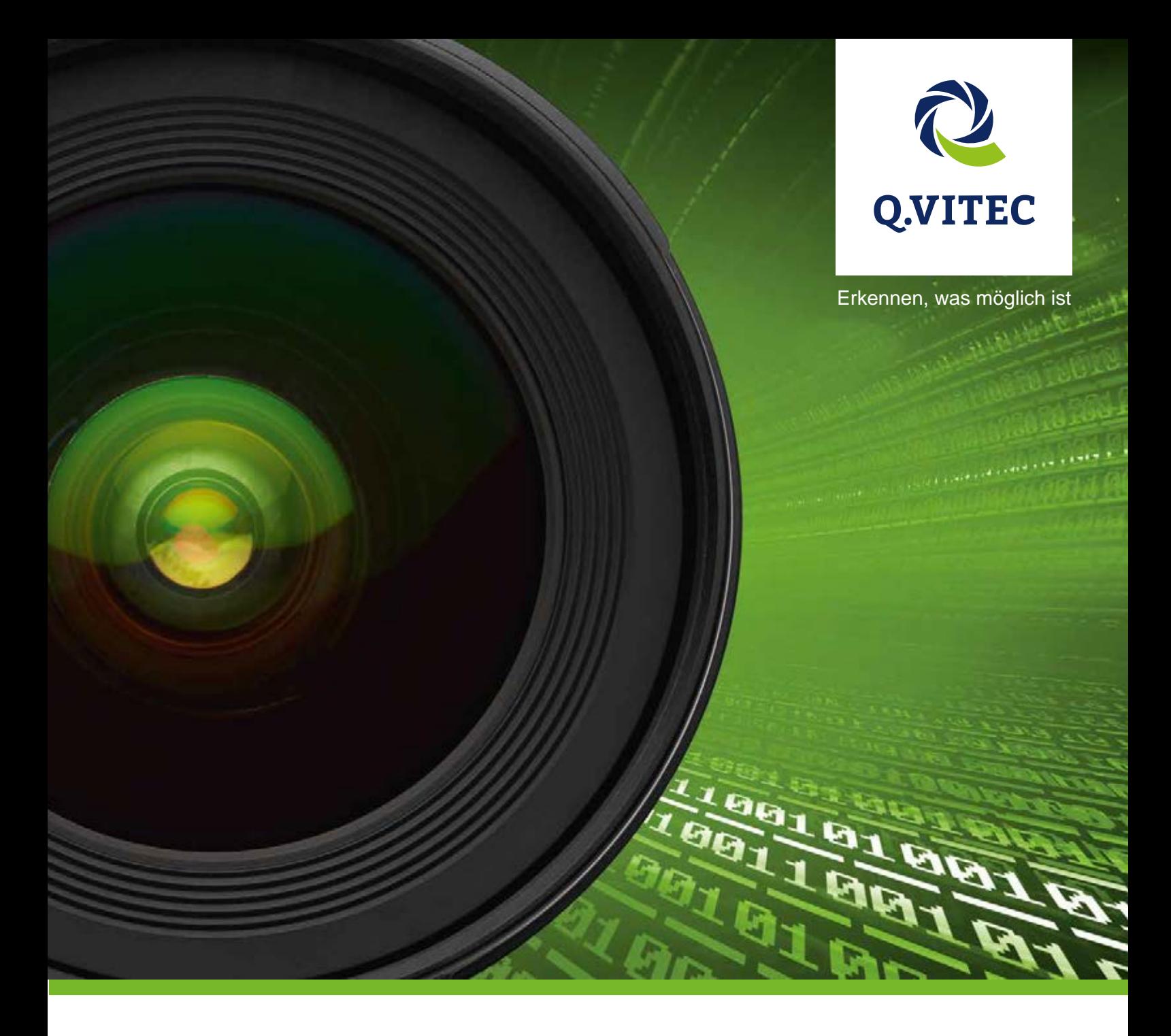

# Vision Q.400 V9 | Q.400 [plus]

Referenzhandbuch

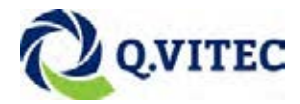

Q.VITEC GmbH, im Folgenden kurz Q.VITEC genannt, weist darauf hin, dass Informationen und Hinweise in diesem Handbuch technischen Änderungen unterliegen können, da die Produkte von Q.VITEC ständig weiterentwickelt werden. Dieses Handbuch ist keine Zusicherung von Q.VITEC im Hinblick auf die dort beschriebenen technischen Vorgänge oder bestimmte dort wiedergegebene Produkteigenschaften. Q.VITEC übernimmt keine Haftung für die in diesem Handbuch enthaltenen Druckfehler oder sonstige Ungenauigkeiten, es sei denn, dass Q.VITEC die Fehler oder Ungenauigkeiten nachweislich bekannt sind oder diese Q.VITEC aufgrund grober Fahrlässigkeit unbekannt sind und Q.VITEC von einer Behebung der Fehler oder Ungenauigkeiten aus diesen Gründen abgesehen hat. Q.VITEC weist den Anwender ausdrücklich darauf hin, dass dieses Handbuch nur eine allgemeine Beschreibung technischer Vorgänge und Hinweise enthält, deren Umsetzung nicht in jedem Einzelfall in der vorliegenden Form sinnvoll sein muss. In Zweifelsfällen ist daher unbedingt mit Q.VITEC Rücksprache zu nehmen.

Dieses Handbuch ist urheberrechtlich geschützt. Q.VITEC behält sich alle Rechte vor. Ohne die vorherige schriftliche Zustimmung von Q.VITEC ist die Anfertigung von Kopien oder Teilkopien sowie die Übersetzung dieses Handbuchs in eine andere Sprache nicht zulässig.

Verbesserungsvorschläge zu diesem Handbuch werden gerne entgegengenommen unter: info@qvitec.de

© Nachdruck und Vervielfältigung, auch auszugsweise, nur mit der ausdrücklichen Genehmigung von:

Q.VITEC GmbH Hagenburger Straße 54 31515 Wunstorf

- © MS-DOS und Windows sind eingetragene Warenzeichen der Microsoft Corporation.
- © IBM Personal Computer AT ist eingetragenes Warenzeichen der International Business Machines Corporation.

### **Wichtige Symbole**

Folgende Symbole können in dieser Dokumentation verwendet werden:

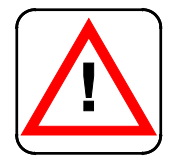

### **Warnung!**

**Das Warndreieck kennzeichnet besondere Sicherheitshinweise. Deren Nichteinhaltung kann je nach speziellem Fall zu tödlichen oder ernsthaften Personenschäden führen.**

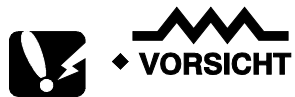

**Zeigt an, dass Sie nur mit Vorsicht weiterverfahren sollen. Die Nichteinhaltung kann zu Personenschäden oder zu erheblichen Sachschäden, z.B. Datenverlust führen.**

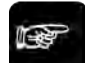

 $\overline{\bullet}$  Hinweis  $\overline{\bullet}$ 

**Enthält wichtige zusätzliche Informationen.**

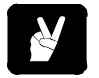

 $\overline{\phantom{a}}$  BEISPIEL =

**Enthält ein Beispiel zur Veranschaulichung des vorhergehenden Textabschnittes.**

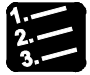

<sup>◆</sup> Vorgehensweise

**Kennzeichnet eine Schritt-für-Schrittanleitung.**

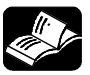

\* REFERENZ

**Weist Sie auf zusätzliche Informationsquellen hin.**

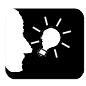

### **\* KERNAUSSAGEN**

**Zusammenfassung von Leitgedanken.**

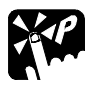

### **TASTATURBEFEHLE**

**Hinweise auf nützliche Tastaturbefehle (Shortcuts).**

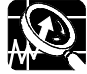

### \* ERLÄUTERUNGEN =

**Gibt eine kurze Erläuterung zu einer Funktion, z.B. warum oder wann deren Einsatz sinnvoll ist.**

nächste Seite

Zeigt an, dass der Text auf der nächsten Seite fortgesetzt wird.

Außerdem werden in dieser Dokumentation folgende Schreibweisen verwendet, um Elemente der Software-Oberfläche und der Tastatur zu kennzeichnen:

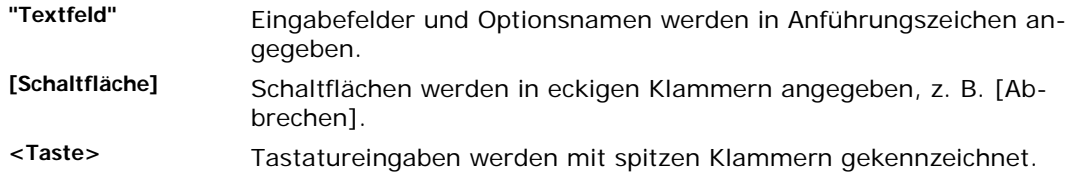

### **Inhaltsverzeichnis**

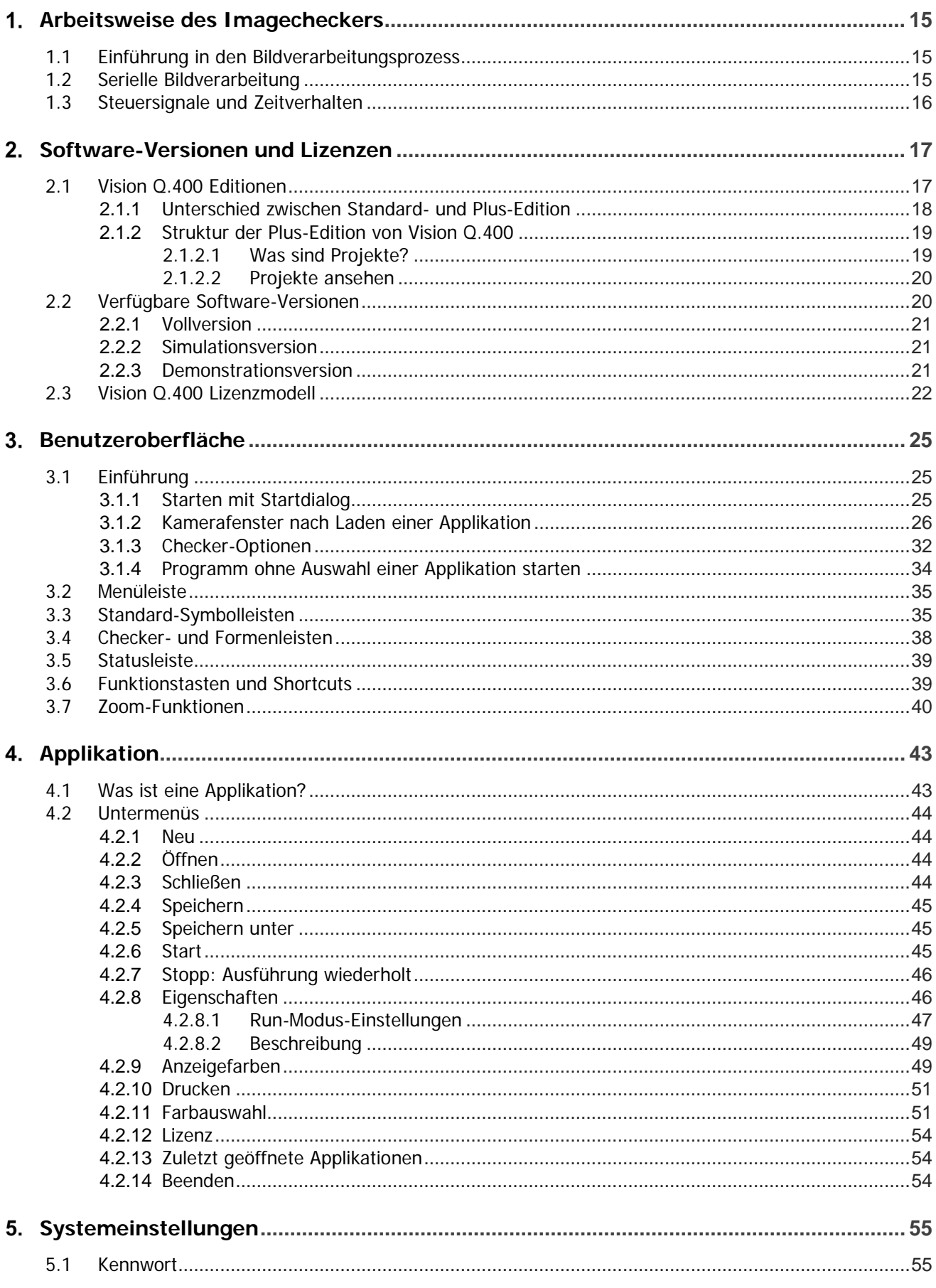

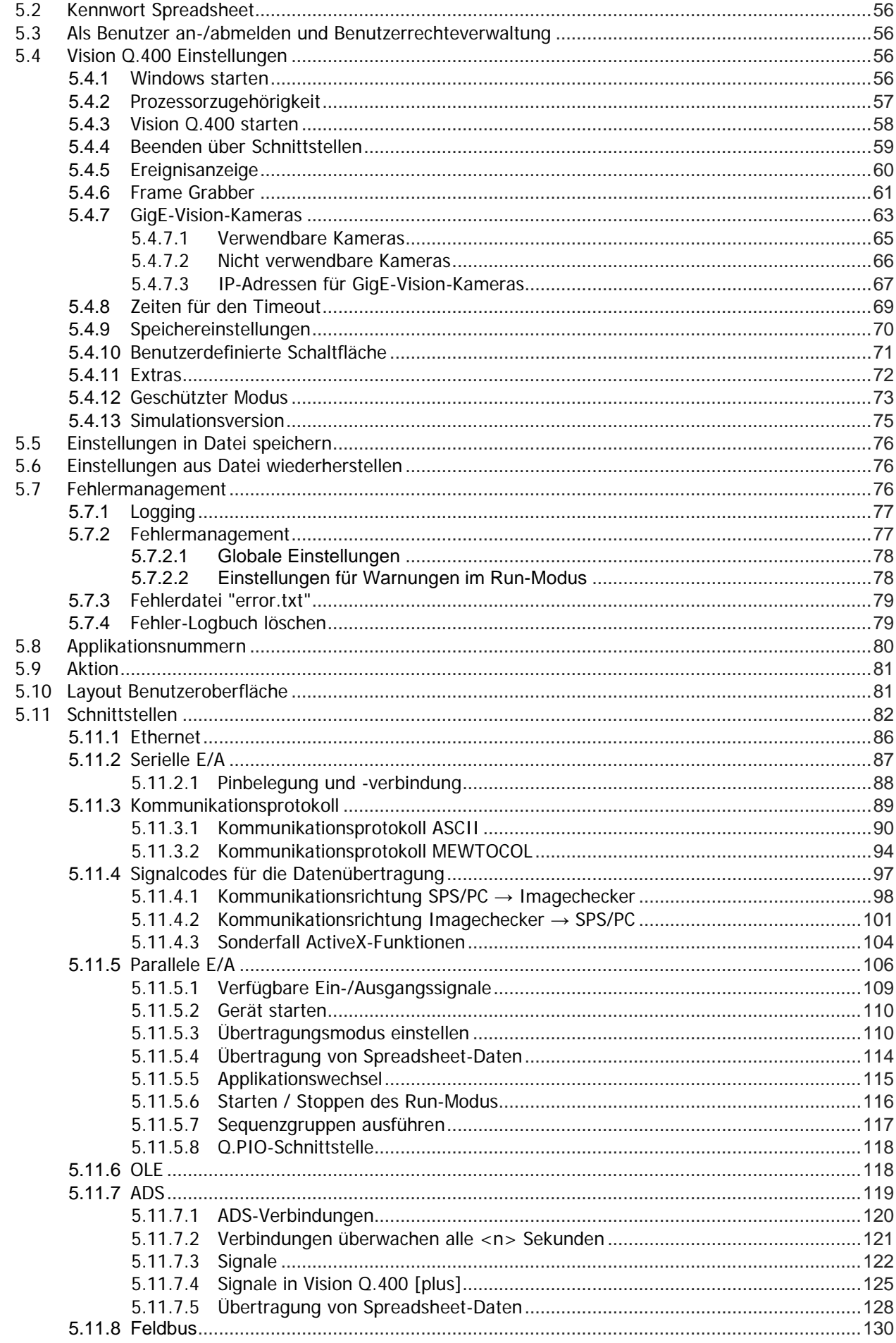

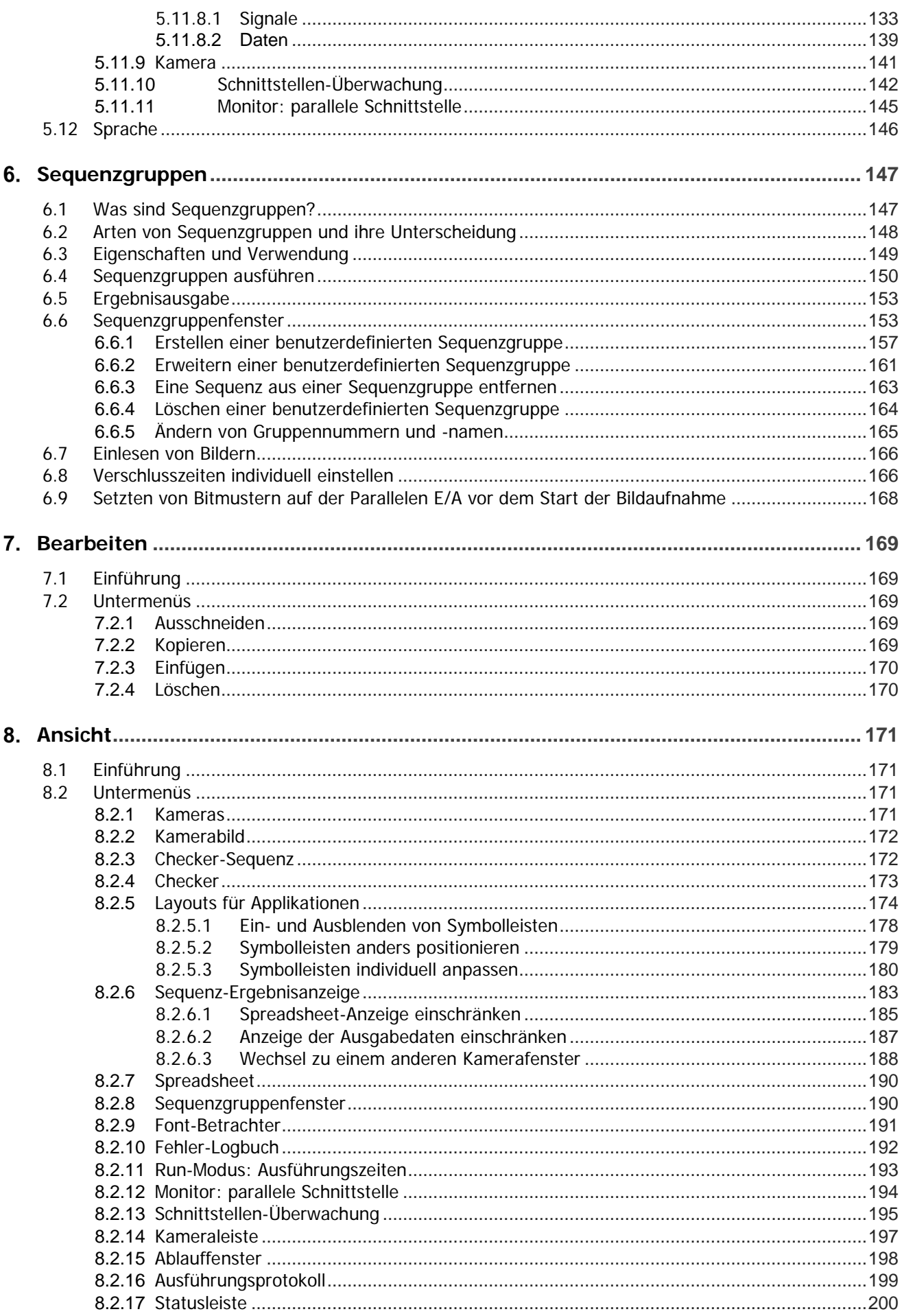

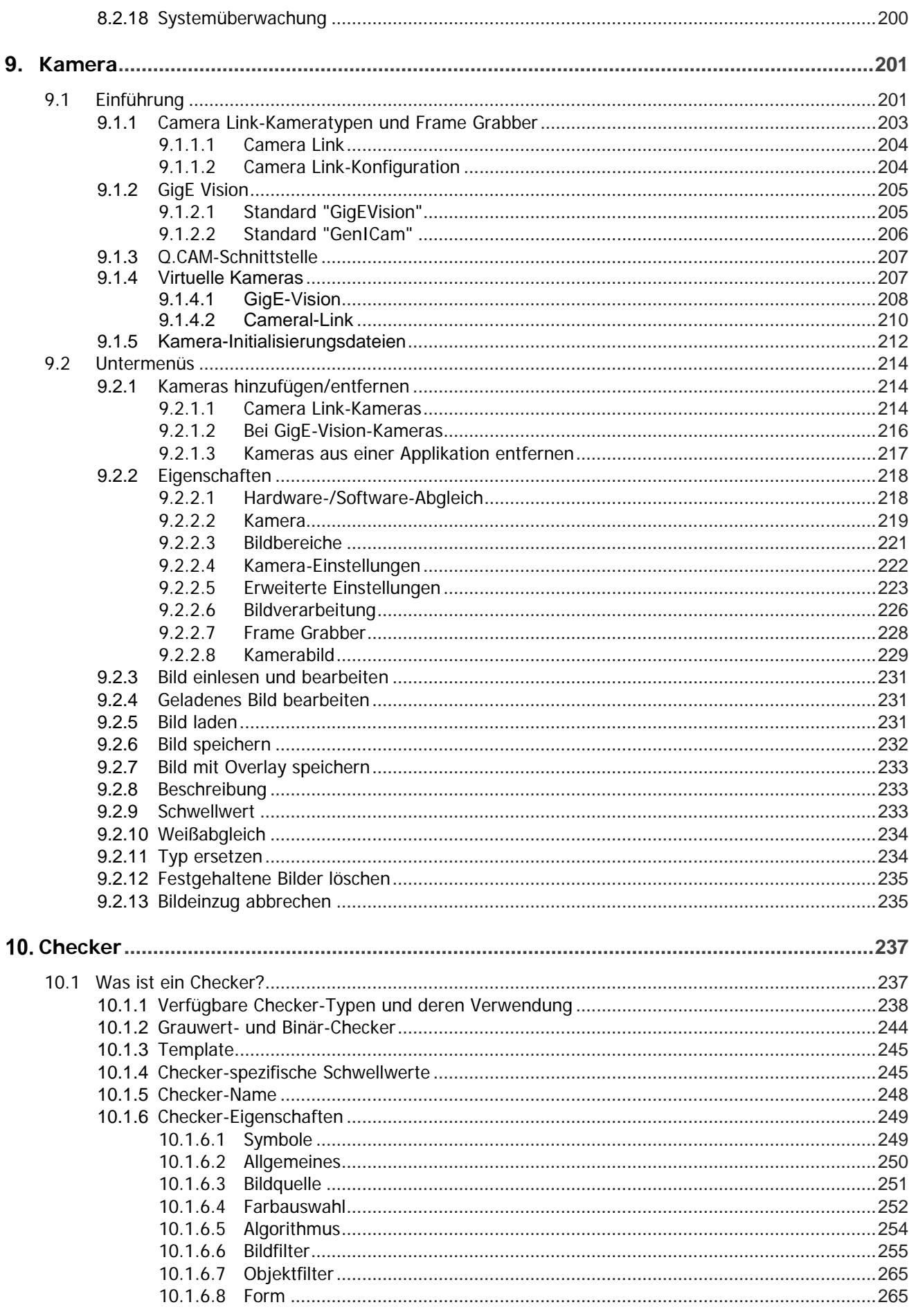

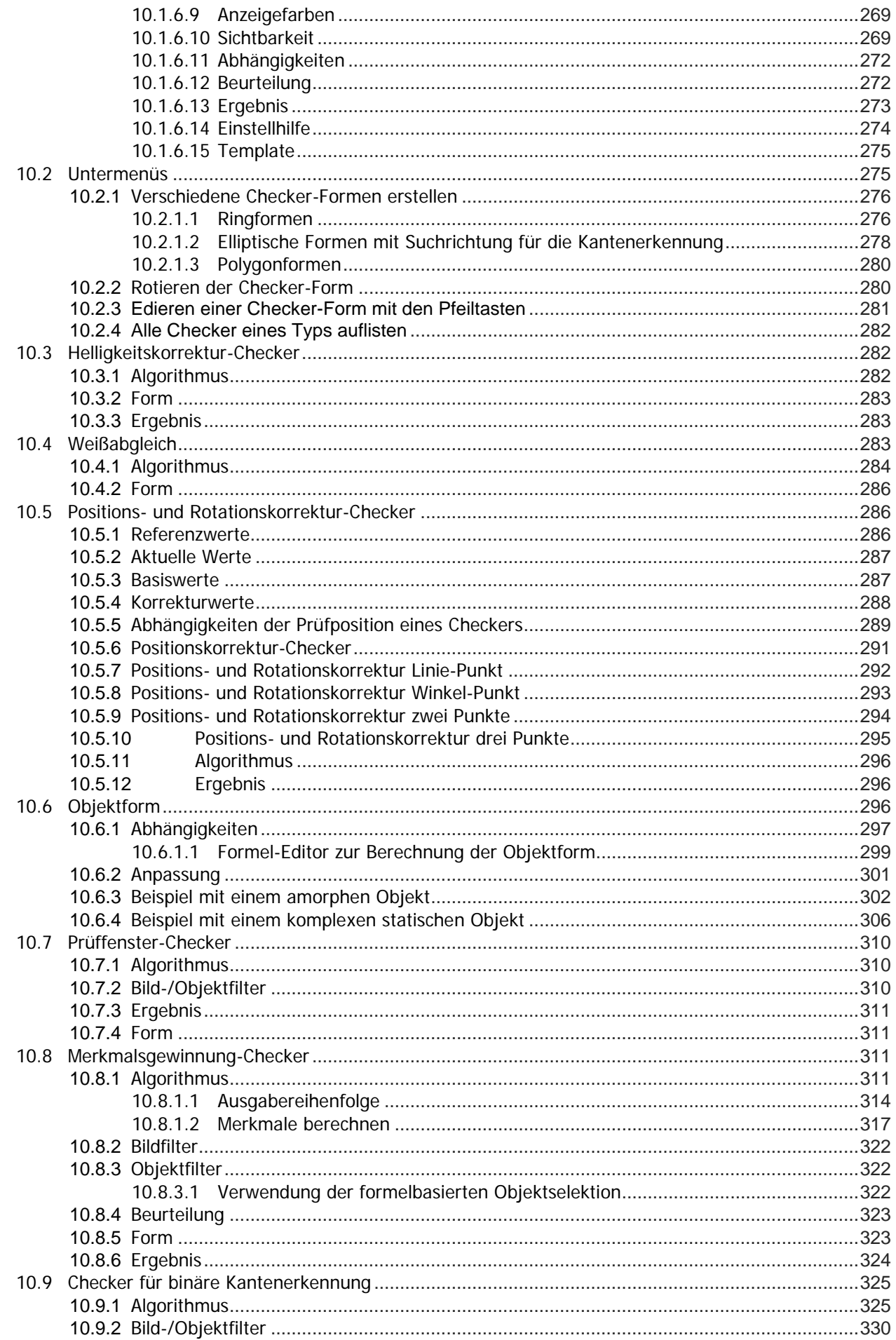

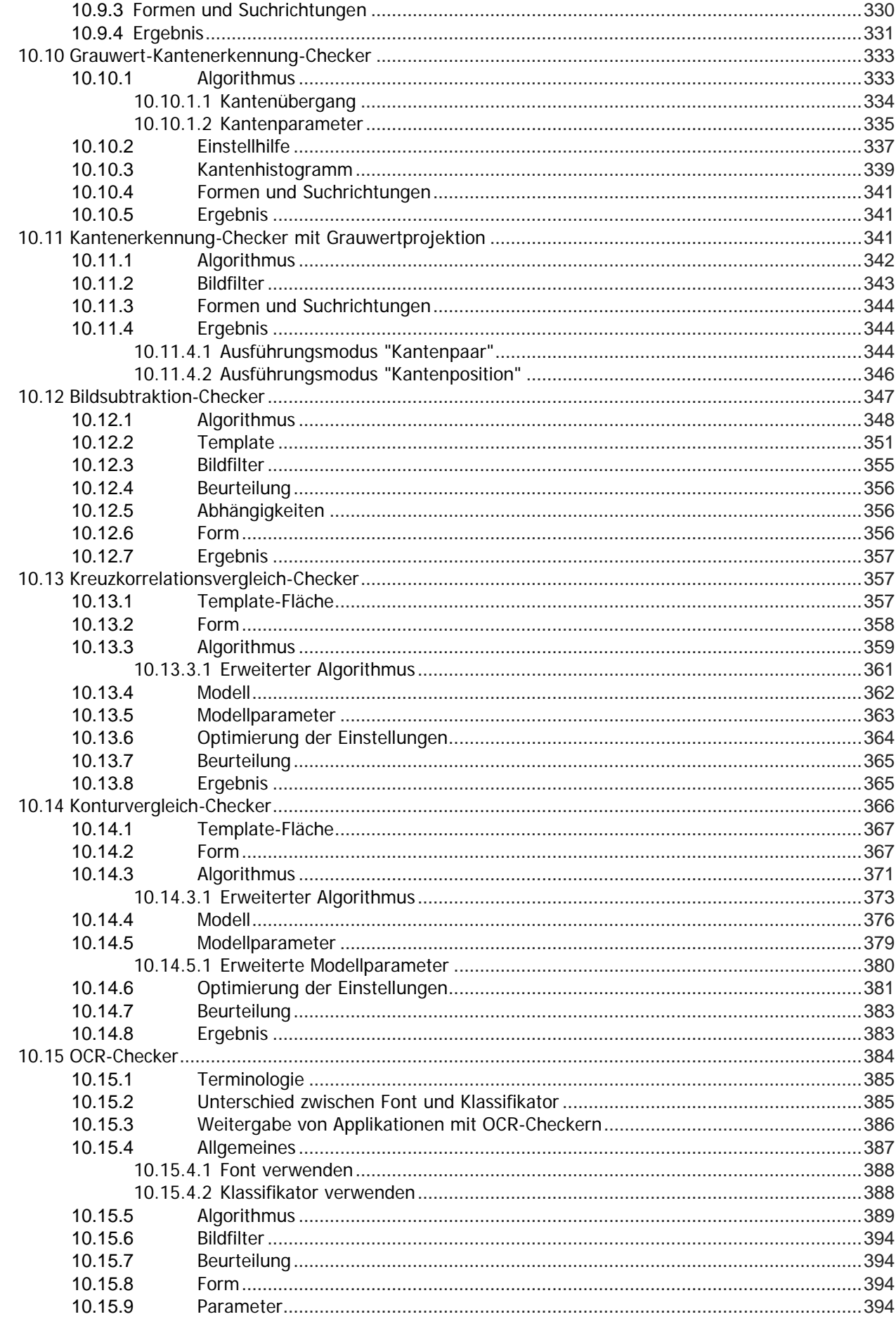

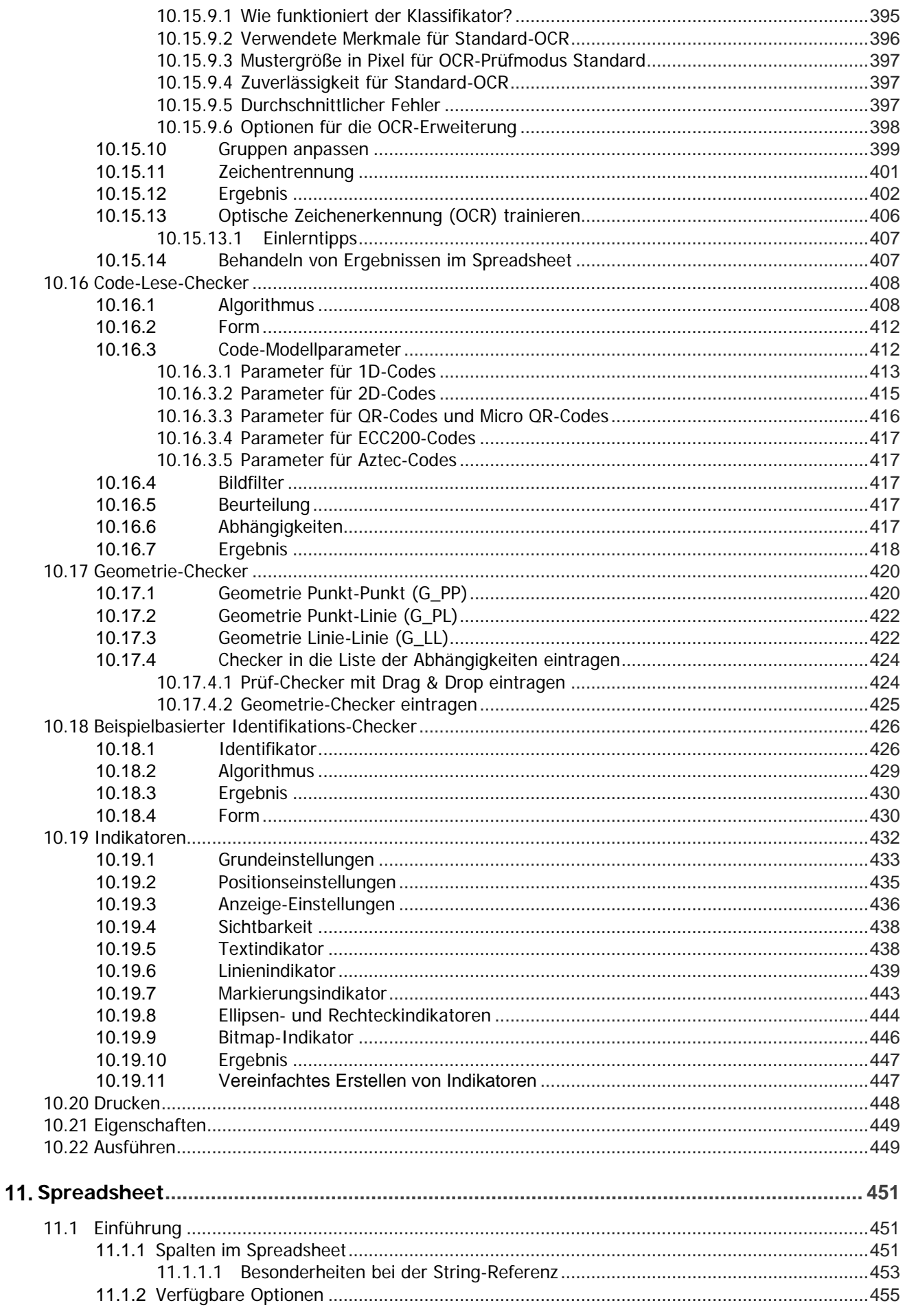

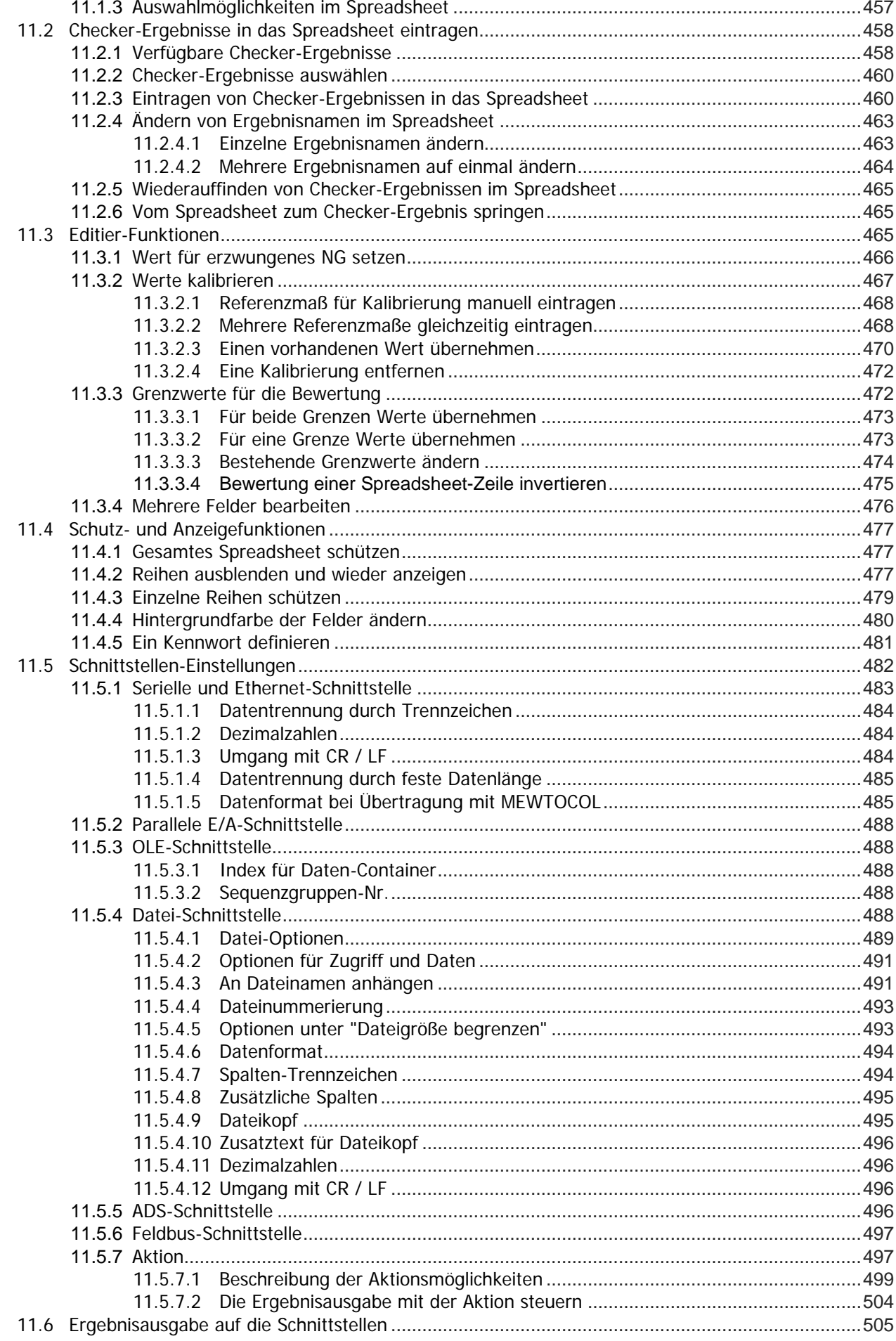

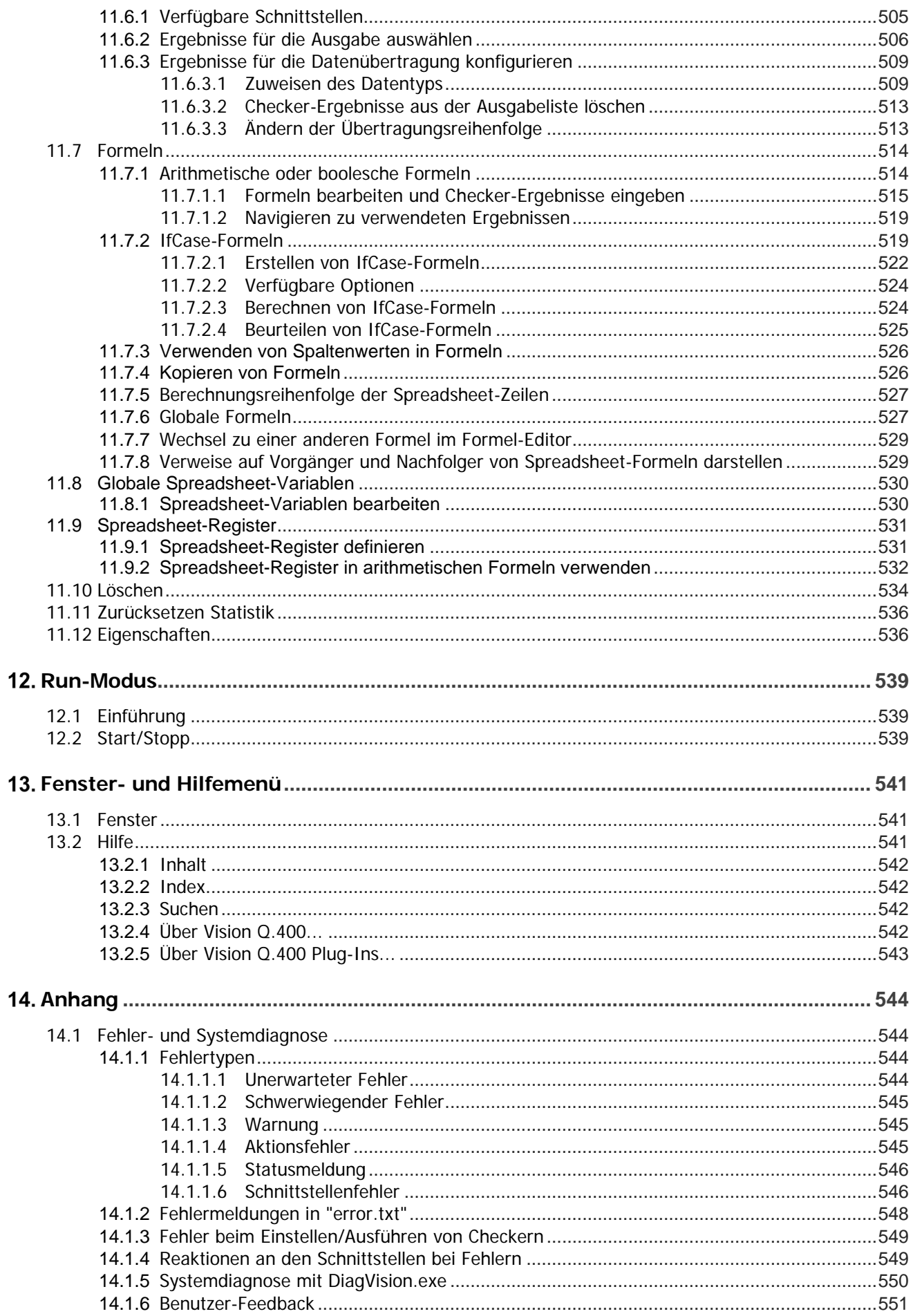

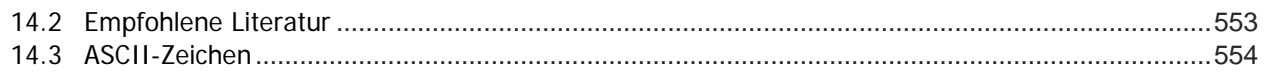

## **Arbeitsweise des Imagecheckers**

### **1.1 Einführung in den Bildverarbeitungsprozess**

Der Prozess der Bildverarbeitung besteht aus mehreren Schritten. Die normale Reihenfolge der Bildverarbeitung ist:

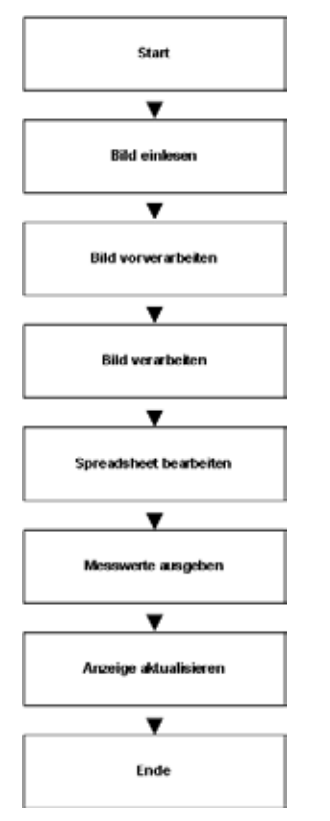

Flussdiagramm Bildverarbeitung

Wie schnell das System den Bildverarbeitungsprozess beendet, hängt davon ab, wie lang die Abarbeitung der einzelnen Schritte dauert.

### **1.2 Serielle Bildverarbeitung**

Die Bildverarbeitung kann in zwei Unterprozesse unterteilt werden:

B A = Bild einlesen

B = Prüfen und Ergebnis verarbeiten

Unterprozesse der Bildverarbeitung

- 1. Unterprozess  $A =$  Bild einlesen Die erforderliche Zeit, um das Bild der Kamera in den Arbeitsspeicher des Bildverarbeitungs-Systems zu übertragen, hängt von der Bilddatenübertragungsgeschwindigkeit von Kamera zu Frame Grabber und von Frame Grabber zum Hauptspeicher des Imagecheckers ab.
- 2. Unterprozess  $B = Pr\$ ifen und Ergebnis verarbeiten

Die erforderliche Zeit zum Prüfen der Bildvorverarbeitungs- und -verarbeitungsroutinen, die anschließende Weiterverarbeitung der aus der Bildverarbeitung gewonnenen Ergebnisse sowie der vom Monitor oder den einzelnen Schnittstellen ausgegebenen Daten hängt von der jeweiligen Anwendung ab. Der Prozess besteht aus:

- Bildvorverarbeitungs- und -verarbeitungsroutinen (Checker) ausführen
- Spreadsheets bearbeiten Checker-Ergebnisse in Statistiken, Formeln, Kalibrierungen etc. weiterverarbeiten
- Ergebnisse ausgeben Ausgabewerte an die Schnittstellen übertragen
- Anzeige aktualisieren ist die erforderliche Zeit für die Aktualisierung der Bildschirmanzeige. Der Prozess besteht aus:
	- Kamerabild anzeigen
	- Spreadsheet aktualisieren
	- Checker-Ergebnisse aktualisieren
	- Ausführungszeit aktualisieren (siehe Seite [193\)](#page-192-0)

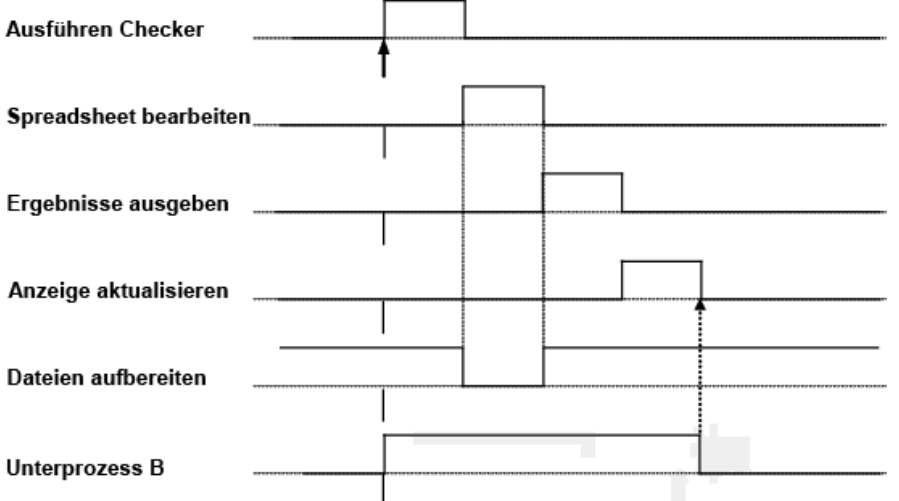

Zeitdiagramm der Steuersignale für den Unterprozess B

Serielle Verarbeitung bedeutet die aufeinander folgende Ausführung von Unterprozessen. Bei der seriellen Bildverarbeitung ergibt die Summe der Teilprozesse die Gesamtdauer des Prozesses:

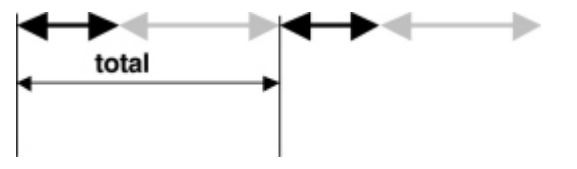

Serielle Verarbeitung von Bildaufnahme und -auswertung

### **1.3 Steuersignale und Zeitverhalten**

Während der Bildverarbeitung können von Vision Q.400 die folgenden Steuersignale an die Schnittstellen gesendet werden:

1. REnd

zeigt Anfang und Ende des Bildeinzugs an.

- 2. PCReady
	- zeigt an, wann das System wieder startbereit ist
- 3. Strobe/PCDataReady zeigt an der digitalen Schnittstellenkarte und seriellen (PCDataReady) Schnittstelle an, wenn das System die Ergebnisse eines neuen Bilds berechnet hat.

Die Abbildung unten zeigt das Zeitdiagramm für die serielle Verarbeitung der Steuersignale.

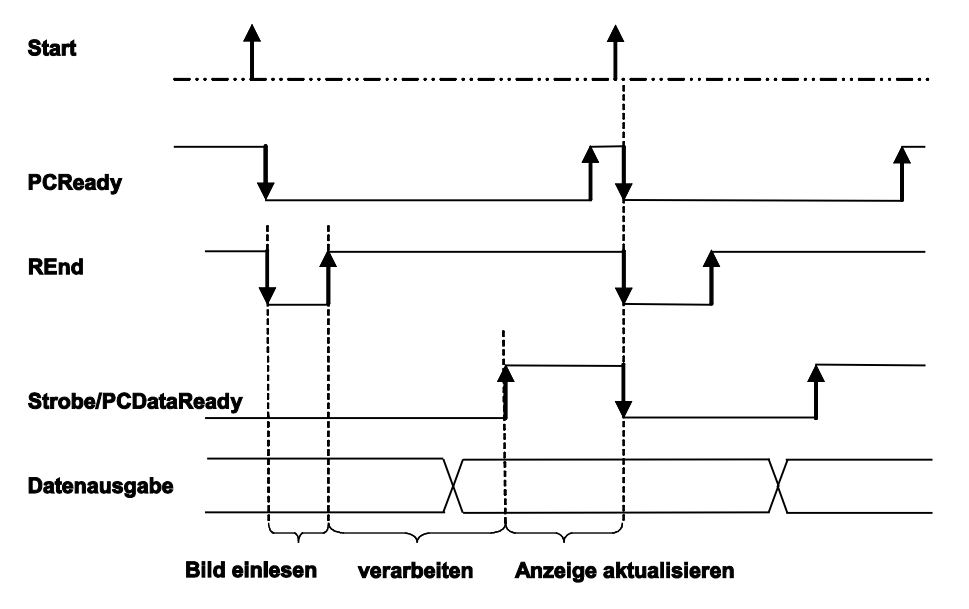

*Zeitdiagramm der Steuersignale*

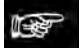

◆ Hinweis

**Das Diagramm zeigt den typischen Signalverlauf ohne Handshake der digitalen Schnittstellenkarte ANPC 850V3D an.** 

## **Kapitel 2**

### **Software-Versionen und Lizenzen**

### **2.1 Vision Q.400 Editionen**

Mit der Version 8 von Vision Q.400 sind zwei verschiedene Editionen erhältich – die Standardedition und die Plus-Edition. Letztere wird auch Vision Q.400 [plus] genannt.

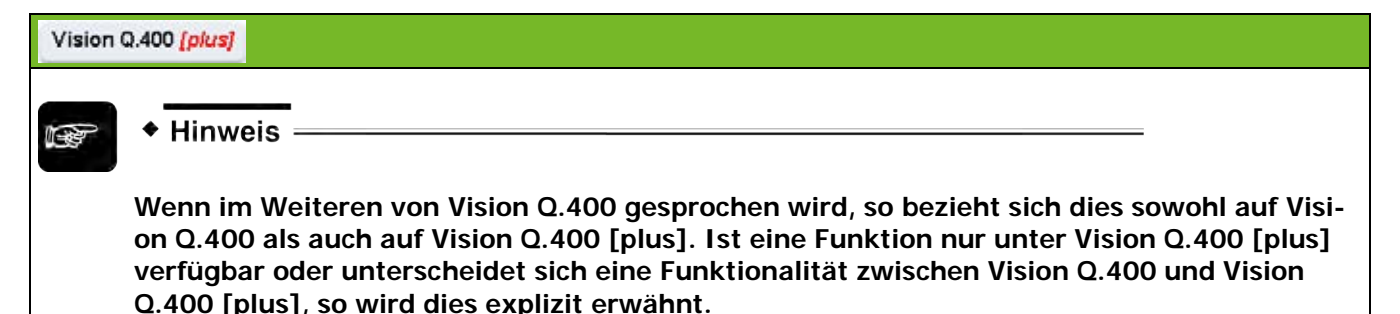

### <span id="page-17-0"></span>**2.1.1 Unterschied zwischen Standard- und Plus-Edition**

Vision Q.400 kann bis zu 12 Kameras gleichzeitig einziehen und deren Bilder in einem Prüflauf verarbeiten. Für jede Kamera können beliebig viele Prüfsequenzen eingerichtet werden, die wiederum zu Sequenzgruppen zusammengefasst werden können. Auf diese Art lassen sich unterschiedliche Prüfaufgaben in einer einzelnen Applikation einrichten und als Prüfläufe starten, die mit den Bildern von einer bis zu allen angeschlossenen Kameras arbeiten. Aber: Vision Q.400 erlaubt in der Standardedition immer nur einen Prüflauf gleichzeitig. Der nächste Prüflauf kann erst dann gestartet werden, wenn der vorherige inklusive Ergebnisausgabe vollständig beendet ist.

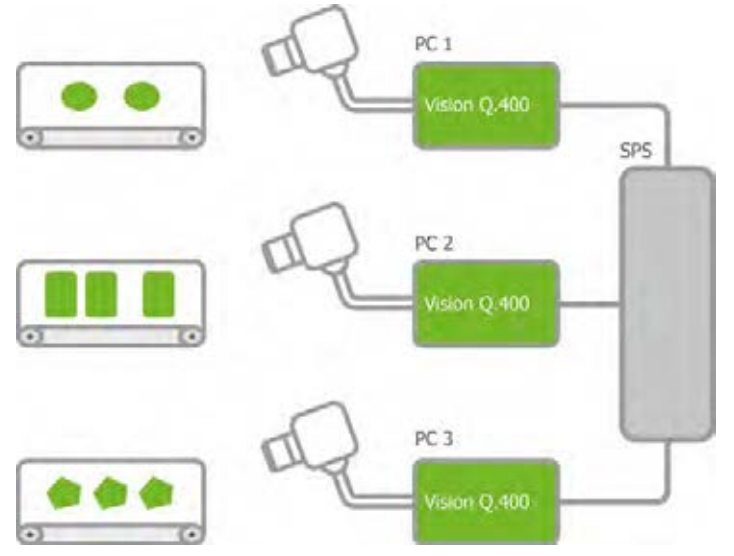

Standardedition von Vision Q.400

Diese Beschränkung wird mit Vision Q.400 [plus] aufgehoben. Vision Q.400 [plus] erlaubt es Ihnen, mehrere Prüfläufe überlappend oder gleichzeitig zu starten. Hierzu wird die Applikation in mehrere untergeordnete Projekte unterteilt, denen jeweils eine oder mehrere Kameras zugeordnet sind. Jede Kamera kann hierbei nur einem Projekt zugeordnet werden. Im Extremfall können mit den 12 möglichen Kameras also 12 Projekte eingerichtet werden, die jeweils nur eine Kamera verwenden. Der andere denkbare Extremfall, alle 12 Kameras nur einem gemeinsamen Projekt zuzuordnen, entspricht dem Verhalten der Standardedition von Vision Q.400.

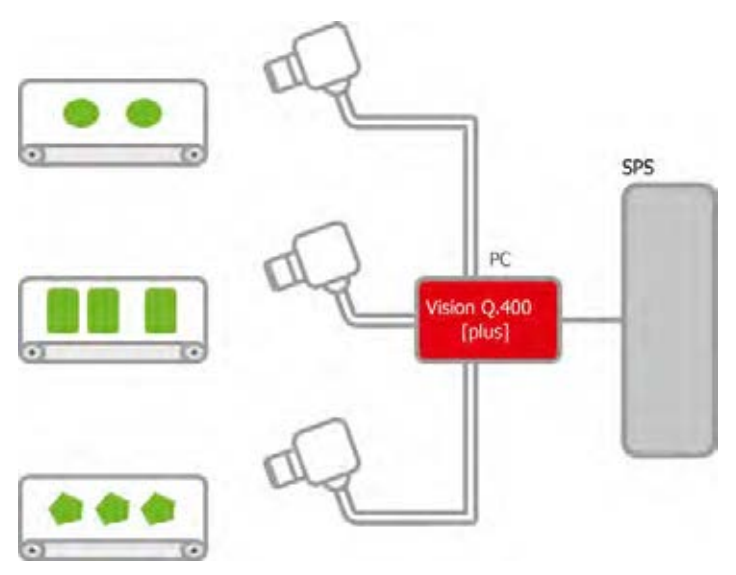

Plus-Edition von Vision Q.400

### **2.1.2 Struktur der Plus-Edition von Vision Q.400**

Als Voreinstellung für neu erstellte Applikationen wird Kamera 1 dem Projekt Nummer 1, Kamera 2 dem Projekt 2, usw. zugeordnet. Die Zuordnung der Kameras zu den Projekten kann leicht beliebig verändert werden.

| X<br>X<br>X. |   |              |
|--------------|---|--------------|
|              |   |              |
|              |   |              |
| X.           |   |              |
|              | X |              |
|              | X |              |
|              |   | $\mathbf{x}$ |
|              |   |              |
|              |   |              |
|              |   |              |
|              |   |              |
|              |   |              |
|              |   |              |
|              |   |              |
|              |   |              |

Projekteinrichtung

Projekte werden nicht direkt gestartet, vielmehr wird das Konzept der Sequenzgruppen zum Starten eines Prüflaufs beibehalten. Sequenzgruppen können in Vision Q.400 [plus] daher ausschließlich Sequenzen von Kameras enthalten, die zu demselben Projekt gehören.

Am Ende des Prüflaufs werden die berechneten Ergebnisse direkt über die Schnittstellen ausgegeben. Hierbei können alle Ergebnisse verwendet werden, die zu dem entsprechenden Projekt gehören. Bei direkt von den eingerichteten Checkern berechneten Ergebnissen ist dies über die Zugehörigkeit zu einer Sequenzgruppe und damit zum Projekt sichergestellt. Um auch selbst erstellte Formeln eindeutig einem Projekt zuordnen zu können, dürfen sie nur Werte enthalten, die zu demselben Projekt gehören. Dies gilt auch für globale Formeln. Eine Ausnahme sind Formeln, die weder direkt noch indirekt von Checker-Ergebnissen abhängen und damit quasi allen Projekten gemein sind.

Zur Synchronisation mit übergeordneten Steuerungen werden auch die Steuersignale (PCReady, REnd, …) individuell für jedes Projekt erzeugt und ausgegeben.

### ◆ Hinweis

**Vision Q.400 [plus] muss lizensiert werden. Die Lizenz beinhaltet die Anzahl der Projekte, die gleichzeitig laufen können, zum Beispiel 4.**

### **2.1.2.1 Was sind Projekte?**

#### Vision Q.400 [plus]

Bei Vision Q.400 [plus] unterteilen Sie eine Applikation in verschiedene Projekte, die gleichzeitig gestartet werden können.

Jede Kamera, die in einer Applikation verwendet wird, ist genau einem Projekt zugeordnet. Da in Vision Q.400 maximal 12 Kameras in einer Applikation verwendet werden können, gibt es auch maximal 12 Projekte.

Standardmäßig wird jede Kamera dem Projekt zugeordnet, dessen Projektnummer mit der Nummer der Kamera übereinstimmt, z.B. die Kamera Nummer 1 dem Projekt Nummer 1.

Wie jede Kamera sind auch jede Sequenzgruppe und jede Spreadsheet-Zeile eindeutig einem Projekt zugeordnet. Dies geschieht implizit beim Erstellen der Sequenzgruppe, indem sichergestellt wird, dass in einer Sequenzgruppe nur Kameras verwendet werden, die dem gleichen Projekt zugeordnet sind. Bei einer Spreadsheet-Zeile ist dies für ein Checker-Ergebnis immer sichergestellt, da dieses eindeutig einer Kamera zugeordnet werden kann. Bei einer Formel wird (rekursiv) sichergestellt, dass in ihr nur Ergebnisse verwendet werden, die sich auf Kameras aus dem gleichen Projekt zurückführen lassen oder die kameraunabhängig sind.

Projekte bestimmen auch, welche Ergebnisse über Schnittstellen übertragen und welche Signale gesendet werden.

### **2.1.2.2 Projekte ansehen**

In diesem Dialogfeld legen Sie fest, welche Kamera welchem Projekt zugeordnet ist.

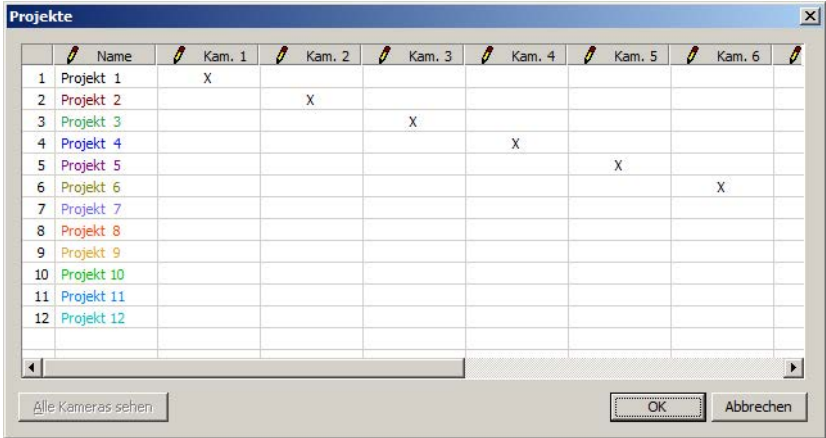

Kamerazuordnung in der Projektübersicht

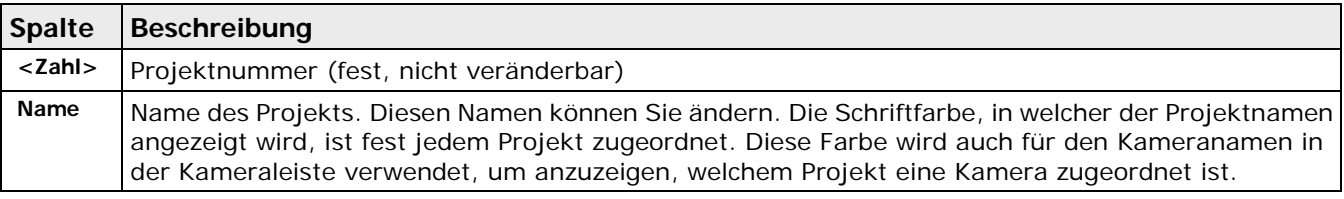

In den weiteren Spalten wird für jede in der Applikation verwendete Kamera angezeigt, welchem Projekt sie zugeordnet ist. Sie können diese Zuordnung ändern, indem Sie in der Spalte der Kamera auf die Zeile mit dem neuen Projekt doppelklicken, oder indem Sie die Markierung für das Projekt mittels Drag&Drop auf das neue Projekt verschieben. Das Projekt, dem die Kamera zugeordnet war, als das Dialogfeld geöffnet worden ist, bleibt dabei hellgrau markiert.

Die folgenden Schaltflächen sind verfügbar:

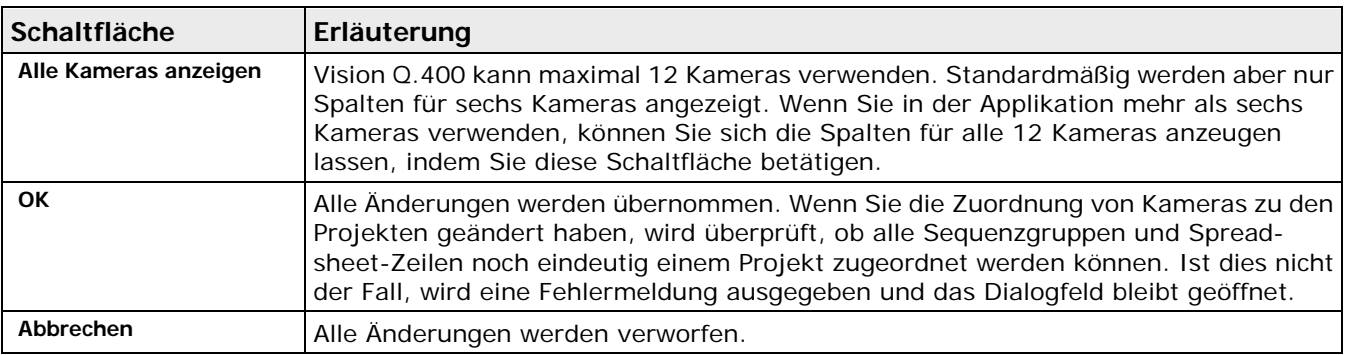

### <span id="page-19-0"></span>**2.2 Verfügbare Software-Versionen**

Die Vision Q.400-Software liegt in der Version 9.0 mehrsprachig vor und unterstützt die Sprachen Englisch und Deutsch.

Jede Vision Q.400-Edition ist in drei Versionen verfügbar, die durch Pakete erweitert werden können:

- Vollversion (siehe Seite [21\)](#page-20-0)
- Simulationsversion (siehe Seite [21\)](#page-20-1)
- Demonstrationsversion (siehe Seite [21\)](#page-20-2)

Die genauen Eigenschaften der drei Versionen werden durch das Lizenzmodell von Vision Q.400 (siehe Seite [22\)](#page-21-0) bestimmt.

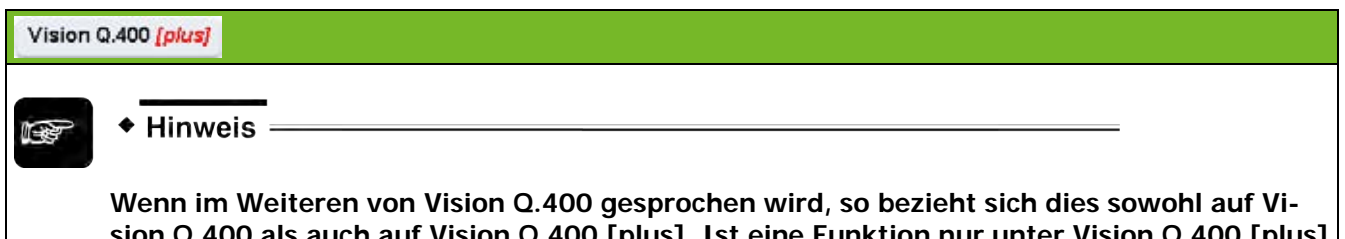

**sion Q.400 als auch auf Vision Q.400 [plus]. Ist eine Funktion nur unter Vision Q.400 [plus] verfügbar oder unterscheidet sich eine Funktionalität zwischen Vision Q.400 und Vision Q.400 [plus], so wird dies explizit erwähnt.**

### <span id="page-20-0"></span>**2.2.1 Vollversion**

Nur die Vollversion unterstützt den Bildeinzug mit Hilfe von Kameras. Bei der Simulations- und der Demonstrationsversion ist dies nicht möglich.

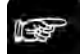

### + Hinweis =

**Die Vollversion und die Simulationsversion sind gegenseitig kompatibel, d.h. beide können Applikationen einlesen, die zuletzt mit der jeweils anderen Version abgespeichert worden sind.**

### <span id="page-20-1"></span>**2.2.2 Simulationsversion**

Mit der Simulationsversion können Sie verschiedene Anwendungen von Vision Q.400 simulieren. Anhand von Beispiel-Bitmaps, die Sie von einer Datei einlesen, können Sie die Funktionen und Features von Vision Q.400 testen. Bitte beachten Sie, dass die Simulationsversion aus Gründen des Software-Schutzes keine Bilder mit Hilfe von Kameras einziehen kann. Im Run-Modus (siehe Seite [539\)](#page-538-0) erscheint alle 5 Minuten eine Meldung, die Sie daran erinnert, dass Sie momentan mit der Simulationsversion von Vision Q.400 arbeiten.

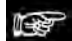

#### $\triangleleft$  Hinweis =

**Für die Simulationsversion benötigen Sie eine kostenlose Lizenz, die Sie bei Ihrem Q.VITEC-Vertriebspartner erhalten.**

### <span id="page-20-2"></span>**2.2.3 Demonstrationsversion**

Für Test- und Vorführzwecke finden Sie eine Demonstrationsversion auf der CD-ROM oder dem USB-Stick. Wenn Sie die aktuellste Demonstrationsversion möchten, laden Sie diese von unserer Internet-Homepage http://www.qvitec.de [http://www.qvitec.de](http://www.qvitec.de/) herunter.

Die Demonstrations- entspricht der Simulationsversion mit folgenden Einschränkungen:

• Die Demonstrationsversion kann nur Applikationen einlesen, die zuletzt mit der Demonstrationsversion abgespeichert worden sind.

- Applikationen, die zuletzt mit der Demonstrationsversion abgespeichert worden ist, können von der Vollversion nicht eingelesen werden.
- Sie können in der Demonstrationsversion die Datenübertragung über eine Schnittstelle (siehe Seite [505\)](#page-504-0) konfigurieren, die Daten werden aber nicht übertragen. Ebenso wenig können Daten über eine Schnittstelle abgefragt werden.
- Ein benutzerdefinierter Checker kann nicht mit Hilfe eines Vision Q.400 Dongles lizenziert werden.
- Ein ActiveX-Client kann nicht mit Hilfe eines Vision Q.400 Dongles lizenziert werden.

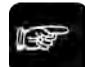

◆ Hinweis

- **Damit Sie eine Applikation, die Sie mit der Demonstrationsversion erstellt haben, in einer Vollversion von Vision Q.400 verwenden können, muss die Applikation zuerst mit einer Simulationsversion eingelesen und abgespeichert worden sein.**
- **Sie können bei Ihrem Q.VITEC-Vertriebspartner eine kostenlose Lizenz erhalten, die eine Demonstrations- in eine Simulationsversion wandelt.**

### <span id="page-21-0"></span>**2.3 Vision Q.400 Lizenzmodell**

Das Vision Q.400 Lizenzmodell unterscheidet zunächst zwischen der Standard- und der Plus-Edition. (Zum Unterschied zwischen der Vision Q.400 Standard-Edition und der Edition Vision Q.400 [plus] lesen Sie bitte die Einführung (siehe ["Unterschied zwischen Standard- und Plus-Edition"](#page-17-0) auf Seite [18\)](#page-17-0).)

Zusätzlich basiert das Vision Q.400 Lizenzmodell auf Paketen, die mit Modulen erweitert werden können. Somit können Sie den Funktionsumfang Ihrer Vision Q.400-Installation genau Ihren Bedürfnissen anpassen. Das Core und Core Reader Paket kann nicht mit Modulen erweitert werden. Ebenso sind die Core Pakete nicht in der Vision Q.400 [plus] Version verfügbar.

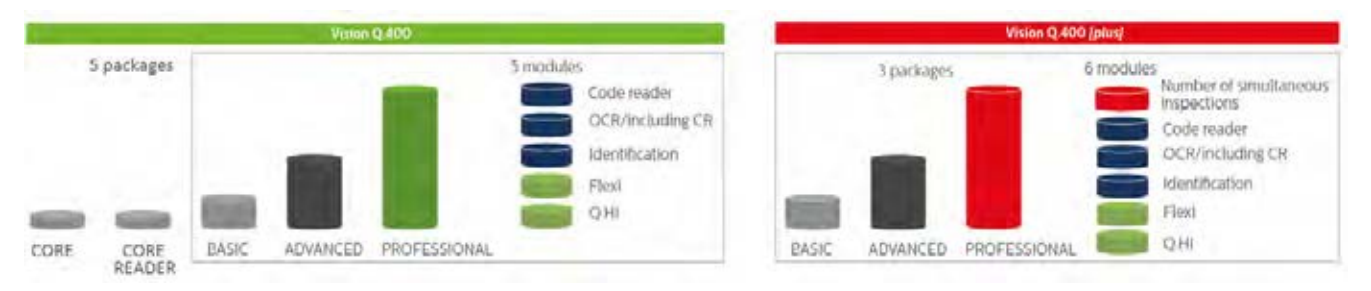

#### Lizenzmodell mit den verschiedenen Editionen und Paketen

Das Lizenzmodell Ihrer Vision Q.400-Installation wird bei der Vollversion durch den Dongle bestimmt, den Sie erworben haben. Bei der Simulations- und der Demonstrationsversion können Sie den Lizenztyp unter **Systemeinstellungen** → **Vision Q.400 Einstellungen** → **Simulationsversion** (siehe Seite [75\)](#page-74-0) emulieren. Informationen zu den verschiedenen Versionen finden Sie im dazugehörigen Kapitel (siehe ["Verfügbare Software-Versionen"](#page-19-0) auf Seite [20\)](#page-19-0).

Folgende Pakete stehen zur Verfügung:

- CORE
- CORE READER
- BASIC
- ADVANCED
- **PROFESSIONAL**

Alle Pakete unterstützen immer alle Kameratypen und alle Schnittstellen. Die einzelnen Pakete bieten folgende Funktionalität:

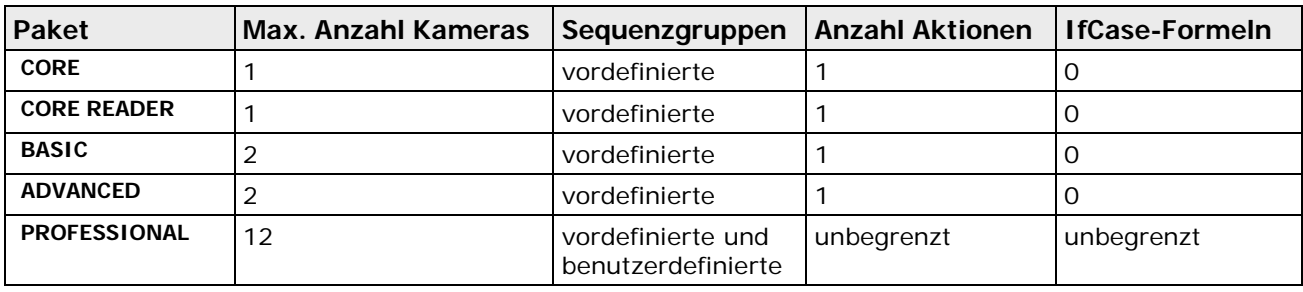

Die Pakete unterstützen die folgenden Checker-Typen:

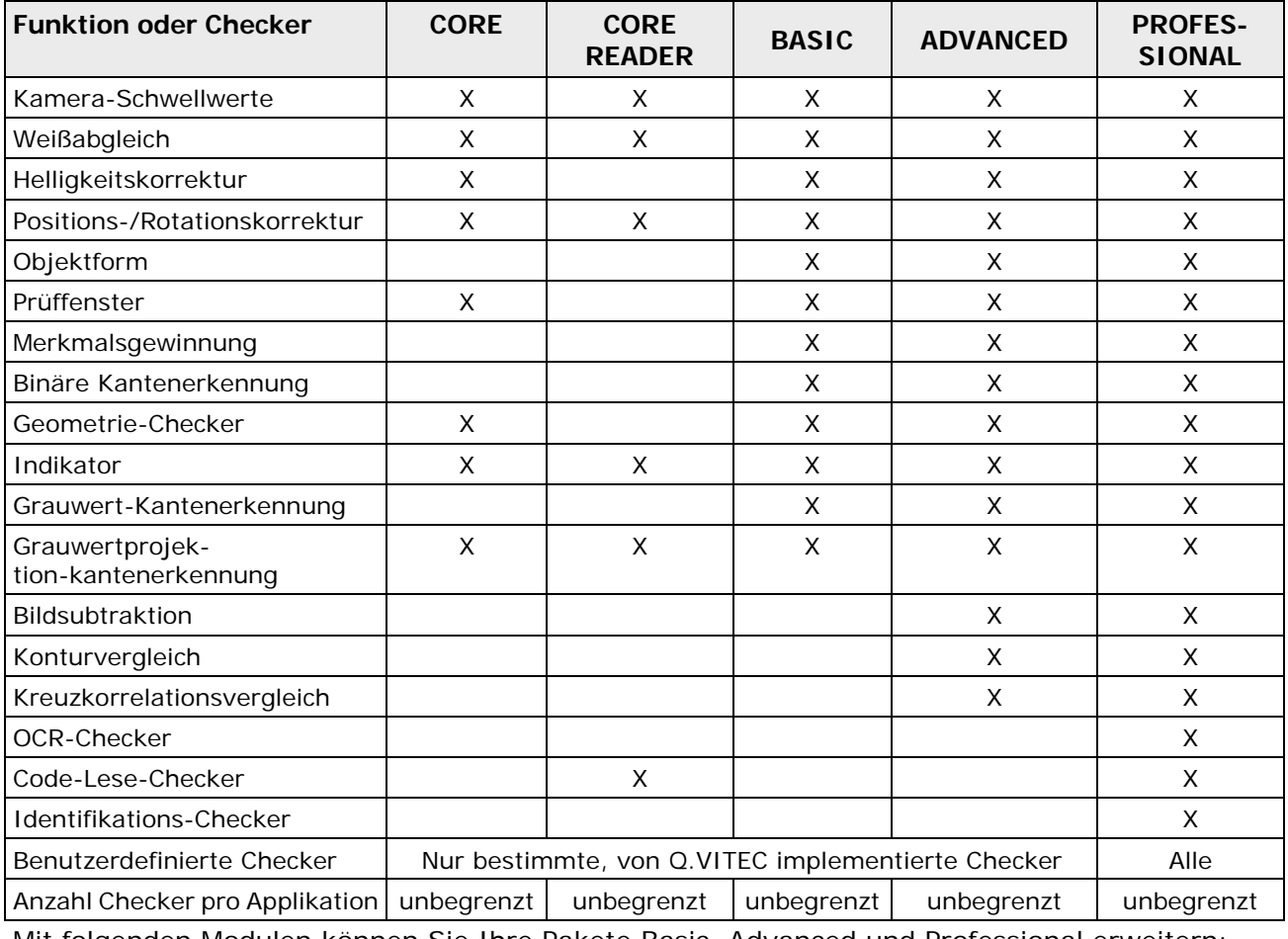

Mit folgenden Modulen können Sie Ihre Pakete Basic, Advanced und Professional erweitern:

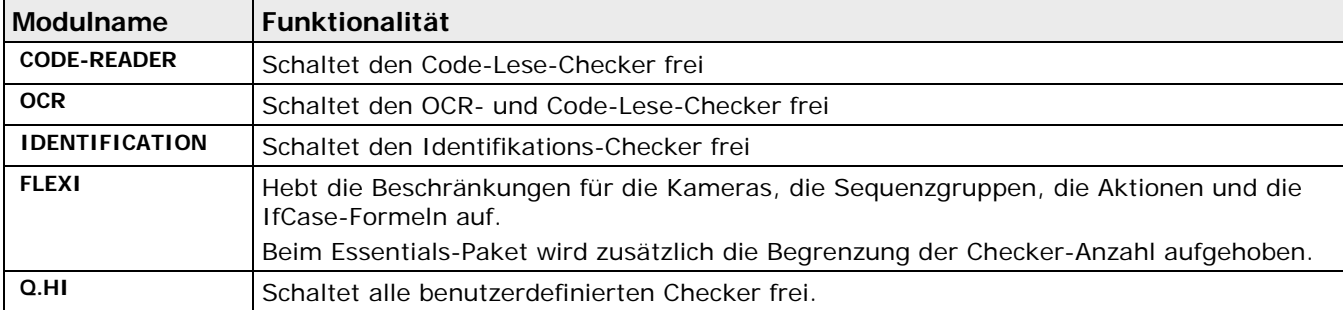

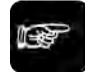

### $\bullet$  Hinweis  $=$

- **Das Core und Core Reader Paket kann nicht mit Modulen erweitert werden.**
- **Vision Q.400 unterscheidet zwischen dem lizenzierten Umfang (Edition, Paket und Module) Ihrer Vision Q.400-Installation, und dem ggf. reduzierten Lizenzumfang, der als "Lizenztyp" (siehe Seite [54\)](#page-53-0) für eine Applikation eingestellt ist. Letzterer bestimmt, was**

**Sie in die Applikation einfügen dürfen und damit auch, welche Steuerelemente in der Benutzeroberfläche von Vision Q.400 aktiviert sind.** 

- **Unabhängig vom Lizenztyp, den Sie für die Applikation eingestellt haben, können Sie eine Applikation immer dann in Vision Q.400 laden, wenn die in der Applikation tatsächlich verwendeten Funktionen von der Lizenz Ihrer Installation abgedeckt werden. Beispiel: Sie erstellen mit einer Simulationsversion eine Applikation, für die Sie den Lizenztyp "ADVANCED" wählen. Diese soll mit einer nur als "BASIC"lizenzierten Vollversion geladen werden. Dies gelingt, wenn in der Applikation tatsächlich nur Checker und Funktionen des BASIC-Pakets verwendet werden. Beachten Sie aber hierbei, dass beim nächsten Abspeichern der Applikation der Lizenztyp von "ADVANCED" zu "BASIC" geändert wird.**
- **Wenn die Benutzerrechteverwaltung von Vision Q.400 aktiviert ist, haben die dort vorgenommenen Einstellungen immer Vorrang vor der für die Applikation verwendeten Lizenzstufe.**

### **Benutzeroberfläche**

### **3.1 Einführung**

Starten Sie Vision Q.400 unter Windows, indem Sie auf das Symbol Vision Q.400 doppelklicken. Es erscheint zunächst das Eröffnungsbild.

Welcher Bildschirm als nächstes erscheint, hängt davon ab, welche Einstellungen Sie auf dem Eigenschaftenblatt "Vision Q.400 starten" (siehe Seite [72\)](#page-71-0) unter **Systemeinstellungen** → **Vision Q.400 Einstellungen** gemacht haben:

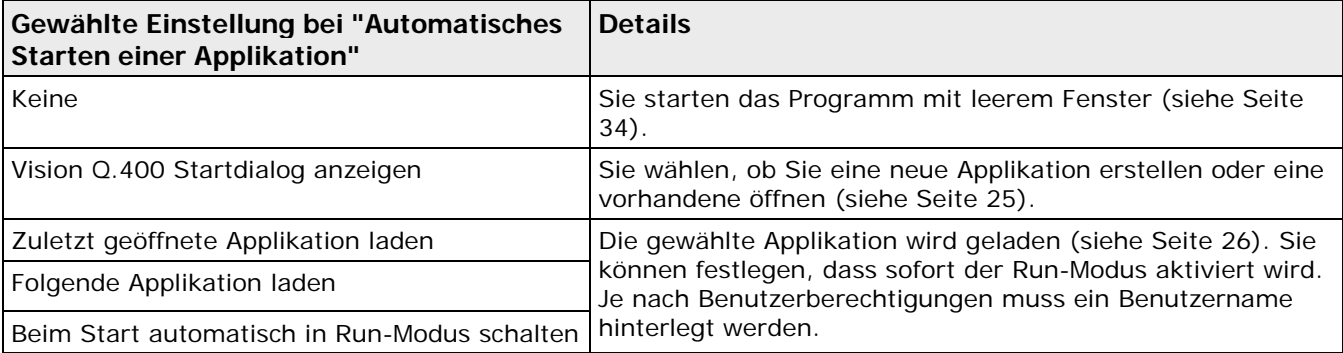

### <span id="page-24-0"></span>**3.1.1 Starten mit Startdialog**

Wenn Sie die Option "Vision Q.400 Startdialog anzeigen" auf dem Eigenschaftenblatt "Vision Q.400 starten" (siehe Seite [58\)](#page-57-0) bei den Vision Q.400 Einstellungen im Menü **Systemeinstellungen** aktiviert haben, erscheint dieses Dialogfeld nach dem Programmstart:

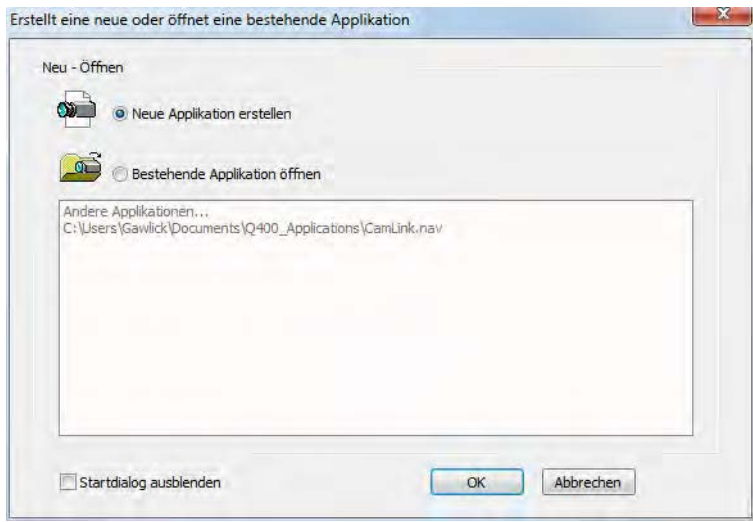

Dialog nach dem Starten von Vision Q.400

Wählen Sie, ob Sie eine neue Applikation erstellen oder eine bestehende öffnen möchten. Die zuletzt geöffneten Applikationen werden im Dialogfeld aufgelistet. Sobald Sie "Bestehende Applikation öffnen" angeklickt haben, wird das Fenster aktiviert und Sie können die gewünschte Applikation auswählen und mit [OK] starten.

Wenn Sie die Option "Startdialog ausblenden" aktivieren, startet Vision Q.400 beim nächsten Mal ohne Applikation.

### <span id="page-25-0"></span>**3.1.2 Kamerafenster nach Laden einer Applikation**

Wenn Sie eine Applikation geladen (**Applikation** → **Neu/Öffnen**) und eine Kamera ausgewählt (**Kamera** → **Kamera(s) hinzufügen/entfernen**) haben, zeigt das System ggf. ein Bild wie unten dargestellt an. Das jeweils dargestellte Bild hängt im Wesentlichen von den Einstellungen ab, die Sie im Menü **Ansicht** (siehe Seite [171\)](#page-170-0) vorgenommen haben.

In der Titelleiste des Kamerafensters finden Sie folgende Informationen (siehe Abbildung unten):

- Nummer der aktuellen Kamera
- Nummer des Frame Grabbers
- Nummer der aktuellen Checker-Sequenz
- Quellinformationen (d.h. Kamera oder Speicherort und Dateiname, falls Sie mit einem Bitmap arbeiten)

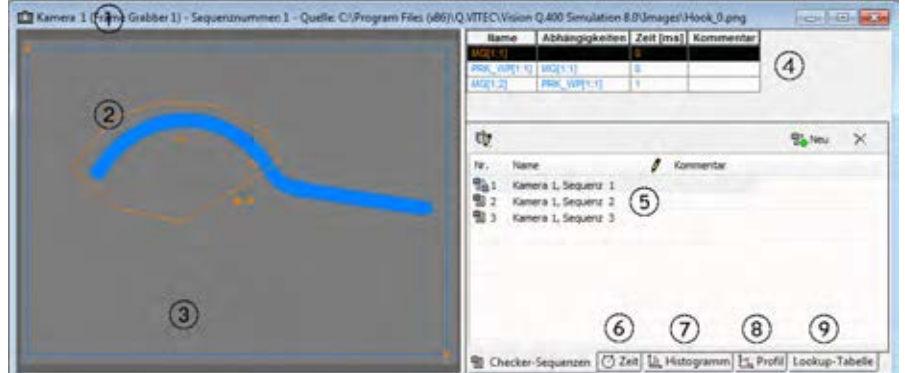

#### Kamerafenster

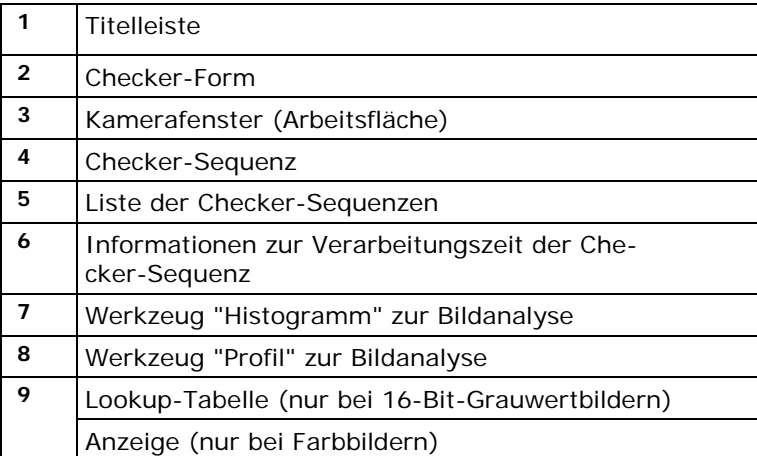

Im Kamerafenster wird links das Kamerabild angezeigt. Hier legt der Benutzer die verschiedenen Checker (siehe Seite [173\)](#page-172-0) fest. Die Ergebnisse der Bildvorverarbeitung und Bildverarbeitung werden, falls Sie diese Option aktiviert haben, angezeigt. Ändern Sie die Größe und die Position des Kamerafensters mit der Maus. Mit Hilfe der Bildlaufleiste können Sie die verschiedenen Teile eines großen Bilds anzeigen.

Der rechte Fensterteil enthält je nach Kameratyp bis zu 6 Registerblätter:

- Checker-Sequenzen
- Zeit
- Histogramm
- Profillinie
- Anzeigeoptionen für Farb- und 16-Bit-GrauwertKameras
- Lookup-Tabelle zur Falschfarbendarstellung
- Lookup-Tabelle (nur bei Grauwertbildern) oder Anzeige (Farbbilder)

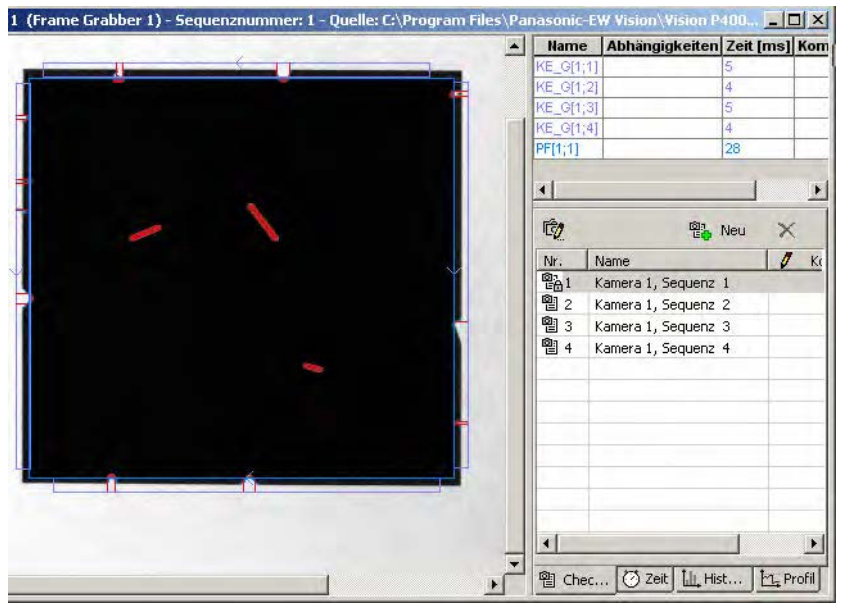

Kamerafenster mit 4 Checker-Sequenzen

Der rechte Teil des Kamerafensters mit der Checker-Sequenz lässt sich ausblenden (siehe Seite [172\)](#page-171-0).

#### **Checker-Sequenzen**

Dieses Registerblatt zeigt in der unteren Hälfte die angelegten Checker-Sequenzen und in der oberen Hälfte die zu der unten ausgewählten Sequenz gehörigen Checker. In der Voreinstellung arbeitet jede Kamera mit einer Checker-Sequenz. Wenn Sie mit Sequenzgruppen arbeiten (siehe Seite [147\)](#page-146-0), können Sie mit einem Mausklick von einer Sequenz zur nächsten wechseln.

Jedes Mal, wenn Sie einen neuen Checker erstellen, wird der Checker am Ende der Tabelle eingefügt. Die Tabelle listet die Checker in der Reihenfolge ihrer Ausführung auf und zeigt weitere Informationen an, siehe Tabelle.

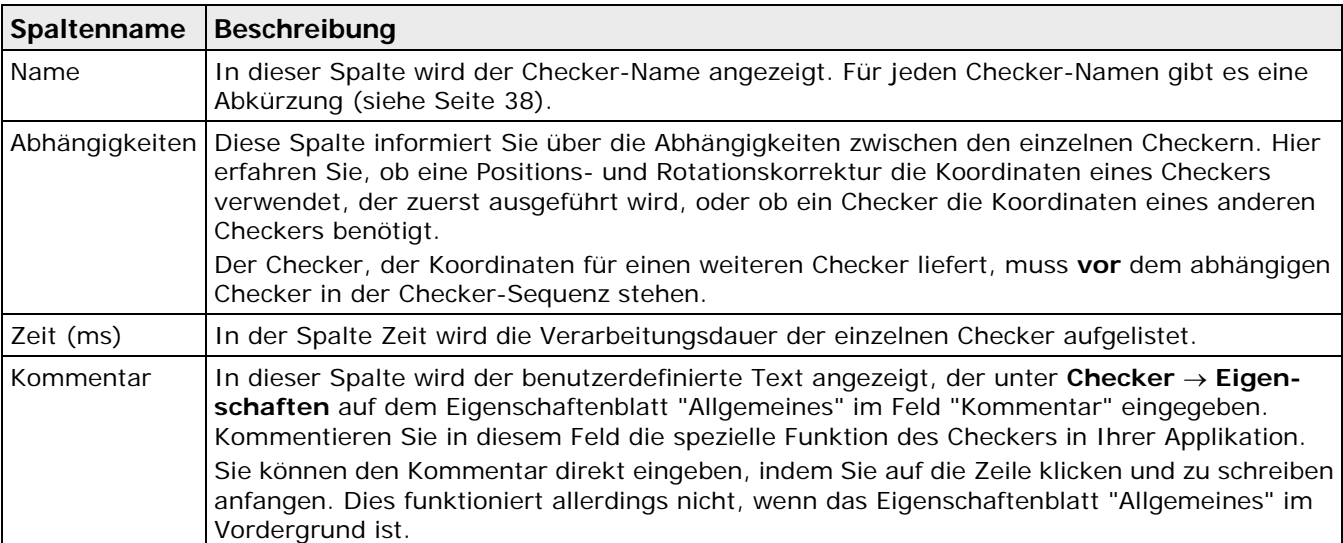

#### + Hinweis

#### **Eine Abhängigkeitsbeziehung zu den Checkern aus der Sequenz einer anderen Kamera kann nicht hergestellt werden.**

#### **Zeit**

Wenn Sie dieses Register wählen, wird in der unteren Fensterhälfte die Ausführungszeit für die aktuell gewählte Checker-Sequenz angezeigt.

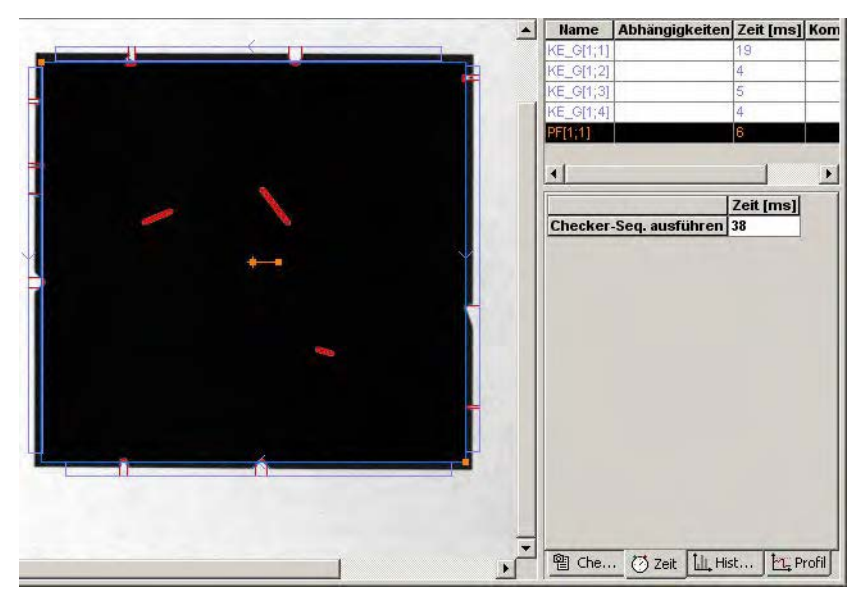

### **Histogramm**

Wenn Sie dieses Register wählen, werden in der unteren Fensterhälfte ein oder mehrere Histogramme angezeigt. Sie können wählen, ob die Histogramme sich auf das Kamerabild oder die derzeit ausgewählte Checker-Form beziehen sollen.

Bei einem **Grauwertbild** wird ein Histogramm dargestellt. Dabei gibt die rote Kurve an, wie viele Pixel welchen Grauwert haben. Durch Verschieben der vertikalen gestrichelten Linie im Histogramm können Sie die Anzahl der Pixel für jeden Grauwert ablesen. Im Beispiel unten haben 15850 Pixel den Grauwert 19. Die höchste Anzahl von Pixeln (21245) hat einen Grauwert von ca. 20.

Wenn es sich um ein 16-Bit-Grauwertbild handelt, wird das Histogramm nur über dem Bereich gebildet, der unter "Darstellung" eingestellt ist. Wenn Sie dort zum Beispiel den Bereich 100 bis 200 eingestellt haben, wird das Histogramm nur über die Bildpunkte mit den Pixelwerten 100 bis 200 gebildet.

Bei einem **Farbbild** wird jeder der Farbkanäle Rot, Grün und Blau in einem eigenen Histogramm dargestellt. Dabei entspricht die Farbe des Histogramms der Farbe des Kanals, auf den es sich bezieht. Rechts neben den Histogrammen finden Sie drei Schaltflächen. Durch Drücken auf die entsprechende Schaltfläche können Sie ein Histogramm auswählen und damit in den Vordergrund holen. Die Werte, die durch das Verschieben der vertikalen gestrichelten Linie ausgewählt und dargestellt werden, beziehen sich immer auf dieses Histogramm.

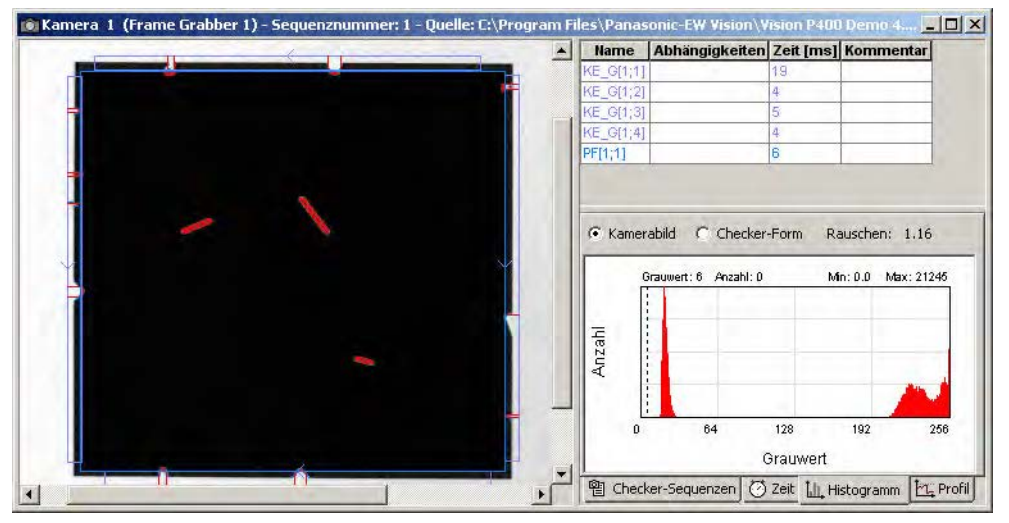

Histogrammfunktion im Kamerafenster

### **Profil**

Wenn Sie dieses Register wählen, können Sie in der unteren Fensterhälfte Grauwertprofile entlang einer frei wählbaren Linie anzeigen lassen. Wählen Sie "Linie ziehen" und setzen Sie dann im Kamerabild den Start- und den Endpunkt der Linie mit je einem Mausklick.

Bei einem **Grauwertbild** wird das Profil der Grauwerte entlang dieser Linie angezeigt.

Bei einem **Farbbild** wird für jeden der Farbkanäle Rot, Grün und Blau ein eigenes Profil dargestellt. Dabei entspricht die Farbe des Histogramms der Farbe des Kanals, auf den es sich bezieht. Rechts neben den Histogrammen finden Sie drei Schaltflächen. Durch Drücken auf die entsprechende Schaltfläche können Sie ein Histogramm auswählen und damit in den Vordergrund holen. Die Werte, die durch das Verschieben der vertikalen gestrichelten Linie ausgewählt und dargestellt werden, beziehen sich immer auf dieses Profil.

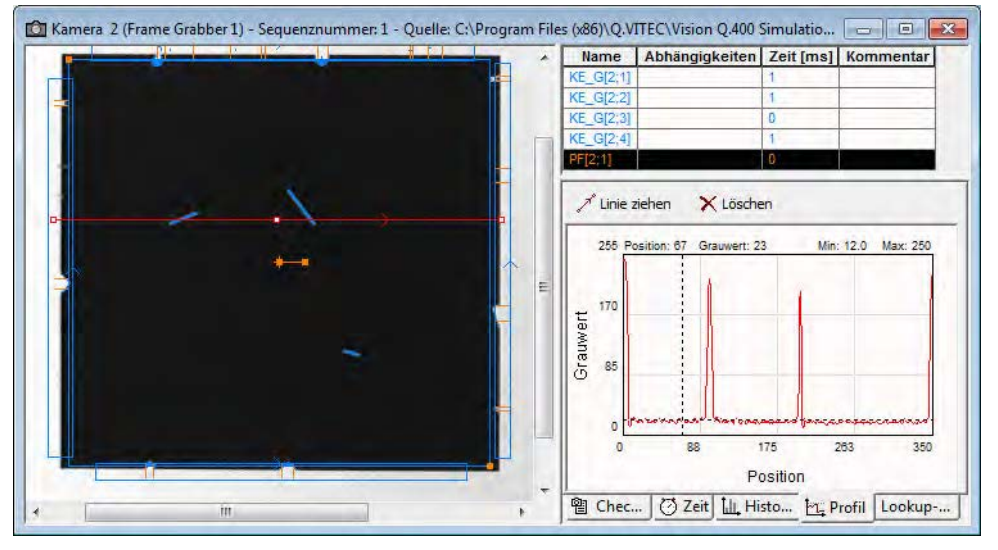

Profillinie zur Bildanalyse im Kamerafenster

### **Anzeige**

Das Registerblatt "Anzeige" steht nur bei 16-Bit-Grauwert- und bei Farbbildern zur Verfügung. Die hier eingestellte Darstellung beeinflusst nicht die Bildverarbeitung. Diese arbeitet immer auf den mit der Kamera eingezogenen Bilddaten. Auch der bei der Mausbewegung im Bild angezeigte Pixelwert bezieht sich auf die ursprünglichen Bilddaten.

Für die Darstellung eines **16-Bit-Grauwertbilds** muss das Bild aufgrund der Betriebssystemeigenschaften in ein 8-Bit-Grauwertbild konvertiert werden. Hier stellen Sie ein, wie diese Konvertierung stattfindet.

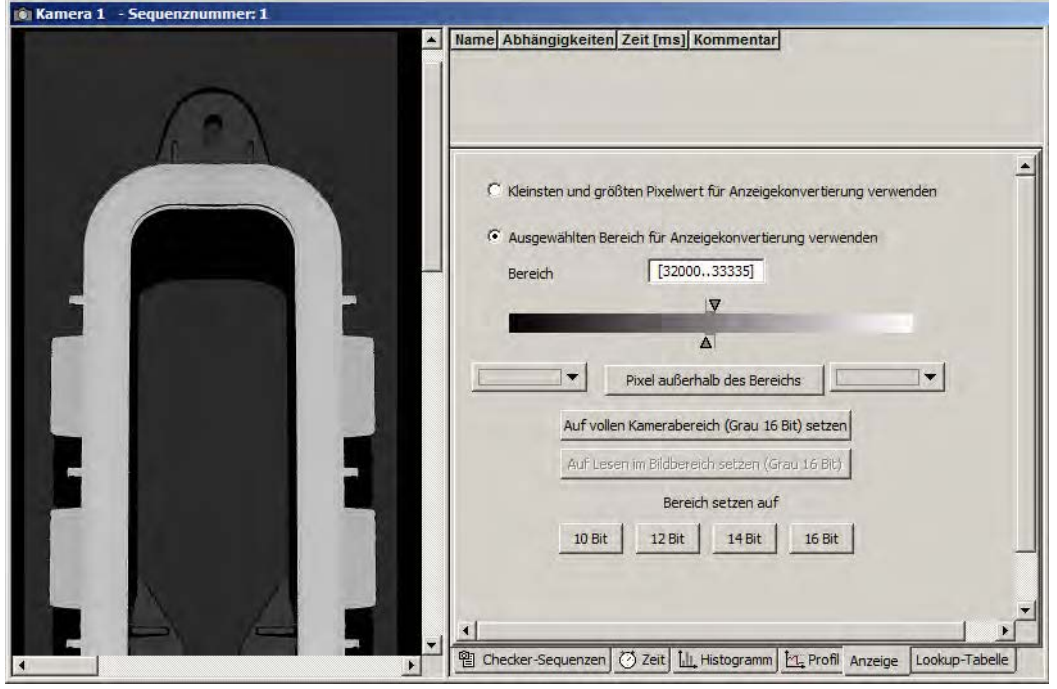

#### 16-Bit-Grauwertbild

Die folgenden Optionen sind verfügbar:

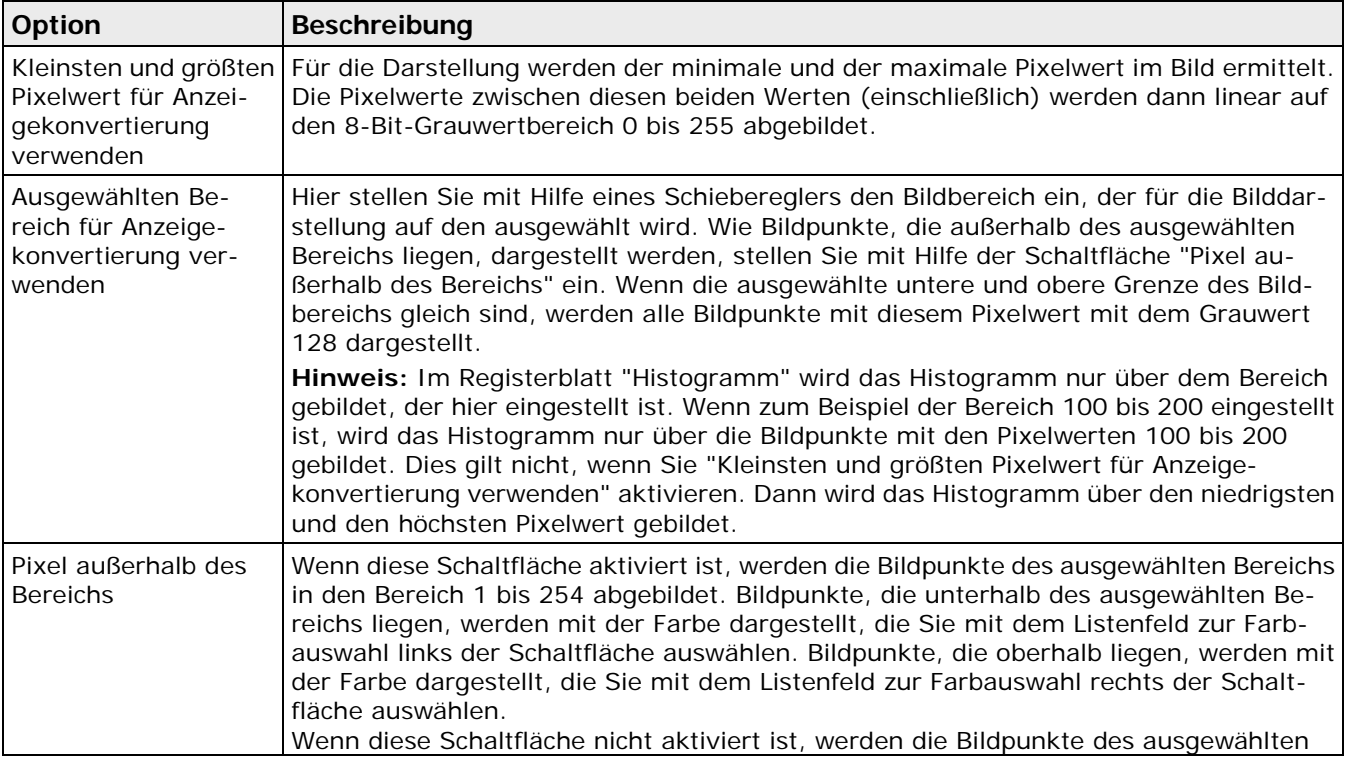

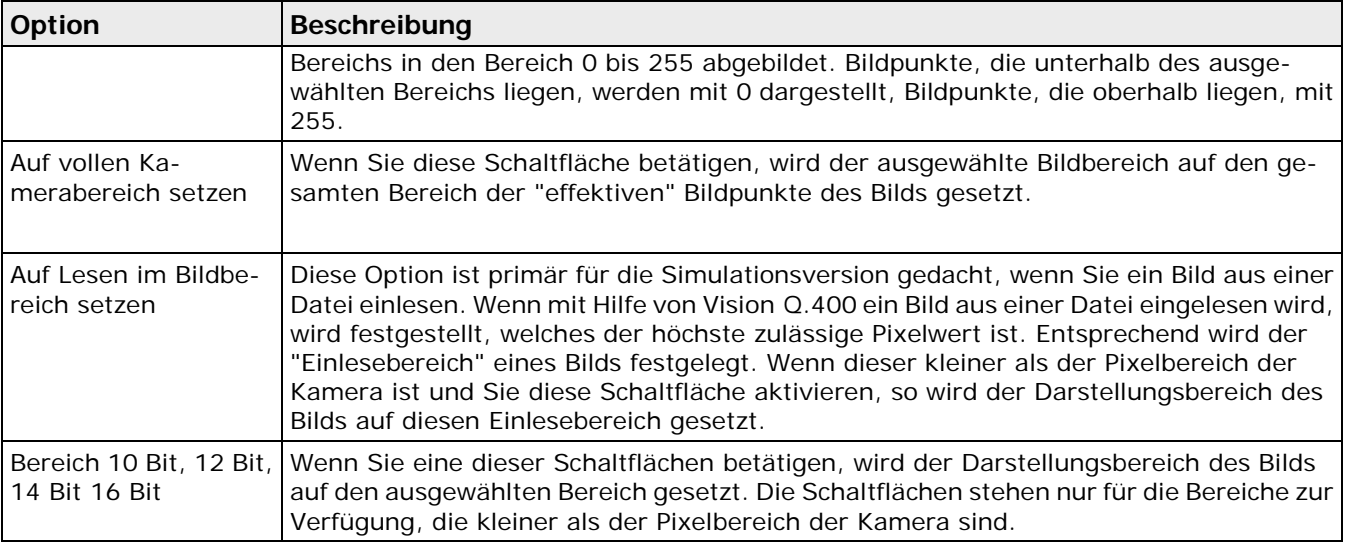

Bei einem **Farbbild** können Sie Einstellungen für die Bildquelle vornehmen.

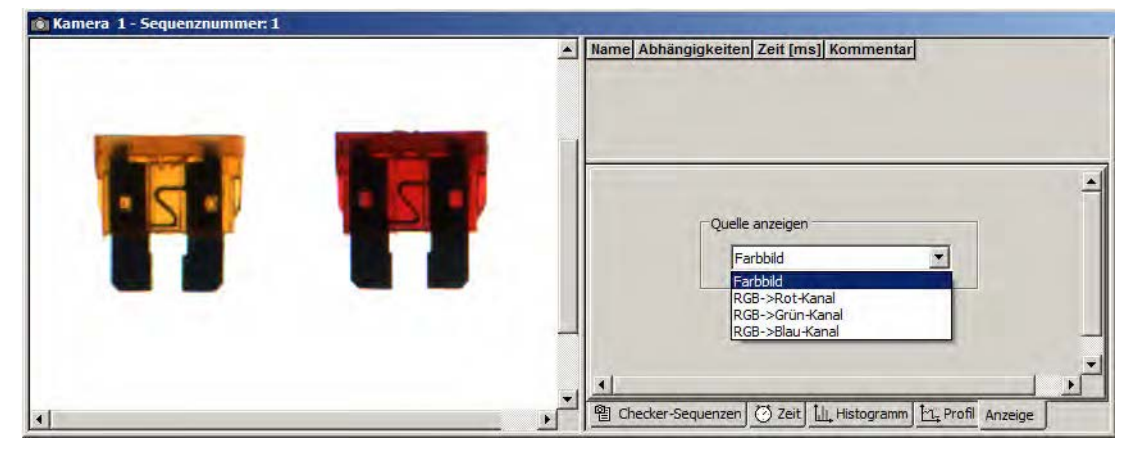

#### Farbbild

Die folgenden Optionen sind verfügbar:

- Das Farbbild
- Der Rotkanal des Bildes
- Der Grünkanal des Bildes
- Der Blaukanal des Bildes

### $\triangleleft$  Hinweis =

**Wenn Sie hier einen Farbkanal ausgewählt haben und danach einen Checker erstellen, wird dieser Kanal als Bildquelle des Checkers voreingestellt (siehe Seite [251\)](#page-250-0).**

### **Lookup-Tabelle**

Das Registerblatt "Lookup-Tabelle" steht nur bei Grauwertbildern zur Verfügung. Hier können Sie eine Lookup-Tabelle auswählen, die für die Bilddarstellung verwendet werden soll. Bei 16-Bit-Grauwertbildern wird die Lookup-Tabelle auf den ausgewählten Darstellungsbereich angewendet.

Eine Lookup-Tabelle ist eine Textdatei, die für jeden der 256 Grauwerte eine Textzeile enthält. Dabei wird die erste Zeile dem Grauwert 0 zugeordnet. Jede Zeile enthält drei Werte im Bereich 0 bis 255. Diese stellen, von links nach rechts, den Rot-, den Grün- und den Blauwert der Farbe dar, die durch die Lookup-Tabelle einem Grauwert zugeordnet wird. Z.B. ordnet die Zeile "255 0 0" dem Grauwert die Farbe "Rot" zu.

- Enthält eine Zeile nur einen Wert, wird dieser sowohl für den Rot-, den Grün- und den Blauwert verwendet.
- Enthält die Datei weniger als 256 Zeilen, wird die erste Zeile dem Grauwert 0 zugeordnet, und die letzte dem Grauwert 255. Die Zeilen dazwischen werden äquidistant auf die anderen Grauwerte verteilt.
- Enthält die Datei mehr als 256 Zeilen, so werden nur die ersten 256 Zeilen verwendet.

Die Dateien für alle verwendbaren Lookup-Tabellen müssen sich im Unterverzeichnis \Luts des Installationsverzeichnisses von Vision Q.400 befinden, in dem standardmäßig alle Lookup-Tabellen installiert sind. Sie können in dieses Verzeichnis auch eigene Lookup-Tabellen kopieren. Achten Sie aber darauf, dass diese Lookup-Tabellen auf allen Rechnern zur Verfügung stehen, auf denen sie eine Applikation ausführen wollen, die eine der von Ihnen erstellten Lookup-Tabellen verwendet.

Der in Vision Q.400 angezeigte Name einer Lookup-Tabelle entspricht dem Namen der Datei im Verzeichnis \Luts.

#### Hinweis:

Um die Auswirkungen der einzelnen Lookup-Tabellen einfach beurteilen zu können, aktivieren Sie das Control für die Auswahl der Lookup-Tabellen, indem Sie mit der linken Maustaste auf dises klicken. Sie können dann mit den Pfeiltasten (oder mit dem Maus-Rad) einfach die unterschiedlichen Lookup-Tabellen "durchschalten".

#### **3.1.3 Checker-Optionen**

Wenn Sie im Kamerafenster oder unterhalb der Checker-Sequenz die rechte Maustaste klicken, wird ein Kontextmenü angezeigt. Je nachdem, ob Sie zuvor einen Checker im Kamerafenster oder der Checker-Sequenz ausgewählt haben, erscheinen unterschiedliche Optionen im Kontextmenü.

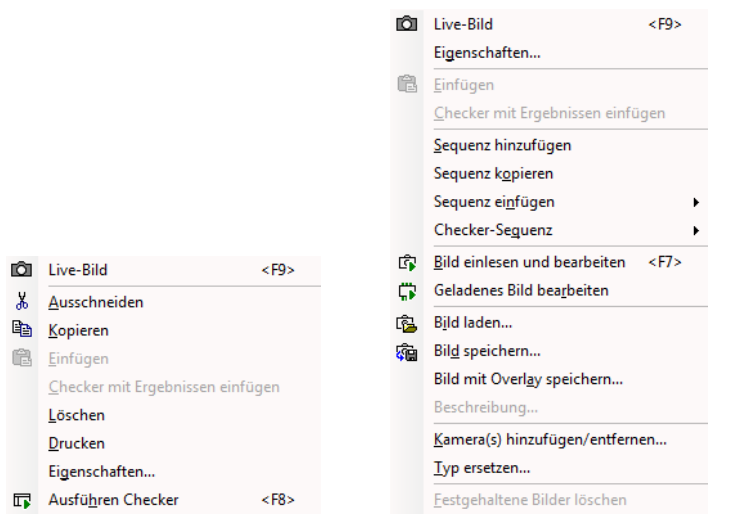

Kontextmenü bei ausgewähltem Checker bzw. ohne Auswahl eines Checkers

Die Optionen sind alphabetisch sortiert.

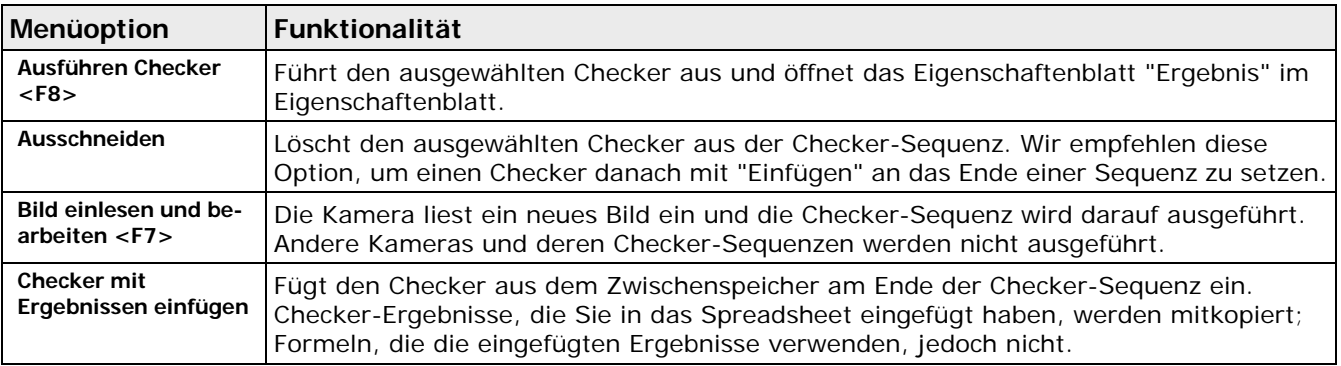

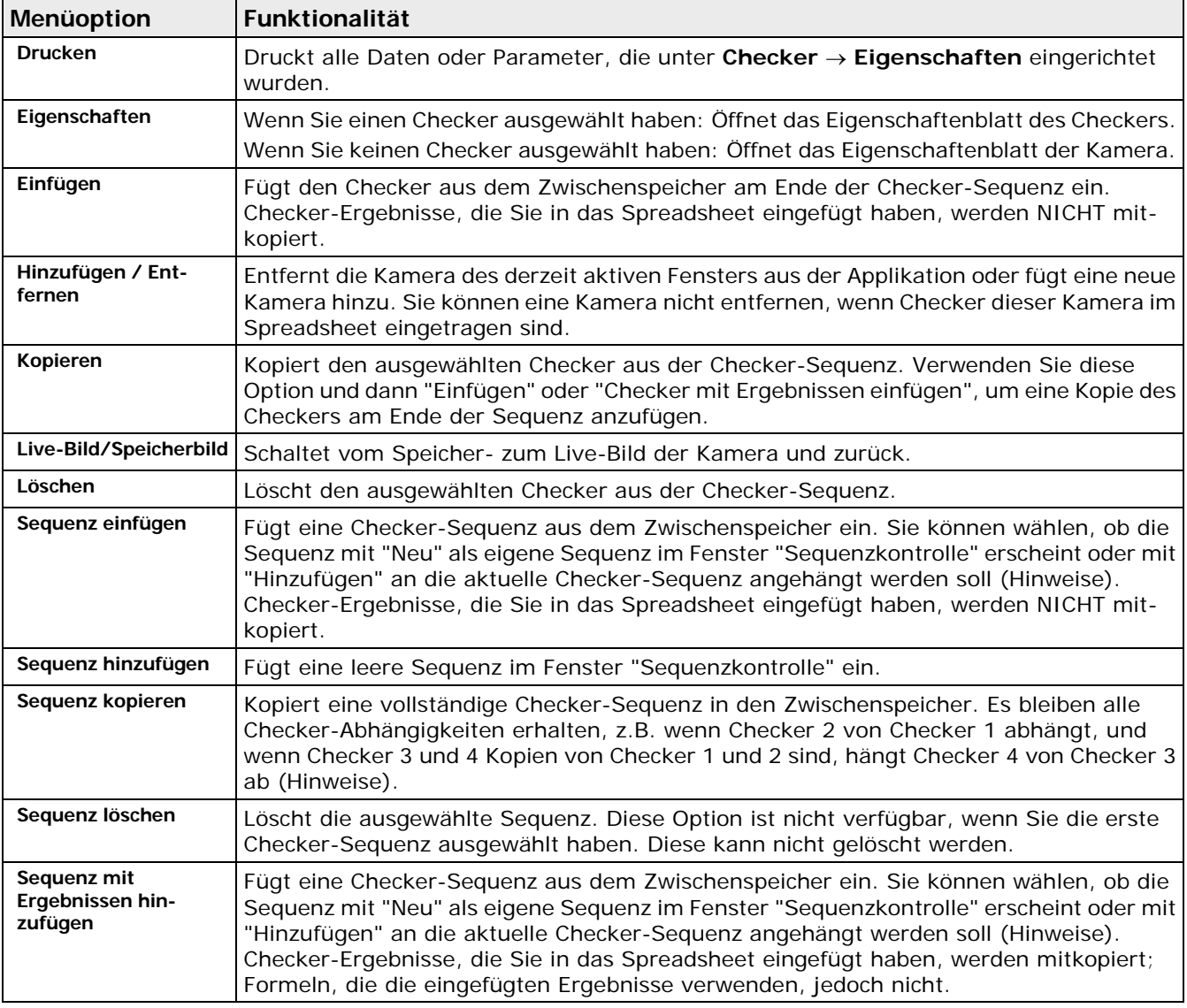

#### + Hinweis =

- **Wenn Sie "Checker mit Ergebnissen einfügen" wählen, werden die Checker-Ergebnisse im Spreadsheet mitkopiert, die Formeln, die diese verwenden, jedoch nicht. Dies bedeutet, dass Sie Formeln, die die kopierten Ergebnisse verwenden sollen, von Hand in das Spreadsheet einfügen müssen.**
- **Checker-Sequenzen können über das Spreadsheet mit Indikatoren verknüpft sein. Wenn Sie eine solche Checker-Sequenz kopieren und dann die Option "Sequenz mit Ergebnissen hinzufügen" verwenden, wird die Abhängigkeit beim Kopieren berücksichtigt. Das heißt, der kopierte Indikator hängt vom kopierten Spreadsheet-Ergebnis ab.**
- **Checker und/oder Sequenzen können auch in andere Kamerafenster oder Applikationen kopiert werden.**

### <span id="page-33-0"></span>**3.1.4 Programm ohne Auswahl einer Applikation starten**

Wenn Sie Vision P400 starten, ohne eine Applikation ausgewählt zu haben oder den Startdialog ausgeblendet haben, erscheint folgender Bildschirm:

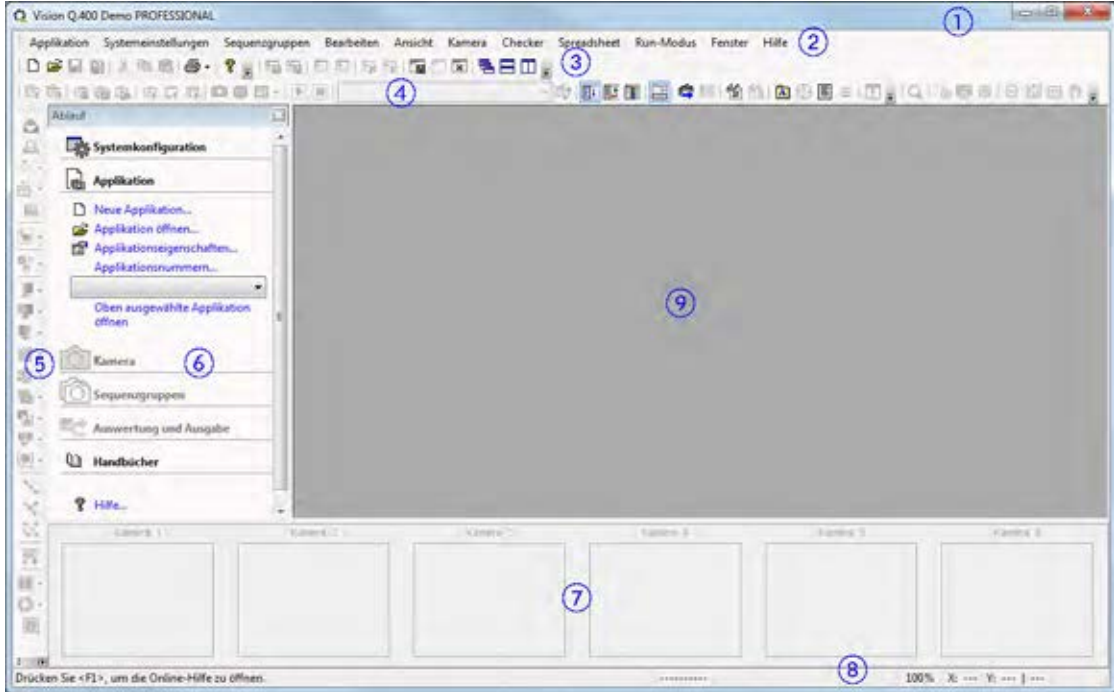

Bildschirm nach dem Start von Vision Q.400

| 1            | Titelleiste           | Hier finden Sie den Programmnamen "Vision Q.400" und die drei Windows<br>Symbole, mit denen Sie das Vision-Q.400-Fenster minimieren, auf Bild-<br>schirmgröße vergrößern bzw. schließen können.                                                                                                    |  |
|--------------|-----------------------|----------------------------------------------------------------------------------------------------|--|
| 2            | Menüleiste            | Die Menüleiste enthält alle Haupt- und Untermenüs, die in diesem Handbuch<br>unter der jeweiligen Kapitel-/Abschnittsüberschrift detailliert beschrieben<br>werden.                                                                                                    |  |
| $\mathbf{3}$ | Standard-Symbolleiste | Durch Anklicken eines Symbols können Sie schnell auf häufig verwendete                                                                                                    |  |
| 4            | Werkzeugleiste        | Untermenüs bzw. Vorgehensweisen zugreifen.                                                                                                    |  |
| 5            | Checker-Leiste        | Hier wählen Sie den Checker-Typ aus, den Sie verwenden möchten. Sobald Sie<br>einen Checker ausgewählt haben, öffnet sich daneben ein Kontextmenü und<br>zeigt die für diesen Checker verfügbaren Formen an. Hiermit ordnen Sie dem<br>Checker die Such- bzw. Template-Fläche, z.B. ein Rechteck, zu. |  |
| 6            | Ablauffenster         | Hier sehen Sie Schritt für Schritt alle zum Erstellen einer einfachen Applikation<br>benötigten Schritte. Wenn Sie auf eine fett gedruckte Überschrift klicken,<br>werden weitere Schritte angezeigt, die bei Anklicken das dazugehörige Dia-<br>logfeld öffnen.                                      |  |
| 7            | Kameraleiste          | Die Kameraleiste dient zur einfachen Navigation vor allem bei Applikationen<br>mit mehreren Kameras.                                                                                                    |  |
| 8            | Statusleiste          | Die Statusleiste unten am Bildschirmrand zeigt Fehlermeldungen, Symbol-<br>namen, den Status der Sequenzgruppe, die Position des Mauszeigers sowie<br>den Grauwert am Mauszeiger an.                                                                                                    |  |
| 9            | Arbeitsfläche         | Hier befindet sich das bzw. die Kamerafenster und öffnen sich die Dialogfelder<br>zum Arbeiten mit Vision Q.400. Weitere Fenster zeigen z.B. das Kamerabild,<br>das Spreadsheet, das Fehler-Logbuch, den Font-Betrachter, den Monitor für<br>die parallele Schnittstelle, usw.                        |  |

### + Hinweis =

**Je nachdem, in welchem Modus Sie sich befinden, werden unterschiedliche Menüs/Symbole aktiviert. Menüs und Symbole sind aktiv, wenn Sie fett/farbig am Bildschirm angezeigt werden. Hellgrau dargestellte Menüs bzw. Symbole können Sie nicht aufrufen.**

### **3.2 Menüleiste**

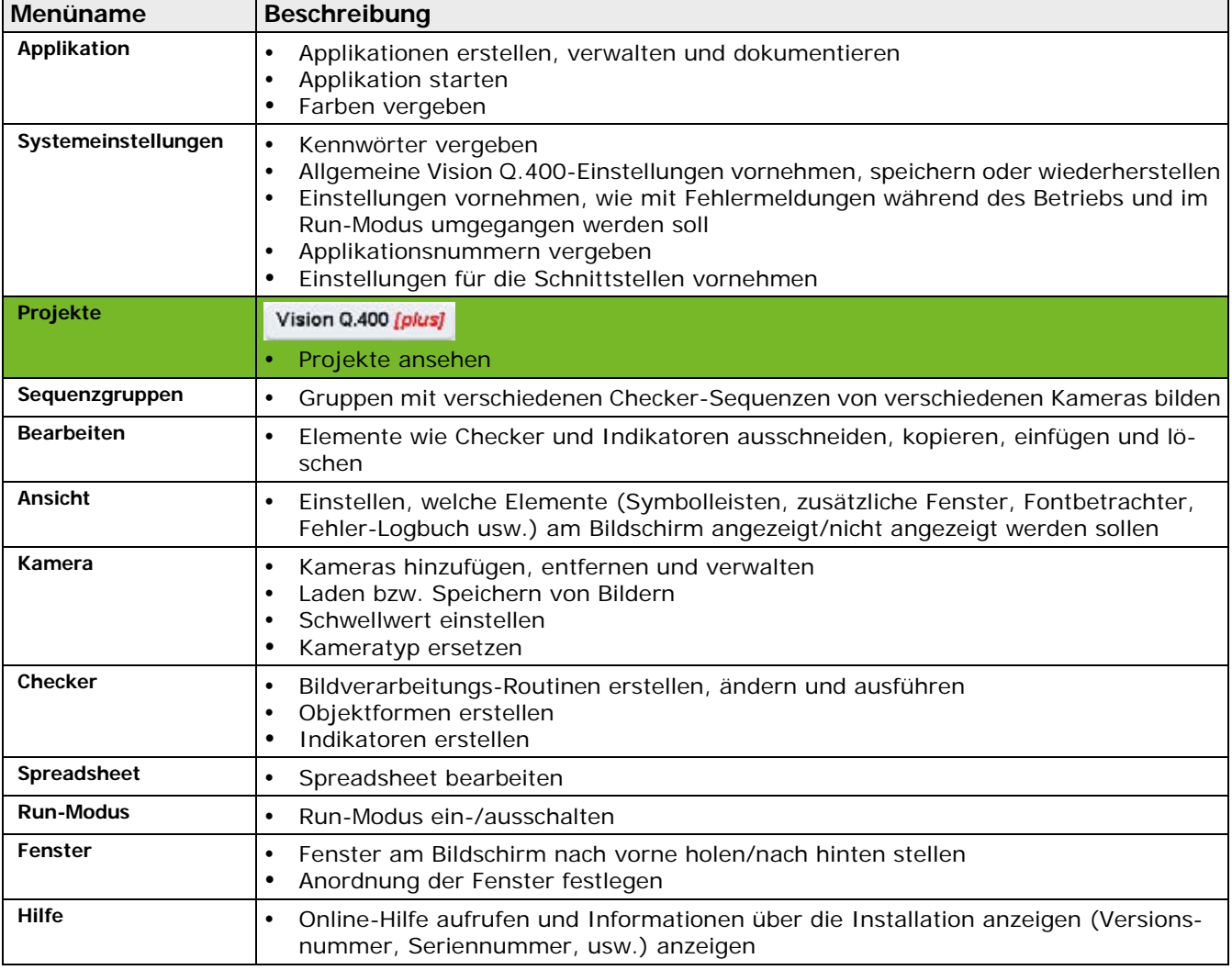

In der Menüleiste befinden sich alle Hauptmenüs von Vision Q.400.

Führen Sie den Mauszeiger auf eines der Hauptmenüs und klicken Sie, um das gewünschte Untermenü zu öffnen. Aktive Menüs werden fett/farbig, inaktive Menüs werden abgeblendet dargestellt. Sie können nur aktive Menüs aufrufen.

Dieses Handbuch enthält ein eigenes Kapitel für jedes Menüelement. In jedem dieser Kapitel werden die zugehörigen Untermenüs detailliert beschrieben.

### **3.3 Standard-Symbolleisten**

Direkt unter der Menüleiste finden Sie vier Standard-Symbolleisten verteilt auf zwei Zeilen, die Sie ausblenden, verschieben oder durch eigene Symbolleisten (siehe Seite [179\)](#page-178-0) ersetzen können.

Wenn Sie mit dem Mauszeiger auf eines der Symbole zeigen, wird eine Kurzbeschreibung der Funktion, die so genannte Quick-Info, neben dem Symbol angezeigt. Gleichzeitig erscheint in der Statusleiste eine Beschreibung.

### **Symbolleiste "Standard" oben links**

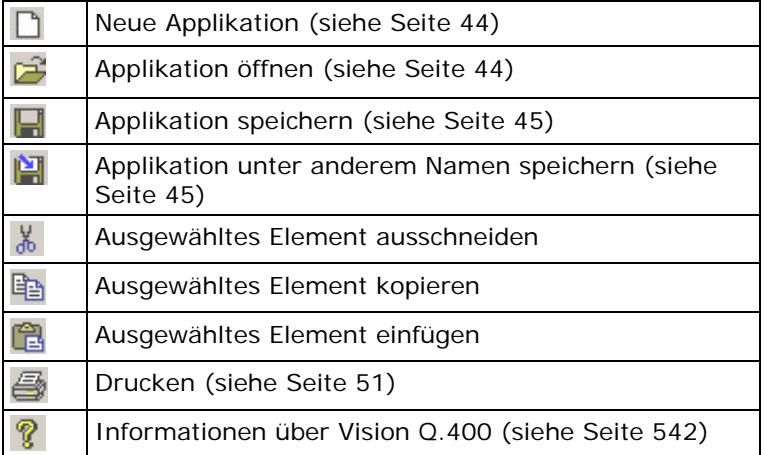

### **Symbolleiste "Layout" oben rechts**

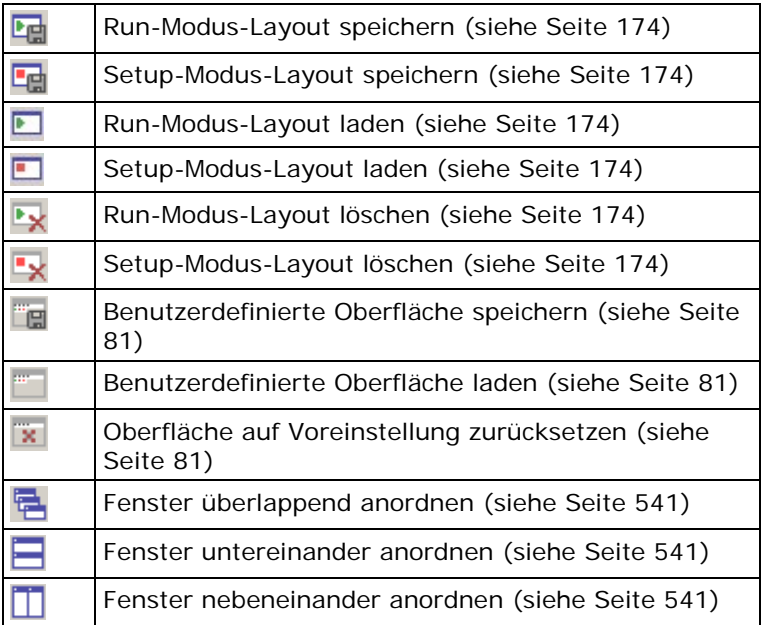
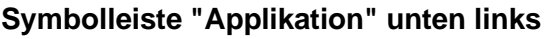

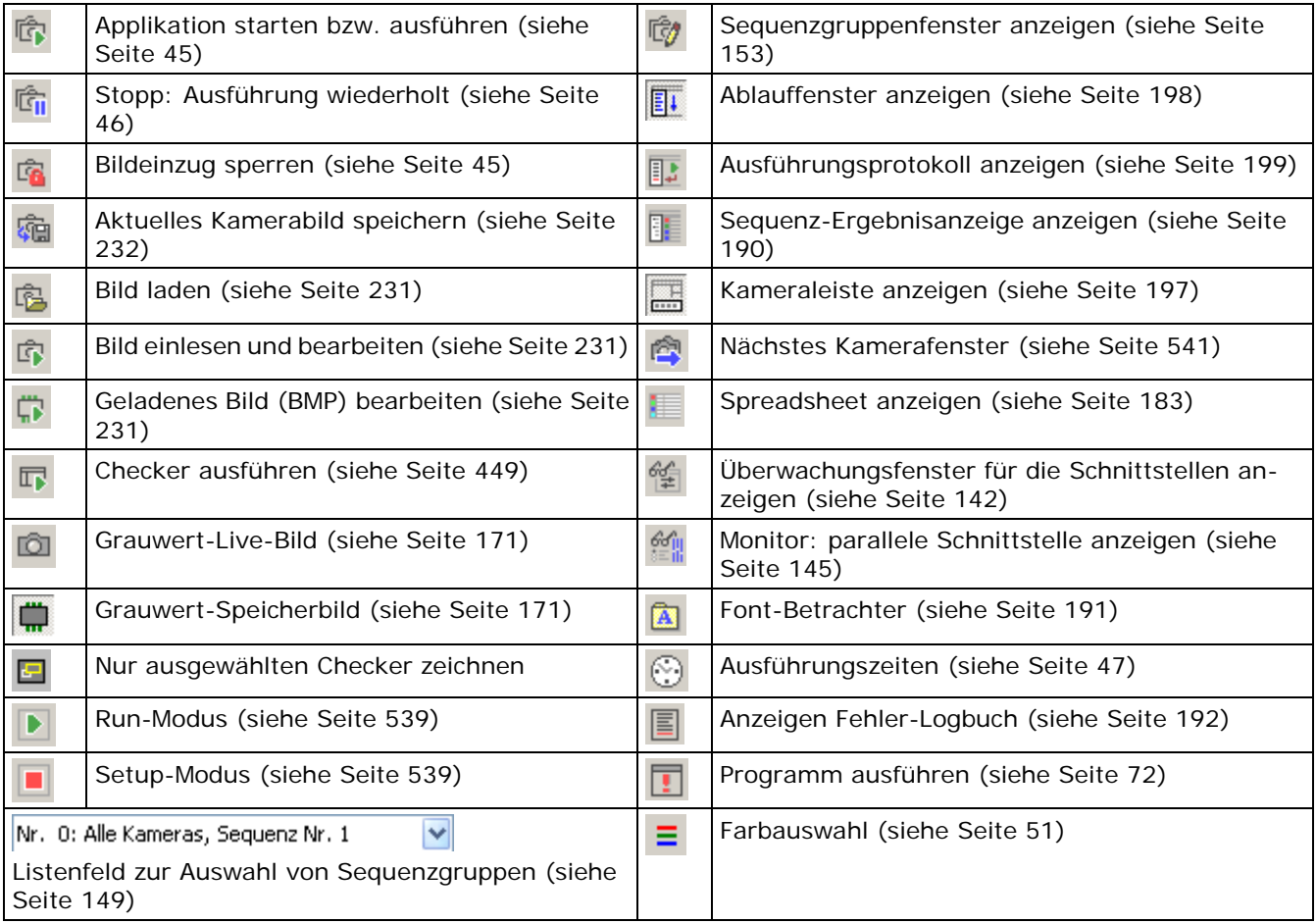

### **Symbolleiste "Zoom" unten rechts**

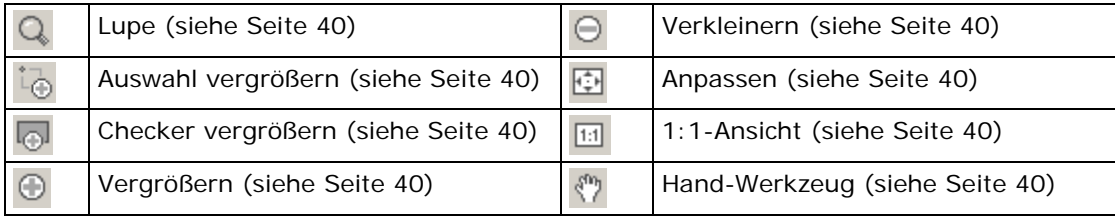

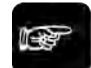

 $\triangleleft$  Hinweis  $=$ 

**Das Hand-Werkzeug und die dazugehörigen mausradgesteuerten Funktionen sind nur verfügbar, wenn das Bild größer als das Hauptfenster ist.**

<u> 1989 - Johann Barbara, martxa alemaniar a</u>

# **3.4 Checker- und Formenleisten**

Ganz links außen finden Sie die Checker-Leiste. Sie enthält Symbole, mit denen Sie Checker, Indikatoren und Bildvorverarbeitungs-Routinen erstellen und bearbeiten können. Sie wählen einen Checker-Typ aus, indem Sie eines der Symbole anklicken. Die jeweiligen Symbole von oben nach unten haben folgende Bedeutung:

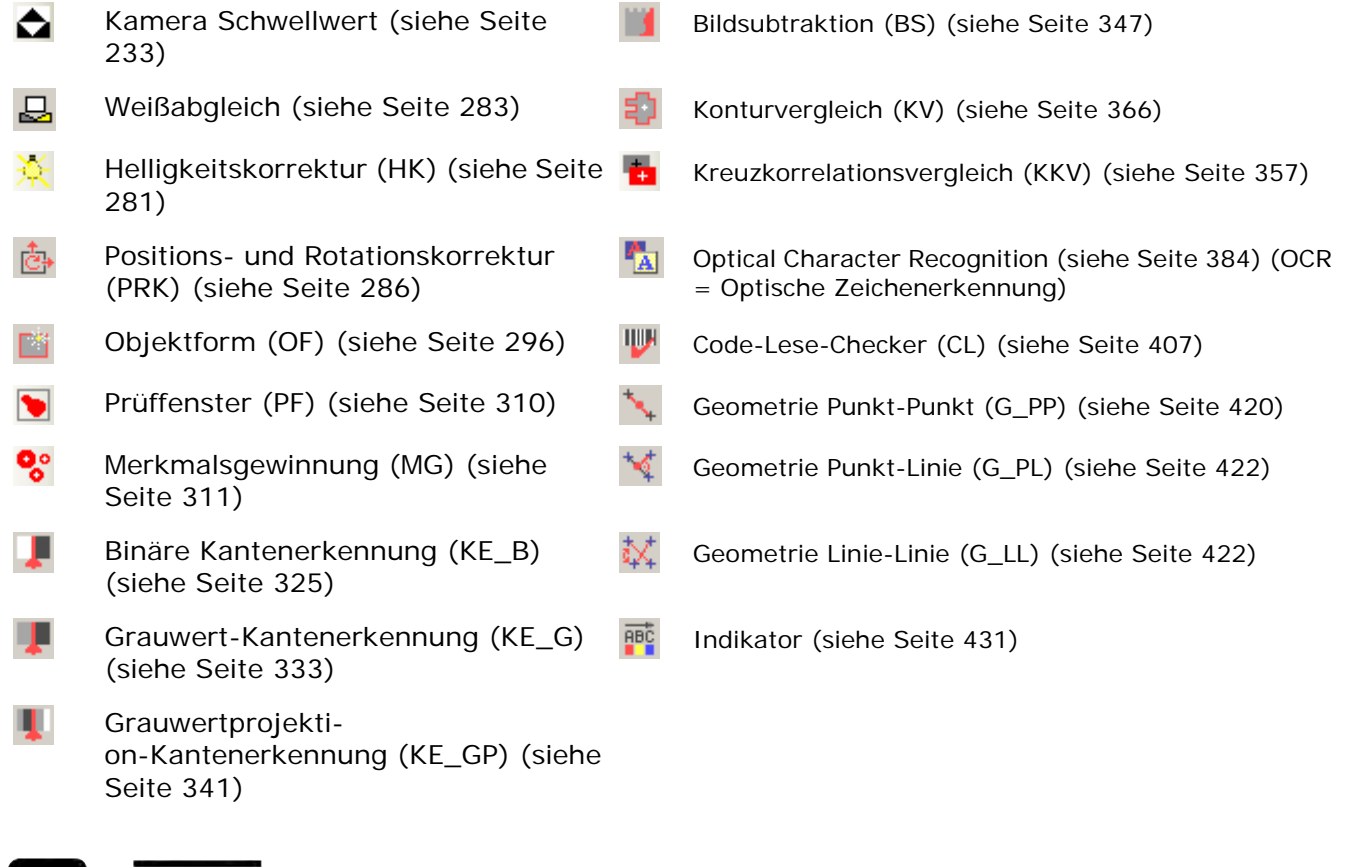

◆ Hinweis =

#### **Es können weitere Symbole unten in der Checker-Leiste erscheinen, wenn Sie Plug-Ins installiert haben (siehe Seite [543\)](#page-542-0).**

Wenn Sie den Mauszeiger auf das Symbol führen, erscheint die Quick-Info. Anhand der angezeigten Abkürzungen (z.B. PF für Prüffenster) können Sie den jeweiligen Checker-Typ in der Checker-Sequenz und später auch im Spreadsheet identifizieren.

Wenn Sie ein Checker-Symbol anklicken, öffnet sich daneben ein Kontextmenü, in dem Sie die Form des Checkers wählen können. Nachdem Sie einen Checker-Typ (z.B. Prüffenster-Checker) angeklickt haben, weisen Sie dem Checker eine Form (z.B. Rechteck) für die Prüffläche zu, indem Sie auf eines der verfügbaren Symbole klicken. Es werden nur die für den Checker möglichen Prüfflächen zur Auswahl angeboten.

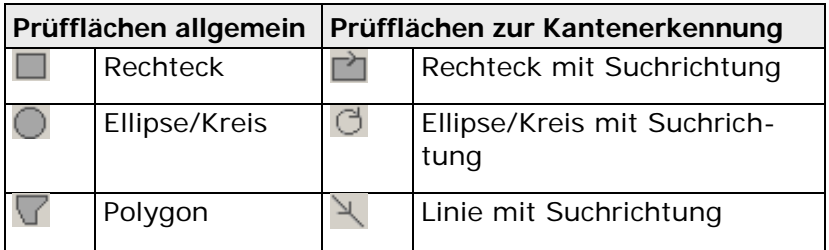

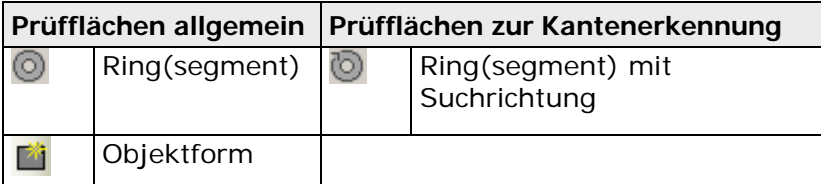

Für Kreuzkorrelations- und Konturvergleich-Checker können Sie zusätzlich noch Form und Größe der Suchfläche (siehe Seite [366\)](#page-365-0) festlegen. Bei der Kantenerkennung können Sie die Suchrichtung einstellen. Achten Sie dabei auf die Pfeilrichtung (siehe Seite [330\)](#page-329-0).

Wenn Sie "Objektform" als Prüffläche wählen, öffnet sich ein Dialogfeld, in dem Sie die Objektform auswählen müssen, die Sie verwenden wollen.

# **3.5 Statusleiste**

Die Meldungen der Statusleiste unterstützen Sie bei Ihrer Arbeit mit Vision Q.400. Hier werden verschiedene Informationen angezeigt:

- Hilfe zu den Symbolen und Menüoptionen
- Fehlermeldungen
- Informationen zur Kompatibilität des Formats eines geladenen Bilds mit der anzeigenden Kamera (siehe Seite [231\)](#page-230-0)
- Sequenzgruppe, mit der die Applikation zum letzten Mal ausgeführt worden ist
- Vergrößerungsfaktor
- Position des Mauszeigers
- Pixelwert beim Mauszeiger: bei Grauwertbildern der Grauwert, bei Farbbildern die Werte des Rot-, Grün- und Blaukanals
- Warnhinweis 10 Tage vor dem Ablauf einer Zeitlizenz

Drücken Sie <F1>, um die Online Hilfe zu öffnen. Nr. 0: Alle Kaneras, Sequeranumer 1 71% 2: 615 Y: 57 | 255

Statusleiste

# **3.6 Funktionstasten und Shortcuts**

Einige wichtige Funktionen können Sie über die Funktionstasten aufrufen.

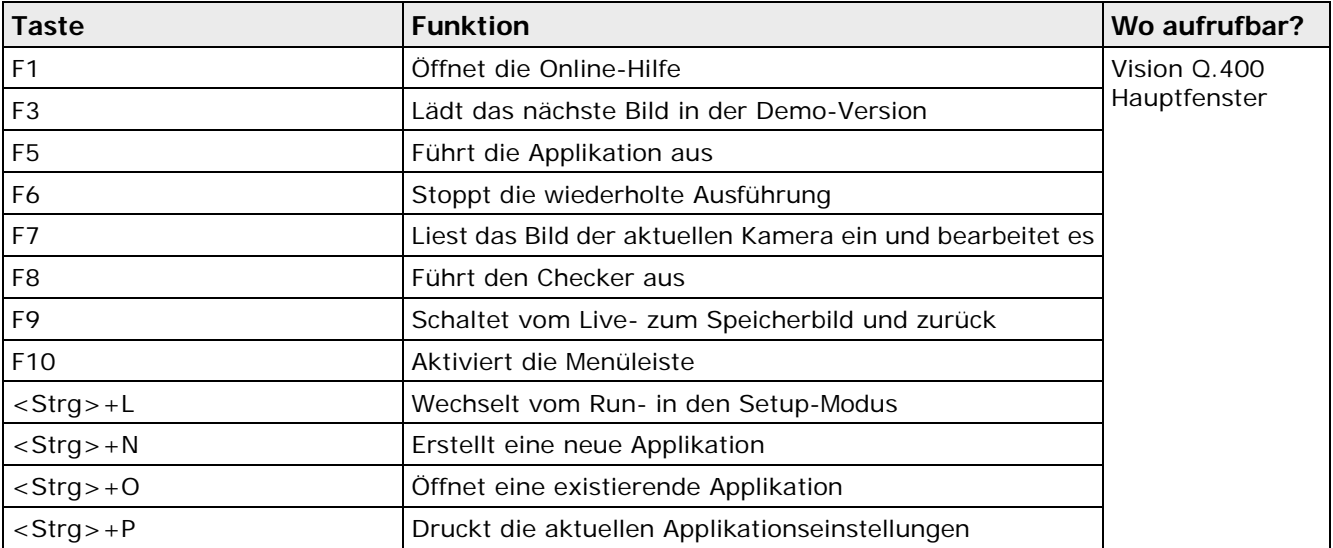

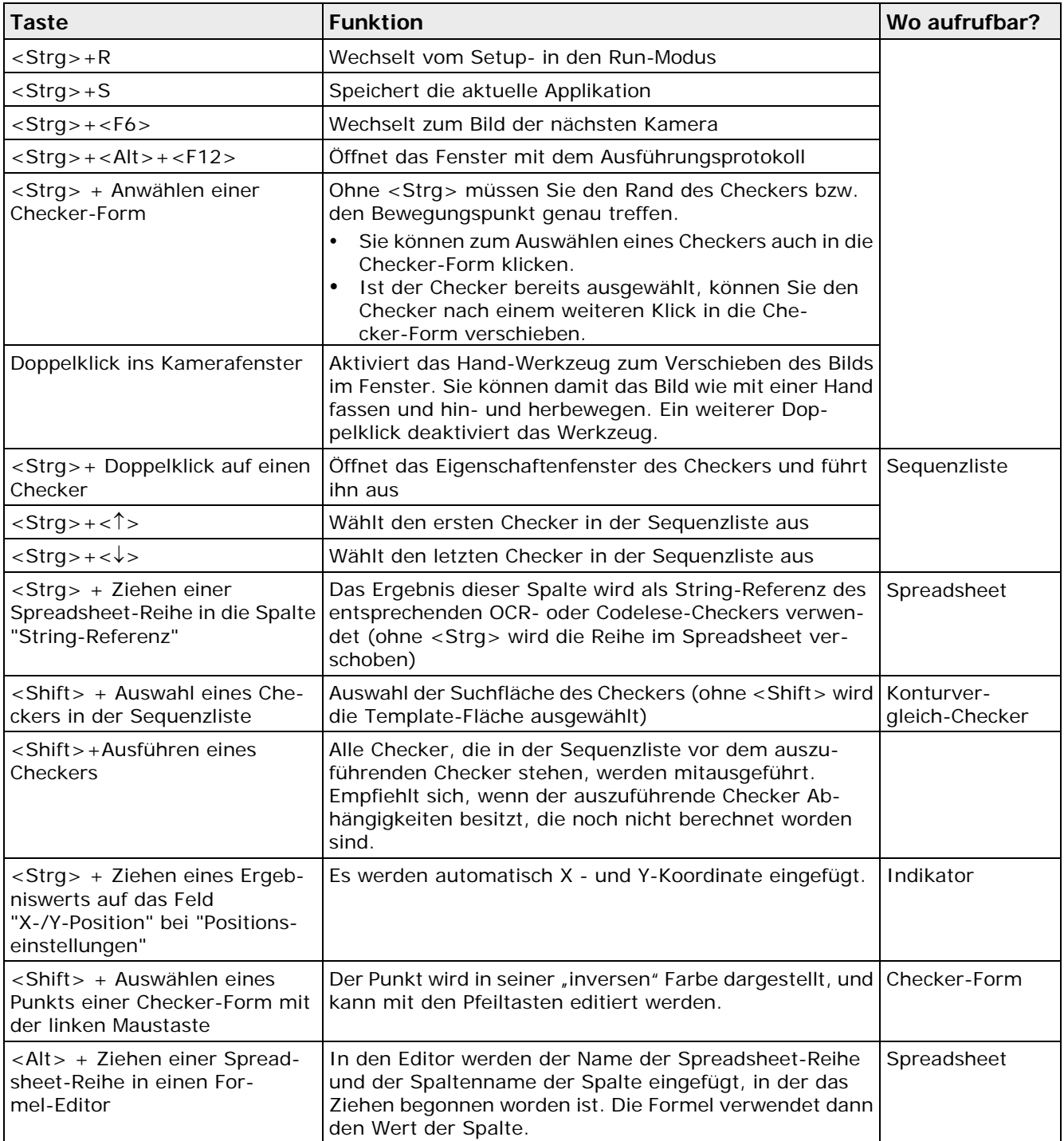

# <span id="page-39-0"></span>**3.7 Zoom-Funktionen**

Die Zoom-Funktionen bieten verschiedene Möglichkeiten, das Bild oder Ausschnitte davon zu verkleinern, zu vergrößern, anzupassen oder den Bildausschnitt zu verschieben. Die maximale Verkleinerung liegt dabei bei 13%, die maximale Vergrößerung bei 1000%.

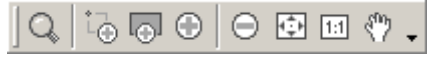

Symbolleiste mit den Zoom-Funktionen.

In dieser Symbolleiste stehen Ihnen 8 Funktionen zur Verfügung:

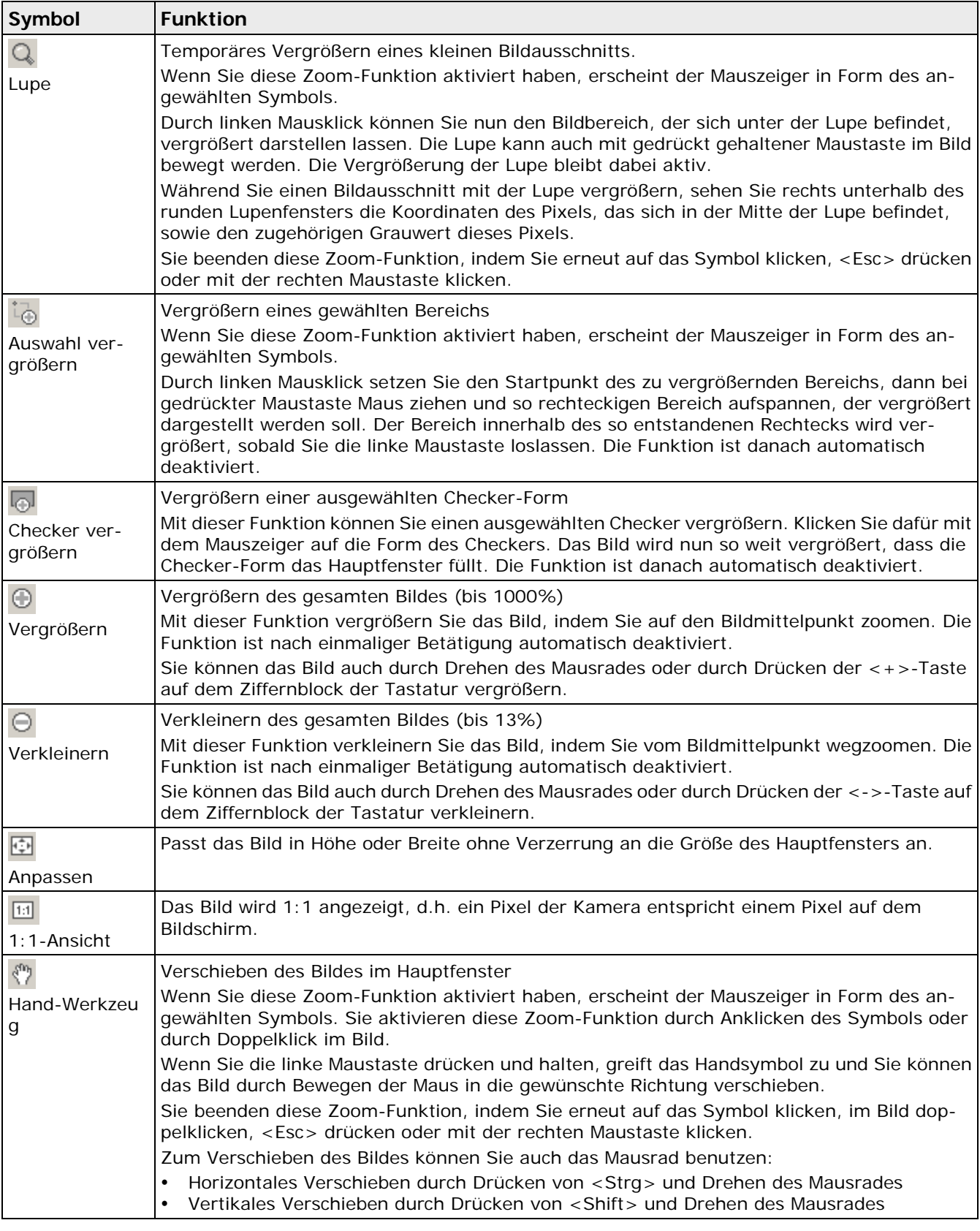

# $\overline{\bullet}$  Hinweis  $\overline{\phantom{0}}$

**Telet** 

#### **Das Hand-Werkzeug und die dazugehörigen mausradgesteuerten Funktionen sind nur verfügbar, wenn das Bild größer als das Hauptfenster ist.**

# **Applikation**

# **4.1 Was ist eine Applikation?**

Eine Applikation ist der Programmablauf für eine Prüfaufgabe mit allen zugehörigen Einstellungen, die diesen Ablauf genauer spezifizieren. Dazu zählen:

- Checker-Definitionen
- Kamera-Definitionen
- Spreadsheet-Einstellungen
- die Daten, die über die Schnittstellen übertragen werden

Sie können eine Applikation erzeugen, unter einem beliebigen Namen speichern, ausdrucken,

nummerieren und der Applikation bestimmte Eigenschaften zuordnen. Für all diese Arbeiten stehen Ihnen die Untermenüs von **Applikation** zur Verfügung.

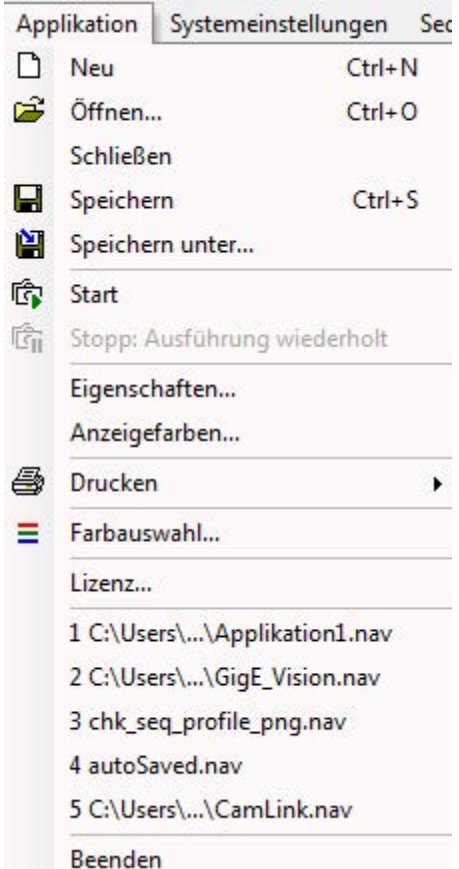

#### Applikationsmenü

Eine Applikation wird in folgenden Schritten erstellt:

- 1. Neue Applikation erstellen
- 2. Kamera-Auswahl und -Einstellungen
- 3. Bild**vor**verarbeitungs- und Bildverarbeitungsroutinen (Checker) erstellen
- 4. Spreadsheet-Einstellungen vornehmen (Kalibrieren, Wertebereiche, Ausgabe an die Schnittstellen, Berechnungen)
- 5. die Datenübertragung über die Schnittstelle(n) konfigurieren

6. die Applikation zu Dokumentationszwecken kommentieren

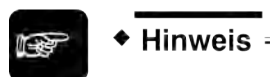

• **Das Ablauffenster (siehe Seite [198\)](#page-197-0) zeigt Ihnen die notwendigsten Schritte zum Einrichten von Vision Q.400 und Erstellen einer Applikation. In der Voreinstellung befindet sich das Fenster links zwischen der Checker-Leiste und dem Hauptfenster mit dem Kamerabild.**

• **Die Eigenschaften einer Schnittstelle, z.B. die Baudrate bei der seriellen RS232-Schnittstelle, oder die Signale, die über eine Schnittstelle übertragen werden sollen, sind applikationsunabhängig: Sie gelten immer für alle Applikationen von Vision Q.400. Im Gegensatz dazu stellen Sie die Daten, die über eine Schnittstelle übertragen werden sollen, für jede Applikation getrennt ein.**

# **4.2 Untermenüs**

Die Untermenüs im Menü **Applikation** werden in den folgenden Abschnitten beschrieben.

#### **4.2.1 Neu**

Mit **Applikation** → **Neu** erstellen Sie eine neue Applikation. Für jede Applikation wird auch ein Spreadsheet erstellt. Falls Sie noch eine Applikation geöffnet haben, wird diese automatisch geschlossen.

Bevor Sie einen Checker erzeugen, fügen Sie der Applikation eine oder mehr Kameras hinzu. Wenn Sie eine neue Applikation erzeugen, erscheint das Dialogfeld zum Hinzufügen von Kameras automatisch. Sie können dieses Dialogfeld auch dazu verwenden, später weitere Kameras hinzuzufügen (**Kamera** → **Kamera(s) hinzufügen/entfernen...**).

#### **4.2.2 Öffnen**

Mit **Applikation** → **Öffnen** öffnen Sie eine bereits vorhandene Applikationen mit allen zugehörigen Komponenten wie:

- Kamera-Auswahl und -Einstellungen
- Bild**vor**verarbeitungs- und Bildverarbeitungsroutinen (Checker, Objektformen) erstellen
- Spreadsheet-Einstellungen (Kalibrieren, Wertebereiche, Ausgabe an die Schnittstellen, Berechnungen)
- Applikationsbeschreibung

Wenn die Applikation, die Sie öffnen, mit einer älteren Version der Vision Q.400 Software erzeugt worden ist, legt Vision Q.400 eine Sicherungskopie der Applikationsdatei an. Wenn Sie sich im Setup-Modus befinden, gibt Vision Q.400 eine Meldung mit dem Namen der Sicherungskopie aus, es sei denn

- Sie haben die Datei über einen OLE-Client geöffnet oder
- Sie haben unter **Systemeinstellungen** → **Vision Q.400 Einstellungen** auf dem Eigenschaftenblatt "Vision Q.400 starten" den Parameter "Beim Start automatisch in Run-Modus schalten" aktiviert.

#### **4.2.3 Schließen**

Mit **Applikation** → **Schließen** schließen Sie die geöffnete Applikation mit allen zugehörigen Komponenten.

### **4.2.4 Speichern**

Mit **Applikation** → **Speichern** sichern Sie eine Applikation. Wenn diese Funktion mit einem Kennwort (siehe Seite [55\)](#page-54-0) geschützt ist, erscheint zunächst folgendes Fenster:

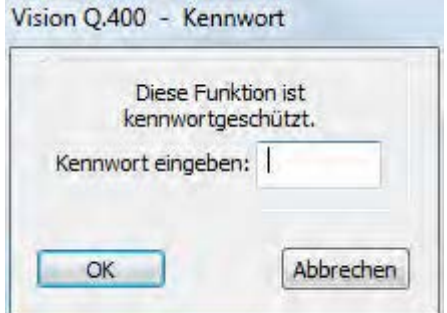

Kennwort eingeben

Geben Sie das Kennwort ein. Wenn Sie eine neue Applikation zum ersten Mal speichern, erscheint der Standarddialog von Windows für "Speichern unter...". Das System gibt Ihnen einen Namen für die Applikation vor, den Sie überschreiben können.

Das Dialogfeld für "Speichern unter..." erscheint ebenfalls, wenn die Applikation schreibgeschützt ist. Sie können die Applikation auch unter dem bisherigen Namen abspeichern, wenn Sie das Überschreiben in zwei Abfragen bestätigen.

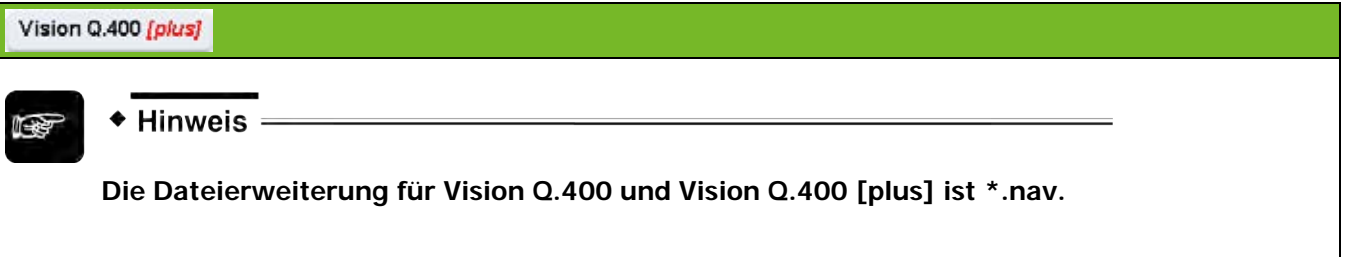

### **4.2.5 Speichern unter**

Mit **Applikation** → **Speichern unter...** können Sie eine Applikation unter einem beliebigen Namen speichern. Wenn Sie die Applikation bereits zu einem früheren Zeitpunkt gespeichert haben, können Sie sie mit **Applikation** → **Speichern unter...** unter einem neuen Namen speichern. Sie legen sich sozusagen eine Kopie an, da die Applikation mit dem alten Namen bestehen bleibt.

Auch die Funktion **Speichern unter...** kann durch ein Kennwort (siehe Seite [55\)](#page-54-0) geschützt sein.

### <span id="page-44-0"></span>**4.2.6 Start**

Mit **Applikation** → **Start** führen Sie die Applikation aus, um sie zu testen bzw. eine Applikations-Unterbrechung zu beenden (siehe nächsten Abschnitt). Das "Starten" bezieht sich auf die vollständige Applikation, die mehrere Kameras beinhalten kann. Bitte beachten Sie, dass die Art, wie eine Applikation ausgeführt wird, auch davon abhängt, ob Sie mit Sequenzgruppen (siehe Seite [153\)](#page-152-0) arbeiten.

Diese Funktion kann auch mit dem Symbol **der Standard-Symbolleiste aufgerufen werden oder** indem Sie <F5> drücken.

+ Hinweis

**Beim Ausführen von** Applikation → Start **wird das angezeigte Bild durch das aktuelle Kamerabild ersetzt.**

Sie können eine Applikation auch auf dem zuletzt eingelesenen Bild ausführen, ohne ein neues Bild mit der Kamera einzulesen. Dies kann beim Einrichten einer Applikation nötig sein, wenn Sie die Applikation bereits einige Male zu Testzwecken ausgeführt haben und die Prüfobjekte vom Förderband weitertransportiert worden sind.

Mit **G** greifen Sie auf das letzte Kamerabild im Speicher zu und führen dann die Applikation wie gewohnt aus.

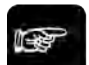

◆ Hinweis -

**Wenn Sie eine Applikation über eine Schnittstelle starten, geben Sie mit Hilfe der Schnittstelle an, ob ein neues Kamerabild eingezogen oder ob auf das letzte Kamerabild im Speicher zugegriffen werden soll. Das bedeutet, dass in diesem Fall die Einstellung des Symbols** 

**(Bildeinzug sperren) ignoriert wird: Eingaben über die Schnittstellen haben immer eine höhere Priorität als Eingaben über die Benutzeroberfläche.**

#### <span id="page-45-0"></span>**4.2.7 Stopp: Ausführung wiederholt**

Mit **Applikation** → **Stopp: Ausführung wiederholt** unterbrechen Sie den wiederholten Start einer Applikation, ohne den Run-Modus zu verlassen. Sie können danach z.B. Änderungen an Ihrer Produktionsanlage vornehmen und die Applikation anschließend wieder mit **Applikation** → **Start** fortsetzen, auch wenn das Aktivieren/Deaktivieren des Run-Modus durch ein Kennwort geschützt ist und Sie das Kennwort nicht kennen.

**Contract** 

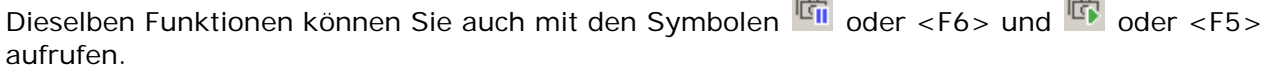

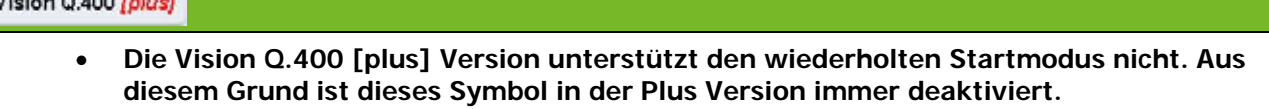

#### **4.2.8 Eigenschaften**

Mit **Applikation** → **Eigenschaften** öffnen Sie das Eigenschaftenblatt einer Applikation. Sie können unter "Allgemeines" grundlegende Einstellungen vornehmen und unter "Beschreibung" einen Kommentar zu der Applikation eingeben.

**Contract** 

#### <span id="page-46-0"></span>**4.2.8.1 Run-Modus-Einstellungen**

Im Eigenschaftenblatt "Run-Modus-Einstellungen" legen Sie fest, welche Daten im laufenden Betrieb, also im Run-Modus, am Bildschirm aktualisiert werden sollen. Hier wählen Sie auch den Startund den Prozessmodus aus und bestimmen, ob beim Umschalten vom Setup- in den Run-Modus (und umgekehrt) das Layout der Benutzeroberfläche geändert werden soll.

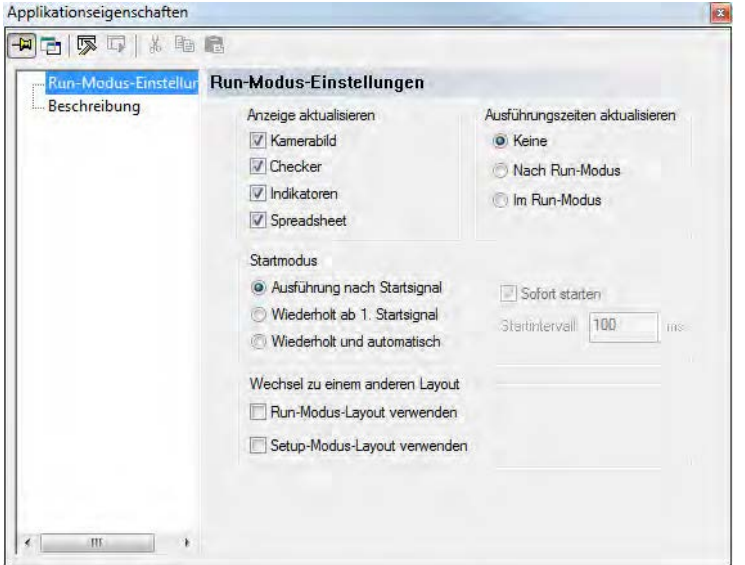

Applikationseigenschaften - Eigenschaftenblatt "Run-Modus-Einstellungen"

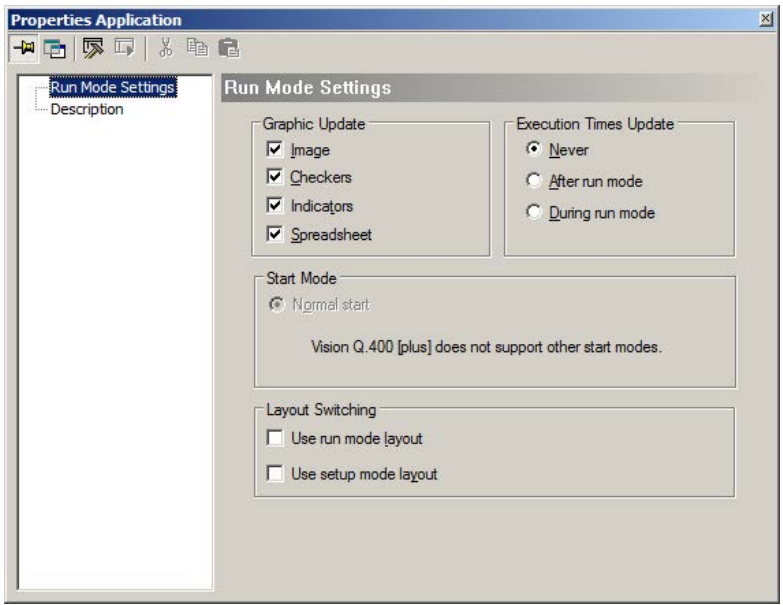

Applikationseigenschaften - Eigenschaftenblatt der Plus Version "Run-Modus-Einstellungen"

#### **Anzeige aktualisieren**

Die Parameter in diesem Feld legen die Bildschirmanzeige fest. Wenn Sie die entsprechende Option aktivieren, werden das Kamerabild, die Checker, die Indikatoren oder das Spreadsheet bei jedem Applikationsstart aktualisiert.

Das Aktualisieren der Bildschirmanzeige ist generell mit einem gewissen Zeitaufwand verbunden. Berücksichtigen Sie diese Zeiten, damit genügend Zeit für die Ausführung Ihrer Prüfroutine übrigbleibt.

Wie viel Zeit für das Aktualisieren der Checker und der Indikatoren benötigt wird, sollten Sie testen. Bei sehr schnellen Prüffolgen können Sie auch ganz auf die Bildschirmaktualisierung verzichten.

**Die hier beschriebenen Einstellungen für die Aktualisierung beziehen sich nur auf die Bildschirmdarstellung. Für die Bildverarbeitung und Ausgabe an den Schnittstellen werden IMMER aktuelle Daten verwendet, auch wenn am Bildschirm alte Ergebnisse angezeigt sind.**

#### **Ausführungszeiten aktualisieren**

◆ Hinweis:

Informationen zur Dauer der Ausführung werden in einem Extrafenster (siehe Seite [193\)](#page-192-0) angezeigt. Wählen Sie "Keine", "Nach Run-Modus" oder "Im Run-Modus". Das Fenster mit den Ausführungszeiten öffnet sich im Run-Modus automatisch, wenn Sie "Nach Run-Modus" oder "Im Run-Modus" aktiviert haben. Wenn das Fenster von anderen Fenstern überdeckt ist, können Sie es mit einem Klick auf das Symbol  $\bigcirc$  nach vorne holen.

#### **Startmodus**

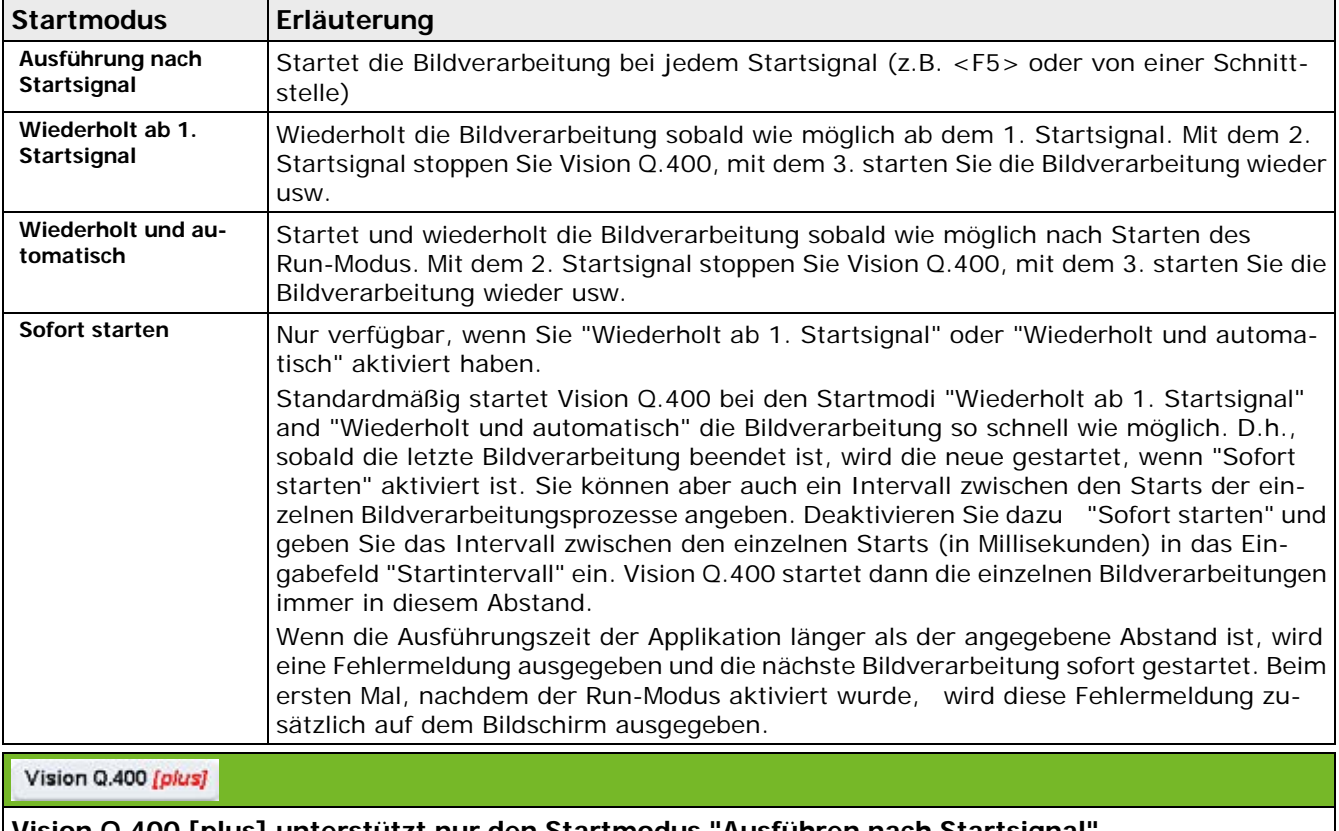

Die folgenden Startmodi sind verfügbar:

**Vision Q.400 [plus] unterstützt nur den Startmodus "Ausführen nach Startsignal".**

#### **Wechsel zu einem anderen Layout**

Sie können für jede Applikation das Layout der Benutzeroberfläche (siehe Seite [174\)](#page-173-0) individuell für den Run- und den Setup-Modus einstellen und mit der Applikation speichern:

- Soll beim Wechsel in den Run-Modus, oder beim Applikationswechsel innerhalb des Run-Modus, das dazugehörige Layout geladen werden, aktivieren Sie die Option "Run-Modus-Layout verwenden"
- Soll beim Wechsel in den Setup-Modus das dazugehörige Layout geladen werden, aktivieren Sie die Option "Setup-Modus-Layout verwenden"

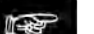

#### + Hinweis

**Sie können diese Optionen auch dann aktivieren, wenn das entsprechende Layout der Benutzeroberfläche nicht existiert. In diesem Fall wird das Laden des Layouts beim Moduswechsel ignoriert und eine Warnung in das Fehler-Logbuch bzw. die Fehlerdatei geschrieben.**

#### **4.2.8.2 Beschreibung**

Auf dem Eigenschaftenblatt "Beschreibung" können Sie einen Applikationsnamen, den Namen des Bearbeiters sowie eine Applikationsbeschreibung zu Dokumentationszwecken eingegeben. Unterhalb der Beschreibung ist die Versionshistorie der Applikation abzulesen.

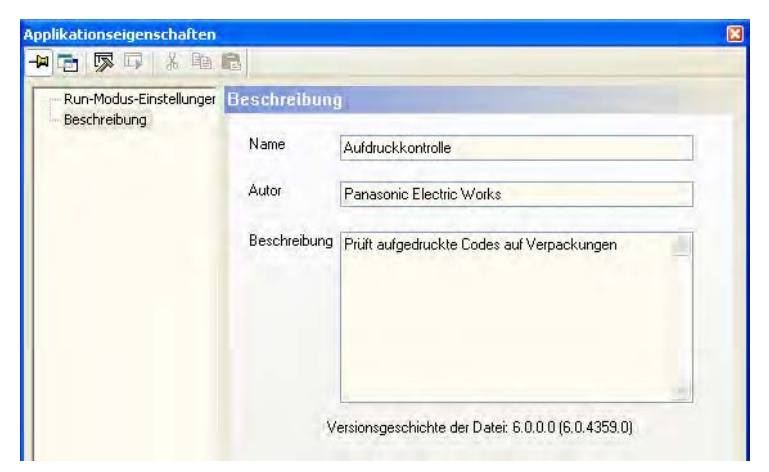

Applikationseigenschaften - Eigenschaftenblatt "Beschreibung"

#### <span id="page-48-0"></span>**4.2.9 Anzeigefarben**

Mit **Applikation** → **Anzeigefarben...** können Sie die Farbdarstellung der verschiedenen Checker und der Schwellwerte für die Kamera und die Checker Ihren individuellen Bedürfnissen anpassen.

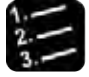

#### Vorgehensweise

#### **1. Applikation** → **Anzeigefarben**

Sie erhalten eine Liste mit allen verfügbaren Checkern sowie dem Kamera-Schwellwert:

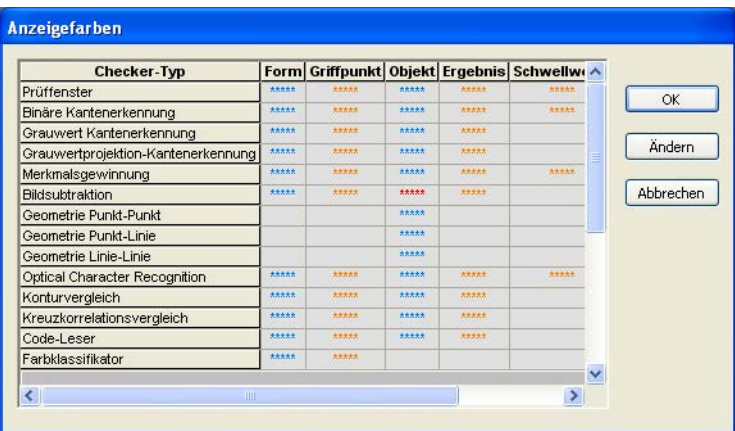

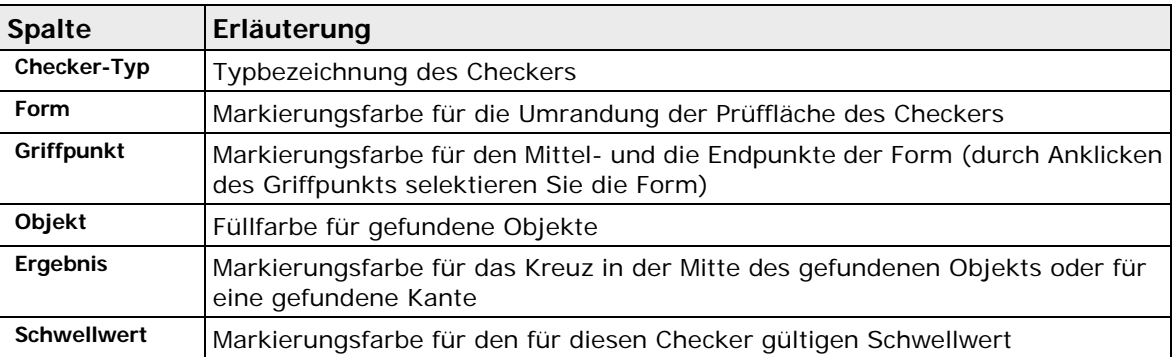

#### **2. Sternchen \*\*\*\*\* des Checkers in der Liste selektieren (z.B. "Griffpunkt")**

Die Sternchen in der Liste bezeichnen die ausgewählte Farbe.

#### **3. [Ändern] wählen oder Doppelklick auf \*\*\*\*\***

Es erscheint die Farbauswahl.

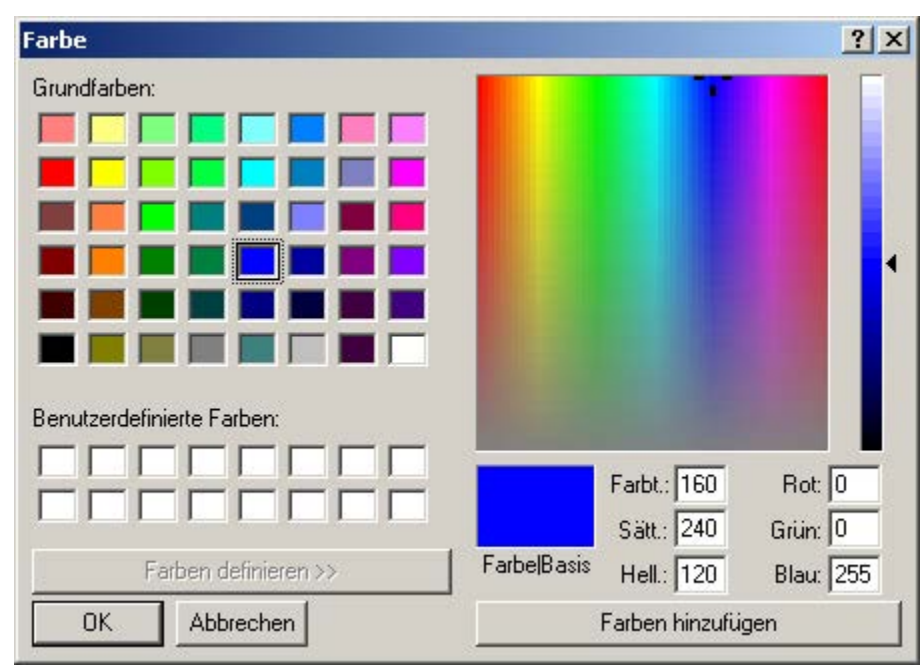

- **4. Grundfarbe oder Farbe rechts im Farbspektrum mit der linken Maustaste wählen**
- **5. Mit dem Pfeil rechts neben dem Helligkeitsbalken die gewünschte Helligkeit einstellen**
- **6. [OK] wählen**

#### + Hinweis =

**Wenn ein Checker eine Objektform verwendet, wird beim Anwählen dieses Checkers die dazugehörige Objektform in der Griffpunktfarbe des Checkers angezeigt.**

#### **4.2.10 Drucken**

Mit **Applikation** → **Drucken** können Sie sich folgende Applikations-Komponenten auf den verfügbaren Druckern ausdrucken lassen:

• **Checker-Parameter...**

druckt aus der aktuellen Kamerasequenz alle Checker-Parameter und -Einstellungen, die im Eigenschaftenblatt des Checkers definiert wurden (**Checker** → **Eigenschaften**) zu Dokumentationszwecken aus.

• **Spreadsheet...**

druckt den aktuellen Inhalt des Spreadsheets mit den Formeln und den Objekten für die Datenübertragung aus. Diese Option ist nur im Spreadsheet-Modus aktiv.

#### • **Checker-Sequenz...**

druckt alle Checker-Sequenzen und den Text, den Sie auf dem Eigenschaftenblatt "Allgemeines" (siehe Seite [250\)](#page-249-0) des Checker-Eigenschaftenblatts eingetragen haben. Eine Checker-Sequenz listet die ausgewählten Bildverarbeitungs-Routinen in ihrer Ausführungsreihenfolge mit den definierten Abhängigkeiten auf. Mehrere Checker-Sequenzen sind nur dann möglich, wenn Sie Sequenzgruppen (siehe Seite [149\)](#page-148-0) aktiviert haben.

#### • **Aktuelles Bild...**

druckt das aktuelle Kamerabild mit einer Bildbeschreibung und Datum aus.

• **Eigenschaften...**

druckt die eingestellten Applikationseigenschaften sowie die allgemeinen Einstellungen für die Anzeige-Aktualisierung (siehe Seit[e 47\)](#page-46-0), die Sie unter **Applikation** → **Eigenschaften** festgelegt haben.

#### <span id="page-50-0"></span>**4.2.11 Farbauswahl**

In diesem Dialog werden Farbquader definiert, die von allen Checkern der Applikation verwendet werden können. Jeder dieser Farbquader hat eine applikationsweit eindeutige numerische Kennung, die von Vision Q.400 vergeben wird und die nicht geändert werden kann. Zusätzlich können Sie einen benutzerdefinierten Namen vergeben.

Checker, die auf dem Farbbild arbeiten, können als Ergebnis auch die Nummer eines hier definierten Farbquaders liefern.

Für jeden ausgewählten Farbquader werden

- seine in der Applikation eindeutige Kennung,
- seine Referenzfarbe (siehe Eigenschaftenblatt "Farbauswahl" des Checkers) und
- sein benutzerdefinierter Name dargestellt (editierbar).

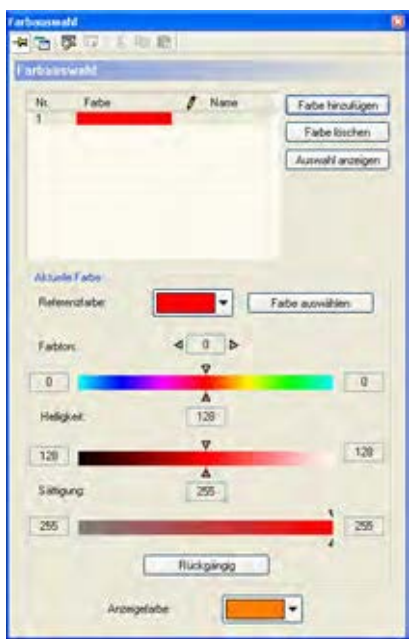

#### Farbauswahldialog

Die folgenden Optionen sind verfügbar:

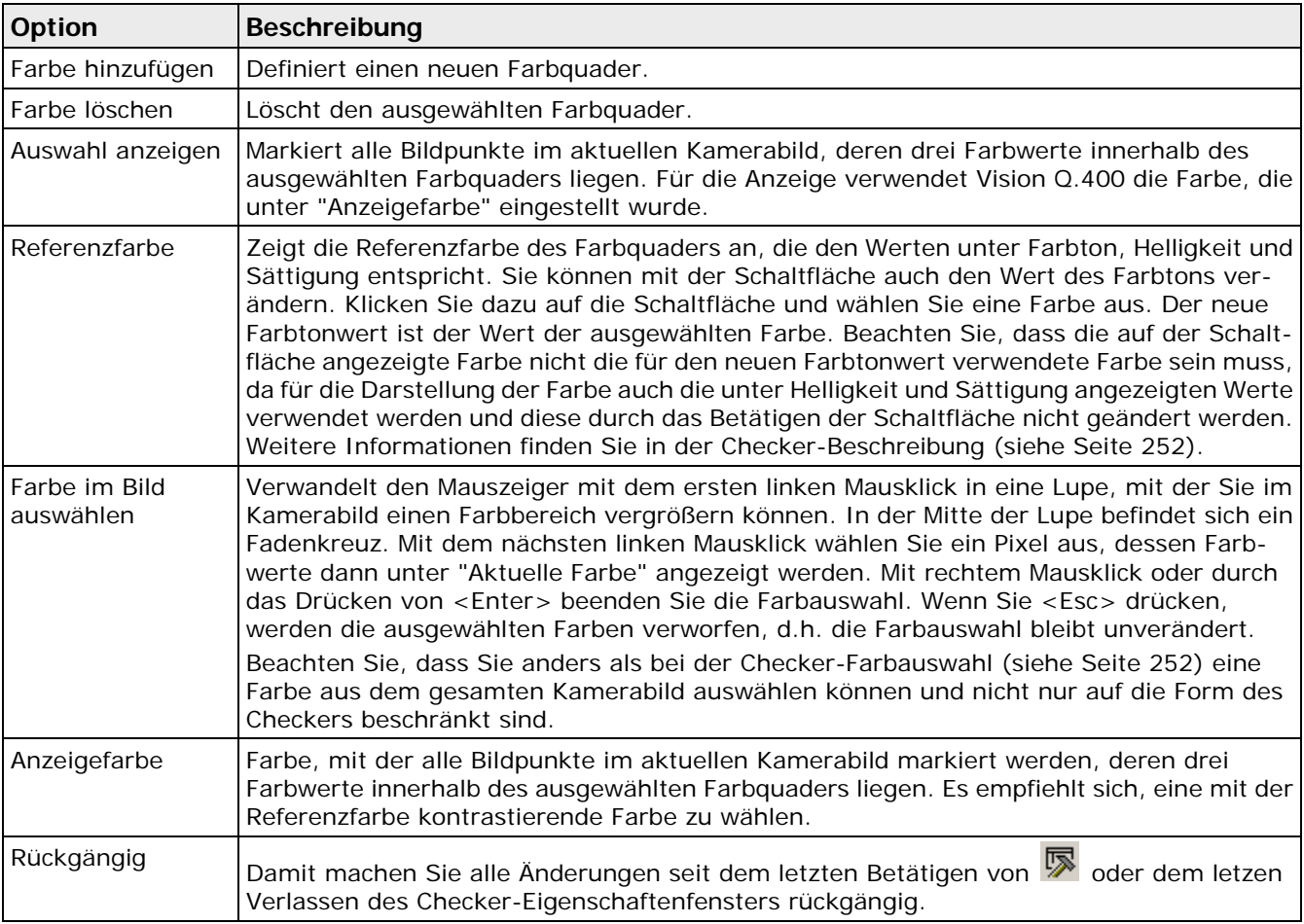

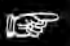

#### + Hinweis =

**Beachten Sie hierbei, dass die auf der Schaltfläche [Referenzfarbe] angezeigte Farbe nicht die für den neuen Farbtonwert verwendete Farbe sein muss, da für die Darstellung der** 

#### **Farbe auch die unter Helligkeit und Sättigung angezeigte Werten verwendet werden und diese durch das Verwenden der Schaltfläche [Referenzfarbe] nicht geändert werden.**

Die angezeigten Farben und Zahlenwerte haben folgende Bedeutung:

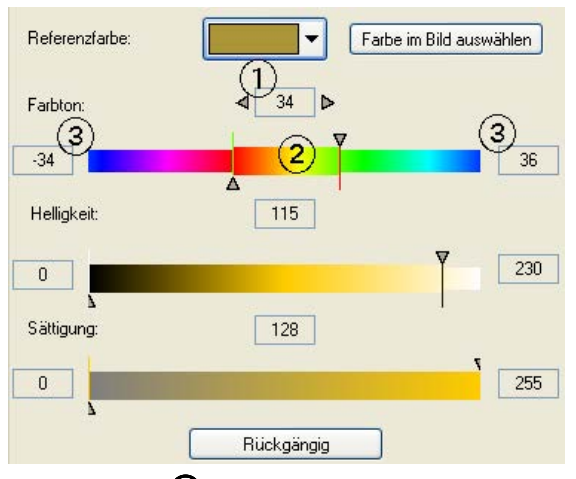

Der Kasten  $\Phi$  rechts neben "Farbton" zeigt den aktuellen Bezugswert für den Farbton an. Im Schieberegler darunter werden alle Farben des Farbtonkreises dargestellt. Dabei entspricht die Farbe in der Mitte des Schiebereglers  $\mathcal Q$  dem aktuellen Bezugswert, d.h. dem Wert im Kasten darüber. Auf den Bezugswert beziehen sich auch die relativen Werte  $\mathcal{D}$ , die links und rechts vom Schieberegler angezeigt werden. Sie dienen dazu, einen Bereich für den Farbtonwert anzugeben. Wenn der aktuelle Bezugswert z.B. 203 beträgt und die relativen Werte links und rechts vom Schieberegler sind -5 und 23, sind alle Farbtonwerte von 198 bis 226 gültig. Dabei wird auch berücksichtigt, dass die Farbtonwerte modulo 256 gerechnet werden, d.h. dass der Wert 256 dem Wert 0 entspricht.

#### **Verwendung der Schieberegler**

Mit den Schiebereglern können Sie die Werte für Farbton, Helligkeit und Sättigung auch direkt ändern. Klicken Sie auf eines der beiden Dreiecke links und rechts des Bezugswerts, um es zu aktivieren. Es erscheint dann schwarz gefüllt. Solange ein Dreieck aktiv ist, können Sie es mit der Maus verschieben oder den Wert mit den Pfeiltasten ändern. Mit <Shift>+<Tab> springen Sie zum anderen Dreieck.

Beim Farbton können Sie den Bezugswert auch ändern, indem Sie entweder mit der linken Maustaste in die Farbskala klicken (der angeklickte Wert wird übernommen) oder die Farbskala mit der rechten Maustaste anklicken und bei gedrückter Maustaste verschieben.

Solange Sie die Einstellungen für den Farbquader ändern, werden die Bildpunkte im Kamerabild, deren Farbwert innerhalb der aktuellen Einstellungen für den Farbquader liegen, mit der für den Schwellwert eingestellten Farbe (siehe Seite [49\)](#page-48-0) markiert. Die Farbe für den Schwellwert stellen Sie entweder unter **Applikation** → **Anzeigefarben** oder, bei einer checker-spezifischen Farbauswahl, auf dem Eigenschaftenblatt "Anzeigefarben" ein (siehe Seite [269\)](#page-268-0).

## **4.2.12 Lizenz**

Verwenden Sie diesen Befehl, um den Lizenztyp der Applikation anzuzeigen.

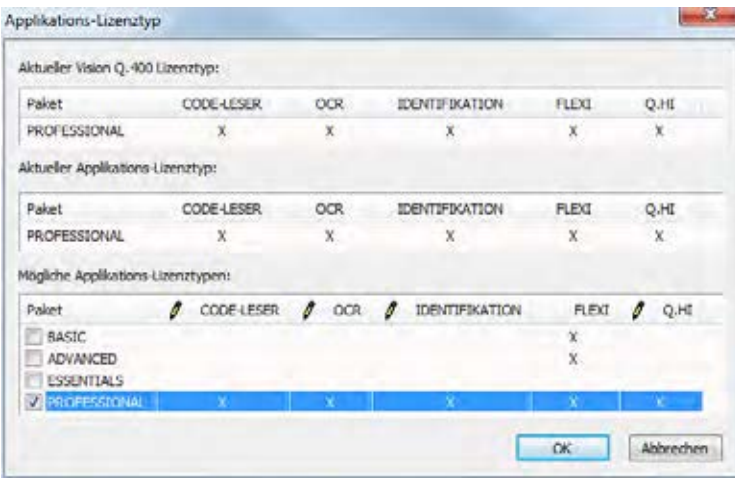

Anzeige des Lizenztyps der geladenen Applikation

### **4.2.13 Zuletzt geöffnete Applikationen**

Hier sehen Sie eine Liste der zuletzt geöffneten Applikationen. Klicken Sie auf die Applikation, die Sie öffnen möchten. Sie können die Liste der zuletzt geöffneten Applikation mit der Schaltfläche [Liste der zuletzt geöffneten Applikationen löschen] unter **Systemeinstellungen** → **Vision Q.400 Einstellungen** → **Extras** löschen (siehe Seite [72\)](#page-71-0).

### **4.2.14 Beenden**

Mit **Applikation** → **Beenden** verlassen Sie das Programm.

# **Systemeinstellungen**

# <span id="page-54-0"></span>**5.1 Kennwort**

Mit **Systemeinstellungen** → **Kennwort** weisen Sie Vision Q.400 ein Kennwort zu. Wenn Sie den Zugriff auf Vision Q.400 mit einem Kennwort versehen haben, sind folgende Funktionen geschützt:

- Abspeichern von Applikationsänderungen (auch unter einem anderen Namen)
- Applikationsnummern ändern
- Vision Q.400 Einstellungen ändern
- Aktivieren und Deaktivieren des Run-Modus
- Änderungen an den Schnittstellenparametern speichern
- Einstellungen im "Fehlermanagement" ändern

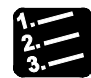

#### ◆ Vorgehensweise <sup>.</sup>

#### **1. Systemeinstellungen** → **Kennwort**

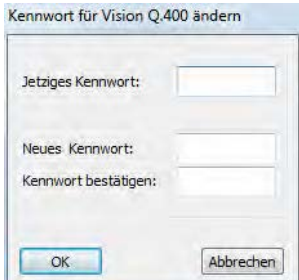

Wenn Sie noch kein Kennwort zugewiesen haben, gehen Sie zu Schritt 3.

- **2. Wenn Sie Vision Q.400 bereits ein Kennwort zugewiesen haben, geben Sie es unter "Jetziges Kennwort" ein**
- **3. Unter "Neues Kennwort" neues Kennwort eingeben**

Wenn Sie nichts eingeben, ist der Zugriff auf Vision Q.400 nicht geschützt.

- **4. Unter "Kennwort bestätigen" nochmals neues Kennwort eingeben**
- **5. [OK] wählen**

#### ◆ Hinweis =

- **Wenn Sie die Option "Beim Start automatisch in Run-Modus schalten" auf dem Eigenschaftenblatt "Applikation" unter** Systemeinstellungen → Vision Q.400 Einstellungen **aktiviert haben, ignoriert das System das Kennwort, wenn Sie in den Run-Modus wechseln.**
- **Unter Windows wird bei der Kennwort-Eingabe zwischen Groß- und Kleinschreibung unterschieden.**
- **Bitte beachten Sie, dass es sich bei dem Kennwort für die Anmeldung unter Windows und dem Kennwort für Vision Q.400 um unterschiedliche Kennwörter handelt.**
- **Wenn Sie Vision Q.400 über einen OLE-Client steuern, ignoriert Vision Q.400 das Kennwort bei allen Aktionen, die vom OLE-Client gesteuert werden. Soll die Applikation kennwortgeschützt werden, müssen Sie dies im OLE-Client implementieren.**

# **5.2 Kennwort Spreadsheet**

Vorgehensweise

Mit dieser Option definieren Sie ein Kennwort zum Schützen des Spreadsheets. Wenn Sie kein Kennwort vergeben, kann jeder Benutzer das Spreadsheet schützen bzw. freigeben.

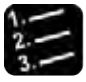

**1. Systemeinstellungen** → **Kennwort Spreadsheet...**

Wenn Sie noch kein Kennwort zugewiesen haben, gehen Sie zu Schritt 3.

- **2. Wenn Sie dem Spreadsheet bereits ein Kennwort zugewiesen haben, geben Sie es unter "Jetziges Kennwort" ein**
- **3. Unter "Neues Kennwort" neues Kennwort eingeben**

Wenn Sie nichts eingeben, ist der Zugriff auf das Schützen/Freigeben des Spreadsheets nicht geschützt.

- **4. Unter "Kennwort bestätigen" nochmals neues Kennwort eingeben**
- **5. OK wählen**

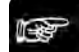

 $\triangleleft$  Hinweis =

**Dieses Kennwort gilt nur für das Schützen bzw. Freigeben des Spreadsheets. Die Applikation wird mit einem eigenen Kennwort (siehe Seite [55\)](#page-54-0) geschützt.**

# **5.3 Als Benutzer an-/abmelden und Benutzerrechteverwaltung**

Die Benutzerrechteverwaltung ist in einem eigenen Handbuch beschrieben. Bitte wenden Sie sich an den Technischen Support, wenn Sie die Benutzerrechteverwaltung verwenden möchten.

# **5.4 Vision Q.400 Einstellungen**

Mit **Systemeinstellungen** → **Vision Q.400 Einstellungen** legen Sie Einstellungen von Vision Q.400 fest, die unabhängig von einer Applikation sind, z.B. wie sich Vision Q.400 beim Starten bzw. Verlassen von Windows verhalten soll. Wenn Sie ein Kennwort für Vision Q.400 vergeben haben, können Sie Änderungen an den Einstellungen nur speichern, wenn Sie beim Öffnen des Dialogfelds das Kennwort richtig eingegeben haben.

#### **5.4.1 Windows starten**

Mit diesen Optionen legen Sie fest, ob ein Windows-Benutzer beim Starten des Rechners automatisch angemeldet und ob Vision Q.400 automatisch gestartet werden soll. Geben Sie die Zugangsdaten eines vorhandenen Windows-Benutzers ein.

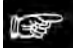

- + Hinweis =
- **Sie sollten ein Kennwort für Windows definieren, bevor Sie den automatischen Start einstellen. Abhänging von den Einstellungen unter Windows kann das Kennwort auch leer sein.**
- **Das Kennwort für die Anmeldung unter Windows steht nach diesen Einträgen unverschlüsselt in der Registrierungsdatei! Es kann somit von jedem, der sich am Rechner anmeldet, gelesen werden.**
- **Wenn Sie keiner Domäne zugeordnet sind, muss das Eingabefeld "Domänenname:" leer bleiben.**

Wenn Sie auch die Option "und Vision Q.400" ausgewählt haben, startet neben Windows auch Vision Q.400 automatisch, sobald der PC eingeschaltet wird.

Über die Einstellung "Startverzögerung" kann der Start von Vision Q.400 verzögert werden. Dies kann hilfreich sein, wenn beispielsweise sichergestellt werden muss, dass andere Programme vor Vision Q.400 zu laufen beginnen.

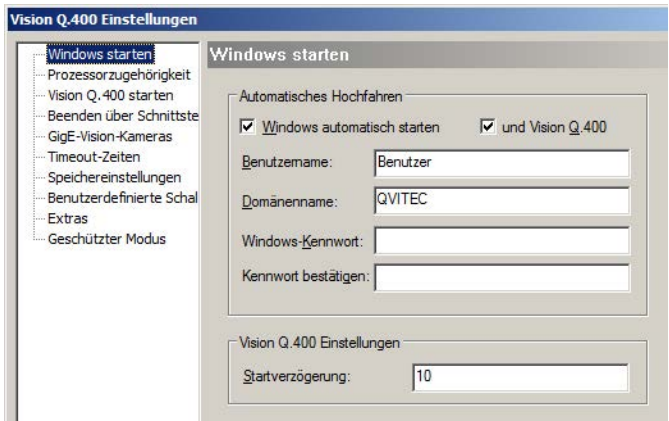

Vision Q.400 Einstellungen für den automatischen Programmstart

#### **5.4.2 Prozessorzugehörigkeit**

Auf dieser Eigenschaftsseite legen Sie fest, auf welchen Rechnerkernen Vision Q.400 ausgeführt werden soll. Vision Q.400 wird dann ausschließlich auf diesen Rechnerkernen ausgeführt. Es werden bis zu 16 Rechnerkerne unterstützt. Weiterhin können Sie festlegen, auf welchem Prozessor ein Thread aus Vision Q.400 ausgeführt werden soll.

| Windows starten              | Prozessorzugehörigkeit                    |                                       |                  |
|------------------------------|-------------------------------------------|---------------------------------------|------------------|
| Prozessorzugehörigkei        | V CPU 1<br>CPU <sub>0</sub>               | $\sqrt{CPU2}$<br>$U$ CPU <sub>3</sub> | V CPU 4          |
| Vision 0.400 starten         |                                           |                                       |                  |
| <b>Beenden über Schnitts</b> | V CPU 5<br>V CPU 6                        | CPU <sub>7</sub><br>CPU <sub>8</sub>  | CPU <sub>9</sub> |
| GigE-Vision-Kameras          | CPU <sub>10</sub><br>CPU <sub>11</sub>    | CPU <sub>12</sub><br><b>CPU 13</b>    | <b>CPU 14</b>    |
| -Timeout-Zeiten              |                                           | <b>CPU 15</b>                         |                  |
| Speichereinstellungen        | Vision Q 400 Threads                      |                                       |                  |
| Benutzerdefinierte Sch       |                                           |                                       |                  |
| - Extras                     | Parallelen Bildverarbeitungskem verwenden |                                       |                  |
| Geschützter Modus            | <b>Name</b>                               | <b>Fix Processor</b><br>z             |                  |
| Simulationsversion           | main                                      | CPU <sub>1</sub><br>(0)               |                  |
|                              | Grabber 1 grabbing                        | CPU <sub>2</sub><br>(2)               |                  |
|                              | Kamera 1 processing                       | CPU <sub>3</sub><br>(2)               |                  |
|                              | Kamera 2 processing                       | CPU <sub>4</sub><br>(4)               |                  |
|                              | Kamera 3 processing                       | CPU <sub>5</sub><br>(4)               |                  |
|                              | Kamera 4 processing                       | CPU <sub>6</sub><br>(6)               |                  |
|                              | Kamera 5 processing                       | CPU <sub>1</sub><br>(0)               |                  |
|                              | Kamera 6 processing                       | CPU <sub>2</sub><br>(2)               |                  |
|                              | master                                    | CPU <sub>6</sub><br>(6)               |                  |
|                              | serielle F/A communication                | CPU <sub>2</sub><br>(2)               |                  |
|                              | serielle F/A reader                       | CPU <sub>5</sub><br>(4)               |                  |
|                              | Datei communication                       | CPU <sub>3</sub><br>(2)               |                  |
|                              | Ethemet E/A communication                 | CPU <sub>4</sub><br>(4)               |                  |

Prozessorzugehörigkeit festlegen

Standardmäßig wird Vision Q.400 nicht auf Kern 0 ausgeführt, sofern dies von der Rechner-Hardware unterstützt wird. Deshalb ist dieser Kern dunkelrot markiert. Alle anderen Kerne sind zulässig.

Sie können Vision Q.400 aber jeden beliebigen Kern zuweisen oder verbieten. Beachten Sie aber, dass die Anzahl der für Vision Q.400 erlaubten Kerne die Leistungsfähigkeit von Vision Q.400 erheblich beeinflusst. Wir empfehlen Ihnen, sich an Ihren technischen Support zu wenden, wenn Sie die Zuweisung von Kernen an Vision Q.400 ändern wollen.

#### **Vision Q.400 Threads**

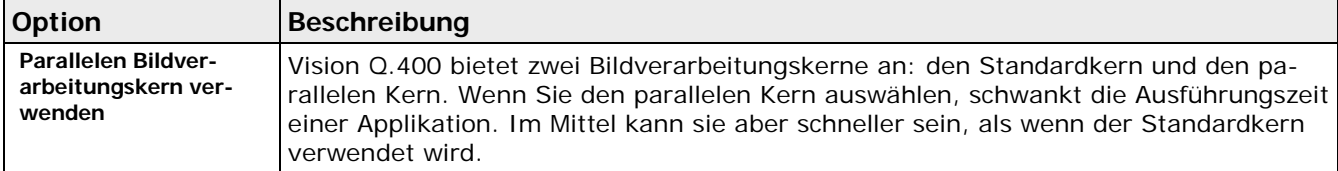

Die Threadliste zeigt an, welche CPU welchem Thread als idealer oder fester Prozessor zugeordnet ist. Dabei ist zu beachten, dass die hier angezeigten Prozessoren sogenannte "logische" Prozessoren sind: nicht jeder logische Prozessor entspricht einem "physikalischen", im Rechner vorhandenen, Prozessor. Vielmehr können sich mehrere logische Prozessoren einen physikalischen Prozessor teilen. In der Liste werden die Prozessoren, die sich einen physikalischen Prozessor teilen, in der gleichen Textfarbe dargestellt.

In der zweiten Spalte der Liste können Sie die Zuordnung eines Threads zu einem Prozessor ändern. Hierbei wird der "ideale" Prozessor verwendet: wann immer möglich, wird dann der Thread auf dem zugeordneten Prozessor ausgeführt. Der Thread kann aber auch auf einem anderen Prozessor ausgeführt werden.

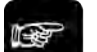

#### ◆ Hinweis =

**Beachten Sie aber, dass eine Änderung der Threadzuordnung, auch das Zeitverhalten von Vision Q.400 ändert. Wenden Sie sich daher an Ihren technischen Support, wenn Sie die Threadzuordnung ändern wollen.**

### **5.4.3 Vision Q.400 starten**

Über diese Optionen legen Sie die Applikation fest, die nach dem Start von Vision Q.400 geladen wird. Sie können wählen, ob Sie automatisch nach dem Laden der Applikation in den Run-Modus wechseln möchten oder nicht. Außerdem legen Sie fest, wann eine Applikation implizit gespeichert werden soll.

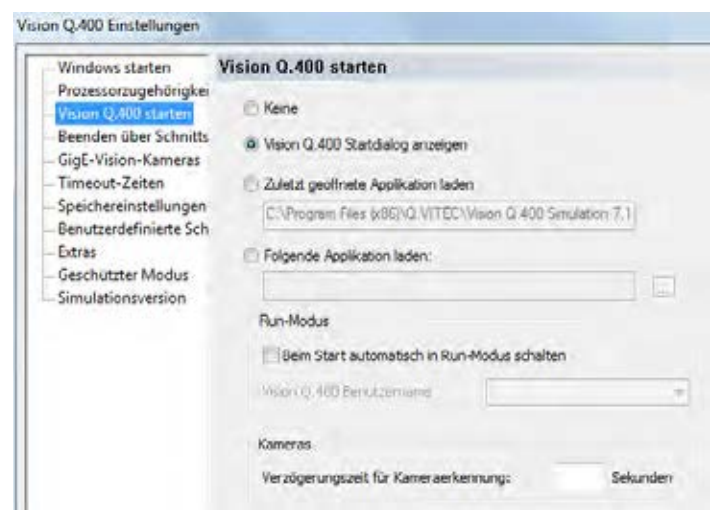

Vision Q.400 Einstellungen für Applikationen

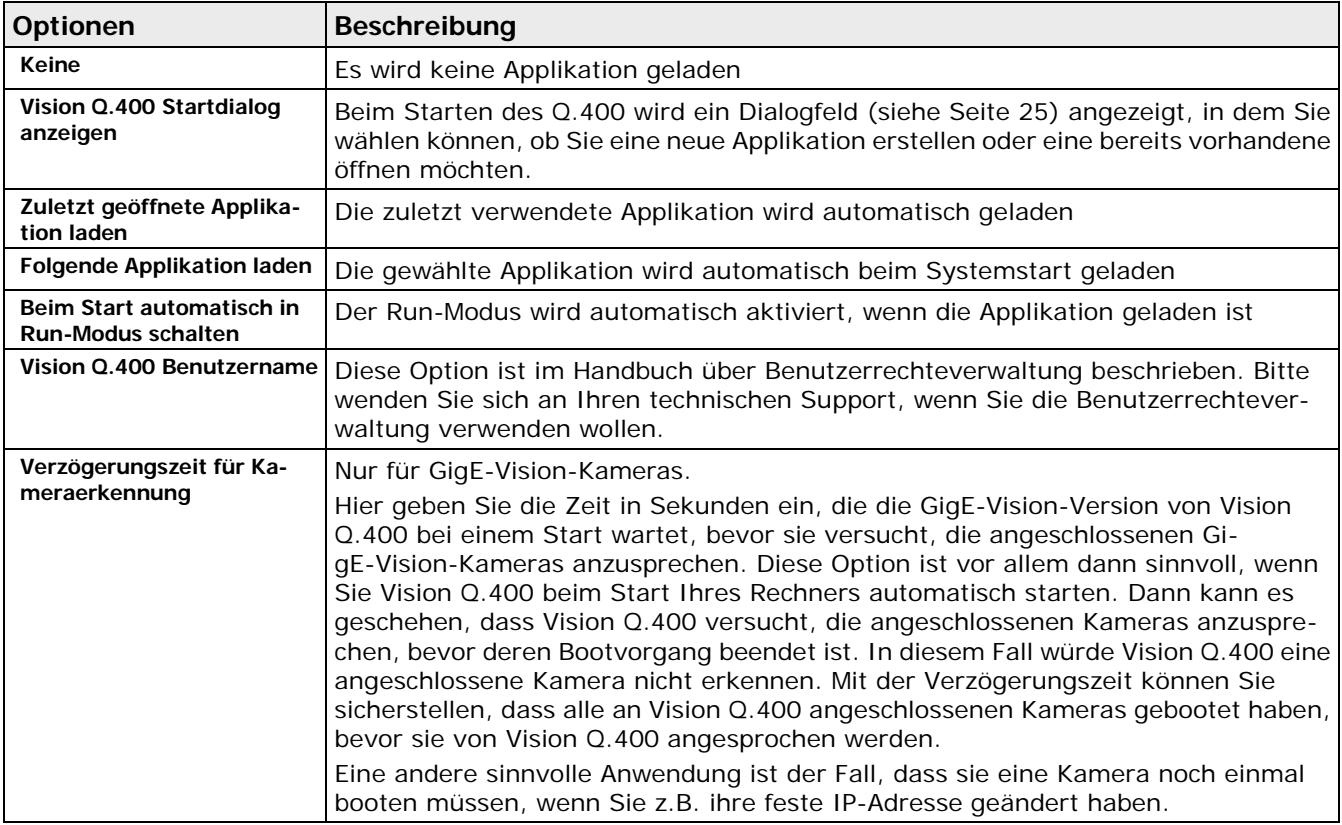

#### **5.4.4 Beenden über Schnittstellen**

Im Dialogfeld "Beenden über Schnittstellen" legen Sie fest, wie Sie Vision Q.400 beenden wollen, und ob Windows automatisch heruntergefahren werden soll.

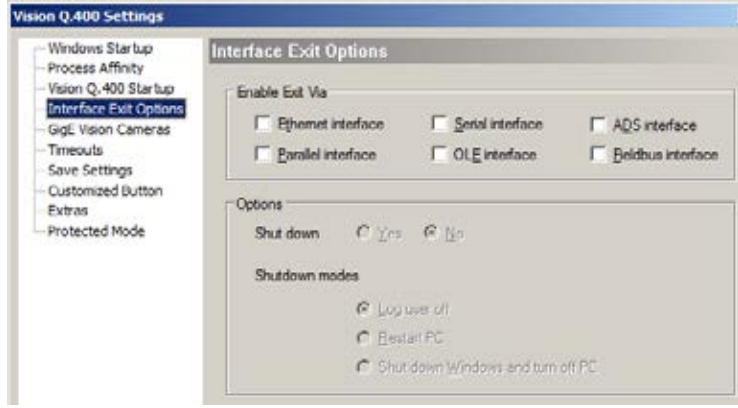

Vision Q.400 Einstellungen zum Herunterfahren

Vision Q.400 kann über die ausgewählten Schnittstellen beendet werden. Signale von nicht ausgewählten Schnittstellen werden ignoriert, und es wird eine Warnung in das Fehlerprotokoll eingetragen. Die nachstehende Tabelle erläutert die im Dialogfeld verfügbaren Einstellungsmöglichkeiten:

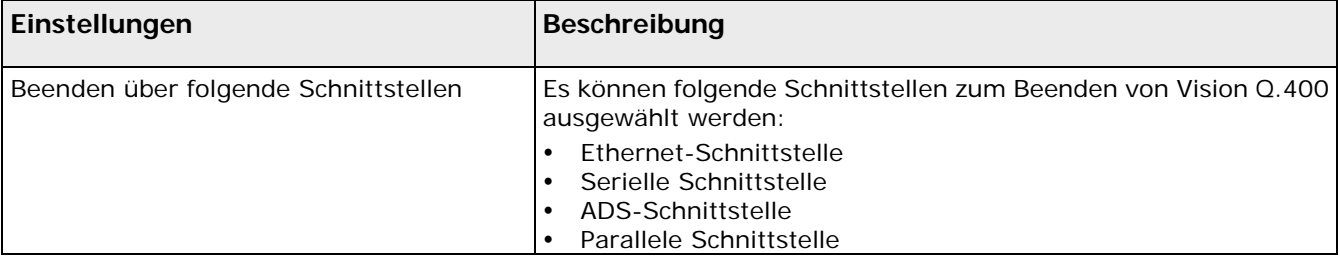

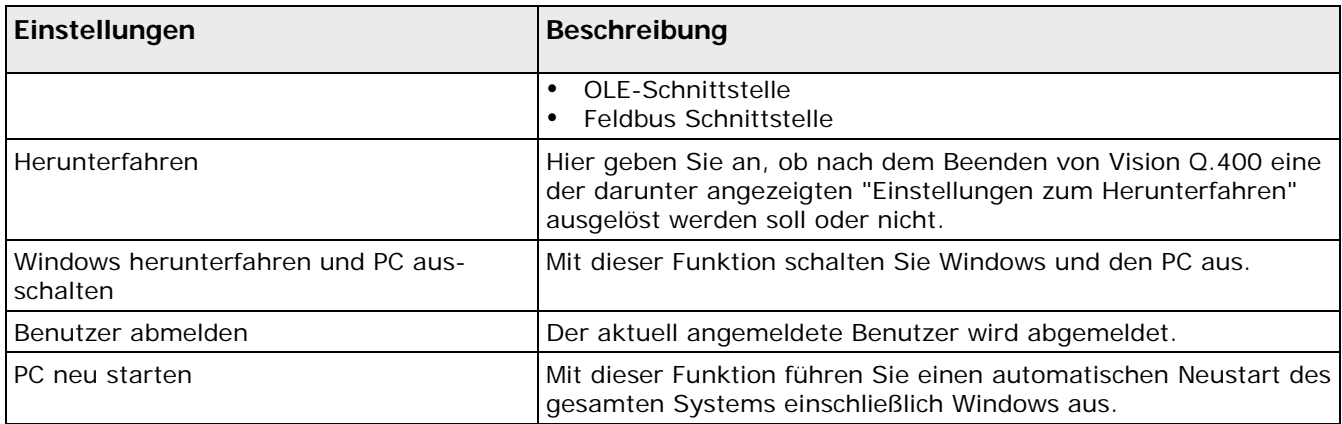

### **5.4.5 Ereignisanzeige**

Vision Q.400 erstellt Einträge im Ereignisprotokoll des Systems. Das Ereignisprotokoll kann bei der Behebung von Problemen mit Vision Q.400 helfen.

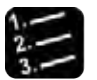

#### \* Vorgehensweise \*

- **1. Start** → **Systemsteuerung**
- **2. "Verwaltung" wählen**
- **3. "Ereignisanzeige" wählen**

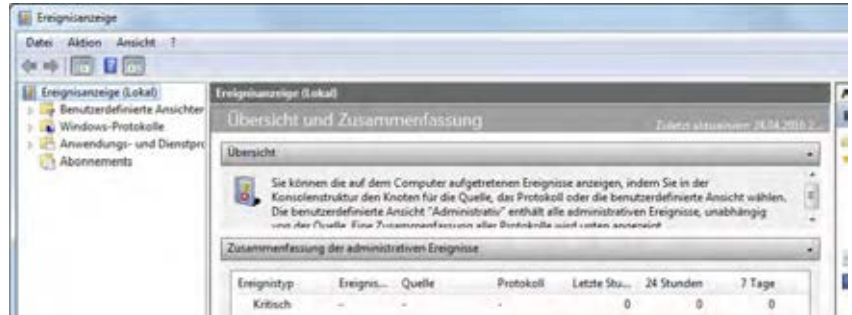

#### **4. "Windows-Protokolle" wählen**

#### **5. "Anwendung" wählen**

Sie können die Ansicht nach der Quelle sortieren lassen und so z.B. alle Ereignisse mit Vision Q.400 auflisten.

#### **6. Spaltenüberschrift "Quelle" anklicken**

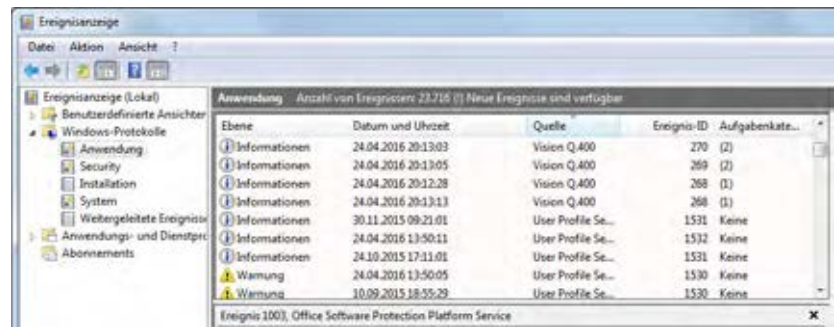

**7. Mit Doppelklick auf einem Eintrag sehen Sie die Details über ein protokolliertes Ereignis**

Die Ereignisdaten werden gespeichert, bis Sie sie manuell löschen.

Die Tabelle listet die Einträge auf, die im Ereignisprotokoll stehen können.

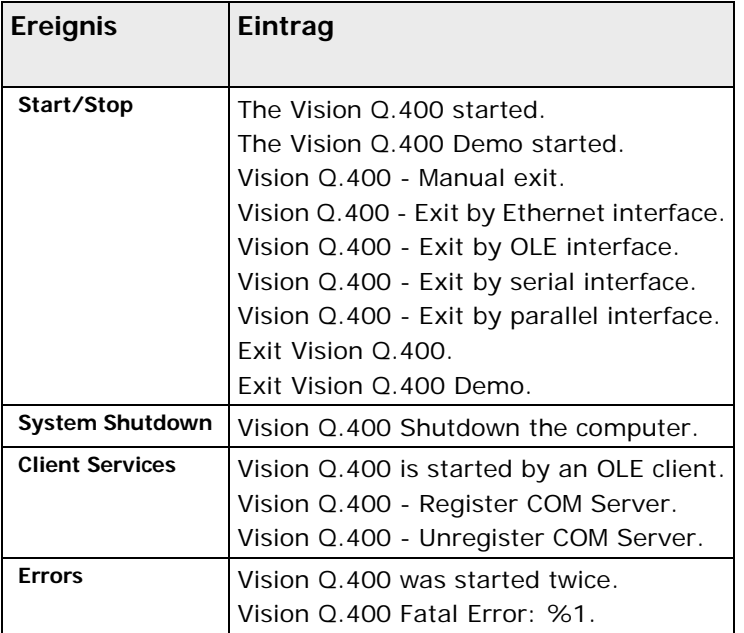

### **5.4.6 Frame Grabber**

Dieses Eigenschaftenblatt erscheint nur, wenn Sie einen Camera Link™ (siehe Seite [204\)](#page-203-0) Frame Grabber verwenden.

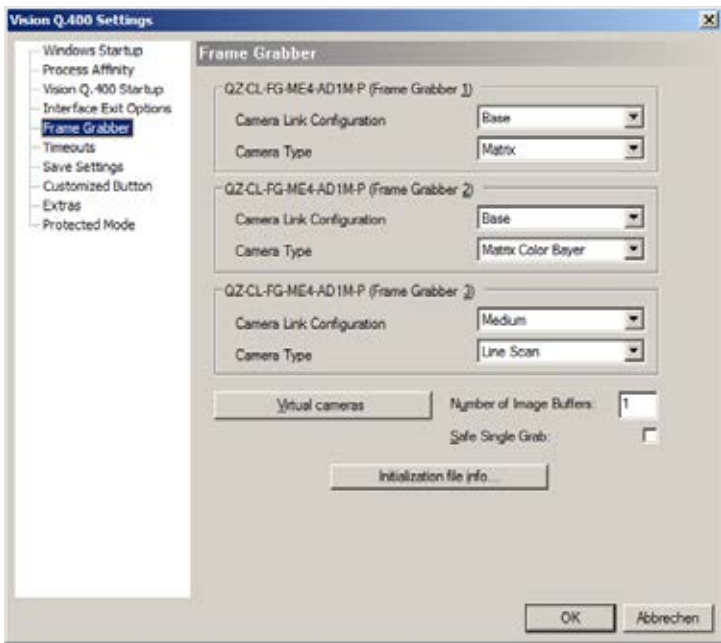

Camera Link: Vision Q.400 Einstellungen für den Frame Grabber

Unter Systemeinstellungen → Vision Q.400 Einstellungen → Frame Grabber können Sie die Camera Link-Konfiguration (siehe Seite [204\)](#page-203-1) des jeweiligen Frame Grabbers einstellen und den Kameratyp, der an den Frame Grabber angeschlossen werden soll (Matrix- oder Zeilenkamera). Zusätzlich können Sie hier unter "Anzahl Bildpuffer" angeben, wieviele Puffer für ein Bild angelegt werden sollen. Die Puffer werden als Ringpuffer verwendet, d.h. der Framegrabber schreibt, beginnend mit Puffer 1, jedes aufgenommene Bild in den nächsten freien Puffer. Wenn alle Puffer vollgeschrieben sind, wird wieder mit dem Puffer 1 begonnen. Wenn Sie "1" bei "Anzahl Bildpuffer" angeben, überschreibt jede Bildaufnahme das zuvor aufgenommene Bild. Wenn Sie "4" angegeben, überschreibt die fünfte Bildaufnahme wieder das zuerst aufgenommen Bild.

Werden die Kameras von Vision Q.400 getriggert, ist es nicht notwendig die Standardeinstellung von "Anzahl Bildpuffer" zu ändern. Werden sie aber direkt vom Frame Grabber oder der Kamera selbst getriggert (also ein externer Trigger), dann kann es sein, dass Sie die Anzahl der Bildpuffer erhöhen müssen, nämlich dann, wenn Sie Bilder aufnehmen wollen, während Vision Q.400 ein zuvor aufgenommenes Bild noch verarbeitet. Beachten Sie aber dabei, dass der Ringpuffer nicht "überlaufen" darf, d.h. ein Bildpuffer wird überschrieben, obwohl das darin enthaltene Bild noch nicht von Q.400 verarbeitet worden ist. Sie erhalten in diesem Fall eine Fehlermeldung.

#### **Sicherer Einzelbildeinzug**

Mit der Option "Sicherer Einzelbildeinzug" werden Pufferüberläufe und Fehlsynchronisationen bei extern getriggerten Kameras wirkungsvoll verhindert. Beim Start eines Prüflaufs werden zunächst alle eventuell noch in Bildpuffern vorhandenen Bilder verworfen und danach nur das nächste extern getriggerte Bild akzeptiert und verwendet. Hiermit lassen sich beispielsweise Störimpulse auf der Triggerleitung und überschüssige periodische Triggersignale ausfiltern. Wichtig ist hierbei, dass zunächst die Auswertung gestartet wird und erst danach die Bildaufnahme.

#### **Virtuelle Kameras**

Siehe hierzu 9.1.4 Virtuelle Kameras

#### **Kamera-Initialisierungsdateien**

Siehe hierzu 9.1.5 Kamera-Initialisierungsdateien

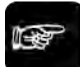

◆ Hinweis -

- **Damit eine Kamera an einen Frame Grabber angeschlossen werden kann, müssen Camera Link-Konfiguration und Typ mit den Einstellungen übereinstimmen, die Sie in den "Vision Q.400 Einstellungen" für den Frame Grabber gemacht haben.**
- **Standardmäßig bietet Vision Q.400 nur Frame Grabber und Matrix Camera Link Kameras der Camera Link-Konfiguration "Base" an. Wenn Sie Zeilenkameras oder eine andere Camera Link-Konfiguration verwenden möchten, wenden Sie sich bitte an den technischen Support.**
- **Werden die angeschlossenen Kameras "extern" getriggert, wird dringend empfohlen, auf das Ready-Signal von Vision Q.400 zu synchronisieren, um das Überlaufen des Ringpuffers für die Bilder zu verhindern, oder die Option "Sicherer Einzelbildeinzug" zu verwenden.**

#### <span id="page-62-0"></span>**5.4.7 GigE-Vision-Kameras**

Dieses Eigenschaftenblatt erscheint nur, wenn Sie GigE-Vision-Kameras verwenden.

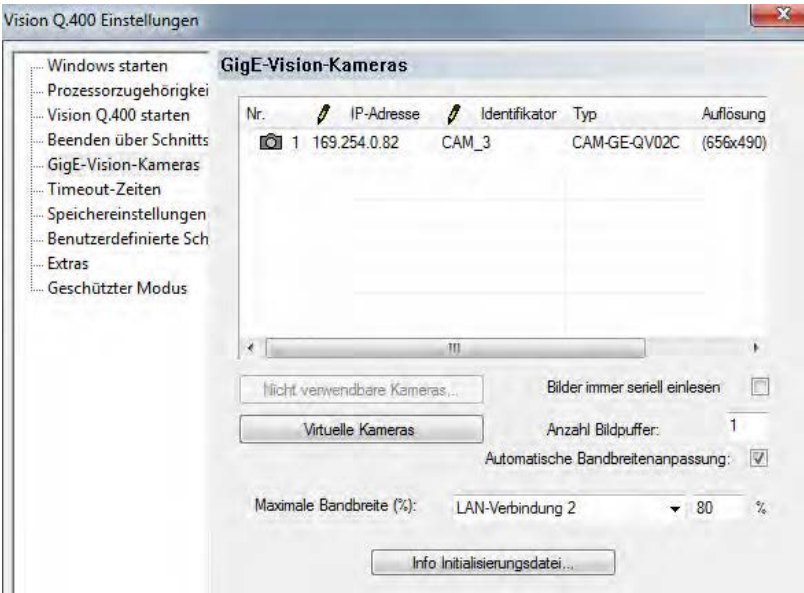

GigE Vision Cameras: Vision Q.400 Einstellungen für die GigE-Vision Kameras

Wenn Sie Vision Q.400 starten, werden alle über eine Netzwerkkarte erreichbaren, d.h. verwendbaren, Kameras erkannt, auch wenn sie sich nicht im Subnetz einer Netzwerkkarte befinden. Damit Sie jedoch eine Kamera in Vision Q.400 verwenden können, muss sich die Kamera im Subnetz einer Netzwerkkarte befinden. Kameras, die sich **nicht** im Subnetz einer Netzwerkkarte befinden, werden unter [Nicht verwendbare Kameras] aufgelistet und können in das Subnetz einer Netzwerkkarte eingefügt werden (siehe Seite [67\)](#page-66-0).

Eine Kamera muss zusätzlich folgende Bedingungen erfüllen (auch wenn sie sich im Subnetz einer Netzwerkkarte befindet):

- Die Kamera muss eine Matrix-Kamera sein.
- Die Kamera muss den GeniCam-Parameter "TriggerMode" unterstützen. Wenn sie zusätzlich den Parameterwert "On" unterstützt, wird sie immer in den Trigger-Modus geschaltet.
- Die Kamera muss für den Start der Bildaufnahme den GenICam-Parameter "TriggerSelector" mit mindestens einem der Parameterwerte "FrameStart", "AcquisitionStart" oder "ExposureStart" unterstützen.
- Die Bildaufnahme muss per Software ausgelöst werden können (GenICam-Parameter "Trigger-Source"="Software").
- Die Kamera muss entweder eine feste IP-Adresse verwenden oder sie muss ihre IP-Adresse von einem DHCP-Server beziehen können (GenICam-Parameter "GevSupportedIPConfigurationPersistentIP"="1" oder "GevSupportedIPConfigurationDHCP"="1").

- **Wenn eine dieser Bedingungen nicht erfüllt ist, können Sie die Kamera nicht in Vision Q.400 verwenden. Die Kamera wird in diesem Fall unter [Nicht verwendbare Kameras] aufgelistet.**
- **Sie können alle Kameras, die sich im Subnetz einer Netzwerkkarte befinden und die hier beschriebenen Bedingungen erfüllen, in Vision Q.400 verwenden, auch wenn die Kamera nicht standardmäßig von Vision Q.400 unterstützt wird. Da aber Vision Q.400 sogenannte "Funktionalitäten" für Kameras implementiert (siehe Seite [205\)](#page-204-0), und diese Implementierung für nicht standardmäßig von Vision Q.400 unterstützte Kameras im All-**

Hinweis -

**gemeinen nicht automatisiert werden kann, werden solche Kameras von Vision Q.400 nur** eingeschränkt **unterstützt: Es ist nur möglich, Bilder einzuziehen und die Verschlusszeit einzustellen.**

- **Für die Kamera sollte ein eindeutiger Identifikator gesetzt werden können (GenI-Cam-Parameter "DeviceUserId"). Wenn der GeniCam-Parameter "DeviceUserId" von der Kamera nicht unterstützt wird, dient ersatzweise die MAC-Adresse der Kamera als eindeutiger Identifikator. Es ist dann aber nicht mehr problemlos möglich, die identifizierte Kamera innerhalb einer Applikation auszutauschen. Dies ist insbesondere dann ungünstig, wenn Sie die gleiche Applikation auf mehreren Rechnern verwenden wollen.**
- **Damit für die Kamera eine Verschlusszeit eingestellt werden kann, muss sie einen der GenICam-Parameter "ExposureMode", "ExposureTime" oder "ExposureTimeAbs" unterstützen. Bei dem Parameter "ExposureMode" muss zusätzlich der Wert "Timed" unterstützt werden.**

#### **Bilder immer seriell einlesen**

Wenn Sie diese Option aktivieren, werden alle Kameras, mit denen ein Bild aufgenommen werden soll, explizit nacheinander eingezogen. Dies bedeutet, dass immer nur die Daten einer Kamera die Netzwerkverbindung belasten und diese dadurch stark entlastet werden kann. Gleichzeitig erhöht sich aber die Zeit, die für die Bildaufnahme aller Kameras benötigt wird, da sich die Zeiten, die die einzelnen Kameras für die Bildaufnahme benötigen, addieren.

Wenn Sie diese Option nicht aktivieren, werden die Kameras nahezu parallel eingezogen: Die Gesamteinzugszeit aller Kameras ist dann ungefähr die Zeit, welche die Langsamste der Kameras benötigt. Weil alle Kameras versuchen, ihre Daten gleichzeitig über die Netzwerkverbindung zu übertragen, kann diese sehr stark belastet werden. Sie können die Datenübertragung über die Netzwerkverbindung mit den Parametern auf dem Eigenschaftenblatt "Erweiterte Einstellungen" unter **Kamera** → **Eigenschaften** optimieren.

In der Voreinstellung ist diese Option nicht aktiviert, d.h. bei allen einzuziehenden Kameras erfolgt der Bildeinzug parallel, um die Gesamtzeit, die für die Ausführung der Applikation benötigt wird, zu minimieren. In der Simulationsversion steht diese Option nicht zur Verfügung, weil in dieser Version nicht zwischen parallelem und seriellen Kameraeinzug unterschieden wird.

#### **Automatische Bandbreitenanpassung**

Wenn die Automatische Bandbreitenanpassung aktiviert ist, können Sie hier für die Netzwerkkartenanschlüsse die genutze Bandbreite der Ethernetleitung für die Bildübertragung einstellen. Die eingestellte nutzbare Bandbreite wird auf alle an dieser Ethernetleitung angeschlossenen Kameras verteilt. Kommt es bei der Bildübertragung zu Störungen, so sollte die Bandbreite reduziert werden: einer reduzierte Bandbreite bedeutet, dass alle angechlossenen Kameras ihre Bilddaten langsamer senden und damit die Wahrscheinlichkeit von Kollisionen der Bilddaten verschiedener Kameras geringer werden. Der berechnete Verzögerungswert einer Kamera wird wie unter [Erweiterte Ein](#page-222-0)[stellungen](#page-222-0) beschrieben angezeigt.

Ist die Automatische Bandbreitenanpassung nicht aktiviert, können Sie bei Störungen bei der Bildübertragung die Verzögerung der einzelnen Kameras selbst einstellen. Dies ist unter Erweiterte [Einstellungen](#page-222-0) beschrieben.

### **Anzahl Bildpuffer**

Unter "Anzahl Bildpuffer" können Sie angeben, wieviele Puffer für ein Bild angelegt werden sollen. Die Puffer werden als Ringpuffer verwendet, d.h. die Kamera schreibt, beginnend mit Puffer 1, jedes aufgenommene Bild in den nächsten freien Puffer. Wenn alle Puffer vollgeschrieben sind, wird wieder mit dem Puffer 1 begonnen. Wenn Sie "1" bei "Anzahl Bildpuffer" angeben, überschreibt jede Bildaufnahme das zuvor aufgenommene Bild. Wenn Sie "4" angegeben, überschreibt die fünfte Bildaufnahme wieder das zuerst aufgenommene Bild.

Werden die Kameras von Vision Q.400 getriggert, ist es nicht notwendig, die Standardeinstellung von "Anzahl Bildpuffer" zu ändern. Werden sie aber direkt, d.h. durch einen externen Trigger ausgelöst, dann kann es sein, dass Sie die Anzahl der Bildpuffer erhöhen müssen. Dies ist z.B. der Fall, wenn Sie Bilder aufnehmen wollen, während Vision Q.400 ein zuvor aufgenommenes Bild noch verarbeitet. Achten Sie dabei darauf, dass der Ringpuffer nicht "überläuft", d.h. ein Bildpuffer wird überschrieben, obwohl das darin enthaltene Bild noch nicht von Vision Q.400 verarbeitet worden ist. Sie erhalten in diesem Fall eine Fehlermeldung.

#### $\triangleleft$  Hinweis =

**Bei GigE-Vision-Kameras können Sie im Run-Modus die Bildaufnahme und den Applikationsstart direkt über die Kamera starten. Wenn Sie in diesem Fall die Option "Direkter Trigger-Modus" aktiviert haben, verwendet Vision Q.400 immer einen Bildpuffer, und Sie können die Anzahl der Bildpuffer hier nicht einstellen.**

#### **Virtuelle Kameras**

Siehe hierzu 9.1.4 Virtuelle Kameras

#### **Kamera-Initialisierungsdateien**

Siehe hierzu 9.1.5 Kamera-Initialisierungsdateien

#### **Anzahl Kameras**

Diese Option ist nur in der Simulationsversion verfügbar. Hier geben Sie an, wie viele Kameras simuliert werden sollen.

#### **Kamerakonfiguration zurücksetzen**

Diese Option ist nur in der Simulationsversion verfügbar. In der Simulationsversion können Sie festlegen, welche Kameratypen simuliert werden sollen. Wenn Sie diese Schaltfläche wählen, wird auf die Vision Q.400 Standard-Konfiguration zurückgestellt.

#### **5.4.7.1 Verwendbare Kameras**

Für alle Kameras, die in Vision Q.400 verwendet werden können, werden folgende Punkte aufgelistet:

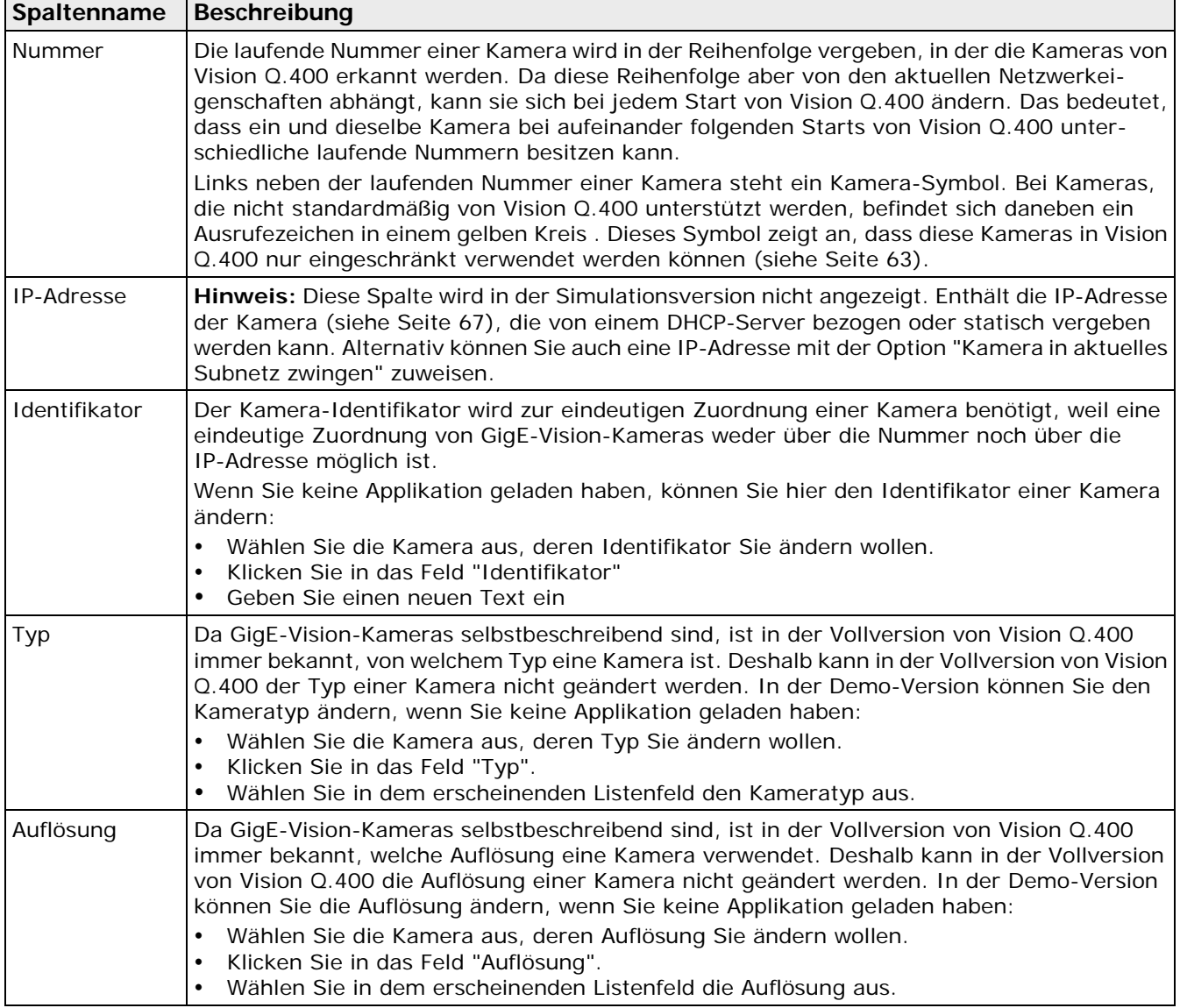

Sie haben die Möglichkeit, Bilder immer seriell einzulesen (siehe Seite [63\)](#page-62-0).

#### <span id="page-65-0"></span>**5.4.7.2 Nicht verwendbare Kameras**

Die Schaltfläche [Nicht verwendbare Kameras] ist nur verfügbar, wenn Sie keine Applikation geladen haben und wenn Vision Q.400 mindestens eine Kamera erkannt hat, die nicht in Vision Q.400 verwendet werden kann.

Mit der Schaltfläche öffnen Sie einen Dialog mit einer Liste aller nicht in Vision Q.400 verwendbarer Kameras.

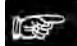

+ Hinweis =

#### **In der Simulationsversion sind immer alle Kameras in Vision Q.400 verwendbar.**

Für alle Kameras, die **NICHT** in Vision Q.400 verwendet werden können, werden folgende Punkte aufgelistet:

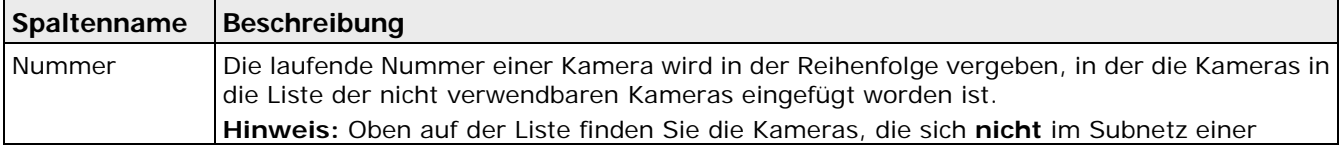

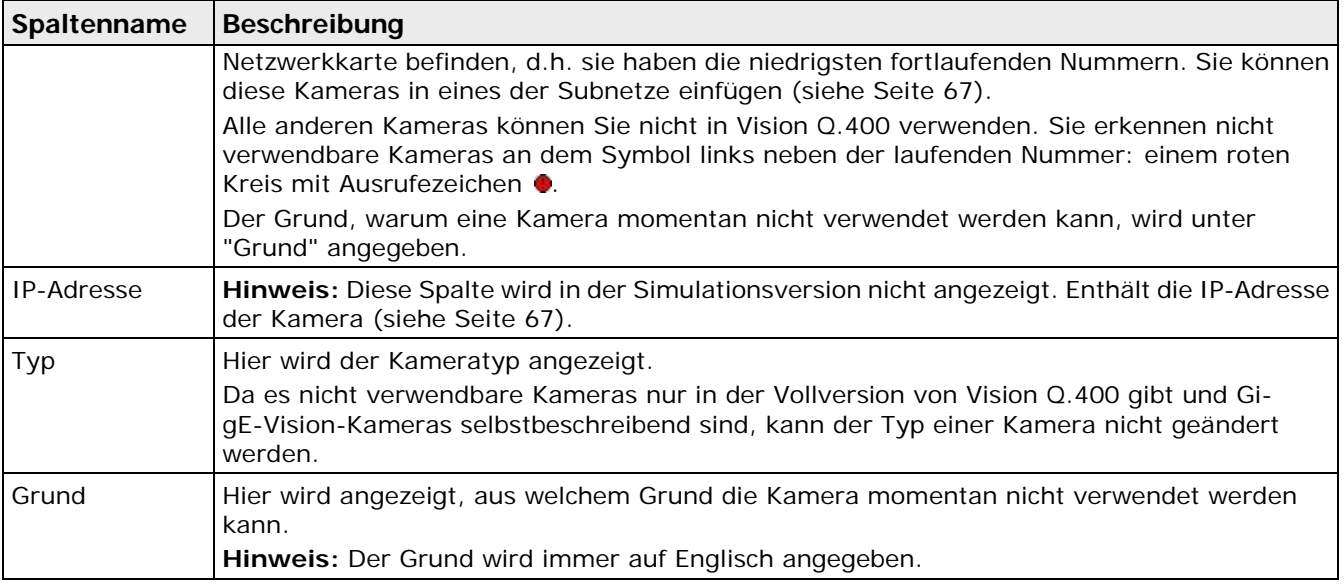

#### <span id="page-66-0"></span>**5.4.7.3 IP-Adressen für GigE-Vision-Kameras**

Je nachdem, ob eine Kamera in Vision Q.400 verwendbar ist oder nicht, müssen Sie anders vorgehen, um die IP-Adresse einzustellen.

#### **Verwendbare Kameras**

Wenn Sie keine Applikation geladen haben, können Sie hier einstellen, wie eine Kamera ihre IP Adresse beziehen soll:

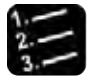

Vorgehensweise

- **1. Kamera auswählen, deren IP-Adresse Sie einstellen wollen**
- **2. Adressenfeld anklicken**
- **3. Dialogfeld mit der Schaltfläche [...] öffnen**

Oben sehen Sie die IP-Adresse, mit der die Kamera gegenwärtig von Vision Q.400 angesprochen wird. Diese IP-Adresse kann von einem DHCP-Server stammen, statisch sein oder temporär von Vision Q.400 der Kamera zugeteilt worden sein. Letzteres ist dann der Fall, wenn die Kamera vorübergehend in das Subnetz einer Netzwerkkarte gezwungen worden ist (siehe Seite [66\)](#page-65-0). Außerdem wird die IP-Adresse der Netzwerkverbindung (Host) angezeigt, an die die Kamera angeschlossen ist.

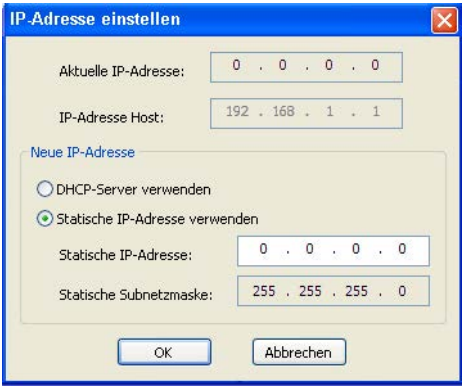

**4. Wählen, welche IP-Adresse verwendet werden soll**

Mit "DHCP-Server verwenden" bezieht die Kamera ihre IP-Adresse von einem DHCP-Server. Mit "Statische IP-Adresse verwenden" ist die IP-Adresse fest.

#### **5. Für statische IP-Adressen die Adresse eingeben**

Die neue statische IP-Adresse muss im Subnetz der Netzwerkverbindung liegen, an welche die Kamera angeschlossen ist. Die Subnetzmaske ist immer "255.255.255.0" und kann nicht geändert werden. Zum Anwenden der Änderungen müssen Vision Q.400 und die Kamera neu gestartet werden.

- **6. Vision Q.400 beenden**
- **7. Kamera von der Stromversorgung trennen**
- **8. Nach kurzer Wartezeit Kamera wieder an die Stromversorgung anschließen**
- **9. Vision Q.400 neu starten**

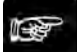

- $\bullet$  Hinweis  $=$
- **Wenn Sie Einstellungen für die IP-Adresse geändert haben, müssen Sie die Kamera neu starten. Dazu müssen Sie die Kamera von der Stromversorgung trennen.**
- **Wenn Sie die Kamera von der Stromversorgung getrennt und wieder angeschlossen haben, können Sie nicht sofort wieder auf die Kamera zugreifen. Wie lange Sie warten müssen, hängt vom Kameratyp, dem verwendeten PC und der aktuellen Netzwerkkonfiguration ab.**

#### **Nicht verwendbare Kameras**

Für Kameras, die sich nicht im Subnetz einer Netzwerkkarte befinden, können Sie hier einstellen, wie eine Kamera ihre IP-Adresse beziehen soll. Dies geschieht in zwei Schritten:

- 1. Zunächst müssen sie die Kamera temporär in das Subnetz einer Netzwerkkarte einfügen, damit überhaupt auf die Kamera zugegriffen werden kann. Der Kamera wird hierbei temporär eine IP-Adresse zugeteilt, die in das Subnetz der Netzwerkkarte passt.
- 2. Sie können die neu zugeteilte IP-Adresse fest für die Kamera übernehmen oder wie oben für verwendbare Kameras beschrieben ändern.

Sie müssen einer Kamera keine IP-Adresse zuweisen, um mit ihr arbeiten zu können. Es genügt, die Kamera temporär in das Subnetz einer Netzwerkkarte einzufügen. Die Kamera bleibt solange temporär im Subnetz, bis sie von ihrer Stromversorgung getrennt wird. Diese Vorgehensweise ist von Vorteil, wenn Sie die IP-Einstellungen der Kamera nicht dauerhaft ändern wollen.

Wenn Sie eine Kamera temporär in das Subnetz einer Netzwerkkarte einfügen wollen, gehen Sie wie folgt vor:

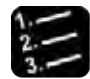

Vorgehensweise<sup>-</sup>

- **1. Kamera auswählen, die Sie in das Subnetz einfügen wollen**
- **2. IP-Adressenfeld anklicken**
- **3. Dialogfeld mit der Schaltfläche [...] öffnen**

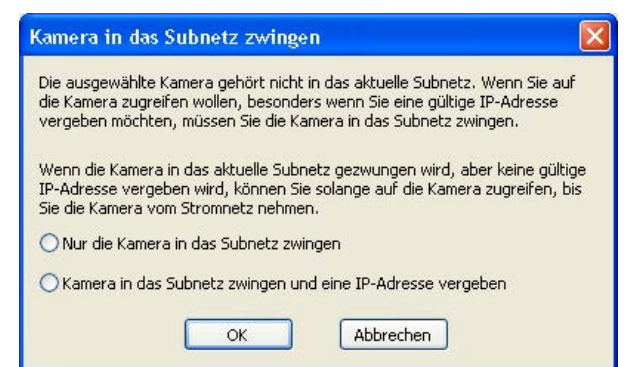

#### **4. Einfügeart für die Kamera wählen**

Wählen Sie "Nur die Kamera in das Subnetz zwingen", wenn Sie die Kamera nur temporär in das Subnetz einer Netzwerkkarte einfügen wollen. Wenn Sie auch gleich eine IP-Adresse vergeben wollen, wählen Sie "Kamera in das Subnetz zwingen und eine IP-Adresse vergeben".

#### **5. Vision Q.400 beenden und neu starten**

### ◆ Hinweis =

**Vision Q.400 fügt Kameras nicht automatisch in das Subnetz einer Netzwerkkarte ein, um zu verhindern, dass ungewollt auf eine nicht zulässige Kamera zugegriffen wird.**

#### **5.4.8 Zeiten für den Timeout**

Hier können Sie Timeout-Zeiten in Sekunden einstellen, die in Vision Q.400 verwendet werden.

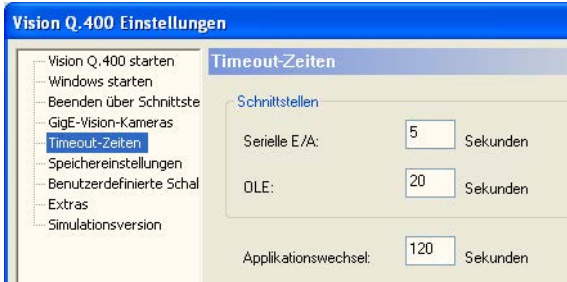

Vision Q.400 Einstellungen für den Timeout

#### **RS232-Schnittstelle**

Bei einer Daten- oder Signalübertragung von Vision Q.400 zur RS232-Schnittstelle muss diese innerhalb der eingestellten Zeitspanne antworten. Ist die Übertragung dann nicht abgeschlossen, wird ein Schnittstellenfehler ausgegeben. Der minimal einstellbare Wert beträgt fünf Sekunden.

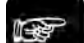

#### $\triangleleft$  Hinweis =

**Der eingestellte Timeout-Wert wird nur verwendet, wenn Sie auf dem Eigenschaftenblatt der RS232-Schnittstelle für die Option "Handshake" die Einstellung "Hardware" gewählt haben.**

#### **OLE-Schnittstelle**

Der eingestellte Timeout-Wert legt fest, innerhalb welcher Zeitspanne ein OLE-Client bei einer Daten-, Bild- oder Signalübertragung von Vision Q.400 an ihn antworten muss. Ist die Übertragung nach Ablauf der eingestellten Zeitspanne nicht abgeschlossen, wird ein Schnittstellenfehler ausgegeben. Der minimal einstellbare Wert beträgt fünf Sekunden.

#### $\triangleleft$  Hinweis =

- **Für die Übertragung aller Daten und aller Bilder steht jeweils maximal die eingestellte Zeitspanne zur Verfügung. Wenn die Übertragung der Daten früher beendet ist, steht die "eingesparte" Zeit jedoch nicht zusätzlich für die Übertragung der Bilder zur Verfügung.**
- **Die Daten-, Bild- oder Signalübertragung von Vision Q.400 zu einem OLE-Client erfolgt synchron. Das bedeutet, dass Vision Q.400 wartet, bis der Client die jeweilige Übertragung quittiert hat. Eine Überschreitung des Timeouts der OLE-Schnittstelle ist deshalb**

#### **normalerweise darauf zurückzuführen, dass ein Client die Übertragung nicht rechtzeitig quittiert.**

#### **Applikationswechsel**

Der eingestellte Timeout-Wert legt fest, innerhalb welcher Zeitspanne ein über eine Schnittstelle gestarteter Applikationswechsel beendet sein muss. Ist der Applikationswechsel nach Ablauf der eingestellten Zeitspanne nicht abgeschlossen, wird ein Fehlersignal ausgegeben. Da der Vorgang des Applikationswechsels selbst nicht abgebrochen werden kann, wird dieser zu Ende ausgeführt. Anschließend wird allerdings die geladene Applikation geschlossen; in Vision Q.400 ist dann keine Applikation geladen.

Wenn das Fehlersignal ausgegeben wird, bleibt das Ready-Signal solange OFF, bis ein korrekter Applikationswechsel ausgeführt worden ist.

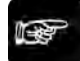

# $\triangleleft$  Hinweis =

**Wenn ein OLE-Client im Setup-Modus eine neue Applikation öffnet, wird ebenfalls dieser Timeout verwendet. D.h., ist das Öffnen der Applikation nicht innerhalb der eingestellten Zeitspanne beendet, kehrt der (synchrone) Aufruf zum Öffnen der Applikation mit einer Fehlermeldung zurück. Da der Vorgang des Applikationsöffnens selbst nicht abgebrochen werden kann, wird dieser zu Ende ausgeführt. Anschließend wird allerdings die geladene Applikation geschlossen; in Vision Q.400 ist dann keine Applikation geladen.** 

#### **5.4.9 Speichereinstellungen**

Wenn Sie Vision Q.400 starten, prüft das System, ob eine Sicherungskopie vorhanden ist. Wenn Vision Q.400 eine Sicherungskopie findet, erscheint eine Abfrage, ob die Sicherungskopie geladen werden soll. Wenn Sie "Nein" wählen, wird die Datei gelöscht.

| -Windows starten                                                                                                    | Speichereinstellungen                                                                                                    |
|----------------------------------------------------------------------------------------------------|----------------------------------------------------------------------------------------------------|
| - Prozessorzugehörigkei<br>Vision Q.400 starten<br>Beenden über Schnitts<br>- GigE-Vision-Kameras<br>Timeout-Zeiten<br>Speichereinstellungen | Applikation implizit beim Starten des Run-Modus speichem<br>V Applikation implizit beim Verlassen des Run-Modus speichern<br>V Applikation implizit beim Schließen im Run-Modus speichem |
| Benutzerdefinierte Sch                                                                                                    |                                                                                                    |
| Extras<br>Geschützter Modus                                                                                                    | Minuten<br>$5\frac{+}{+}$<br>Applikation automatisch speichern alle                                                                                                    |
| L. Simulationsversion                                                                                                    | V Vision Q.400 Einstellungen autom. bei Programmende in Datei speichern                                                                                                    |

Vision Q.400 Einstellungen für die Datensicherung

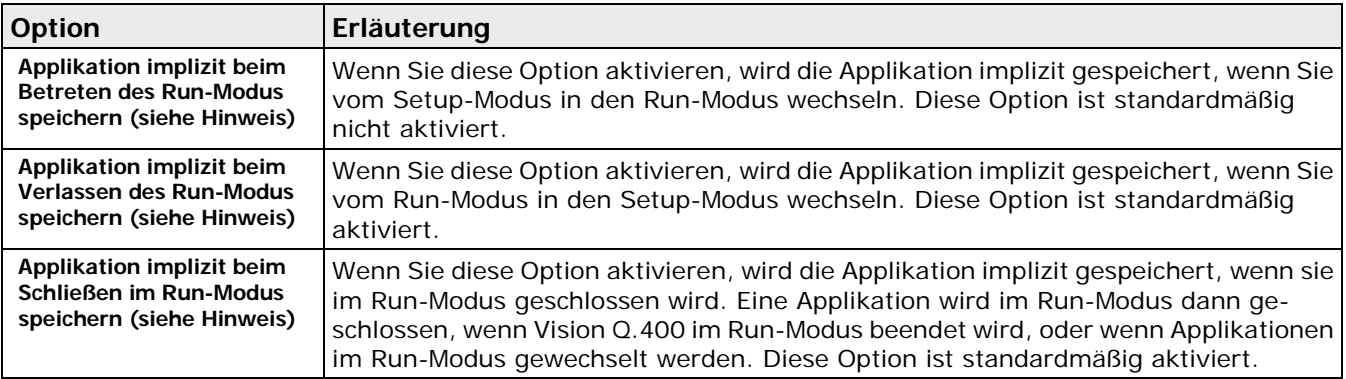

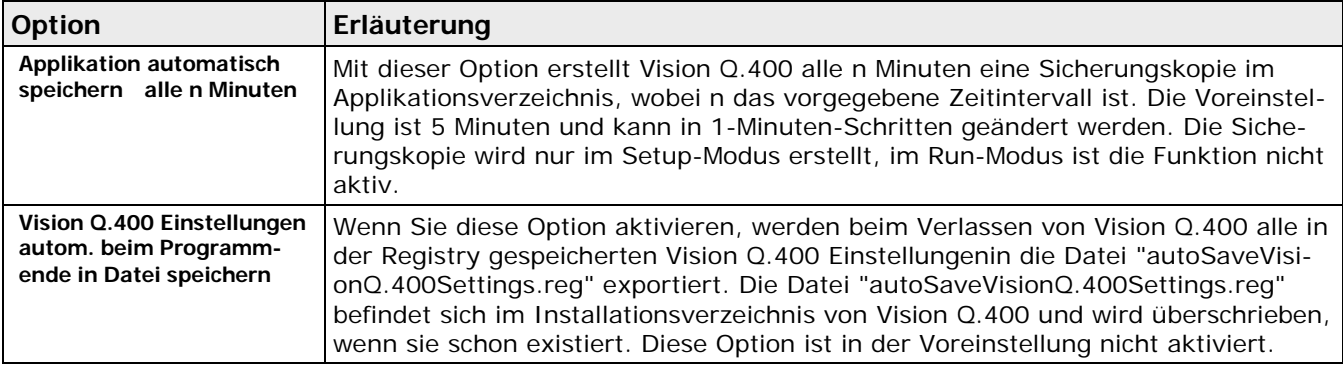

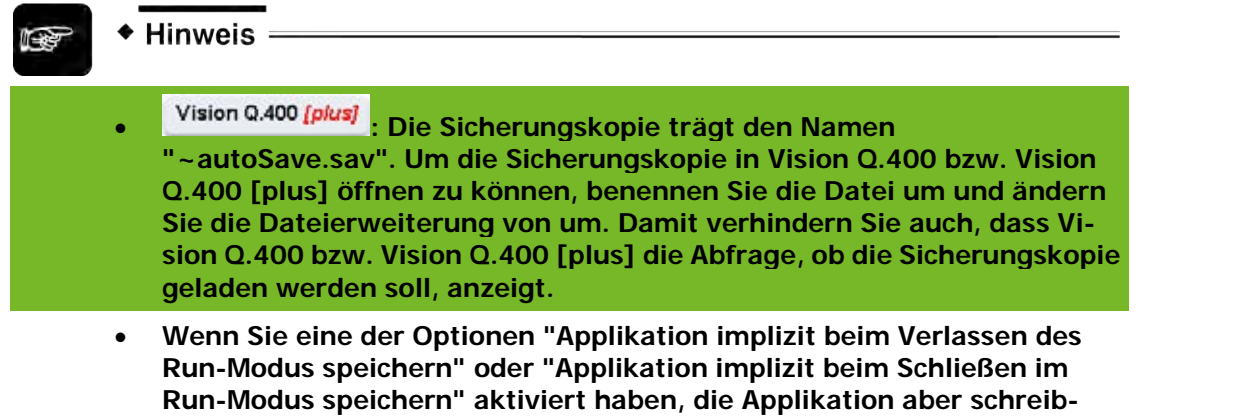

**geschützt ist, wird die Applikation** nicht **überschrieben.**

# **5.4.10 Benutzerdefinierte Schaltfläche**

Hier können Sie festlegen, welches Programm beim Betätigen des Symbols **19.** ausgeführt werden soll. Sie können ein beliebiges Programm aufrufen.

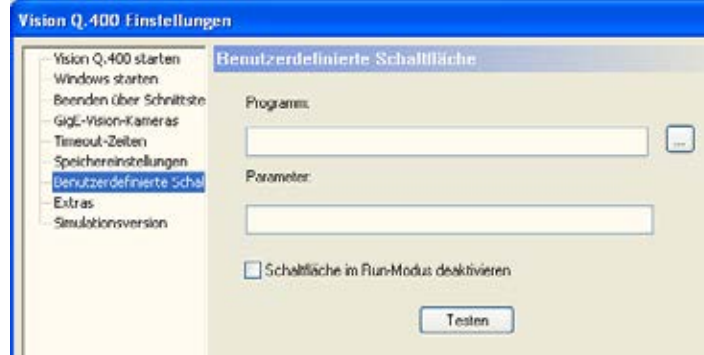

Dialogfeld zum Konfigurieren der benutzerdefinierten Schaltfläche

Vorgehensweise

**1. Geben Sie unter "Programm" den Pfad zum Programm ein, das aufgerufen werden soll**

**oder**

**Mit [...] den Pfad über den Explorer auswählen**

- **2. Unter "Parameter" gegebenenfalls Parameter für den Aufruf des Programms eingeben**
- **3. "Schaltfläche im Run-Modus deaktivieren" auswählen, wenn die Schaltfläche im im Run-Modus nicht anwählbar sein soll**

#### **4. Mit [Testen] die zugewiesene Funktion der Schaltfläche probeweise ausführen**

#### <span id="page-71-0"></span>**5.4.11 Extras**

Auf diesem Eigenschaftenblatt finden Sie einige Zusatzfunktionen, die Ihnen die Verwendung von Vision Q.400 erleichtern.

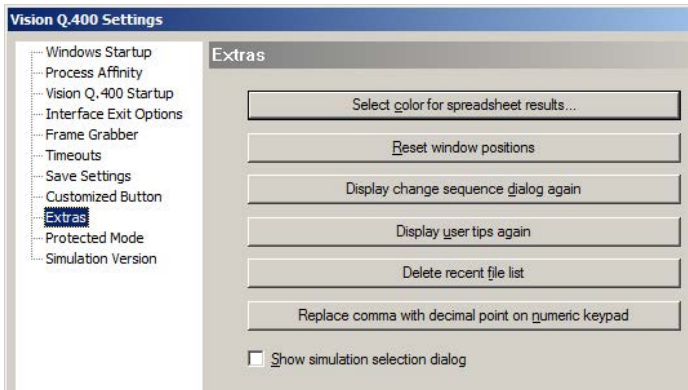

Vision Q.400 Einstellungen der Extras

#### **Farbe für bereits ins Spreadsheet eingetragene Ergebnisse**

Damit Sie erkennen können, welche Ergebnisse eines Checkers bereits im Spreadsheet verwendet werden, werden diese Felder im Eigenschaftenblatt "Ergebnis" des Checkers mit einer speziellen Hintergrundfarbe hinterlegt. Sie können diese Hintergrundfarbe hier ändern.

### + Hinweis =

#### **Die hier ausgewählte Hintergrundfarbe ist eine Grundeinstellung von Vision Q.400 und nicht applikationsabhängig.**

Wenn Sie die Schaltfläche wählen, erscheint ein Dialogfeld zur Farbauswahl (siehe Seite [49\)](#page-48-0). Die von Vision Q.400 als Voreinstellung verwendete Hintergrundfarbe erscheint in diesem Dialogfeld im oberen und unteren rechten Feld unter "Benutzerdefinierte Farben". Wählen Sie eines dieser Felder aus, um die Voreinstellung der Hintergrundfarbe wieder herzustellen.

#### **Gespeicherte Fensterpositionen zurücksetzen**

Sowohl das Hauptfenster als auch Fenster mit Checker-Eigenschaften sind frei beweglich. Ihre letzte Position wird gespeichert, wenn Sie Vision Q.400 beenden. Unter ungünstigen Umständen, z.B. wenn die Bildschirmauflösung geändert wird, kann es vorkommen, dass ein Fenster aus dem sichtbaren Bildbereich herausgeschoben wird und nicht mehr sichtbar ist. In einem solchen Fall verwenden Sie diese Funktion, um alle Fenster wieder an ihre Ausgangsposition zurückzusetzen.

#### **Dialog zum Wechsel der Sequenz bei Checker-Auswahl wieder anzeigen**

Wenn Sie Sequenzgruppen verwenden, kann es geschehen, dass im Kamerafenster Checker angezeigt werden, die nicht zu der aktuell in der Checker-Sequenz ausgewählten Sequenz gehören. Klicken Sie nun einen dieser "fremden" Checker im Kamerafenster an, erscheint in der Voreinstellung das Dialogfeld "Sequenz ändern" mit der Frage, ob Sie zu der Sequenz wechseln wollen, zu der der ausgewählte Checker gehört. Das Erscheinen dieses Dialogfelds können Sie abschalten. Mit der Schaltfläche "Dialog zum Wechsel der Sequenz bei Checker-Auswahl wieder anzeigen" machen Sie dieses Abschalten rückgängig.
## **Programmtipps wieder anzeigen**

Vision Q.400 verfügt über Informationsdialoge mit Programmtipps, die nach der Installation des Programms automatisch angezeigt werden, z.B. das Dialogfeld, das Sie beim Start von Vision Q.400 darüber informiert, welche Kameratypen die aktuelle Version von Vision Q.400 unterstützt. Jeder dieser Programmtipps kann über das Kontrollfeld "Nach dem Start anzeigen" so deaktiviert werden, dass er nicht mehr angezeigt wird. Wenn Sie diese Funktion wählen, werden alle Dialogfelder mit Programmtipps, deren Anzeige Sie abgewählt haben, wieder angezeigt.

### **Liste der zuletzt geöffneten Applikationen löschen**

Mit dieser Schaltfläche löschen Sie die Liste der zuletzt verwendeten Dateien. Beachten Sie, dass Sie nur den aktuellen Zustand der Liste löschen: Wenn Sie nach dem Betätigen der Schaltfläche "Liste der zuletzt geöffneten Applikationen löschen" eine Applikation öffnen oder speichern, so wird diese wieder in die Liste der zuletzt verwendeten Dateien eingetragen.

## **Dezimalpunkt ersetzt Komma auf dem Ziffernblock**

Mit dieser Schaltfläche ersetzen Sie das Komma auf dem Ziffernblock Ihrer Tastatur mit dem Dezimalpunkt. Dies erleichtert Ihnen die Eingabe von dezimalen Zahlenwerten im Spreadsheet. Nach dem Betätigen der Schaltfläche ändert sich die Beschriftung zu "Komma ersetzt Dezimalpunkt auf dem Ziffernblock", damit Sie die Tastenbelegung wieder in den ursprünglichen Zustand zurückversetzen können.

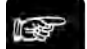

## + Hinweis :

**Nach dem Betätigen dieser Schaltfläche müssen Sie Vision Q.400 beenden und Ihren Rechner neu starten, damit die neue Einstellung wirksam wird.**

### **Simulationsauswahldialog anzeigen**

Wenn Sie diese Funktion aktiviern, wird bei Start der Vision Q.400 Simulationsversion für ca. 3 Sekunden ein Dialog angezeigt bei dem Sie die zu simulierenden Kameraschnittstelle auswählen können.

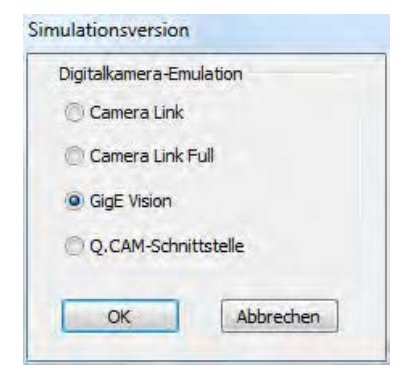

## **5.4.12 Geschützter Modus**

Auf diesem Eigenschaftenblatt finden Sie die Möglichkeit das System in einen geschützen Modus zu schalten, der die Möglichkeiten eines Benutzers auf die Bedienung der Vision Q.400 Software beschränkt.

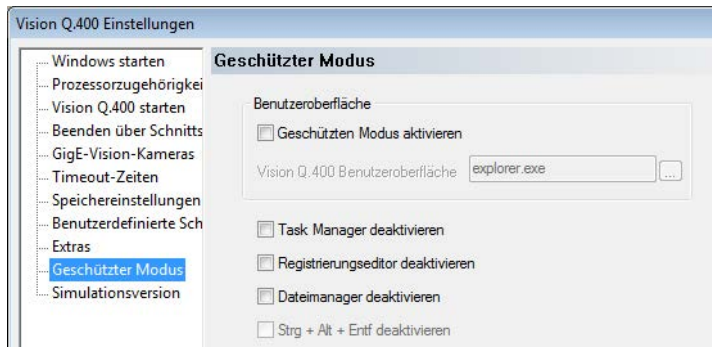

Vision Q.400 Einstellungen für den geschützten Modus

## **Benutzeroberfläche**

Hier können Sie den geschützen Modus aktivieren bzw. deaktivieren und das Programm auswählen, das dem aktuellen Benutzer als Bedienoberfläche des Systems zur Verfügung stehen soll. Im Allgemeinen wählen Sie hier die Vision Q.400 Software aus, das heißt, die ausführbare Datei "gui.exe" im Vision Q.400 Installationsverzeichnis. Sie können aber auch jedes beliebige andere ausführbare Programm wie z.B. ein Vision Q.400 Client Programm auswählen, um dem Benutzer eine adäquate Oberfläche zu bieten.

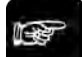

## + Hinweis =

**Wenn Sie diesen Modus wählen, ist für den aktuellen Benutzer ausschließlich die Bedienoberfläche des ausgewählten Programms zu sehen – ein Zugriff auf den Windows Desktop ist dann nicht möglich.**

### **Task Manager deaktivieren**

Diese Option verhindert das Starten des Task Managers.

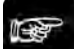

 $\triangleleft$  Hinweis =

**Der Task Manager ist im geschützten Modus die einzige Möglichkeit, eine weitere Software zu starten. Einzig die benutzerdefinierte Schaltfläche (siehe Seite [71\)](#page-70-0) kann mit einem beliebigen Proramm belegt werden, sofern dieses nicht vom Start ausgeschlossen wurde.**

### **Registrierungseditor deaktivieren**

Diese Option verhindert, dass Benutzer die "Registry" bearbeiten.

### **Dateimanager deaktivieren**

Diese Option verhindert das Starten des Dateimanagers.

### **Strg + Alt + Entf deaktivieren**

```
Diese Option unterbindet die Tastenkombination <Strg>+<Alt>+<Entf> bzw. 
<Ctrl>+<Alt>+<Del>. Diese Tastenkombination ruft am Computer unterschiedliche Funktionen 
auf. Ab Windows 7 wird damit ein Menü geöffnet, in dem man den PC sperren, das Passwort ändern, 
sich abmelden oder den Task-Manager starten kann.
```
## ◆ Hinweis ·

**Diese Option haben Sie nur unter Windows 7 Standard Embedded. Die üblichen Windows 7 Desktop-Versionen haben diese Möglichkeit nicht.**

## **5.4.13 Simulationsversion**

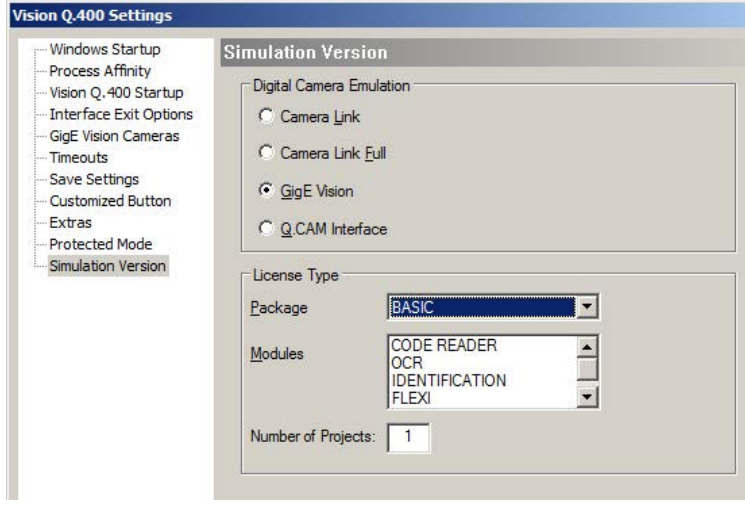

Dieses Eigenschaftenblatt erscheint nur in der Simulationsversion von Vision Q.400. Hier können Sie die Kameratypen auswählen, mit dem Sie in der Simulationsversion arbeiten möchten. Außerdem stellen Sie hier den Lizenztyp (siehe Seite [22\)](#page-21-0) von Vision Q.400 ein, den Sie mit Ihrer Simulationsversion emulieren möchten.

Über die Anzahl der Projekte können Sie einstelle ob die Vision Q.400 Standard Version oder Vision Q.400 Plus Version simuliert werden soll. Wird hier ein Wert größer 1 eingetragen wird die Plus Version mit der Anzahl dieser Projekte simuliert.

Wenn Sie mit **Camera Link-Kameras** (siehe Seite [204\)](#page-203-0) arbeiten wollen, wählen Sie "Camera Link". Die Simulationsversion unterscheidet nicht zwischen den verschiedenen Camera Link Frame Grabbern. Sie unterstützt die Camera Link-Kameras ANPVC 1040, ANPVC 1021 und ANPVC 1210.

Wenn Sie mit Camera Link Frame Grabbern und -Kameras arbeiten wollen, die die Camera Link-Konfiguration "Full" benötigen, wählen Sie bitte "Camera Link Full". Beachten Sie aber bitte hierbei, dass Vision Q.400 diese Camera Link-Konfiguration standardmäßig nicht unterstützt.

Wenn Sie mit **GigE-Vision-Kameras** (siehe Seite [215\)](#page-214-0) arbeiten wollen, wählen Sie "GigE Vision". Die Simulationsversion unterstützt die GigE-Vision-Schwarzweißkameras ANPG 830D, ANPG 831D, ANPG 832D und ANPG 835D und die GigE-Vision-Farbkameras ANPG 830CD, ANPG 831CD, ANPG 832CD und ANPG 835CD.

Wenn Sie mit benutzerdefinierten Kameras arbeiten wollen, die mit Hilfe eines Schnittstellen-Plug-Ins in Vision Q.400 unterstützt werden, wählen Sie "Q.CAM".

Das Lizenzmodell, das Ihre Vision Q.400 Simulationsversion emulieren soll, bestimmen Sie, indem Sie unter "Pakete" aus dem Listenfeld das Paket und das Modul auswählen, das Sie für Ihre Emulation verwenden wollen.

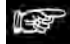

 $\triangleleft$  Hinweis =

- **Wenn Sie die Einstellungen der Simulationsversion geändert haben, müssen Sie Vision Q.400 neu starten.**
- **Analoge Kameras werden von der aktuellen Vollversion von Vision Q.400 nicht mehr unterstützt. Wenn Sie in Applikationen, die mit einer älteren Version erstellt wurden und**

**die noch analoge Kameras verwenden, die analogen Kameras durch aktuell unterstützte Kameratypen ersetzen wollen, wenden Sie sich bitte an Ihren technischen Support.**

# <span id="page-75-0"></span>**5.5 Einstellungen in Datei speichern**

Wenn Sie diesen Befehl wählen, öffnet sich ein Dialogfeld, in dem Sie einen Dateinamen vergeben können. Dann werden alle Einstellungen, die nicht applikationsspezifisch sind, sondern für das gesamte Vision Q.400 System gelten, in eine Datei vom Typ \*.reg gespeichert.

Die folgenden Einstellungen werden gespeichert:

- die Einstellungen für die Schnittstellen von Vision Q.400,
- die Einstellungen für die Frame Grabber, insbesondere die angeschlossenen Kameras,
- die Einstellungen für die Fehlerbehandlung in Vision Q.400,
- die Einstellungen für Zeitüberschreitungen in Vision Q.400,
- die Einstellungen für das Starten und Beenden von Vision Q.400 sowie für das Aktivieren und Verlassen des Run-Modus, z.B. der Name der Applikation, die beim Starten von Vision Q.400 geladen werden soll,
- die Zuordnung von Applikationsnamen zu den Applikationsnummern, die bei einem schnittstellengesteuerten Applikationswechsel verwendet werden, sowie
- interne Einstellungen von Vision Q.400.

Mit dieser Funktion können Sie die Einstellungen von Vision Q.400 einfach auf einen anderen Rechner übertragen, indem Sie die Datei auf den Zielrechner kopieren und dort mit dem Befehl "Einstellungen aus Datei wiederherstellen" einlesen.

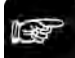

+ Hinweis =

**Sie dürfen die \*.reg-Datei, die Sie mit "Einstellungen in Datei speichern" erstellen, nicht editieren, damit nicht versehentlich wichtige Einstellungen von Vision Q.400 zerstört werden und Vision Q.400 nicht mehr korrekt arbeitet, wenn Sie die Datei einlesen.**

# **5.6 Einstellungen aus Datei wiederherstellen**

Wenn Sie diesen Befehl wählen, öffnet sich ein Dialogfeld, in dem Sie eine Datei vom Typ \*.reg (siehe Seite [76\)](#page-75-0) auswählen können. In Dateien dieses Typs werden alle Einstellungen gespeichert, die nicht applikationsspezifisch sind, sondern für das gesamte Vision Q.400 System gelten.

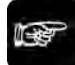

 $\blacktriangleright$  Hinweis

- **Wenn Sie den Befehl "Einstellungen aus Datei wiederherstellen" ausführen, überschreiben die in dieser Datei gespeicherten Einstellungen die aktuellen Einstellungen von Vision Q.400 auf dem Rechner, auf dem Sie den Befehl ausführen.**
- **Wenn Sie den Befehl "Einstellungen aus Datei wiederherstellen" ausführen, wird Vision Q.400 automatisch beendet, und Sie müssen das Programm neu starten.**

# **5.7 Fehlermanagement**

## **5.7.1 Logging**

Über den Dialog Logging werden während der Ausführung von Vision Q.400 die Programmausführsschritte in eine Logdatei geschrieben. Mit diesen Logging informationen kann gegebenfalls in zusammenarbeit mit dem Technischen Support ein Fehlverhalten von Vision Q.400 analysiert werden. Während dem Normalbetrieb muss das Logging deaktiviert werden.

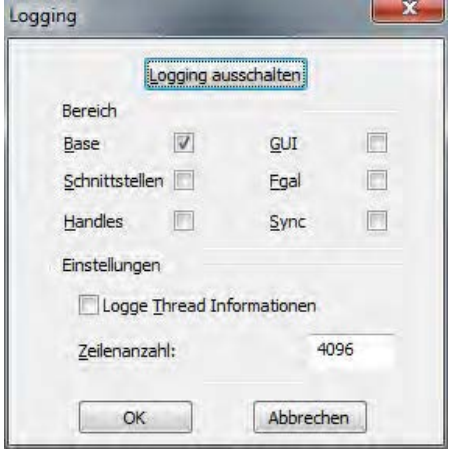

Den Dialog für das Logging können Sie auch mit Hilfe der Tastenkombinationen <Crtl><Alt>L bzw. <Crtl><Alt>F12 öffnen.

## **5.7.2 Fehlermanagement**

In Vision Q.400 unterscheidet man zwischen verschiedenen Fehlertypen (siehe Seite [549\)](#page-548-0). Die Einstellungen im Menü **Fehlermanagement** gelten nur für Warnungen.

Warnungen werden z.B. ausgegeben, wenn ein Fehler auftritt beim **Berechnen** des **Spreadsheets**  oder beim **Ausführen einzelner Checker**. Ein Berechnungsfehler tritt bei Checkern u.a. auf, wenn die Abhängigkeiten nicht richtig hergestellt werden konnten oder ein Algorithmus keine Objekte für die Auswertung liefert. Im Spreadsheet entstehen Berechnungsfehler z.B. dann, wenn ein Ergebnis durch Null geteilt werden soll.

Warnungen haben im Normalfall keinen Einfluss auf das laufende System, abgesehen von der Zeit, die benötigt wird, um die Warnung in die Datei "error.txt" und ins Fenster "Fehler-Logbuch" zu schreiben (kann im Run-Modus ausgeschaltet werden). Im "Fehler-Logbuch" (siehe Seite [192\)](#page-191-0) können Sie sich die Warnungen im laufenden Betrieb anschauen. Die Datei "error.txt" dagegen können Sie erst nach Verlassen des Programms ansehen.

Wenn die Zahl der Warnungen eine von Ihnen definierte Höchstgrenze übersteigt, können Sie sich das durch eine entsprechende Meldung am Bildschirm anzeigen lassen.

Mit **Fehlermanagement** → **Fehlermanagement** definieren Sie, wie Vision Q.400 reagieren soll, wenn Fehler in Form von Warnungen auftreten. Die Funktion kann durch ein Kennwort (siehe Seite [55\)](#page-54-0) geschützt sein.

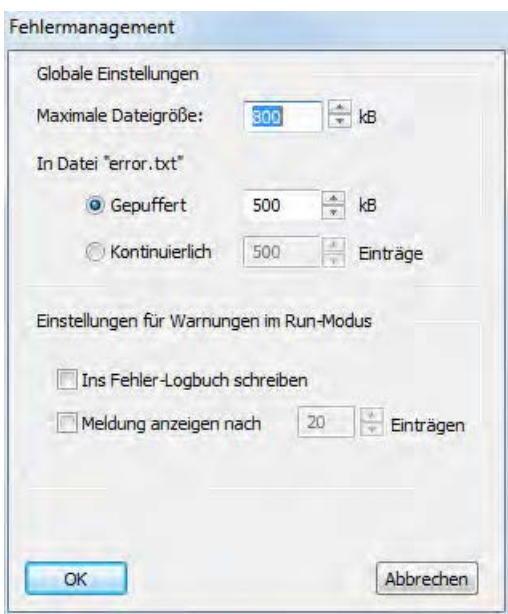

Dialogfeld "Fehlermanagement"

## **5.7.2.1 Globale Einstellungen**

Die Fehlerdatei "error.txt" wird nicht bei jedem Start von Vision Q.400 neu erstellt, sondern die Datei wird geöffnet und neue Einträge werden hinten angefügt. Um zu verhindern, dass die Fehlerdatei zu groß wird, begrenzen Sie die Größe der Datei mit "Maximale Dateigröße". Vision Q.400 überprüft bei jedem Start, ob die Größe der Fehlerdatei die erlaubte Maximalgröße überschritten hat. Wenn die Fehlerdatei die maximale Dateigröße überschritten hat, legt Vision Q.400 maximal eine Kopie der Fehlerdatei "error.txt" unter dem Namen "error.txt.bak" an (falls es bereits eine Datei mit diesem Namen gibt, wird sie überschrieben) und löscht den Inhalt der Datei "error.txt".

Weiterhin können Sie festlegen, wann Fehlereinträge in die Fehlerdatei "error.txt" (siehe Seite [79\)](#page-78-0) geschrieben werden sollen. Wählen Sie "Ringpuffer", werden Warnungen nicht direkt in die Datei geschrieben, sondern in einem Ringpuffer im Hauptspeicher abgelegt. Die Größe dieses Ringpuffers legen Sie im rechten Eingabefeld fest. Der Inhalt des Ringpuffers wird in die Fehlerdatei "error.txt" geschrieben, sobald Sie Vision Q.400 verlassen.

Wählen Sie "Kontinuierlich", werden Warnungen sofort in die Fehlerdatei geschrieben. Die Anzahl dieser Einträge ist dabei auf die Zahl beschränkt, die Sie im rechten Eingabefeld angeben.

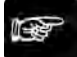

### ◆ Hinweis

- **Bei unerwarteten (siehe Seite [544\)](#page-543-0) bzw. schwerwiegenden Fehlern (siehe Seite [545\)](#page-544-0) benutzt das System automatisch den Modus "Kontinuierlich", d.h. diese Fehler werden immer sofort in die Fehlerdatei geschrieben. Dabei wird eine Größenbeschränkung der Datei ignoriert.**
- **Das Schreiben in die Fehlerdatei beeinflusst das Zeitverhalten Ihrer Applikation. Wir empfehlen daher, die Einstellung "Ringpuffer" zu verwenden.**

### <span id="page-77-0"></span>**5.7.2.2 Einstellungen für Warnungen im Run-Modus**

Im Run-Modus haben Sie zwei zusätzliche Möglichkeiten, mit Warnungen umzugehen:

Wenn Sie das Kontrollfeld für "Ins Fehler-Logbuch schreiben" aktivieren, schreibt das System etwaige Warnungen nicht nur in die Datei "error.txt", sondern auch in das Fenster "Fehler-Logbuch" der Applikation. Diese Einstellung gilt nur für den Run-Modus, im Setup-Modus werden Warnungen immer in das "Fehler-Logbuch" geschrieben. Sie können das Fehler-Logbuch löschen mit dem Befehl **Fehlermanagement** → **Fehler-Logbuch löschen** oder mit der Taste <Entf>.

Mit "Meldung anzeigen nach <Zahl> Einträgen" legen Sie einen Grenzwert für Warnungen fest. Wenn dieser Wert erreicht wird, erscheint ein Fenster mit einer entsprechenden Meldung. Diese Einstellung gilt nur für den Run-Modus, im Setup-Modus erscheint kein Fenster.

Hier wurde die Höchstzahl der zu ignorierenden Warnungen auf "20" festgelegt:

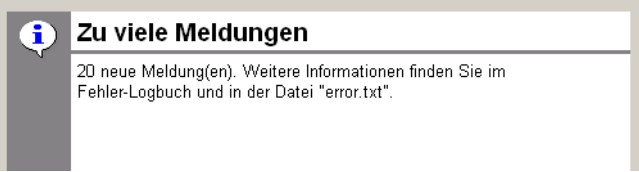

Warnungen ignorieren (Höchstzahl)

Diese Einstellung ist vor allem nützlich während der Einrichtungsphase des Systems. So ist es möglich, sporadisch auftretende Fehler im laufenden Betrieb zu finden.

## <span id="page-78-0"></span>**5.7.3 Fehlerdatei "error.txt"**

Im Installationsverzeichnis (z.B.: C:\Program Files\QVITEC\Vision Q.400 <Q.400\_Versionsnummer>) finden Sie die Datei "error.txt". Sie enthält Fehlerbeschreibungen (siehe Seite [548\)](#page-547-0), anhand derer Sie die aufgetretenen Fehler analysieren können.

Bei jedem Programmstart wird am Ende der Datei ein neuer Abschnitt mit dem aktuellen Datum und der Uhrzeit erstellt. Pro Fehler oder Warnung wird eine Zeile erstellt.

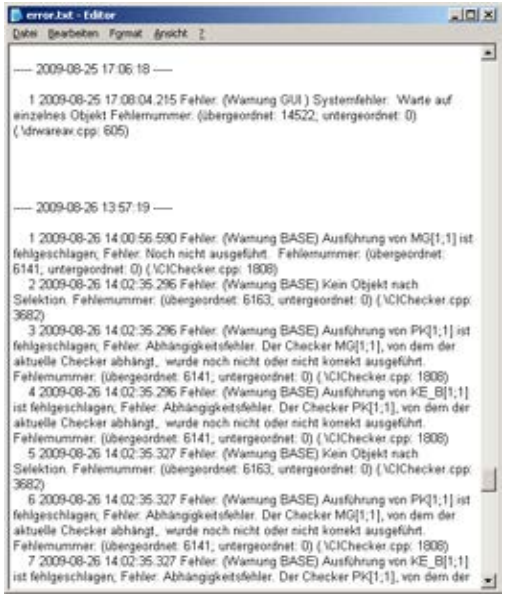

Ausschnitt aus einer "error.txt"-Datei

## **5.7.4 Fehler-Logbuch löschen**

Mit dieser Option werden die Einträge im Fehlerlogbuch gelöscht. Sie können die Option mit einem Kennwort schützen, um ein versehentliches Löschen zu verhindern.

+ Hinweis =

**Die Einträge in der Fehlerdatei "error.txt" werden mit dieser Option nicht gelöscht.**

# **5.8 Applikationsnummern**

Mit **Systemeinstellungen** → **Applikationsnummern** haben Sie die Möglichkeit, die gespeicherten Applikationen zu nummerieren. Die Nummern werden zunächst von Vision Q.400 automatisch vergeben. Wenn Sie ein Kennwort für Vision Q.400 vergeben haben, können Sie nur mit dem Kennwort die Applikationsnummern ändern. Die Anzeige dagegen ist auch ohne Kennwort möglich. Verwenden Sie die Applikationsnummern (siehe Seite [97\)](#page-96-0), um von einer Applikation zur nächsten zu wechseln (siehe Seite [115\)](#page-114-0).

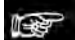

#### $\triangle$  Hinweis  $=$

**Wie lange ein Applikationswechsel dauert, hängt von der Größe Ihrer Applikationen ab. Je nachdem, mit wie vielen Kameras und Checkern Sie arbeiten und wie Sie die Bildschirmanzeige konfiguriert haben, benötigt ein Applikationswechsel mehr oder weniger Zeit. Führen Sie bei zeitkritischen Applikationen Testläufe durch, um die Dauer des Applikationswechsels zu ermitteln.**

|                | Nr. Parallele E/A: Bits | <b>Applikation</b>                                                            | Hinzufügen            |
|----------------|-------------------------|-------------------------------------------------------------------------------|-----------------------|
|                | 0000 0000               | C: Program Files\QVITEC\Vision Q.400<br>1.0\Applications\Contour_Matcher.nav  | <br>Entfernen         |
| $\overline{2}$ | 0000 0001               | C: Program Files\QVITEC\Vision Q.400<br>1.0\Applications\Full_Camera_Link.nav |                       |
| 3.             | 0000 0010               | C: Program Files\QVITEC\Vision Q.400<br>1.0\Applications\Metal_bolts.nav      | $\dddot{\phantom{1}}$ |
| 4              | 0000 0011               | C: Program Files\QVITEC\Vision Q.400<br>1.0\Applications\OCR serial date.nav  |                       |
|                |                         |                                                                               |                       |

Applikationen durchnummerieren

Sie können eine vorhandene Applikationsnummer mit einer neuen Nummer überschreiben. Klicken Sie in die Spalte "Nr." und geben Sie eine neue Nummer ein. Vision Q.400 aktualisiert die Tabelle, sobald Sie auf ein anderes Feld klicken.

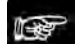

### + Hinweis =

### **Wenn Sie eine bereits vergebene Nummer eingeben, nimmt Vision Q.400 die Änderung nicht an.**

Fügen Sie Applikationen mit der Schaltfläche [Hinzu] ein. Je nachdem, ob eine Reihe ausgewählt war, fügt Vision Q.400 die neue Applikation unter der ausgewählten Reihe oder am Anfang der Liste ein. Sie entfernen eine zugewiesene Applikationsnummer, indem Sie die entsprechende Reihe auswählen und auf [Löschen] klicken. Sie können auch die Taste <Entf> oder die Rücktaste drücken.

Wollen Sie die Zuordnung einer Nummer zu einer Applikation ändern, klicken Sie auf [...] und wählen Sie im Dialogfeld die neue Applikation aus.

Die Spalte "Parallele E/A-Bits" (siehe Seite [115\)](#page-114-0) zeigt das Bitmuster an, mit dem Sie über die parallele Schnittstelle zu dieser Applikation wechseln können.

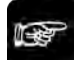

#### $\triangle$  Hinweis =

• **Das P E/A-Bitmuster ist immer die Applikationsnummer minus 1, z.B. für die Applikation mit der Nummer 1 ist das Bitmuster 0000 0000.** 

• **Sie können Applikationsnummern bis zu 9999 vergeben. Allerdings können Sie den Applikationswechsel zu einer Applikationen mit einer Nummer höher als 256 nur über die Ethernet-, serielle oder OLE-Schnittstelle durchführen.**

# **5.9 Aktion**

Über **Systemeinstellungen** → **Aktion** können Sie die Ringpuffergröße für Kamerabilder einstellen, die beim Auslösen einer Aktion gespeichert werden sollen. Der Zwischenspeicher kann in der Voreinstellung 12 Bilder speichern und gilt für alle Aktionen. Das Dialogfeld ist passwortgeschützt.

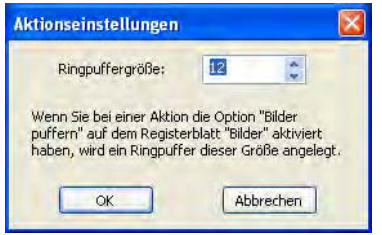

Aktionseinstellungen: Ringpuffergröße

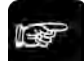

### $\bullet$  Hinweis

**Beachten Sie bitte, die Ringpuffergröße nicht zu groß wählen. Vision Q.400 reserviert Speicherplatz abhängig von der hier eingestellten Ringpuffergröße und den aktuellen Bildgrößen in der Applikation. Wenn der Anteil des Ringpuffers an dem gesamt zur Verfügung stehenden Speicherplatz zu groß ist, kann sich das Ausführen einer Applikation deutlich verlängern oder es steht schlimmstenfalls nicht genügend Speicherplatz für die gewählte Ringpuffergröße zur Verfügung.**

# <span id="page-80-0"></span>**5.10 Layout Benutzeroberfläche**

In Vision Q.400 können Sie das Aussehen Ihrer Benutzeroberfläche individuell in Layouts gestalten. Dabei wird unterschieden zwischen

- Layouts mit applikationsunabhängigen Einstellungen, die verwendet werden, wenn keine Applikation oder kein in der Applikation abgespeichertes Layout geladen ist, und
- Layouts mit applikationsabhängigen Einstellungen, die mit der jeweiligen Applikation gespeichert werden.

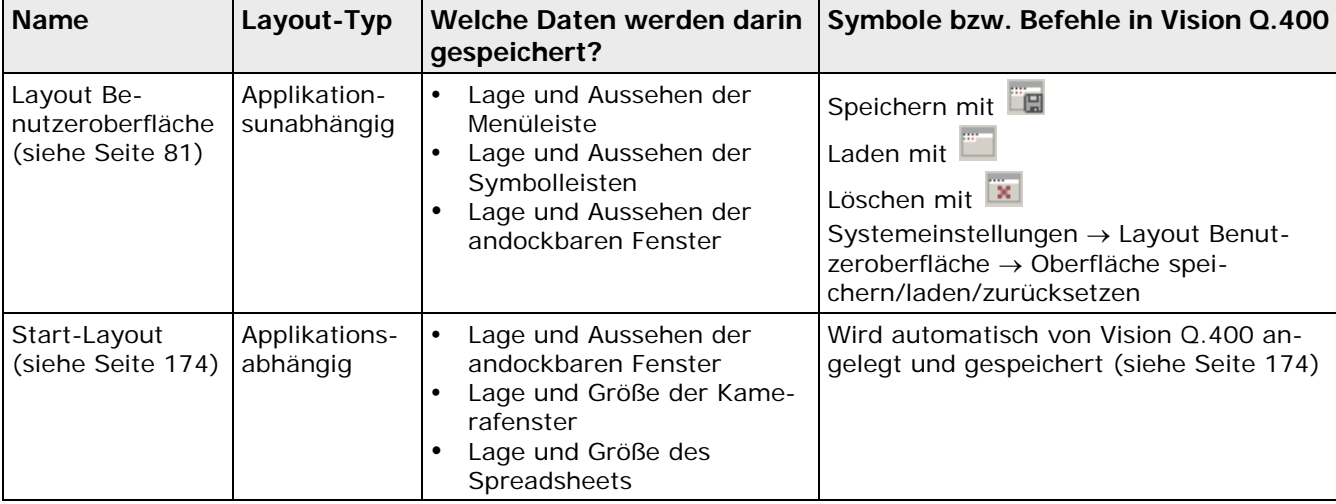

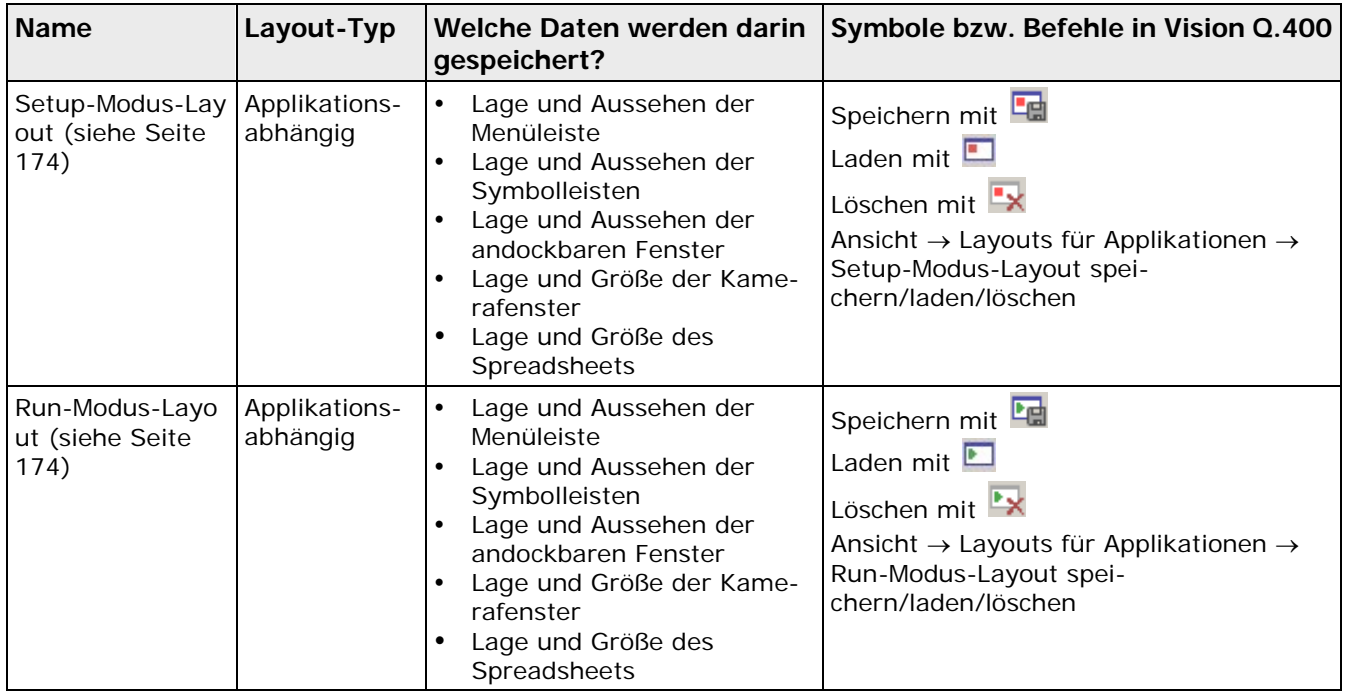

Mit "Layout Benutzeroberfläche" legen Sie **applikationsunabhängig** fest, wie die Benutzeroberfläche von Vision Q.400 für den Fall aussehen soll, dass keine Applikation oder kein in der Applikation abgespeichertes Layout geladen ist.

## Wenn Sie **Systemeinstellungen** → **Layout Benutzeroberfläche** → **Oberfläche speichern** bzw. das Symbol  $\Box$  wählen, werden das aktuelle Aussehen und die Lage der Symbolleisten, der Menüleiste und der andockbaren Fenster abgespeichert (siehe Seite [179\)](#page-178-0). Nicht abgespeichert werden dagegen die Lage und die Größe der Kamerafenster und des Spreadsheets, da diese Einstellungen **applikationsabhängig** sind und mit der Applikation abgespeichert werden.

### Mit **Systemeinstellungen** → **Layout Benutzeroberfläche** → **Zurücksetzen auf Stan-**

dard-Layout bzw. dem Symbol **X** können Sie die Standardeinstellungen von Vision Q.400 jederzeit wiederherstellen.

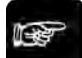

 $\triangleleft$  Hinweis =

- **Wenn Sie das Layout der Benutzeroberfläche geändert haben, müssen Sie diese Änderungen immer explizit mit dem Befehl** Systemeinstellungen → Layout Benutzeroberfläche → Oberfläche speichern **abspeichern, ansonsten sind sie beim nächsten Start von Vision Q.400 verloren.**
- **Wenn Sie den Befehl** Systemeinstellungen → Layout Benutzeroberfläche → Zurücksetzen auf Standard-Layout **gewählt haben, müssen Sie Vision Q.400 neu starten, damit die Standardeinstellung angewendet werden kann.**
- **Beim Laden einer Applikation werden die hier gemachten Einstellungen normalerweise mit einem der in der Applikation gespeicherten Layouts überschrieben. Ob dies geschieht und mit welchem Layout aus der Applikation, hängt von den Einstellungen der Applikation ab (siehe Seite [174\)](#page-173-0).**

# **5.11 Schnittstellen**

Vision Q.400 unterstützt folgende Schnittstellen:

- Ethernet-Schnittstelle (siehe Seite [86\)](#page-85-0)
- Serielle Schnittstelle (siehe Seite [87\)](#page-86-0), d.h. über RS232
- Parallele Schnittstelle (siehe Seite [106\)](#page-105-0)
- OLE (siehe Seite [118\)](#page-117-0)
- ADS (siehe Seite [119\)](#page-118-0)
- Feldbus (siehe Seite [130\)](#page-129-0)
- Kamera (nicht zum Senden von Daten und Signalen)

Alle Einstellungen, die Sie unter **Schnittstellen** vornehmen, gelten für alle geladenen Applikationen. Wenn die Einstellungen für die Schnittstellen in der nächsten Sitzung wieder zur Verfügung stehen sollen, müssen Sie sie beim Verlassen von Vision Q.400 speichern. Das Speichern der Einstellungen ist durch ein Kennwort geschützt (siehe Seite [55\)](#page-54-0), wenn Sie unter **Systemeinstellungen** → **Kennwort** eines definiert haben.

Ob eine Schnittstelle verwendet werden soll (außer OLE), wählen Sie auf den Eigenschaftenblättern der Schnittstelle aus. Ein Häkchen bedeutet, dass die Schnittstelle verwendet werden soll.

Vision Q.400 erkennt automatisch freie Schnittstellen. Wenn Sie beispielsweise die Maus an die serielle Schnittstelle COM2 angeschlossen haben, schlägt Vision Q.400 COM1 als freie Schnittstelle für Übertragungen mit der seriellen Schnitstelle vor.

## **Unicode**

Ab Version 9.0 verwendet Vision Q.400 intern Unicode (genauer Utf16) für Zeichenketten. Wenn daher Zeichenketten über eine Schnittstelle übertragen werden sollen, muss bei jeder einzelnen Schnittstelle berücksichtigt werden, ob diese mit Unicode umgehen kann, und mit welchem Typ von Unicode (Utf8 oder Utf16), oder ob die Zeichenketten im ANSI-Format übertragen werden müssen. Kann daher eine Schnittstelle nicht mit Utf16 umgehen, müssen die Zeichenketten von Utf16 in Utf8 oder ANSI (beim Senden) und von Utf8 oder ANSI in Utf16 (beim Empfangen) gewandelt werden. Kann eine Schnittstelle weder mit Utf16 noch mit Utf8 umgehen, müssen Sie, vor allem beim Senden, beachten, dass möglicherweise nicht alle Zeichen, die eine Zeichenkette enthält, korrekt übertragen werden können.

Bei jeder Schnittstelle ist angegeben, mit welchem Zeichenformat sie umgehen kann.

## **Senden von Signalen**

Vision Q.400 sendet folgende Signale:

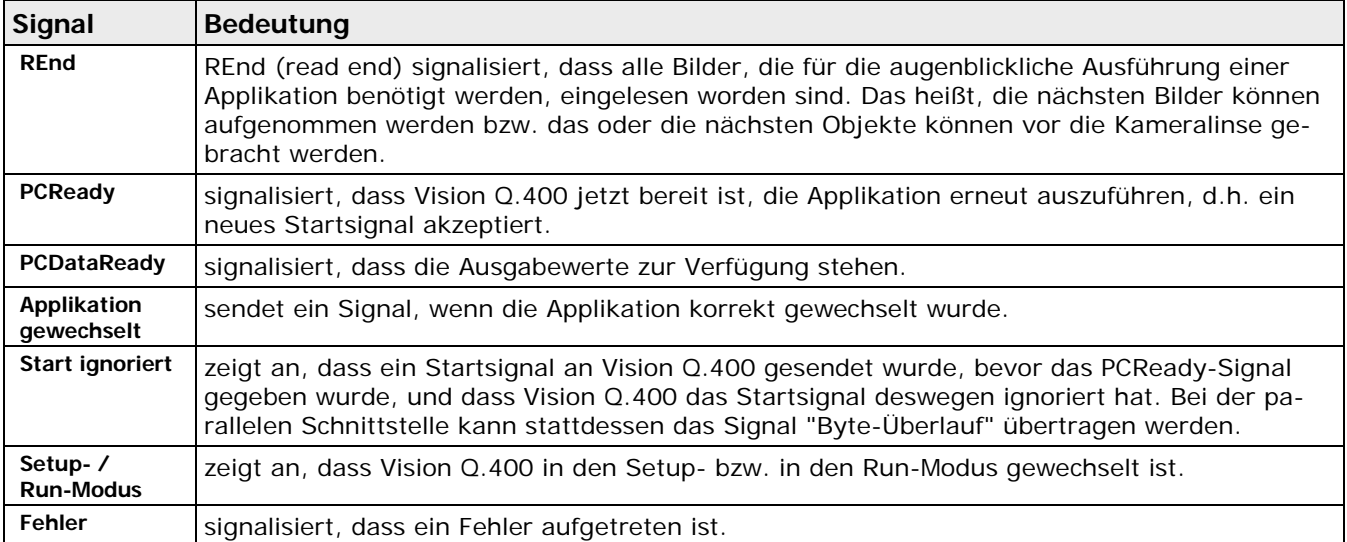

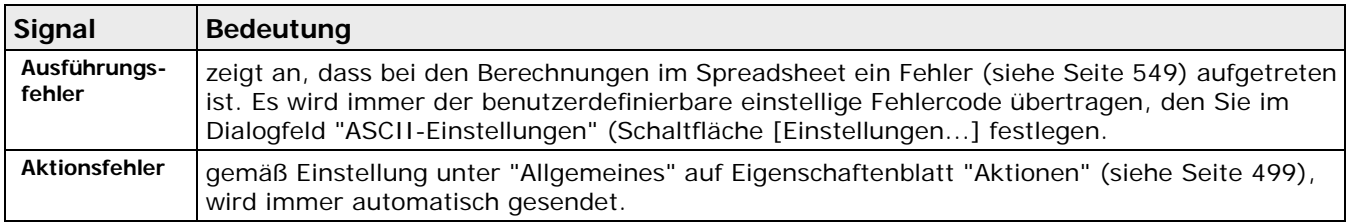

Indirekt werden auch noch folgende Signale gesendet:

| Signal          | <b>Bedeutung</b>                                                                                                    |
|-----------------|----------------------------------------------------------------------------------------------------|
| REnd OFF        | zeigt an, dass noch nicht alle Bilder, die für die augenblickliche Ausführung einer Applikation<br>benötigt werden, eingelesen worden sind.                                                           |
| PCReady OFF     | Vision Q.400 ignoriert alle Eingangsbefehle, da das System beschäftigt ist. Dieses Signal<br>wird gesendet, wenn Sie das Signal PCReady im Eigenschaftenblatt der Schnittstelle akti-<br>viert haben. |
| PCDataReady OFF | signalisiert, dass die Daten der vorhergehenden Prüfung nicht mehr gültig sind. Dieses<br>Signal wird gesendet, wenn Sie PCDataReady abgehakt haben.                                                  |

### **Hinweis**

**Nicht alle Signale sind für alle Schnittstellen verfügbar. Welche Signale bei welcher Schnittstelle gesendet werden können, ist bei der Beschreibung der jeweiligen Schnittstelle angegeben. Wählen Sie die zu sendenden Signale per Mausklick aus.**

## **Übertragungsreihenfolge von Daten**

Die Übertragungsreihenfolge von Daten hängt von der Reihenfolge ab, in der die Daten im Spreadsheet der Schnittstelle zugewiesen wurden, d.h. entweder mit Drag & Drop oder dem Kontextmenü. Wenn Sie mit dem Drag & Drop-Verfahren Daten im Spreadsheet beispielsweise auf die Schaltfläche der seriellen Schnittstelle ziehen, wird das entsprechende Feld im Spreadsheet mit der eingestellten Schnittstellenfarbe markiert. Die Daten werden automatisch übertragen, nachdem die Applikation ausgeführt worden ist. Die Übertragungsreihenfolge können Sie ändern, indem Sie die Reihenfolge im Fenster "Objekte für die Datenübertragung" (siehe Seite [513\)](#page-512-0) ändern.

Die Checker-Sequenz im Fenster "Objekte für die Datenübertragung" für z.B. die Ethernet-Schnittstelle öffnen Sie mit einem Mausklick auf das Symbol für die Ethernet-Schnittstelle

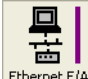

Ethernet E/A links neben dem Spreadsheet.

Das Flussdiagramm Bildverarbeitung (siehe Seite [15\)](#page-14-0) zeigt, dass die Werte ausgegeben werden, nachdem das Spreadsheet verarbeitet worden ist. Für jede Schnittstelle werden die Werte für "Senden der Signale" zusammen mit den ausgewählten Spreadsheet-Einträgen ausgegeben.

+ Hinweis =

**Bei der Kommunikation über die Schnittstellen kann es im Run-Modus zu Schnittstellenfehlern kommen. Sie können Schnittstellenfehler (siehe Seite [546\)](#page-545-0) beheben, ohne Vision Q.400 beenden zu müssen.**

## Vision Q.400 [plus]

Bei Vision Q.400 [plus] genügt nicht nur ein Ausgangssignalsatz, sondern jedes Projekt benötigt seinen eigenen. Deshalb wird bei jedem Ausgangssignal die Nummer des Projekts mitgesendet, zu dem es gehört. Das genaue Aussehen dieser im Vergleich zur Standardedition erweiterten Ausgangssignale ist gesondert für jede Schnittstelle beschrieben.

Es gibt aber auch den Fall, dass ein Ausgangssignal keinem Projekt zugeordnet werden kann, z.B. das Ausgangssignal "Start/Stopp Run Modus". In diesem Fall wird bei einem erweiterten Ausgangssignal als Projektnummer die 0 gesendet. Das gleiche gilt für das Ausgangssignal "Start ignoriert", wenn das Startsignal keinem Projekt zugeordnet werden kann, z.B. weil die Sequenznummer, die dem Eingangssignal "Start" mitgegeben worden ist, nicht existiert.

## <span id="page-85-0"></span>**5.11.1 Ethernet**

Vision Q.400 unterstützt Ethernet E/A-Kommunikation über das Internetprotokoll (IP), mit den Transportschichten Übertragungssteuerungsprotokoll (TCP) oder User Datagram Protocol (UDP).

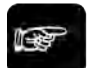

## $\triangleleft$  Hinweis =

### **Vision Q.400 unterstützt derzeit jeweils eine Einzelverbindung auf einmal.**

Die Betriebsmodi sind in folgender Tabelle aufgeführt. Der auszuwählende Modus ist teilweise abhängig von der Leistungsfähigkeit des angeschlossenen Geräts.

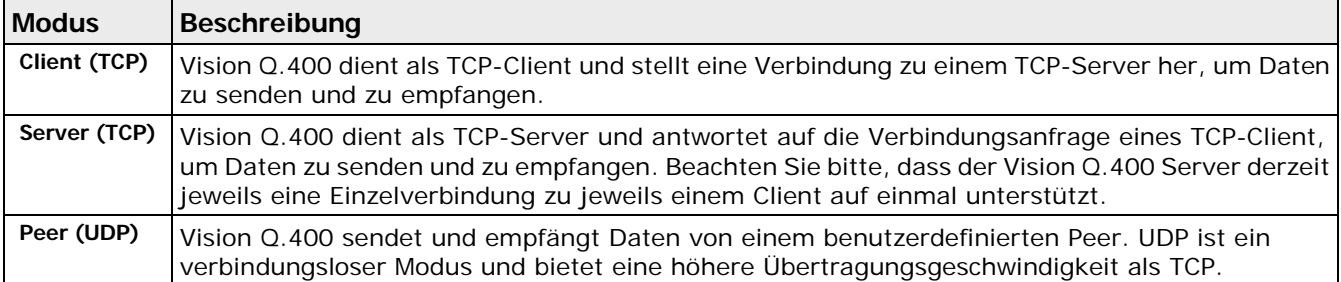

Öffnen Sie mit **Systemeinstellungen** → **Schnittstellen** → **Ethernet E/A...** das folgende Eigenschaftenblatt:

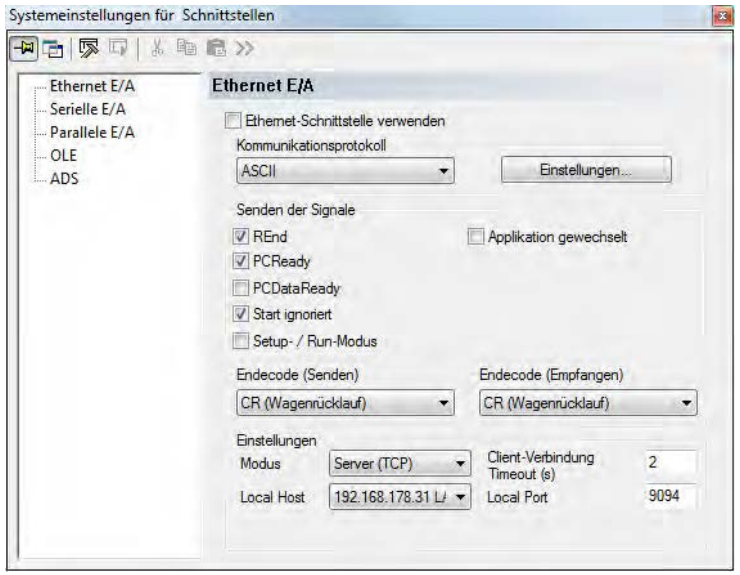

Eigenschaftenblatt der Ethernet-Schnittstelle im ASCII-Protokoll-Modus

## **Ethernet-Schnittstelle verwenden**

Wenn das Kontrollfeld "Ethernet Schnittstelle verwenden" leer ist, wird die Ethernet-Schnittstelle nicht verwendet. Sie können zwar Daten für die Ausgabe auf die Ethernet-Schnittstelle konfigurieren, aber Vision Q.400 wird im Run-Modus keine Signale oder Daten senden.

## **Einstellungen**

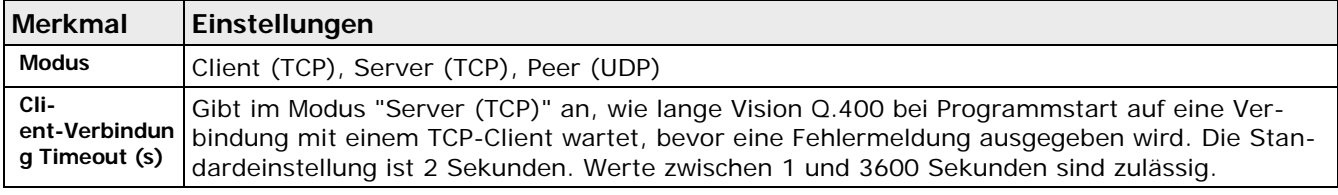

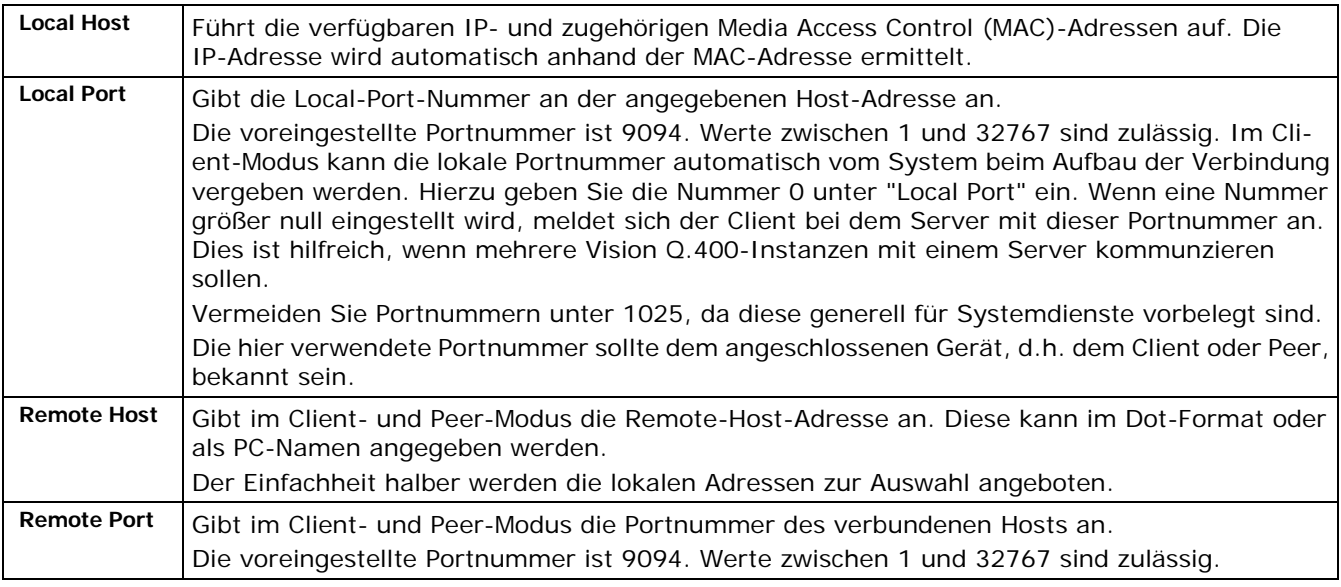

## <span id="page-86-0"></span>**5.11.2 Serielle E/A**

Vision Q.400 unterstützt die serielle E/A-Kommunikation über RS232.

Öffnen Sie mit **Systemeinstellungen** → **Schnittstellen** → **RS232...** das folgende Eigenschaftenblatt:

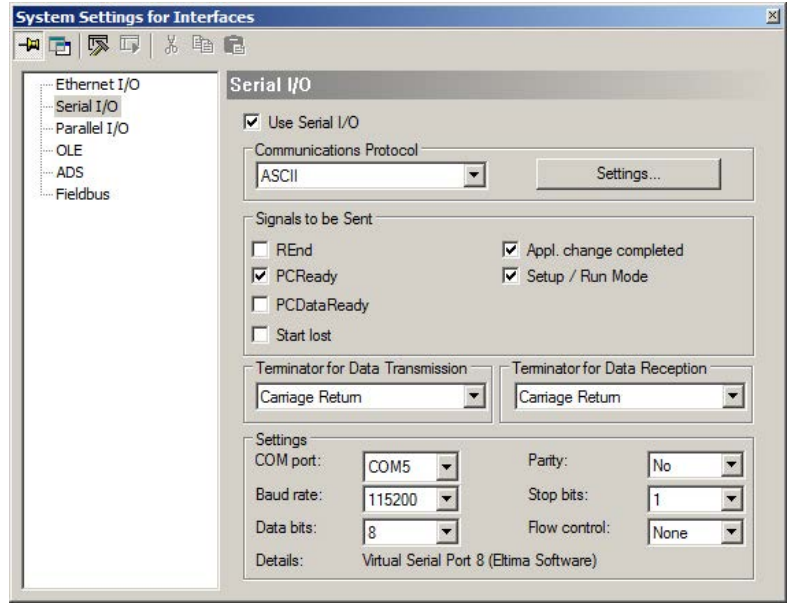

Eigenschaftenblatt der seriellen Schnittstelle im ASCII-Protokoll-Modus

## **Serielle Schnittstelle verwenden**

Wenn das Kontrollfeld "Serielle Schnittstelle verwenden" leer ist, wird die serielle Schnittstelle nicht verwendet. Sie können zwar Daten für die Ausgabe auf die serielle Schnittstelle konfigurieren, aber Vision Q.400 wird im Run-Modus keine Signale oder Daten senden.

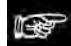

### $\bullet$  Hinweis  $=$

**Wenn Sie die Einstellung dieser Option geändert haben, müssen Sie Vision Q.400 beenden und neu starten.**

## **Kommunikationsprotokoll**

Siehe "Kommunikationsprotokoll (siehe Seite [89\)](#page-88-0)".

## **Einstellungen**

Welche **Baudrate** Sie einstellen, hängt von der Hardware-Ausstattung Ihres PC ab.

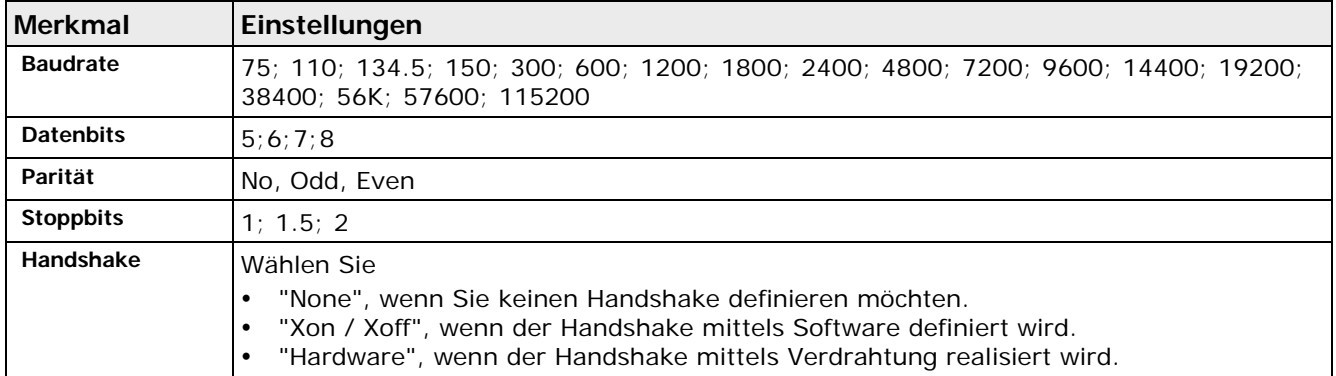

## **5.11.2.1 Pinbelegung und -verbindung**

Die folgenden Abschnitte zeigen Ihnen, wie Sie den Imagechecker je nach Einstellung des Parameters "Handshake" richtig mit einem Peripheriegerät verbinden. Der Imagechecker verfügt über einen männlichen 9-poligen Anschluss.

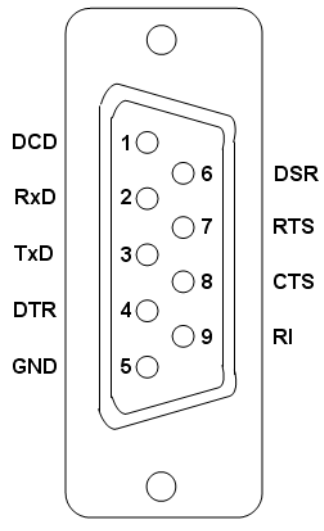

Pinbelegung der 9-poligen männlichen RS232-Schnittstelle am Imagechecker

## **Parameter "Handshake" = None**

In der Abbildung unten sehen Sie, wie Sie mit einer Sub-D-Steckverbindung die einfachste Verbindung (3-Draht-Verbindung) zwischen dem Imagechecker und einem Peripheriegerät herstellen.

| P400       | Peripheriegerät |            |  |  |
|------------|-----------------|------------|--|--|
| <b>TD</b>  |                 | <b>TD</b>  |  |  |
| <b>RD</b>  |                 | <b>RD</b>  |  |  |
| <b>RTS</b> |                 | <b>RTS</b> |  |  |
| <b>CTS</b> |                 | <b>CTS</b> |  |  |
| <b>DSR</b> |                 | <b>DSR</b> |  |  |
| <b>DTR</b> |                 | <b>DTR</b> |  |  |
|            |                 |            |  |  |
| <b>GND</b> |                 | <b>GND</b> |  |  |

Einfachste Steckverbindung über die serielle Schnittstelle

## **Parameter "Handshake" = Xon / Xoff**

Zur Erhöhung der Übertragungssicherheit wird für die 3-Draht-Verbindung oft das Xon/Xoff-Protokoll verwendet. Ist der Empfänger zur Datenaufnahme bereit, sendet er das Signal Xon (entspricht in vielen Fällen dem Steuerzeichen DC1 = ASCII-Code 11h). Ist er noch mit der Verarbeitung der zuvor aufgenommenen Daten beschäftigt, sendet er das Signal Xoff (Steuerzeichen DC3 = ASCII-Code 13h). Dabei ist zu beachten, dass Sie den Parameter "Handshake" auf "Xon / Xoff" setzen und das Peripheriegerät explizit das Xon/Xoff-Protokoll unterstützen muss.

## **Parameter "Handshake" = Hardware**

Sie können die Übertragungssicherheit auch dadurch erhöhen, dass Sie zwischen den Geräten den Hardware-Handshake einführen. Dann werden nicht nur die Datenleitungen miteinander verbunden (je nach Konfiguration über Kreuz oder nicht), sondern auch die Leitungen RTS und CTS. Mit CLEAR TO SEND (CTS) meldet das Peripheriegerät, dass es zur Datenaufnahme bereit ist. Dies geschieht in der Regel als Reaktion auf den vorherigen Empfang des Signals REQUEST TO SEND (RTS) vom Q.400. Die Datenübertragung kann nur dann stattfinden, wenn RTS und CTS aktiv (low) sind.

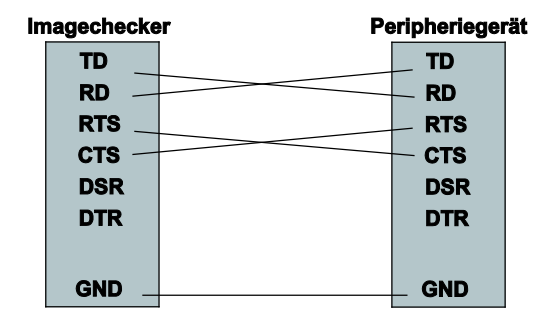

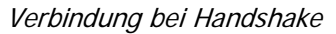

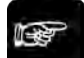

### **Hinweis**

**Beim Hardware-Handshake gelten die Timeout-Zeiten, die Sie bei den Vision Q.400 Einstellungen auf dem Eigenschaftenblatt "Zeiten für den Timeout" (siehe Seite [69\)](#page-68-0) eingestellt haben. Wenn Sie MEWTOCOL als Kommunikationsprotokoll verwenden, werden der Handshake-Timeout und der MEWTOCOL-Timeout addiert.**

## <span id="page-88-0"></span>**5.11.3 Kommunikationsprotokoll**

Vision Q.400 verwendet Kommunikationsprotokolle für Daten und Signale, die von Ethernet- und seriellen E/A-Schnittstellen verarbeitet werden. Jede Schnittstelle hat ihre eigenen Protokolleinstellungen, die auf den jeweiligen Eigenschaftenblättern konfiguriert werden können.

## **Einstellungsoption "Kommunikationsprotokoll"**

Hier stellen Sie ein, welches Kommunikationsprotokoll Vision Q.400 für die Daten und Signale verwenden soll. Folgende Protokolle werden unterstützt:

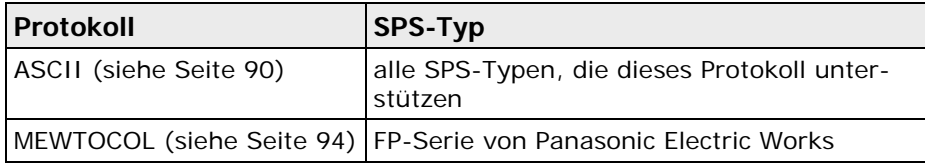

Je nachdem, welches Kommunikationsprotokoll Sie ausgewählt haben, ändern sich die Optionen im Eigenschaftenblatt der seriellen Schnittstelle und im Dialogfeld, das Sie mit der Schaltfläche [Einstellungen...] aufrufen.

## **Endecode (Senden)**

Wenn Vision Q.400 Daten an externe Geräte sendet, wird jedem Datenpaket dieser Endecode als letzte(s) Zeichen(folge) angefügt. Im Kommunikationsprotokoll "MEWTOCOL" ist diese Option nicht veränderbar und fest auf "CR (Wagenrücklauf)" eingestellt.

## **Endecode (Empfang)**

Der Endecode für den Datenempfang wird benötigt, wenn externe Geräte Daten an Vision Q.400 senden. Stellen Sie ein, welcher Code Vision Q.400 signalisiert, dass jetzt das Ende der empfangenen Signale erreicht ist. Wenn der Endecode fehlt, kann Vision Q.400 die empfangenen Signale nicht auswerten. Im Kommunikationsprotokoll "MEWTOCOL" ist diese Option nicht veränderbar und fest auf "CR (Wagenrücklauf)" eingestellt.

## <span id="page-89-0"></span>**5.11.3.1 Kommunikationsprotokoll ASCII**

Wenn Sie unter "Kommunikationsprotokoll" die Einstellung "ASCII" wählen, öffnet sich das Eigenschaftenblatt für die serielle oder die Ethernet-Schnittstelle.

## **Einstellungen**

Wenn Sie [Einstellungen] wählen, öffnet sich ein Dialogfeld.

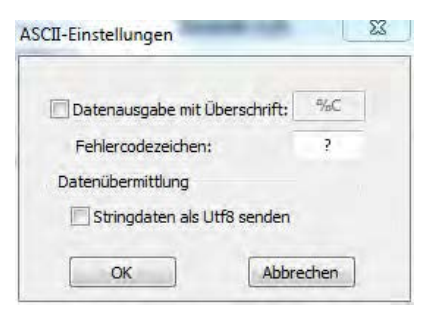

Hier können Sie den Datenkopf und ein Zeichen zur Markierung von Datenfehlern einstellen.

Die folgenden Optionen sind verfügbar:

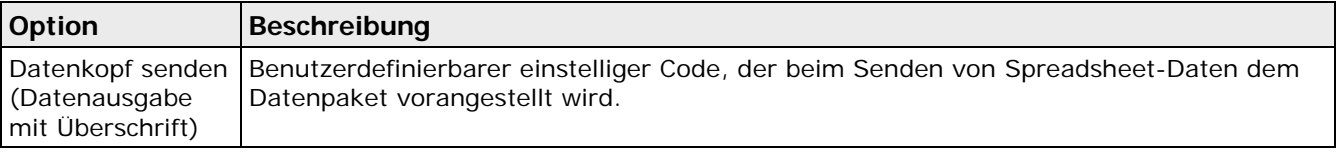

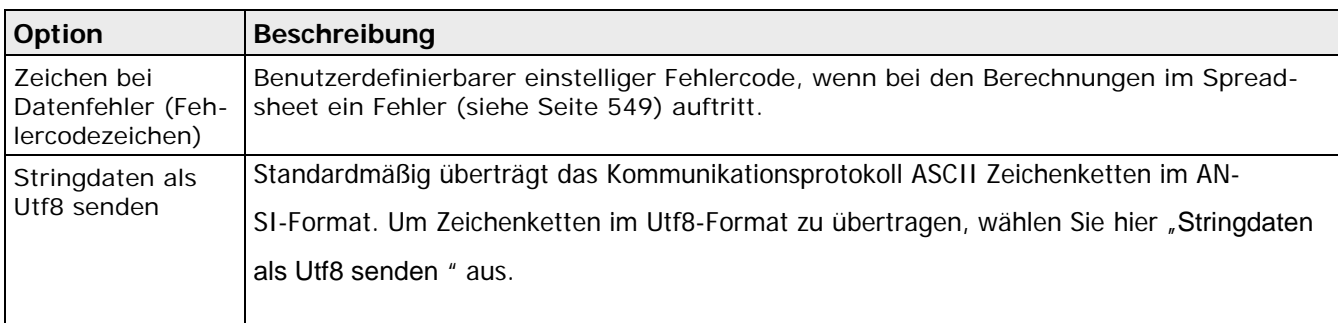

## **Senden der Signale**

Hier stellen Sie ein, welche Signale übertragen werden sollen. Im Kommunikationsprotokoll "ASCII" sind folgende Signale verfügbar:

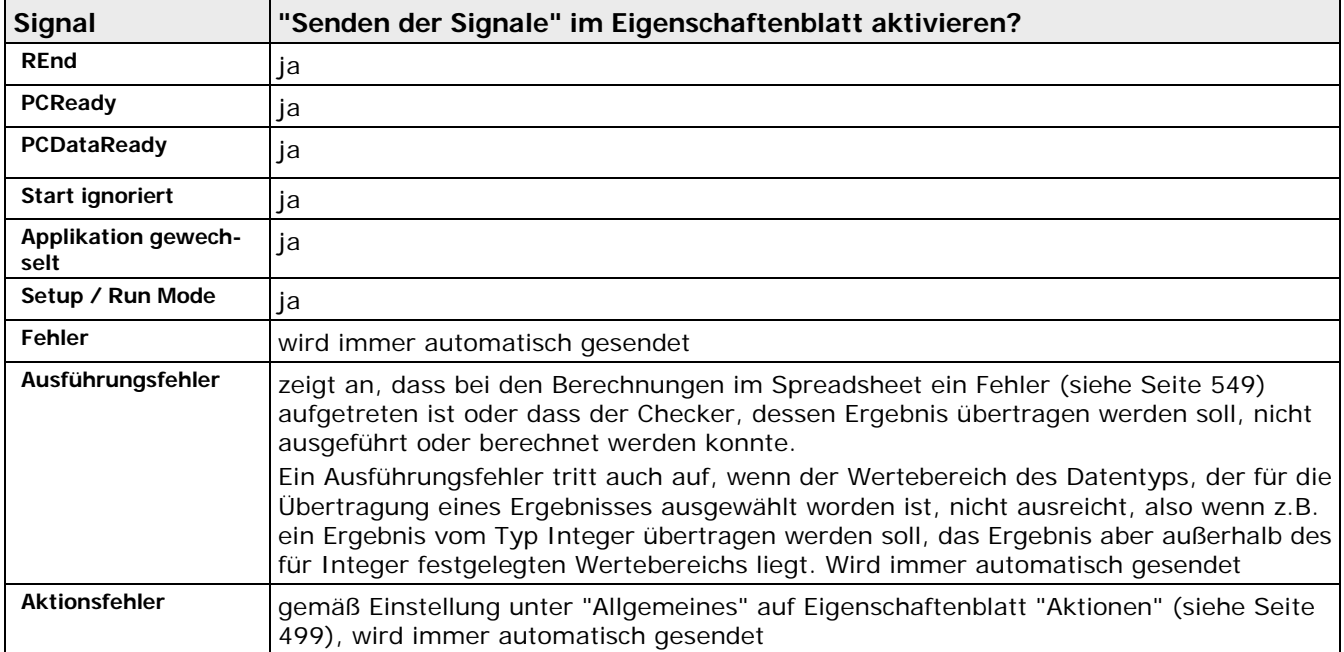

## **Datenausgabe von Vision Q.400 an SPS oder PC**

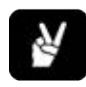

## ◆ BEISPIEL

Vision Q.400 gibt automatisch die im Spreadsheet markierten Werte aus. Es werden die voreingestellten Sende-Signale verwendet, z.B. %B als Datenkopf für die Spreadsheet-Daten.

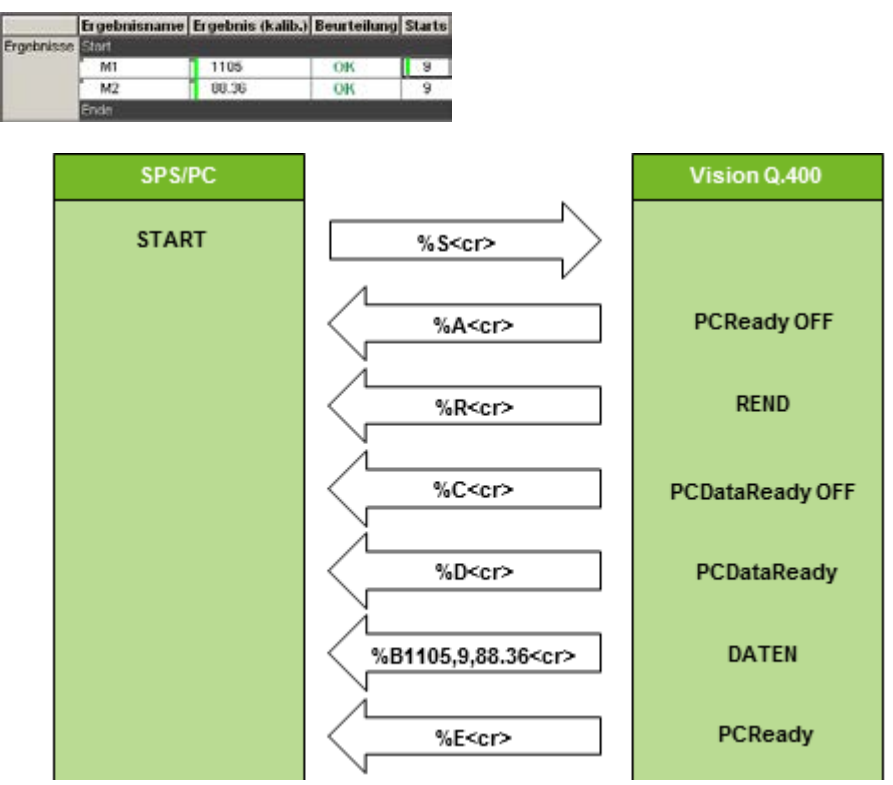

Vision Q.400 setzt das Signal **PCDataReady,** bevor Daten an die SPS gesendet werden. Solange **PCDataReadyOFF** nicht gesendet wird, bleiben die Daten der vorhergehenden Prüfung noch gültig und können von der SPS oder dem PC angefordert werden. **PCDataReadyOFF** kann nur gesendet werden, wenn bereits ein Prüfdurchgang erfolgt ist und das Signal **PCDataReady** einmal gesetzt wurde.

## **Datenanforderung von SPS oder PC an Vision Q.400**

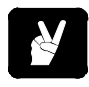

#### **BEISPIEL**  $\bullet$

Sie möchten von einem PC oder einer SPS aus Daten aus dem abgebildeten Spreadsheet anfordern, und zwar soll Vision Q.400 aus der ersten Reihe die Zahl der Starts und das kalibrierte Ergebnis und aus der zweiten Reihe das kalibrierte Ergebnis über die Schnittstelle an den PC oder die SPS schicken.

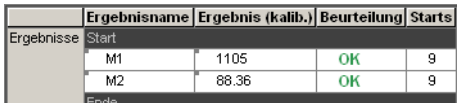

Das Datenprotokoll für die Datenanforderung sieht dann so aus:

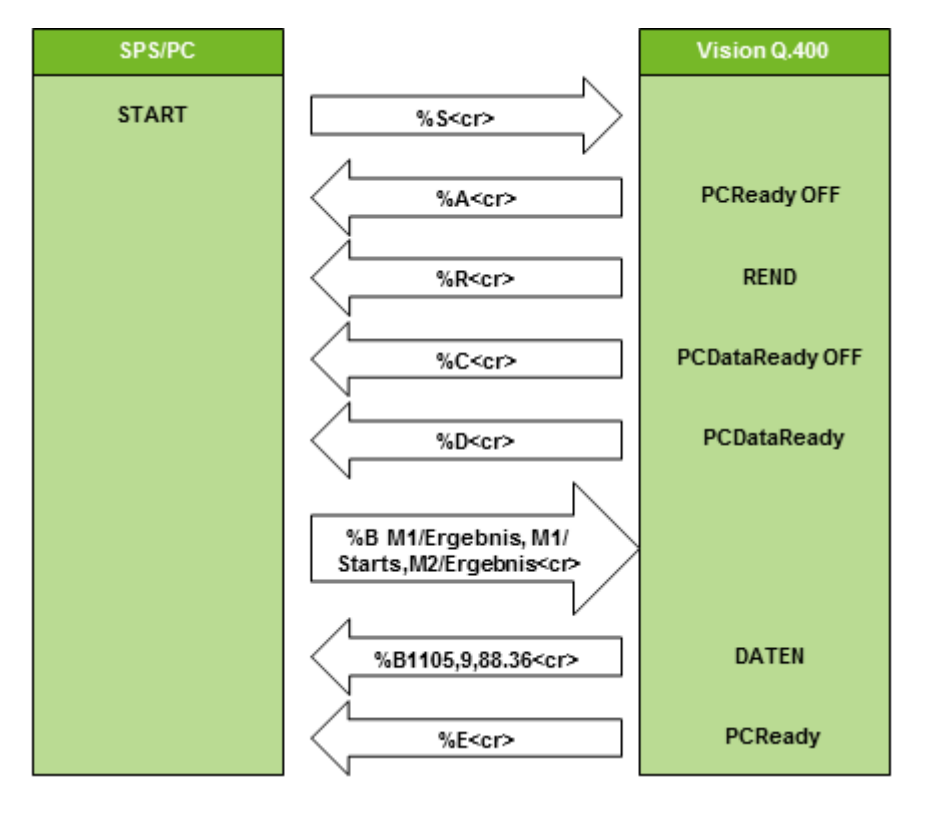

Vision Q.400 setzt das Signal **PCDataReady,** bevor Daten an die SPS gesendet werden. Solange **PCDataReadyOFF** nicht gesendet wird, bleiben die Daten der vorhergehenden Prüfung noch gültig und können von der SPS oder dem PC angefordert werden. **PCDataReadyOFF** kann nur gesendet werden, wenn bereits ein Prüfdurchgang erfolgt ist und das Signal **PCDataReady** einmal gesetzt wurde.

## <span id="page-93-0"></span>**5.11.3.2 Kommunikationsprotokoll MEWTOCOL**

#### Vision Q.400 [plus]

Vision Q.400 [plus] unterstützt das Kommunikationsprotokoll "MEWTOCOL" nicht.

#### **Unicode**

Das Kommunikationsprotokoll MEWTOCOL überträgt Zeichenketten immer im ANSI-Format.

Wenn Sie unter "Kommunikationsprotokoll" die Einstellung "MEWTOCOL" wählen, sieht das Eigenschaftenblatt für die serielle Schnittstelle so aus:

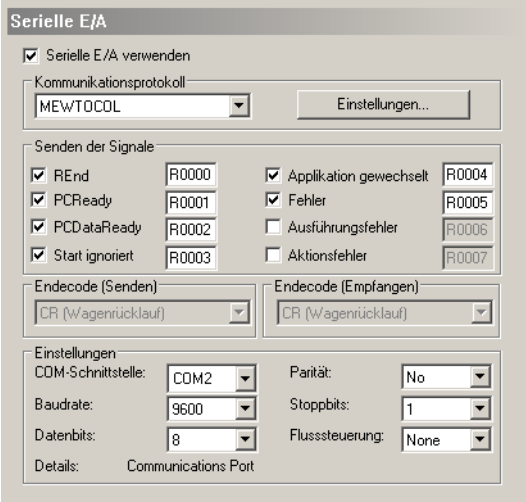

Eigenschaftenblatt "Seriell" für MEWTOCOL als Kommunikationsprotokoll

MEWTOCOL ist ein Kommunikationsprotokoll, das die Kommunikation zwischen Imagecheckern der Q.400-Serie und einer SPS der FP-Serie von Panasonic Electric Works ermöglicht. Damit können Sie Prüfergebnisse (Berechnungs- und Auswertungsdaten) auf SPS-Register (DT, FL, L) schreiben. Des Weiteren können Sie Signale (wie z.B. PCReady) in einen Ausgang (Y), einen internen Merker (R) oder einen Koppelmerker (L) schreiben.

## **Einstellungen**

Wenn Sie [Einstellungen] wählen, öffnet sich ein Dialogfeld. Hier stellen Sie die Werte ein, die in bestimmten Situationen als Standardwerte übertragen werden sollen.

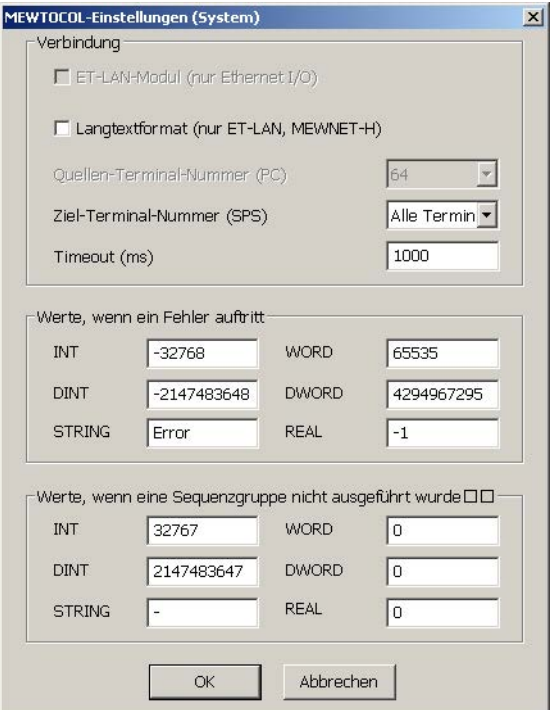

Dialogfeld "MEWTOCOL-Einstellungen (System)"

Folgende Optionen sind verfügbar:

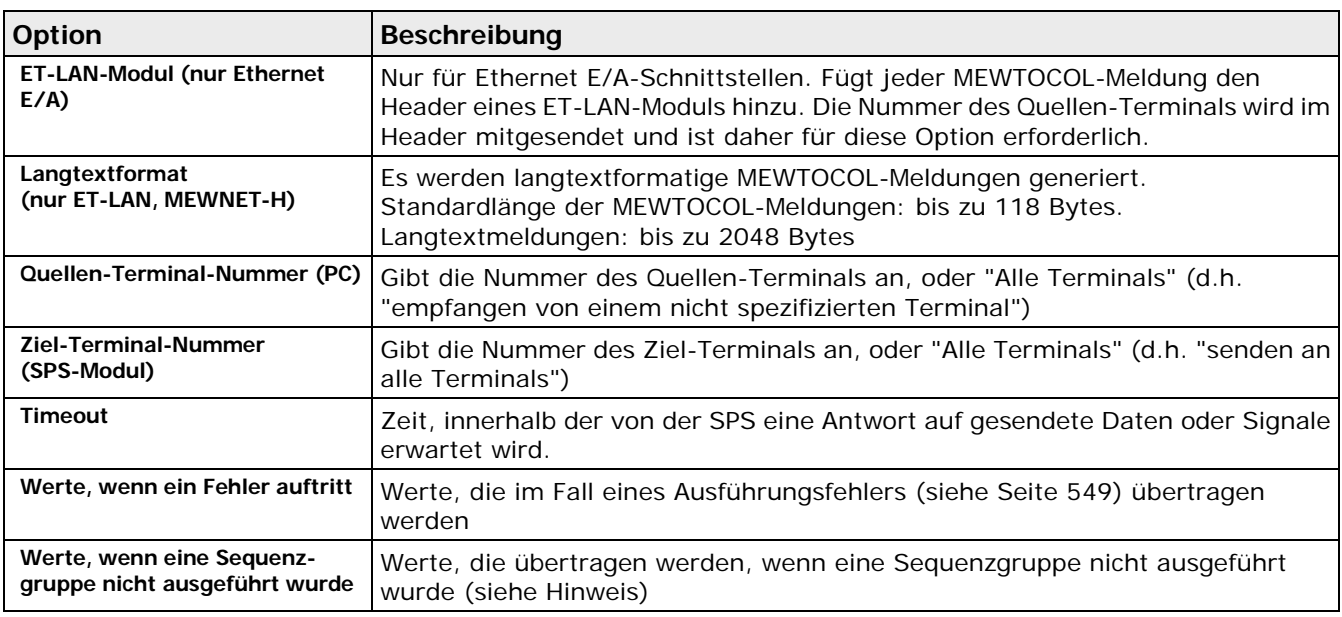

- $\triangleleft$  Hinweis =
- **Die Werte unter "Werte, wenn eine Sequenzgruppe nicht ausgeführt wurde" werden nur übertragen, wenn Sie im Fenster "Objekte für die Datenübertragung" (siehe Seite [509\)](#page-508-0) die Option "Immer die Daten aller Sequenzgruppen senden" aktiviert haben.**
- **Es empfiehlt sich, die Wertebereichsgrenze anstelle der Null zu verwenden.**

## **Senden der Signale**

Hier stellen Sie ein, welche Signale gesendet und in welche Adresse der Wert übertragen werden soll. Bei nicht ausgewählten Signalen wird das jeweilige Adressfeld ausgegraut.

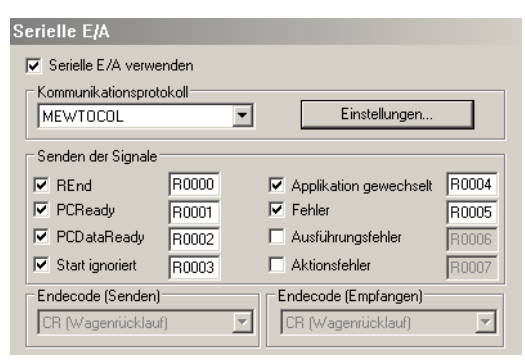

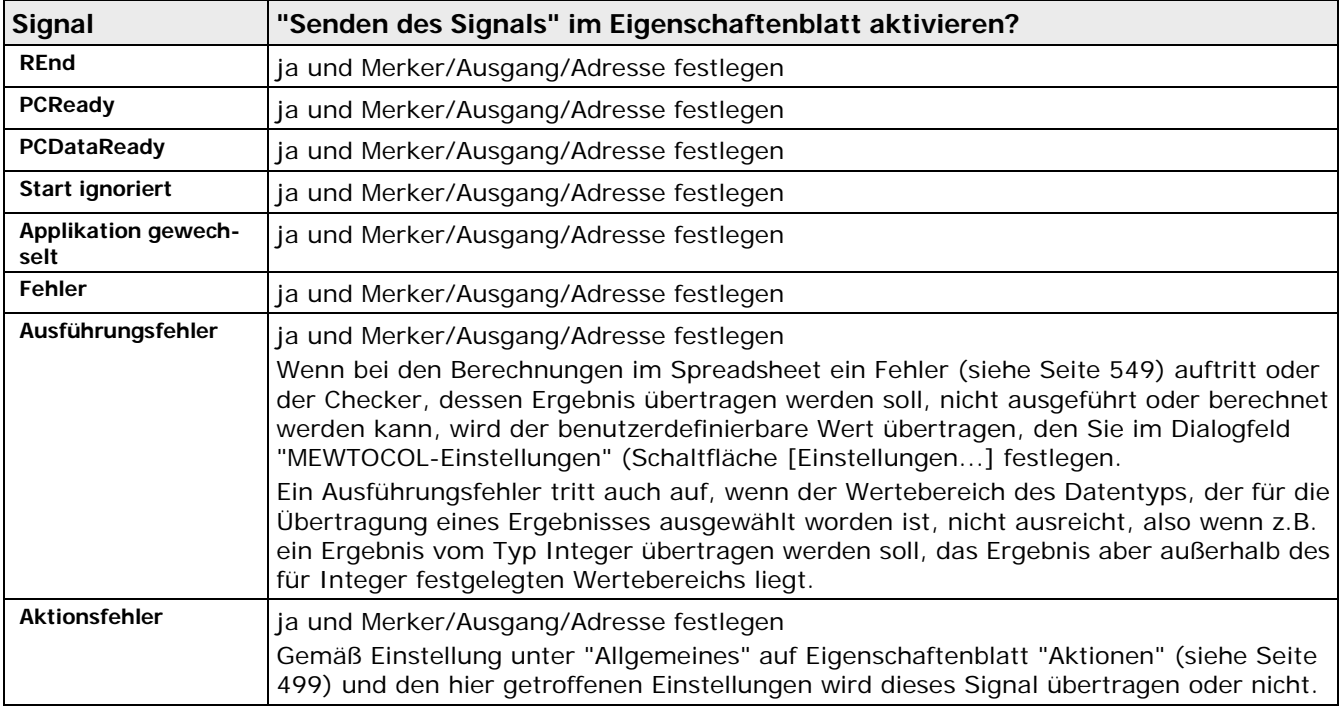

Wenn Sie ein Signal für die Ausgabe aktiviert haben, können Sie die Zieladresse für dieses Signal ändern. Die Adresse für die Signale setzt sich aus dem Speicherbereich und der Speicheradresse zusammen. Für den Speicherbereich können Sie interne Merker (R), Ausgänge (Y) oder Koppelmerker (L) einstellen. Die Speicheradresse unterteilt sich in einen Dezimal- und einen Hexadezimalteil. Für die ersten drei Zeichen können Dezimalzahlen eingestellt werden, die vierte Stelle ist die Hexadezimalzahl 0-F. Die entsprechenden Einstellungen für die Datenübertragung können Sie der Tabelle (siehe Seite [97\)](#page-96-0) entnehmen.

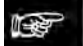

◆ Hinweis

**Die Anzahl der Ausgänge, internen Merker und Koppelmerker hängt von der angeschlossenen SPS ab. Für das Kommunikationsprotokoll "MEWTOCOL" sind die Endecodes für das Senden und Empfangen von Daten voreingestellt und können nicht geändert werden.**

## **Datenausgabe von Vision Q.400 an SPS oder PC**

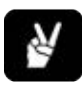

## ◆ BEISPIEL

Vision Q.400 gibt automatisch die im Spreadsheet markierten Werte aus. Außerdem sind die Signale REnd, PCReady und PCDataReady im Eigenschaftenblatt der Schnittstelle aktiviert und werden ebenfalls ausgegeben.

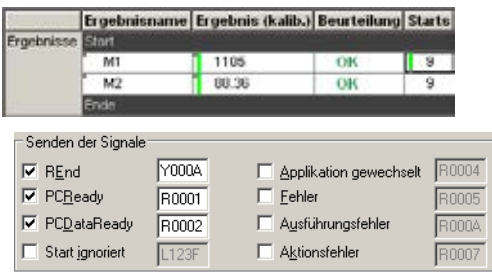

Das Datenprotokoll würde dann folgendermaßen aussehen:

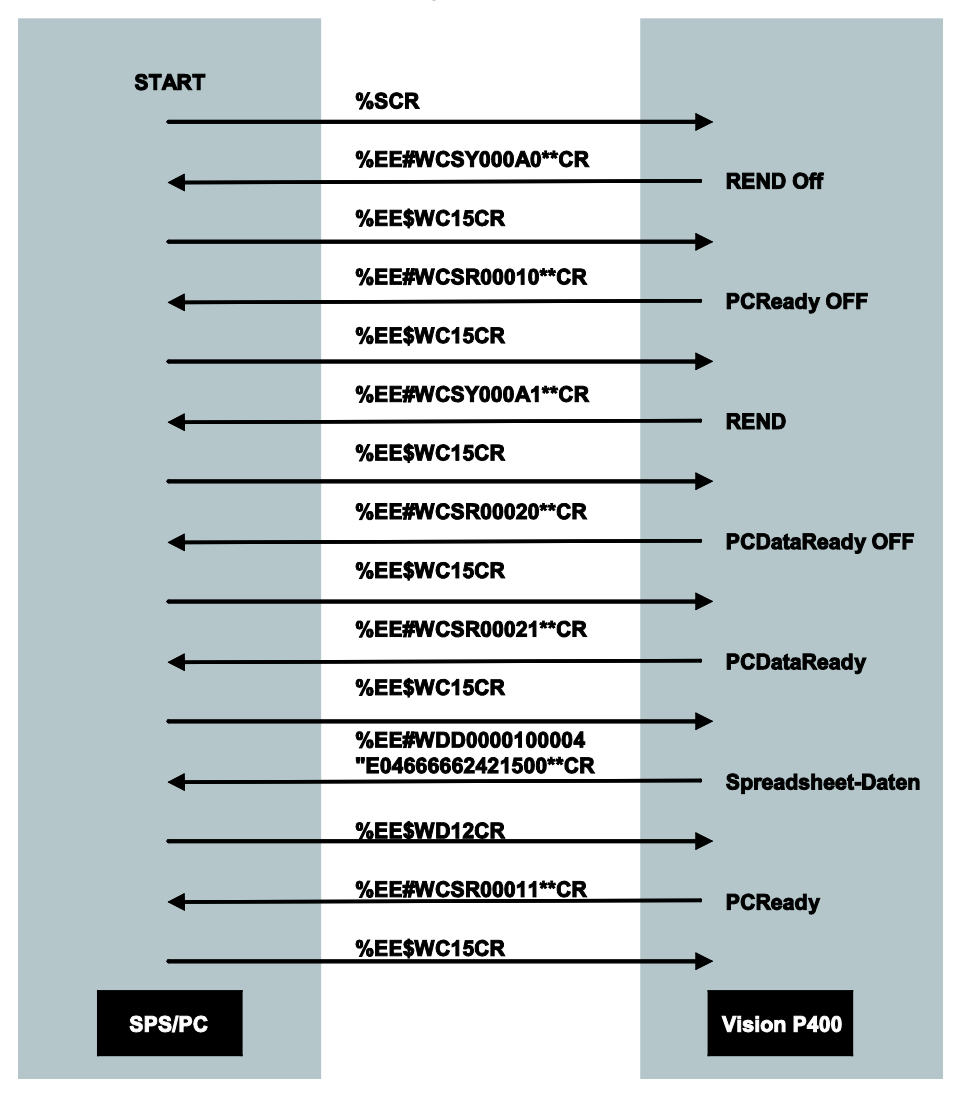

## <span id="page-96-0"></span>**5.11.4 Signalcodes für die Datenübertragung**

Im Folgenden beschreiben wir alle Signalcodes, die zwischen Imagechecker (ICH) und SPS/PC oder einem anderen Peripherie-Gerät übertragen werden können. Je nach Kommunikationsrichtung

werden für die beiden Kommunikationsprotokolle ASCII und MEWTOCOL die gleichen oder unterschiedliche Signalcodes verwendet.

- In der Kommunikationsrichtung SPS/PC → Imagechecker verwenden ASCII und MEWTOCOL die **gleichen** Signalcodes.
- In der Kommunikationsrichtung Imagechecker → SPS/PC verwenden ASCII und MEWTOCOL **unterschiedliche** Signalcodes.

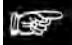

+ Hinweis =

**Den Endecode für das Datensenden und den Datenempfang können Sie frei definieren (siehe Seite [87\)](#page-86-0), wenn Sie das Kommunikationsprotokoll "ASCII" verwenden. Für das Kommunikationsprotokoll "MEWTOCOL" sind die Codes festgelegt.**

#### Vision Q.400 [plus]

Vision Q.400 [plus] sendet bei der Kommunikationsrichtung Imagechecker → SPS/PC die Nummer des Projekts mit, das die Datenübertragung ausgelöst hat. Dazu wird nach dem Signalcode die Projektnummer immer als zweistellige Zahl eingefügt. Für Projektnummern kleiner zehn beginnt die Zahl mit 0. So ist das Signal PCReady des Projekts mit der Nummer 1 mit "E01" kodiert.

Eine Ausnahme bilden die Signale, die keinem Projekt zugeordnet werden können:

- das Signal "Applikation gewechselt",
- das Signal "Spreadsheet-Statistik zurückgesetzt" und
- die Signale "Start/Stop Run Modus".

Für diese Signale wird immer die Projektnummer 0 eingefügt, z.B. wird beim Signal "Applikation gewechselt" immer "X00" übertragen.

Die Projektnummer 0 wird auch dann verwendet, wenn ein Signal keinem Projekt zugeordnet werden kann. Wird z.B. versucht, Vision Q.400 [plus] mit einer ungültigen Sequenznummer zu starten, wird dies mit "L00" quittiert.

## **5.11.4.1 Kommunikationsrichtung SPS/PC → Imagechecker**

## ◆ BEISPIEL

Anfordern einer einzelnen Zeichenkette: **%\*d<cr>**  Anfordern mehrerer Zeichenketten: **%\*d,d,d<cr>**

- % Zeichen für den Übertragungsbeginn
- \* Platzhalter für den Signalcode<br>d Platzhalter für eine Zeichenket
- Platzhalter für eine Zeichenkette
- <cr> Zeichen für das Übertragungsende

Ausgabebeispiel: %R<cr>, %A<cr>,%E<cr>,%D<cr> und %T<cr>

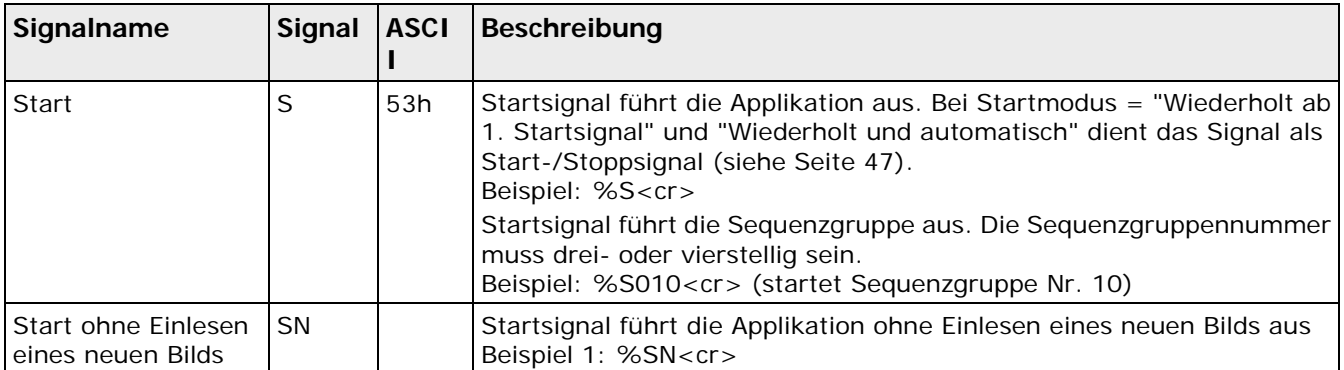

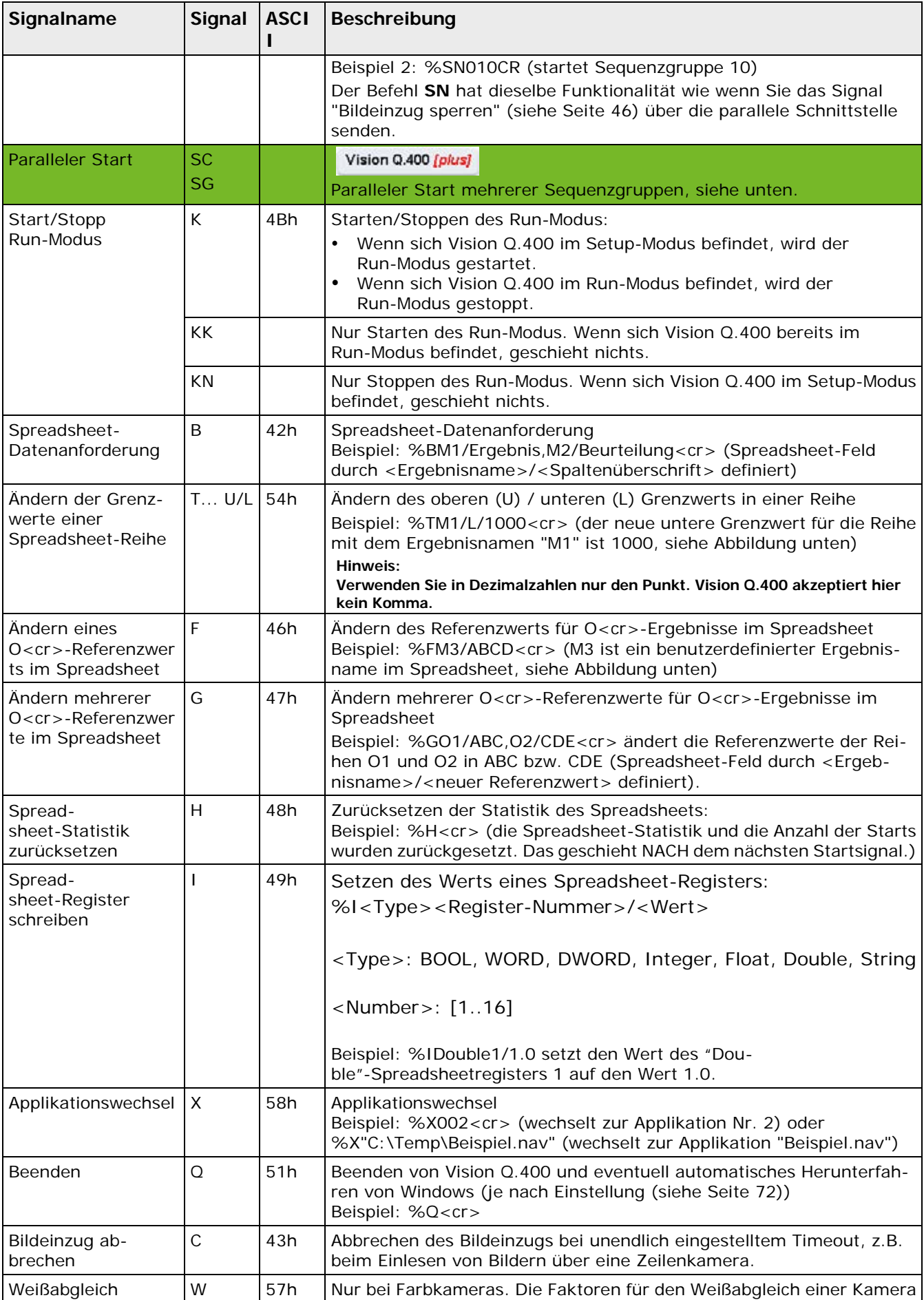

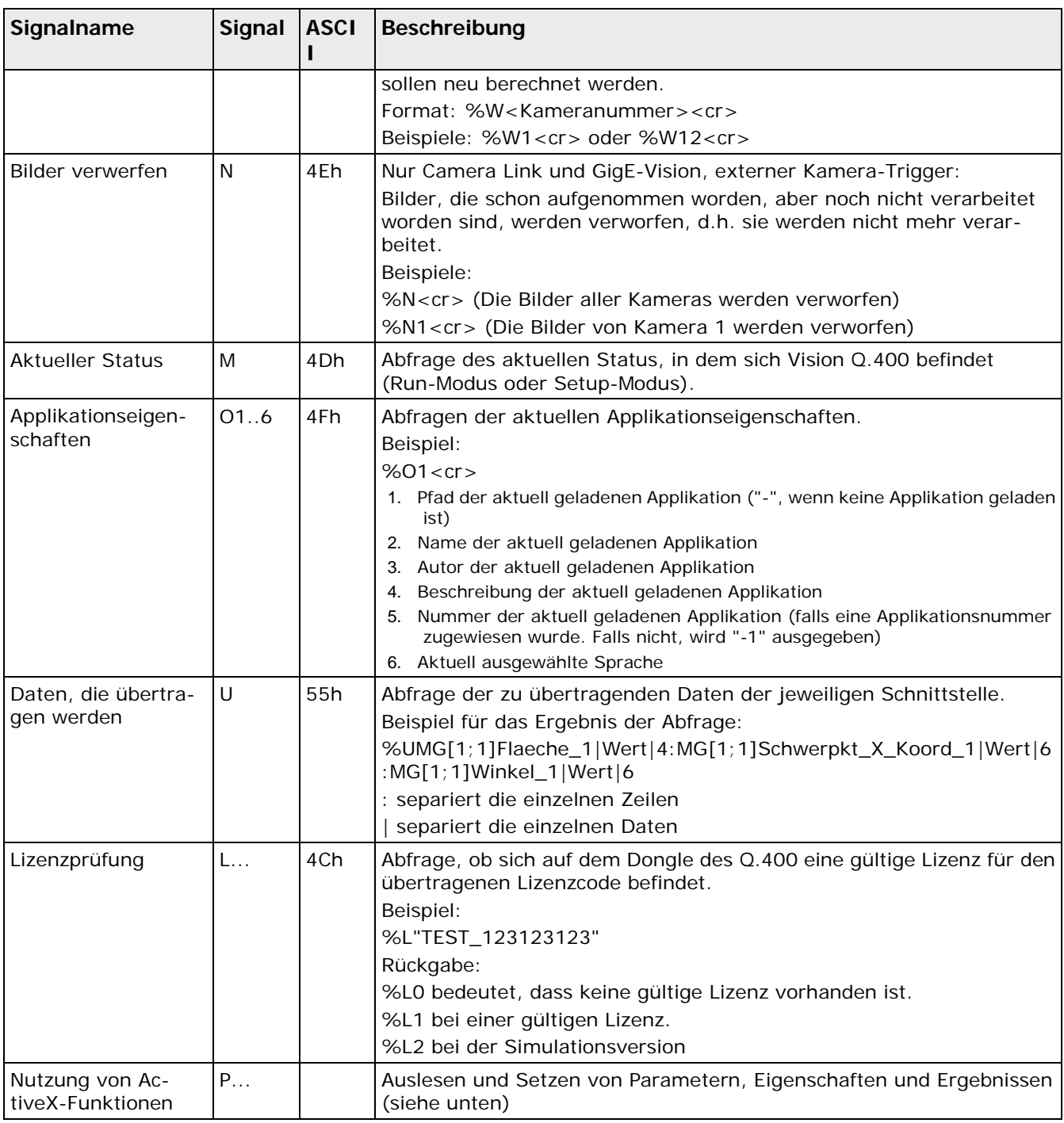

Die Abbildung zeigt das Spreadsheet gemäß der Signalcode-Beschreibung:

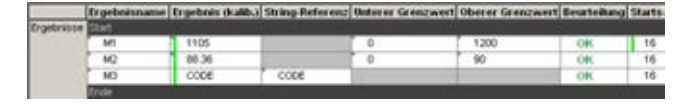

#### Vision Q.400 [plus] **Paralleler Start**

Bei Vision Q.400 [plus] gibt es zwei weitere Signale für den parallelen Start mehrerer Sequenzgruppen:

- **Mit dem Signal SC starten Sie die zwölf vordefinierten Sequenzgruppen parallel.**
- **Mit dem Signal SG starten Sie beliebige Sequenzgruppen.**

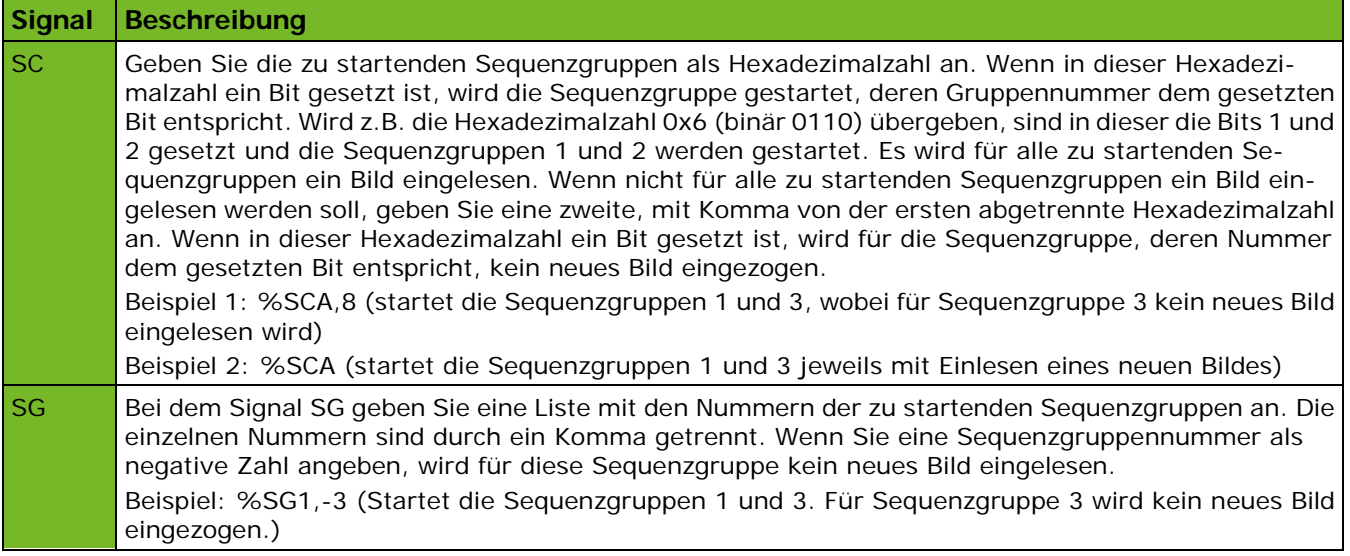

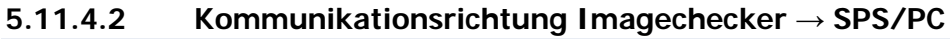

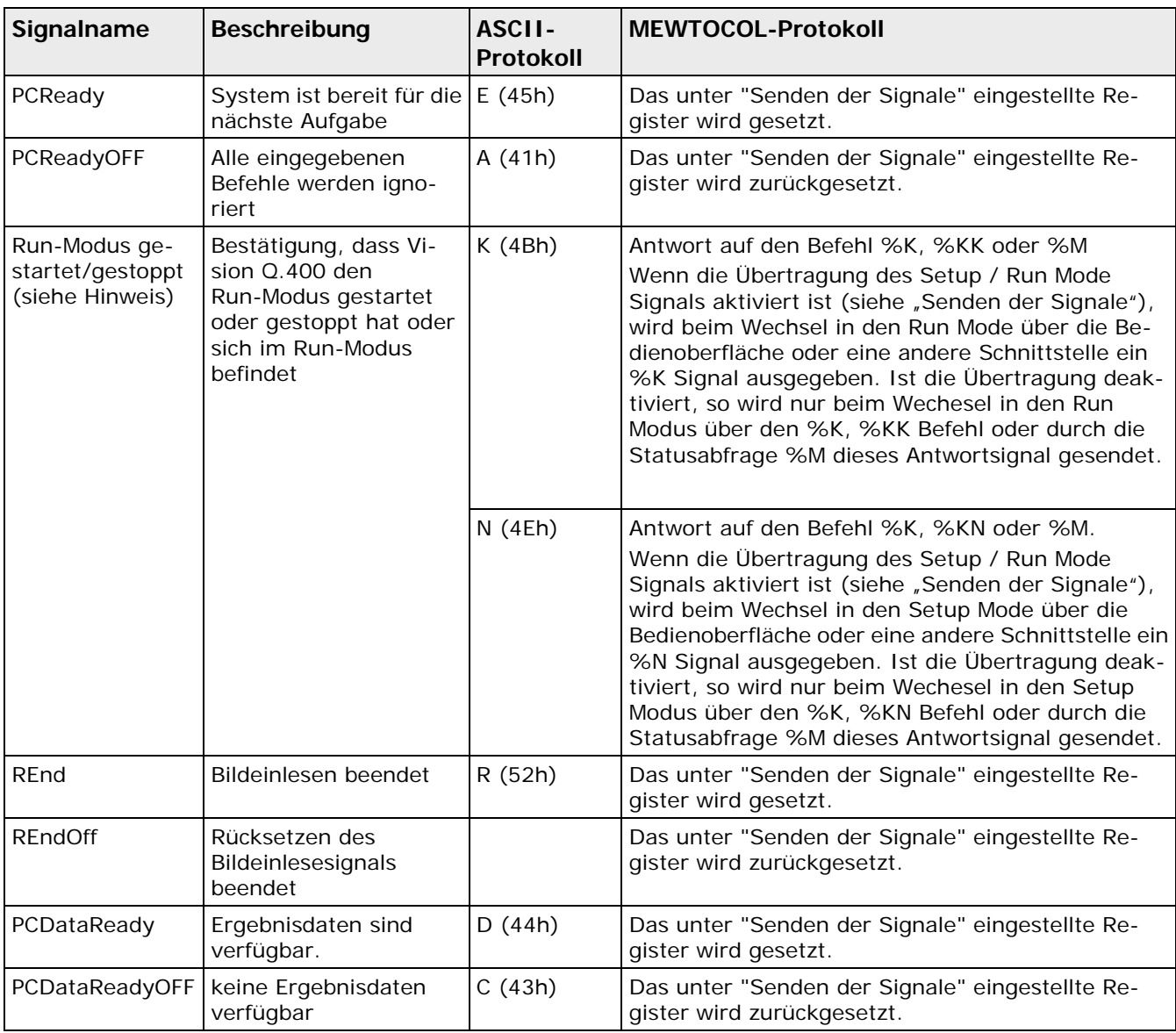

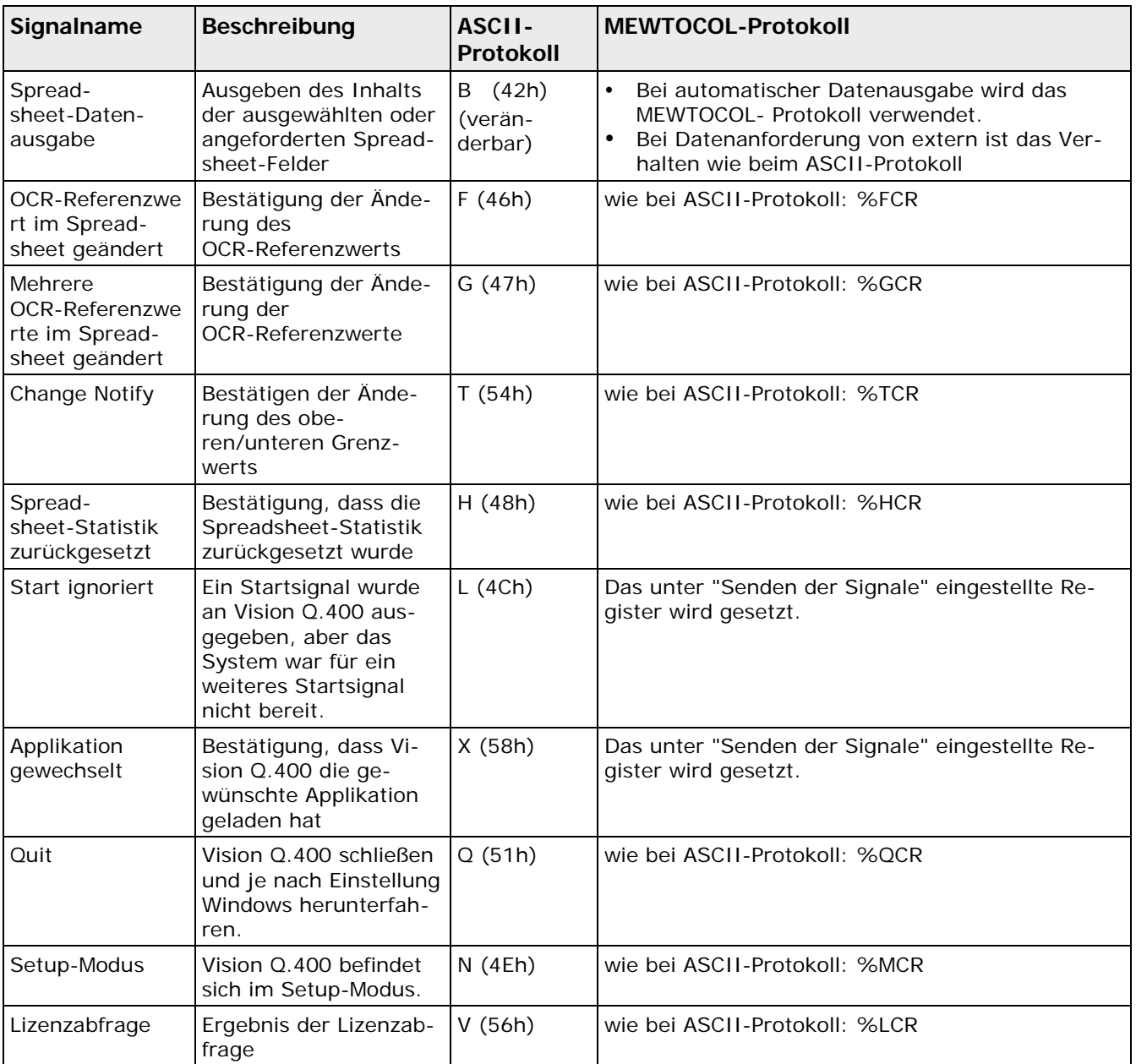

## **Mögliche Fehlermeldungen**

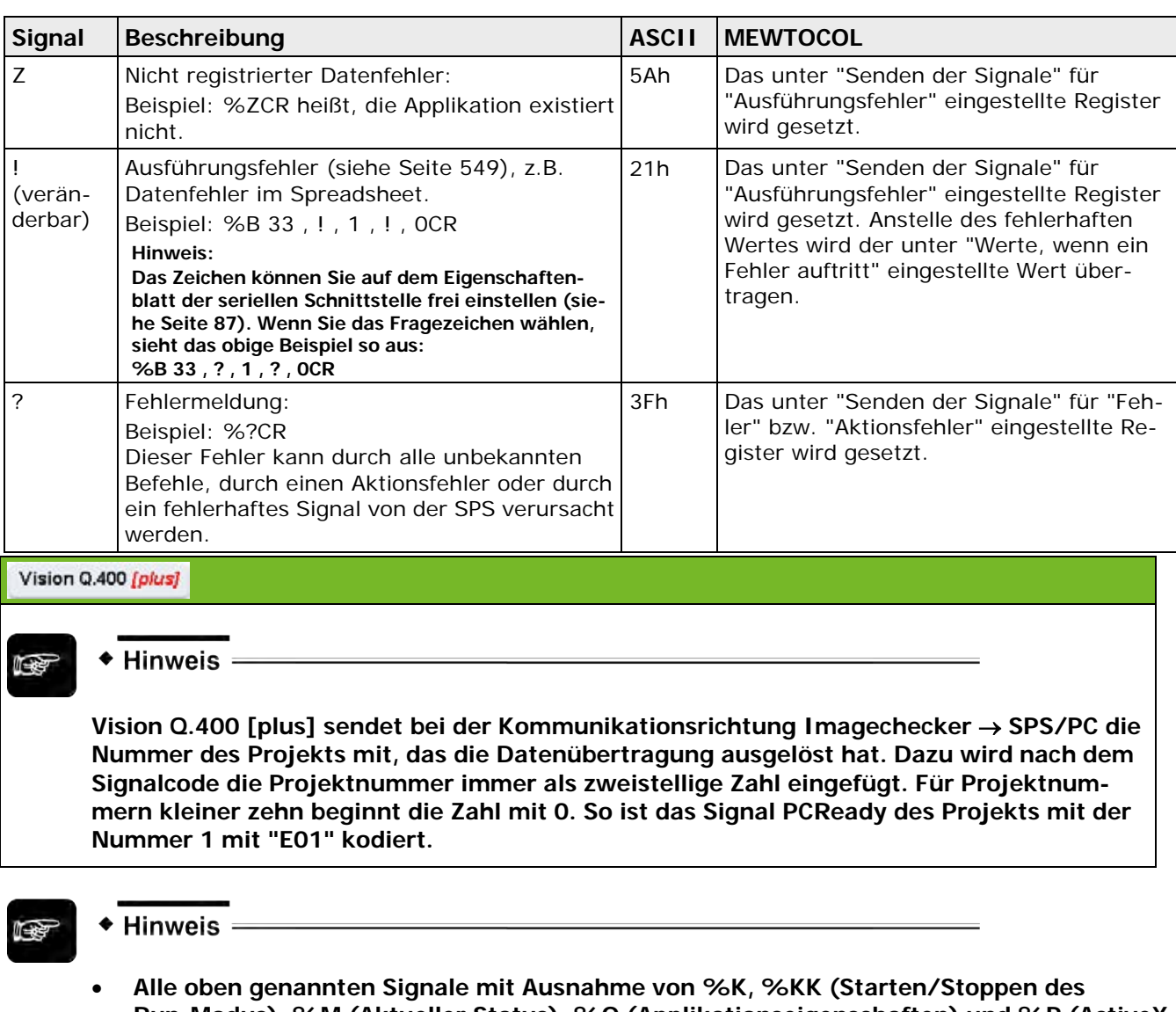

- **Run-Modus), %M (Aktueller Status), %O (Applikationseigenschaften) und %P (ActiveX Befehle) werden nur ausgeführt, wenn zwei Bedingungen erfüllt sind:**
	- Das Signal PCReady des Q.400 hat den Status ON.
	- **Das System befindet sich im Run-Modus.**
- **Wie lange ein Applikationswechsel dauert, hängt von der Größe Ihrer Applikationen ab. Je nachdem, mit wie vielen Kameras und Checkern Sie arbeiten und wie Sie die Bildschirmanzeige konfiguriert haben, benötigt ein Applikationswechsel mehr oder weniger Zeit. Führen Sie bei zeitkritischen Applikationen Testläufe durch, um die Dauer des Applikationswechsels zu ermitteln.**
- **Wenn Sie sich die Eingangssignale ansehen möchten, die über die serielle Schnittstelle hereinkommen, empfehlen wir das Interface Test Tool (das finden Sie im Vision Q.400 Installationspfad unter \Tools\InterfacesTestTool) oder den in Vision Q.400 integrierten Schnittstellenmonitor (siehe Seite [142\)](#page-141-0).**
- **Wenn Sie die Applikation wechseln, wird die alte Applikation implizit abgespeichert, es sei denn, sie ist schreibgeschützt. In diesem Fall wird sie nicht abgespeichert und eine Warnung in die Fehlerdatei geschrieben, wenn "Ins Fehler-Logbuch schreiben" unter Fehlermanagement (siehe Seite [78\)](#page-77-0) aktiviert ist.**
- **Wenn Sie über die serielle Schnittstelle ein Startsignal zusammen mit einer Sequenzgruppennummer senden, obwohl die Option "Gruppenwechsel zulassen" nicht aktiviert ist, ignoriert Vision Q.400 die Gruppennummer und führt die ganze Applikation aus.**
- **Wenn die Option "Gruppenwechsel zulassen" aktiv ist und Sie senden über die Schnittstellen ein Startsignal zusammen mit einer nicht existenten Sequenzgruppennummer, ignoriert Vision Q.400 das Startsignal. Das System schickt das "Start ignoriert"-Signal an alle Schnittstellen und schreibt "Startsignal ignoriert" in das Fehler-Logbuch.**
- **Die Sequenzgruppennummer, die zusammen mit dem Startsignal gesendet werden kann, muss immer entweder genau drei oder genau vier Stellen besitzen. Wenn die Nummer weniger Stellen aufweist, muss die gesendete Sequenzgruppennummer mit führenden Nullen aufgefüllt werden.**

## **5.11.4.3 Sonderfall ActiveX-Funktionen**

Es ist möglich, mit Hilfe des Befehls %P ActiveX-Funktionen über die serielle oder die Ethernet-Schnittstelle auszuführen. Das allgemeine Format für den Befehl %P ist wie folgt:

%P[GRS][CP]<Checker-Name>/<Parameter>/<Wert>[,<Wert]\*<cr>

mit

- G: Auslesen eines Checker-Parameters oder einer Vision Q.400-Eigenschaft
- R: Auslesen von Checker-Ergebnissen
- S: Einstellen eines Checker-Parameters oder einer Vision Q.400-Eigenschaft
- C: der %P-Befehl gilt einem Checker
- P: der %P-Befehl gilt einer Eigenschaft von Vision Q.400
- <Checker-Name>: der Name des Checkers oder der Vision Q.400-Eigenschaft (auf dem Eigenschaftenblatt "Allgemeines" kann dem Checker ein ActiveX-Name (siehe Seite [250\)](#page-249-0) zugewiesen werden)
- <Parameter>: der Name eines Vision Q.400-Eigenschaftsparameters
- <Wert>: der Wert, auf den der Parameter eingestellt werden soll. Bei mehr als einem Wert werden die Werte mit "," getrennt.

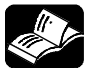

# **REFERENZ**

**Nähere Informationen dazu, welche Namen, Parameter und Werte zulässig sind, finden Sie im Dokument "VisionQ.400ActiveXControl.pdf". Beispielprogramme finden Sie im Unterverzeichnis** \Demo Clients**.** 

Wenn ein Befehl zum Setzen eines Parameters erfolgreich ausgeführt werden konnte, antwortet der Imagechecker mit %P<cr>. Wenn ein Auslesebefehl erfolgreich ausgeführt werden konnte, antwortet der Imagechecker mit demselben Befehl, an den der oder die angeforderten Werte im Format /<Wert>[,<Wert]\*<cr> angehängt sind. Falls der Befehl nicht ausgeführt werden konnte, antwortet der Imagechecker unabhängig vom gesendeten Befehl jedes Mal mit ?< cr>>cr>.

## **Beispiele**

Auslesen der Punktkoordinaten des rechteckigen Merkmalsgewinnung-Checkers MG1:

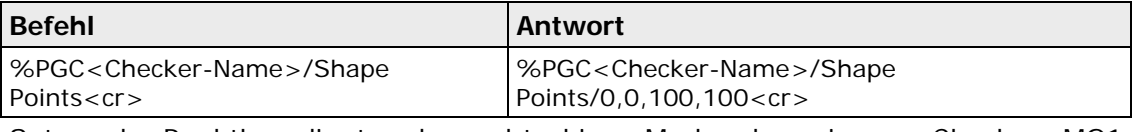

Setzen der Punktkoordinaten des rechteckigen Merkmalsgewinnung-Checkers MG1:

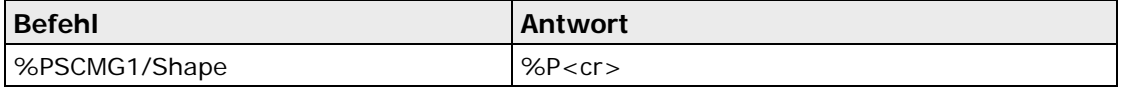

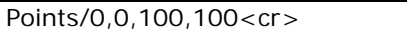

Auslesen der aktuellen Verschlusszeit von Kamera Nummer 1:

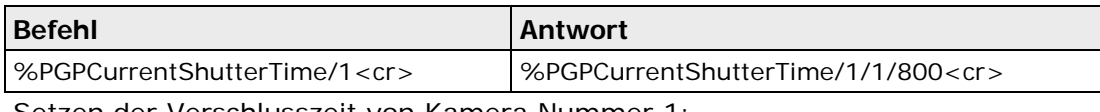

Setzen der Verschlusszeit von Kamera Nummer 1:

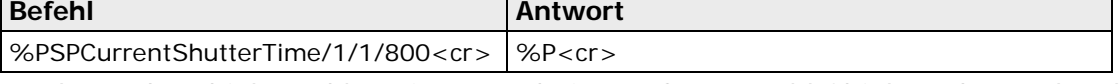

Auslesen des objektunabhängigen Ergebnisses "Gesamtzahl Objekte" des Merkmalsgewinnung-Checkers MG1:

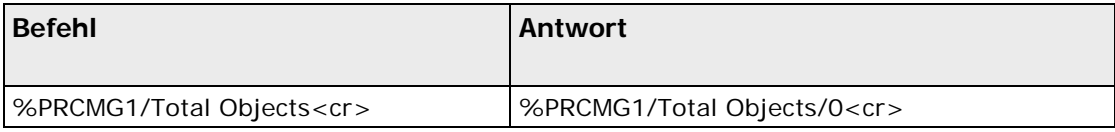

Auslesen des Ergebnisses "Schwerpunkt" des Objekts Nummer 1 des Merkmalsgewinnung-Checkers MG1:

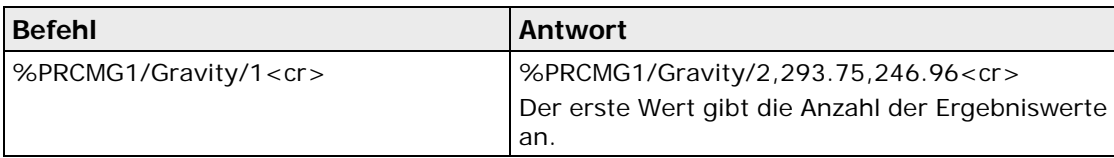

Auslesen des Ergebnisses "Schwerpunkt" für alle von Merkmalsgewinnung-Checkers MG1 gefundenen Objekte:

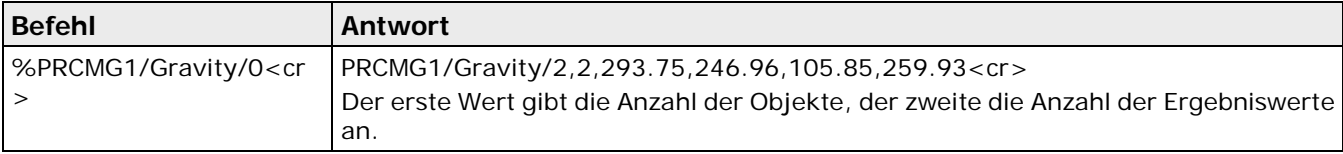

## <span id="page-105-0"></span>**5.11.5 Parallele E/A**

Vision Q.400 unterstützt die folgenden parallelen Schnittstellenkarten (für Vision Q.400 [plus] siehe Ende des Abschnitts):

- Für Q.400MD, Q.400XD: ANPC 850V3D
- Für den Q.400SD Hardware Version V2 und Q.400AGE-X sind im Unterordner Plugins/Pio/Available des Installationsverzeichnisses die Dateien für die Verwendung der intern verbauten parallele E/A Karte zu finden. Abhängig vom vorliegenden Q.400-System müssen vor dem Start von Vision Q.400 die entsprechenden Dateien in den Unterordner Plugins/Pio kopiert werden. Die Vision Q.400 [plus] Version unterstützt die Parallele E/A des Q.400SD und Q.400AGE-X Systems nicht.
- Die Schnittstellenkarten ANPC 850V2D und ANPC850D werden von Vision Q.400 nicht unterstützt und sind auch nicht mehr lieferbar.

Die Unterschiede betreffen den Anschluss und die Steuerung des Blitzlichts sowie die das Zeitverhalten einiger Signale.

Die parallele Schnittstelle P E/A mit der Schnittstellenkarte ANPC 850V3D verfügt über 16 Ein- und 16 Ausgangskanäle, die durch Optokoppler galvanisch getrennt sind. Die intern verbauten Schnittstellenkarten anderer Q.400 Geräte kann eine abweichende Anzahl an Ein- und Ausgangssignalen haben. Hierzu finden Sie Details in der Hardwarebeschreibung der jeweiligen Geräte.

Alle markierten numerischen Spreadsheet-Daten sowie Steuer- und Warnsignale können übertragen werden. Außerdem können Sie über die parallele Schnittstelle von einer Applikation zur anderen wechseln.

## **Unicode**

Die Parallele E/A übertragt keine Zeichenketten.

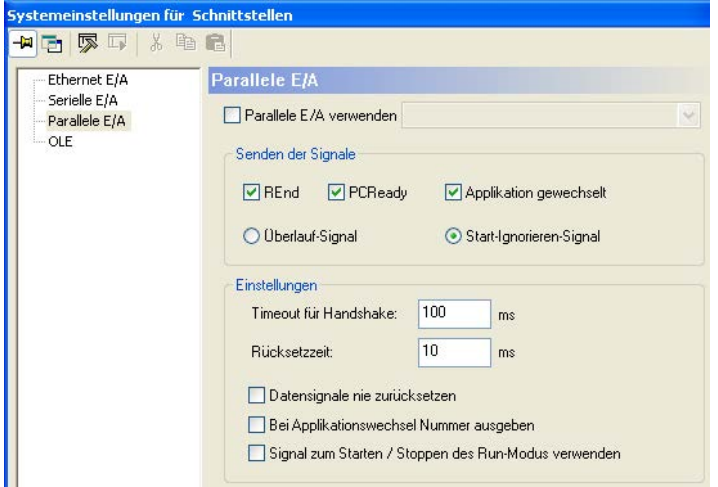

Eigenschaftenblatt der parallelen Schnittstelle in der Standardedition

## **Parallele E/A verwenden**

Wenn das Kontrollfeld "Parallele E/A Schnittstelle verwenden" leer ist, wird die parallele Schnittstelle nicht verwendet. Sie können zwar Daten für die Ausgabe auf die parallele Schnittstelle konfigurieren, aber Vision Q.400 wird im Run-Modus keine Signale oder Daten senden.

◆ Hinweis ÷

## **Senden der Signale**

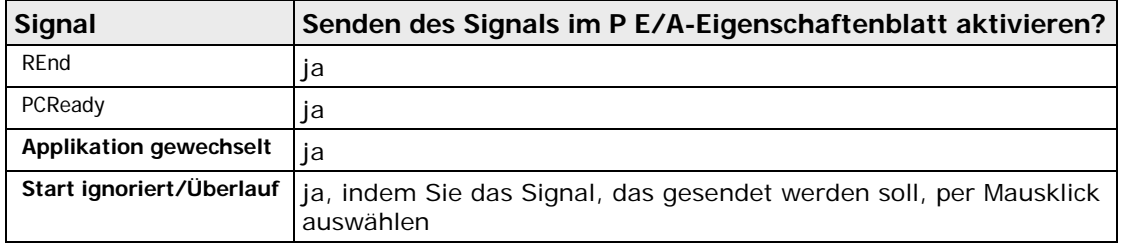

## **Einstellungen**

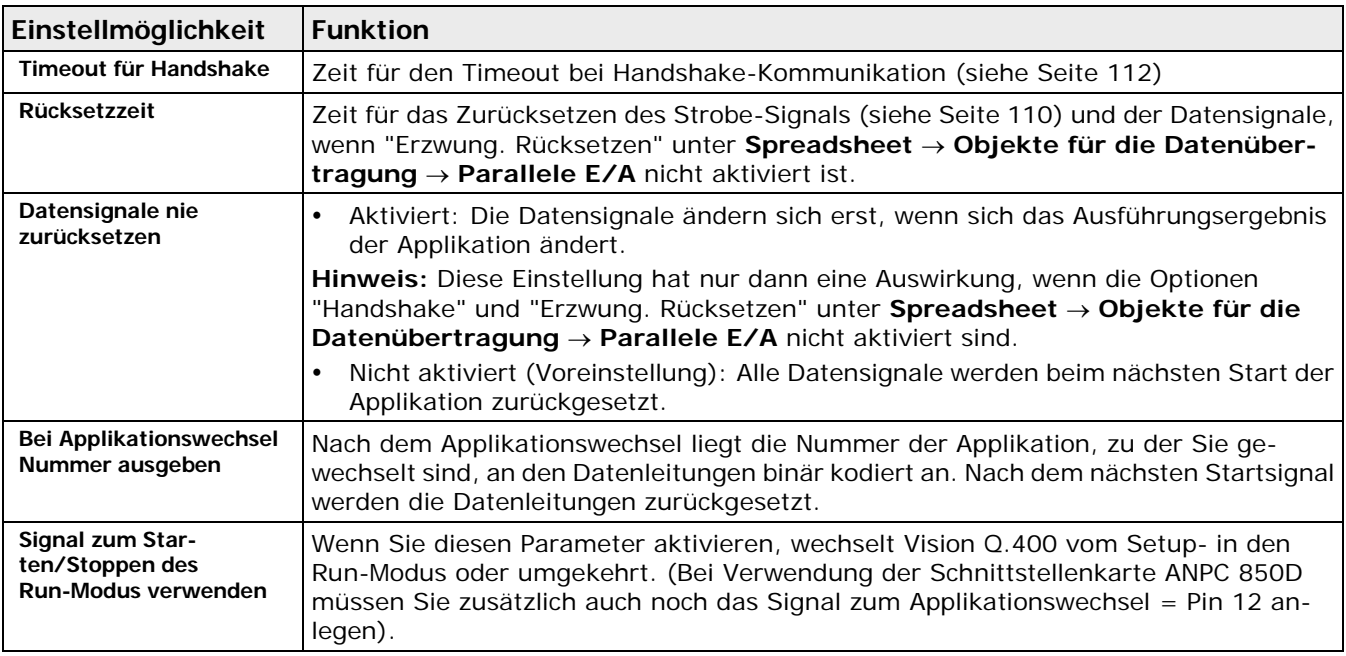

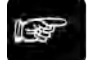

## $\triangleleft$  Hinweis =

**Wenn Sie für die Applikation den Startmodus "Wiederholt ab 1. Startsignal" oder "Wiederholt und automatisch" eingestellt (siehe Seite [47\)](#page-46-0) haben, können Sie den Q.400 durch Setzen des Startsignals anhalten und mit einem weiteren Startsignal wieder starten.**

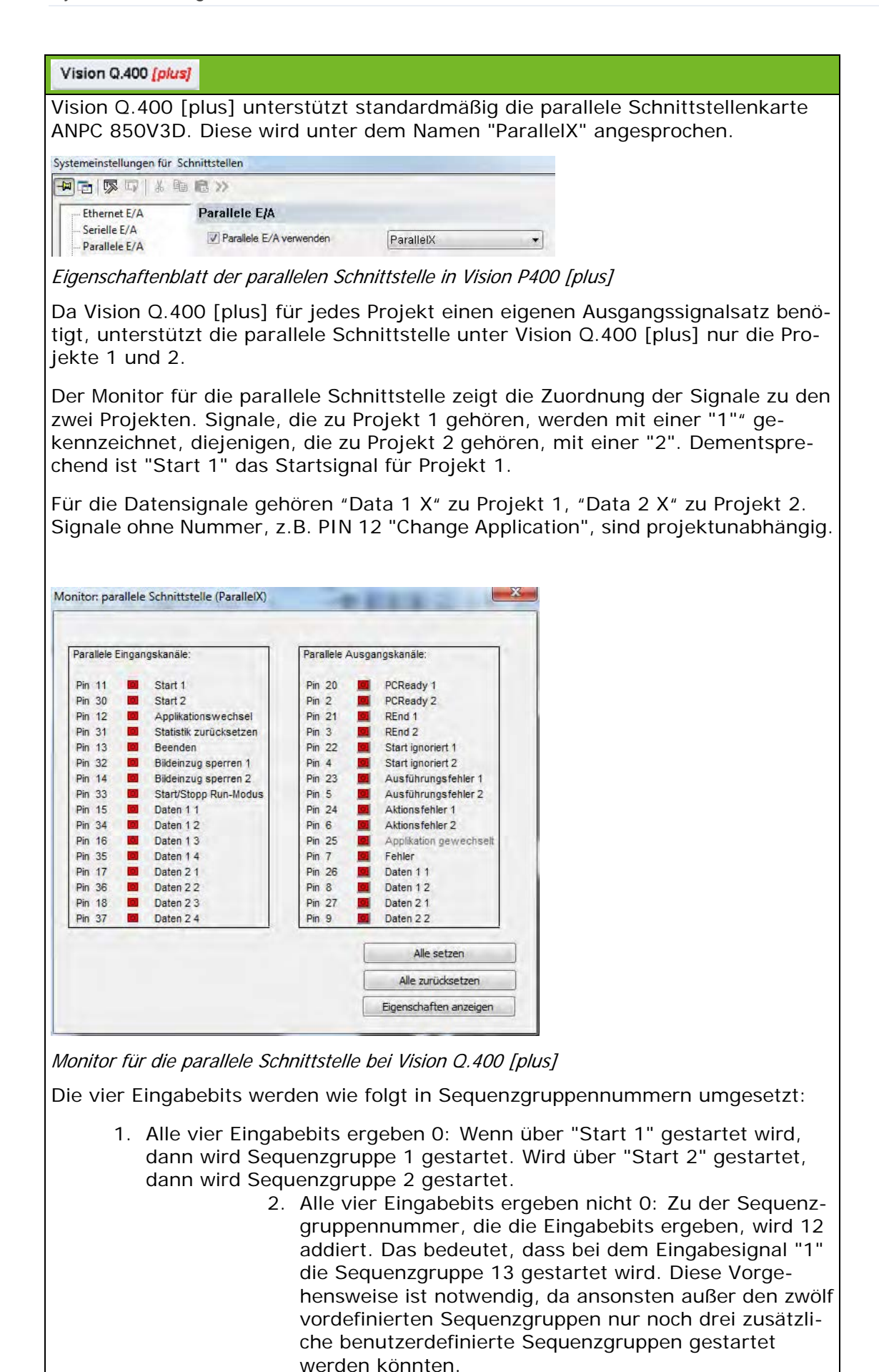
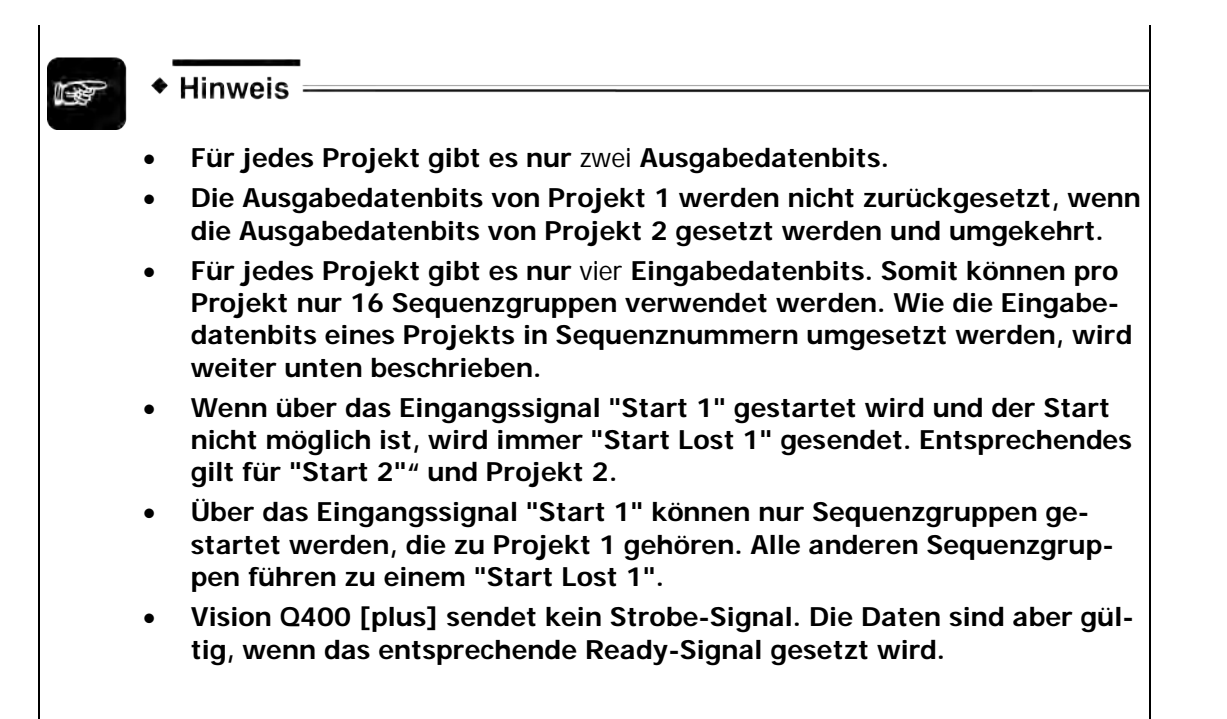

## **5.11.5.1 Verfügbare Ein-/Ausgangssignale**

Die Ein- und Ausgangssignale werden im Fenster "Monitor: parallele Schnittstelle" angezeigt, der je nach eingebauter Schnittstellenkarte variiert. Sie öffnen den Schnittstellenmonitor mit **Ansicht** →

**Monitor: parallele Schnittstelle** oder über das Symbol **...** Mit der Schaltfläche [Eigenschaften] anzeigen] öffnen Sie das Eigenschaftenblatt der parallelen Schnittstelle (siehe Seite [106\)](#page-105-0).

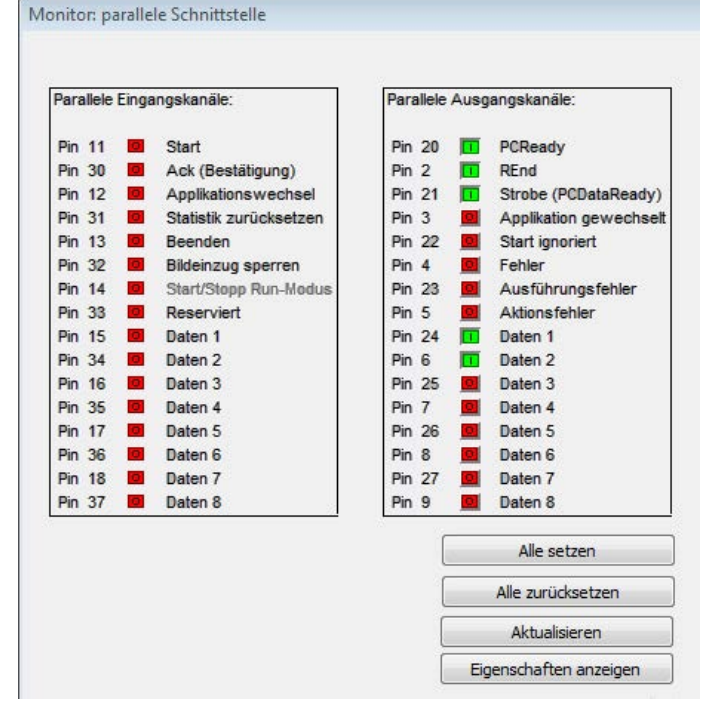

Monitor für parallele Schnittstelle bei Schnittstellenkarte ANPC 850V3D

◆ Hinweis:

**Sie können alle Ausgangssignale im Setup-Modus mit der Option "Monitor: parallele Schnittstelle" zu Testzwecken setzen.**

## **5.11.5.2 Gerät starten**

Das Bildverarbeitungssysten wird mit einer steigenden Flanke des Startsignals gestartet. Das Ready-Signal wechselt auf OFF. Wenn die Auswertung abgeschlossen ist, wechselt das Ready-Signal wieder zu ON.

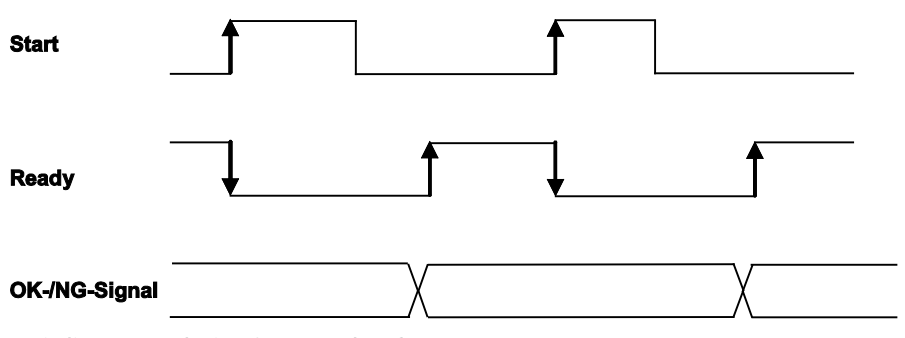

Zeitdiagramm beim Starten des Geräts

### **5.11.5.3 Übertragungsmodus einstellen**

Bei Datenmengen bis zu 1 Byte können Sie im Fenster "Objekte für die Datenübertragung" für die parallele Schnittstelle zwischen einer Übertragung mit Handshake (siehe Seite [112\)](#page-111-0) und ohne Handshake (siehe Seite [110\)](#page-109-0) wählen. Die Datenmenge wird im Fenster in der letzten Tabellenreihe neben "Summe:" angezeigt.

| Objekte für die Datenübertragung |                |                                      |        |               |              |  | ⊠ |
|----------------------------------|----------------|--------------------------------------|--------|---------------|--------------|--|---|
| -14<br>恳                         | 喻品             |                                      |        |               |              |  |   |
| <b>Aktionen</b>                  |                | <b>Parallele E/A</b>                 |        |               |              |  |   |
| Ethernet E/A                     |                |                                      |        |               |              |  |   |
| Serielle E/A                     |                | Durch Aktionen gesteuert<br>Aktionen |        |               |              |  |   |
| Parallele E/A<br><b>OLE</b>      |                | Handshake<br>Erzwung. Rücksetzen     |        |               |              |  |   |
| Datei                            |                |                                      |        |               |              |  |   |
|                                  |                |                                      |        |               |              |  |   |
|                                  |                |                                      |        |               |              |  |   |
|                                  |                | Systemeinstellungen                  |        |               |              |  |   |
|                                  |                | Spreadsheet-Felder:                  |        |               |              |  |   |
|                                  |                | Ergebnisname                         | Spalte | Datentyp Bits |              |  |   |
|                                  |                | MG[1;1]Flaeche 1 Beurteilung         |        | INT1          | 1            |  |   |
|                                  | $\overline{2}$ | MG[1;1]Flaeche 2 Beurteilung INT1    |        |               | 1            |  |   |
|                                  | 3              | MG[1;1]Flaeche_3 Beurteilung INT1    |        |               | $\mathbf{1}$ |  |   |
|                                  | $\overline{4}$ | MG[1;1]Flaeche 4 Beurteilung INT1    |        |               | $\mathbf{1}$ |  |   |
|                                  |                |                                      |        | Summe: 8      |              |  |   |
|                                  |                |                                      |        |               |              |  |   |

Datenausgabe mit weniger als 1 Byte

Die Datenübertragung mit Handshake hat den Vorteil, dass die Q.400-Gegenstelle den Empfang jedes Daten-Bytes durch ein Acknowledge-Signal bestätigen muss und somit eine sichere Datenübertragung gewährleistet werden kann.

Wenn Sie keine Sequenzgruppen verwenden und mehr als 8 Bit Daten übertragen, muss die Übertragung mit Handshake ausgeführt werden. Wenn Sie die Option "Handshake" nicht aktivieren, kommt es zu einem Timeout.

Bei Verwendung von Sequenzgruppen (siehe Seite [117\)](#page-116-0) ist es i.d.R. nicht möglich, im Voraus zu bestimmen, wie viele Daten übertragen werden. In diesem Fall müssen Sie den Übertragungsmodus selbst festlegen.

## <span id="page-109-0"></span>**Ohne Handshake**

Wenn die zu übertragende Datenmenge 1 Byte oder weniger ist oder wenn Sie Wert darauf legen, dass das Übertragungsprotokoll auf der Gegenseite unkompliziert ist, dann wählen Sie die Übertragung ohne Handshake. Dazu deaktivieren Sie das Feld "Handshake" im Fenster "Objekte für die Datenübertragung" auf dem Registerblatt "P E/A".

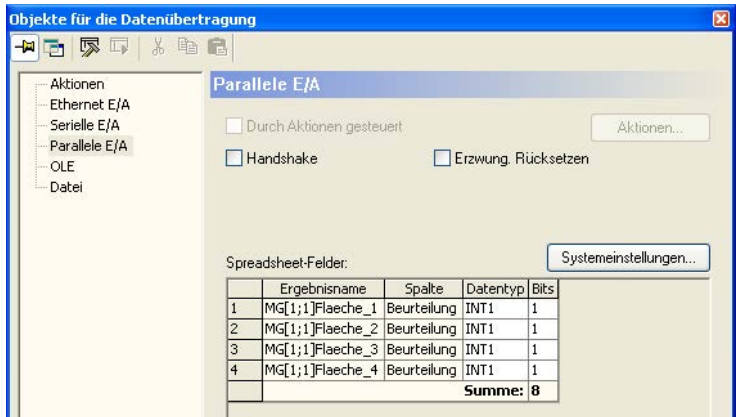

Datenübertragung ohne Handshake

Wenn das System die Ergebnisse des neuen Bildes berechnet hat und die Daten an den D-Registern bereit zum Auslesen anliegen, wird das Strobe-Signal ON gesetzt, um der Gegenstelle mitzuteilen, dass die Daten der D-Register jetzt ausgelesen werden können.

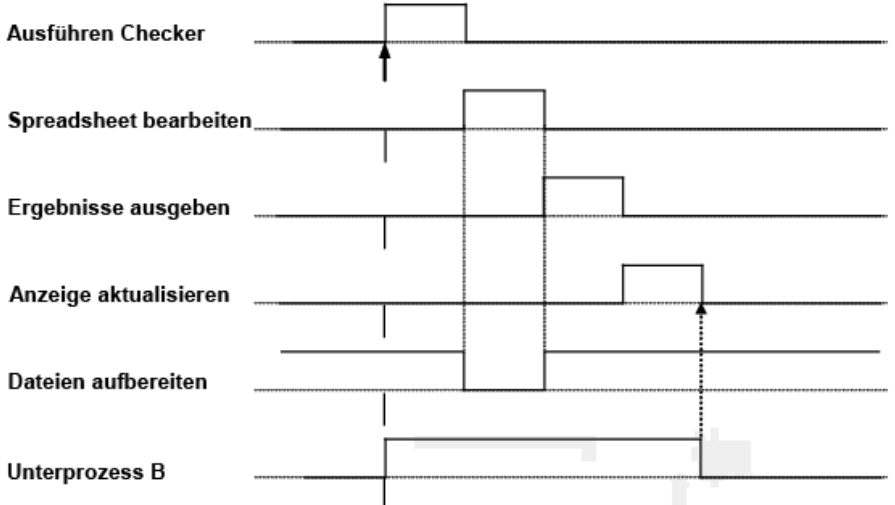

Zeitdiagramm für die Datenausgabe ohne Handshake

- TSt Mindestlänge des Startsignals (ca. 1ms)
- Tp Prozesszeit (komplette Bearbeitungsdauer einer Applikation)
- Tr Bildeinlesezeit (abhängig vom Kameratyp)

Systemzeit zwischen ACK ON und dem Zurücksetzen des Strobe-Signals (ca. 300 - 400µs).

- TS1 Systemzeit zwischen Datenausgabe und Setzen des Strobe-Signals
- **1** Systemstart wird ausgelöst: Die Dauer des Startsignals beträgt ca. 1ms. Das System akzeptiert das Startsignal nur dann, wenn es startbereit ist, d.h. wenn PCReady ON ist. Wird ein Startsignal gesendet, wenn PCReady OFF ist, wird je nach Parametereinstellung das Signal "Start ignoriert" ausgegeben.
- **2** Die fallende Flanke von PCReady zeigt an, dass die Applikation gestartet ist. Die fallende Flanke von REnd zeigt an, dass die Bildaufnahme und -übertragung läuft in den Arbeitsspeicher läuft.
- **3** Wenn die Ergebnisse der Bildverarbeitung berechnet worden sind, wird das Spreadsheet inklusive Formeln aktualisiert, und die für die Ausgabe bestimmten Werte werden an den Schnittstellen ausgegeben. Dies wird durch das Signal Strobe (PCDataReady) angezeigt.
- **4** Wenn die Ausführung der Applikation inklusive der Aktualisierung der Bildschirmanzeige abgeschlossen ist, wird PCReady wieder auf ON gesetzt. Jetzt kann die Applikation wieder

neu gestartet werden.

**5** Beim nächsten Start wird das Strobe-Signal zusammen mit PCReady zurückgesetzt.

#### **Erzwungenes Rücksetzen**

Sie können die Dauer der Datenausgabe steuern, indem Sie das Kontrollfeld "Erzwungenes Rücksetzen" aktivieren und unter **Systemeinstellungen** → **Schnittstellen** → **P E/A** die gewünschte Zeit im Feld "Rücksetzzeit" eingeben. Das Strobe-Signal und die D-Register werden dann nach einer festgelegten Zeit wieder zurückgesetzt.

Die Status der D-Register bleibt ebenfalls bis zum nächsten Vorgang unverändert.

- 1. Setzen von Strobe nach dem Ausgeben des Datenbytes.
- 2. Daten und Strobe werden automatisch nach der festgelegten Rücksetzzeit zurückgesetzt Tr 10 ... 10000ms
- 3. Rücksetzen des Datenbytes im Anschluss an Tr

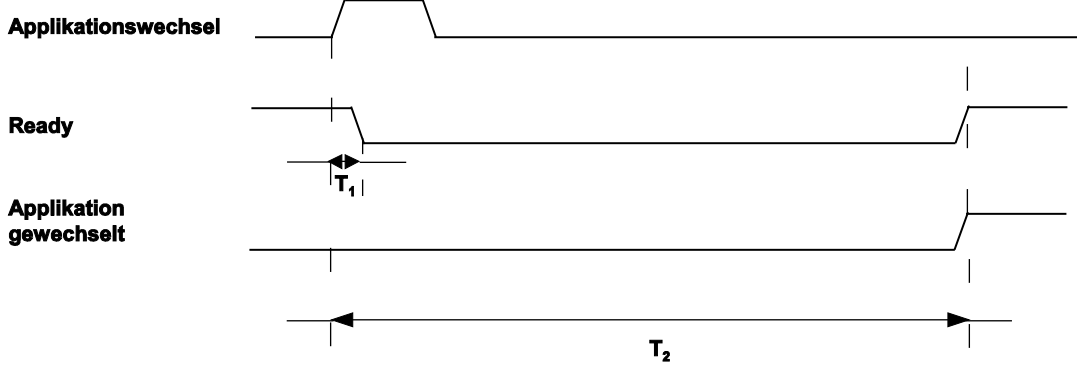

Rücksetzen von Strobe nach Ablauf der Rücksetzzeit

- TR1: Rücksetzzeit 1. In diesem Beispiel werden das Strobe-Signal und die D-Register nach Ablauf von TR1 und vor dem Ready-Signal zurückgesetzt.
- TR2: Rücksetzzeit 2. In diesem Beispiel ist die Rücksetzzeit sehr lang. Das Strobe-Signal und die D-Register werden nach Ablauf von TR2 und nach dem Ready-Signal zurückgesetzt. Falls für die Rücksetzzeit ein höherer Wert gesetzt ist, als die Datenausgabe der nächsten Prüfung dauert, erscheint eine Fehlermeldung.

### <span id="page-111-0"></span>**Handshake-Betrieb**

Wenn Sie mehr als 1 Byte übertragen möchten, müssen Sie die Datenübertragung im Handshake-Betrieb durchführen. Wenn Sie weniger als 1 Byte übertragen möchten, können Sie wahlweise die Datenübertragung im Handshake-Betrieb durchführen.

Die Datenübertragung mit Handshake hat den Vorteil, dass die Gegenstelle den Empfang jedes Daten-Bytes durch ein Acknowledge-Signal bestätigen muss und somit eine sichere Datenübertragung gewährleistet werden kann.

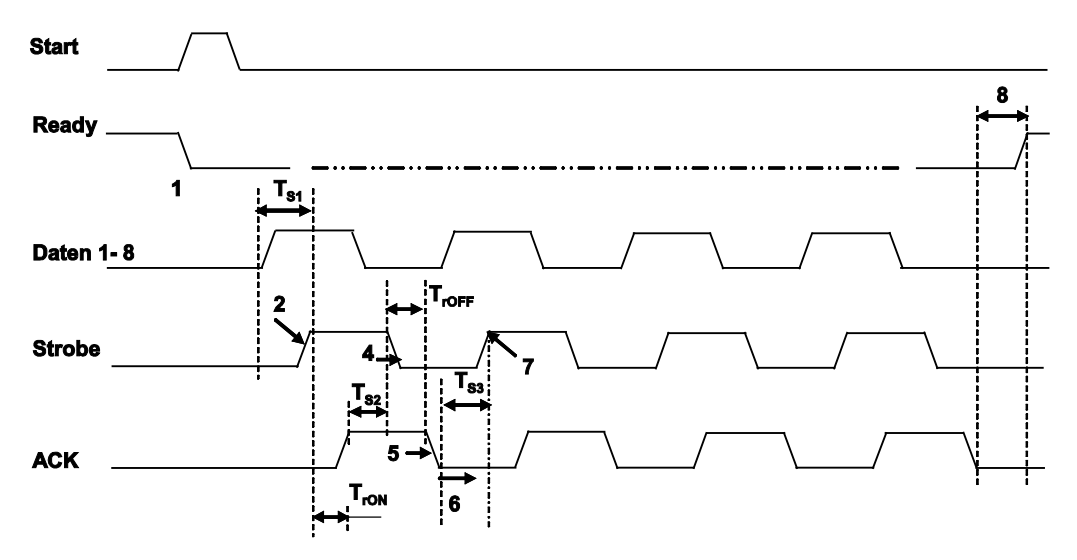

Zeitdiagramm für Handshake-Betrieb

TS1 Systemzeit zwischen Datenausgabe ON (D1 - D8) und steigender Flanke des Strobe-Signals (1,2ms).

TrON Zeit zwischen Strobe ON und der steigenden Flanke des ACK-Signals.

TS2 Systemzeit zwischen ACK ON und dem Zurücksetzen des Strobe-Signals (ca. 160µs).

TrOFF Zeit zwischen Strobe OFF und der fallenden Flanke des ACK-Signals.

TS3 Systemzeit zwischen ACK OFF und der steigenden Flanke des Strobe-Signals (3ms).

Start Der Q.400 reagiert auf eine steigende Flanke und benötigt keinen Impuls.

Byte xx Bei einem Wert mit 16 Bit ist Byte 1 das niederwertige und Byte 2 das höherwertige Byte.

**1** Die Daten (D1 - D8) werden auf die parallele Schnittstelle ausgegeben.

- **2** Sobald die Ausgabe des ersten Bytes beginnt, schaltet Strobe von OFF auf ON innerhalb 1,2ms (TS1).
- **3** Wenn die SPS das Strobe-Signal empfangen hat, setzt sie das ACK-Signal auf ON (TrON).
- **4** Wenn das ACK-Signal auf ON geht:
	- Der Imagechecker prüft, ob das ACK-Signal innerhalb der Zeitspanne für den Handshake-Timeout erfolgt ist (Parameter in Vision Q.400, TrOFF< = Timeout für Handshake). Erfolgt das ACK-Signal nicht innerhalb der geforderten Zeitspanne, erzeugt Vision Q.400 einen Schnittstellenfehler. Außerdem wird das Fehlersignal auf ON gesetzt.
	- Das Strobe-Signal wird automatisch auf OFF gesetzt.
- **5** Sobald das Strobe-Signal OFF ist, setzt die SPS das ACK-Signal OFF (TrOFF).
- **6** Wenn das ACK-Signal auf OFF geht:
	- Der Imagechecker prüft, ob das ACK-Signal innerhalb der Zeitspanne für den Handshake-Timeout erfolgt ist (Parameter in Vision Q.400, TrOFF< = Timeout für Handshake).
- **7** Wenn ACK OFF ist und TS3 ist verstrichen, gibt Imagechecker das nächste Byte aus und setzt das Strobe-Signal ON.
- **8** Wenn das letzte Byte ausgegeben und sein Empfang mit dem ACK-Signal bestätigt worden ist, werden alle Datensignale von Vision Q.400 auf 0 gesetzt.
- **9** Wenn alle Bytes ausgegeben sind, benötigt der Q.400 einige Zeit für die Nachbearbeitung (hängt von den Applikationseinstellungen ab, z.B. wie die Anzeige aktualisiert werden soll) und setzt dann das Ready-Signal ON.

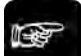

 $\bullet$  Hinweis

- **Der PC-interne Timer-Baustein des Imagecheckers hat eine Auflösung von 10ms.**
- **Stellen Sie im Handshake-Modus sicher, dass das Strobe-Signal von Vision Q.400 mit einem ACK-Signal vom anderen Gerät bestätigt wird.**
- **Die Bestätigung durch das ACK-Signal muss mindestens 1ms am Eingangskanal anliegen!**
- **Das ACK-Signal muss innerhalb der in "Handshake Timeout" festgelegten Zeit (Eigenschaftenblatt Parallele E/A (siehe Seite [106\)](#page-105-0)) zurückgesetzt werden, nachdem Vision Q.400 das Strobe-Signal zurückgesetzt hat.**

#### **5.11.5.4 Übertragung von Spreadsheet-Daten**

Spreadsheet-Daten werden Byte für Byte über 8 Datenkanäle übertragen. Sowohl numerische als auch boolesche Daten werden in der gleichen Reihenfolge, in der sie im Fenster "Objekte für die Datenübertragung" erscheinen, auf die parallele Schnittstelle übertragen.

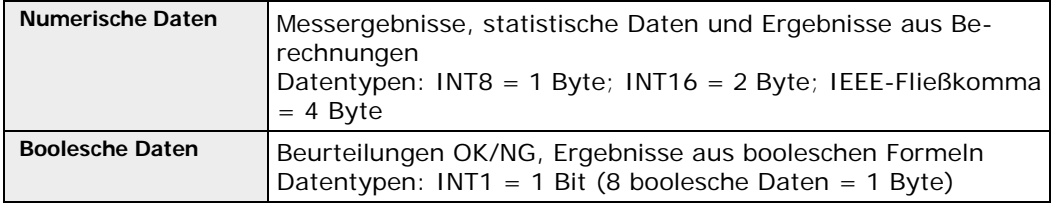

Wie viele Bytes ausgegeben werden, hängt von der Anzahl der Daten ab.

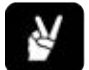

# **BEISPIEL**

Ausgabe von 19 booleschen Werten, 2 INT 16, 1 INT8 und 1 IEEE:

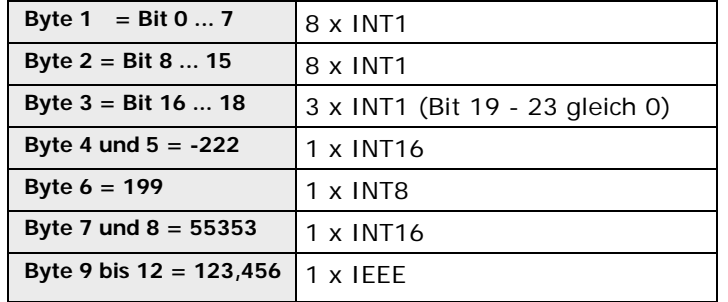

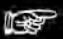

#### **Hinweis**

- **Eine möglichst hohe Bearbeitungsgeschwindigkeit erzielen Sie, indem Sie boolesche Daten im Spreadsheet vor numerischen Daten auflisten (8 boolesche Werte entsprechen 1 Byte).**
- **Bevor Daten ausgegeben werden können, bekommen sie automatisch einen Datentyp (siehe Seite [505\)](#page-504-0) zugewiesen (1 bis 4 Bytes). Wenn der zu übertragende Wert den maximal möglichen Wert des zugewiesenen Datentyps übersteigt, erhalten Sie eine Fehlermeldung, den so genannten Byte-Überlauf.**
- **Befindet sich ein Datenbit im Zustand logisch ON, wird der Ausgangstransistor durchgeschaltet. Das bedeutet, am Ausgang liegt keine Spannung an.**
- **Da die Anzahl der Kanäle für die Datenübertragung begrenzt ist, legen Sie unter** Systemeinstellungen → Schnittstellen → Parallele E/A **fest, ob der Ausgangskanal 5 für Byte-Überlauf oder Start ignoriert (siehe Seite [106\)](#page-105-0) werden soll.**

## **5.11.5.5 Applikationswechsel**

Sie können die parallele Schnittstelle verwenden, um in eine andere Applikation zu wechseln. Die Nummer der Applikation wird über die Datenkanäle 1 - 8 übertragen. Legen Sie die gewünschte Applikationsnummer an diesen Datenkanälen an und führen Sie den Applikationswechsel durch Anlegen des Signals "Applikationswechsel" aus.

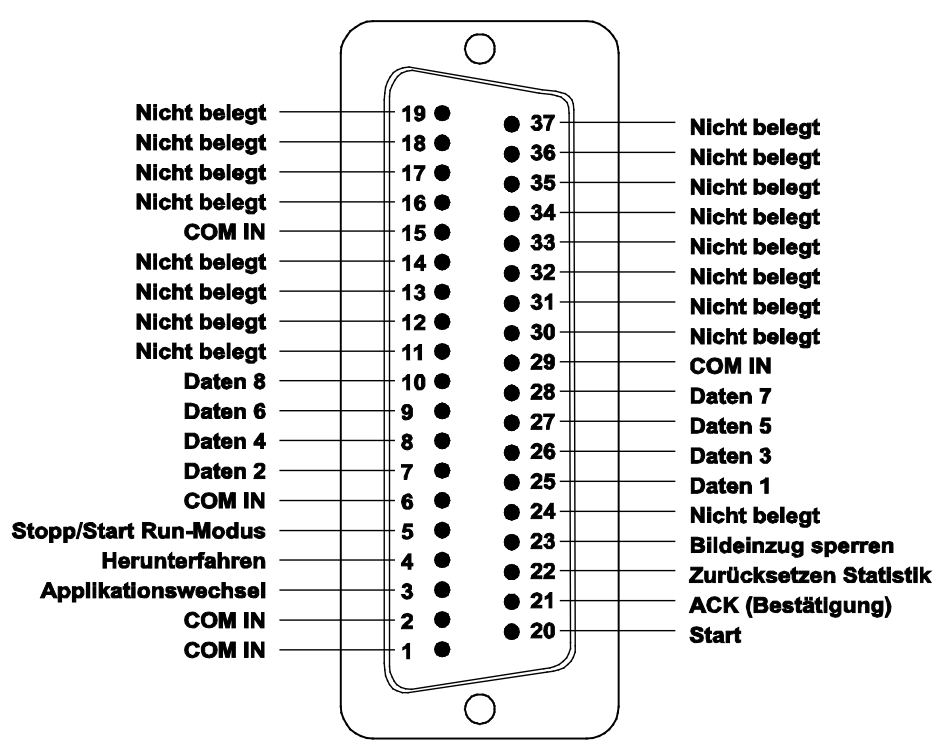

Zeitdiagramm für den Applikationswechsel

- T1: Setzen des Ready-Signals: ON -> OFF Das Ready-Signal wird ca. 2 bis 10ms nach dem Signal "Applikationswechsel" auf OFF gesetzt.
- T2: Setzen des Signals "Applikation gewechselt": OFF -> ON Nach dem Signal "Applikationswechsel" wird das Signal "Applikation gewechselt" vom PC Imagechecker auf ON gesetzt. Mit dem nächsten Start- oder Applikationswechselsignal wird das Signal "Applikation gewechselt" zurückgesetzt.
- 

### ◆ Hinweis =

- **Wie lange ein Applikationswechsel (T2) dauert, hängt von der Größe Ihrer Applikationen ab, insbesondere von**
	- **a) den verwendeten Checkern und**
	- **b) der Anzahl Kameras.**

**Führen Sie bei zeitkritischen Applikationen Testläufe durch, um die Dauer des Applikationswechsels zu ermitteln.**

- **Wenn Sie die Applikation wechseln, wird die alte Applikation implizit abgespeichert, es sei denn, sie ist schreibgeschützt. In diesem Fall wird sie nicht abgespeichert und eine Warnung in die Fehlerdatei geschrieben, wenn "Ins Fehler-Logbuch schreiben" unter Fehlermanagement (siehe Seite [78\)](#page-77-0) aktiviert ist.**
- **Unter bestimmten Umständen ist es möglich, den Applikationswechsel auch dann durchzuführen, wenn das Ready-Signal OFF ist, z.B. wenn nach dem Start keine Applikation geladen wurde und es zu einem Timeout gekommen ist. In diesem Fall führt Vision Q.400 einen Applikationswechsel durch, auch wenn durch den Timeout das Ready-Signal OFF ist.**

## **Applikationsnummern über die parallele Schnittstelle senden**

Mit **Systemeinstellungen** → **Applikationsnummern** öffnen Sie das Dialogfeld unten. Hier können Sie Ihren Applikationen Nummern zuweisen. Der Eintrag in der Spalte "P E/A-Bits" zeigt das binäre Signal, das an die parallele Schnittstelle angelegt werden muss, damit Vision Q.400 zu dieser Applikation wechselt.

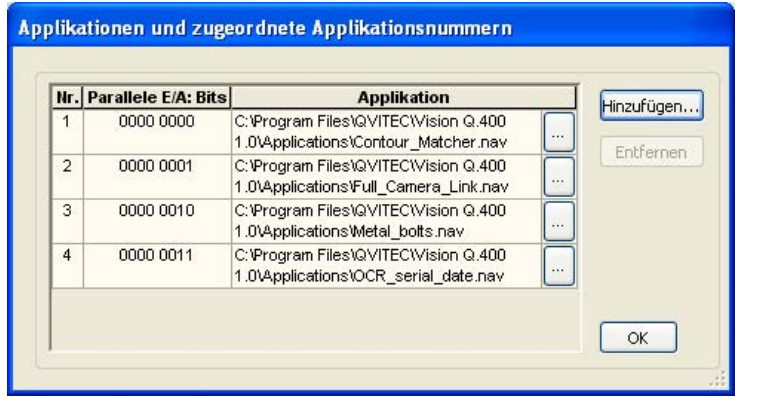

Applikationen Nummern zuweisen für den Applikationswechsel über die Schnittstelle

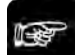

+ Hinweis =

**Das P E/A-Bitmuster ist immer die Applikationsnummer minus 1, z.B. für die Applikation mit der Nummer 1 ist das Bitmuster 0000 0000.**

#### **Bei Applikationswechsel die Applikationsnummer ausgeben**

Wenn Sie die Option "Bei Applikationswechsel Nummer ausgeben" unten im Eigenschaftenblatt der parallelen Schnittstelle aktivieren, gibt Vision Q.400 nach erfolgreichem Applikationswechsel die Nummer, die Sie über die Eingangsleitungen der parallelen Schnittstelle gesendet haben, über die Ausgangsleitungen aus.

#### **5.11.5.6 Starten / Stoppen des Run-Modus**

Wenn Sie das Kontrollfeld "Signal zum Starten / Stoppen des Run-Modus verwenden" aktivieren, können Sie per Befehl über die parallele Schnittstelle vom Setup- in den Run-Modus wechseln. Dazu legen Sie das Signal "Start/Stopp Run-Modus" (Pin 7) an.

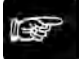

◆ Hinweis:

**Beachten Sie bitte folgendes, wenn Sie das Signal "Start/Stopp Run-Modus" verwenden: Das Signal "Start/Stopp Run-Modus" ist das einzige Signal, das Vision Q.400 im Setup-Modus bearbeitet. Achten Sie aus diesem Grund darauf, dass das Signal im Setup-Modus nicht unbeabsichtigt ausgelöst wird. Andernfalls kann es geschehen, dass Vision Q.400 in den Run-Modus wechselt, während Sie eine Applikation noch bearbeiten.** 

Sie können den unbeabsichtigten Wechsel vom Setup- in den Run-Modus dadurch verhindern, dass Sie das Kontrollfeld "Signal zum Starten / Stoppen des Run-Modus verwenden" erst dann aktivieren, wenn Sie Ihre Applikation(en) fertig gestellt haben: Vision Q.400 ignoriert das Signal zum Starten bzw. Beenden des Run-Modus, solange das Kontrollfeld nicht aktiviert ist.

## **Zeitdiagramme zum Starten / Stoppen des Run-Modus**

Die Diagramme zeigen das Zeitverhalten beim Wechsel vom Run- in den Setup-Modus bei den verschiedenen verfügbaren Schnittstellenkarten.

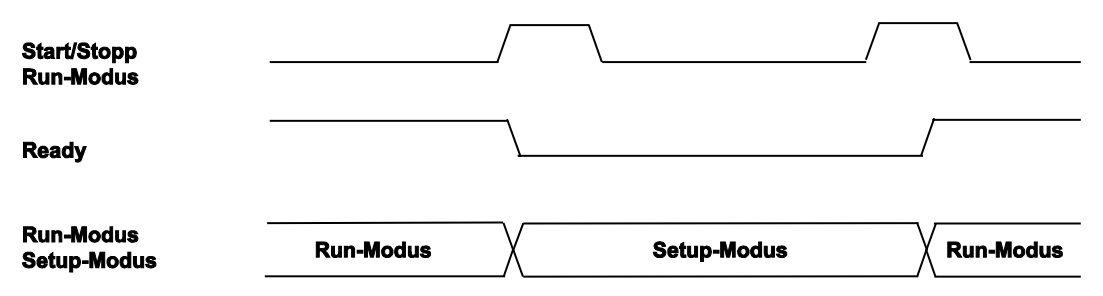

Zeitverhalten von ANPC 850V3D und ANPS 850D beim Starten / Stoppen des Run-Modus

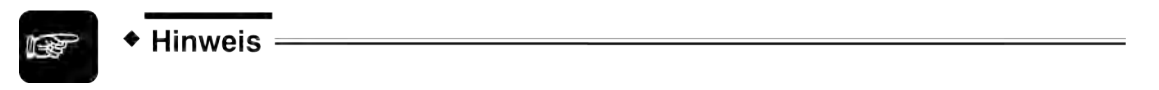

**Beachten Sie folgende Besonderheit bei der Verwendung der Schnittstellenkarte ANPC 850D: Wenn sich Vision Q.400 im Run-Modus befindet, verhält sich das Programm beim Signal "Applikationswechsel" wie folgt:**

- **Das Signal "Start/Stopp Run-Modus" liegt an: Vision Q.400 wechselt in den Setup-Modus.**
- Das Signal "Start/Stopp Run-Modus" liegt nicht an: Vision Q.400 wechselt die Ap**plikation.**

### <span id="page-116-0"></span>**5.11.5.7 Sequenzgruppen ausführen**

Die Nummer der Sequenzgruppe wird über die Eingangskanäle 1 - 8 als Binärsignal (Dezimalwerte 0 - 255) übertragen. Senden Sie das der Nummer entsprechende Binärsignal über den Eingangskanal und außerdem ein Startsignal. Dann wird die Applikation mit der entsprechenden Sequenzgruppe ausgeführt.

Die Tabelle unten zeigt einige Beispiele von Sequenzgruppennummern als Binärdaten.

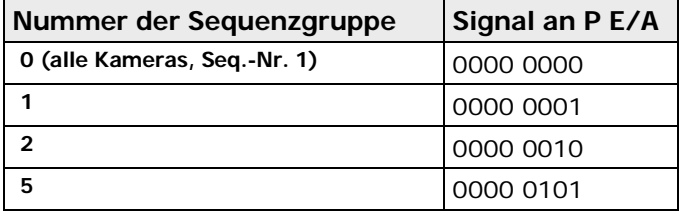

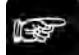

Hinweis =

- **Wenn Sie ein Startsignal mit einer Sequenzgruppennummer senden, die nicht definiert ist, wird das Startsignal ignoriert. Vision Q.400 sendet das "Start ignoriert"-Signal an alle Schnittstellen und schreibt "Startsignal ignoriert" in das Fehler-Logbuch.**
- **Wenn Sie über die Schnittstelle ein Startsignal zusammen mit einer Sequenzgruppennummer senden, obwohl die Option "Gruppenwechsel zulassen" unter** Sequenzgruppen → Eigenschaften der Sequenzgruppen **nicht aktiviert ist, ignoriert Vision Q.400 die Gruppennummer und führt genau die Sequenzgruppe aus, die in der Auswahlliste "Immer diese Gruppe verwenden" (siehe Seite [149\)](#page-148-0) eingestellt wurde.**

## **5.11.5.8 Q.PIO-Schnittstelle**

Mit Hilfe der Q.PIO-Schnittstelle können Sie eine eigene parallele Schnittstelle in Vision Q.400 integrieren. Die Q.PIO-Schnittstelle bietet Ihnen folgende Möglichkeiten:

- Bis auf das Ausgangssignal PCReady können Anzahl und Bedeutung der Ein- und Ausgangssignale frei definiert werden. Das Ausgangssignal PCReady muss unterstützt werden.
- Anzahl der Ein-und Ausgabedatenbits können frei festgelegt werden. Bedenken Sie hierbei bitte, dass die Anzahl der Eingabebits die Anzahl der Sequenzgruppen, die Sie ausführen können, und die Anzahl der Applikationen, in die Sie wechseln können, bestimmt.
- Wahlweise Unterstützung von Handshake und/oder erzwungenem Rücksetzen.

Die Oberfläche von Vision Q.400 und insbesondere der Monitor für die parallele Schnittstelle (siehe Seite [145\)](#page-144-0) werden automatisch Ihren Angaben angepasst.

Wenn Sie sich für die Q.PIO-Schnittstelle interessieren, wenden Sie sich bitte an Ihren technischen Support.

# **5.11.6 OLE**

Vision Q.400 kann als OLE Automation Server fungieren. Das ActiveX Control "VisionQ.400Control" wird bei der Installation automatisch registriert, damit Sie auf die Schnittstelle Zugriff haben.

Beschreibungen der Methoden, Eigenschaften und Events von ActiveX Control "VisionQ.400Control" finden Sie im Dokument "VisionQ.400ActiveXControl.pdf", das sich im Installationsverzeichnis befindet. Beispielprogramme für ActiveX Control befinden sich im Unterverzeichnis \Demo Clients im Installationsverzeichnis.

### **Unicode**

Das ActiveX Control "VisionQ.400Control" verwendet Utf16.

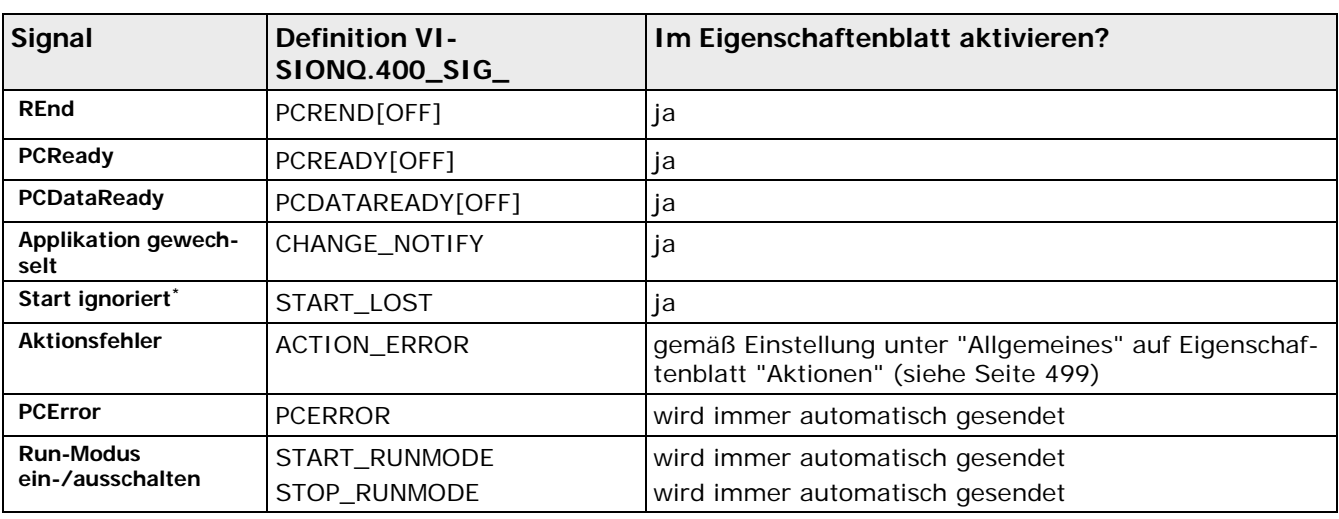

## **Senden der Signale**

\* Wenn Sie einen Client verwenden und Vision Q.400 mit startApplication() starten und dieser Start fehlschlägt, wird das Signal "Start ignoriert" nicht an den Client gesendet. Stattdessen liefert startApplication() FALSE zurück.

### **Vision Q.400 versteckt über OLE Client starten**

Wenn Sie Vision Q.400 über einen OLE Client starten und diese Option aktiviert haben, startet das Programm ohne Fenster und Startbildschirm. Das bedeutet, Sie haben nur über den Client Zugriff auf Vision Q.400.

## $\bullet$  Hinweis  $=$

- **Wenn Sie Vision Q.400 beenden wollen, während noch mindestens ein OLE Client verbunden ist, wird nachgefragt, ob Vision Q.400 dennoch beendet werden soll. Bestätigen Sie mit ja, schließt Vision Q.400 vor dem Beenden die Verbindung zu jedem OLE Client.**
- **Wenn Sie Vision Q.400 über einen OLE Client beenden und es ist kein anderer OLE Client angeschlossen, wird Vision Q.400 ohne Bestätigungsabfrage sofort beendet.**

# **5.11.7 ADS**

Vision Q.400 unterstützt die E/A-Kommunikation über die ADS-Schnittstelle von TWINCAT®. Die Vision Q.400 ADS-Schnittstelle implementiert hierzu einen TWINCAT® ADS-Client. Somit kann Vision Q.400 Daten und Signale direkt an ein ADS-Gerät übertragen. Daten werden in eine sogenannte Datenvariable, die auf dem ADS-Gerät definiert sein muss, geschrieben. Für Signale werden sogenannte Signalvariablen verwendet, die ebenfalls auf dem ADS-Gerät definiert sein müssen. Ausgangssignale werden in die entsprechende Signalvariable geschrieben. Eingangssignale sind so implementiert, dass Vision Q.400 auf die Wertänderung einer Signalvariablen auf dem ADS-Gerät reagiert.

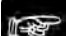

#### $\triangle$  Hinweis =

Information zu den im Weiteren verwendeten TWINCAT®- bzw. ADS-Begriffen finden Sie unter http://infosys.beckhoff.de [http://infosys.beckhoff.de.](http://infosys.beckhoff.de/)

#### **Unicode**

Neben dem Datentyp STRING unterstützt ADS auch den Datentyp WSTRING. STRING enspricht dabei Zeichenketten im ANSI-Format, WSTRING Zeichenketten im Uft16-Format. Ob daher eine Zeichenkette im ANSI- oder im Utf16-Format übertragen wird, bestimmt der Datentyp der Signalvariable, der für die Übertragung verwendet wird, Vision Q.400 wandelt Zeichenketten entsprechend um.

Mit **Systemeinstellungen** → **Schnittstellen** → **ADS...** öffnen Sie das folgende Eigenschaftenblatt:

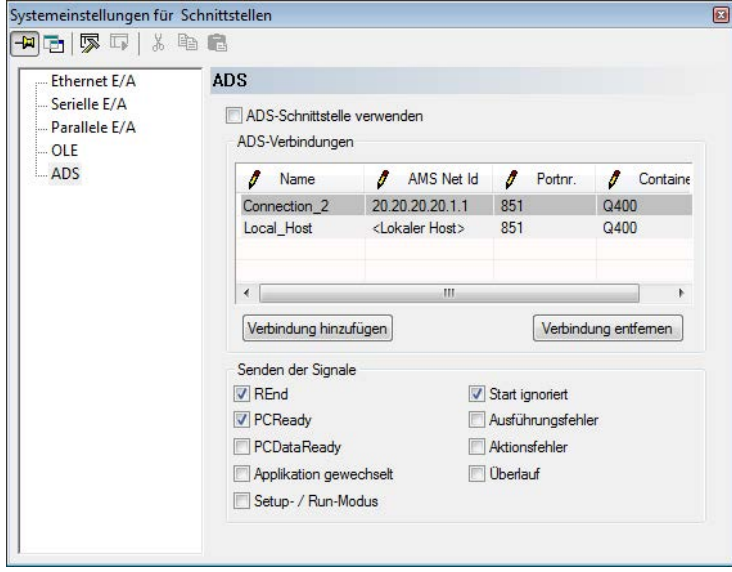

Eigenschaftenblatt der ADS-Schnittstelle

## **ADS-Schnittstelle verwenden**

◆ Hinweis:

Wenn das Kontrollfeld "ADS-Schnittstelle verwenden" leer ist, wird die ADS-Schnittstelle nicht verwendet. Sie können zwar Daten für die Ausgabe auf die ADS-Schnittstelle konfigurieren, aber Vision Q.400 wird im Run-Modus keine Signale oder Daten senden.

**Wenn Sie die Einstellung dieser Option geändert haben, müssen Sie Vision Q.400 beenden und neu starten.**

### **5.11.7.1 ADS-Verbindungen**

Beim Start versucht Vision Q.400, über alle definierten Verbindungen ein ADS-Gerät zu erreichen. Gelingt dies, wird die entsprechende Verbindung weiß unterlegt. Gelingt dies nicht, bleibt die Hintergrundfarbe der Verbindung grau, und es wird eine Fehlermeldung in das Fehler-Logbuch geschrieben.

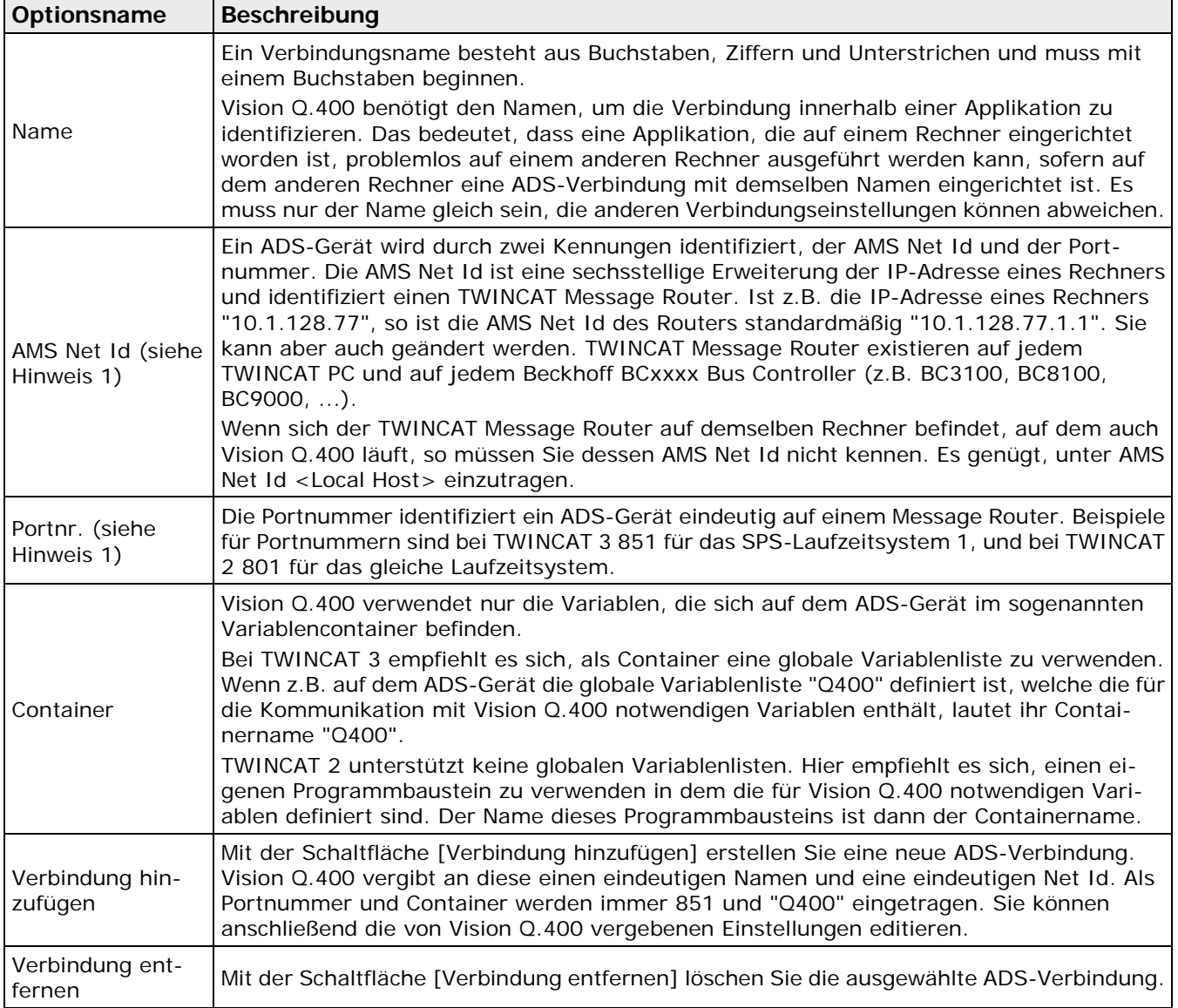

# **Hinweis**

- **1. AMS Net Id und Portnummer werden innerhalb einer Applikation nicht verwendet. Beim Laden der Applikation prüft Vision Q.400, ob die in der Applikation verwendeten Verbindungen alle definiert sind. Wenn eine Verbindung nicht definiert ist, wird überprüft, ab eine andere Verbindung die gleichen Einstellungen für AMS Net Id und Portnummer besitzt. Wenn ja, wird diese Verbindung verwendet.**
- **2. Wenn Sie eine neue Verbindung hinzugefügt oder die Einstellungen für eine bestehende**  Verbindung geändert haben, ist sie zunächst grau unterlegt. Mit dem Symbol **können Sie testen, ob Vision Q.400 die neue Verbindung zum angegebenen ADS-Gerät herstellen kann. Gelingt dies, wird die neue Verbindung weiß unterlegt, ansonsten bleibt sie grau.**
- 3. Durch Betätigen von **W** werden nur neu definierte oder geänderte Verbindungen ge**prüft. Verbindungen, die bereits beim Öffnen des Eigenschaftenblatts grau unterlegt waren oder bereits zuvor definierte Verbindungen, die nicht geändert wurden, werden nicht getestet und überprüft. Es wird auch nicht überprüft, ob der angegebene Container existiert.**

### **Fehlerbehebung, falls eine Verbindung nicht hergestellt werden kann**

Wenn das ADS-Gerät zwar existiert, die Verbindung aber dennoch nicht hergestellt werden konnte, überprüfen Sie, ob die ADS-Routen zwischen Vision Q.400 und dem ADS-Gerät korrekt eingerichtet sind. Wie Sie eine ADS-Route einrichten, finden Sie unter http://infosys.beckhoff.de [http://infosys.beckhoff.de.](http://infosys.beckhoff.de/)

Wenn die Routen korrekt eingerichtet sind, die Verbindung aber dennoch nicht hergestellt werden konnte, müssen Sie noch Ihre Firewall-Einstellungen überprüfen. Im Gegensatz zu der Beschreibung bei Beckhoff

[\(http://infosys.beckhoff.com/content/1033/tcremoteaccess/html/tcremoteaccess\\_firewall.html?id](http://infosys.beckhoff.com/content/1033/tcremoteaccess/html/tcremoteaccess_firewall.html?id=12027) [=12027\)](http://infosys.beckhoff.com/content/1033/tcremoteaccess/html/tcremoteaccess_firewall.html?id=12027) müssen Sie die Ports in der Praxis jedoch auch für die **ausgehende** Verbindung freigeben.

## **5.11.7.2 Verbindungen überwachen alle <n> Sekunden**

Wenn Sie diese Option aktivieren, überprüft Vision Q.400 regelmäßig, ob alle ADS-Verbindungen (noch) bestehen. Den Zeitabstand der Überprüfung geben Sie im Eingabefeld neben "Sekunden" ein. Standardmäßig überwacht Vision Q.400 die Verbindungen alle 30 Sekunden.

Wenn die Option nicht aktiviert ist, stellt Vision Q.400 erst beim Senden von Signalen oder Daten fest, ob eine Verbindung (noch) besteht. Für alle nicht bestehenden Verbindungen, versucht Vision Q.400 in regelmäßigen Abständen, die Verbindung wieder herzustellen. Dies gilt auch für Verbindungen, die beim Start von Vision Q.400 noch nicht bestanden haben.

Gelingt es, eine Verbindung wiederherzustellen, werden an diese Verbindung folgende Signale gesendet:

- Der aktuelle Zustand des PCReady-Signals, sofern dieses gesendet werden soll.
- Das Setup- / Run-Modussignal, sofern dieses gesendet werden soll. Das Signal ist TRUE, wenn sich Vision Q.400 im Run-Modus befindet. Im Setup-Modus ist es FALSE.
- Das "Schwerwiegender Fehler"-Signal, falls ein derartiger Fehler aufgetreten ist.

#### Vision Q.400 [plus]

Bei Vision Q.400 [plus] werden die Signale eines Projekts nicht einzeln gesendet, sondern alle Signale eines Projekts in einer Signalvariable zusammengefasst.

## <span id="page-121-0"></span>**5.11.7.3 Signale**

In der Standardedition von Vision Q.400 (Vision Q.400 [plus] wird in einem eigenen Abschnitt behandelt (siehe Seite [124\)](#page-123-0)) werden Signale bei der ADS-Schnittstelle mit Hilfe von TWIN-CAT-Signalvariablen realisiert, die auf dem angesprochenen ADS-Gerät im angegebenen Container Q400 definiert sein müssen. Die Namen und der Datentyp dieser Signalvariablen sind vorgegeben. Beim Einrichten einer ADS-Verbindung überprüft Vision Q.400, ob es auf dem angesprochenen ADS-Gerät die für ein Signal notwendige Signalvariable definiert ist. Wenn die Signalvariable definiert ist, wird das Signal gesendet oder empfangen. Wenn die Signalvariable nicht existiert, wird weder ein Ausgangssignal gesendet (auch wenn es im Eigenschaftenblatt der ADS-Schnittstelle aktiviert ist) und noch ein Eingangssignal empfangen.

+ Hinweis -

**In TWINCAT 3 ist es möglich, Variablen- und Datentypdefinitionen aus XML-Dateien zu importieren. Die für die ADS-Schnittstelle von Vision Q.400 notwendigen Dateien werden in das Unterverzeichnis \ADS des Installationsverzeichnisses von Vision Q.400 installiert:**

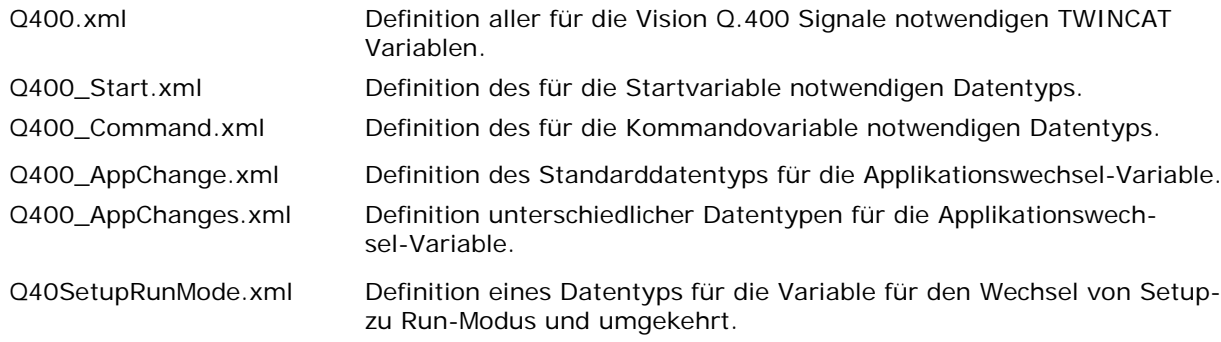

### **Ausgangssignale**

Das Signal "Fehler" wird immer gesendet. In der Voreinstellung sind auch die Signale REnd, PCReady und Start ignoriert auf dem Eigenschaftenblatt aktiviert, d.h. sie werden gesendet. Alle anderen Signale sind in der Voreinstellung nicht aktiviert und werden nicht gesendet.

In der folgenden Tabelle bedeutet bei einer BOOLschen Variable der Wert TRUE, dass das Signal EIN ist, der Wert FALSE, dass es AUS ist.

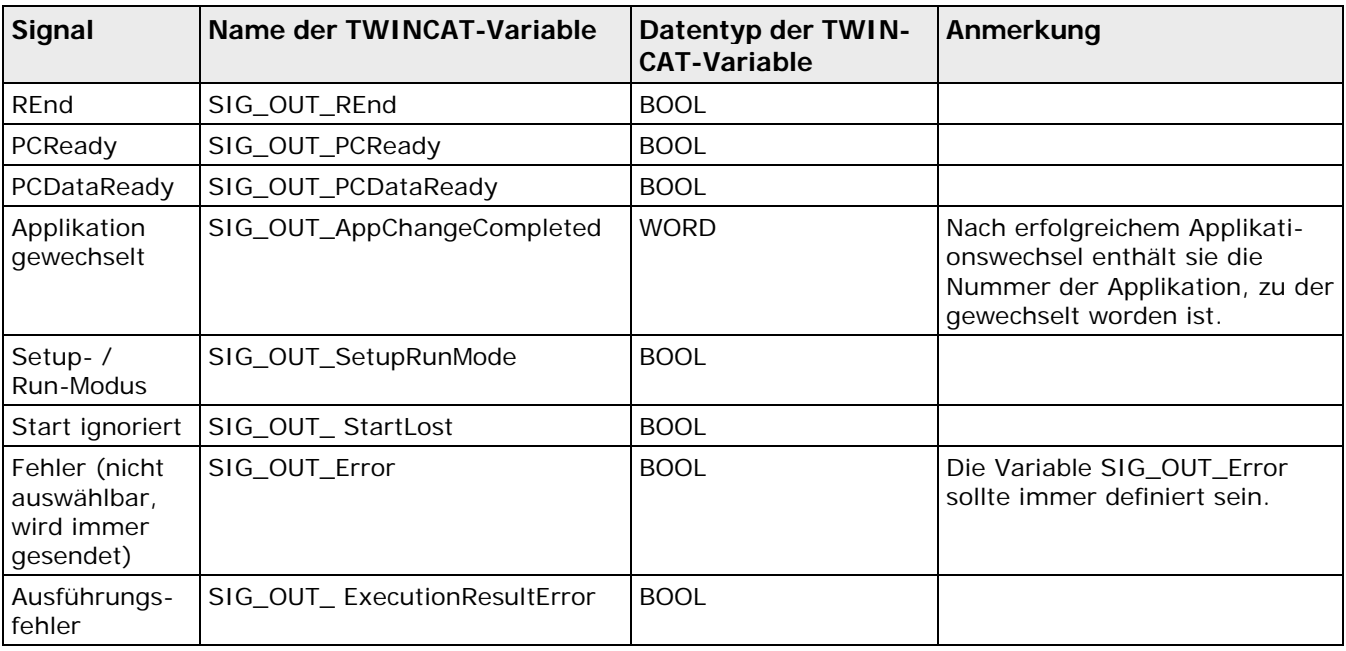

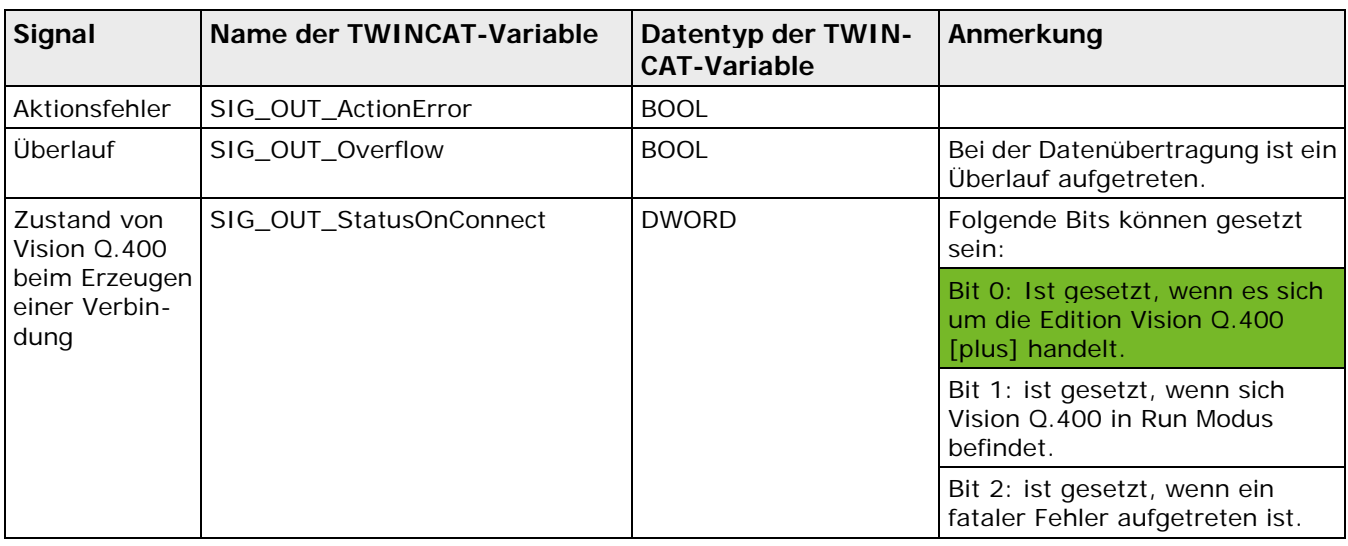

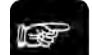

#### + Hinweis

**Bestehen mehrere Verbindungen zu einem ADS-Gerät, so wird ein Signal an jede Verbindung gesendet, bei der die entsprechende TWINCAT-Signalvariable definiert ist.**

### **Eingangssignale**

Wenn die für ein Eingangssignal notwendige Signalvariable auf einem ADS-Gerät definiert ist, registriert Vision Q.400 eine sogenannte Notification auf diese Signalvariable. Diese bedeutet, dass Vision Q.400 informiert wird, wenn sich der Wert der Signalvariablen ändert. Bei einer BOOLschen Signalvariable reagiert Vision Q.400 auf die Wertänderung der Signalvariable von FALSE auf TRUE, d.h. sobald sich der Wert der Variable von FALSE auf TRUE ändert, interpretiert dies Vision Q.400 als Setzen des Signals.

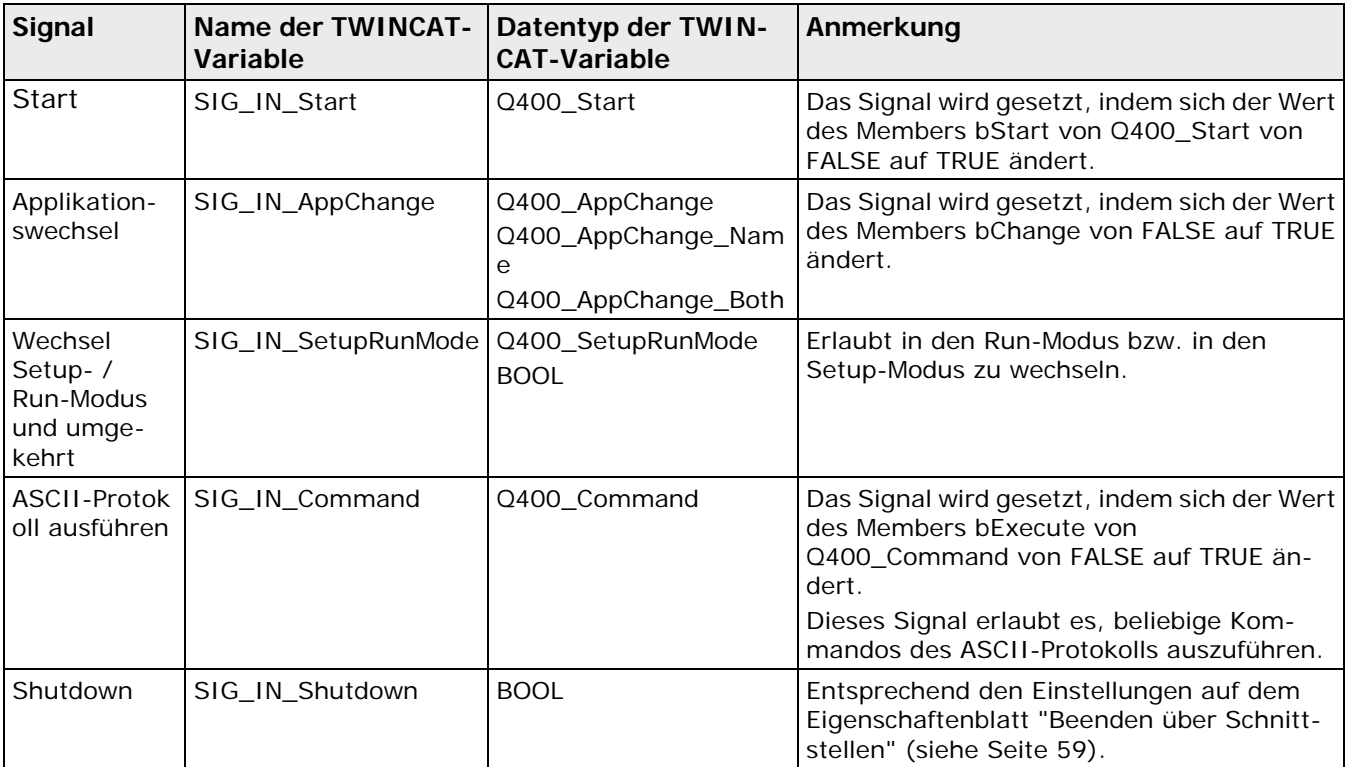

Typdefinition von Q400\_Start

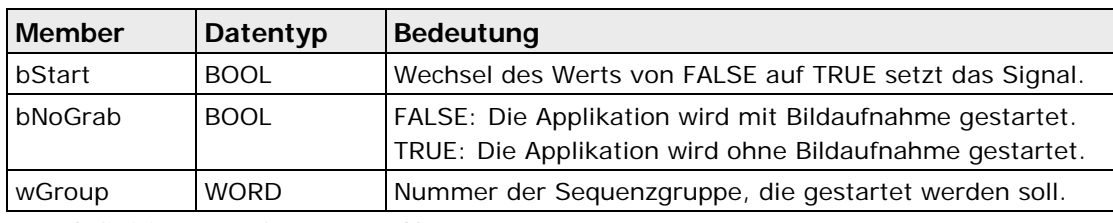

Typdefinition von Q400\_AppChange

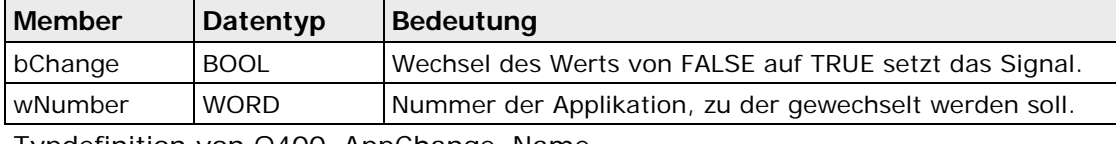

Typdefinition von Q400\_AppChange\_Name

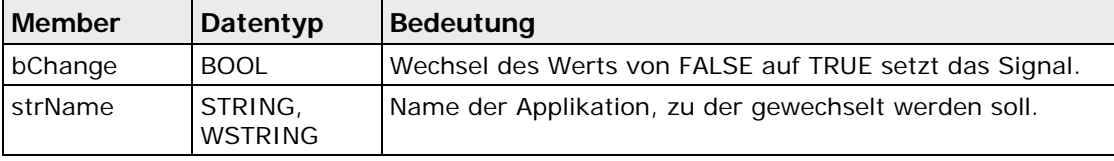

Typdefinition von Q400\_AppChange\_Both

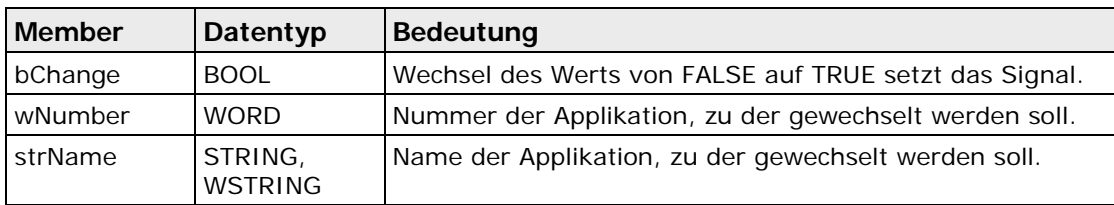

Typdefinition von Q400\_Command

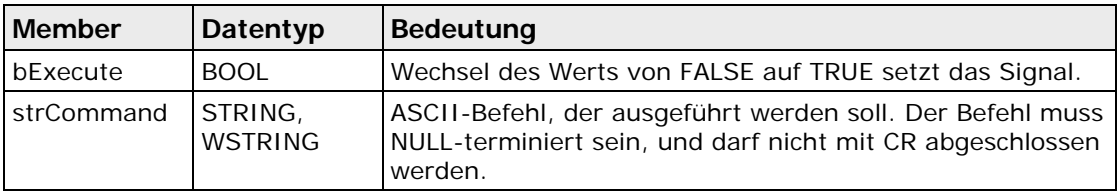

Typdefinition von Q400\_SetupRunMode

<span id="page-123-0"></span>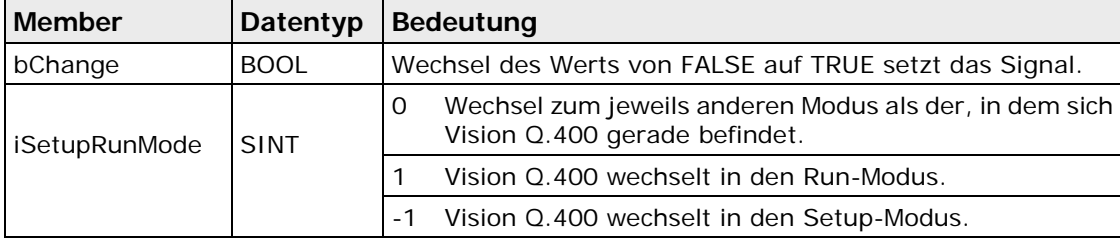

# **5.11.7.4 Signale in Vision Q.400 [plus]**

#### Vision Q.400 [plus]

Wie in der Standardedition werden in Vision Q.400 [plus] Signale bei der ADS-Schnittstelle mit Hilfe von TWINCAT-Signalvariablen realisiert, die auf dem angesprochenen ADS-Gerät im angegebenen Container Q400 definiert sein müssen. Die Namen und der Datentyp dieser Signalvariablen sind vorgegeben. Beim Einrichten einer ADS-Verbindung überprüft Vision Q.400, ob auf dem angesprochenen ADS-Gerät die für ein Signal notwendige Signalvariable definiert ist. Wenn die Signalvariable definiert ist, wird das Signal gesendet oder empfangen. Wenn die Signalvariable nicht existiert, wird weder ein Ausgangssignal gesendet (auch wenn es im Eigenschaftenblatt der ADS-Schnittstelle aktiviert ist) und noch ein Eingangssignal empfangen.

```
◆ Hinweis =
```
**In TWINCAT 3 ist es möglich, Variablen- und Datentypdefinitionen aus XML-Dateien zu importieren. Die für die ADS-Schnittstelle von Vision Q.400 [plus] notwendigen Dateien werden in das Unterverzeichnis \ADS des Installationsverzeichnisses von Vision Q.400 installiert. Von der Standardedition abweichende Signale, Variablen und Datentypen sind grün hinterlegt:**

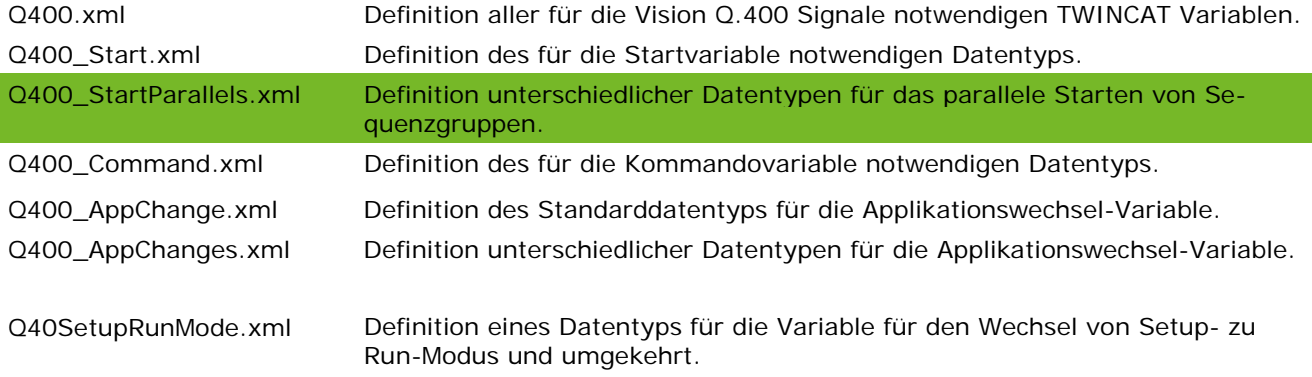

### **Ausgangssignale**

Bei Vision Q.400 [plus] werden die Signale eines Projekts nicht einzeln gesendet, sondern alle Signale eines Projekts in einer Signalvariable zusammengefasst. In dieser ist dann ein entsprechendes Bit gesetzt.

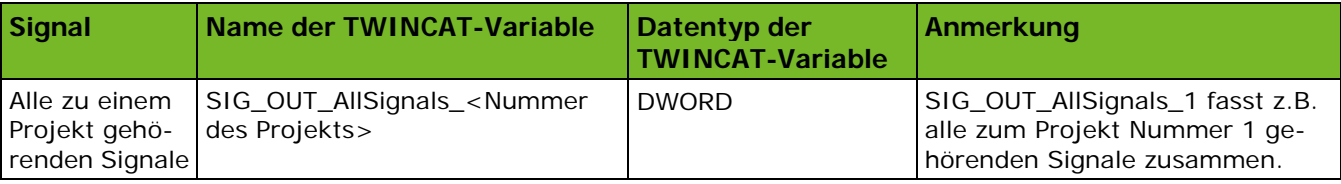

Für jedes Projekt, das Signale empfangen will, muss eine eigene SIG\_OUT\_AllSignals-Variable definiert sein.

Die einzelnen Signale sind in SIG\_OUT\_AllSignals folgenden Bits zugeordnet:

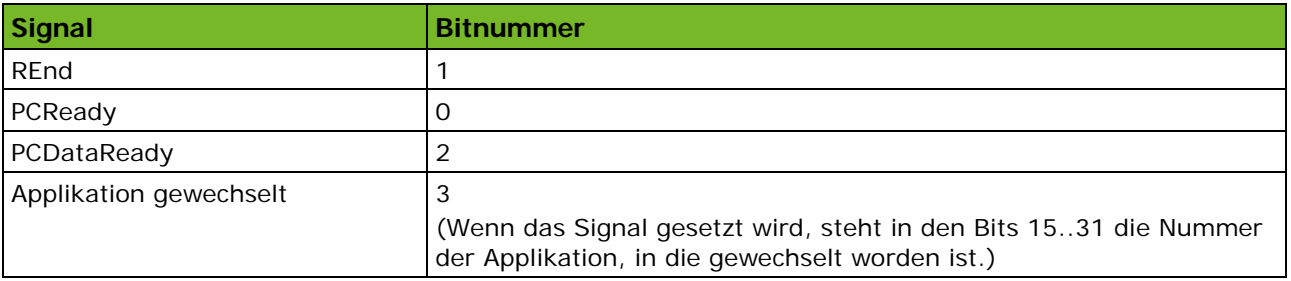

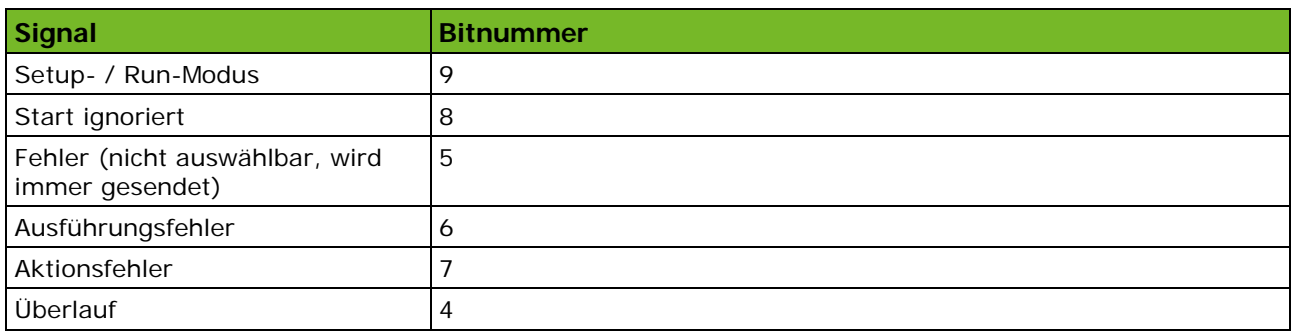

Das Signal SIG\_OUT\_StatusOnConnect wird wie unter der Standardedition von Vision Q.400 verwendet.

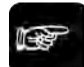

 $\triangle$  Hinweis  $=$ 

**Soll ein Ausgabesignal nicht gesendet werden, so wird das entsprechende Bit in SIG\_OUT\_AllSignals nie gesetzt, d.h. es ist immer 0.**

## **Eingangssignale**

Wenn die für ein Eingangssignal notwendige Signalvariable auf einem ADS-Gerät definiert ist, registriert Vision Q.400 [plus] eine sogenannte Notification auf diese Signalvariable. Diese bedeutet, dass Vision Q.400 informiert wird, wenn sich der Wert der Signalvariablen ändert. Bei einer BOOLschen Signalvariable reagiert Vision Q.400 [plus] auf die Wertänderung der Signalvariable von FALSE auf TRUE, d.h. sobald sich der Wert der Variable von FALSE auf TRUE ändert, interpretiert dies Vision Q.400 [plus] als Setzen des Signals. Von der Standardedition abweichende Signale, Variablen und Datentypen sind grün hinterlegt

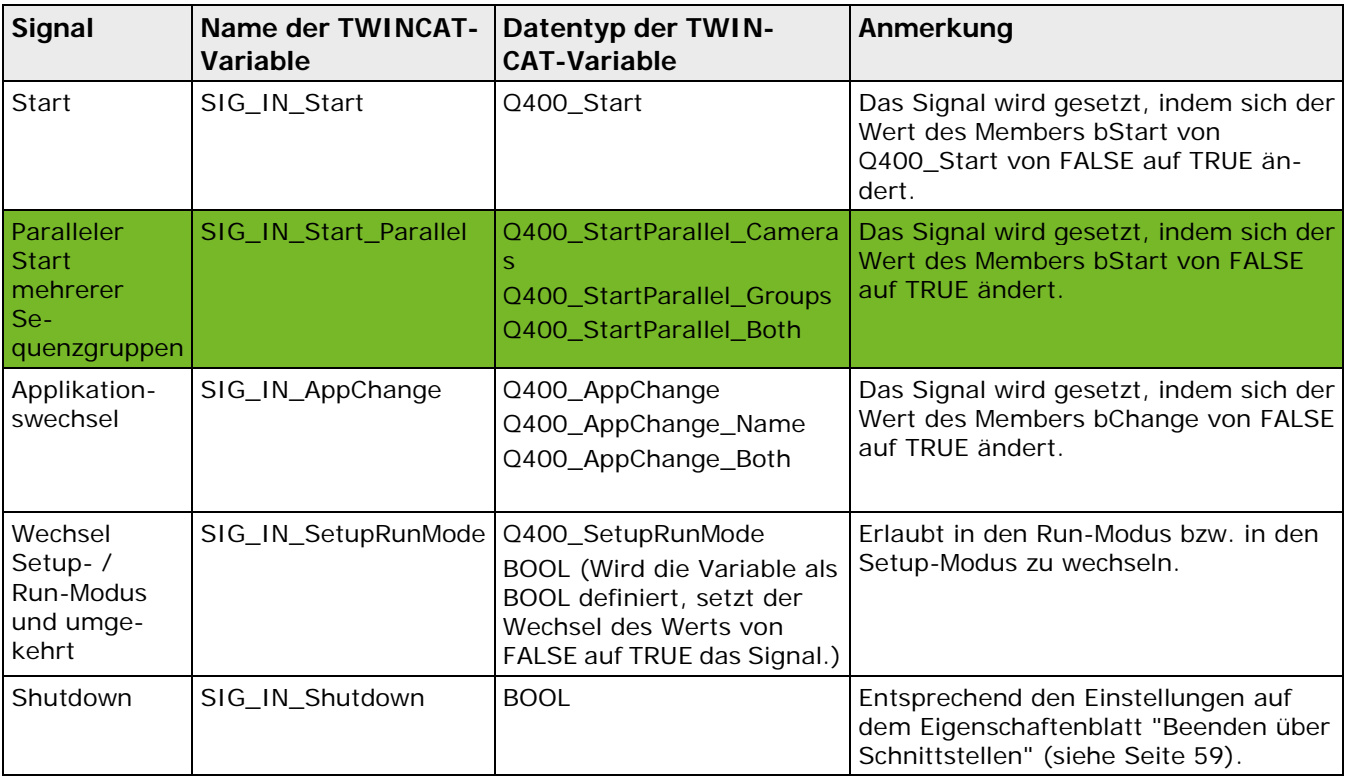

Die Typdefinitionen der Datentypen Q400\_Start, Q400\_AppChange, Q400\_AppChange\_Name, Q400\_AppChange\_Both, Q400\_SetupRunMode sind in der Standard- und der Plus-Edition von Vision Q.400 gleich und können bei der Standartedition nachgelesen werden (siehe Seite [122\)](#page-121-0). Vision Q.400 [plus] verwendet eine zusätzliche TWINCAT-Variable SIG\_IN\_Start\_Parallel mit drei Datentypen Q400\_StartParallel\_Cameras, Q400\_StartParallel\_Groups, Q400\_StartParallel\_Both , die zum parallelen Starten mehrerer Sequenzgruppen verwendet werden.

Bei Vision Q.400 [plus] können Sie mehrere Sequenzgrupppen parallel starten. Dafür gibt es folgende Datentypen:

#### Typdefinition von Q400\_StartParallel\_Cameras

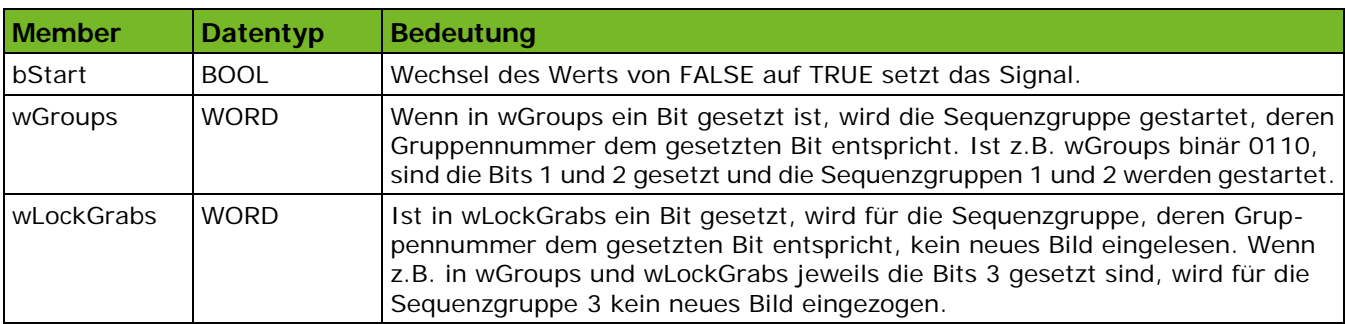

Typdefinition von Q400\_StartParallel\_Groups

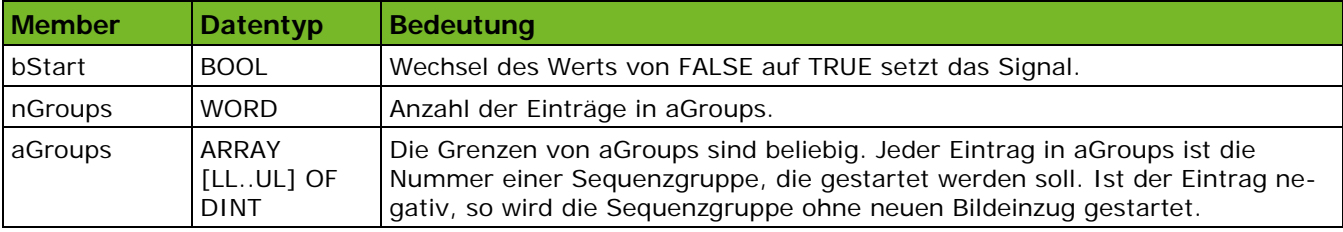

Typdefinition von Q400\_StartParallel\_Both

Q400\_StartParallel\_Both ist eine Kombination aus Q400\_StartParallel\_Cameras und Q400\_StartParallel\_Groups.

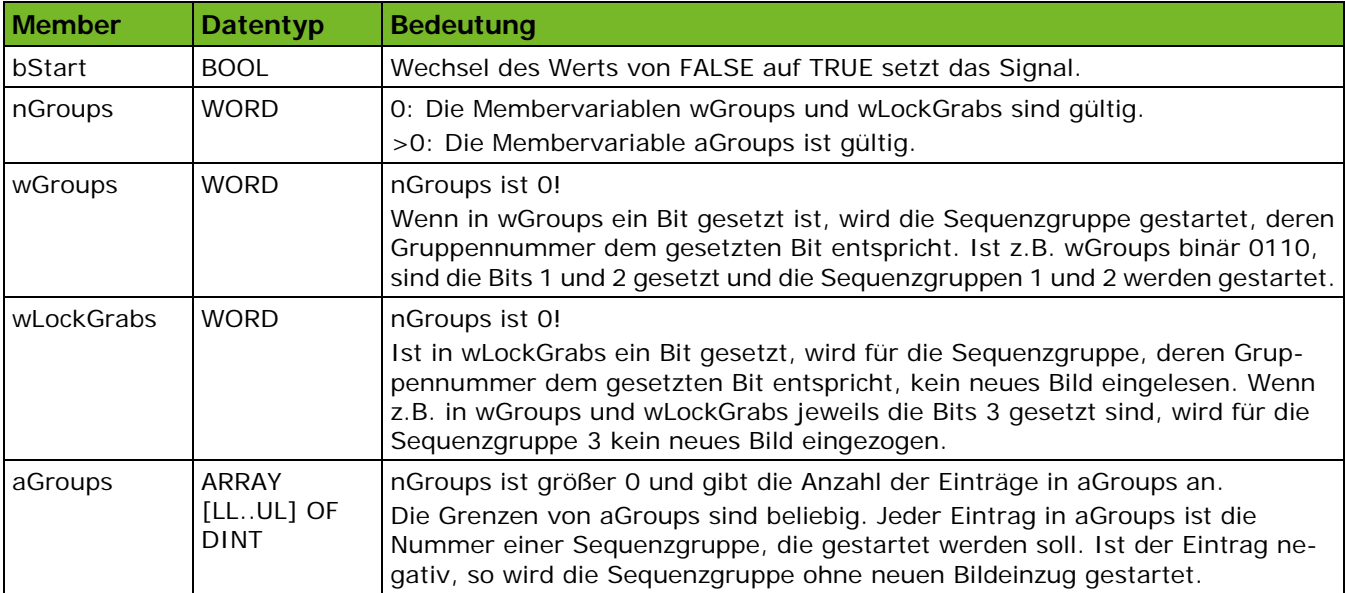

## **5.11.7.5 Übertragung von Spreadsheet-Daten**

Im Gegensatz zu den anderen Schnittstellen müssen Sie bei der ADS-Schnittstelle jedem zu übertragenden Ergebnis aus dem Spreadsheet die TWINCAT-Datenvariable zuweisen, in die das Ergebnis geschrieben werden soll. Dazu enthält das Eigenschaftenblatt "Objekte für die Datenübertragung" bei der ADS-Schnittstelle für jedes Ergebnis zwei weitere Spalten: "Verbindung" und "Variablenname".

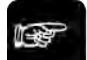

### $\triangleleft$  Hinweis =

**Ein Ergebnis kann nur in eine Datenvariable geschrieben werden. Deshalb ist es nicht möglich, das gleiche Ergebnis in mehrere unterschiedliche Datenvariablen der gleichen Verbindung zu schreiben oder in die gleiche Datenvariable auf unterschiedlichen Verbindungen. Wenn Sie dies tun möchten, müssen Sie das zu übertragende Ergebnis mit Hilfe von Spreadsheet-Formeln kopieren.**

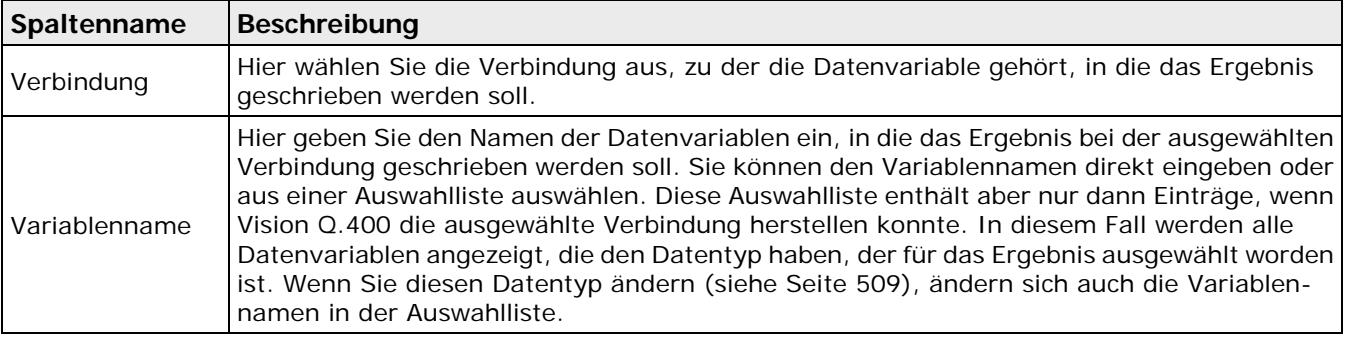

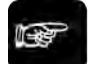

◆ Hinweis -

• **Wenn Sie die Verbindung, den Variablennamen oder den Datentyp neu konfiguriert haben, überprüft Vision Q.400 sofort, ob auf die angegeben Datenvariable zugegriffen werden kann. Gelingt dies, wird der Eintrag für die Datenvariable weiß hinterlegt, ansonsten bleibt er grau hinterlegt.**

Ein Ergebnis wird nicht übertragen, wenn:

- Vision Q.400 nicht auf die Datenvariable zugreifen kann, weil die ausgewählte Verbindung nicht besteht bzw. die ausgewählte Datenvariable nicht existiert oder nicht den ausgewählten Datentyp besitzt.
- Der ausgewählte Datentyp "nicht gesetzt" ist.
- Der Variablenname leer ist.

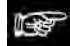

**Kann ein Ergebnis nicht übertragen werden, gibt Vision Q.400 keinen (!) Fehler aus.**

#### **Zuweisen des Datentyps**

+ Hinweis =

Die folgende Tabelle enthält alle Datentypen, die einem Ergebnis zugewiesen werden können.

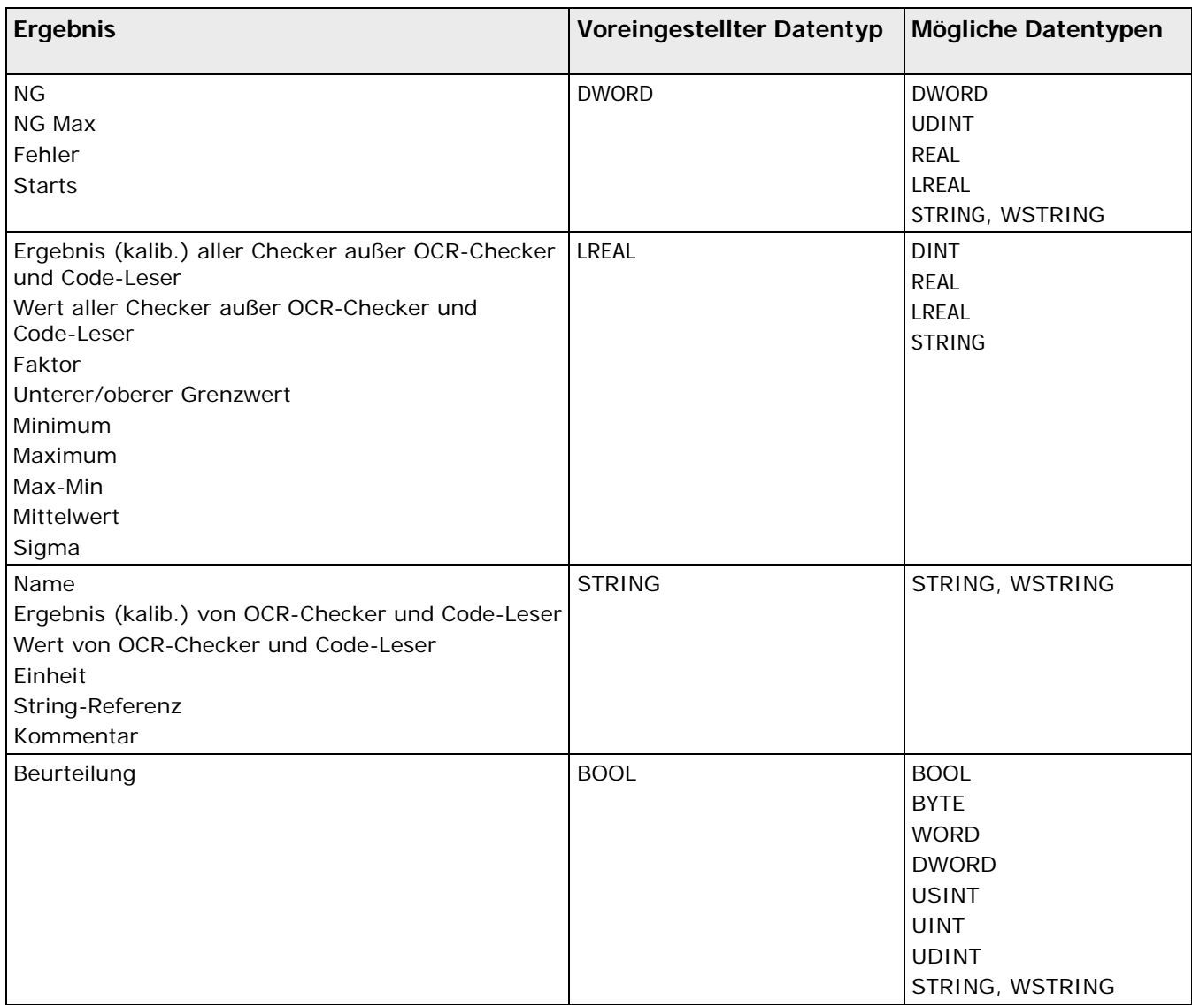

## Hinweis:

In der Benutzeroberfläche von Vision Q.400 können Sie nicht erkennen, ob beim Übertragen von Zeichenketten eine Signalvariable vom Typ STRING oder WSTRING verwenden.

Die folgende Tabelle enthält die Beschreibung der Datentypen.

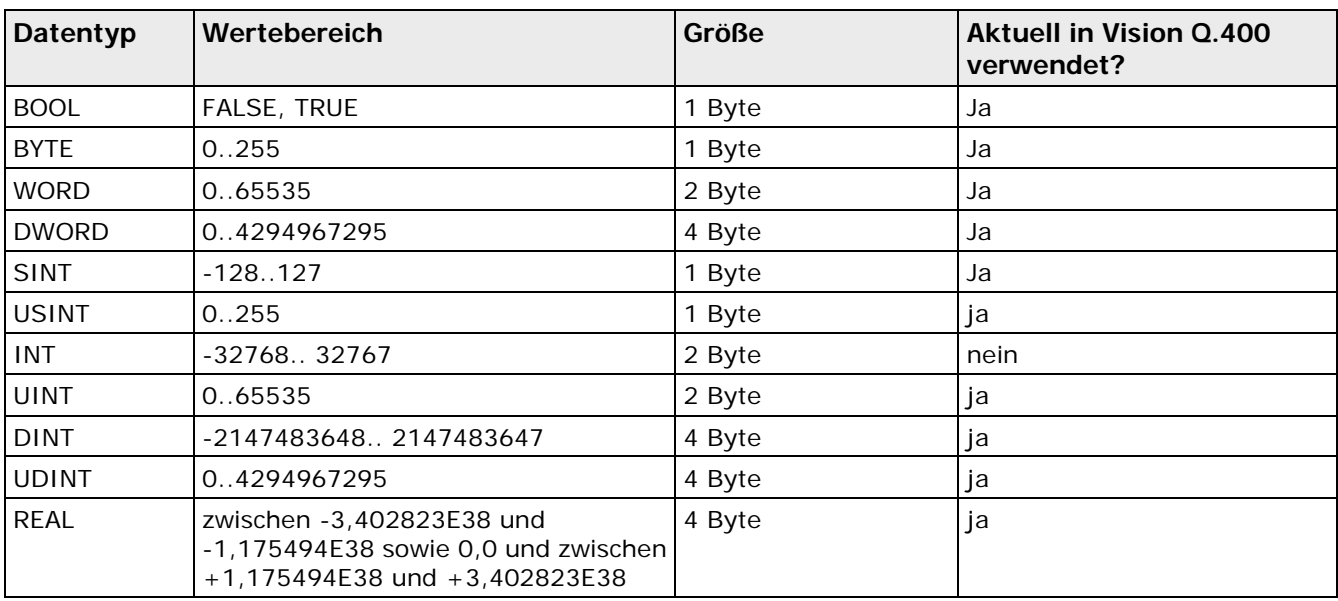

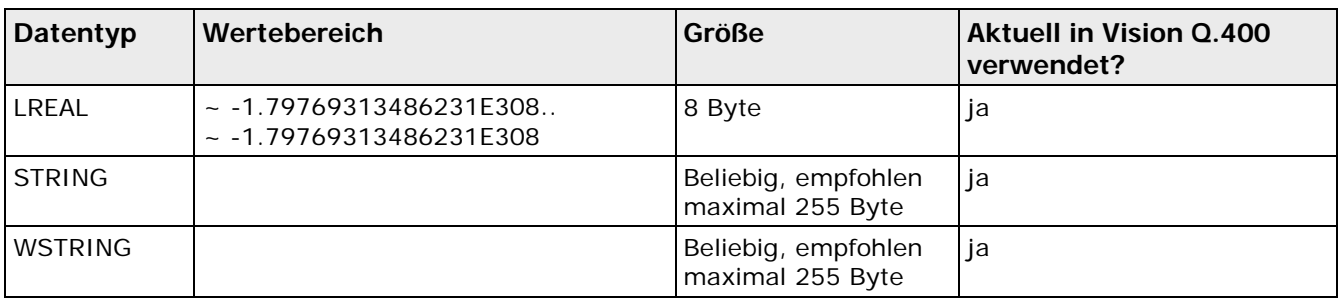

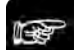

## ◆ Hinweis

**Wenn bei einem Datentyp (außer STRING) der aktuelle Ergebniswert für den eingestellten Datentyp zu groß oder zu klein ist, wird die Meldung "Überlauf" in die Fehlerdatei geschrieben und das Überlaufsignal ausgegeben.**

**Beim Datentyp STRING kommt es zu einem Überlauf, wenn die Länge der auszugebenden Zeichenkette die Größe der TWINCAT-STRING-Datenvariable übersteigt. In diesem Fall werden nur die ersten <Größe der TWINCAT-STRING-Variable> Zeichen des Ergebniswerts ausgegeben und die Meldung "Überlauf" in die Fehlerdatei geschrieben und das Überlaufsignal ausgegeben.**

# **5.11.8 Feldbus**

Das Feldbus Interface erlaubt die Anbindung von Vision Q.400 an Feldbussysteme. Dies reduziert den Verkabelungsaufwand einer Anlage erheblich. Ein weiterer Vorteil sind die großen Datenmengen, die ohne Handshake übertragen werden können.

Die Software unterstützt die weit verbreiteten Schnittstellenkarten der Serie CIFX des Herstellers HILSCHER<sup>[1](#page-129-0)</sup> [\(www.hilscher.com\)](http://www.hilscher.com/). Die Einrichtung der jeweiligen Parameter des verwendeten Feldbustyps geschieht über die den Karten beigefügte Konfigurationssoftware des Herstellers. Das Feldbus Interface selbst erhält keine Informationen über die verwendete Feldbustechnologie. Somit kann das Interface sehr flexibel mit den unterschiedlichsten Feldbustypen betrieben werden, z. B. Profibus, DeviceNet, CanOpen, Modbus, … Für Details, wie die Schnittstellenkarten konfiguriert werden, sei auf die jeweiligen Dokumentationen des Herstellers verwiesen.

### **Hinweis**

Information zu den im Weiteren verwendeten cifx-Begriffen finden Sie unter [www.hilscher.com.](http://www.hilscher.com/)

#### **Unicode**

Standardmäßig überträgt die Feldbus-Schnittstelle Zeichenketten im ANSI-Format. Wenn Sie diese im

<span id="page-129-0"></span><sup>1</sup> Hilscher Gesellschaft für Systemautomation mbH [\(www.hilscher.com\)](http://www.hilscher.com/)

Uft8-Format übertragen wollen, wenden Sie sich an Ihren technischen Support.

Mit **Systemeinstellungen** -> **Schnittstellen** -> **Feldbus...** öffnen Sie das folgende Eigenschaftenblatt:

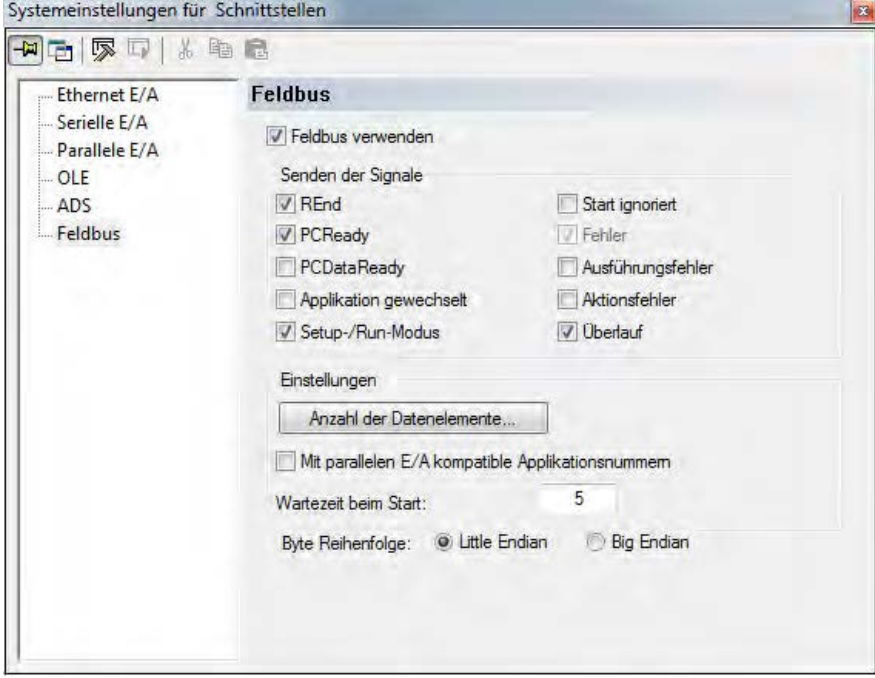

Eigenschaftenblatt der Feldbus-Schnittstelle

#### **Feldbus verwenden**

Wenn das Kontrollfeld "Feldbus-Schnittstelle verwenden" leer ist, wird die Feldbus-Schnittstelle nicht verwendet. Sie können zwar Daten für die Ausgabe auf die Feldbus-Schnittstelle konfigurieren, aber Vision Q.400 wird im Run-Modus keine Signale oder Daten senden.

#### **Hinweis**

Wenn Sie die Einstellung dieser Option geändert haben, müssen Sie Vision Q.400 beenden und neu starten.

### **Anzahl der Datenobjekte**

Mit der Schaltfläche "Anzahl der Datenobjekte" öffnen Sie folgenden Dialog:

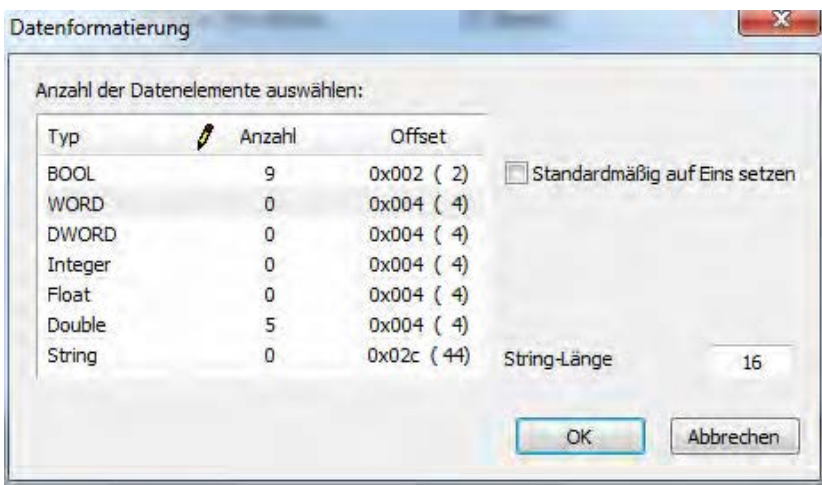

Bevor sie Daten ausgeben können, konfigurieren Sie hier, wie viele Datenobjekte von welchem Datentyp Sie übertragen wollen.

Für die Ausgabe von Daten (und Signalen) verwendet die Feldbus-Schnittstelle einen Ausgabepuffer in BYTE. Die Größe dieses Ausgabepuffers beträgt 256 BYTE. Davon werden bei Vision Q.400 zwei und bei Vision Q.400 [plus] 24 BYTE für die Ausgangssignale benötigt. Dies bedeutet, dass bei Vision Q.400 maximal 254 und bei Vision Q.400 [plus] maximal 232 BYTE für Daten zur Verfügung stehen.

Alle Datenobjekte eines Datentyps werden direkt hintereinander in den Ausgabepuffer geschrieben. Dies bedeutet, dass Sie im Ausgabepuffer Datenobjekte verschiedener Datentypen nicht "mischen" können.

Für jeden Datentyp geben Sie unter "Number" an, wie viele Datenobjekte des entsprechenden Typs Sie übertragen wollen. Wählen Sie hier 0 aus, so werden für diesen Datentyp keine Datenobjekte übertragen. Für jeden Datentyp ist eine "beliebige" Anzahl von Datenobjekten zulässig. Allerdings darf die Anzahl der BYTE, die für die Übertragung aller Datenobjekte benötigt wird, die Anzahl der BYTE, die für alle Datenobjekte maximal zur Verfügung steht, nicht überschreiten.

Unter Offset gibt Vision Q.400 aus, welchen Offset (in BYTE) das erste Objekt eines Datentyps zum Beginn des Ausgabepuffers besitzt. Der Offset wird hexadezimal (und in Klammern dezimal) angegeben. Der Offset wird angegeben, da ziechen verschiedenen Datentypen eventuell Füll-Bytes eingefügt werden.

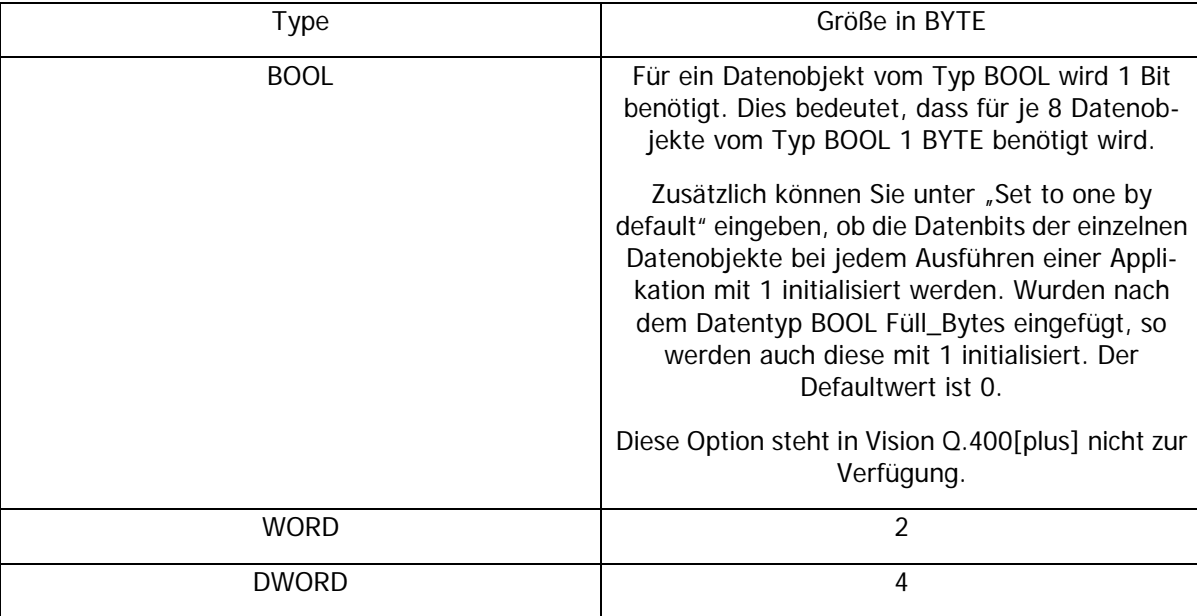

Der Offset des nächsten Datenobjekts errechnet sich aus der Größe des Datentyps eines Datenobjekts in BYTE. Diese finden Sie in folgender Tabelle:

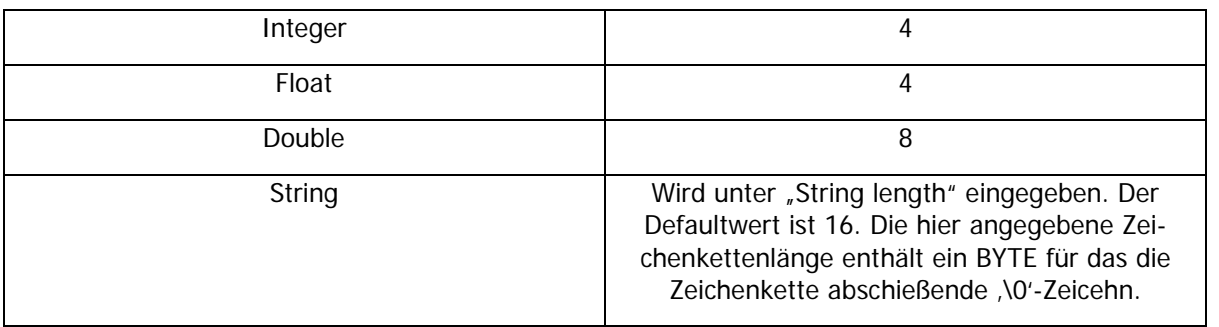

Wichtige Hinweise:

- Datenobjekte, außer vom TYP BOOL, sind auf WORD ausgerichtet. Diese bedeutet, dass zwischen den Datenobjekten unterschiedlicher Datentypen Füll-Byte eingefügt werden können.
- Die BYTE-Reihenfolge innerhalb eines Datenobjekts stellen Sie unter "Byte Reihenfolge" ein.
- Die Gesamtanzahl zu übertragender BYTE, einschließlich der Füll-BYTE für das Ausrichten auf WORD, kann 254 (Vision Q.400), bzw. 232 (Vision Q.400 [plus]) nicht übersteigen.
- Die Anzahl und die Bedeutung der zu übertragenden BYTE müssen mit den Einstellungen auf der Gegenstelle übereinstimmen. Dies kann von Vision Q.400 nicht überprüft werden.

## **Applikationsnummern kompatible zur Parallelen I/O**

Über die Schnittstellen, die Vision Q.400 unterstützt, können Sie im Run-Modus die Applikationen mit Hilfe von Applikationsnummern wechseln. Bei allen Schnittstellen wird die übergebene Nummer als Applikationsnummer verwendet. Eine Ausnahme bildet die Parallele I/O. Hier wird die übergebene Nummer plus eins als Applikationsnummer verwendet. Wenn Sie "Applikationsnummern kompatible zur Parallelen I/O" anwählen, wird die übergebene Nummer wie bei der Parallelen I/O behandelt, wenn Sie die Schaltfläche nicht anwählen, wie bei den anderen Schnittstellen. Standardmäßig ist die Schaltfläche nicht angewählt.

## **Byte Reihenfolge**

Hier stellen Sie die BYTE Reihenfolge im Datenfeld ein. Wählen Sie "Little Endian" befindet sich das kleinstwertigste BYTE an der niedrigsten Adresse im Datenfeld. Wählen Sie "Big Endian" befindet sich das höchstwertigste BYTE an der niedrigsten Adresse im Datenfeld.

Diese Einstellung gilt nicht für Zeichenketten.

## **5.11.8.1 Signale**

### **Eingangssignale**

Für die Eingangssignale verwendet die Feldbus-Schnittstelle einen Eingabepuffer in BYTE. In den ersten beiden BYTE dieses Puffers werden die Eingangssignale durch Bits codiert. Manche Eingangssignale benötigen noch zusätzliche Eingangsdaten. Diese werden im sogenannten Datenfeld übergaben. Dieses beginnt mit BYTE drei des Eingabepuffers. Die BYTE Reihenfolge im Datenfeld geben Sie unter "Byte Reihenfolge" ein.

#### **Vision Q.400**

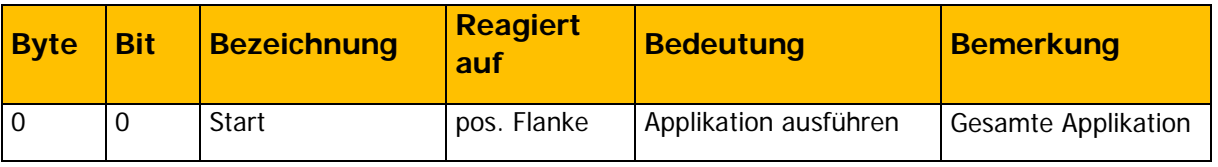

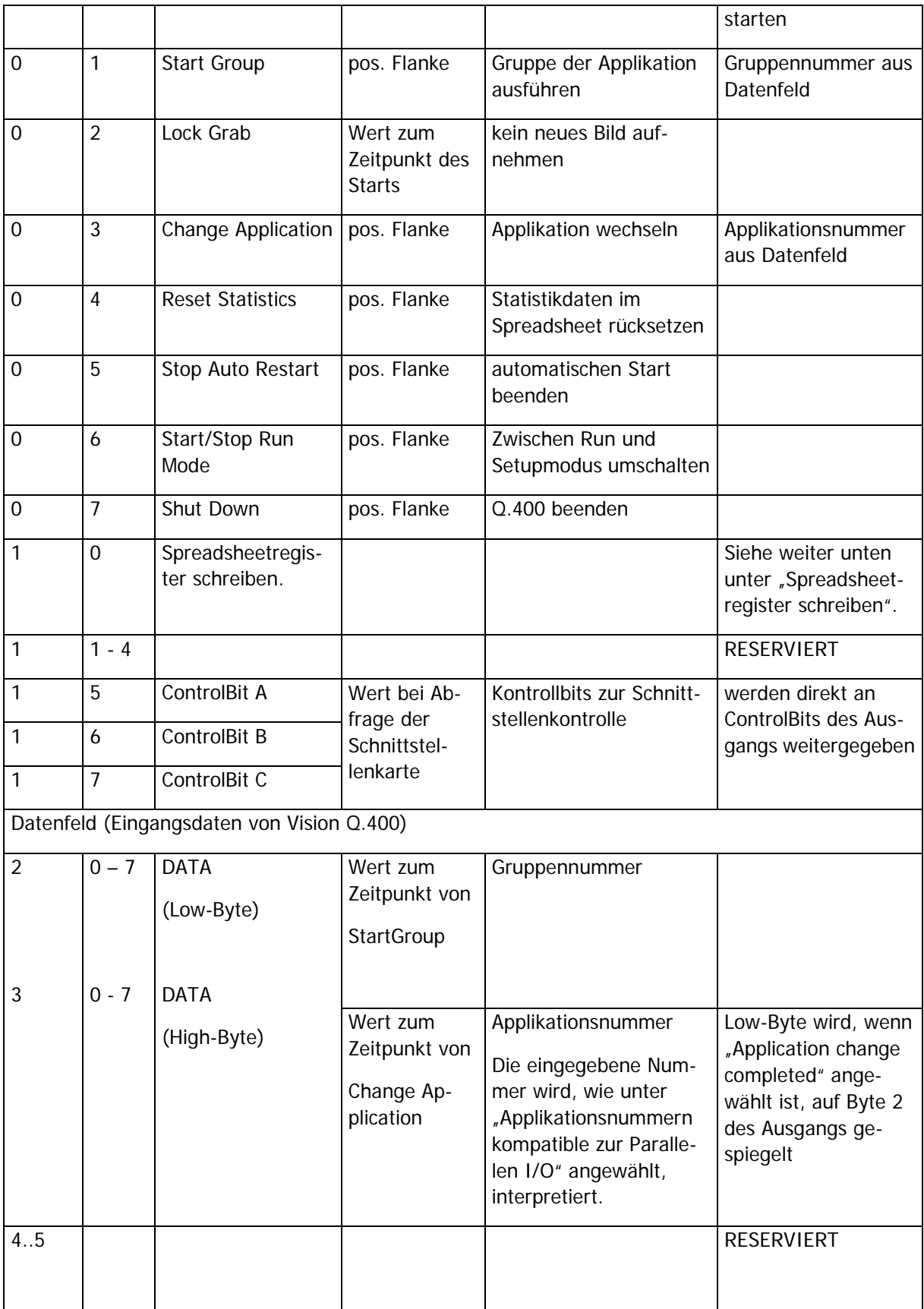

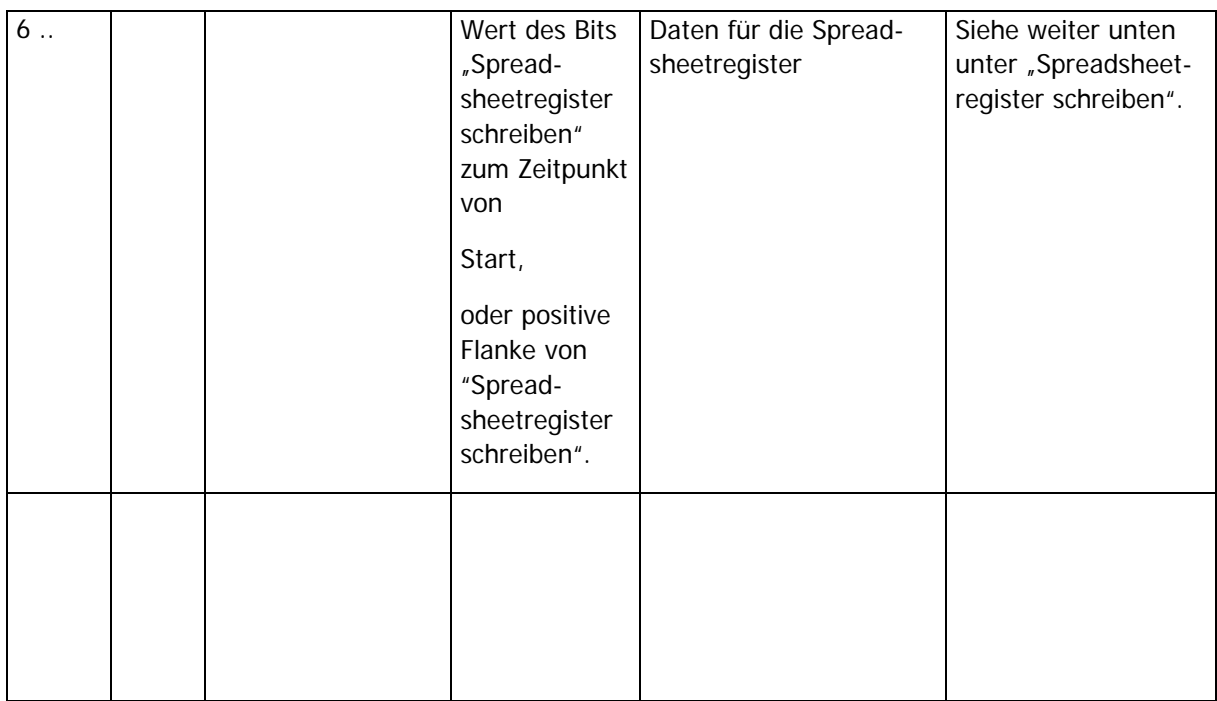

# **Vision Q.400 [plus]**

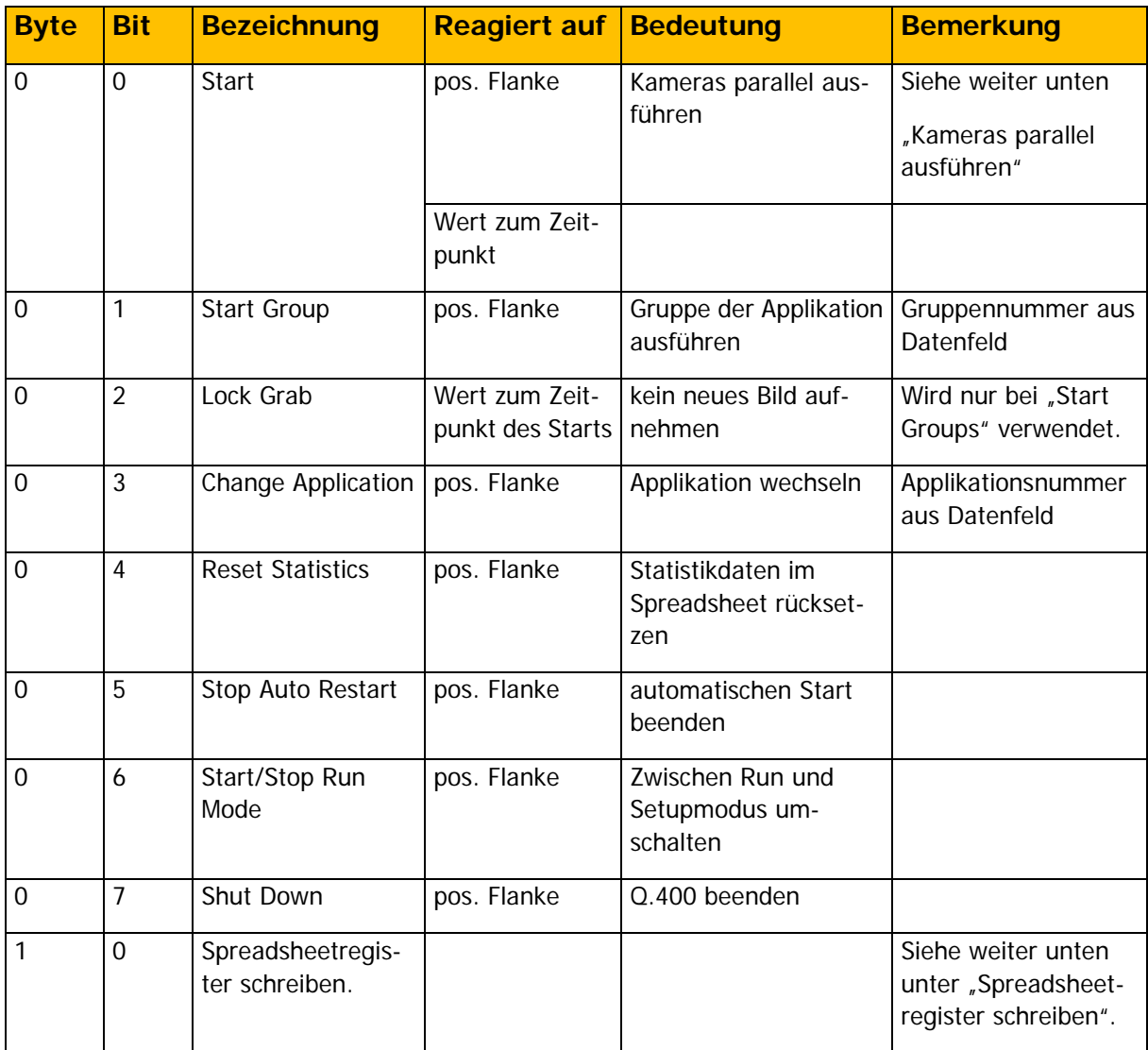

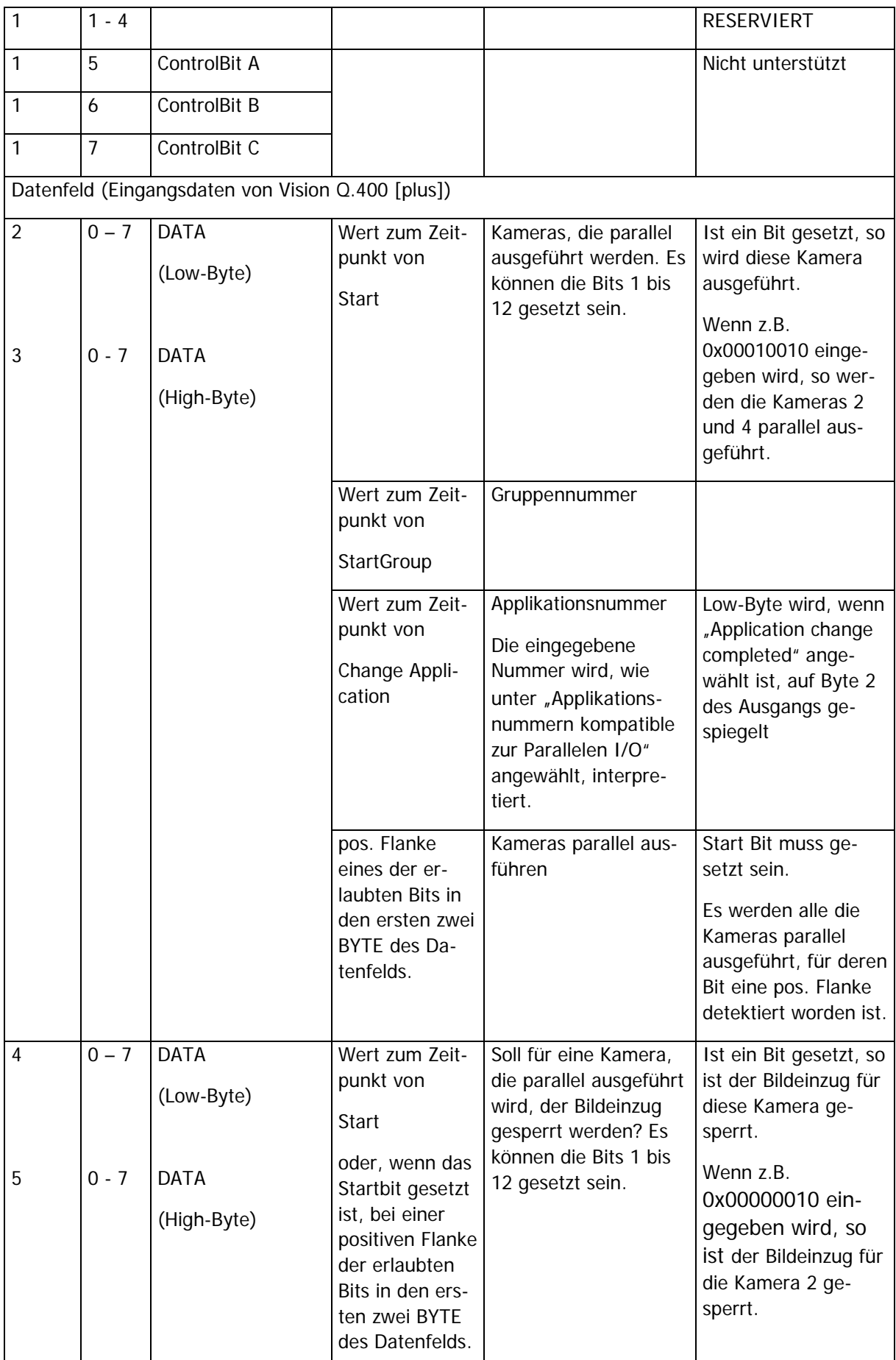

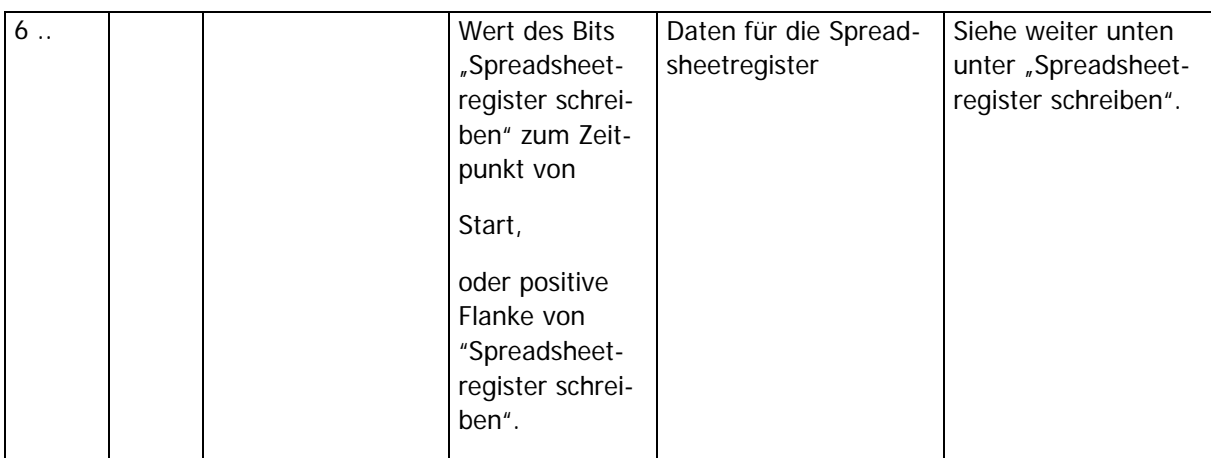

Wichtiger Hinweis:

Wenn Sie Eingangssignale verwenden wollen, müssen Sie die Gegenstelle entsprechend konfigurieren. Dies bedeutet, dass Sie die BYTE für die Eingangssignale (und eventuell das Datenfeld) zur Verfügung stellen müssen. Ob die Konfiguration korrekt ist, kann von Vision Q.400 nicht überprüft werden.

#### **Kameras parallel ausführen**

Vision Q.400 unterstützt bis zu zwölf "Standard"-Sequenzgruppen mit den Gruppennummern eins bis zwölf. Jede Sequenzgruppe gehört zu der Kamera mit der gleichen Nummer, um Beispiel die Sequenzgruppe eins zur Kamera eins. Und jede "Standard"-Sequenzgruppe gehört zu dem Projekt, zu dem dei zugehörige Kamera gehört. Dies kann vom Benutzer nicht geändert warden.

Wenn das Startsignal gesetzt wird (positive Flanke des Startsignals), werden alle die "Standard"- Sequenzgruppen parallel gestartet, für die im Datenfeld das entsprechende Bit gesetzt ist.

Wenn das Startsignal gesetzt ist, und im Datenfeld für mindestens eins der zulässigen Bits eine possitive Flanke detektiert wird, werden alle die "Standard"- Sequenzgruppen parallel gestartet, für die eine possitive Flanke detektiert worden ist.

Wichtiger Hinweis:

Es können nur "Standard"- Sequenzgruppen parallel gestartet werden, die zu unterschiedlichen Projekten gehören.

### **Spreadsheet-Register schreiben**

Mit dem Feldbus können die Spreadsheet-Register (siehe [Spreadsheet-Register\)](#page-530-0) geschrieben werden. Diese werden immer geschrieben, wenn sich das Bit "Spreadsheet-Register schreiben" gesetzt wird, oder beim Start von Vision Q.400 gesetzt ist.

Es werden immer die Werte **aller** Spreadsheet-Register, die in Vision Q.400 definiert sind, gesetzt. Diese müssen in der Reihenfolge, in der Sie in Vision Q.400 definiert sind, ab BYTE 6 (einschließlich) im Eingabepuffer stehen.

### **Ausgangssignale**

Für die Ausgabe von Signalen und Daten verwendet die Feldbus-Schnittstelle einen Ausgabepuffer in BYTE. Die Größe des Ausgabepuffers beträgt 256 BYTE.

#### **Vision Q.400**

Für die Ausgangssignale werden zwei BYTE benötigt. Diese werden in die ersten in die BYTE 0 und 1 des Ausgabepuffers geschrieben. Die Zuordnung eines Ausgabesignals zu einem Bit innerhalb der zwei BYTE ist in der folgenden Tabelle beschrieben. BYTE 0 und 1 in der Tabelle beziehen sich dabei auf die absoluten Adressen der BYTE im Ausgabepuffer.

Beim Ausgabesignal "Application Switch Completed" wird das Low-Byte der Applikationsnummer in BYTE 2 zusätzlich ausgegeben.

#### **Vision Q.400 [plus]**

Für die Ausgangssignale eines jeden Projekts werden zwei BYTE benötigt. Diese werden ab dem BYTE (Projektnummer – 1) \* 2 in den Ausgabepuffers geschrieben, d.h. die Ausgabesignale von Projekt 1 werden in BYTE 0 und 1 geschrieben, die für Projekt 2 in BYTE 2 und 3, usw. Die Zuordnung eines Ausgabesignals zu einem Bit innerhalb der zwei BYTE ist in der folgenden Tabelle beschrieben. BYTE 0 und 1 in der Tabelle beziehen sich dabei auf die relativen Adressen der BYTE bezogen auf die Adressen der BYTE eines Projekts im Ausgabepuffer.

Vision Q.400 [plus] unterstützt bis zu 12 Projekte. Deshalb sind die ersten 24 BYTE innerhalb des Ausgabepuffers für die Ausgabesignale dieser 12 möglichen Projekte reserviert.

Zusätzlich wird beim Ausgabesignal "Application Switch Completed" das Low-Byte der Applikationsnummer in BYTE 24 ausgegeben.

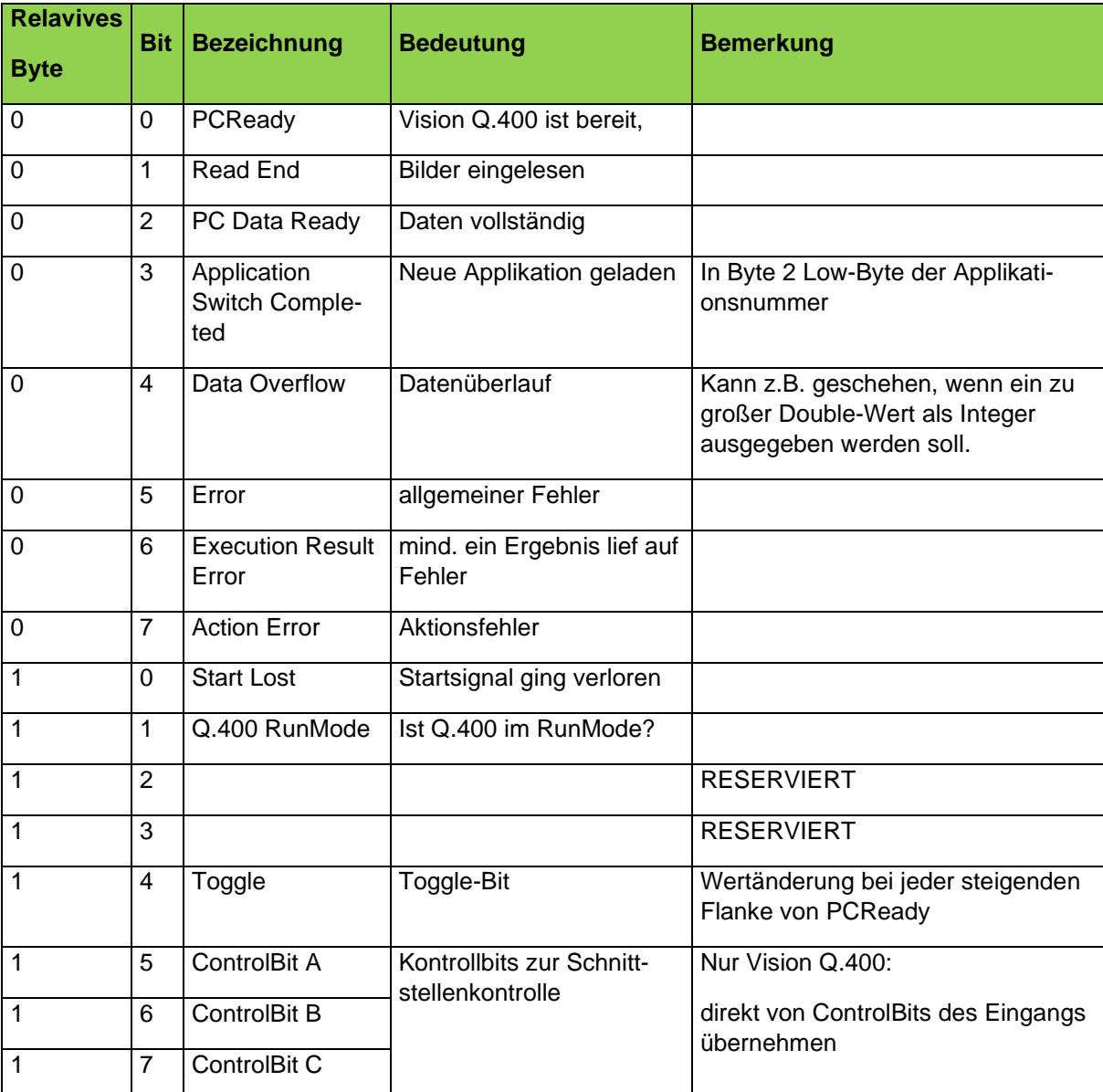

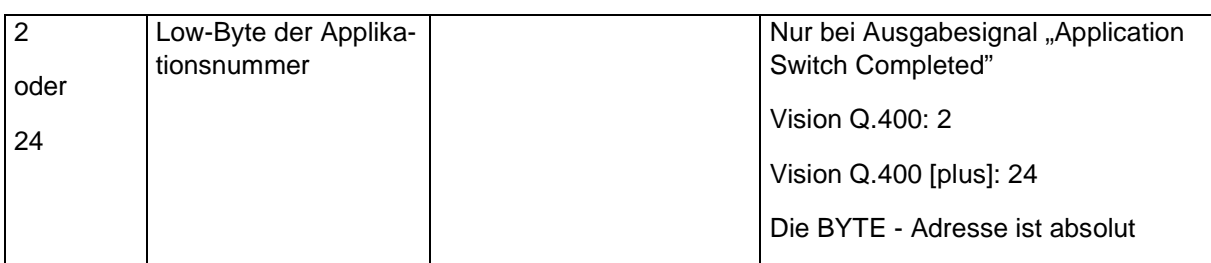

Wichtiger Hinweis:

Für die Ausgabesignale müssen Sie die Gegenstelle entsprechend konfigurieren. Ob die Konfiguration korrekt ist, kann von Vision Q.400 nicht überprüft werden.

#### **5.11.8.2 Daten**

Für die Ausgabe von Signalen und Daten verwendet die Feldbus-Schnittstelle einen Ausgabepuffer in BYTE. Die Größe des Ausgabepuffers beträgt 256 BYTE.

#### **Vision Q.400**

Für die Ausgangssignale werden zwei BYTE benötigt. Dies bedeutet, dass maximal 254 BYTE für Daten zur Verfügung stehen.

#### **Vision Q.400 [plus]**

Für die Ausgangssignale werden 24 BYTE benötigt. Dies bedeutet, dass maximal 232 BYTE für Daten zur Verfügung stehen.

Bevor sie Daten ausgeben können, müssen Sie konfigurieren, wie viele Datenobjekte von welchem Datentyp Sie übertragen wollen. Dies ist weiter oben unter "Anzahl Datenobjekte" beschreiben.

Nachdem Sie dies getan haben, öffnen Sie die Eigenschaftsseite "Object For Data Transfer" der Feldbus-Schnittstelle.

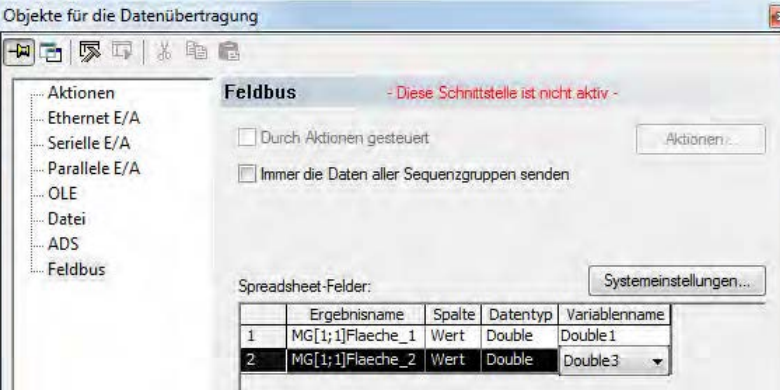

Konfigurieren Sie die Ergebnisse, die über die Feldbus-Schnittstelle übertragen werden sollen, wie bei den anderen Schnittstellen. Zusätzlich müssen Sie bei der Feldbus-Schnittstelle jedem zu übertragenden Ergebnis die Position im Ausgabepuffer zuweisen, an die es geschrieben werden soll. Dazu enthält das Eigenschaftenblatt "Objekte für die Datenübertragung" bei der Feldbus-Schnittstelle für jedes Ergebnis eine weitere Spalte "Variablenname". Der Variablennamen wird aus dem Namen des Datentyps, den Sie dem Ergebnis zugewiesen haben, und der Position innerhalb des Ausgabepuffers generiert. Die Position errechnet sich hierbei aus der Nummer des Datenobjekts innerhalb aller Datenobjekte des gleichen Datentyps. Weisen sie z.B. einem Double-Ergebnis den

Variablennamen "Double3" zu, so wird dieses an die Position des dritten Double-Datenobjekts innerhalb des Ausgabepuffers geschrieben.

Haben sie für den einem Ergebnis zugewiesenen Datentyp konfiguriert, dass für diesen Datentyp Ergebnisse übertragen werden sollen, so können Sie den Variablennamen, den Sie einem Ergebnis zugewiesen haben, jederzeit ändern.

Wird ein neues Ergebnis eingefügt, so wird ihm zunächst von Vision Q.400 ein Variablenname zugewiesen:

- Haben sie für den einem Ergebnis zugewiesenen Datentyp konfiguriert, dass für diesen Datentyp Ergebnisse übertragen werden sollen, so wird dem Ergebnis der nächste freie Variablenname zugewiesen. Sind alle Variablennamen belegt, so wird ihm der Variablennamen zugewiesen, der bisher von den wenigsten Ergebnissen verwendet wird. Werden alle Variablennamen gleich häufig verwendet, so wird dem Ergebnis der Variablenname "Eins" zugeordnet.
- Haben sie für den einem Ergebnis zugewiesenen Datentyp konfiguriert, dass für diesen Datentyp **keine** Ergebnisse übertragen werden sollen, so wird dem Ergebnis der nächste freie Variablenname zugewiesen. Beachten Sie aber in diesem Fall, dass das Ergebnis **nicht** übertagen wird!

Wenn eine Applikation eingelesen wird, in der einem Ergebnis in Variablenname zugeordnet worden ist, der von der aktuellen Konfiguration nicht unterstützt wird, so wird dieses Ergebnis **nicht** übertragen.

#### **Wichtiger Hinweis:**

• Weisen sie in diesem Fall dem Ergebnis einen gültigen Variablennamen zu, um die Übertragung zu testen, so beachten Sie bitte, ob dann das Ergebnis auf dem Rechner, von dem die Applikation stammt, noch übertragen wird. Um dies sicherzustellen, müssen Sie dem Ergebnis den alten, "ungültigen" Variablennamen zuweisen, **bevor** die Applikation das erste Mal abgespeichert wird.

Sie können mehreren Ergebnissen des gleichen Datentyps denselben Variablennamen zuweisen. Wenn Sie dies tun, erscheint zunächst folgender Dialog:

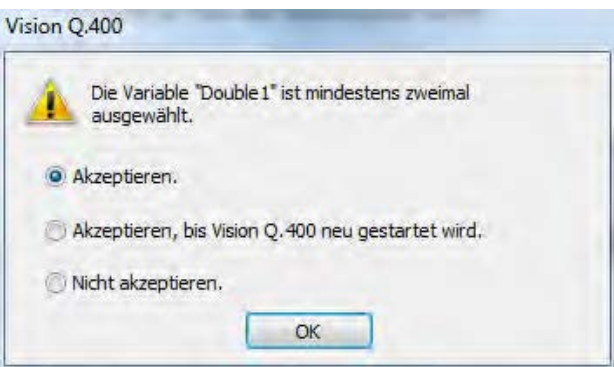

Wenn Sie "Akteptieren" auswählen, so wird akzeptiert, dass Sie mehreren Ergebnissen des gleichen Datentyps denselben Variablennamen zuweisen haben.

Wenn Sie "Akteptieren bis Vision Q.400 neu gestartet wird" auswählen, so wird die Zuweisung desselben Variablennamens an mehrere Ergebnisse des gleichen Datentyps akzeptiert, bis Sie Vision Q.400 beenden. In diesem Fall wird auf der Eigenschaftsseite "Objekte für die Datenübertragung" eine Meldung ausgegeben:

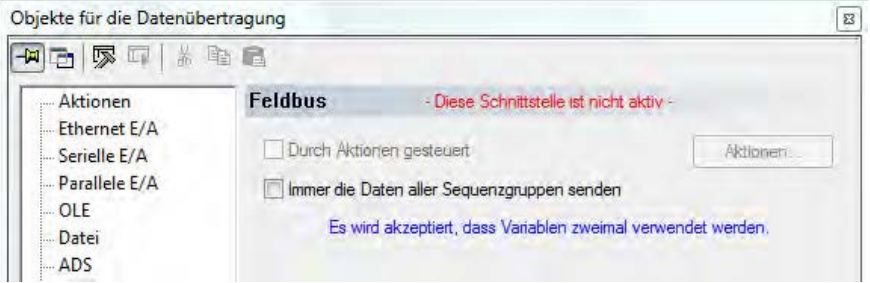

Wenn Sie "Nicht akzepieren" auswählen, so können Sie die Eigenschaftsseite "Objekte für die Datenübertragung" solange nicht verlassen, solange sie nicht jedem Ergebnis einen eindeutigen Variablennamen zugewiesen haben.

#### **Wichtiger Hinweise:**

- Wenn Sie mehreren Ergebnissen denselben Variablennamen zuweisen, bedeutet dies, dass alle diese Ergebnisse an dieselbe Stelle im Ausgabepuffer geschrieben werden. Da Ergebnisse in der Reihenfolge in den Ausgabepuffer eingetragen werden, in der sie in der Liste der zu übertragenden Datenobjekte stehen, wird in diesem Fall nur das Ergebnis für das letzte der in der Liste der stehenden Datenobjekte übertragen. Dennoch kann es sinnvoll sein, unterschiedlichen Ergebnissen den gleichen Variablennamen zuzuweisen, nämlich dann, wenn die Ergebnisse unterschiedlichen Ausführungsgruppen des gleichen Projekts angehören, und damit sichergestellt ist, dass sie sich bei der Datenausgabe nicht gegenseitig überschreiben.
- Gehören die Ergebnisse, denen der gleiche Variablenname zugewiesen worden ist, unterschiedlichen Projekten an, so kann nie garantiert werden, dass sie sich nicht gegenseitig überschreiben.

### **5.11.9 Kamera**

Bei GigE-Vision-Kameras können Sie im Run-Modus die Bildaufnahme und den Applikationsstart direkt über die Kamera starten. Wählen Sie dazu zunächst im Eigenschaftenblatt "Kamera" "Erweiterte Einstellungen" und setzen Sie "Trigger-Quelle" auf "Externer Trigger". Aktivieren Sie dann unter **Systemeinstellungen** → **Schnittstellen** → **Kamera** im Fenster"Start über Kamera konfigurieren" das Kontrollfeld "Applikationsstart extern mit der Kamera auslösen". Die Einstellungen, die Sie in diesem Fenster wählen, gelten immer für alle Kameras, bei denen die Option "Trigger-Quelle" auf "Externer Trigger" gesetzt ist.

Es gibt zwei Modi, wenn der Applikationsstart extern mit der Kamera ausgelöst wird:

- 1. "Gesteuerter Trigger-Modus": In diesem Modus wird das Startsignal an der Kamera an Vision Q.400 weitergeleitet, und Vision Q.400 startet die Bildaufnahme und die Bildauswertung. Vision Q.400 hat die volle Kontrolle über Bildaufnahme und Bildauswertung: Synchronisationsprobleme zwischen Bildaufnahme und Bildauswertung treten nicht auf. Insbesondere dann, wenn eine Bildauswertung nicht gestartet werden kann, kommt es nicht zu zuviel aufgenommenen Bildern. Im gesteuerten Trigger-Modus ist das Zeitverhalten zwischen dem Zeitpunkt, wo das Startsignal an Vision Q.400 ergeht und der Bildaufnahme so, als ob für die Kamera "Software-Trigger" eingestellt wäre.
- 2. "Direkter Trigger-Modus": In diesem Modus löst das Startsignal an der Kamera direkt die Bildaufnahme aus. Das an Vision Q.400 weitergeleitete Startsignal startet nur die Bildauswertung. Da eine Bildauswertung von Vision Q.400 nur gestartet werden kann, wenn die zuvor gestartete Bildauswertung beendet ist (das PCReady-Signal ist ON), kann es geschehen, dass eine Bildauswertung nicht gestartet wird, obwohl ein Bild aufgenommen worden ist. Dieses Bild wird verworfen und nicht bearbeitet. Es ist deshalb strikt darauf zu achten, dass ein Startsignal nur dann an die Kamera gesendet wird, wenn das PCReady-Signal ON ist.

Bei beiden Modi sendet Vision Q.400 das Signal "Start ignoriert", wenn eine Bildauswertung nicht gestartet werden konnte. Beim direkten Trigger-Modus weist dieses Signal darauf hin, dass ein Bild verworfen wird.

Wenn Sie die Ausführung einer Applikation über den externen Kameratrigger starten und Sie eine Sequenzgruppe (siehe Seite [149\)](#page-148-0) verwenden wollen, können Sie die Sequenzgruppennummer nicht über die Kameraschnittstelle eingeben. Deshalb können Sie hier einstellen, welche Sequenznummer verwendet werden soll. Die folgenden Optionen sind verfügbar:

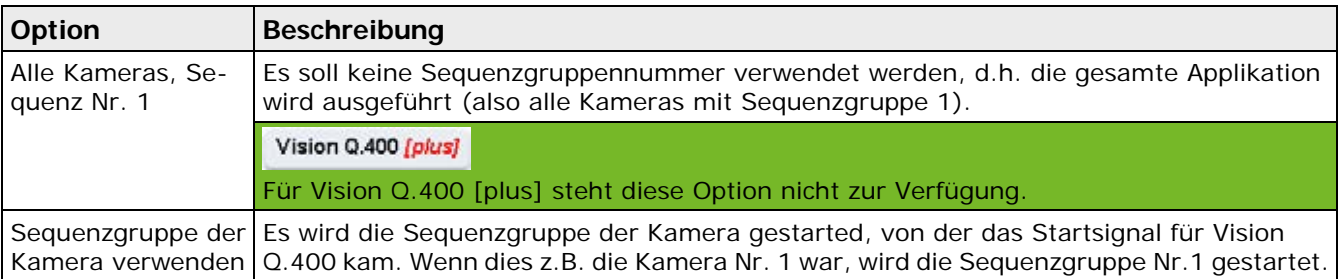

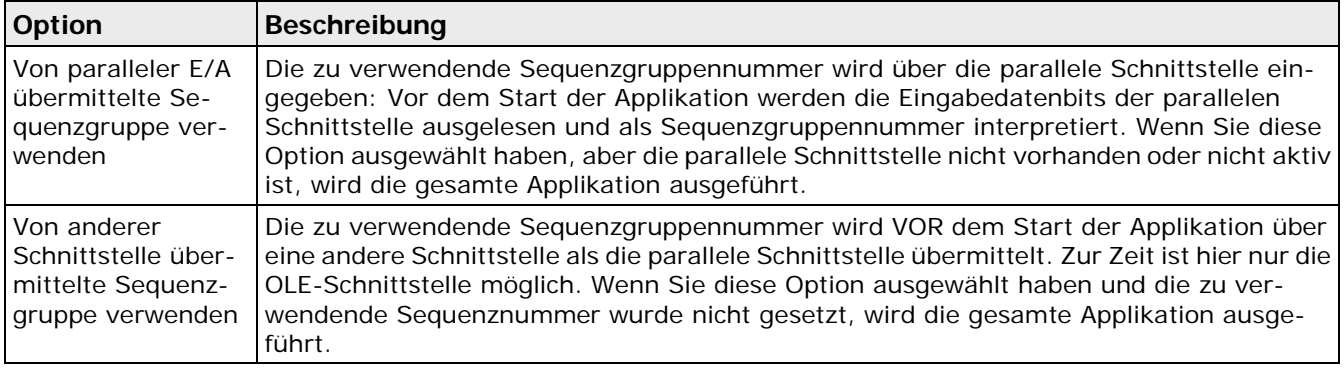

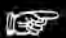

## **Hinweis**

- **Die Schnittstelle "Kamera" ist nur für GigE-Vision-Kameras verfügbar.**
- **Die Schnittstelle "Kamera" ist in der Simulationsversion von Vision Q.400 nicht verfügbar.**
- **Vision Q.400 kann nur über eine Kamera getriggert werden, wenn diese in der aktuell geladenen Applikation verwendet wird.**
- **Der gesteuerte Trigger-Modus ist für alle Kameras verfügbar, die von Vision Q.400 standardmäßig unterstützt werden. Wenn Sie ihn bei anderen Kameras verwenden möchten, wenden Sie sich bitte an Ihren technischen Support, um abklären zu lassen, ob dieser Modus mit der von Ihnen gewünschten Kamera unterstützt wird. Ist für eine Kamera der gesteuerte Trigger-Modus nicht verfügbar, ist "Direkter Trigger-Modus" voreingestellt. Die Einstellung "Gesteuerter Trigger-Modus" kann dann nicht gewählt werden.**
- **Wenn Sie im gesteuerten Trigger-Modus die Ausführung der Applikation über die Benutzeroberfläche von Vision Q.400 starten, werden neue Bilder aufgenommen, ohne dass Sie die Kameras extern triggern müssen**
- **Im direkten Trigger-Modus verwendet Vision Q.400 immer nur einen Bildpuffer pro extern getriggerter Kamera, egal was in der Oberfläche von Vision Q.400 eingestellt ist.**
- **Wenn eine Applikation mehrere Kameras verwendet, deren Bildaufnahmen extern getriggert werden, startet die nach Beendigung des vorangegangenen Prüflaufs zuerst getriggerte Kamera auch den nächsten Prüflauf. Für alle anderen extern getriggerten Kameras, die in diesem neugestarteten Prüflauf verwendet werden, wird ein neuer Bildtrigger erwartet. Erfolgt dieser Bildtrigger nicht, kommt es zu einem Timeout bei der Bildaufnahme.**
- **Für jeden Prüflauf von Vision Q.400 darf jede extern getriggerte Kamera nur einmal getriggert werden. Ist dies nicht der Fall, gibt Vision Q.400 eine Warnung aus und setzt das "Start Lost"- Signal. Bilder, die durch einen solchen unzulässigen Bildtrigger aufgenommen werden, werden von Vision Q.400 nich verarbeitet, sondern verworfen.**

### **Unicode**

Die Kameraschnittstelle überträgt keine Signale und keine Daten.

## **5.11.10 Schnittstellen-Überwachung**

Mit dem Befehl **Systemeinstellungen** → **Schnittstellen** → **Schnittstellen-Überwachung** oder **Ansicht** → **Schnittstellen-Überwachung** rufen Sie das Fenster "Schnittstellen-Überwachung" auf. Hier überwachen Sie die Signale bzw. Daten, die über die Ethernet, serielle, parallele, die ADS-Schnittstelle oder die Kamera (nur bei GigE-Vision-Kameras) empfangen oder gesendet werden. Die Signale bzw. Daten werden in einer vierspaltigen Tabelle angezeigt, die als Ringpuffer mit 500 Einträgen angelegt ist. Dies bedeutet, dass die Einträge am Beginn einer Tabelle überschrieben werden, sobald die Tabelle voll ist.

Der jeweils letzte Eintrag wird in der ersten Spalte schwarz markiert. Die Zeilen der einzelnen Schnittstellen sind mit unterschiedlichen Farben hinterlegt, z.B. grün für die serielle Schnittstelle.

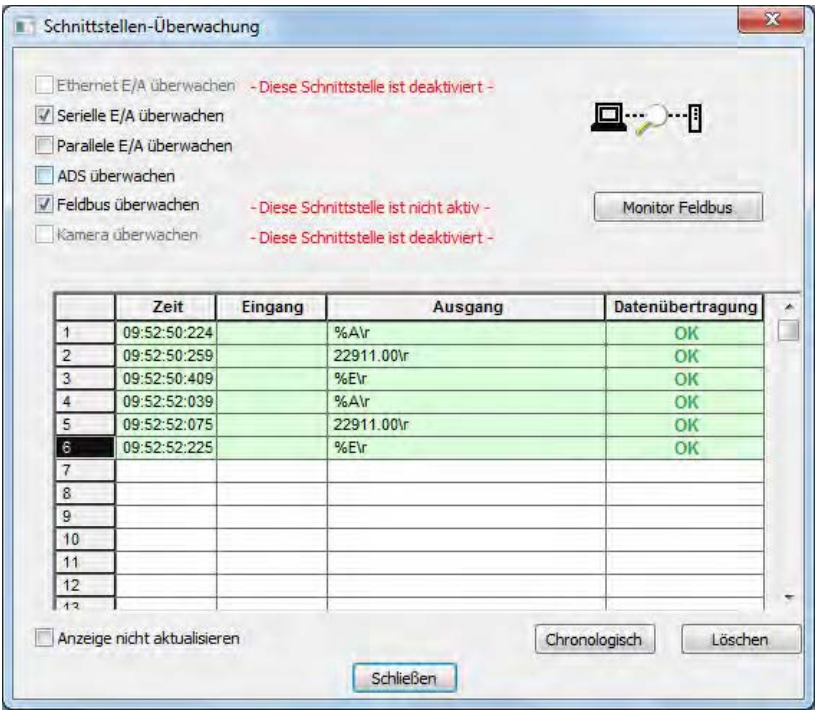

Die Spalten der Tabelle haben folgenden Inhalt:

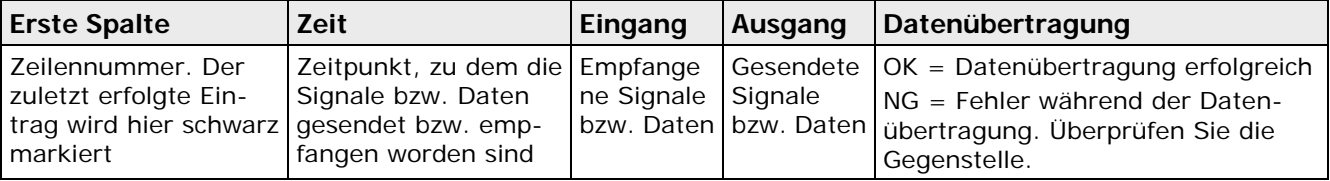

Wie die Signale bzw. Daten in den Spalten "Eingang" und "Ausgang" dargestellt werden, hängt von der ausgewählten Schnittstelle ab:

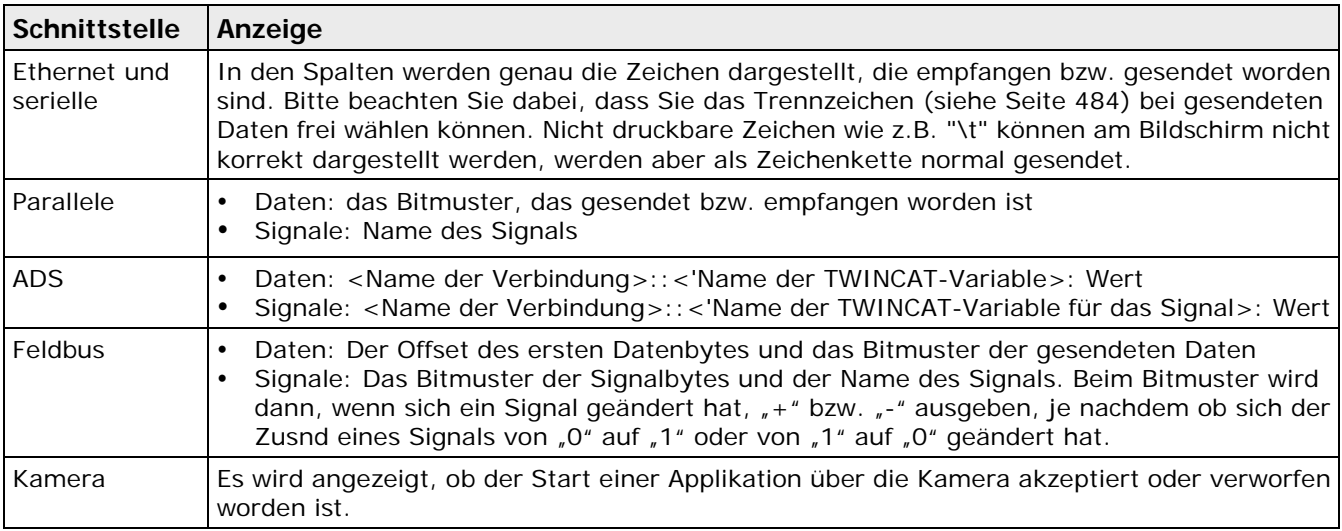

Die folgenden Einstellungen sind verfügbar:

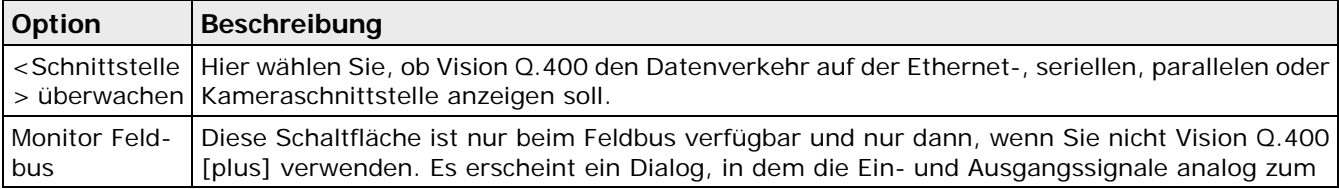

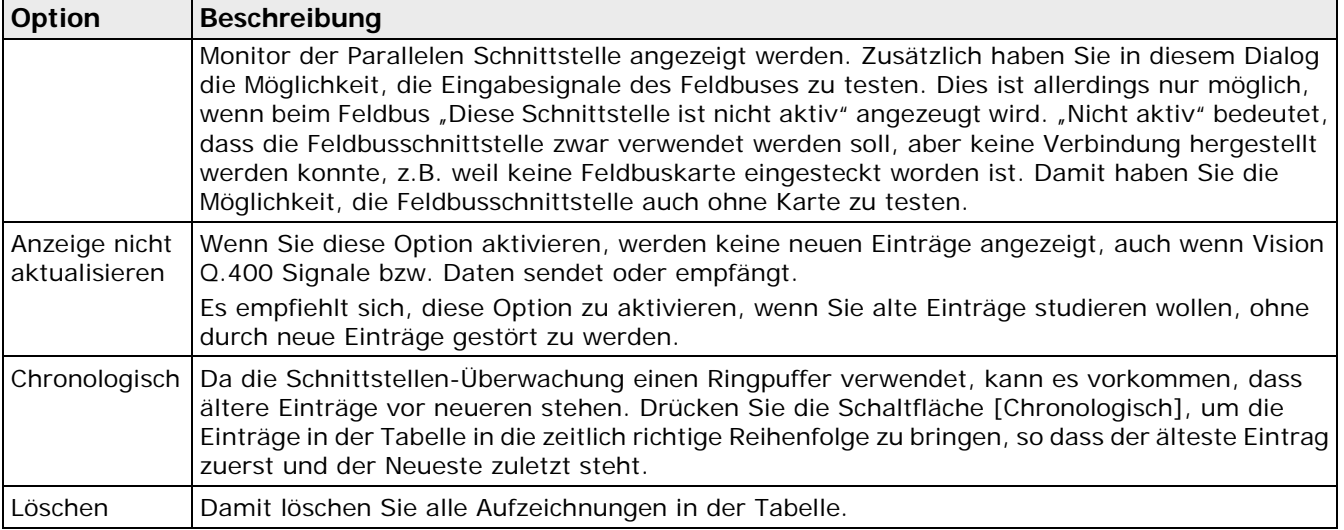

Beachten Sie beim Arbeiten mit der Schnittstellenüberwachung bitte Folgendes:

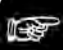

 $\bullet$  Hinweis  $=$ 

• **Nur im Run-Modus sendet und empfängt Vision Q.400 Signale bzw. Daten. Solange Sie** 

sich im Setup-Modus befinden (Schaltfläche **in its aktiv)**, werden keine neuen Signale **bzw. Daten angezeigt. Wenn sich das System im Setup-Modus befindet, wird das durch einen roten Hinweistext im Fenster angezeigt.**

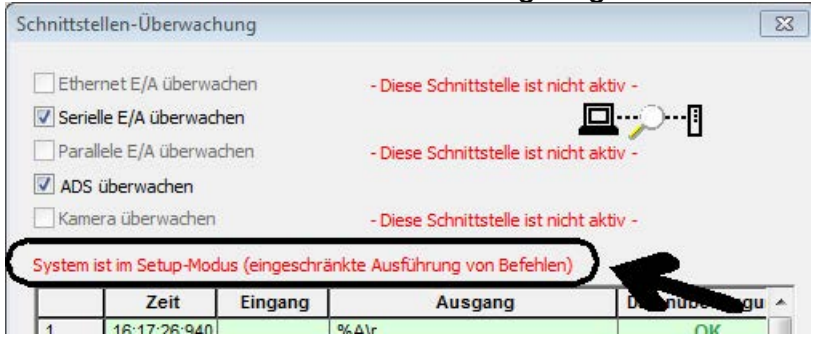

- **Die Signale bzw. Daten werden nur aufgezeichnet, wenn das Fenster "Schnittstellen-Überwachung" geöffnet ist. Wenn Sie das Fenster schließen und wieder öffnen, wird die Aufzeichnung neu gestartet, d.h. die Tabelle ist zunächst leer.**
- **Wenn Sie von der seriellen auf die parallele Schnittstelle umschalten (und umgekehrt), wird die Aufzeichnung neu gestartet (Vision Q.400 löscht alle Aufzeichnungen in der Tabelle).**
- **Wenn die übertragenen oder empfangenen Daten zu lang sind, um vollständig in der Tabelle dargestellt zu werden, klicken Sie mit der linken Maustaste in das betreffende Feld der Tabelle. Dann werden die Daten als Quick-Info angezeigt.**
- **Wenn die Kameraschnittstelle überwacht wird, wird nur das Startsignal der Kamera angezeigt, die das Ausführen der Applikation gestartet hat.**
# **5.11.11 Monitor: parallele Schnittstelle**

Mit dem Befehl **Systemeinstellungen** → **Schnittstellen** → **Monitor: parallele Schnittstelle**

oder **Ansicht** → **Monitor: parallele Schnittstelle** oder dem Symbol können Sie die Leitungszustände der parallelen Schnittstelle sowie die Kommunikation mit einer Gegenstelle im

- Run-Modus überwachen und im
- Setup-Modus zu Testzwecken ändern

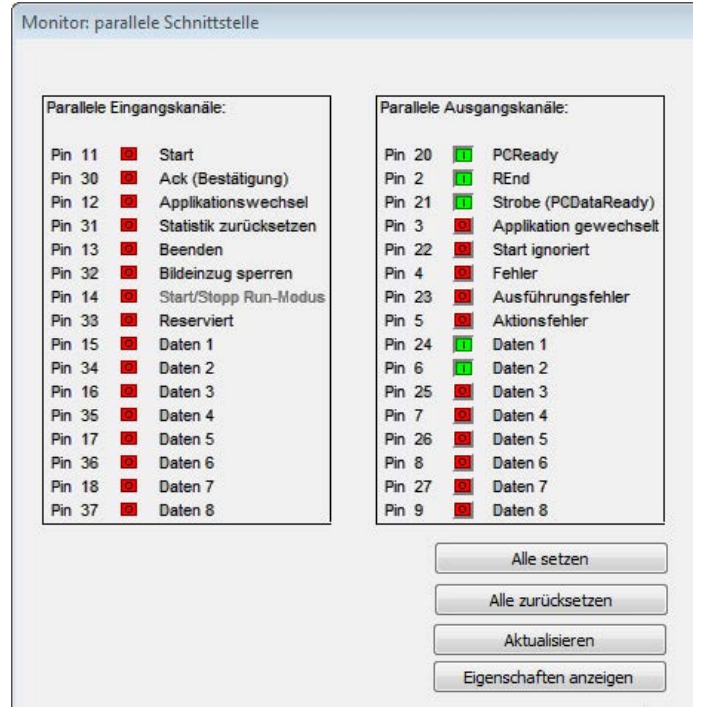

Monitor für die parallele Schnittstelle (am Beispiel der Schnittstellenkarte ANPC 850V3D)

Der Monitor zeigt für jedes Eingangs- und Ausgangssignal die Nummer des Pins, auf dem es ausgegeben oder empfangen wird, sowie den Zustand und den Namen des Signals. Die Pinnummer, die bei jedem Signal angegeben wird, ist abhängig von der verwendeten Schnittstellenkarte.

In der Spalte "Status der Eingangskanäle" können Sie den Eingangsstatus überwachen, z.B. ob ein Startsignal wie gewünscht über ein externes Gerät an der parallelen Schnittstelle hereinkommt.

In der Spalte "Status der Ausgangskanäle" können Sie im Setup-Modus die Signale an den Ausgangskanälen ändern und so die Ausgangsgeräte testen. Im Run-Modus können Sie die Ausgangsstati mit der Funktion "Monitor: parallele Schnittstelle" nur überwachen.

Diese Funktion ist vor allem dann hilfreich, wenn Sie die Kommunikation im Handshake-Betrieb (siehe Seite [112\)](#page-111-0) überprüfen möchten.

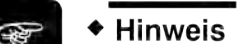

- **Die Anzeige wird nach jedem Signalwechsel aktualisiert.**
- **Wir empfehlen, den Monitor für die parallele Schnittstelle im Run-Modus ausgeschaltet zu lassen. Andernfalls kann er sich negativ auf das Zeitverhalten des Systems auswirken.**
- **Wenn Sie die Option "Start-ignorieren-Signal" unter** Systemeinstellungen → Schnittstellen → Parallele E/A **aktiviert haben (siehe Seite [106\)](#page-105-0), ändert sich der Name des Signals "Byte-Überlauf" in "Start ignoriert" (und umgekehrt).**
- **Haben Sie auf dem Eigenschaftenblatt der parallelen Schnittstelle das Senden eines Signals, z.B. das des PCReady-Signals, abgeschaltet, so wird der Name des entsprechenden Signals im Schnittstellenmonitor grau dargestellt. Sie können das Eigenschaf-**

**tenblatt mit dem Befehl** Systemeinstellungen → Schnittstellen → Parallele E/A **oder direkt mit der Schaltfläche [Eigenschaften anzeigen].**

# **5.12 Sprache**

Mit **Systemeinstellungen** → **Sprache** können Sie einstellen, welche der verfügbaren Sprachen Sie verwenden wollen.

Wenn Sie die Spracheinstellung geändert haben, müssen Sie Vision Q.400 neu starten, damit die neuen Einstellungen wirksam werden.

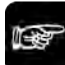

+ Hinweis -

- **Die Sprachen werden immer in der Sprache aufgelistet, die Sie für Ihr Betriebssystem eingestellt haben. Dies ist nicht unbedingt dieselbe Sprache, die gerade für Vision Q.400 verwendet wird.**
- **Die aktuell von Vision Q.400 verwendete Sprache ist in der Liste der Sprachen mit einem schwarzen Punkt markiert. Da eine Änderung der Sprachauswahl erst beim nächsten Start von Vision Q.400 wirksam wird, ist die Sprache, die beim nächsten Start von Vision Q.400 verwendet werden wird, zusätzlich in der Liste mit einem weißen Punkt mit schwarzem Rand markiert, wenn sie von der aktuell verwendeten Sprache abweicht.**

Englisch (USA) Französisch (Frankreich) · Deutsch (Deutschland)

# **Sequenzgruppen**

# **6.1 Was sind Sequenzgruppen?**

Eine Sequenzgruppe ist eine Gruppe aus einer oder mehrerer Checker-Sequenzen (siehe Seite [26\)](#page-25-0). Sequenzgruppen bieten Ihnen die Möglichkeit, Ihre Applikation in sinnvolle Teilaufgaben zu untergliedern.

Bei vielen Prüfaufgaben kommen Sie ohne Sequenzgruppen aus. Versuchen Sie also zunächst, die Applikation direkt zu erstellen, ohne eigene Sequenzgruppen einzurichten und starten Sie die Applikation. Im Hintergrund arbeitet das System dabei mit internen und vordefinierten Sequenzgruppen. Jede auf dem einfachen Weg erstellte Applikation lässt sich später beliebig erweitern und in benutzerdefinierte Sequenzen und Sequenzgruppen organisieren.

Bei komplexeren Prüfaufgaben können Sie Ihre Applikation in sinnvolle Teilaufgaben untergliedern, die in einzelnen Checker-Sequenzen erledigt werden und Ihren Anforderungen entsprechend in Gruppen zusammengestellt und gemeinsam ausgeführt werden können. Sequenzgruppen sind zum Beispiel nützlich, wenn:

- Sie verschiedene, schnell wechselnde Prüfaufgaben durchführen müssen, z. B. die Aufgaben von Aufnahme zu Aufnahme variieren. Falls jede Aufgabe andere Applikationseigenschaften hat, müssen Sie einen Applikationswechsel (seriell (siehe Seite [97\)](#page-96-0)oder parallel (siehe Seite [115\)](#page-114-0)) durchführen. Dies benötigt allerdings erheblich mehr Zeit.
- Sie Verarbeitungszeit einsparen möchten, z.B. indem Sie nur diejenigen Checker oder Checker-Sequenzen ausführen, die Sie wirklich benötigen, oder
- Sie abhängig von ersten Prüfergebnissen verschiedene, weiterführende Prüfungen durchführen möchten und dafür IfCase-Formeln (siehe Seite [519\)](#page-518-0) verwenden.

# $\triangle$  BEISPIEL

Die Applikation verwendet drei Kameras. Mit der Anwendung werden bei jedem Startsignal verschiedene Objekte geprüft, die drei unterschiedlich geformte Teile in wechselnder Zusammensetzung enthalten. Dafür benötigen Sie drei unterschiedliche Checker-Sequenzen (Dreieck, Quadrat, Kreis) für jede Kamera. Kamera 1 prüft jedoch nur den Kreis, d.h. sie benötigt nur eine Checker-Sequenz.

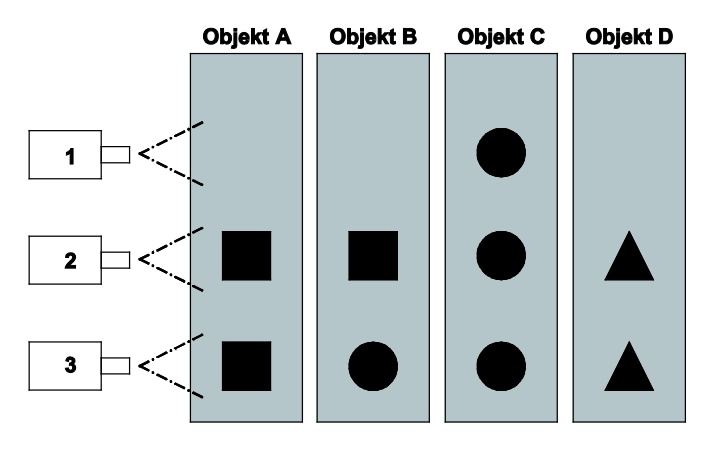

Legen Sie die folgenden Checker-Sequenzen in der Checker-Sequenz des Kamerafensters für die drei Kameras an:

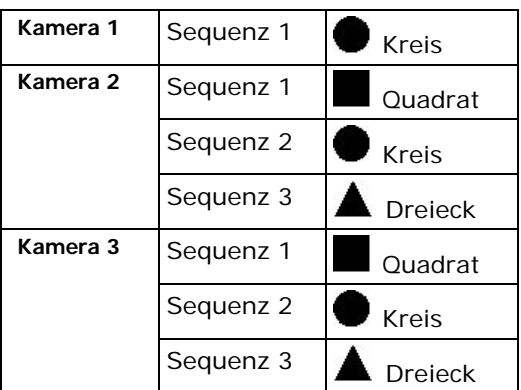

Erstellen Sie aus den objektspezifischen Checker-Sequenzen Sequenzgruppen (siehe Seite [157\)](#page-156-0), um die Objekte A bis D prüfen können:

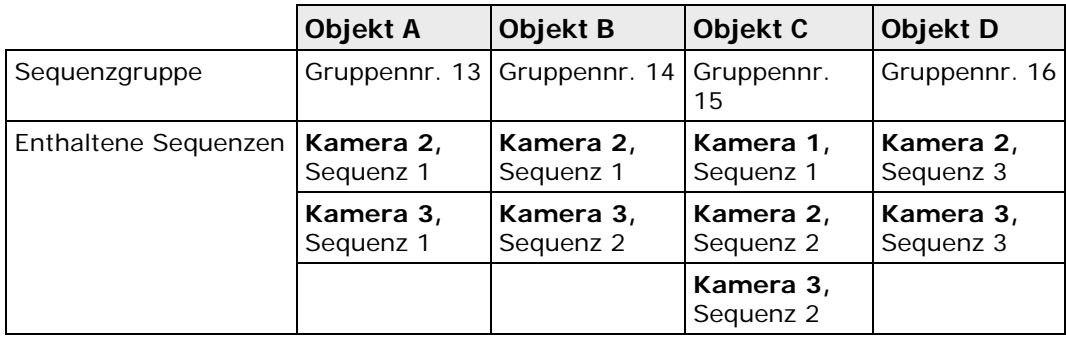

Danach aktivieren Sie die Verwendung der Sequenzgruppen unter "Eigenschaften der Sequenzgruppen" (siehe Seite [149\)](#page-148-0) mit der Option "Gruppenwechsel zulassen". Jetzt können Sie die verschiedenen Sequenzgruppen verwenden, um die unterschiedlichen Objekte zu überprüfen. Zum Beispiel führen Sie, um das Objekt C zu überprüfen, die Sequenzgruppe 15 aus.

### + Hinweis -

**Sie können die Sequenzgruppen manuell ausführen, indem Sie die Applikation starten (siehe Seite [45\)](#page-44-0). Im Run-Modus können Sie die Sequenzgruppen über parallele, serielle und OLE-Schnittstellen ausführen.**

# **6.2 Arten von Sequenzgruppen und ihre Unterscheidung**

Vision Q.400 kennt drei Arten von Sequenzgruppen, die man anhand ihrer Nummer unterscheiden kann:

- 1 systeminterne Sequenzgruppe (Gruppe 0)
- 12 vordefinierte Sequenzgruppen (Gruppe 1 bis 12)
- 4083 benutzerdefinierte Sequenzgruppen (Gruppe 13 bis 4095)

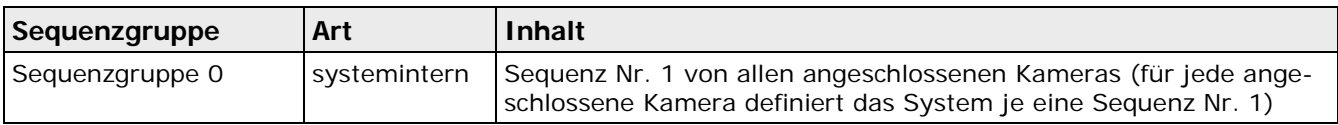

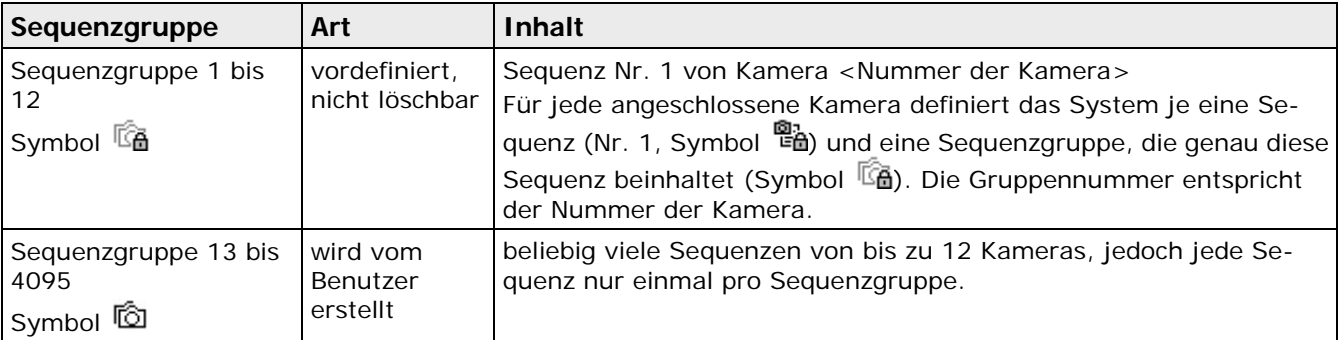

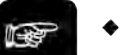

Hinweis -

- **Das System ist im Auslieferungszustand so eingestellt, dass bei einem Startsignal die systeminterne Sequenzgruppe 0 ausgeführt wird (siehe Seite [149\)](#page-148-0). Das bedeutet, Sie können das System mit allen Kameras betreiben, ohne eigene Sequenzen oder Sequenzgruppen erstellen zu müssen.**
- **Weil Sie die systeminternen bzw. vordefinierten Sequenzen und Sequenzgruppen nur bearbeiten, aber nicht löschen können, zeigen die Symbole ein Vorhängeschloss.**
- **Benutzerdefinierte Objekte, das heißt die Sequenzen mit einer Nummer größer als 1 und die Sequenzgruppen 13 bis 4095, erkennen Sie an den "unverschlossenen" Symbolen bzw.**  $\omega$
- **Sie können einer Sequenzgruppe eine individuelle Belichtungszeit für die Bildaufnahmen zuweisen (allerdings nicht bei Sequenzgruppen, die von einer IfCase-Formel aufgerufen werden).**

# <span id="page-148-0"></span>**6.3 Eigenschaften und Verwendung**

In diesem Dialogfeld stellen Sie ein, wie Sie Sequenzgruppen verwenden wollen.

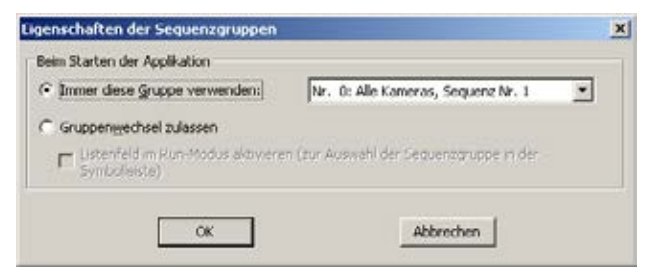

Voreinstellung der Sequenzgruppen-Eigenschaften

### **Immer diese Gruppe verwenden**

Wenn die Option "Immer diese Gruppe verwenden" aktiviert ist, wird im Setup- und im Run-Modus immer die im Listenfeld rechts daneben ausgewählte Sequenzgruppe verwendet. In der Voreinstellung ist das "Nr. 0: Alle Kameras, Sequenznummer 1". Bei jedem Startsignal wird die hier eingestellte Sequenzgruppe ausgeführt und das Sequenzgruppen-Listenfeld in der Symbolleiste erscheint ausgegraut. Befehle zum Wechsel der Sequenzgruppe werden ignoriert.

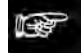

◆ Hinweis ÷

**Wenn Sie die Option "Immer diese Gruppe verwenden" aktiviert haben, besteht keine Möglichkeit, zu einer anderen Sequenzgruppe zu wechseln. Bei jedem Startsignal über die** 

**Schnittstellen wird die hier eingestellte Sequenzgruppe ausgeführt, auch wenn der Befehl eine andere Sequenzgruppennummer enthält.**

### **Gruppenwechsel zulassen**

Mit dieser Option aktivieren Sie die Möglichkeit, zu einer anderen Sequenzgruppe zu wechseln und damit auch die Möglichkeit, eigene Sequenzgruppen zu verwenden. Der Sequenzgruppenwechsel erfolgt

- im Setup-Modus über das Listenfeld in der Symbolleiste "Applikation" (siehe Seite [35\)](#page-34-0) und
- während des Run-Modus über die Schnittstellen (siehe Seite [117\)](#page-116-0) oder, wenn Sie das Ausführen einer Applikation über die Benutzeroberfläche von Vision Q.400 starten, über das Listenfeld in der Symbolleiste "Applikation". Hier zu muss die Option "Listenfeld im Run-Modus aktivieren (zur Gruppenauswahl in der Symbolleiste)" aktiviert sein.

### **Listenfeld im Run-Modus aktivieren (zur Gruppenauswahl in der Werkzeugleiste)**

Wenn Sie dieses Kontrollfeld aktivieren, ist in der Werkzeugleiste das Listenfeld für die Sequenzgruppen auch im Run-Modus verfügbar, so dass Sie eine andere Sequenzgruppe auswählen und ausführen können, ohne den Run-Modus zu verlassen.

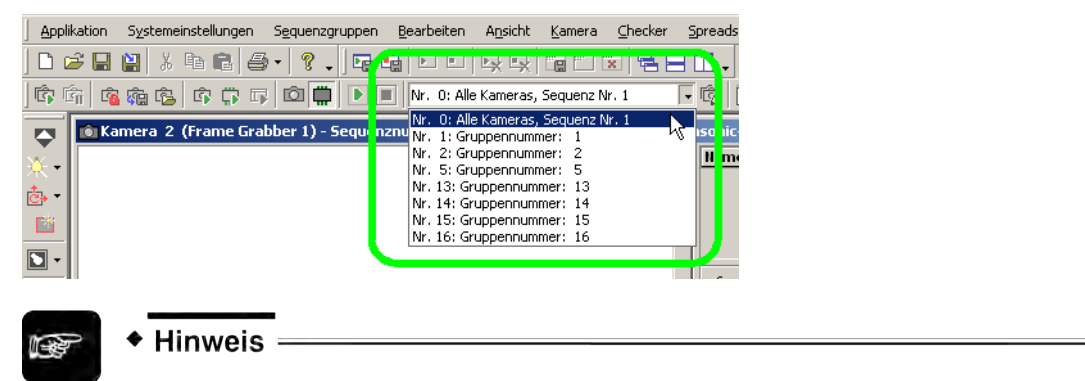

**Die Ausführung der Sequenzgruppen hängt ab vom** Modus **(siehe Seite [150\)](#page-149-0), in dem Sie sich befinden, und von den** Einstellungen**, die Sie hier im "Eigenschaftenfenster der Sequenzgruppen" machen.**

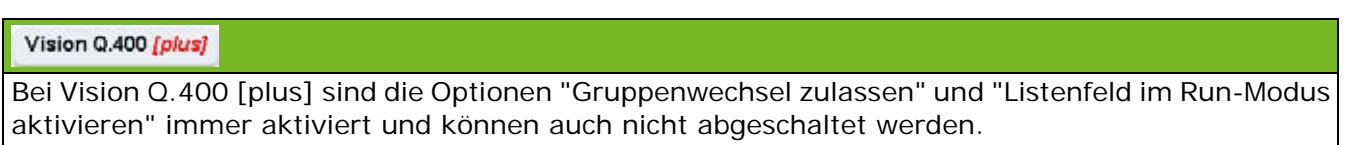

# <span id="page-149-0"></span>**6.4 Sequenzgruppen ausführen**

Die Ausführung der Sequenzgruppen hängt ab vom **Modus**, in dem Sie sich befinden und von den **Einstellungen**, die Sie im Eigenschaftenfenster der Sequenzgruppen (siehe Seite [149\)](#page-148-0) unter **Sequenzgruppen** → **Eigenschaften der Sequenzgruppen...** gemacht haben.

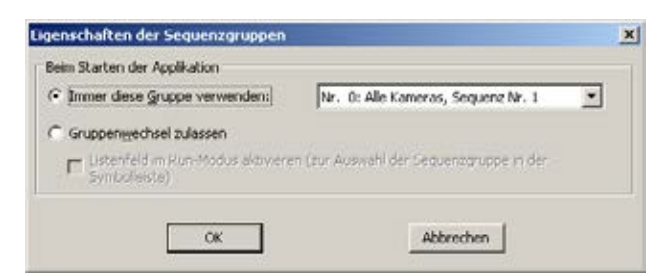

Voreinstellung der Sequenzgruppen-Eigenschaften

# **Im Setup-Modus**

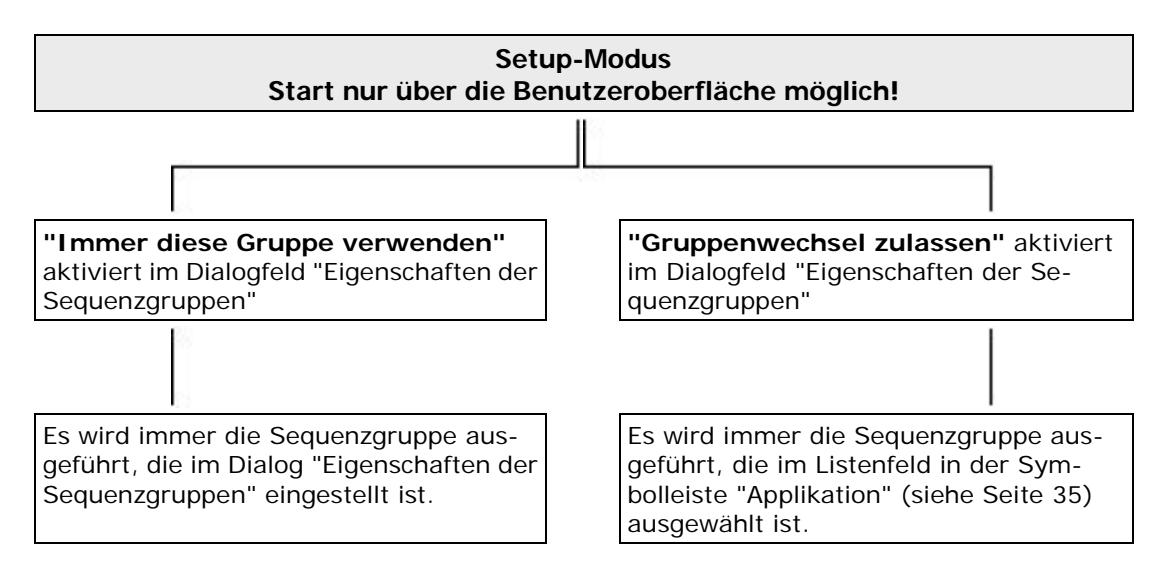

### **Im Run-Modus**

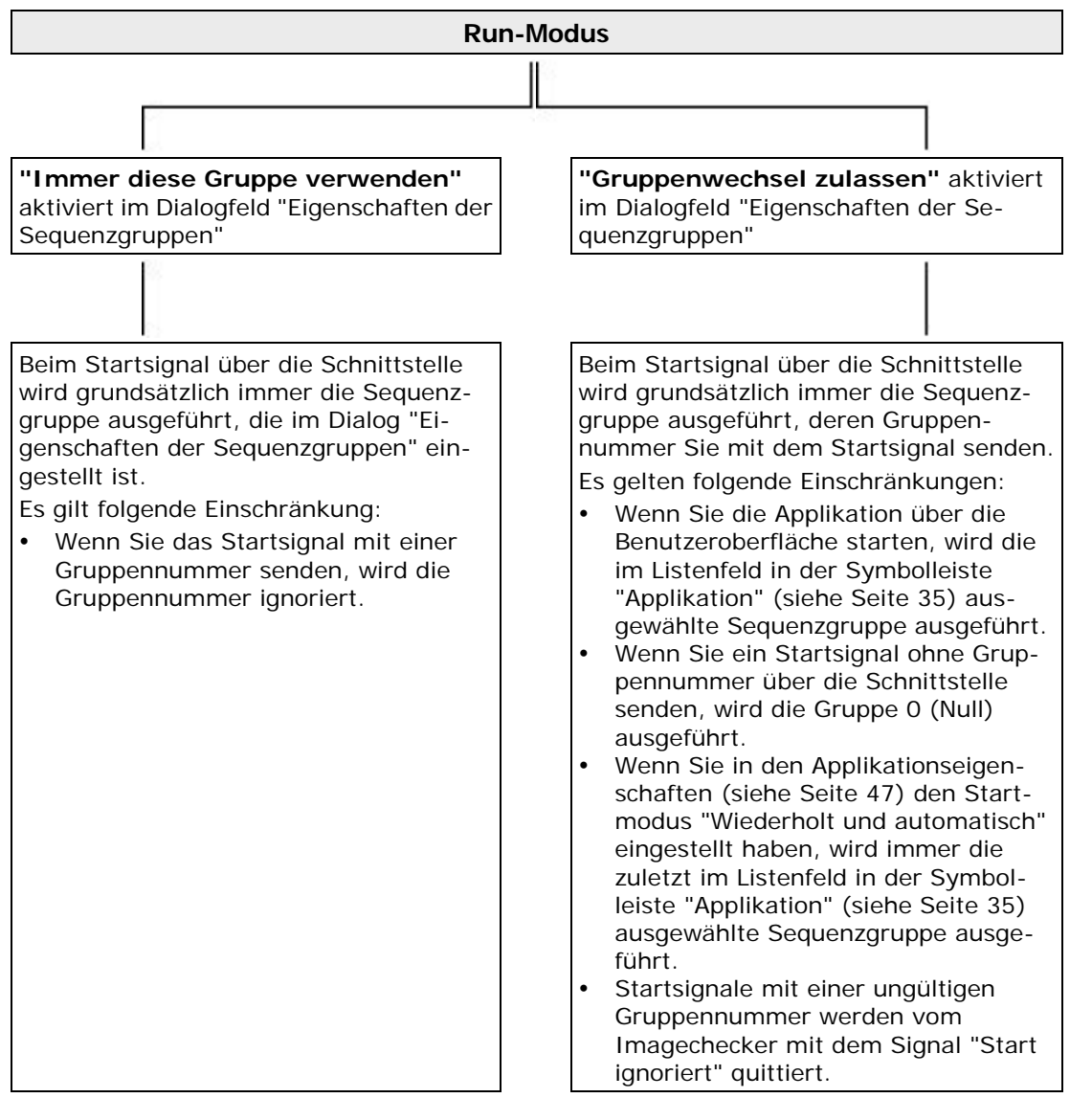

Der Status der Sequenzgruppe wird unten rechts in der Statusleiste angezeigt. Sie sehen dort nach jedem Start der Applikation, welche Sequenzgruppe ausgeführt wurde.

# **6.5 Ergebnisausgabe**

Vision Q.400 gibt nur die Bildverarbeitungs-Ergebnisse aus, die berechnet werden konnten.

Checker-Ergebnisse können berechnet werden, wenn:

• der Checker in einer der Sequenzen der ausgeführten Sequenzgruppe(n) verwendet wird.

Formelergebnisse können berechnet werden, wenn:

- alle in der Formel verwendeten Checker berechnet werden können
- alle in der Formel verwendeten Formeln berechnet werden können
- die Formel nicht auf Ergebnisse von Checkern oder von anderen Formeln zugreift (z.B. Formeln, die nur den Wert "TRUE" oder einen festen Zahlenwert enthalten)
- die Formel eine globale Formel ist.

### $\bullet$  Hinweis =

- **Geben Sie alle Ergebnisse, die Sie an eine Schnittstelle senden möchten, im Fenster "Objekte für die Datenübertragung" ein. Beachten Sie bitte, dass nur die Ergebnisse an eine Schnittstelle gesendet werden können, die auch berechnet werden konnten.**
- **Wenn Sie IfCase-Formeln verwenden, um Sequenzgruppen bedingt auszuführen, kann im Allgemeinen nicht im Voraus bestimmt werden, welche Ergebnisse beim Ausführen der Applikation übertragen werden. Es empfiehlt sich daher, die Nummern der von den IfCase-Formeln ausgelösten Sequenzgruppen mitzuübertragen, um die übertragenen Ergebnisse korrekt zuzuordnen und interpretieren zu können. Diese Möglichkeit steht Ihnen bei der Datei- und der OLE-Schnittstelle (siehe Seite [494\)](#page-493-0) zur Verfügung.**

### Vision Q.400 [plus]

Bei Vision Q.400 [plus] hängt die Ergebnisausgabe noch davon ab, welches Projekt gestartet worden ist. Es werden nur die Ergebnisse des gestarteten Projekts übertragen.

# **6.6 Sequenzgruppenfenster**

Im Sequenzgruppenfenster werden alle Gruppen mit den zugewiesenen Kameras und Sequenzen aufgelistet. Sie verwalten alle Sequenzgruppen in einem eigenen Fenster, das Sie mit dem Befehl **Sequenzgruppen** → **Sequenzgruppenfenster** oder **Ansicht** → **Sequenzgruppenfenster** oder mit dem Symbol **W** aufrufen.

|                       | Kameras               |      |                                    | Kamera(s) hinzufügen/entfernen |               | Sequenzgruppen:              |                                                | Eigenschaften For Neu X Löschen |                                   |
|-----------------------|-----------------------|------|------------------------------------|--------------------------------|---------------|------------------------------|------------------------------------------------|---------------------------------|-----------------------------------|
| Nr.                   | Name                  |      | Kommentar                          |                                | Auflösur      | Nr.                          | Name                                           | Л<br>Kommentar                  | Versch                            |
| <b>Q</b> <sub>1</sub> | Kamera 1              |      |                                    |                                | 1380×10       | lි@a0                        | All Cameras, Seguence No. 1                    |                                 | <kamera-ein< td=""></kamera-ein<> |
| ľÔ12                  | Kamera <sub>2</sub>   |      |                                    |                                | 1380×10       | $\Box$ $\Box$                | Gruppennummer: 1                               | Kamera 1, Seq                   | <kamera-ein< td=""></kamera-ein<> |
| <b>IÔI3</b>           | Kamera 3              |      |                                    |                                | 1380×10       | 『酒2                          | Gruppennummer: 2                               | Kamera 2, Seg                   | <kamera-ein< td=""></kamera-ein<> |
|                       |                       |      |                                    |                                |               | 1683                         | Gruppennummer: 3                               | Kamera 3, Seq                   | <kamera-ein< td=""></kamera-ein<> |
|                       |                       |      |                                    |                                |               | $\sqrt{213}$                 | Gruppennummer: 13                              | Objekt A                        | <kamera-eir< td=""></kamera-eir<> |
|                       |                       |      |                                    |                                |               | $\bigoplus$ 14               | Gruppennummer: 14                              | Objekt B                        | <kamera-eir< td=""></kamera-eir<> |
|                       |                       |      |                                    |                                |               | $\bigstar$ [ $\bigcirc$ ] 15 | Gruppennummer: 15                              | Objekt C                        | <kamera-eir< td=""></kamera-eir<> |
|                       |                       |      |                                    |                                |               | <b>©16</b>                   | Gruppennummer: 16                              | Objekt                          | <kamera-eir< td=""></kamera-eir<> |
|                       |                       |      |                                    |                                |               |                              |                                                |                                 |                                   |
|                       |                       |      | Sequenzen der ausgewählten Kamera: |                                | 图 Neu X Lösch |                              | Seguenzen der ausgewählten Gruppe:             |                                 |                                   |
|                       | Nr.                   | Name |                                    | Kommentar                      |               |                              | Name                                           | Kommentar                       | <sup>4</sup> Entferner            |
|                       | $\vee$ a <sub>1</sub> |      | Kamera 3, Sequenz 1                | Quadrat                        |               |                              |                                                | Kreis                           |                                   |
| $\lvert$              | ✔똅2                   |      | Kamera 3, Seguenz 2                | Kreis                          |               |                              | 图 Kamera 1, Sequenz 1<br>图 Kamera 2, Sequenz 2 | Kreis                           |                                   |
|                       | ✔ 图 3                 |      | Kamera 3, Seguenz 3                | Dreieck                        |               | 冒中<br><b>Finfünen</b>        | ◆ 图 Kamera 3, Sequenz 2                        | Kreis                           |                                   |

Sequenzgruppenfenster

# Vision Q.400 [plus]

Bei Vision Q.400 [plus] enthalten das Kamera- und das Sequenzgruppenfenster eine Spalte mit dem Namen "Projekt", die anzeigt, welchem Projekt eine Kamera und eine Sequenzgruppe zugeordnet ist.

Das Sequenzgruppenfenster ist in 4 Teile unterteilt. Links ist die Kameraseite, rechts die Sequenzgruppenseite. Oben sehen Sie die vorhandenen Kameras (links) bzw. die Sequenzgruppen (rechts), unten die jeweils zugehörigen Checker-Sequenzen.

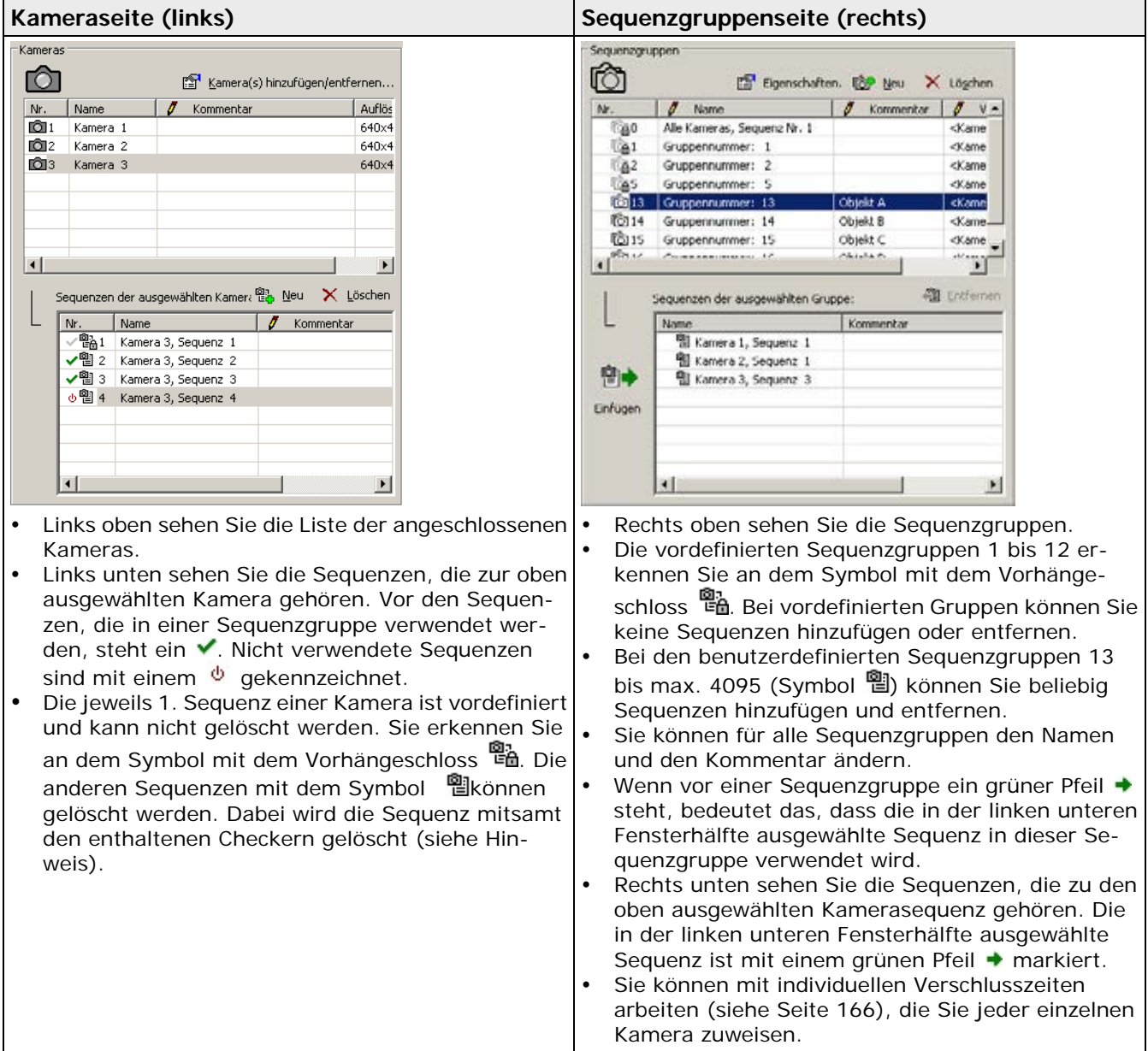

### **Verfügbare Optionen**

Jeder Fensterteil enthält eigene Optionen.

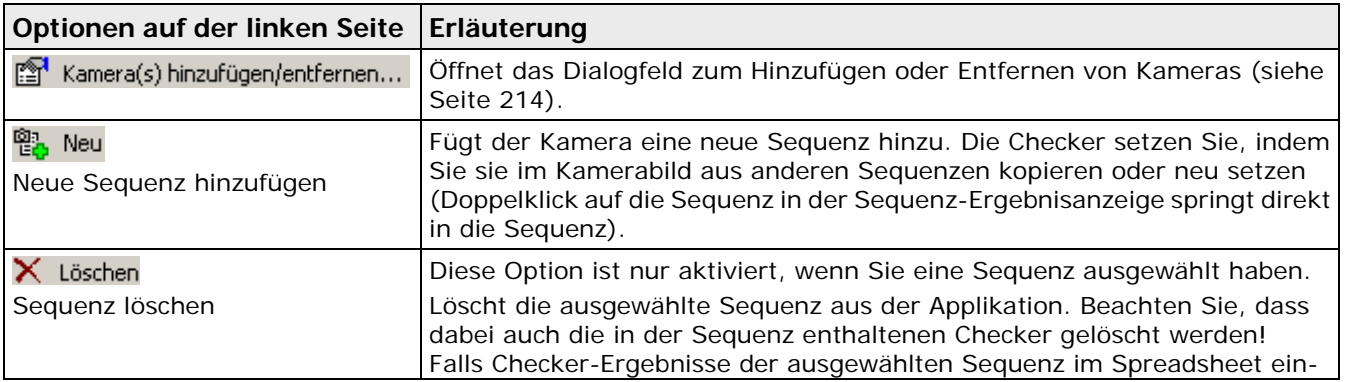

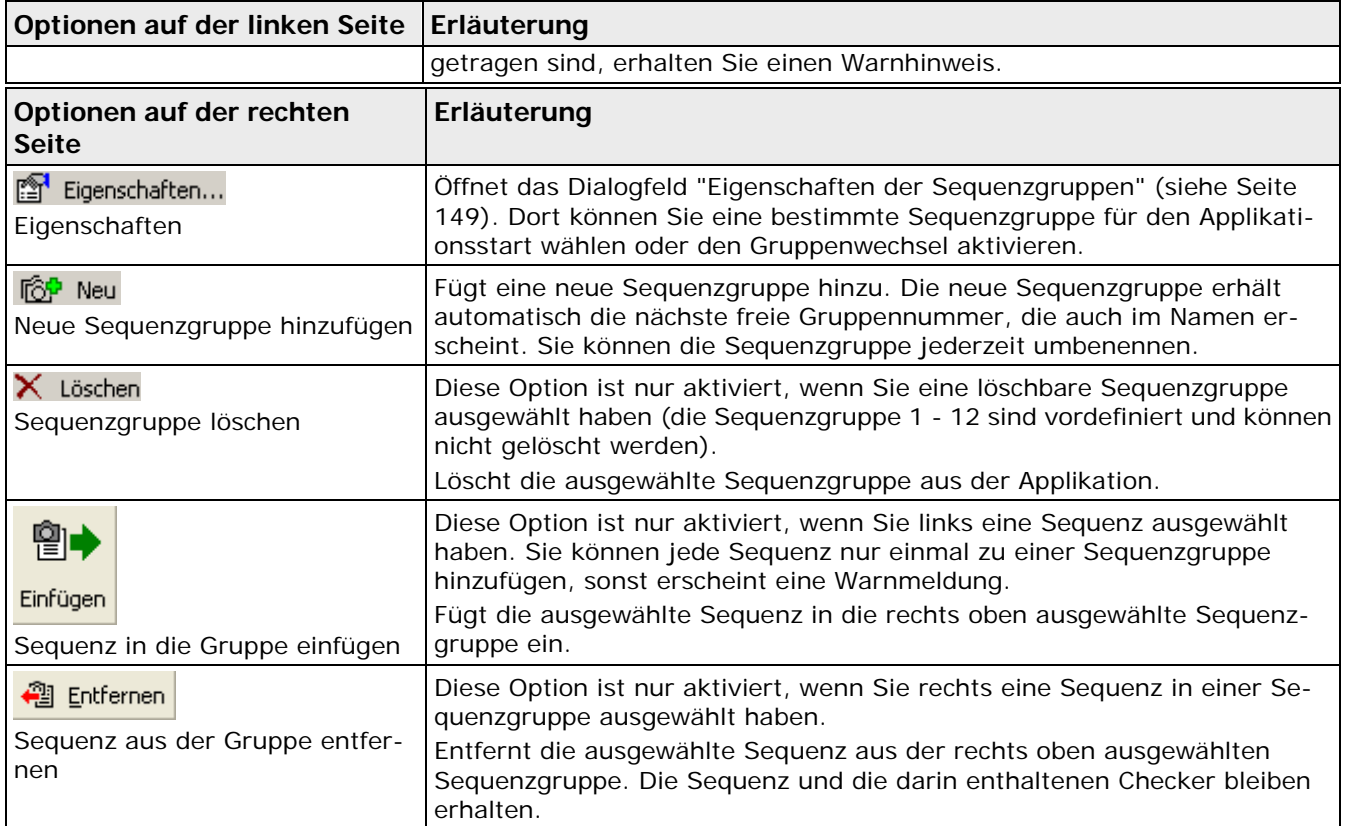

Die Sortierreihenfolge der Sequenzen in einer Sequenzgruppe kann eingestellt werden:

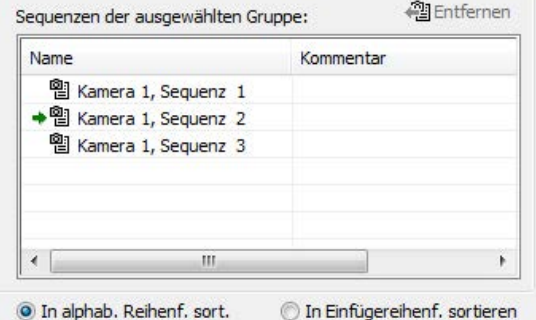

In alphab. Reihenfolge sort.:

Die Sequenzen einer Sequenzruppe werden in alphabetischer Reihenfolge sortiert dargestelllt. Diese ist die Standardeinstellung.

In Einfügereihenf. sortieren:

Die Sequenzen einer Sequenzgruppe werden in der Reihenfolge sortiert dargestelllt, in der sie in die Sequenzgruppe eingefügt worden sind. Diese Darstellungsart ist wichtig um zu sehen, in welcher Reihenfolge die Sequenzen einer Sequenzgruppe ausgeführt werden:

- Die Sequenzen einer Kamera werden immer in ihrer Einfügereihenfolge in die Sequenzgruppe ausgeführt.
- Da die Kameras einer Sequengruppe immer parallel ausgeführt werden, ist die Reihenfolge der Ausführung der Kameras einer Sequenzgruppe undefiniert. Mit Hilfe von weiteren Sequenzgruppen und von IfCase-Formeln kann aber die Ausführungsreihenfolge von Kameras festgelegt werden.

## Hinweis -

- **Das Symbol**  zeigt an, dass Sie in dieser Spalte Eintragungen machen können. Sie **öffnen das Kommentar- oder Namensfeld zum Bearbeiten mit einem Doppelklick.**
- **Beachten Sie den Unterschied zwischen Löschen und Entfernen! Das Löschen einer Sequenz links im Sequenzgruppenfenster, d.h. aus der Liste der zur oben ausgewählten Kamera zugehörigen Checker-Sequenzen, löscht auch die enthaltenen Checker! Das Entfernen einer Sequenz aus einer Sequenzgruppe rechts im Sequenzgruppenfenster lässt die Sequenz und die enthaltenen Checker bestehen.**
- **Sequenzen können nicht gelöscht werden, wenn sie einer Sequenzgruppe angehören oder wenn sie die Nr. 1 sind (vordefinierte Sequenz).**

### <span id="page-156-0"></span>**6.6.1 Erstellen einer benutzerdefinierten Sequenzgruppe**

Sie können bis zu 4083 Sequenzgruppen (insgesamt 4095 Sequenzgruppen minus 12 vordefinierte Sequenzgruppen) definieren (siehe Seite [157\)](#page-156-0). Um eine Sequenzgruppe zu erstellen, wählen Sie eine oder mehrere Checker-Sequenz(en) von einer oder mehreren Kamera(s) aus und stellen so eine individuelle Gruppe Ihrer Prüfaufgaben zusammen.

Jede Sequenzgruppe erhält eine eindeutige Nummer vom System zugewiesen sowie einen Namen, den Sie jederzeit ändern können.

Beim Starten eines Prüfdurchgangs über die Schnittstellen können Sie zusätzlich definieren, welche Sequenzgruppe verwendet werden soll. Es wird/werden dann nur die Checker-Sequenz(en) dieser Gruppe verarbeitet. Je nach verwendeter Schnittstelle gehen Sie wie folgt vor:

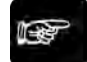

## ◆ Hinweis:

**Soll beispielsweise die Sequenzgruppe 64 gestartet werden:**

- **Bei Ethernet- oder serieller Schnittstelle: Übertragen Sie den Startbefehl (in diesem Fall: "%S064<cr>").**
- **Bei paralleler Schnittstelle (in diesem Fall 01000000 [binär für 64]): Legen Sie die Dateneingänge an. Setzen Sie anschließend das Startsignal.**

Anhand eines weiteren Beispiels wird demonstriert, wie Sie Sequenzgruppen erstellen.

**BEISPIEL** 

Die Applikation verwendet drei Kameras. Mit der Anwendung werden bei jedem Startsignal verschiedene Objekte geprüft, die drei unterschiedlich geformte Teile in wechselnder Zusammensetzung enthalten. Dafür benötigen Sie drei unterschiedliche Checker-Sequenzen (Dreieck, Quadrat, Kreis) für jede Kamera. Kamera 1 prüft jedoch nur den Kreis, d.h. sie benötigt nur eine Checker-Sequenz.

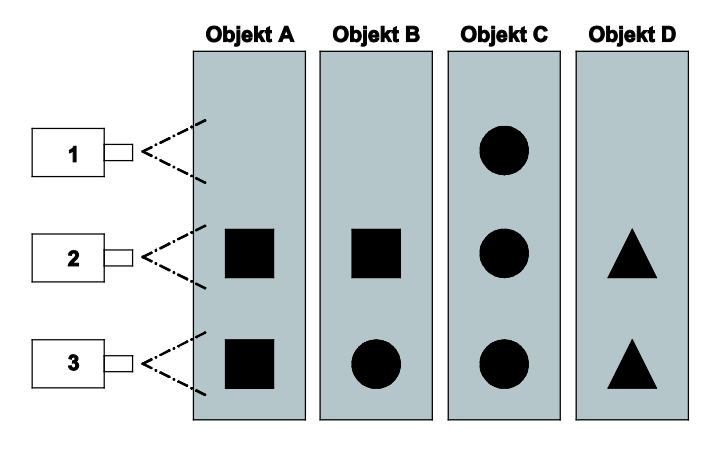

Legen Sie die folgenden Checker-Sequenzen in der Checker-Sequenz des Kamerafensters für die drei Kameras an:

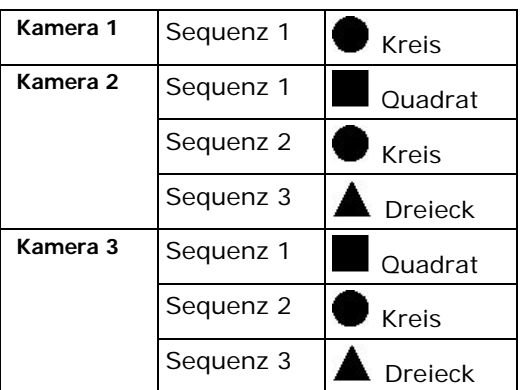

Erstellen Sie aus den objektspezifischen Checker-Sequenzen Sequenzgruppen (siehe Seite [157\)](#page-156-0), um die Objekte A bis D prüfen können:

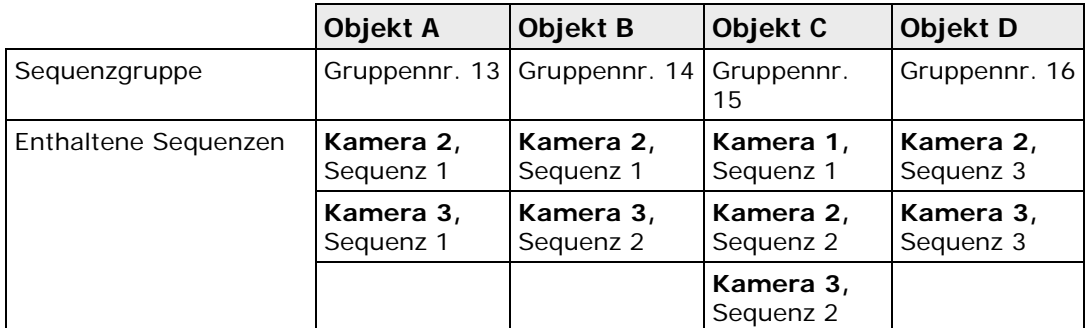

Die Vorgehensweise zeigt, wie Sie die Sequenzgruppe 13 für das Prüfen von Objekt A erstellen.

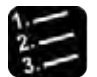

### Vorgehensweise

- **1. Neue Applikation erstellen**
- **2. Drei Kameras hinzufügen**
- **3. Für jede Kamera die entsprechende Anzahl Checker-Sequenzen mit Checkern anlegen und mit Kommentar versehen**

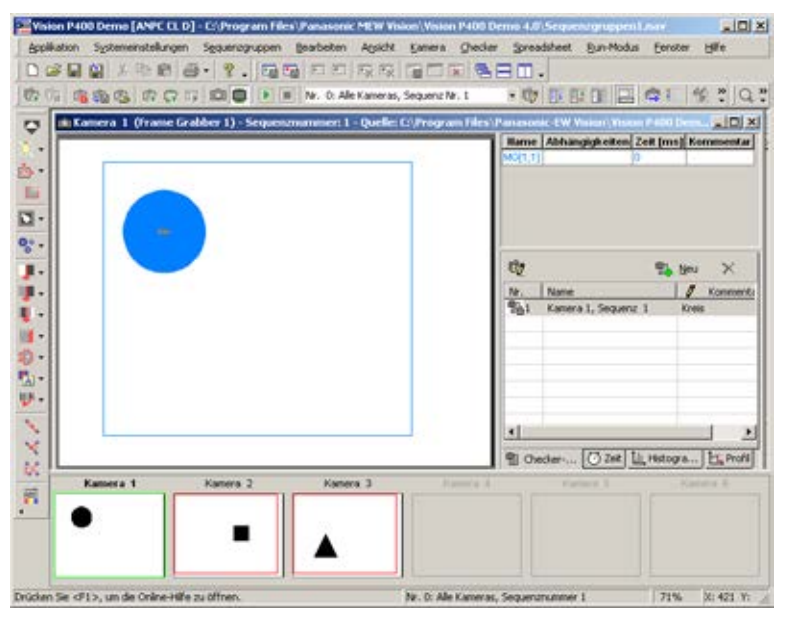

Als nächstes werden die Checker-Sequenzen entsprechend der zu prüfenden Objekte in Sequenzgruppen zusammengefasst.

### **4. Sequenzgruppen** → **Sequenzgruppenfenster**

Das Sequenzgruppenfenster wird angezeigt. Es zeigt die drei Kameras und die drei vordefinierten Sequenzgruppen. Kamera 1 ist oben links ausgewählt. Unten links sehen Sie die für Kamera 1 angelegte Sequenz 1 mit dem Kommentar "Kreis".

5. Rechts oben bei "Sequenzgruppen" **WE NEU** wählen

In der Gruppenliste erscheint eine neue Sequenzgruppe, der die niedrigste nicht verwendete Sequenznummer zugewiesen wird, also 13.

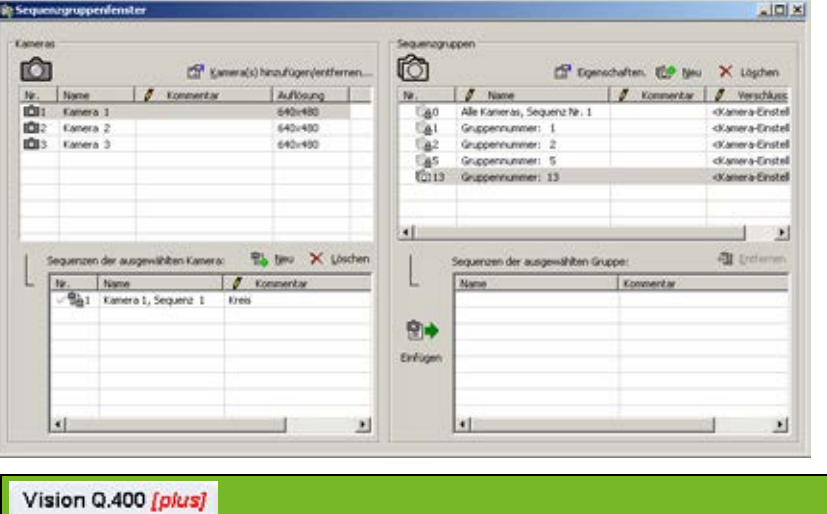

Bei einer neu erstellten Sequenzgruppe ist die Spalte "Projekt" zunächst leer, da die Seqenzgruppe noch keinem Projekt zugeordnet werden kann. Dies geschieht implizit, wenn Sie der Sequenzgruppe die erste Sequenz zuordnen.

### **6. Neu erstellte Sequenzgruppe mit Mausklick auswählen**

Mit Doppelklick auf den Gruppennamen können Sie die Sequenzgruppe umbenennen. Sie können auch den Eintrag in der Kommentarspalte ändern. In diesem Beispiel wurde zur besseren Unterscheidung der Sequenzgruppen "Objekt A" durch Doppelklick im Kommentarfeld eingetragen.

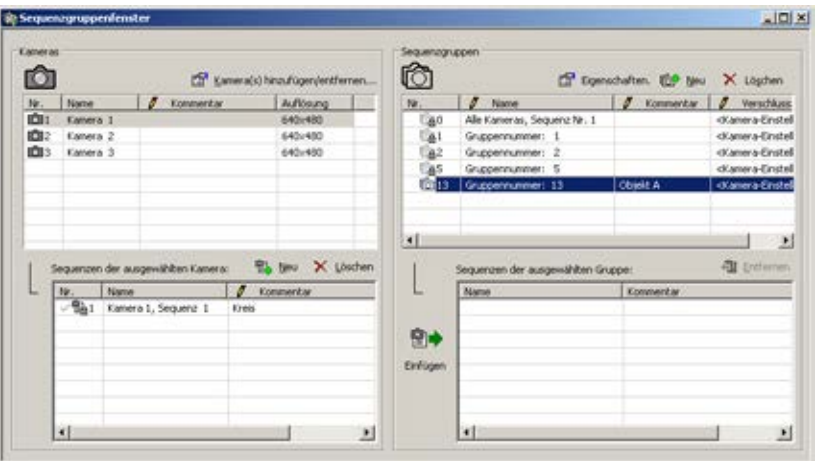

Für Objekt A benötigt die Sequenzgruppe die Sequenz 1 von Kamera 2 und die Sequenz 1 von Kamera 3.

### **7. Links unter "Kamera" Kamera 2 wählen**

Um der neuen Sequenzgruppe nun Sequenzen hinzuzufügen, wählen Sie zunächst die Kamera aus, deren Checker-Sequenz Sie der Gruppe zuweisen wollen.

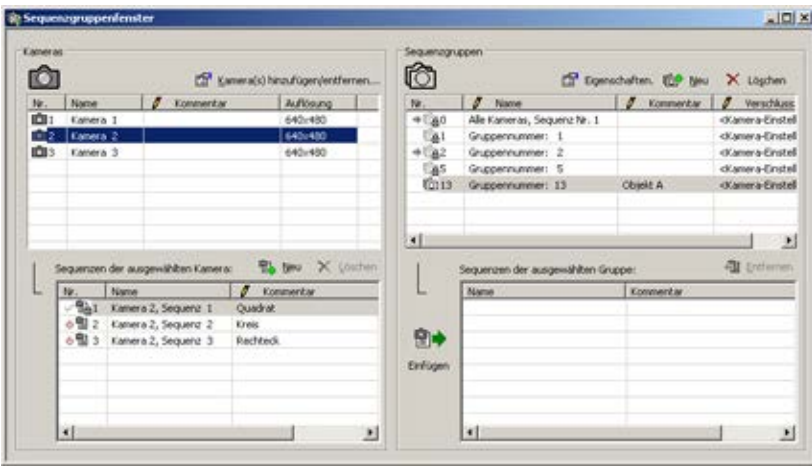

#### **8. Sequenz 1 unten links in der Liste der Checker-Sequenzen auswählen**

Vor den Sequenzen, die bereits in einer Sequenzgruppe verwendet werden, steht ein  $\checkmark$ . Noch in keiner Sequenzgruppe verwendete Sequenzen sind mit einem  $\Phi$  gekennzeichnet.

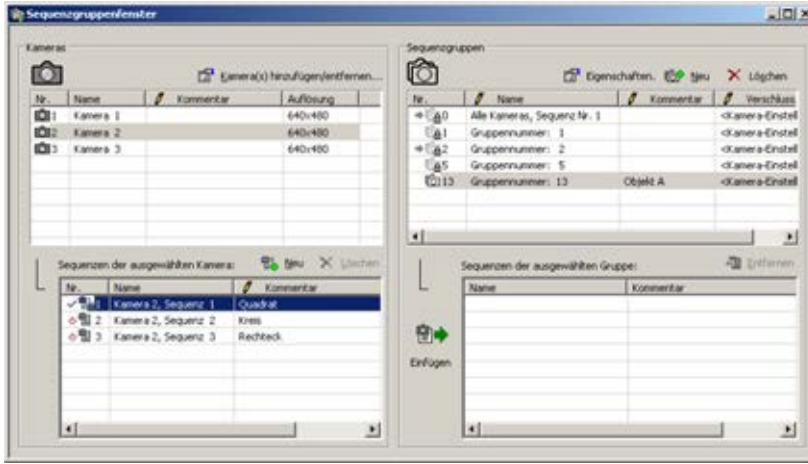

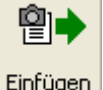

**9. wählen**

#### **oder**

#### **Mit Drag & Drop aus der linken Hälfte oder der Checker-Sequenz im Kamerafenster ziehen**

Die ausgewählte Sequenz erscheint nun in der Sequenzgruppe und ist mit einem grünen Pfeil + markiert. Oben rechts zeigt der Pfeil an, in welchen Sequenzgruppen die ausgewählte Sequenz verwendet wird.

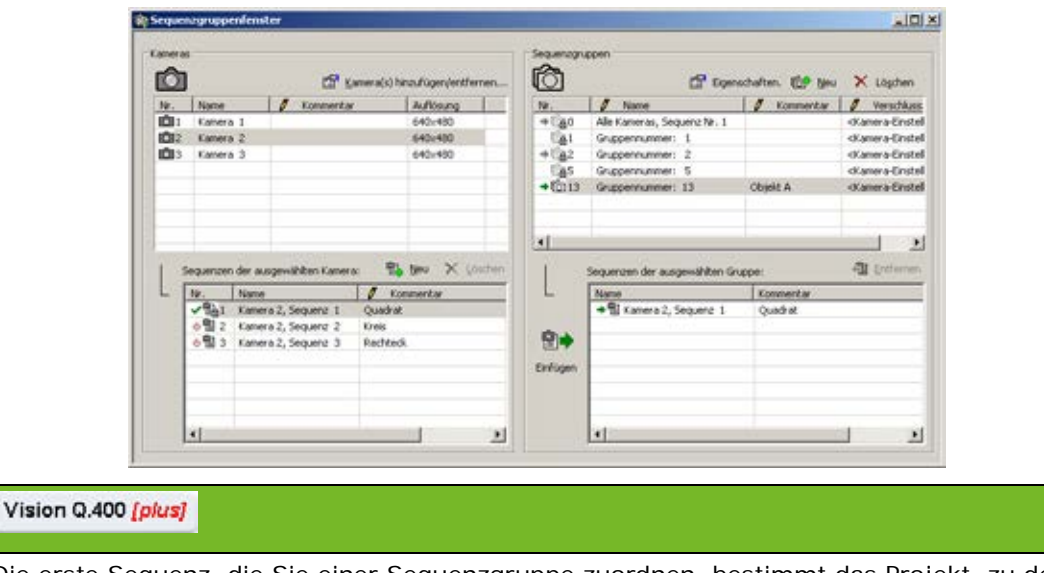

Die erste Sequenz, die Sie einer Sequenzgruppe zuordnen, bestimmt das Projekt, zu dem die Sequenz gehört. Sie können der Sequenzgruppe dann nur noch Sequenzen zuordnen, die zu demselben Projekt gehören. Zu welchem Projekt eine Sequenzgruppe gehört, bestimmt die Kamera, aus der die Sequenz stammt.

**10. Die letzten drei Schritte für die Sequenz 1 von Kamera 3 wiederholen**

## **6.6.2 Erweitern einer benutzerdefinierten Sequenzgruppe**

Eine bestehende Sequenzgruppe kann jederzeit durch Hinzufügen weiterer Sequenzen erweitert werden. Sie können dazu das Sequenzgruppenfenster wie beim Erstellen von Sequenzgruppen (siehe Seite [157\)](#page-156-0) verwenden oder die gewünschte Sequenz mit Drag & Drop aus der Checker-Sequenz rechts neben dem Kamerabild übertragen.

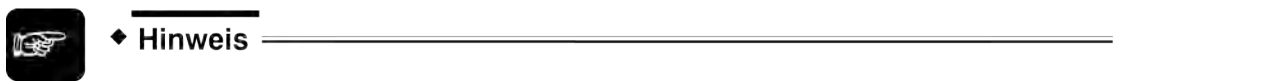

**Sie können beliebig viele Sequenzen von bis zu 12 Kameras verwenden, jedoch jede Sequenz nur einmal pro Sequenzgruppe.**

Im Beispiel soll die Sequenzgruppe 16 um die Sequenz 1 von Kamera 1 erweitert werden.

### **Erweitern über das Sequenzgruppenfenster**

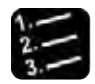

◆ Vorgehensweise

**1. Sequenzgruppen** → **Sequenzgruppenfenster**

Das Sequenzgruppenfenster wird angezeigt.

**2. In der linken oberen Fensterhälfte Kamera 1 auswählen**

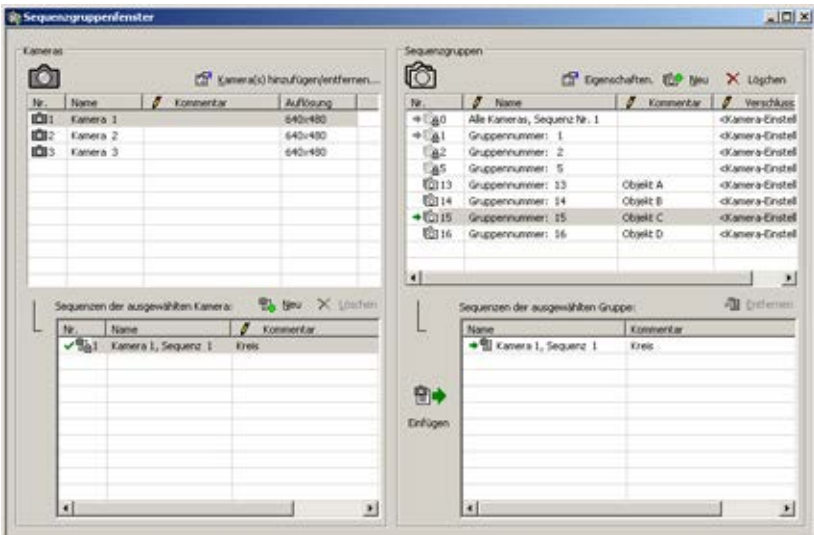

**3. In der rechten oberen Fensterhälfte Sequenzgruppe 16 auswählen**

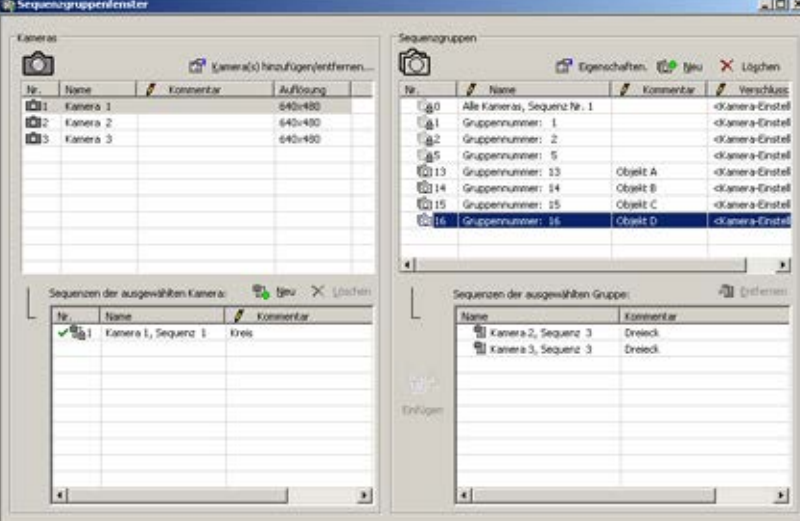

**4. In der linken unteren Fensterhälfte gewünschte Sequenz auswählen**

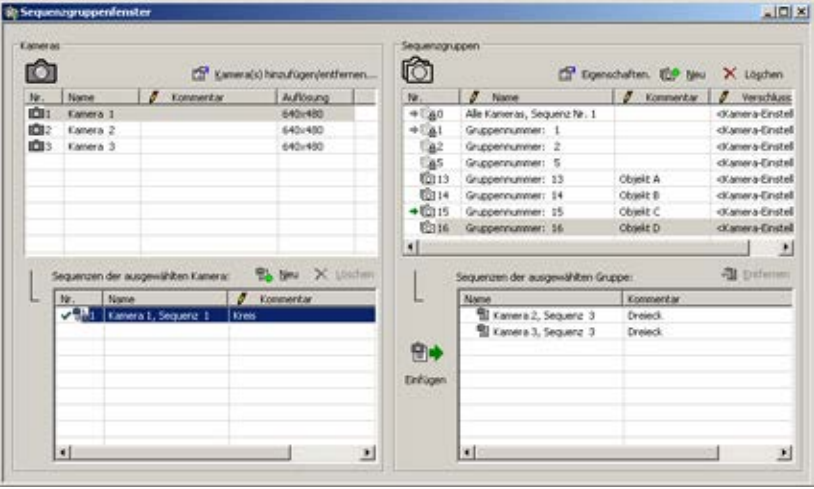

**5. wählen**

옙.

Die Sequenz 1 von Kamera 1 erscheint jetzt rechts in der Sequenzgruppe 16. Die Markierung mit dem grünen Pfeil verschafft Ihnen schnell Überblick: Rechts oben zeigt er an, welche Sequenzgruppen alle

diese Sequenz verwenden. Rechts unten zeigt er, wo sich die Sequenz innerhalb der Sequenzgruppe befindet.

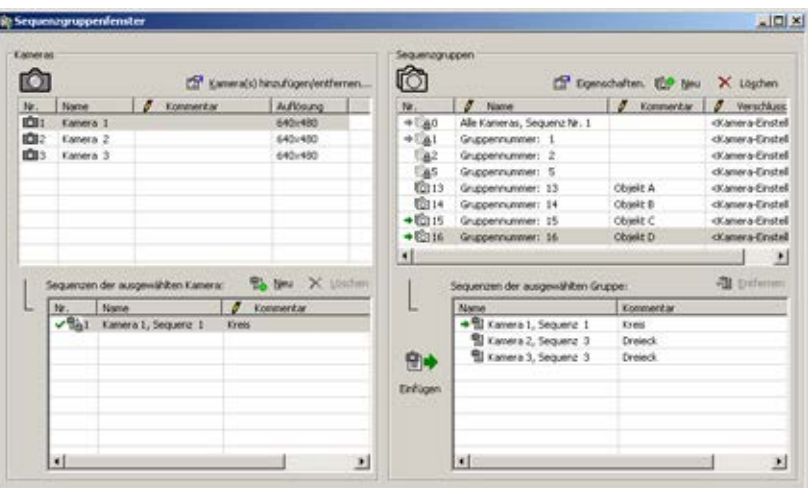

### Vision Q.400 [plus]

Sie können die Sequenz nur dann der Sequenzgruppe zuordnen, wenn die Sequenz zu demselben Projekt wie die Sequenzgruppe gehört.

### **6.6.3 Eine Sequenz aus einer Sequenzgruppe entfernen**

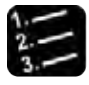

### \* Vorgehensweise

#### **1. Sequenzgruppen** → **Sequenzgruppenfenster**

Das Sequenzgruppenfenster wird angezeigt. Im Beispiel wollen wir die Sequenz 4 von Kamera 1 aus der Sequenzgruppe 13 entfernen.

### **2. In der rechten oberen Fensterhälfte Sequenzgruppe 13 auswählen**

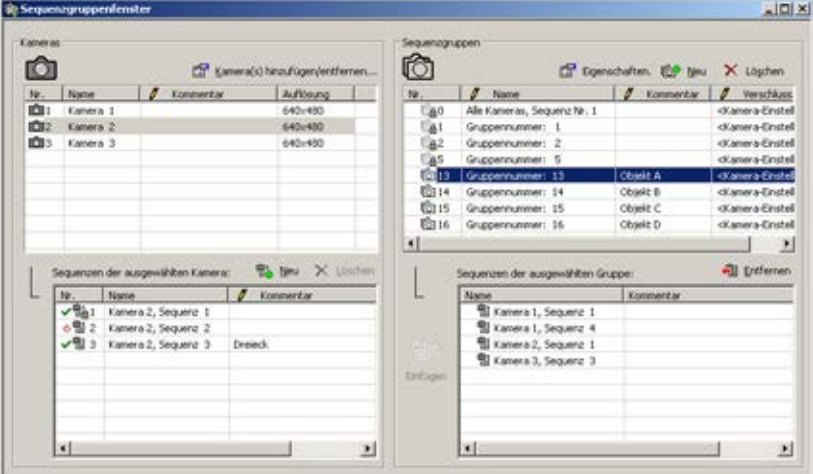

Darunter erscheinen alle Sequenzen, die sich in dieser Sequenzgruppe befinden.

**3. In der rechten unteren Fensterhälfte "Kamera 1, Sequenz 4" auswählen**

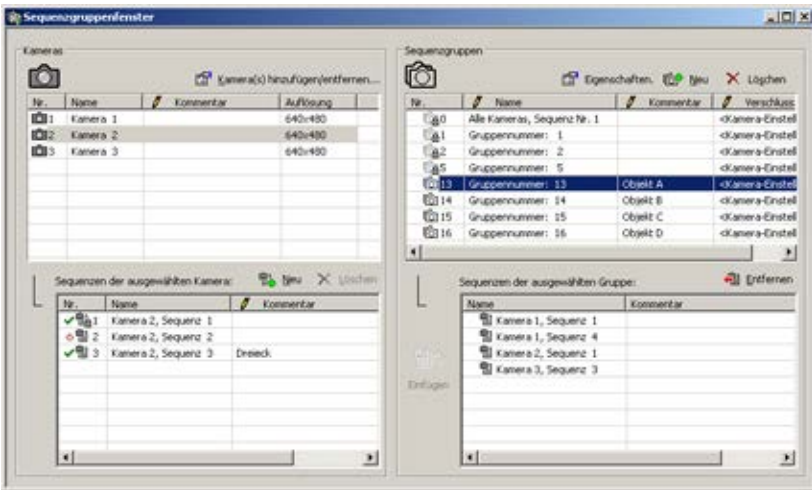

# **4. wählen**

Es erscheint eine Bestätigungsabfrage. Wenn Sie [Ja] wählen, wird die Sequenz aus der Sequenzgruppe entfernt.

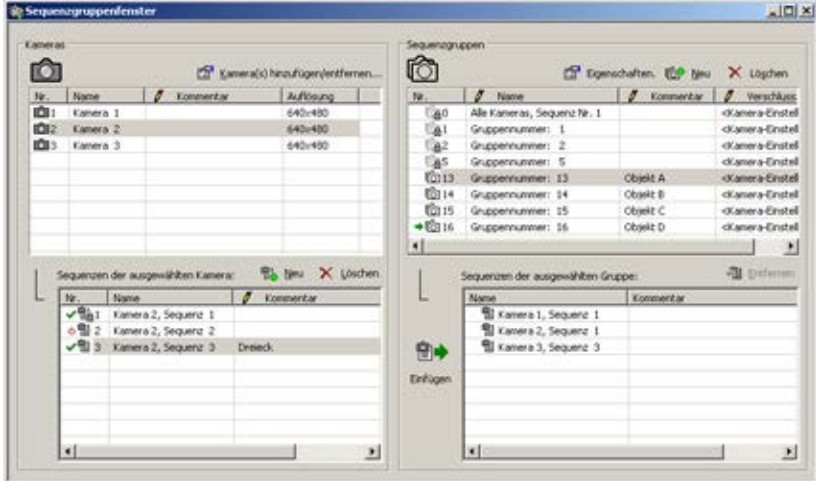

# **6.6.4 Löschen einer benutzerdefinierten Sequenzgruppe**

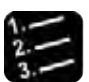

# \* Vorgehensweise

### **1. Sequenzgruppen** → **Sequenzgruppenfenster**

Das Sequenzgruppenfenster wird angezeigt (z. B. Gruppennummer: 13; Objekt A).

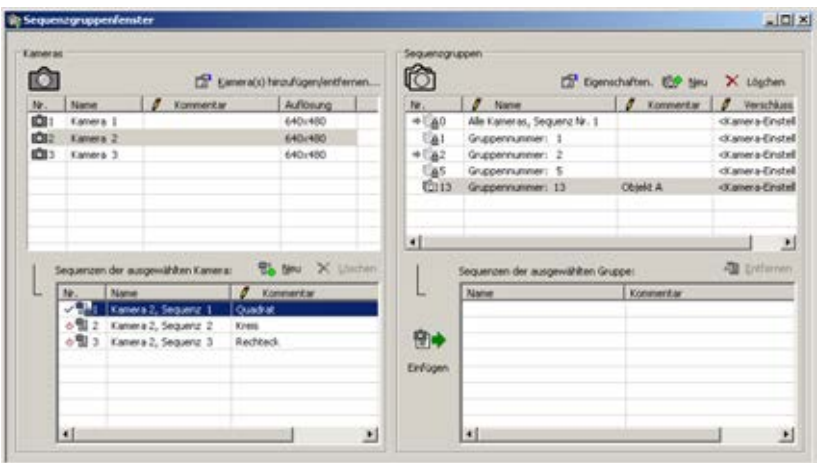

- **2. In der rechten oberen Fensterhälfte zu löschende Sequenzgruppe auswählen**
- **3. wählen**

**oder**

#### **<Entf> drücken**

Es erscheint eine Bestätigungsabfrage. Wenn Sie [Ja] wählen, wird die Sequenz aus der Sequenzgruppe entfernt.

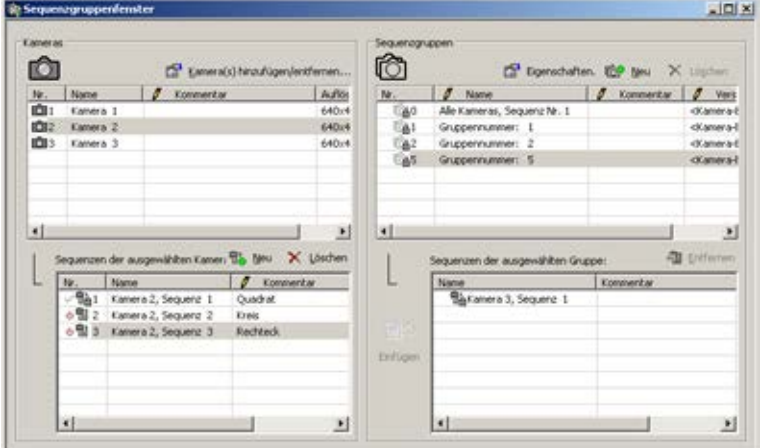

### **6.6.5 Ändern von Gruppennummern und -namen**

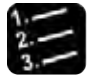

\* Vorgehensweise<sup>-</sup>

**1. Sequenzgruppen** → **Sequenzgruppenfenster**

Das Sequenzgruppenfenster wird angezeigt.

**2. Mit der rechten Maustaste die Sequenzgruppe auswählen, der Sie eine neue Nummer zuweisen möchten**

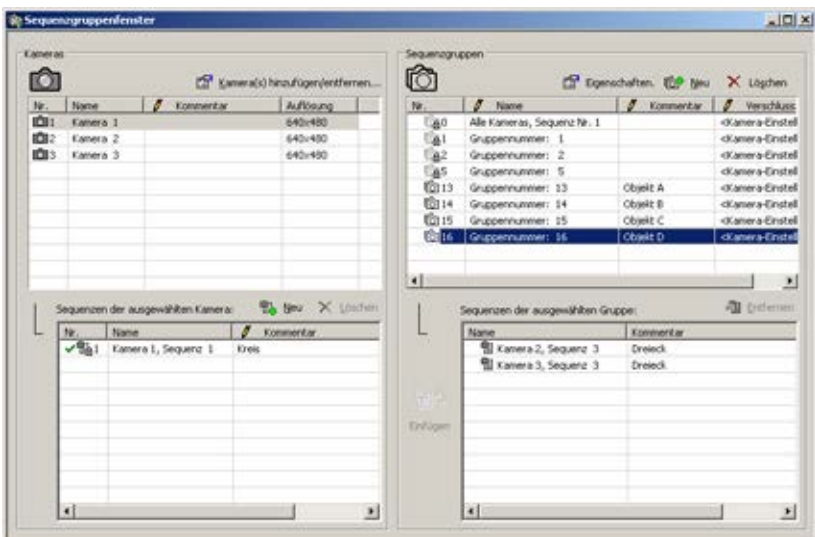

Das Kontextmenü wird eingeblendet.

**3. Wählen Sie "Gruppennummer ändern..."**

Das folgende Dialogfeld wird angezeigt.

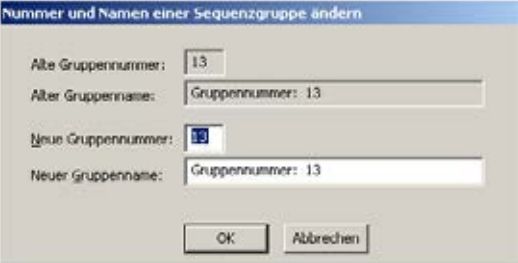

**4. Neue Nummer der Sequenzgruppe eingeben**

### **5. Gruppenname ändern, falls erforderlich**

Der ursprüngliche Gruppenname enthält auch die Gruppennummer. Wenn Sie der Sequenzgruppe eine neue Nummer geben, kann es zu Verwirrung führen, wenn Sie den Namen nicht entsprechend anpassen.

Ļ

**6. [OK] wählen**

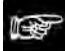

## + Hinweis =

**Sie können den Namen einer Sequenzgruppe jederzeit ändern, indem Sie im Namensfeld doppelklicken und einen neuen Namen eingeben und mit <Enter> bestätigen.**

# **6.7 Einlesen von Bildern**

<span id="page-165-0"></span>Vision Q.400 liest nur die Bilder der Kameras ein, die einen Eintrag in der auszuführenden Sequenzgruppe haben.

# **6.8 Verschlusszeiten individuell einstellen**

Sie können mit individuellen Verschlusszeiten arbeiten (siehe Seite [166\)](#page-165-0), die Sie jeder einzelnen Kamera zuweisen. In der Voreinstellung wird die Verschlusszeit verwendet, die in den Kamera-Eigenschaften eingestellt ist.

Wenn Sie das "Verschlusszeit"-Feld einer **Sequenzgruppe** doppelklicken, erscheint die Schaltfläche [...]. Wählen Sie die Schaltfläche [...], um das Dialogfeld "Verschlusszeit für Sequenzgruppen-Kameras" zu öffnen.

Wenn Sie in das "Verschlusszeit"-Feld einer **Kamera** klicken, öffnet sich ein Listenfeld mit den für diese Kamera verfügbaren Verschlusszeiten. Wählen Sie dann die gewünschte Verschlusszeit aus dem Listenfeld aus. Belassen Sie die unter Kamera-Eigenschaften eingestellte Verschlusszeit oder wählen Sie die Verschlusszeit für jede Kamera der Sequenzgruppe.

Wenn alle Kameras **dieselbe Verschlusszeit** verwenden sollen, weisen Sie einer Kamera die richtige Verschlusszeit zu und übertragen sie dann mit der Schaltfläche [Verschlusszeit auf alle Kameras anwenden] auf die anderen Kameras der Sequenzgruppe.

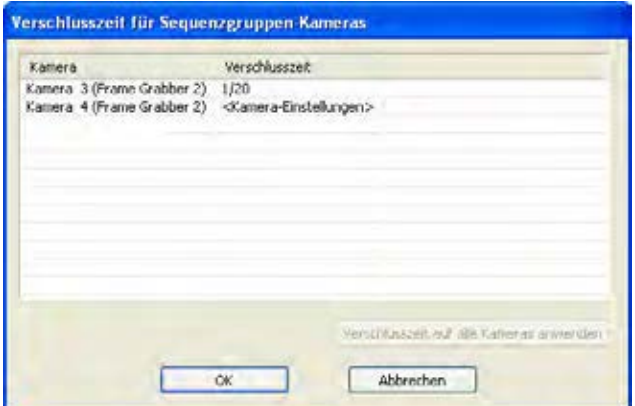

Dialogfeld "Verschlusszeit für Sequenzgruppen-Kameras

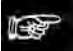

#### ◆ Hinweis =

**Wenn eine Sequenzgruppe von einer IfCase-Formal aufgerufen wird, können Sie angeben, ob die Kameras, die in dieser Sequenzgruppe verwendet werden, noch einmal ein Bild einlesen sollen, bevor die Sequenzgruppe ausgeführt wird. Wenn Sie die Option "Einlesen" im Formel-Editor aktivieren, werden neue Bilder eingelesen und es greifen die individuell für die Kameras eingestellten Verschlusszeiten.** 

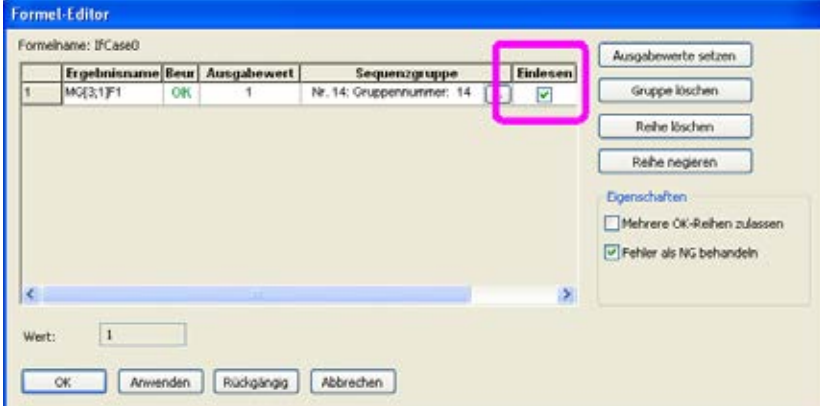

**Wenn "Einlesen" nicht aktiviert ist, gelten die Verschlusszeiten, die in den Kamera-Eigenschaften eingestellt sind, da hier das (die) Bild(er) bereits aufgenommen wurde(n).**

# **6.9 Setzten von Bitmustern auf der Parallelen E/A vor dem Start der Bildaufnahme**

Im Sequenzgruppenfenster können Sie im rechten oberen Bereich für die jeweilige Sequenzgruppe ein Bitmuster einstellen. Dieses Bitmuster wird vor dem Start der Bildaufnahme an den digitalen Ausgangssignalen Daten 1 - Daten 8 der Schnittstellenkarte ANPC850V3D ausgegeben. Nach Ablauf der Wait Time [ms] wird die Bildaufnahme gestartet. Diese Funktionalität ist hilfreich, wenn Sie mit verschiedenen Sequenzgruppen unterschiedliche Beleuchtungen vor dem Bildeinzug einschalten wollen.

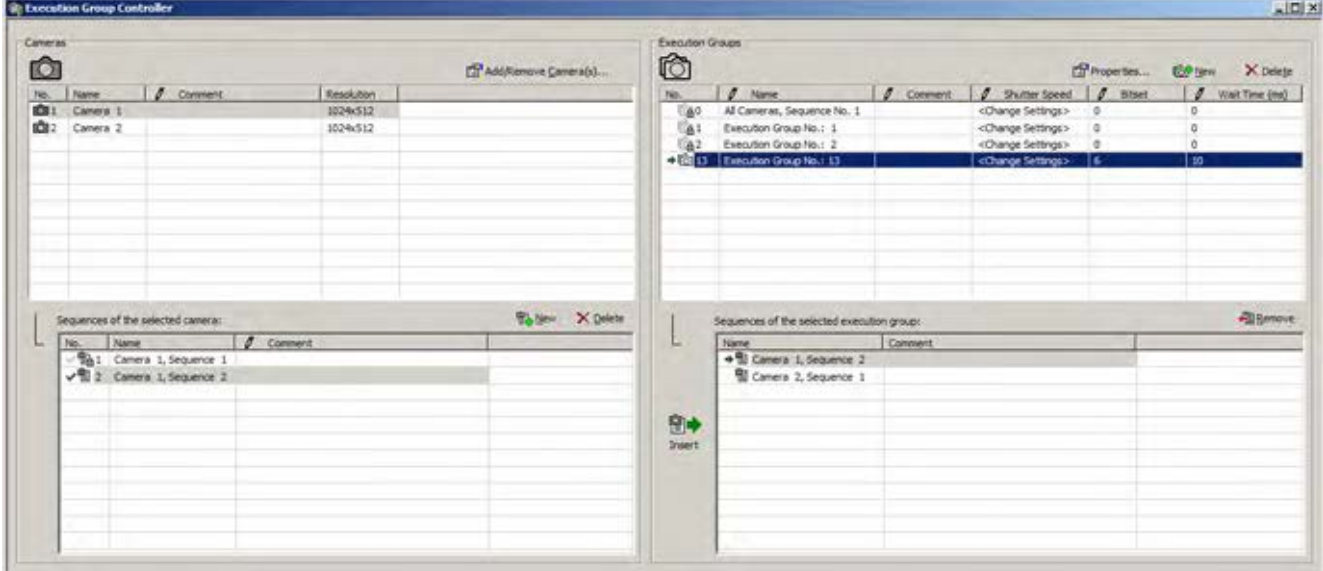

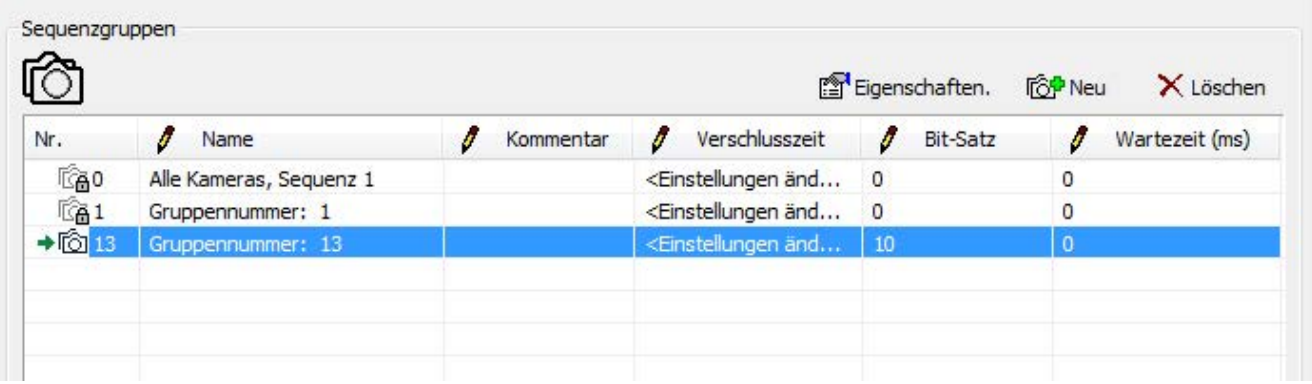

# **Bearbeiten**

# **7.1 Einführung**

Im Hauptmenü **Bearbeiten** stehen Ihnen folgende Untermenüs zur Verfügung, mit denen Sie zuvor markierte Elemente wie Checker oder einzelne Parameter kopieren, ausschneiden, an beliebiger Stelle einfügen oder auch löschen können:

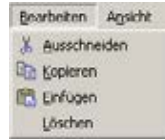

Untermenüs von "Bearbeiten"

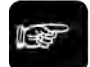

# + Hinweis =

### **Diese Menüs stehen im Run-Modus NICHT zur Verfügung.**

Alle Menüfunktionen können Sie auf der Arbeitsfläche auch über Maustastenmenüs aufrufen. Je nachdem, ob Sie ein Objekt selektiert haben, enthält das Kontextmenü verschiedene Optionen (siehe Seite [32\)](#page-31-0).

# **7.2 Untermenüs**

Die Untermenüs im Menü **Bearbeiten** werden in den folgenden Abschnitten beschrieben.

## **7.2.1 Ausschneiden**

Mit **Bearbeiten** → **Ausschneiden** können Sie einen selektierten Text oder Checker ausschneiden, um ihn zu löschen oder um ihn mit **Bearbeiten** → **Einfügen** an anderer Stelle wieder zu verwenden.

Das ausgeschnittene Element wird so lange im Zwischenspeicher abgelegt, bis Sie ein anderes Element ausschneiden oder kopieren. Sie können also ein einmal ausgeschnittenes Element mehrmals hintereinander einfügen.

## **7.2.2 Kopieren**

Mit **Bearbeiten** → **Ausschneiden** können Sie einen selektierten Text oder Checker ausschneiden, um ihn mit **Bearbeiten** → **Einfügen** an anderer Stelle wieder zu verwenden.

Das kopierte Element wird so lange im Zwischenspeicher abgelegt, bis Sie ein anderes Element ausschneiden oder kopieren. Sie können also ein einmal kopiertes Element mit **Bearbeiten** → **Einfügen** mehrmals hintereinander einfügen.

### **7.2.3 Einfügen**

Mit **Bearbeiten** → **Einfügen** können Sie ein zuvor kopiertes bzw. ausgeschnittenes Objekt wieder einfügen.

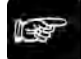

### + Hinweis =

**Die Form eines kopierten Checkers liegt nach dem Einfügen zunächst über der Form des Original-Checkers. Selektieren Sie den Mittelpunkt des Elements, halten Sie die linke Maustaste gedrückt und ziehen Sie es mit der Maus an die gewünschte Position. In der Checker-Sequenz wird der Checker am Ende der Liste angehängt.**

Ein kopiertes/ausgeschnittenes Element wird so lange im Zwischenspeicher abgelegt, bis Sie ein anderes Element ausschneiden oder kopieren. Sie können also ein einmal kopiertes/ausgeschnittenes Element mehrmals hintereinander mit **Bearbeiten** → **Einfügen** einfügen.

### **7.2.4 Löschen**

Mit **Bearbeiten** → **Löschen** können Sie ein selektiertes Objekt löschen. Anders als bei ausgeschnittenen oder kopierten Objekten, wird ein gelöschtes Objekt nicht im Zwischenspeicher abgelegt. Daher kann es auch nicht wieder eingefügt werden.

# **Ansicht**

# **8.1 Einführung**

Mit den Untermenüs von **Ansicht** können Sie einstellen, welche Objekte am Bildschirm ein-/ausgeblendet werden sollen.

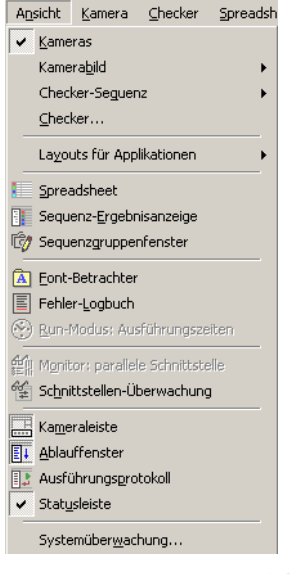

Untermenüs von "Ansicht"

Bis auf "Systemüberwachung...", "Checker...", "Checker-Sequenz...", "Kamerabild", "Werkzeugleisten..." und "Farben..." arbeiten die Untermenüs wie Ein-/Ausschalter. Wenn eines der Untermenüs mit einem Häkchen gekennzeichnet ist, wird das entsprechende Objekt (z.B. Statusleiste) am Bildschirm angezeigt.

# **8.2 Untermenüs**

Die Untermenüs im Menü **Ansicht** werden in den folgenden Abschnitten beschrieben.

# **8.2.1 Kameras**

Mit **Ansicht** → **Kameras** können Sie das/die aktuelle(n) Kamerabild(er) und die zugehörige(n) Checker-Sequenz(n) am Bildschirm ein-/ausblenden. Falls Sie mehrere Kameras angeschlossen haben, schalten Sie zwischen den Kamerabildern hin- und her, indem Sie die Kameraleiste (siehe

Seite [197\)](#page-196-0) oder das Menü Fenster verwenden oder auf **Rauf der Schwarter** klicken.

# **8.2.2 Kamerabild**

Mit **Ansicht** → **Kamerabild** → **Live/Speicher** oder der <F9>-Taste können Sie zwischen dem Speicher- und dem Live-Bild hin- und herschalten. Sie können auch die entsprechenden Symbole verwenden.

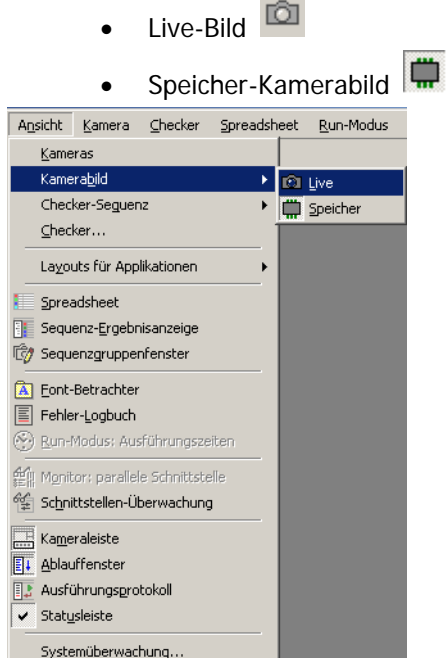

**College** 

Live- oder Speicherbild-Darstellung wählen

Wir empfehlen Ihnen, das Live-Bild für Bildeinstellungen und das Speicherbild beim Einrichten der Checker zu verwenden.

# **8.2.3 Checker-Sequenz**

Hinter dem Untermenü **Checker-Sequenz** verbergen sich einige Anzeigeoptionen.

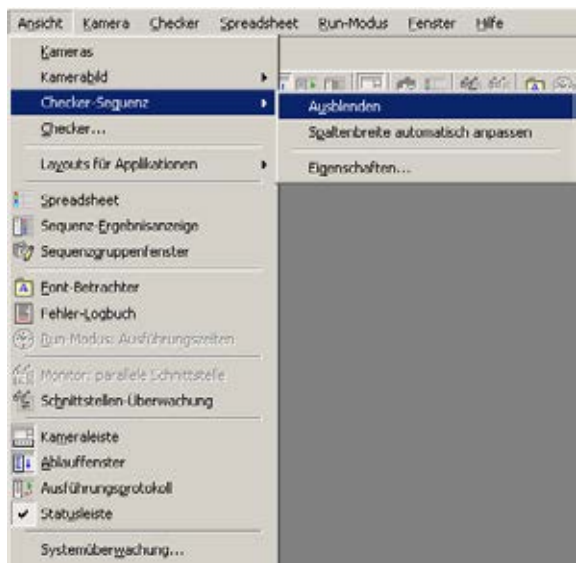

Untermenüs von "Checker-Sequenz" im Ansichtmenü

Mit **Ansicht** → **Checker-Sequenz** → **Ausblenden/Anzeigen** können Sie die Checker-Sequenz rechts vom Kamerabild ein- und ausblenden.

Mit **Ansicht** → **Checker-Sequenz** → **Spaltenbreite automatisch anpassen** können Sie die Breite der Spalten in der Checker-Sequenz so anpassen, dass der längste Eintrag in einer Spalte deren Breite bestimmt.

Mit **Ansicht** → **Checker-Sequenz** → **Eigenschaften...** stellen Sie ein, welche Spalten in der Checker-Sequenz angezeigt werden.

Wenn Sie diese Option wählen, erscheint das folgende Dialogfeld:

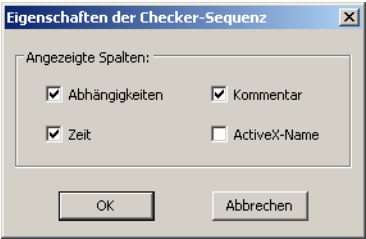

Anzeigbare Spalten in der Checker-Sequenz

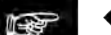

 $\bullet$  Hinweis =

**Beachten Sie bitte, dass Sie die Spalte "Name" nicht ausblenden können. Als Voreinstellung ist nur die Spalte "ActiveX-Name" ausgeblendet.**

#### **8.2.4 Checker**

Sie können die Sichtbarkeit und Darstellungsweise von Checkern und Indikatoren in Vision Q.400 nach Ihrem Bedarf einstellen. Die Einstellungen, die Sie hier vornehmen, gelten für die Kamera, die oben in der Titelleiste des Dialogfelds angezeigt wird.

Sie können aber auch für jeden einzelnen Checker, Objektform oder Indikator individuelle Einstellungen auf dem Eigenschaftenblatt "Sichtbarkeit" (siehe Seite [269\)](#page-268-0) vornehmen.

Unter **Ansicht** → **Checker...** legen Sie die kamera-spezifischen Einstellungen für die Sichtbarkeit von Checkern und Indikatoren fest:

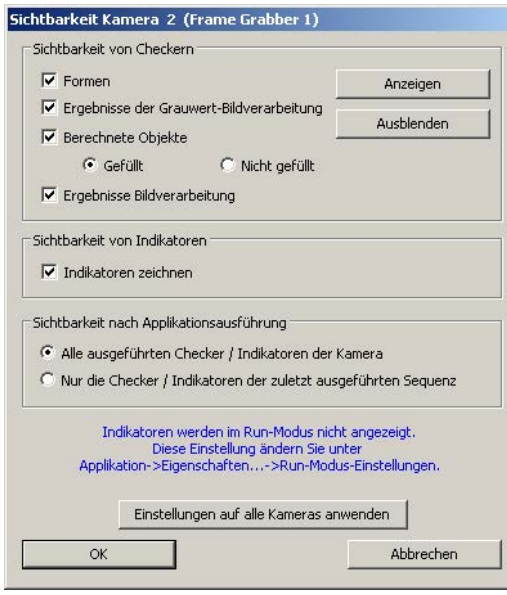

Sichtbarkeit für alle Checker und Indikatoren einer Kamera festlegen

 $\overline{a}$ 

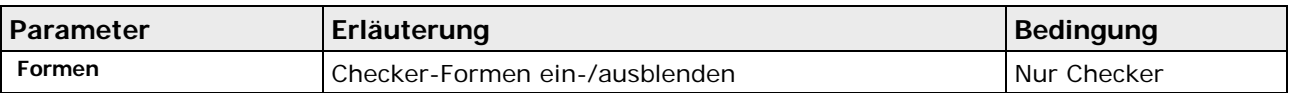

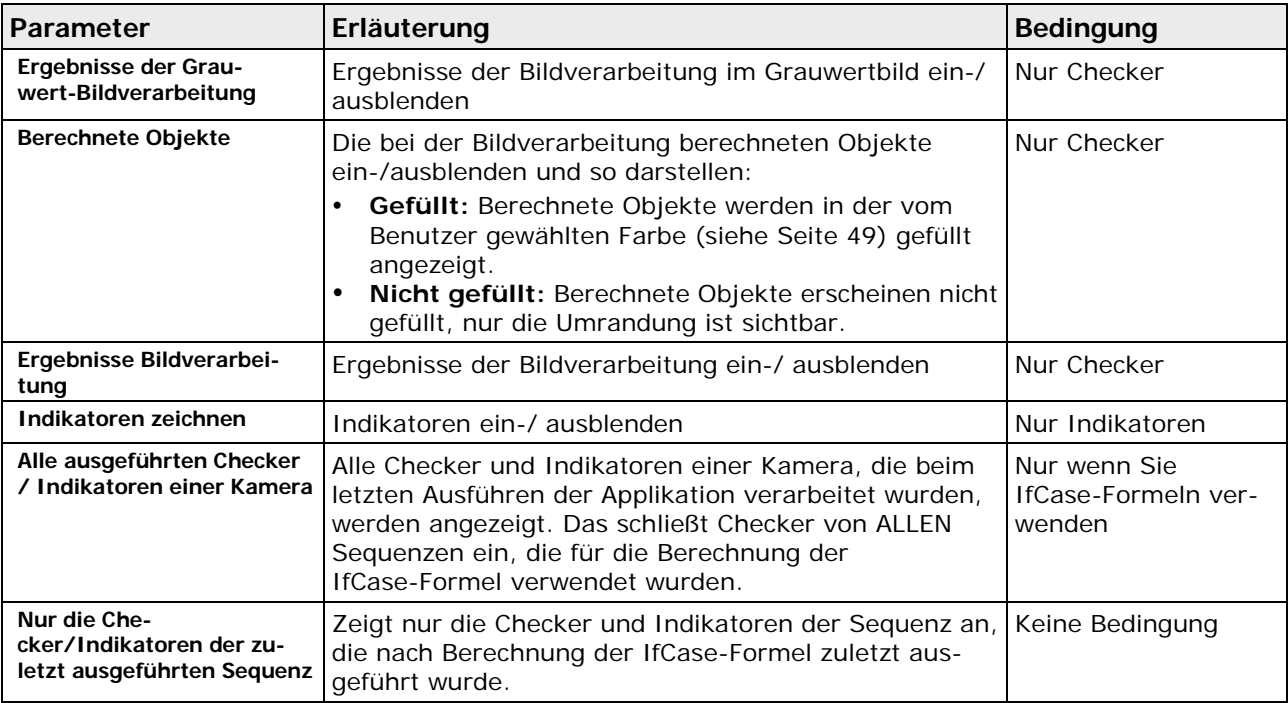

Die folgenden Schaltflächen sind verfügbar:

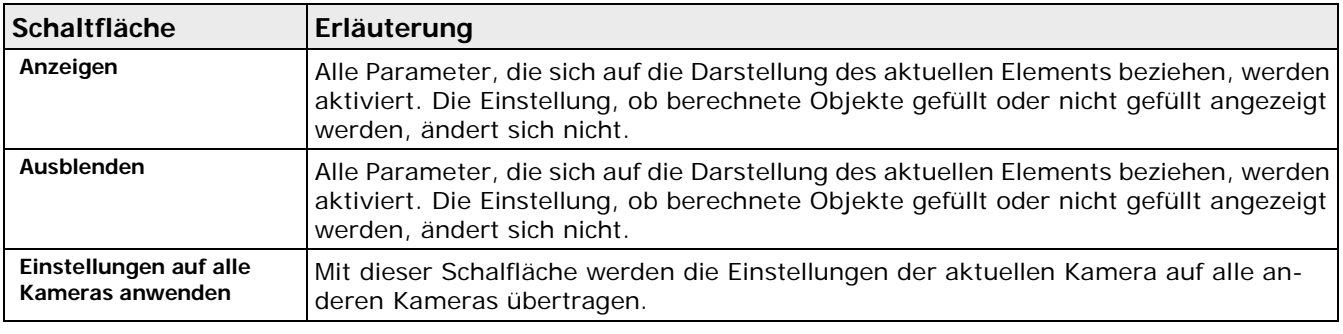

### ◆ Hinweis

**Für den Run-Modus können Sie die Darstellung aller Checker, Objektformen und Indikatoren ganz abstellen. Aktivieren Sie dazu die entsprechenden Parameter bei "Anzeige aktualisieren" auf dem Eigenschaftenblatt "Run-Modus-Einstellungen" unter** Applikation → Eigenschaften**. Die Eigenschaften der Applikation haben Priorität über die Einstellungen, die Sie hier oder auf dem Eigenschaftenblatt "Sichtbarkeit" vornehmen.**

## <span id="page-173-0"></span>**8.2.5 Layouts für Applikationen**

In Vision Q.400 können Sie das Aussehen Ihrer Benutzeroberfläche individuell in Layouts gestalten. Dabei wird unterschieden zwischen

- Layouts mit applikationsunabhängigen Einstellungen, die verwendet werden, wenn keine Applikation oder kein in der Applikation abgespeichertes Layout geladen ist, und
- Layouts mit applikationsabhängigen Einstellungen, die mit der jeweiligen Applikation gespeichert werden.

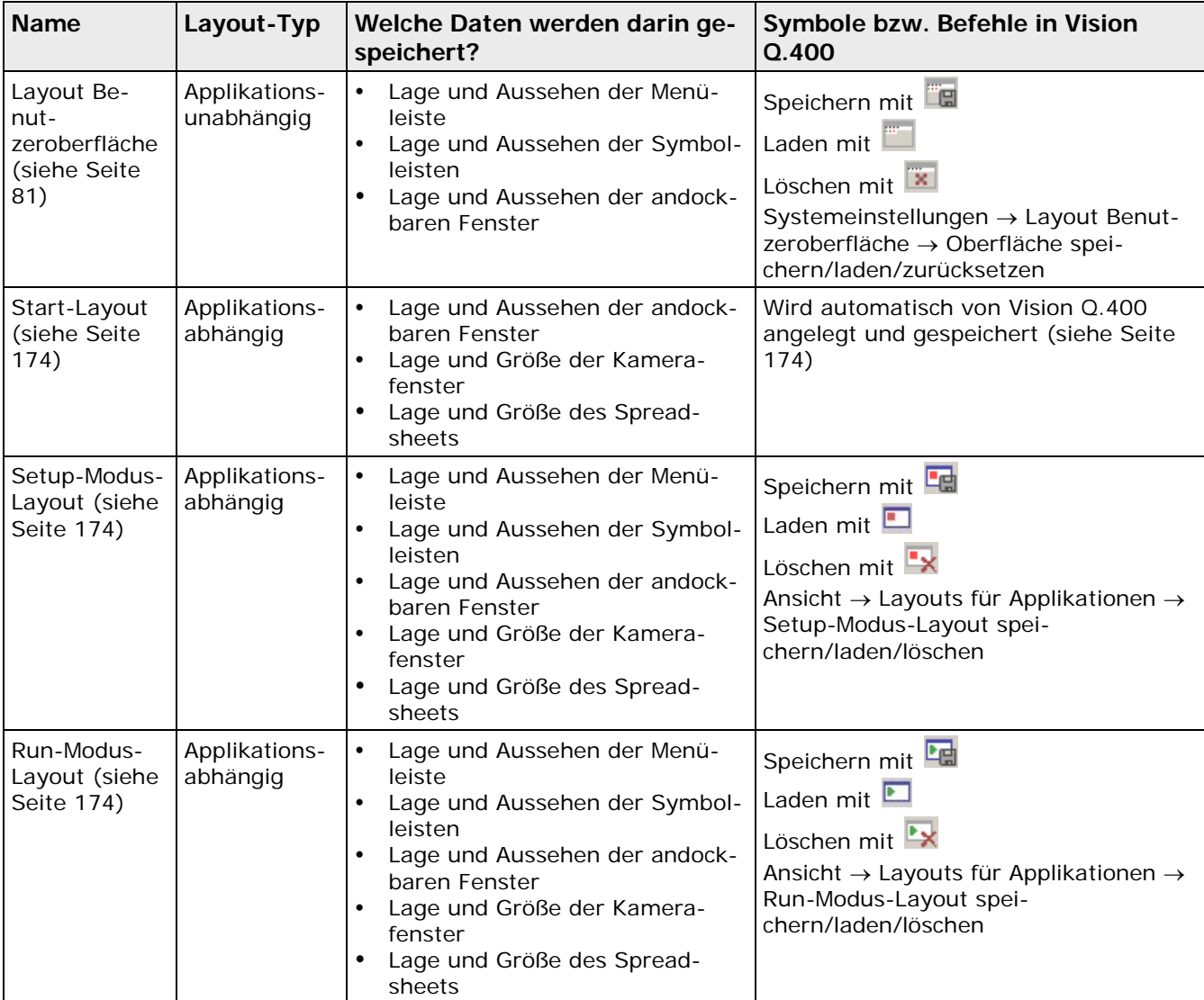

Bei "Layouts für Applikationen" wird zwischen dem Start-Layout (siehe unten), dem Setup- und dem Run-Modus-Layout unterschieden. Alle Layouts enthalten **applikationsabhängige** Einstellungen für die Benutzeroberfläche angepasst an den jeweiligen Modus. So empfiehlt es sich, im Run-Modus, in dem ohnehin keine Einstellungen vorgenommen werden können, die Symbol- und Checker-Leisten auszublenden, um mehr Platz für die Fenster mit Kamerabildern und Ausführungszeiten usw. zu haben.

## **Start-Layout**

Das Start-Layout einer Applikation wird implizit von Vision Q.400 mit der Applikation angelegt und bestimmt das Aussehen der Benutzeroberfläche von Vision Q.400, wenn Sie eine Applikation im Setup-Modus laden. Da das Start-Layout keine Informationen über die Symbol- und die Menüleiste von Vision Q.400 enthält, bleiben deren Einstellungen unverändert. Im Run-Modus wird das Start-Layout immer dann verwendet, wenn ein Applikationswechsel stattfindet und in der neu geladenen Applikation kein Run-Modus-Layout abgespeichert ist.

Das Aussehen des Start-Layouts hängt vom Speicherzeitpunkt ab:

- Im Setup-Modus wird das Start-Layout aus dem Layout der Benutzeroberfläche zum Zeitpunkt des Speicherns der Applikation erzeugt.
- Im Run-Modus wird die Applikation automatisch gespeichert, wenn Sie den Run-Modus beenden. Das Start-Layout wird dabei aus dem Layout der Benutzeroberfläche erzeugt, das diese zum Zeitpunkt des Verlassens des Setup-Modus hatte.

+ Hinweis =

**Stellen Sie vor dem Wechsel in den Run-Modus das Layout so ein, dass Sie damit beim nächsten Programmstart arbeiten können, weil dieses Layout beim Beenden des Run-Modus implizit als Start-Layout dieser Applikation gespeichert wird, sofern Sie danach die Applikation nicht noch einmal im Setup-Modus speichern.**

Folgende Elemente der Benutzeroberfläche werden in den verschiedenen Layouts abgespeichert:

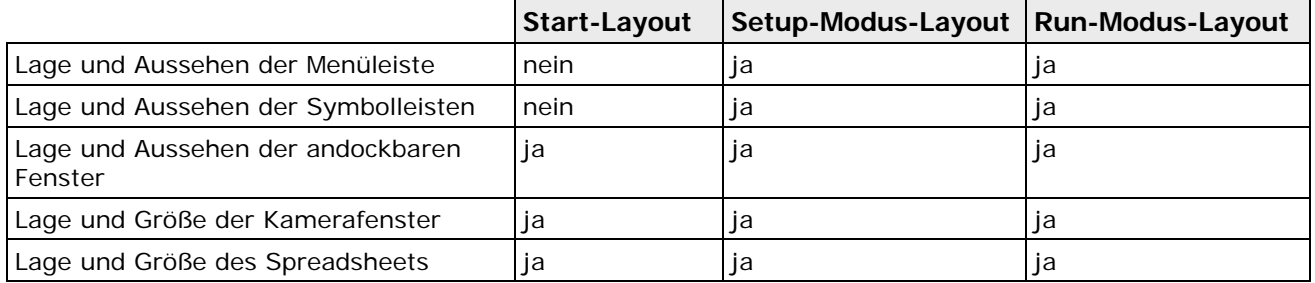

### **Speichern von Layouts für Applikationen**

Die Vorgehensweise beschreibt, wie Sie ein Run-Modus-Layout erstellen und abspeichern.

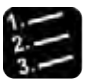

### \* Vorgehensweise -

### **1. Benötigte Fenster öffnen**

Richten Sie Ihre Oberfläche so ein, wie Sie sie gerne für den Run-Modus hätten. Öffnen und positionieren Sie alle nötigen Fenster, z.B. für Kamera(s), Spreadsheet, Arbeitsablauf, Ausführungsprotokoll, usw.

**2. Fensterposition und -größe anpassen**

### **3. Nicht benötigte Symbolleisten ausblenden**

Sie können nicht benötigte Symbolleisten ausblenden und damit mehr Platz auf dem Bildschirm gewinnen. Im Run-Modus werden die meisten Leisten nicht benötigt bzw. sind wirkungslos.

**4. Fertiges Layout abspeichern mit** 

**oder**

### **Ansicht** → **Layouts für Applikationen** → **Run-Modus-Layout** → **Layout speichern**

**5. wählen** 

**oder**

### **Applikation** → **Speichern**

Wenn Sie die Applikation nicht speichern, können Sie das Layout nach dem nächsten Programmstart nicht laden. Wiederholen Sie die Vorgehensweise, wenn Sie ein Setup-Modus-Layout anlegen möchten.

### **Laden von Layouts für Applikationen**

Im Setup-Modus können Sie jederzeit ein von Ihnen definiertes Setup- oder Run-Modus-Layout laden.

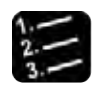

# Vorgehensweise

**1. wählen zum Laden des Run-Modus-Layout bzw. für das Setup-Modus-Layout**

**oder**

#### **Ansicht** → **Layouts für Applikationen** → **Run-/Setup-Modus-Layout** → **Layout laden**

Alle Fenster werden in Größe und Position so wiederhergestellt, wie Sie sie als Layout für diese Applikation abgespeichert haben.

### **Automatisches Laden der Layouts beim Moduswechsel**

Wenn Sie vom Setup- in den Run-Modus oder zurück wechseln, können Sie Vision Q.400 das Runbzw. Setup-Modus-Layout laden lassen.

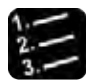

\* Vorgehensweise -

- **1. Applikation** → **Eigenschaften**
- **2. Falls noch nicht sichtbar, Eigenschaftenblatt "Run-Modus-Einstellungen" wählen**
- **3. Unter "Wechsel zu einem anderen Layout" den gewünschten Parameter aktivieren**

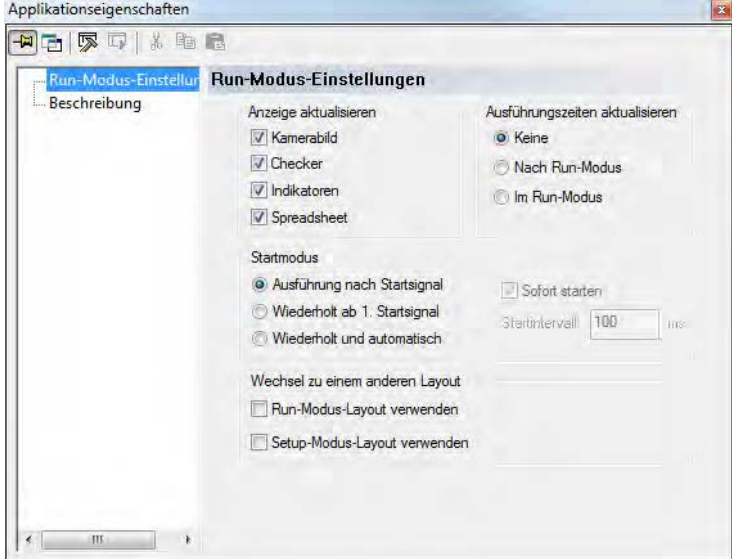

**4. Applikation** → **Speichern**

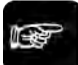

### ◆ Hinweis -

- **Sie können die Optionen unter "Wechsel zu einem anderen Layout" auch dann aktivieren, wenn Sie das entsprechende Layout nicht angelegt haben. In diesem Fall wird das Laden des Layouts beim Moduswechsel ignoriert und eine Warnung in das Fehler-Logbuch bzw. die Fehlerdatei geschrieben.**
- **Wenn Sie das Kontrollfeld "Setup-Modus-Layout beim Verlassen des Run-Modus laden" nicht aktiviert haben oder das Layout nicht vorhanden ist, wird beim Verlassen des Run-Modus das Start-Layout geladen.**

### **8.2.5.1 Ein- und Ausblenden von Symbolleisten**

In der Voreinstellung sind die fünf Symbolleisten von Vision Q.400 unterhalb der Menüleiste angedockt und mit allen verfügbaren Symbolen ausgestattet. Weil die meisten Symbole im Run-Modus ausgegraut sind, empfiehlt es sich, im Run-Modus die Symbol- und Checker-Leisten auszublenden, um mehr Platz für die Fenster mit Kamerabildern und Ausführungszeiten usw. zu haben. Alternativ können Sie auch eine eigene Symbolleiste (siehe Seite [180\)](#page-179-0) nur mit den im Run-Modus verfügbaren Symbolen erstellen, die weniger Platz einnimmt und beliebig positionierbar ist (siehe Seite [179\)](#page-178-0).

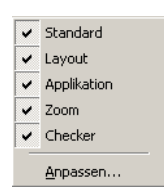

Liste der verfügbaren Standard-Symbolleisten

### **Ausblenden von Symbolleisten**

Zum Ausblenden nicht benötigter Symbolleisten gehen Sie so vor:

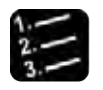

- Vorgehensweise
- **1. Rechten Mausklick im freien grauen Bereich neben oder unter der Menü- oder einer Symbolleiste**

Es erscheint ein Kontextmenü mit den fünf Symbolleisten. In diesem Beispiel soll die Symbolleiste "Layout" ausgeblendet werden.

| Systemeinstellungen<br>Applikation                            | Sequenzgruppen | Bearbeiten<br>Ansicht<br>Kamera                                               | Checker               | Spreadsheet<br>Run-Modus<br>Fenste |
|---------------------------------------------------------------|----------------|-------------------------------------------------------------------------------|-----------------------|------------------------------------|
| $D$ $B$ $B$ $A$ $B$ $B$ $B$ $B$ $\cdot$ $3$ .<br>600<br>南南南南南 |                | <b>QQDD</b> QQDTX<br><b>101 (1) IF IF Nr. 0</b> : Alle Kameras, Sequenz Nr. 1 | <b>ABD.</b><br>$-124$ | Standard<br>II.<br>Layout          |
| Ablauf<br>ņ                                                   | $\mathsf{x}$   |                                                                               |                       | v Applikation<br>Zoom<br>٠         |
| Systemkonfiguration<br>$\overline{\phantom{a}}$<br>勯.         |                |                                                                               |                       | Checker                            |

**2. "Layout" mit linkem Mausklick wählen**

Die gewählte Symbolleiste wird ausgeblendet und das Kontextmenü geschlossen.

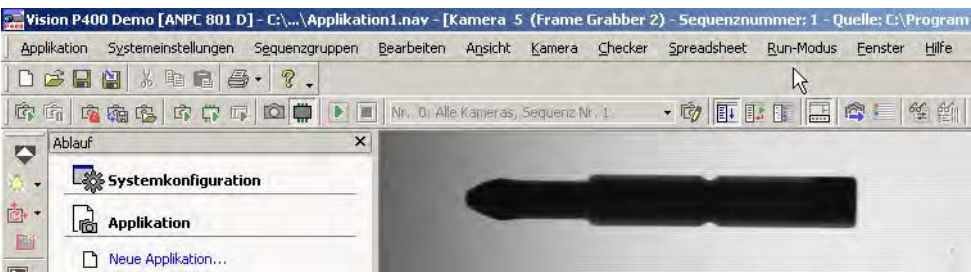

### **Einblenden von Symbolleisten**

Wenn Sie ausgeblendete oder versehentlich geschlossene Symbolleisten wieder einblenden wollen, gehen Sie so vor:

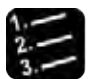

orgehensweise

**1. Rechten Mausklick im freien grauen Bereich neben oder unter einer Symbolleiste**

Es erscheint ein Kontextmenü mit den fünf Symbolleisten. Derzeit sichtbare Symbolleisten erkennen Sie am Häkchen vor dem Namen. Bei ausgeblendeten Symbolleisten fehlt das Kontrollfeld. Im Beispiel soll die ausgeblendete Symbolleiste "Applikation" wieder eingeblendet werden.

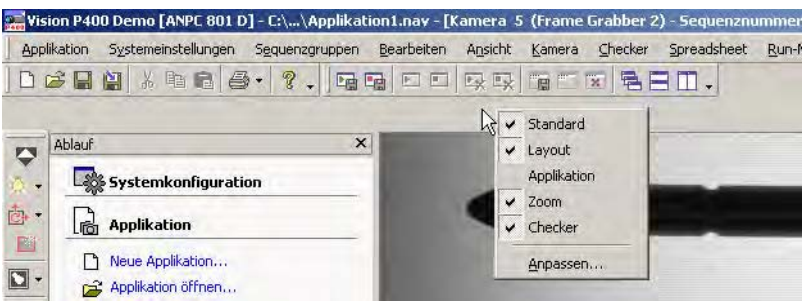

#### **2. "Applikation" mit linkem Mausklick wählen**

Die gewählte Symbolleiste wird wieder eingeblendet und das Kontextmenü geschlossen.

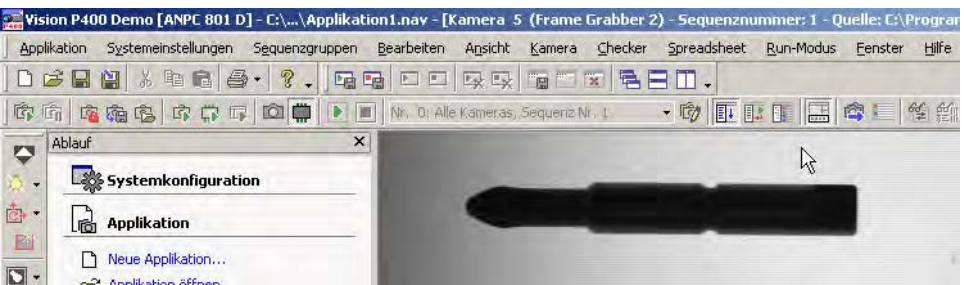

### <span id="page-178-0"></span>**8.2.5.2 Symbolleisten anders positionieren**

In der Voreinstellung sind die fünf Symbolleisten von Vision Q.400 unterhalb der Menüleiste angedockt und mit allen verfügbaren Symbolen ausgestattet. Jede Symbolleiste kann aus ihrer angedockten Position herausgelöst und als eigenes Fenster an anderer Stelle auf dem Bildschirm positioniert werden.

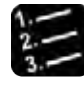

### Vorgehensweise

### **1. Mit dem Mauszeiger auf den Anfang der Symbolleiste zeigen**

Jede Symbolleiste beginnt links mit einer senkrechten, gepunkteten Linie. Diese Linie dient auch als Trennzeichen bei nebeneinander positionierten Symbolleisten.

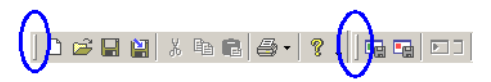

Der Mauszeiger ändert seine Form zu

### **2. Linke Maustaste drücken und gedrückt halten**

Damit lösen Sie die Symbolleiste aus der Verankerung.

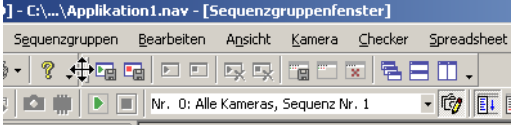

#### **3. Symbolleiste an die gewünschte Stelle im Fenster ziehen**

Wenn Sie den Mauszeiger entlang des Fensterrandes bewegen, versucht Vision Q.400, die Symbolleiste dort anzudocken. Wenn Sie den Mauszeiger in die Fenstermitte bewegen, erscheint die Symbolleiste beim Loslassen der Maustaste in einem eigenen, beliebig positionierbaren Fenster auf dem Bildschirm. In diesem Fall soll die "Layout"-Symbolleiste ein eigenes Fenster bekommen

#### **4. Mauszeiger in die Fenstermitte bewegen**

**5. Maustaste loslassen**

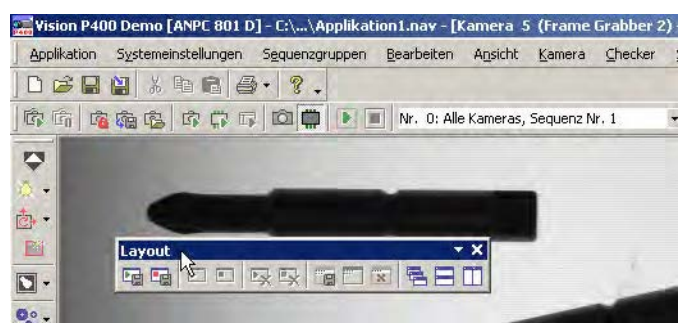

Das Fenster mit der Layout-Symbolleiste kann jederzeit verschoben werden.

### **Hinweis**

• **Wenn Sie ein Symbolleistenfenster schließen, blenden Sie die Symbolleiste damit aus. Sie wird nicht an ihre Ausgangsposition zurückgesetzt. Um die Symbolleiste wieder anzuzeigen, klicken Sie mit der rechten Maustaste in dem grauen Bereich, wo sich die Symbolleiste zuvor befunden hat. Alle verfügbaren Symbolleisten werden anzeigt; die aktuell sichtbaren sind mit einem Häkchen markiert. Wählen Sie die Symbolleiste, die Sie wieder anzeigen wollen, mit einem linken Mausklick aus, und sie erscheint wieder an**  der Position, an der sie sich vor dem Ausblenden befunden hat.<br>E vision P400 Demo [ANPC 801 D] - C:\Program Files\Panasonic-EW Vision\Vision P400 Demo

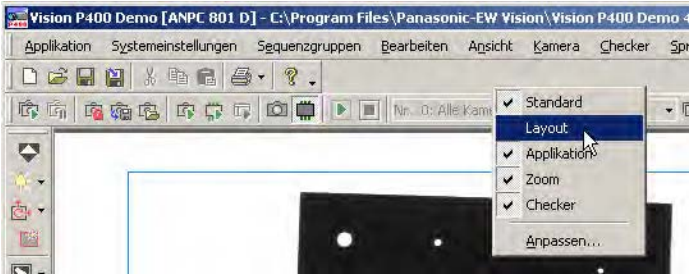

• **Sie können die von Ihnen individuell angepasste Benutzeroberfläche als Ihr Layout abspeichern und bei Bedarf wieder laden. Außerdem können Sie unterschiedliche Oberflächen mit mehr oder weniger Symbolleisten für den Setup- und den Run-Modus mit der Applikation speichern (siehe Seite [174\)](#page-173-0) und die entsprechende Oberfläche automatisch beim Moduswechsel laden (siehe Seite [174\)](#page-173-0).**

### <span id="page-179-0"></span>**8.2.5.3 Symbolleisten individuell anpassen**

In der Voreinstellung sind die fünf Symbolleisten von Vision Q.400 mit allen verfügbaren Symbolen ausgestattet. Sie können eigene Symbolleisten erstellen und mit den von Ihnen am meisten benötigten Symbolen ausstatten. Eine individuelle Symbolleiste empfiehlt sich zum Beispiel für den Run-Modus, weil dort nur wenige Symbole verwendet werden können, während die Mehrzahl der Symbole ausgegraut ist.

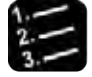

## Vorgehensweise

**1. Rechten Mausklick im freien grauen Bereich neben oder unter der Menü- oder einer Symbolleiste**

Es erscheint ein Kontextmenü mit den fünf Symbolleisten.
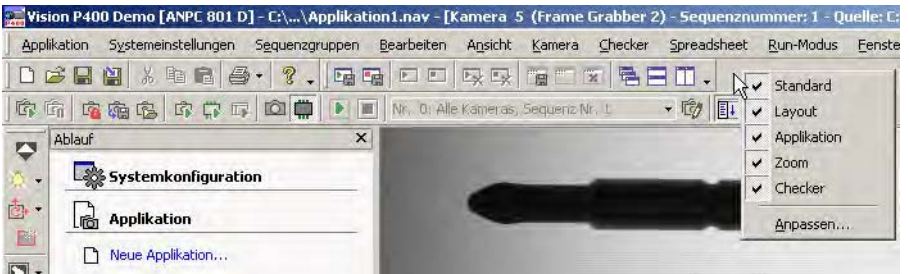

#### **2. "Anpassen..." wählen**

Das folgende Dialogfeld wird angezeigt.

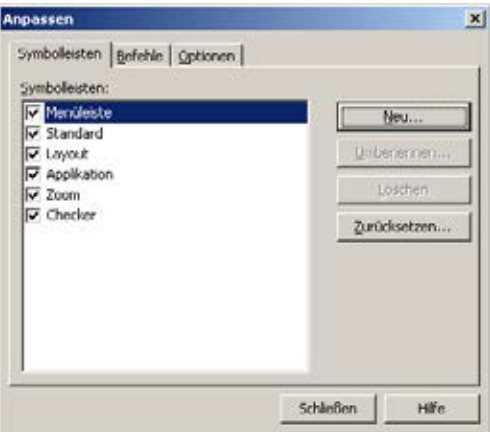

#### **3. [Neu] wählen**

Das folgende Dialogfeld wird angezeigt.

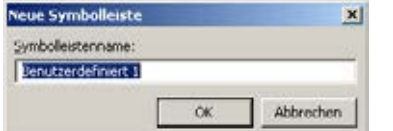

#### **4. Namen für die Symbolleiste eingeben [OK]**

Vergeben Sie einen sprechenden Namen für Ihre Symbolleiste, im Beispiel heißt sie "RUN-Symbole". Die neue Symbolleiste erscheint am Ende der Liste der Symbolleisten.

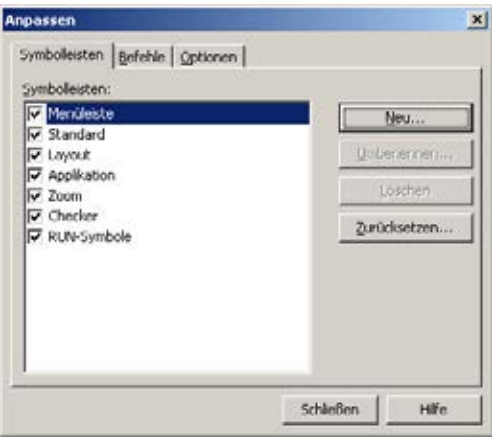

Gleichzeitig erscheint oben unter den Standard-Symbolleisten eine neue, noch leere Leiste.

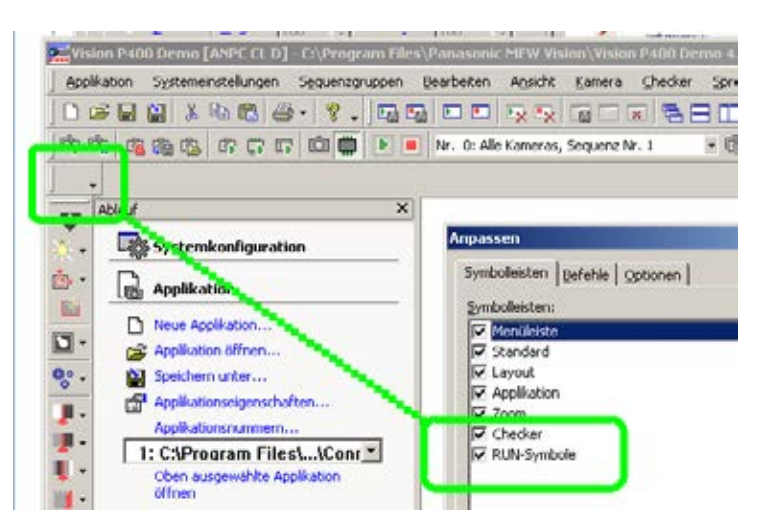

- **5. Im Fenster "Anpassen" das Register "Befehle" wählen**
- **6. Symbol " Start" mit linkem Mausklick wählen und Maustaste gedrückt halten**

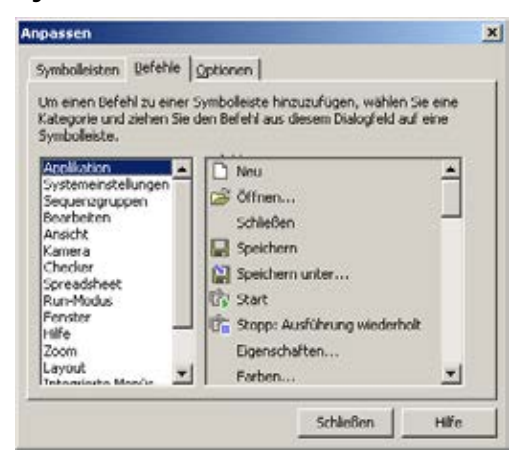

**7. Symbol in die leere Symbolleiste ziehen und Maustaste loslassen**

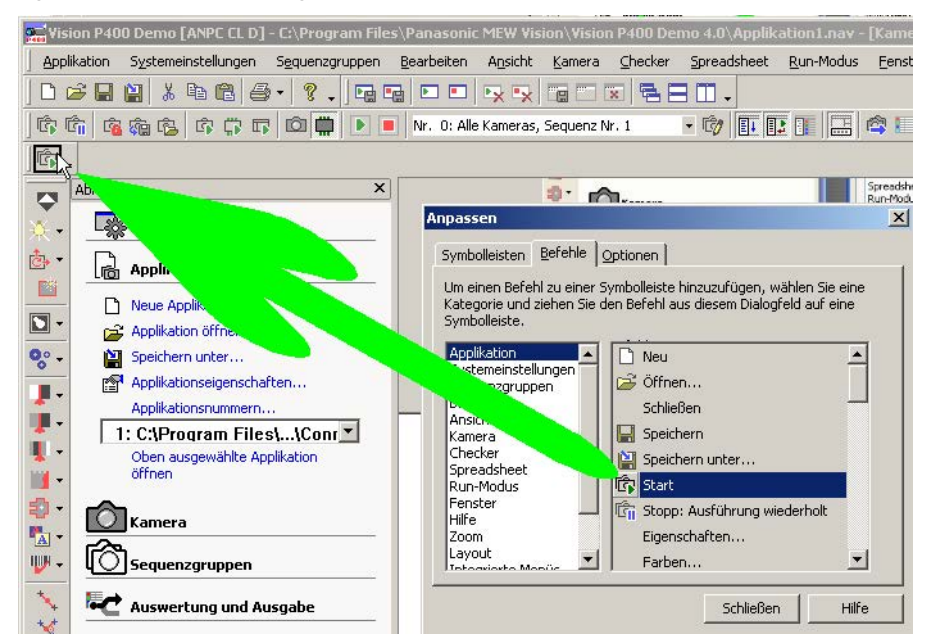

- **8. Alle gewünschten Befehle mit Drag & Drop in die Symbolleiste ziehen**
- **9. [Schließen] wählen**

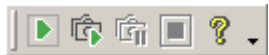

Symbole für Befehle, die derzeit nicht verfügbar sind, sind wie üblich ausgegraut (im Beispiel die Symbole für "Stopp: Ausführung wiederholt" und Wechsel in den Setup-Modus, da wir uns im Setup-Modus befinden).

#### **10. Fertige Symbolleiste positionieren**

Benutzerdefinierte Symbolleisten können genau wie Standard-Symbolleisten am Fensterrand bzw. anderen Leisten angedockt sein oder als eigene Fenster frei positioniert. Bei frei positionierten Symbolleisten wird in der Titelleiste des Fensters der Name der Symbolleiste angezeigt.

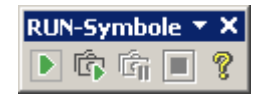

#### ◆ Hinweis:

**Sie können die von Ihnen individuell angepasste Benutzeroberfläche als Ihr Layout abspeichern und bei Bedarf wieder laden. Außerdem können Sie unterschiedliche Oberflächen mit mehr oder weniger Symbolleisten für den Setup- und den Run-Modus mit der Applikation speichern (siehe Seite [174\)](#page-173-0) und die entsprechende Oberfläche automatisch beim Moduswechsel laden (siehe Seite [174\)](#page-173-0).**

#### **8.2.6 Sequenz-Ergebnisanzeige**

Mit dem Fenster "Sequenz-Ergebnisanzeige" können Sie die Anzeige von Checker- und Formelergebnissen im Spreadsheet und im Fenster "Objekte für den Datentransfer" einschränken.

#### **Wenn Sie keine Sequenzgruppen verwenden**

Je nachdem, was Sie ausgewählt haben, zeigen das Spreadsheet und das Fenster "Objekte für die Datenübertragung" Formeln und Checker-Ergebnisse

- der gesamten Applikation (alle Kameras, alle Sequenzen) oder
- einer Kamera mit ihren Sequenzen
- eine spezifische Sequenz einer Kamera

Sie rufen die Sequenz-Ergebnisanzeige mit dem Befehl **Ansicht** → **Se-**

**quenz-Ergebnisanzeige** oder dem Symbol **der auf. Das Fenster wird links als eigenes Register im** Bereich mit dem Ablauffenster angezeigt. Die Sequenz-Ergebnisanzeige ist ein nützliches Werkzeug zur Navigation und zur Reduzierung der Anzeige auf die Daten einer Kamera, einer Sequenz oder Sequenzgruppe. Sie können diese Funktion folgendermaßen einsetzen:

- Anzeige im Spreadsheet auf die Ergebnisse der gewählten Sequenz(gruppe) einschränken (siehe Seite **Fehler! Textmarke nicht definiert.**)
- Anzeige im Fenster "Objekte für die Datenübertragung" auf die Ergebnisse der gewählten Sequenz(gruppe) einschränken (siehe Seite **Fehler! Textmarke nicht definiert.**)
- Wechsel zu einem anderen Kamerafenster (siehe Seite **Fehler! Textmarke nicht definiert.**)

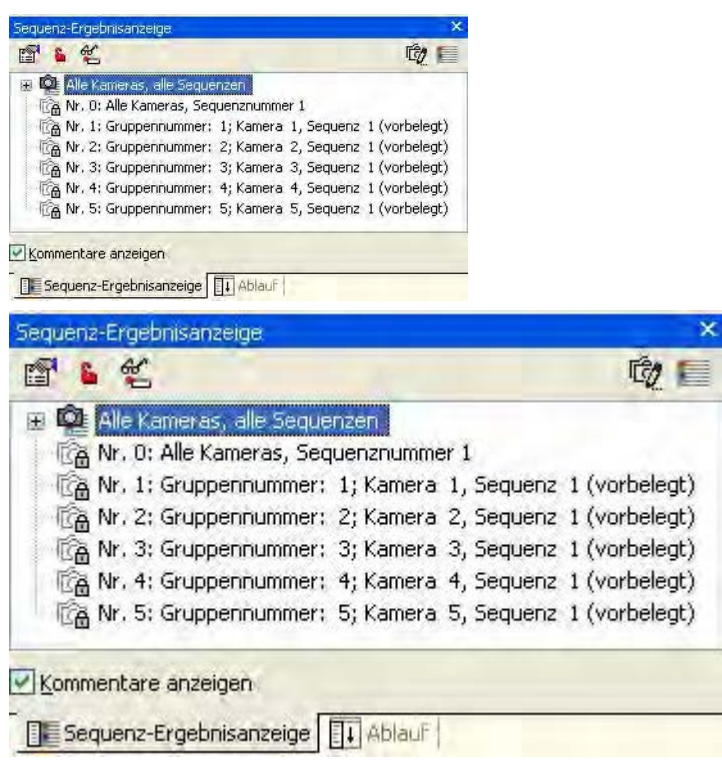

Sequenz-Ergebnisanzeige ohne Sequenzgruppen: oben normale Anzeige, unten mit Kommentar

## **Wenn Sie Sequenzgruppen verwenden**

Wenn Sie Sequenzgruppen verwenden, gibt es zusätzliche Möglichkeiten:

- alle Kameras mit der Sequenz Nummer 1 (entspricht dem Ausführen der Applikation im Run-Modus, wenn keine Sequenzgruppen definiert sind)
- benutzerdefinierte Sequenzgruppen mit einer oder mehr Kameras und Sequenzen

Folgende Bedingungen gelten für die Anzeige von Checkern und Formeln:

- Ein Checker-Ergebnis wird angezeigt, wenn der Checker zu dem Element gehört, das Sie in der Sequenz-Ergebnisanzeige ausgewählt haben.
- Eine Formel (Ausnahme: IfCase-Formeln) wird angezeigt, wenn
	- alle in dieser Formel verwendeten Checker-Ergebnisse zu dem Element gehören, das Sie in der Sequenz-Ergebnisanzeige ausgewählt haben.
	- alle in dieser Formel verwendeten Formel-Ergebnisse zu dem Element gehören, das Sie in der Sequenz-Ergebnisanzeige ausgewählt haben.
	- sie von Checker-Ergebnissen unabhängig ist und z.B. nur den Wert "TRUE" enthält.
	- sie eine globale Formel (siehe Seite [527\)](#page-526-0) ist.
- IfCase-Formeln werden angezeigt, wenn mindestens ein Ergebnis, dass sie verwenden, zu dem Element gehört, das Sie in der Sequenz-Ergebnisanzeige ausgewählt haben.

# ◆ BEISPIEL

Eine Formel verwendet die Ergebnisse eines Checkers für die Merkmalsgewinnung von Kamera 8, Sequenz 1 und eine binäre Kantenerkennung von Kamera 9, Sequenz 2. Die Formel wird angezeigt, wenn Sie im Fenster "Sequenz- Ergebnisanzeige" einen der folgenden Einträge auswählen:

- Alle Kameras, alle Sequenzen (= gesamte Applikation) oder
- die benutzerdefinierte Sequenzgruppe 13, die Kamera 8, Sequenz 1 und Kamera 9, Sequenz 2 enthält

Die Formel wird NICHT angezeigt, wenn unter "Sequenz- Ergebnisanzeige" folgende Auswahl getroffen wurde:

- die vorgegebene Sequenzgruppe Nr. 8 (da einer der Checker Teil einer Sequenz ist, die nicht zur Sequenzgruppe für Kamera 8 gehört)
- die vorgegebene Sequenzgruppe Nr. 9 (da einer der Checker Teil einer Sequenz ist, die nicht zur Sequenzgruppe für Kamera 2 gehört)
- jede benutzerdefinierte Sequenzgruppe, die nur eine der Kameras oder Sequenzen enthält
- der Eintrag "Gruppennummer 0: alle Kameras, Seq.-Nr. 1", weil eine Sequenz Nummer 2 verwendet wird

Ausgenommen hiervon sind lediglich Formeln ohne Checker, z.B. eine globale Formel oder eine Formel, die nur den Wert TRUE enthält.

Die Anzeigebedingungen für das Spreadsheet gelten auch für das Fenster "Objekte für die Datenübertragung": Vision Q.400 listet nur Ergebnisse von Checkern und Formeln auf, die mit der Sequenzgruppe ausgeführt und für einen Datentransfer an eine Schnittstelle ausgewählt wurden. Wenn Sie eine andere Kamera oder Sequenzgruppe in der Sequenz-Ergebnisausgabe auswählen, ändert sich die Anzeige entsprechend.

#### Vision Q.400 [plus]

Bei Vision Q.400 [plus] enthält die Sequenz-Ergebnisanzeige zusätzlich eine Dropdown-Liste, mit deren Hilfe Sie ein Projekt auswählen können. Es werden dann nur noch die Kameras und die Sequenzen angezeigt, die zu diesem Projekt gehören.

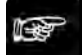

#### ◆ Hinweis

- **Einschränkungen der Spreadsheet-Ansicht, die Sie mit der Sequenz-Ergebnisanzeige vorgenommen haben, werden nicht mit der Applikation abgespeichert.**
- **Wenn Sie Spreadsheet-Reihen ausgeblendet haben, können Sie diese vorübergehend**  wieder einblenden, indem Sie das Symbol in der Sequenz-Ergebnisanzeige wählen. **Im Spreadsheet erscheint dann links neben den eigentlich ausgeblendeten, nun aber sichtbaren Spreadsheet-Reihen das Symbol .**

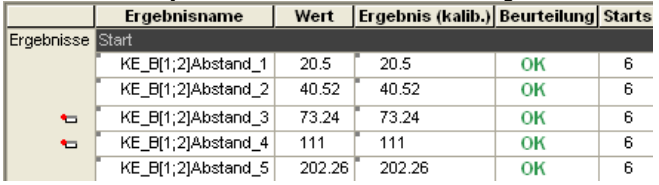

#### **8.2.6.1 Spreadsheet-Anzeige einschränken**

Wenn Sie viele Kameras angeschlossen haben und das Spreadsheet viele Checker-Ergebnisse enthält, leidet die Übersichtlichkeit. Das Anklicken einer Sequenzgruppe bei geöffnetem Spreadsheet bewirkt, dass nur die Spreadsheet-Reihen angezeigt werden, die Ergebnisse von Checkern aus dieser Sequenzgruppe enthalten. Alle anderen Reihen werden ausgeblendet.

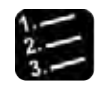

Vorgehensweise

**1.** Ansicht → Sequenz-Ergebnisanzeige **oder wählen** 

Das Fenster Sequenz-Ergebnisanzeige öffnet sich bzw. wird in den Vordergrund gerückt.

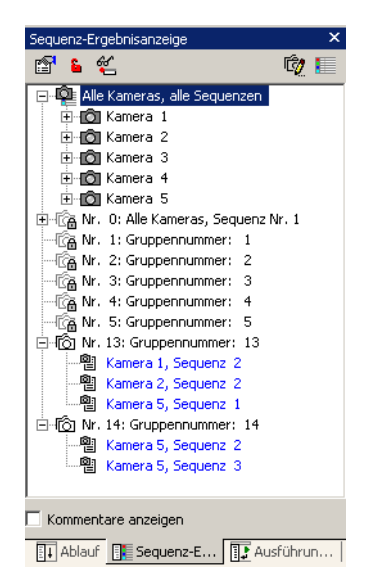

#### **2. "Alle Kameras, alle Sequenzen" auswählen**

Das Spreadsheet zeigt alle eingefügten Ergebnisse an. Ergebnisse von Checkern, die aufgrund der Zugehörigkeit zu einer anderen Sequenzgruppe beim letzten Start nicht ausgeführt wurden, sind entsprechend in blau gekennzeichnet. Als nächstes soll die Anzeige auf alle Ergebnisse von Sequenzgruppe 13 reduziert werden.

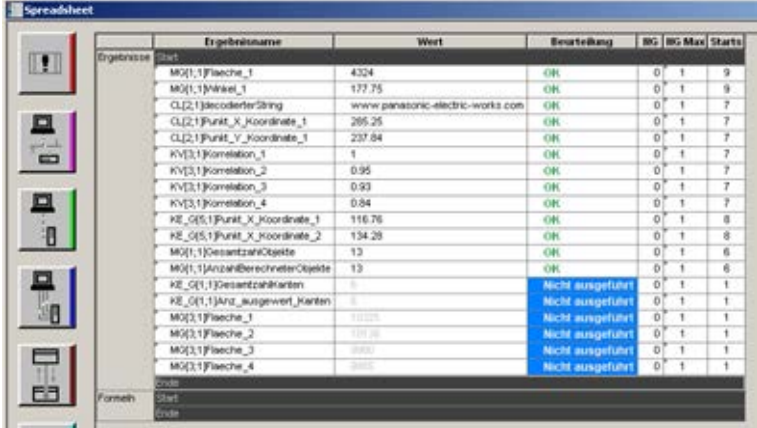

#### **3. Gruppennummer 13 auswählen**

Das Spreadsheet zeigt nur noch die Ergebnisse an, die zu den Checkern aus Sequenzgruppe 13 gehören. Die Beschränkung auf Sequenzgruppe 13 erscheint auch in der Titelleiste des Spreadsheets.

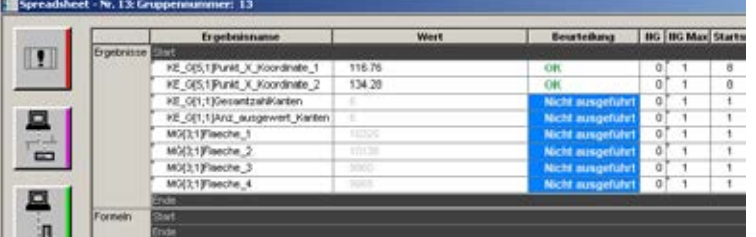

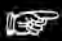

#### ◆ Hinweis =

- **Einschränkungen der Spreadsheet-Ansicht, die Sie mit der Sequenz-Ergebnisanzeige vorgenommen haben, werden nicht mit der Applikation abgespeichert.**
- **Wenn Sie Spreadsheet-Reihen ausgeblendet haben, können Sie diese vorübergehend**  wieder einblenden, indem Sie das Symbol in der Sequenz-Ergebnisanzeige wählen. **Im Spreadsheet erscheint dann links neben den eigentlich ausgeblendeten, nun aber**

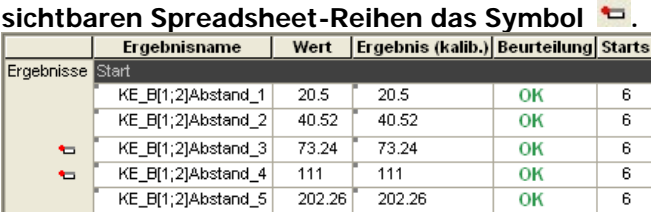

## **8.2.6.2 Anzeige der Ausgabedaten einschränken**

Das Fenster "Objekte für die Datenübertragung" kann nur eine bestimmte Anzahl Ergebnisse auf einmal anzeigen. Wenn Sie das Fenster "Objekte für die Datenübertragung" geöffnet haben und in der Sequenz-Ergebnisanzeige eine Sequenzgruppe anklicken, werden nur noch die Ergebnisse angezeigt, die zu Checkern aus dieser Sequenzgruppe gehören. Alle anderen Ergebnisse werden ausgeblendet.

#### Vision Q.400 [plus]

Bei Vision Q.400 [plus] enthält die Sequenz-Ergebnisanzeige zusätzlich eine Dropdown-Liste, mit deren Hilfe Sie ein Projekt auswählen können. Es werden dann nur noch die Ergebnisse angezeigt, die zu diesem Projekt gehören. Alle anderen Ergebnisse werden ausgeblendet.

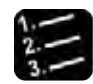

## Vorgehensweise

**1.** Ansicht → Sequenz-Ergebnisanzeige **oder wählen**

Das Fenster Sequenz-Ergebnisanzeige öffnet sich bzw. wird in den Vordergrund gerückt.

#### **2. "Alle Kameras, alle Sequenzen" auswählen**

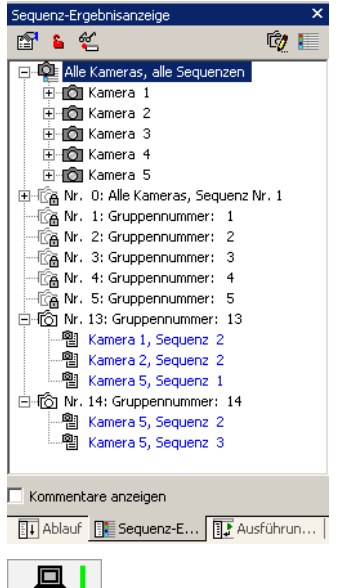

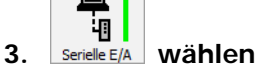

Das Fenster "Objekte für die Datenübertragung" zeigt alle Ergebnisse an, die über die RS232-Schnittstelle ausgegeben werden sollen. Als nächstes soll die Anzeige auf alle Ergebnisse von Sequenzgruppe 13 reduziert werden.

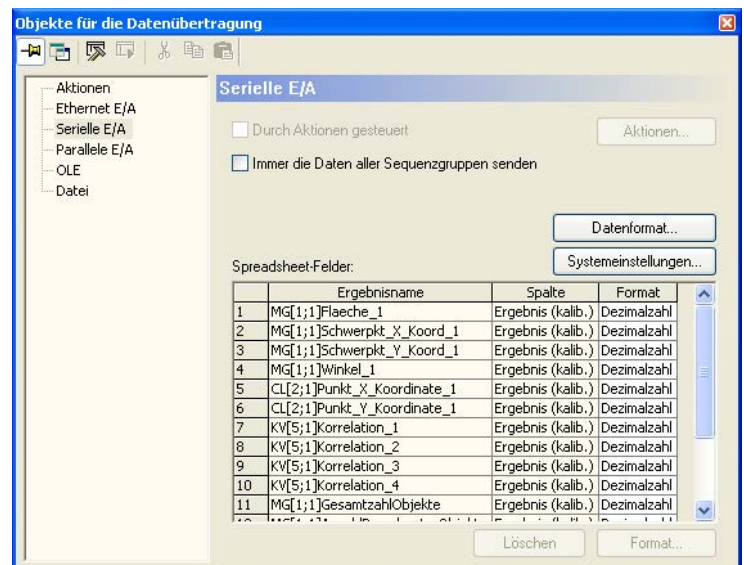

**4. Gruppennummer 13 auswählen**

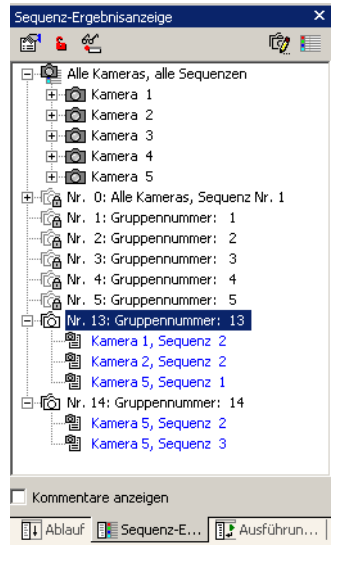

Das Fenster zeigt nur noch die Ergebnisse an, die zu den Checkern aus Sequenzgruppe 13 gehören.

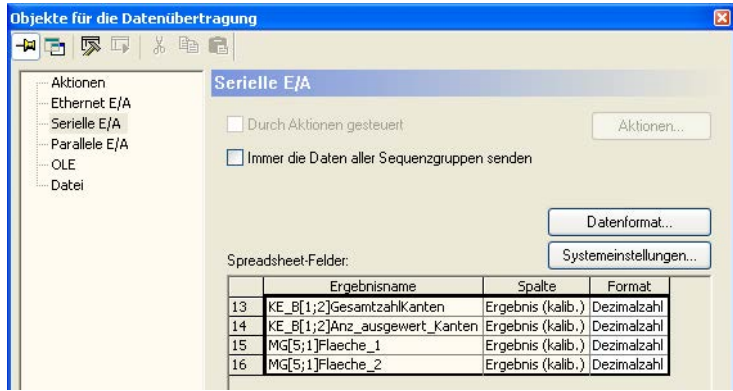

#### **8.2.6.3 Wechsel zu einem anderen Kamerafenster**

Mit der Sequenz-Ergebnisanzeige können Sie schnell über die Sequenzen von einem Kamerafenster zum nächsten wechseln.

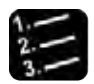

# Vorgehensweise

**1.** Ansicht → Sequenz-Ergebnisanzeige **oder wählen**

Das Fenster Sequenz-Ergebnisanzeige öffnet sich bzw. wird in den Vordergrund gerückt. Als erstes soll das Bild von Kamera 1 angezeigt werden.

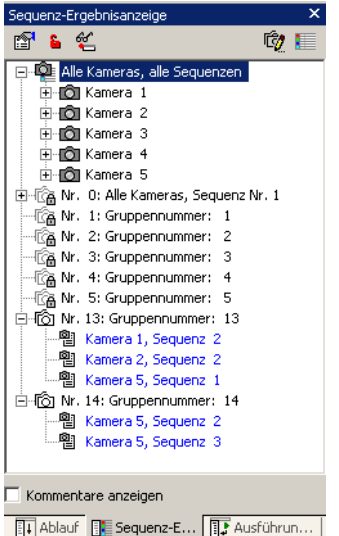

- **2. "Alle Kameras, alle Sequenzen" auswählen**
- **3. Kamera 1 auswählen**

#### **4. Doppelklick auf eine Sequenz**

Das Kamerafenster springt zum Kamerabild der ausgewählten Kamera. Im Beispiel wird Sequenz 1 von Kamera 1 angezeigt.

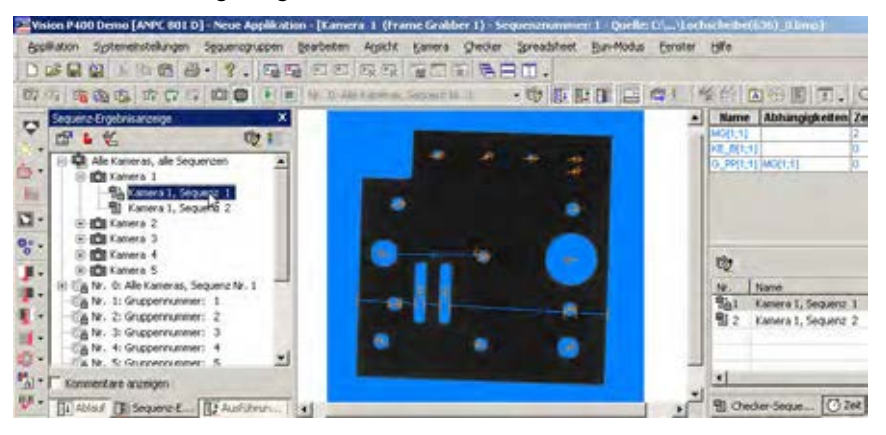

Jetzt möchten Sie zu Kamera 5 wechseln.

**5. Kamera 5 auswählen**

#### **6. Doppelklick auf eine Sequenz**

Im Beispiel wird Sequenz 1 von Kamera 5 angezeigt.

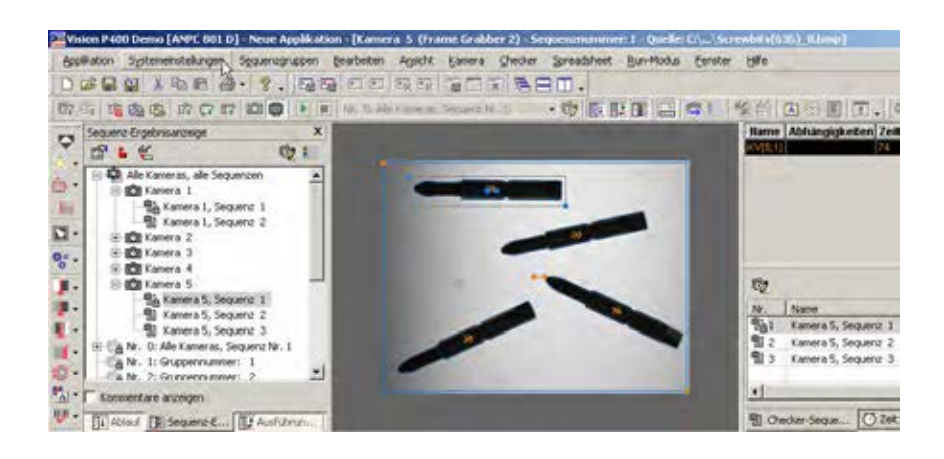

# **8.2.7 Spreadsheet**

Mit Ansicht → Spreadsheet bzw. dem Symbol können Sie einstellen, ob das Spreadsheet ein-/ausgeblendet werden soll.

# **8.2.8 Sequenzgruppenfenster**

Im Sequenzgruppenfenster (siehe Seite [153\)](#page-152-0) werden alle Gruppen mit den zugewiesenen Kameras und Sequenzen aufgelistet.

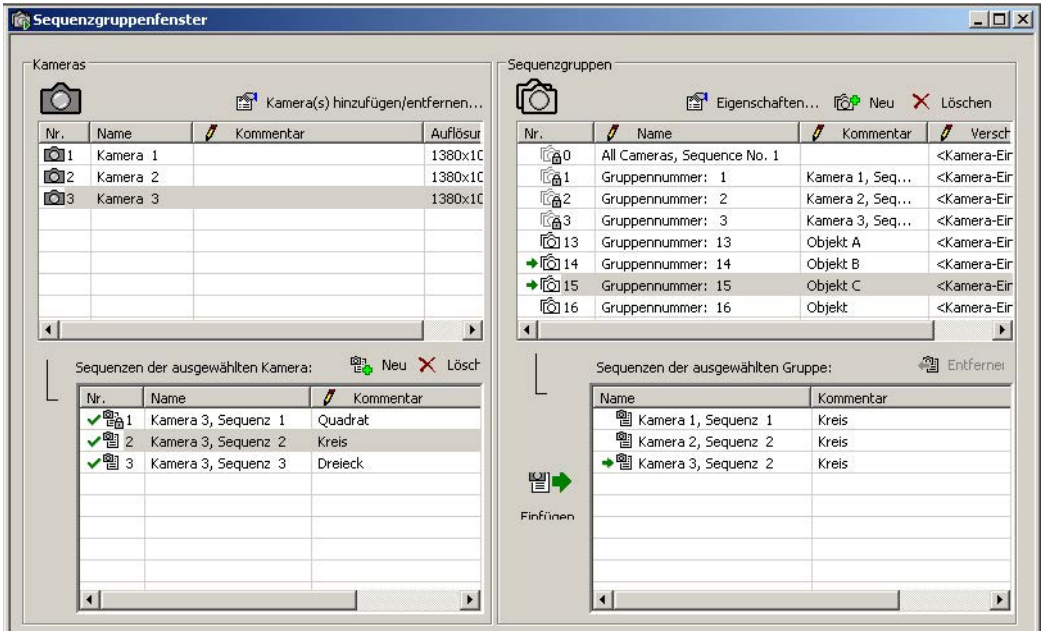

#### Sequenzgruppenfenster

Es gibt zwei unterschiedliche Arten von Sequenzgruppen:

- vordefinierte Sequenzgruppen (siehe Seite [148\)](#page-147-0), z.B.: Gruppennummer 1 enthält "Kamera 1, Sequenz Nr. 1", Gruppennummer 2 enthält "Kamera 2, Sequenz Nr. 1" usw. bis 12, wenn Sie 12 Kameras in der Applikation verwenden
- benutzerdefinierte Sequenzgruppen (siehe Seite [148\)](#page-147-0) (Gruppe 13 bis 255), die Sie selbst erstellen (siehe Seite [157\)](#page-156-0) oder erweitern (siehe Seite [161\)](#page-160-0) können.

# **8.2.9 Font-Betrachter**

Mit **Ansicht** → **Font-Betrachter** bzw. dem Symbol blenden Sie den Font-Betrachter ein oder aus. Er dient zum Anzeigen und Bearbeiten von vorhandenen Fonts. Sie können damit

- einzelne Muster anzeigen oder löschen,
- alle Muster eines Bezeichners anzeigen oder löschen oder
- einen kompletten Font anzeigen oder löschen.

Es erscheint das unten abgebildete Fenster. Nach Auswahl eines Fonts sehen Sie alle Bezeichner zu diesem Font sowie die verschiedenen Muster, die für einen bestimmten Bezeichner registriert wurden.

Die Abbildung unten zeigt den Font "Credit\_card" und den Bezeichner "3" mit unterschiedlichen Mustern.

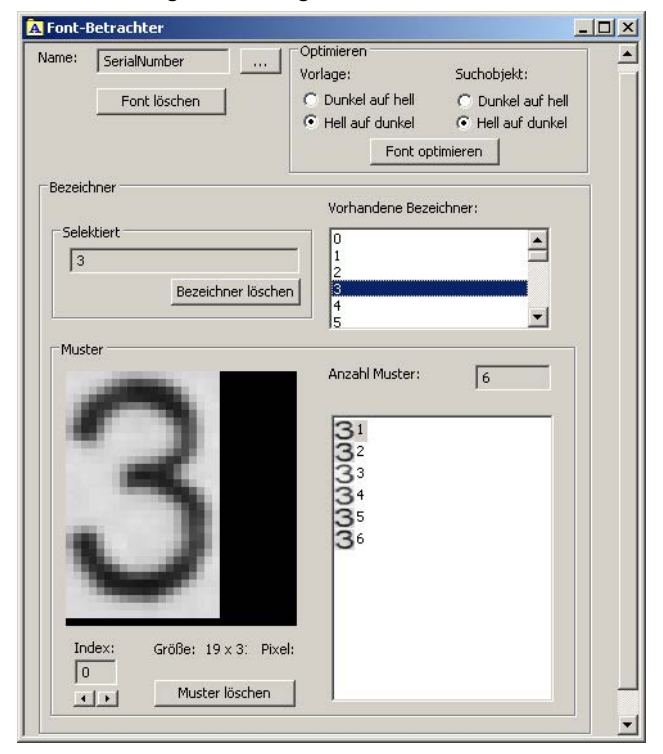

Fenster "Font-Betrachter"

#### **Name**

Hier wird der Name des ausgewählten Fonts angezeigt. Klicken Sie auf , um einen anderen Font zu wählen. Löschen Sie über die Schaltfläche [Löschen] den aktuell ausgewählten Font.

## **Bezeichner**

In diesem Teil des Fensters wählen Sie den Bezeichner, den Sie anzeigen möchten. Im rechten Bereich finden Sie eine Liste der verfügbaren Bezeichner. Klicken Sie auf einen beliebigen Bezeichner, um die registrierten Muster anzuzeigen. Löschen Sie über die Schaltfläche [Bezeichner löschen] den ausgewählten Bezeichner mit sämtlichen Mustern.

#### **Muster**

In diesem Teil des Fensters wählen Sie das Muster, das Sie anzeigen möchten. Im rechten Bereich sehen Sie eine Liste der registrierten und für diesen Bezeichner ausgewählten Muster. Im linken Fensterbereich wird nach Auswahl der Musters eine vergrößerte Version dieses Musters angezeigt.

Sie wählen das Muster entweder durch Anklicken in der Liste der "Anzahl Muster" oder über die Pfeiltasten des Indexzählers **1999** am unteren Bildschirmrand aus.

Löschen Sie über die Schaltfläche [Muster löschen] das aktuell ausgewählte Muster. Wenn Sie das letzte Muster eines Bezeichners löschen, wird auch der Bezeichner gelöscht.

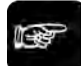

# $\triangleleft$  Hinweis =

**Wenn Sie einen OCR-Checker so definiert haben, dass er einen Font verwendet (siehe Seite [388\)](#page-387-0), wird der Klassifikator jedes Mal neu berechnet, wenn Sie aus dem Font ein Muster entfernen oder hinzufügen.**

## **Optimieren**

In diesem Teil des Fensters optimieren Sie den Font. Wählen Sie unter "Vorlage" und "Suchobjekt" das jeweilige Erscheinungsbild, dann wählen Sie [Font optimieren]. Vision Q.400 speichert den optimierten Font in einer neuen Datei. Je nachdem, was Sie unter "Suchobjekt" ausgewählt haben, erhält die Datei einen anderen Namen: XXX\_Opt\_Dl.nft, wenn Sie unter "Suchobjekt" die Option "dunkel auf hell" aktiviert haben und XXX\_Opt\_Ld.nft, wenn Sie unter "Suchobjekt" "hell auf dunkel" aktiviert haben. Weisen Sie dann im Eigenschaftenblatt "Allgemeines" des OCR-Checkers über [Font wählen] den optimierten Font zu.

# **8.2.10 Fehler-Logbuch**

Mit **Ansicht** → **Fehler-Logbuch** bzw. dem Symbol können Sie einstellen, ob das Fenster "Fehler-Logbuch" ein-/ausgeblendet werden soll. In diesem Fenster werden, je nach Einstellung im Fehlermanagement (siehe Seite [76\)](#page-75-0), alle Fehler und Warnungen, die während des Betriebs von Vision Q.400 auftreten, aufgelistet.

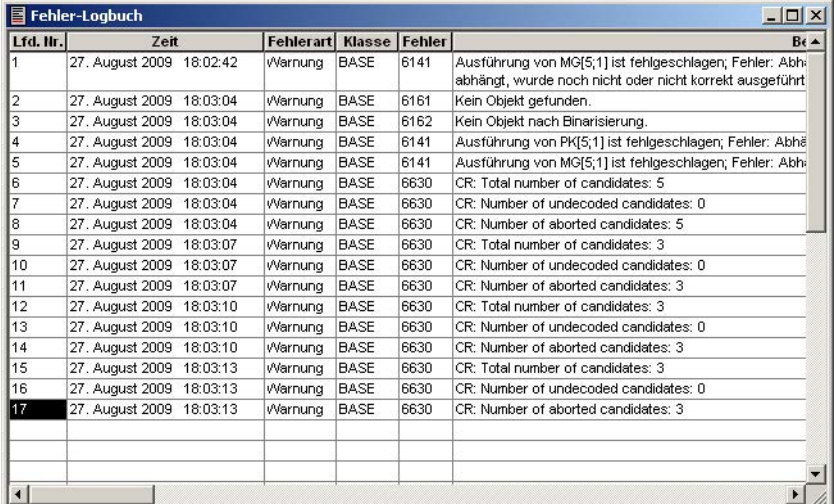

#### Fehler-Logbuch

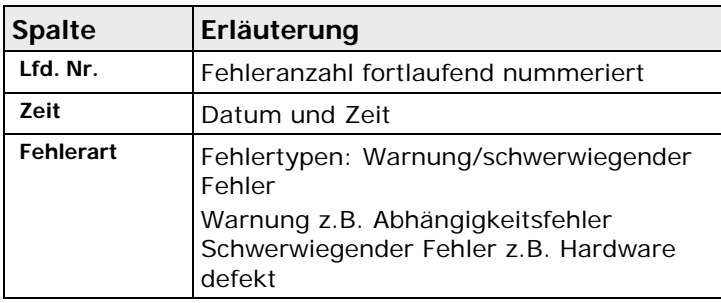

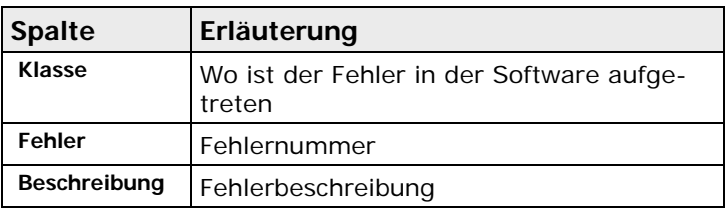

Außerdem können diese Informationen in der Datei mit dem Namen "error.txt" (siehe Seite [548\)](#page-547-0) abgespeichert werden. Diese Datei befindet sich im Installationsverzeichnis von Vision Q.400 (z.B. C:\Program Files\QVITEC\Vision Q.400 <Q.400\_Versionsnummer>).

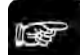

 $\bullet$  Hinweis =

- **Bei jedem Neustart von Vision Q.400 wird der Inhalt der Datei "error.txt" gelöscht. Wenn Sie den Inhalt benötigen, benennen Sie die Datei um, bevor Sie Vision Q.400 erneut starten.**
- **Wenn Sie Support benötigen, erstellen Sie eine Kopie der Datei "error.txt". Erstellen Sie einen Ausdruck der Datei und faxen Sie den an Q.VITEC zusammen mit dem Formular für Benutzer-Feedback (siehe Seite [551\)](#page-550-0).**
- **Wenn das Fenster "Fehler-Logbuch" angezeigt wird und aktiv ist, können Sie den Inhalt löschen mit dem Befehl** Systemeinstellungen → Fehlermanagement → Fehler-Logbuch **löschen oder mit der <Entf>-Taste.**

# **8.2.11 Run-Modus: Ausführungszeiten**

Mit Ansicht → Run-Modus: Ausführungszeiten oder dem Symbol **können Sie das Fenster** mit den Ausführungszeiten im Run-Modus ein-/ausblenden lassen. Wann die Ausführungszeiten angezeigt werden, hängt von den Einstellungen in den Applikationseigenschaften (siehe Seite [47\)](#page-46-0) ab.

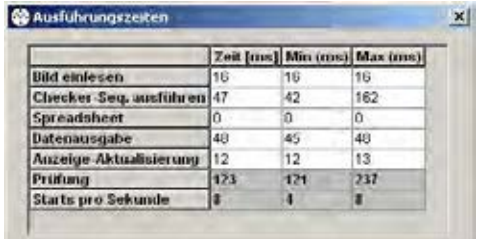

#### Ausführungszeiten

In der Tabelle werden Prüfzeiten der letzten Applikation angezeigt, sowie die jeweils schnellste und langsamste Prüfzeit aus allen Prüfdurchgängen:

- Einlesen der Bilder
- Ausführung aller Checker-Sequenzen
- Spreadsheet
- Datenausgabe
- letzte Aktualisierung der Bildschirmanzeige

Hierbei bedeuten:

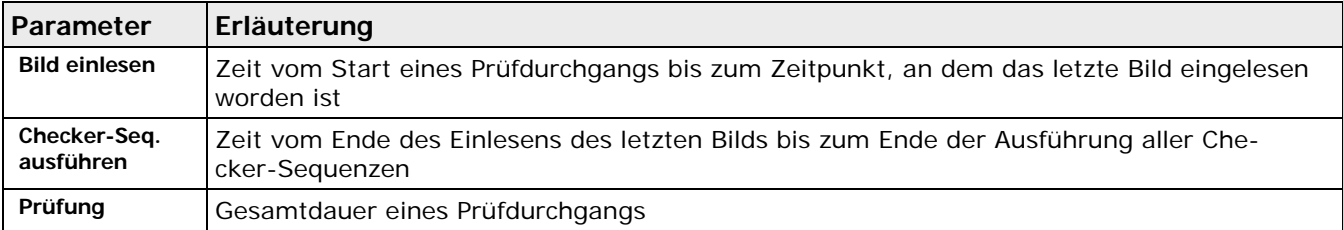

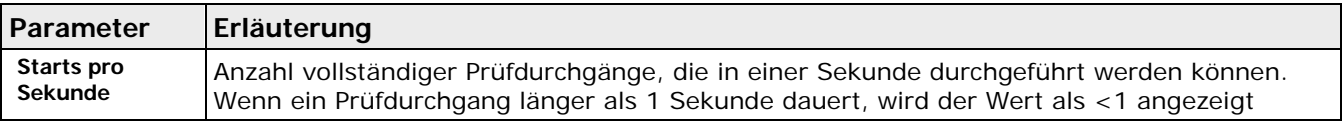

Zur Verkürzung der Gesamtlaufzeit der Prüfdurchgänge führt Vision Q.400 die Aufgaben nach Möglichkeit parallel aus. Dies gilt besonders für Bildaufnahmen und Checker-Sequenzen. Deshalb kann es vorkommen, dass Checker-Sequenzen, die der ersten Kamera zugeordnet sind, bereits gestartet werden, bevor das letzte Bild eingelesen wurde.

Die parallele Ausführung von Bildaufnahme und -verarbeitung verkürzt die Gesamtdauer eines Prüfdurchgangs, d.h. die Gesamtlaufzeit ist kürzer als die Summe der Bildeinlesezeiten und der Ausführungszeiten der einzelnen Checker-Sequenzen.

Bei Parallelausführung wird unter "Checker-Seq. ausführen" rechts neben der Zeitangabe das Symbol ":-)" angezeigt. Ist der angezeigte Wert "0", so wurde die Ausführung der Checker-Sequenzen vor dem letzten Bildeinzug beendet. (Beachten Sie bitte, dass der "Smiley" nur in der Release-Version von Vision Q.400 angezeigt wird, da die Simulationsversion mit simulierter Bildaufnahme arbeitet.)

#### Vision Q.400 [plus]

Bei Vision Q.400 [plus] enthält der Dialog zusätzlich eine Dropdown-Liste, mit deren Hilfe Sie ein Projekt auswählen können. Es werden dann nur noch die Ausführungszeiten für dieses Projekt angezeigt.

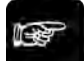

◆ Hinweis =

- **Verwenden Sie immer nur die Zeitangabe, die unter "Prüfung" angezeigt wird, um die Gesamtlaufzeit zu ermittlen. Diese Zeitdauer ist i.d.R. kleiner als die Summe der Zeiten in den anderen Zeilen, aber nie größer, da Vision Q.400 die Prüfaufgaben möglichst parallel ausführt.**
- **Verwenden Sie IfCase-Formeln, und wird über eine solche Formel eine Sequenzgruppe nachträglich gestartet, so wird die Ausführungszeit dieser Sequenzgruppe unter "Spreadsheet" angezeigt.**
- **Die Simulationsversion von Vision Q.400 verwendet keine Kameras, sondern lädt die Bilder als Datei ein. Deshalb sind die Zeiten, die unter "Bild einlesen" angezeigt werden, nicht gemessen worden, sondern werden von Vision Q.400 berechnet, um Ihnen eine möglichst genaue Vorstellung davon zu geben, wie lange der Bildeinzug bei der Verwendung von Kameras dauern würde. Beachten Sie aber bitte, dass diese berechneten Zeiten von den Zeiten abweichen, die bei der Verwendung echter Kameras gemessen werden. Deshalb werden im Fenster alle Zeiten, die von diesen berechneten Zeiten abhängen, blau dargestellt.**
- **Zur Ermittlung der genauen Zeiten für die Ausführung einer Applikation ist die Release-Version von Vision Q.400 erforderlich.**

## **8.2.12 Monitor: parallele Schnittstelle**

#### Mit dem Befehl **Systemeinstellungen** → **Schnittstellen** → **Monitor: parallele Schnittstelle**

oder **Ansicht** → **Monitor: parallele Schnittstelle** oder dem Symbol können Sie die Leitungszustände der parallelen Schnittstelle sowie die Kommunikation mit einer Gegenstelle im

- Run-Modus überwachen und im
- Setup-Modus zu Testzwecken ändern

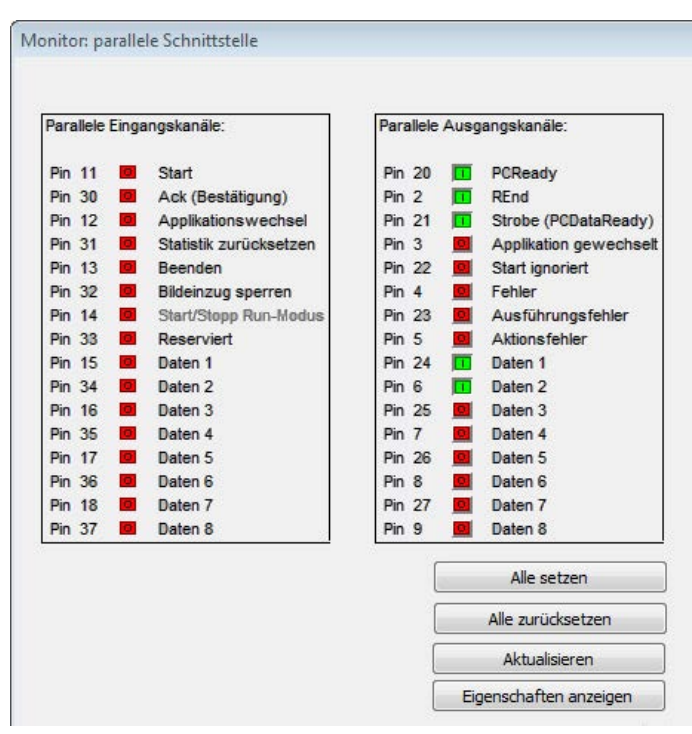

Monitor für die parallele Schnittstelle (am Beispiel der Schnittstellenkarte ANPC 850V3D)

Der Monitor zeigt für jedes Eingangs- und Ausgangssignal die Nummer des Pins, auf dem es ausgegeben oder empfangen wird, sowie den Zustand und den Namen des Signals. Die Pinnummer, die bei jedem Signal angegeben wird, ist abhängig von der verwendeten Schnittstellenkarte.

In der Spalte "Status der Eingangskanäle" können Sie den Eingangsstatus überwachen, z.B. ob ein Startsignal wie gewünscht über ein externes Gerät an der parallelen Schnittstelle hereinkommt.

In der Spalte "Status der Ausgangskanäle" können Sie im Setup-Modus die Signale an den Ausgangskanälen ändern und so die Ausgangsgeräte testen. Im Run-Modus können Sie die Ausgangsstati mit der Funktion "Monitor: parallele Schnittstelle" nur überwachen.

Diese Funktion ist vor allem dann hilfreich, wenn Sie die Kommunikation im Handshake-Betrieb (siehe Seite [112\)](#page-111-0) überprüfen möchten.

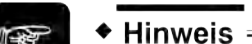

- **Die Anzeige wird nach jedem Signalwechsel aktualisiert.**
- **Wir empfehlen, den Monitor für die parallele Schnittstelle im Run-Modus ausgeschaltet zu lassen. Andernfalls kann er sich negativ auf das Zeitverhalten des Systems auswirken.**
- **Wenn Sie die Option "Start-ignorieren-Signal" unter** Systemeinstellungen → Schnittstellen → Parallele E/A **aktiviert haben (siehe Seite [106\)](#page-105-0), ändert sich der Name des Signals "Byte-Überlauf" in "Start ignoriert" (und umgekehrt).**
- **Haben Sie auf dem Eigenschaftenblatt der parallelen Schnittstelle das Senden eines Signals, z.B. das des PCReady-Signals, abgeschaltet, so wird der Name des entsprechenden Signals im Schnittstellenmonitor grau dargestellt. Sie können das Eigenschaftenblatt mit dem Befehl** Systemeinstellungen → Schnittstellen → Parallele E/A **oder direkt mit der Schaltfläche [Eigenschaften anzeigen].**

# **8.2.13 Schnittstellen-Überwachung**

Mit dem Befehl **Systemeinstellungen** → **Schnittstellen** → **Schnittstellen-Überwachung** oder **Ansicht** → **Schnittstellen-Überwachung** rufen Sie das Fenster "Schnittstellen-Überwachung" auf. Hier überwachen Sie die Signale bzw. Daten, die über die Ethernet, serielle, parallele, die ADS-Schnittstelle oder die Kamera (nur bei GigE-Vision-Kameras) empfangen oder gesendet

werden. Die Signale bzw. Daten werden in einer vierspaltigen Tabelle angezeigt, die als Ringpuffer mit 500 Einträgen angelegt ist. Dies bedeutet, dass die Einträge am Beginn einer Tabelle überschrieben werden, sobald die Tabelle voll ist.

Der jeweils letzte Eintrag wird in der ersten Spalte schwarz markiert. Die Zeilen der einzelnen Schnittstellen sind mit unterschiedlichen Farben hinterlegt, z.B. grün für die serielle und blau für die parallele Schnittstelle.

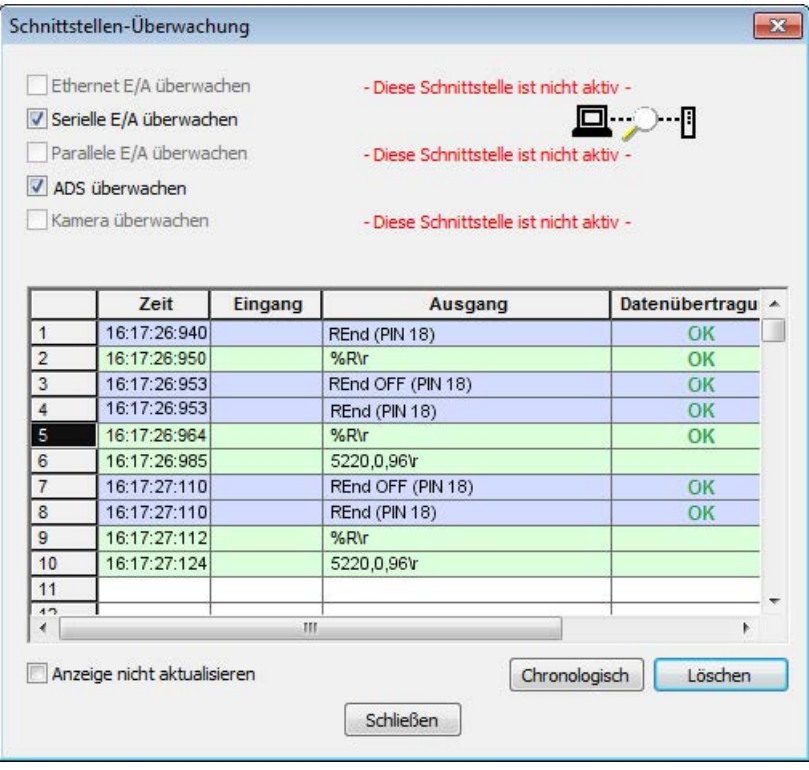

Die Spalten der Tabelle haben folgenden Inhalt:

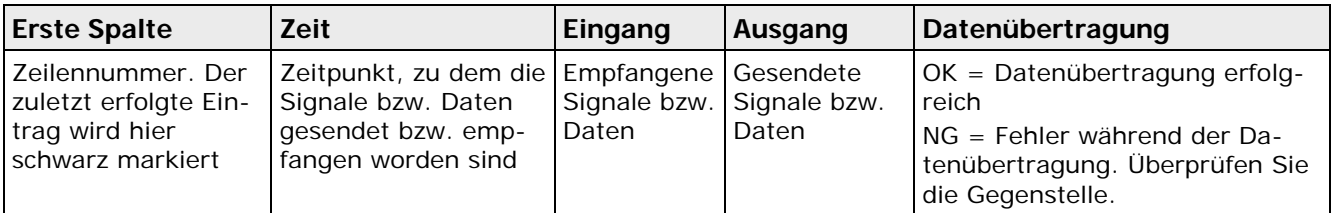

Wie die Signale bzw. Daten in den Spalten "Eingang" und "Ausgang" dargestellt werden, hängt von der ausgewählten Schnittstelle ab:

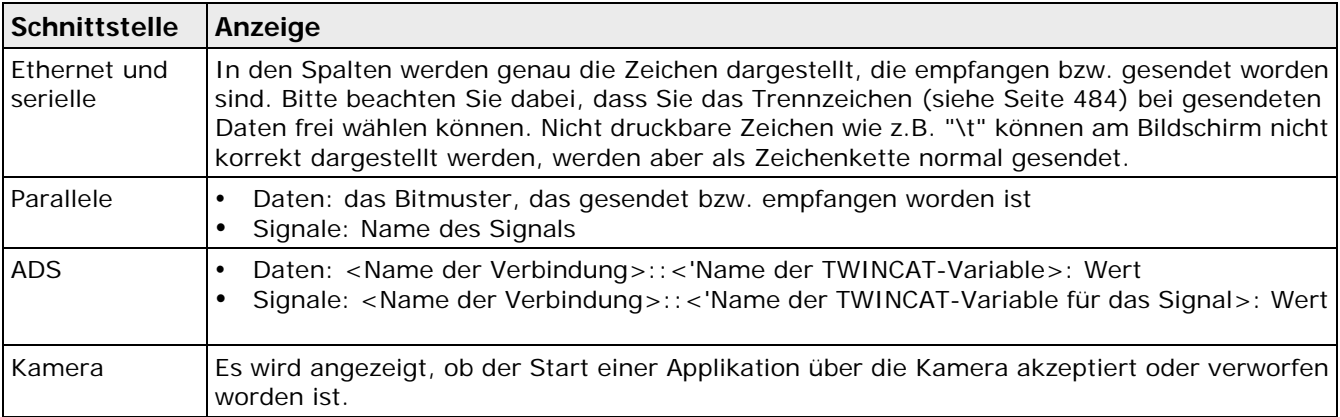

Die folgenden Parameter sind verfügbar:

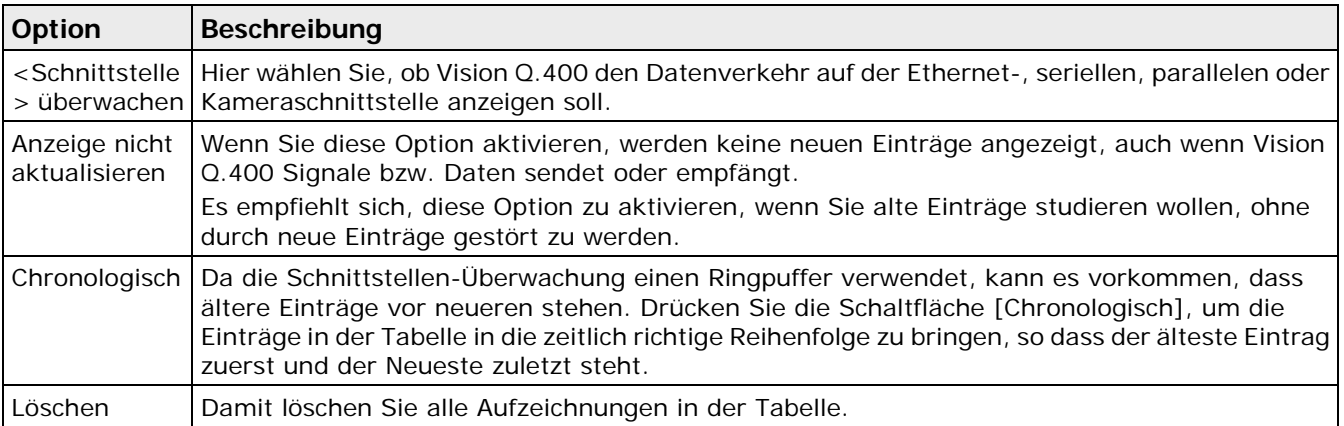

Beachten Sie beim Arbeiten mit der Schnittstellenüberwachung bitte Folgendes:

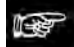

```
\triangleleft Hinweis =
```
• **Nur im Run-Modus sendet und empfängt Vision Q.400 Signale bzw. Daten. Solange Sie** 

sich im Setup-Modus befinden (Schaltfläche **in its aktiv)**, werden keine neuen Signale **bzw. Daten angezeigt. Wenn sich das System im Setup-Modus befindet, wird das durch einen roten Hinweistext im Fenster angezeigt.**

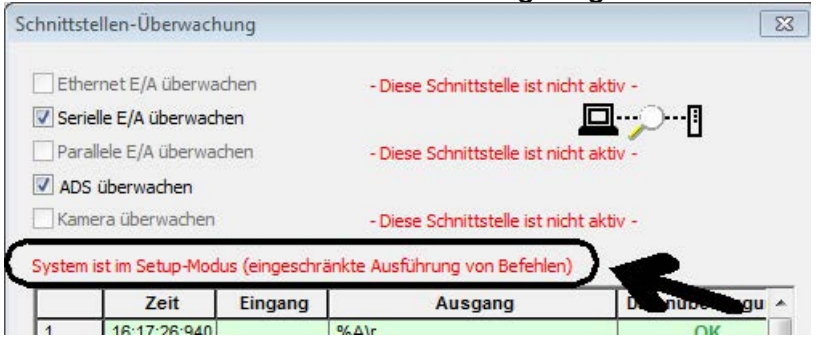

- **Die Signale bzw. Daten werden nur aufgezeichnet, wenn das Fenster "Schnittstellen-Überwachung" geöffnet ist. Wenn Sie das Fenster schließen und wieder öffnen, wird die Aufzeichnung neu gestartet, d.h. die Tabelle ist zunächst leer.**
- **Wenn Sie von der seriellen auf die parallele Schnittstelle umschalten (und umgekehrt), wird die Aufzeichnung neu gestartet (Vision Q.400 löscht alle Aufzeichnungen in der Tabelle).**
- **Wenn die übertragenen oder empfangenen Daten zu lang sind, um vollständig in der Tabelle dargestellt zu werden, klicken Sie mit der linken Maustaste in das betreffende Feld der Tabelle. Dann werden die Daten als Quick-Info angezeigt.**
- **Wenn die Kameraschnittstelle überwacht wird, wird nur das Startsignal der Kamera angezeigt, die das Ausführen der Applikation gestartet hat.**

# **8.2.14 Kameraleiste**

Die Kameraleiste zeigt Miniaturansichten der Bilder aller angeschlossenen Kameras in aufsteigender Reihenfolge. Die Kameraleiste wird in der Voreinstellung mit Vision Q.400 gestartet und in fester Position am unteren Bildrand über der Statusleiste angedockt. Sie können die Kameraleiste je nach

Bedarf mit dem Befehl Ansicht → Kameraleiste oder dem Symbol **ein-/ und ausblenden**.

Durch Anklicken der jeweiligen Miniaturansicht wechseln Sie von einer Kamera zur nächsten. Das Bild der aktuell ausgewählten Kamera wird groß im Hauptfenster angezeigt und in der Miniaturansicht grün umrandet. Wenn das Kamerabild größer ist als das Fenster, z.B. weil Sie eine Zoomfunktion (siehe Seite [40\)](#page-39-0) verwendet haben, markiert eine rote Ausschnittsmarkierung in der Miniaturansicht, welcher Bereich des Bildes gerade im Hauptfenster angezeigt wird.

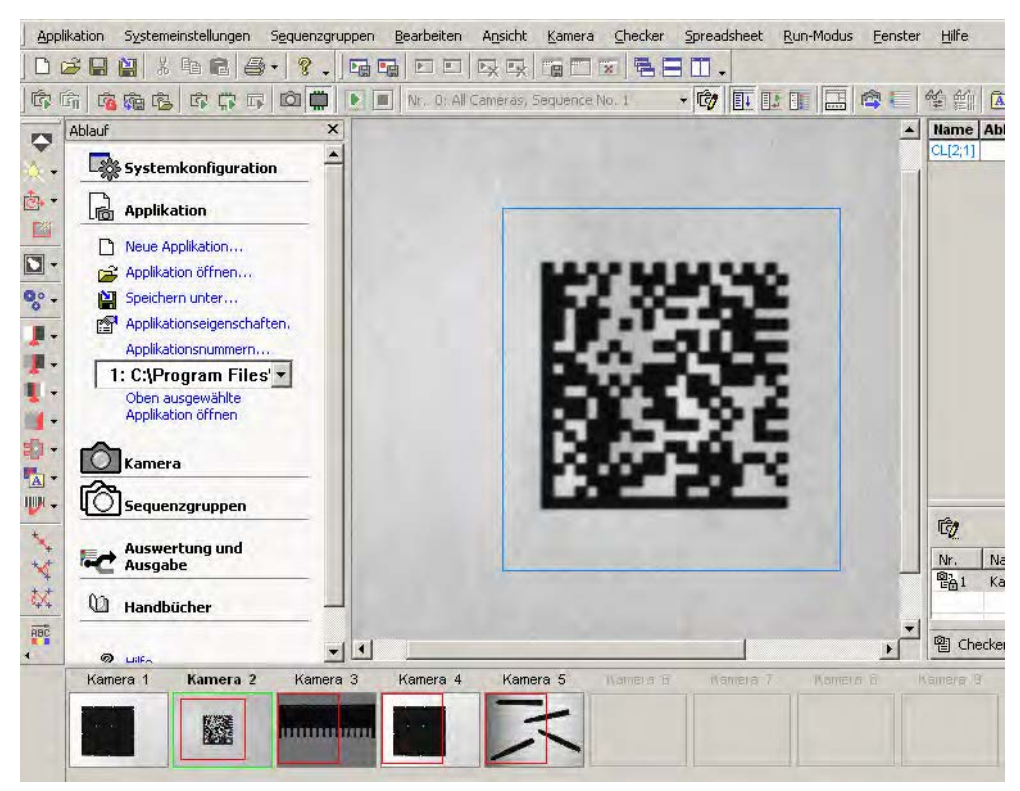

Kameraleiste mit Miniaturansichten der 5 angeschlossenen Kameras

Sie können die Höhe der Kameraleiste verändern. Positionieren Sie den Mauszeiger auf den Rand zwischen Hauptfenster und Kameraleiste, bis sich der Zeiger zu  $\pm$  verwandelt. Wenn Sie jetzt die linke Maustaste gedrückt halten, können Sie die Leiste nach oben vergrößern oder nach unten verkleinern. Die Miniaturansichten werden dementsprechend kleiner oder größer dargestellt.

# **8.2.15 Ablauffenster**

Das Ablauffenster zeigt Ihnen die notwendigsten Schritte zum Einrichten von Vision Q.400 und Erstellen bzw. Öffnen einer Applikation. In der Voreinstellung befindet sich das Fenster links zwischen der Checker-Leiste und dem Hauptfenster mit dem Kamerabild.

Die Menüpunkte im Ablauffenster sind so angeordnet, dass Sie die wichtigsten Schritte beim Einrichten einer Applikation schnell und einfach finden.

Alle Funktionen im Ablauffenster sind auch in den Untermenüs der Hauptmenüleiste oder in den Symbolleisten verfügbar.

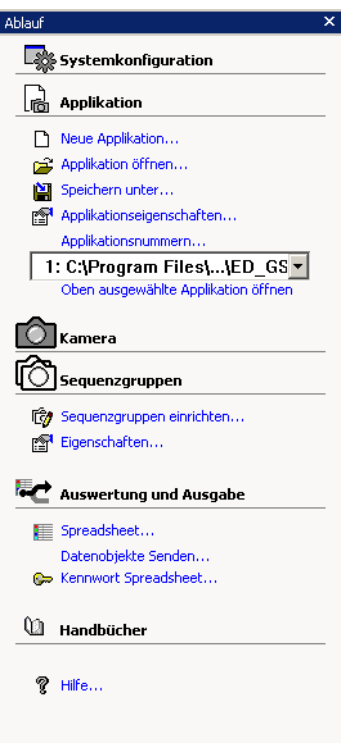

Ablauffenster

+ Hinweis

**Sie können Applikationen Nummern zuweisen (siehe Seite [80\)](#page-79-0). Sie können alle Applikationen, denen Sie eine Nummer zugewiesen haben, über das Listenfeld auswählen und mit "Oben ausgewählte Applikation öffnen" öffnen.**

## **8.2.16 Ausführungsprotokoll**

Mit Ansicht → Ausführungsprotokoll oder dem Symbol **können Sie einen zusätzlichen Reiter** "Ausführungsprotokoll" im Ablauffenster erstellen. Das Ausführungsprotokoll dient zur Aufzeichnung von Informationen, z.B. wann eine Applikation gestartet, welche Sequenzgruppe mit welchen Checker-Sequenzen dabei ausgeführt wurde und welche IfCase-Formel welche Sequenzgruppe aktiviert und zur Ausführung veranlasst hat.

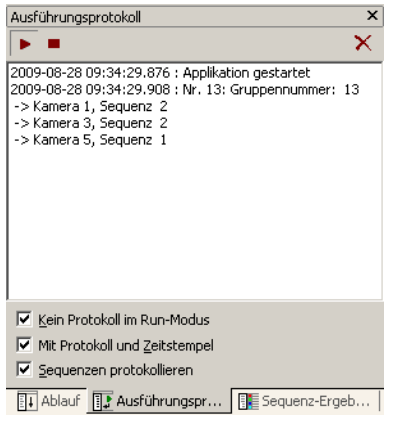

Beispiel eines Ausführungsprotokolls

Die folgenden Optionen stehen zur Verfügung:

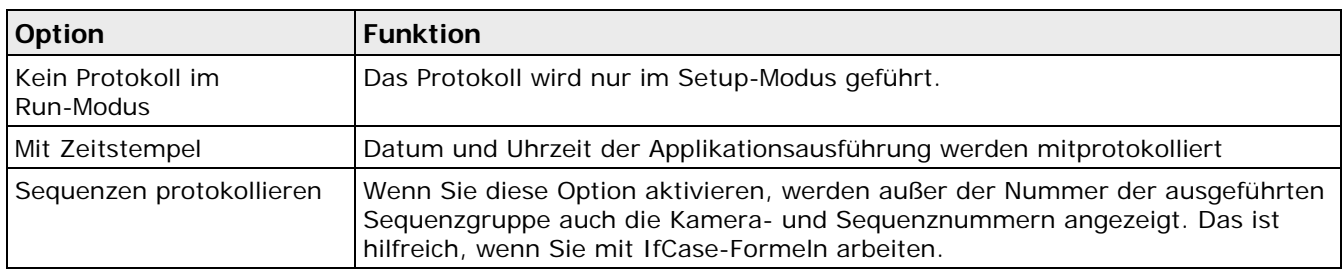

# **8.2.17 Statusleiste**

Mit **Ansicht** → **Statusleiste** können Sie wählen, ob die Statusleiste (siehe Seite [34\)](#page-33-0) ein-/ausgeblendet (siehe Seite [39\)](#page-38-0) werden soll.

# **8.2.18 Systemüberwachung**

Mit **Ansicht** → **Systemüberwachung** können Sie sich folgende Systemparameter anzeigen lassen:

- Geschwindigkeit des Ventilators,
- Systemtemperatur,
- CPU-Temperatur,
- IDE-Temperatur und
- Temperatur der Stromversorgung

Ob und welche Parameter angezeigt werden können, hängt von Ihrer Hardware- und Software-Konfiguration von Vision Q.400 ab.

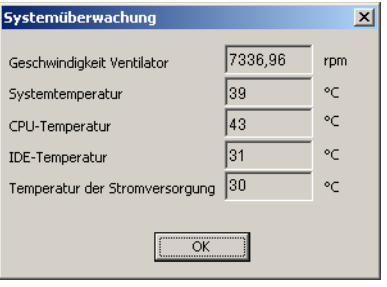

Anzeige des Systemzustands

# **Kamera**

# **9.1 Einführung**

Vision Q.400 kann folgende Bildtypen bearbeiten:

- 8-Bit-Grauwertbilder
- 16-Bit-Grauwertbilder

Intern arbeitet Vision Q.400 immer mit 16 Bit. Es ist jedoch möglich, dass die aktuell angeschlossenen Kameras weniger gültige Bits liefern. Die höherwertigen Bits sind dann 0. Die gültigen Bits werden als "effektive" Bits bezeichnet. Für die Darstellung muss das Bild aufgrund der Betriebssystemeigenschaften in ein 8-Bit-Grauwertbild konvertiert werden. Wie das Bild konvertiert werden soll, können Sie unter "Anzeige" einstellen. Die Konvertierung kann die Bilddarstellung verlangsamen.

• Farbbilder

Dabei liegen die Bilder nach der Bildaufnahme immer als dreikanalige Bilder mit den Kanälen Rot, Grün und Blau vor, unabhängig davon, welches Farbformat auf der Kamera eingestellt ist. Jeder Kanal enthält ein Byte-Bild, das den entsprechenden Farbanteil im Bild repräsentiert. Diese Vorgehensweise erlaubt es, bestehende Bildverarbeitungsalgorithmen auf die einzelnen Kanäle anzuwenden. Allerdings muss bei dieser Vorgehensweise das Bild für die Darstellung aufgrund der Betriebssystemeigenschaften zusätzlich in ein einkanaliges 24-Bit-Bild umgewandelt werden. Dies kann die Bilddarstellung verlangsamen.

Vision Q.400 unterstützt folgende Kameraschnittstellen:

- Camera Link-Kameras (siehe Seite [203\)](#page-202-0), bei denen digitale Bilddaten über einen Frame Grabber mittels einer Camera Link (siehe Seite [204\)](#page-203-0)-Schnittstelle im PC weiterverarbeitet werden.
- GigE-Vision-Kameras (siehe Seite [215\)](#page-214-0), bei denen digitale Bilddaten über eine Ethernet-Schnittstelle im PC weiterverarbeitet werden. Vision Q.400 unterstützt keine GigE-Vision-Zeilenkameras.
- Kameras, die über die Q.CAM-Schnittstelle (ein Plug-in für die Bildaufnahme) unterstützt werden. Mit der Q.CAM-Schnittstelle können Sie Kameratypen verwenden, die standardmäßig nicht von Vision Q.400 unterstützt werden. Die genauen Eigenschaften dieser Kameras können hier nicht beschrieben werden und sind der Dokumentation des entsprechenden Plug-ins zu entnehmen. Wenn Sie ein solches Plug-in verwenden wollen, wenden Sie sich bitte an Ihren technischen Support. Kameras, die über ein Plug-in unterstützt werden, werden als benutzerdefinierte Kameras bezeichnet.

Die jeweiligen Ausführungen dieser drei Schnittstellen werden als "Kameratypen" bezeichnet. Die aktuelle Konfiguration von Vision Q.400 unterstützt immer nur einen Schnittstellentyp. Daher besitzen innerhalb einer Applikation alle verwendeten Kameras immer die gleiche Schnittstelle.

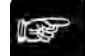

#### + Hinweis -

- **Vision Q.400 unterstützt for jeden Kameratyp eine maximale Bildgröße von jeweils 32768 Zeilen und Spalten.**
- **Vision Q.400 unterstützt keine GigE-Vision-Zeilenkameras.**
- **Ein Checker, der für eine Farbkamera erzeugt worden ist, kann nicht auf eine Grauwertkamera (8 bis 16 Bits) kopiert werden, und umgekehrt.**
- **Ein Checker, der für eine Grauwertkamera (8 bis 16 Bits) erzeugt worden ist, kann nur dann auf eine Grauwertkamera (8 bis 16 Bits) kopiert werden, wenn die Zielkamera mindestens genauso viele effektive Bits besitzt wie die Quellkamera.**
- **Grauwertkameras können nur durch Grauwertkameras und Farbkameras nur durch Farbkameras ersetzt werden.**

#### • **Grauwertkameras können nur dann durch Grauwertkameras ersetzt werden, wenn Quell- und Zielkamera die gleiche Anzahl von effektiven Bits besitzen.**

Es ist möglich, beim Laden einer Applikation eine Kameraschnittstelle durch eine andere zu ersetzen. Bei einer geöffneten Applikation können Sie nur die Kameratypen innerhalb einer Kameraschnittstelle ersetzen.

## **Kameratypen in geöffneter Applikation ersetzen**

Lesen Sie die Informationen zur korrekten Vorgehensweise (siehe Seite [234\)](#page-233-0).

#### **Kameraschnittstelle in zu ladender Applikation ersetzen**

Wenn Sie eine Applikation laden, die Kameras einer Kameraschnittstelle verwendet, welche die aktuelle Vision Q.400 Konfiguration nicht unterstützt, können Sie beim Laden der Applikation die Kameras durch die von der Konfiguration unterstützten Kameras ersetzen. Dazu werden Sie gefragt, ob Sie die Ersetzung vornehmen wollen und darüber informiert, was Sie bei der Ersetzung beachten müssen.

Wenn Sie "Ja" wählen, um die Kameraschnittstelle zu ersetzen, geschieht folgendes:

- Vision Q.400 speichert die ursprüngliche Applikation automatisch unter einem neuen Namen. Dieser Name folgt dem Schema: <ursprünglicher Name>\_BCR.nav
- Vision Q.400 zeigt ein Dialogfeld an, in dem Sie jeder Kamera in der Applikation einen Kameratyp der neuen Kameraschnittstelle zuweisen und mit [OK] bestätigen

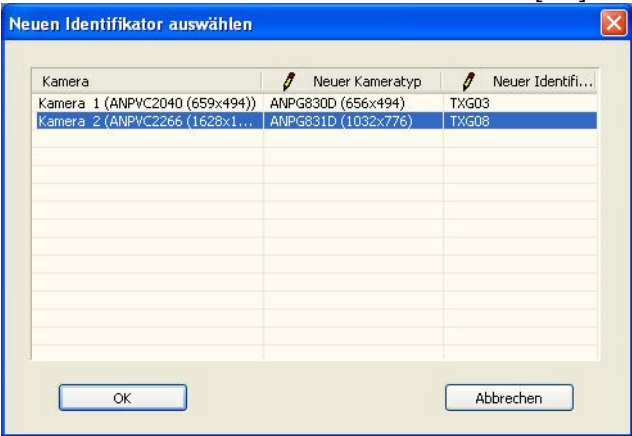

In der linken Spalte im Dialogfeld werden alle Kameras, die die einzulesende Applikation enthält, mit Kameranummer und Kameratyp aufgelistet. In der mittleren Spalte der Liste können Sie den neuen Kameratyp auswählen, mit dem der alte Typ ersetzt werden soll. In der rechten Spalte werden die Identifikatoren aller Kameras aufgelistet, die den in der mittleren Spalte ausgewählten Kameratyp besitzen. Sie müssen jeder Kamera einen eindeutigen Identifikator zuweisen, andernfalls erscheint eine Fehlermeldung.

• Vision Q.400 ersetzt die alten Kameratypen durch die neuen und fährt mit dem Laden der Applikation fort.

Die Applikation wird nach dem Ändern der Kameratypen nicht automatisch gespeichert. Dies müssen Sie selbst tun, damit die neuen Kameratypen nach einem Neuladen der Applikation weiterhin bekannt sind.

In der folgenden Tabelle ist zusammengefasst, welche Kameraschnittstelle Sie beim Laden einer Applikation durch welche ersetzen können.

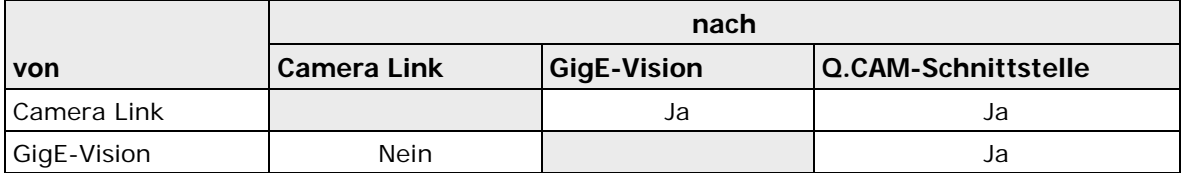

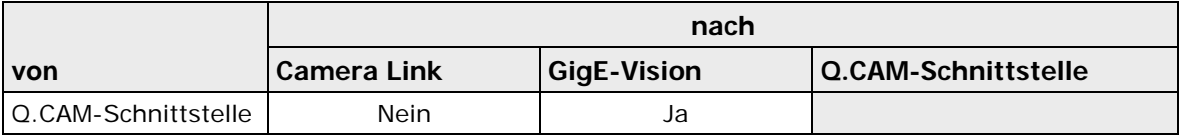

**Hinweis** 

- **Das Ersetzen der Kameraschnittstelle in der Applikation ist nur möglich, wenn Sie die Applikation im Setup-Modus laden. Im Run-Modus kann die Applikation nicht geladen werden.**
- **Zum Ersetzen der Kameraschnittstelle können Sie auch die Simulationsversion verwenden, indem Sie die Kameraschnittstelle, die die Simulationsversion emuliert, umstellen (siehe Seite [75\)](#page-74-0).**
- **Eine Applikation, deren Kameraschnittstelle Sie ändern wollen, muss einmal mit Vision Q.400 abgespeichert worden sein, damit die Konvertierung möglich ist. Sie können zum Konvertieren auch die Simulationsversion von Vision Q.400 verwenden.**
- **Wenn Sie eine Kameraschnittstelle durch die Q.CAM-Schnittstelle ersetzen, müssen Sie beachten, dass es von den aktuell installierten Plug-ins abhängt, welche Kameras diese Schnittstelle unterstützt. Wenn Sie die Applikation auf einem anderen Rechner ausführen möchten, müssen Sie sicherstellen, dass auf diesem Rechner die gleichen Plug-ins installiert sind.**
- **Frühere Versionen von Vision Q.400 haben analoge Kameras unterstützt. Aus technischen Gründen ist dies nicht mehr möglich. Wenn Sie Applikationen, die Sie mit analogen Kameras erstellt haben, weiter verwenden wollen, wenden Sie sich bitte an Ihren technischen Support.**

# <span id="page-202-0"></span>**9.1.1 Camera Link-Kameratypen und Frame Grabber**

In der Standardausführung unterstützt Vision Q.400 eine breite Palette von Camera Link-Kameras. Gerne können Sie unseren Support kontaktieren, wenn Sie darüber Näheres über die unterstützten Kameras erfahren wollen.

Zusätztlich ist es möglich, weitere Camera Link-Kameras einzubinden, damit Sie diese einfach über Vision Q.400 ansprechen können. Auch hierzu können Sie gerne unseren Support kontaktieren.

Um Kamera-Link-Kameras verwenden zu können, ist eine Camera Link Frame-Grabber-Karte erforderlich.

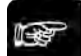

#### Hinweis -

- **Für jede Kamera können Sie einen eigenen Kameratyp einstellen.**
- **Informationen zum Anschluss des Blitzlichts finden Sie im Hardware-Handbuch Ihres Imagecheckers.**

Folgende Untermenüs gelten für Camera Link-Kameras:

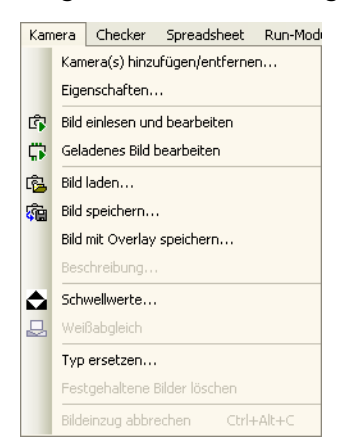

Untermenüs von "Kamera"

◆ Hinweis:

**Für Camera Link-Farbkameras gilt das unter dem Kapitel GigE-Vision-Kameras gesagte entsprechend.**

#### <span id="page-203-0"></span>**9.1.1.1 Camera Link**

Camera Link ist der Markenname einer Standardschnittstelle, über die Bilddaten von einer Digitalkamera auf einen Frame Grabber übertragen werden können. In einer Camera Link-Schnittstelle sind Kamera, Kabel und Frame Grabber für das Camera Link-Übertragungsprotokoll spezifiziert.

Die Camera Link-Lösung wurde im Jahr 2000 durch den internationalen Industrieverband Automated Imaging Association (AIA) als Standard für die industrielle Bildverarbeitung eingeführt.

#### <span id="page-203-1"></span>**9.1.1.2 Camera Link-Konfiguration**

Camera Link-Kameras und Frame Grabber gibt es in folgenden Konfigurationsvarianten:

- Base
- Medium
- Full

Die Standardauslieferung von Vision Q.400 unterstützt nur Kameras und Frame Grabber vom Typ "Base".

Für alle drei Varianten wird die gleiche Software verwendet. Der Hauptunterschied besteht in:

- der Übertragungsgeschwindigkeit, die von "Base" nach "Full" zunimmt
- der Anzahl benötigter Anschlüsse an einen Camera Link-Frame Grabber:
- Base: pro Kamera ein Anschluss
- Medium und Full: pro Kamera jeweils zwei Anschlüsse

Die Camera Link-Konfiguration eines Kameratyps ist durch die Kameradefinition vorgegeben und kann nicht geändert werden.

An einen Camera Link-Frame Grabber können – je nach Kamera- und Frame-Grabber-Typ – Kameras in folgender Anzahl angeschlossen werden:

- Base: bis zu zwei (Kameratyp "Base")
- Medium und Full: jeweils eine (Kameratyp "Medium" oder "Full")

In Camera Link-Konfigurationen müssen der Kamera- und Frame-Grabber-Typ zusammenpassen. Bei Einstellungsfehlern können Störungen auftreten, die unter "Hardware-/Software-Abgleich (siehe Seite [218\)](#page-217-0)" beschrieben sind.

In den folgenden beiden Tabellen sind die wichtigsten Kenndaten der Camera Link-Konfiguration aufgelistet.

#### **Übertragungsgeschwindigkeiten**

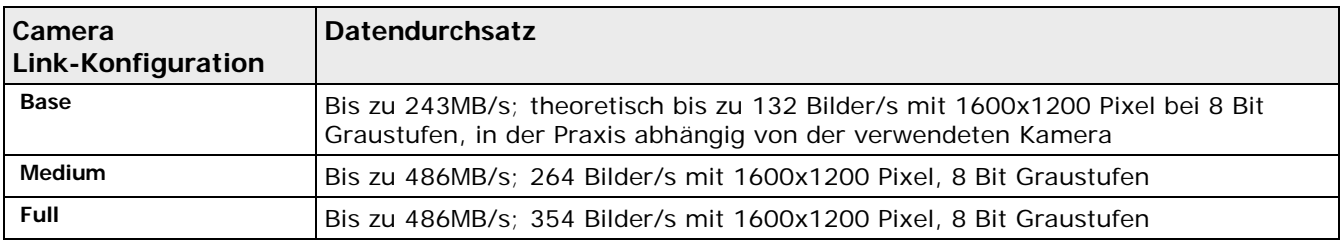

## **Weitere Kenndaten**

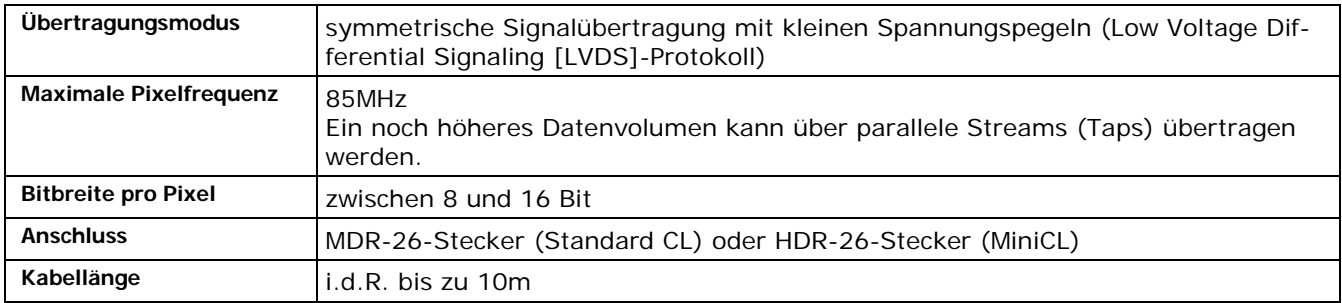

# **9.1.2 GigE Vision**

In der Standardausführung unterstützt Vision Q.400 eine breite Palette von GigE-Vision-Kameras. Gerne können Sie unseren Support kontaktieren, wenn Sie darüber Näheres über die unterstützten Kameras erfahren wollen.

Zusätztlich ist es möglich, weitere GigE-Vision-Kameras einzubinden, damit Sie diese einfach über Vision Q.400 ansprechen können. Auch hierzu können Sie gerne unseren Support kontaktieren.

# + Hinweis =

**Die Schwarzweißkameras liefern standardmäßig Grauwertbilder mit 8 Bit Auflösung. Sie können aber so betrieben werden, dass sie Grauwertbilder mit einer höheren Auflösung in Bit liefern. Für weitere Details wenden Sie sich bitte an Ihren technischen Support.**

## **9.1.2.1 Standard "GigEVision"**

Der Standard "GigE Vision" wurde 2006 von der AIA (Advanced Imaging Association) veröffentlicht. Er definiert einen Satz von Kommunikationsprotokollen für Industriekameras, die Gigabit-Ethernet als Transportmedium für Bilder benutzen. Ziel des Standards war es, einen hohen Interoperabilitätsgrad zwischen den Produkten verschiedener Hersteller zu schaffen, insbesondere zwischen Kameras und Software-Bibliotheken.

Mit Hilfe des GigE-Vision-Standards können sich Kameras automatisch mit allen wichtigen Bildverarbeitungsbibliotheken verbinden, ohne dass spezielle Plug-ins oder Treiber dafür entwickelt und gewartet werden müssen.

Die Hauptvorteile von GigE Vision gegenüber konkurrierender Technologien sind:

- leicht verfügbare und gut bekannte Infrastruktur
- Unterstützung des GenICam-Standards per Plug and Play
- ausreichende Bandbreite für die meisten aktuellen Kameradesigns
- Kabellängen bis zu 100 Metern ohne zusätzliche Hardware, mit Switches nahezu beliebig verlängerbar.
- praktisch unbegrenzte Anzahl der im System einsetzbaren Kameras
- großes Spektrum an Netzwerktopologien für den Aufbau spezifischer Systeme
- Kostenersparnis aufgrund von Verwendung günstiger Standard-Hardware wie Netzwerkkarten (statt Frame Grabber) und Standardnetzwerkkabeln

GigE Vision ist ein Satz von Protokollen, die auf UDP/IP aufbauen und die Nutzung der maximal möglichen Leistung erlauben. Die Hauptkomponenten sind:

- GVCP (GigE Vision Control Protocol) überträgt die Kommunikation zur Steuerung der Kamera, insbesondere das Lesen und Schreiben von Kamera-Registern.
- GVSP (GigE Vision Streaming Protocol) überträgt die Bilddaten, welche die Kamera liefert.
- Bootstrap-Register: Ein Satz von obligatorischen Registern zur Steuerung der wichtigsten Kameraparameter. Mit diesen Registern wird die Kamera identifiziert und eine Verbindung hergestellt. Zusätzliche gerätespezifische Register werden mittels GenICam-Standard definiert.

# + Hinweis =

#### **Weitere Informationen finden Sie auf www.gigevision.com.**

**Der GigE-Vision-Standard bedeutet nicht, dass die Funktionalität der Kameras unterschiedlicher Hersteller standardisiert ist (es wird nur eine äußerst geringe Standardfunktionalität verlangt). Er bedeutet vielmehr, dass eine standardisierte Schnittstelle die Funktionalität aus einer Kamera auslesen und die entsprechenden Parameter setzen kann. Es ist z. B. nicht standardisiert, wie ein Blitzsignal von einer Kamera auszugeben ist. Jeder Kamerahersteller kann diese Funktionalität auf individuelle Art und Weise realisieren.**

**In letzter Konsequenz bedeutet dies, dass immer (fast) alle Parameter einer Kamera dem Benutzer zugänglich gemacht werden müssten, damit er die volle Funktionalität dieser Kamera ausnutzen kann. Aufgrund der Vielzahl an Parametern bedeutet dies, dass ein Benutzer ein Kameraexperte sein muss, um alle Kameraparameter korrekt einstellen zu können.**

**Vision Q.400 macht daher nicht alle Parameter einer Kamera dem Benutzer zugänglich, sondern stellt ihm bestimmte Funktionalitäten, z.B. Blitzsignal ausgeben, zur Verfügung: Der Benutzer muss die für diese Funktionalitäten verwendeten Parameter nicht kennen. Sollte es aber notwendig sein, andere Parameter einer Kamera zu ändern, so kann dies mit Hilfe eines externen Tools geschehen, welches normalerweise von jedem Kamerahersteller mitgeliefert wird.**

## **9.1.2.2 Standard "GenICam"**

Der GenICam-Standard wurde 2006 von der EMVA (European Machine Vision Association) veröffentlicht. Grundidee war die Schaffung eines einheitlichen API (Application Programming Interface) für die Endnutzer von Kameras für die maschinelle Bildverarbeitung. Aufbauend auf den individuellen Übertragungstechnologien erlaubt der Standard eine einfache Integration von unterschiedlichen Komponenten wie Kameras und Bildverarbeitungsbibliotheken.

GenICam ist von der Technologie der Kommunikationsschicht (auch Transport Layer genannt) unabhängig. Neben GigE Vision kann GenICam auch mit USB, Camera Link und anderen Interfaces implementiert werden. GenICam besteht aus drei Hauptmodulen:

• GenApi,

- SFNC und
- GenTL.

# **GenApi**

GenApi (kurz für GenICam Application Programming Interface) erlaubt die Beschreibung der kompletten Kamerafunktionalität in einer XML-Konfigurationsdatei, die gewöhnlich direkt auf der Kamera gespeichert ist, was den automatischen Konfigurationsprozess weiter vereinfacht. Durch Lesen und Interpretieren der Konfigurationsdatei bekommt eine Software-Bibliothek automatisch Zugang zum kompletten Funktionsumfang der Kamera.

# **SFNC**

SFNC (kurz für Standard Features Naming Convention) ist eine Art Metastruktur von GenApi und enthält eine Konvention zur Namensgebung für typische Funktionen von Bildverarbeitungskameras. SFNC definiert ein universelles Kameramodell, welches die meisten Kameras im Markt implementieren. Dieses Modell ermöglicht es den Anwendern und Programmierern, standardkonforme Kameras ohne ein detailliertes Studium ihrer Dokumentation zu verstehen.

# **GenTL**

GenTL (kurz für Generic Transport Layer) erweitert die ursprünglich mit GigE Vision und GenICam vorangetriebene Standardisierung der Erfassung von Bilddaten auf andere Technologien der Transportschicht (z. B. USB3, CameraLink, …). GenTL sorgt für die Identifizierung und Einbindung der angeschlossenen Geräte (Kameras), verwaltet den Zugriff der verschiedenen Applikationen, konfiguriert diese und steuert die komplette Bildaufnahme.

## ◆ Hinweis =

**Weitere Informationen finden Sie auf www.genicam.org.**

# **9.1.3 Q.CAM-Schnittstelle**

Q.CAM ist eine Schnittstelle von Vision Q.400, die es erlaubt, Kameras unterschiedlichster Hardwaretypen und Hersteller gleichzeitig in Vision Q.400 zu verwenden. Für jeden verwendeten Kameratypen wird ein sogenanntes Plug-in zur Verfügung gestellt, das die Eigenschaften der Kamera abstrahiert. Die Schnittstelle der Plug-ins zu Vision Q.400 ist offengelegt, so dass Sie Ihre eigenen Plug-ins erstellen können.

Für weitere Details wenden Sie sich bitte an Ihren technischen Support.

# **9.1.4 Virtuelle Kameras**

Virtuelle Kameras können in der GigE-Vision und in der CameraLink Version von Vision Q.400 definiert werden. Virtuelle Kameras stellen einen Speicherbereich für ein Bild einer bestimmten Größe und eines bestimmten Pixel-Typs zur Verfügung. Werden sie eingezogen, löschen sie diesen Speicherbereich, d.h. sie setzen alle Pixelwerte auf Null.

Wenn sie eine virtuelle Kamera verwenden wollen, bietet Vision Q.400 zunächst an, einen der in der Q.400 Version bekannten Kameratypen als virtuelle Kamera zu verwenden. Wählen sie dann z.B. in der GigE-Vision Version den Kameratyp "CAM-GE-GO2400M" aus, so erstellt Vision Q.400 eine virtuelle Kamera, die diesem Kameratyp

entspricht, das heißt, die neue virtuelle Kamera besitz die Bildgröße von 1936 x 1216 Bildpunkten und den Pixel-typ "Grauwert".

Zusätzlich können Sie noch "rein" virtuelle Kameratypen definiert. Rein virtuelle Kameratypen können sowohl in der GigE-Vision als auch in der CameraLink Version von Vision Q.400 verwendet werden. Für die CameraLink Version gilt zusätzlich, dass sie sowohl als Matrix- als auch als LineScan-Kamera verwendet werden können, und vom Typ des Framegrabbers, an dem sie "angeschlossen" ist, unabhängig ist.

#### **9.1.4.1 GigE-Vision**

#### *9.1.4.1.1 Eine virtuelle Kamera hinzufügen*

- 1. Öffnen Sie die Eigenschaftsseite System-Settings->Q.400->Settings->GigE Vision Cameras.
- 2. Klicken Sie auf die Schaltfläche "Virtuelle Kameras". Es erscheint folgender Dialog:

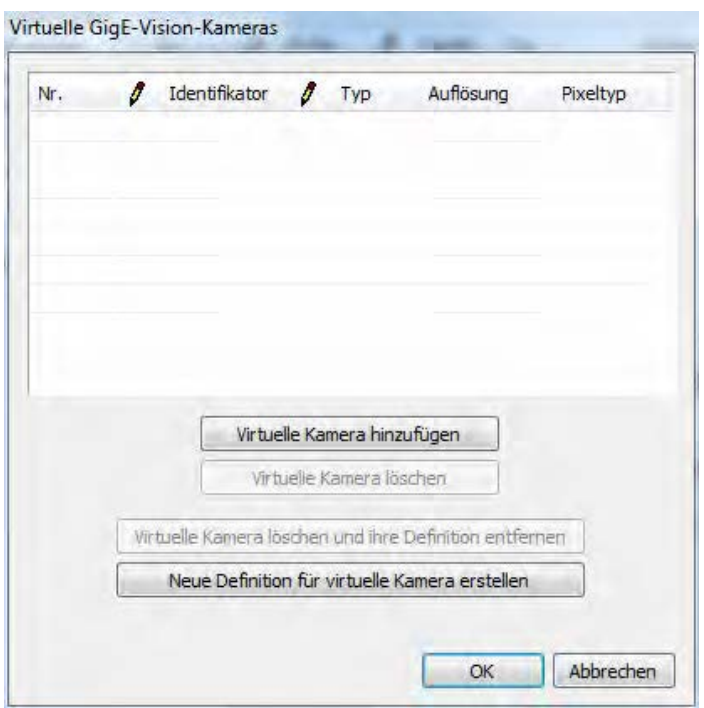

3. Klicken sie auf die Schaltfläche "Virtuelle Kamera hinzufügen". Eine neue virtuelle Kamera wird definiert:

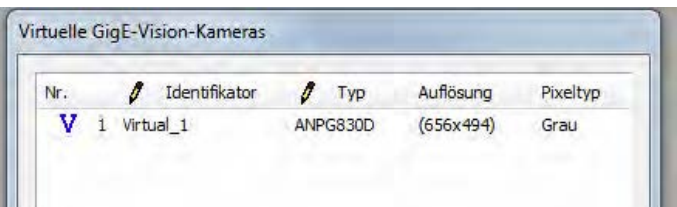

Standardmäßig weist Vision Q.400 der neuen virtuellen Kamera einen Identifikator und einen Kameratyp zu. Diese können sie anschließend ändern.

#### Wichtige Hinweise:

Sie können maximal 12 virtuelle Kameras definieren.

- Wenn Vision Q.400 gestartet wird, füllt Vision Q.400 die Liste der gefundenen GigE-Vision Kameras mit den von Ihnen definierten virtuellen Kameras auf, solange bis 12 Kameras erreicht sind. Dies bedeutet, hat Vision Q.400 12 Kameras gefunden, so können Sie keine virtuelle Kamera verwenden. Hat Vision Q.400 z.B. 6 Kameras gefunden, und Sie haben 7 virtuelle Kameras definiert, so können sie nur die ersten 6 virtuellen Kameras aus der Liste verwenden.

## <span id="page-208-0"></span>*9.1.4.1.2 Eine rein virtuelle Kamera definieren*

1. Klicken Sie auf die Schaltfläche "Neue Definition für virtuelle Kamera erstellen". Es erscheint folgender Dialog:

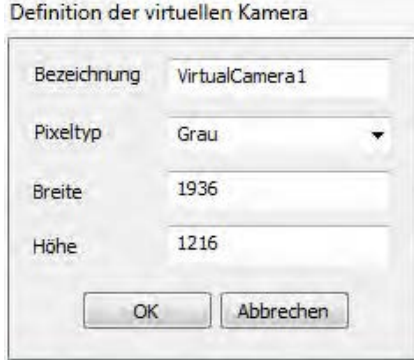

2. Weisen Sie dem neuen, rein virtuellen, Kameratyp einen Namen zu, legen Sie seine Bildgröße fest und wählen Sie seinen Pixeltyp aus.

Hinweise:

- Den neu definierten virtuellen Kameratyp können Sie nicht sofort verwenden. Sie müssen zuvor Vision Q.400 beenden und neu starten.
- Wenn Sie eine neue virtuelle Kamera definieren, verwendet diese nicht immer standardmäßig den neu erstellten Kameratyp. Sie müssen ihn dieser Kamera eventuell nach dem Erstellen erst zuweisen.

## *9.1.4.1.3 Eine virtuelle Kamera entfernen*

1. Wählen Sie die virtuelle Kamera aus, die Sie entfernen wollen:

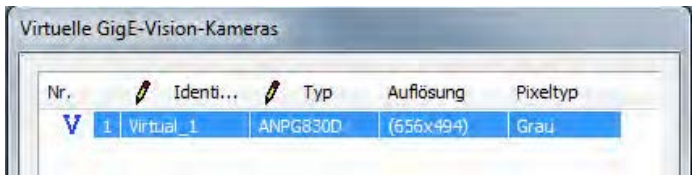

- 2. Klicken Sie auf die Schaltfläche "Virtuelle Kamere löschen".
- 3. Wenn Sie eine rein virtuelle Kamera ausgewählt haben,

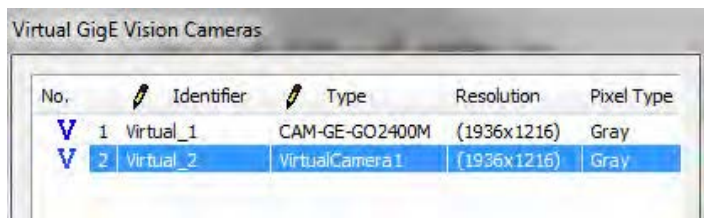

können Sie diese nicht nur aus der Liste der virtuellen Kameras entfernen, sondern auch gleichzeitig die Definition ihres Kameratyps löschen. Klicken Sie dazu auf die Schaltfläche "Virtuelle Kamere löschen und ihre Definition entfernen".

Wichtiger Hinweis:

Wenn Sie, wie unter 3. beschreiben, auch die Definition des Kameratypen der rein virtuellen Kamera löschen, kann Vision Q.400 nicht überprüfen, ob eine Kamera diesen Typs noch in einer Applikation verwendet wird. Dies bedeutet, dass dann, wenn Sie eine solche Applikation laden wollen, zunächst der gelöschte rein virtuelle Kameratyp wieder definiert werden muss.

#### **9.1.4.2 Cameral-Link**

# *9.1.4.2.1 Eine virtuelle Kamera hinzufügen*

- 1. Öffnen Sie die Eigenschaftsseite System-Settings->Q.400->Settings->Frame Grabber
- 2. Klicken Sie auf die Schaltfläche "Virtuelle Kameras". Es erscheint folgender Dialog:

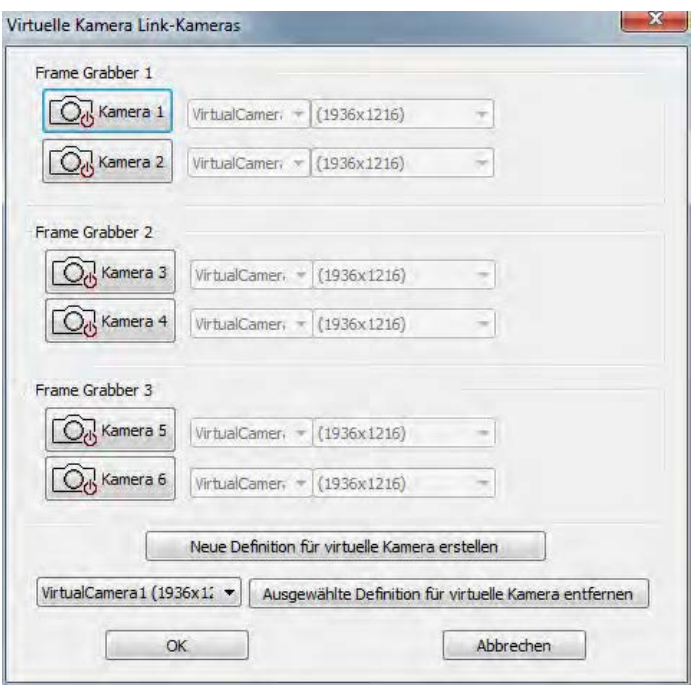

3. Wählen Sie die Kameras aus, die sie als virtuelle Kameras verwenden wollen,

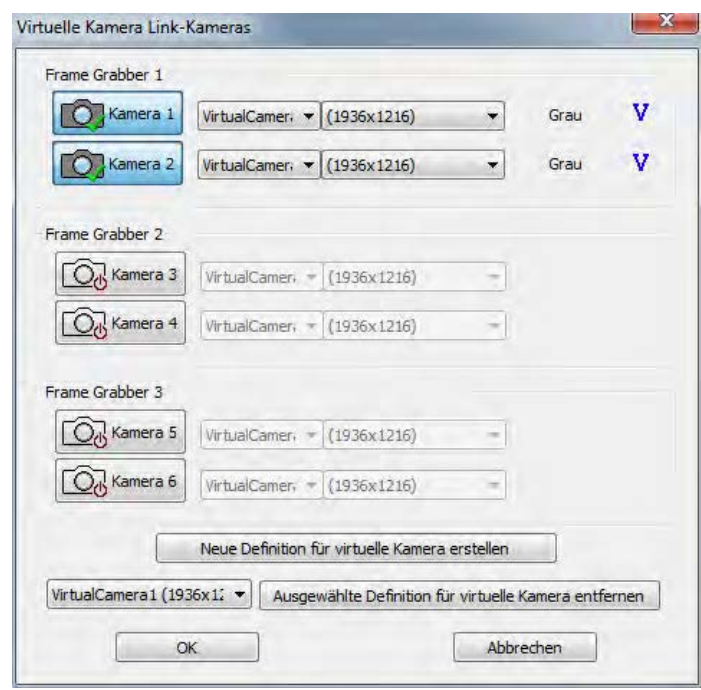

und weisen ihnen den Kameratyp und die Bildgröße zu, die Sie verwenden wollen.

#### Wichtiger Hinweis:

Wenn Vision Q.400 gestartet wird, verwendet Vision Q.400 eine virtuelle Kamera nur dann, wenn an dieser Kameraposition keine Kamera an Vision Q.400 angeschlossen ist. Dies bedeutet, dass dann, wenn an Vision Q.400 6 Kameras angeschlossen sind, keine virtuelle Kameran verwendet werden können.

#### *9.1.4.2.2 Eine rein virtuelle Kamera definieren*

Klicken Sie auf die Schaltfläche "Neue Definition für virtuelle Kamera erstellen" und gehen dann wie unter Eine [rein virtuelle Kamera definieren](#page-208-0) beschreiben vor.

## *9.1.4.2.3 Eine virtuelle Kamera entfernen*

Klicken Sie die Schaltfläche der Kamera an, die Sie entfernen wollen:

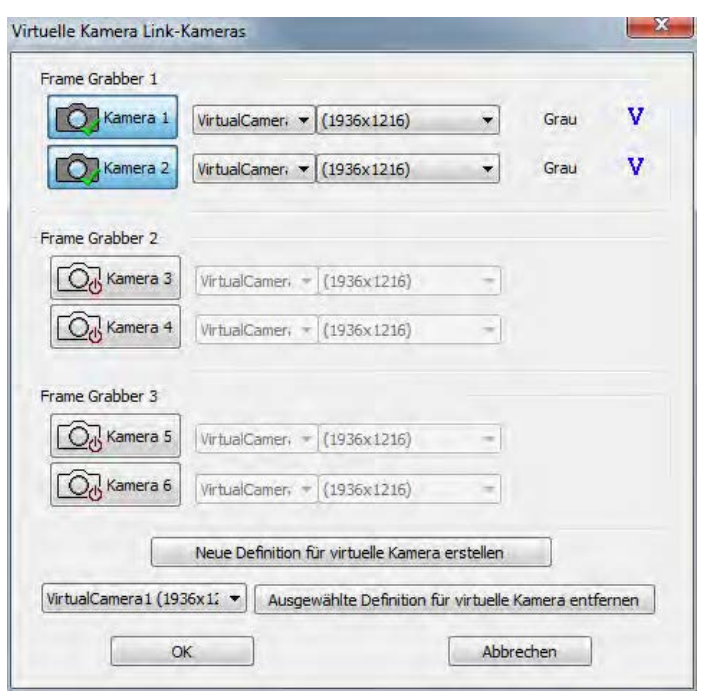

Um die Definition eines rein virtuellen Kameratyps zu löschen, wählen Sie diesen in der Auswahlliste links neben der Schaltfläche "Ausgewählte Definition für virtuelle Kamera entfernen"aus und klicken dann auf diese Schaltfläche.

Wichtiger Hinweis:

Wenn Sie die Definition eines rein virtuellen Kameratyps löschen, kann Vision Q.400 nicht überprüfen, ob eine Kamera dieses Typs noch in einer Applikation verwendet wird. Dies bedeutet, dass dann, wenn Sie eine solche Applikation laden wollen, zunächst der gelöschte rein virtuelle Kameratyp wieder definiert werden muss.

## **9.1.5 Kamera-Initialisierungsdateien**

Kamera-Initialierungsdateien werden in Vision Q.400 verwendet, um die Eigenschaften von Kameratypen abzuändern, oder um neue Kameratypen zu definieren. Neue Kameratypen werden in der sogenannten "Standard-Initialisierungsdatei" definiert. Dies bedeutet, dass, solange Sie nur die standardmäßig von Vision Q.400 unterstützen Kameratypen verwenden, die Standard-Initialisierungsdatei nicht benötigt, und deshalb nicht vorhanden ist.

Die Initialierungsdateien werden beim Start von Vision Q.400 gelesen. Welche Dateien dabei gelesen werden, und wie diese heißen, hängt von Ihrer aktuellen Vision Q.400-Konfiguration ab. Wenn sie auf die Schalfläche "Info Initialisierungsdatei..." klicken, erscheint folgender Dialog, der alle aktuell verwendeten Kamera-Initialierungsdateien auflistet:

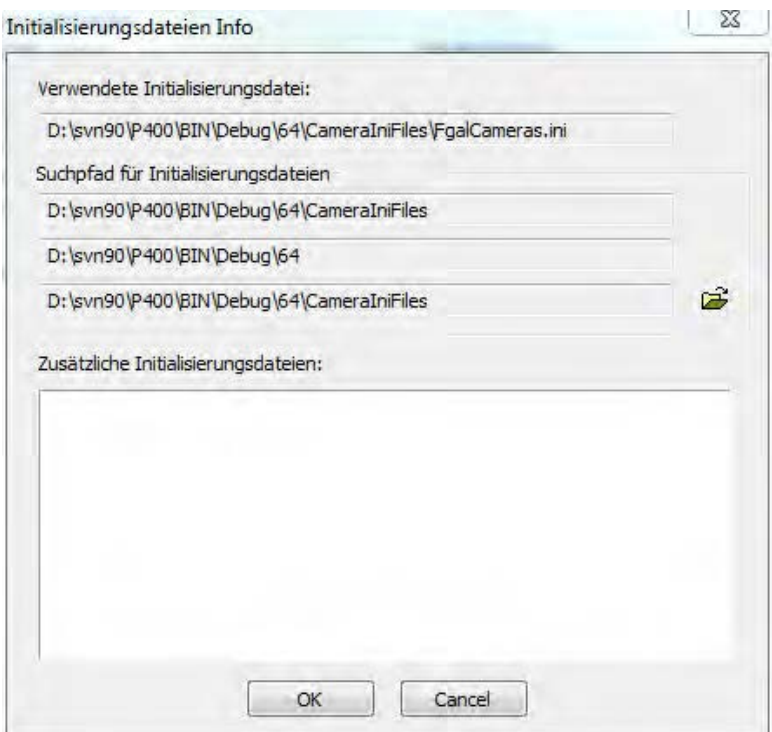

Hinweis:

Abhängig von der aktuellen Vision Q.400 Konfiguration finden Sie die die Schaltfläche "Info Initialisierungsdatei..." unter Systemeinstellungen->Vision Q.400 Einstellungen-> "GigE Vision Kameras", "Q.CAM Kameras" oder "Framegrabber".

Unter "Verwendete Initialisierungsdatei" wird der Name der Standard-Initialisierungsdatei angezeigt, sofern sie vorhanden ist.

Unter "Suchpfad für Initialisierungsdateien" werden bis zu drei Verzeichnisse aufgelistet, in denen die Initialisierungsdateien gesucht werden. Die Suchreihenfolge ist dabei

- 1. Das Unterverzeichnis "CameraIniFiles" des Installationsverzeichnisses von Vision Q.400.
- 2. Das Installationsverzeichnisses von Vision Q.400.
- 3. Ein benutzerdefiniertes Verzeichnis.

Ist eines dieser Verzeichnisse nicht vorhanden, so ist das entsprechende Textfeld leer.

Hinweis:

Ist eine Initialisierungsdatei von Vision Q.400 in mehreren der zu durchsuchenden Verzeichnisse vorhanden, so wird die Datei verwendet, die in der Suchreihenfolge als erstes gefunden wird. Eine Kombination des Inhalts der verschiedenen Dateien findet nicht statt.

Unter "Zusätzliche Initialisierungsdateien" werden alle außer der Standard-Initialisierungsdatei verwendeten Initialisierungsdateien aufgelistet. Dies können z.B. Kamera-Hersteller abhängige Initialisierungsdateien sein.

Das benutzerabhängige Verzeichnis erlaubt dann, wenn Sie auf Ihrem Rechner sowohl ein Voll- als

auch eine Simulationsversion von Vision Q.400 installiert haben, für beide Versionen dasselbe Verzeichnis für die Kamera-Initialierungsdateien zu verwenden. Standardmäßig ist dieses Ver-

zeichnis nicht definiert. Um es zu definieren oder abzuändern klicken Sie auf die Schaltfläche

Hinweis:

Wenn Sie das benutzerabhängige Verzeichnis zum ersten Mal definieren, müssen Sie die Initialisierungsdateien, die sie in beiden Versionen von Vision Q.400 verwenden wollen, "per Hand" in das Verzeichnis kopieren.

# **9.2 Untermenüs**

Die Untermenüs im Menü **Kamera** werden in den folgenden Abschnitten beschrieben.

# **9.2.1 Kameras hinzufügen/entfernen**

Mit **Kamera** → **Kamera(s) hinzufügen/entfernen** öffnen Sie ein Dialogfeld, das alle Vision Q.400 bekannten Kameras anzeigt.

Das Dialogfeld sieht unterschiedlich aus, je nachdem,

- welche Hardware-Konfiguration vorliegt,
- wie viele Frame Grabber Sie verwenden oder
- ob Sie eine neue Applikation erstellen oder eine bestehende um weitere Kameras erweitern.

#### **9.2.1.1 Camera Link-Kameras**

Bei Verwendung eines Camera Link (siehe Seite [204\)](#page-203-0) Frame Grabbers können Sie für jede angeschlossene Kamera einen eigenen Kameratyp auswählen und diesen anschließend auch ändern.

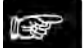

#### $\bullet$  Hinweis =

- **Das genaue Aussehen des Kamera-Dialogfelds hängt davon ab, wie viele Frame Grabber Sie verwenden.**
- **Beim Programmstart überprüft Vision Q.400, welche Kameras angeschlossen sind, und bietet nur diese Kameras an. Wenn Sie die Konfiguration der angeschlossenen Kameras ändern, müssen Sie Vision Q.400 neu starten, damit die neue Konfiguration im Kamera-Dialogfeld angezeigt wird.**
- **Wenn Kameras, die an einen Frame Grabber angeschlossen sind, im Dialogfeld nicht angezeigt werden, passt die Camera Link-Konfiguration (siehe Seite [204\)](#page-203-1) für diesen Frame Grabber nicht zu den Camera Link-Konfigurationen der unterstützten Kameratypen. Ändern Sie in diesem Fall die Camera Link-Konfiguration des Frame Grabbers, so dass sie mit den Camera Link-Konfigurationen der unterstützen Kameratypen übereinstimmt, und starten Sie Vision Q.400 neu.**
- **Wenn Sie eine neue Applikation erstellen, ist im Dialogfeld die erste angeschlossene Kamera vorausgewählt. Wenn Sie das Dialogfeld schließen wollen, ohne die vorausgewählte Kamera hinzuzufügen, wählen Sie [Nicht auswählen].**
- **Bei bestehenden Applikationen können Sie Kameras in einem Schritt hinzufügen und entfernen.**

Die Vorgehensweise zum Erstellen und Erweitern von Applikationen ist dieselbe.

## Vorgehensweise

**1. Eine oder mehrere Kameras durch Klick auf die entsprechende Schaltfläche auswählen** Die erste bekannte Kamera ist schon für Sie ausgewählt.

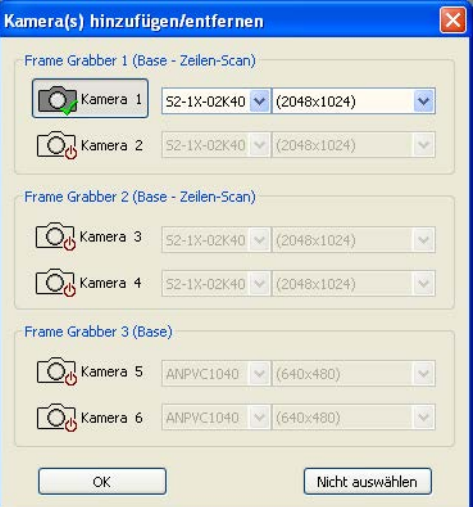

- **2. Im Listenfeld "Kameratyp" den Typ der angeschlossenen Kamera auswählen**
- **3. Im Listenfeld rechts daneben das Bildformat auswählen**
- **4. [OK] wählen**

#### **Anzahl Bildpuffer**

Hier können Sie festlegen, wieviele Bilder Vision Q.400 zwischenspeichern kann, bevor sie bearbeitet werden. Dies kann besonders dann sinnvoll sein, wenn die Kameras extern getriggert werden. Sie haben dann z.B die Möglichkeit, ein sogenanntes Pipelining zu realisieren: Wenn Sie die Pufferanzahl auf 2 stellen, können Sie eine neue Bildaufnahme schon starten, während das zuletzt aufgenommene Bild noch verarbeitet wird. Oder Sie können z.B. zunächst fünf Bilder aufnehmen, bevor Sie mit der Verarbeitung des ersten Bilds beginnen.

Vision Q.400 belegt einen Bildpuffer, wenn eine Bildaufnahme gestartet wird, und gibt ihn wieder frei, wenn das darin abgelegte Bild verarbeitet worden ist. Die Differenz zwischen den aufgenommenen und schon verarbeiteten Bildern ergibt daher die Anzahl der freien Bildpuffer. Die hier eingestellte Pufferanzahl gilt immer für alle angeschlossenen Kameras. Die Voreinstellung ist 1.

#### ◆ Hinweis =

<span id="page-214-0"></span>**Wenn eine Bildaufnahme gestartet wird, aber kein Bildpuffer mehr frei ist, gibt Vision Q.400 einen Bildaufnahmefehler aus. Um diesen Fehler zu vermeiden, müssen Sie immer auf PCReady synchronisieren: Die Anzahl der freien Bildpuffer ergibt sich aus der Differenz der Anzahl der Bildaufnahmen mit der Anzahl der empfangenen PCReady-Signale.**

# **9.2.1.2 Bei GigE-Vision-Kameras**

Mit dem Menübefehl **Kamera** → **Kamera(s) hinzufügen/entfernen** öffnen Sie ein Dialogfeld mit 2 Listen: Links befindet sich die Liste der **verwendbaren** Kameras, die eine beliebige Anzahl von Kameras enthalten kann. Rechts befindet sich eine Liste mit zwölf Einträgen (es können maximal zwölf Kamera in einer Applikation verwendet werden). In diese Liste werden mittels Drag & Drop die Kameras eingefügt, die **in der Applikation verwendet** werden sollen. Dabei entspricht die Position einer Kamera in der Liste der Kameranummer, unter der die Kamera in der Applikation verwendet wird. Ist ein Eintrag in der Liste leer, so wird eine Kamera mit dieser Nummer in der Applikation nicht verwendet.

Folgende Optionen sind verfügbar:

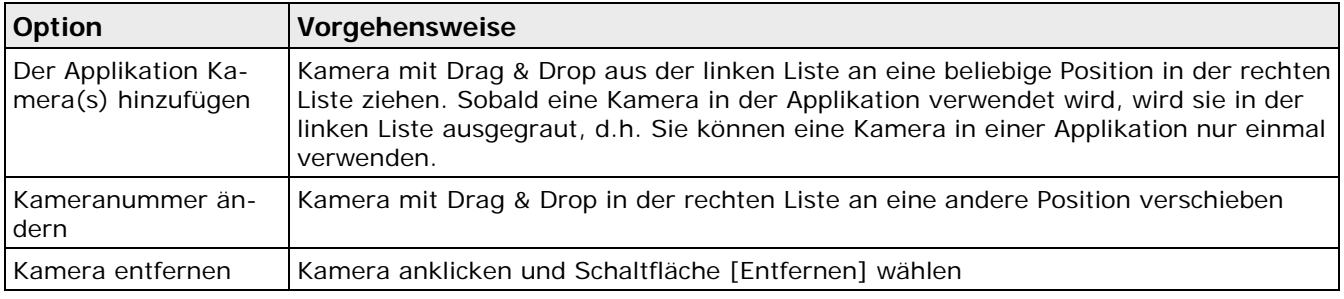

# ◆ Hinweis:

- **Sie können eine Kamera in einer Applikation nur dann verwenden, wenn Sie der Kamera einen Identifikator zugewiesen haben, der innerhalb der Applikation eindeutig ist. Andernfalls erscheint eine Warnmeldung und Sie müssen den Identifikator ändern (siehe Seite [65\)](#page-64-0), um die Kamera verwenden zu können.**
- **Wenn Sie eine Applikation erstellen, wird die erste Kamera aus der Liste der verwendbaren Kameras schon an Position 1 in der Liste der in der Applikation verwendeten Kameras eingefügt.**

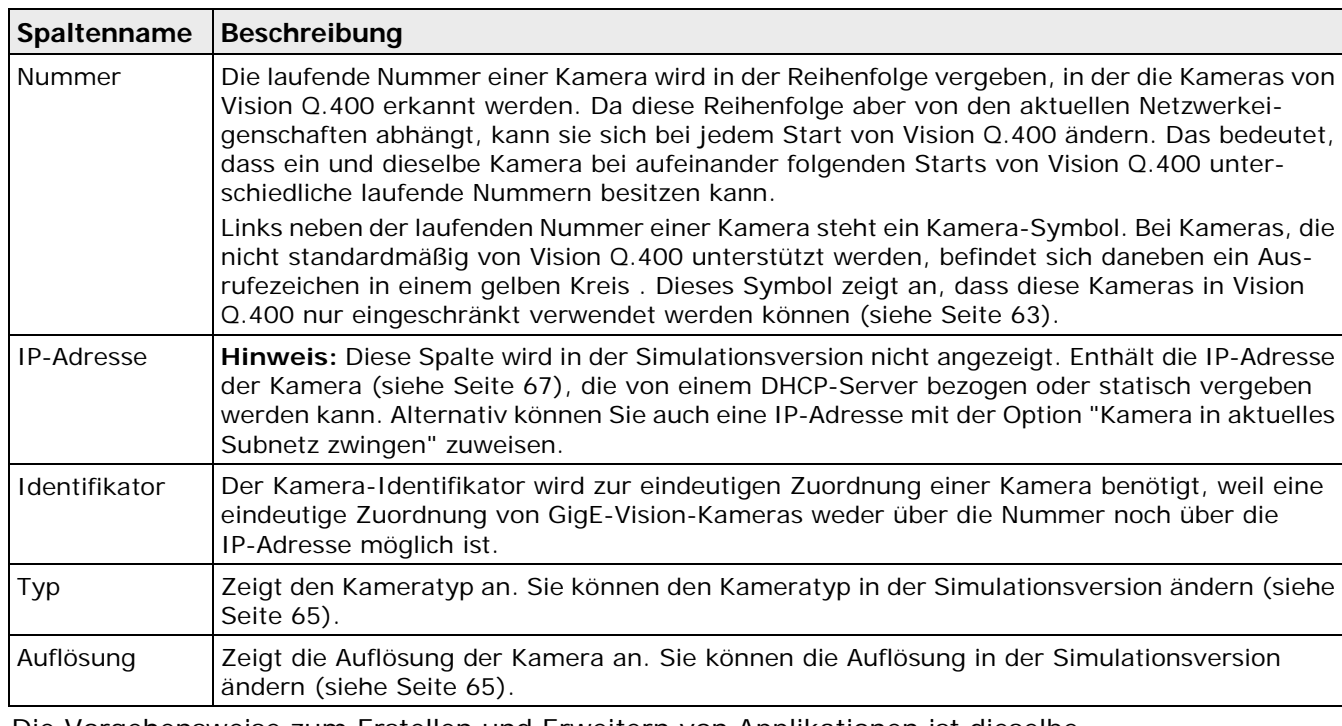

## **Beschreibung der Tabellen im Dialogfeld**

Die Vorgehensweise zum Erstellen und Erweitern von Applikationen ist dieselbe.
# Vorgehensweise

#### **1. Kamera mit Drag & Drop aus der linken Liste an eine beliebige Position in der rechten Liste ziehen**

Sobald eine Kamera in der Applikation verwendet wird, wird sie in der linken Liste ausgegraut, d.h. Sie können eine Kamera in einer Applikation nur einmal verwenden.

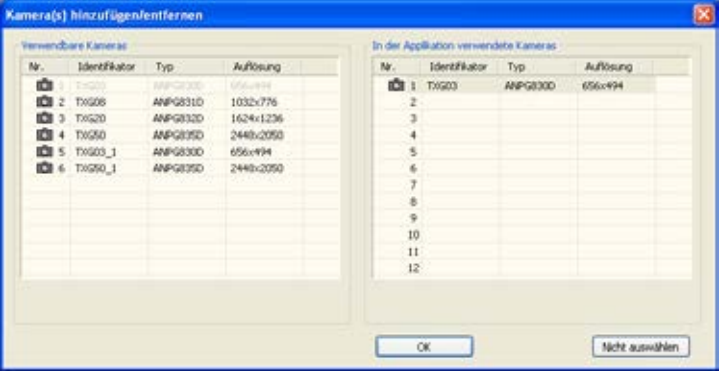

Die Position einer Kamera in der Liste entspricht der Kameranummer, unter der die Kamera in der Applikation verwendet wird.

#### **9.2.1.3 Kameras aus einer Applikation entfernen**

Aus bestehenden Applikationen können Sie jederzeit Kameras entfernen.

#### **Camera Link-Kameras**

Bei Camera Link (siehe Seite [204\)](#page-203-0)-Konfigurationen gehen Sie folgendermaßen vor:

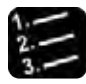

\* Vorgehensweise -

- **1. Kamera** → **Kamera(s) hinzufügen/entfernen**
- **2. Eine oder mehrere Kameras durch Klick auf die durch Häkchen gekennzeichnete(n) Schaltfläche(n) entfernen**

Die Kamera(s) werden wieder ohne Häkchen angezeigt.

**3. [OK] wählen**

Für jede Kamera, die zuvor ausgewählt war und jetzt nicht mehr ausgewählt ist, fragt Vision Q.400 nach, ob diese aus der Applikation entfernt werden soll.

### **4. [Ja] zur Bestätigung wählen**

Wenn Sie bestätigen, wird die Kamera aus der Applikation entfernt.

#### **GigE-Vision-Kameras**

Bei GigE-Vision-Kameras gehen Sie folgendermaßen vor:

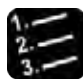

\* Vorgehensweise =

- **1. Kamera** → **Kamera(s) hinzufügen/entfernen**
- **2. Kamera anklicken und Schaltfläche [Entfernen] wählen**

# **9.2.2 Eigenschaften**

Mit **Kamera** → **Eigenschaften...** öffnen Sie eine Übersicht der Eigenschaften einer Kamera.

Die Übersicht enthält je nach Frame-Grabber-Typ unterschiedliche folgende Eigenschaftenblätter:

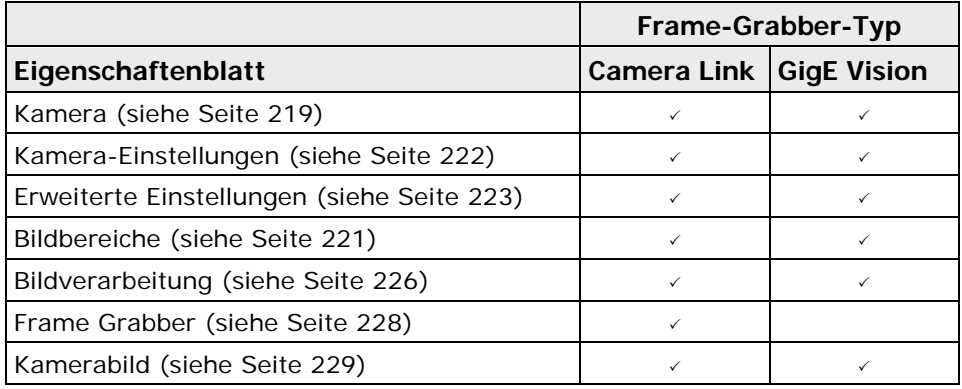

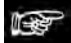

#### + Hinweis =

**Achten Sie darauf, dass die Kamera-Einstellungen mit den Einstellungen der Vision Q.400 Software übereinstimmen. Eine Liste potenzieller Einstellungsfehler finden Sie unter Hardware-/Software-Abgleich (siehe Seite [218\)](#page-217-0).**

#### <span id="page-217-0"></span>**9.2.2.1 Hardware-/Software-Abgleich**

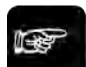

+ Hinweis =

- **Die Hardware-Einstellungen an Ihrer Kamera und die Software-Einstellungen in Vision Q.400 müssen übereinstimmen.**
- **Folgende Tabellen zeigen, welche Störungen durch welche Einstellungsfehler verursacht werden können. Je nach Kameraschnittstelle (Camera Link (siehe Seite [204\)](#page-203-1) oder GigE-Vision) müssen jeweils unterschiedliche Anpassungen vorgenommen werden.**

#### **Mögliche Ursachen von Störungen von Camera Link-Kameras**

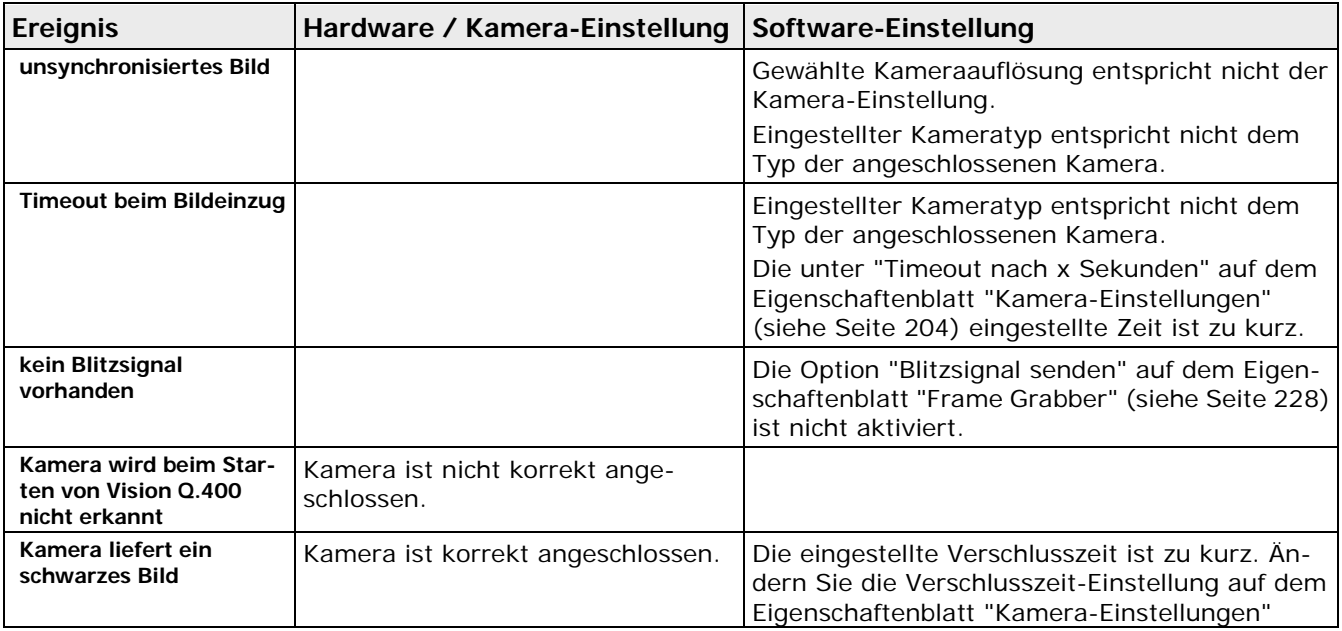

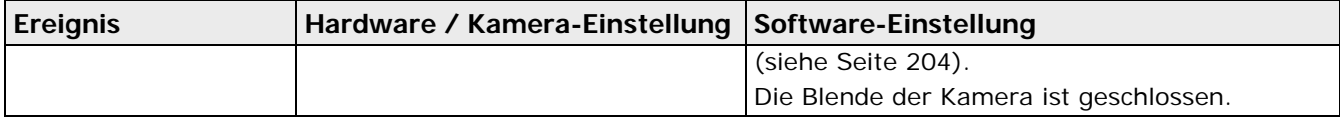

### **Mögliche Ursachen von Störungen bei GigE-Vision-Kameras**

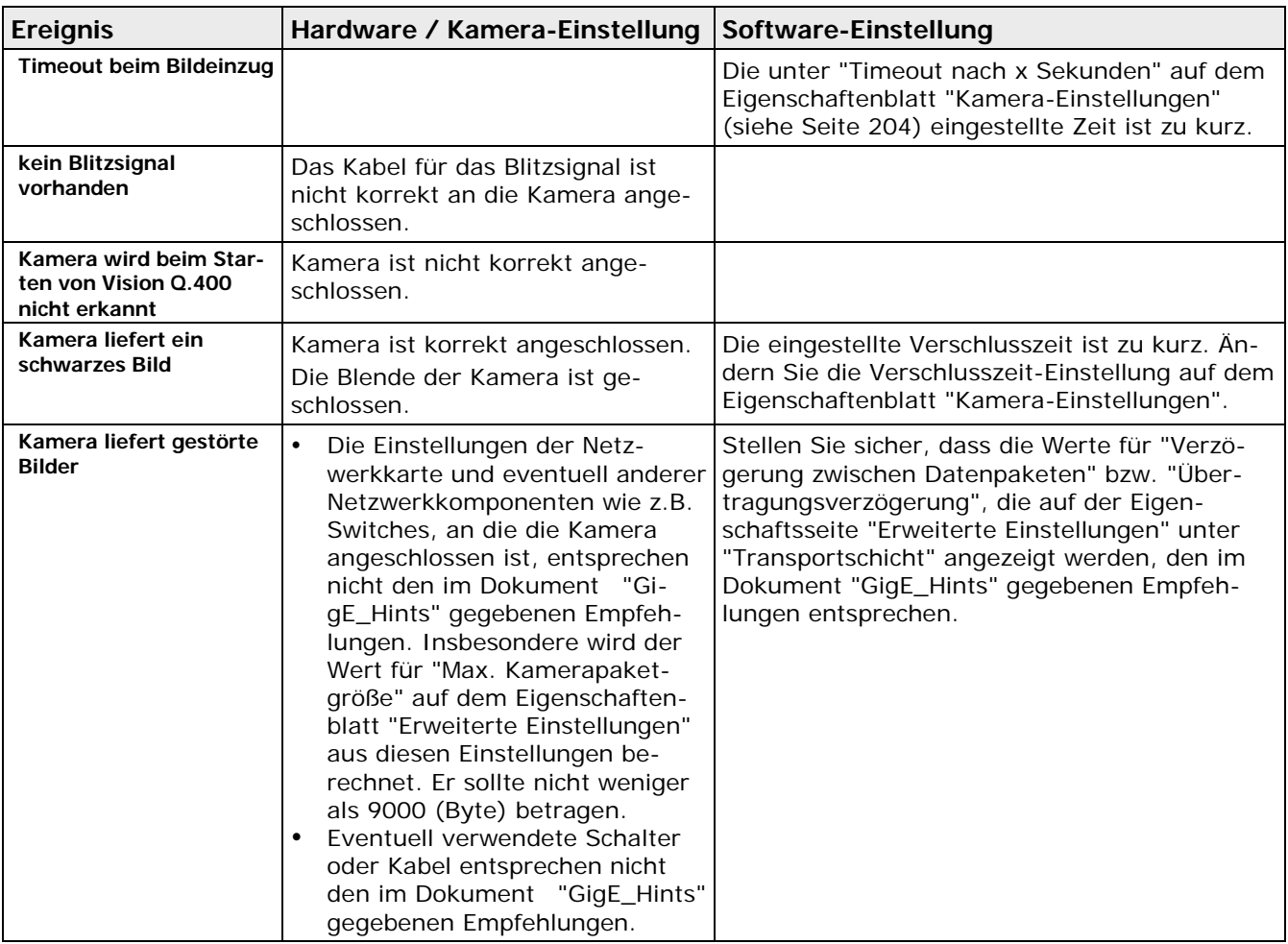

# **Mögliche Ursachen von Störungen bei über die Q.CAM-Kameras**

Bei Störungen von Kameras, die über die Q.CAM-Schnittstelle unterstützt werden, wenden Sie sich bitte an Ihren technischen Support.

# <span id="page-218-0"></span>**9.2.2.2 Kamera**

Auf dem Eigenschaftenblatt "Kamera" finden Sie Informationen über die aktuell ausgewählte Kamera.

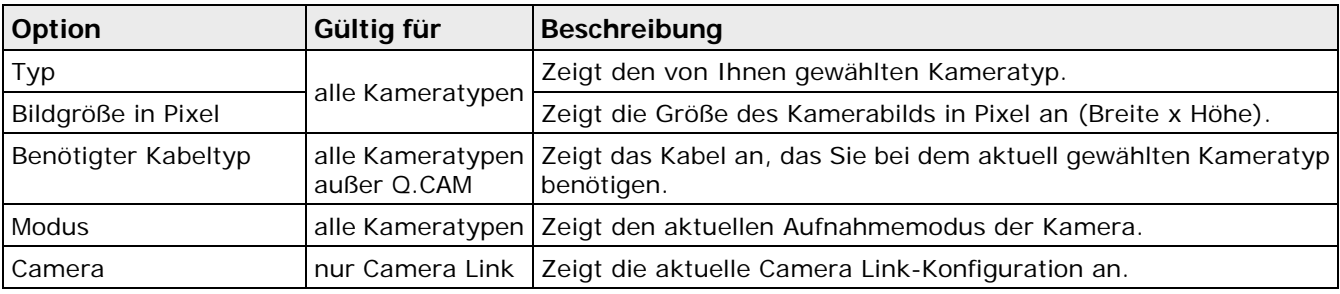

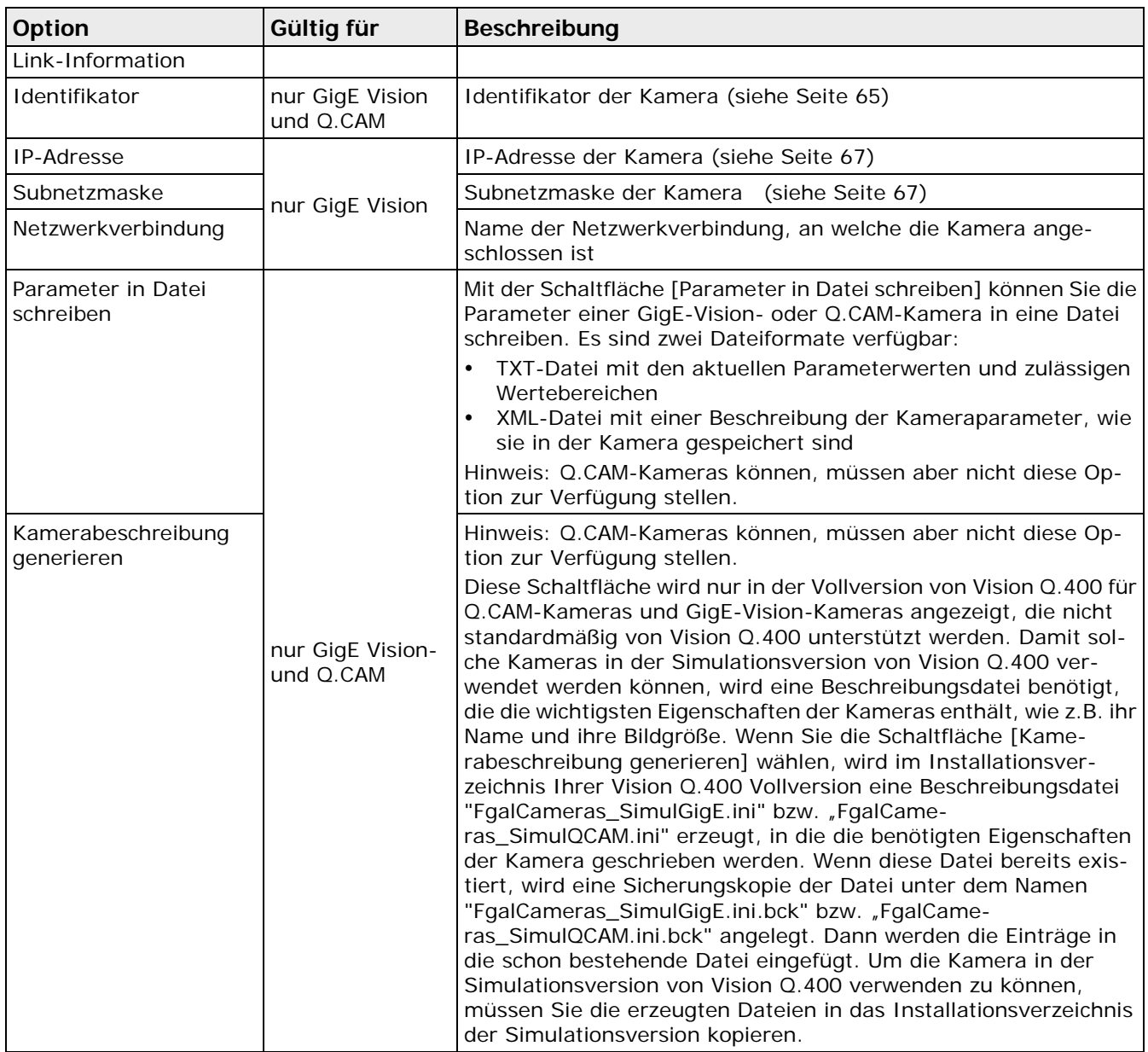

# **Bild transformieren**

Im Listenfeld "Bild transformieren" können Sie auswählen, ob das Kamerabild nach der Bildaufnahme transformiert werden soll. Beachten Sie bitte, dass für das Transformieren eines Bildes Rechenzeit benötigt wird, die von der Größe des eingelesenen Bilds abhängt. Durch die Bildtransformation verlängert sich die Gesamtzeit einer Bildaufnahme.

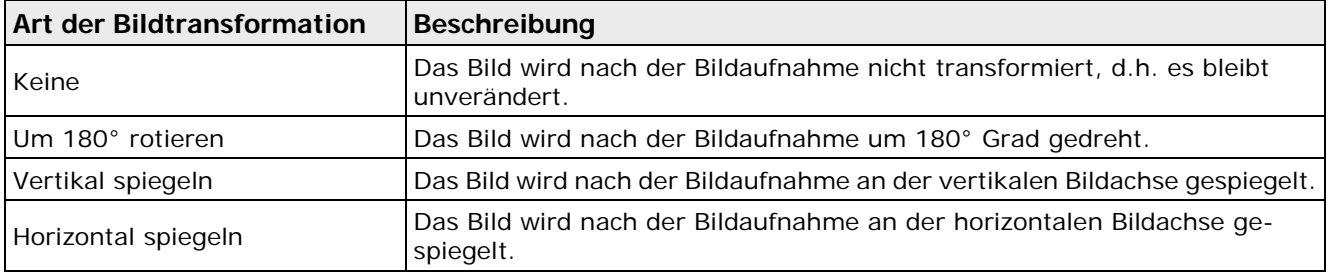

Folgende Bildtransformationen sind verfügbar:

Wenn Sie den Teilbild-Modus der Kamera auf dem Eigenschaftenblatt "Bildbereiche" aktiviert haben, gilt folgendes:

- Die Bildtransformation hat keinen Einfluss auf die **Lage** des ausgewählten Bildbereichs in der Kamera, d.h. dieser bleibt immer unverändert.
- Wenn Sie "Bildtransformation nur auf Teilbild anwenden" aktiviert haben, wird der Teilbildbereich zuerst aus dem gesamten Kamerabild ausgeschnitten und dann die Bildtransformation nur auf den Teilbildbereich angewendet. Ist die Option nicht aktiviert, wird zuerst das gesamte Kamerabild transformiert und dann der Teilbildbereich ausgeschnitten.

# $\bullet$  Hinweis =

- **In der Simulationsversion von Vision Q.400 werden nach dem Start von Vision Q.400 zunächst alle Einstellungen für die Bildtransformation ignoriert, d.h. das Kamerabild wird nicht transformiert. Wählen Sie "Bildtransformation ausführen", um die Bildtransformation auch in der Simulationsversion auszuführen. Der Parameter bleibt solange aktiviert, bis Vision Q.400 neu gestartet wird. Das bedeutet, nach einem Neustart von Vision Q.400 werden die Einstellungen für die Bildtransformation wieder ignoriert.**
- **Bitte beachten Sie, dass die Einstellungen zur Bildtransformation globale Vision Q.400 Einstellungen sind, d.h. sie gelten immer für alle Applikationen.**
- **Wenn Sie eine Applikation laden, die andere Bildtransformationseinstellungen als die für eine Kamera gespeicherten enthält, erhalten Sie beim Laden der Applikation eine Warnung. Es wird aber immer die aktuell für eine Kamera eingestellte Bildtransformation verwendet.**

#### <span id="page-220-0"></span>**9.2.2.3 Bildbereiche**

Auf dem Eigenschaftenblatt "Bildbereiche" stehen der Vollbildmodus und der Teilbild-Modus zur Auswahl.

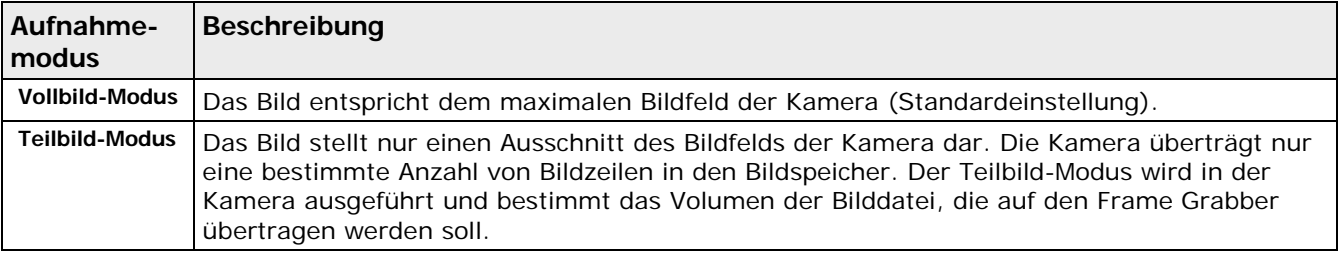

Die "Einstellungen für Teilbild-Modus" unterscheiden sich für Camera Link- und GigE-Vision-Kameras. Folgen Sie der Ihrer Kamerakonfiguration entsprechenden Vorgehensweise.

#### **Camera Link**

Stellen Sie den Aufnahmemodus wie folgt ein:

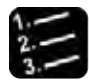

Vorgehensweise

#### **1. Aufnahmemodus auswählen**

**Vollbild**: Der gesamte Bildbereich wird übertragen.

**Teilbild**: Nur ein oder zwei Ausschnitte des Bildfelds, d.h. nur bestimmte Bildzeilen, werden übertragen.

#### **2. Anzahl der Bildbereiche festlegen**

Über die Optionen "Ein Bildbereich" oder "Zwei Bildbereiche" können Sie für jedes Teilbild jeweils ein oder zwei Bildbereiche definieren.

Bei Verwendung von zwei Bildbereichen gelten folgende Einschränkungen:

- Die Bereiche dürfen nicht überlappen.

- Die Koordinatenpaare (d.h. die jeweiligen Start-/Endezeilen) der beiden Bereiche müssen in aufsteigender Reihenfolge zueinander stehen.

#### **3. Bildbereiche definieren**

Ein Teilbild besteht aus vollständigen Bildzeilen. Jeder Bereich wird über die Start- und Endezeile definiert. Start- bzw. Endspalten können nicht definiert werden.

# **GigE Vision**

Bei GigE-Vision-Kameras kann nur **ein** Teilbildbereich ausgewählt werden, bei dem die Eingaben für Breite und Höhe durch 4 teilbar sein müssen.

Stellen Sie den Aufnahmemodus wie folgt ein:

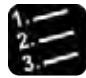

# Vorgehensweise

# **1. Aufnahmemodus auswählen**

**Vollbild**: Der gesamte Bildbereich wird übertragen.

**Teilbild**: Nur ein Ausschnitt des Bildfelds, d.h. nur bestimmte Bildzeilen und -spalten werden übertragen. Der Ausschnitt wird durch seine linke obere Ecke und seine Breite und Höhe definiert.

#### **2. Startkoordinaten des Teilbildbereichs eingeben**

#### **3. Breite und Höhe des Teilbildbereichs eingeben**

Die Werte für Breite und Höhe müssen durch 4 teilbar sein, sonst erscheint eine Fehlermeldung.

#### <span id="page-221-0"></span>**9.2.2.4 Kamera-Einstellungen**

Auf dem Eigenschaftenblatt "Kamera-Einstellungen" stehen die für den aktuellen Kameratyp vorgesehenen Einstellungsoptionen zur Auswahl.

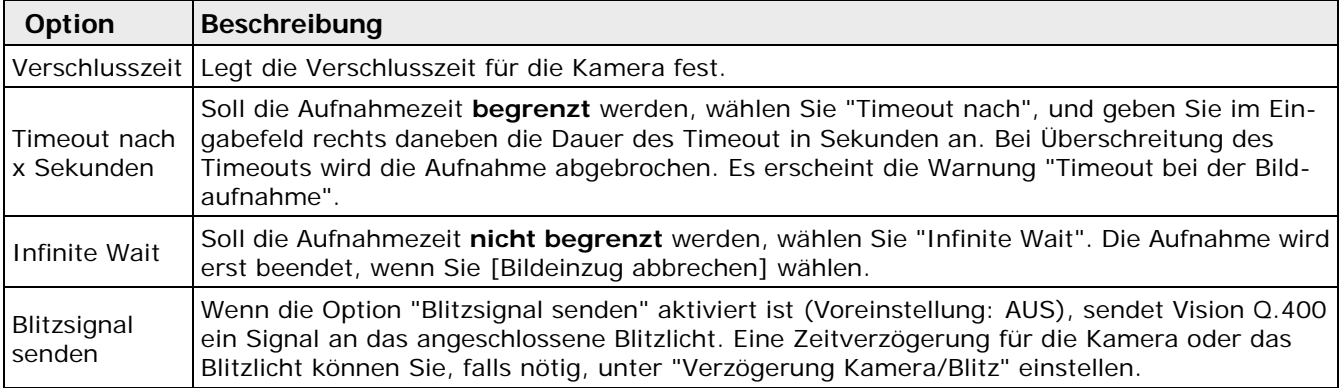

#### **Verzögerung Kamera/Blitz**

Die folgenden Einstellungen sind verfügbar:

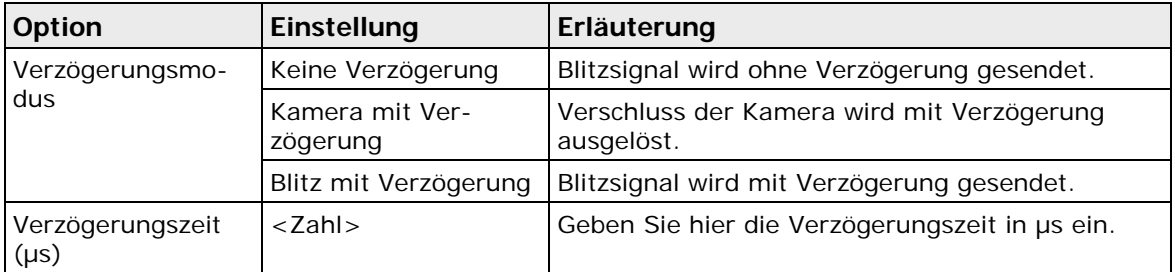

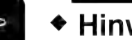

#### + Hinweis -

- **Bei GigE-Vision-Kameras kann ein Blitzsignal im Allgemeinen nur bei den Kameras ausgegeben werden, die standardmäßig von Vision Q.400 unterstützt werden (siehe Seite [205\)](#page-204-0).**
- **Die Verschlusszeiten der Kameras werden im Allgemeinen als feste, diskrete Werte eingegeben. Wollen Sie die Verschlusszeiten einer Kamera direkt in Mikrosekunden eingeben, wenden Sie sich bitte an Ihren technischen Support.**

#### <span id="page-222-0"></span>**9.2.2.5 Erweiterte Einstellungen**

Je nachdem, ob Sie Camera Link-, GigE-Vision- oder Q.CAM-Kameras verwenden, stehen unter "Erweiterte Einstellungen" andere Parameter zur Verfügung.

# **Camera Link**

Die folgenden Parameter sind bei **Matrixkameras** verfügbar:

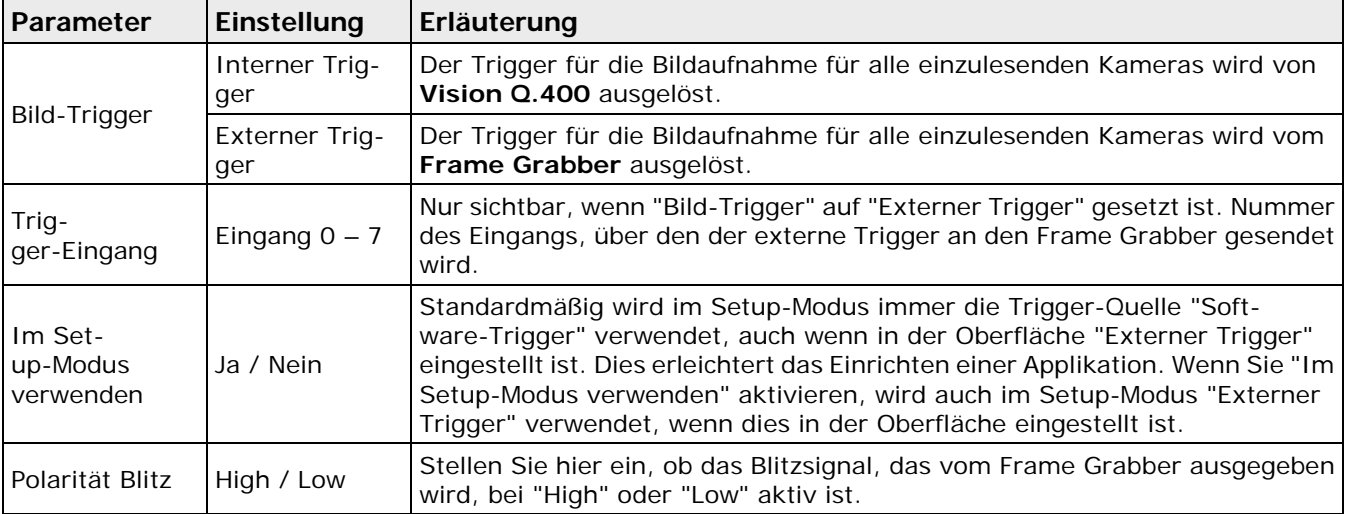

Die folgenden Parameter sind bei **Zeilenkameras** verfügbar:

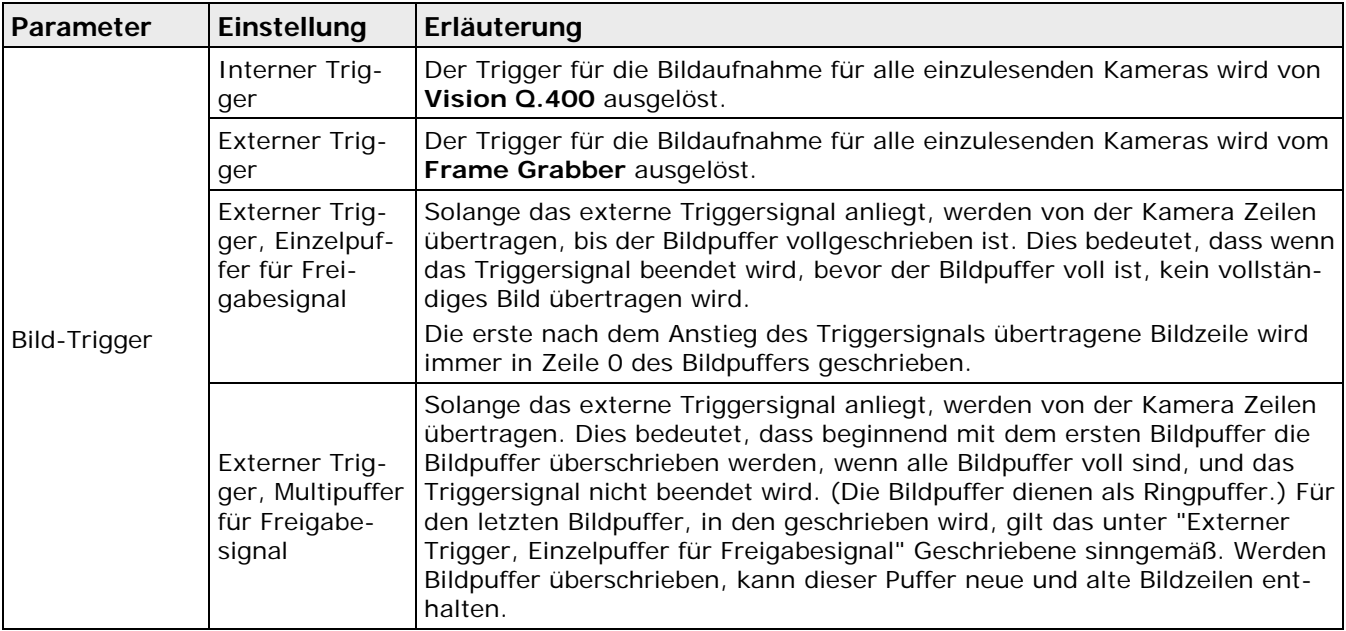

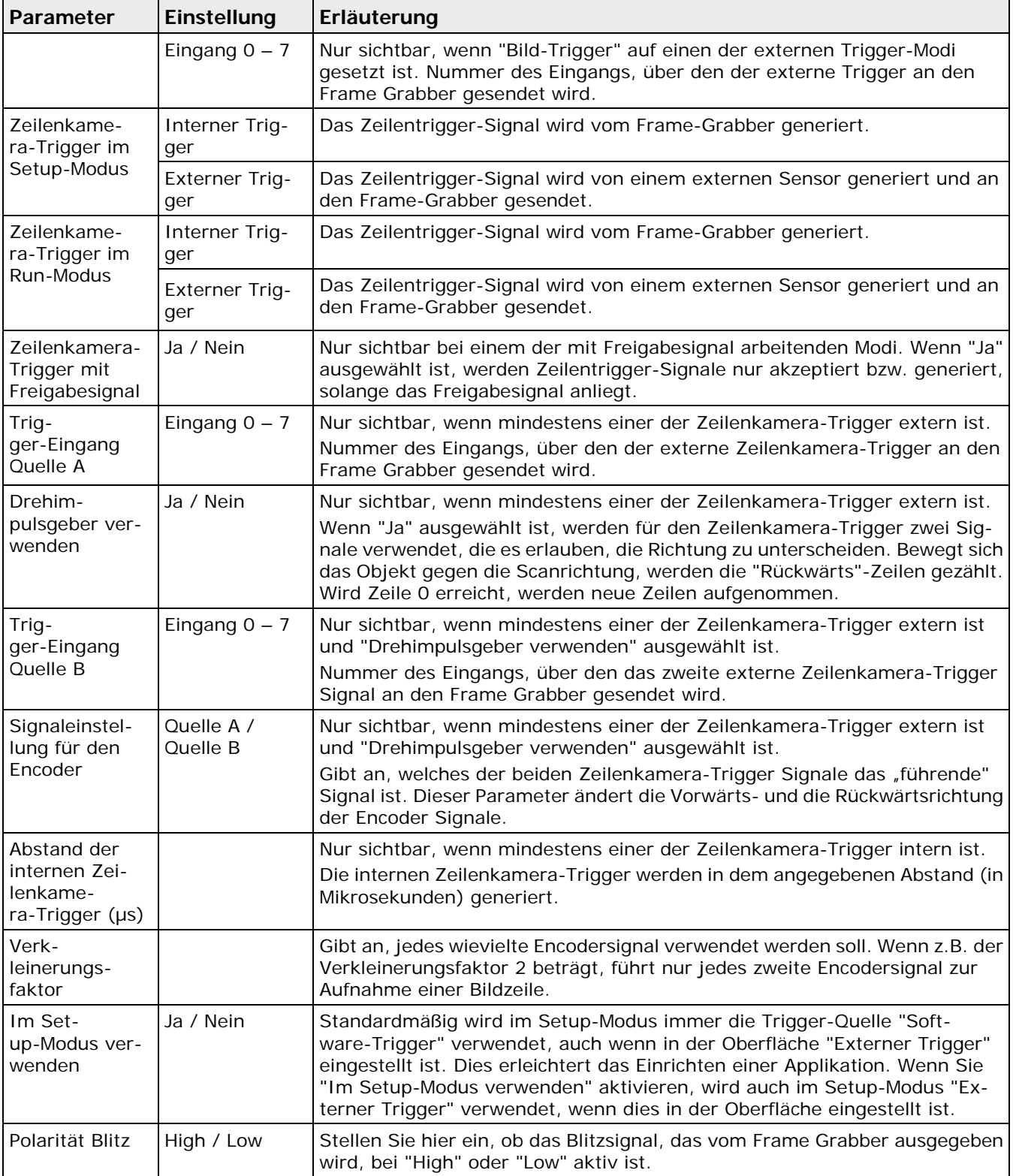

#### **Weitere Informationen über die Parameter und die Einstellung einer Zeilenkamera finden Sie in der Datei "CameraLinkInterface.pdf".**

# **GigE Vision**

Die folgenden Parameter sind verfügbar:

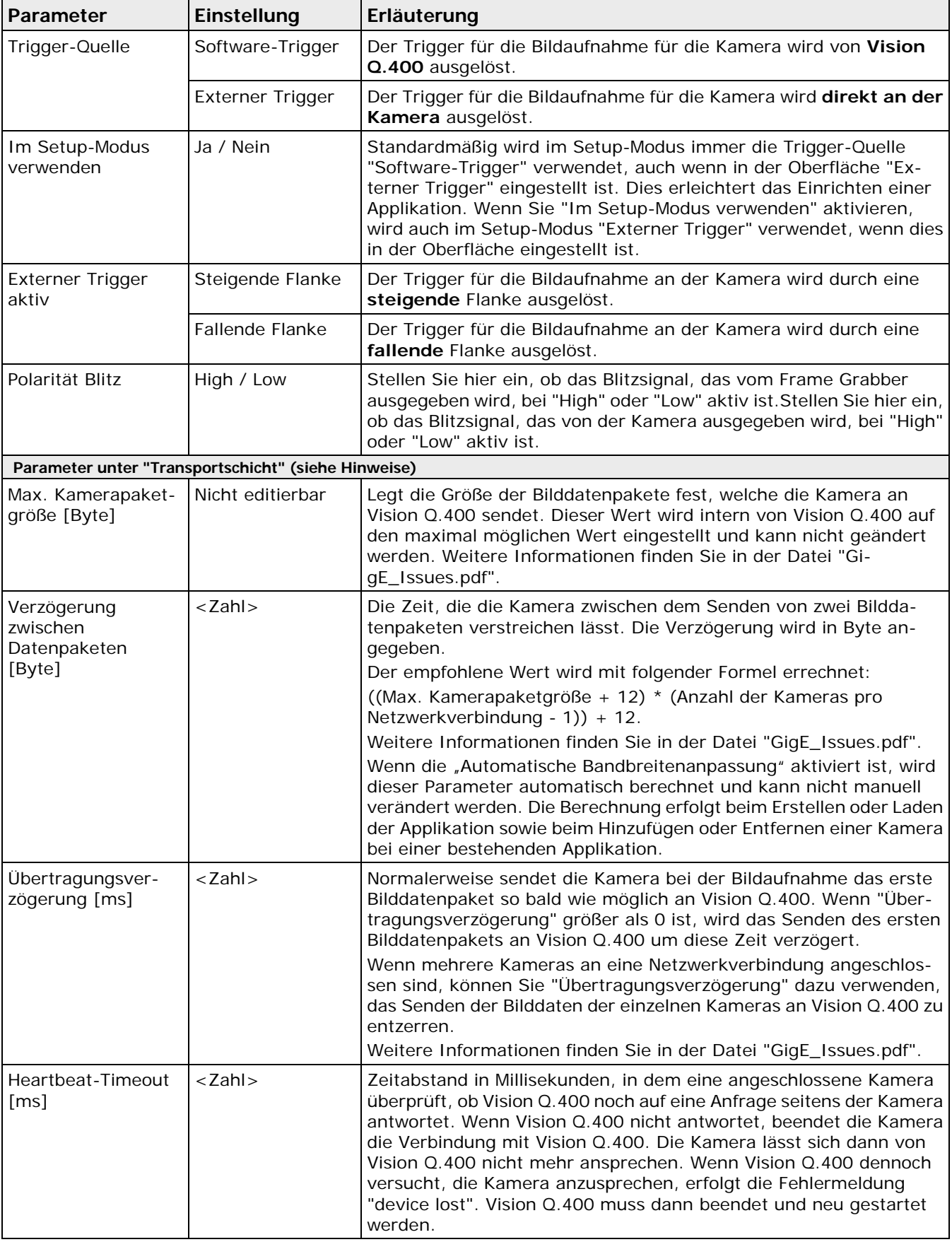

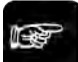

Hinweis -

- **Bei GigE-Vision-Kameras können die erweiterten Parameter im Allgemeinen nur bei den Kameras eingestellt werden, die standardmäßig von Vision Q.400 unterstützt werden (siehe Seite [205\)](#page-204-0).**
- **In der Simulationsversion sind die Parameter unter "Transportschicht" schreibgeschützt und können nicht geändert werden. Beim Erstellen einer Applikation mit der Simulationsversion werden alle Parameter unter "Transportschicht" auf die voreingestellten Werte und der Parameter "Kamerapaketgröße" auf den kleinstmöglichen Wert (576) gesetzt.**

#### **Q.CAM-Kameras**

Die folgenden Parameter sind verfügbar:

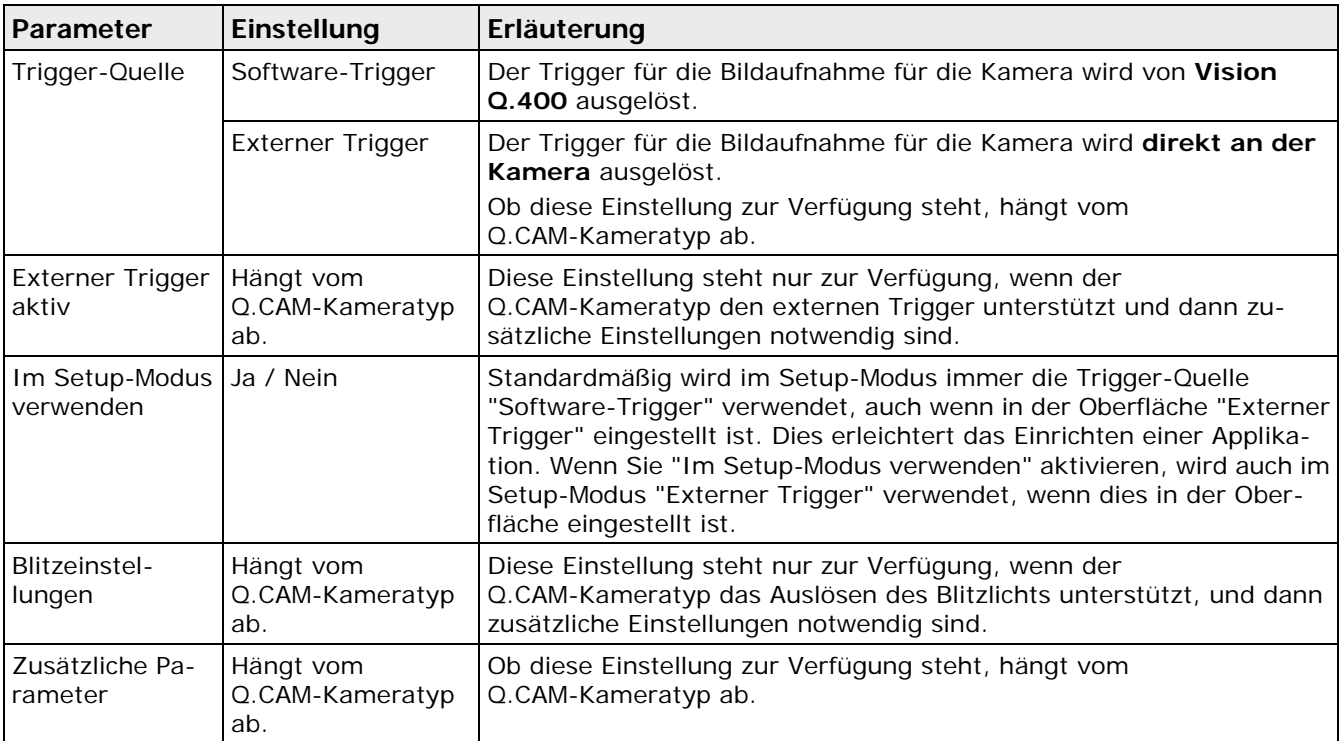

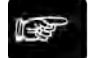

#### + Hinweis =

**Welche Parameter mit welchen Einstellung ein Q.CAM-Kameratyp unterstützt, entnehmen Sie der Beschreibung dieses Kameratyps.**

#### <span id="page-225-0"></span>**9.2.2.6 Bildverarbeitung**

Bei Camera Link-Kameras und GigE-Vision-Kameras können Sie unter **Kamera** → **Eigenschaften**  → **Bildverarbeitung** eine einfache Bildvorverarbeitung **auf dem Frame Grabber** ausführen. Das Eigenschaftenblatt "Bildverarbeitung" unterscheidet sich je nach Kameratyp.

#### **Camera Link**

Die folgenden Optionen sind verfügbar:

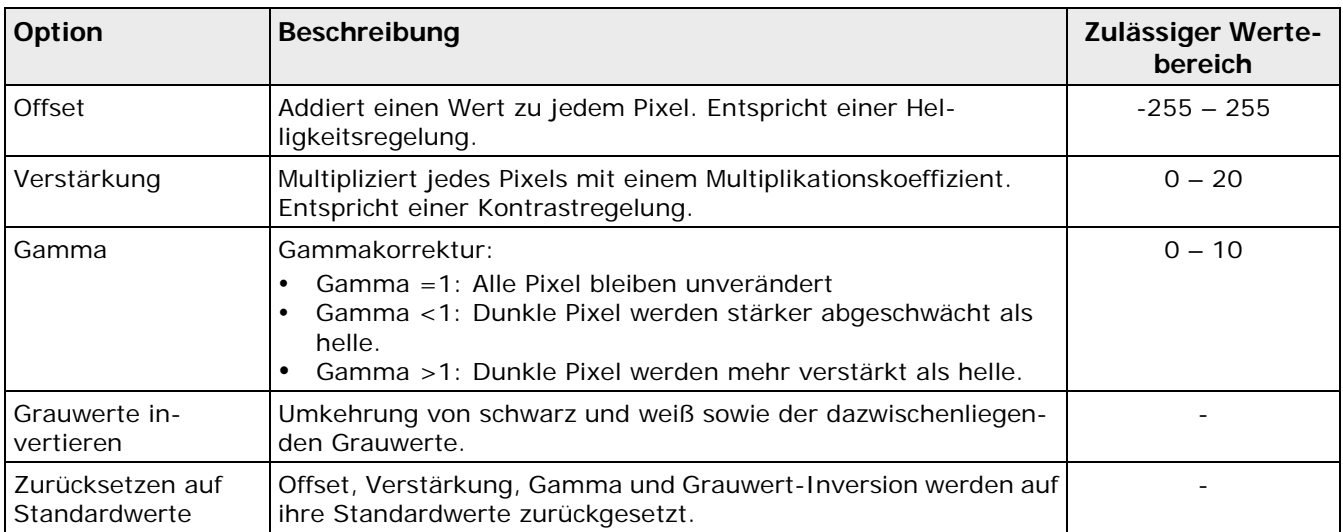

#### **Auswirkung von Offset**

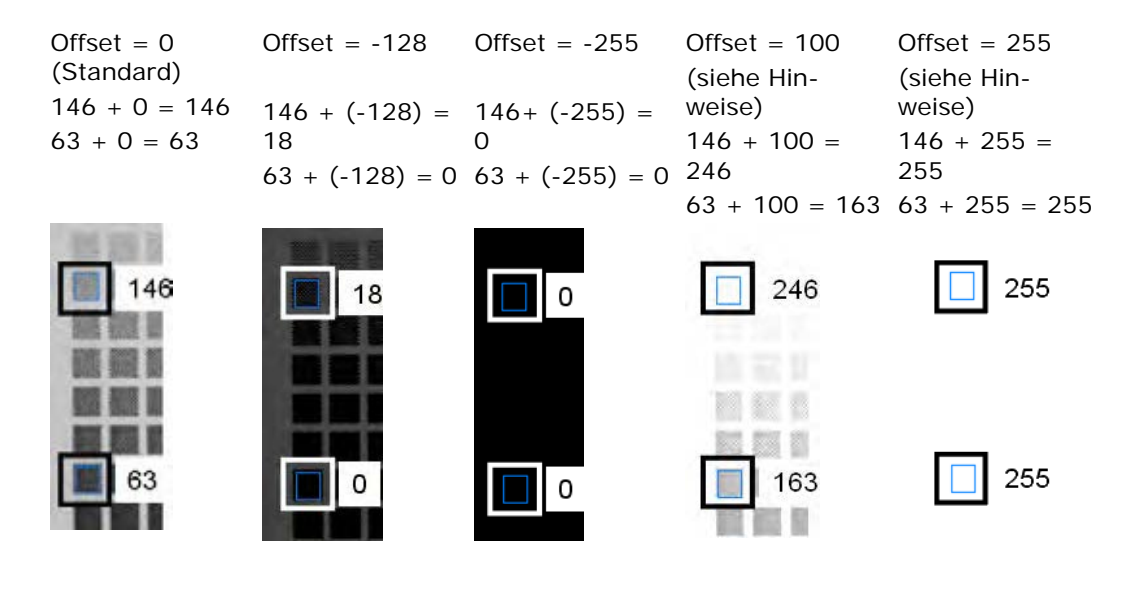

# **Auswirkung von Verstärkung**

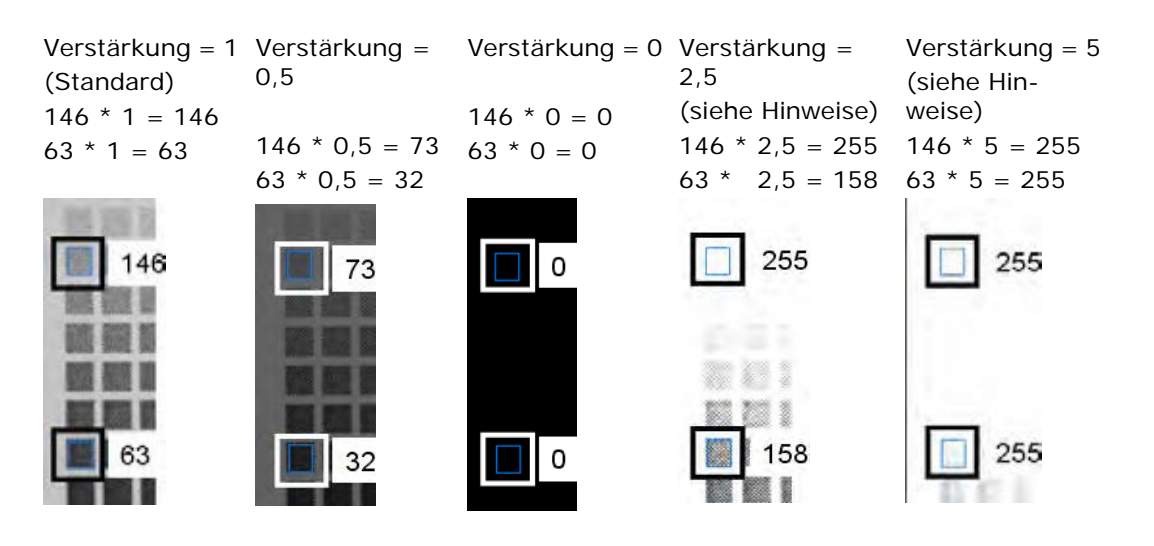

# **Auswirkung von Gamma**

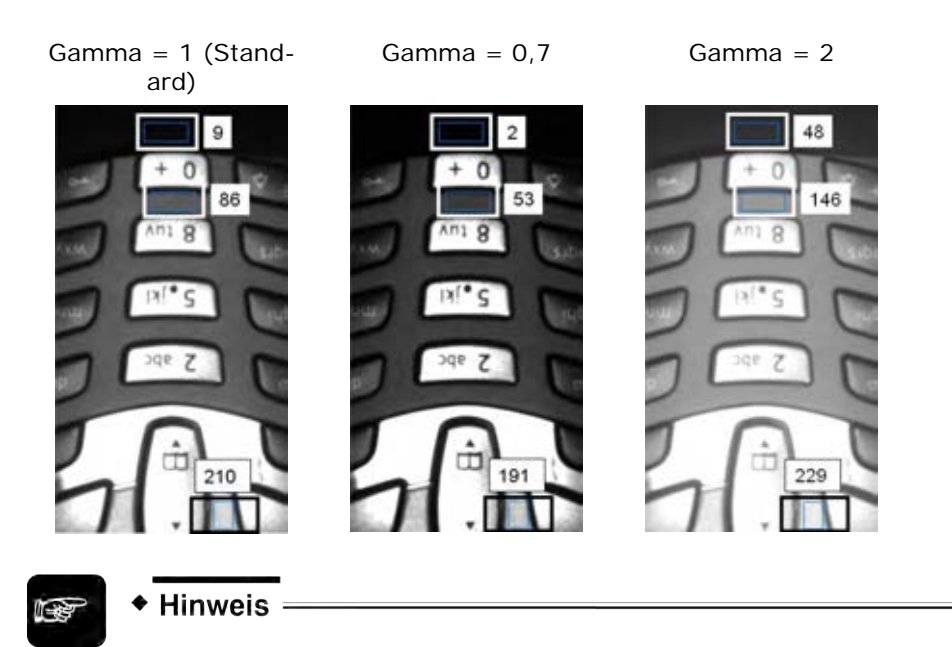

- **Der Grauwertbereich reicht von 0 bis 255. Ab einem Wert von 255 geht das System in Sättigung.**
- **Da die oben beschriebenen Bildverarbeitungsalgorithmen auf dem Frame Grabber ausgeführt werden, kann es bei den Ergebnissen zu Abweichungen in der Simulationsversion kommen.**

# **GigE Vision**

Die folgenden Optionen sind verfügbar:

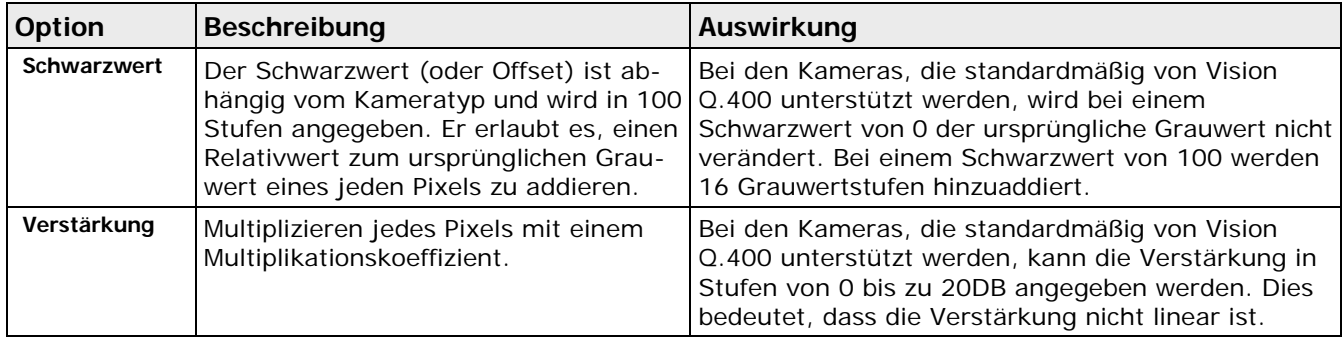

# <span id="page-227-0"></span>**9.2.2.7 Frame Grabber**

Das Eigenschaftenblatt "Frame Grabber" zeigt Informationen zum Frame Grabber an. Es ist nur bei Verwendung von Camera Link-Kameras verfügbar.

# **Typ**

Das System erkennt den Frame-Grabber-Typ automatisch und zeigt den entsprechenden Typ an.

# **Einlesemodus**

Zeigt den für die aktuelle Applikation gewählten Einlesemodus an.

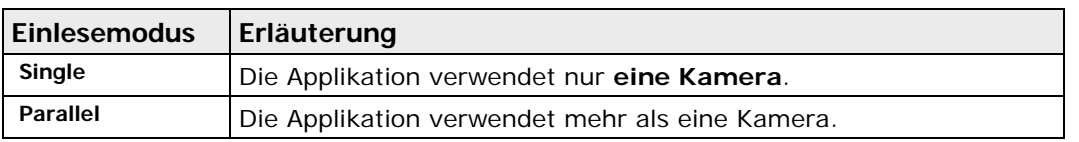

#### **Verwendete Kameras**

Zeigt an, welche Kameras in der Applikation verwendet werden.

### <span id="page-228-0"></span>**9.2.2.8 Kamerabild**

Das Eigenschaftenblatt "Kamerabild" ist nur in der Simulationsversion sichtbar. Hier können Sie eine Datei auswählen, die als Kamerabild benutzt wird.

#### **Kamerabild der aktuellen Applikation**

In der Simulationsversion von Vision Q.400 können Sie für jede Kamera einer Applikation eine Datei auswählen, die als Kamerabild verwendet wird. Der Name dieser Datei wird in der Applikation abgespeichert, nicht aber die Datei selbst. Damit können Sie in verschiedenen Applikationen verschiedene Bilder für die gleiche Kamera zu verwenden.

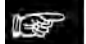

 $\triangleleft$  Hinweis =

**Verwenden Sie relative Pfadnamen, wenn Sie die Applikation auch auf einem anderen Rechner ausführen möchten. Für das Feld "Kamerabild der aktuellen Applikation" ist ein relativer Pfadname zuerst relativ zu dem Verzeichnis, in dem die Applikation abgespeichert wird. In welcher Reihenfolge die Verzeichnisse abgesucht werden, entnehmen Sie dem Beispiel. Der aktuell verwendete absolute Pfadname wird als Quick-Info angezeigt.**

# ◆ BEISPIEL-

Speicherort der Applikation: C:\Program Files\QVITEC\Applications Speicherort der Simulationsversion von Vision Q.400: C:\Program Files\QVITEC\Vision Q.400 Demo <Q.400\_Versionsnummer>

Der Eintrag "Speicherchip1.bmp" im Feld "Kamerabild der aktuellen Applikation" bedeutet, dass die Datei "Speicherchip1.bmp der Reihe nach in folgenden Verzeichnissen gesucht wird:

- 1. C:\Program Files\QVITEC\Applications
- 2. C:\Program Files\QVITEC\Applications\Images
- 3. C:\Program Files\QVITEC\Vision Q.400 Demo <Q.400\_Versionsnummer>
- 4. C:\Program Files\QVITEC\Vision Q.400 Demo <Q.400\_Versionsnummer>\Images
- 5. Aktuelles Arbeitsverzeichnis.

Wenn sich die Datei in mehreren dieser Verzeichnisse befindet, so wird die Datei aus dem ersten Verzeichnis, in dem sie gefunden wird, verwendet.

Neben der Methode, eine Datei über die Durchsuchfunktion mit **Der** auszuwählen, können Sie eine Datei auch mit Drag & Drop aus dem Explorer in das Kamerafenster ziehen. Wenn Sie dabei gleichzeitig die <Shift>-Taste drücken, wird die Datei aus dem Explorer als Kamerabild für die aktuelle Applikation gespeichert.

Mit der Schaltfläche  $\times$  können Sie den Eintrag unter "Kamerabild der aktuellen Applikation" löschen. Die dazugehörige Datei wird nicht gelöscht. Wenn Sie keine Datei ausgewählt haben, d.h. das Eingabefeld ist leer, wird als Kamerabild der Kamera die Datei verwendet, die Sie unter "Vordefiniertes Vision Q.400 Kamerabild" ausgewählt haben.

#### **Vordefiniertes Vision Q.400 Kamerabild**

Hier können Sie eine Datei auswählen, die als vordefiniertes Kamerabild für die Kamera benutzt wird. Das vordefinierte Kamerabild einer Kamera gilt für alle Applikationen und wird immer dann verwendet, wenn unter "Kamerabild der aktuellen Applikation" keine Datei ausgewählt ist oder die ausgewählte Datei nicht vorhanden ist. Auch hier können Sie relative Pfadnamen verwenden.

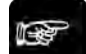

#### $\triangleleft$  Hinweis =

**Relative Pfadnamen werden im Gegensatz zu den relativen Pfadnamen bei "Kamerabild der aktuellen Applikation" nur relativ zum Installationsverzeichnis Ihrer Vision Q.400 Simulationsversion, zum Unterverzeichnis "Images" diese Verzeichnisses oder zum aktuellen Arbeitsverzeichnis interpretiert.** 

#### **Der aktuell verwendete absolute Pfadname wird als Quick-Info angezeigt.**

Neben der Methode, eine Datei über die Durchsuchfunktion mit **De** auszuwählen, können Sie eine Datei auch mit Drag & Drop aus dem Explorer in das Kamerafenster ziehen. Wenn Sie dabei gleichzeitig die <Strg>-Taste drücken, wird die Datei aus dem Explorer als vordefiniertes Vision Q.400 Kamerabild gespeichert.

#### **Vordefiniertes Kamerabild für Vision Q.400 nehmen**

Wenn Sie diese Schaltfläche betätigen, wird die Datei, die unter "Vordefiniertes Vision Q.400 Kamerabild" eingetragen ist, als Bild für die aktuelle Applikation verwendet, das heißt, sie wird unter "Kamerabild der aktuellen Applikation" eingetragen.

#### **Kamerabild der aktuellen Applikation nehmen**

Wenn Sie diese Schaltfläche betätigen, wird die Datei, die unter "Kamerabild der aktuellen Applikation" eingetragen ist, als vordefiniertes Kamerabild für alle Applikationen von Vision Q.400 verwendet, das heißt, sie wird unter "Vordefiniertes Vision Q.400 Kamerabild" eingetragen. Beachten Sie hierbei bitte, dass für das Kamerabild der aktuellen Applikation relative Pfadnamen immer relativ zum Installationsverzeichnis Ihrer Vision Q.400 Simulationsversion sind. Das bedeutet, dass Sie ein Bild mit einem relativen Pfadnamen aus "Kamerabild der aktuellen Applikation" nur dann übernehmen können, wenn die Datei, auf die er verweist, auch im Installationsverzeichnis Ihrer Vision Q.400 Simulationsversion vorhanden ist.

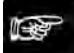

#### $\bullet$  Hinweis =

- **Wenn Sie eine neue Datei auswählen, zeigt Vision Q.400 das neue Bild erst nach dem nächsten Einlesebefehl (zum Bildeinlesen und bearbeiten <F7> drücken oder Applikation ausführen mit <F5>). Für Dateien, die nicht von Vision Q.400 erstellt wurden, gelten besondere Regeln (siehe Seite [231\)](#page-230-0).**
- **Wenn unter "Kamerabild der aktuellen Applikation" ein Dateiname eingetragen ist und diese Datei existiert, so wird diese verwendet, andernfalls wird die unter "Vordefiniertes Vision Q.400 Kamerabild" eingetragene Datei verwendet.**
- **Wenn unter "Kamerabild der aktuellen Applikation" keine Datei eingetragen ist, wird die unter "Vordefiniertes Vision Q.400 Kamerabild" eingetragene Datei verwendet.**
- **Wenn die unter "Vordefiniertes Vision Q.400 Kamerabild" Datei nicht existiert, so wird ein schwarzes Bild mit der Aufschrift "Error" (Fehler) ausgegeben.**

• **Beachten Sie bitte, dass der unter "Vordefiniertes Vision Q.400 Kamerabild" eingetragene Dateiname nicht in der Applikation abgespeichert wird, sondern rechnerabhängig ist. Wenn Sie daher eine Applikation auf einem anderen Rechner ausführen, als den, auf dem Sie sie erstellt haben, und kein kameraspezifisches Bild unter "Kamerabild der aktuellen Applikation" definiert haben, wird für die Kamera das Bild verwendet, das auf dem Ausführungsrechner unter "Vordefiniertes Vision Q.400 Kamerabild" angegeben ist.**

#### **9.2.3 Bild einlesen und bearbeiten**

Mit Kamera → Bild einlesen und bearbeiten oder durch Anklicken von **Divident and Standard Anklicken** von legen Sie das aktuelle Kamerabild ein und führen alle Checker, die dem Bild zugeordnet wurden, aus.

#### $\triangleleft$  Hinweis =

**Wenn Sie den Befehl** Kamera → Bild einlesen und bearbeiten **ausführen, wird das geladene Bild durch das aktuelle ersetzt, es sei denn, Sie haben die Funktion "Bildeinzug sperren" (siehe Seite [46\)](#page-45-0) aktiviert.**

#### **9.2.4 Geladenes Bild bearbeiten**

Mit Kamera → Geladenes Bild bearbeiten oder durch Anklicken von können Sie die aktuell gesetzten Checker an einem vorher von einem Speichermedium oder der Festplatte geladenen Bild (siehe Seite [231\)](#page-230-0) ausführen.

<span id="page-230-0"></span>Damit haben Sie die Möglichkeit, die Checker anhand eines gespeicherten Prüfbilds zu testen.

### **9.2.5 Bild laden**

Mit **Kamera** → **Bild laden** können Sie ein beliebiges Bild in den Bildspeicher laden, das mit Vision Q.400 im Bitmap-Format (.BMP) ohne Overlay (siehe Seite [233\)](#page-232-0) gespeichert wurde. Es können außerdem Bilder folgender Formate geladen werden: .PNG, .TIFF, .JPG.

Damit haben Sie die Möglichkeit, die Checker anhand eines gespeicherten Prüfbilds zu testen oder sich einfach das Bild anzeigen zu lassen. Wenn Sie eine Beschreibung zusammen mit dem Bild gespeichert (siehe Seite [232\)](#page-231-0) haben, wird diese zusammen mit dem Bild angezeigt. Diese Option besteht nur für Bilder im Bitmap-Format.

Wenn das zu ladende Bild größer als das Bildformat der aktuell aktiven Kamera ist, werden die Bereiche außerhalb der zulässigen Bildgröße beschnitten. Ist das Bild kleiner, werden die Bereiche, die nicht vom geladenen Bild abgedeckt werden, schwarz dargestellt.

Wenn Sie die Demo-Version verwenden und bei der Auswahl des Bilds zusätzlich die <Strg>-Taste drücken, wird das Bild gleichzeitig als neues vordefiniertes Kamerabild (siehe Seite [229\)](#page-228-0) für diese Kamera verwendet.

Wenn Sie die Demo-Version verwenden und bei der Auswahl des Bilds zusätzlich die <Shift>-Taste drücken, wird das Bild gleichzeitig als Kamerabild für die aktuelle Applikation (siehe Seite [229\)](#page-228-0) für diese Kamera verwendet.

◆ Hinweis

Sie können ein Bild auch mit Hilfe von Drag & Drop laden: Sie wählen das zu ladende Bild im Explorer aus, ziehen es über den Bildbereich der Kamera und lassen es dort los. Auch hier können Sie beim Loslassen des Bilds zusätzlich die <Strg>-Taste für vordefiniertes Kamerabild bzw. die <Shift>-Taste für Kamerabild der aktuellen Applikation drücken.

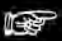

- **Wenn Sie die <Strg>-Taste und die <Shift>-Taste gleichzeitig drücken, hat die <Strg>-Taste die höhere Priorität.**
- **Wenn Sie ein Bild laden, und Vision Q.400 befindet sich im Live-Bildmodus, wird vor dem Laden des Bilds auf Speicherbild umgeschaltet.**
- **Wenn Sie ein Bild in den Bildspeicher laden, wird normalerweise die Funktion "Bildein-**

zug sperren" aktiviert (d.h. die Funktion, die Sie sonst über **16 anwählen). Auf diese Weise wird das geladene Bild nicht durch ein neu eingelesenes Kamerabild überschrieben. Die Funktion "Bildeinzug sperren" wird allerdings nicht aktiviert, wenn Sie in der Demo-Version das Bild einer Kamera mittels Drag & Drop aus dem Explorer ändern.**

- **Wenn Sie ein Bild laden, und der Pixeltyp des Bilds nicht mit dem Pixeltyp der Kamera übereinstimmt, z.B. weil Sie mit einer Grauwertkamera ein Farbbild öffnen, wird in der**  Statusleiste von Vision Q.400 das Symbol **Clangezeigt.**
- **Beachten Sie, dass Dateiformate wie .PNG oder .JPG komprimierte Bilddaten enthalten, die bei der Auswertung zu unerwarteten Ergebnissen führen können.**
- **Wenn Sie ein 16-Bit-Grauwertbild laden, wird überprüft, ob die Zahl tatsächlich gültiger Bits vor der Dateierweiterung im ausgewählten Dateinamen kodiert ist, siehe Hinweis unter "Bild speichern" (siehe Seite [232\)](#page-231-0). Ist die der Fall, wird angenommen, dass das 16-Bit-Grauwertbild genauso viele gültige Bits enthält, wie in der Kodierung angegeben ist. Ist die Anzahl gültiger Bits nicht im Dateinamen kodiert, so wird die Anzahl gültiger Bits aus den Pixelwerten in der Datei ermittelt.**

# <span id="page-231-0"></span>**9.2.6 Bild speichern**

Mit **Kamera** → **Bild speichern** oder mit dem Symbol können Sie das aktuell am Monitor dargestellte Kamerabild im Format .BMP, .JPG, .PNG oder .TIF abspeichern. Beim Bitmap-Format können Sie zusätzlich eine Bildbeschreibung mit abspeichern.

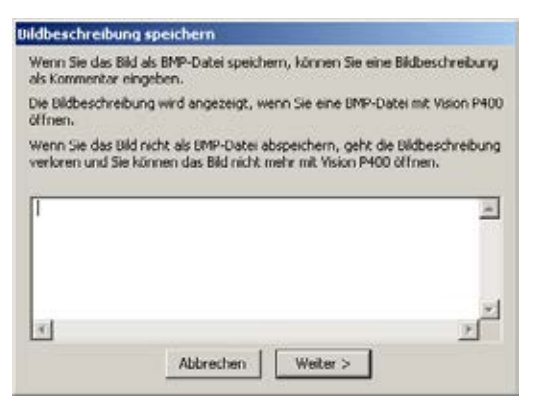

Beschreibung für ein zu speicherndes Bild eingeben

- **Hinweis**
- **Wenn Sie beim Speichern die linke Umschalttaste (<Shift>) gedrückt halten, wird der Dialog zum Eingeben eines Kommentars nicht angezeigt.**
- **Achten Sie im Dialog "Bild speichern unter" darauf, ob im Feld "Dateiname" eine Dateierweiterung steht. Wenn dort die Endung ".bmp" erscheint, Sie unter "Dateityp" aber**

**"JPG/JPEG-Dateien (\*.jpg, \*.jpeg)" ausgewählt haben, wird die dem Dateityp entsprechende Endung angehängt, z.B. "Bild0.bmp.jpg".**

• **Wenn Sie ein 16-Bit-Grauwertbild speichern, wird die Anzahl tatsächlicher gültiger Bits im Dateinamen vor die Dateierweiterung kodiert. Haben Sie z.B. zum Speichern des Bilds den Dateinamen "Saved.png" ausgewählt, und enthält das Bild 10 gültige Bits, wird das Bild von Vision Q.400 unter dem Dateinamen "Saved.Gray10.png" abgespeichert. Vision Q.400 verwendet die Kodierungen "Gray10", "Gray12", "Gray14" oder "Gray16" um die Anzahl gültiger Bits im Dateinamen zu kodieren. Wenn Sie ein 16-Bit-Grauwertbild nicht mit Vision Q.400 speichern, können Sie die Kodierung im Dateinamen auch manuell einfügen, um Vison Q.400 mitzuteilen, wieviele gültige Bits das Bild enthält.**

# <span id="page-232-0"></span>**9.2.7 Bild mit Overlay speichern**

Mit **Kamera** → **Bild mit Overlay speichern...** können Sie das aktuelle Monitorbild einschließlich der enthaltenen Checker-Formen, Indikatoren und Ergebnisse abspeichern. Die folgenden Dateiformate stehen zur Verfügung: .BMP und .JPG.

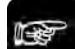

+ Hinweis =

- **Dieses Bild können Sie für Dokumentationszwecke verwenden. Bilder mit Overlay können jedoch NICHT in Vision Q.400 geladen werden.**
- **Achten Sie darauf, ob im Feld "Dateiname" eine Dateierweiterung steht. Wenn dort die Endung ".bmp" erscheint, Sie unter "Dateityp" aber "JPG/JPEG-Dateien (\*.jpg, \*.jpeg)" ausgewählt haben, wird die dem Dateityp entsprechende Endung angehängt, z.B. "Overlay-Bild2.bmp.jpg".**

# **9.2.8 Beschreibung**

Mit dieser Option können Sie sich die Bildbeschreibung eines BMP-Bilds anzeigen lassen. Diese Option ist nur aktiv, wenn Sie zuvor ein BMP-Bild geladen haben, für das eine Beschreibung angelegt wurde.

# <span id="page-232-1"></span>**9.2.9 Schwellwert**

Diese Funktion steht Ihnen nur bei Schwarzweißkameras zur Verfügung.

Mit Kamera → Schwellwerte oder mit dem Symbol **De** stellen Sie die Schwellwerte für eine statische Schwellwertbildung ein, anhand derer das im Kameraspeicher befindliche Grauwertbild in ein Binärbild umgewandelt wird.

Im Ausgabebild werden alle Bildbereiche, deren Werte innerhalb der Binarisierungsschwellen (einschließlich) liegen, mit der eingestellten Farbe (siehe Seite [49\)](#page-48-0) für den Schwellwert von Kameras markiert.

Der hier eingestellte Kameraschwellwert steht allen Checkern einer Kamera, die eine Schwellwertbildung benötigt, zur Verfügung. Auf dem Eigenschaftenblatt "Algorithmus" eines Checkers können Sie einstellen, ob Sie für die statische Schwellwertbildung des Checkers den hier eingestellten Kameraschwellwert oder einen checker-spezifischen Schwellwert (siehe Seite [245\)](#page-244-0) verwenden wollen.

Es gibt zwei Möglichkeiten, den Kameraschwellwert einzustellen:

- Manuell durch Anklicken und Verschieben des Schiebereglers
- Automatisch über die Schaltfläche [Vorschlag]

# **9.2.10 Weißabgleich**

Der Weißabgleich dient dazu, die Kamera auf die Farbtemperatur des Lichts am Aufnahmeort zu sensibilisieren. Da der Weißabgleich bei der Bildaufnahme ausgeführt wird, bedeutet dies, dass alle Checker der ausgewählten Kamera auf dem abgeglichenen Bild ausgeführt werden.

Der Weißabgleich arbeitet wie folgt: Zunächst wird ein Bildbereich festgelegt, der möglichst neutralgrau sein sollte. Beim Einlernen des Weißabgleichs wird der mittlere Grauwert für alle Bildpunkte in diesem Bildbereich berechnet. Danach werden für jeden der drei Farbkanäle Rot, Grün und Blau die Faktoren berechnet, die den berechneten mittleren Grauwert auf einen vorgegebenen Zielgrauwert abbilden. Beim Anwenden des Weißabgleichs wird das aufgenommene Kamerabild mit Hilfe der zuvor berechneten Faktoren dann auf ein abgeglichenes Bild umgerechnet.

Information dazu, wie Sie den Weißabgleich durchführen, finden Sie hier (siehe Seite [284\)](#page-283-0).

# **9.2.11 Typ ersetzen**

Verwenden Sie diese Option, wenn Sie den in Ihrer Applikation verwendeten Kameratyp ersetzen möchten. Je nach Kameraschnittstelle sieht das Dialogfeld anders aus.

- Für Camera Link-Kameras verwenden Sie das Listenfeld mit den Modellnummern oder der Auflösung, um einen anderen Kameratyp auszuwählen, der den aktuellen Typ ersetzen soll.
- Für GigE-Vision- und Q.CAM-Schnittstellen-Kameras ziehen Sie mit der Maus einen anderen Kameratyp von der linken Seite ("Verwendbare Kameras") auf die rechte Seite ("In der Applikation verwendete Kameras") in die Zeile, in der sich der aktuelle Kameratyp befindet.

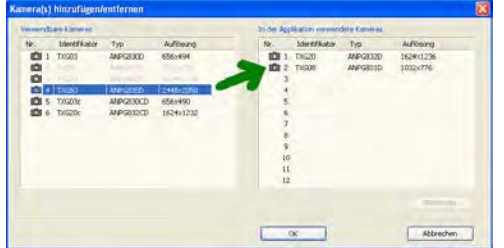

Wenn Sie die Option wählen, erscheint eine Warnung, was Sie vor der Umstellung auf den neuen Kameratyp beachten müssen:

- Überprüfen Sie die Kamera-Einstellungen (siehe Seite [219\)](#page-218-0).
- Überprüfen Sie, ob die Checker an den Positionen, die sie beim Erstellen mit den alten Kameratypen innehatten, bleiben können und ändern Sie gegebenenfalls die Einstellungen.

Wenn Sie "Ja" wählen, um den Kameratyp zu ersetzen, geschieht folgendes:

- 1. Vision Q.400 speichert die ursprüngliche Applikation automatisch unter einem neuen Namen. Dieser Name folgt dem Schema: <ursprünglicher Name> BCR.nav
- 2. Vision Q.400 zeigt ein Dialogfeld an, in dem Sie den neuen Kameratyp auswählen und mit [OK] bestätigen.
- 3. Vision Q.400 ersetzt die alten Kameratypen durch die neuen.
- 4. Vision Q.400 speichert die Applikation unter dem ursprünglichen Namen. Ab jetzt werden die neuen Kameratypen unterstützt.
- 5. Vision Q.400 wird beendet.

Starten Sie nun das Programm neu.

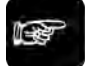

 $\triangleleft$  Hinweis =

**Sie können den Kameratyp auch im Dialog "Kameras hinzufügen/entfernen" ändern.**

# **9.2.12 Festgehaltene Bilder löschen**

Mit diesem Befehl löschen Sie NG-Bilder aus dem Bildspeicher, wenn im Spreadsheet die Aktion (siehe Seite [499\)](#page-498-0) ausgelöst wurde. Mit der Aktion können Sie NG-Bilder im Run-Modus auf dem Bildschirm festhalten, wenn z.B. bestimmte Fehler auftreten oder eine bestimmte Anzahl von Fehlern erreicht ist. Wenn Sie vom Run- in den Setup-Modus wechseln, können Sie das angezeigte NG-Bild speichern. Wenn Sie dann zurück in den Run-Modus schalten, wird je nach Einstellung das erste bzw. letzte NG-Bild angezeigt.

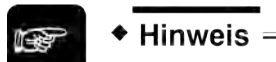

**Dieser Befehl ist auch über das Kontextmenü im Bild verfügbar.**

# **9.2.13 Bildeinzug abbrechen**

Mit **Kamera** → **Bildeinzug abbrechen** können Sie eine schon gestartete Bildaufnahme abbrechen.

# **Checker**

# **10.1 Was ist ein Checker?**

Checker sind flexible Bildverarbeitungswerkzeuge, die mehrere spezielle Bildverarbeitungs-Algorithmen zusammenfassen und ausführen. Checker arbeiten entweder:

- direkt mit einem Bildbereich oder
- leiten von den Ergebnissen anderer Checker-Resultate ab.

Ein Checker, der direkt mit einem Bildbereich arbeitet, ist der so genannte Checker für die Merkmalsgewinnung. Er berechnet bestimmte Objektmerkmale in einem Bild, so z.B. die Objektgröße usw.

Mit den Ergebnissen anderer Checker arbeiten die so genannten Positions- und Rotationskorrektur-Checker und die Geometrie-Checker. Positions- und Rotationskorrektur-Checker dienen dazu, einen Bildbereich, der mit den Ergebnissen eines anderen Checkers (siehe Seite [286\)](#page-285-0) bearbeitet wird, neu zu positionieren. Ein Geometrie-Checker ermittelt z.B. den Abstand zwischen zwei Punkten, die von einem anderen Checker berechnet wurden.

Die Einheit für Checker-Ergebnisse von Punktkoordinaten, Längen, Abständen oder Flächengrößen wird in **Pixel** angegeben. Checker-Ergebnisse von Winkeln haben **Grad** als Maßeinheit.

Das folgende Koordinatensystem gilt für alle Koordinaten- und Winkelangaben in Vision Q.400:

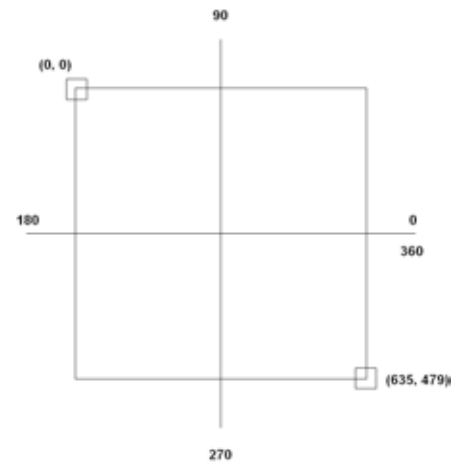

Koordinatensystem in Vision Q.400

# **10.1.1 Verfügbare Checker-Typen und deren Verwendung**

Dieser Abschnitt gibt einen Überblick über die verfügbaren Checker und deren typische Verwendung.

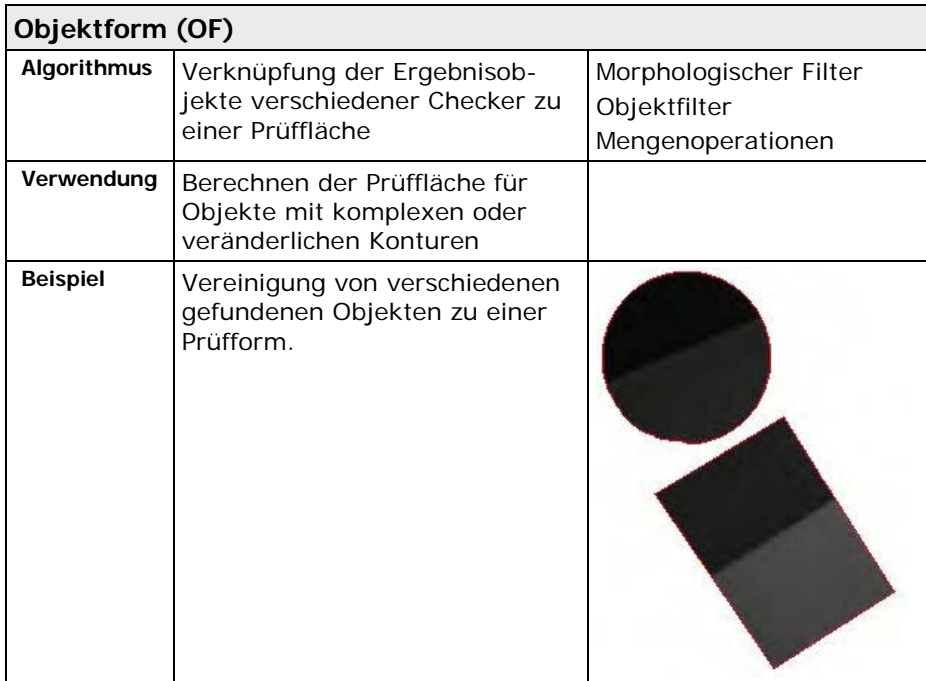

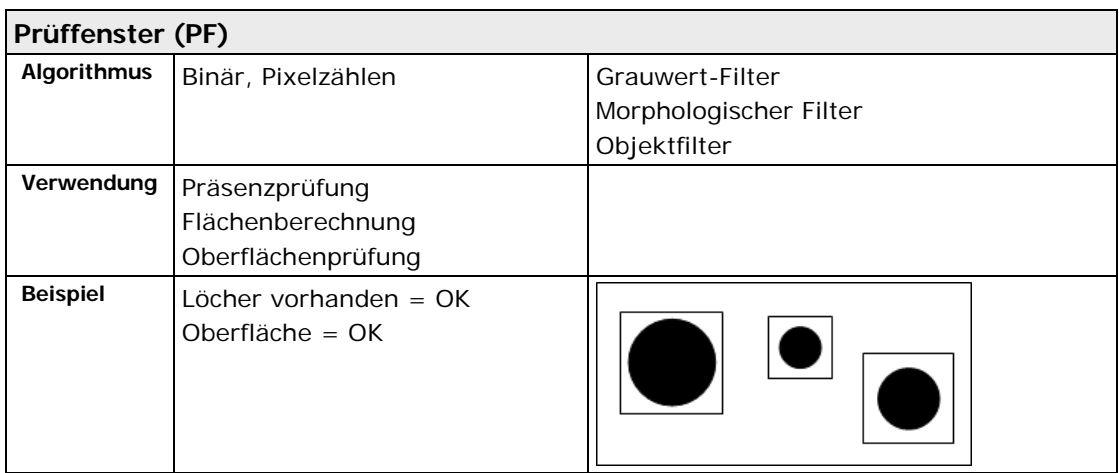

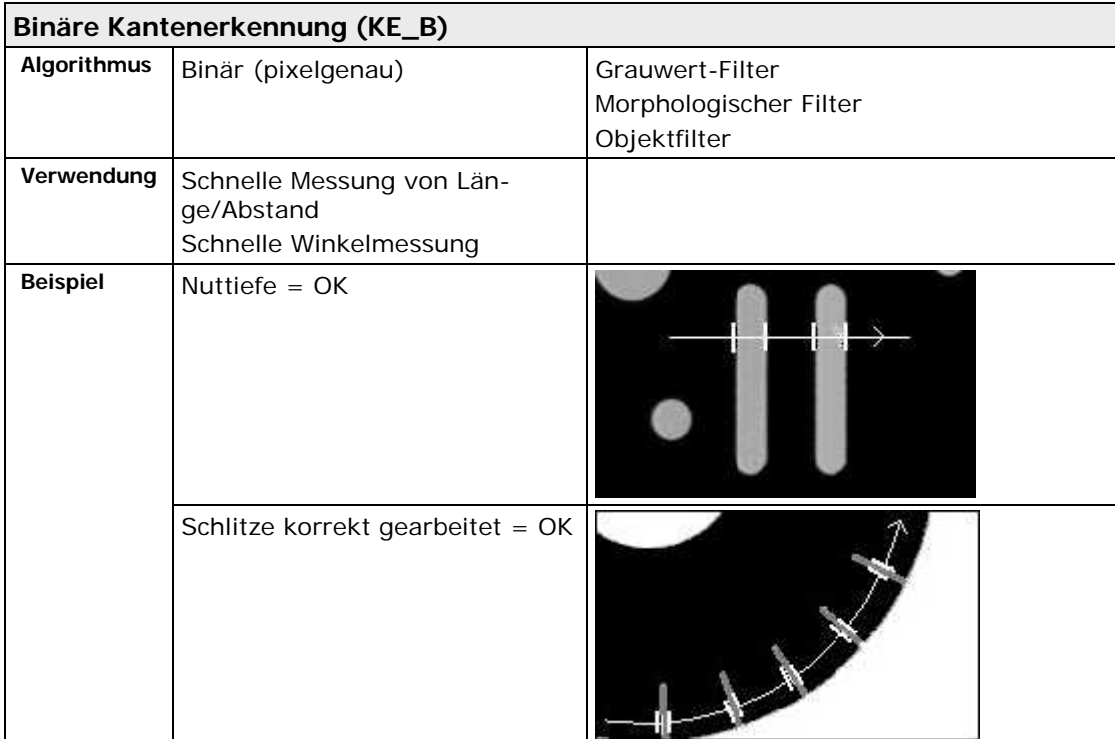

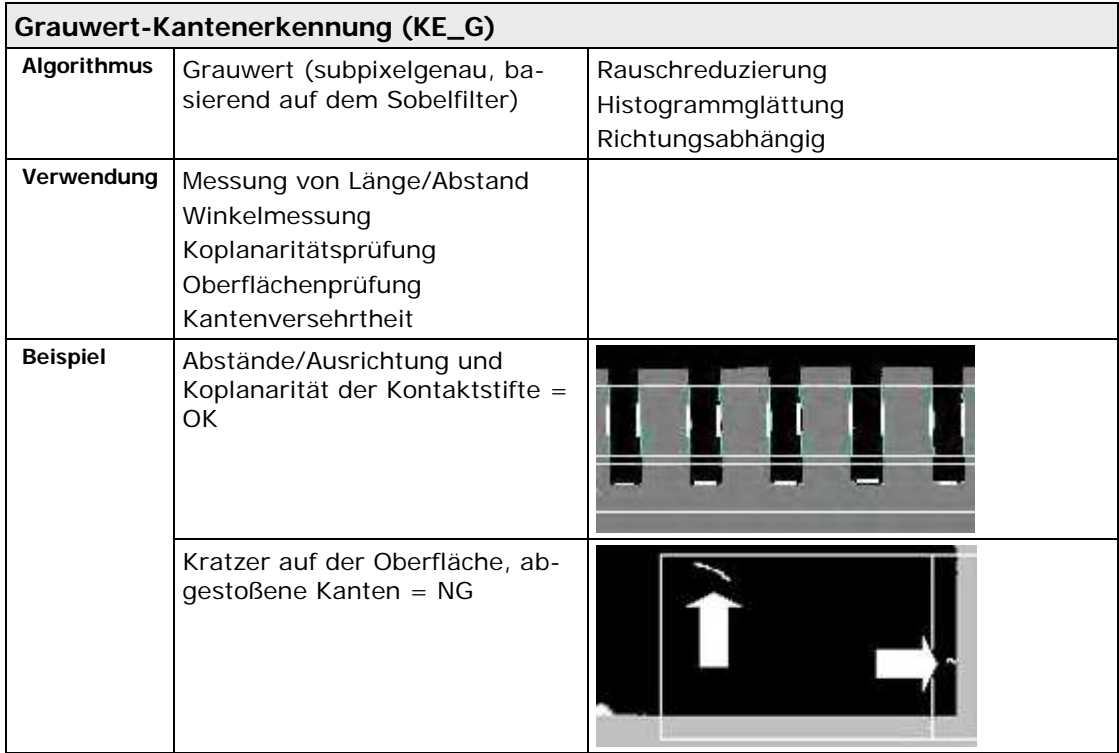

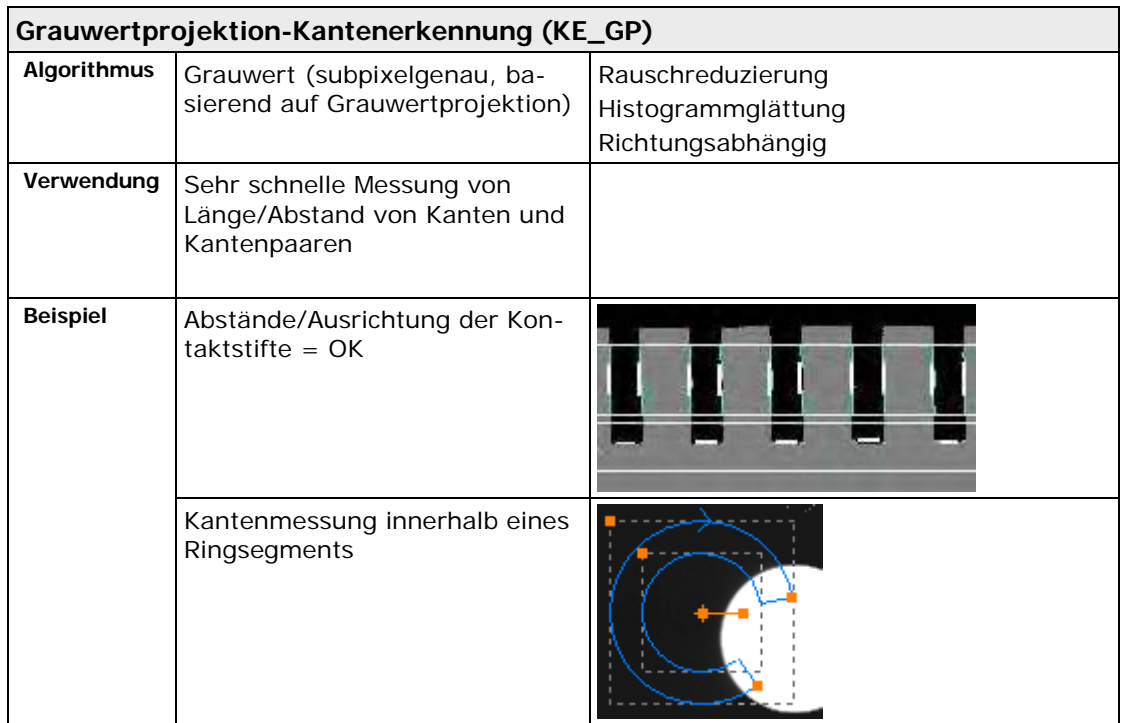

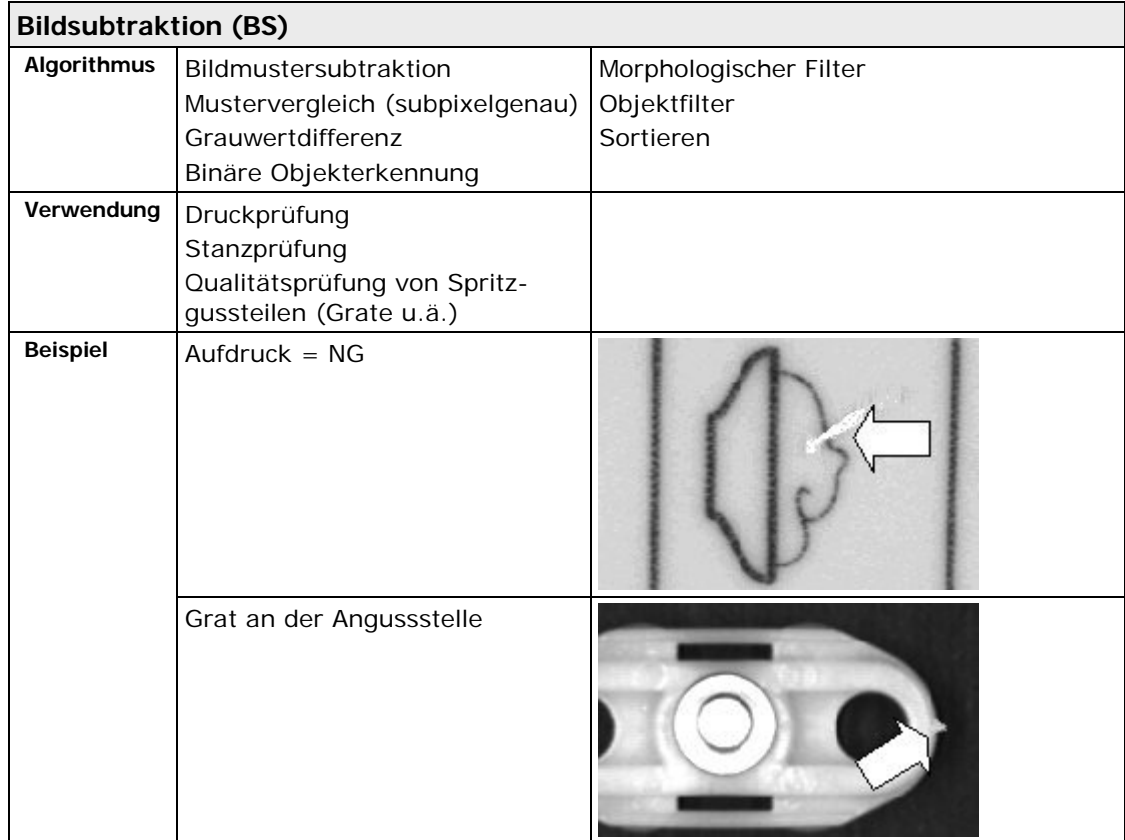

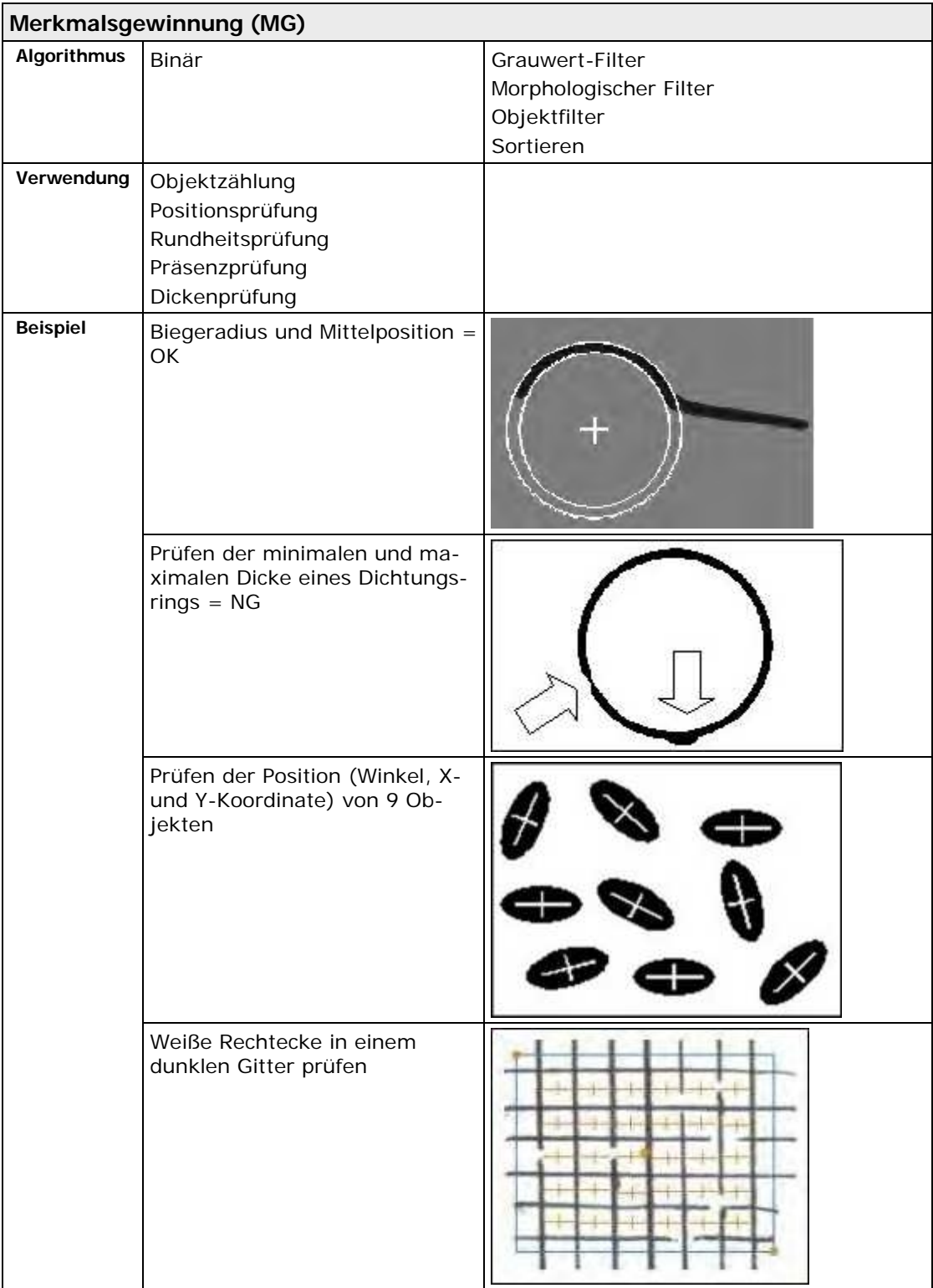

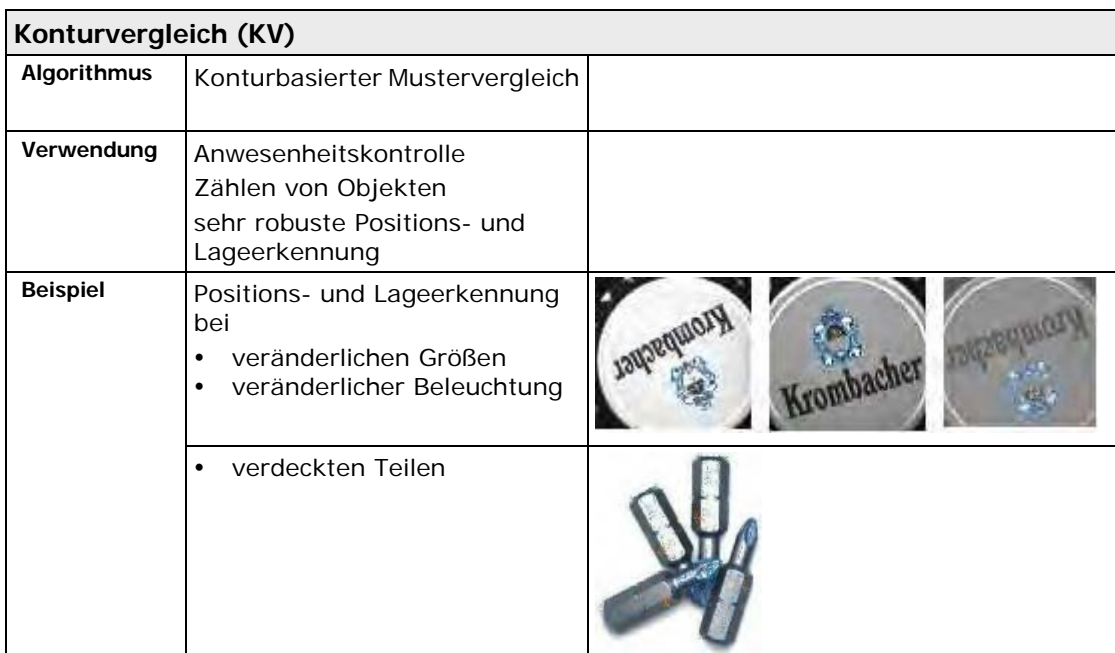

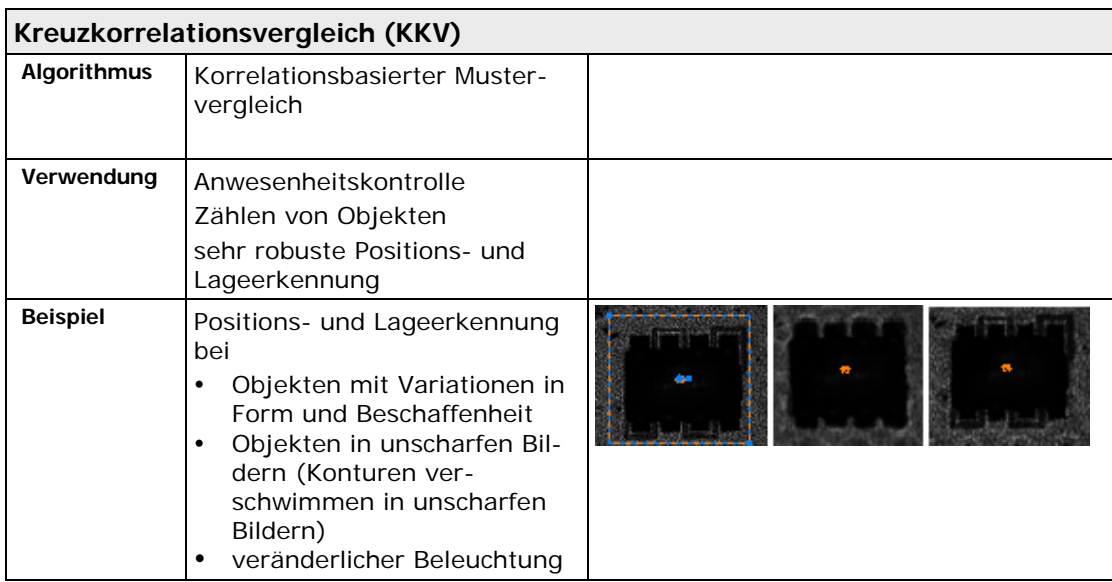

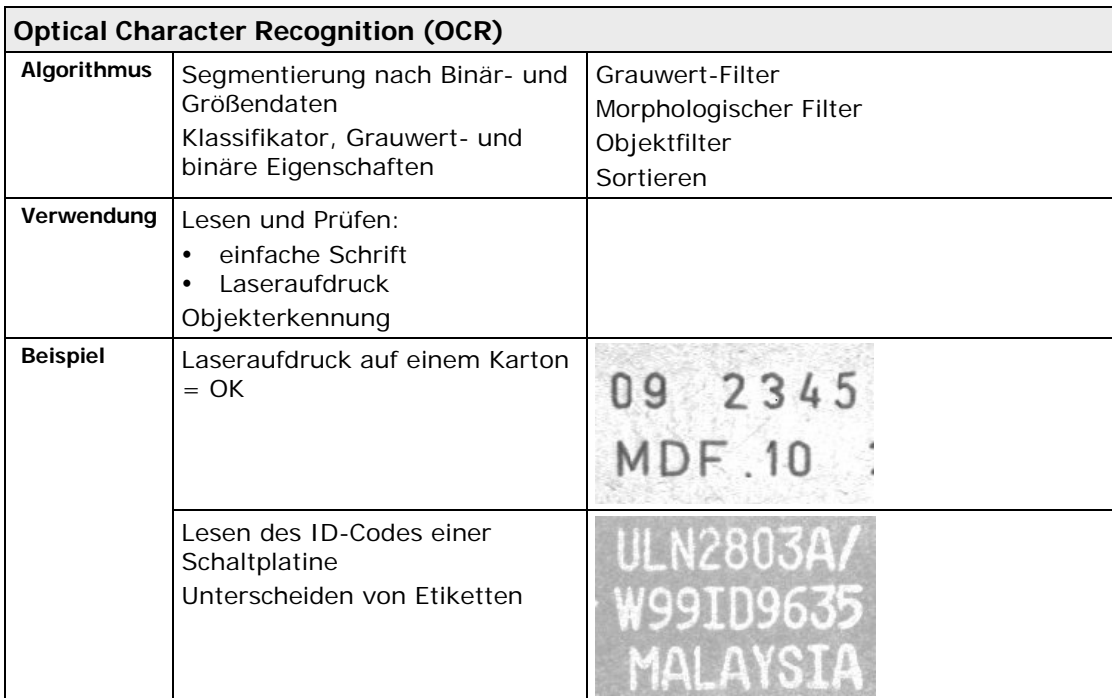

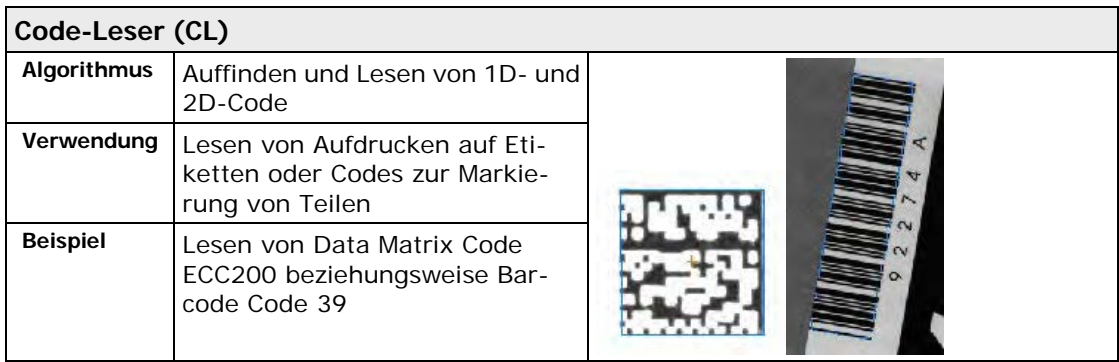

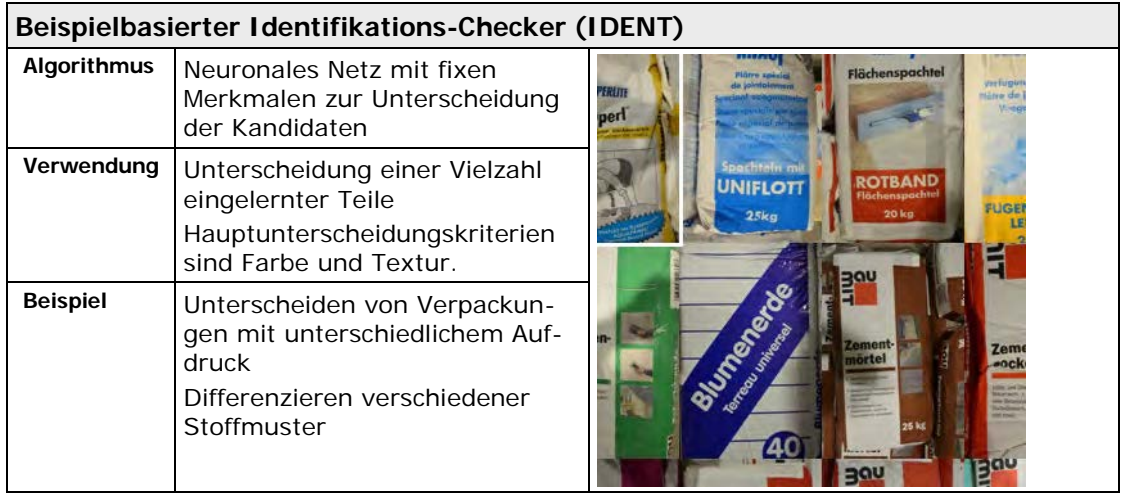

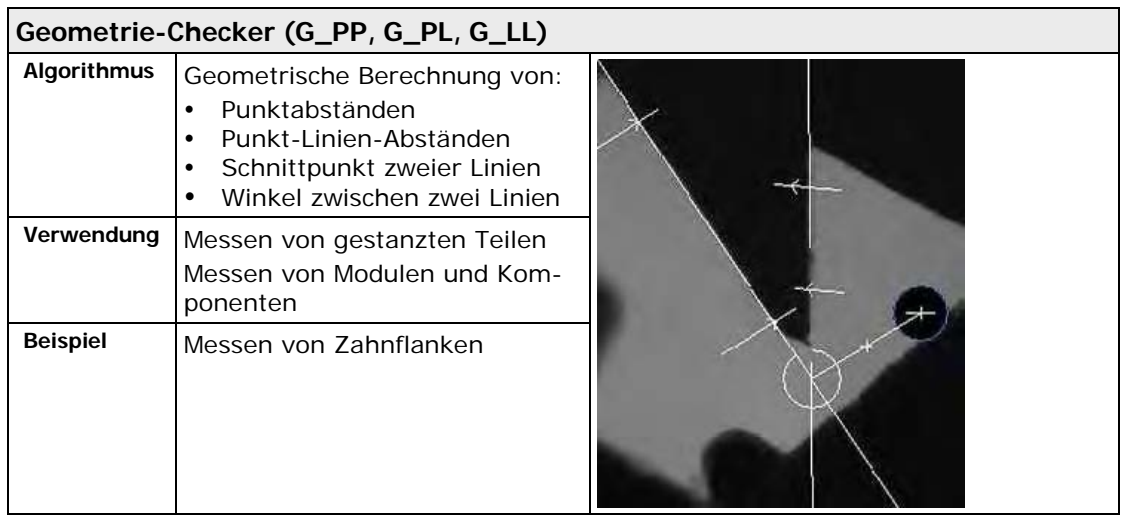

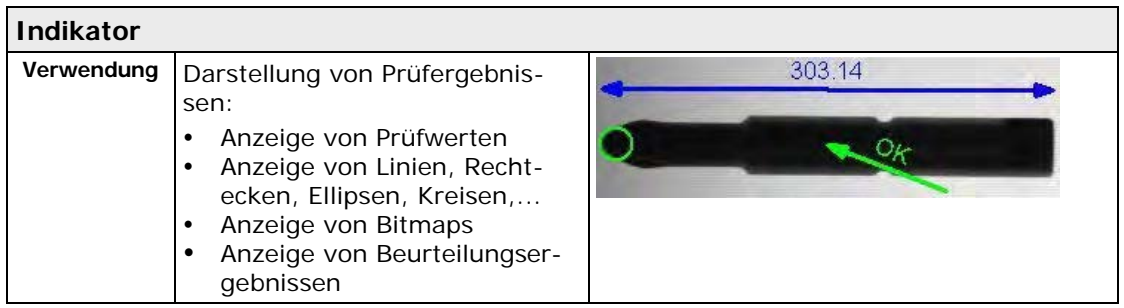

# **10.1.2 Grauwert- und Binär-Checker**

Bei Checkern, die direkt mit dem Bild arbeiten, wird zwischen Farb-, Grauwert- und Binär-Checkern unterschieden:

- Farb-Checker arbeiten auf dem originalen Farbbild.
- Grauwert-Checker arbeiten bei einem Schwarzweißbild mit dem Originalgrauwertbild, bei einem Farbbild auf einem Farbkanal des Farbbilds.
- Binär-Checker verarbeiten ein Binärbild, bei einem Schwarzweißbild also eine Ableitung des Grauwertbilds, bei einem Farbbild entweder eine Ableitung eines Farbkanals des Farbbilds oder aber eine Ableitung des Farbbilds direkt.

Der Bildbereich, mit dem gearbeitet wird, heißt Form. Alle Checker-Vorgänge (mit Ausnahme bestimmter Einstellungen der Bildsubtraktion, des Konturvergleichs und des Kreuzkorrelationsvergleichs) werden ausschließlich in den Abmessungen der Form ausgeführt und bearbeiten nicht das Gesamtbild. Dadurch wird die Verarbeitungszeit erheblich beschleunigt.

Um ein Binärbild für den Binär-Checker aus dem ursprünglichen Bild abzuleiten, werden bei einem Schwarzweißbild oder bei einem Farbkanal Binarisierungsschwellwerte verwendet. Verwenden Sie

entweder einen globalen Schwellwert (siehe Seite [233\)](#page-232-1), indem Sie auf **N** klicken, bzw. einen **checker-spezifischen** Schwellwert für einzelne Checker. Checker-spezifisch bedeutet, dass der Schwellwert nur für den Checker gilt, in dessen Checker-Eigenschaften Sie ihn festlegen. Sie können zwischen einem statischen oder dynamischen Schwellwert wählen.

Der **globale** Schwellwert ist nur bei einer Schwarzweißkamera verfügbar und bedeutet, dass der Schwellwert für alle Binär-Checker innerhalb der Checker-Sequenzen der ausgewählten Schwarzweißkamera gilt, sofern den Checkern kein checker-spezifischer Schwellwert zugewiesen wurde. Um ein Binärbild für den Binär-Checker aus einem Farbbild direkt abzuleiten, wird die checker-spezifische Farbauswahl verwendet.

# **10.1.3 Template**

Auf diesem Blatt können Templates (Bildausschnitte) eingelernt werden, die ein Checker als Referenz benötigt.

# <span id="page-244-0"></span>**10.1.4 Checker-spezifische Schwellwerte**

Diese Funktion steht Ihnen bei Schwarzweißkameras immer zur Verfügung. Bei Farbkameras ist sie nur verfügbar, wenn Sie auf dem Eigenschaftenblatt "Bildquelle" des Checkers einen Farbkanal als Bildquelle ausgewählt haben. Sie können auswählen, ob Sie für den Checker eine **statische** oder eine **dynamische** Schwellwertbildung verwenden wollen.

Sowohl bei der statischen als auch bei dynamischen Schwellwertbildung werden im Ausgabebild alle Bildbereiche, deren Werte innerhalb der Binarisierungsschwellen (einschließlich) liegen, mit der eingestellten Farbe für den Schwellwert markiert. Die Farbe, mit welcher der Schwellwert angezeigt wird, stellen Sie entweder unter **Applikation** → **Anzeigefarben** in der Spalte "Schwellwert" für den entsprechenden Checker-Typ ein oder checker-spezifisch auf dem Eigenschaftenblatt "Anzeigefarben" (siehe Seite [269\)](#page-268-0).

Bildbereiche, deren Werte innerhalb der Binarisierungsschwellen (einschließlich) liegen, werden in der Checker-Beschreibung als "Selektiert" bzw. "Objekt" bezeichnet. Alle anderen Bereiche werden als "Nicht selektiert" bezeichnet.

# $\triangleleft$  Hinweis =

- **Wenn bei einem Checker eine Abhängigkeit von einer Positions- und Rotationskorrektur besteht, wird der checker-spezifische Schwellwert in der verschobenen bzw. gedrehten Form eingestellt. Wenn er in der Original-Form eingestellt werden soll, heben Sie zunächst die Abhängigkeit von der Positions- und Rotationskorrektur auf. Diese kann nach dem Einstellen des checker-spezifischen Schwellwerts wieder hergestellt werden.**
- **Ist ein Checker von Helligkeitskorrekturen abhängig, werden diese beim Einstellen des checker-spezifischen Schwellwerts berücksichtigt.**

# **Statische Schwellwertbildung**

Wenn Sie die statische Schwellwertbildung verwenden, können Sie bei Schwarzweißkameras zusätzlich auswählen, ob Sie die auf dem Checker-Eigenschaftenblatt "Algorithmus" eingestellten checker-spezifischen Schwellwerte oder die Kameraschwellwerte verwenden wollen, die Sie unter **Kamera** → **Schwellwert** eingestellt haben. In beiden Fällen können die eingestellten Schwellwerte durch Helligkeitskorrektur-Checker an veränderliche Lichtverhältnisse angepasst werden.

Bei der statischen Schwellwertbildung werden all die Bildbereiche im Grauwertbild markiert, deren Grauwerte innerhalb der Binarisierungsschwellen (einschließlich) liegen. Diese Bereiche werden als **Objekte** bezeichnet.

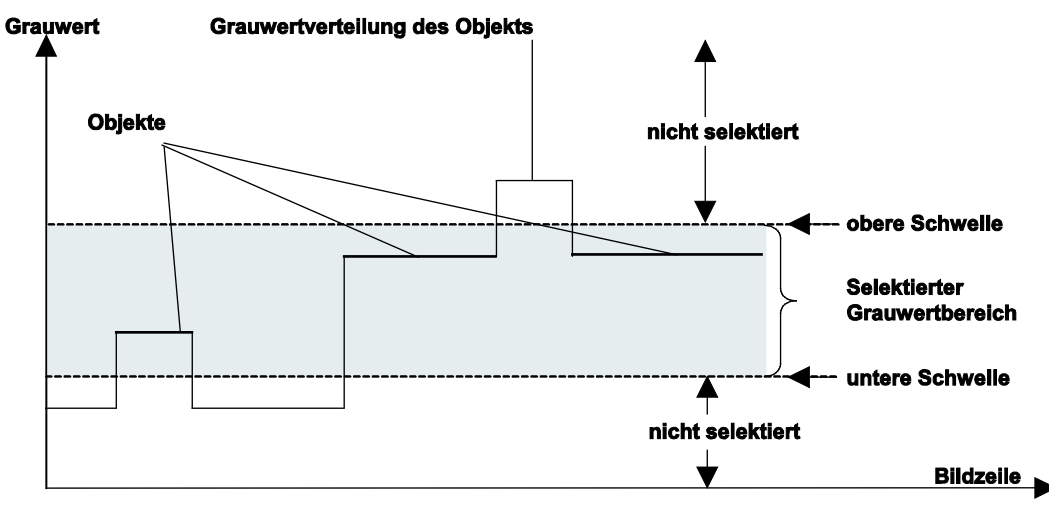

# Statische Schwellwertbildung

Sie können die Binarisierungsschwellen für die Schwellwertbildung entweder manuell mit Hilfe eines Schiebereglers einstellen oder Sie lassen Vision Q.400 die Schwellwerte berechnen. Dies erfolgt mit Hilfe des Grauwert-Histogramms und der Position der Minima in diesem Histogramm. Beachten Sie bitte, dass die berechneten Werte nur hinweisenden Charakter für die Einstellung der Schwellwerte haben. Die Werte werden nicht neu berechnet, wenn Sie den Checker ausführen.

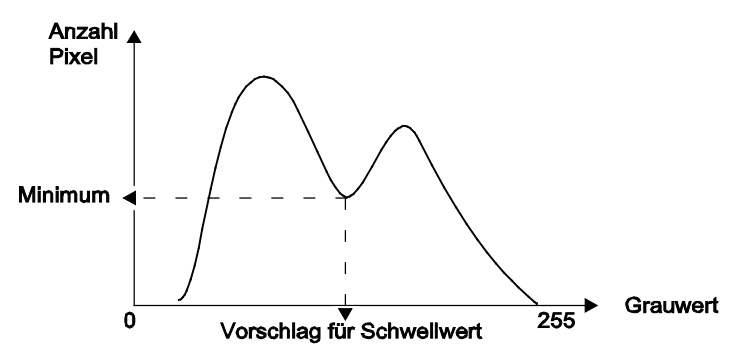

Checker-spezifischer Schwellwert - automatische Berechnung

# **Dynamische Schwellwertbildung**

Bei der dynamischen Schwellwertbildung sind die Schwellwerte immer checker-spezifisch, d.h. es stehen Ihnen keine Kameraschwellwerte zur Verfügung. Es ist **nicht** möglich, die eingestellten Schwellwerte durch Helligkeitskorrektur-Checker an veränderliche Lichtverhältnisse anzupassen.

Bei der dynamischen Schwellwertbildung wird in der Umgebung um das aktuelle Pixel (definiert durch die Filtergröße) der Mittelwert der Grauwerte berechnet. Der dynamische Schwellwert ist die Differenz zwischen dem Grauwert des aktuellen Pixels und dem Mittelwert der umgebenden Pixel im Filterbereich. Es werden alle Bildbereiche im Grauwertbild markiert, bei denen die Differenz (der Delta-Wert) innerhalb der eingestellten Grenzen liegt. Diese Bereiche werden ebenfalls als Objekte bezeichnet. Im Gegensatz zum statischen Schwellwert suchen Sie bei der dynamischen Schwellwertbildung also nicht mehr nach Pixeln aus einem bestimmten Grauwertbereich, sondern nach einer Differenz im Vergleich zu den umgebenden Pixeln.

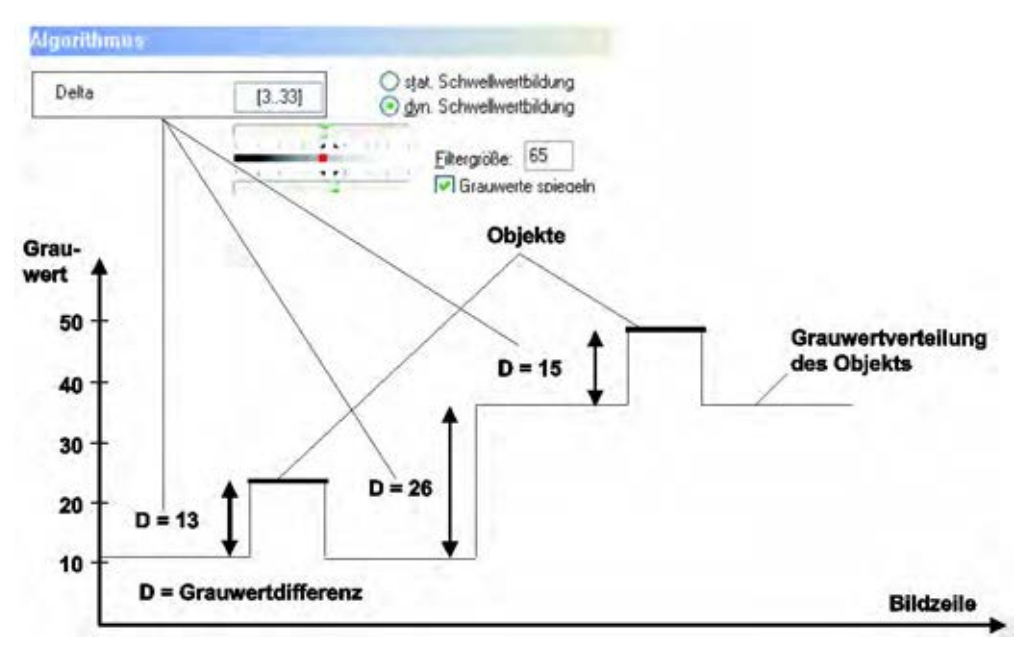

#### Dynamische Schwellwertbildung

Neben den beiden Schwellwerten benötigt die dynamische Schwellwertbildung noch zwei weitere Parameter:

- Filtergröße
- Grauwerte spiegeln

# **Filtergröße**

Die "Filtergröße" ist auf 65x65 voreingestellt, es wird aber immer nur eine Achse angezeigt. Der Filter sollte mindestens zweimal so groß gewählt werden wie die maximale Ausdehnung des Zielobjekts in der X- bzw. Y-Richtung.

# ◆ BEISPIEL

Wenn die Strichstärke der Zahl ca. 10 Pixel beträgt, sollte der Filter mindestens eine Kantenlänge von 21 Pixel haben.

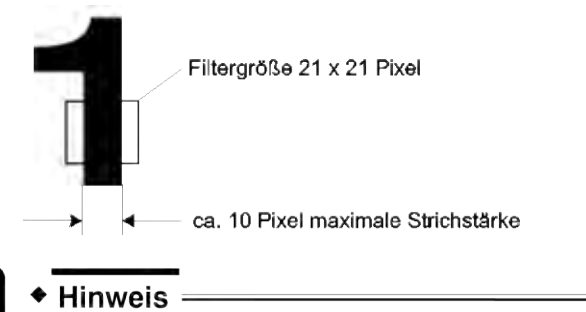

- **Die Größe eines Zielobjekts können Sie mit der Maus abmessen. Dazu müssen Sie nur die Maus auf Anfang bzw. Ende des Zielobjekts positionieren und die Koordinaten in der Statusleiste ablesen und voneinander subtrahieren.**
- **Den Grauwert eines Pixels können Sie mit der Maus ermitteln. Wenn Sie den Mauszeiger auf dem Pixel positionieren, zeigt das System den Grauwert unten rechts in der Statusleiste an.**
- **Das Erzeugen von Objekten hängt nicht nur von der Schwellwerteinstellung ab. Auch Filter beeinflussen die Objektgenerierung.**

# **Grauwerte spiegeln**

Zur Berechnung des dynamischen Schwellwerts ist es nötig, das Bild zu glätten. Um die Glättung am Rand der Checker-Form zu berechnen, werden auch Grauwerte außerhalb der Checker-Form verwendet. Normalerweise werden beim Glätten einfach die Grauwerte des Bildes an dieser Stelle zur Berechnung herangezogen. Dies kann jedoch speziell am Bildrand oder bei Bildern mit starken Kontrasten zu unvorhersehbaren Effekten führen. Deshalb gibt es die Möglichkeit, die Grauwerte innerhalb der Checker-Form für die Glättung des Bildrandes nach außen zu spiegeln.

# **10.1.5 Checker-Name**

Jeder Checker besitzt einen eindeutigen Namen, der innerhalb von Vision Q.400 dazu verwendet wird, den Checker eindeutig zu identifizieren. Der Checker-Name kann vom Benutzer nicht geändert werden. Er setzt sich zusammen aus:

- Checker-Typ,
- Kameranummer und
- Checker-Nummer

Die fortlaufende Nummer bezieht sich immer auf den jeweiligen Checker-Typ. Kameranummern und Checker-Nummern werden ab eins (1) gezählt, d.h. der erste Checker eines jeden Typs bekommt die Nummer 1. Als Beispiel soll der erste Checker für binäre Kantenerkennung, der für Kamera Nummer 1 eingerichtet ist, dienen. Der Checker enthält folgenden Namen:

Checker-Typ  $KE$  B[1:1] Kameranummer

Checker-Nummer

Aufschlüsselung des Checker-Namens

| Elementtyp | <b>Name</b>                                         | Abkürzung | Symbol |
|------------|-----------------------------------------------------|-----------|--------|
| Checker    | Helligkeitskorrektur                                | HK.       |        |
|            | Positionskorrektur                                  | <b>PK</b> | 酉      |
|            | Positions- und Rotationskorrektur Li-<br>nie-Punkt  | PRK_LP    |        |
|            | Positions- und Rotationskorrektur Win-<br>kel-Punkt | PRK_WP    |        |
|            | Positions- und Rotationskorrektur zwei<br>Punkte    | PRK_2P    |        |
|            | Positions- und Rotationskorrektur drei<br>Punkte    | PRK_3P    |        |
|            | Prüffenster                                         | PF        |        |
|            | Merkmalsgewinnung                                   | MG        | ೪      |
|            | Binäre Kantenerkennung                              | $KE_B$    |        |
|            | Grauwert Kantenerkennung                            | $KE_G$    |        |
|            | <b>Bildsubtraktion</b>                              | <b>BS</b> |        |
|            | Konturvergleich                                     | KV        |        |

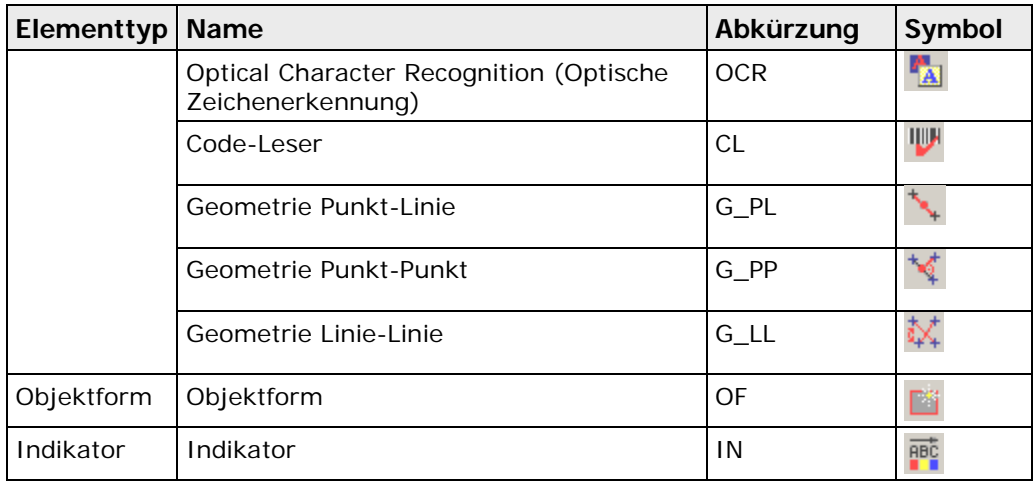

# **10.1.6 Checker-Eigenschaften**

Die Checker-Eigenschaften werden im so genannten Eigenschaftenfenster definiert. Im Eigenschaftenfenster des jeweiligen Checkers finden Sie folgende Eigenschaftenblätter:

- 
- 
- 
- 
- 
- Abhängigkeiten Modell
- 
- 
- 
- 
- **Farbauswahl** (nur für Checker, die auf Farbbildern arbeiten)
- Allgemeines  **Kantenhistogramm**
- Algorithmus **•** Template
- Bildfilter Parameter
- Objektfilter Gruppen anpassen
	- Form Zeichentrennung
		-
	- Beurteilung Modellparameter
	- Ergebnis Template-Fläche
- Einstellhilfe Code-Modellparameter
	- Sichtbarkeit **•** Anzeigefarben
		- **Bildquelle** (nur für Checker, die auf Farbbildern arbeiten)

• Identifikator

Nicht für jeden Checker steht jedes Eigenschaftenblatt zur Verfügung. Zum Beispiel besitzt nur der Bildsubtraktion-Checker das Eigenschaftenblatt "Template".

Im folgenden wird beschrieben, welche Eigenschaften eines Checkers auf welchem Eigenschaftenblatt eingestellt werden können. Ebenso werden Dialogelemente und Parameter beschrieben, die vielen Checkern gemeinsam sind.

# **10.1.6.1 Symbole**

Wenn Sie das Eigenschaftenblatt eines Checkers aufrufen, erscheinen oben 9 Symbole.

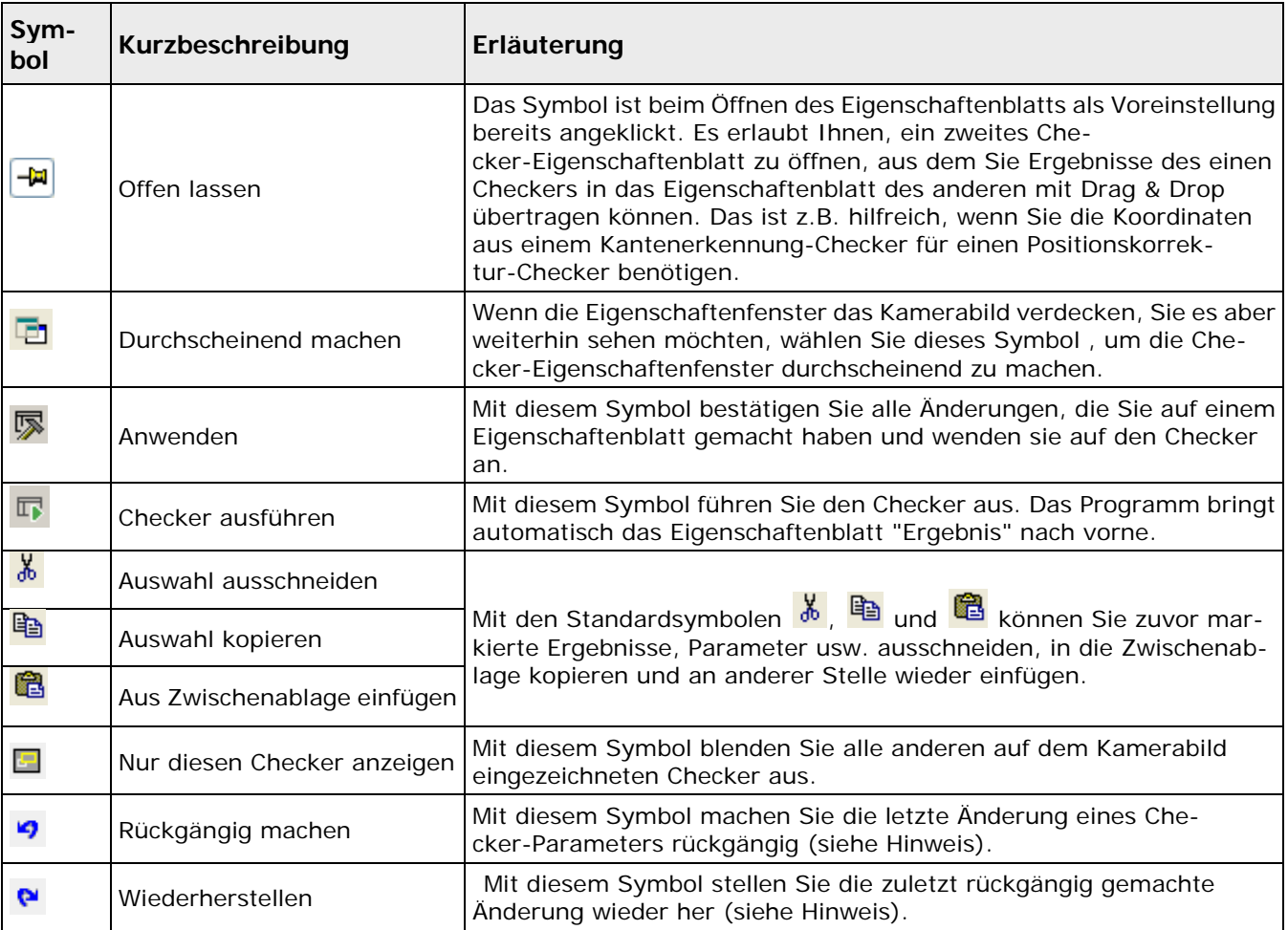

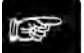

◆ Hinweis -

- **Das Rückgängig machen bzw. Wiederherstellen von Änderungen an Checker-Parametern steht nicht für alle Checker-Parameter zur Verfügung.**
- **Wenn Sie einige Checker-Parameteränderungen rückgängig gemacht haben und dann einen weiteren Parameter ändern, können Sie die zuvor rückgängig gemachten Änderungen nicht mehr wiederherstellen.**

# **10.1.6.2 Allgemeines**

Auf diesem Eigenschaftenblatt können Sie für jeden Checker einen **Kommentar** eingeben. Dieser Kommentar wird in die Checker-Sequenz übernommen.

# **ActiveX-Name**

Sie benötigen den ActiveX-Namen eines Checkers, wenn Sie dessen Parameter mit Hilfe eines ActiveX-Clients lesen oder ändern wollen. Ein Checker kann von einem ActiveX-Client nur über diesen Namen angesprochen werden. Der ActiveX-Name wird von Vision Q.400 beim Erzeugen des Checkers festgelegt und kann vom Benutzer anschließend geändert werden.

# **Farbe**

Bei Positions- und Rotationskorrektur können Sie zudem die **Farbe** einstellen, in der die Checker, die die Bezugswerte für die Positions- und Rotationskorrektur liefern, in der Checker-Sequenz und in der Kamera-Ansicht angezeigt werden. Die **Farbe** wird sowohl in der Checker-Sequenz als auch im Kamerabild verwendet.

# **Fehler als NG behandeln**

In einigen Fällen ist es sinnvoll, einen Fehler als eine NG-Beurteilung zu werten, damit eine Applikation vollständig ausgeführt wird. Eine Formel enthält z.B. das Ergebnis eines Merkmalsgewinnung-Checkers. Wenn der Checker jetzt kein Objekt findet, meldet er einen Fehler für die gesamte Formel. Wenn Sie wissen, dass ein solcher Fehler auftreten kann, aber trotzdem die Formel ausführen möchten, müssen Sie den Fehler in ein NG-Signal umwandeln. Wählen Sie in diesem Fall "Ja", und die Formel wird ausgeführt, selbst wenn der MG-Checker kein Objekt findet.

#### **Ausführung aktivieren**

Wählen Sie "Nein" um das Ausführen eines Checkers abzuschalten. Dies kann z.B. dann sinnvoll sein, wenn Sie den Checker bei der aktuellen Prüfung nicht benötigen, Sie ihn aber nicht aus der Sequenzliste löschen wollen, weil Sie ihn eventuell später neu einrichten müssten. Wenn Sie die Ausführung eines Checkers deaktiviert haben, lässt er sich dennoch vollständig parametrisieren, nur die Ausführung ist abgeschaltet.

# **10.1.6.3 Bildquelle**

Dieses Eigenschaftenblatt wird nur für Checker angezeigt, die für eine Farbkamera erzeugt worden sind. Sie wählen hier aus, auf welchem Eingabebild, d.h. auf welcher Bildquelle, ein Checker ausgeführt werden soll. Dies kann das Farbbild oder einer der Farbkanäle des Bilds sein. Welche Bildquellen angeboten werden, hängt vom jeweiligen Checker-Typ ab.

Neben den drei Standardfarbkanälen Rot, Grün und Blau bzw. einer Kombination von ihnen können noch die drei Farbkanäle Farbton, Helligkeit und Sättigung des HLS- und des HSV-Farbraums (http://de.wikipedia.org/wiki/HSV-Farbraum) verwendet werden. Diese werden aus den drei Standardfarbkanälen berechnet, aber nur, wenn sie für einen Checker ausgewählt worden sind.

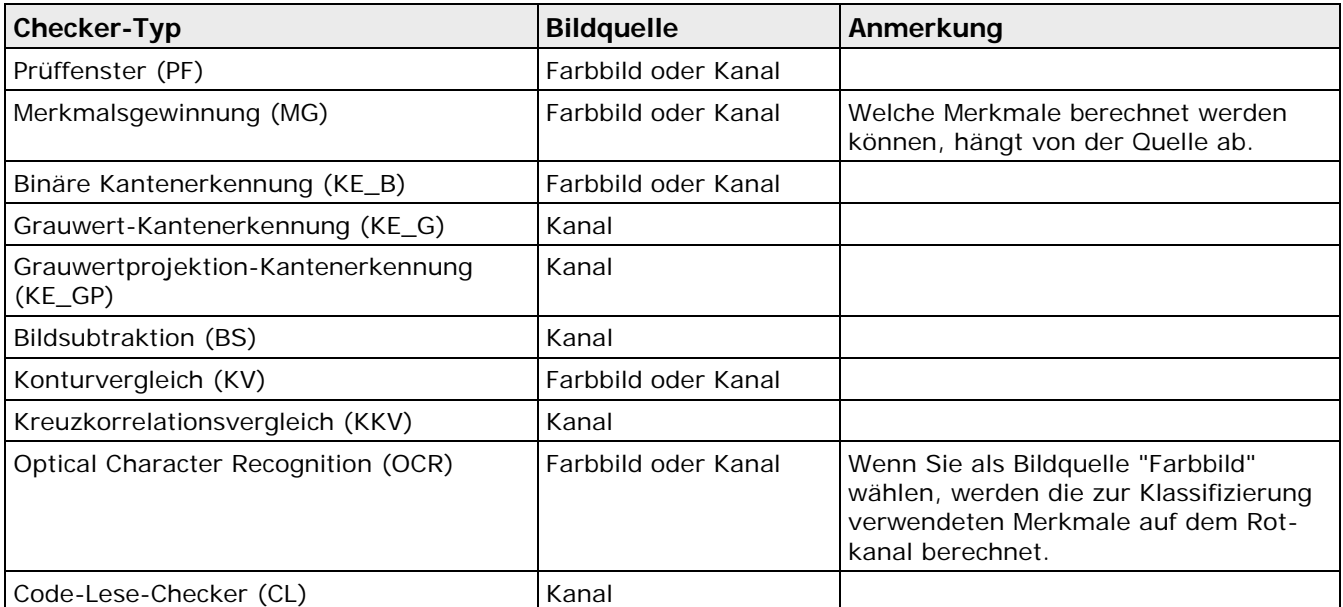

Bei der Kombination der drei Standardfarbkanäle Rot, Grün und Blau wird das Grauwertbild, auf dem der Checker arbeitet, anhand folgender Formel aus den drei Farbkanälen errechnet:

FaktorRot \* RotWert + FaktorGrün \* GrünWert + FaktorBlau \* BlauWert + Offset

FaktorRot, FaktorGrün und FaktorBlau liegen im Bereich - 1.0 bis 1.0, der Offset im Bereich 0 bis 255. Wenn der errechnete Grauwert unter Null liegt, wird er auf Null abgebildet; liegt er über 255, wird er auf 255 abgebildet. Innerhalb des erlaubten Bereichs wird der Grauwert auf eine ganze Zahl gerundet, um einen gültigen Byte-Wert zu erhalten. Die voreingestellten Werte für FaktorRot , FaktorGrün und FaktorBlau sind 0.299, 0.587 und 0.114 sowie 0 für den Offset. Die eingestellten Werte können Sie mit der Schaltfläche [Faktoren zurücksetzen]" auf die Voreinstellung zurücksetzen.

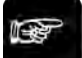

 $\triangle$  Hinweis =

**Wenn es für das Verständnis eines Eigenschaftenblatts eines Checkers notwendig ist, wird die Bildquelle des Checkers oben neben dem Namen des Eigenschaftenblatts angegeben.**

# **10.1.6.4 Farbauswahl**

Dieses Eigenschaftenblatt wird nur angezeigt, wenn der Checker für eine Farbkamera erzeugt worden ist und wenn Sie auf dem Eigenschaftenblatt "Bildquelle" "Farbbild" ausgewählt haben. In diesem Fall werden die Binärobjekte, die der Checker verwendet, nicht aufgrund der Schwellwerteinstellungen auf dem Eigenschaftenblatt "Algorithmus", sondern aufgrund ihrer Farbeigenschaften, die Sie hier einstellen, berechnet. Wenn Sie z.B. für einen Merkmalsgewinnung-Checker hier die Farbe Rot eingestellt haben, werden aus der Checker-Form alle roten Objekte extrahiert und ihre Merkmale berechnet.

Die Farbeigenschaften der Objekte werden mit Hilfe von Quadern im HLS-Farbraum definiert: Wenn die drei Farbwerte eines Bildpunkts innerhalb eines Quaders liegen, so gilt der Bildpunkt als selektiert, andernfalls als nicht selektiert.

Bei der Farbauswahl für einen Checker haben Sie zwei Möglichkeiten:

- Die in der Applikation definierten Farben verwenden
- Checker-spezifische Farbe verwenden

# **Die in der Applikation definierten Farben verwenden**

Wenn Sie dieses Kontrollfeld aktivieren, verwendet der Checker einen oder mehrere der Farbquader, die für die Applikation unter **Applikation** → **Farbauswahl** definiert worden sind. Um einen oder mehrere Farbquader in die Liste auf dem Checker-Eigenschaftenblatt einzutragen, gehen Sie wie folgt vor:

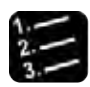

Vorgehensweise

- **1.** Applikation → Farbauswahl **oder**
- **2. Farbe aus der Liste wählen**
- **3. Farbe per Drag & Drop in das Eigenschaftenblatt des Checkers ziehen**
- **4. Falls gewünscht, weitere Farben per Drag & Drop in das Eigenschaftenblatt des Checkers ziehen**

Der Farbquader wird mit seiner eindeutigen Kennnummer, der Referenzfarbe und dem Namen (sofern vergeben) in die Liste eingefügt. Sie können jeden Farbquader nur ein Mal pro Checker verwenden. Versehentlich eingefügte Farbquader können Sie mit der Schaltfläche [Farbe entfernen] aus der Liste entfernen.

#### **Checker-spezifische Farbe verwenden**

Wenn Sie eine Checker-spezifische Farbe verwenden möchten, haben Sie zwei Möglichkeiten:

• Sie können die Farbe über das Listenfeld [Referenzfarbe] auswählen.
• Sie können die Farbe im Kamerabild auswählen.

# **Farbe über das Listenfeld [Referenzfarbe] auswählen**

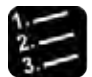

### Vorgehensweise

**1. Kontrollfeld "Die in der Applikation definierten Farben verwenden" deaktivieren**

Das Listenfeld zeigt die Referenzfarbe des Farbquaders an, die den Werten unter Farbton, Helligkeit und Sättigung entspricht.

### **2. Farbe über das Listenfeld [Referenzfarbe] auswählen**

Damit verändern Sie den Wert des Farbtons zu dem Wert der ausgewählten Farbe. Beachten Sie, dass die auf der Schaltfläche angezeigte Farbe nicht die für den neuen Farbtonwert verwendete Farbe sein muss, da für die Darstellung der Farbe auch die unter Helligkeit und Sättigung angezeigten Werte verwendet werden und diese durch das Betätigen der Schaltfläche nicht geändert werden.

### **Farbe im Kamerabild auswählen**

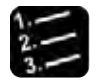

Vorgehensweise

- **1. Kontrollfeld "Die in der Applikation definierten Farben verwenden" deaktivieren**
- **2. [Farbe im Bild auswählen] anklicken**
- **3. Mauszeiger in die Checker-Form bewegen**
- **4. Lupenfunktion mit linkem Mausklick aktivieren**
- **5. Farbe mit linkem Mausklick auswählen**

Bei jedem weiteren Klick mit der linken Maustaste wird die Farbe im Fadenkreuz zu den ausgewählten Farben hinzugefügt, bis Sie die Farbauswahl durch einen Klick mit der rechten Maustaste oder durch Drücken von <Enter> beenden. Der neue Quader im HLS-Farbraum ist dann der kleinste Quader, der alle ausgewählten Farben enthält. Wenn Sie <Esc> drücken, werden die ausgewählten Farben verworfen, d.h. der Quader im HLS-Farbraum bleibt unverändert.

Solange Sie Farben im Bild auswählen, werden die Farben von Farbton, Helligkeit und Sättigung sowie der Schaltfläche [Referenzfarbe] immer so geändert, dass sie der aktuellen Farbauswahl entsprechen.

Die angezeigten Farben und Zahlenwerte haben folgende Bedeutung:

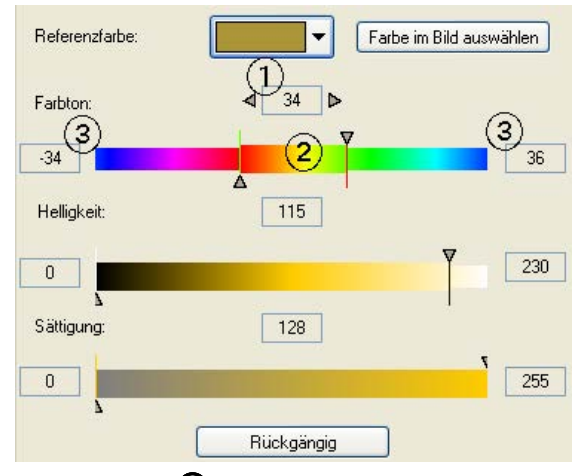

Der Kasten  $\Phi$  rechts neben "Farbton" zeigt den aktuellen Bezugswert für den Farbton an. Im Schieberegler darunter werden alle Farben des Farbtonkreises dargestellt. Dabei entspricht die Farbe in der Mitte des Schiebereglers 2 dem aktuellen Bezugswert, d.h. dem Wert im Kasten

darüber. Auf den Bezugswert beziehen sich auch die relativen Werte  $\mathcal{D}$ , die links und rechts vom Schieberegler angezeigt werden. Sie dienen dazu, einen Bereich für den Farbtonwert anzugeben. Wenn der aktuelle Bezugswert z.B. 203 beträgt und die relativen Werte links und rechts vom Schieberegler sind -5 und 23, sind alle Farbtonwerte von 198 bis 226 gültig. Dabei wird auch berücksichtigt, dass die Farbtonwerte modulo 256 gerechnet werden, d.h. dass der Wert 256 dem Wert 0 entspricht.

### **Verwendung der Schieberegler**

Mit den Schiebereglern können Sie die Werte für Farbton, Helligkeit und Sättigung auch direkt ändern. Klicken Sie auf eines der beiden Dreiecke links und rechts des Bezugswerts, um es zu aktivieren. Es erscheint dann schwarz gefüllt. Solange ein Dreieck aktiv ist, können Sie es mit der Maus verschieben oder den Wert mit den Pfeiltasten ändern. Mit <Shift>+<Tab> springen Sie zum anderen Dreieck.

Beim Farbton können Sie den Bezugswert auch ändern, indem Sie entweder mit der linken Maustaste in die Farbskala klicken (der angeklickte Wert wird übernommen) oder die Farbskala mit der rechten Maustaste anklicken und bei gedrückter Maustaste verschieben.

Solange Sie die Einstellungen für den Farbquader ändern, werden die Bildpunkte in der Checker-Form, deren Farbwert innerhalb der aktuellen Einstellungen für den Farbquader liegen, mit der für den Schwellwert eingestellten Farbe (siehe Seite [49\)](#page-48-0) markiert. Die Farbe für den Schwellwert stellen Sie entweder unter **Applikation** → **Anzeigefarben** oder, bei einer checker-spezifischen Farbauswahl, auf dem Eigenschaftenblatt "Anzeigefarben" ein (siehe Seite [269\)](#page-268-0).

# **10.1.6.5 Algorithmus**

Bei Schwarzweißbildern bzw. wenn Sie den Kanal eines Farbbilds verwenden, stellen Sie hier die Schwellwerte für die einzelnen Checker ein (siehe Seite [245\)](#page-244-0). Sie können einen statischen (Voreinstellung) oder einen dynamischen Schwellwert wählen. Klicken Sie das jeweilige Optionsfeld an und stellen Sie dann die gewünschten Schwellwerte ein.

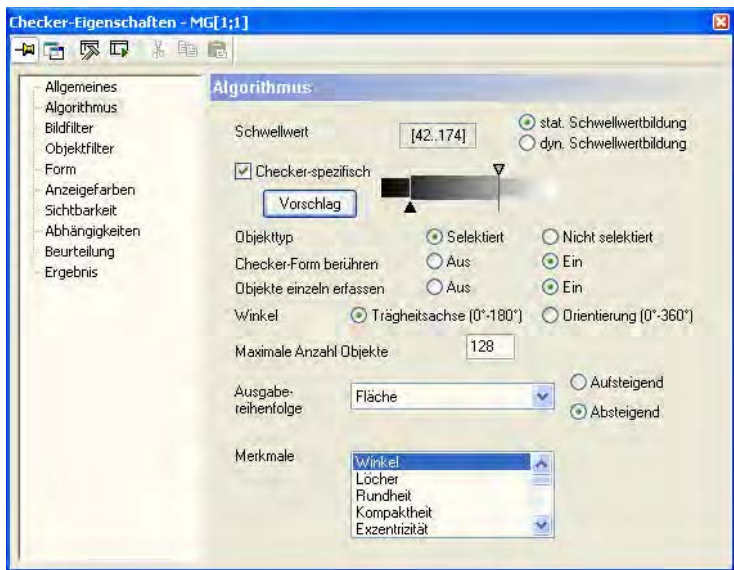

Eigenschaftenblatt "Algorithmus" eines Merkmalsgewinnung-Checkers

Durch Verstellen der Schieber (Mauszeiger auf den Schieber stellen, Maustaste gedrückt halten und nach links/rechts bewegen) oder mit einem einfachen Mausklick links bzw. rechts des jeweiligen Schiebers stellen Sie die Grenzen grob ein. Mit den Pfeiltasten justieren Sie mit der Schrittweite 1 (links/rechts) oder 8 (oben/unten) genauer.

Klicken Sie auf [Vorschlag], damit Vision Q.400 einen Schwellwert berechnet (siehe Seite [245\)](#page-244-0).

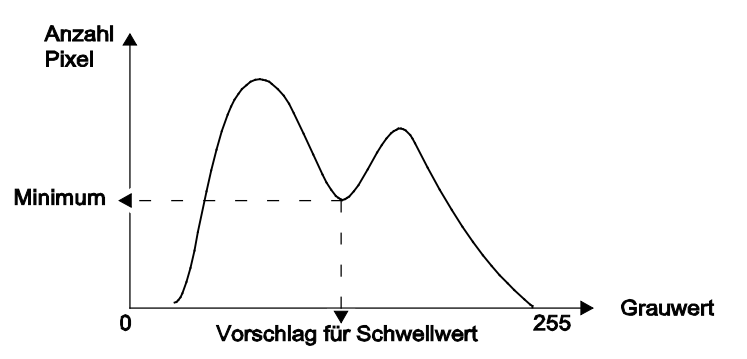

Checker-spezifischer Schwellwert - automatische Berechnung

Beim Binär-Checker können Sie z.B. auch einstellen, ob die Objekte innerhalb der Schwellwerte (selektiert) bzw. außerhalb der Schwellwerte (nicht selektiert) liegen.

# **10.1.6.6 Bildfilter**

Vision Q.400 unterscheidet zwischen Bild- und Objektfiltern (siehe Seite [265\)](#page-264-0), die Sie auch in unterschiedlichen Eigenschaftenblättern auswählen. Die Bildfilter teilen sich noch einmal auf in Grauwertfilter und Binärfilter:

- Grauwertfilter dienen zur Vorverarbeitung eines Grauwertbilds vor der Schwellwertbildung. Dies sind bei einer Schwarzweißkamera das Originalgrauwertbild, bei einer Farbkamera ein Farbkanal des Farbbbilds. Grauwertfilter arbeiten nicht direkt auf einem Farbbild.
- Binärfilter werden nach der Schwellwertbildung auf die Objekte angewendet, die durch die Schwellwertbildung oder die checker-spezifische Farbauswahl entstanden sind.

Die Filter werden in der folgenden Reihenfolge angewendet:

- 6. Grauwertfilter
- 7. Schwellwertbildung mit Berücksichtigung des Parameters "Objekttyp"
- 8. Binärfilter
- 9. Objektfilter

Die Filter, die Sie auf einem der Eigenschaftenblätter "Bildfilter" oder "Objektfilter" auswählen, werden nur innerhalb der Checker-Form verwendet. Sie finden die für einen Checker zulässigen Grauwert- bzw. Binärfilter in der jeweiligen Checker-Beschreibung. Die Einstellungen für einen Filter gelten immer nur für den Checker, dem er zugeordnet ist.

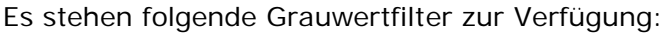

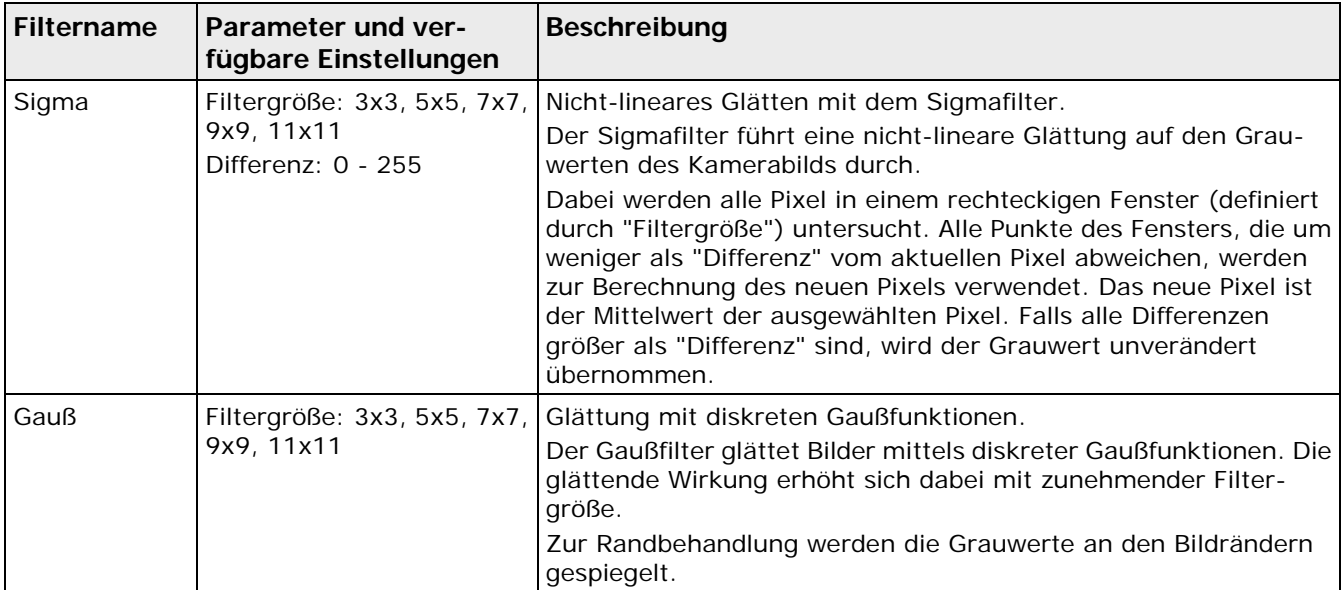

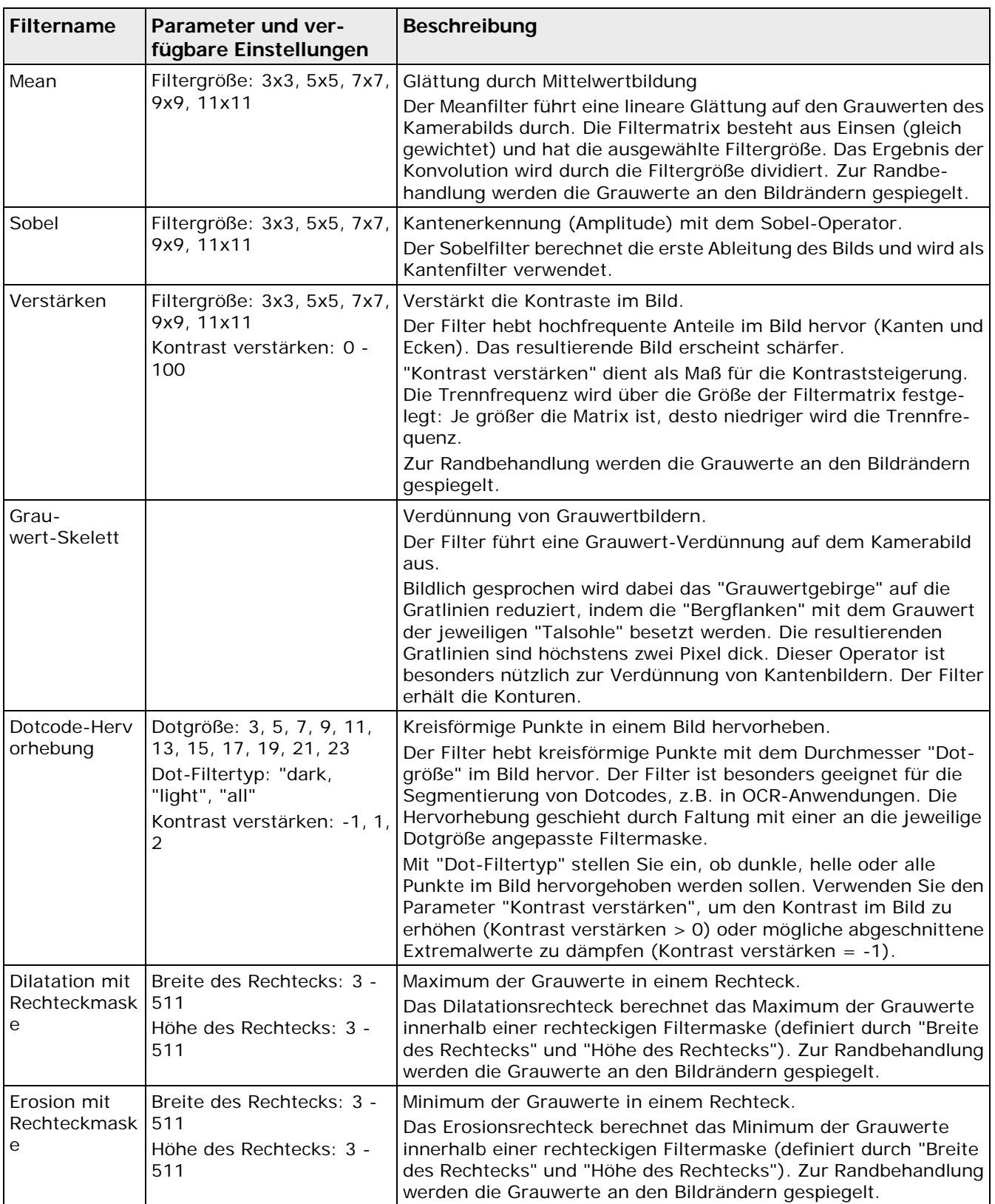

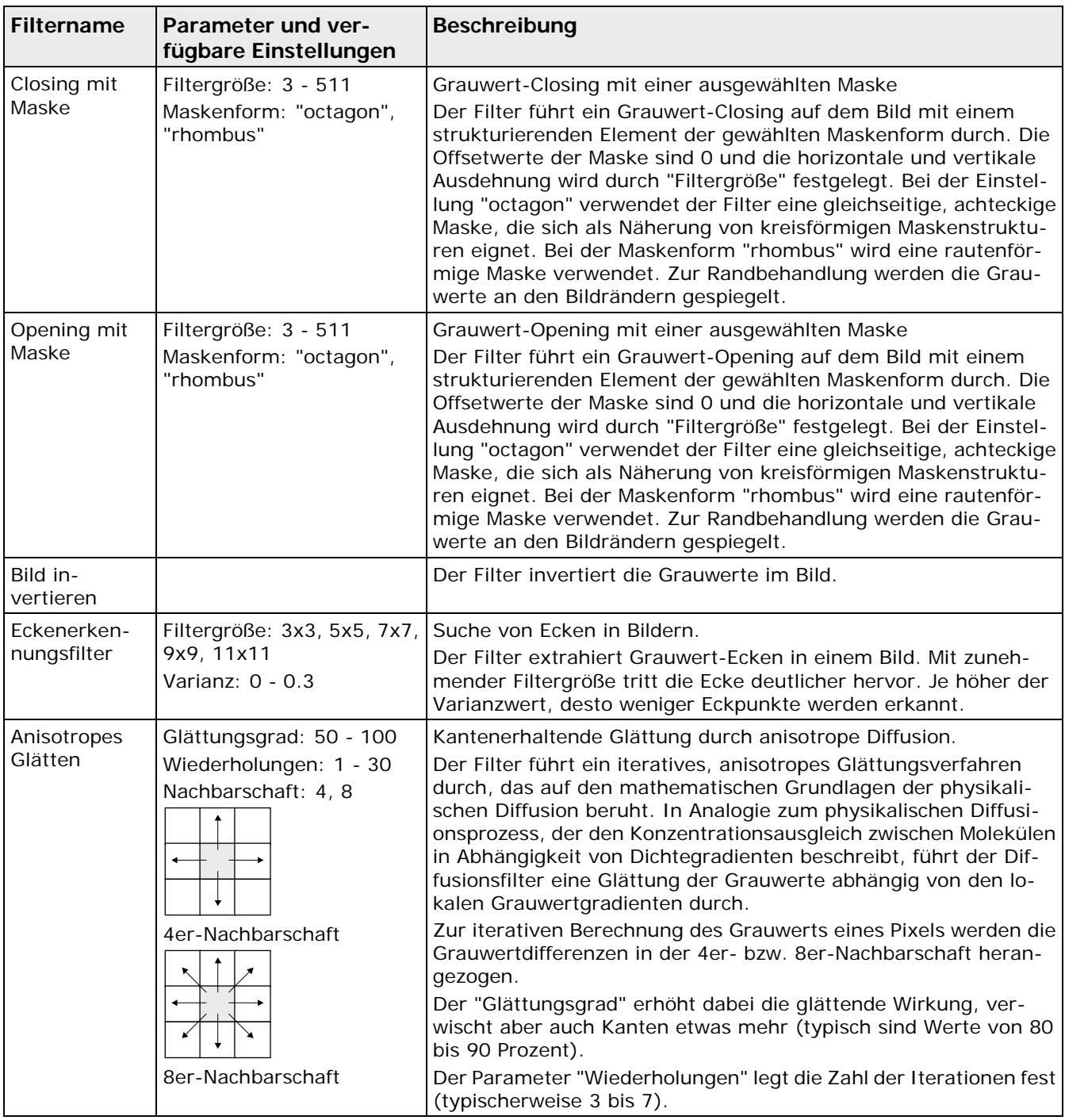

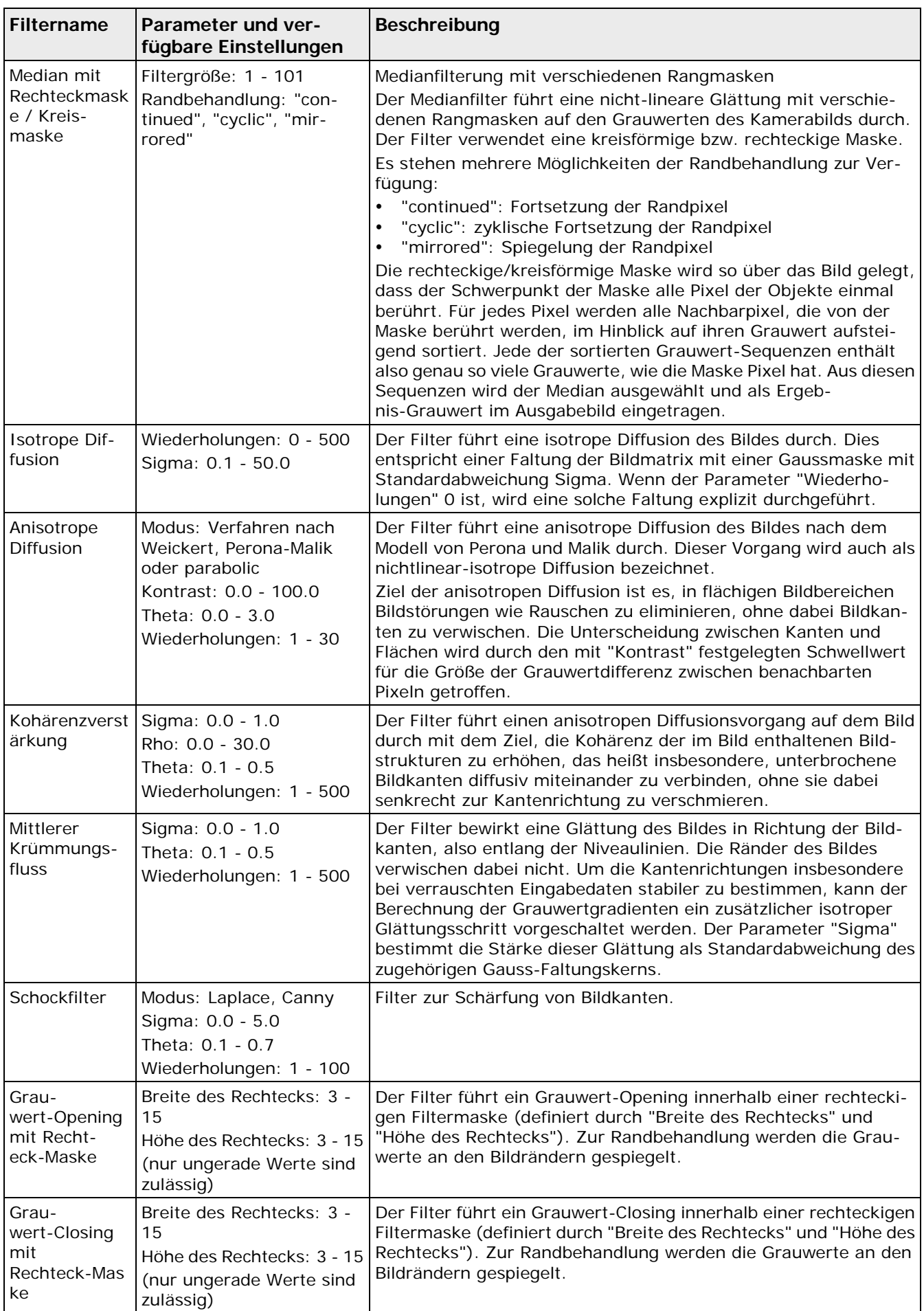

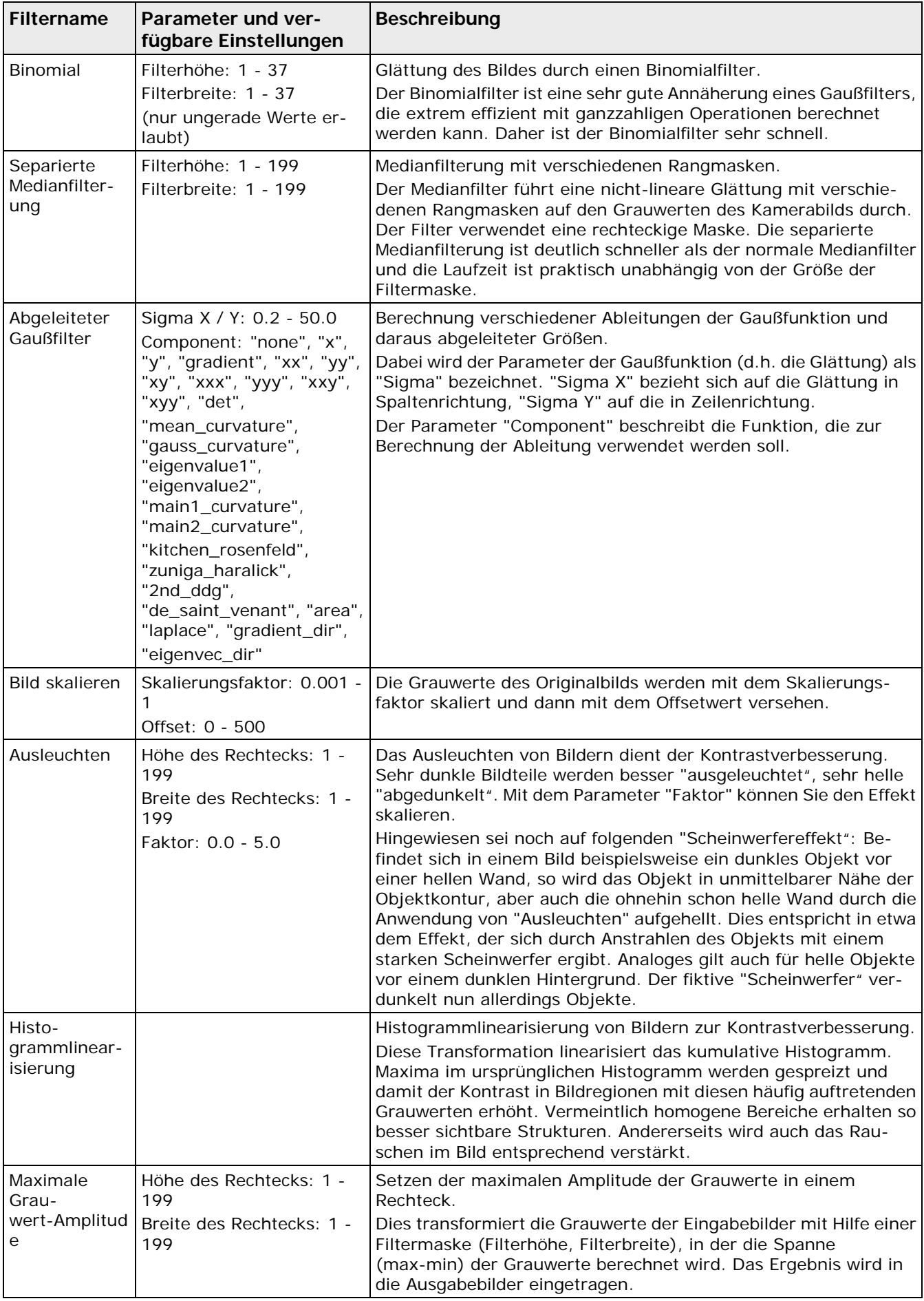

Einzelheiten über die Auswirkung der Parameter entnehmen Sie bitte der einschlägigen Literatur oder wenden Sie sich an den technischen Support.

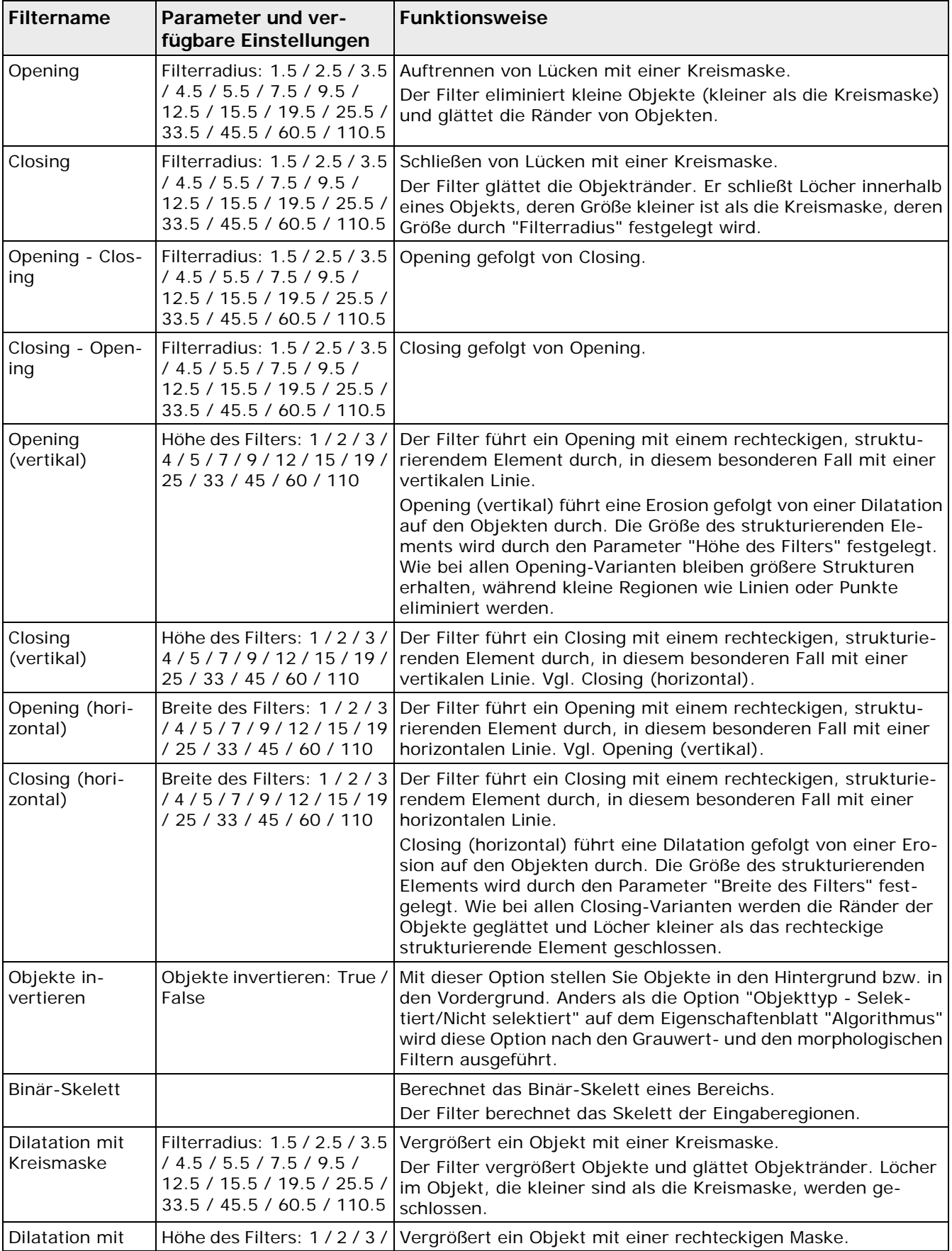

Es stehen folgende Binärfilter zur Verfügung:

| <b>Filtername</b>            | Parameter und ver-<br>fügbare Einstellungen                                                                                                    | <b>Funktionsweise</b>                                                                                                    |
|------------------------------|----------------------------------------------------------------------------------------------------|----------------------------------------------------------------------------------------------------|
| Rechteckmaske                | 4/5/7/9/12/15/19/<br>25 / 33 / 45 / 60 / 110<br>Breite des Filters: 1 / 2 / 3<br>/ 4 / 5 / 7 / 9 / 12 / 15 / 19<br>/ 25 / 33 / 45 / 60 / 110                             | Der Filter vergrößert Objekte und glättet Objektränder. Löcher<br>im Objekt, die kleiner sind als die Kreismaske, werden ge-<br>schlossen.                                                                                                    |
| Erosion mit<br>Rechteckmaske | Höhe des Filters: 1/2/3/<br>4/5/7/9/12/15/19/<br>25 / 33 / 45 / 60 / 110<br>Breite des Filters: 1 / 2 / 3<br>/ 4 / 5 / 7 / 9 / 12 / 15 / 19<br>/ 25 / 33 / 45 / 60 / 110 | Erodiert ein Objekt mit einer rechteckigen Maske.<br>Der Filter verkleinert Objekte und glättet Objektränder. Objekte,<br>die kleiner sind als die rechteckige Maske, werden eliminiert.                                                                                                    |
| Erosion mit<br>Kreismaske    | Filterradius: 1.5 / 2.5 / 3.5<br>/4.5 / 5.5 / 7.5 / 9.5 /<br>12.5 / 15.5 / 19.5 / 25.5 /<br>33.5 / 45.5 / 60.5 / 110.5                                                   | Erodiert ein Objekt mit einer Kreismaske.<br>Der Filter verkleinert Objekte und glättet Objektränder. Objekte,<br>die kleiner sind als die Kreismaske, werden eliminiert.                                                                                                    |
| Dotcodes kom-<br>binieren    | Dotgröße: 1 - 100                                                                                                    | Dieser Filter kombiniert Punkte, die mit dem Grauwertfilter<br>"Dotcode-Hervorhebung" extrahiert wurden, zu einem Dotcode.                                                                                                    |
| Checker-Form<br>berühren     | Berührende Objekte igno-<br>rieren: True / False                                                                                                    | Ignoriert Objekte, die den Rand der Form berühren.<br>Dieser Filter selektiert, ob ein Objekt, das bearbeitet werden<br>soll, die Checker-Form berühren darf oder nicht. Wenn "Be-<br>rührende Objekte ignorieren" auf "True" gesetzt ist, darf ein<br>Objekt die Form berühren. Wenn der Parameter auf "False"<br>gesetzt ist, darf ein zu prüfendes Objekt die Form nicht be-<br>rühren. |
| Inneres<br>Rechteck          | Mindestbreite Rechteck:<br>10 - 12000<br>Mindesthöhe Rechteck: 10<br>$-12000$<br>Mindestgröße Rechteck: 4<br>$-2147483647$<br>Größe Erosionsmaske: 1 -<br>37             | Der "Filter" bestimmt die größten achsenparallelen Rechtecke,<br>die in eine Region passen. Über die Parameter Mindestbreite,<br>-höhe und -größe können die Erwartungen an die zu erhaltenden<br>Rechtecke definiert werden.<br>Zusätzlich kann eine Erosionsmaske definiert werden.                                                                                                    |
| Binöres Auffül-<br>len       |                                                                                                    | Füllt Löcher in der extrahierten Region.                                                                                                    |
| <b>Bottom Hat</b>            | Radius 1.5 - 110.5                                                                                                    | Ermittelt Lücken zwischen Regionen.                                                                                                    |
| Top Hat                      | Radius 1.5 - 110.5                                                                                                    | Ermittelt Ausbauchungen zwischen Regionen.                                                                                                    |
| Morph Hat                    | Radius 1.5 - 110.5                                                                                                    | Vereinigung von Top Hat und Bottom Hat.                                                                                                    |
| Boundary                     |                                                                                                    | Berechnet die Kontour einer extrahierten Region.                                                                                                    |
| Limit to Shape               |                                                                                                    | Wenn ein Dilatationsfilter verwendet wird, kann es passieren<br>dass die gefundenen Objekte aus der Checkerform herausragen.<br>Über den Filter Limit to Shape werden die Objekte an der<br>Checkerform abgeschnitten.                                                                                                    |

**ICRET** 

◆ Hinweis –

**Eine ausführliche Beschreibung der Grauwert- und Binärfilter finden Sie in der Standardliteratur zur Bildverarbeitung (siehe Seite [553\)](#page-552-0).**

### **Auswählen der Bildfilter**

Wenn Sie Grauwert- oder Binärfilter auswählen möchten, gehen Sie wie folgt vor:

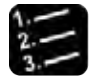

Vorgehensweise

**1. Wählen Sie unter "Grauwertfilter" den Filter aus, den Sie in die Filterliste einfügen wollen**

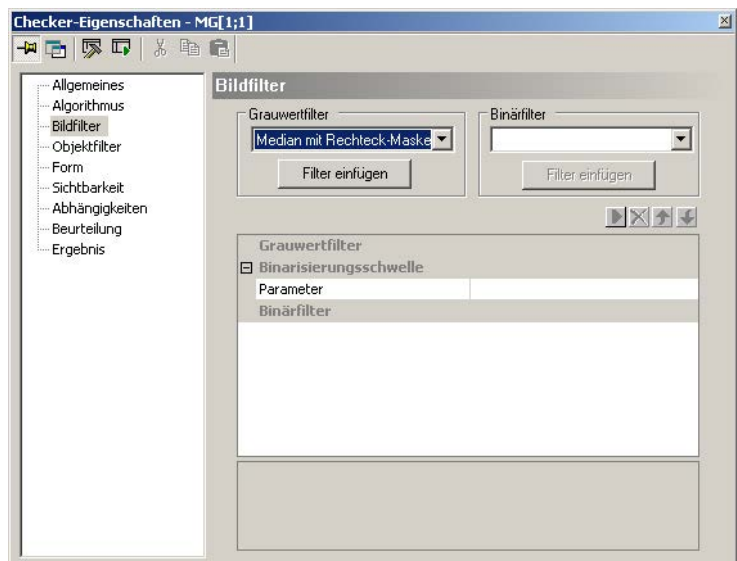

### **2. Wählen Sie die Schaltfläche [Filter einfügen]**

Der ausgewählte Filter wird am Ende in die Liste eingefügt. Die Schaltfläche [Filter einfügen] ist nur aktiv, wenn Sie einen Filter ausgewählt haben.

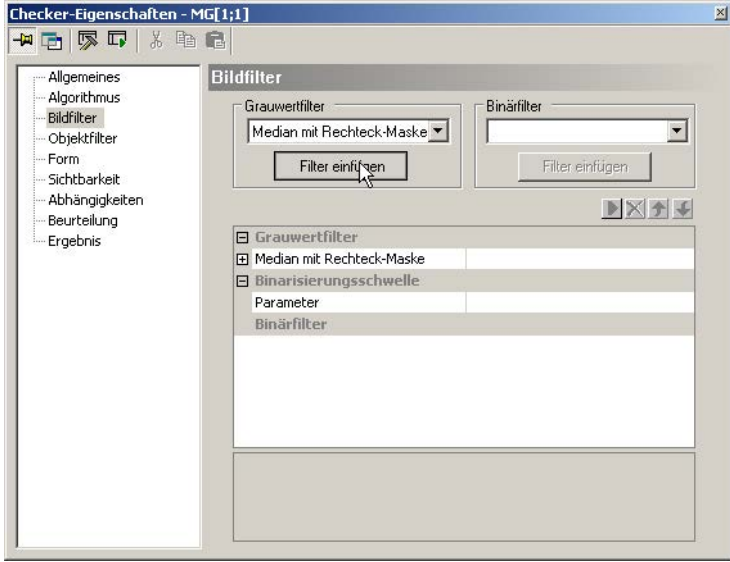

Sie können beliebig viele Filter in die Listen einfügen, auch einen Filter mehrfach. Alle Filter in einer Liste werden nacheinander, von oben nach unten, ausgeführt. Ist eine der Listen leer, bedeutet dies, dass eine entsprechende Filterung nicht stattfindet.

### **Änderung einer Parametereinstellung**

Die meisten Bildfilter verfügen über einen oder mehrere Parameter zum Einstellen. Zum Ändern der vorgegebenen Einstellung gehen Sie bitte wie folgt vor:

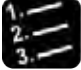

# ◆ Vorgehensweise -

**1. Klicken Sie auf das "+"-Zeichen links neben dem Filternamen, um die Liste der Parameter anzuzeigen**

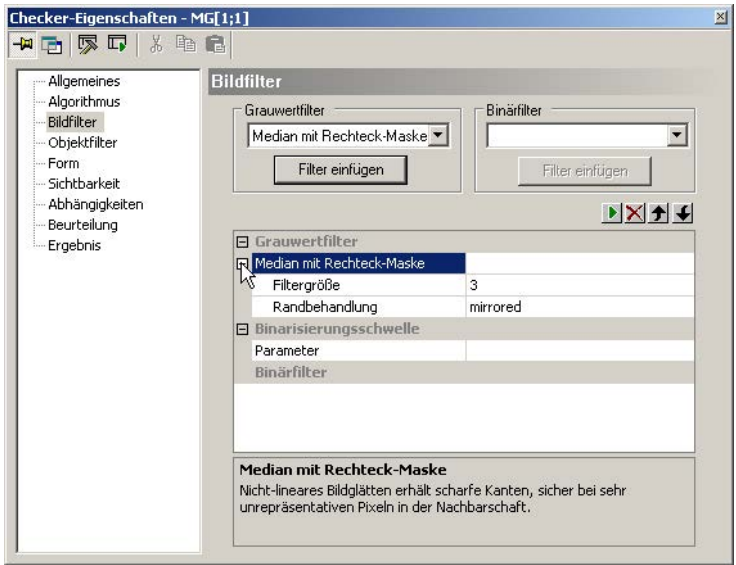

# **2. Klicken Sie zum Ändern der Einstellung rechts neben den Parameternamen**

Sie können den Parameterwert entweder direkt editieren oder es erscheint eine Auswahlliste, aus der Sie einen Wert auswählen können. Wenn Sie den Wert frei eingeben können, erscheint unten im Kasten der für diesen Parameter gültige Wertebereich.

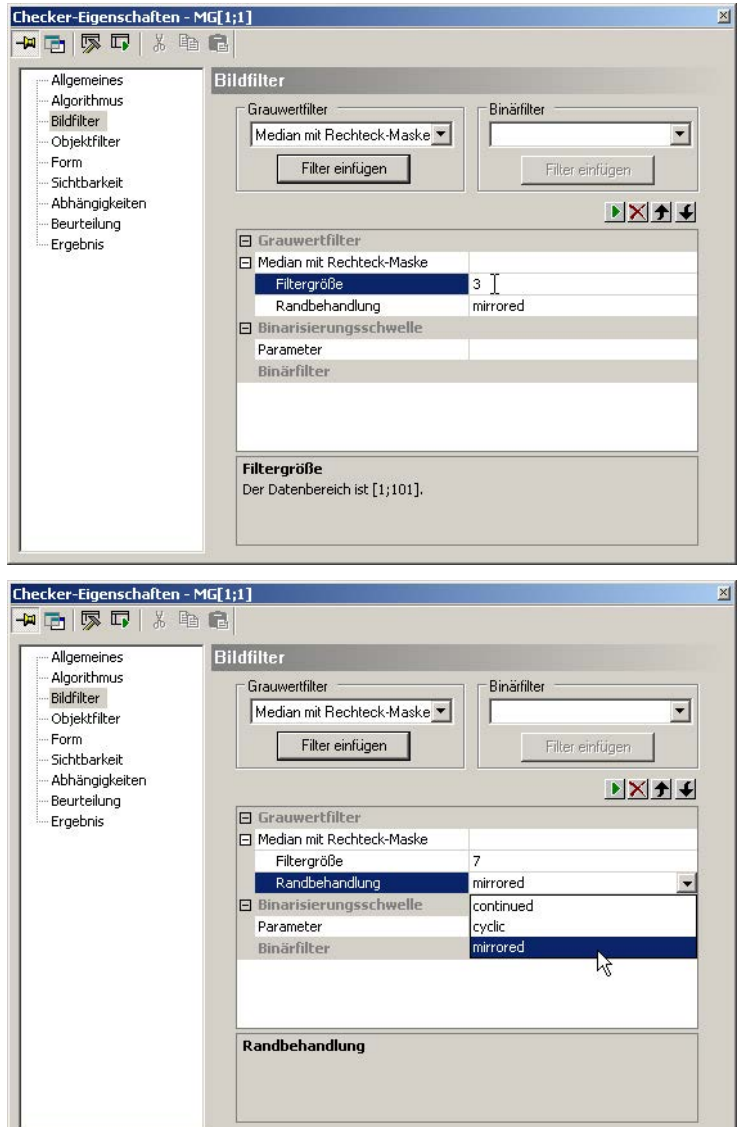

# **Testen der gesetzten Filter**

Sie können den eingefügten Filter direkt am aktuellen Kamerabild testen. Bitte gehen Sie wie folgt vor:

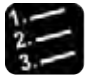

Vorgehensweise

- **1. Mit linkem Mausklick den ersten Filter in der Filterliste auswählen**
- **2. wählen, um den Filter auf dem Kamerabild auszuführen**

Das Symbol ist nur aktiv, wenn Sie einen Filter ausgewählt haben. Vision Q.400 führt den Filter aus, stellt seine Ergebnisse in der Checker-Form dar und wählt den nächsten Filter in der Liste aus.

**3.** Klicken Sie solange auf **b**, bis Sie alle Filter getestet haben

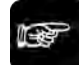

- + Hinweis =
	- Wenn Sie nicht den ersten Filter aus der Filterliste ausgewählt haben und auf **klicken, führt Vision Q.400 den ausgewählten Filter aus sowie alle Filter, die vor dem ausgewählten Filter definiert sind. Die Ergebnisse werden dargestellt und der nächste Filter wird ausgewählt.**
	- **Die Parameter für die Schwellwertbildung können nur auf dem Eigenschaftenblatt "Algorithmus" eingestellt werden. Damit Sie die Auswirkungen der Schwellwertbildung dennoch mit den Bildfiltern testen können, ist zwischen den Listen der Grauwert- und Binärfilter der nicht editierbare Listeneintrag "Binarisierungsschwelle" mit dem Unterpunkt "Parameter" eingefügt; allerdings nur, wenn für den entsprechenden Checker eine Schwellwertbildung erlaubt ist.**

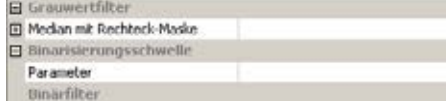

• **Wenn ein Checker von einer Helligkeits- oder Positions- und Rotationskorrektur abhängt, werden diese beim Testen berücksichtigt. Wenn Sie dies nicht möchten, löschen Sie die Abhängigkeiten, bevor Sie die Filter testen, und stellen Sie diese nach dem Testen wieder her.**

### **Löschen eines Filters**

Wenn Sie einen Filter aus der Liste löschen möchten, gehen Sie bitte wie folgt vor:

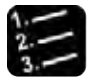

Vorgehensweise

- **1. Zu löschenden Filter in der Filterliste auswählen**
- **2. wählen, um den Filter zu löschen**

Das Symbol ist nur aktiv, wenn Sie einen Filter ausgewählt haben.

### **Verschieben eines Filters**

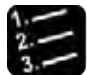

Vorgehensweise<sup>-</sup>

- **1. Wählen Sie den Filter, den Sie verschieben wollen**
- **2.** Klicken Sie auf ↓ oder ♪, um den Filter eine Reihe nach oben bzw. nach unten zu **verschieben**

Die Symbole sind nur aktiv, wenn Sie einen Filter ausgewählt haben.

### <span id="page-264-0"></span>**10.1.6.7 Objektfilter**

Die folgenden Objektfilter sind nach den binären Filtervorgängen verfügbar:

#### • **Löcher schließen**

Ein Loch ist ein Bildbereich, der ganz von ein und demselben Objekt umschlossen ist und nicht zu diesem Objekt gehört. Bei einem hellen Objekt ist also ein Loch dunkel und umgekehrt. Wie groß Löcher sein dürfen, damit sie geschlossen werden können, legen Sie durch die Größe (Anzahl der Pixel) fest. Sie geben dazu eine untere und eine obere Grenze (einschließlich) für die Lochgröße in den Feldern "Unterer Grenzwert" bzw. "Oberer Grenzwert" an. Die Voreinstellung ist 1 bis 100. Die maximal zulässige Obergrenze hängt von der angeschlossenen Kamera ab.

#### • **Objekte selektieren**

Mit diesen Filtern können die Objekte nach ihrer Größe in Pixeln selektiert werden. Wie bei der Unterdrückung von Löchern geben Sie eine untere und eine obere Grenze (einschließlich) an, diesmal aber für die Objektgröße. Die maximal zulässige Obergrenze hängt von der angeschlossenen Kamera ab.

#### • **Separate Objekte selektieren** (nur für den OCR-Checker)

Wenn Sie beim OCR-Checker mit Zeichentrennung arbeiten, wird dieser Objektfilter nach der Zeichentrennung auf die gefundenen Objekte angewendet. Das heißt, erst werden die Objekte unsepariert selektiert, dann wird die Zeichentrennung durchgeführt und dann wird der Objektfilter angewendet.

Beim Merkmalsgewinnung-Checker können Sie die Selektion der Objekte mit Hilfe einer Formel (siehe Seite [322\)](#page-321-0) verfeinern.

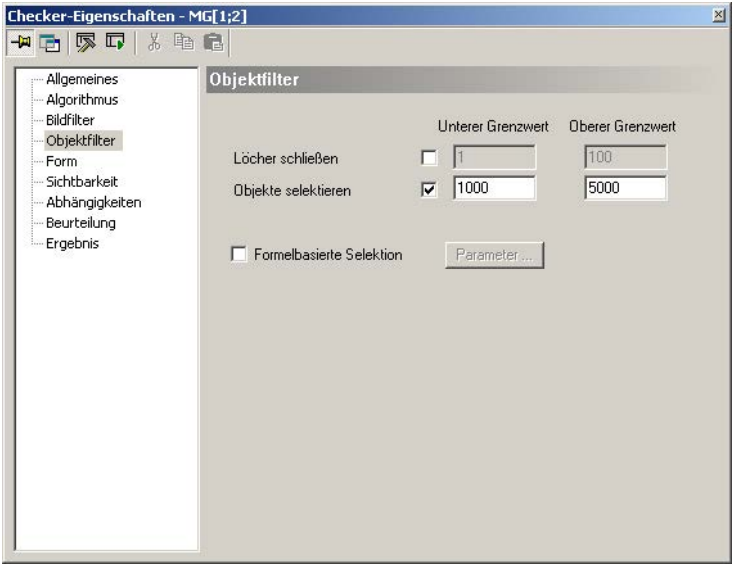

Eigenschaftenblatt "Objektfilter" eines Merkmalsgewinnung-Checkers

### <span id="page-264-1"></span>**10.1.6.8 Form**

Auf dieser Seite können Sie die Checker-Formen bearbeiten, die interaktiv mit der Maus während der Checker-Erstellung (siehe Seite [275\)](#page-274-0) eingegeben wurden. Folgende Formen sind möglich:

- 
- Rechteck Rechteck-> (nur Kantenerkennung)
	- Ellipse Ellipse-> (nur Kantenerkennung)
- 
- 
- Polygon Linie-> (nur Kantenerkennung)
- 
- Ring Ring-> (nur Grauwertprojektion-Kantenerkennung)

### **Formtyp umwandeln**

Eine Ellipse können Sie in einen Kreis umwandeln, indem Sie im Feld "Typ" "Kreis" anwählen. Bei der Wandlung bleibt der obere linke Punkt erhalten, und für den Kreisdurchmesser wird die Länge der Nebenachse (kürzere Achse) der Ellipse verwendet.

Umgekehrt kann ein Kreis durch Anwahl von "Ellipse" in eine Ellipse verwandelt werden. Die Parameter des Kreises bleiben dabei erhalten. Der Unterschied zwischen einem Kreis und einer Ellipse, die wie ein Kreis aussieht, wird erst deutlich, wenn die Form-Koordinaten geändert werden: bei einer Ellipse können Haupt- und Nebenachse getrennt geändert werden, bei einem Kreis sind beide immer gleich lang und werden daher immer gemeinsam geändert.

Eine Linie-> kann in eine horizontale bzw. vertikale Linie umgewandelt werden. Hierzu werden die Projektionen der Linie auf die Seiten des Bilds verwendet und diese so verschoben, dass der Startpunkt der Linie beibehalten wird. Die umgekehrte Wandlung ist auch möglich. Es wird aber nur der Linientyp geändert, ihre Parameter bleiben erhalten.

Bei den Kantenfindern mit Linie-> oder Rechteck-> als Form kann im Feld "Winkel" die Orientierung der Form angegeben werden, bei Kantenfindern mit der Form Ellipse-> kann im Feld "Suchrichtung" die Suchrichtung "im Uhrzeigersinn" oder "gegen den Uhrzeigersinn" ausgewählt werden.

In den folgenden Tabellen werden die Parameter angegeben, die eine Form beschreiben.

### **Form ersetzen**

Bei Checkern, welche die Form Rechteck, Ellipse (Kreis), Polygon oder Ring verwenden, können Sie die verwendete Form durch eine andere Form aus dieser Liste ersetzen. Die neue Form wird aus dem umfassenden Rechteck der ursprünglichen Form berechnet. Wählen Sie den neuen Typ aus dem Listenfeld "Ersatztypen" aus und klicken Sie dann auf die Schaltfläche [Ersetzen].

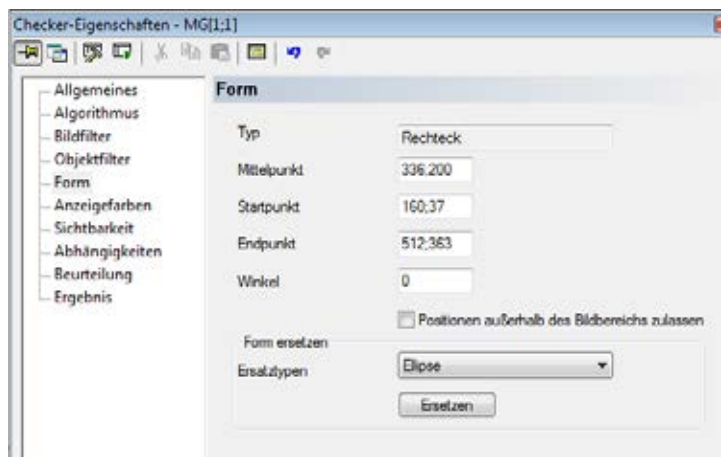

Ursprüngliche Checker-Form durch eine andere ersetzen

# **Polygon (Polygonzug geschlossen)**

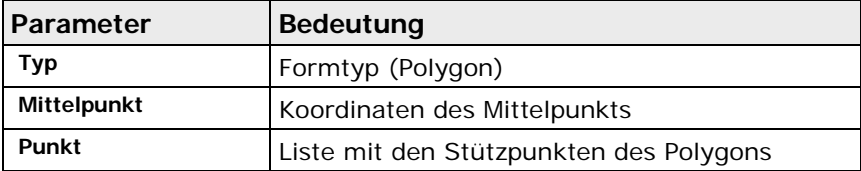

### **Rechteck**

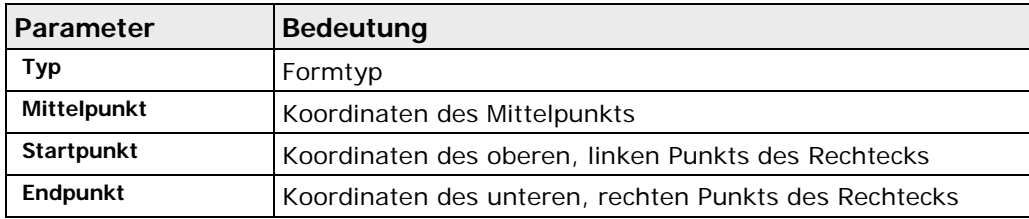

# **Ellipse**

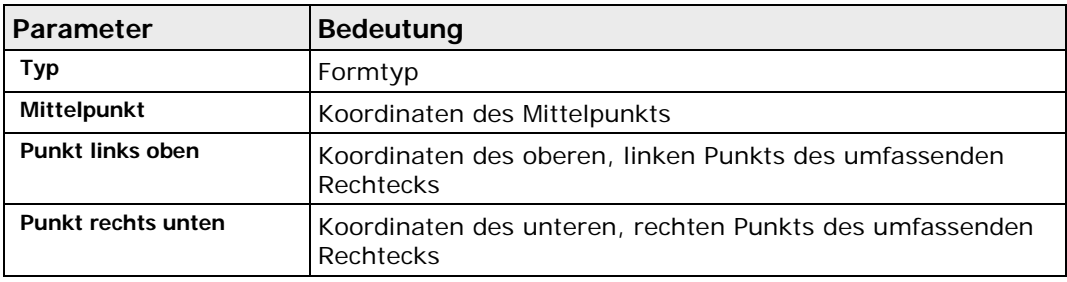

# **Ring**

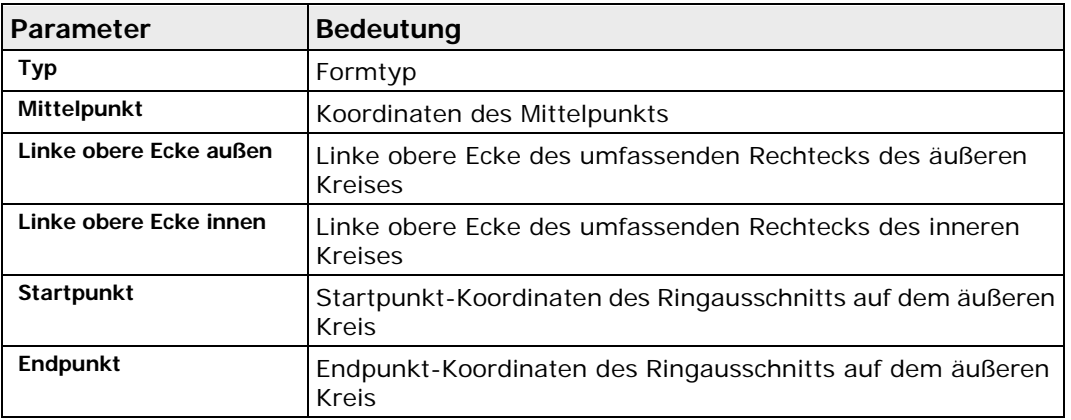

# **Rechteck->**

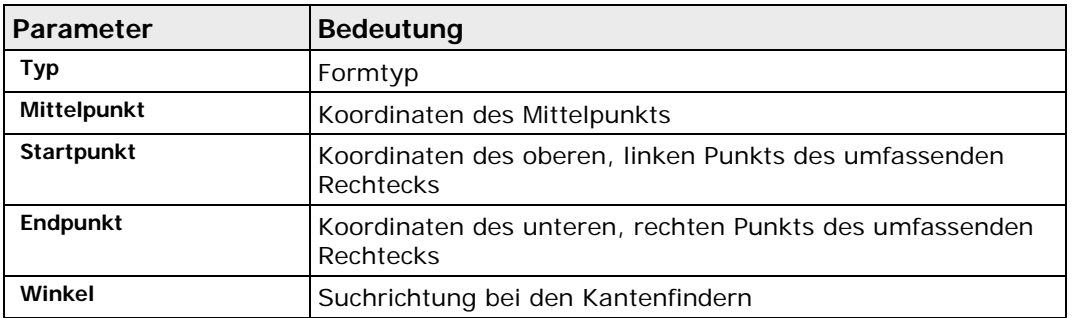

# **Ellipse-> (Ellipsenbogen)**

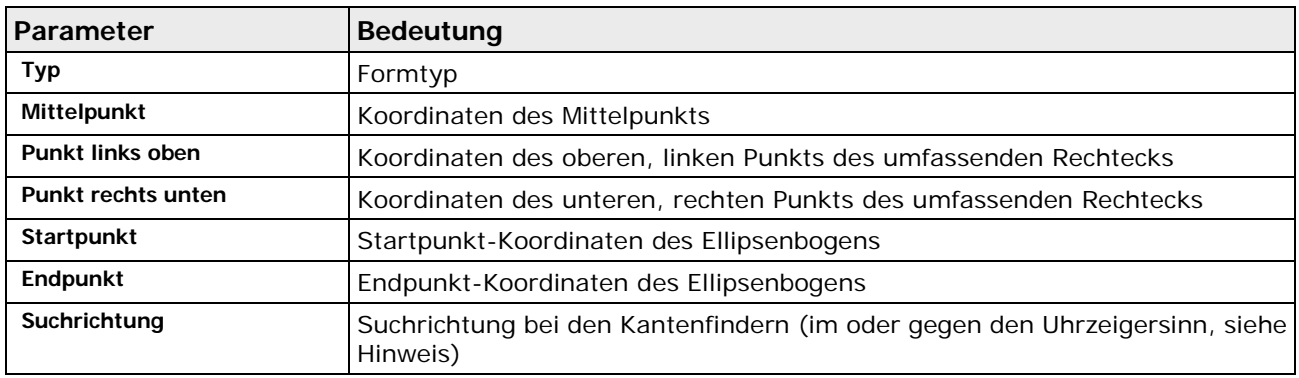

### **Linie->**

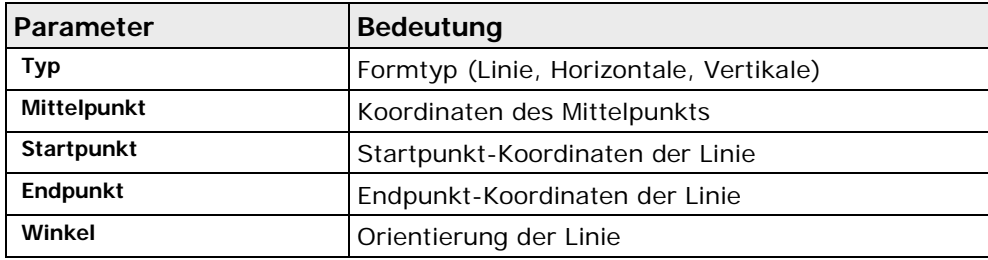

### **Ring->**

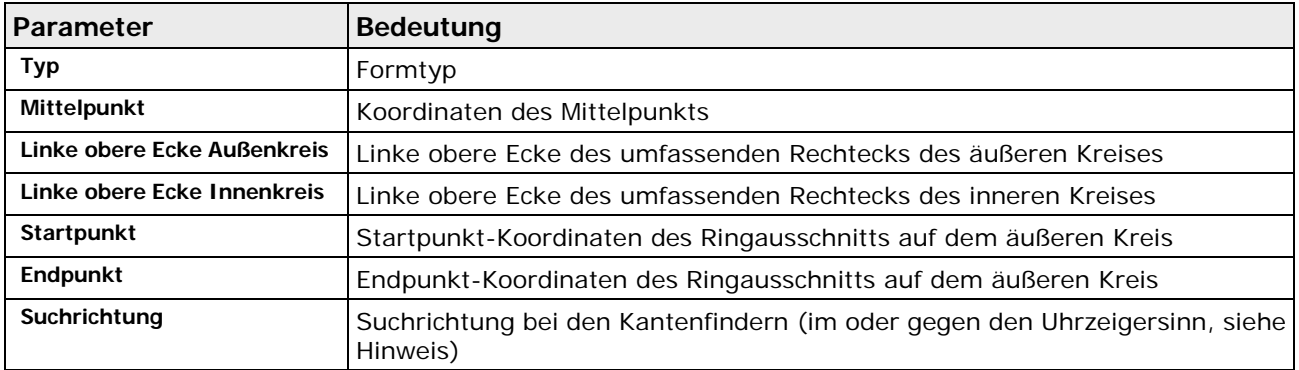

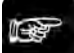

### + Hinweis =

- **Alle Koordinaten müssen im Bildbereich liegen. Der Bildbereich hängt von der verwendeten Kamera ab. Alle Winkel (siehe Seite [237\)](#page-236-0) müssen im Bereich 0 – 360 Grad liegen.**
- **Wenn Sie die Parameter so verändern, dass Teile einer Form nicht mehr innerhalb des Bilds liegen, werden die Parameteränderungen nur akzeptiert, wenn Sie die Option "Positionen außerhalb des Bildbereichs zulassen" aktivieren.**
- **Wenn Sie bei der Ellipse bzw. beim Ellipsenbogen die Suchrichtung ändern, werden Start- und Endpunkt vertauscht. Im Gegensatz dazu bleiben alle Punkte gleich, wenn Sie die Suchrichtung bei der Form Ring-> ändern.**

# <span id="page-268-0"></span>**10.1.6.9 Anzeigefarben**

Auf diesem Eigenschaftenblatt legen Sie fest, mit welchen Farben die einzelnen Elemente des Checkers im Kamerabild angezeigt werden sollen. Im Regelfall werden die Anzeigefarben, die Sie unter **Applikation** → **Anzeigefarben** einstellen, für alle Checker eines Typs verwendet. Sie können diese Einstellungen für einen Checker ändern, um die Sichtbarkeit am Bildschirm für bestimmte Elemente dieses Checkers zu erhöhen, z.B. wenn ein Merkmalsgewinnung-Checker bei einem Farbbild auf einem bestimmten Farbhintergrund arbeitet und sich die applikationsspezifischen Anzeigefarben nicht genügend von diesem Farbhintergrund abheben.

Die folgenden Optionen sind verfügbar:

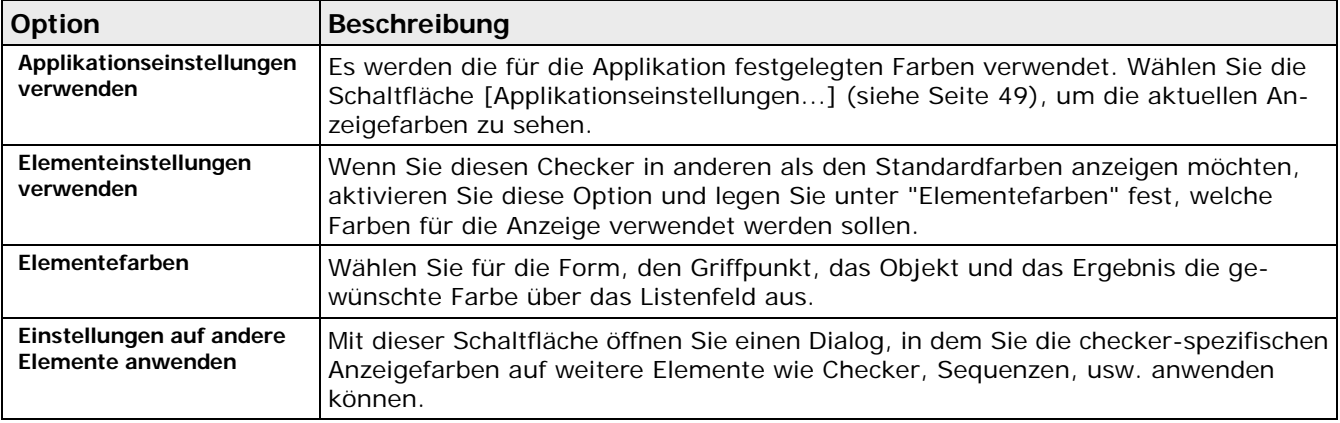

Sie können folgenden Elementen eine checker-spezifische Farbe zuweisen:

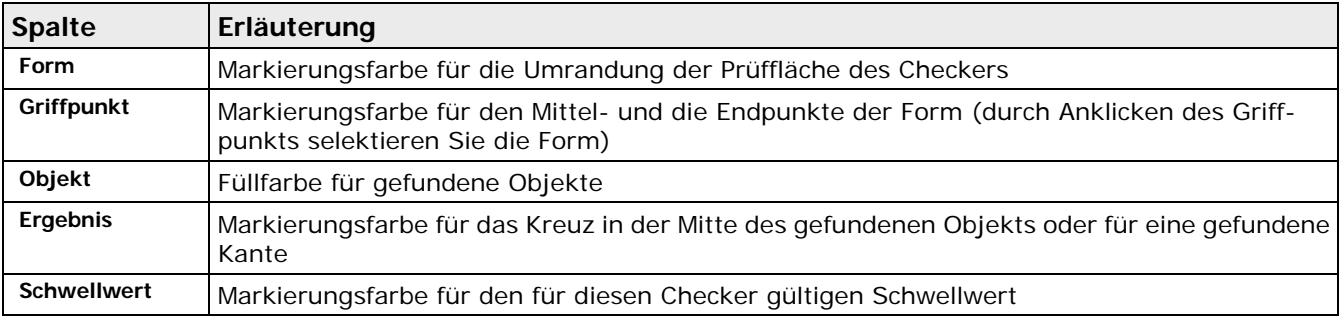

### **10.1.6.10 Sichtbarkeit**

Auf dem Eigenschaftenblatt "Sichtbarkeit" stellen Sie die Darstellungsweise für Elemente wie Checker, Objektformen und Indikatoren individuell ein. Im Regelfall gelten die Sichtbarkeitseinstellungen, die Sie unter **Ansicht** → **Checker...** vornehmen, für alle Elemente der aktuellen Kamera (siehe Seite [173\)](#page-172-0). Sie können von den Kamera-Einstellungen abweichen, um die Sichtbarkeit am Bildschirm für bestimmte Elemente wie Checker und Indikatoren zu ändern, z.B. wenn die Bildschirmanzeige bei einer Vielzahl von Elementen unübersichtlich zu werden droht.

Solange ein Element die kameraspezifischen Einstellungen verwendet, ist die Option "Kamera-Einstellungen verwenden" aktiv. Sie können diese Einstellungen über die Schaltfläche "Kamera-Einstellungen" anzeigen lassen. Jede Änderung der Kamera-Einstellungen gilt für alle Checker, Objektformen und Indikatoren, bei denen die die Option "Kamera-Einstellungen verwenden" aktiv ist.

| Allgemeines<br>Algorithmus       | <b>Sichtbarkeit</b>                                  |                      |  |  |
|----------------------------------|------------------------------------------------------|----------------------|--|--|
| Bildfilter                       | Kamera-Einstellungen verwenden<br>œ                  | Kamera-Einstellungen |  |  |
| -- Objektfilter                  | o<br>Element-Einstellungen verwenden                 |                      |  |  |
| Form                             |                                                      |                      |  |  |
| Sichtbarkeit<br>- Abhängigkeiten | Sichtbarkeit dieses Elements                         |                      |  |  |
| Beurteilung                      | <b>▼</b> Formen                                      | Anzeigen             |  |  |
| - Ergebnis                       | ■ Ergebnisse der Grauwert-Bildverarbeitung           |                      |  |  |
|                                  | ■ Berechnete Objekte                                 | Ausblenden           |  |  |
|                                  | $\epsilon$ Gefüllt and $\epsilon$<br>C Nicht gefüllt |                      |  |  |
|                                  | ■ Ergebnisse Bildverarbeitung                        |                      |  |  |

Standardeinstellungen für die Sichtbarkeit eines Elements

Um von den Kamera-Einstellungen abzuweichen, wählen Sie die Option "Element-Einstellungen verwenden". Damit werden die zuvor ausgegrauten Parameter verfügbar.

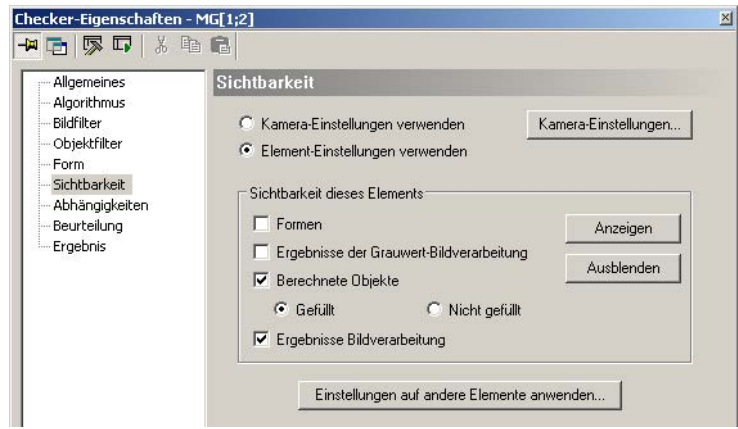

Element-spezifische Sichtbarkeitseinstellungen

Die folgenden Parameter können Sie ein- oder ausschalten:

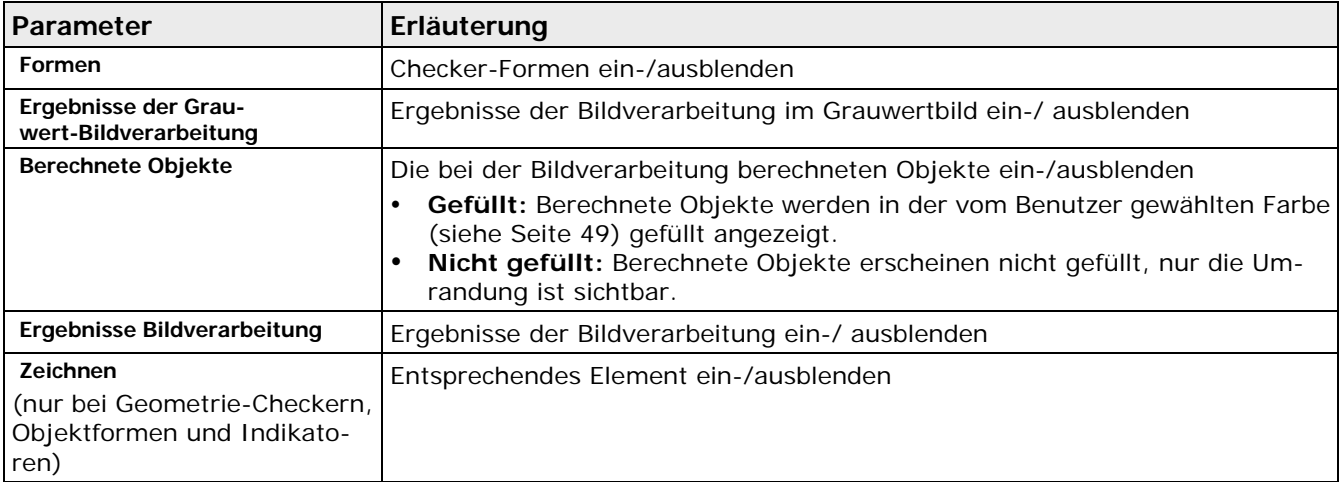

Die folgenden Schaltflächen sind verfügbar:

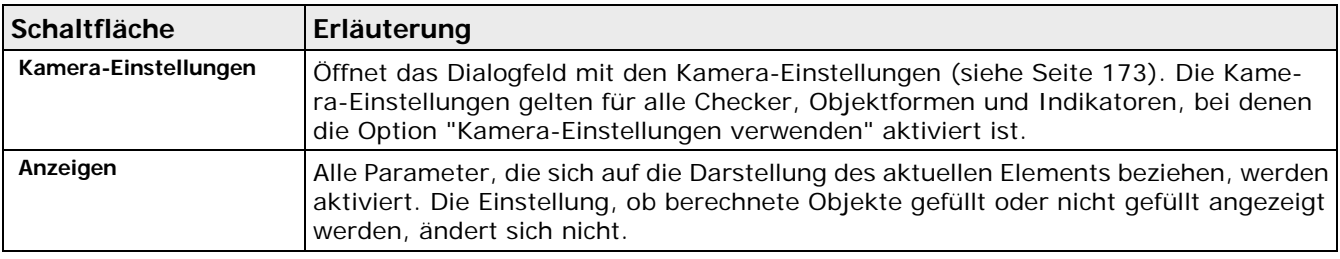

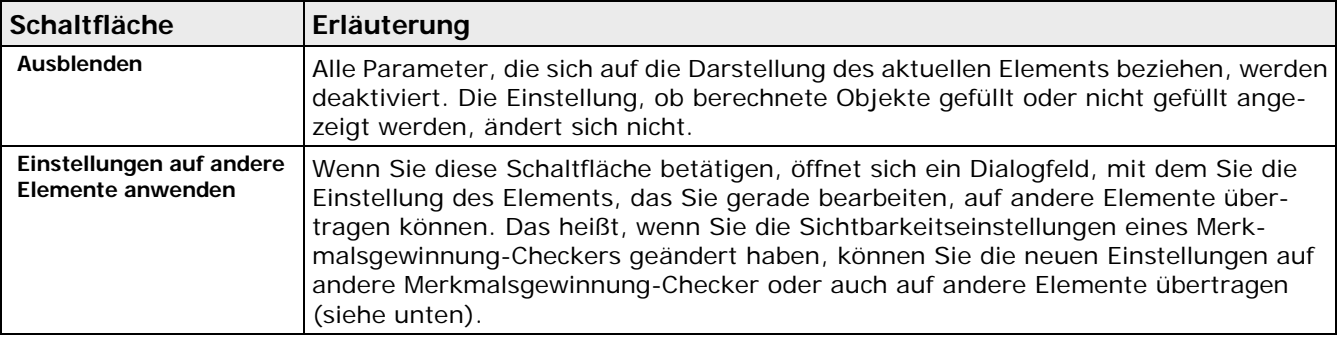

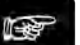

# $\triangleleft$  Hinweis =

- **Bei Geometrie-Checkern, Objektformen und Indikatoren gibt es nur den Parameter "Zeichnen". Er legt fest, ob das Elemente angezeigt werden soll oder nicht.**
- **Beachten Sie, dass das Element, das Sie im Checker-Sequenzfenster ausgewählt haben, immer am Bildschirm angezeigt wird, auch wenn es anhand der gewählten Sichtbarkeitseinstellungen ausgeblendet sein müsste.**
- **Für den Run-Modus können Sie die Darstellung aller Checker, Objektformen und Indikatoren ganz abstellen. Aktivieren Sie dazu die entsprechenden Parameter bei "Anzeige aktualisieren" auf dem Eigenschaftenblatt "Run-Modus-Einstellungen" unter** Applikation → Eigenschaften**. Die Eigenschaften der Applikation haben Priorität über die Einstellungen, die Sie auf dem Eigenschaftenblatt "Sichtbarkeit" vornehmen.**

### **Einstellungen auf andere Checker anwenden**

Mit dieser Schaltfläche rufen Sie ein Dialogfeld auf, mit dem Sie die Einstellung des Elements, dass Sie gerade bearbeiten, auf alle anderen Elemente oder auf Elemente des gleichen Typs übertragen können.

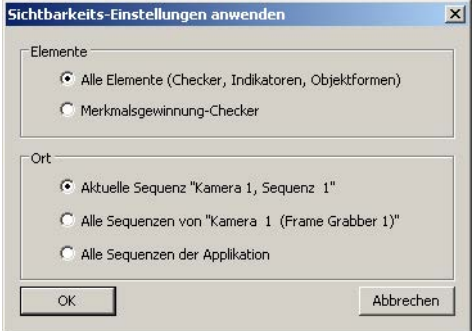

Übertragen von Sichtbarkeitseinstellungen eines Merkmalsgewinnung-Checkers

Unter "Elemente" geben Sie an, ob alle Elemente (Checker, Indikatoren und Objektformen) oder nur die Elemente vom gleichen Typ (wird dynamisch im Dialogfeld angezeigt) die Einstellungen übernehmen sollen.

Unter "Ort" geben Sie an, für welche Bereiche der Applikation die oben ausgewählten Elemente die Sichtbarkeitseinstellungen übernehmen sollen. Die angezeigten Parameter ändern sich je nach Situation, aus der Sie das Dialogfeld aufgerufen haben.

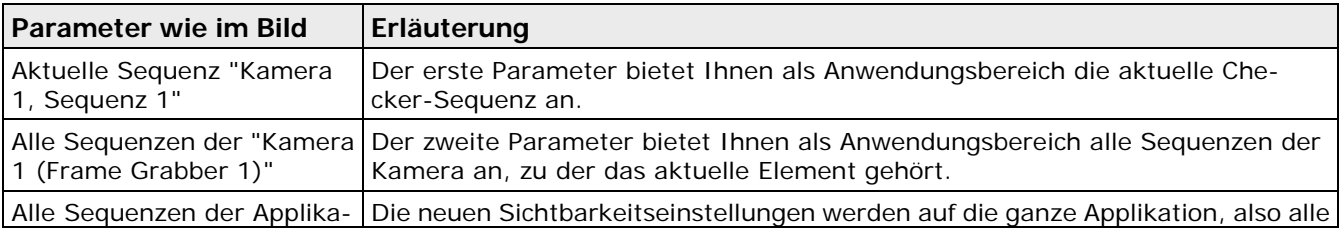

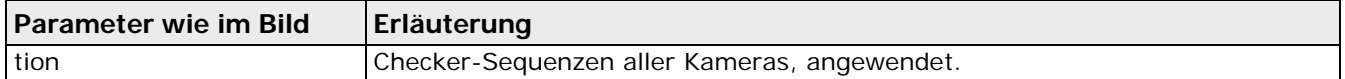

Beim Anwenden der Einstellungen eines Elements auf andere Elemente sollten Sie folgendes beachten:

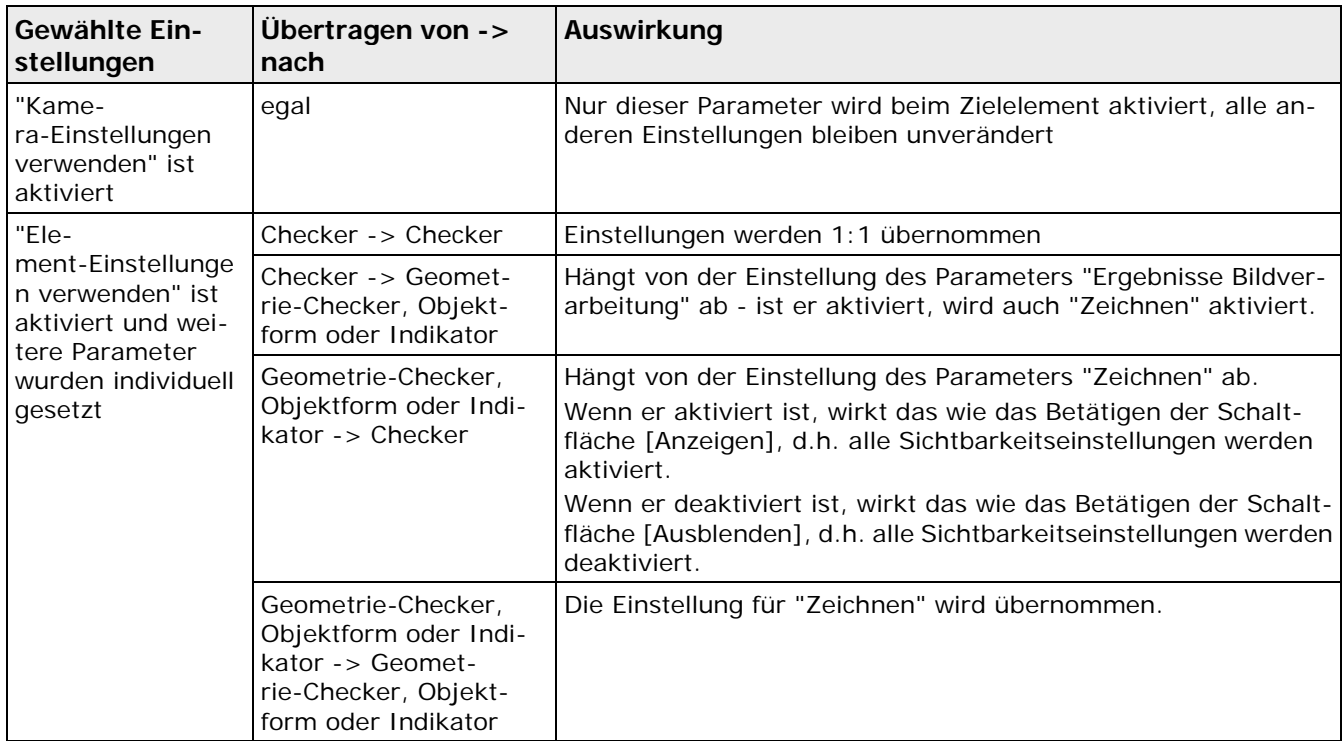

# **10.1.6.11 Abhängigkeiten**

Hier geben Sie die Abhängigkeiten eines Checkers an. Dieser kann von genau einer Positions- und Rotationskorrektur abhängen, die in der Checker-Sequenz vor dem abhängigen Checker eingetragen sein muss. Beim Einrichten der Abhängigkeit werden im Feld "Position und Rotation" nur Korrekturen angeboten, die diese Bedingung erfüllen.

Wenn Sie statische Binarisierungsschwellen für den Checker eingestellt haben, können Sie für die untere und die obere Schwelle je eine Helligkeitskorrektur auswählen. Dies geschieht in den Feldern "Helligkeitskorr. ob. Schwelle" bzw. "Helligkeitskorr. unt. Schwelle". Es werden in der Auswahlliste nur die Helligkeitskorrektur-Checker angeboten, die in der Checker-Sequenz vor dem Checker stehen, der von ihnen abhängen soll. Wenn der Checker auf einem Farbbild arbeitet, werden nur Helligkeitskorrektur-Checker angeboten, welche die gleiche Bildquelle wie der ausgewählte Checker verwenden.

# **10.1.6.12 Beurteilung**

Unter Beurteilung wird angezeigt, ob die Berechnung eines Checkers als gut (OK) oder nicht gut (NG) bewertet wird. Dabei wird von allen Ergebnissen, die der Checker liefert, genau eines ausgewählt, das für die Beurteilung verwendet wird. Die Beurteilung ist gut, wenn das ausgewählte Ergebnis im eingestellten Bereich ist. Wenn ein Checker mit NG beurteilt wird, zeigt Vision Q.400 die Checker-Form mit rot-weiß gestrichelten Linien an.

Welches Ergebnis eines Checkers für die Beurteilung verwendet wird, ist vorgegeben und kann vom Benutzer nicht geändert werden.

Oft wird als Beurteilung die Anzahl der bearbeiteten Objekte verwendet. Damit lassen sich in der Beurteilung zusätzliche Störobjekte oder nicht vorhandene Objekte leicht identifizieren.

# **10.1.6.13 Ergebnis**

Dieses Eigenschaftenblatt listet die Ergebnisse eines Checkers auf. Diese Ergebnisse können sich auf die gesamte Form (z.B. im Prüffenster-Checker) sowie auch auf einzelne Objekte in der Form (z.B. Merkmalsgewinnung-Checker) beziehen. Im letzten Fall wird eine Liste ausgegeben, die für jedes bewertete Objekt die objektbezogenen Ergebnisse enthält.

Neben den Ergebnissen eines Checkers werden im Allgemeinen bei allen Checkern auch der **Ausführungsstatus**, die **Zeit** und die **Beurteilung** ausgegeben.

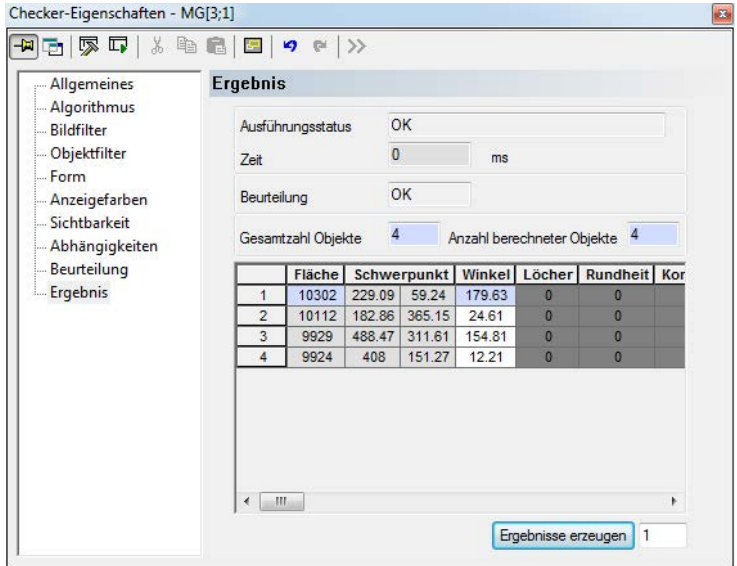

Eigenschaftenblatt "Ergebnis" eines Merkmalsgewinnung-Checkers

Im "Ausführungsstatus" wird OK ausgegeben, wenn die Checker-Berechnung korrekt abgeschlossen werden konnte. Alle anderen Werte in "Ausführungsstatus" weisen auf einen Fehler hin (siehe das "Fehler-Logbuch" (siehe Seite [192\)](#page-191-0)) oder geben als Statusmeldung (siehe Seite [549\)](#page-548-0) eine Information.

### **Ergebnisse erzeugen**

Ein Ergebnis kann nur dann in das Spreadsheet eingetragen werden, wenn es berechnet worden ist. Wenn Sie wissen, dass Sie ein Ergebnis von Objekt 10 im Spreadsheet verwenden wollen, dieses Objekt aus den Bilddaten extrahiert werden muss. Mit dieser Schaltfläche können Sie künstlich die benötigte Anzahl Objekte erzeugen.

Tragen Sie dazu im Feld neben der Schaltfläche die Anzahl der Objekte ein, die erzeugt werden sollen, und wählen Sie die Schaltfläche. Es wird die eingegebene Anzahl von künstlichen Objekten erzeugt, und Sie können dann die gewünschten Ergebnisse in das Spreadsheet eintragen.

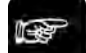

### $\bullet$  Hinweis  $\overline{\phantom{a}}$

- **Die Ergebnisse der künstlichen Objekte werden mit 0 oder einem leeren String vorbelegt.**
- **Wenn Sie die Schaltfläche [Ergebnisse erzeugen] betätigen, werden alle zuvor berechneten bzw. künstlich erzeugten Objekte gelöscht, bevor die neuen Objekte erzeugt werden.**
- **Wenn Sie den Checker ausführen, werden alle künstlich erzeugten Objekte gelöscht, bevor die neuen Objekte aus den Bilddaten extrahiert werden.**

# **Hervorheben von Ergebnissen im Kamerabild**

Wenn Sie ein Ergebnis aus der Liste anklicken, wird das entsprechende Objekt im Kamerabild hervorgehoben. Mit den Tasten unten können Sie die Hervorhebung stehen lassen bzw. andere Ergebnisse hervorheben:

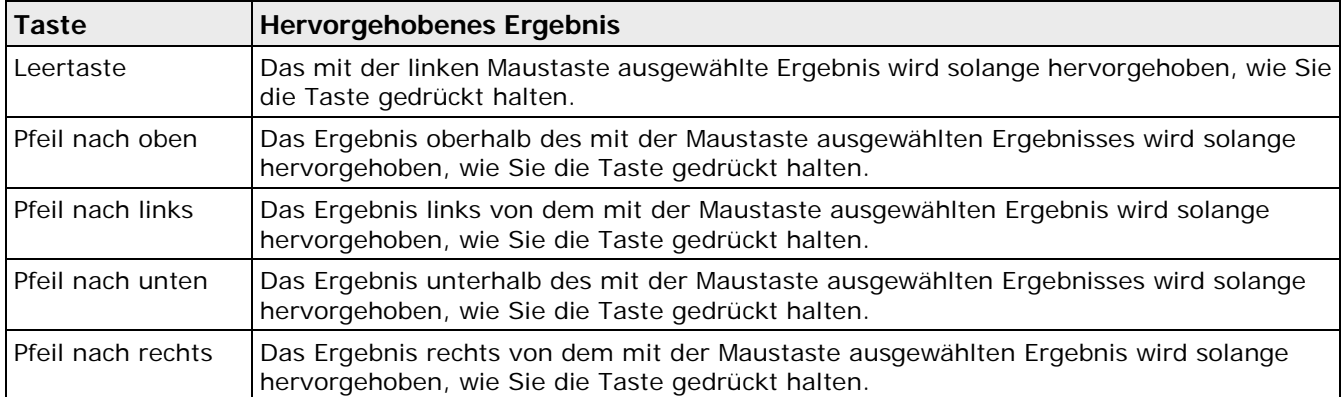

Es werden nur die Ergebnisse im Kamerabild hervorgehoben, die innerhalb des aktuell dargestellten Bildausschnitts liegen. Wenn ein Ergebnis außerhalb des Ausschnitts, aber innerhalb des Kamerabildes liegt (z.B. weil nach dem Vergrößern nur noch ein Teil des gesamten Bildes zu sehen ist), können Sie den aktuellen Bildausschnitt so verschieben, dass das Ergebnis in der Mitte desselben liegt. Dazu doppelklicken Sie das Ergebnis.

Wenn das Ergebnis außerhalb des Kamerabilds liegt (was insbesondere bei Indikatoren der Fall sein kann), ist es meist nicht möglich, den aktuellen Bildausschnitt so zu verschieben werden, dass das ausgewählte Ergebnis in seiner Mitte liegt. In diesem Fall erscheint eine Meldung am Bildschirm.

Wenn Sie ein Ergebnis ins Spreadsheet eingefügt haben, ist dieses in der Checker-Ergebnisliste farblich hinterlegt. Als Voreinstellung wird hierfür hellblau verwendet. Sie können diese Voreinstellung unter **Applikation** → **Vision Q.400 Einstellungen** →**Extras** mit der Schaltfläche [Farbe für bereits ins Spreadsheet eingetragene Ergebnisse] ändern (siehe Seite [72\)](#page-71-0).)

Wenn Sie ein bereits in Spreadsheet eingefügtes Ergebnis schnell im Spreadsheet wiederfinden wollen, wählen Sie das Ergebnis aus, klicken die rechte Maustaste und wählen "Im Spreadsheet anzeigen".

### **Das Ergebnis muss eindeutig ausgewählt sein, d.h. es darf nur ein einziges farbig hinterlegtes Ergebnis ausgewählt sein.**

Wenn Sie die Funktion "Im Spreadsheet anzeigen" wählen, geschieht folgendes:

- Das Spreadsheet wird angezeigt.
- Die Sequenz-Ergebnisanzeige wird im Ablauffenster angezeigt
- Im Spreadsheet werden auch ausgeblendete Reihen angezeigt.
- Die aktuelle Auswahl von Spreadsheet-Reihen wird gelöscht.
- Die Spreadsheet-Reihe, die zu dem Ergebnis gehört, wird ausgewählt und das Spreadsheet wird so gescrollt, dass die Reihe in den sichtbaren Bereich gelangt.

### **10.1.6.14 Einstellhilfe**

◆ Hinweis:

Auf dem Eigenschaftenblatt "Einstellhilfe" finden Sie Hilfsmittel für das Einstellen der Checker-Parameter. Hier wird bei einem Grauwert-Kantenerkennung-Checker der Verlauf des Gradientenbetrags anhand einer Schnittlinie im Bild dargestellt. Somit ist es leicht, den optimalen Gradientenbetrag für die Erkennung einer Grauwertkante zu bestimmen.

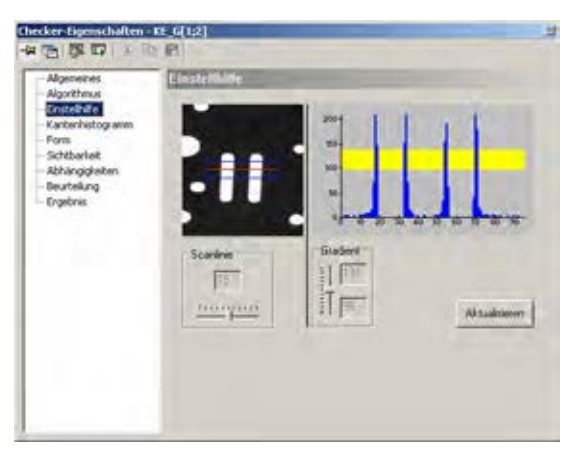

Eigenschaftenblatt "Einstellhilfe" eines Checkers zur Grauwert-Kantenerkennung

# **10.1.6.15 Template**

Auf diesem Blatt können Templates (Bildausschnitte) eingelernt werden, die ein Checker als Referenz benötigt.

# <span id="page-274-0"></span>**10.2 Untermenüs**

Mit den Untermenüs von **Checker** erstellen Sie Checker für die Bildvorverarbeitung und den Prüfbetrieb, Objektformen und Indikatoren. Bei den Checkern wählen Sie den Typ, eine Form und gegebenenfalls eine Suchfläche aus. Wenn Sie im Kamerabild einen Checker, Indikator oder eine Objektform ausgewählt haben, können Sie das Objekt ausführen oder die Eigenschaften am Bildschirm anzeigen oder ausdrucken.

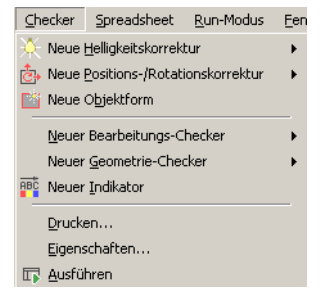

Untermenüs von "Checker"

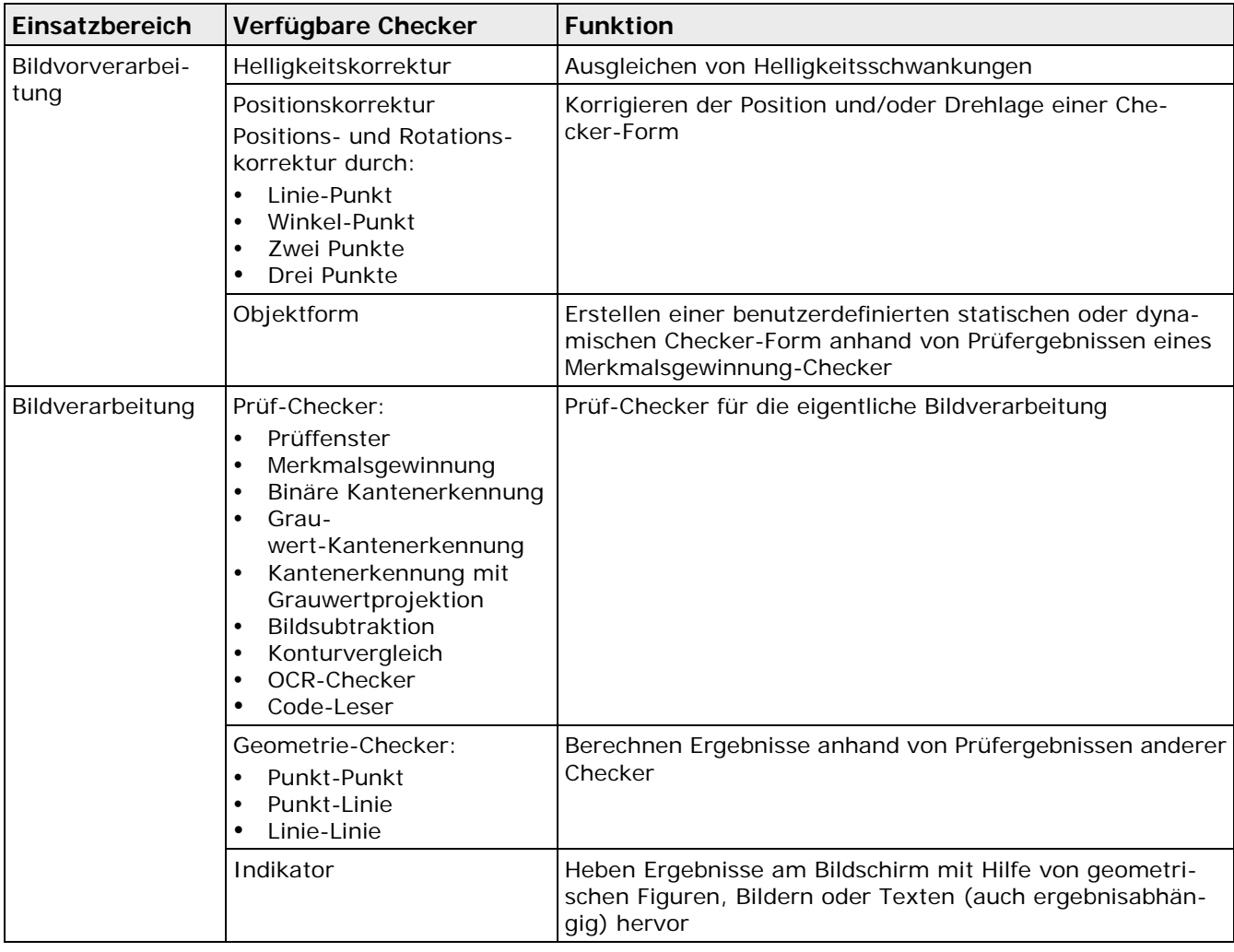

Checker dienen entweder der BildVORverarbeitung oder dem eigentlichen Prüfbetrieb:

Sie finden unten Vorgehensweisen, die beschreiben, wie Checker über die Werkzeugleiste erstellt und wie Checker-Formen rotiert werden.

# <span id="page-275-0"></span>**10.2.1 Verschiedene Checker-Formen erstellen**

Für "einfache" Formen wie Rechteck und Linie benötigen Sie zum Erstellen nur zwei linke Mausklicks. Der erste Mausklick legt den Startpunkt, der zweite den Endpunkt fest.

Für komplexere Formen wie Polygon, Ring oder Ellipse mit Suchrichtung sind mehr Schritte zur Checker-Definition notwendig, siehe Vorgehensweisen unten.

 $\triangleleft$  Hinweis =

**Sie können das Erzeugen von Checker-Formen jederzeit mit der <Esc>-Taste abbrechen.**

### **10.2.1.1 Ringformen**

- 
- Vorgehensweise
- **1. Wählen Sie einen Checker-Typ, der die Ringform unterstützt, z.B. Merkmalsgewinnung**  o°
- **2. Checker-Form Ring auswählen**
- **3. Im Bildbereich den Startpunkt mit der linken Maustaste festlegen**
- **4. Maus bewegen und so die Größe des ersten Kreises festlegen**

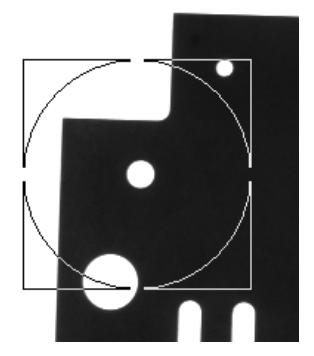

- **5. Ersten Kreis mit linkem Mausklick schließen**
- **6. Um die Größe des zweiten Kreises festzulegen, bewegen Sie die Maus entweder zur Mitte des ersten Kreises oder nach außen**

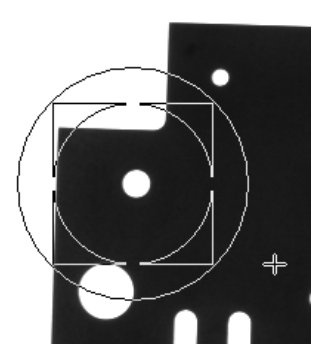

- **7. Zweiten Kreis mit linkem Mausklick schließen**
- **8. Wenn Sie den gesamten Ring als Suchbereich verwenden möchten, beenden Sie das Festlegen der Form mit einem rechten Mausklick**

**oder** 

**Wenn Sie nur einen Abschnitt des Rings als Suchbereich verwenden möchten, definieren Sie den Startpunkt des Suchbereichs mit einem linken Mausklick**

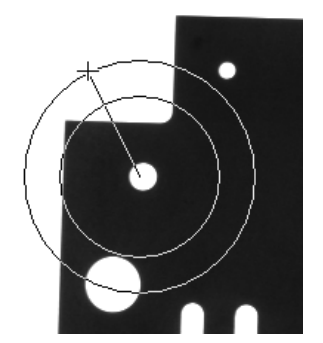

Vision Q.400 sucht immer im Uhrzeigersinn. Unabhängig davon, ob Sie die Maus mit oder entgegen dem Uhrzeigersinn bewegen, um den Endpunkt zu setzen, wird der Suchbereich immer der Bereich zwischen dem Startpunkt und dem gerade angeklickten Endpunkt sein.

**9. Endpunkt des Suchbereichs mit linkem Mausklick festlegen**

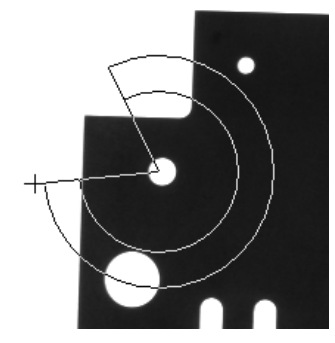

Vision Q.400 zeigt den als Suchbereich gewählten Ring(ausschnitt) in der Farbe an, die Sie für diesen Checker-Typ definiert haben. Außerdem sehen Sie die den Ring(ausschnitt) umgebenden Rechtecke mit gestrichelten Linien.

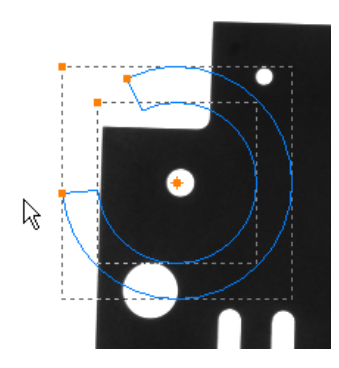

# **10.2.1.2 Elliptische Formen mit Suchrichtung für die Kantenerkennung**

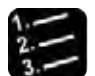

### Vorgehensweise

- **1. Wählen Sie einen Checker-Typ, der die Ellipse bzw. den Ellipsenbogen unterstützt, z.B. binäre Kantenerkennung**
- 2. Checker-Form Ellipse mit Suchrichtung **d** auswählen
- **3. Im Bildbereich den Startpunkt mit der linken Maustaste festlegen**
- **4. Maus bewegen, um die Ellipse zu zeichnen**

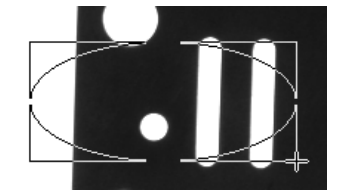

- **5. Linker Mausklick, um die Ellipsengröße festzulegen**
- **6. Linker Mausklick auf dem Startpunkt des Suchbereichs**

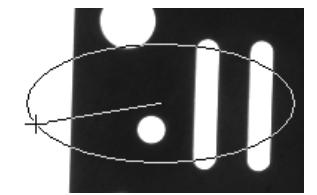

- **7. Wenn Sie die gesamte Ellipse als Suchbereich verwenden möchten, klicken Sie die rechte Maustaste und gehen zu Schritt 9**
- **8. Endpunkt des Suchbereichs mit linkem Mausklick festlegen**

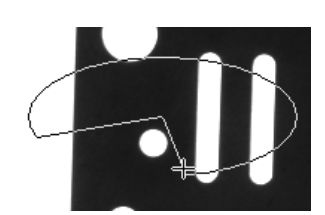

Vision Q.400 sucht immer im Uhrzeigersinn. Unabhängig davon, ob Sie die Maus mit oder entgegen dem Uhrzeigersinn bewegen, um den Endpunkt zu setzen, wird der Suchbereich immer der Bereich zwischen dem Startpunkt und dem gerade angeklickten Endpunkt sein. Als nächstes legen Sie die Suchrichtung auf dem Ellipsenbogen fest.

**9. Maus nach rechts bewegen, um im Uhrzeigersinn nach Kanten zu suchen oder nach links, um entgegen dem Uhrzeigersinn zu suchen**

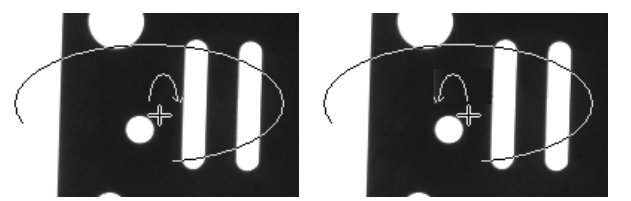

Der gebogene Pfeil, der vom Ellipsenmittelpunkt ausgeht, zeigt die Suchrichtung an.

### **10. Linker Mausklick, um das Definieren der Form zu beenden**

Vision Q.400 zeigt die Ellipse bzw. den Ellipsenbogen in der Farbe an, die Sie für diesen Checker-Typ definiert haben. Beachten Sie den Pfeil auf der Linie, der die Suchrichtung angibt (in diesem Beispiel entgegen dem Uhrzeigersinn)

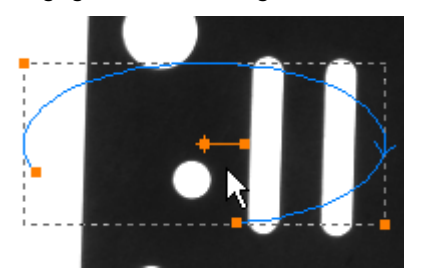

### **Suchrichtung nachträglich ändern**

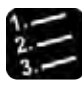

Vorgehensweise<sup>-</sup>

**1. Griffpunkt des Checkers anklicken**

links: Griffpunkt, rechts: Mittelpunkt

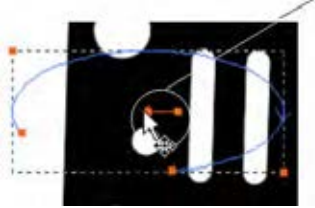

**2. Bewegen Sie die Maus, so dass der Pfeil für die Suchrichtung erscheint**

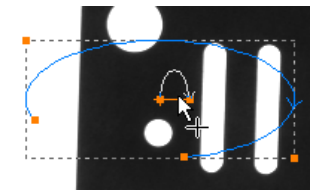

**3. Bewegen Sie die Maus auf die andere Seite des Mittelpunkts, um die Suchrichtung zu ändern**

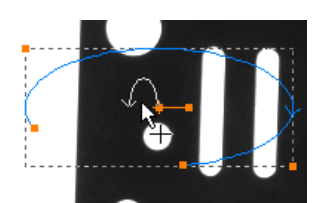

**4. Linker Mausklick legt die neue Suchrichtung fest**

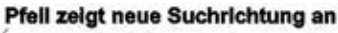

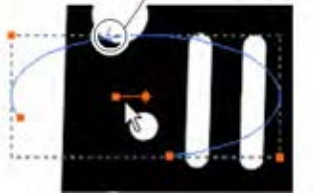

# **10.2.1.3 Polygonformen**

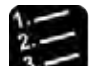

Vorgehensweise

- **1. Wählen Sie einen Checker-Typ, der die Polygonform unterstützt, z.B. Merkmalsgewinnung**
- **2.** Checker-Form Polygon auswählen
- **3. Startpunkt mit der linken Maustaste festlegen**
- **4. So oft linke Maustaste drücken, bis Sie den Prüfbereich umrundet haben**
- **5. Polygon mit rechtem Mausklick schließen**

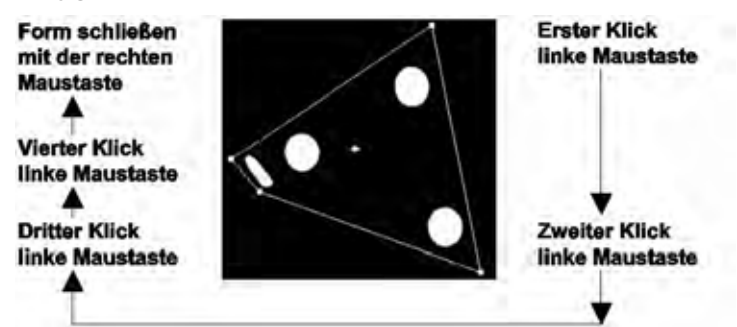

# **10.2.2 Rotieren der Checker-Form**

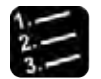

Vorgehensweise

**1. Zu drehende Checker-Form auswählen**

Der Checker wird hervorgehoben dargestellt. Der Start-, End-, Mittel- und der Griffpunkt erscheinen als kleine Quadrate; der Mittelpunkt ist zusätzlich durch ein Kreuz gekennzeichnet.

**2. Linken Mausklick auf den Griffpunkt und linke Maustaste gedrückt halten**

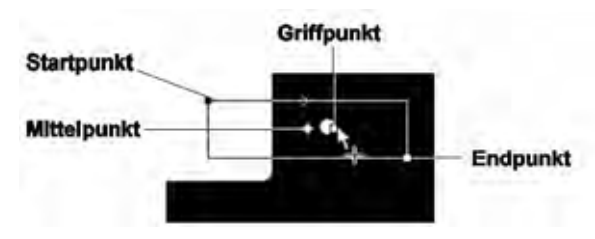

### **3. Maus bewegen und den Checker auf die gewünschte Position drehen**

Es erscheint ein weißer Pfeil, der Ihnen die Richtung und den Winkel angibt.

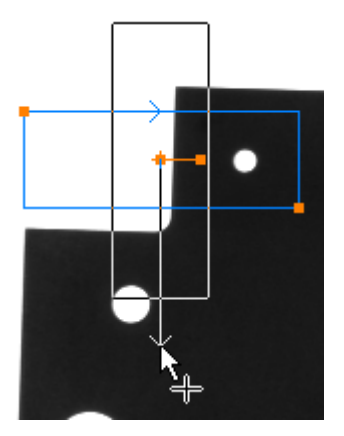

**4. Linke Maustaste loslassen, wenn die Checker-Form die gewünschte Position eingenommen hat**

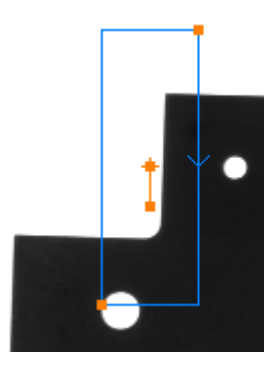

◆ Hinweis -

**Wenn sich eine Checker-Form nicht wie gewünscht rotieren lässt, liegt es daran, dass die Checker-Form durch die Rotation außerhalb des Bildbereichs zu liegen kommt. Aktivieren Sie in diesem Fall die Option "Positionen außerhalb des Bildbereiches zulassen" auf dem Eigenschaftenblatt "Form" des Checkers und rotieren Sie dann die Form wie gewünscht.**

### **10.2.3 Edieren einer Checker-Form mit den Pfeiltasten**

1.Selektieren Sie die Checker-Form, die sie editieren wollen.

2.Wählen Sie mit der linken Maus-Taste den Punkt der Form aus, den Sie editieren wollen. Wenn Sie dabei gleichzeitig die <Shift>-Taste drücken, wird der ausgewählte Punkt sofort in seiner "inversen" Frabe dargestellt:

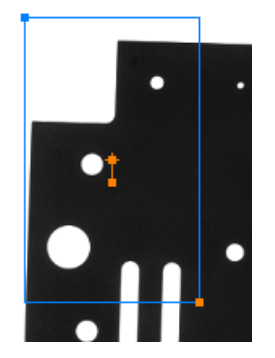

Wenn Sie dabei nicht die <Shift>-Taste drücken, können Sie den Punkt solange mit dem Cursor verschieben,

solange Sie die Taste gedrückt halten. Wenn Sie die Maus-Taste loslassen, wird der ausgewählte Punkt wieder in seiner "inversen" Frabe dargestellt.

3 . Solange der Punkt in dieser Farbe dargestellt ist, können Sie ihn mit dem Pfeiltasten um je einen Bildpunkt verschieben.

# **10.2.4 Alle Checker eines Typs auflisten**

Wenn Sie "Liste der Checker eines Typs auflisten" anwählen, erscheint folgender Dialog:

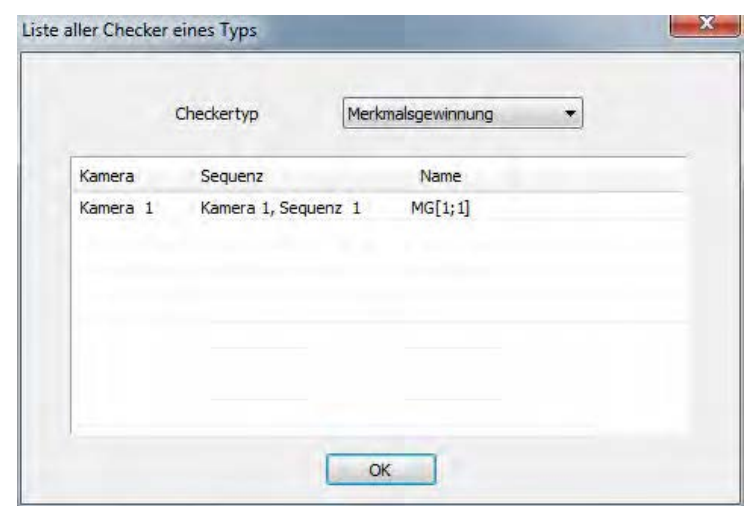

Mit "Checkertyp" wählen Sie den Typ der Checker aus, die Sie auflisten wollen: alle Checker einer Applikation, die diesen Typ besitzen, werden aufgelistet. Um zu einem bestimmten Checker zu navigieren, wählen Sie diesen Checker in der Liste an, drücken die rechte Maustaste und wählen "In der Checker-Sequenz hervorheben" aus. Es wird dann in die Kamera geschaltet, zu der der Checker gehört und der Checker wird in der Sequenz, zu der er gehört, ausgewählt.

# **10.3 Helligkeitskorrektur-Checker**

Bei Binär-Checkern können Sie den checker-spezifischen Schwellwert mit einem Helligkeitskorrektur-Checker für jedes neue Kamerabild anpassen. Dazu wird in der Checker-Form des Helligkeitskorrektur-Checkers der Mittelwert aller Grauwerte berechnet und die Differenz zu einem Referenzwert gebildet.

Diese Differenz wird zu den aktuellen Schwellwerten addiert. Durch diese Vorgehensweise können Helligkeitsschwankungen ausgeglichen werden.

# **10.3.1 Algorithmus**

Der Referenzwert erscheint im Feld "Referenzwert Helligkeit". Dieser Wert wird vom aktuellen Helligkeitswert abgezogen. Die Differenz kann mit dem Parameter "Delta Korrekturkoeffizient" noch modifiziert werden. Dabei wird der prozentuale Anteil des ermittelten Differenzwerts verwendet. Zum Beispiel wird die Differenz verdoppelt, wenn Sie als Parameter 200 eingeben. Bei der Angabe von 50 wird die Differenz halbiert.

### + Hinweis

**Der Parameter "Referenzwert Helligkeit" kann nicht direkt eingegeben werden. Durch Anklicken von [Referenzwert aktualisieren] auf dem Eigenschaftenblatt "Ergebnis" wird die aktuelle durchschnittliche Helligkeit als Referenzwert übernommen.**

Folgende Parameterwerte sind zugelassen:

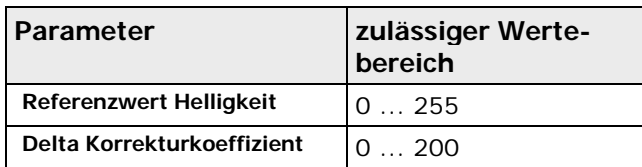

### **10.3.2 Form**

Es stehen folgende Formen zur Verfügung:

- Rechteck
- **Ellipse**
- Polygon
- Ring
- Objektform

### **10.3.3 Ergebnis**

In "Delta Helligkeit" wird die Differenz zwischen der durchschnittlichen Helligkeit und dem Referenzwert Helligkeit ausgegeben. Die ausgegebene Differenz ist nicht mit dem Wert aus "Delta Korrekturkoeffizient" modifiziert. In "Durchschn.-Helligkeit" wird der Mittelwert der Grauwerte in der gewählten Form ausgegeben.

Klicken Sie auf [Referenzwert aktualisieren], um die aktuell auf dem Eigenschaftenblatt "Ergebnis" angezeigte durchschnittliche Helligkeit als Referenzwert zu übernehmen. Wenn Sie anschließend das Eigenschaftenblatt "Algorithmus" anklicken, wird dort in "Referenzwert Helligkeit" der übernommene Wert angezeigt. Da beim Übernehmen der aktuellen durchschnittlichen Helligkeit als Referenzwert der Wert in "Delta Helligkeit" Null wird, ändert sich dieser Wert auf dem Eigenschaftenblatt "Ergebnis".

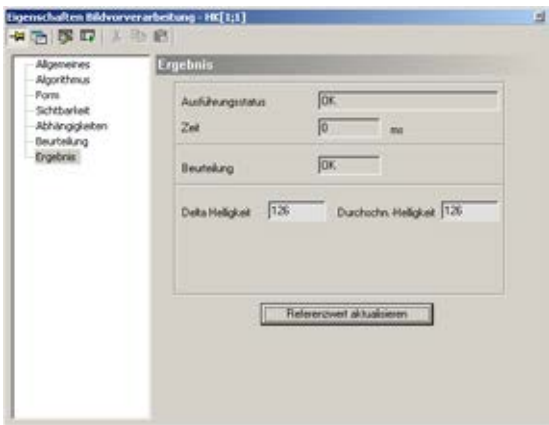

Eigenschaftenblatt "Ergebnis" eines Helligkeitskorrektur-Checkers

# **10.4 Weißabgleich**

Der Weißabgleich dient dazu, die Kamera auf die Farbtemperatur des Lichts am Aufnahmeort zu sensibilisieren. Da der Weißabgleich bei der Bildaufnahme ausgeführt wird, bedeutet dies, dass alle Checker der ausgewählten Kamera auf dem abgeglichenen Bild ausgeführt werden.

Der Weißabgleich arbeitet wie folgt: Zunächst wird ein Bildbereich festgelegt, der möglichst neutralgrau sein sollte. Beim Einlernen des Weißabgleichs wird der mittlere Grauwert für alle Bildpunkte in diesem Bildbereich berechnet. Danach werden für jeden der drei Farbkanäle Rot, Grün und Blau die Faktoren berechnet, die den berechneten mittleren Grauwert auf einen vorgegebenen Zielgrauwert abbilden. Beim Anwenden des Weißabgleichs wird das aufgenommene Kamerabild mit Hilfe der zuvor berechneten Faktoren dann auf ein abgeglichenes Bild umgerechnet.

# **10.4.1 Algorithmus**

Mit diesem Dialog können Sie für jede Farbkamera definieren, ob für diese Kamera bei jeder Bildaufnahme ein Weißabgleich durchgeführt werden soll.

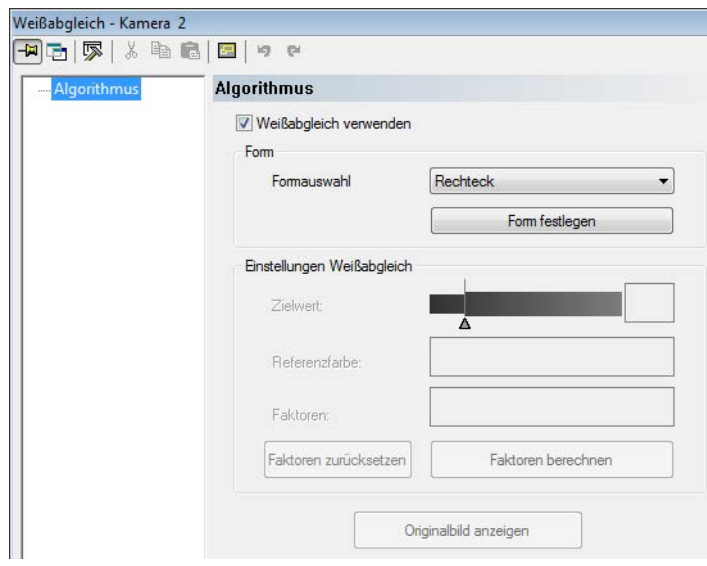

Eigenschaftenblatt "Algorithmus" vor dem Einlernen

So führen Sie den Weißabgleich durch:

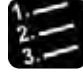

### Vorgehensweise

### **1. "Weißabgleich verwenden" wählen**

Als erstes erfolgt das Einlernen.

### **2. Form wählen**

In der Voreinstellung ist "Rechteck" ausgewählt. Als Formen stehen Rechteck, Ellipse, Polygon und Ring zur Verfügung.

### **3. Form auswählen und [Form festlegen] wählen**

### **4. Weiße oder neutralgraue Fläche für den Weißabgleich mit der Maus festlegen**

Gehen Sie dazu wie bei der Erstellung von Checkern vor (siehe Seite [276\)](#page-275-0). Sie können die Checker-Form später ändern, indem Sie auf dem Eigenschaftenblatt "Form" einen Ersatztypen auswählen und mit der Schaltfläche [Ersetzen] bestätigen.

### **5. Zielwert für den Weißabgleich festlegen**

Klicken Sie dazu auf das Dreieck des Schiebereglers. Sie können das Dreieck bei gedrückter Maustaste beliebig bewegen oder den aktuellen Wert mit den Pfeiltasten um jeweils 1 ändern, solange das Dreieck schwarz gefüllt (d.h. ausgewählt) ist.

### **6. [Faktoren berechnen] wählen**

Vision Q.400 nimmt ein neues Kamerabild auf, ermittelt den mittleren Grauwert im gewählten Bereich und berechnet daraus die Faktoren für den Weißabgleich. Der ermittelte mittlere Grauwert wird unter "Referenzfarbe", die Faktoren in der Reihenfolge rot, grün, blau unter "Faktoren" ausgegeben. Wenn die Faktoren für den Weißabgleich nicht berechnet werden können, z.B. weil es zu einer Division durch Null kommt, erscheint (---, ---, ---) unter "Faktoren". Ein Weißabgleich des Bilds ist dann nicht möglich.

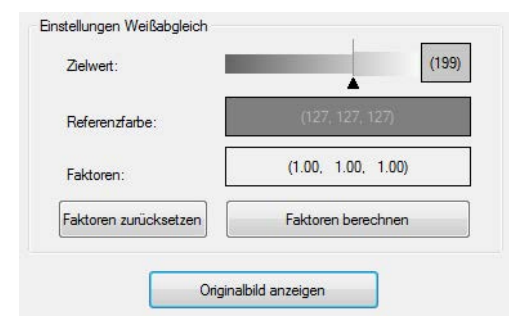

### **Verfügbare Optionen**

Die folgenden Optionen sind verfügbar:

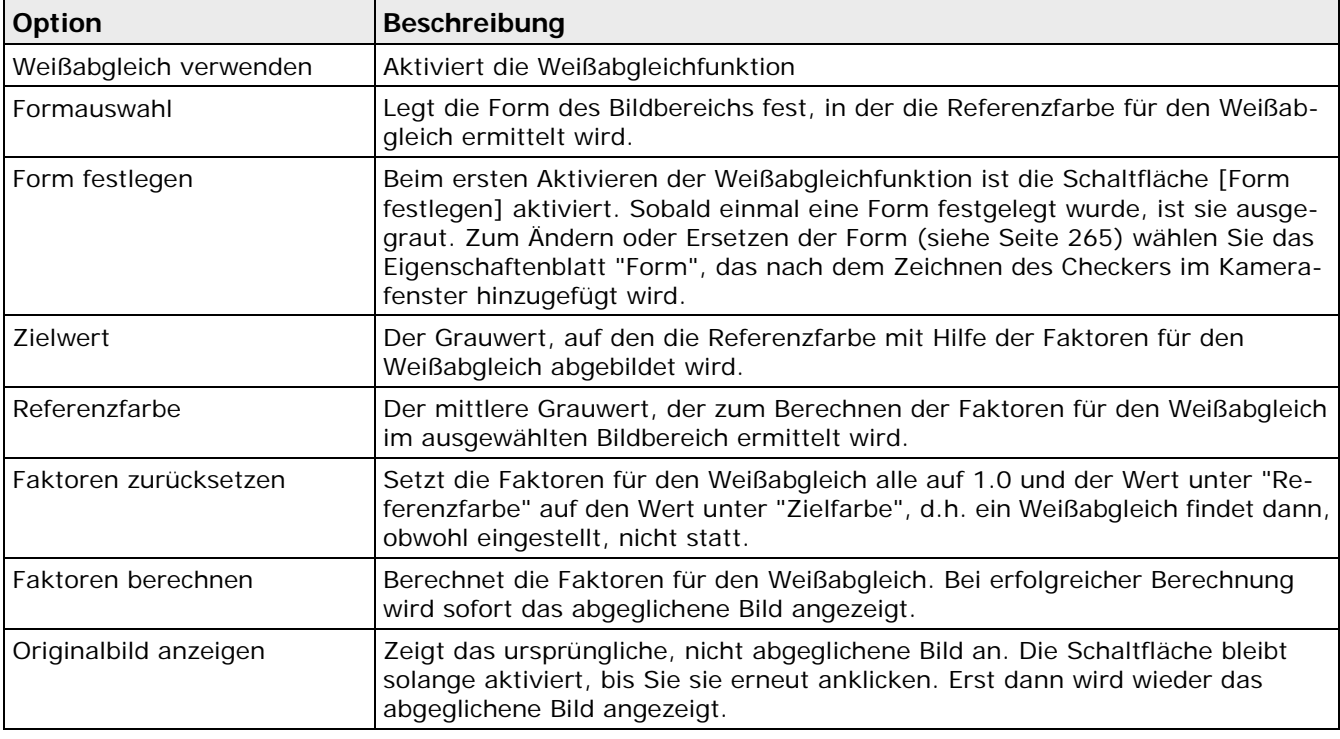

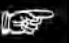

#### **Hinweis**

- **Das ursprüngliche, nicht abgeglichene Bild, kann solange dargestellt werden, wie es nicht implizit in Vision Q.400 gelöscht wird. Bilder werden z.B. dann implizit gelöscht, wenn Vision Q.400 in den Run-Modus wechselt. Wenn das ursprüngliche, nicht abgeglichene Bild, implizit gelöscht wurde, ist die Schaltfläche "Originalbild anzeigen" ausgegraut.**
- **Im Run-Modus können Sie die Faktoren für den Weißabgleich über die serielle, die Ethernet- oder die OLE-Schnittstelle neu berechnen lassen.**

# **10.4.2 Form**

Es stehen folgende Formen zur Verfügung:

- Rechteck
- **Ellipse**
- Polygon
- Ring

# **10.5 Positions- und Rotationskorrektur-Checker**

Der Positions- und Rotationskorrektur-Checker (PRK-Checker) dient dazu, die Position des Checkers (also den Prüfbereich) der aktuellen Lage des Prüfobjekts im Bild anzupassen.

Dies ist immer dann erforderlich, wenn sich die Position (x; y;  $\alpha$ ), in der das zu prüfende Objekt in das Sehfeld der Kamera gelangt, im Vergleich zur eingelernten Position ändert. In einem solchen Fall müssen die Mess- oder Prüf-Checker in die neue Position verschoben werden. Im Beispiel unten werden die Abstände von IC-Pins vermessen. Weil der Baustein nicht immer in der gleichen Lage unter der Kamera zu liegen kommt, müssen die Checker (in diesem Fall Kantenfinder) in die korrekte Position verschoben werden.

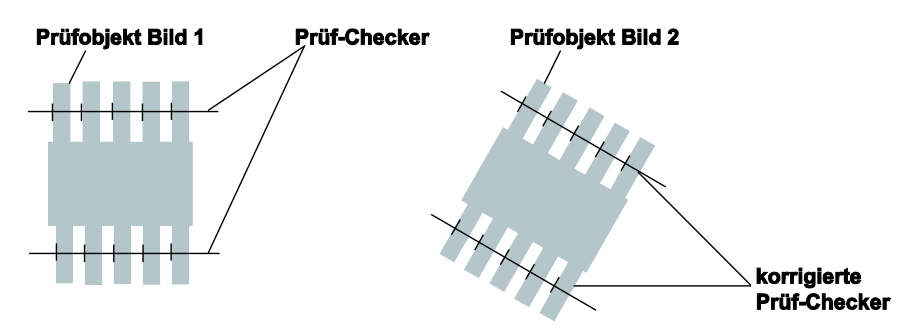

### Positions- und Rotationskorrektur

Es gibt fünf Typen von Positions- und Rotationskorrektur-Checkern:

- Positionskorrektur (PK)
- Positions- und Rotationskorrektur Linie-Punkt (PRK\_LP)
- Positions- und Rotationskorrektur Winkel-Punkt (PRK\_WP)
- Positions- und Rotationskorrektur zwei Punkte (PRK\_2P)
- Positions- und Rotationskorrektur drei Punkte (PRK\_3P)
	- (In Klammern sind die Abkürzungen angegeben, die in Vision Q.400 verwendet werden.)

In diesem Abschnitt finden Sie eine allgemeine Beschreibung, die für alle Positions- und Rotationskorrektur-Checker gilt.

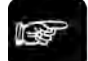

# $\triangle$  Hinweis  $=$

**Ein Checker, der eine dynamische Objektform als Form verwendet, kann keine Positionsund Rotationskorrektur verwenden.**

# **10.5.1 Referenzwerte**

Positions- und Rotationskorrektur-Checker sind keine Checker im eigentlichen Sinne, d.h. sie berechnen ihre Ergebnisse nicht direkt aus dem zu prüfenden Bild, sondern sie greifen auf die Ergebnisse von Prüf-Checkern zu und ermitteln aus diesen die benötigten Korrekturwerte. Dazu

werden zunächst die Ergebnisse eines Checkers als Referenzwerte zugeordnet. Welche Werte dies sind und von welchem Checker der Positions- und Rotationskorrektur-Checker abhängen soll, wird auf dem Eigenschaftenblatt "Abhängigkeiten" des PRK-Checkers festgelegt.

Sie können einen Checker-Wert, den Sie in das Eigenschaftsblatt "Abhängigkeiten" eingefügt haben, entfernen, indem Sie den zu entfernenden Wert mit der rechten Maustaste anklicken und im Kontextmenü "Entfernen" auswählen.

### **Hervorheben von Ergebnissen im Kamerabild**

Wenn Sie ein Ergebnis aus der Liste auf dem Eigenschaftenblatt anklicken, wird das entsprechende Objekt im Kamerabild hervorgehoben. Mit den Tasten unten können Sie die Hervorhebung stehen lassen bzw. andere Ergebnisse hervorheben:

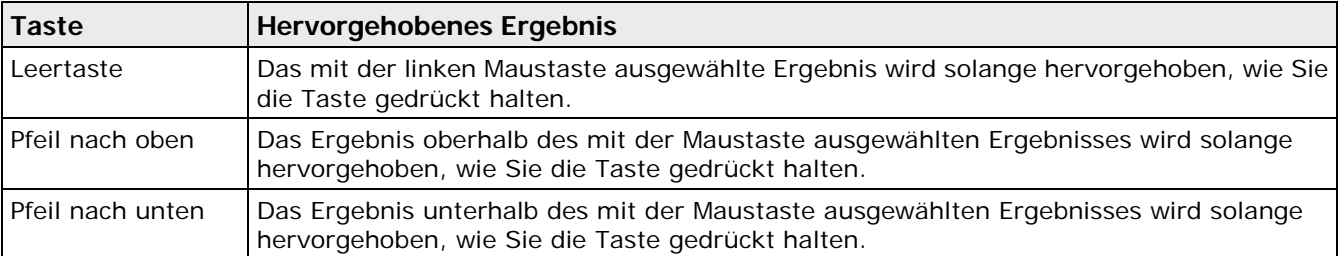

Es werden nur die Ergebnisse im Kamerabild hervorgehoben, die innerhalb des aktuell dargestellten Bildausschnitts liegen. Wenn ein Ergebnis außerhalb des Ausschnitts liegt (z.B. weil nach dem Vergrößern nur noch ein Teil des gesamten Bildes zu sehen ist), können Sie den aktuellen Bildausschnitt so verschieben, dass das Ergebnis in der Mitte desselben liegt. Dazu doppelklicken Sie das Ergebnis.

### **10.5.2 Aktuelle Werte**

Der aktuelle Messwert eines Checkers, der für die Positions- und Rotationskorrektur als Bezugswert dient, wird in der Spalte "Aktueller Wert" auf dem Eigenschaftenblatt "Abhängigkeiten" ausgegeben.

### **10.5.3 Basiswerte**

Als Basiswerte (Basisposition/Basiswinkel) bezeichnet man die Werte, die den Nullpunkt der Verschiebung festlegen. Sie werden nach dem ersten Ausführen des PRK-Checkers auf dem Eigenschaftenblatt "Algorithmus" eingetragen. Alle Korrekturwerte werden immer auf diese Basisposition bezogen:

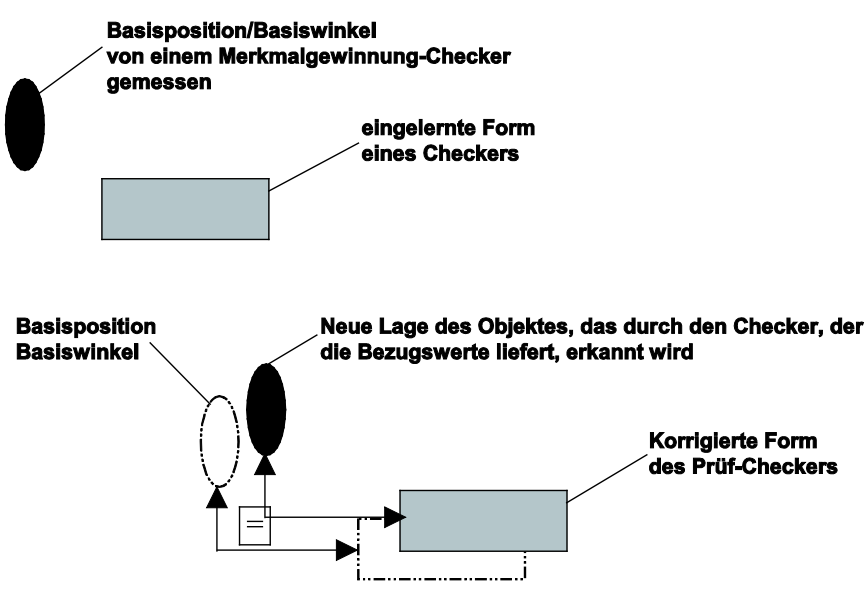

Basiswerte für Positions- und Rotationskorrektur

# **10.5.4 Korrekturwerte**

Alle Positions- und Rotationskorrektur-Checker liefern als Ergebnis Korrekturwerte zur Lagekorrektur der von ihnen abhängigen Prüf-Checker. Es werden je nach Typ der Positions- und Rotationskorrektur bis zu drei Korrekturwerte berechnet: **Delta X, Delta Y** und der **Delta Winkel**.

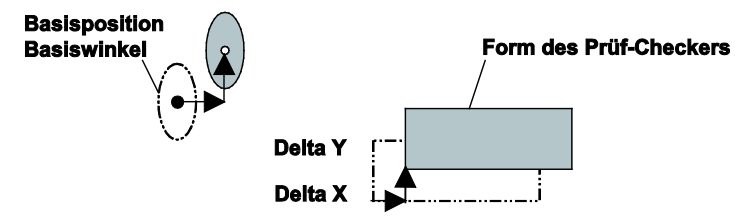

Korrekturwerte für Positions- und Rotationskorrektur

Eine Änderung der Winkellage wird, abhängig vom gewählten Typ der Positions- und Rotationskorrektur, auch berichtigt.

Die Korrekturwerte (Delta-Werte) errechnen sich aus den aktuellen Werten und den Basiswerten. Korrekturwerte sind immer ganzzahlig, da Checker-Formen mit Pixelgenauigkeit nachgeführt werden.

Folgende Checker können Referenzwerte für eine Positions- und Rotationskorrektur liefern und somit als Referenz-Checker in die Liste der Abhängigkeiten eines PRK-Checkers aufgenommen werden.

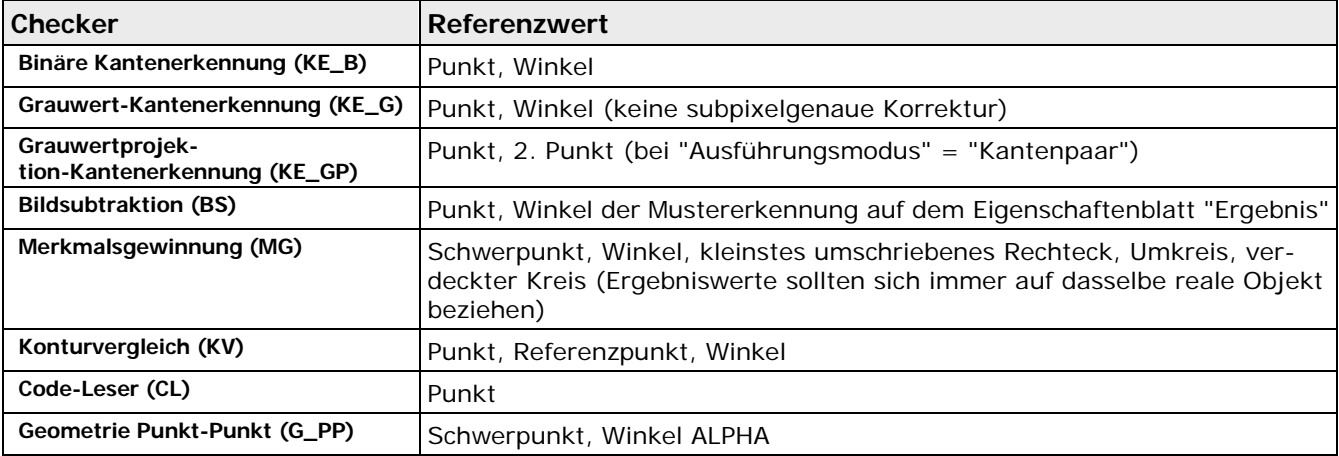
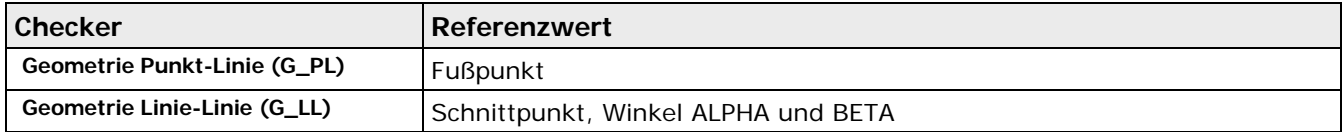

Von Checkern, die nicht in der Tabelle aufgeführt sind, können keine Ergebnisse in die Liste der Abhängigkeiten eingetragen werden, d.h. nicht genannte Checker können nicht zur Gewinnung von Referenzwerten verwendet werden.

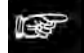

+ Hinweis =

**Der Drehpunkt und die Orientierung können von verschiedenen Checkern stammen, sollten sich aber auf ein und dasselbe reale Objekt beziehen.** 

# **10.5.5 Abhängigkeiten der Prüfposition eines Checkers**

Die Abbildung zeigt, wozu welcher Checker/Bildvorverarbeitungs-Checker dient:

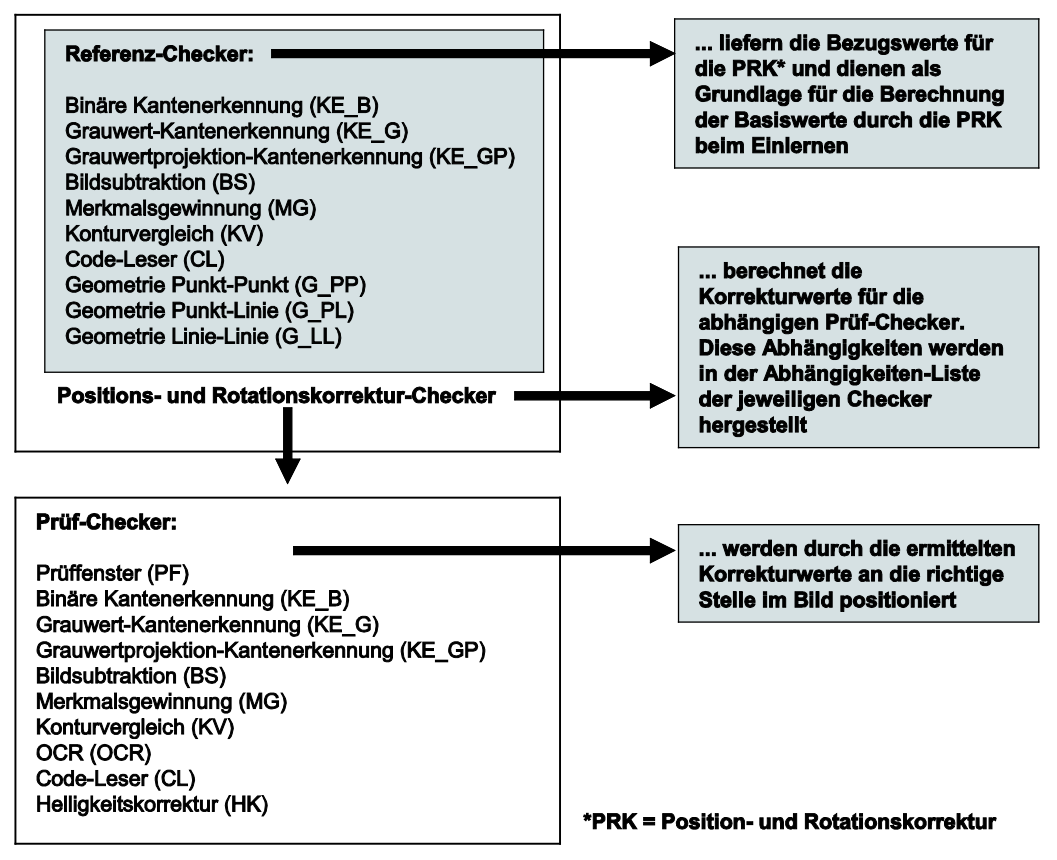

Verwendung von Positions- und Rotationskorrektur-Checkern

Beachten Sie bei den Abhängigkeiten der Prüfposition:

• **Referenz-Checker**

liefern Vision Q.400 beim "Einlernen" die Werte für den Ausgangspunkt der Korrektur. Mit diesen Werten berechnet Vision Q.400 die Basiswerte x0, y0 und  $α$ 0 beim Einlernen, die dann bei jedem Prüfdurchlauf aktualisiert werden.

#### • **Positions- und Rotationskorrektur-Checker**

berechnen und speichern die Basiswerte beim "Einlernen" als Werte für den Ausgangspunkt der Korrektur. Mit jedem Prüfdurchlauf berechnen sie aus den aktuellen und den Basiswerten die Korrekturwerte ∆x, ∆y und ∆α.

#### • **Korrekturwerte** ∆**x,** ∆**y und** ∆α

werden zu der Lernposition des Prüf-Checkers addiert und der Prüf-Checker wird in die aktuelle Prüfposition verschoben.

Die Checker-Ergebnisse, von denen ein PRK-Checker abhängt, geben Sie auf dem Eigenschaftenblatt "Abhängigkeiten" des PRK-Checkers in die Liste ein, indem Sie die Checker-Ergebnisse im Eigenschaftenblatt "Ergebnis" des Referenz-Checkers anklicken und mittels Drag & Drop übertragen.

Beim Eintragen der Checker-Ergebnisse in die Tabelle sind zunächst Referenz- und Aktueller Wert gleich. Diese können erst voneinander abweichen, wenn die Checker mindestens einmal ausgeführt worden sind. Die aktuellen Werte werden zu neuen Referenzwerten in der Spalte "Referenzwert", wenn Sie [Basiswerte aktualisieren] anklicken. Vision Q.400 berechnet die Basiswerte dann neu.

Wählen Sie [Basiswerte aktualisieren] in jedem Fall, wenn

- Sie die Checker bereits einmal ausgeführt haben und danach noch einen Checker hinzugefügt haben oder
- sich die Position eines der von der Positions- und Rotationskorrektur abhängigen Checker geändert hat.

 $\triangleleft$  Hinweis =

- **Es empfiehlt sich, beim Erstellen eines PRK-Checkers das Kamerabild als Bitmap zu speichern. Wenn Sie später weitere Checker hinzufügen möchten, verwenden Sie das gespeicherte Bitmap, um die Checker zu setzen und die Abhängigkeit von der Positionsund Rotationskorrektur herzustellen.**
- **Der Checker wird nicht ausgeführt, wenn Sie die Basiswerte aktualisiert und neu berechnet haben.**
- **Es können nicht alle Checker-Ergebnisse in die Liste der Abhängigkeiten eines PRK-Checkers eingetragen werden.**
- **Ein PRK-Checker kann nicht ausgeführt werden, wenn einer der Referenz-Checker, von denen er abhängt, nicht ausgeführt wurde. Auch die Prüf-Checker, die ihrerseits von dem PRK-Checker abhängen, werden nicht ausgeführt.**
- **Verwenden Sie z.B. die Ergebnisse eines Checkers zur Merkmalsgewinnung, müssen Sie sicherstellen, dass Sie für die Abhängigkeiten immer dasselbe Objekt verwenden. Die richtige Reihenfolge der Objekte in der Ergebnisliste muss durch die Auswahl einer geeigneten Sortierreihenfolge in "Ausgabereihenfolge" auf dem Eigenschaftenblatt "Algorithmus" oder durch den Einsatz von Filtern sichergestellt sein.**
- **Wenn Sie eine Positions- und Rotationskorrektur bereits einmal ausgeführt haben, d.h. die abhängigen Prüf-Checker wurden schon einmal nachgeführt, dann reicht [Basiswerte aktualisieren] nicht aus, wenn Sie neue Checker setzen möchten. Die Werte für die Positions-/ Rotationskorrektur werden zwar aktualisiert, aber die zuvor erstellten Checker rechnen noch mit den ursprünglichen Basiswerten ab und müssen manuell nachgeführt werden. Andernfalls werden sie beim nächsten Ausführen der Applikation nicht korrekt positioniert. Erst dann können Sie neue Checker hinzufügen.**

# **10.5.6 Positionskorrektur-Checker**

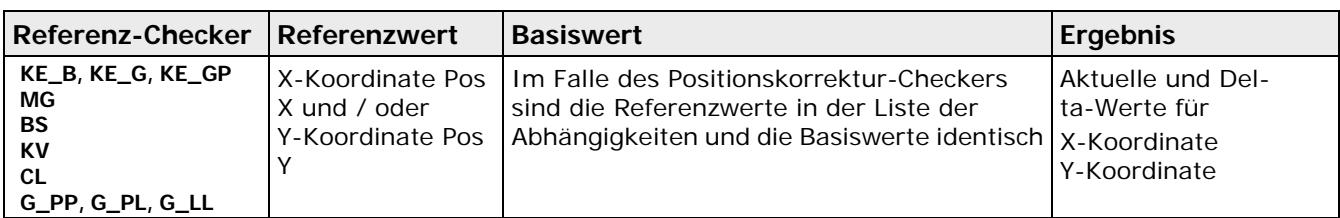

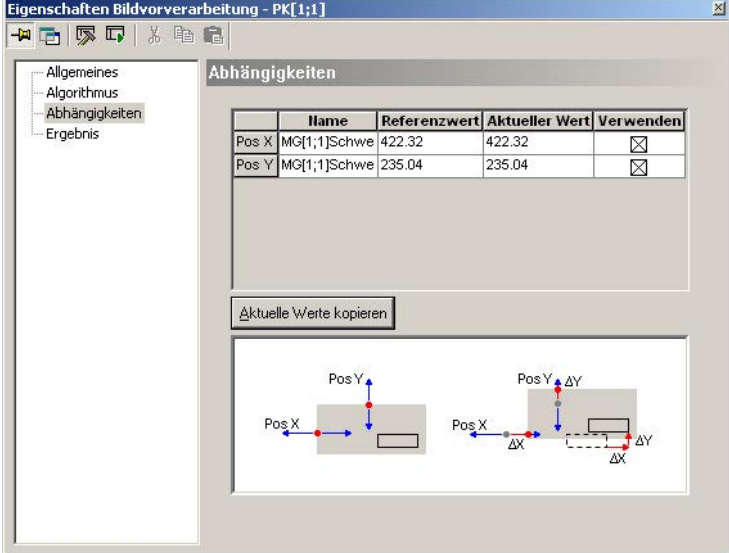

Eigenschaftenblatt "Abhängigkeiten" bei einem Positionskorrektur-Checker

Wenn Sie das Kontrollkästchen in der Spalte "Verwenden" ausklicken, löschen Sie die entsprechende Reihe. Auf diese Weise können Sie eine Positionskorrektur auch nur in eine Richtung ausführen. Sie ersetzen die Werte in einer Reihe, indem Sie ein neues Ergebnis aus dem Eigenschaftenblatt "Ergebnis" eines Prüf-Checkers mit Drag & Drop übertragen.

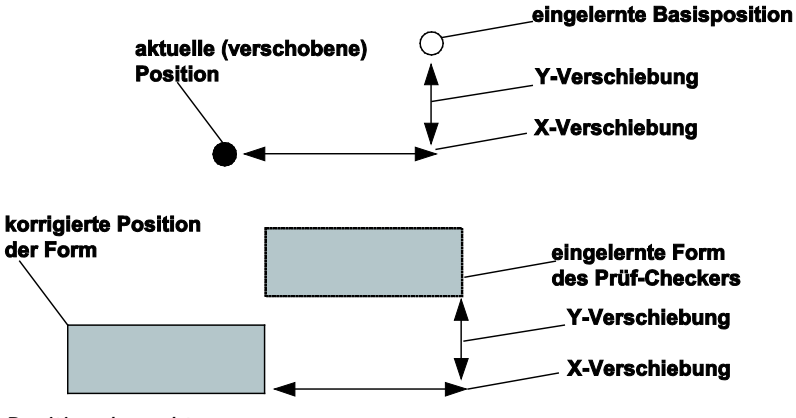

Positionskorrektur

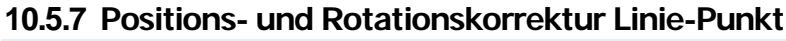

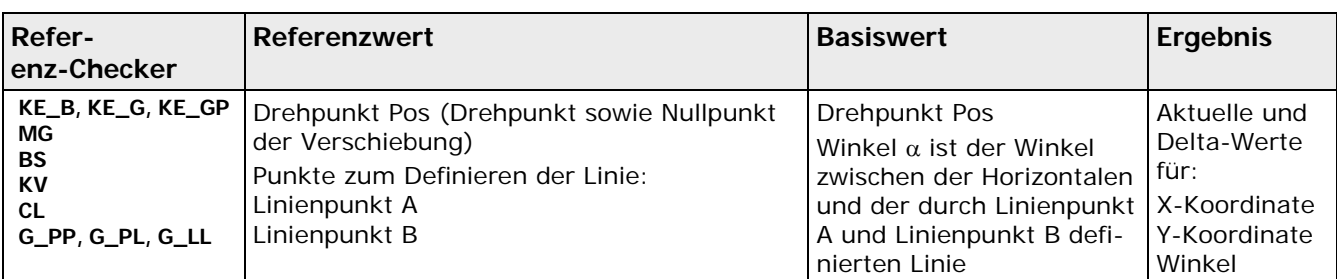

| Allgemeines<br>Algorithmus   | Abhängigkeiten   |                                                                                                    |                        |                       |  |  |
|------------------------------|------------------|----------------------------------------------------------------------------------------------------|------------------------|-----------------------|--|--|
| Abhängigkeiten<br>- Ergebnis |                  | <b>Hame</b>                                                                                                    | Referenzwert Aktueller |                       |  |  |
|                              | Punkt A X        | MG[1;1]Schwerpkt_X_Koord_1                                                                                      | 422.32                 | 422.32                |  |  |
|                              |                  | Punkt A Y MG[1;1]Schwerpkt_Y_Koord_1                                                                            | 235.04                 | 235.04                |  |  |
|                              |                  | Punkt B X   MG[1;1]Schwerpkt_X_Koord_8                                                                          | 424.91                 | 424.91                |  |  |
|                              |                  | Punkt B Y MG[1;1]Schwerpkt_Y_Koord_8                                                                            | 161.8                  | 161.8                 |  |  |
|                              | Pos X            | KE_B[1;3]Punkt_X_Koordinate_1                                                                                   | 352                    | 352                   |  |  |
|                              | Pos <sub>Y</sub> | KE_B[1;3]Punkt_Y_Koordinate_1 50                                                                                |                        | 50                    |  |  |
|                              |                  | Aktuelle Werte kopieren<br>$\Delta X = \Delta X P$<br>$\Delta Y = \Delta Y P$<br>Δα<br>$Pos(X_{P_1}Y_{P}) \sim$ |                        | $\blacktriangleright$ |  |  |

Eigenschaftenblatt "Abhängigkeiten" bei Positions- und Rotationskorrektur Linie-Punkt

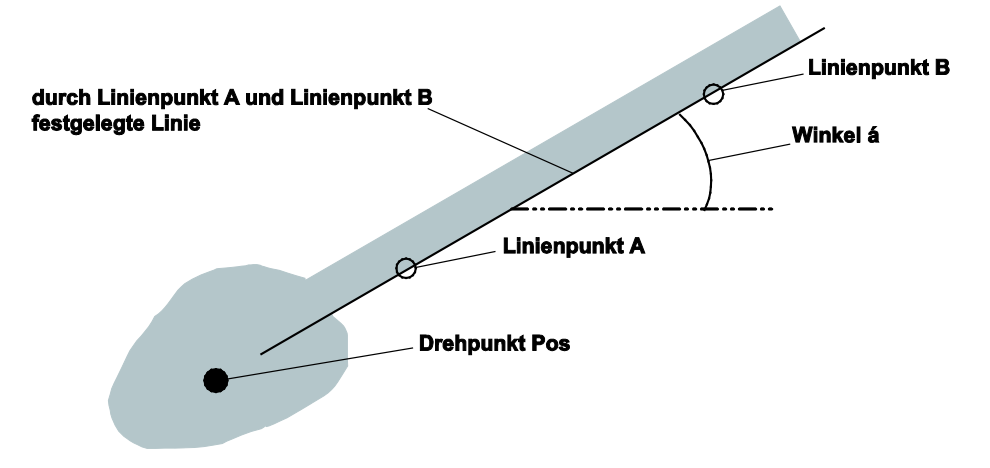

Beispiel für Positions- und Rotationskorrektur Linie-Punkt

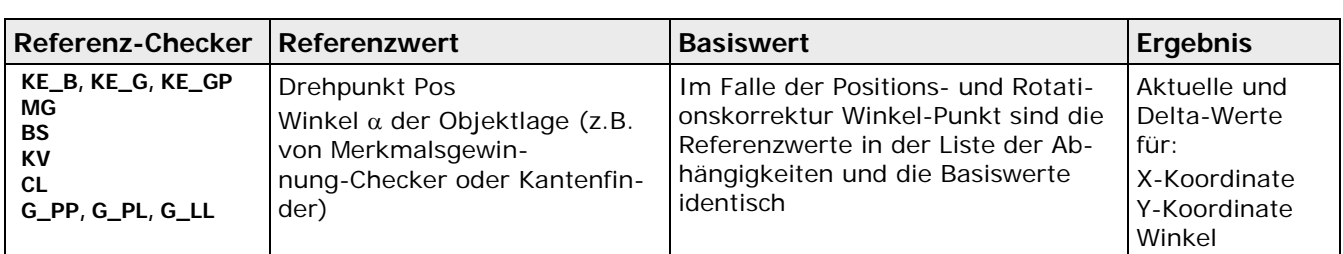

**10.5.8 Positions- und Rotationskorrektur Winkel-Punkt**

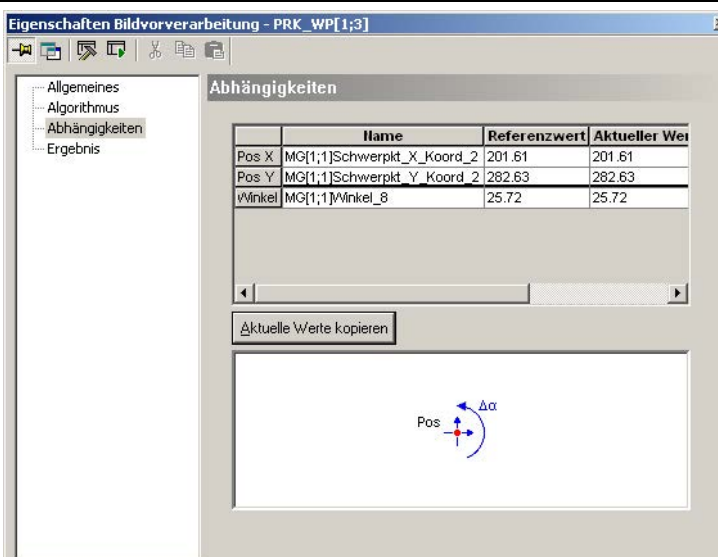

Eigenschaftenblatt "Abhängigkeiten" bei Positions- und Rotationskorrektur Winkel-Punkt

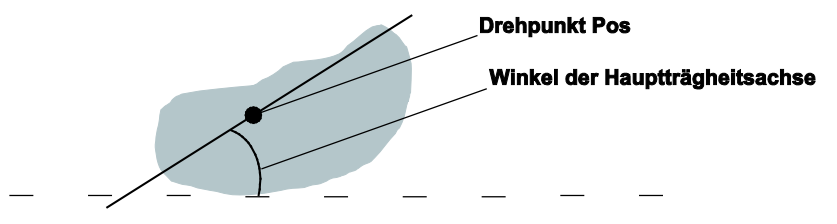

Beispiel für Positions- und Rotationskorrektur Winkel-Punkt

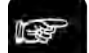

#### + Hinweis =

**Der Referenzwinkel, den Sie unter "Winkel" eingegeben haben, kann im Bereich von 0° bis 180° oder 0° bis 360° liegen. Das hängt vom Winkelergebnis des Checkers ab, der als Referenz für die Positions- und Rotationskorrektur verwendet wird. Der PRK\_WP-Checker bestimmt den jeweils gültigen Winkelbereich automatisch aus dem Ergebnis des Referenz-Checkers und errechnet den Korrekturwinkel.**

# **10.5.9 Positions- und Rotationskorrektur zwei Punkte**

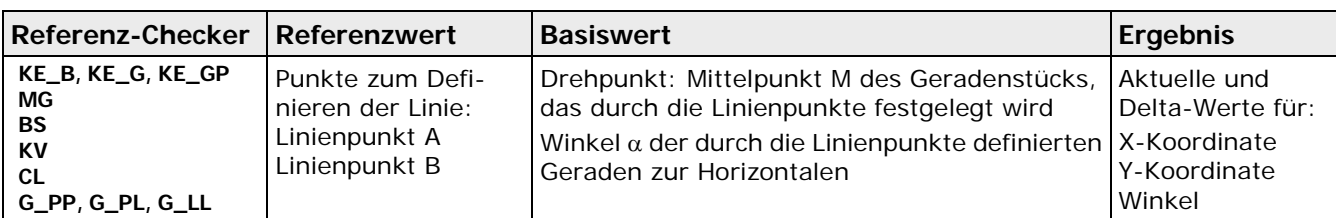

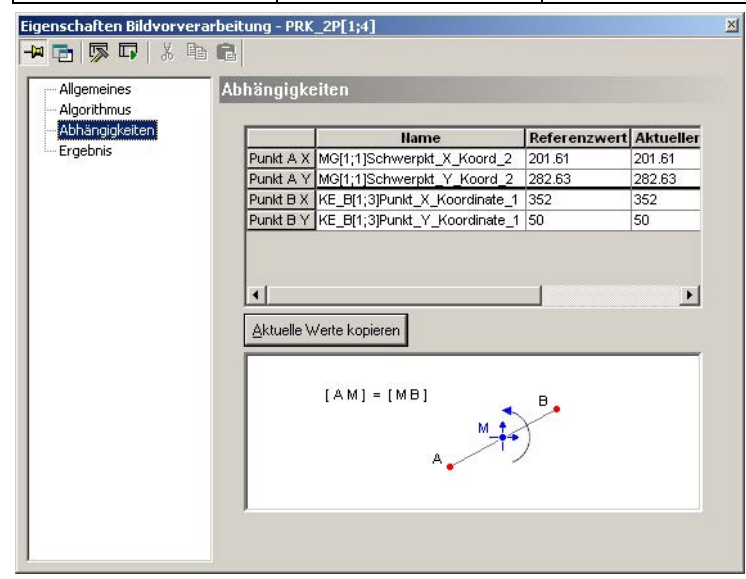

Eigenschaftenblatt "Abhängigkeiten" bei Positions- und Rotationskorrektur zwei Punkte

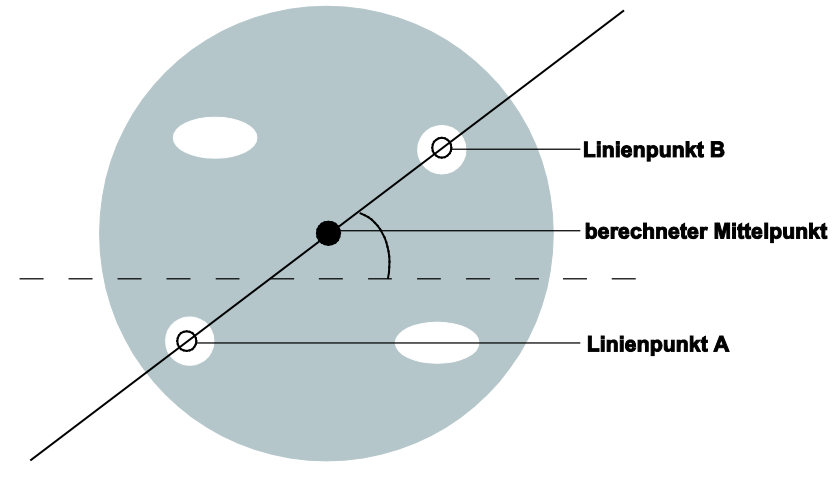

Beispiel für Positions- und Rotationskorrektur zwei Punkte

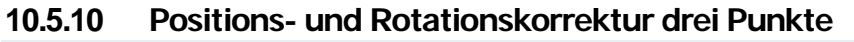

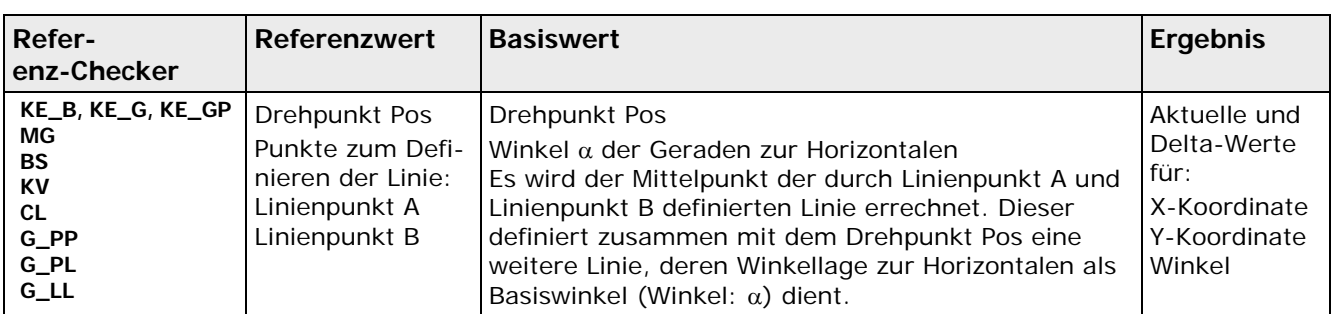

| Allgemeines    | Abhängigkeiten   |                                                                                     |                               |        |
|----------------|------------------|-------------------------------------------------------------------------------------|-------------------------------|--------|
| Algorithmus    |                  |                                                                                     |                               |        |
| Abhängigkeiten |                  | <b>Hame</b>                                                                         | <b>Referenzwert Aktueller</b> |        |
| - Ergebnis     | Pos <sub>X</sub> | MG[1;1]Schwerpkt_X_Koord_1                                                          | 422.32                        | 422.32 |
|                | Pos <sub>Y</sub> | MG[1;1]Schwerpkt_Y_Koord_1                                                          | 235.04                        | 235.04 |
|                |                  | Punkt A X KE_B[1;3]Punkt_X_Koordinate_1 352                                         |                               | 352    |
|                |                  | Punkt A Y KE_B[1;3]Punkt_Y_Koordinate_1 50                                          |                               | 50     |
|                |                  | Punkt B X KE_B[1;3]Punkt_X_Koordinate_2 354                                         |                               | 354    |
|                |                  | Punkt B Y KE B[1;3]Punkt Y Koordinate 2 416                                         |                               | 416    |
|                |                  |                                                                                     |                               | ٠      |
|                |                  | Aktuelle Werte kopieren                                                             |                               |        |
|                |                  | $[BM] = [MA]$<br>$\Delta X = \Delta X P$<br>$\Delta Y = \Delta Y P$<br>Pos(Xr;Yr) + | B<br>М<br>α                   |        |

Eigenschaftenblatt "Abhängigkeiten" bei Positions- und Rotationskorrektur drei Punkte

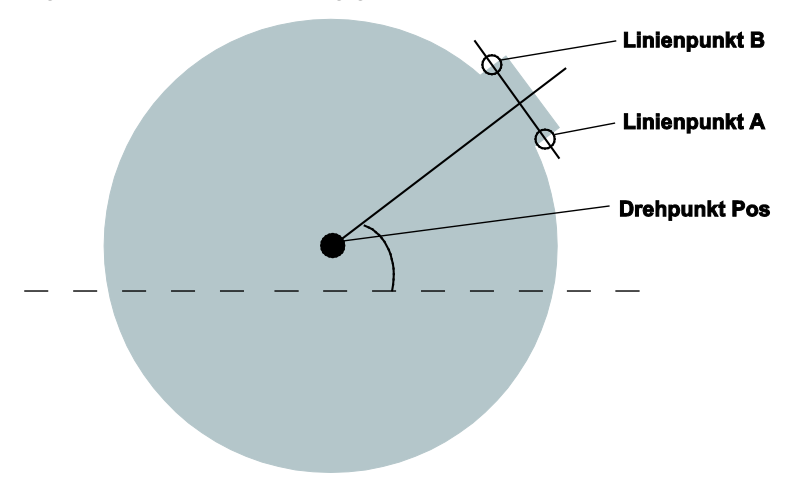

Beispiel für Positions- und Rotationskorrektur drei Punkte

# **10.5.11 Algorithmus**

Auf dem Eigenschaftenblatt "Algorithmus" der Checker für Positions- und Rotationskorrektur werden die Basiswerte (siehe Seite [287\)](#page-286-0) nach dem ersten Ausführen des Checkers eingetragen.

#### **10.5.12 Ergebnis**

Die Checker für Positions- und Rotationskorrektur liefern die folgenden Ergebnisse:

- Aktuelle Position X
- Aktuelle Position Y
- Aktueller Winkel (nicht Positionskorrektur-Checker)
- Delta X
- Delta Y
- Delta Winkel (nicht Positionskorrektur-Checker)

Die Delta-Werte sind Korrekturwerte (siehe Seite [288\)](#page-287-0) und ergeben sich aus dem aktuellem und dem Basiswert.

# **10.6 Objektform**

Bei vielen Prüfungen genügt es, einen vordefinierten und unveränderlichen Bereich zu verwenden, der mit einer Positionskorrektur im Bild verschoben werden kann. Bei Prüfbereichen mit sich ständig ändernder Form und/oder Größe (z.B. Brötchen) oder bei komplexen Prüfbereichen (z.B. Leiterbahnen) ist das nicht oder nur mit großem Aufwand möglich. Für diese Fälle können Sie die Objektform verwenden. Mit der Funktion wird ein Prüfbereich mit Hilfe von zuvor berechneten Objekten definiert und anschließend genau dieser Bereich untersucht.

Vier Schritte sind dafür notwendig:

- 10. Ermitteln der Objekte, die den Prüfbereich bestimmen. Dies geschieht mit Hilfe von Merkmalsgewinnung-Checkern.
- 11. Definieren der Prüffläche aus diesen Objekten. Dafür verwenden Sie die Objektform.
- 12. Zuordnen der Prüffläche an andere Checker, z.B. an einen Merkmalsgewinnung-Checker.
- 13. Ausführen der eigentlichen Prüfung

Wie Sie die Objektform verwenden, wird anhand von zwei verschiedenen Beispielen erklärt.

- Objektformen für amorphe Objekte (siehe Seite [302\)](#page-301-0) am Beispiel von Brötchen, die auf verbrannte Stellen untersucht werden sollen
- Objektformen für komplexe Objekte (siehe Seite [306\)](#page-305-0) am Beispiel von Leiterbahnen, die auf Fehler untersucht werden sollen

Folgende Checker können eine Objektform als Prüfform verwenden:

- Helligkeitskorrektur (HK) (siehe Seite [281\)](#page-280-0)
- Prüffenster (PF) (siehe Seite [310\)](#page-309-0)
- Merkmalsgewinnung (MG) (siehe Seite [311\)](#page-310-0)
- Optical Character Recognition (siehe Seite [384\)](#page-383-0)
- Code-Lese-Checker (CL) (siehe Seite [407\)](#page-406-0)

#### ◆ Hinweis ·

**Die Objektform muss sich in der Checker-Sequenz VOR dem Prüf-Checker befinden, der die Objektform als Form benutzen soll.** 

# **10.6.1 Abhängigkeiten**

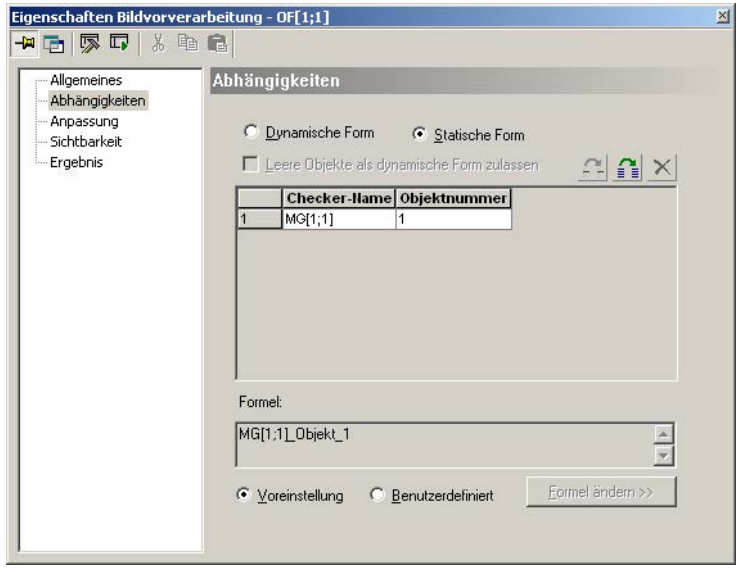

Eigenschaftenblatt "Abhängigkeiten" zum Berechnen der Objektform

Im Wesentlichen gibt es zwei Fälle, bei denen Sie eine Objektform verwenden können:

- 1. Die Form der Prüffläche ändert sich bei jeder Prüfung. In diesem Fall benötigen Sie eine dynamische Form.
- 2. Die Form der Prüffläche bleibt zwar gleich. Sie ist aber so komplex, dass sie nur mit großem Aufwand erstellt werden kann (z.B. mit Hilfe eines Polygons), oder sie besteht aus mehreren, nicht zusammenhängenden Bereichen, oder sie enthält "Löcher". In diesem Fall benötigen Sie eine statische Form.

#### **Dynamische Form**

Wenn Sie "Dynamische Form" anwählen, wird die Prüffläche bei jeder Prüfung aus den Objekten berechnet, die Sie in die Liste der Abhängigkeiten gezogen haben. Dies bedeutet, dass sich die Prüffläche ändert, sobald sich eines der Objekte, die für seine Berechnung verwendet werden, ändert.

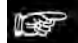

#### ◆ Hinweis:

**Checker, die eine dynamische Objektform verwenden, können nicht mit einer Positionskorrektur nachgeführt werden. Dagegen ist bei Checkern, die eine statische Objektform verwenden, eine Positionskorrektur möglich.**

Da die Prüffläche immer aus den aktuellen Objekten berechnet wird, kann es geschehen, dass eines dieser Objekte bei der aktuellen Prüfung leer oder nicht vorhanden ist. Für diesen Fall empfiehlt es sich, die Option "Leere Objekte als dynamische Form zulassen" zu aktivieren. Dann werden leere oder nicht vorhandene Objekte bei der Prüfbereichsberechnung ignoriert und die Prüffläche wird nur aus den anderen Objekten berechnet. Haben Sie "Leere Objekte als dynamische Form zulassen" nicht aktiviert, wird die Prüffläche nicht berechnet, wenn eines der Objekte leer oder nicht vorhanden ist, und die Objektform liefert als Ergebnis einen Abhängigkeitsfehler.

# **Statische Form**

Bei "Statische Form" wird die Prüffläche zu folgenden Zeitpunkten berechnet:

- wenn Sie das erste Mal das Optionsfeld "Statische Form" aktivieren
- wenn Sie der Liste der Abhängigkeiten ein neues Objekt hinzufügen oder
- wenn Sie eines der beiden Symbole (siehe unten) anwählen.

Die Prüffläche wird nicht bei jeder Prüfung neu berechnet. Damit ermöglicht es Ihnen die statische Objektform, einen komplexen Prüfbereich einmal im voraus zu berechnen und dann bei jeder Prüfung immer wieder zu verwenden. Statische Objektformen können auch mit einer Positionskorrektur im Bild nachgeführt werden.

#### **Verfügbare Schaltflächen**

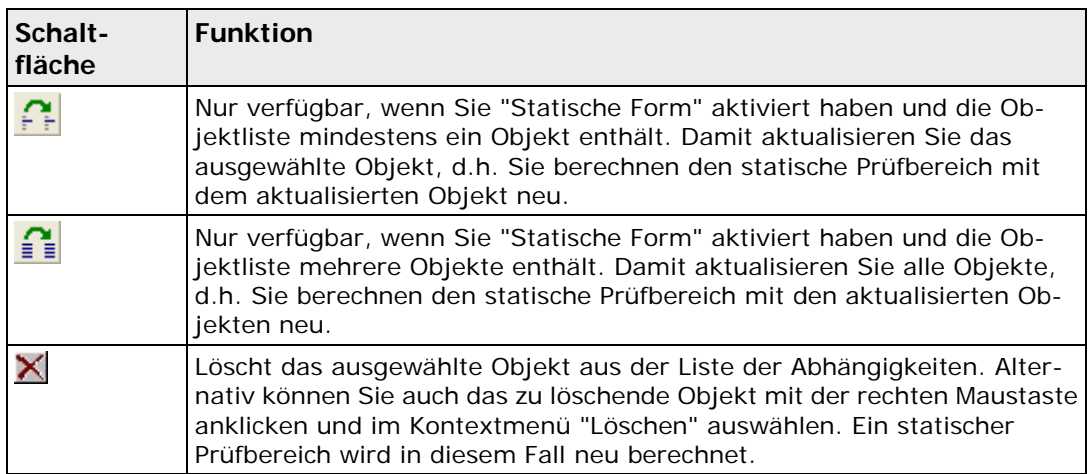

#### **Hervorheben von Ergebnissen im Kamerabild**

Wenn Sie ein Ergebnis aus der Liste auf dem Eigenschaftenblatt anklicken, wird das entsprechende Objekt im Kamerabild hervorgehoben. Mit den Tasten unten können Sie die Hervorhebung stehen lassen bzw. andere Ergebnisse hervorheben:

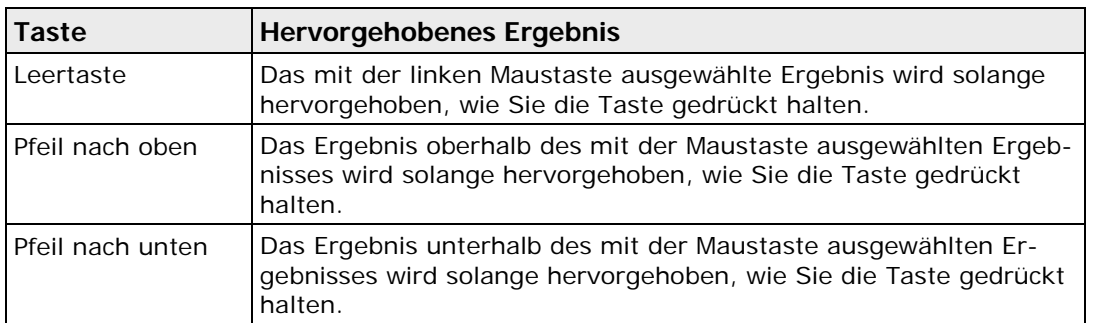

Es werden nur die Ergebnisse im Kamerabild hervorgehoben, die innerhalb des aktuell dargestellten Bildausschnitts liegen. Wenn ein Ergebnis außerhalb des Ausschnitts liegt (z.B. weil nach dem Vergrößern nur noch ein Teil des gesamten Bildes zu sehen ist), können Sie den aktuellen Bildausschnitt so verschieben, dass das Ergebnis in der Mitte desselben liegt. Dazu doppelklicken Sie das Ergebnis.

Für ein Objekt, das in einer Objektform verwendet wird, gibt es zwei Darstellungsarten:

- 1. Das Objekt wird so dargestellt, wie es aktuell im Checker, aus dem es stammt, vorliegt.
- 2. Das Objekt wird so dargestellt, wie es in der Objektform abgespeichert ist.

Diese beiden Darstellungen der Objektform stimmen in der Regel nicht überein.

- Für die dynamische Objektform ist Möglichkeit 1 die Standarddarstellung, da hier immer das aktuelle Objekt aus dem Checker verwendet wird.
- Für die statische Objektform ist Möglichkeit 2 die Standarddarstellung, da hier immer das Objekt aus der Form verwendet wird.

Mit der <Strg>-Taste kann man auf die jeweils andere Darstellungsart umschalten.

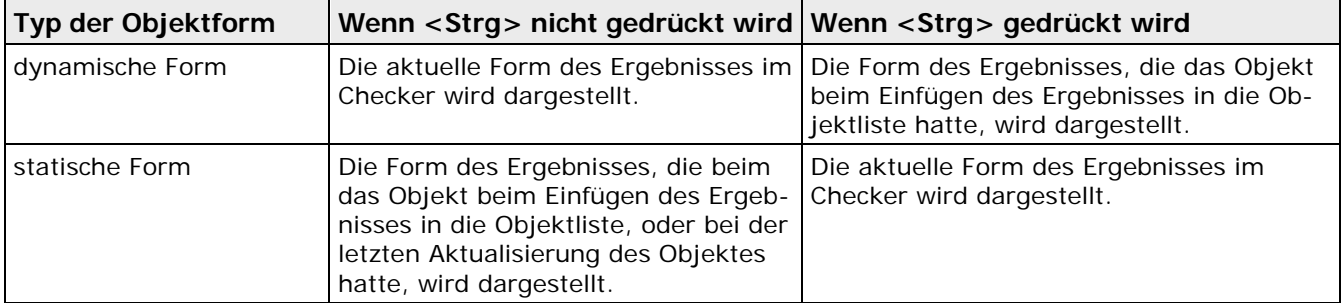

Das Feld "Formel" enthält die Formel, die verwendet wird, um aus den Objekten die Prüffläche zu berechnen. Die Voreinstellung verwendet die Vereinigung aller Objekte in der Objektliste. Die Vereinigung von Objekten wird in der Formel mit "+" angezeigt. Wenn Sie "Benutzerdefiniert" auswählen, können Sie eine eigene Formel eingeben (siehe Seite [299\)](#page-298-0). Dazu öffnen Sie den Formel-Editor mit der Schaltfläche [Formel ändern >>].

#### <span id="page-298-0"></span>**10.6.1.1 Formel-Editor zur Berechnung der Objektform**

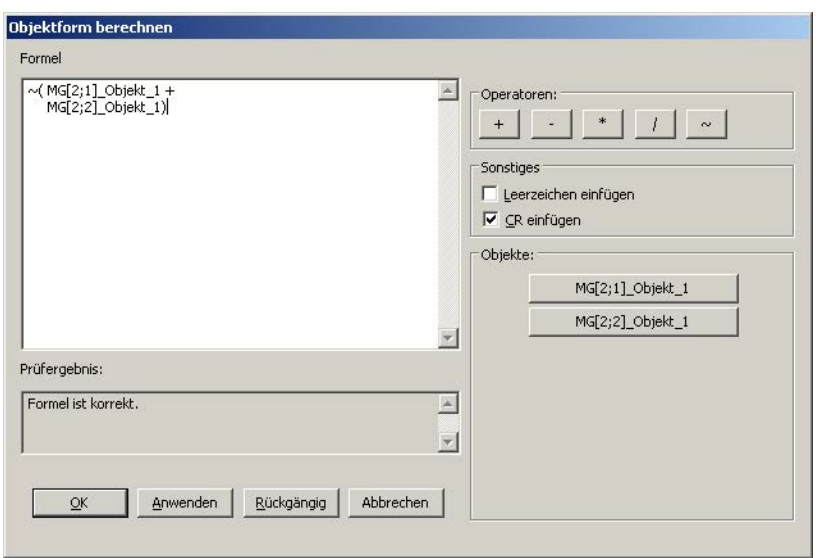

Diese Formel berechnet das Komplement zweier Objekte.

Formel-Editor zur Berechnung der Objektform

Alle Objekte, die sich in der Objektliste befinden, können mit Hilfe der Operatoren und Klammern verknüpft werden. Dabei können Sie jedes Objekt beliebig oft verwenden. Es stehen folgende Operatoren zur Verfügung:

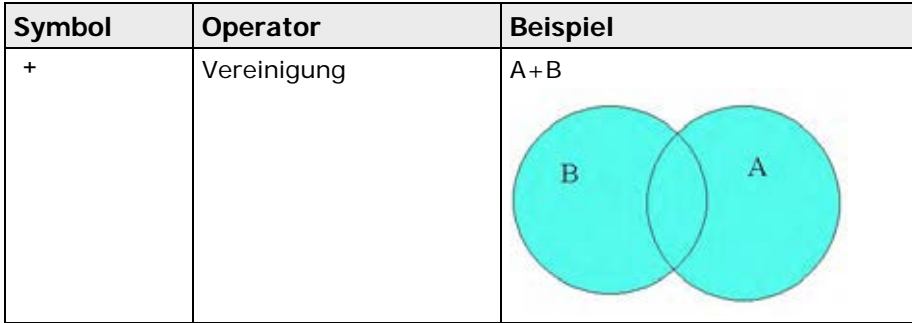

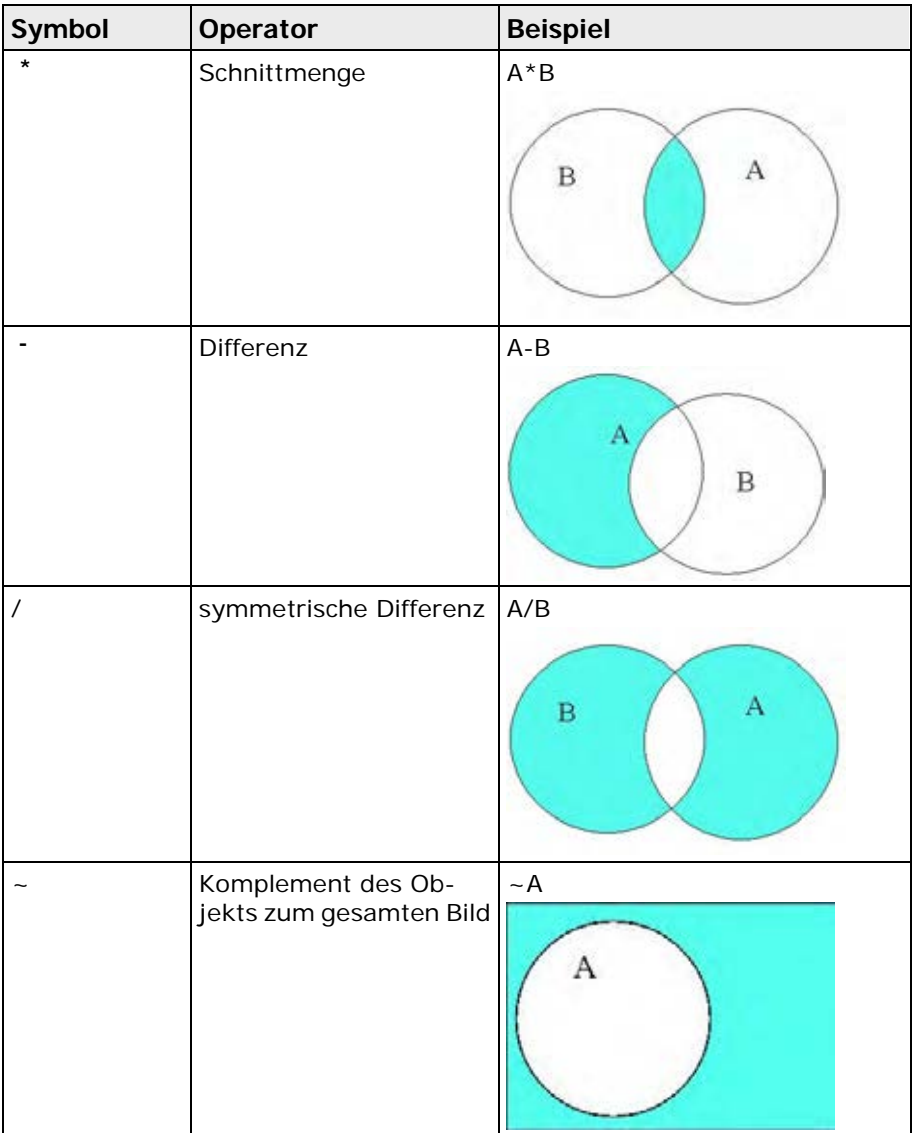

Die Beispiele in der Tabelle sind exemplarisch, es können auch mehr als zwei Objekte miteinander verknüpft werden. Sind mehr Objekte verfügbar, als im Formel-Editor angezeigt werden können,

verwenden Sie die Schaltflächen **(<< | und | >>**, um das vorhergehende bzw. das nächste Objekt anzuzeigen. Zum Prüfen der Formel wählen Sie die Schaltfläche [Anwenden] (Formel-Editor bleibt offen) oder [OK] (Formel-Editor wird geschlossen).

Sie können Operatoren und Objektnamen folgendermaßen in die Formel einfügen:

- Wählen Sie die entsprechenden Schaltflächen rechts
- Schreiben Sie die Formel direkt in das Eingabefeld

Wenn Sie die Formel mit Hilfe der Schaltflächen erstellen und das Kontrollfeld "Leerzeichen einfügen" aktiviert haben, wird ein Leerzeichen in die Formel eingefügt, bevor der Text der Schaltfläche in die Formel eingefügt wird. Mit "CR einfügen" wird nach jedem Objekt ein Zeilenvorschub eingefügt.

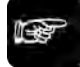

#### ◆ Hinweis:

**Wenn Sie im Formeleingabefeld alles löschen bzw. nichts eingeben, verwendet das System automatisch die Vereinigung aller Objekte in der Objektliste.**

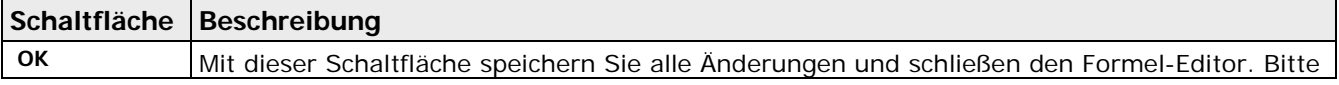

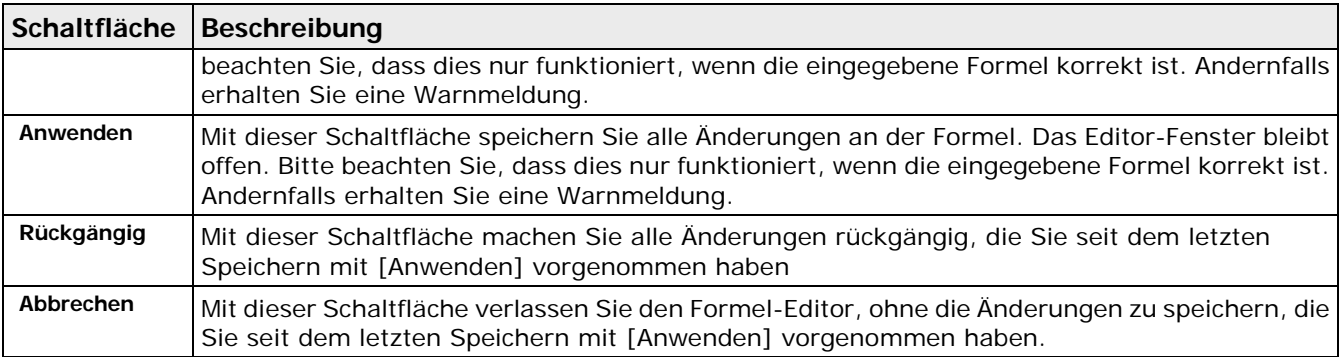

# **10.6.2 Anpassung**

Mit den Filtern, die Sie auf dem Eigenschaftenblatt "Anpassung" eingeben, können Sie die zu berechnende Prüffläche modifizieren. Diese Filter entsprechen den binären Bildfiltern (siehe Seite [255\)](#page-254-0).

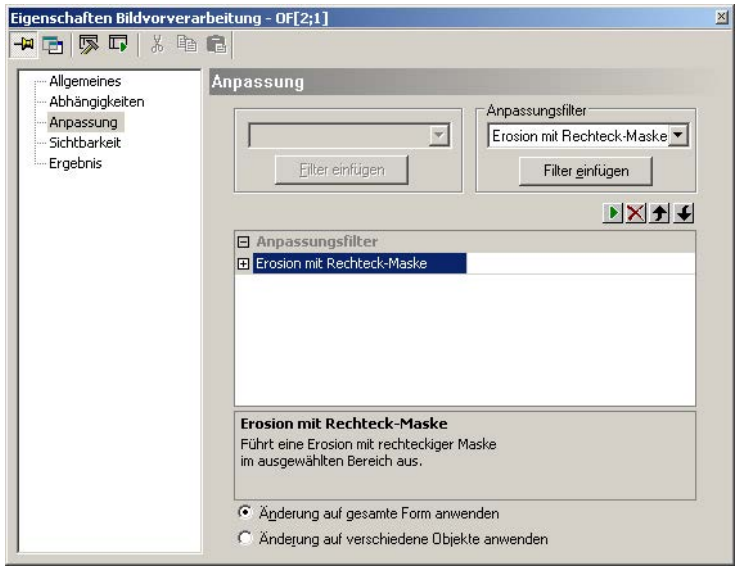

Eigenschaftenblatt "Anpassung" zur Modifizierung einer Objektform

Für die Anwendung der Anpassungsfilter stehen Ihnen zwei Möglichkeiten zur Verfügung, mit der Sie die Reihenfolge der einzelnen Schritte bei der Objektberechnung beeinflussen können:

- Wenn Sie "Änderung auf gesamte Form anwenden" auswählen, wird die Objektform in dieser Reihenfolge berechnet:
	- 1 Berechnung der Prüffläche anhand der unter "Abhängigkeiten" eingestellten Formel
	- 2 Anwendung des Filters auf den berechneten Prüfbereich
- Wenn Sie "Änderung auf verschiedene Objekte anwenden", wird die Objektform in dieser Reihenfolge berechnet:
	- 1 Anwendung des Filters jedes einzelne Objekt
	- 2 Berechnung der Prüffläche anhand der unter "Abhängigkeiten" eingestellten Formel

#### + Hinweis -

**Es gibt keinen Unterschied, ob Sie "Änderung auf verschiedene Objekte anwenden" verwenden oder die Objekte vorher durch die Filter des Merkmalsgewinnung-Checkers bearbeiten. Ein Unterschied besteht nur dann, wenn Sie die gleichen Objekte in verschiedenen**  **Objektformen verwenden: Wenn Sie die Objekte schon mit den Filtern des Merkmalsgewinnung-Checkers bearbeiten, werden in allen Objektformen die bearbeiteten Objekte verwendet. Wenn Sie dagegen die Anpassungsfilter der Objektform verwenden, können Sie die Objekte in jeder Objektform mit unterschiedlichen Filtern bearbeiten.**

## <span id="page-301-0"></span>**10.6.3 Beispiel mit einem amorphen Objekt**

Das Brötchen im Beispielbild soll auf verbrannte Stellen (schwarzer Fleck) untersucht werden. Dabei kann sich die Form des Brötchens bei jeder Prüfung ändern.

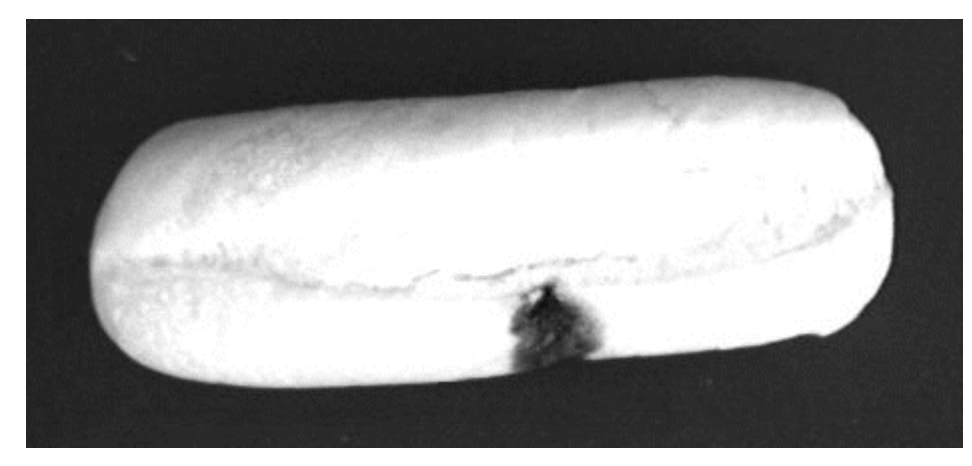

#### **Ermitteln des Brötchens**

Zunächst müssen Sie das Brötchen finden.

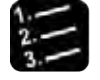

Vorgehensweise

# **1. in der Checker-Leiste wählen**

Damit erstellen Sie einen Merkmalsgewinnung-Checker mit einem rechteckigen Prüfbereich.

- **2. Prüfbereich so über das Brötchen ziehen, dass es sich ganz darin befindet**
- **3. Checker mit ausführen**

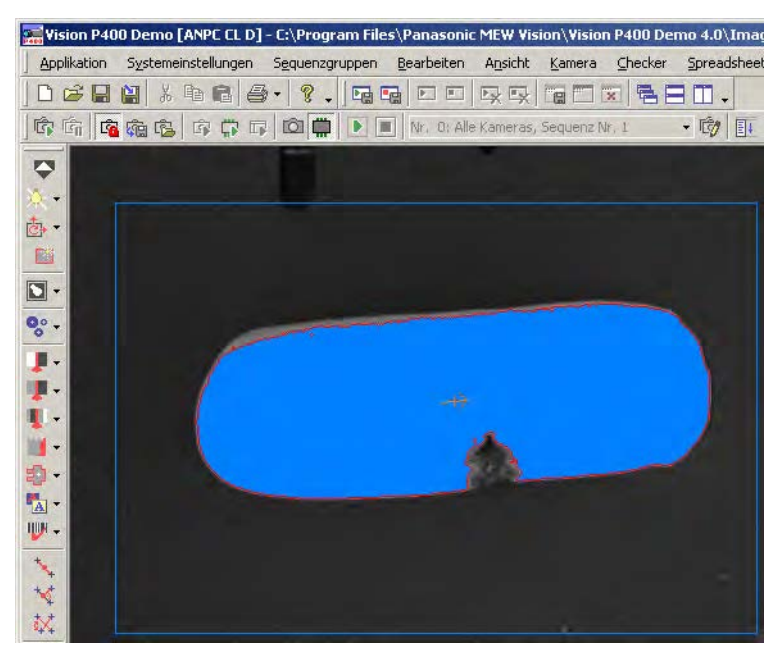

Die verbrannte Stelle gehört momentan nicht zum gefundenen Objekt, dem Brötchen. Sie muss jedoch mit Hilfe eines Filters zum Objekt hinzugefügt werden, damit sie später zum Prüfbereich gehört und bewertet werden kann. Verwenden Sie dafür einen binären Closing-Filter, den Sie auf dem Eigenschaftenblatt "Bildfilter" (siehe Seite [255\)](#page-254-0) des Merkmalsgewinnung-Checker finden. Alternativ können Sie auch das ungefilterte Objekt in der Objektform verwenden und den Closing-Filter auf dem Eigenschaftenblatt "Anpassung" der Objektform einstellen.

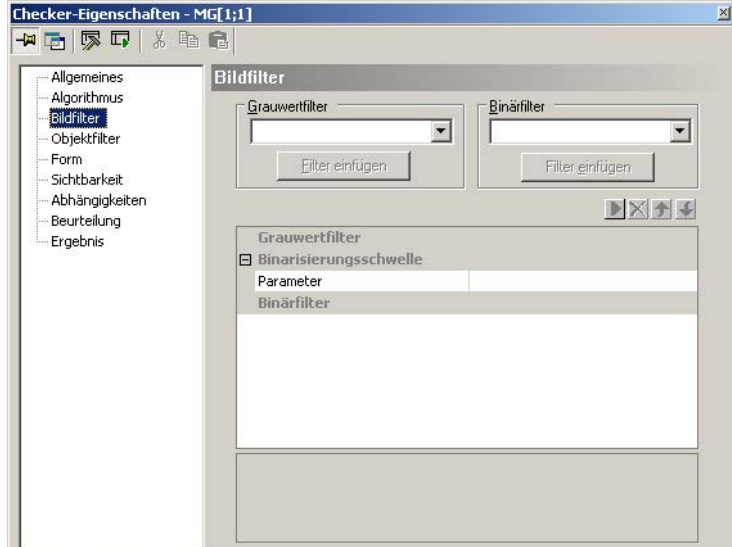

**4. Eigenschaftenblatt "Bildfilter" des Merkmalsgewinnung-Checkers wählen**

- **5. Unter "Binärfilter" im Listenfeld "Closing" auswählen**
- **6. [Filter einfügen] wählen**
- **7. Doppelklick auf "Closing", um den Filterradius einzustellen**
- **8. Im Listenfeld "Filterradius" die Einstellung "60.5" wählen**

Sie können die Auswirkungen des Filters mit den eingestellten Parametern im Kamerabild testen, indem Sie das Symbol vählen.

**9. Checker mit ausführen**

Nun ist ein Bereich markiert, der der Form des Brötchens entspricht.

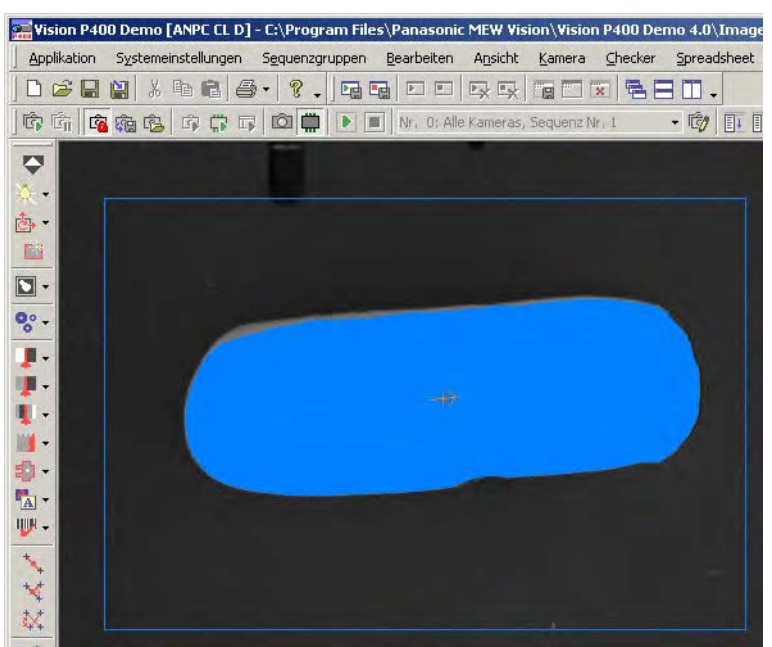

# **Definieren des vollständigen Brötchens als Prüffläche für die Objektform**

Da das Brötchen auf Fehler untersucht werden soll, muss das vollständige Brötchen ohne Brandflecken als Prüffläche festgelegt werden.

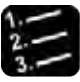

#### Vorgehensweise

# **1. in der Checker-Leiste wählen**

Das Eigenschaftenfenster der Objektform öffnet sich auf dem Blatt "Abhängigkeiten". Die Objektform ermöglicht es, die unregelmäßige Brötchenform als dynamische Form für den Merkmalsgewinnung-Checker festzulegen, der das Brötchen auf verbrannte Stellen untersucht.

- **2. Eigenschaftenfenster des Merkmalsgewinnung-Checkers öffnen**
- **3. Eigenschaftenblatt "Ergebnis" anklicken**
- **4. Ergebnis aus der Ergebnisreihe, die zu dem ausgewählten Objekt gehört, mit der Maus in die Abhängigkeitenliste der Objektform ziehen**

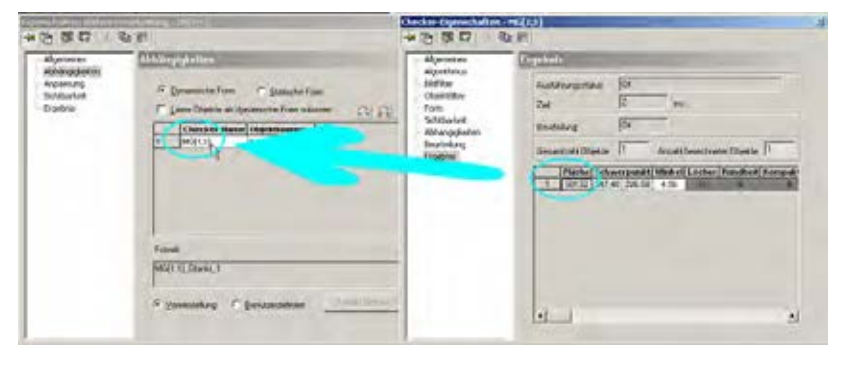

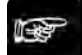

◆ Hinweis

**Achten Sie darauf, dass auf dem Abhängigkeitenblatt der Objektform die Option "Dynamische Form" aktiviert ist. Nur dann wird die Prüffläche bei jeder Prüfung erneut berechnet und passt sich der aktuellen Form des Brötchens an.**

#### **Zuordnen der Objektform-Prüffläche für die eigentliche Prüfung**

Im letzten Schritt ordnen Sie die Prüffläche, die Sie mit Hilfe von Merkmalsgewinnung und Objektform ermittelt haben, einem weiteren Merkmalsgewinnung-Checker zu, der das Brötchen auf verbrannte Stellen untersucht.

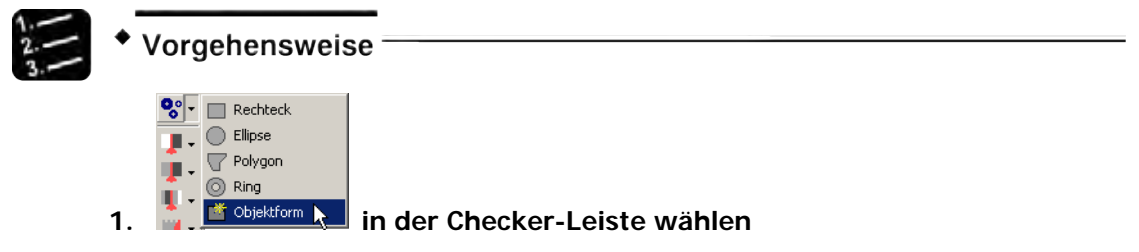

Wenn Sie einen Checker in der Checker-Leiste wählen, werden die für diesen Checker verfügbaren Formen in einem Untermenü angezeigt. Wenn Sie noch keine Objektform erstellt haben, ist die Option "Objektform" ausgegraut.

#### **2. "Objektform" wählen**

Das Fenster "Objektform-Checker" wird angezeigt.

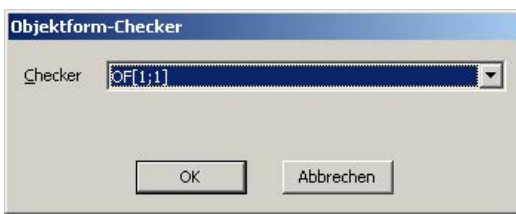

**3. OF(1;1) mit [OK] bestätigen**

# **4. Checker mit ausführen**

Auf dem Ergebnisblatt werden alle Abweichungen von der vollständigen (idealen) Brötchenform aufgelistet. Anhand der Ergebnisse unter "Fläche" kann man "echte" und "unechte" Fehler unterscheiden.

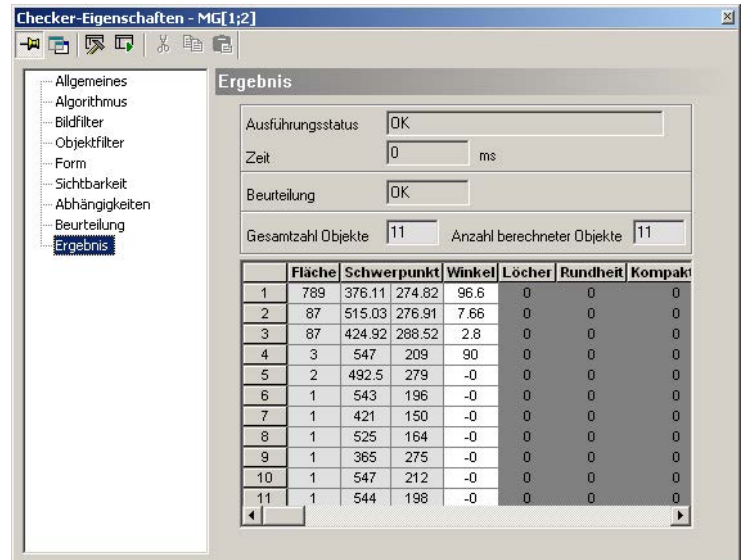

Um nur "echte" Fehler zu finden, setzen Sie Grenzwerte auf dem Eigenschaftenblatt "Objektfilter"

- **5. "Objektfilter" wählen**
- **6. "Objekte selektieren" aktivieren**
- **7. In "Unterer Grenzwert" einen Wert eingeben, der über dem größten "unechten" Fehler liegt**

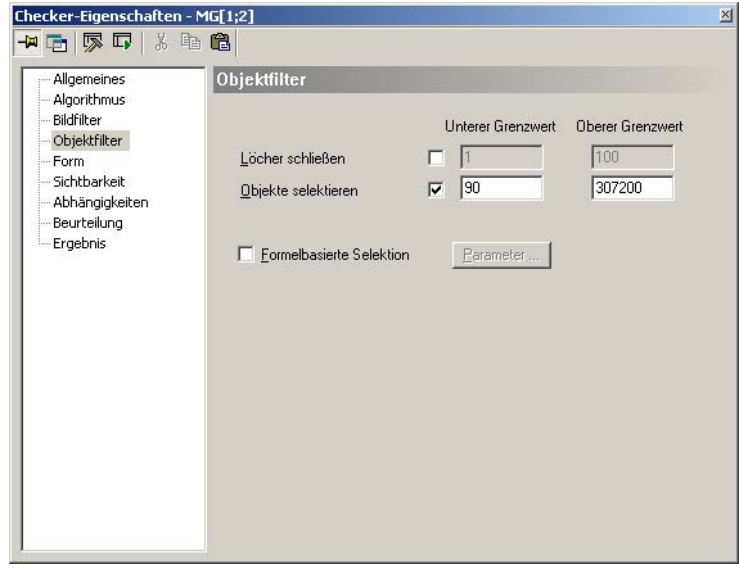

**8. Checker mit ausführen**

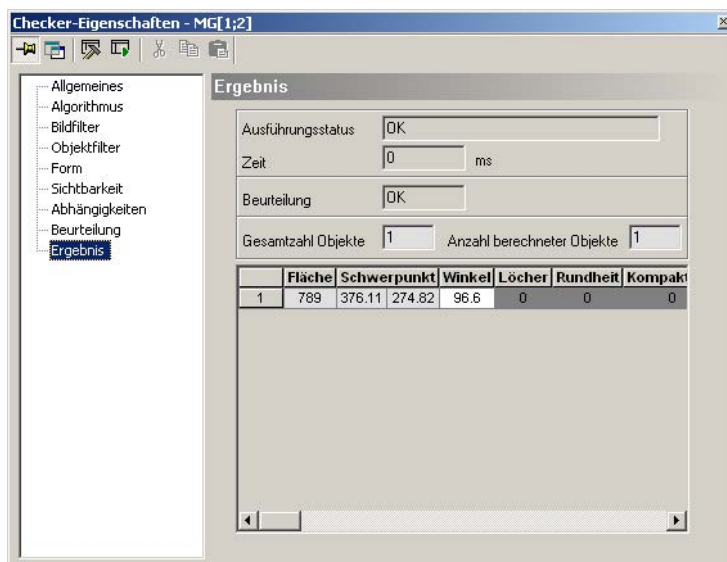

Es wird nur noch der Brandfleck als Fehler gefunden.

#### <span id="page-305-0"></span>**10.6.4 Beispiel mit einem komplexen statischen Objekt**

Die Leiterbahnen im Beispielbild sollen auf Risse, Brüche oder andere Fehler untersucht werden. Dabei bleibt die Prüffläche bei jeder Prüfung gleich (statische Objektform). Es ist möglich, die Leiterbahnen mit Hilfe von Polygonformen zu prüfen, aber auch sehr aufwändig. Sie müssten dann für jede Leiterbahn einen eigenen Checker erstellen. Es ist einfacher, die Prüffläche für alle Leiterbahnen mit einer Objektform zu berechnen.

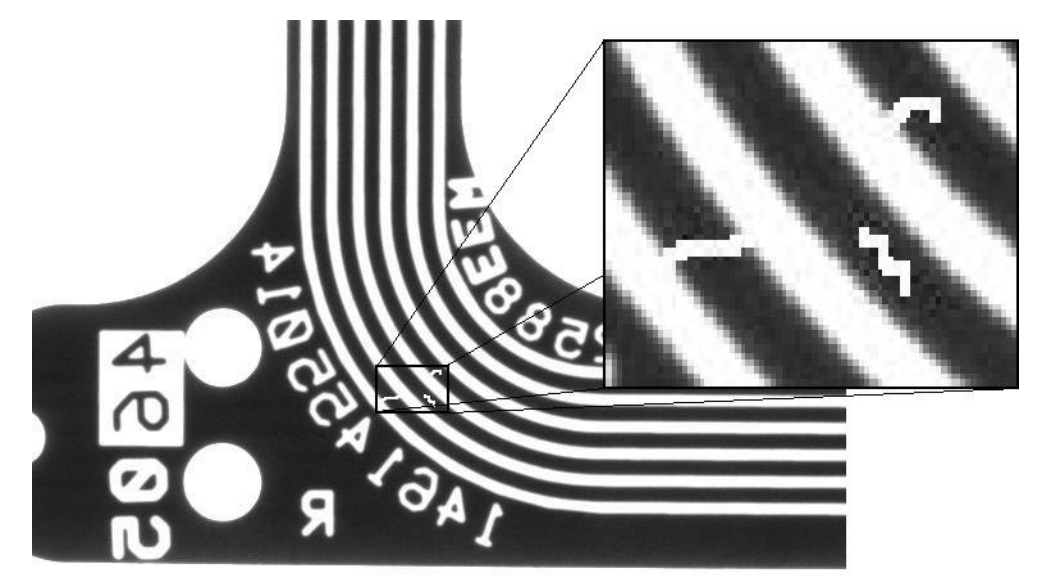

#### **Ermitteln der Leiterbahnen**

Zunächst müssen Sie die Leiterbahnen als Objekte finden. Verwenden Sie dafür ein Bild mit fehlerfreien Leiterbahnen.

#### Vorgehensweise

**1. in der Checker-Leiste wählen** 

Damit erstellen Sie einen Merkmalsgewinnung-Checker mit einem rechteckigen Prüfbereich.

**2. Prüfbereich so über die Leiterbahnen ziehen, dass sie sich ganz darin befinden** 

**3. Checker mit ausführen**

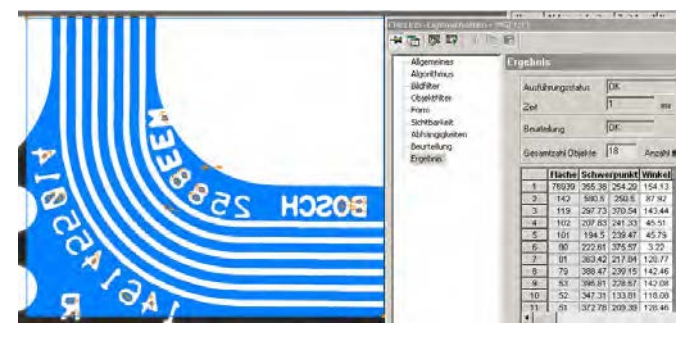

Mit den Voreinstellungen des Merkmalsgewinnung-Checkers werden außer den Leiterbahnen noch weitere Objekte gefunden. Sie haben zwei Möglichkeiten, um nur die Leiterbahnen für die Prüffläche zu verwenden:

- 1. Sie verwenden nur die Objekte, die Leiterbahnen darstellen
- 2. Sie schließen alle Objekte aus, die keine Leiterbahnen sind.

Das Beispiel zeigt, wie Sie die 2. Möglichkeit umsetzen können. Die Objekte sind absteigend nach Flächengröße sortiert. Durch Anklicken der einzelnen Ergebnisse wird das dazugehörige Objekt im Kamerabild hervorgehoben (orange in der Voreinstellung).

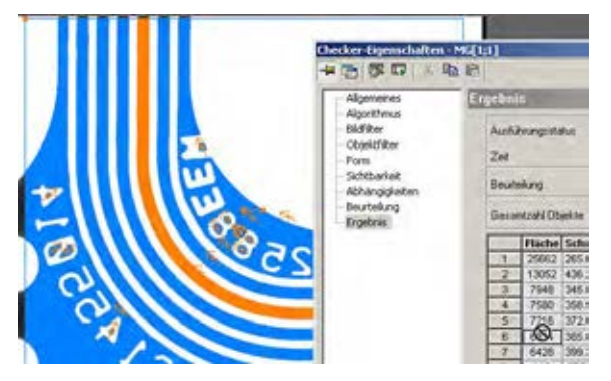

Wenn man die Objekte in der Ergebnisliste nacheinander anklickt, stellt man fest, dass die Leiterbahnen eine Objektgröße zwischen ca. 5900 und ca. 7500 haben. Mit diesen Angaben können Sie einen Objektfilter (siehe Seite [265\)](#page-264-0) einsetzen, um die Leiterbahnen von den anderen Objekten zu trennen.

- **4. Eigenschaftenblatt "Objektfilter" wählen**
- **5. "Objekte selektieren" aktivieren**
- **6. Im Feld "Unterer Grenzwert" 5900 eingeben**
- **7. Im Feld "Oberer Grenzwert" 7500 eingeben**

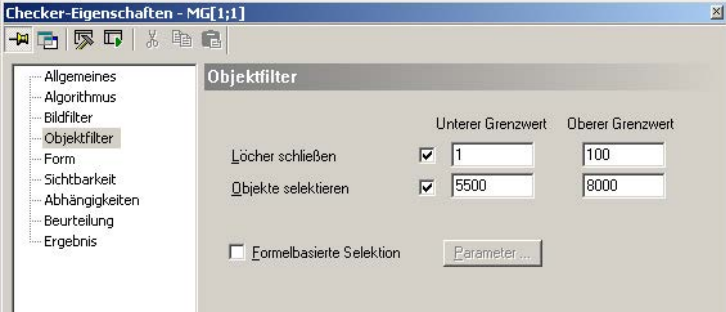

# **8. Checker mit ausführen**

Es werden nur noch die Leiterbahnen gefunden.

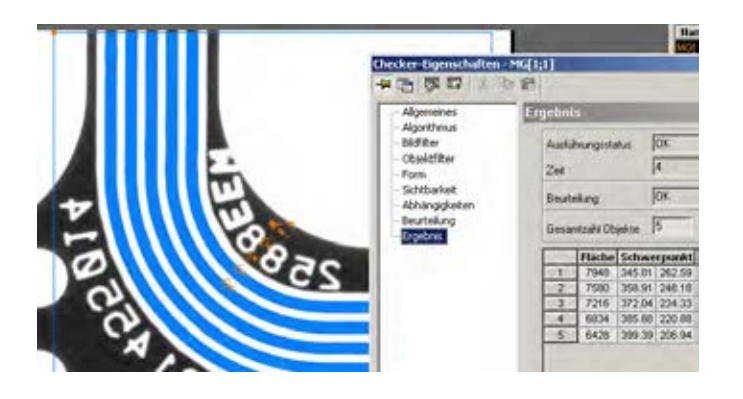

# **Definieren der fehlerfreien Leiterbahnen als Prüffläche für die Objektform**

Da die Leiterbahnen auf Fehler untersucht werden sollen, müssen die fehlerfreien Leiterbahnen als Prüffläche festgelegt werden.

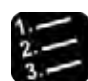

#### Vorgehensweise

#### **1. in der Checker-Leiste wählen**

Das Eigenschaftenfenster der Objektform öffnet sich auf dem Blatt "Abhängigkeiten".

- **2. "Statische Form" aktivieren**
- **3. Eigenschaftenfenster des Merkmalsgewinnung-Checkers öffnen**
- **4. Eigenschaftenblatt "Ergebnis" anklicken**
- **5. Für jede Leiterbahn ein Ergebnis mit der Maus in die Abhängigkeitenliste der Objektform ziehen**

Es ist nicht möglich, mehrere Ergebnisse auf einmal in die Abhängigkeitenliste zu übertragen.

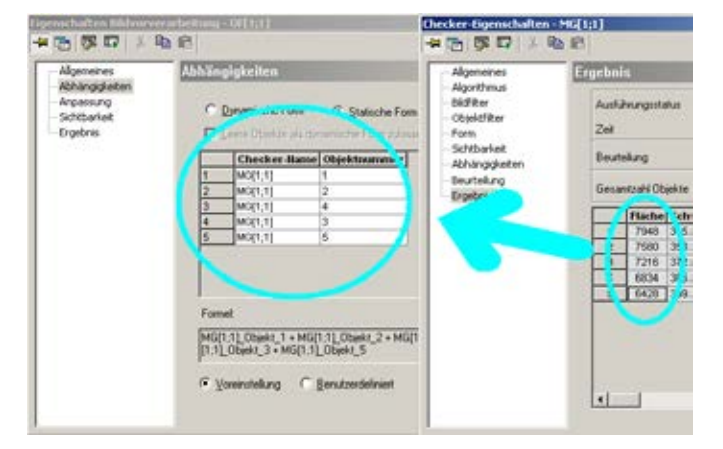

Wenn in der Abhängigkeitenliste einer Objektform mehrere Objekte eingetragen sind, wird standardmäßig die Vereinigung der Flächen der einzelnen Objekte als Prüffläche verwendet. Dies erkennen Sie daran, dass im Formelfeld alle eingetragenen Objekte mit einem "+" (für Vereinigung) verbunden sind, und dass die Option "Voreinstellung" aktiviert ist.

# + Hinweis =

**Achten Sie darauf, dass auf dem Abhängigkeitenblatt der Objektform die Option "Statische Form" aktiviert ist. Damit wird die Prüffläche einmalig berechnet, wenn Sie die Einstellun-**

**gen mit <b>A** anwenden oder zu einem anderen Eigenschaftenblatt wechseln. Die Prüffläche **wird während der Prüfung nicht neu berechnet. Auf diese Weise können Sie komplexe Prüfflächen wie die Leiterbahnen vorab berechnen und immer wieder verwenden.** 

# **Zuordnen der Objektform-Prüffläche für die eigentliche Prüfung**

Im letzten Schritt ordnen Sie die Prüffläche, die Sie mit Hilfe von Merkmalsgewinnung und Objektform ermittelt haben, einem weiteren Merkmalsgewinnung-Checker zu, der die Leiterbahnen auf Risse, Brüche oder andere Fehler untersucht.

- 
- Vorgehensweise

 $\bullet$   $\bullet$  Rechteck  $\frac{1}{\sqrt{2}}$   $\frac{1}{\sqrt{2}}$  Ellipse  $\Gamma$   $\overline{\nabla}$  Polygon a Ring

# **1. in der Checker-Leiste wählen**

Wenn Sie einen Checker in der Checker-Leiste wählen, werden die für diesen Checker verfügbaren Formen in einem Untermenü angezeigt. Wenn Sie noch keine Objektform erstellt haben, ist die Option "Objektform" ausgegraut.

#### **2. "Objektform" wählen**

Das Fenster "Objektform-Checker" wird angezeigt.

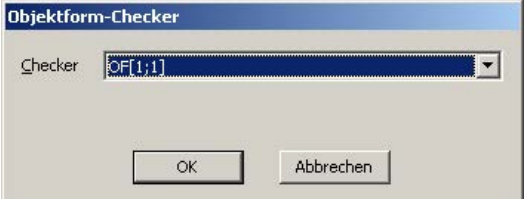

#### **3. OF(1;1) mit [OK] bestätigen**

Um Fehler auf den Leiterbahnen zu finden, sind noch einige Einstellungen nötig.

#### **4. Eigenschaftenblatt "Algorithmus" wählen**

#### **5. Bei "Objekttyp" "Nicht selektiert" wählen**

Damit liefert der Merkmalsgewinnung-Checker als Ergebnis alle Abweichungen von den Leiterbahnen.

# **6.** Checker mit **b** ausführen

Bei fehlerfreien Leiterbahnen liefert der Merkmalsgewinnung-Checker keine Ergebnisse.

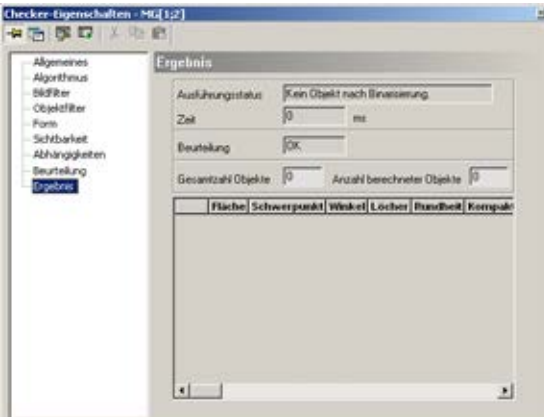

Wenn die Leiterbahnen Risse oder Brüche aufweisen, findet der Merkmalsgewinnung-Checker Objekte.

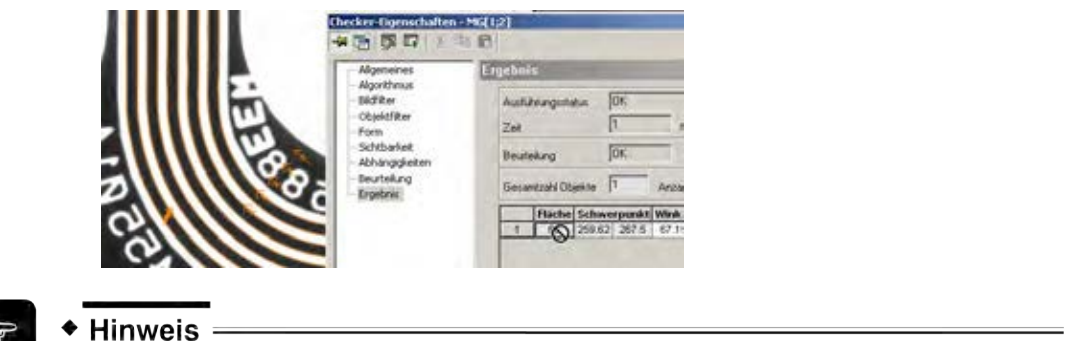

**Checker, die eine dynamische Objektform verwenden, können nicht mit einer Positionskorrektur nachgeführt werden. Dagegen ist bei Checkern, die eine statische Objektform verwenden, eine Positionskorrektur möglich.**

# <span id="page-309-0"></span>**10.7 Prüffenster-Checker**

Der Prüffenster-Checker zählt im Binärbild die selektierten oder nicht selektierten Pixel in seiner Form.

# **10.7.1 Algorithmus**

Für die Binarisierung stehen Ihnen, je nachdem ob Sie ein Grauwertbild, einen Farbkanal eines Farbbilds oder das Farbbild selbst bearbeiten, entweder die checker-spezifischen Schwellwerte (siehe Seite [245\)](#page-244-0) oder die checker-spezifische Farbauswahl (siehe Seite [252\)](#page-251-0) zur Verfügung. Das Einstellen der Schwellwerte und die checker-spezifische Farbauswahl werden im Kapitel über die Checker-Eigenschaften (siehe Seite [254\)](#page-253-0) beschrieben.

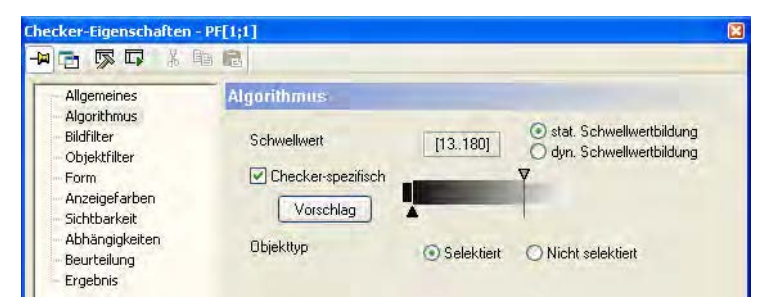

Eigenschaftenblatt "Algorithmus" für einen Prüffenster-Checker

# **Objekttyp**

Hier legen Sie fest, welche Pixel zum Objekt gehören. Wenn Sie "Selektiert" wählen, bestehen die Objekte aus den Pixeln, die in den angegebenen Binarisierungsbereich fallen. Mit "Nicht selektiert" werden die Objekte aus den Pixeln erzeugt, die außerhalb des angegebenen Bereichs liegen.

# **10.7.2 Bild-/Objektfilter**

Alle Bild- (siehe Seite [255\)](#page-254-0) und Objektfilter (siehe Seite [265\)](#page-264-0) sind verfügbar.

# **10.7.3 Ergebnis**

In "Fläche" wird die Anzahl der gezählten Pixel ausgegeben. Die Beurteilung OK oder NG ist bezogen auf die eingestellten Werte für "Fläche: unterer/oberer Grenzwert" im Eigenschaftenblatt "Beurteilung".

## **10.7.4 Form**

Für einen Prüffenster-Checker sind folgende Formen zulässig:

- Rechteck
- Ellipse (Kreis)
- Polygon
- Ring
- Objektform

 $\bullet$  Hinweis

- **Alle Koordinaten müssen im Bildbereich liegen. Der Bildbereich hängt von der verwendeten Kamera ab. Alle Winkel (siehe Seite [237\)](#page-236-0) müssen im Bereich 0 – 360 Grad liegen.**
- **Wenn Sie die Parameter so verändern, dass Teile einer Form nicht mehr innerhalb des Bilds liegen, werden die Parameteränderungen nur akzeptiert, wenn Sie die Option "Positionen außerhalb des Bildbereichs zulassen" aktivieren.**

# <span id="page-310-0"></span>**10.8 Merkmalsgewinnung-Checker**

Der Merkmalsgewinnung-Checker berechnet von den Objekten, die nach dem Binarisieren und dem Filtern mit den Binärfiltern überbleiben, die Objektmerkmale.

# **10.8.1 Algorithmus**

Für die Binarisierung stehen Ihnen, je nachdem ob Sie ein Grauwertbild, einen Farbkanal eines Farbbilds oder das Farbbild selbst bearbeiten, entweder die checker-spezifischen Schwellwerte (siehe Seite [245\)](#page-244-0) oder die checker-spezifische Farbauswahl (siehe Seite [252\)](#page-251-0) zur Verfügung. Das Einstellen der Schwellwerte und die checker-spezifische Farbauswahl werden im Kapitel über die Checker-Eigenschaften (siehe Seite [254\)](#page-253-0) beschrieben.

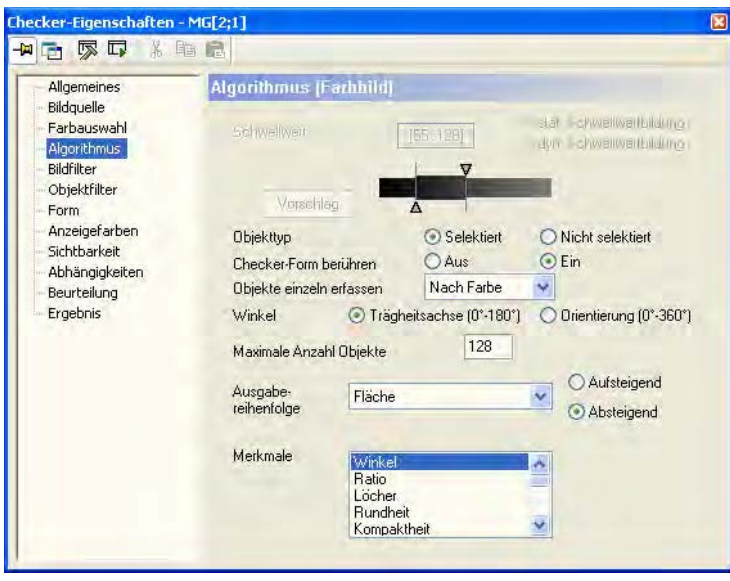

Eigenschaftenblatt "Algorithmus" für Merkmalsgewinnung

#### **Objekttyp**

Hier legen Sie fest, welche Pixel zum Objekt gehören. Wenn Sie "Selektiert" wählen, bestehen die Objekte aus den Pixeln, die in den angegebenen Binarisierungsbereich fallen. Mit "Nicht selektiert" werden die Objekte aus den Pixeln erzeugt, die außerhalb des angegebenen Bereichs liegen.

 $\mathbf{I}$ 

#### **Checker-Form berühren**

Dieser Parameter gibt an, ob ein Objekt, das bearbeitet werden soll, die Checker-Form berühren darf oder nicht. Wenn "Checker-Form berühren" auf "Aus" gesetzt ist, darf ein Objekt die Form nicht berühren. Wenn der Parameter auf "Ein" gesetzt ist, darf ein zu prüfendes Objekt die Form berühren.

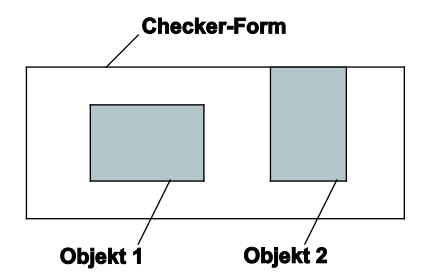

Parameter "Checker-Form berühren"

Wenn "Checker-Form berühren" auf "Ein" gesetzt ist, werden Objekt 1 und Objekt 2 bearbeitet. Ist aber "Checker-Form berühren" "Aus", kann nur Objekt 1 bearbeitet werden, da Objekt 2 die Form berührt.

#### **Objekte einzeln erfassen**

Ist "Objekte einzeln erfassen" = "Aus", werden alle Pixel aus dem gewählten Bereich zu einem Objekt zusammengefasst. Ist dagegen "Objekte einzeln erfassen" = "Ein" gewählt, so werden immer nur die Pixel zu einem Objekt zusammengefasst, die in der 8er-Nachbarschaft zusammenhängen.

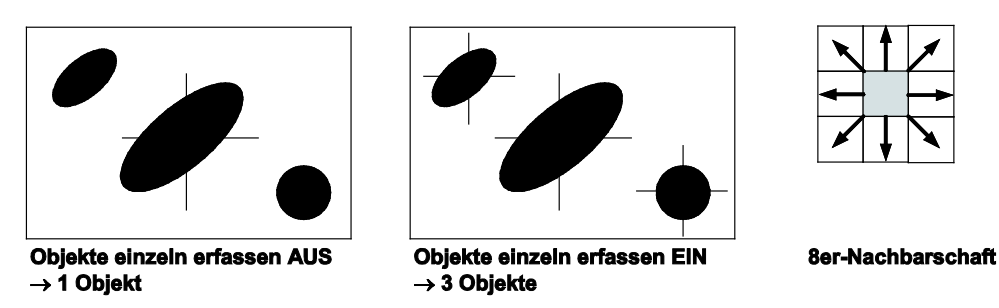

Parameter "Objekte einzeln erfassen"

Wie das Beispiel zeigt, werden mit "Objekte einzeln erfassen" = AUS die drei schwarzen Objekte als eines erfasst. Vision Q.400 berechnet den Schwerpunkt dieses Objekts sowie die auf dem Eigenschaftenblatt "Algorithmus" ausgewählten Merkmale. Mit "Objekte einzeln erfassen" = EIN werden die Objekte als drei separate Objekte behandelt. Vision Q.400 berechnet den Schwerpunkt und die ausgewählten Merkmale für jedes Objekt separat.

Wenn der Checker auf einem Farbbild arbeitet, gibt es neben "Aus" und "Ein" die Einstellung "Nach Farbe". Wenn Sie diese Einstellung wählen, werden alle Pixel, welche die auf dem Eigenschaftenblatt "Farbauswahl" festgelegte Farbe haben und die in der 8er-Nachbarschaft zusammenhängen, zu einem Objekt zusammengesetzt.

Bei der Einstellung "Nach Farbe" wird für jede festgelegte Farbe ein Objekt erzeugt, unabhängig davon, ob die Checker-Form Pixel in der Farbe enthält oder nicht. Wenn von einer festgelegten Farbe keine Pixel vorhanden sind, wird als Flächenergebnis 0 ausgegeben.

#### **Winkel (pro Objekt)**

Über diesen Parameter steuern Sie, ob der Winkel der Hauptträgheitsachse zur Horizontalen (0° bis 180°) ausgegeben oder ob die Orientierung des Objekts (0° bis 360°) unter Berücksichtigung des Schwerpunkts ermittelt werden soll.

#### **Maximale Anzahl Objekte**

Mit diesem Parameter begrenzen Sie die Zahl der Objekte, die bearbeitet werden. Es können maximal 32767 Objekte bearbeitet werden. Werden innerhalb der Form mehr als die hier angegebene Höchstzahl Objekte gefunden, berechnet und zeigt Vision Q.400 nur die Merkmale der festgelegten Anzahl Objekte in der Reihenfolge an, die Sie unter "Ausgabereihenfolge" auf dem Eigenschaftenblatt "Algorithmus" festgelegt haben und ignoriert die übrigen Objekte. Die ausgewählten Objekte werden den Binär-Filteroperationen unterworfen, insbesondere wird ihre Anzahl durch den Größenbereich, in dem die Objekte liegen müssen, eingeschränkt.

#### **Parameterwerte**

Die folgenden Parameterwerte gelten für das Eigenschaftenblatt "Algorithmus" des Checkers für die Merkmalsgewinnung:

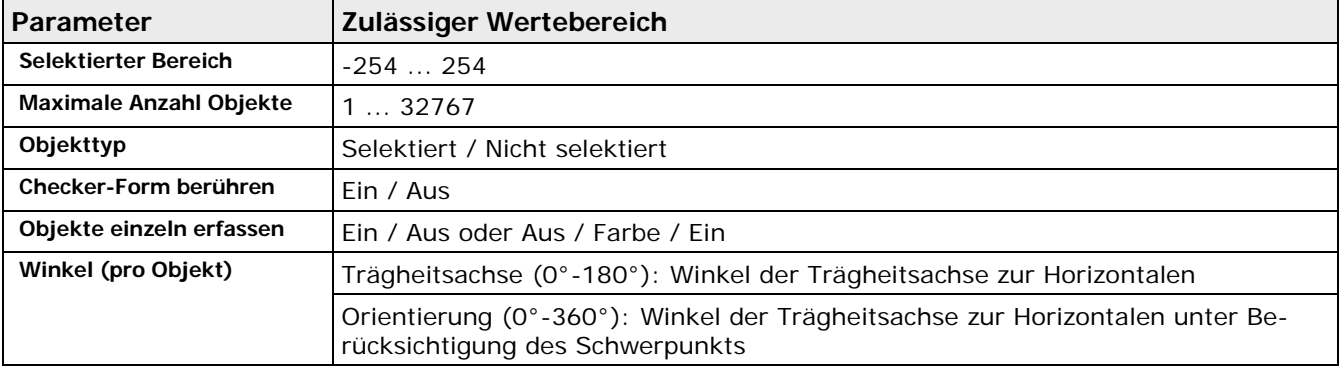

# **10.8.1.1 Ausgabereihenfolge**

In welcher Reihenfolge die Objekte in die Ergebnisliste eingetragen werden, wird mit diesem Parameter angegeben. Abhängig davon, welche Merkmale der Objekte Sie berechnen, können Sie diese nach verschiedenen Kriterien in aufsteigender oder absteigender Folge anzeigen lassen. Übliche Sortierungen erfolgen zum Beispiel aufsteigend nach Größe oder Koordinaten. Weitere Möglichkeiten sind:

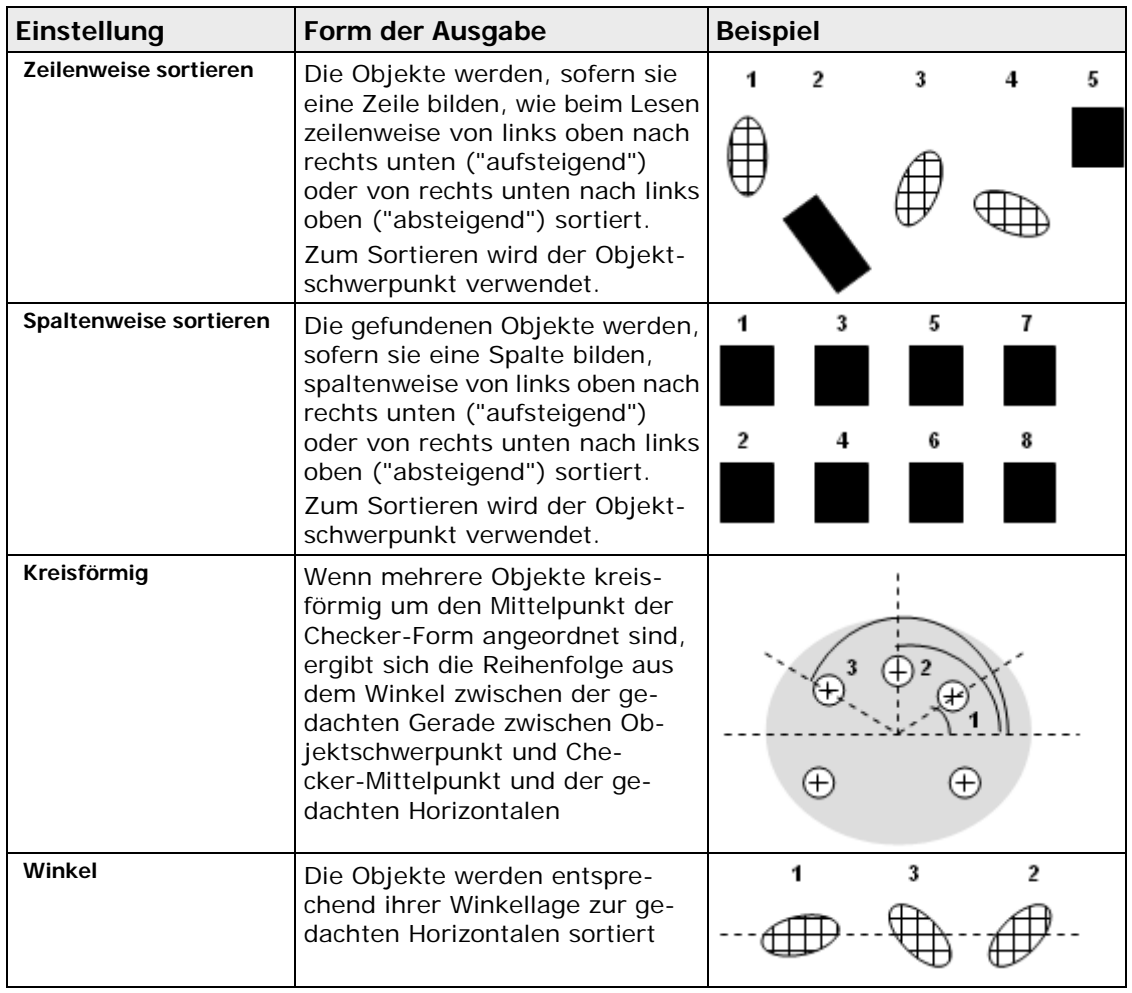

# **Ausgabereihenfolge "Liste"**

Mit der Ausgabereihenfolge "Liste" können Sie feststellen, ob sich ein Objekt an einer erwarteten Position befindet oder nicht. Sie lernen dazu eine Liste von Objekten an den korrekten Positionen ein. Dabei entspricht die Position eines Objekts in dieser Liste der Objektnummer des Objekts in der Ergebnisliste des Checkers.

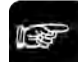

#### ◆ Hinweis:

#### **Wenn Sie die Ausgabereihenfolge "Liste" verwenden, darf der Checker nicht von einer Positions- und Rotationskorrektur abhängen.**

Wenn Sie den Checker ausführen, werden die Positionen aller gefundenen Objekte mit den Positionen der eingelernten Objekte in der Liste verglichen. Wird ein Objekt nicht gefunden, erscheint die entsprechende Objektnummer rot unterlegt in der Ergebnisliste des Checkers. Für alle Merkmale des Objekts ist ein "-" eingetragen. In der Checker-Form wird die Position eines nicht gefundenen Objekts mit einem roten Quadrat markiert:

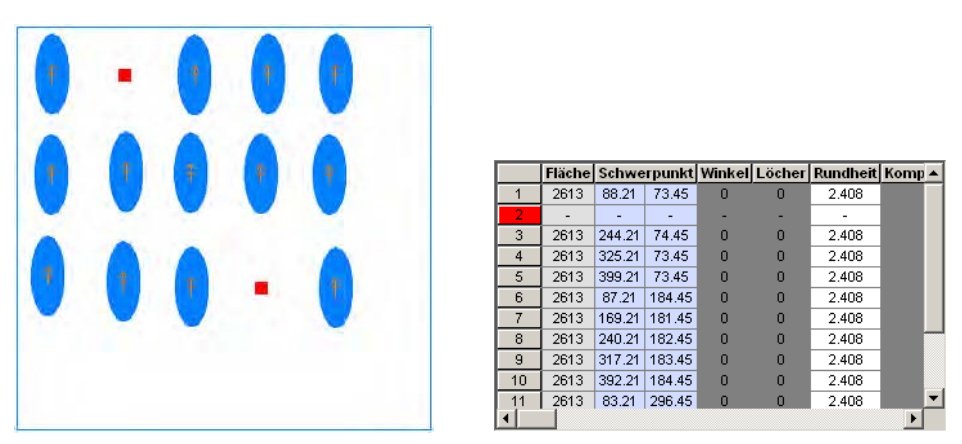

Findet der Checker Objekte, die sich nicht in der eingelernten Objektliste befinden, werden die neuen Objekte am Ende der Ergebnisliste des Checkers eingefügt. Die Objektnummer des ersten dieser Objekte ist die Anzahl der Objekte in der Objektliste plus 1. In der Checker-Form wird ein zusätzlich gefundenes Objekt mit einem roten Kreis und mit rotem Umriss markiert.

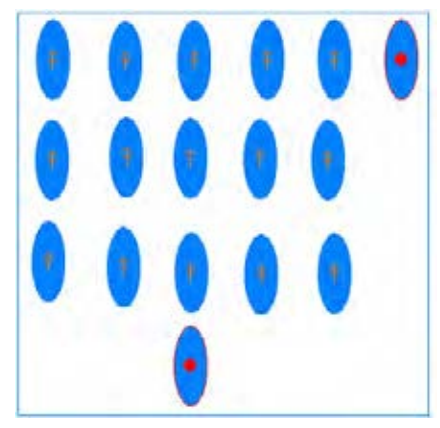

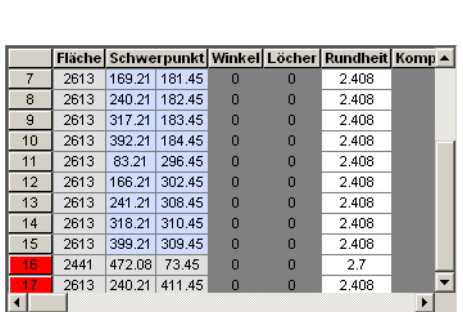

Wenn Sie die Objektliste erstellen, trägt Vision Q.400 die Koordinaten der Objekte in der Liste automatisch in das Spreadsheet ein. Dabei werden der untere bzw. der obere Grenzwert auf den Koordinatenwert minus/plus 10 Pixel gesetzt. Sie können diese Grenzwerte im Spreadsheet Ihren Erfordernissen anpassen. Bei Ausführung des Checkers wird ein gefundenes Objekt einem Objekt in der Liste zugeordnet, wenn seine Koordinaten innerhalb der im Spreadsheet eingegebenen Grenzwerte liegen.

Die Objektliste wird nicht immer automatisch aktualisiert. Wenn Sie zum Beispiel der Objektliste ein weiteres Objekt hinzufügen oder ein Objekt entfernen möchten, wählen Sie die Schaltfläche [Liste aktualisieren], um die Objektliste und das Spreadsheet auf den aktuellen Stand zu bringen.

Wird ein Objekt nicht gefunden, ist die Beurteilung seiner Koordinaten im Spreadsheet "Erzwungenes NG". Das Beispiel zeigt, dass Objekt 2 nicht gefunden wurde. Die Ergebnisfelder für die Koordinaten sind leer, die Beurteilung ist "Erzwungenes NG".

|                | freebrassame.                 | <b>Virest</b> |        | Ergebnis (kalik.) Unterer Grenzwert Oberer Grenzwert |        | Bearteilung            |
|----------------|-------------------------------|---------------|--------|------------------------------------------------------|--------|------------------------|
| financiation P |                               |               |        |                                                      |        |                        |
|                | M0(1,1)Schwerpit X Koord 1    | 00.25         | 88.25  | 78.21                                                | 98.21  | OH                     |
|                | MG(1,1)Schwerpit V Koord 1    | 73.45         | 73.45  | 63.45                                                | 83.45  | ON                     |
|                | MG(1,1)Schwerplit X Hoord 2   |               |        | 158.21                                               | 178.21 | Et zwungenes NG        |
|                | MG(1;1)Schwerpit_V_Koord_2    |               |        | \$5.45                                               | 05.45  | <b>Erzwurspenes NG</b> |
|                | MOIT.1]Schwerplit X Hoord 3   | 244.21        | 244.21 | 234.21                                               | 254.21 | OH                     |
|                | MC21-41Colougeville V Moore 3 | TA AE         | 74.45  | 44.45                                                | 84.45  | <b>CM</b>              |

Beispiel für Spreadsheet-Ergebnisse der Ausgabereihenfolge "Liste"

Wenn Sie Werte eines Objekts, das nicht gefunden worden ist, für die Datenübertragung auf eine Schnittstelle ausgewählt haben, wird dort ein Fehler ausgegeben. Für die Beurteilung wird NG ausgegeben.

#### **Erstellen der Ausgabereihenfolge "Liste"**

So erstellen Sie die Ausgabereihenfolge "Liste", um die Position von Objekten zu überprüfen. Mit Hilfe einer booleschen Formel können Sie leicht auf einen Blick feststellen, ob alle Objekte in der Liste an den erwarteten Positionen liegen. Bitte gehen Sie wie folgt vor:

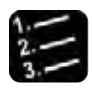

#### \* Vorgehensweise

**1. Nehmen Sie ein Bild auf, in dem sich alle Objekte, deren Position Sie überprüfen wollen, an der richtigen Position befinden**

Setzen Sie den Checker so, dass sich alle Objekte innerhalb seiner Form befinden.

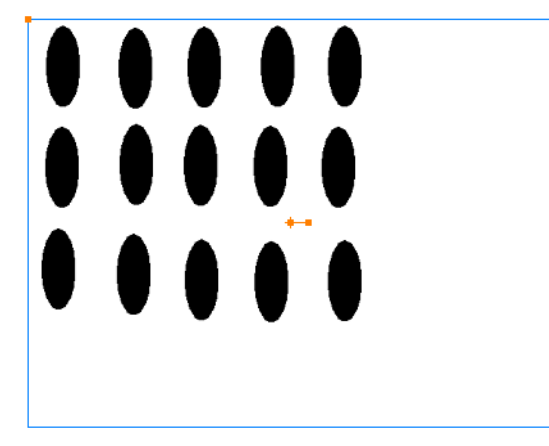

- **2. Wählen Sie im Eigenschaftenblatt "Algorithmus" als Ausgabereihenfolge "Liste"**
- **3. Wählen Sie im Listenfeld rechts neben dem Listenfeld "Ausgabereihenfolge" die Sortierreihenfolge, in der die Objekte in die Liste eingetragen werden sollen**

Beachten Sie bitte, dass diese Sortierreihenfolge nur die Reihenfolge in der Objektliste bestimmt. Wählen Sie zum Beispiel "Zeile-für-Zeile" und "Absteigend" als Sortierreihenfolge, werden die Objekte Zeile für Zeile in absteigender Folge in die Objektliste eingefügt. Die Position der Objekte wird immer über die Koordinaten überprüft, beim Merkmalsgewinnung-Checker immer mit Hilfe der Schwerpunktkoordinaten.

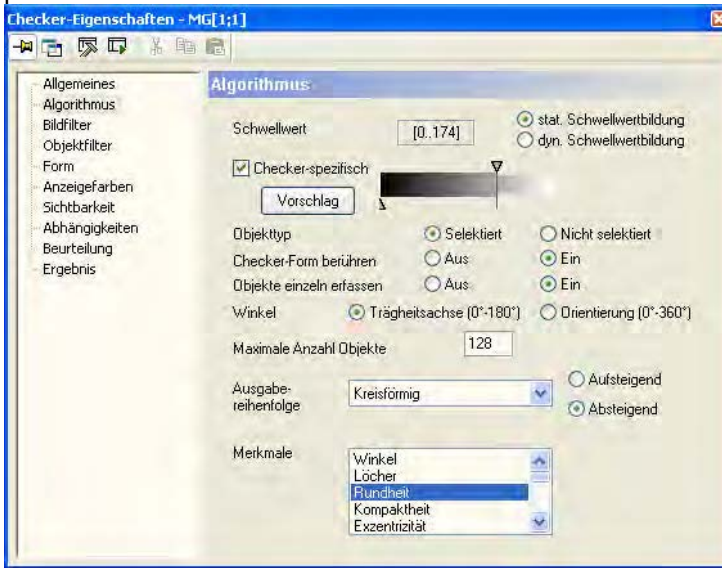

Für die Sortierreihenfolge der Objektliste stehen die gleichen Reihenfolgen zur Verfügung wie für die Ausgabereihenfolge (mit Ausnahme der Reihenfolge "Liste").

**4. Öffnen Sie das Spreadsheet, um gegebenenfalls die Grenzwerte für die Koordinaten anzupassen**

Als Voreinstellung werden von Vision Q.400 der untere bzw. der obere Grenzwert auf den Koordi-

#### natenwert minus/plus 10 Pixel gesetzt.

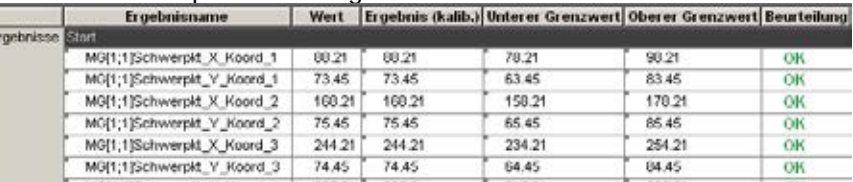

Die Beurteilung für die Koordinaten im Spreadsheet ist OK, wenn sich das Objekt an der erwarteten Position befindet. Wenn ein Objekt nicht gefunden wurde, ist die Beurteilung " Erzwungenes NG" und die Ergebnisfelder sind leer.

- **5. Boolesche Formel mit** Spreadsheet → Formel einfügen → Boolesche **erzeugen**
- **6. Formel durch Doppelklick auf das Namensfeld der Formel öffnen**
- **7. Neben dem Operator "&" die Option "Immer einfügen" aktivieren**
- **8. Im Spreadsheet in der Spalte "Beurteilung" erstes Ergebnis der Objektliste anklicken**
- **9. <Shift>-Taste drücken und gedrückt halten**
- **10. In der Spalte "Beurteilung" letztes Ergebnis der Objektliste anklicken**
- **11. Ergebnisse mit Drag & Drop in den Formel-Editor ziehen**
- **12. Linke Maustaste loslassen, dann <Shift>-Taste loslassen**
- **13. [Anwenden] wählen**

#### **14. Mit [OK] die Formel speichern und den Formel-Editor schließen**

Die Beurteilung der Formel ist dann OK, wenn sich alle Objekte an der erwarteten Position befinden, und NG, wenn mindestens ein Objekt nicht gefunden worden ist.

Wenn Sie außerdem feststellen wollen, ob zusätzlich zu den erwarteten Objekten noch weitere Objekte gefunden worden sind, übertragen Sie das Checker-Ergebnis "Anzahl berechneter Objekte" ins Spreadsheet und setzen den oberen und den unteren Grenzwert auf die Anzahl der erwarteten Objekte. Legen Sie eine boolesche Formel für dieses Ergebnis an oder integrieren Sie es in die oben erstellte Formel.

"Anzahl berechneter Objekte" ist die Anzahl der Objekte in der Ergebnisliste des Checkers, sie enthält auch die nicht gefundenen Objekte. Ist daher "Anzahl berechneter Objekte" größer als die Anzahl der Objekte in der Objektliste, wurden zusätzliche Objekte gefunden.

"Gesamtzahl Objekte" gibt die Anzahl der tatsächlich im Bild gefundenen Objekte an. Beachten Sie bitte, dass diese Zahl keinen Aufschluss darüber geben kann, ob alle Objekte an der erwarteten Position gefunden wurden. Wenn Vision Q.400 zum Beispiel ein Objekt findet, das sich nicht an einer erwarteten Position befindet, entspricht die "Gesamtzahl Objekte" der Anzahl der erwarteten Objekte. Dennoch entspricht das Ergebnis des Checkers nicht den Vorgaben. Die "Anzahl berechneter Objekte" gibt darauf aber einen Hinweis, denn sie ist um Eins höher als die Anzahl der erwarteten Objekte, da der "leere" Ergebnislisteneintrag für das nicht an der richtigen Position gefundene Objekt mitgezählt wird.

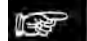

#### ◆ Hinweis:

**Wenn Sie Formeln mit der Ausgabereihenfolge "Liste" erstellt haben und die Objektliste später mit der Schaltfläche [Liste aktualisieren] erneuern, weil Objekte hinzugekommen oder weggefallen sind, werden die Formeln nicht automatisch mit aktualisiert. Sie müssen sie selbst anpassen. Eine entsprechende Meldung macht Sie darauf aufmerksam.**

#### **10.8.1.2 Merkmale berechnen**

Von jedem Objekt werden immer Flächengröße, Koordinaten des Schwerpunkts sowie Lage der Hauptträgheitsachse berechnet.

- **Flächengröße**
	- Flächengröße des Objekts in Pixeln
- **Schwerpunkt**  Schwerpunktskoordinaten des gefundenen Objekts
- Winkel der Hauptträgheitsachse in Grad

Bei einem Farbbild wird für jedes Objekt immer die eindeutige Kennung seiner Farbe ausgegeben:

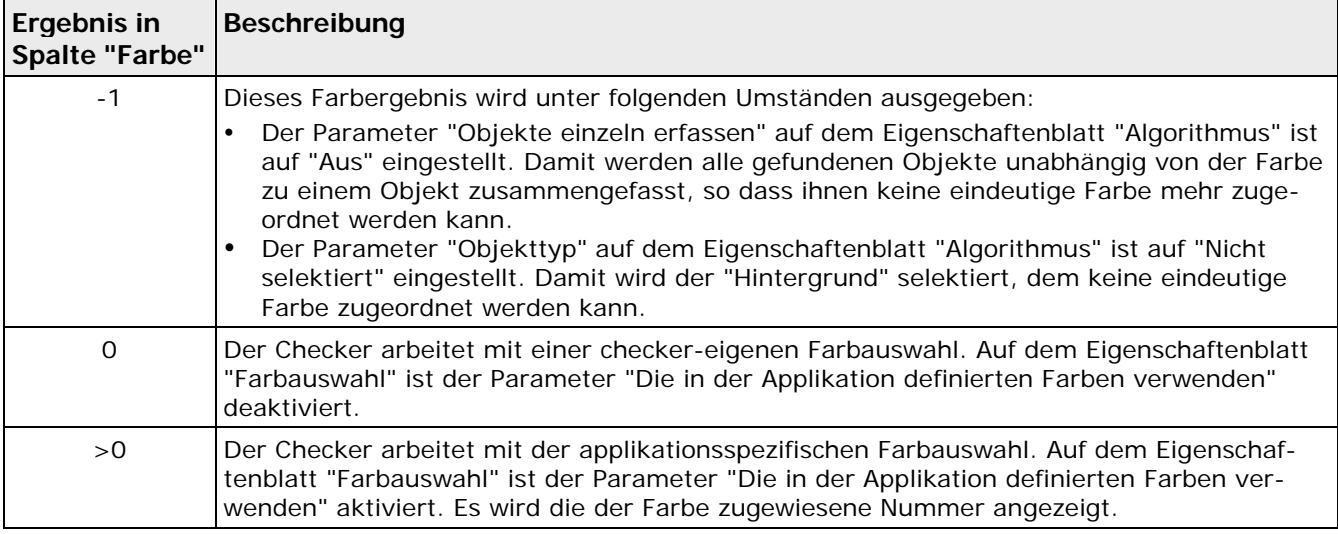

Zusätzlich können Sie weitere Merkmale des Objekts auswählen, die berechnet und in der Ergebnisliste ausgegeben werden sollen. Dies sind:

# **Winkel**

Das ist der **Winkel** der Hauptträgheitsachse Ra zur Horizontalen. Das Ergebnis fällt in den Bereich 0° bis 180°.

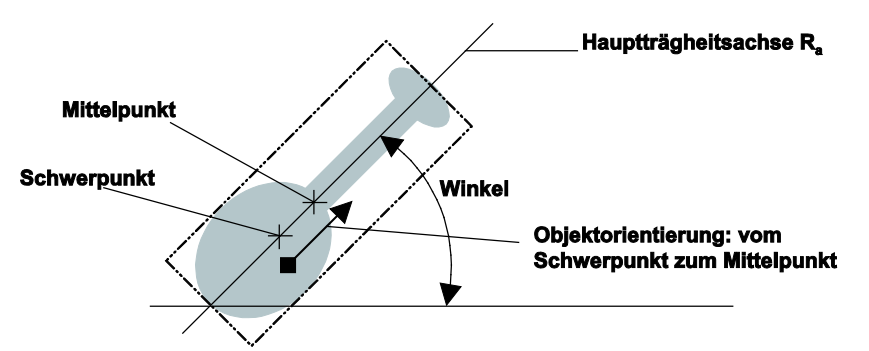

Winkel und Hauptträgheitsachse Ra

Mit **Winkel** und **Orientierung** wird der Winkel und die Orientierung der Hauptträgheitsachse Ra zur Horizontalen berechnet. Das Ergebnis fällt in den Bereich 0° bis 360°.

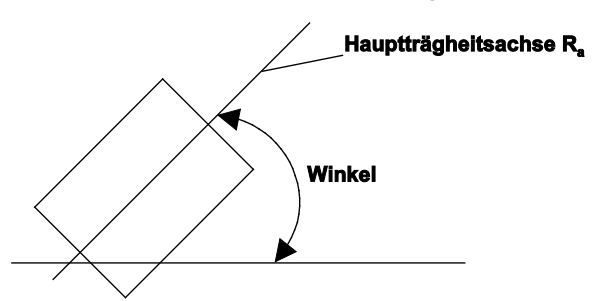

Winkel und Orientierung der Hauptträgheitsachse Ra

# **Verhältnis**

Liefert den Quotient aus der Flächengröße eines Objekt und der Anzahl der Bildpunkte der Checker-Form.

# **Löcher**

Berechnet die Anzahl der Löcher im Objekt.

# **Rundheit**

Rundheit ist das Verhältnis des Durchmessers des kleinsten Umkreises und des größten Innenkreises eines Objekts. Rundheit ist bei einem Kreis ohne Löcher = 1. Enthält ein Objekt Löcher oder ist es kein Kreis, ist Rundheit > 1. Wenn Sie dieses Merkmal auswählen, können Sie neben "Ausgabereihenfolge" noch zwischen "Aufsteigend" oder "Absteigend" wählen.

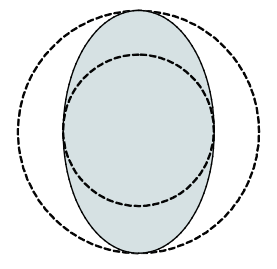

Rundheit eines Objekts berechnen

#### **Kompaktheit**

Wenn L die Länge der Kontur und F die Fläche eines Objekts ist, dann ist Kompaktheit definiert als:

$$
Kompaktheit = \frac{L^2}{4F\pi}
$$

# **Exzentrizität**

Die Exzentrizität ist das Verhältnis von Ra zu Rb, d.h. sie ist bei einem Objekt mit gleichen Trägheitsradien = 1 (z.B. bei einem Kreis oder Quadrat), ansonsten > 1.

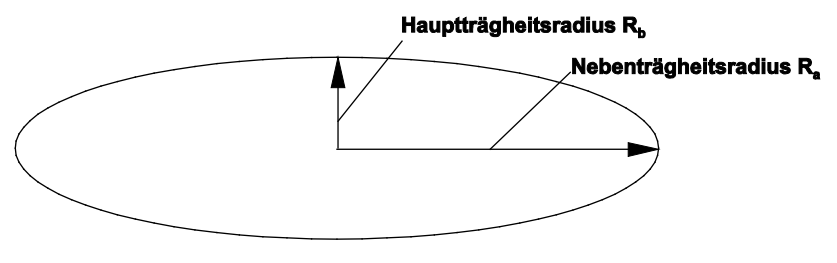

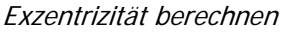

#### **Hauptträgheitsradius**

Der Hauptträgheitsradius ist Ra.

# **Kleinstes rotiertes Rechteck**

Es wird das kleinste rotierte Rechteck, das heißt die Koordinaten seines Mittelpunkts, seine Breite, seine Länge und die Orientierung seiner Hauptachse ausgegeben. Das Rechteck muss nicht parallel zu den Koordinatenachsen liegen.

Die Breite des Rechtecks ist die Kantenlänge seiner längeren Kante, seine Höhe die der kürzeren. Die Breite ist also immer größer oder gleich der Höhe. Die Orientierung ist die Richtung der längeren Kante und wird im Bereich von 0..180 Grad ausgegeben.

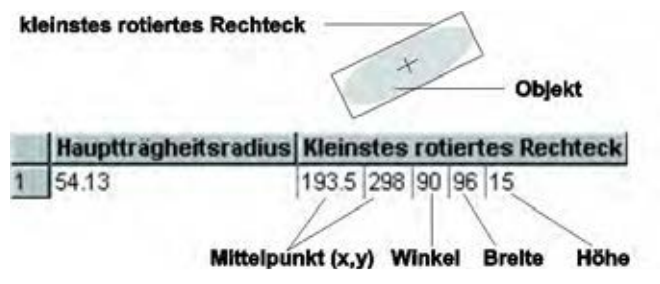

kleinstes rotiertes Rechteck berechnen

# **Projizierte Größe**

Die projizierte Größe ist die Kantenlänge des Rechtecks, welches das Objekt umschreibt. Es werden die Kantenlängen des kleinsten umschreibenden Rechtecks parallel zu den Achsen berechnet. Hierbei ist die Breite die Kantenlänge parallel zur X-Achse, die Höhe der Kantenlänge parallel zur Y-Achse. Die erste Ergebnisspalte gibt die Kantenlänge in X-Richtung, die zweite Spalte in Y-Richtung aus.

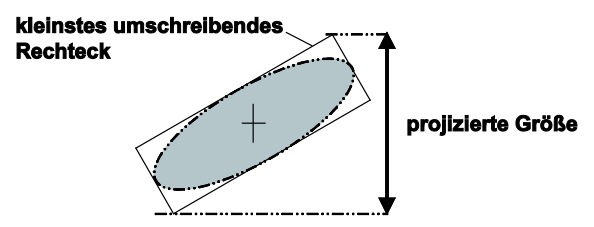

projizierte Größe berechnen mit Hilfe des kleinsten umschreibenden Rechtecks

# **Umfang**

Berechnet den Umfang eines Objekts in Pixeln.

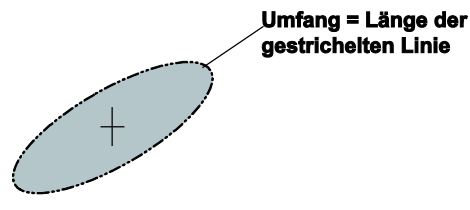

Umfang berechnen

# **Umkreis**

Liefert Koordinaten des Mittelpunkts und Radius.

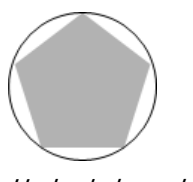

Umkreis berechnen

#### **Kreisbestimmung**

Mit dieser Option können Sie Kreise bestimmen, die teilweise verborgen sind. Dies kann beim Bestimmen des Radius von gerundeten Ecken oder gebogenen Teilen nützlich sein. Als Ergebnis erhalten Sie den Kreis, der am besten der gerundeten Kontur des Objekts entspricht. Sind mehrere Kreise möglich, gibt Vision Q.400 auf dem Eigenschaftenblatt "Ergebnis" den Kreis aus, dessen Radius dem unter "Erw. Radius" eingegebenen Wert am nächsten kommt (Mittelpunktskoordinaten und Radius). Das Feld "Erw. Radius" wird nur angezeigt, wenn Sie zuvor "Kreisbestimmung" im Listenfeld "Merkmale berechnen" auf dem Eigenschaftenblatt "Algorithmus" gewählt haben.

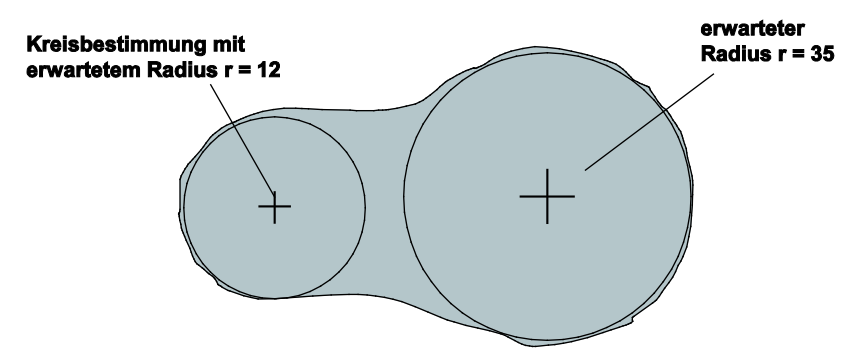

mögliche Ergebnisse der Kreisbestimmung je nach erwartetem Radius

#### **Innenkreis**

Liefert Koordinaten des Mittelpunkts und Radius.

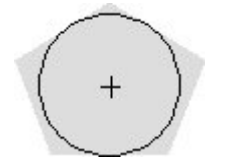

Innenkreis berechnen

#### **Rechteckigkeit**

Zur Bestimmung der Rechteckigkeit wird zunächst ein Rechteck ermittelt, das die gleichen ersten und zweiten Momente besitzt wie die Eingaberegion. Die Berechnung des Rechteckigkeitsmaßes basiert schließlich auf der Fläche der Differenz zwischen dem ermittelten Rechteck und der Eingaberegion normiert auf die Fläche des Rechtecks. Bei perfekten Rechtecken ist das Ergebnis 1. Je weniger das Objekt einem Rechteck gleicht, desto geringer ist der Ergebniswert.

Die Tabelle zeigt ein Beispiel. Das erste und zweite Moment (Pfeile) ist bei beiden Objekten identisch.

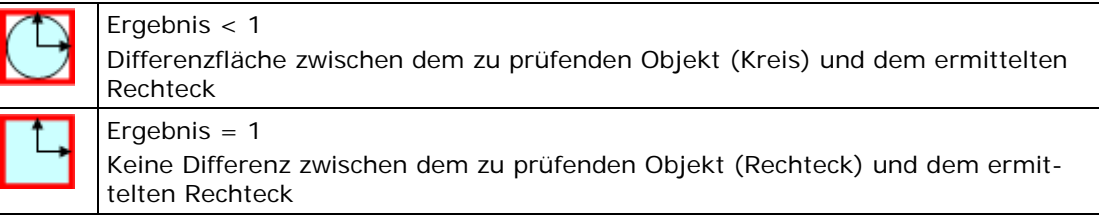

#### **Mittlerer Grauwert**

Liefert den mittleren Grauwert aller Bildpunkte, die zu einem Objekt gehören. Dieses Merkmal kann nur berechnet werden, wenn der Checker **nicht** auf einem Farbbild arbeitet.

#### **Kontrast**

Liefert den Grauwertunterschied zwischen den mittleren Grauwerten des Objekts und den Grauwerten seines Hintergrunds. Der Hintergrund ist definiert als das um fünf Bildpunkte vergrößerte umschreibende Rechteck des Objekts abzüglich des Objekts selbst. Dieses Merkmal kann nur berechnet werden, wenn der Checker **nicht** auf einem Farbbild arbeitet.

#### **Minimaler und Maximaler Grauwert**

Liefert den Minimalen und Maximalen Grauwert sowie die Differenz dieser beiden Werte innerhalb der extrahierten Region. Dieses Merkmal kann nur berechnet werden, wenn der Checker **nicht** auf einem Farbbild arbeitet.

#### **10.8.2 Bildfilter**

Es sind alle Bildfilter (siehe Seite [255\)](#page-254-0) zulässig.

#### **10.8.3 Objektfilter**

Sie können die Filterbedingungen für Objekte durch eine Formel weiter einschränken. Dazu aktivieren Sie das Kontrollfeld "Formelbasierte Selektion", so dass die Schaltfläche [Parameter >>] aktiviert wird. Mit dieser Schaltfläche rufen Sie den Formel-Editor auf.

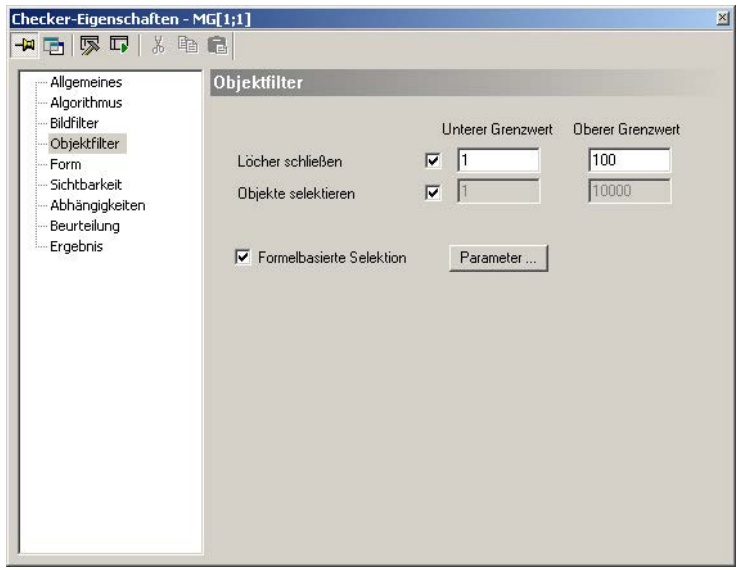

Eigenschaftenblatt "Objektfilter" für Merkmalsgewinnung

#### **10.8.3.1 Verwendung der formelbasierten Objektselektion**

Um die Objektselektion zu verfeinern, können Sie Bedingungen definieren. Dazu verwenden Sie die berechneten Merkmale sowie Operatoren und geben für jedes Merkmal einen Bereich ein.

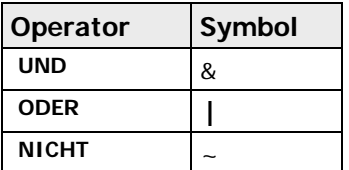

Welche Merkmale verwendet werden können, hängt davon ab, welche Merkmale Sie unter "Merkmale berechnen" auf dem Eigenschaftenblatt "Algorithmus" ausgewählt haben. Sind mehr Merkmale verfügbar, als im Formel-Editor angezeigt werden können, verwenden Sie die Schaltflächen  $\leq$  und  $\geq$ , um das vorhergehende bzw. das nächste Merkmal anzuzeigen. Den Bereich, innerhalb dessen das Objekt liegen muss, um weiterberechnet zu werden, definieren Sie im Format <Merkmalsname>[<untere Grenze>..<obere Grenze>]. Zum Prüfen der Formel wählen Sie die Schaltfläche [Anwenden] (weitere Hinweise (siehe Seite [515\)](#page-514-0) zum Umgang mit dem Formel-Editor).

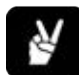

# ◆ BEISPIEL

Sie möchten nur die Merkmale von Objekten mit einer Rundheit zwischen 1.1 und 2 und einer Flächengröße von 100 bis 5000 Pixeln für die Merkmalsgewinnung verwenden. Also geben Sie folgende Formel ein.

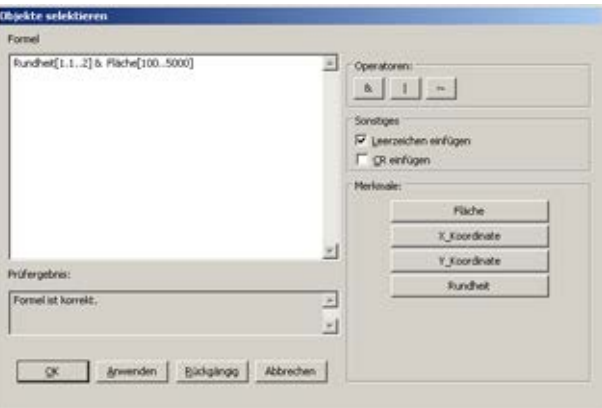

# **10.8.4 Beurteilung**

Als Beurteilung wird die Anzahl der Objekte, für die die Merkmale berechnet worden sind, verwendet. Diese muss in den Grenzen "Anzahl berechneter Objekte: unterer Grenzwert" und "Anzahl berechneter Objekte: oberer Grenzwert" (einschließlich) liegen, damit die Beurteilung OK wird. Für beide Grenzen sind die Werte 0 bis 32767 zulässig. Voreingestellt sind 0 bzw 128.

# **10.8.5 Form**

Für einen Merkmalsgewinnung-Checker sind vier unterschiedliche Formen zulässig:

- Rechteck
- Ellipse (Kreis)
- Polygon
- Ring
- Objektform

# **10.8.6 Ergebnis**

Es wird eine Liste ausgegeben, die für jedes bearbeitete Objekt die berechneten Merkmale enthält. Die Objekte werden in der Reihenfolge aufgelistet, die Sie mit dem Parameter "Ausgabereihenfolge" festgelegt haben.

Merkmale, die nicht berechnet worden sind, sind in der Liste eingetragen, aber dunkelgrau unterlegt.

Zusätzlich wird die "Anzahl berechneter Objekte" ausgegeben, für die die Merkmale berechnet worden sind. Das Feld "Gesamtzahl Objekte" gibt die Zahl der Objekte an, bevor der im Parameter "Maximale Anzahl Objekte" definierte Grenzwert angewendet wurde.

Klicken Sie mit der linken Maustaste auf ein Merkmal in der Ergebnisliste, wird das Objekt, zu dem es gehört, im Kamerafenster hervorgehoben. Ist das Objekt groß genug, wird das Objekt hervorgehoben. Zu kleine Objekte sind aber aufgrund ihrer Größe oft trotz Hervorhebung nicht gut zu erkennen. Deshalb wird bei kleinen Objekten nicht das Objekt hervorgehoben, sondern ein Kreis um den Schwerpunkt des Objekts gezeichnet. Dieser Kreis wird auch bei großen Objekten gezeichnet, wenn deren Schwerpunkt außerhalb des Objekts liegt, um die Zuordnung von Schwerpunkt und Objekt zu ermöglichen.

Wenn Sie auf ein Ergebnis in den Spalten "Kleinstes rotiertes Rechteck", "Umkreis", "Kreisbestimmung" oder "Innenkreis" klicken, wird diese Ergebnis zusätzlich hervorgehoben.

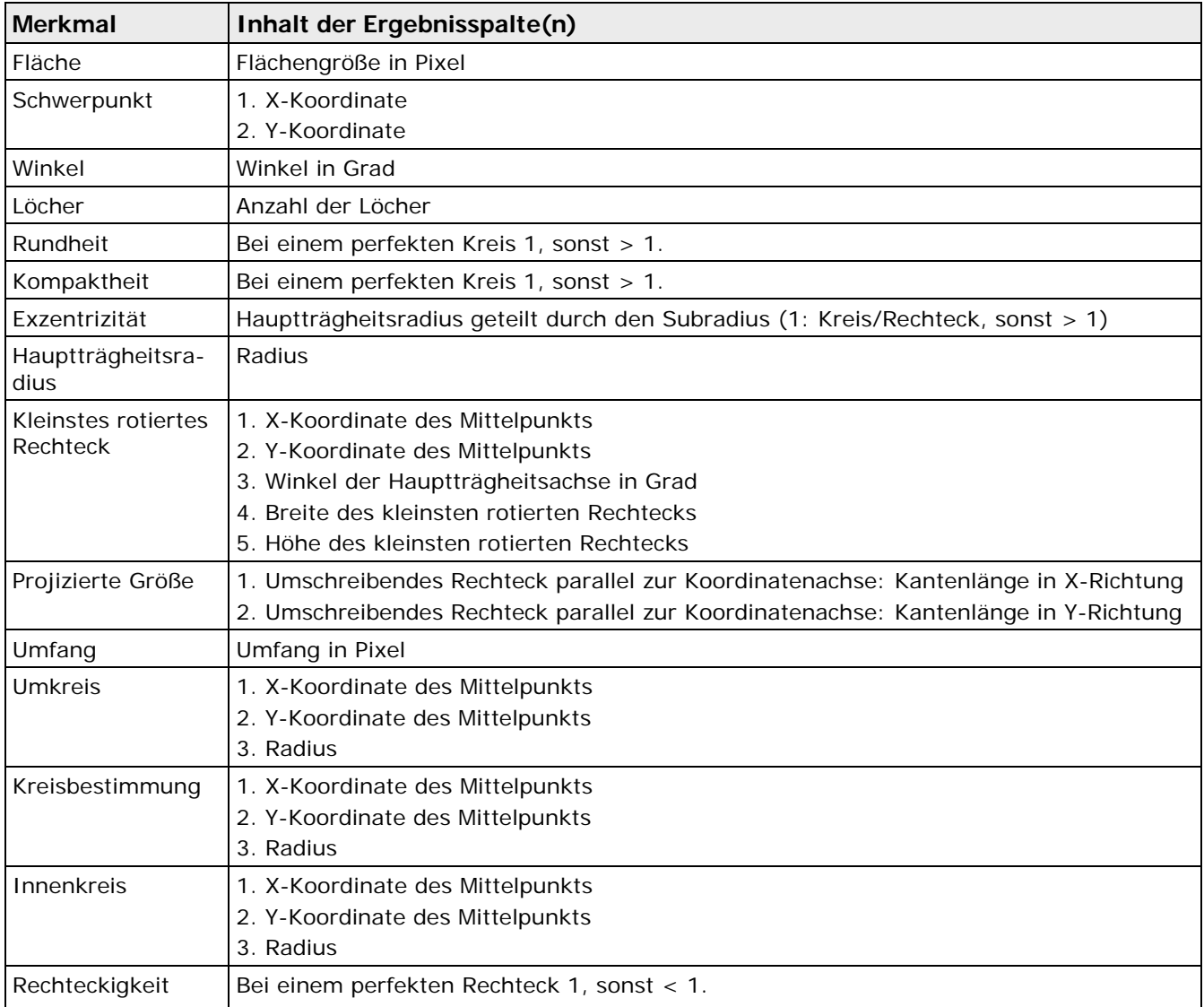
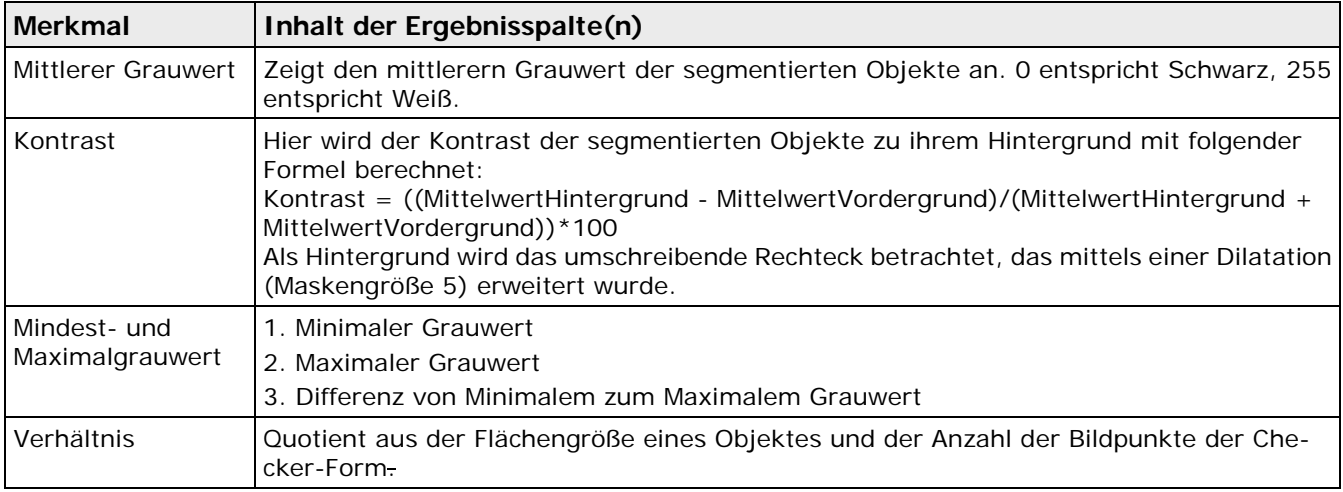

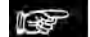

◆ Hinweis

**Wenn Sie nicht sicher sind, worauf sich der Wert in einer Ergebnisspalte bezieht, wählen Sie das Ergebnis mit einem Mausklick aus und warten einen Moment, bis die Quick-Info angezeigt wird.**

# **10.9 Checker für binäre Kantenerkennung**

Der Binäre-Kantenerkennung-Checker sucht Kanten in einem Binärbild.

#### **10.9.1 Algorithmus**

Für die Binarisierung stehen Ihnen, je nachdem ob Sie ein Grauwertbild, einen Farbkanal eines Farbbilds oder das Farbbild selbst bearbeiten, entweder die checker-spezifischen Schwellwerte (siehe Seite [245\)](#page-244-0) oder die checker-spezifische Farbauswahl (siehe Seite [252\)](#page-251-0) zur Verfügung. Das Einstellen der Schwellwerte und die checker-spezifische Farbauswahl werden im Kapitel über die Checker-Eigenschaften (siehe Seite [254\)](#page-253-0) beschrieben.

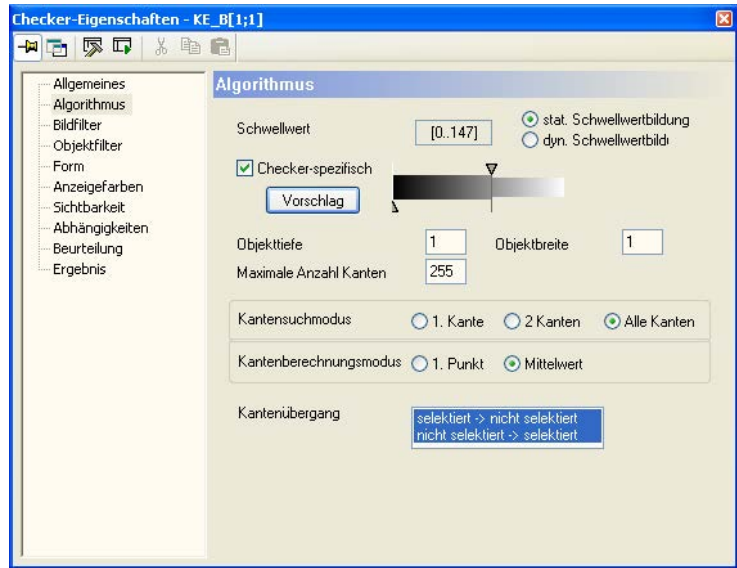

Eigenschaftenblatt "Algorithmus" eines Checkers für die binäre Kantenerkennung

Für die Form Rechteck mit Suchrichtung können Sie außerdem den Berechnungsmodus auswählen. Als Kantensuchmodi können Sie "1. Kante", "2 Kanten" sowie "Alle Kanten" mit den Berechnungsmodi "1. Punkt" und "Mittelwert" kombinieren. Beim Suchmodus "2 Kanten" steht zusätzlich der Berechnungsmodus "MinMax" zur Verfügung. Es gibt somit sieben Suchmodi-Variationen.

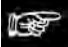

+ Hinweis =

**Alle Pixel, die die angegebenen Suchkriterien erfüllen und die wechselseitig über die 8er-Nachbarschaftsbeziehung, auch über mehrere Nachbarn hinweg, zu erreichen sind, gehören zu einer Kante.** 

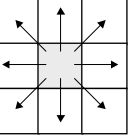

Die Kantensuchmodi arbeiten wie folgt:

• **1. Kante**

bewirkt, dass nur die erste Kante in Suchrichtung ermittelt wird. Um die erste Kante zu bestimmen, wird der Abstand verwendet, der bei den Ergebnissen für jede Kante ausgegeben wird. Es ist die Kante mit dem kleinsten Abstandswert (siehe Seite [331\)](#page-330-0).

• **2 Kanten**

bewirkt, dass die erste und die letzte Kante in Suchrichtung ausgegeben werden.

• **Alle Kanten**

bewirkt, dass alle Kanten in Suchrichtung ermittelt und in der Reihenfolge ihres Auftretens in der Suchrichtung ausgegeben werden.

"1. Punkt", "Mittelwert" sowie "MinMax" geben an, wie der Repräsentant einer Kante bestimmt wird. Sie werden daher auch als Kantenberechnungsmodi bezeichnet.

• **1. Punkt**

bedeutet, dass in Suchrichtung das erste Pixel, das zur Kante gehört, als Repräsentant der Kante gewählt wird.

• **Mittelwert**

bedeutet, dass mit Hilfe einer Regressionsgeraden aus der Lage aller Pixel, die zu einer Kante gehören, die Lage des Repräsentanten errechnet wird.

• **MinMax**

bedeutet, dass von allen gefundenen Kantenrepräsentanten nur der erste und der letzte gewählt werden. Als letzte Kante gilt dabei der Übergang, der bei umgekehrter Suchrichtung als erstes gefunden würde. Dieser Berechnungsmodus ist nur verfügbar, wenn Sie als Checker-Form Rechteck mit Suchrichtung verwenden und den Suchmodus "2 Kanten" ausgewählt haben.

#### 1. Punkt der ersten Kante bei normaler Suchrichtung

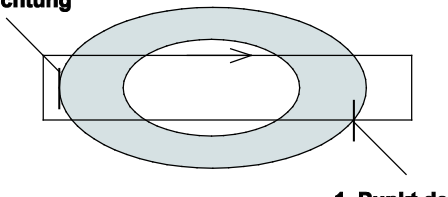

1. Punkt der letzten Kante bei normaler Suchrichtung

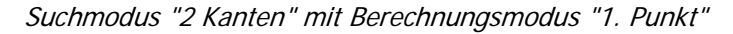

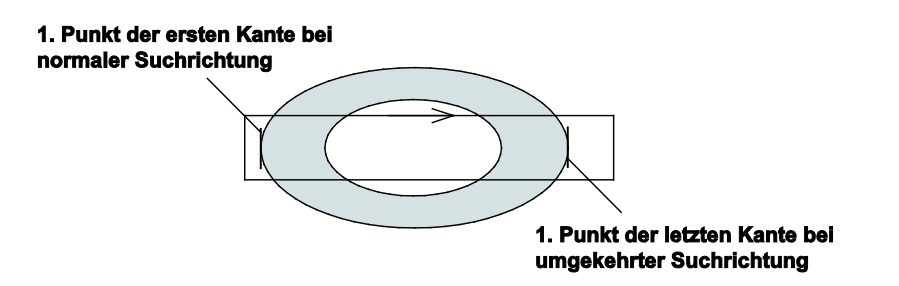

Suchmodus "2 Kanten" mit Berechnungsmodus "MinMax"

Bei jedem Suchmodus für binäre Kantenerkennung definieren Sie, ob Selektiert -> Nicht selektiert-Übergänge (SN) und/oder Nicht selektiert -> Selektiert-Übergänge (NS) gefunden werden sollen. Gleichzeitig SN- **und** NS-Übergänge suchen können Sie nur, wenn Sie den Kantensuchmodus "Alle Kanten" oder "2 Kanten" ausgewählt haben.

Zu einer Kante können nur Pixel gehören, von denen einer der angegeben Übergänge gefunden wird. Es wird immer das Pixel ausgewählt, das auf der selektierten Seite des Übergangs liegt.

In der Abbildung unten sind für drei dunkle Objekte alle Kanten eingezeichnet, die gefunden werden können. "1. Punkt"-Kanten werden durch durchgezogene Linien angezeigt, "Mittelwert"-Kanten durch gestrichelte. Die Kanten werden in Suchrichtung durchnummeriert und entsprechend ihren Übergängen mit S/N gekennzeichnet.

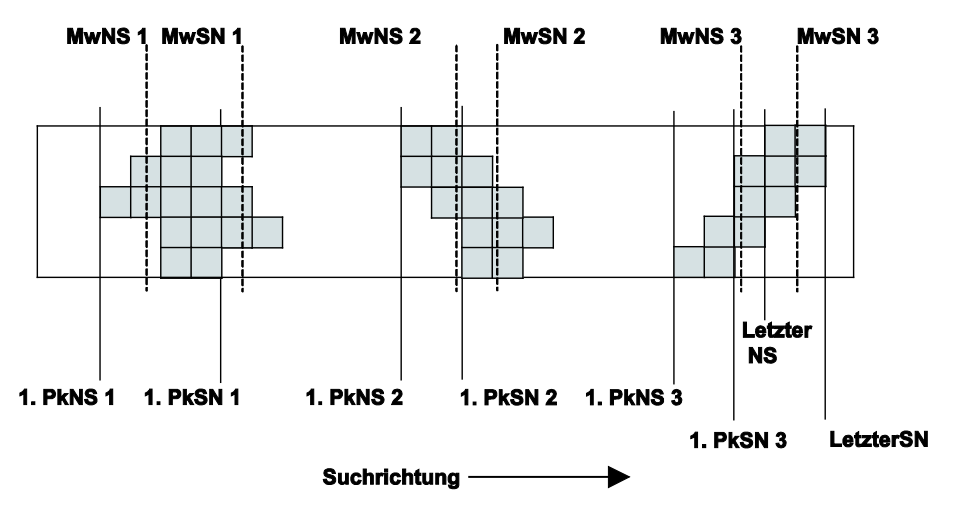

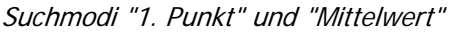

Die folgende Tabelle zeigt, welche Kanten bei welchen Einstellungen im obigen Beispiel gefunden werden:

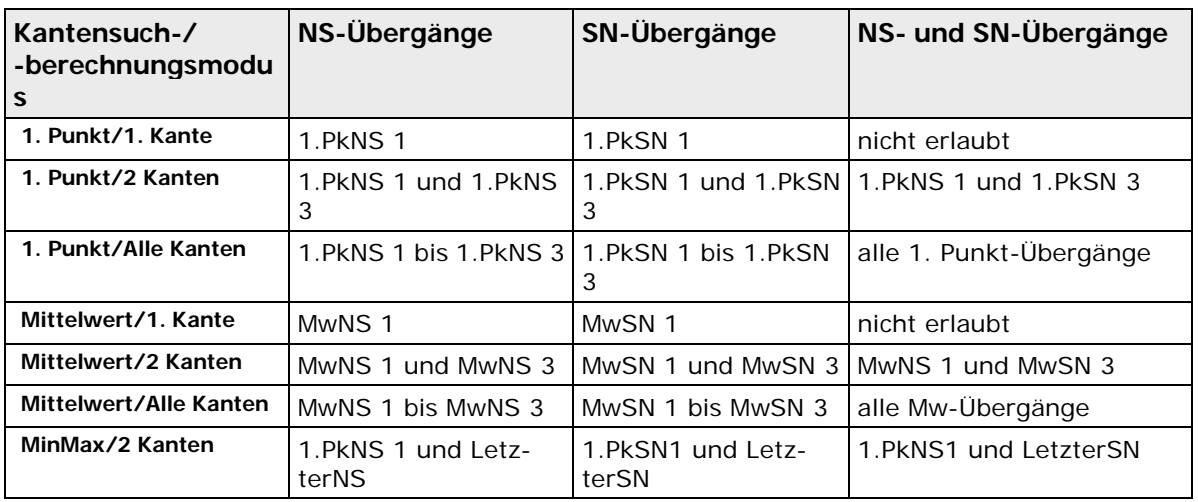

#### + Hinweis

**Ein Checker in Rechteckform findet eine Kante nur dann, wenn die Kante beide Rechteckseiten, die parallel zur Suchrichtung liegen, jeweils einmal schneidet und sonst keine andere Seite.**

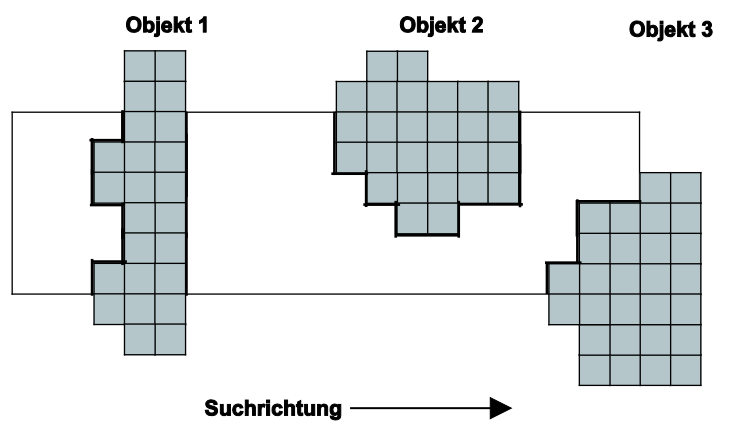

**In der Abbildung oben werden daher nur die Kanten von Objekt 1 gefunden. Die Kanten von Objekt 2 und 3 können falsch positioniert sein, da sie die obige Bedingung nicht erfüllen. Die Kanten von Objekt 2 und 3 schneiden die Checker-Form nur auf einer Seite, was sich negativ auf die Kantenberechnung von Objekt 1 auswirken kann. Beim Einrichten eines Kantenerkennung-Checkers mit einem Rechteck als Form muss daher darauf geachtet werden, dass dieses korrekt positioniert ist.**

Neben dem Typ des Kantenübergangs können noch weitere Parameter angegeben werden, die die Kantensuche einschränken. Durch "Maximale Anzahl Kanten" wird die Anzahl der Kanten begrenzt, die bearbeitet werden sollen. Die Angabe dieses Parameters ist nur bei dem Suchmodus "Alle Kanten" möglich. Bei "1. Kante" ist dieser Parameter auf 1, bei "2 Kanten" auf 2 voreingestellt. Wenn mehr Kanten gefunden werden als in "Maximale Anzahl Kanten" angegeben, bearbeitet das System abhängig von der Sortierreihenfolge der Kanten nur "Maximale Anzahl Kanten" Kanten und gibt die Ergebnisse aus.

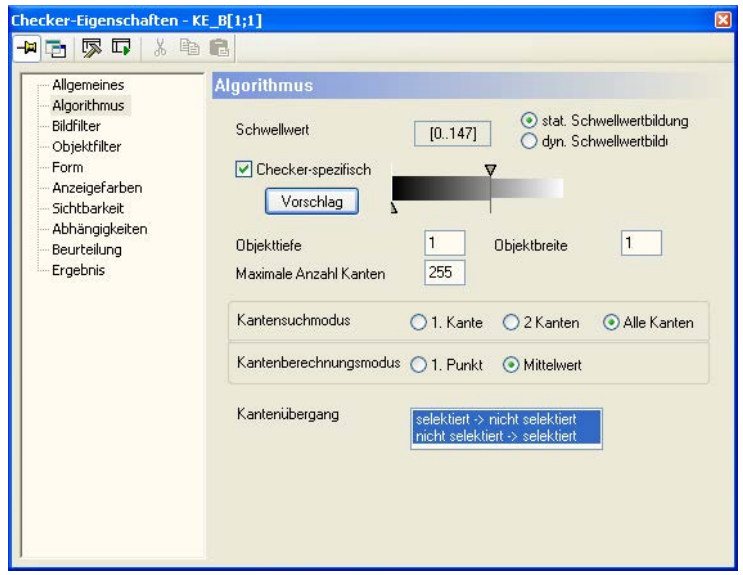

Eigenschaftenblatt "Algorithmus" eines Checkers für die binäre Kantenerkennung

Es können maximal 255 Kanten bearbeitet werden. Wenn in der Form mehr als 255 Kanten gefunden werden, wird eine Fehlermeldung ausgegeben und keine Kante bearbeitet.

Mit den Parametern "Objekttiefe" und "Objektbreite" können die Punkte, die als Kantenpunkte betrachtet werden sollen, weiter eingeschränkt werden.

#### • **Objekttiefe**

Bezieht sich auf die Ausdehnung des Objekts in Suchrichtung. Tritt ein Übergang auf, gibt der Eintrag im Feld "Objekttiefe" an, wie viele Pixel in Suchrichtung das Objekt, das den Übergang verursachte, mindestens tief sein muss.

#### • **Objektbreite**

Objekttiefe

Bezieht sich auf die Ausdehnung des Objekts senkrecht zur Suchrichtung. Bei den Formen Linie und Ellipse ist die Objektbreite immer gleich Eins, da eine Linie/Ellipse kein Breitenmaß hat.

Im Wesentlichen bedeutet die Angabe von Objekttiefe und -breite, dass ein Muster mit der angegeben Tiefe und Breite erzeugt wird. Ein Übergang wird nur dann als Kantenpunkt akzeptiert, wenn es eine Lage des Musters gibt, die den Punkt des Übergangs enthält und alle Pixel, die vom Muster überdeckt werden, Teil des Objekts sind, das den Übergang erzeugt.

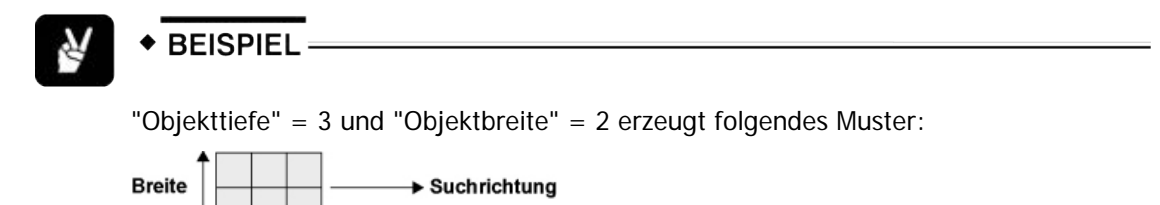

Wird dieses Muster auf die beiden hellgrauen Objekte in der folgenden Abbildung angewendet, werden nur die schwarzen Pixel als Kantenpunkte erkannt. Das liegt daran, dass nur an diesen beiden Punkte das Muster (eingezeichnet mit fetter schwarzer Umrandung) die Kantenbedingungen Breite = 3 und Objekttiefe = 3 erfüllt.

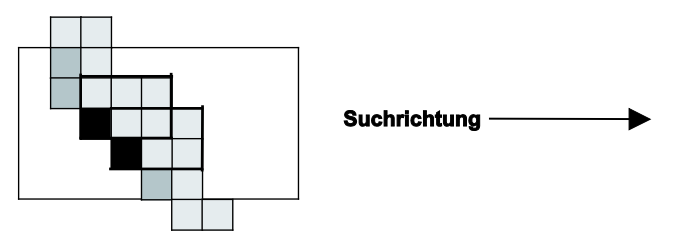

Würde hingegen "Objekttiefe" = 2 gesetzt, würden alle grau markierten Punkte als Kantenpunkte akzeptiert werden, da für diese Punkte das Muster innerhalb der Objekte liegen würde.

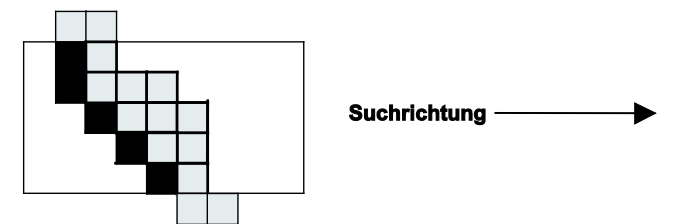

Zusammenfassend sind bei den sieben Kantensuchmodi folgende Parameterwerte zugelassen:

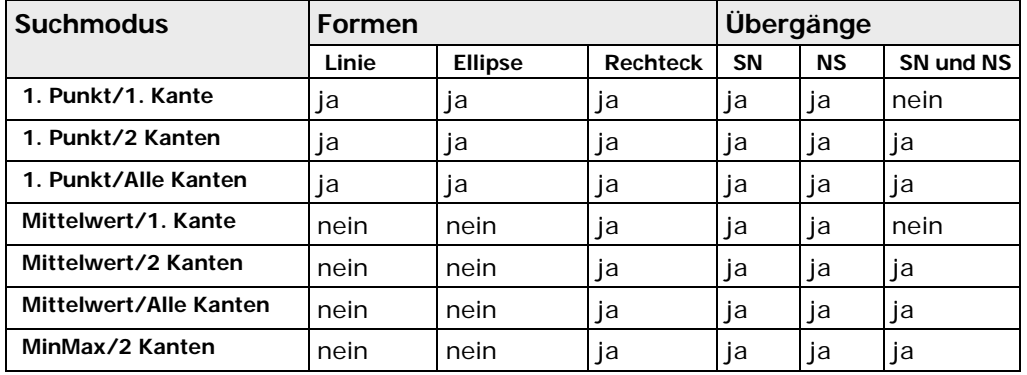

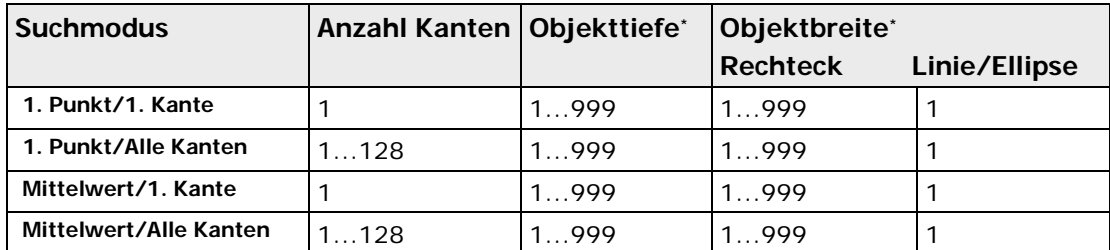

\* Die oberen Grenzwerte für diesen Parameter hängen auch vom Bildformat der Kamera und der Checker-Größe ab.

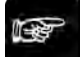

- ◆ Hinweis =
- **Liegen die Seiten einer Form vom Typ Rechteck nicht parallel zu den Bildseiten, muss bei der Angabe von "Objekttiefe" und "Objektbreite" auch das erzeugte Muster gedreht werden. Die dabei entstehenden Diskretisierungs-Effekte können bewirken, dass das gedrehte Muster nicht ganz im Objekt liegt, auch wenn dies zu erwarten wäre. Die Konsequenz ist, dass erwartete Kantenpunkte nicht akzeptiert, und nicht erwartete akzeptiert werden. Vergrößern bzw. verkleinern Sie in diesem Fall die Form entsprechend.**
- **Sind die Werte "Objekttiefe" und "Objektbreite" größer als die aktuelle Länge bzw. die aktuelle Breite der Form, kein Objekt gefunden werden. In diesem Fall wird beim Ausführen des Checkers eine entsprechende Statusmeldung im Feld "Ausführungsstatus" ausgegeben.**

# **10.9.2 Bild-/Objektfilter**

Alle Bild- (siehe Seite [255\)](#page-254-0) und Objektfilter (siehe Seite [265\)](#page-264-0) sind verfügbar. Die Grauwertfilter werden vor der Binarisierung verwendet, alle anderen erst nachher.

# <span id="page-329-0"></span>**10.9.3 Formen und Suchrichtungen**

Bei Kantenerkennung-Checkern sind drei unterschiedliche Formen zulässig:

- Linie mit Suchrichtung
- Ellipse mit Suchrichtung
- Rechteck mit Suchrichtung

Für jede Form können Sie folgende Suchrichtungen angeben:

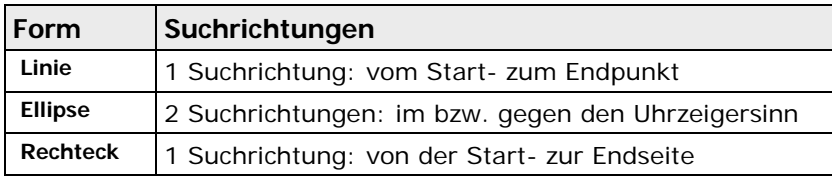

Die Suchrichtungen werden beim Einrichten des Checkers angegeben.

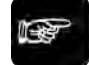

 $\bullet$  Hinweis =

**Im Gegensatz zu allen anderen Checkern kann die Rechteckfläche bei den Kantenerkennung-Checkern beliebig orientiert sein. Ihre Seiten müssen nicht parallel zu den Bildseiten liegen.**

# <span id="page-330-0"></span>**10.9.4 Ergebnis**

Die folgende Tabelle erläutert, welche Ergebnisse bei welchen Formen, Kantensuch- und Berechnungsmodi ausgegeben werden:

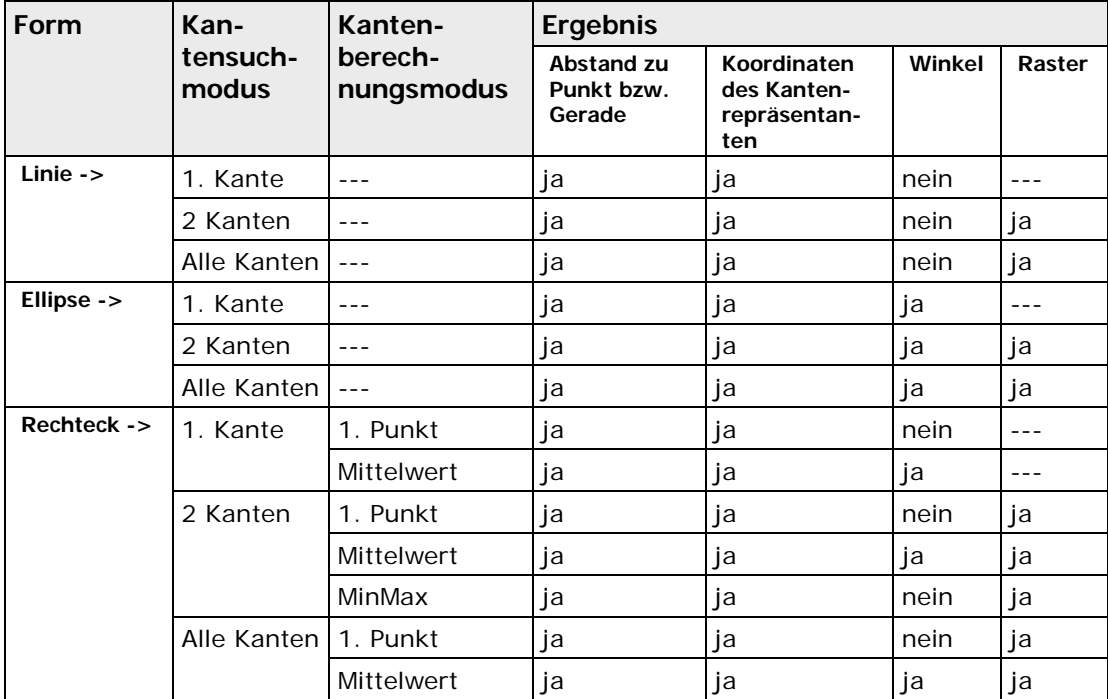

Der **"Abstand"**, der hier ausgegeben wird, wird auch verwendet, um die erste Kante zu bestimmen. Es ist immer die Kante, deren Repräsentant den geringsten Abstand zum Bezugspunkt (Startpunkt) oder der Bezugsgeraden besitzt. Gibt es zwei Kantenrepräsentanten mit dem gleichen minimalen Abstand, ist nicht definiert, welcher der erste ist.

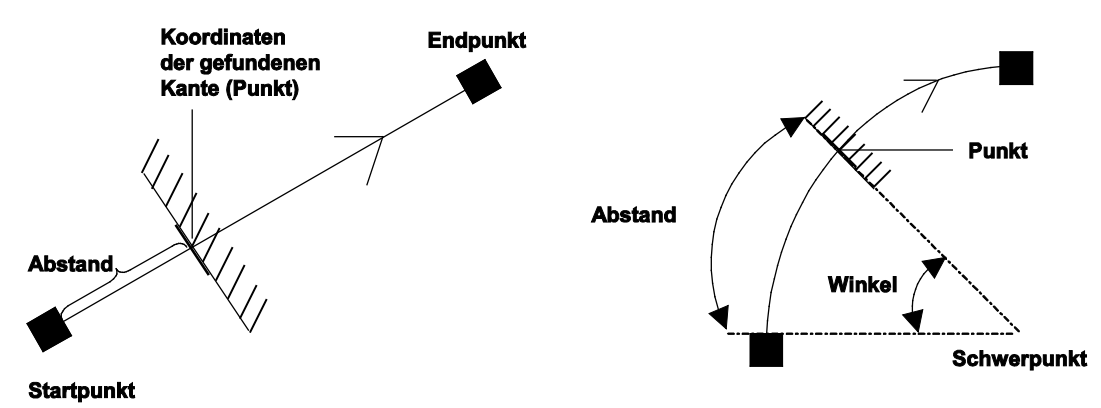

Abstand bei Linie-> und Ellipse->

Bei **"1. Punkt"** ist der Kantenrepräsentant das erste Pixel in Suchrichtung, das die Suchbedingungen erfüllt. Da dieses Pixel aufgrund des Binarisierungsprozesses immer auf der nicht-selektierten Seite eines Übergangs liegt und seine Koordinaten "Punkt" als die Koordinate der Kante verwendet werden, liegt die Kante immer im nicht-selektierten Bereich.

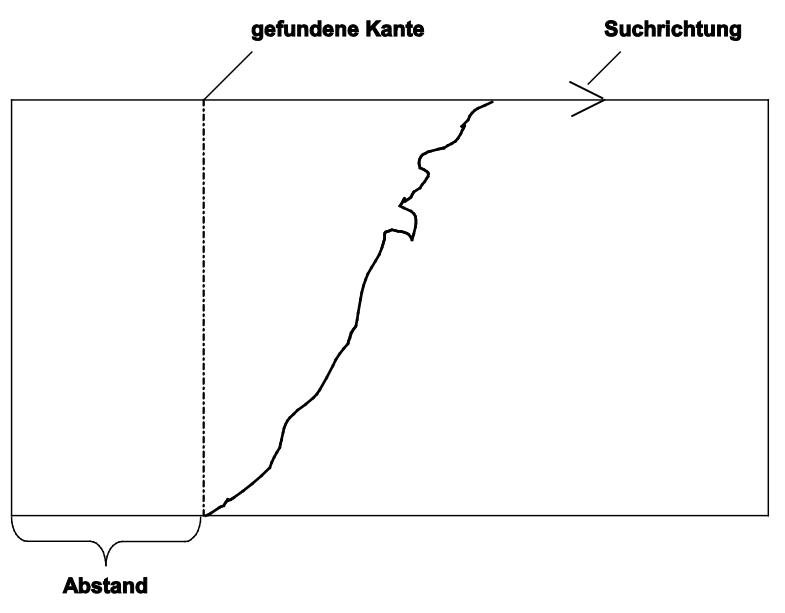

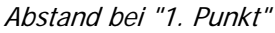

Bei **"Mittelwert"** wird aus den X- und Y-Koordinaten eine Regressionsgerade berechnet. Mit Hilfe dieser Regressionsgeraden wird der Kantenrepräsentant auf der Mittellinie der Form vom Typ Rechteck berechnet. Bei "Mittelwert" liegen also alle Kantenrepräsentanten auf der Mittellinie der Form (Rechteck). Der sich daraus ergebene gemittelte Wert des Kantenrepräsentanten wird auf zwei Dezimalstellen genau ausgegeben.

Der Abstand, der ausgegeben wird, wird bei allen drei Form-Typen unterschiedlich bestimmt:

Bei der Linie ist es der Abstand des Kantenrepräsentanten zum Startpunkt der Linie.<br>
Koordinaten **Endpunkt** 

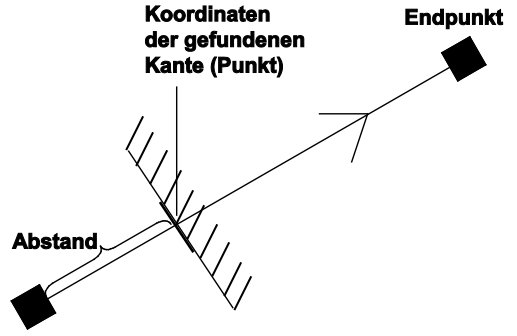

#### **Startpunkt**

• Bei einer Ellipse ist es die Länge des Kreisbogens vom Startpunkt zum Kantenrepräsentanten. Beim Kreisbogen wird der Öffnungswinkel des Kreissegments zwischen dem Anfang des Bogens und dem gefundenen Kantenpunkt auf dem Bogen unter "Winkel" ausgegeben.

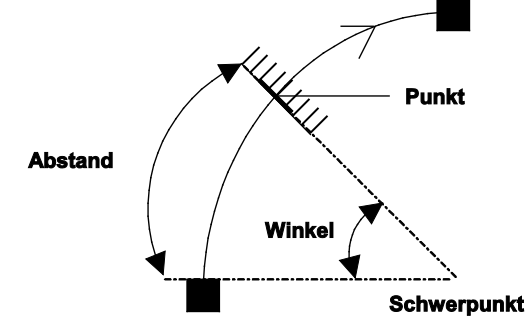

• Bei einem Rechteck wird eine Richtung der Kante in **"Winkel"** ausgegeben. Dies ist die Orientierung der Geraden, die mittels linearer Regression aus den Koordinaten der Punkte, die die Kante bilden, gewonnen wurde. Die Winkelangabe bezieht sich auf das Koordinatensystem des Bilds und nicht auf

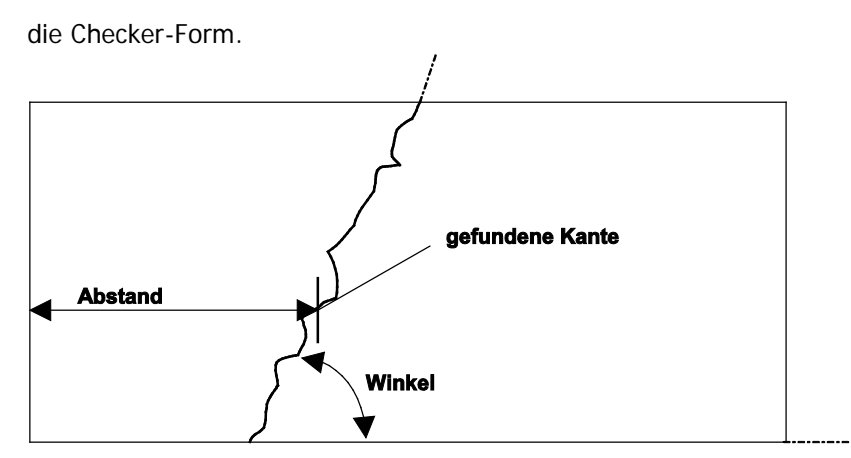

Das Ergebnis **"Raster"** gibt immer den Abstand von einer Kante zur nächsten Kante an. In unterem Beispiel würde als Rasterergebnis der Abstand zwischen Kante 1 und 2, 2 und 3, usw. ausgegeben werden. Das Rasterergebnis für die letzte Kante ist immer "0".

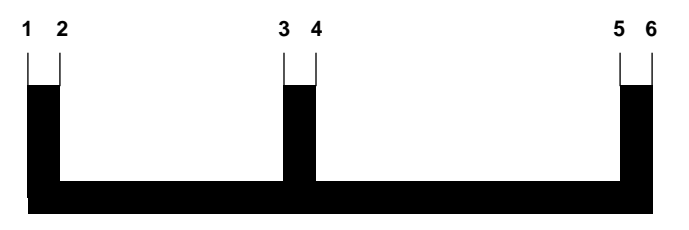

Die **"Anzahl ausgewerteter Kanten"** wird für die Beurteilung verwendet. OK heißt, dass diese Anzahl innerhalb der angegebenen Unter- bzw. Obergrenze (einschließlich) liegt. Andernfalls lautet die Beurteilung NG (nicht gut).

In **"Gesamtzahl Kanten"** wird als Information die Anzahl aller gefundener Kanten ausgegeben.

# **10.10 Grauwert-Kantenerkennung-Checker**

Der Grauwert-Kantenerkennung-Checker ermittelt im Grauwertbild Kanten. Aus diesen werden von maximal 255 Kanten die Prüfergebnisse berechnet.

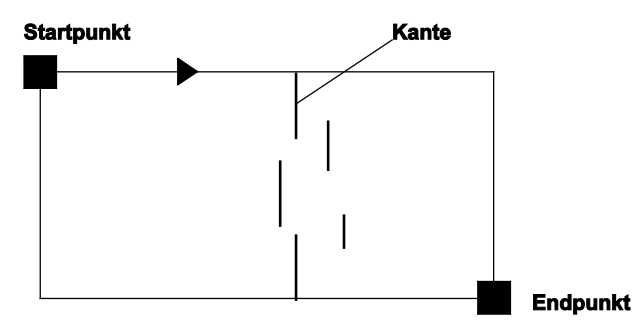

Arbeitsweise des Grauwert-Kantenerkennung-Checkers

# **10.10.1 Algorithmus**

Das Eigenschaftenblatt "Algorithmus" enthält vier Gruppen mit verschiedenen Parametern.

- Kantenübergang
- Kantenparameter
- Kantensuchmodus
- Kantenberechnungsmodus (nur bei Checker-Form = Rechteck)

Wie bei der binären Kantenerkennung suchen alle Checker-Formen nach zwei Arten von Kantenübergängen.

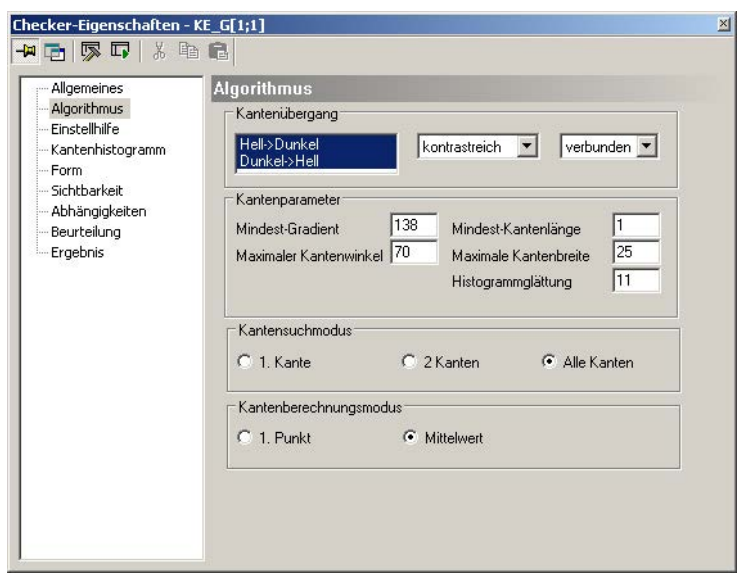

Eigenschaftenblatt "Algorithmus" eines Checkers für die Grauwert-Kantenerkennung

# **10.10.1.1 Kantenübergang**

Hier geben Sie an, welche Art von Übergängen (Hell nach Dunkel oder Dunkel nach Hell) Sie finden wollen. Im Listenfeld rechts daneben legen Sie fest, wie die Kante beschaffen sein soll. Bei gutem Bildkontrast, wie es z.B. bei Durchlichtapplikationen der Fall ist, wählen Sie "kontrastreich". Die Berechnung der Kantenstücke erfolgt dann anhand eines Standardalgorithmus. Bei verrauschten oder stark verrauschten Bildern werden Glättungsalgorithmen verwendet, um die Messgenauigkeit trotz verschlechterter Bedingungen möglichst hoch zu erhalten.

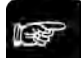

```
+ Hinweis =
```
- **Bitte beachten Sie, dass Glättungsalgorithmen die Prüfgeschwindigkeit herabsetzen.**
- **Wenn Sie "1. Kante" als "Kantensuchmodus" wählen, legen Sie zuerst den gewünschten Kantenübergang fest. Wenn beide Arten von Kantenübergang angewählt sind, erscheint eine Warnmeldung, wenn Sie versuchen, "1. Kante" zu aktivieren.**

Wenn Sie als Form Rechteck verwenden, erscheint noch ein zweites Listenfeld rechts, in dem Sie die Methode "verbunden" oder "separiert" bestimmen. Bei der Methode "verbunden" werden alle gefundenen Kantenstücke innerhalb eines bestimmten Bereichs zu einer Messkante verbunden, um daraus z.B. die Regressionsgerade zu berechnen. Sie erhalten also genau einen Kantenrepräsentanten. Der Winkel der Regressionsgeraden wird als Kantenwinkel angezeigt.

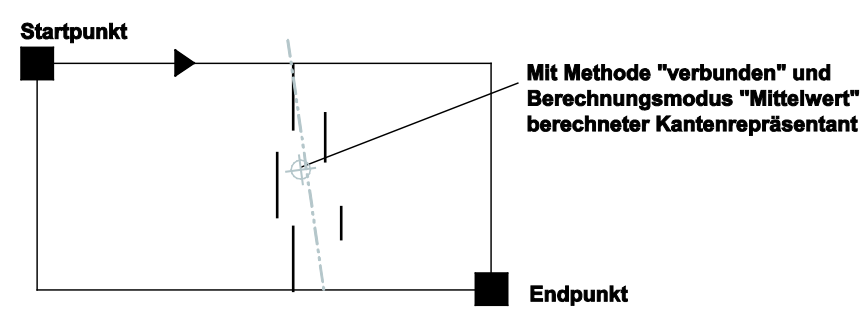

Grauwert-Kantenerkennung mit Methode "verbunden"

Bei "separiert" wird jedes gefundene Kantenstück einzeln verwendet, um die Kantenrepräsentanten zu berechnen.

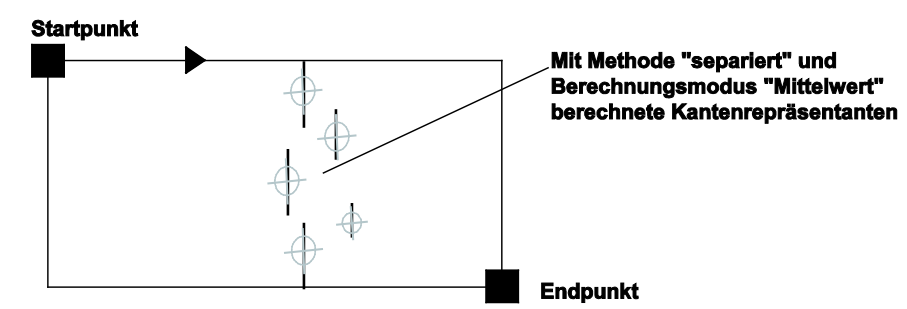

Grauwert-Kantenerkennung mit Methode "separiert"

# **10.10.1.2 Kantenparameter**

In dieser Parametergruppe stellen Sie den Mindest-Gradienten ein. Wenn Sie mit der Rechteck-Form arbeiten, erscheinen abhängig von der gewählten Methode zusätzliche Felder.

• **Mindest-Gradient**

zeigt an, wie hoch der Betrag des Kantengradienten (Grauwertdifferenz eines Bildpunkts zu seinen Nachbarn) an einem Bildpunkt sein muss, damit dieser als Kantenpunkt (siehe Seite [337\)](#page-336-0) akzeptiert wird. Der Mindest-Gradient wird in einem ersten Schritt automatisch berechnet. Die Voreinstellung auf dem Eigenschaftenblatt "Einstellhilfe" liegt bei ca. 2/3 des in der Checker-Fläche detektierten maximalen Gradienten. Die Einstellung des Mindest-Gradienten erfolgt im Eigenschaftenblatt "Einstellhilfe" (siehe Seite [337\)](#page-336-0).

## $\triangleleft$  Hinweis =

#### **Der Mindest-Gradient sollte mindestens 10 betragen. Bei einem kleineren Wert verschwinden die Kantenpunkte im Bildrauschen.**

#### • **Mindest-Kantenlänge**

gibt die minimale Länge an, die ein Kantenstück haben muss, um bei der Berechnung des Ergebnisses berücksichtigt zu werden.

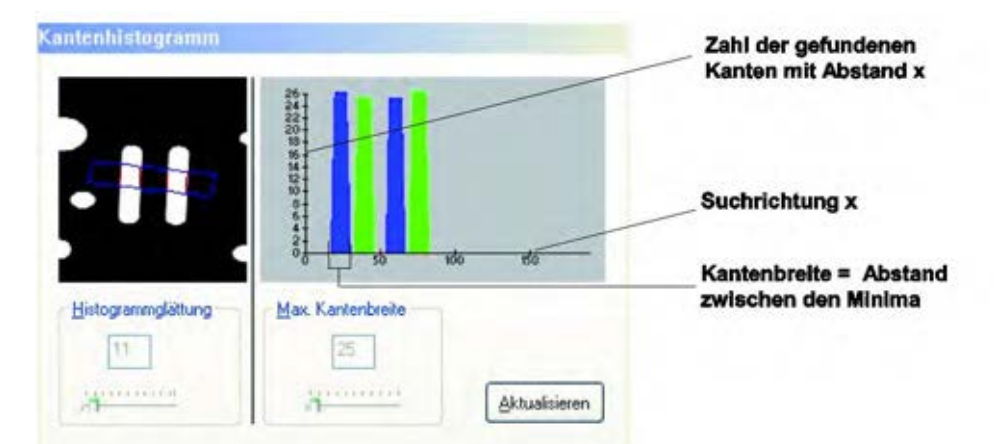

Ist ein Kantenstück kleiner als die eingegebene Mindest-Kantenlänge, wird dieses Stück nicht berücksichtigt. Auf diese Weise können Ausreißer, wie sie im obigen Bild zu sehen sind, eliminiert werden. Basierend auf diese Vorverarbeitung wird die weitere Kantenberechnung durchgeführt.

#### • **Maximaler Kantenwinkel**

gibt an, wie groß der Winkel der Kantenstücke zur Bezugsgeraden des Checkers, die senkrecht zur Suchrichtung verläuft, maximal sein darf. Kantenstücke, die einen größeren Winkel aufweisen, werden nicht weiter berücksichtigt. Die Voreinstellung beträgt 70°.

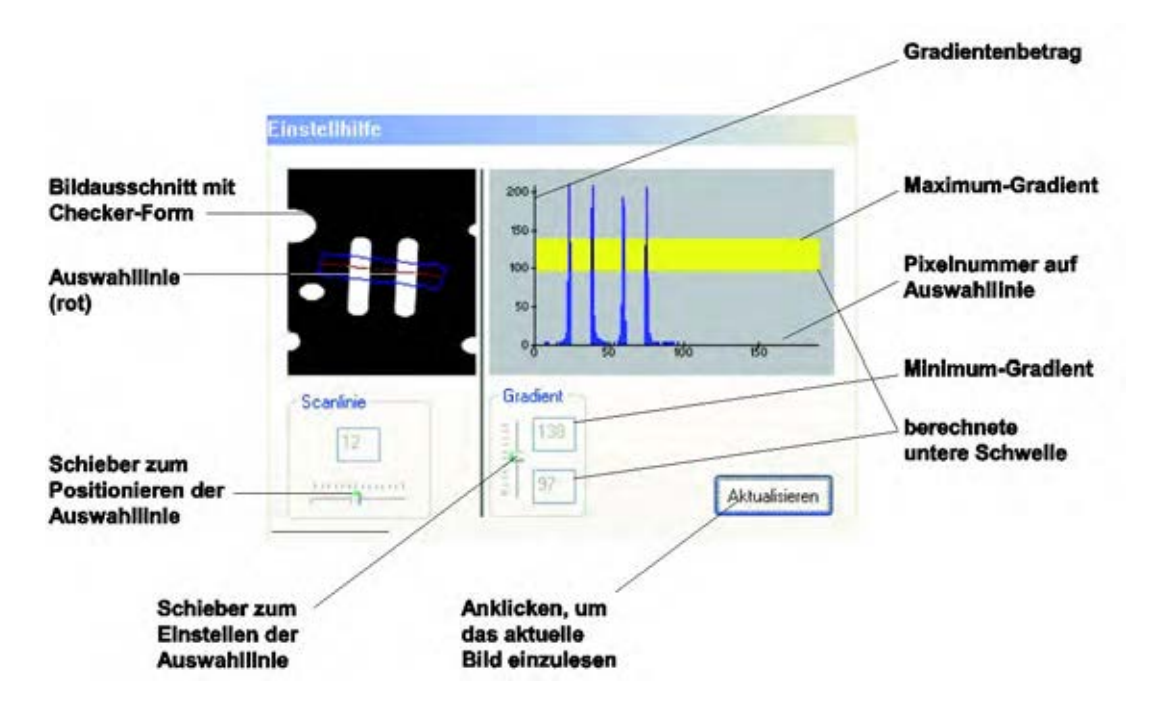

#### **Einstellbare Kantenparameter bei Rechteckform mit Methode "verbunden"**

#### • **Maximale Kantenbreite**

zeigt die Einstellung an, die Sie auf dem Eigenschaftenblatt "Kantenhistogramm" (siehe Seite [339\)](#page-338-0) vornehmen. Dort sind alle Grauwertübergänge farbig markiert (Dunkel-Hell-Übergänge in blau, Hell-Dunkel-Übergänge in grün). Eine Kante wird dann berechnet, wenn die Distanz zwischen zwei Minima im Histogramm kleiner ausfällt als der Wert in "Maximale Kantenbreite". Ist die Distanz größer, wird die Kante verworfen, weil gefolgert wird, dass diese Kante unsauber bzw. zu unscharf ist.

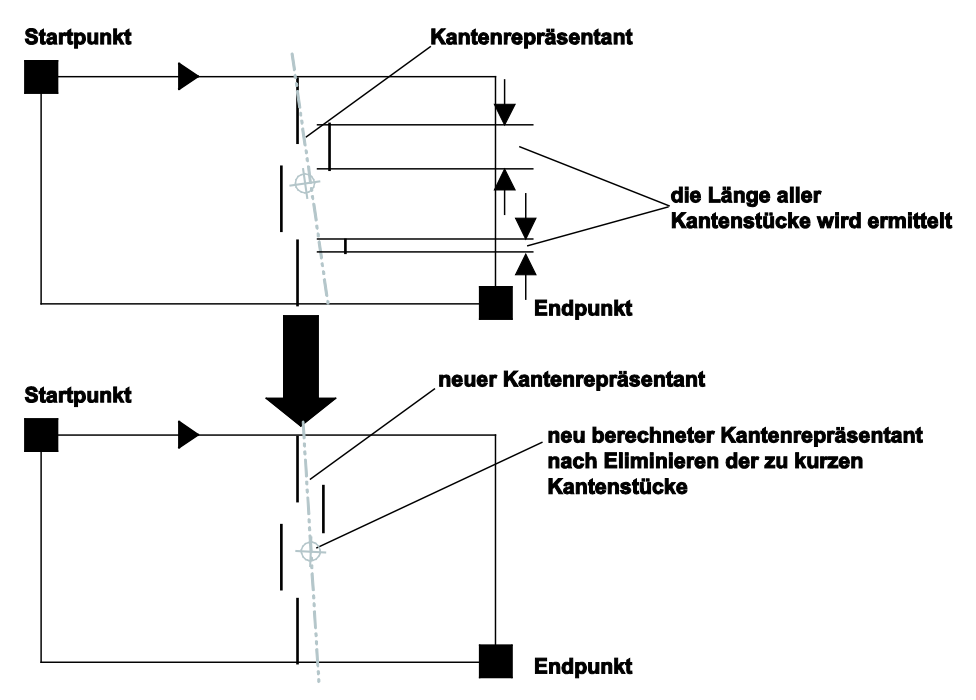

# • **Histogrammglättung**

zeigt die Einstellung an, die Sie auf dem Eigenschaftenblatt "Kantenhistogramm" (siehe Seite [339\)](#page-338-0) vornehmen. Die Voreinstellung beträgt 11.

# **Einstellbare Kantenparameter bei Rechteckform mit Methode "separiert"**

#### • **Abstand für Verbinden**

gibt an, wie groß der Abstand zwischen zwei Kantenstücken maximal sein darf, damit die Lücke automatisch geschlossen wird.

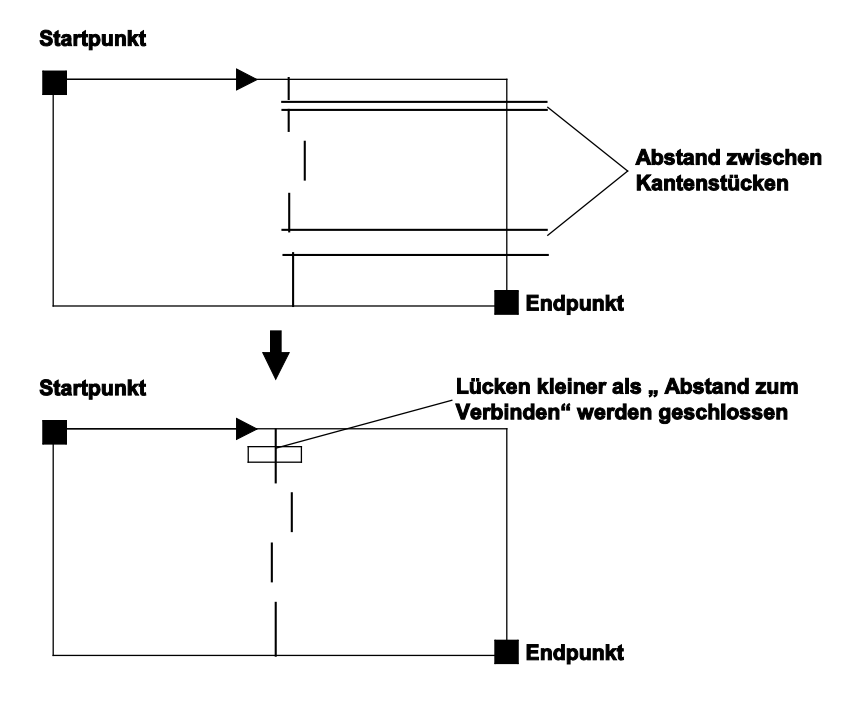

# <span id="page-336-0"></span>**10.10.2 Einstellhilfe**

Hier finden Sie eine Einstellhilfe für den Parameter "Mindest-Gradient" aus dem Eigenschaftenblatt "Algorithmus".

**Startpunkt** 

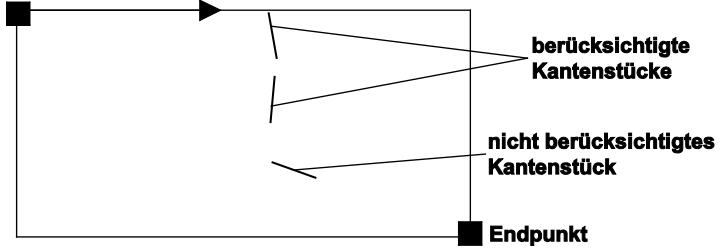

Eigenschaftenblatt "Einstellhilfe" eines Checkers für die Grauwert-Kantenerkennung

Der Gradientenbetrag wird entlang der Auswahllinie berechnet und blau am Bildschirm angezeigt. Der Gradientenbetrag ist die Grauwertdifferenz eines Pixels zu seinen Nachbarn.

Dazu muss näher auf das verwendete Schwellwertverfahren eingegangen werden. Hierfür wird angenommen, dass die Kante die rechte Hälfte der Zeichnungen einnimmt. Weiterhin gilt, dass die mittleren Grauwerte auf der rechten Seite zur Kante gehören, während die auf der linken Seite eine Störung darstellen.

Wird, wie es allgemein üblich ist, nur eine Schwelle verwendet, kann diese in der Praxis oft nur so gewählt werden, dass entweder die ganze Kante und Störungen oder nur ein Teil der Kante entdeckt wird.

Das Beispiel verwendet exemplarisch diesen häufigen Fall und stellt das Ergebnis in den folgenden beiden Grafiken dar.

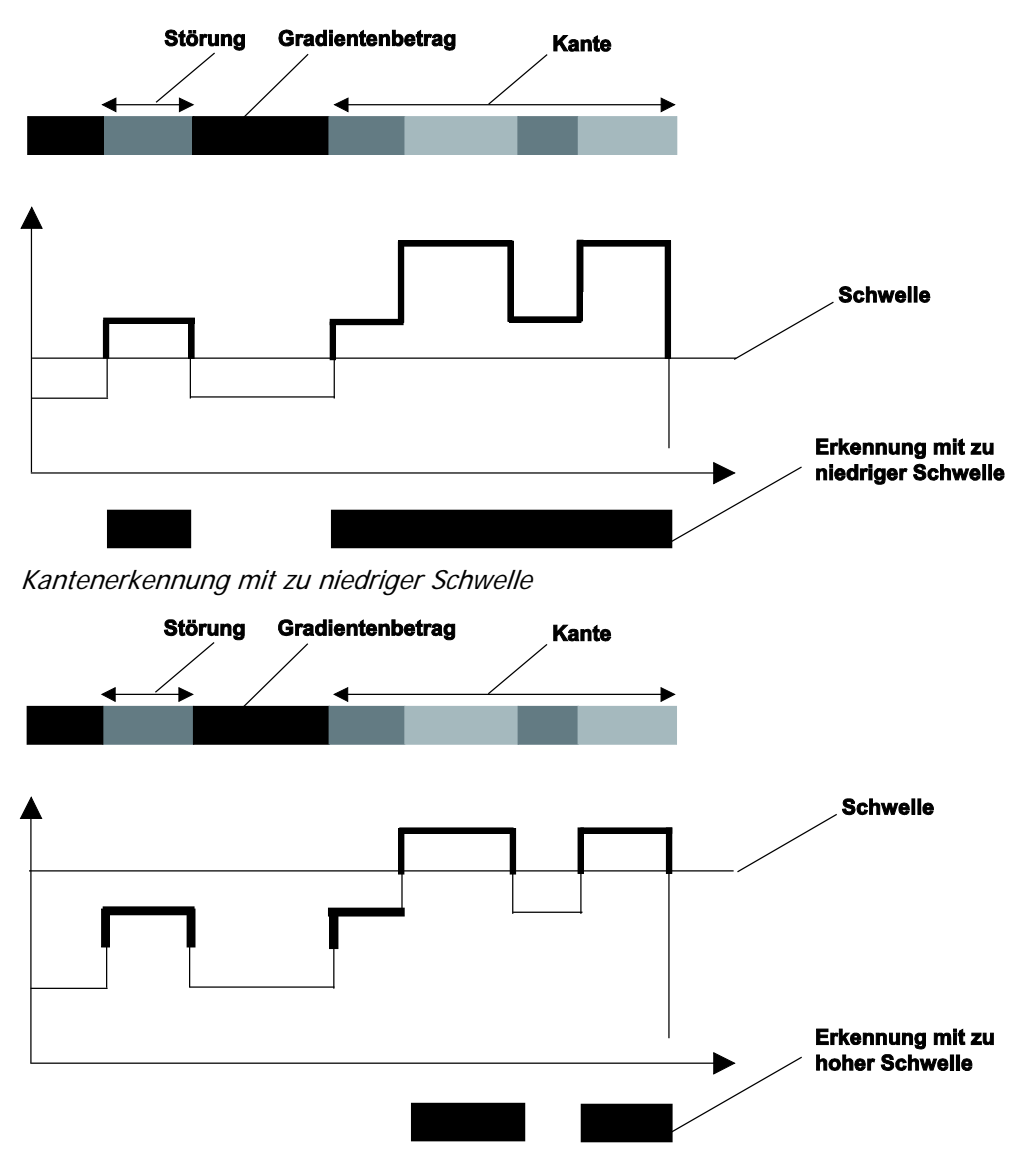

Kantenerkennung mit zu hoher Schwelle

Das in Vision Q.400 eingesetzte Verfahren verwendet zwei Schwellen (gelber Bereich auf dem Eigenschaftenblatt "Einstellhilfe"), wobei die untere implizit aus der oberen berechnet wird. Es markiert in einem ersten Schritt alle Punkte als Kantenpunkte, die gleich oder größer der oberen Schwelle sind. Diese Punkte werden Startpunkte genannt. Im zweiten Schritt werden zu den Startpunkten alle die Punkte hinzugenommen, die über der unteren Schwelle liegen und mit einem der Startpunkte zusammenhängen. In weiteren Schritten werden alle Punkte hinzugenommen, die mit einem der neuen Punkte aus dem vorhergehenden Schritt benachbart sind und selbst über der unteren Schwelle liegen. Das Verfahren wird solange fortgesetzt, bis keine Punkte mehr angelagert werden können.

Das Verfahren findet eine Kante, wenn mindestens ein Kantenpunkt über der oberen Schwelle liegt, ohne diese Schwelle als hartes Kriterium zu verwenden: Lücken in der Kante können geschlossen werden, wenn ihre Punkte über der unteren Schwelle liegen. Störungen, bei denen die Punkte höchstens über der unteren Schwelle liegen, werden aber nicht gefunden.

Das Ergebnis dieses Verfahrens wird in der folgenden Grafik dargestellt.

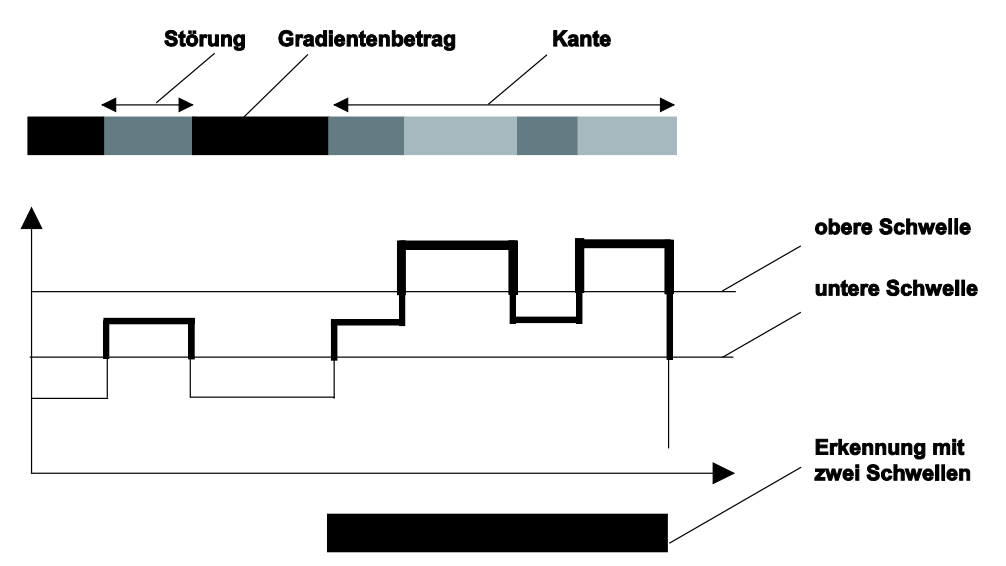

#### Kantenerkennung mit zwei Schwellen

Das Eigenschaftenblatt "Einstellhilfe" ist dem eingesetzten Verfahren entsprechend aufgebaut. In der oberen linken Hälfte sehen Sie den Bildausschnitt, in dem sich die Form des ausgewählten Checkers befindet. Bei den Formen Linie und Ellipsenbogen werden die Kantengradienten entlang der Form berechnet und im Diagramm auf der rechten Seite des Eigenschaftenblatts dargestellt. Bei der Form Rechteck werden die Gradienten entlang einer Linie innerhalb der Form berechnet. Die Orientierung der Linie entspricht hierbei der Orientierung der Form. Die Lage der Linie innerhalb der Form kann mit dem Schieber "Scanlinie" geändert werden. Das Gradientendiagramm auf dem Eigenschaftenblatt entspricht den Diagrammen im obigen Beispiel.

Der Parameter "Mindest-Gradient" stellt den oberen Schwellwert des verwendeten Verfahrens dar.

Er kann mit dem Schieber "Gradient" geändert werden. Sein Wert wird im oberen Fenster des Schiebers angezeigt. Im unteren Fenster wird der implizit berechnete untere Schwellwert dargestellt. Im Diagramm auf der rechten Seite ist der Bereich zwischen unterem Schwellwert und Mindest-Gradient markiert.

Eine Kante wird dann erkannt, wenn der Gradientenbetrag mindestens eines Kantenpunkts über dem oberen Schwellwert, d.h. über "Mindest-Gradient" liegt. Im Diagramm bedeutet dies, dass mindestens ein Punkt der Kante über den markierten Bereich hinausragen muss. An diese Startpunkte werden alle die Punkte angelagert, die über der unteren Schwelle liegen und mit den Startpunkten zusammenhängen. In der Abbildung oben sind dies alle Punkte, die in den markierten Bereich hineinragen und einem der Punkte benachbart sind, die über den markierten Bereich hinausragen.

Die erkannten Kantenpunkte werden im Bildausschnitt auf dem Eigenschaftenblatt "Einstellhilfe" dargestellt.

#### <span id="page-338-0"></span>**10.10.3 Kantenhistogramm**

Dieses Eigenschaftenblatt ist nur aktiv, wenn Sie einen Grauwert-Checker mit der Form Rechteck verwenden, um Kanten mit der Methode "verbunden" zu suchen. Es dient als Einstellhilfe für die Parameter "Maximale Kantenbreite" und "Histogrammglättung" aus dem Eigenschaftenblatt "Algorithmus".

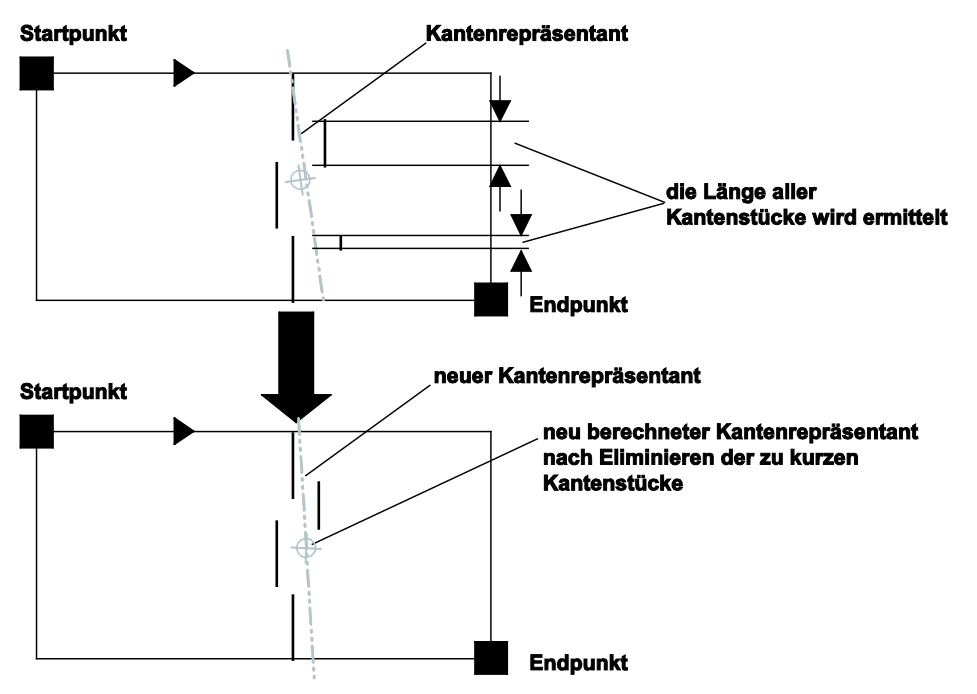

Eigenschaftenblatt "Kantenhistogramm" eines Checkers für die Grauwert-Kantenerkennung

Das Histogramm wertet die Checker-Form spaltenweise, d.h. senkrecht zur Suchrichtung, aus und summiert alle gefundenen Kanten. Es wird mit Hilfe eines Glättungsalgorithmus berechnet und zeigt alle Grauwertübergänge farbig markiert (Übergänge von dunkel nach hell in blau, Übergänge von hell nach dunkel in grün).

Das abgebildete Histogramm ist optimal, da stark ausgeprägte Minima und Maxima vorliegen. Die Abstände zwischen den Minima sind kleiner als die "Maximale Kantenbreite", so dass jeder Übergang als Kante gewertet wird.

#### **Maximale Kantenbreite**

Mit dem Schieber "Maximale Kantenbreite" stellen Sie ein, wie groß der Abstand zwischen zwei Minima im Histogramm höchstens sein darf. Ist der Abstand größer, wird die Kante verworfen, weil gefolgert wird, dass diese Kante unsauber bzw. zu unscharf ist.

# **Histogrammglättung**

Das Feld "Histogrammglättung" zeigt die Einstellung für die Histogrammglättung an. Mit dem Schieber stellen Sie ein, wie stark das Histogramm geglättet wird. Wenn Sie den angezeigten Glättungsparameter verändern, können im Histogramm Minima hinzukommen, eliminiert oder verschoben werden. Stellen Sie die Glättung so ein, dass eine Kante ein Maximum bzw. zwei Minima aufweist.

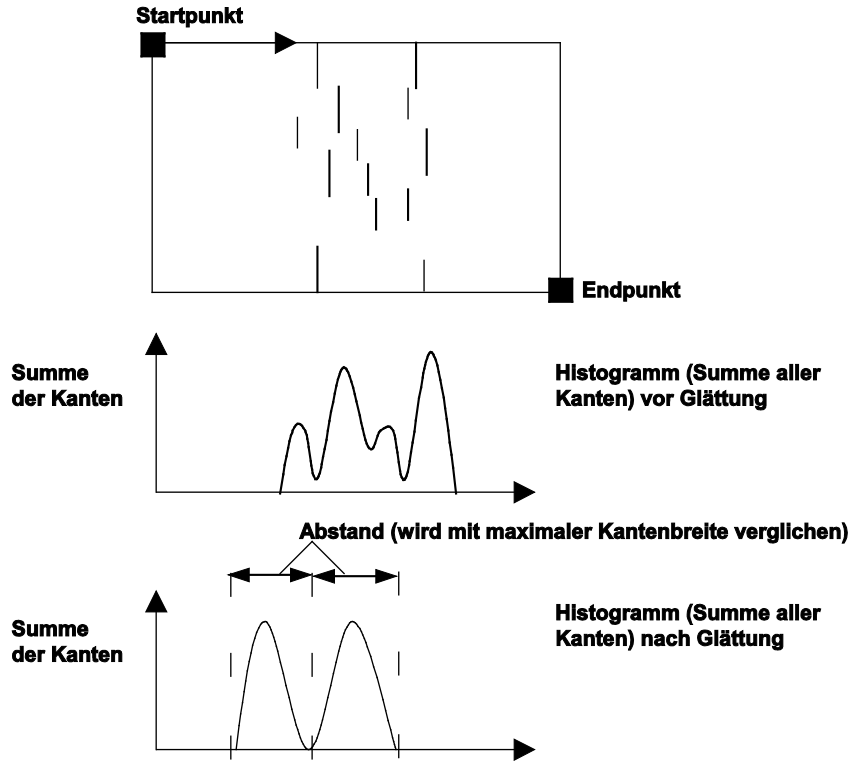

Histogramm vor und nach der Glättung

## **10.10.4 Formen und Suchrichtungen**

Lesen Sie bitte die Beschreibung unter Binär-Kantenerkennung-Checker (siehe Seite [330\)](#page-329-0).

#### **10.10.5 Ergebnis**

Die Ergebnisse (siehe Seite [331\)](#page-330-0) der Grauwert-Kantenerkennung sind wie für den binären Kanten-Checker.

# **10.11 Kantenerkennung-Checker mit Grauwertprojektion**

Der Grauwertprojektion-Kantenerkennung-Checker ermittelt im Grauwertbild Kanten. Das System berechnet die Positionen von maximal 255 Kanten.

# **10.11.1 Algorithmus**

Das Eigenschaftenblatt "Algorithmus" enthält sechs Parameter, mit denen Sie die Kantensuche definieren.

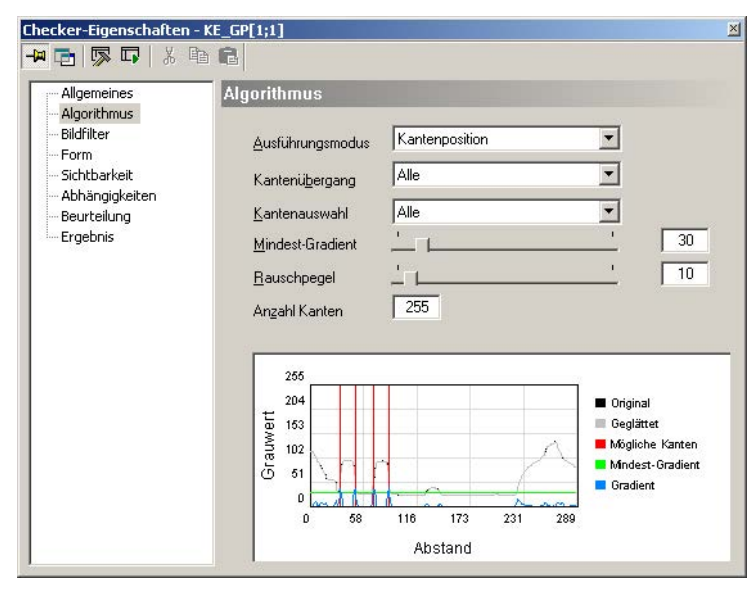

Eigenschaftenblatt "Algorithmus" eines Checkers für Grauwert-Kantenerkennung mittels Projektion

#### **Ausführungsmodus**

Das Listenfeld bietet zwei Einstellmöglichkeiten:

- **Kantenposition:** Wenn Sie diese Option wählen, werden alle gefundenen Kanten einzeln verarbeitet und deren Kantenpositionen ermittelt.
- **Kantenpaar:** Wenn Sie diese Option wählen, werden die gefundenen Kanten immer paarweise zusammengefasst. Wird nur eine Kante gefunden, kann kein Paar gebildet werden; es wird also kein Ergebnis ausgegeben. Bei ungerader Anzahl von Kanten wird die letzte Kante nicht mehr mit verarbeitet.

#### **Kantenübergang**

Hier geben Sie an, welche Art von Übergängen (Hell nach Dunkel oder Dunkel nach Hell) Sie finden wollen. Das Listenfeld bietet drei Einstellmöglichkeiten:

- Dunkel nach Hell
- Hell nach Dunkel
- alle Übergänge (von Hell nach Dunkel und von Dunkel nach Hell)

#### **Kantenauswahl**

Hier geben Sie an, welche der gefundene Kante(n) verarbeitet werden sollen. Das Listenfeld bietet fünf Einstellmöglichkeiten:

- **Alle:** Es werden alle Kanten verarbeitet und in der Ergebnisliste aufgeführt.
- **Erste:** Es wird nur die erste gefundene Kante berücksichtigt.
- **Letzte:** Es wird nur die letzte gefundene Kante verarbeitet und als Ergebnis ausgegeben.
- **Erste Letzte:** Es werden die erste und letzte gefundene Kante verarbeitet und als Ergebnis ausgegeben.
- **Maximaler Gradient:** Es wird die Kante mit dem stärksten Gradient ausgegeben.

#### **Mindest-Gradient**

Der Mindest-Gradient zeigt an, wie hoch der Betrag des Kantengradienten (Grauwertdifferenz eines Bildpunkts zu seinen Nachbarn) an einem Bildpunkt sein muss, damit dieser als Kantenpunkt (siehe Seite [337\)](#page-336-0) akzeptiert wird. Der Mindest-Gradient wird in einem ersten Schritt automatisch berechnet. Die Voreinstellung ist 30. Wenn Sie manuell einen anderen Wert eingeben oder den Schieberegler betätigen, sehen Sie die Auswirkung im Grauwertdiagramm. Der Mindest-Gradient wird dort in grün dargestellt.

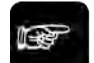

#### ◆ Hinweis

**Der Mindest-Gradient sollte mindestens 10 betragen. Bei einem kleineren Wert verschwinden die Kantenpunkte im Bildrauschen.**

#### **Rauschpegel**

Mit diesem Wert bestimmen Sie den Glättungsgrad. Ist das Bild sehr verrauscht, können Sie dem mit einem höheren Wert entgegenwirken, so dass Sie trotzdem gute Ergebnisse erzielen. Je besser der Kontrast im Bild ist, desto niedriger können sie diesen Parameterwert wählen. Wenn Sie manuell einen anderen Wert eingeben oder den Schieberegler betätigen, sehen Sie die Auswirkung im Grauwertdiagramm. Die geglättete Kante wird dort in grau dargestellt.

#### **Anzahl Kanten**

Hier legen Sie fest, wie viele Kanten maximal verarbeitet werden sollen. Die Voreinstellung ist 255.

#### **Grauwertdiagramm**

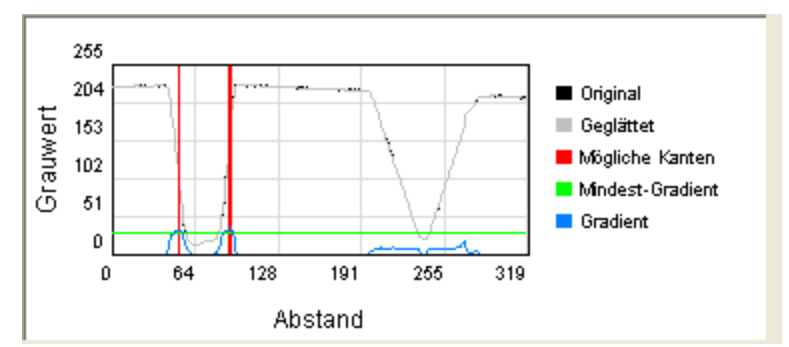

5 Linien geben in diesem Diagramm Auskunft über verschiedene Daten des Kantenfinders.

- **Original:** Der Verlauf dieser Linie zeigt Ihnen den Grauwertverlauf entlang des Checkers vom Startpunkt ausgehend. Der Startpunkt befindet sich immer auf der linken Seite des Diagramms.
- **Geglättet:** Diese Linie zeigt den Verlauf des geglätteten Grauwerts entlang des Checkers vom Startpunkt ausgehend. Der Startpunkt befindet sich immer auf der linken Seite des Diagramms. Der Verlauf der Linie ist abhängig vom eingestellten Rauschpegel (siehe oben).
- **Mögliche Kanten:** Diese vertikalen Linien zeigen die Position an, bei denen beim aktuellen Mindest-Gradienten Kanten gefunden werden.
- **Mindest-Gradient:** Die horizontale Linie zeigt Ihnen den aktuellen Wert des Mindest-Gradienten.
- **Gradient:** Der Verlauf dieser Linie zeigt Ihnen den Gradientverlauf entlang des Checkers vom Startpunkt ausgehend. Der Startpunkt befindet sich immer auf der linken Seite des Diagramms.

# **10.11.2 Bildfilter**

Es sind alle Bildfilter (siehe Seite [255\)](#page-254-0) zulässig.

## **10.11.3 Formen und Suchrichtungen**

Beim Kantenerkennung-Checker mit Grauwertprojektion sind im Gegensatz zu den anderen Kantenerkennung-Checkern vier statt drei unterschiedliche Formen zulässig:

- Linie mit Suchrichtung vom Start- zum Endpunkt
- Kreis mit Suchrichtung im bzw. gegen den Uhrzeigersinn (Ellipse ist hier nicht möglich)
- Rechteck mit Suchrichtung vom Start- zum Endpunkt
- Ring mit Suchrichtung im bzw. gegen den Uhrzeigersinn

Die Suchrichtung definieren Sie beim Einrichten des Checkers (siehe Seite [276\)](#page-275-0).

#### **10.11.4 Ergebnis**

Die folgenden Tabellen erläutern, welche Ergebnisse bei welchen Kantensuch- und Berechnungsmodi ausgegeben werden.

## **10.11.4.1 Ausführungsmodus "Kantenpaar"**

Die folgenden Bilder zeigen die Ergebnisse im Ausführungsmodus "Kantenpaar" und worauf sie sich beziehen.

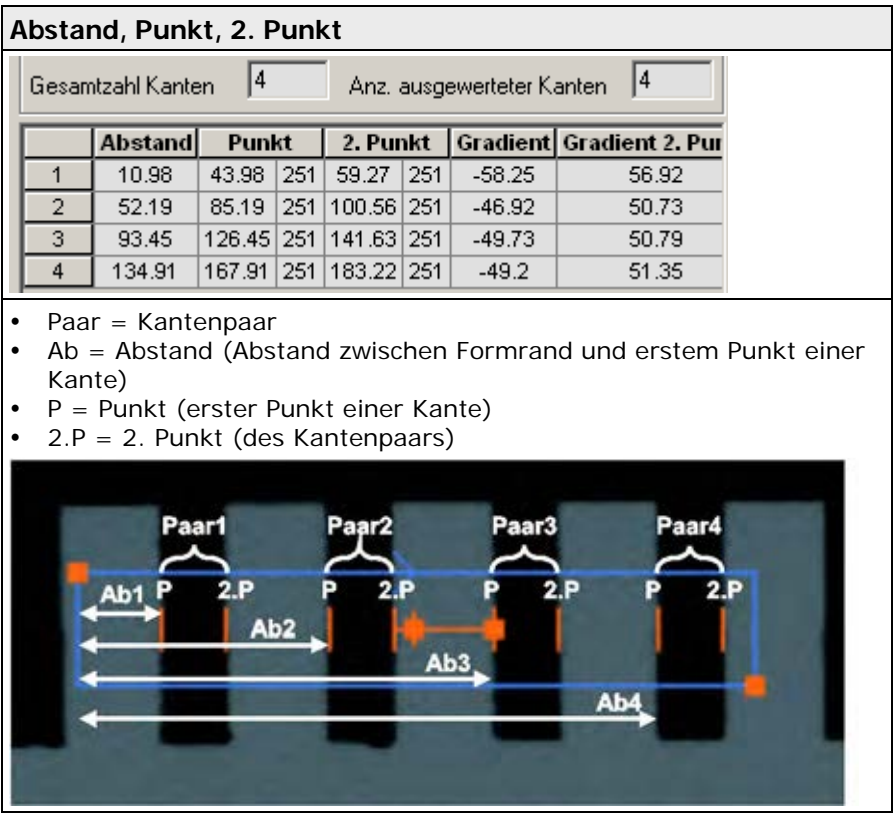

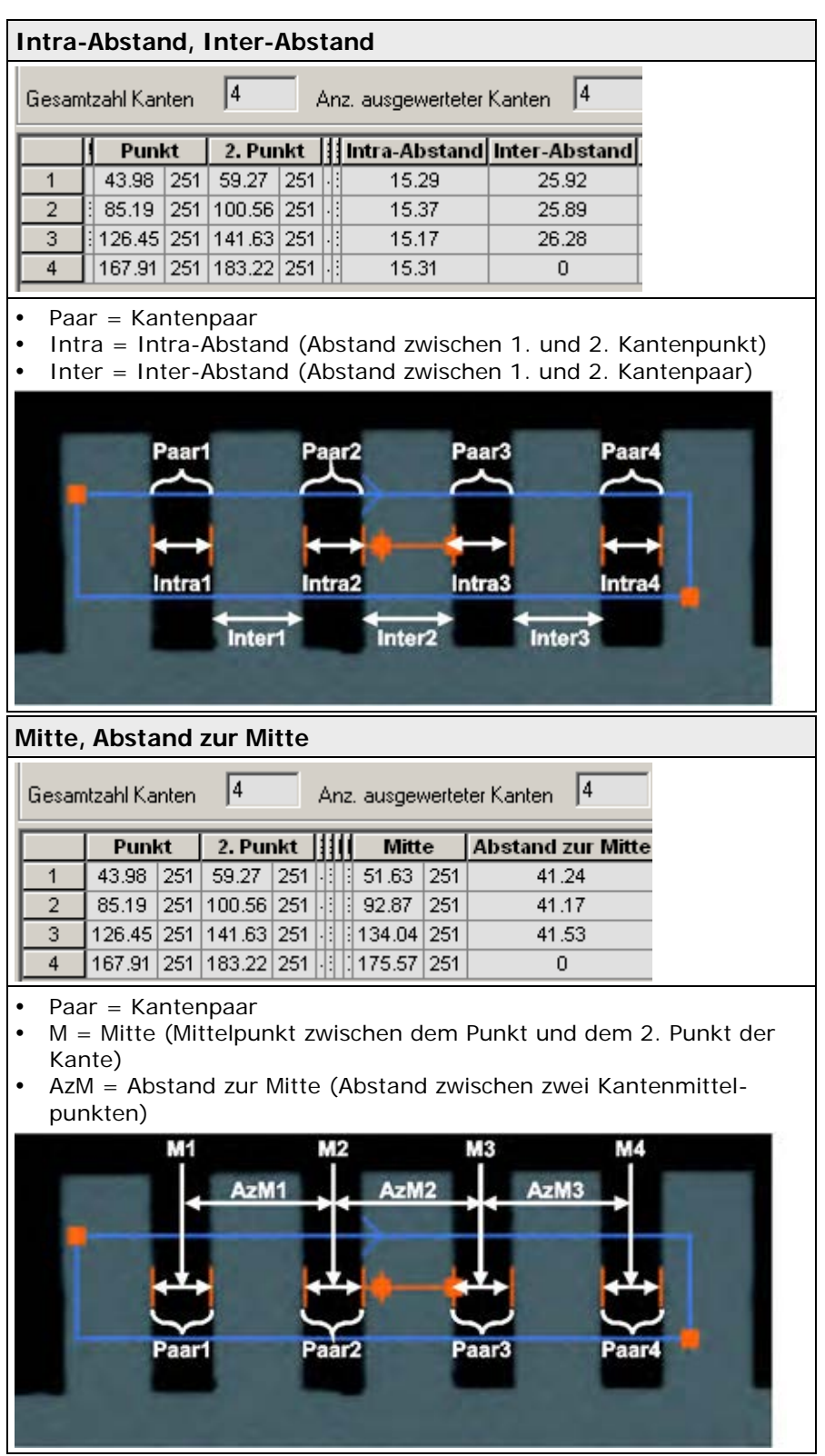

Welche Ergebnisse ausgegeben werden, hängt von der Einstellung unter "Kantenauswahl" ab.

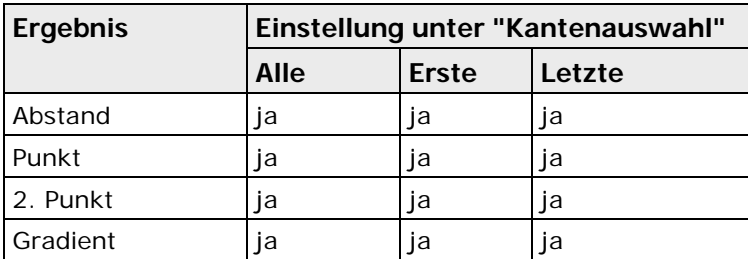

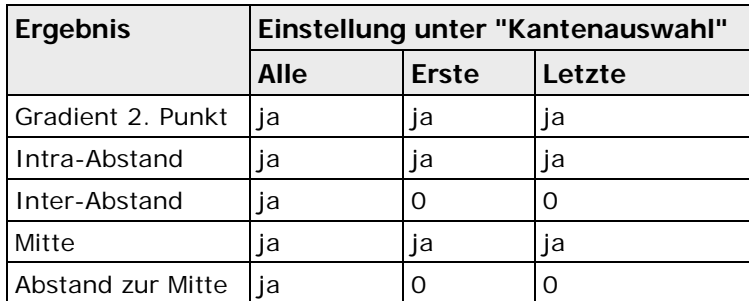

Da bei "Kantenauswahl" = "Erste" bzw. "Letzte" nur eine Kante berechnet wird, kann kein Inter-Abstand und kein Abstand zur Mitte ermittelt werden. Daher wird für diese Ergebnisse 0 ausgegeben.

# **10.11.4.2 Ausführungsmodus "Kantenposition"**

Die folgenden Bilder zeigen die Ergebnisse im Ausführungsmodus "Kantenposition" und worauf sie sich beziehen.

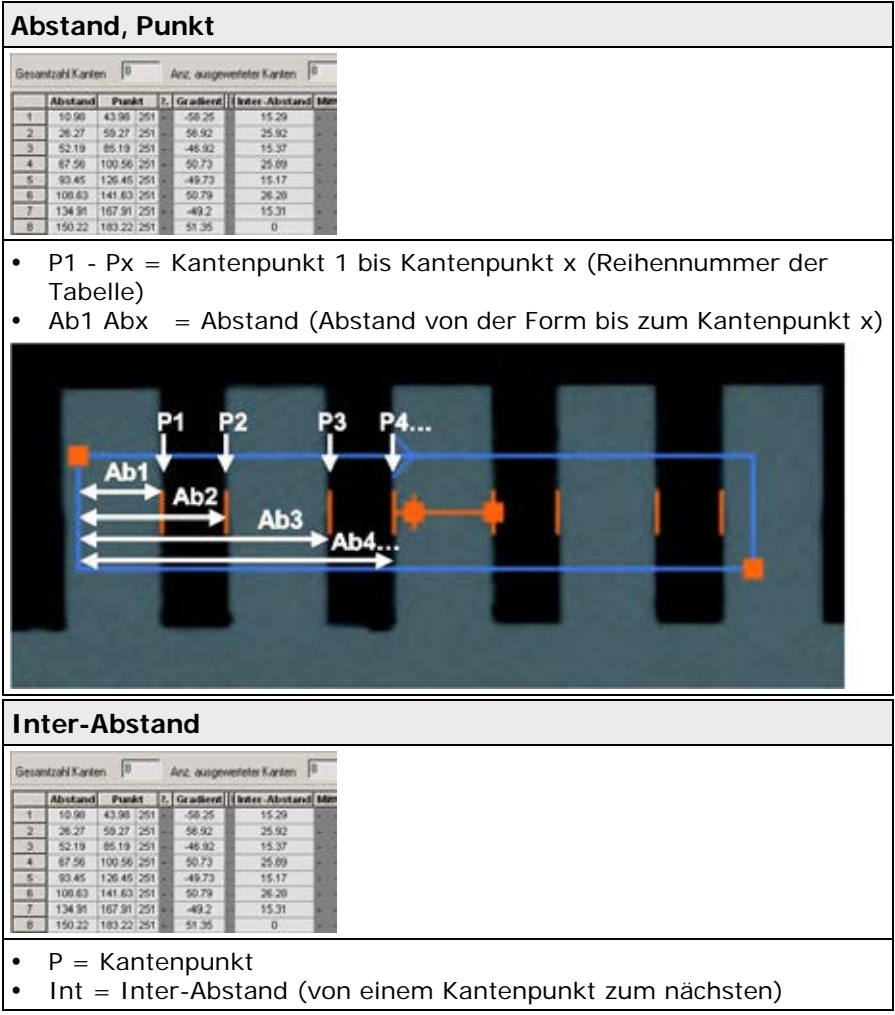

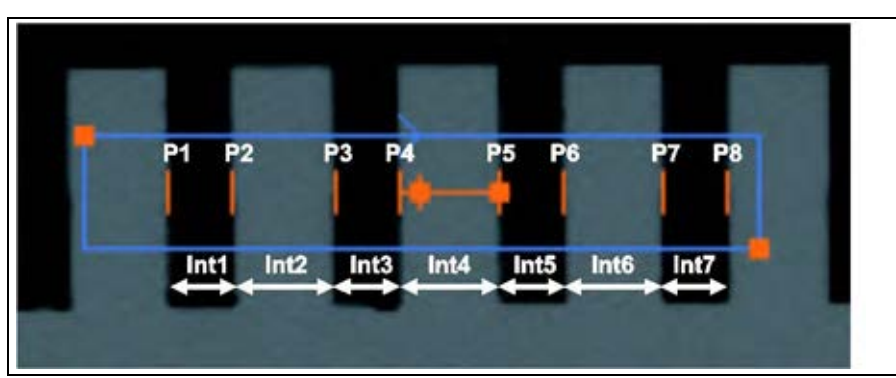

Welche Ergebnisse ausgegeben werden, hängt von der Einstellung unter "Kantenauswahl" ab.

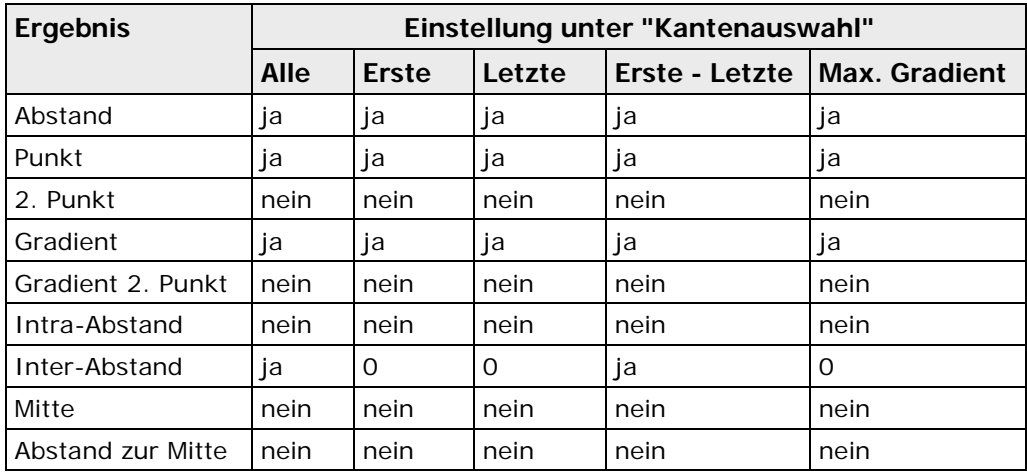

Da bei "Kantenauswahl" = "Erste", "Letzte" und "Max. Gradient" nur eine Kante berechnet wird, kann kein Inter-Abstand ermittelt werden. Daher wird für dieses Ergebnis 0 ausgegeben.

# **10.12 Bildsubtraktion-Checker**

**Template** 

Dieser Checker ermittelt durch Bildsubtraktion die Differenz zwischen einem aktuell eingelesenen Grauwertbild und dem gespeicherten Grauwertbild (Template). Das Ergebnis der Bildsubtraktion ist die Differenz der Grauwerte an jedem Bildpunkt:

#### **Aktuelles Bild**

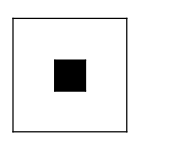

**Quadrat mit Grauwert 0** 

**Aktuelles Bild Ergebnis**

**Quadrat mit Grauwert 60** 

#### **Ergebnis**

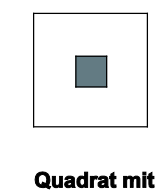

**Grauwert-60** 

**Template**

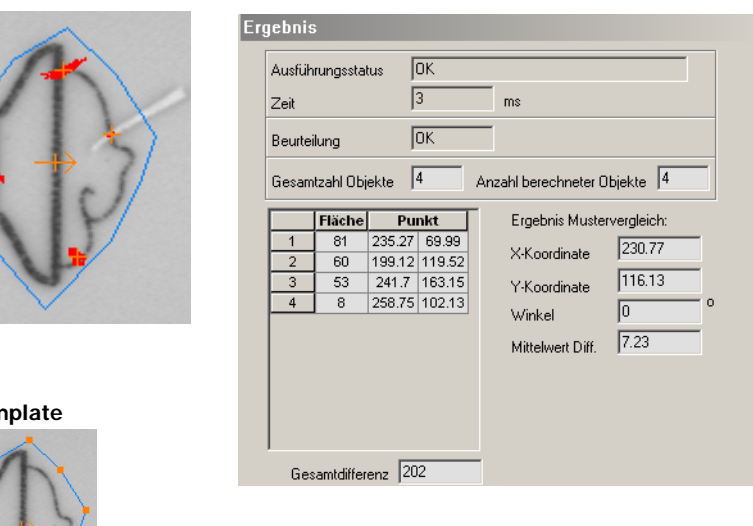

Das Ergebnisbild wird einer Art Binarisierung unterzogen. Das Ergebnis der Binarisierung können Sie durch Binärfilter modifizieren. Von den Objekten, die danach überbleiben, werden Ergebnismerkmale berechnet.

Typische Anwendungsbeispiele für Bildsubtraktion-Checker sind:

- Fehlerprüfung von Guss- oder Formteilen
- Prüfung von Aufdrucken
- Prüfung von gestanzten oder geprägten Teilen

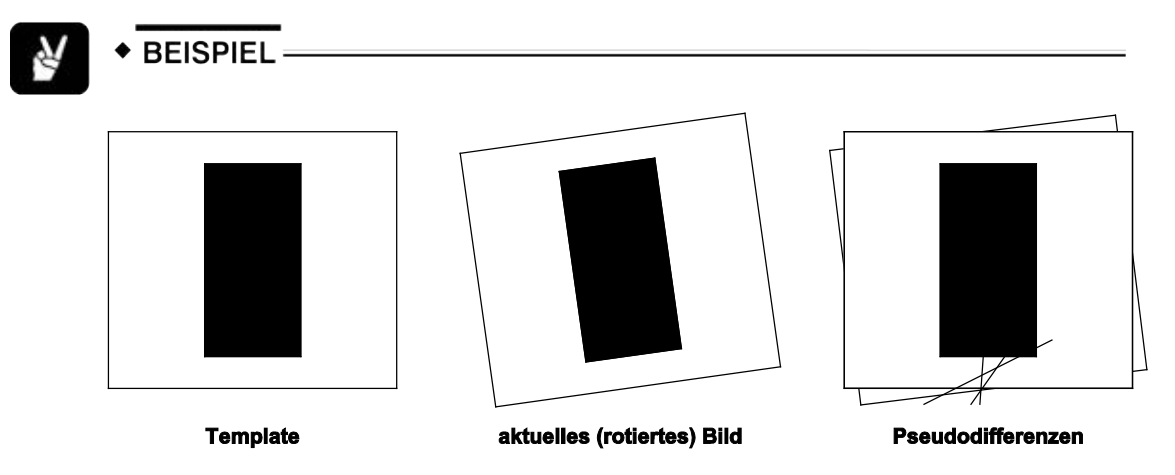

Der Bildsubtraktion-Checker zeigt die Größe und Lage der Fehler sowie die Gesamtdifferenz in Pixel an.

#### **10.12.1 Algorithmus**

Das Eigenschaftenblatt "Algorithmus" enthält die Parameter für "Binarisierungsschwelle", "Objektverarbeitung" und "Genauigkeit". Mit diesen Parametern erfolgt die Fehlererkennung mit größter Genauigkeit.

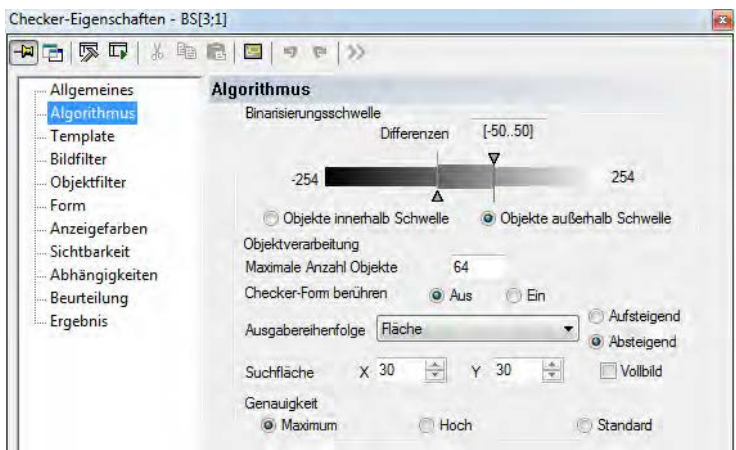

Eigenschaftenblatt "Algorithmus" mit gesetztem Schwellwert für die Bildsubtraktion

#### **Binarisierungsschwellen**

Hier stellen Sie die Binarisierungsschwellen für die zulässigen Differenzen ein. Die Schwellen werden mit Schiebereglern (siehe Seite [245\)](#page-244-0) eingestellt. Die einstellbare Differenz liegt zwischen -254 und +254. Wenn Sie "Objekte innerhalb Schwelle" wählen, bilden die Differenzen innerhalb der Schwellen (einschließlich) die zu verarbeitenden Objekte. Wenn Sie "Objekte außerhalb Schwelle" gewählt haben, bilden die Differenzen außerhalb der Schwelle die Objekte.

In der folgenden Zeichnung ist der Bereich der Differenzen, der für die Objekte verwendet wird, durch die Schraffur markiert.

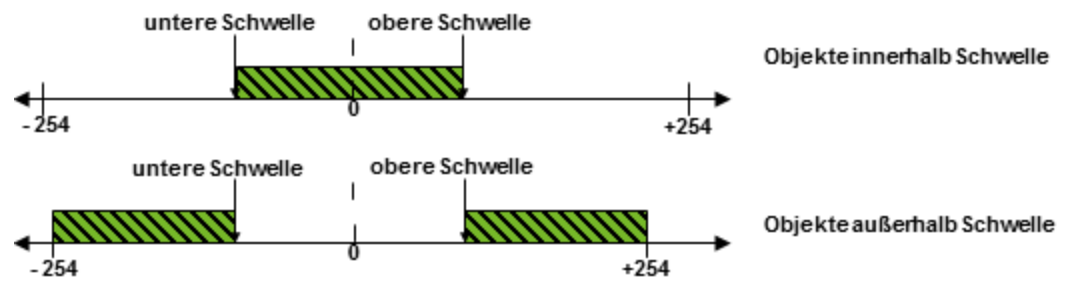

Objektbereiche bei "Objekte innerhalb/außerhalb Schwelle"

# **Objektverarbeitung**

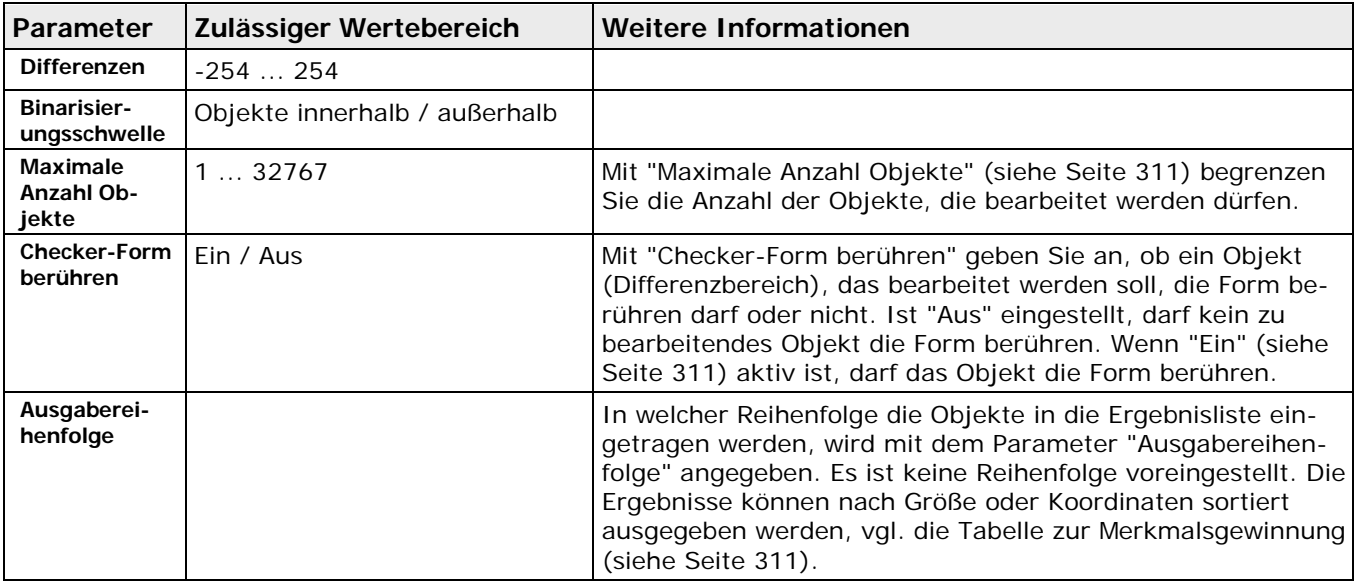

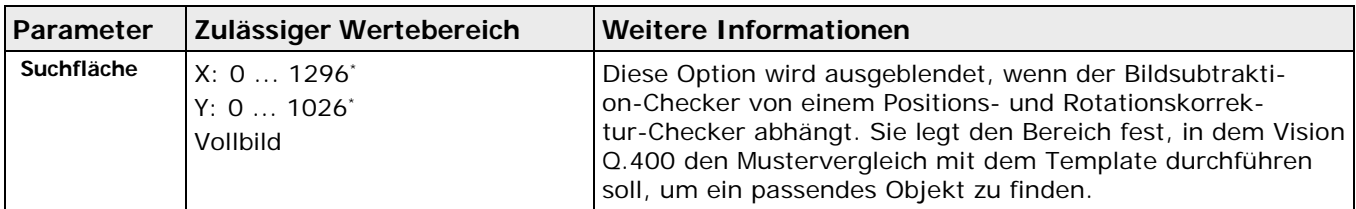

\* Hängt vom gewählten Kameratyp ab.

#### **Genauigkeit**

Wenn die Bildsubtraktion von einer Positions- und Rotationskorrektur abhängt, können **Pseudodifferenzen** an den Objektkanten auftreten.

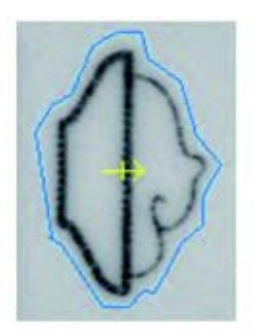

Aufdruck = OK

Frachaic

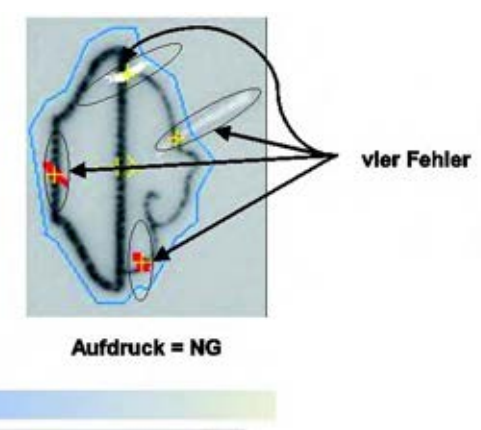

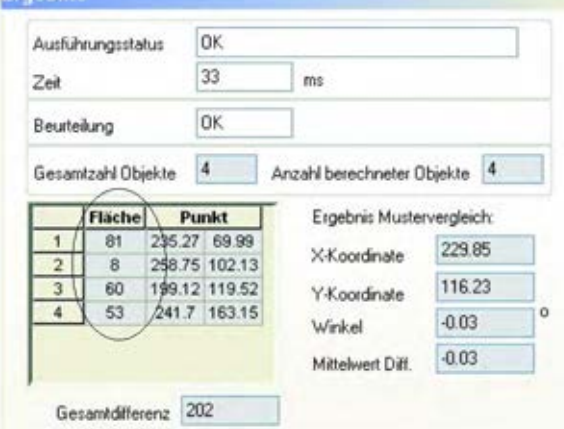

#### Pseudodifferenzen

Diese Differenzen treten nicht aufgrund von tatsächlichen Differenzen zwischen zwei Bildern auf, sondern wegen einer ungenauen Positionierung des Templates und des aktuellen Bilds. Pseudodifferenzen können größer oder kleiner sein, je nach Qualität des Positions- und Rotationskorrekturvorgangs.

Die Algorithmen zur Berechnung der Positions- und Rotationskorrektur haben eine Genauigkeit von 1 Pixel (X/Y) bzw. 0,1 Grad. Die Genauigkeit der Algorithmen hängt ferner von der Eigenschaften des untersuchten Objekts ab (Kanten, Löcher usw.), die minimal abweichen können. Normalerweise ereignen sich Änderungen der Objektposition und -rotation jedoch im Subpixelbereich.

Mit den Genauigkeitsparametern "Maximum", "Hoch" und "Standard" können Sie das Ausmaß festlegen, in dem Pseudodifferenzen die Bildverarbeitung beeinflussen. Beachten Sie bitte, dass eine hohe Genauigkeitseinstellung die Algorithmusgeschwindigkeit herabsetzt. Folgende Parametereinstellungen sind möglich:

#### • **Maximum**

Bei dieser Einstellung positioniert Vision Q.400 das Template im Bild unter Zuhilfenahme eines Mus-

tervergleichsprozesses, der mit einer Genauigkeit in der Größenordnung von Subpixeln arbeitet. Auf diese Weise kann die Anzahl der Pseudodifferenzen an den Objektkanten minimiert werden.

Vision Q.400 führt den Mustervergleich automatisch in einem Bereich von +/-75 Pixeln (X,Y) um die Template-Form herum durch, um ein passendes Objekt zu finden.

Wenn eine Rotationskorrektur von mehr als 1,5° erforderlich ist, müssen Sie rotierte Templates im erwarteten Rotationsbereich erstellen. Beachten Sie bitte, dass die unter "Rotierte Templates" vorgenommenen Einstellungen die Genauigkeit des Mustervergleichs, den erforderlichen Platz zum Speichern der rotierten Templates und die Geschwindigkeit der Bildprüfung beeinflussen.

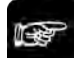

#### ◆ Hinweis ·

- **Sie sparen Speicherplatz für rotierte Templates, wenn Sie den Winkelbereich unter "Startwinkel" und "Endwinkel" so klein wie möglich wählen.**
- **Falls ein Objekt voraussichtlich um mehr als +/-30 Pixel (in X- und/oder Y-Richtung) verschoben sein wird, vergrößern Sie die Suchfläche oder wenden Sie eine Positionsund Rotationskorrektur an.**
- **Die Qualität des Mustervergleichs verringert sich, wenn das Objekt lediglich weiße und schwarze Pixel, aber keine Grauwerte enthält, oder wenn die Objekte weder in X- noch in Y-Richtung eine signifikante Struktur oder Textur haben.**
- **Wenn das zu prüfende Bild erheblich vom Template abweicht, scheitert der Mustervergleich möglicherweise. In diesem Fall lauten die X- und Y-Koordinaten normalerweise 0.**

#### • **Hoch**

Diese Einstellung hat ungefähr die gleichen Auswirkungen wie **"Maximum"**. In Bezug auf Genauigkeit und Verarbeitungsgeschwindigkeit gibt es jedoch kleine Unterschiede.

• **Standard**

Bei dieser Einstellung positioniert Vision Q.400 das Template in das Bild nur mit den Standardalgorithmen für eine Positions- und Rotationskorrektur. Das bedeutet, die Position des zu prüfenden Objekts wird mit Hilfe anderer Checker berechnet. Sobald die Objektposition feststeht, wird das entsprechende rotierte Template aus dem Speicher abgerufen und für die Bildsubtraktion in der entsprechenden rotierten Position verwendet.

Dieses Verfahren ist sehr schnell, da keine Bildrotationen während der Prüfung vorgenommen werden müssen. Jedoch kommt es zu größeren Pseudodifferenzen. Um die Bildverarbeitung zu verbessern, können Sie ein Filterverfahren einsetzen, das Objektränder von der Bildsubtraktion ausschließt (siehe Absatz **Filter** (siehe Seite [351\)](#page-350-0)).

#### <span id="page-350-0"></span>**10.12.2 Template**

Auf der linken Seite des Eigenschaftenblatts wird das Template (eingelerntes Bild) ausgegeben, das aktuell zur Berechnung der Differenzen verwendet wird. Wenn Sie die Form des Checkers ändern, wird dieses Template sofort aktualisiert. Sie können auch ein Template mit der Schaltfläche [Template aktualisieren] neu erstellen.

Verwenden Sie die Schaltfläche [Template aktualisieren], wenn Vision Q.400 das neue Kamerabild eingelesen hat und Sie dieses Bild zur Erzeugung eines neuen Templates benutzen möchten. Die Größe des für den Template verwendeten Bildbereichs wird so geändert, dass er auf das Eigenschaftenblatt "Template" passt.

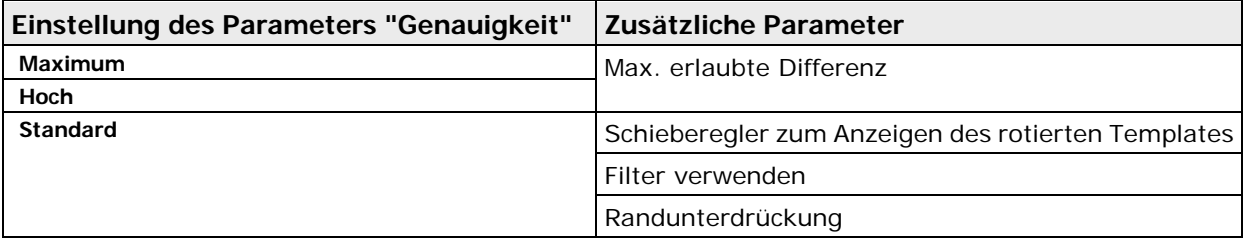

|                                                                                                    | Einstellung des Parameters "Genauigkeit" | Zusätzliche Parameter                                                                                                    |
|----------------------------------------------------------------------------------------------------|------------------------------------------|----------------------------------------------------------------------------------------------------|
|                                                                                                    |                                          | Empfindlichkeit                                                                                                    |
|                                                                                                    |                                          | Delta Winkel                                                                                                    |
| Checker-Eigenschaften - BS[6;2]<br>中国家中 8 电图                                                                                              |                                          | $\mathbb{X}$                                                                                                    |
| Allgemeines<br>Algorithmus<br>Template<br>Bildfilter<br>Objektfilter<br>Form<br>Sichtbarkeit<br>Abhängigkeiten<br>Beurteilung<br>Ergebnis | Template<br>Template aktualisieren       | Rotierte Templates<br>15<br>Startwinkel<br>n<br>5<br>Endwinkel<br>Delta Winkel<br>Roteren<br>Mustervergleichsempfindlichkeit<br>40<br>Max. erlaubte Differenz |

Eigenschaftenblatt "Template" für Bildsubtraktion mit "Genauigkeit" = "Hoch"

## **Rotierte Templates**

Um die Ausführung des Checkers zu beschleunigen, werden alle Rotationen des Templates, die durch eine Positions- und Rotationskorrektur verursacht werden können, beim Einrichten des Checkers durch Anklicken von Rotieren vorab berechnet und gespeichert. Um nicht zu viele Rotationen berechnen zu müssen, geben Sie den Winkelbereich, in dem die Rotationen erwartet werden, vor. Außerdem geben Sie das Inkrement zwischen den Rotationen an. Die Grenzen des Rotationsbereichs werden durch die Parameter "Startwinkel" und "Endwinkel" vorgegeben, das Inkrement durch "Delta Winkel". Hierbei muss "Startwinkel" immer kleiner oder gleich "Endwinkel" sein und der Delta Winkel größer Null. Der "Delta Winkel" ist nur verfügbar, wenn Sie für die Genauigkeit "Standard" gewählt haben.

Um jeden beliebigen Winkelbereich leicht angeben zu können, ist als Wertebereich für "Startwinkel" und "Endwinkel" -180 bis 360 Grad gewählt worden, wobei die Winkelbereiche von -180 bis 0 Grad und von 180 bis 360 Grad identisch sind. Als Beispiel für die Vorteile, die sich aus dieser Wahl für den Wertebereich der Winkel ergeben, seien nur die Winkelbereiche -10 bis 10 Grad und 170 bis 190 Grad erwähnt, die bei einer anderen Wahl des Wertebereichs nur schwer darstellbar wären.

Klicken Sie auf [Rotieren], um die Template-Rotation mit denen von Ihnen eingegebenen Winkelwerten zu berechnen. Wenn Sie die Einstellung "Standard" für den Parameter "Genauigkeit" auf dem Eigenschaftenblatt "Algorithmus" gewählt haben, werden zusätzliche Parameter auf dem Eigenschaftenblatt "Template" angezeigt: Sobald Vision Q.400 die rotierten Templates errechnet und im Speicher gesichert hat, werden ein Schieber und ein Anzeigefeld unter der Schaltfläche [Rotieren] eingeblendet. Sie können die rotierten Templates anzeigen, indem Sie den Schieber nach links bzw. rechts bewegen. Im grauen Feld rechts neben dem Schieber sehen Sie den Rotationswinkel im Vergleich zum ursprünglichen Template angezeigt.

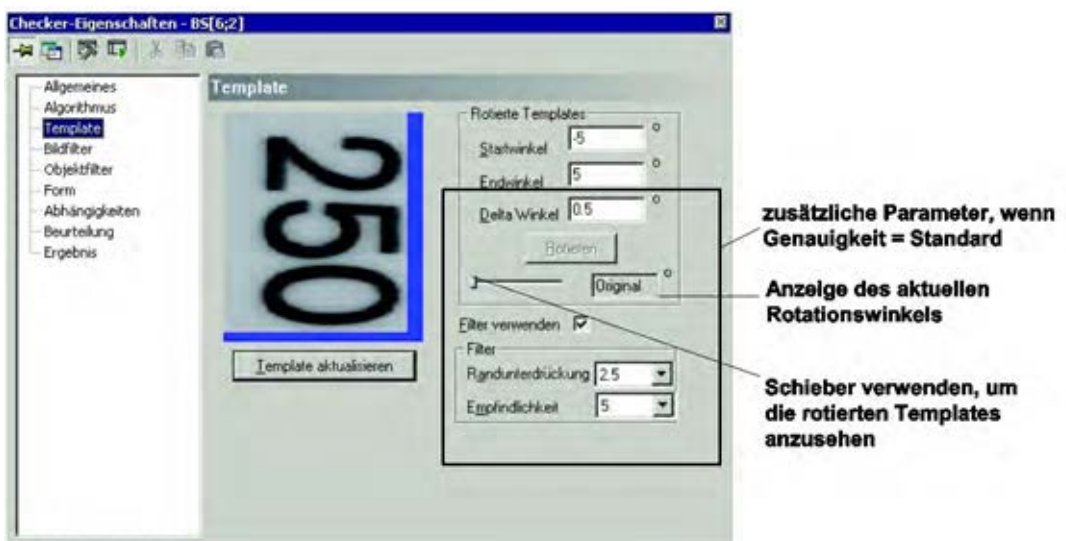

Eigenschaftenblatt "Template" für Bildsubtraktion mit "Genauigkeit" = "Standard"

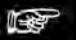

**Um Speicherplatz zu sparen, ist die Anzahl der Templates begrenzt, die im Voraus berechnet und gespeichert werden können. Die Anzahl ist abhängig von der Größe der Templates, den Grenzwerten des Winkelbereichs und dem Winkelschritt (Delta Winkel). Das System gibt eine Fehlermeldung aus, wenn die angegebenen Parameter die speicherbare Anzahl an Templates überschreitet. Sie müssen dann entweder die Template-Größe oder den Winkelbereich reduzieren oder den Winkelschritt vergrößern.**

#### **Maximal erlaubte Differenz**

◆ Hinweis:

Wenn Sie die Einstellung "Maximum" oder "Hoch" für den Parameter "Genauigkeit" auf dem Eigenschaftenblatt "Algorithmus" gewählt haben, wird dieser Parameter zusätzlich auf dem Eigenschaftenblatt "Template" angezeigt:

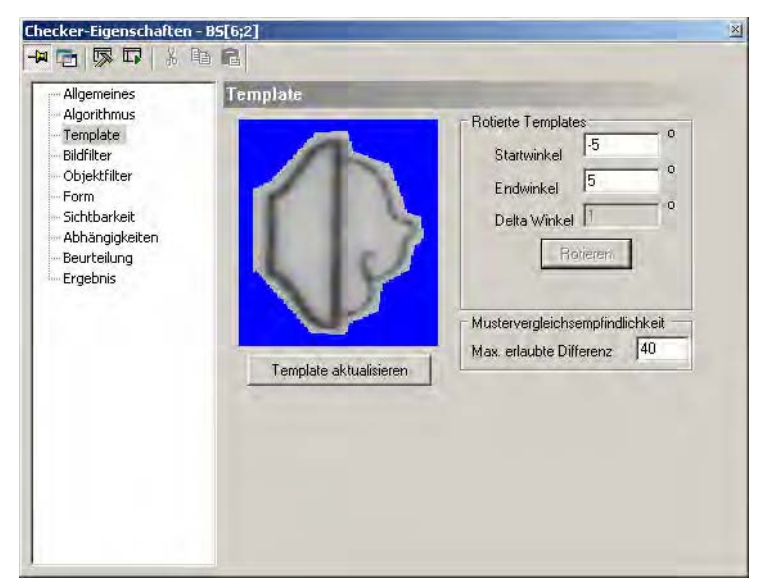

Eigenschaftenblatt "Template" für Bildsubtraktion mit "Genauigkeit" = "Maximum" / "Hoch"

Dieser Parameter legt den maximal erlaubten Unterschied der Grauwerte beim Mustervergleich fest. Dies bedeutet, ist der Mittelwert der Grauwertdifferenzen aller zu vergleichenden Pixel beim Mustervergleich größer als der unter "Max. erlaubte Differenz", gilt der Bildbereich im Vergleich zum Template als nicht übereinstimmend. Je größer der eingestellte Wert, desto toleranter ist der

Mustervergleich gegenüber Abweichungen des zu erkennenden Objekt im Vergleich zur eingelernten Vorlage.

#### **Filter**

Wenn Sie die Einstellung "Standard" für den Parameter "Genauigkeit" auf dem Eigenschaftenblatt "Algorithmus" gewählt haben, werden zusätzliche Parameter auf dem Eigenschaftenblatt "Template" angezeigt:

Diese Parameter sind hilfreich für eine Verbesserung der Ergebnisse von Standardalgorithmen und für eine Unterdrückung der Pseudodifferenzen an den Objektkanten.

Vision Q.400 verwendet einen Sobelfilter für die Berechnung der Objektkanten. Der Benutzer legt die Empfindlichkeit dieses Filters fest. Das Ergebnis der Sobelfilter-Operation wird dann vom Parameter "Randunterdrückung" modifiziert. Mit diesem Parameter behandelt Vision Q.400 Differenzen an den Objektkanten als Pseudodifferenzen und unterdrückt sie.

Das Ergebnis der von den Parametern "Empfindlichkeit" und "Randunterdrückung" gesteuerten Operationen werden blau auf dem Bildschirm angezeigt, wenn Sie den Schieber unter der Schaltfläche [Rotieren] nach links und rechts schieben, um die rotierten Templates anzuzeigen.

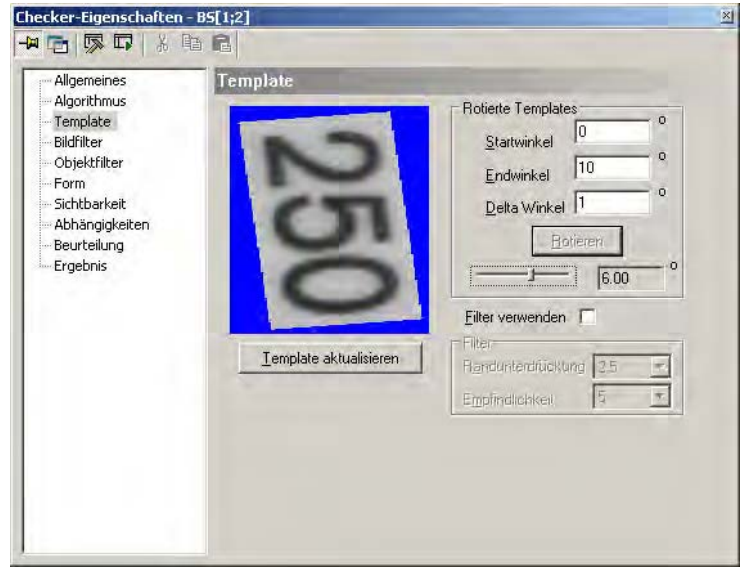

Originalgrauwertbild als Template

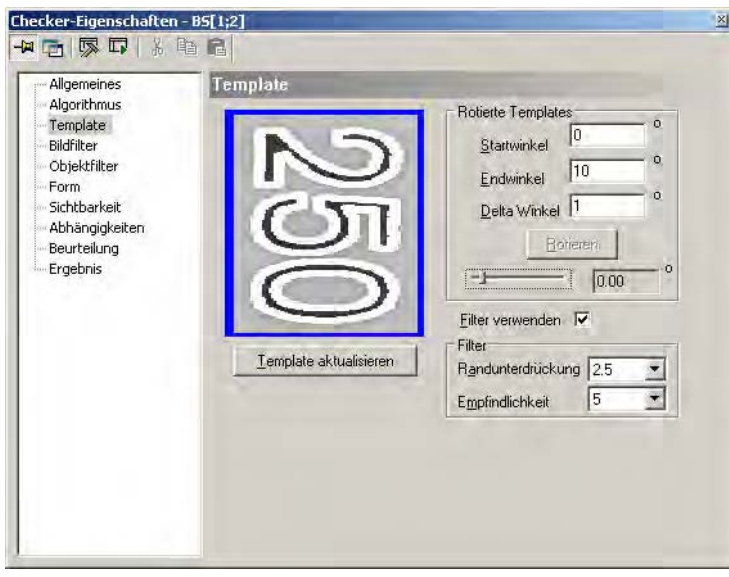

Rotierte Templates mit Randunterdrückung in weiß

# **Empfindlichkeit**

Hier stellen Sie die Empfindlichkeit des Sobelfilters ein. Je kleiner der Eintrag, desto höher die Empfindlichkeit. Die höchste Empfindlichkeit erreichen Sie mit 3, die niedrigste mit 13. Wenn Sie die höchste Empfindlichkeit einstellen, werden kleine Unterschiede bei der Grauwerten einzelner Pixel als Kante erkannt.

#### **Randunterdrückung**

Der Wert stellt die halbe Breite des Bereichs entlang einer Kante dar, die nicht geprüft wird, um Pseudodifferenzen zu vermeiden. Die Eingabe ist der Abstand zwischen dem Kantenpixel und der Kante des bei der Prüfung ausgelassenen Bereichs. Dieser Parameter greift auf die Ergebnisse der Sobelfilter-Operation zurück, d.h. die des Parameters "Empfindlichkeit". Das bedeutet, dass keine Ränder unterdrückt werden können, wenn der Sobelfilter keine Kante findet.

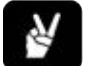

# ◆ BEISPIEL

Vision Q.400 erkennt die Objektkante mit Hilfe eines Sobelfilters und verwendet dann die Eingabe unter "Randunterdrückung", um den Bereich zu errechnen, der bei der Subtraktion des Bilds vom Template nicht geprüft wird.

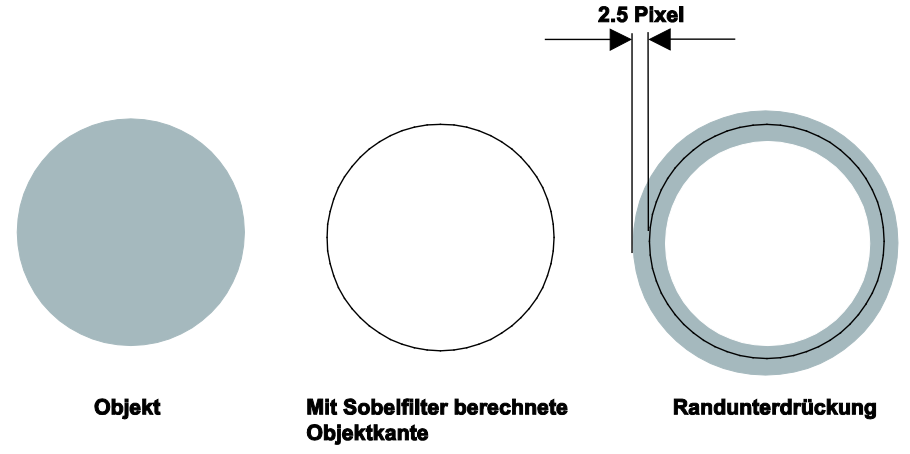

#### **10.12.3 Bildfilter**

Die Filter, die auf dem Grauwertbild arbeiten, sind nicht zulässig. Alle anderen Filter (siehe Seite [255\)](#page-254-0) werden nach dem Binarisieren auf das Differenzbild angewendet.

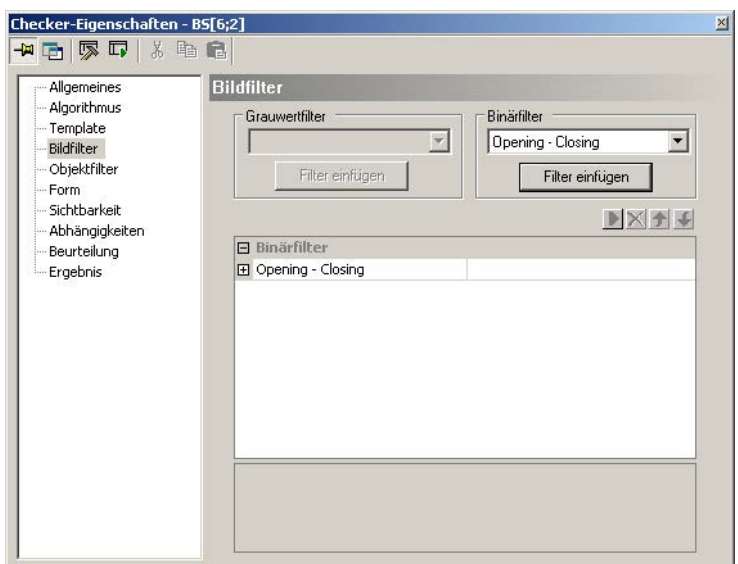

Eigenschaftenblatt "Bildfilter" für einen Bildsubtraktion-Checker

## **10.12.4 Beurteilung**

Als Beurteilung wird die Anzahl der Objekte, für die die Merkmale berechnet worden sind, verwendet. Diese muss in den Grenzen "Anzahl berechneter Objekte: unterer Grenzwert" und "Anzahl berechneter Objekte: oberer Grenzwert" (einschließlich) liegen. Für beide Grenzen sind die Werte 0 bis 128 zulässig. Voreingestellt sind 0 bzw. 64.

#### **10.12.5 Abhängigkeiten**

Im Gegensatz zu allen anderen Checkern kann beim Bildsubtraktion-Checker nur eine Helligkeitskorrektur angegeben werden, die sowohl für die untere als auch für die obere Schwelle des Schwellwerts verwendet wird.

# **10.12.6 Form**

Sie können einem Bildsubtraktion-Checker eine der folgenden Formen zuweisen.

- Rechteck
- Ellipse/Kreis

+ Hinweis =

- Polygon
- Ring

**Wenn Sie den Checker erstellen, lassen Sie unbedingt einen Abstand von 6 Pixeln zum Bildrand frei. Das Template ist immer ein Rechteck, auch wenn Sie als Checker-Form eine Ellipse oder einen Kreis gewählt haben. In diesem Fall verwendet Vision Q.400 das kleinste umschriebene Rechteck für die Anzeige. Die Differenzberechnung zwischen dem aktuellen Objekt und dem Template findet jedoch nur in der gewählten Checker-Form, also der Ellipse oder dem Kreis, statt.**

# **10.12.7 Ergebnis**

In der Ergebnisliste wird die Flächengröße und der Mittelpunkt der einzelnen verarbeiteten Objekte angezeigt. Die Objekte werden in der Reihenfolge aufgelistet, die Sie mit dem Parameter "Ausgabereihenfolge" festgelegt haben.

Das Feld "Gesamtzahl Objekte" gibt die Zahl der Objekte an, bevor der im Parameter "Maximale Anzahl Objekte" auf dem Eigenschaftenblatt "Algorithmus" definierte Grenzwert angewendet wurde. Daneben wird die "Anzahl berechneter Objekte" ausgegeben, für die die Merkmale berechnet worden sind.

Wenn Sie die Einstellung "Maximum" oder "Hoch" für den Parameter "Genauigkeit" eingeben, werden die Ergebnisse des Mustervergleichsalgorithmus auf dem Eigenschaftenblatt "Ergebnis" angezeigt. Mit diesen Ergebnissen wird der Grad der Genauigkeit festgelegt. Folgende Ergebnisse sind möglich:

- Position der höchsten Übereinstimmung (X-/Y-Koordinate)
- Winkel des Templates an der Position des höchsten Übereinstimmungsgrads
- Durchschnittliche Grauwertdifferenz

Des weiteren wird die Gesamtfläche aller gefundenen Objekte in "Gesamtdifferenz" ausgegeben.

# **10.13 Kreuzkorrelationsvergleich-Checker**

Der Kreuzkorrelationsvergleich-Checker sucht im eingelesenen Kamerabild nach einem vorgegebenen Muster. Dabei werden nur die normalisierten Kreuzkorrelationen berücksichtigt. Gegenüber dem Konturvergleich-Checker bietet der Kreuzkorrelationsvergleich-Checker den Vorteil, dass die Suche auch bei Objekten mit leichten Variationen in der Form, verschiedenen Texturen oder in verschwommenen Bildern funktioniert.

Anders als andere Checker arbeitet der Checker mit ZWEI Flächen:

- Die **Template-Fläche** ist der Bereich, in dem die Grauwerte anhand eines Referenzmusters definiert werden. Auf den Grauwerten des Referenzobjekts basiert der Vergleich.
- Die **Suchfläche** (Form) ist der Bereich im Kamerabild, in dem nach Grauwerten gesucht wird, die den Grauwerten entsprechen, die Sie in der Template-Fläche definiert haben.

Der Checker wird nach dem folgenden Schema erstellt:

- 3. Vorgeben des Referenzmusters in der Template-Fläche (siehe Seite [367\)](#page-366-0)
- 4. Festlegen der Suchfläche (siehe Seite [367\)](#page-366-1)
- 5. Einstellen der Modellparameter (siehe Seite [379\)](#page-378-0)
- 6. Optimierung (siehe Seite [381\)](#page-380-0) der Modellparameter

#### **10.13.1 Template-Fläche**

Die Template-Fläche ist die Form, die für die Erfassung des Korrelationsmodells verwendet wird. Die Template-Flächenform wird durch blaue Punkte festgelegt, die mit einer blau-orange gestrichelten Linie verbunden sind. Es sind vier unterschiedliche Formen zulässig:

- **Rechteck**
- Ellipse (Kreis)
- Polygon
- Ring(segment)

Sie weisen die Form zu über die Symbole in der Formenleiste (siehe Seite [38\)](#page-37-0). Als nächstes definieren Sie die Form für die Suchfläche (siehe Seite [367\)](#page-366-1).

+ Hinweis =

**Wenn Sie ein Polygon als Template-Flächenform ausgewählt haben und die Größe über die Koordinaten ändern möchten, identifizieren Sie den jeweiligen Punkt in der Koordinatentabelle durch Anklicken. Vision Q.400 markiert den gewählten Punkt durch einen blauen Kreis. Sie können den Punkt auch mit der Maus an eine andere Position ziehen und so die Größe des Polygons anpassen.**

# **10.13.2 Form**

Beim Kreuzkorrelationsvergleich-Checker sind zwei Formen zu setzen:

- die Form der Template-Fläche (siehe Seite [367\)](#page-366-0) und
- die Form der Suchfläche (einfach "Form" genannt).

Deshalb erscheint bei einem Kreuzkorrelationsvergleich-Checker, nachdem Sie die Template-Fläche festgelegt haben, folgendes Dialogfeld:

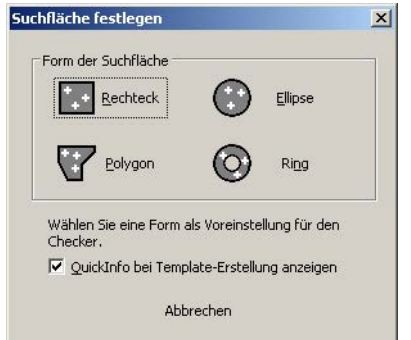

In diesem Dialogfeld wählen Sie die Form der Suchfläche des Checkers aus. Die Größe der Suchfläche wird von Vision Q.400 automatisch gesetzt. Sie können sie anschließend wie eine Prüffläche bearbeiten, d.h. Größe und/oder Position verändern.

Da der Kreuzkorrelationsvergleich-Checker mit zwei Formen arbeitet (Template- und Suchfläche), wird beim Erzeugen des Checkers eine Quick-Info angezeigt, aus der Sie ablesen können, für was die Form verwendet wird. Die Anzeige der Quick-Info können Sie mit dem Kontrollfeld "Quick-Info bei Template-Erstellung anzeigen" steuern.

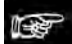

#### + Hinweis =

**Wenn Sie im Suchflächen-Auswahldialog [Abbrechen] wählen, wird nicht nur das Erzeugen der Suchfläche abgebrochen, sondern das Erzeugen des Kreuzkorrelationsvergleich-Checkers insgesamt.**

#### **Unterscheidung Such- und Template-Fläche**

Die Form legt fest, in welchem Bereich des Kamerabilds nach Objekten gesucht werden soll. Die Template-Flächenform wird um das zu suchende Objekt herumgezogen und dient zur Erstellung des Konturmodells. Zur besseren Unterscheidung werden die beiden Formen in verschiedenen Farben angezeigt:

- die Form (Suchfläche) verwendet orange Punkte und eine blaue durchgezogene Linie und
- die Form der Template-Fläche (siehe Seite [367\)](#page-366-0) verwendet blaue Punkten und eine blau-orange gestrichelte Linie.

Es sind vier unterschiedliche Formen zulässig:

• Rechteck

- Ellipse (Kreis)
- Polygon
- Ring(segment)

Als Größe voreingestellt ist die maximale Form, die sich im gesamten Bildbereich abzüglich eines Rands befinden kann. Sie können die Form der Suchfläche mit der Tastatur oder mit der Maus verkleinern. Dadurch erhöhen Sie die Verarbeitungsgeschwindigkeit des Checkers.

 $\triangleleft$  Hinweis =

**Wenn Sie ein Polygon als Suchflächenform ausgewählt haben und die Größe über die Koordinaten ändern möchten, identifizieren Sie den jeweiligen Punkt in der Koordinatentabelle durch Anklicken. Vision Q.400 markiert den Punkt durch einen orangefarbigen Kreis. Sie können den Punkt auch mit der Maus an eine andere Position ziehen und so die Größe des Polygons anpassen. Ein Beispiel dazu finden Sie beim Konturvergleich-Checker (siehe Seite [367\)](#page-366-0).**

# **10.13.3 Algorithmus**

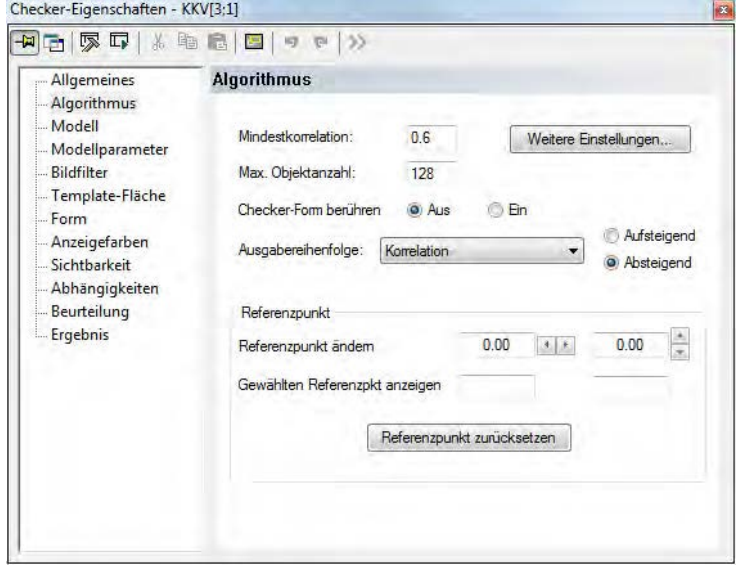

Eigenschaftenblatt "Algorithmus" eines Kreuzkorrelationsvergleich-Checkers

#### **Mindestkorrelation**

Dieser Parameter legt die normalisierte Mindestkorrelation zwischen Template und Bild fest. Je größer der Wert, desto größer ist die Übereinstimmung zwischen Template und Bild und desto schneller die Suche nach passenden Objekten.

#### **Maximale Objektanzahl**

Gibt an, wie viele Objekte maximal gefunden werden sollen. Die Höchstgrenze liegt bei 1024 Objekten. Wird als Parameterwert "0" gewählt, werden alle gefundenen Instanzen des Objektes ausgegeben.

#### **Checker-Form berühren**

Dieser Parameter gibt an, ob ein Objekt, das bearbeitet werden soll, die Checker-Form berühren darf oder nicht. Wenn "Checker-Form berühren" auf "Aus" gesetzt ist, darf ein Objekt die Form nicht

berühren. Wenn der Parameter auf "Ein" gesetzt ist, darf ein zu prüfendes Objekt die Form berühren.

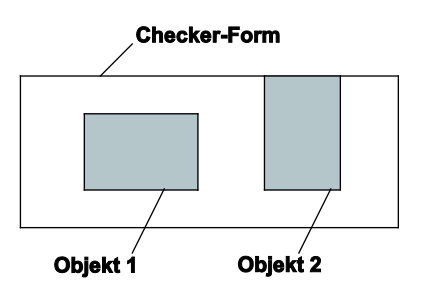

Parameter "Checker-Form berühren"

Wenn "Checker-Form berühren" auf "Ein" gesetzt ist, werden Objekt 1 und Objekt 2 bearbeitet. Ist aber "Checker-Form berühren" "Aus", kann nur Objekt 1 bearbeitet werden, da Objekt 2 die Form berührt.

## **Ausgabereihenfolge**

Dieser Parameter gibt an, in welcher Reihenfolge die Objekte in die Ergebnisliste eingetragen werden sollen. Es ist keine Reihenfolge voreingestellt. Sie können die Objekte aufsteigend oder absteigend sortieren nach folgenden Kriterien:

- gefundener X- bzw. Y-Koordinate,
- zeilenweise,
- spaltenweise,
- kreisförmig,
- Liste,
- X- bzw. Y-Position des Referenzpunkts,
- Winkel.
- Korrelationswert oder
- Maßstab

Wenn Sie als Ausgabereihenfolge "Liste" (siehe Seite [314\)](#page-313-0) wählen, wird für die Position des Objekts der Punkt und nicht der Referenzpunkt verwendet.

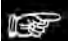

```
\triangle Hinweis =
```
**Wenn Sie die Ausgabereihenfolge "Liste" verwenden, darf der Checker nicht von einer Positions- und Rotationskorrektur abhängen.**

#### **Referenzpunkt**

Der Kreuzkorrelationsvergleich-Checker liefert als Ergebnis (siehe Seite [383\)](#page-382-0) 2 Punkte, den Punkt und den Referenzpunkt. In der Standardeinstellung sind die beiden Punkte identisch, sie entsprechen dem Flächenmittelpunkt der Form des Kreuzkorrelationsvergleich-Checkers.

Benötigen Sie eine abweichende Ausgabe, z.B. möchten Sie eine bestimmte Ecke des Objektes als Ergebnis erhalten, verschieben Sie den Referenzpunkt entsprechend. Sie können den Referenzpunkt bezogen auf das Objekt an beliebiger Stelle im Bild positionieren.

Der Referenzpunkt kann entweder über die Maus oder durch Anklicken der Pfeiltasten verändert werden. Die aktuellen Koordinaten werden angezeigt. Mit der Schaltfläche [Referenzpunkt zurücksetzen] können Sie den ursprünglichen Wert (Koordinaten des Mittelpunkts der Checker-Form) wiederherstellen.
# Vorgehensweise

15. Kreuzkorrelationsvergleich-Checker ausführen mit **Follock** oder <F8>

Der Referenzpunkt steht erst nach dem Ausführen des Checkers zur Verfügung.

### **16. Griffpunkt des Referenzpunkts wählen**

Der Mauszeiger ändert seine Form, wenn Sie in die Nähe des Referenzpunkts kommen.

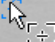

# **17. Referenzpunkt an der gewünschten Stelle durch linken Mausklick ablegen**

### **10.13.3.1 Erweiterter Algorithmus**

Im Dialogfeld "Erweiterter Algorithmus" können Sie Feineinstellungen vornehmen.

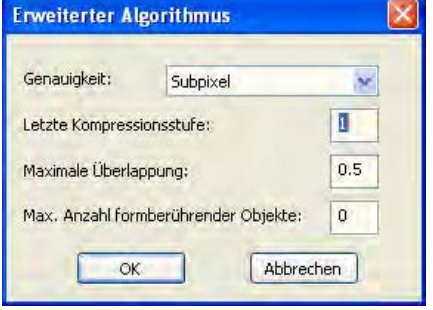

Erweiterter Kreuzkorrelationsvergleich-Algorithmus

# **Genauigkeit**

Hier stellen Sie die Genauigkeit der Suche ein. Die Suche kann im Pixel- oder im Subpixelbereich erfolgen. Die Voreinstellung ist "Subpixel". Diese Methode beansprucht nicht viel Rechenzeit und liefert die höchste Genauigkeit.

#### Hinweis =

- **Die Laufzeit- und Messfehlerwerte hängen von der jeweiligen Applikation ab.**
- **Je größer Ihr Modell ist, desto genauer kann Vision Q.400 die Position, den Maßstab und den Winkel berechnen.**

#### **Letzte Kompressionsstufe**

Mit diesem Parameter können Sie die Suche nach Objekten verkürzen, wenn die Position eines Objektes auch mit niedriger Genauigkeit ermittelt werden darf. Der Kreuzkorrelationsvergleich erfolgt über mehrere Kompressionsstufen (siehe Seite [376\)](#page-375-0). Sie können angeben, bei welcher Kompressionsstufe die Suche abgebrochen werden soll. Die Voreinstellung ist 1, d.h. die Suche wird bis zur letzten Kompressionsstufe ausgeführt. Wie viele Kompressionsstufen insgesamt verfügbar sind, hängt von dem Muster ab, aus dem Sie das Modell erstellen. Je größer das Muster/Modell (siehe Seite [376\)](#page-375-0), desto mehr Kompressionsstufen (siehe Seite [376\)](#page-375-0) sind verfügbar.

#### **Maximale Überlappung**

Gibt an, um wie viel sich zwei gefundene Objekte überlappen dürfen (Angabe in Prozent). Um eine möglichst hohe Geschwindigkeit zu erreichen, wird nicht die Kontur des Objektes selbst zum Berechnen der Überlappung verwendet, sondern das kleinste umschreibende Rechteck. Dies führt dazu, dass selbst für "kleine" Überlappungen ein größerer Wert angegeben werden muss. Folgende Bilder machen diese Tatsache deutlich:

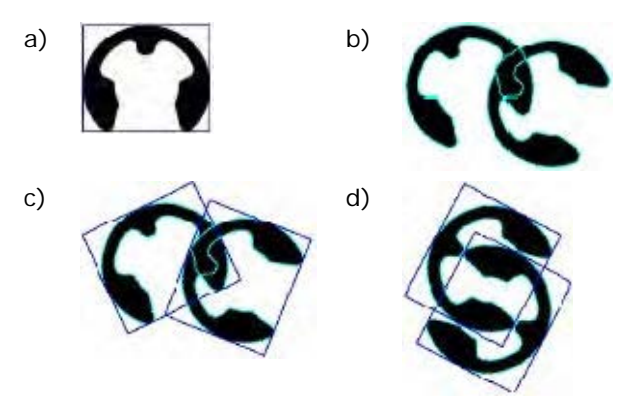

a) Korrelationsmodell mit umschreibendem Rechteck, b) überlappende Objekte (Überlappung der Objektfläche um ca. 8%, c) Überlappung der umschreibenden Rechtecke um ca. 20%, d) Extremfall: Obwohl die Objekte an sich nicht überlappen, überlappen doch die Flächen der umschreibenden Rechtecke zu fast 90%. Um auch in diesem Fall die Objekte zuverlässig zu finden, setzen Sie den Parameter "Maximale Überlappung" entsprechend hoch an.

#### **Maximale Anzahl formberührender Objekte**

Dieser Parameter fungiert als Offset auf die Anzahl der zu findenden Objekte. Wenn Sie z.B. 5 Objekte finden möchten, wird die Suche nach 5 Objekten abgebrochen, auch wenn sich z.B. 7 Objekte im Bild befinden. Wenn nun von den 5 gefundenen Objekten 2 wegfallen, weil sie den Rand der Suchflächenform berühren, werden nur 3 gefundene Objekte ausgegeben, obwohl sich eigentlich 5 gültige Objekte im Bild befinden. Mit diesem Parameter legen Sie fest, wie viele Objekte zur Pufferung dieser Problematik maximal mehr gesucht werden sollen. Es werden maximal so viele Objekte ausgegeben, wie Sie unter "Max. Objektanzahl" auf dem Eigenschaftenblatt "Algorithmus" angegeben haben.

# **10.13.4 Modell**

Auf diesem Eigenschaftenblatt sehen Sie das eingelernte Muster, das zur Erstellung des Modells verwendet wird. Sie können das Modell komprimiert bzw. gezoomt ansehen.

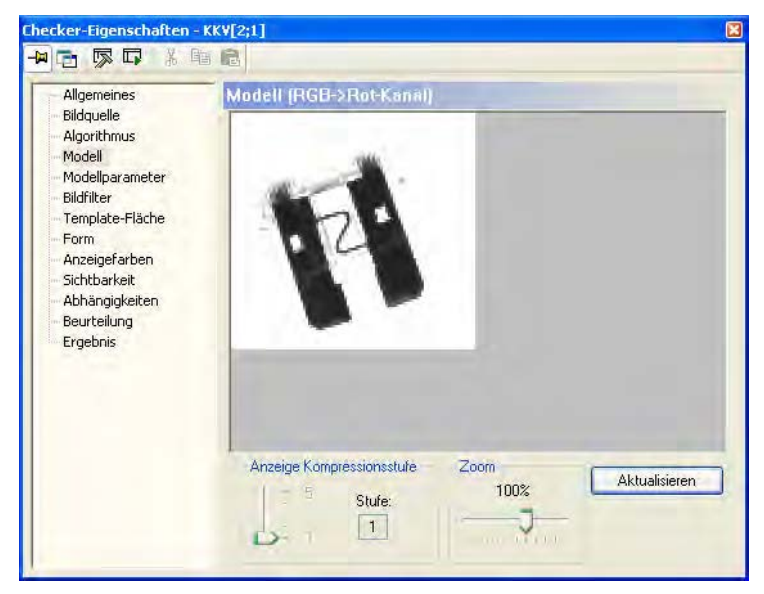

Eigenschaftenblatt "Modell" eines Kreuzkorrelationsvergleich-Checkers

# **Anzeige Kompressionsstufe**

Mit Hilfe des Schiebereglers können Sie die verschiedenen Kompressionsstufen auswählen. Die niedrigste Stufe (1) zeigt das unkomprimierte Musterbild.

# **Zoom**

Mit Hilfe des Schiebereglers können Sie das gewählte Bild links vergrößern.

### **Aktualisieren**

Mit dieser Schaltfläche können Sie ein neues Musterbild aufnehmen. Passen Sie zuerst die Form des Checkers an den Bereich an, in dem sich das neu zu lernende Objekt befindet, und übernehmen Sie dieses dann durch Anklicken der Schaltfläche.

# **10.13.5 Modellparameter**

Verwenden Sie dieses Eigenschaftenblatt, um das Modell zu erstellen und die Winkellage für die Objekte einzugeben, die Sie finden möchten.

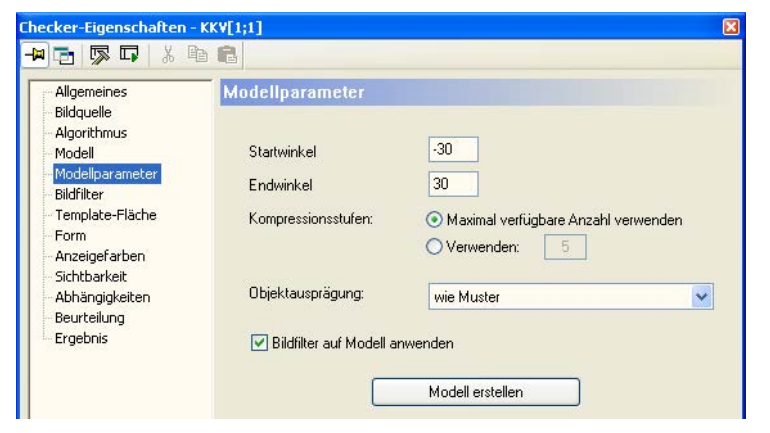

Eigenschaftenblatt "Modellparameter" eines Kreuzkorrelationsvergleich-Checkers

#### **Startwinkel/Endwinkel**

Gibt den Winkelbereich an, in dem das Objekt im Vergleich zur eingelernten Referenzlage verdreht sein darf. Beachten Sie, dass die Verarbeitungsgeschwindigkeit des Checkers zunimmt, je größer der Winkelbereich ist.

#### **Kompressionsstufen**

Das Modell wird anhand mehrerer Bildpyramiden- bzw. Kompressionsstufen bei mehrfachen Rotationen pro Stufe erstellt. In der Voreinstellung wird die maximal verfügbare Anzahl Kompressionsstufen verwendet, weil die Suche damit am schnellsten geht. Sie können jedoch auch eine andere Zahl unter "Diese Anzahl verwenden" eingeben.

#### **Objektausprägung**

Dieser Parameter legt fest, welche Objekte vor welchem Hintergrund gefunden werden sollen.

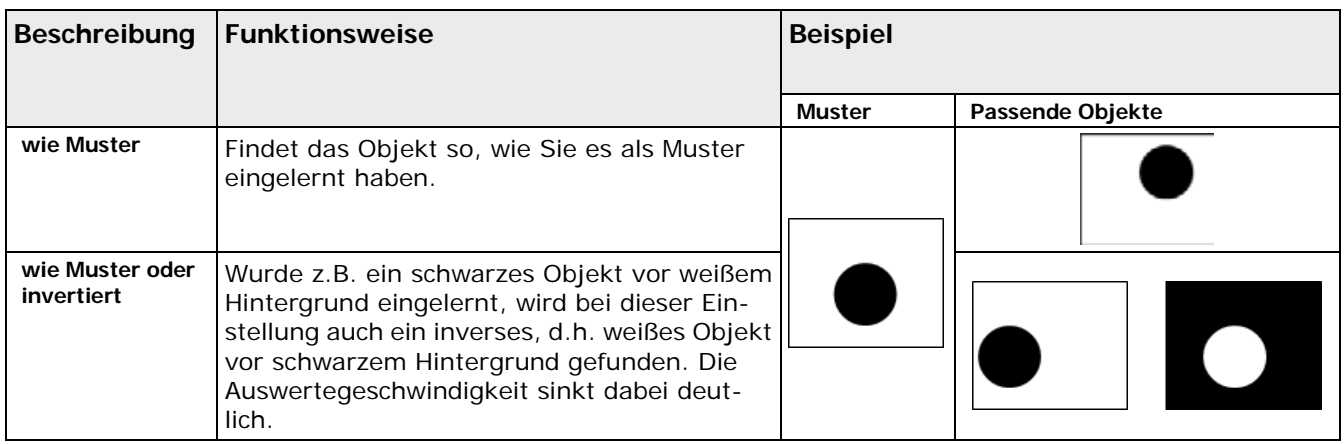

### **Bildfilter auf Modell anwenden**

In der Voreinstellung werden alle auf das Musterbild angewendeten Bildfilter auch für die Modellerstellung verwendet. Sie können diese Option deaktivieren.

# **Modell erstellen**

Mit dieser Schaltfläche berechnen Sie das Modell anhand der eingestellten Modellparameter.

# **10.13.6 Optimierung der Einstellungen**

Um eine optimale Erkennung zu erreichen, ist es sehr wichtig, repräsentative Musterbilder in Bezug auf Position und Drehlage, Verdeckung sowie Beleuchtung zum Einlernen zu verwenden. Die Optimierung geht in zwei Schritten vor sich:

- 7. Sicheres Auffinden aller Objekte
- 8. Optimierung der Geschwindigkeit

#### **Sicheres Auffinden der Objekte**

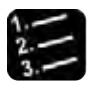

 $^{\bullet}$  Vorgehensweise  $^{\circ}$ 

**1. Lernen Sie ein Muster von ausreichender Größe ein**

Je größer Ihr Konturmodell ist, desto genauer kann Vision Q.400 die Position, den Maßstab und den Winkel berechnen.

**2. Stellen Sie sicher, dass die zu findenden Objekte immer komplett im Bild liegen**

Objekte, die am Bildrand "abgeschnitten" sind, können nicht gefunden werden.

- **3. Wenn Sie die Checker-Verarbeitung beschleunigen wollen und Messabweichungen tolerieren können, setzen Sie den Parameter "Letzte Kompressionsstufe" herauf**
- **4. Überlappen sich zwei oder mehrere Objekte und sollen sie trotzdem gefunden werden, erhöhen Sie den Wert für den Parameter "Maximale Überlappung"**

Zu dem Parameter liegt eine ausführliche Beschreibung vor.

**5. Werden bei einem Teil fälschlicherweise mehrere Objekte erkannt und angezeigt, kann dies an der Symmetrie des Teils liegen. Verringern Sie den Wert des Parameters "Maximale Überlappung" und schränken Sie den Winkelbereich ein**

# **Optimierung der Geschwindigkeit**

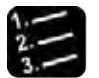

- Vorgehensweise
- **6. Schränken Sie die Suchfläche soweit wie möglich ein**

# **10.13.7 Beurteilung**

Als Beurteilungskriterium wird die Anzahl der Objekte, die gefunden worden sind, verwendet. Diese muss in den Grenzen "Anzahl berechneter Objekte: unterer Grenzwert" und "Anzahl berechneter Objekte: oberer Grenzwert" (einschließlich) liegen. Für beide Grenzen sind die Werte 0 bis 1024 zulässig. Voreingestellt sind 0 bzw. 1024.

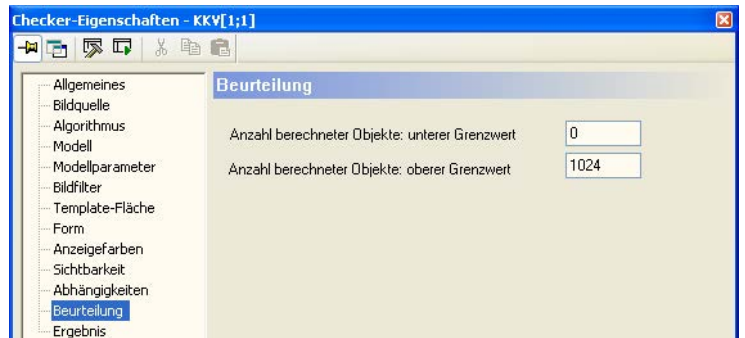

Eigenschaftenblatt "Beurteilung" eines Kreuzkorrelationsvergleich-Checkers

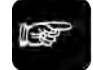

 $\triangleleft$  Hinweis =

**Für eine flexiblere Auswertung der Objektanzahl empfiehlt es sich, das Spreadsheet zu verwenden.**

# **10.13.8 Ergebnis**

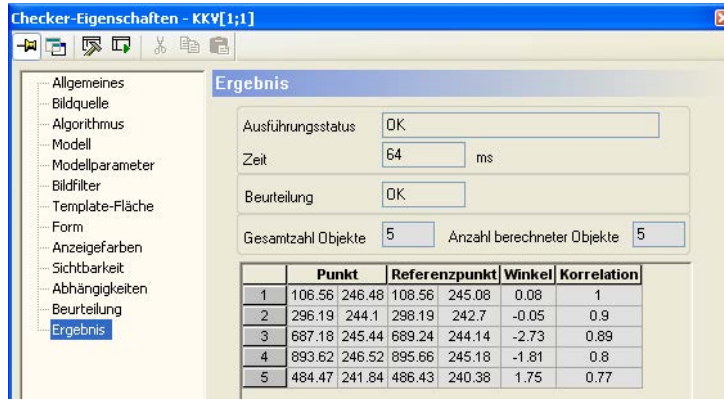

Eigenschaftenblatt "Ergebnis" eines Kreuzkorrelationsvergleich-Checkers

Es wird eine Liste ausgegeben, die für jedes gefundene Objekt die berechneten Merkmale enthält. Die Objekte werden in der Reihenfolge aufgelistet, die Sie mit dem Parameter "Ausgabereihenfolge" festgelegt haben. Zusätzlich wird die "Anzahl berechneter Objekte" ausgegeben, für die Vision Q.400 die Merkmale berechnet hat.

Wenn Sie einen Wert in der Ergebnisliste anklicken, wird der Mittelpunkt des dazugehörigen Objektes mit einem schwarzen Kreis markiert.

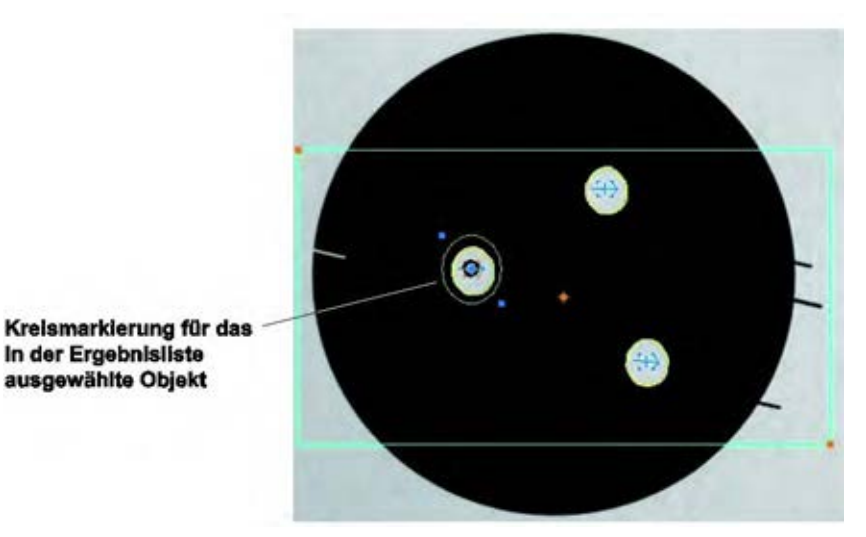

Kennzeichnung der vom Kreuzkorrelationsvergleich-Checker gefundenen Objekte

Wenn Sie den Referenzpunkt (siehe Seite [371\)](#page-370-0) verschoben haben, zieht Vision Q.400 eine Linie zwischen ihm und dem Mittelpunkt.

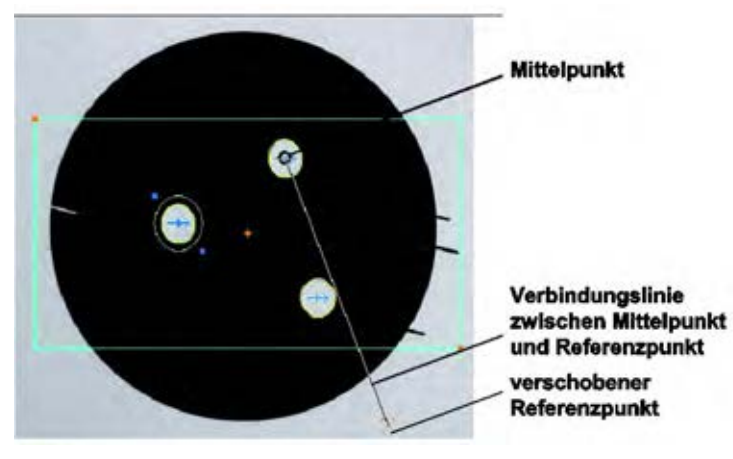

Anzeige eines verschobenen Referenzpunkts

# **10.14 Konturvergleich-Checker**

Der Konturvergleich-Checker sucht im eingelesenen Kamerabild nach einem vorgegebenen Muster. Dabei werden nur die Konturen des Musters berücksichtigt. Der Vorteil dabei ist, dass der Konturvergleich-Checker weitgehend unabhängig von Helligkeitsschwankungen, verschobenen, verdrehten oder teilweise verdeckten Objekten funktioniert.

Bei einer Schwarzweißkamera arbeitet der Konturvergleichs-Checker auf dem originalen Grauwertbild, bei einer Farbkamera auf dem Farbbild.

Anders als andere Checker arbeitet der Konturvergleich-Checker mit ZWEI Flächen:

- Die **Template-Fläche** ist der Bereich, in dem die Kontur anhand eines Referenzmusters definiert wird. Auf dieser Kontur basiert der Vergleich.
- Die **Suchfläche** (Form) ist der Bereich im Kamerabild, in dem nach Konturen gesucht wird, die der Kontur entsprechen, die Sie in der Template-Fläche definiert haben.

Der Konturvergleich-Checker wird nach dem folgenden Schema erstellt:

- 9. Vorgeben des Referenzmusters in der Template-Fläche (siehe Seite [367\)](#page-366-0)
- 10. Festlegen der Suchfläche (siehe Seite [367\)](#page-366-1)
- 11. Einstellen der Modellparameter (siehe Seite [379\)](#page-378-0)

12. Optimierung (siehe Seite [381\)](#page-380-0) der Modellparameter

# <span id="page-366-0"></span>**10.14.1 Template-Fläche**

Die Template-Fläche ist die Form, die für die Erfassung des Konturmodells verwendet wird. Die Template-Flächenform wird durch blaue Punkte festgelegt, die mit einer blau-orange gestrichelten Linie verbunden sind. Es sind vier unterschiedliche Formen zulässig:

- Rechteck
- Ellipse (Kreis)
- Polygon
- Ring(segment)

Sie weisen die Form zu über die Symbole in der Formenleiste (siehe Seite [38\)](#page-37-0). Als nächstes definieren Sie die Form für die Suchfläche (siehe Seite [367\)](#page-366-1).

# $\triangle$  Hinweis =

**Wenn Sie ein Polygon als Template-Flächenform ausgewählt haben und die Größe über die Koordinaten ändern möchten, identifizieren Sie den jeweiligen Punkt in der Koordinatentabelle durch Anklicken. Vision Q.400 markiert den gewählten Punkt durch einen blauen Kreis. Sie können den Punkt auch mit der Maus an eine andere Position ziehen und so die Größe des Polygons anpassen.**

# <span id="page-366-1"></span>**10.14.2 Form**

Beim Konturvergleich-Checker sind zwei Formen zu setzen:

- die Form der Template-Fläche (siehe Seite [367\)](#page-366-0) und
- die Form der Suchfläche (einfach "Form" genannt).

Deshalb erscheint bei einem Konturvergleich-Checker, nachdem Sie die Template-Fläche festgelegt haben, folgendes Dialogfeld:

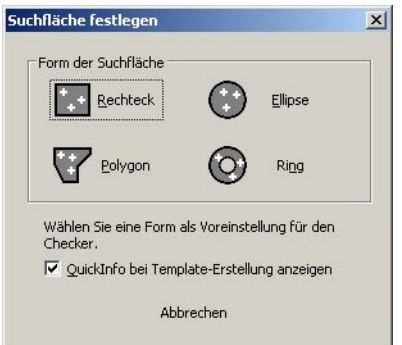

Dialog zum Festlegen der Suchfläche beim Konturvergleich-Checker

In diesem Dialogfeld wählen Sie die Form der Suchfläche des Checkers aus. Die Größe der Suchfläche wird von Vision Q.400 automatisch gesetzt. Sie können sie anschließend wie eine Prüffläche bearbeiten, d.h. Größe und/oder Position verändern.

Da der Konturvergleich-Checker mit zwei Formen arbeitet (Template- und Suchfläche), wird beim Erzeugen des Checkers eine Quick-Info angezeigt, aus der Sie ablesen können, für was die Form verwendet wird. Die Anzeige der Quick-Info können Sie mit dem Kontrollfeld "Quick-Info bei Template-Erstellung anzeigen" steuern.

# + Hinweis =

**Wenn Sie im Suchflächen-Auswahldialog [Abbrechen] wählen, wird nicht nur das Erzeugen der Suchfläche abgebrochen, sondern das Erzeugen des Konturvergleich-Checkers insgesamt.**

# **Unterscheidung Such- und Template-Fläche**

Die Form legt fest, in welchem Bereich des Kamerabilds nach Objekten gesucht werden soll. Die Template-Flächenform wird um das zu suchende Objekt herumgezogen und dient zur Erstellung des Konturmodells. Zur besseren Unterscheidung werden die beiden Formen in verschiedenen Farben angezeigt:

- die Form (Suchfläche) verwendet orange Punkte und eine blaue durchgezogene Linie und
- die Form der Template-Fläche (siehe Seite [367\)](#page-366-0) verwendet blaue Punkten und eine blau-orange gestrichelte Linie.

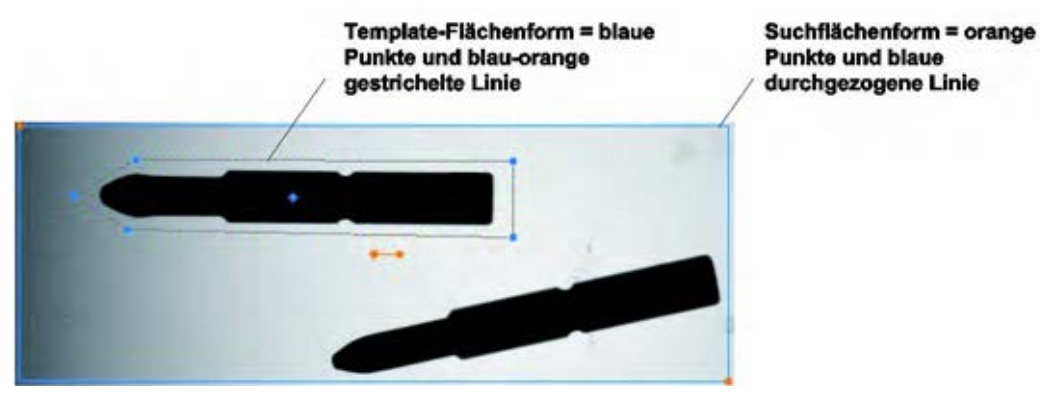

Unterscheidung Form und Template-Fläche beim Konturvergleich-Checker

Es sind vier unterschiedliche Formen zulässig:

- Rechteck
- Ellipse (Kreis)
- Polygon
- Ring(segment)

Als Größe voreingestellt ist die maximale Form, die sich im gesamten Bildbereich abzüglich eines Rands befinden kann.

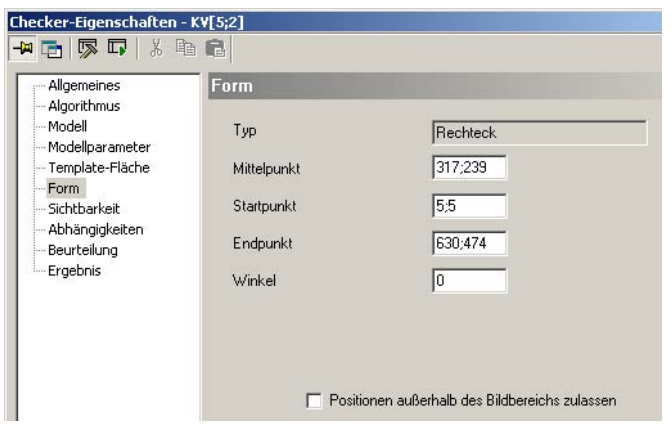

Eigenschaftenblatt "Form" eines Konturvergleich-Checkers

Sie können die Form der Suchfläche mit der Tastatur oder mit der Maus verkleinern. Dadurch erhöhen Sie die Verarbeitungsgeschwindigkeit des Checkers.

# + Hinweis =

**Wenn Sie ein Polygon als Suchflächenform ausgewählt haben und die Größe über die Koordinaten ändern möchten, identifizieren Sie den jeweiligen Punkt in der Koordinatentabelle durch Anklicken. Vision Q.400 markiert den Punkt durch einen orangefarbigen Kreis. Sie können den Punkt auch mit der Maus an eine andere Position ziehen und so die Größe des Polygons anpassen.** 

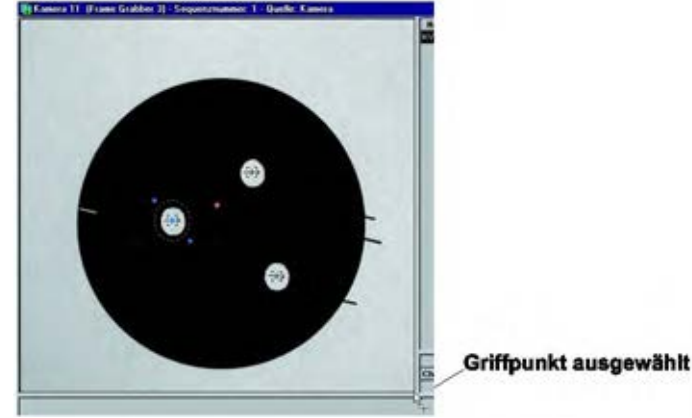

# ◆ BEISPIEL

Verkleinerung der Form (rechteckig) eines Konturvergleich-Checkers mit kreisförmiger Template-Fläche mit Hilfe der Tastatur (erste Vorgehensweise) bzw. mit Hilfe der Maus (zweite Vorgehensweise).

### **Form verkleinern mit der Tastatur**

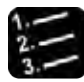

#### \* Vorgehensweise

**7. Geben Sie unter "Startpunkt" und "Endpunkt" die neuen Koordinaten der Form ein**

In der Statusleiste (siehe Seite [39\)](#page-38-0) des Hauptfensters können Sie Koordinaten mit der Maus abfragen.

# 8. Wählen Sie **, um die Änderungen anzuwenden**

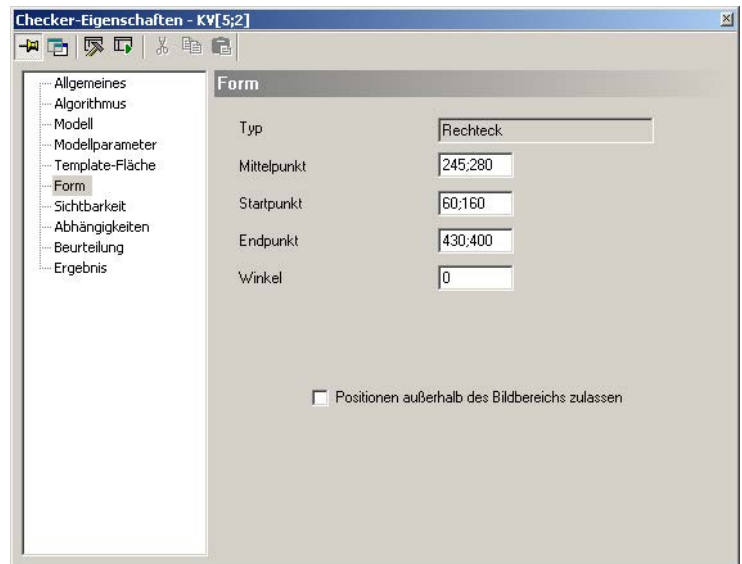

# **Form verkleinern mit der Maus**

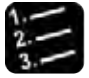

Vorgehensweise

**1. Wählen Sie den Griffpunkt der Form genau an und halten Sie die linke Maustaste gedrückt** 

Wenn Sie den Griffpunkt ausgewählt haben, zeigt sich am Mauszeiger ein Kreuz.

Hervorgehobener Polygonpunkt der Suchfläche

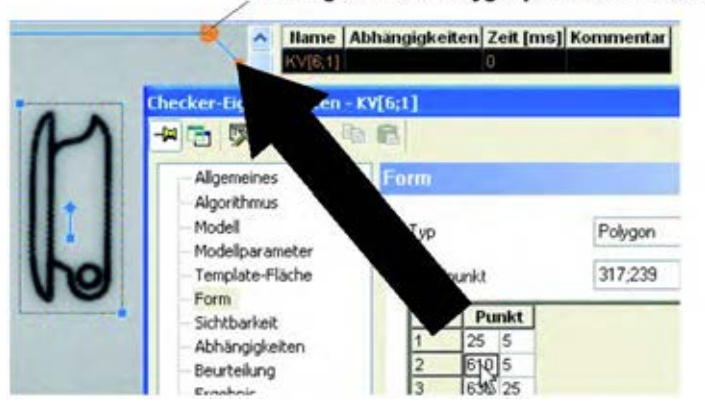

**2. Verschieben Sie den Griffpunkt der Form an die gewünschte Position und lassen Sie die linke Maustaste los**

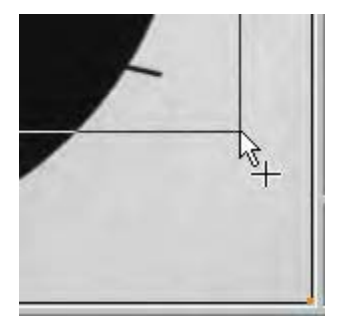

- **3. Wählen Sie den anderen Griffpunkt der Form**
- **4. Verschieben Sie den zweiten Griffpunkt der Form an die gewünschte Position**

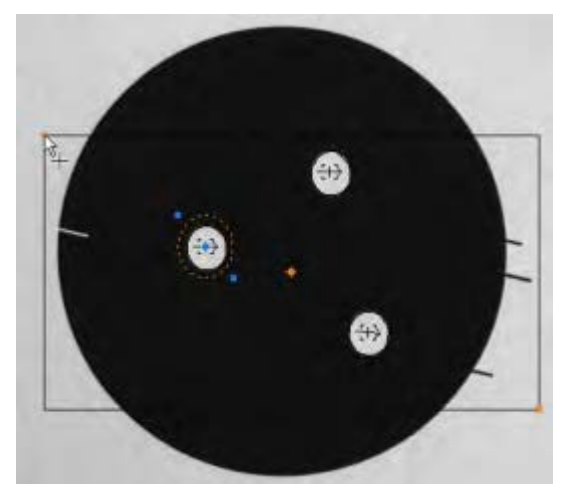

# <span id="page-370-0"></span>**10.14.3 Algorithmus**

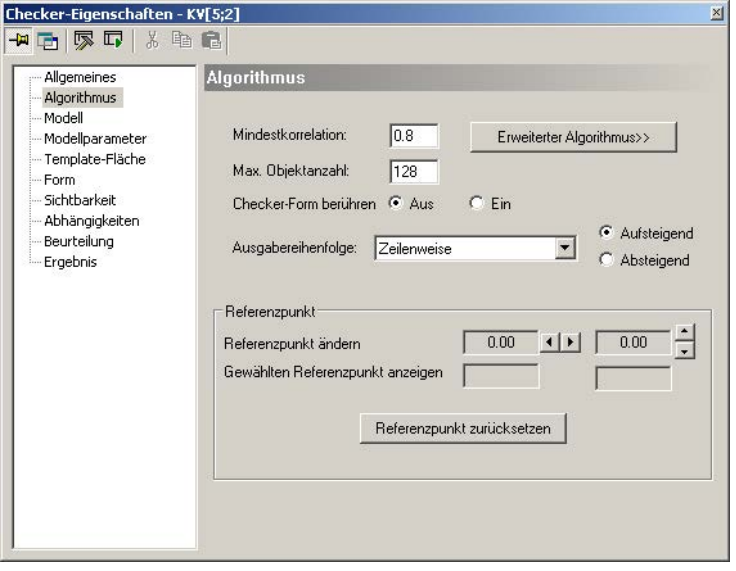

Eigenschaftenblatt "Algorithmus" eines Konturvergleich-Checkers

# **Mindestkorrelation**

Dieser Parameter legt fest, wie viele übereinstimmende Konturpunkte im Bild mindestens gefunden werden müssen, um ein Objekt zu erkennen. Die Einstellung 0.8 bedeutet, dass Vision Q.400 mindestens 80% der Konturpunkte finden muss.

# **Maximale Objektanzahl**

Gibt an, wie viele Objekte maximal gefunden werden sollen. Die Höchstgrenze liegt bei 1024 Objekten. Wird als Parameterwert "0" gewählt, werden alle gefundenen Instanzen des Objektes ausgegeben.

# **Checker-Form berühren**

Dieser Parameter gibt an, ob ein Objekt, das bearbeitet werden soll, die Checker-Form berühren darf oder nicht. Wenn "Checker-Form berühren" auf "Aus" gesetzt ist, darf ein Objekt die Form nicht berühren. Wenn der Parameter auf "Ein" gesetzt ist, darf ein zu prüfendes Objekt die Form berühren.

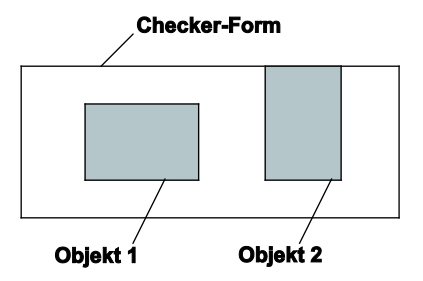

Parameter "Checker-Form berühren"

Wenn "Checker-Form berühren" auf "Ein" gesetzt ist, werden Objekt 1 und Objekt 2 bearbeitet. Ist aber "Checker-Form berühren" "Aus", kann nur Objekt 1 bearbeitet werden, da Objekt 2 die Form berührt.

# **Ausgabereihenfolge**

Dieser Parameter gibt an, in welcher Reihenfolge die Objekte in die Ergebnisliste eingetragen werden sollen. Es ist keine Reihenfolge voreingestellt. Sie können die Objekte aufsteigend oder absteigend sortieren nach folgenden Kriterien:

- gefundener X- bzw. Y-Koordinate,
- zeilenweise,
- spaltenweise,
- kreisförmig,
- Liste,
- X- bzw. Y-Position des Referenzpunkts,
- Winkel.
- Korrelationswert oder
- Maßstab

Der Maßstab wird nur berechnet, wenn Sie das Kontrollfeld "Mit Skalierung" im Dialogfeld "Erweiterte Modellparameter" aktiviert haben.

Wenn Sie als Ausgabereihenfolge "Liste" (siehe Seite [314\)](#page-313-0) wählen, wird für die Position des Objekts der Punkt und nicht der Referenzpunkt verwendet.

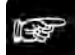

+ Hinweis =

**Wenn Sie die Ausgabereihenfolge "Liste" verwenden, darf der Checker nicht von einer Positions- und Rotationskorrektur abhängen.**

#### **Referenzpunkt**

Der Konturvergleich-Checker liefert als Ergebnis (siehe Seite [383\)](#page-382-0) 2 Punkte, den Punkt und den Referenzpunkt. In der Standardeinstellung sind die beiden Punkte identisch, sie entsprechen dem Flächenmittelpunkt der Form des Konturvergleich-Checkers.

Benötigen Sie eine abweichende Ausgabe, z.B. möchten Sie eine bestimmte Ecke des Objektes als Ergebnis erhalten, verschieben Sie den Referenzpunkt entsprechend. Sie können den Referenzpunkt bezogen auf das Objekt an beliebiger Stelle im Bild positionieren.

Der Referenzpunkt kann entweder über die Maus oder durch Anklicken der Pfeiltasten verändert werden. Die aktuellen Koordinaten werden angezeigt. Mit der Schaltfläche [Referenzpunkt zurücksetzen] können Sie den ursprünglichen Wert (Koordinaten des Mittelpunkts der Checker-Form) wiederherstellen.

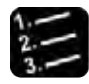

#### Vorgehensweise

**5. Konturvergleich-Checker ausführen mit oder <F8>**

Der Referenzpunkt steht erst nach dem Ausführen des Checkers zur Verfügung.

**6. Griffpunkt des Referenzpunkts wählen** 

Der Mauszeiger ändert seine Form, wenn Sie in die Nähe des Referenzpunkts kommen:

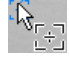

**7. Referenzpunkt an der gewünschten Stelle durch linken Mausklick ablegen**

# **10.14.3.1 Erweiterter Algorithmus**

Im Dialogfeld "Erweiterter Algorithmus" können Sie Feineinstellungen vornehmen.

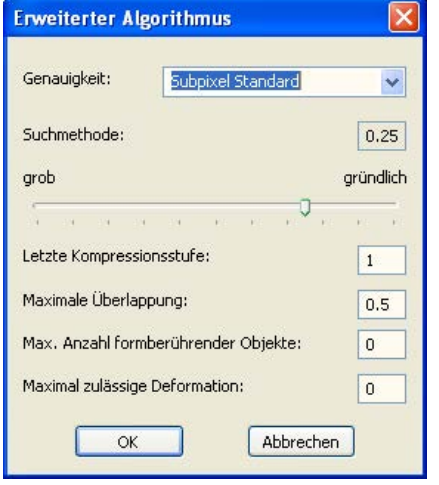

Erweiterter Konturvergleich-Algorithmus

### **Genauigkeit**

Hier stellen Sie die Genauigkeit der Suche ein. Die Suche kann im Pixel- oder im Subpixelbereich erfolgen. Die Voreinstellung ist "Subpixel Standard". Diese Methode der subpixel-genauen Suche ist sehr schnell und für die meisten Applikationen geeignet.

Wenn Sie eine genauere Suche durchführen möchten, ändern Sie die Parametereinstellung. Dadurch vermindert sich allerdings die Verarbeitungsgeschwindigkeit des Checkers. Die Tabelle vermittelt einen Eindruck über den Einfluss der Parameter auf die Berechnungsgenauigkeit und -geschwindigkeit und kann Ihnen als Richtlinie dienen.

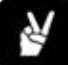

#### **BEISPIEL**

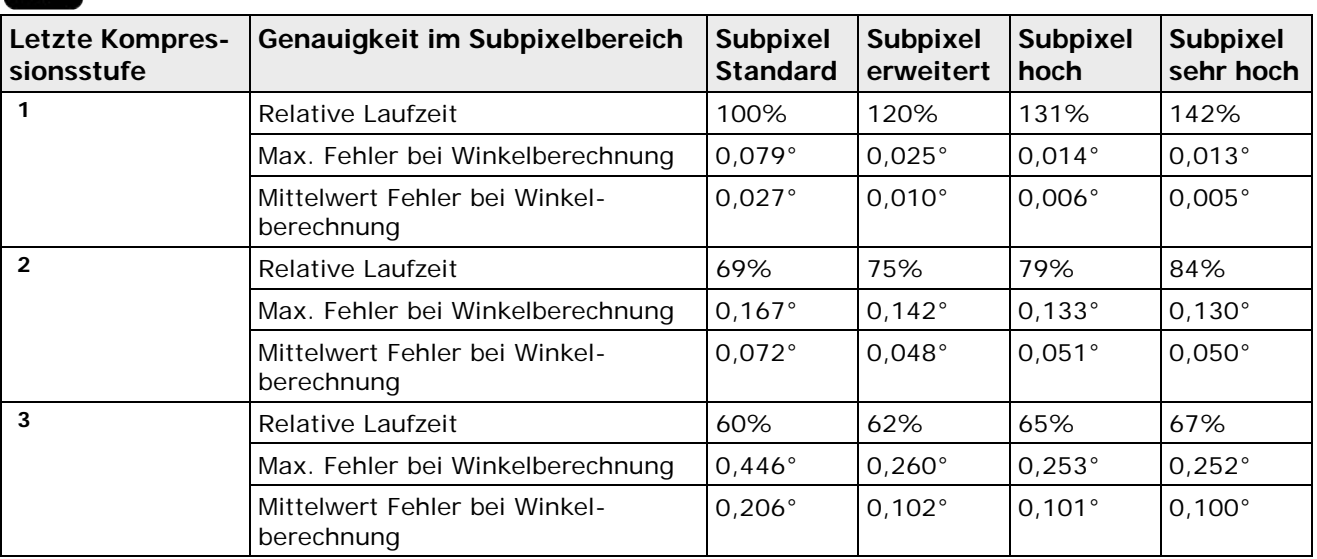

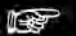

#### Hinweis -

- **Die Laufzeit- und Messfehlerwerte hängen von der jeweiligen Applikation ab.**
- **Je größer Ihr Modell ist, desto genauer kann Vision Q.400 die Position, den Maßstab und den Winkel berechnen.**

# **Suchmethode**

Mit dem Parameter "Suchmethode" können Sie den Suchalgorithmus selbst beeinflussen und dabei Gründlichkeit gegen Geschwindigkeit abwägen. Wählen Sie einen Wert zwischen "grob" und "gründlich".

Für das Verständnis des Parameters ist ein kleiner Einblick in den Suchalgorithmus erforderlich. Der Checker geht bei der Suche schrittweise vor und beginnt erst mit einer sehr geringen Auflösung des Bildes. Die Positionen, an denen der Suchalgorithmus Objekte zu finden glaubt, merkt er sich und sucht in der nächsthöheren Genauigkeitsstufe dort weiter.

Tendiert der Wert unter "Suchmethode" zu "gründlich", werden dabei auch unwahrscheinliche Startobjekte weiterverfolgt, da Vision Q.400 in der geringen Auflösung nicht abschließend beurteilen kann, ob es sich um das gewünschte Objekt handelt. Dadurch verlangsamt sich der gesamte Suchprozess. Der Grundgedanke ist, die Weiterverfolgung eines Objektes abzubrechen, wenn es unwahrscheinlich erscheint, dass der Wert unter "Mindestkorrelation" auf dem Eigenschaftenblatt "Algorithmus" erreicht wird. Das heißt, das Ziel ist es, die Zeit nicht mit unwahrscheinlichen Startobjekten zu vergeuden.

Eine zu grob eingestellte Suchmethode kann jedoch unwillkommene Konsequenzen haben: In einigen Fällen wird ein tadellos sichtbares Objekt nicht gefunden, weil der Vergleich sozusagen "mit dem falschen Fuß beginnt", das Startobjekt in einer geringen Auflösungsstufe als hoffnungsloser Anwärter eingestuft und die Suche abgebrochen wird.

Beachten Sie, dass die Parameter "Suchmethode" und "Mindestkorrelation" zusammenwirken, d.h. Sie müssen eine niedrigere Mindestkorrelation festlegen, um eine gröbere Suche durchzuführen. Im Allgemeinen können Sie eine höhere Geschwindigkeit mit einer eher groben Suchmethode und einer geringen Mindestkorrelation erreichen. Weitere Hinweise lesen Sie im Abschnitt über die Optimierung (siehe Seite [381\)](#page-380-0).

# **Letzte Kompressionsstufe**

Mit diesem Parameter können Sie die Suche nach Objekten verkürzen, wenn die Position eines Objektes auch mit niedriger Genauigkeit ermittelt werden darf. Der Konturvergleich erfolgt über mehrere Kompressionsstufen (siehe Seite [376\)](#page-375-0). Sie können angeben, bei welcher Kompressionsstufe die Suche abgebrochen werden soll. Die Voreinstellung ist 1, d.h. die Suche wird bis zur letzten Kompressionsstufe ausgeführt. Wie viele Kompressionsstufen insgesamt verfügbar sind, hängt von dem Muster ab, aus dem Sie das Konturmodell erstellen. Je größer das Muster/Modell (siehe Seite [376\)](#page-375-0), desto mehr Kompressionsstufen (siehe Seite [376\)](#page-375-0) sind verfügbar.

In mangelhaften Kamerabildern, d.h., in Bildern die z.B. unscharf, deformiert oder verrauscht sind, kann auf der untersten Kompressionsstufe oft keine Instanz des Konturmodells gefunden werden, da aufgrund der mangelhaften Bildqualität nicht genügend Kanteninformationen vorhanden sind oder die Kanten zu stark deformiert sind. Auf höheren Kompressionsstufen dagegen können die Kanteninformationen noch ausreichend sein, um Instanzen des Modells zu finden, wobei hierbei Einschränkungen bezüglich Genauigkeit und Robustheit gelten. Die Wahl der passenden Kompressionsstufe, d.h., der untersten Kompressionsstufe auf der noch eine Instanz des Modells gefunden wird, hängt sowohl vom Modell als auch vom Kamerabild ab. Diese Kompressionsstufe kann also von Bild zu Bild variieren. Um den Konturvergleich auf mangelhaften Bildern zu erleichtern, kann die unterste Kompressionsstufe, auf der noch eine Instanz des Modells gefunden wird, während des Konturvergleichs automatisch bestimmt werden. Um diesen Mechanismus zu aktivieren, muss der Wert für die "Letzte Kompressionsstufe" negativ angegeben werden.

Wenn Sie diesen Parameter z.B. auf "−2" setzen, wird der Konturvergleich auf der zweituntersten Kompressionsstufe beendet. Es wird also versucht, eine Instanz des Konturmodells auf der Kompressionsstufe 2 zu finden. Kann auf dieser Kompressionsstufe keine Instanz gefunden werden, so wird die unterste Kompressionsstufe ermittelt, auf der noch Instanzen des Modells gefunden wurden. Die Instanzen dieser Kompressionsstufe werden dann als Ergebnis zurückgegeben.

# **Maximale Überlappung**

Gibt an, um wie viel sich zwei gefundene Objekte überlappen dürfen (Angabe in Prozent). Um eine möglichst hohe Geschwindigkeit zu erreichen, wird nicht die Kontur des Objektes selbst zum Berechnen der Überlappung verwendet, sondern das kleinste umschreibende Rechteck. Dies führt dazu, dass selbst für "kleine" Überlappungen ein größerer Wert angegeben werden muss. Folgende Bilder machen diese Tatsache deutlich:

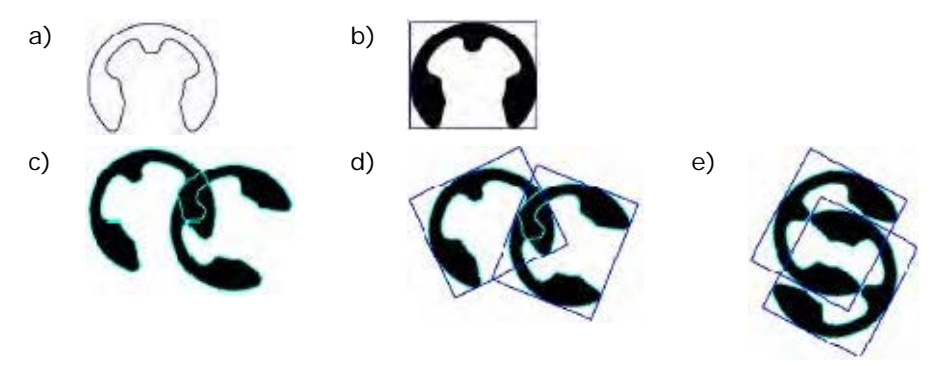

a) Modell, b) Modell mit umschreibendem Rechteck, c) überlappende Objekte (Überlappung der Objektfläche um ca. 8%, d) Überlappung der umschreibenden Rechtecke um ca. 20%, e) Extremfall: Obwohl die Objekte an sich nicht überlappen, überlappen doch die Flächen der umschreibenden Rechtecke zu fast 90%. Um auch in diesem Fall die Objekte zuverlässig zu finden, setzen Sie den Parameter "Maximale Überlappung" entsprechend hoch an.

### **Maximale Anzahl formberührender Objekte**

Dieser Parameter fungiert als Offset auf die Anzahl der zu findenden Objekte. Wenn Sie z.B. 5 Objekte finden möchten, wird die Suche nach 5 Objekten abgebrochen, auch wenn sich z.B. 7 Objekte im Bild befinden. Wenn nun von den 5 gefundenen Objekten 2 wegfallen, weil sie den Rand der Suchflächenform berühren, werden nur 3 gefundene Objekte ausgegeben, obwohl sich eigentlich 5 gültige Objekte im Bild befinden. Mit diesem Parameter legen Sie fest, wie viele Objekte zur Pufferung dieser Problematik maximal mehr gesucht werden sollen. Es werden maximal so viele Objekte ausgegeben, wie Sie unter "Max. Objektanzahl" auf dem Eigenschaftenblatt "Algorithmus" angegeben haben.

# **Maximal zulässige Deformation**

Wenn die Form des Objektes um z.B. bis zu 2 Pixel von der im Modell gespeicherten Form abweichen kann, geben Sie hier den Wert "2" ein. Beachten Sie, dass größere Werte für diesen Parameter oft zu erhöhten Laufzeiten führen. Außerdem besteht bei einem zu hoch gewählten Wert die Gefahr, dass falsche Kandidaten gefunden werden. Beide Probleme treten hauptsächlich bei kleinen Objekten oder Objekten mit feinen Strukturen auf. Der Grund hierfür ist, dass solche Objekte ihre für die Suche wichtige charakteristische Form verlieren, wenn Sie eine zu hohe Deformation zulassen. Zu beachten ist auch, dass die Genauigkeit von teilweise verdeckten Objekten für höhere Deformationen abnehmen kann, wenn Störobjekte in der Nähe des Objekts vorhanden sind. Die maximal zulässige Deformation sollte demnach immer nur so groß wie nötig und so gering wie möglich gewählt werden.

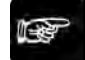

#### ◆ Hinweis -

**Um zu vermeiden, dass falsche Objekte gefunden werden, empfehlen wir, den Parameter "Maximal zulässige Deformation" mit einer der folgenden Einstellungen für den Parameter "Genauigkeit" zu kombinieren: "Subpixel erweitert", "Subpixel hoch" oder "Subpixel sehr hoch".**

# <span id="page-375-0"></span>**10.14.4 Modell**

Auf diesem Eigenschaftenblatt sehen Sie das eingelernte Muster als Bild oder das daraus gewonnene Konturmodell. Sie können das Muster oder Konturmodell komprimiert bzw. gezoomt ansehen.

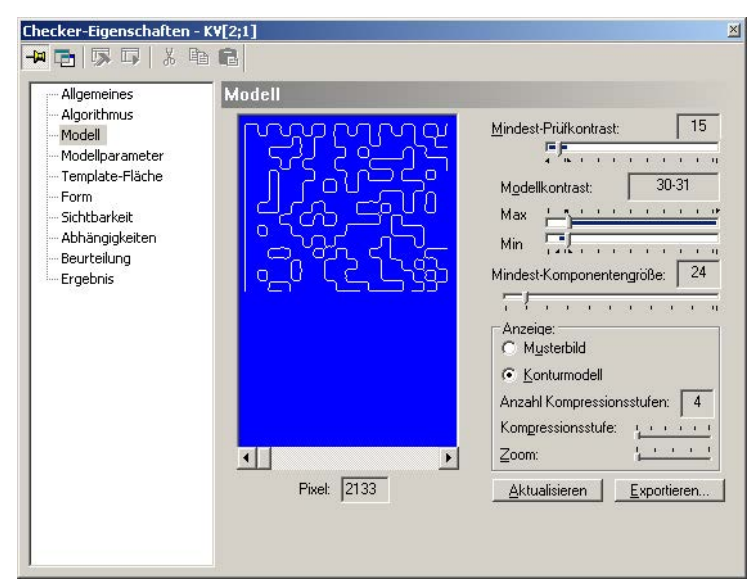

Eigenschaftenblatt "Modell" eines Konturvergleich-Checkers

# **Mindest-Prüfkontrast**

Dieser Wert legt fest, welchen Kontrast ein Pixel mindestens haben muss, um beim Suchvorgang mit dem eingelernten Muster verglichen zu werden. Er trennt damit das Objekt vom Bildrauschen. Treten also aufgrund von Bildrauschen Grauwertschwankungen um bis zu 10 Grauwertstufen auf, empfiehlt es sich, den Wert auf wenigstens 10 zu setzen. Benutzen Sie zum Einstellen den Schieberegler und wählen Sie eine Einstellung so weit links wie möglich.

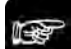

```
◆ Hinweis
```
- **Dieser Parameterwert muss immer kleiner als der Wert für den Parameter "Mindest-Modellkontrast" sein. Wählen Sie die beiden Werte so weit auseinander liegend wie möglich.**
- **Sollen Objekte auch erkannt werden, wenn sie teilweise verdeckt sind, so muss der Wert etwas größer als das vorkommende Bildrauschen gewählt werden, um eine robuste und genaue Positionserkennung zu gewährleisten.**

#### **Modellkontrast**

Das Modell wird mit Hilfe einer Hysterese-Schwelle extrahiert. Alle Punkte im Kamerabild mit einer Grauwertdifferenz zu Nachbarpixeln größer oder gleich dem Wert unter "Max. Modellkontrast" werden für das Konturmodell als "sichere Punkte" angenommen. Entsprechend werden alle Punkte mit einer Grauwertdifferenz kleiner oder gleich dem Wert unter "Min. Modellkontrast" ignoriert. "Potenzielle Punkte" mit einer Grauwertdifferenz zwischen den beiden Schwellwerten werden akzeptiert, wenn sie mit den "sicheren Punkten" durch einen Pfad "potenzieller Punkte" verbunden sind. Das bedeutet, "sichere Punkte" beeinflussen ihre Umgebung (Hysterese).

Wenn "Min. Modellkontrast" und "Max. Modellkontrast" identisch sind, führt Vision Q.400 eine einfache Segmentierung durch. Alle Punkte mit Grauwerten unterhalb dieses Werts werden verworfen, alle Punkte mit Grauwerten oberhalb sind Teil des Modells.

Stellen Sie "Max. Modellkontrast" und "Min. Modellkontrast" mit Hilfe der Schieberegler ein. Die Auswirkung der Änderung ist im Bildfenster links direkt zu sehen.

#### **Mindest-Komponentengröße**

Dieser Wert legt fest, wie groß Modellkomponenten sein müssen, um für die Auswahl in Frage zu kommen. Komponenten, die weniger Punkte als die Mindestgröße enthalten, werden unterdrückt.

Diesen Schwellwert stellen Sie mit Hilfe der Schieberegler ein. Die Auswirkung der Änderung ist im Bildfenster links direkt zu sehen.

#### **Anzeige Musterbild/Konturmodell**

Hier können Sie auswählen, wie das Muster im Anzeigefenster links dargestellt werden soll: entweder als Grauwertbild in den verschiedenen Kompressionsstufen oder als aus dem Grauwertbild berechnetes Konturmodell. Diese Anzeigen sind sehr wichtig, weil visuell die Auswirkung des Parameters "Mindest-Modellkontrast" deutlich wird. Zum einen hat der Parameter entscheidende Auswirkung auf die Qualität des Modells, nach dem gesucht werden soll. Zum anderen beeinflusst er die Anzahl der verfügbaren Pyramidenstufen, die sich wiederum auf die Auswertegeschwindigkeit des Checkers auswirken.

#### **Anzahl Kompressionsstufen**

Um den Suchprozess zu beschleunigen, werden sowohl für das Musterbild als auch das Konturmodell so genannte Bildpyramiden erzeugt. Hat z.B. das Originalbild, aus dem das Modell erzeugt wird, eine Größe von 100 x 80 Pixel, besitzt das Bild der ersten Pyramidenstufe 50 x 40 Pixel, das der zweiten Pyramidenstufe 25 x 20 Pixel usw. Je mehr Pyramidenstufen verfügbar sind, desto schneller erfolgt die Suche nach dem Konturmodell im Bild. Da ein Musterbild mindestens 15 Pixel enthalten sollte, hat der Parameter "Mindest-Modellkontrast" wesentlichen Einfluss auf die Anzahl der Pyramidenstufen. Welche Auswirkung eine Veränderung der Einstellung dieses Parameters hat, sehen Sie direkt am Bildschirm. Speziell für große Konturmodelle, die viele Konturpunkte enthalten, empfiehlt sich die Verwendung des Parameters "Große Modelle optimieren", der im Abschnitt "Modellparameter" (siehe Seite [379\)](#page-378-0) beschrieben wird.

#### **Zoom**

Mit Hilfe des Schiebereglers können Sie das gewählte Bild links vergrößern.

#### **Pixel**

Hier wird die im jeweiligen Konturmodell vorhandene Pixelanzahl angezeigt. In der höchsten Pyramidenstufe müssen für das Modell mindestens 15 Pixel verfügbar sein.

#### **Aktualisieren**

Mit dieser Schaltfläche können Sie ein neues Musterbild aufnehmen. Passen Sie zuerst die Form des Checkers an den Bereich an, in dem sich das neu zu lernende Objekt befindet, und übernehmen Sie dieses dann durch Anklicken der Schaltfläche.

#### **Exportieren**

Über diese Schaltfläche können Sie ein Konturmodell als Schwarzweiß-Bitmap exportieren. Dies kann sehr hilfreich sein, wenn Ihnen zum Einlernen nur Bilder mit sehr schlechter Qualität zu Verfügung stehen, die ein vernünftiges Extrahieren des zu suchenden Objektes nur sehr schwer erlauben. In diesen Fällen kann es sinnvoll sein, das erzeugte Konturmodell nachzubearbeiten und erneut einzulernen. So können durch Bildrauschen erzeugte Artefakte entfernt oder unterbrochene Konturlinien ergänzt werden.

In manchen Fällen ist es auch anzuraten, ein künstliches Modell zu erzeugen und einzulernen. Wie in diesen beiden Fällen vorzugehen ist, entnehmen Sie dem folgenden Beispiel:

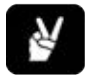

# $\triangle$  BEISPIEL

Das Muster soll in diesem Fall das Loch einer Lötöse sein. Auf Grund der schlechten Bildqualität und des inhomogenem Kontrastes im Bild lässt sich das Muster über einen Schwellwert kaum extrahieren. Selbst bei optimierter Einstellung des Parameters "Modellkontrast" ergibt sich für das berechnete Modell nur ein unakzeptables Ergebnis.

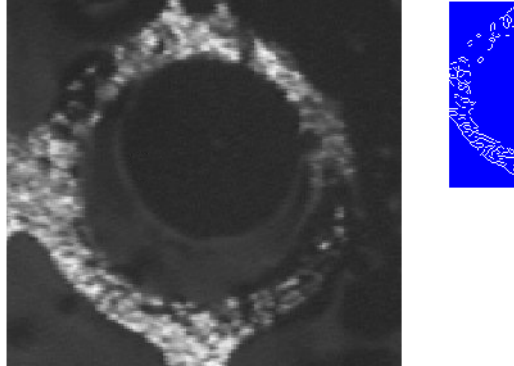

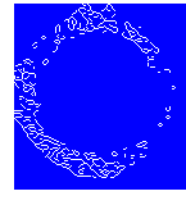

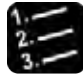

- Vorgehensweise
- **1. Modell mit dem Befehl** Kamera → Speichern als BMP... **exportieren**

Damit können Sie das Modell mit einem beliebigen Grafikprogramm bearbeiten.

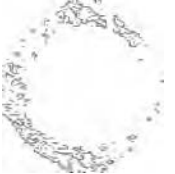

Das Modell soll in diesem Fall dem Loch entsprechen. Optimal wäre also ein schwarzes Loch mit dem entsprechenden Radius.

**2. Erstellen Sie einen gefüllten Kreis mit dem Durchmesser, der möglichst genau dem exportiertem Bild entspricht**

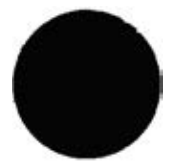

Jeder Kantenübergang muss im Modell seinen Niederschlag finden. Wäre der Kreis nicht gefüllt, wären zwei Kantenübergänge vorhanden und das Modell würde nicht den Erwartungen entsprechen.

- **3. Speichern Sie das modifizierte Modell als Bitmap**
- **4. Laden Sie das Bild in Vision Q.400 mit dem Befehl** Kamera → BMP laden...
- **5. Legen Sie die Checker-Form über die neue Vorlage**
- **6. Wählen Sie [Aktualisieren] im Eigenschaftenblatt "Modell", um das neue Bild zu übernehmen und daraus das Konturmodell zu berechnen**

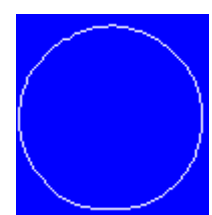

# <span id="page-378-0"></span>**10.14.5 Modellparameter**

Verwenden Sie dieses Eigenschaftenblatt, um das Konturmodell zu erstellen und die Winkellage für die Objekte einzugeben, die Sie finden möchten.

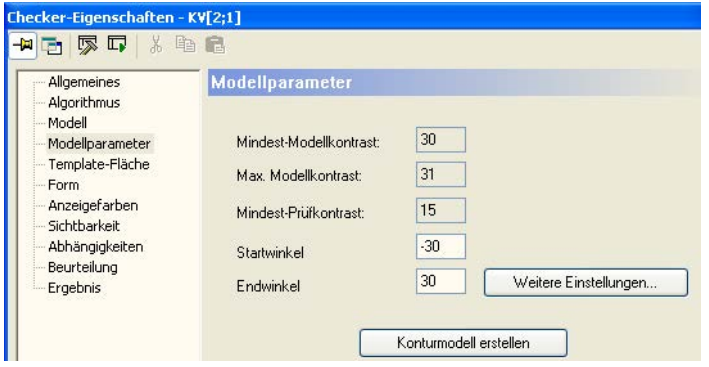

Eigenschaftenblatt "Modellparameter" eines Konturvergleich-Checkers

### **Mindest-/Max. Modellkontrast (nur Anzeige des Werts)**

Für das Modell werden die Pixel verwendet, die aus dem Grauwertbild mit Hilfe einer Hysterese-Schwelle extrahiert wurden. Die Kontrastwerte werden hier nur angezeigt, die Einstellung erfolgt auf dem Eigenschaftenblatt "Modell" (siehe Seite [376\)](#page-375-0). Hier ist auch eine Erklärung des Verfahrens zu finden.

### **Mindest-Prüfkontrast (nur Anzeige des Werts)**

Dieser Wert legt fest, welchen Kontrast ein Pixel mindestens haben muss, um beim Suchvorgang mit dem eingelernten Modell verglichen zu werden. Dieser Wert wird hier nur angezeigt, die Einstellung erfolgt auf dem Eigenschaftenblatt "Modell" (siehe Seite [376\)](#page-375-0).

#### **Startwinkel/Endwinkel**

Gibt den Winkelbereich an, in dem das Objekt im Vergleich zur eingelernten Referenzlage verdreht sein darf. Beachten Sie, dass die Verarbeitungsgeschwindigkeit des Checkers zunimmt, je größer der Winkelbereich ist.

## **Konturmodell erstellen**

Mit der Schaltfläche [Konturmodell erstellen] berechnen Sie das Konturmodell unter Berücksichtigung der eingegebenen Parameterwerte.

#### **Erweiterte Modellparameter**

Diese Schaltfläche öffnet ein neues Dialogfeld, in dem Sie Feineinstellungen vornehmen können, wenn Sie

- ein großes Modell verwenden und dieses optimieren möchten,
- Objekte unterschiedlicher Ausprägung finden möchten,
- Objekte unterschiedlicher Größe mit Hilfe der Skalierung finden möchten oder
- den Ausgabepunkt auf den Schwerpunkt der Template-Fläche setzen möchten.

# **10.14.5.1 Erweiterte Modellparameter**

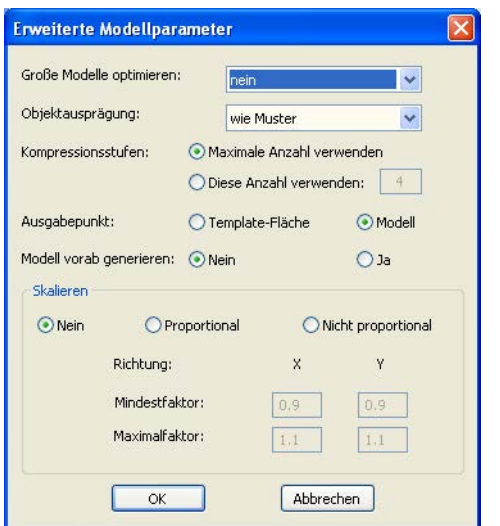

Erweiterte Modellparameter des Konturvergleich-Checkers

# **Große Modelle optimieren**

Dieser Parameter dient zur Optimierung großer Modelle mit sehr vielen Konturpunkten. Je größer die Anzahl der verwendeten Konturpunkte, desto mehr Zeit benötigt der Algorithmus, um ein Objekt zu finden. Wird hier eine Optimierungsstufe selektiert, reduziert Vision Q.400 die zum Finden des Objektes verwendeten Konturpunkte. Das beschleunigt die Suche für große Modelle. Unter Umständen muss in diesem Fall der Parameter "Suchmethode" angepasst, d.h. eine weniger gründliche Suche eingestellt werden.

# **Objektausprägung**

Dieser Parameter legt fest, welche Objekte vor welchem Hintergrund gefunden werden sollen.

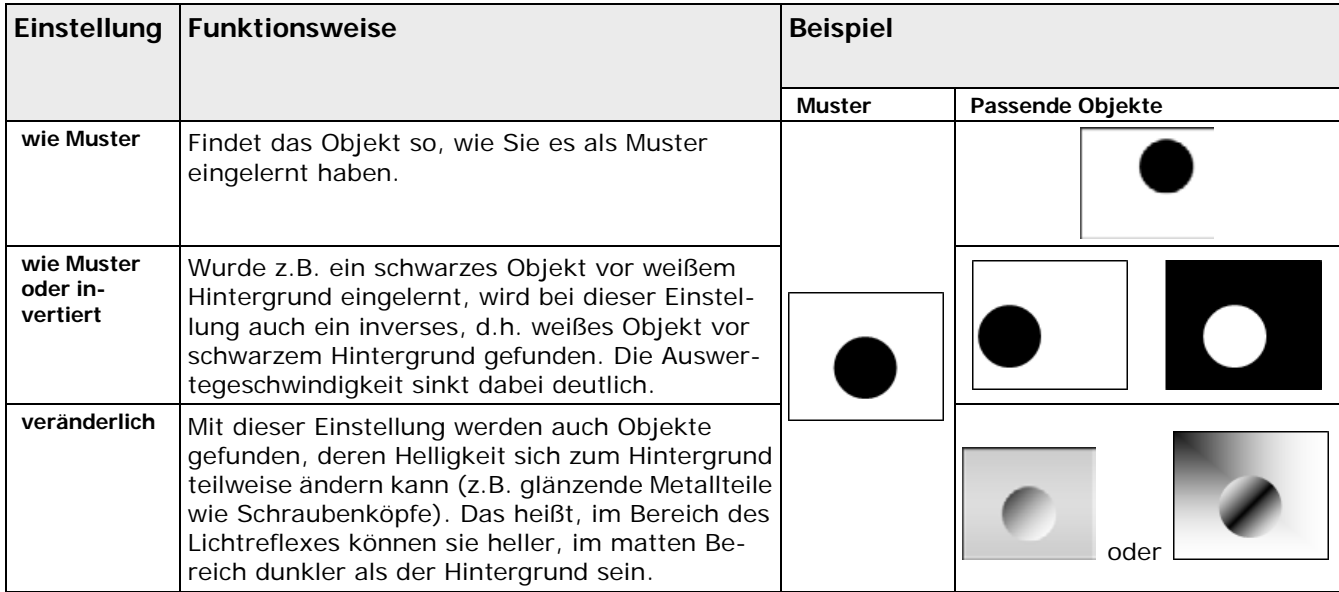

# **Ausgabepunkt**

Dieser Parameter dient dazu, den Ausgabepunkt festzulegen. Es kann gewählt werden zwischen "Template-Fläche" und "Modell".

Bei der Option "Template-Fläche" ist der Ausgabepunkt der Mittelpunkt des von Ihnen gesetzten Template-Bereichs. Wenn Sie "Modell" wählen, wird der Ausgabepunkt auf den Schwerpunkt des Modells gelegt.

### **Modell vorab generieren**

Wenn das Modell vorab generiert wird, reduziert sich die Laufzeit des Checkers, weil das Modell nicht während der Bildverarbeitung transformiert werden muss. Allerdings erhöhen sich die Speicheranforderungen und die für die Modellgenerierung benötigte Zeit erheblich. Das bedeutet, dass es länger dauert, eine Applikation mit einem Konturvergleich-Checker zu laden.

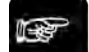

# ◆ Hinweis:

**Bitte beachten Sie, dass Sie mit dem vorab generierten Modell möglicherweise etwas höhere Korrelationsergebnisse erzielen als mit einem Modell, das während der Laufzeit transformiert wird. Das hängt damit zusammen, dass die internen Daten für das während der Laufzeit generierte Modell notwendigerweise anders sind als die eines Modells, das vorab generiert wird.**

# **Skalieren**

Mit diesem Parameter stellen Sie ein, ob auch Objekte unterschiedlicher Größe gefunden werden sollen. Diese Einstellung beeinflusst in großem Maße den Speicherbedarf sowie die Geschwindigkeit des Checkers. Die folgenden Optionen sind verfügbar:

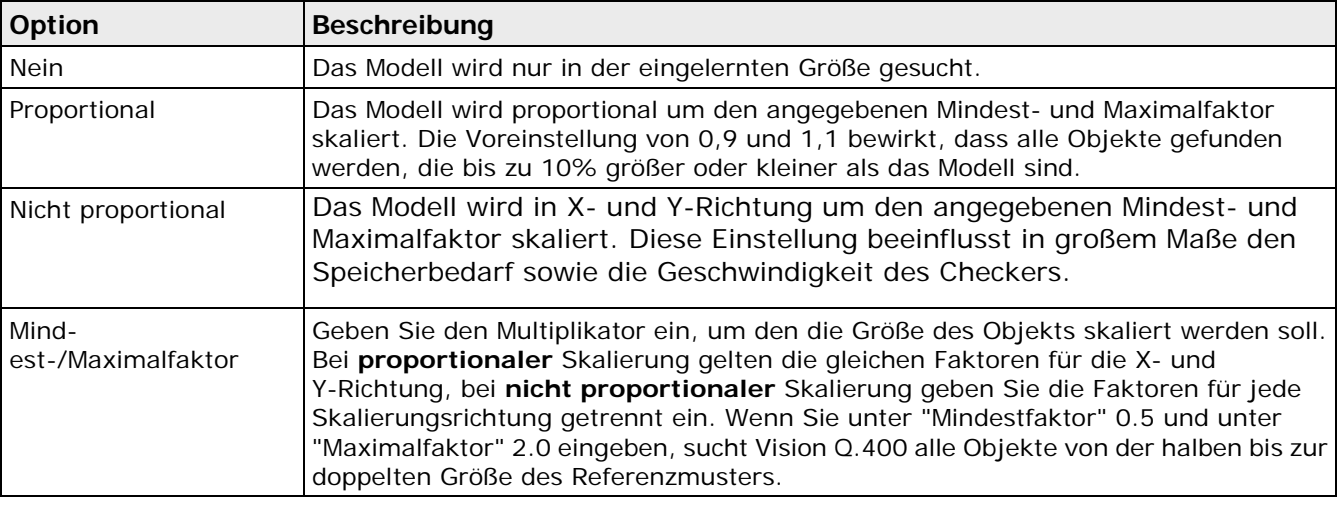

# + Hinweis

**Geben Sie alle Dezimalzahlen mit einem Punkt statt einem Komma ein. Wenn Sie sich die Eingabe von Dezimalzahlen erleichtern möchten, können Sie Ihre Tastatur mit der Schaltfläche [Dezimalpunkt ersetzt Komma auf dem Ziffernblock] umkonfigurieren (siehe Seite [72\)](#page-71-0).**

# <span id="page-380-0"></span>**10.14.6 Optimierung der Einstellungen**

Um eine optimale Erkennung zu erreichen, ist es sehr wichtig, repräsentative Musterbilder in Bezug auf Position und Drehlage, Verdeckung sowie Beleuchtung zum Einlernen zu verwenden. Die Optimierung geht in zwei Schritten vor sich:

1. Sicheres Auffinden aller Objekte

#### 2. Optimierung der Geschwindigkeit

### **Sicheres Auffinden der Objekte**

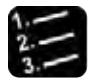

#### Vorgehensweise

#### **1. Lernen Sie ein Muster von ausreichender Größe ein**

Je größer Ihr Konturmodell ist, desto genauer kann Vision Q.400 die Position, den Maßstab und den Winkel berechnen.

#### **2. Stellen Sie sicher, dass die zu findenden Objekte immer komplett im Bild liegen**

Objekte, die am Bildrand "abgeschnitten" sind, können nicht gefunden werden.

#### **3. Stellen Sie den Parameter "Suchmethode" nicht zu hoch ein**

Ist die Suche zu "gründlich" eingestellt, kann Vision Q.400 manchmal selbst perfekt sichtbare Objekte nicht finden. Je gründlicher Sie die "Suchmethode" einstellen, um so genauer sucht Vision Q.400. Bewegen Sie den Schieber ganz nach rechts, findet Vision Q.400 immer alle Objekte. Die Ausführungszeit steigt dabei aber. Versuchen Sie, einen guten Kompromiss zwischen einer möglichst gründlichen Suchmethode und dem Mindest-Prüfkontrast zu finden (siehe Seite [379\)](#page-378-0).

- **4. Wenn Sie auch teilweise verdeckte Objekte finden wollen, verringern Sie den Wert des Parameters "Mindest-Modellkontrast"**
- **5. Hat das Objekt einen geringen Kontrast zu seiner Umgebung, verringern Sie den Wert des Parameters "Mindest-Prüfkontrast"**

Achten Sie jedoch darauf, dass Sie den Wert größer als das Bildrauschen wählen.

**6. Ändert sich die Helligkeitsverteilung eines Objektes im Bezug zum Hintergrund oder innerhalb des Objektes selbst, passen Sie die Einstellungen des Parameters "Objektausprägung" den Gegebenheiten an**

Erscheint jeweils nur ein kleiner Teil des Objektes vor wechselndem Hintergrund, ist es u.U. sinnvoll, nur den Wert für den "Mindest-Modellkontrast" niedriger zu wählen.

**7. Wenn Sie die Checker-Verarbeitung beschleunigen wollen und Messabweichungen tolerieren können, setzen Sie den Parameter "Letzte Kompressionsstufe" herauf**

Versuchen Sie, zur Beschleunigung die Parameter "Genauigkeit" und "Letzte Kompressionsstufe" so günstig wie möglich zu kombinieren.

**8. Überlappen sich zwei oder mehrere Objekte und sollen sie trotzdem gefunden werden, erhöhen Sie den Wert für den Parameter "Maximale Überlappung"**

Zu dem Parameter liegt eine ausführliche Beschreibung vor.

**9. Werden bei einem Teil fälschlicherweise mehrere Objekte erkannt und angezeigt, kann dies an der Symmetrie des Teils liegen. Verringern Sie den Wert des Parameters "Maximale Überlappung" und schränken Sie den Winkelbereich ein**

#### **Optimierung der Geschwindigkeit**

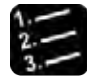

- Vorgehensweise
- **1. Erhöhen Sie den Wert für den Parameter "Mindest-Modellkontrast", solange die Objekte noch sicher erkannt werden**

Je höher dieser Wert gewählt wird, um so schneller erfolgt die Suche.

**2. Schränken Sie die Werte für den erlaubten Winkelbereich sowie die Skalierungsparameter "Minimale Größe" und "Maximale Größe" so weit wie möglich ein**

**3. Schränken Sie die Suchfläche soweit wie möglich ein**

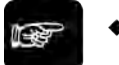

#### ◆ Hinweis =

**Damit das eingelernte Modell gefunden werden kann, muss sich der gewählte Ausgabepunkt des zu findenden Modells innerhalb der Suchregion befinden.**

#### **10.14.7 Beurteilung**

Als Beurteilungskriterium wird die Anzahl der Objekte, die gefunden worden sind, verwendet. Diese muss in den Grenzen "Anzahl berechneter Objekte: unterer Grenzwert" und "Anzahl berechneter Objekte: oberer Grenzwert" (einschließlich) liegen. Für beide Grenzen sind die Werte 0 bis 1024 zulässig. Voreingestellt sind 0 bzw. 1024.

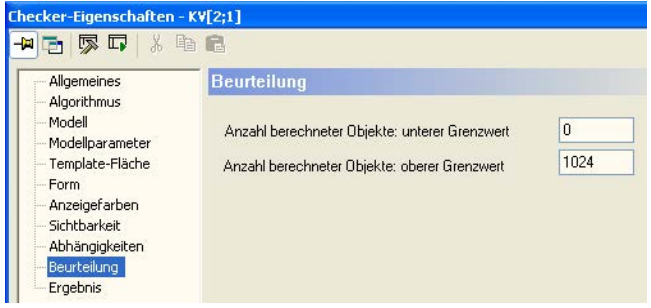

Eigenschaftenblatt "Beurteilung" eines Konturvergleich-Checkers

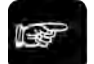

Hinweis -

**Für eine flexiblere Auswertung der Objektanzahl empfiehlt es sich, das Spreadsheet zu verwenden.**

## <span id="page-382-0"></span>**10.14.8 Ergebnis**

| Allgemeines                                                       | Ergebnis       |                    |                      |                      |        |         |                                          |                      |
|-------------------------------------------------------------------|----------------|--------------------|----------------------|----------------------|--------|---------|------------------------------------------|----------------------|
| - Algorithmus<br>Modell<br>- Modellparameter<br>- Template-Fläche | Zeit.          | Ausführungsstatus  |                      | 0K<br>18             | ms     |         |                                          |                      |
| - Form<br>- Sichtbarkeit                                          | Beurteilung    |                    |                      | <b>OK</b>            |        |         |                                          |                      |
| - Abhängigkeiten<br>-- Beurteilung                                |                | Gesamtzahl Objekte |                      | 17                   |        |         | 7<br>Anzahl berechneter Objekte          |                      |
| Ergebnis                                                          |                |                    | Punkt                |                      |        |         | Referenzpunkt Winkel Korrelation Skalier |                      |
|                                                                   | 1              | 74.04              | 168.92               | 74.04                | 168.92 | $-0.33$ | 0.99                                     | o                    |
|                                                                   | $\overline{2}$ | 128.84             | 216.3                | 128.84               | 216.3  | $-0.66$ | 0.98                                     | 0                    |
|                                                                   | 3              |                    | 136.96 263.49 136.96 |                      | 263.49 | $-0.16$ | 0.98                                     | o                    |
|                                                                   | $\overline{4}$ |                    |                      | 101.39 169.06 101.39 | 169.06 | 1.62    | 0.72                                     | o                    |
|                                                                   | 5              | 46.29              | 168.64               | 46.29                | 168.64 | $-8.69$ | 0.7                                      | o                    |
|                                                                   | 6              | 45.65              | 216.34               | 45.65                | 216.34 | $-0.04$ | 0.67                                     | $\overline{0}$       |
|                                                                   | $\overline{7}$ |                    |                      | 106.93 263.56 106.93 | 263.56 | $-1.53$ | 0.66                                     | $\overline{0}$       |
|                                                                   |                |                    |                      |                      |        |         |                                          | $\ddot{\phantom{1}}$ |

Eigenschaftenblatt "Ergebnis" eines Konturvergleich-Checkers

Es wird eine Liste ausgegeben, die für jedes gefundene Objekt die berechneten Merkmale enthält. Die Objekte werden in der Reihenfolge aufgelistet, die Sie mit dem Parameter "Ausgabereihenfolge" festgelegt haben. Wenn Sie den Skalierungsfaktor nicht berechnen lassen, erscheint die Spalte grau unterlegt.

Zusätzlich wird die "Anzahl berechneter Objekte" ausgegeben, für die Vision Q.400 die Merkmale berechnet hat.

Wenn Sie einen Wert in der Ergebnisliste anklicken, wird der Mittelpunkt des dazugehörigen Objektes mit einem schwarzen Kreis markiert.

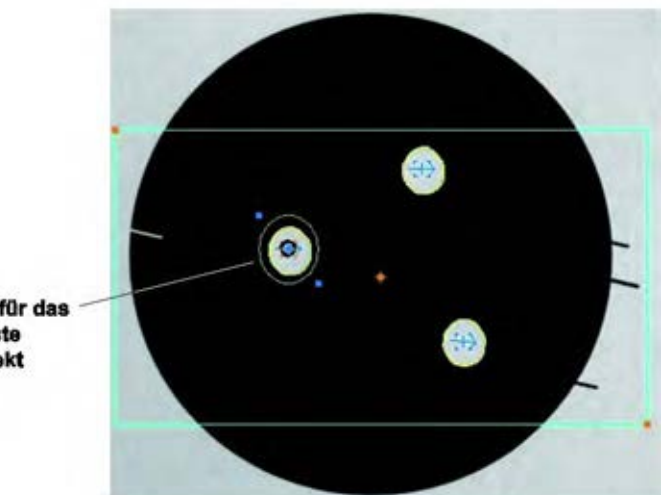

Kreismarklerung für das In der Ergebnisliste ausgewählte Objekt

Kennzeichnung der vom Konturvergleich-Checker gefundenen Objekte

Wenn Sie den Referenzpunkt (siehe Seite [371\)](#page-370-0) verschoben haben, zieht Vision Q.400 eine Linie zwischen ihm und dem Mittelpunkt.

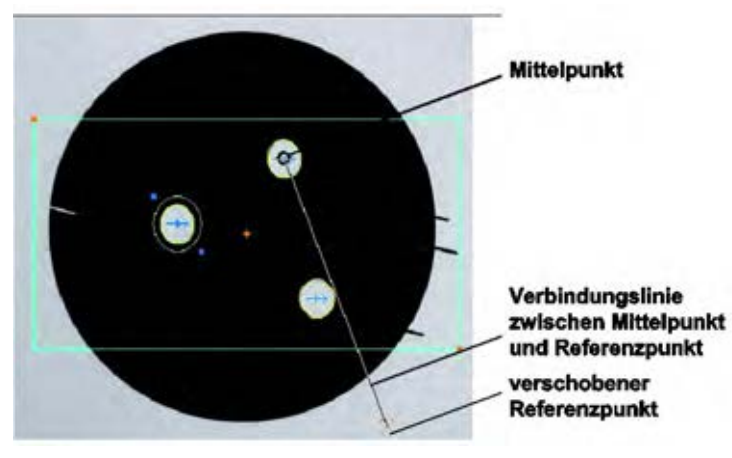

Anzeige eines verschobenen Referenzpunkts

# **10.15 OCR-Checker**

Verwenden Sie das OCR-Verfahren (Optical Character Recognition = Optische Zeichenerkennung), um Buchstaben, Zeichen oder Symbole durch Einlernen zu lesen und zu erkennen.

| String                   | DATUM                      |                    |        |                            | Übernehmen.       |            |
|--------------------------|----------------------------|--------------------|--------|----------------------------|-------------------|------------|
|                          | Ergebnis zuweisen          | Ford-Export        |        | Klassif. immer berechnen   |                   |            |
|                          | Bezeichner Ergebnis        |                    | Export | Korrelation Fläche Un      |                   |            |
| 1                        | nicht_definiert            | D                  |        | 1.00                       | 232               | 63         |
| $\overline{2}$           | nicht_definiert            | A                  |        | 1.00                       | 206               | 87         |
| 3                        | nicht definiert            | T                  |        | 1.00                       | 136               | 113        |
| 4                        | nich<br>finiert            | U                  |        | 1.00                       | 187               | 135        |
| 5                        | nich<br>finiert            | M                  |        | 1.00                       | 334               | 165        |
|                          |                            |                    |        |                            |                   |            |
| Anzahl be                |                            | 5<br>heter Objekte |        | Korrelationsschwelle       | 0                 |            |
|                          | D<br>м                     |                    |        |                            | <b>Ubernehmen</b> |            |
| String<br>Ergebnis       | sen                        | Ford-Export        |        | V Klassif, immer berechnen |                   |            |
|                          | <b>Bezeichner Ergebnis</b> |                    | Export | Korrelation Fläche Um      |                   |            |
| 1                        | D                          | Ð                  | M      | 1.00                       | 232               | 63         |
|                          | A                          | A                  | ☑      | 1.00                       | 206               | 87         |
|                          | T                          | τ                  | ☑      | 1.00                       | 136               |            |
| $\overline{2}$<br>3<br>4 | U                          | U                  | ☑      | 1.00                       | 187               | 113<br>138 |

Beispielprüfung für den OCR-Checker

### **10.15.1 Terminologie**

**Bezeichner** Name für ein Objekt (ein Buchstabe, eine Zahl oder ein Symbol). Ein Bezeichner kann aus maximal 255 Zeichen bestehen. Leerzeichen sind nicht zulässig.

- **Muster** Ein Muster ist eine Darstellung eines Objekts. Z.B. sind der fette Großbuchstabe "**A**" und das kleine, kursive "**a**" beides Muster des Buchstaben A. Das Muster ist ein Grauwertbild des Objekts.
- **Mustersatz** Alle Muster eines Objekts, die in einer Gruppe oder einem Satz zusammengefasst sind. Diese Gruppe wird durch den Bezeichner identifiziert. Aus den Mustern extrahiert Vision Q.400 Merkmale, um ein Objekt zu identifizieren und von anderen Objekten abzugrenzen.
- **Font** Eine Art Bilddatenbank mit allen Mustersätzen und deren Bezeichnern, beispielsweise drei unterschiedliche Buchstaben mit den Bezeichnern A, B und C. Jeder Buchstabe besitzt einen Satz von 5 Mustern. Alle Buchstaben und deren Muster gehören zum Font "Font 1". Ein Font kann auch Symbole wie Firmenlogos oder andere Zeichen enthalten.
- **Klassifikator** Datensatz, der die Merkmale enthält, um Objekte auseinander zu halten. Die Merkmale des Klassifikators werden anhand eines Fonts und der Parametereinstellungen berechnet. Ein Klassifikator enthält Merkmale aus Objektmustern, die zum selben Font gehören. Dies bedeutet jedoch nicht, dass er Merkmale für **alle** Objekte dieses Font enthält.

# **10.15.2 Unterschied zwischen Font und Klassifikator**

Um das OCR-Verfahren durchzuführen, benötigen Sie Daten, die die zu prüfenden Buchstaben, Ziffern und Symbole beschreiben. Vision Q.400 muss diese Daten "lernen", um die Zeichen unter der Kamera identifizieren und beurteilen zu können.

Sie bringen Vision Q.400 das "Lesen" bei, indem Sie einen **Font** erstellen. Wie eine Bilderdatenbank speichert der Font Muster von Buchstaben, Ziffern, Symbolen usw. zusammen mit dem Bezeichner, den Sie jedem einzelnen Zeichen zugewiesen haben.

Die Fontdateien haben die Erweiterung \*.nft und befinden sich im Unterverzeichnis "\fonts" des Installationsverzeichnisses.

Damit die in der Fontdatenbank gespeicherten Bilder verglichen werden können, benötigt Vision Q.400 einen **Klassifikator**. Der Klassifikator enthält Merkmalsdaten, die aus den gespeicherten Muster extrahiert wurden. Anhand dieser Merkmale kann Vision Q.400 die Objekte bei der Prüfung (siehe Seite [395\)](#page-394-0) unterscheiden.

Vision Q.400 weist den Klassifikatoren automatisch Namen zu. Die Klassifikatordateien haben die Erweiterung \*.fnt und befinden sich im Unterverzeichnis "\fonts" des Installationsverzeichnisses.

Sobald Vision Q.400 einen Klassifikator anhand eines Fonts berechnet hat, entscheiden Sie, ob Sie die Fonts und die Optionen oder nur den Klassifikator für den OCR-Checker verwenden möchten.

Wenn Sie für die Option "OCR-Prüfmodus" auf dem Eigenschaftenblatt "Algorithmus" die Einstellung "Erweitert" wählen, wird eine Datei mit zusätzlichen OCR-Daten im Verzeichnis "\fonts" angelegt. Als Dateiname wird der Font-Name und als Dateierweiterung \*.ocv verwendet.

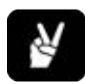

# ◆ BEISPIEL

Wenn alle OCR-Checker mit demselben Font und denselben Parametereinstellungen arbeiten, ist es sinnvoll, einen OCR- Checker für das Einlernen des Musters und für die Berechnung des Klassifikators zu verwenden. Alle anderen Checker verwenden dann diesen berechneten Klassifikator.

Wenn Sie einen Font verwenden, sind die Optionen auf den folgenden Eigenschaftenblättern verfügbar: "Parameter" (siehe Seite [394\)](#page-393-0) und "Gruppen anpassen" (siehe Seite [399\)](#page-398-0). Die Verwendung des Klassifikators bedeutet, dass die Optionen auf diesen Eigenschaftenblättern nicht verfügbar sind.

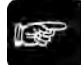

 $\triangleleft$  Hinweis  $=$ 

**Die Unterscheidung zwischen Font und Klassifikator ist von entscheidender Bedeutung. Der Font ist die Grundlage, der Klassifikator ist aus den Fontdaten abgeleitet. Pro Font kann es mehr als einen Klassifikator geben. Sie benötigen entweder einen Font oder einen Klassifikator, um einen OCR-Checker auszuführen.**

# **10.15.3 Weitergabe von Applikationen mit OCR-Checkern**

Font- und Klassifikatordateien enthalten Informationen, die nicht in der Applikationsdatei \*.nav enthalten sind. Wenn Sie eine Applikation weitergeben bzw. auf einen anderen Rechner portieren möchten, müssen Sie auch die dazugehörigen Font- und Klassifikatordateien weitergeben.

Welche Dateien Sie benötigen, lässt sich aus der Applikationsdatei mit einem OLE-Client (siehe Seite [118\)](#page-117-0) auslesen. Verwenden Sie die Funktion **getDependentFileNames** des Tools **VisionQ.400HelpersControl.ocx**, um die folgenden Informationen zu erhalten:

- Name der Klassifikatordatei: Klf\_Name.fnt
- Name der Font-Datei: FontName.nft
- Länge der Information in Bytes
- Identifikator-Zeichenkette "Dep\_Vision\_Q.400"

# **10.15.4 Allgemeines**

Das Eigenschaftenblatt "Allgemeines" enthält im Vergleich zu anderen Checkern einige zusätzliche Parameter.

#### **ActiveX-Name**

Sie benötigen den ActiveX-Namen eines Checkers, wenn Sie dessen Parameter mit Hilfe eines ActiveX-Clients lesen oder ändern wollen. Ein Checker kann von einem ActiveX-Client nur über diesen Namen angesprochen werden. Der ActiveX-Name wird von Vision Q.400 beim Erzeugen des Checkers festgelegt und kann vom Benutzer anschließend geändert werden.

#### **Fehler als NG behandeln**

In einigen Fällen ist es sinnvoll, einen Fehler als eine NG-Beurteilung zu werten, damit eine Applikation vollständig ausgeführt wird. Wenn Vision Q.400 kein Objekt für die optische Zeichenerkennung findet, erzeugt es eine Fehlermeldung und hält die Applikation an. Wenn Sie wissen, dass die optische Zeichenerkennung nicht immer erfolgreich sein wird, weil Sie unterschiedliche Objekte prüfen, aber trotzdem die Applikation vollständig ausführen möchten, setzen Sie diesen Parameter auf "Ja".

#### **Ausführung aktivieren**

Wählen Sie "Nein" um das Ausführen eines Checkers abzuschalten. Dies kann z.B. dann sinnvoll sein, wenn Sie den Checker bei der aktuellen Prüfung nicht benötigen, Sie ihn aber nicht aus der Sequenzliste löschen wollen, weil Sie ihn eventuell später neu einrichten müssten. Wenn Sie die Ausführung eines Checkers deaktiviert haben, lässt er sich dennoch vollständig parametrisieren, nur die Ausführung ist abgeschaltet.

# **OCR-Typ**

Zur Klassifizierung der gefundenen Zeichen können zwei verschiedene Methoden (siehe Seite [395\)](#page-394-0) verwendet werden, ein Boxen-Klassifikator oder ein neuronales Netz. Im allgemeinen sollten Sie den Klassifikator basierend auf einem neuronalen Netz bevorzugen, da Sie damit meist eine höhere Stabilität der Ergebnisse erzielen. Der Boxen-Klassifikator wird aber aus Konsistenzgründen weiterhin unterstützt.

#### **Anzeige von Objektnummern**

Aktivieren Sie diese Option, wenn Sie die Nummern der gefundenen Objekte (Buchstaben, Symbole usw.) auf dem Bildschirm anzeigen möchten. Wir empfehlen, diese Option zu aktivieren, wenn Sie auf dem Eigenschaftenblatt "Gruppen anpassen" (siehe Seite [399\)](#page-398-0) Objekte in Gruppen zusammenfassen möchten.

#### **Bezeichner anzeigen**

Aktivieren Sie diese Funktion, wenn Vision Q.400 die Bezeichner des Objekts anzeigen soll, dass das System auf dem Bildschirm erkannt hat.

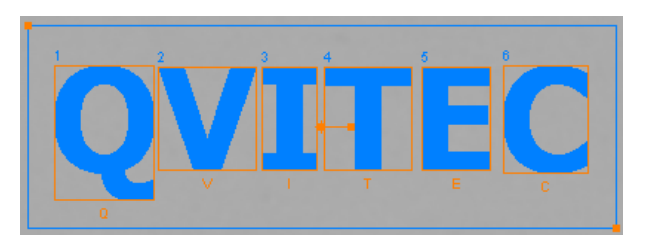

Anzeige von Objektnummern und Bezeichnern beim OCR-Checker

#### **10.15.4.1 Font verwenden**

+ Hinweis =

Wählen Sie einen vorhandenen Font oder erstellen Sie einen neuen Font, um die optische Zeichenerkennung durchzuführen.

## **Font wählen**

Klicken Sie auf [Font wählen], um das Auswahldialogfeld für Fontdateien zu öffnen.

$$
\mathbb{R}^p
$$

**Bevor Sie die Fontdatei (siehe Seite [191\)](#page-190-0) benutzen, sollten Sie die gelernte Datei optimieren.**

### **Anzeigen**

Klicken Sie auf [Anzeigen], um das Fenster mit dem "Font-Betrachter" (siehe Seite [191\)](#page-190-0) zu öffnen, in dem Sie vorhandene Fonts anzeigen und bearbeiten können.

# **10.15.4.2 Klassifikator verwenden**

Aktivieren Sie diese Option (siehe Seite [394\)](#page-393-0), wenn Sie anstelle eines Fonts mit einem Klassifikator arbeiten möchten. Vision Q.400 stellt Ihnen eine Reihe von vordefinierte Klassifikatoren zur Verfügung.

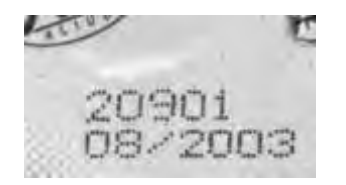

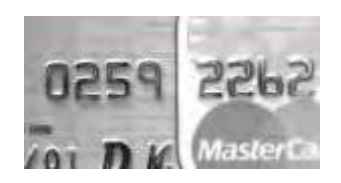

Industrial MICR, OCRA, OCRB

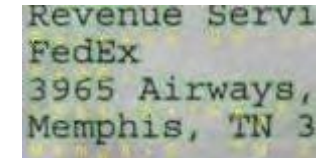

Dot Print Document

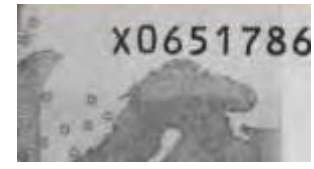

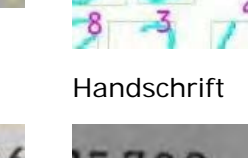

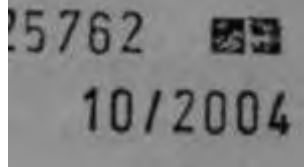

Pharma

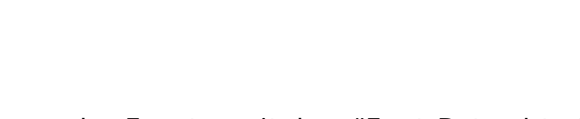

#### **Hinweis**

- **Diese Option ist nicht verfügbar, wenn Sie für die Option "OCR-Prüfmodus" (siehe Seite [389\)](#page-388-0) "Erweitert" gewählt haben.**
- **Das Hinzufügen von neuen Mustern ist nur möglich, wenn Sie zuvor "Font verwenden" ausgewählt haben.**
- **Das Auswählen eines Klassifikators bedeutet, dass Sie die Einstellungen auf den Seiten "Parameter" und "Gruppen anpassen" nicht ändern können, da diese Parameter durch den Font festgelegt sind.**
- **Beachten Sie, dass die vordefinierten Klassifikatoren dunkle Schrift auf hellem Hintergrund zum Trainieren verwendet haben. Wenn Sie Sie eine helle Schrift auf dunklem Hintergrund lesen möchten, müssen sie diese zuerst invertieren, indem Sie eine Grauwertvorverarbeitung mit dem Bildfilter "Bild invertieren" (siehe Seite [255\)](#page-254-0) auf dem Kamerabild ausführen.**

### <span id="page-388-0"></span>**10.15.5 Algorithmus**

Für die Binarisierung stehen Ihnen, je nachdem ob Sie ein Grauwertbild, einen Farbkanal eines Farbbilds oder das Farbbild selbst bearbeiten, entweder die checker-spezifischen Schwellwerte (siehe Seite [245\)](#page-244-0) oder die checker-spezifische Farbauswahl (siehe Seite [252\)](#page-251-0) zur Verfügung. Das Einstellen der Schwellwerte und die checker-spezifische Farbauswahl werden im Kapitel über die Checker-Eigenschaften (siehe Seite [254\)](#page-253-0) beschrieben.

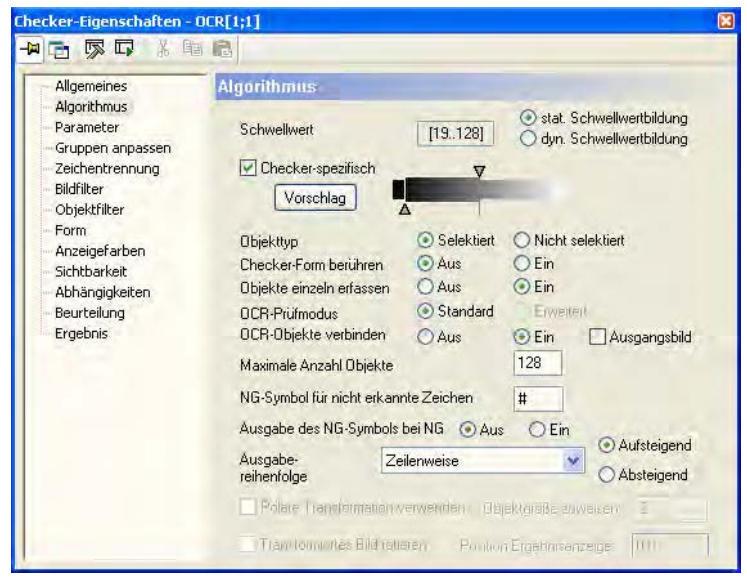

Eigenschaftenblatt "Algorithmus" eines OCR-Checkers

#### **Maximale Anzahl Objekte**

Mit diesem Parameter begrenzen Sie die Zahl der Objekte, die bearbeitet werden. Es können maximal 32767 Objekte bearbeitet werden. Werden innerhalb der Form mehr als die hier angegebene Höchstzahl Objekte gefunden, berechnet und zeigt Vision Q.400 nur die Merkmale der festgelegten Anzahl Objekte in der Reihenfolge an, die Sie unter "Ausgabereihenfolge" auf dem Eigenschaftenblatt "Algorithmus" festgelegt haben und ignoriert die übrigen Objekte.

#### **Objekttyp**

Hier legen Sie fest, welche Pixel zum Objekt gehören. Wenn Sie "Selektiert" wählen, bestehen die Objekte aus den Pixeln, die in den angegebenen Binarisierungsbereich fallen. Mit "Nicht selektiert" werden die Objekte aus den Pixeln erzeugt, die außerhalb des angegebenen Bereichs liegen.

# **Checker-Form berühren**

Dieser Parameter gibt an, ob ein Objekt, das bearbeitet werden soll, die Checker-Form berühren darf oder nicht. Wenn "Checker-Form berühren" auf "Aus" gesetzt ist, darf ein Objekt die Form nicht berühren. Wenn der Parameter auf "Ein" gesetzt ist, darf ein zu prüfendes Objekt die Form berühren.

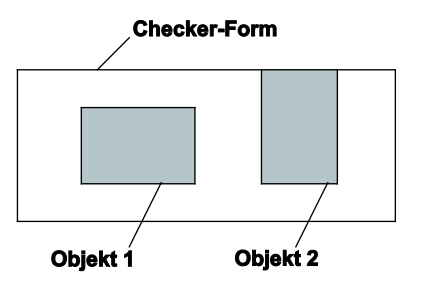

Parameter "Checker-Form berühren"

Wenn "Checker-Form berühren" auf "Ein" gesetzt ist, werden Objekt 1 und Objekt 2 bearbeitet. Ist aber "Checker-Form berühren" "Aus", kann nur Objekt 1 bearbeitet werden, da Objekt 2 die Form berührt.

### **Objekte einzeln erfassen**

Ist "Objekte einzeln erfassen" = "Aus", werden alle Pixel aus dem gewählten Bereich zu einem Objekt zusammengefasst. Ist dagegen "Objekte einzeln erfassen" = "Ein" gewählt, so werden immer nur die Pixel zu einem Objekt zusammengefasst, die in der 8er-Nachbarschaft (siehe Seite [311\)](#page-310-0) zusammenhängen.

## **OCR-Prüfmodus**

Als Prüfmodus können Sie "Standard" oder "Erweitert" wählen. Der Prüfmodus "Erweitert" verwendet einen zusätzlichen Algorithmus, um die Grauwertprojektionen des gefundenen Objekts mit dem Referenzmuster zu vergleichen. Vision Q.400 bestimmt den Grad der Ähnlichkeit zwischen den beiden und berechnet das Ergebnis "Qualität", mit dem Sie die Druckqualität beurteilen können. Die Optionen, die im Prüfmodus "Erweitert" verfügbar sind, werden an anderer Stelle ausführlich beschrieben (siehe Seite [398\)](#page-397-0).

#### **OCR-Objekte verbinden**

Dieser Parameter gilt für mehrteilige Buchstaben, wie "ö", "i" und "j". In der Voreinstellung ist dieser Parameter aktiviert, um zu verhindern, dass Vision Q.400 jedes Teil als einzelnes Objekt behandelt. Vision Q.400 behandelt dann Objekte, die dicht zusammen stehen und übereinander liegen, als ein einziges OCR-Objekt.

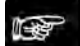

#### ◆ Hinweis

**Deaktivieren Sie diesen Parameter, wenn Sie Gedrucktes in einer anderen als der Leserichtung prüfen müssen, z.B. von oben nach unten.**

# **Ausgangsbild**

Wenn Sie diesen Parameter aktivieren, sind die Parameter "Objekte einzeln erfassen" und "OCR-Objekte verbinden" nicht mehr verfügbar. Dieser Parameter wird vor allem für Dotcode-Fonts verwendet. Er bewirkt, dass Vision Q.400 zum Einlernen des Fonts nicht die durch etwaige Filteroperationen modifizierten Zeichen verwendet, sondern stattdessen die ursprünglich gefundenen Zeichen.

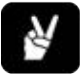

◆ BEISPIEL

Segmentierung einer Dotcode-Zeichenfolge

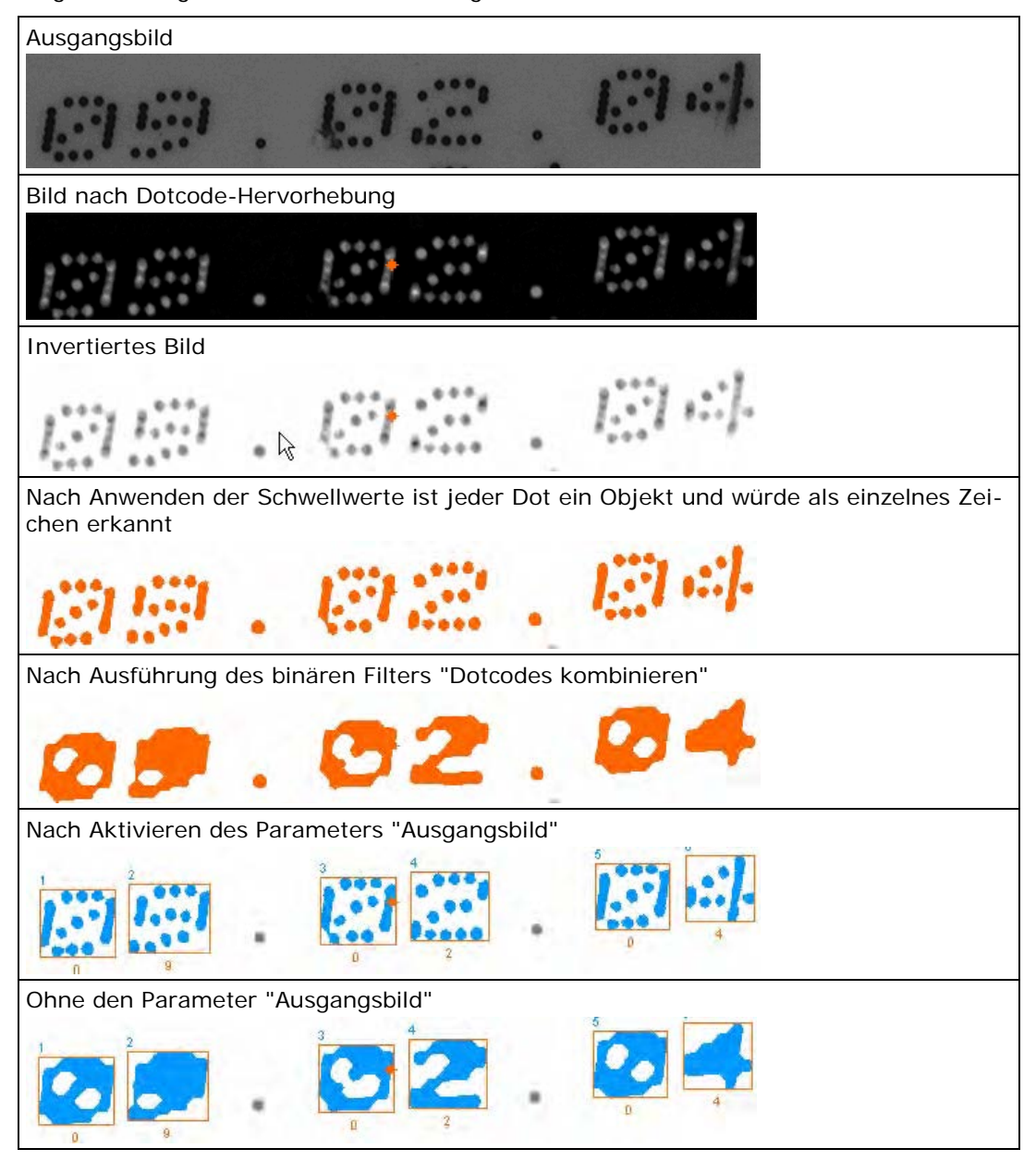

# **NG-Symbol für nicht erkannte Zeichen**

Geben Sie hier das Zeichen ein, das als Ergebnis eines Objekts ausgegeben wird, wenn dieses Objekt nicht den erwarteten Korrelationswert besitzt. Ist "Ausgabe des NG-Symbols bei NG" auf "Ein" gesetzt, so wird dieses Zeichen auch auf der Ergebnis-Seite unter "String" ausgegeben, wenn die Beurteilung des Checkers "NG" ist.

# **Ausgabe des NG-Symbols bei NG**

Wenn dieser Parameter auf "Ein" gesetzt ist, wird auf der Ergebnis-Seite unter "String" das unter "NG-Symbol für nicht erkannte Zeichen" festgelegte Zeichen ausgegeben, wenn die Beurteilung des Checkers "NG" ist, beispielsweise weil zu wenige Buchstaben gefunden werden.

# **Ausgabereihenfolge**

Dieser Parameter legt die Reihenfolge fest, in der die Checker-Ergebnisse angezeigt werden. Die Standardausgabe lautet "Zeilenweise sortieren" und geht davon aus, dass Objekte in europäischer Lesart, also von links nach rechts und von oben nach unten, gelesen werden.

Sie können sich die Objekte nach Größe oder Koordinaten sortiert anzeigen lassen. Wenn Sie Gedrucktes in vertikaler Richtung prüfen müssen, empfehlen wir diesen Parameter auf "Aufsteigende/Absteigende Y-Koordinate" zu setzen.

### **Polare Transformation verwenden**

Wenn Sie den Ring als Checker-Form gewählt haben, können Sie das gewählte Ringsegment "gerade biegen", so als ob der Code in einer "geraden" Zeile stehen würde. Das so entzerrte Bild wird anschließend im Bildbereich der Vision Q.400 Software angezeigt. Die Position des angezeigten Ergebnisses können Sie über den Parameter "Position Ergebnisanzeige" einstellen.

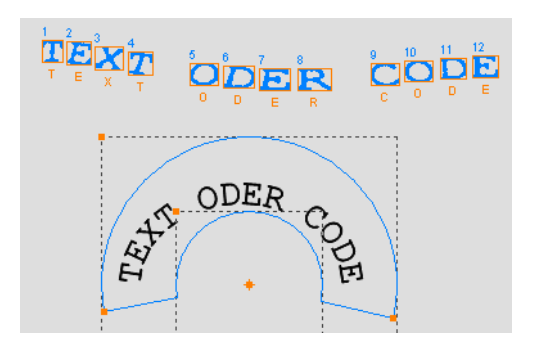

Wirkung des Parameters "Polare Transformation verwenden"

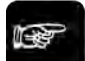

# **Hinweis**

**Der Ring darf nicht geschlossen sein.**

# **Objektgröße zuweisen**

Dieser Parameter erlaubt es, die zeilenweise zu sortierenden Objekte in ihrer Größe zu verändern. Wenn z.B. Zeichen in die darüber oder darunter liegende Zeile ragen können, ist es nötig, die Zeichen, die zur Sortierung verwendet werden, zu verkleinern. Je größer der verwendete Faktor, desto kleiner werden die Zeichen - in vielen Fällen kann damit das Überlappen von Zeilen vermieden werden. Dieser Parameter wirkt sich nur auf die Sortierung aus und findet nur in Verbindung mit dem Sortiermodus "Zeilenweise erweitert" Verwendung.

#### **Transformiertes Bild rotieren**

Dieser Parameter erlaubt es, das Bild nach der Transformation um 180° zu rotieren. Dies kann z.B. interessant sein, wenn der Text wie hier nicht vom Zentrum des Kreises, sondern von der Außenseite des Kreises her lesbar ist.

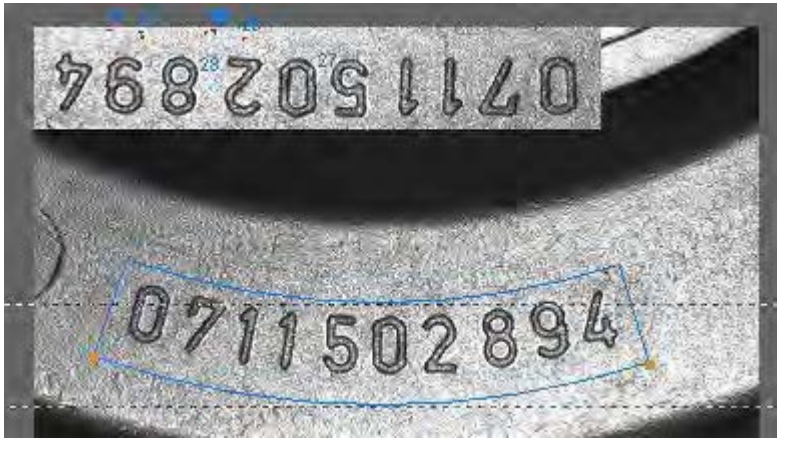

Kontrollfeld "Transformiertes Bild rotieren" nicht aktiviert

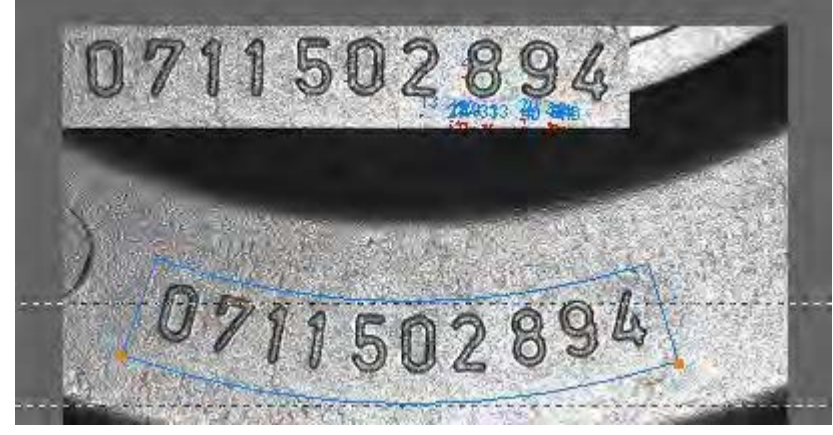

Wenn das Kontrollfeld "Transformiertes Bild rotieren" aktiviert ist

# **Position Ergebnisanzeige**

Dieser Parameter ist nur verfügbar, wenn Sie die Option "Polare Transformation verwenden" aktiviert haben oder der Checker an eine Positionskorrektur gekoppelt ist. Zurückrotierte oder transformierte Bilder werden dann an der hier angegebenen Position dargestellt. Die eingegebenen Positionskoordinaten beziehen sich auf die linke obere Ecke des Checker-Ergebnisses.

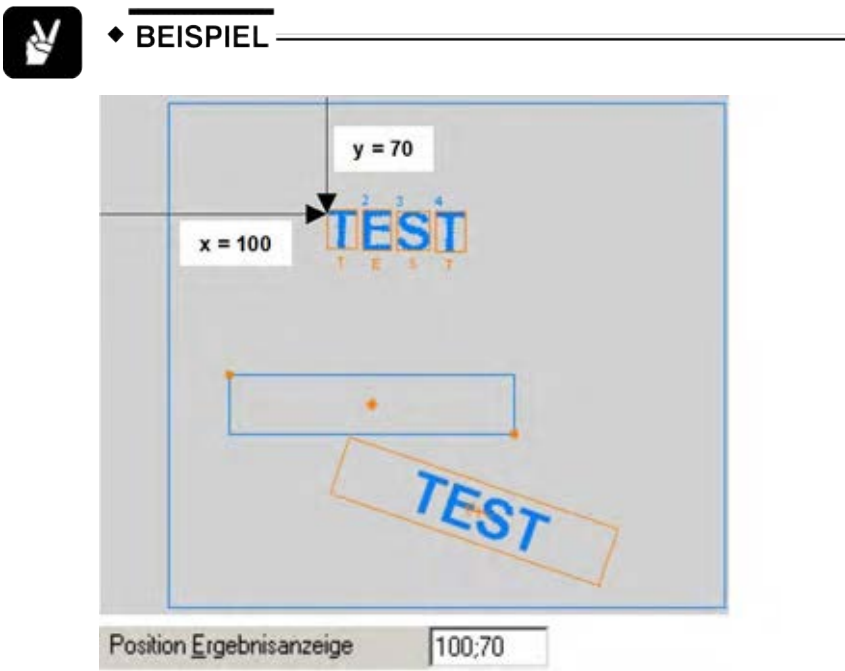

# **10.15.6 Bildfilter**

Es sind alle Bildfilter (siehe Seite [255\)](#page-254-0) zulässig.

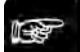

```
+ Hinweis =
```
**Die Filteroperatoren werden nur für die Zeichensegmentierung verwendet! Sie beeinflussen die Objekt- und Musterfunktionen nicht, mit denen Vision Q.400 den Klassifikator berechnet.**

# **10.15.7 Beurteilung**

Das Eigenschaftenblatt "Beurteilung" (siehe Seite [272\)](#page-271-0) funktioniert genau so wie bei den anderen Checkern.

# **10.15.8 Form**

Sie können einem OCR-Checker eine der folgenden Formen zuweisen.

- Rechteck
- Ellipse/Kreis
- Polygon
- Ring
- Objektform

# <span id="page-393-0"></span>**10.15.9 Parameter**

Auf diesem Eigenschaftenblatt legen Sie die Merkmale fest, die der Klassifikator zur Unterscheidung der verschiedenen Objekte (Buchstaben, Ziffern, Symbole usw.) verwenden soll. Wenn Sie auf dem Eigenschaftenblatt "Algorithmus" für die Option "OCR-Prüfmodus" "Erweitert" gewählt haben,

werden die Optionen für die OCR-Erweiterung in der unteren Hälfte des Eigenschaftenblatts verfügbar.

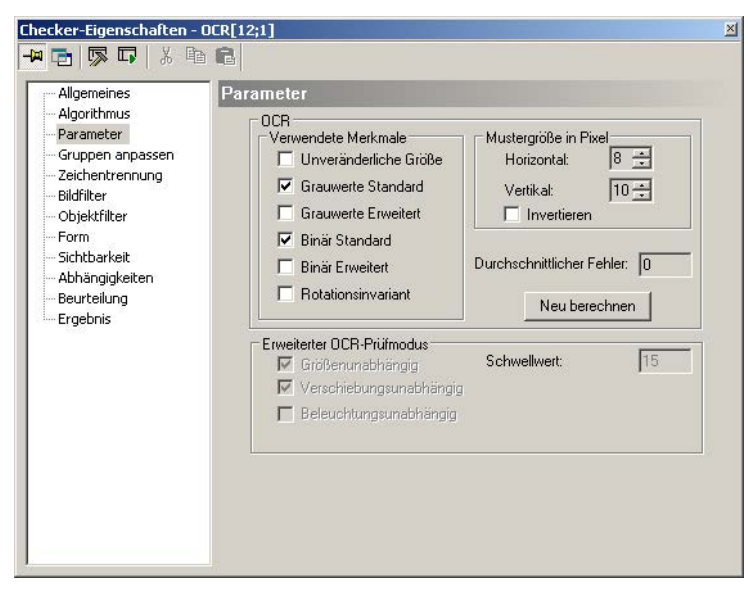

Eigenschaftenblatt "Parameter" eines OCR-Checkers

Beachten Sie bitte, dass, je mehr Merkmale Sie auswählen, desto besser wird Vision Q.400 verschiedene Objekten auseinander halten können. Je mehr Merkmale Sie jedoch wählen, desto länger ist die Berechnungszeit für den Klassifikator und für die Ausführung des Checkers. Als Faustregel gilt: je größer die Anzahl der Objekte, desto mehr werden sich die Objekte ähneln. Aus diesem Grund benötigen Sie mehr Merkmale, um eine zuverlässige Erkennung zu gewährleisten.

Die für die Berechnung des Klassifikators verfügbaren Merkmale können in Gruppen sortiert werden. Sie werden in den folgenden Abschnitten beschrieben.

# <span id="page-394-0"></span>**10.15.9.1 Wie funktioniert der Klassifikator?**

Der Klassifikator von Vision Q.400 ist ein Feld-Klassifikator. Für jedes Muster berechnet Vision Q.400 die ausgewählten Merkmale (siehe Seite [396\)](#page-395-0). Die Merkmale sind folgende:

- Verhältnis aus Zeichenhöhe und -breite
- Breite
- Höhe
- Relative Anzahl an Pixeln im Vordergrund
- Formmerkmalsanisometrie
- Formmerkmalskompaktheit
- Normiertes 2. geometrisches Moment des Bereichs
- Normiertes 3. geometrisches Moment des Bereichs
- Normiertes mittleres Moment des Bereichs
- Winkel der Hauptträgheitsachse
- Anzahl der verbundenen Komponenten
- Anzahl an Löchern
- Grauwert von jedem einzelnen Pixel des Zeichens
- Horizontale / vertikale Projektion des Grauwerts

Vision Q.400 bestimmt die Merkmale aller Muster und erhält einen Bereich oder ein Feld von charakteristischen Werten für jeden Bezeichner. Dann bildet Vision Q.400 den Mittelwert aus allen Werten, um eine Gruppe von Merkmalen zu erhalten, anhand derer die Bezeichner voneinander unterschieden werden können. Der Korrelationsfaktor ist der Mittelwert aller für die Berechnung des Klassifikators verwendeten Kenndaten.

# ◆ BEISPIEL

Um zwischen A, B und C unterscheiden zu können, müssen Sie Vision Q.400 erst anlernen, indem Sie dem Font nacheinander verschiedene Muster des Buchstabens hinzufügen.

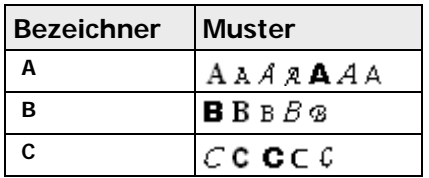

Vision Q.400 berechnet den Feld-Klassifikator, in diesem Fall für die Merkmale "Flächengröße", "Breite" und "Anzahl Löcher".

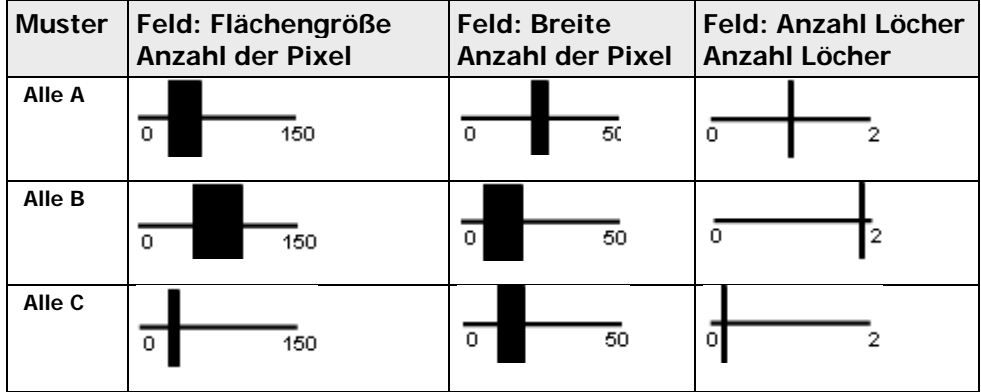

In einem nächsten Schritt berechnen Sie den Mittelwert des Felds und verwenden die durchschnittlichen Kenndaten, um Objekte zu unterscheiden, z.B. für den Buchstaben B ist der durchschnittliche Kennwert: Flächengröße = 75 Pixel, Breite = 10 Pixel, Anzahl an Löchern = 2.

# <span id="page-395-0"></span>**10.15.9.2 Verwendete Merkmale für Standard-OCR**

# **Unveränderliche Größe**

Dieses Merkmal verwendet die Musterabmessungen in X- und Y-Richtung. Wählen Sie dieses Merkmal, wenn kein Unterschied zwischen den Abmessungen eines eingelernten Musters und denen des zu prüfenden Objekts besteht.

# **Grauwerte Standard / Erweitert**

Diese beiden Merkmale verwenden alle verfügbaren Daten der Grauwerte des Musters (Grauwerte, Histogramm, Grauwertprojektionen in vertikaler/horizontaler Richtung usw.). In der Regel bieten Grauwertmerkmale eine ausreichend sichere Grundlage zur Differenzierung. Vision Q.400 benötigt jedoch mehr Zeit für die Berechnung. Die Größe der eingelernten Muster wird mit Hilfe der "Mustergröße in Pixel" (siehe Seite [397\)](#page-396-0) vereinheitlicht, d.h. Vision Q.400 behält das Höhen-/Breitenverhältnis bei, um Verzerrungen zu vermeiden. Die Berechnungszeit hängt von der Einstellung unter "Mustergröße in Pixel" ab.

# **Binär Standard / Erweitert**

Diese beiden Merkmale verwenden alle verfügbaren Daten der binären Eigenschaften des Musters (Anzahl Löcher, Umfang, Anzahl Pixel usw.). Wählen Sie dieses Merkmal, wenn Sie nur eine begrenzte Anzahl an Kenndaten für die Prüfung haben oder wenn die Muster eindeutige Kenndaten besitzen. In diesem Fall reichen die binären Merkmale i.d.R. aus und sollten vorzugsweise vor den Grauwertmerkmalen verwendet werden, um Berechnungszeit zu sparen.
## **Rotationsinvariant**

Dieses Merkmal verwendet alle Mustereigenschaften, die sich bei Rotation des Objekts nicht verändern (Anzahl Pixel usw.).

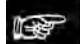

◆ Hinweis =

**Verwenden Sie dieses Merkmal allein. Sie können es nicht mit anderen Merkmalen kombinieren.**

### **10.15.9.3 Mustergröße in Pixel für OCR-Prüfmodus Standard**

Verwenden Sie diesen Parameter zusammen mit den Grauwertmerkmalen (Standard / Erweitert), um die Mustergröße zu bestimmen. Je größer die Größe jedoch ist, desto länger benötigt Vision Q.400 für die Berechnung des Klassifikators.

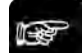

◆ Hinweis:

**Setzen Sie diesen Parameter so, dass er das Höhen-/Breitenverhältnis des zu prüfenden Objekts widerspiegelt. Die aktuelle Größe eines Objekts können Sie der Ergebnisliste entnehmen (die Werte in den Spalten "Höhe" und "Breite").**

Wenn Zeichen in vertikaler statt horizontaler Ausrichtung gelesen wird, passen Sie die Größenverhältnisse des Parameters an die Leserichtung an, indem Sie das Kontrollfeld "Invertieren" aktivieren. Damit wird die Ausdehnung der Zeichen in X- bzw. Y-Richtung vertauscht.

## **10.15.9.4 Zuverlässigkeit für Standard-OCR**

Dieses Feld erscheint nur, wenn Sie auf dem Eigenschaftenblatt "Allgemeines" die Option "Boxen-Klassifikator" (siehe Seite [387\)](#page-386-0) ausgewählt haben. Hier wird ein Faktor angezeigt, der die Zuverlässigkeit der bisherigen Zeichenerkennung angibt. Nach der Neuberechnung des Boxen-Klassifikators verwendet Vision Q.400 die berechneten Merkmale, um alle Muster neu zu klassifizieren, die bisher eingelernt wurden. Dadurch berechnet das System einen Korrelationsfaktor für jedes Objekt, der angibt, wie zuverlässig dieses Objekt bei der Prüfung erkannt wird. Der hier angezeigte Faktor ist der Mittelwert aller Korrelationsfaktoren, die während der Neuklassifizierung der Muster errechnet wurde.

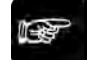

## $\bullet$  Hinweis  $=$

**Wie auch der Faktor "Korrelation" auf dem Eigenschaftenblatt "Ergebnis" hängt dieser Faktor von der Anzahl der zu unterscheidenden Objekte ab. Je kleiner die Anzahl, desto höher die "Zuverlässigkeit" und die "Korrelation". Wenn weitere Objekte unterschieden werden müssen, werden die Werte kleiner. Vision Q.400 kann jedoch immer noch zuverlässig verschiedene Objekte unterscheiden. Die Faktoren geben lediglich einen Anhaltswert zur Qualität in Bezug auf die Zeichenerkennung.**

#### **10.15.9.5 Durchschnittlicher Fehler**

Wenn Sie auf dem Eigenschaftenblatt "Allgemein" die Option "Neuronales Netz" (siehe Seite [387\)](#page-386-0) zur Klassifizierung gewählt haben, wird an dieser Stelle nicht die Zuverlässigkeit, sondern der durchschnittliche Fehler ausgegeben, der auftritt, wenn der erzeugte Klassifikator auf die zum Trainieren eingelernten Buchstaben angewendet wird.

Anders als beim Boxen-Klassifikator ist hier ein niedriger Wert, d.h. ein kleiner Fehler, maßgeblich für den Erfolg des Trainings.

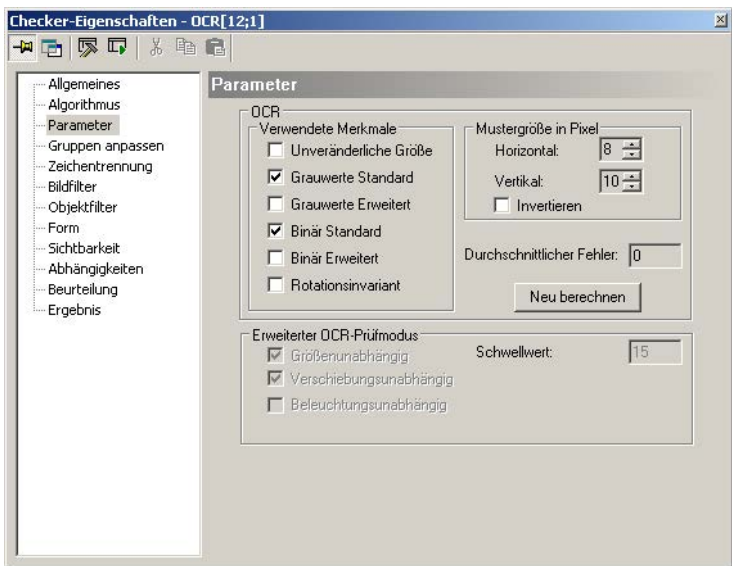

Anzeige des durchschnittlichen Fehlers beim OCR-Checker

#### **10.15.9.6 Optionen für die OCR-Erweiterung**

Die Optionen in diesem Teil des Eigenschaftenblatts werden erst verfügbar, wenn Sie für die Option "OCR-Prüfmodus" auf dem Eigenschaftenblatt "Algorithmus" "Erweitert" gewählt haben.

Der erweiterte Modus verwendet ein Referenzmuster, um ein in der Checker-Form gefundenes Objekt als "gut" oder "schlecht" zu klassifizieren.

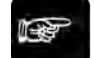

#### + Hinweis =

#### **Als Referenzmuster wird immer das erste Muster eines Labels in der Fontdatei verwendet.**

Der Vergleich zwischen den Referenzmuster und dem Objekt in der OCR-Checker-Form basiert auf Grauwertprojektionen. Vision Q.400 berechnet für das Referenzmuster und das gefundene Objekt die horizontalen und vertikalen Grauwertprojektionen durch Addieren der Grauwerte in den Reihen und Spalten. Die Grauwertprojektion des Referenzmusters wird im Puffer gespeichert und mit der Projektion des gefundenen Objekts verglichen. Die Ähnlichkeit der zwei Projektionen wird vom Wert in der Spalte "Qualität" (von 0.00 = sehr niedrig bis 1.00 = sehr hoch) ausgedrückt. Dieser Wert wird auf dem Eigenschaftenblatt "Ergebnis" (siehe Seite [402\)](#page-401-0) angezeigt.

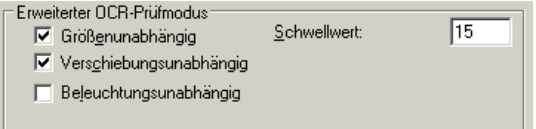

Parameter für den OCR-Prüfmodus "Erweitert"

#### **Größenunabhängig/Verschiebungsunabhängig**

Diese beiden Optionen beziehen Sie auf die Geometrie des gefundenen Objekts und legen fest, ob die Größe und/oder Position automatisch angepasst werden soll.

#### **Beleuchtungsunabhängig**

Diese Option legt fest, ob die Grauwerte des gefundenen Objekts Beleuchtungsänderungen entsprechend angepasst werden sollen.

#### **Schwellwert**

Diese Option legt fest, wie groß der Unterschied zwischen zwei Grauwerten sein muss, um als Fehler zu gelten. Wenn der Unterschied den Schwellwert überschreitet, reduziert Vision Q.400 den Wert unter "Qualität" auf dem Eigenschaftenblatt "Ergebnis". Je höher also der Schwellwert ist, desto weniger empfindlich reagiert Vision Q.400 auf kleine Grauwertunterschiede.

#### <span id="page-398-0"></span>**10.15.10 Gruppen anpassen**

Mit "Gruppen anpassen" optimieren Sie die Berechnung des Klassifikators.

#### **Hauptgruppen**

Je mehr Objekte Sie unterscheiden müssen, desto länger ist die Prüfzeit. Wenn Sie einen Font mit vielen Mustern verwenden, z.B. ein Alphabet, aber nur das Wort "Datum", also die Buchstaben "D", "A", "T", "U" und "M", prüfen müssen, können Sie die Prüfzeit verkürzen. Aktivieren Sie die Option "Maske verwenden", um diese Parametergruppe verwenden zu können.

Im Bereich "Hauptgruppen" können Sie die Prüfung auf Großbuchstaben, Zahlen, Kleinbuchstaben, Symbole oder eigene Bezeichner oder auf eine beliebige Kombination dieser Möglichkeiten eingrenzen. Im Bereich "Bearbeiten" sehen Sie alle Muster, die zur ausgewählten Gruppe gehören (z.B. die Buchstaben "A", "C", "D" usw. sind Großbuchstaben, siehe Abbildung unten). Sie können die Prüfzeit weiter reduzieren, indem Sie nur die Elemente auswählen, die wirklich geprüft werden müssen.

Zwei Schaltflächen sind verfügbar, um den Auswahlprozess zu beschleunigen. Mit [Alle] wählen Sie alle Elemente aus, die zur Hauptgruppe gehören; mit [Keine] heben Sie die Auswahl aller Elemente auf.

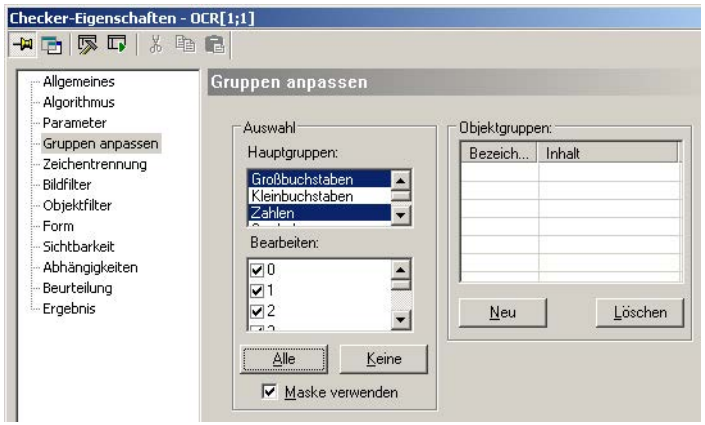

Verwenden von Hauptgruppen, um einen OCR-Checker anzupassen

#### **Objektgruppen**

Mit dieser Option fassen Sie mehrere erkannte Objekte zu einem "Ergebnis" (siehe Seite [402\)](#page-401-0) zusammen. Beim Prüfen von Zeichen wird jedes Zeichen als erkanntes Objekt in der Ergebnisliste aufgeführt. Wenn Sie ein Datum aus 8 Ziffern prüfen, ist es sinnvoll, die Daten als Zeichenfolge und nicht als Einzelziffern zu prüfen. Das bedeutet gleichfalls, dass Sie die Dateneingabe in das Spreadsheet reduzieren können.

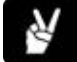

#### **BEISPIEL**

Die Ergebnisliste zeigt die erkannten Objekte Nr. 1 bis 13 im Spreadsheet als Einzelergebnisse mit einer eigenen Reihe für jedes Ergebnis an. Die Prozedur unten erläutert, wie Sie alle Objekte in einer Gruppe

zusammenfassen und nur ein Ergebnis im Spreadsheet erhalten.

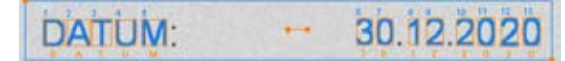

Vorgehensweise

- **1. Eigenschaftenblatt des OCR-Checkers mit Doppelklick auf den Checker öffnen**
- **2. Eigenschaftenblatt "Gruppen anpassen" auswählen**
- **3. "Maske verwenden" aktivieren**

Unter "Hauptgruppen" erscheinen die verschiedenen Zeichengruppen. Für das Beispiel benötigen wir nur Großbuchstaben und Zahlen.

**4. Unter "Hauptgruppen" "Großbuchstaben" und "Zahlen" auswählen**

#### **5. [Alle] auswählen**

Damit sind alle Großbuchstaben und Zahlen verfügbar.

**6. [Neu] wählen, um eine Objektgruppe zu erstellen**

Es wird eine Zeile mit den Spaltenüberschriften "Bezeichner" und "Inhalt" angezeigt.

#### **7. In das weiße Feld unterhalb von "Bezeichner" klicken**

#### **8. "DATUM" eingeben**

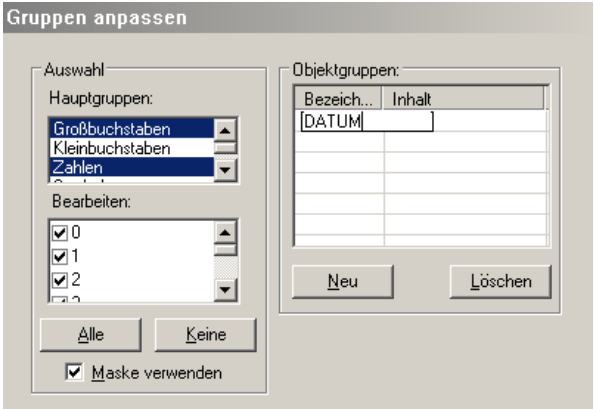

#### **9. In das weiße Feld unterhalb von "Inhalt" klicken**

#### **10. Die durch Kommata getrennten Objektnummern eingeben**

Wenn Sie keine Objektnummern im Kamerafenster sehen, prüfen Sie, ob die Option "Anzeige von Objektnummern" auf dem Eigenschaftenblatt "Algorithmus" des OCR-Checkers aktiviert ist.

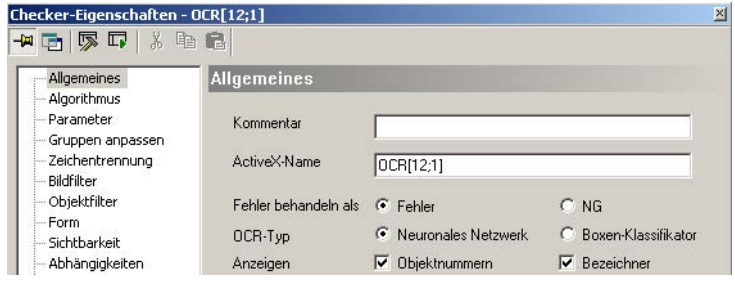

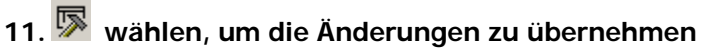

Das Eigenschaftenblatt "Gruppen anpassen" sollte nun so aussehen.

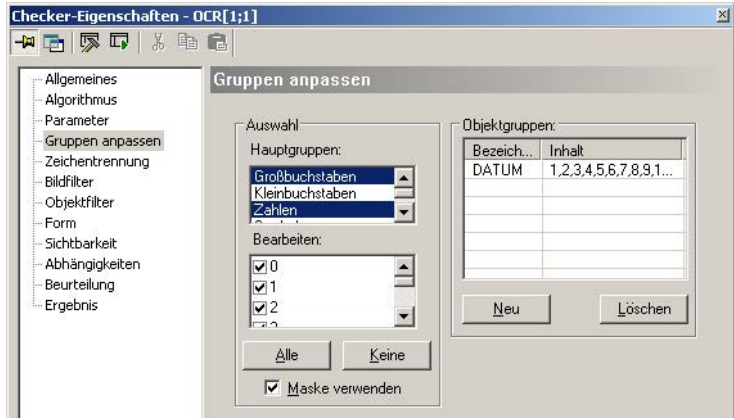

# **12. wählen, um den Checker auszuführen**

Unten auf dem Eigenschaftenblatt "Ergebnis" wird die Objektgruppe "Datum" als neues Ergebnis angezeigt. Verwenden Sie es für eine Datenübertragung und eine Weiterverarbeitung wie andere Spreadsheet-Daten auch.

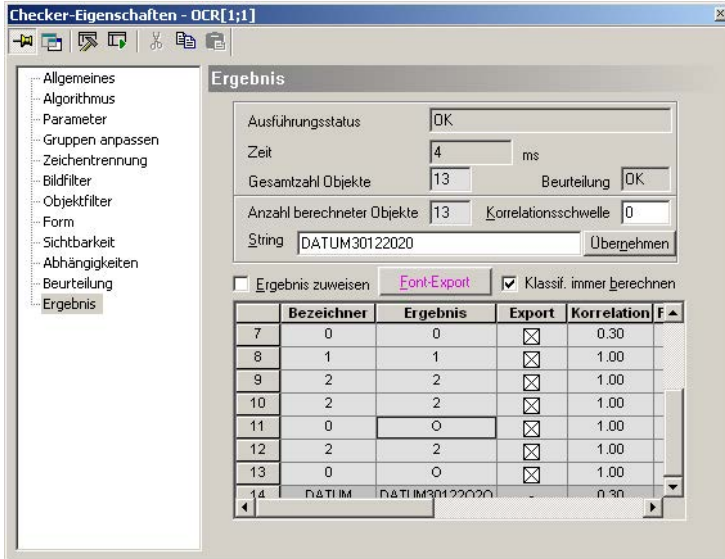

#### **10.15.11 Zeichentrennung**

Verwenden Sie dieses Eigenschaftenblatt, um Zeichen zu trennen, die zufällig zusammen stehen. Dies ist nützlich, wenn Sie Gedrucktes prüfen müssen und die Gefahr besteht, dass Vision Q.400 zwei oder mehr Zeichen als ein einziges erkennen könnte.

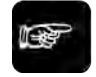

#### + Hinweis =

#### **Diese Funktion setzt voraus, dass die Zeichen dieselbe Größe haben.**

In der Abbildung unten kleben die Buchstaben D und A zusammen. Um sie zu trennen, aktivieren Sie "Zeichentrennung verwenden". Verwenden Sie dann die Optionen unter "Größe einstellen", um die Position und die Größe des Trennbereichs festzulegen (grünes Rechteck um den Buchstaben D).

Der Zeichentrenn-Algorithmus prüft einen Bereich von +/- 2% um den Trennbereich, um den dünnsten Teil des Objekts zu finden. Hier trennt Vision Q.400 die aneinander hängenden Zeichen und behandelt sie künftig als zwei Einzelobjekte.

| Allgemeines<br>Algorithmus                                                             | Zeichentrennung |                                |        |  |
|----------------------------------------------------------------------------------------|-----------------|--------------------------------|--------|--|
| Parameter<br>Gruppen anpassen<br>Zeichentrennung<br>Bildfilter<br>Objektfilter<br>Form |                 | 12 20°                         |        |  |
| Sichtbarkeit<br>Abhängigkeiten<br>Beurteilung<br>Ergebnis                              |                 |                                |        |  |
|                                                                                        | Zoom:           | Größe einstellen:<br>Position: | Größe: |  |

Eigenschaftenblatt "Zeichentrennung" eines OCR-Checkers

#### **Zeichentrennung verwenden**

Klicken Sie hier, um das Tool zur Zeichentrennung zu aktivieren.

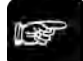

◆ Hinweis

**Wenn Sie die Zeichentrennung verwenden, steht Ihnen bei den Objektfiltern (siehe Seite [265\)](#page-264-0) als zusätzlicher Filter "Separate Objekte selektieren" zur Verfügung.**

#### **Größe einstellen**

Klicken Sie auf die Cursor-Tasten, um den grünen Trennbereich um das Zeichen, das Sie von einem anderen trennen möchten, zu positionieren und anzupassen.

#### **Zoom**

Mit dem Schieberegler vergrößern bzw. -kleinern Sie den Bildausschnitt.

#### <span id="page-401-0"></span>**10.15.12 Ergebnis**

In der oberen Hälfte des Eigenschaftenblatts "Ergebnis" der OCR-Checker finden Sie dieselben Informationen zu Ausführungsstatus, Anzahl der gesamten und beurteilten Objekte und Beurteilungen wie bei anderen Checkern auch. Die untere Hälfte enthält die Ergebnisliste und einige zusätzliche Optionen. Für optimale Ergebnisse müssen Sie Vision Q.400 anlernen (siehe Seite [406\)](#page-405-0).

Die Ergebnisliste ist in folgende Spalten unterteilt:

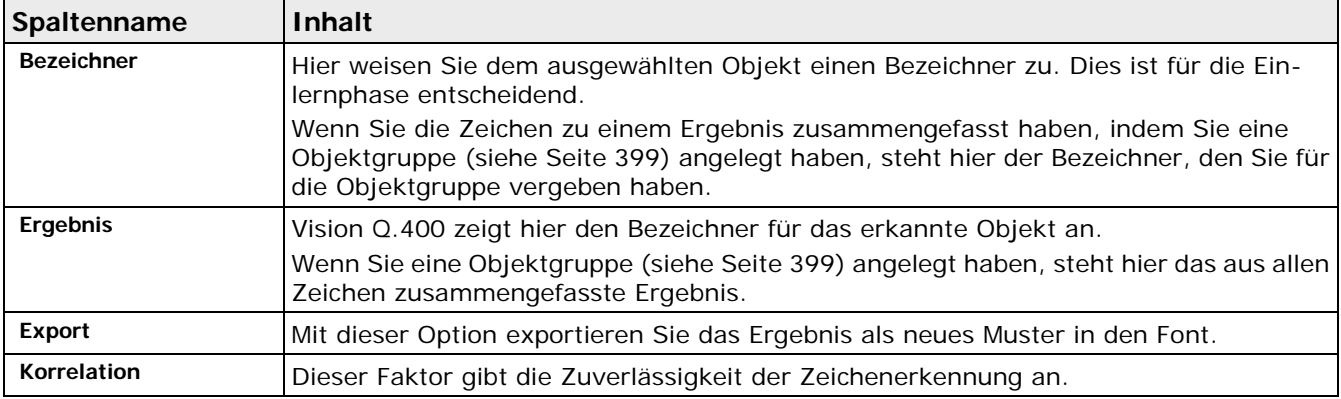

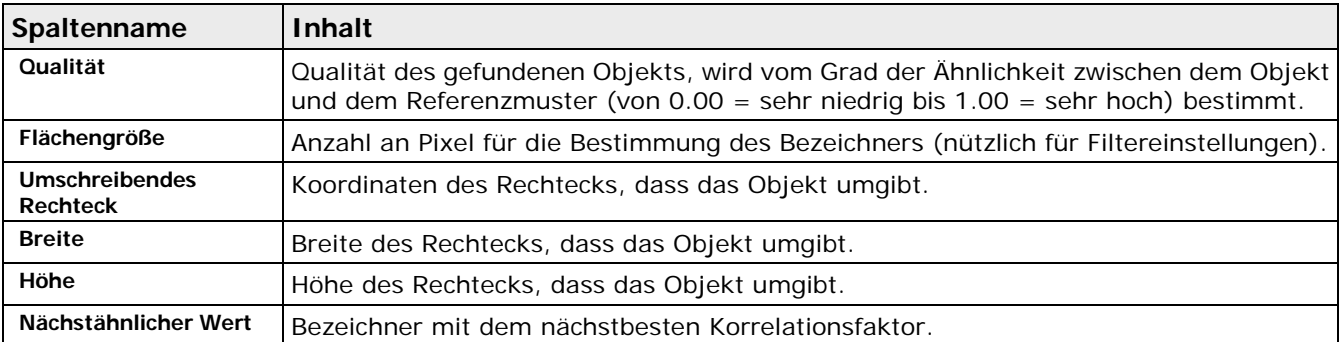

Vision Q.400 zeigt die Ergebnisse in der gewählten Reihenfolge unter "Ausgabereihenfolge" an. Bei OCR-Checkern bedeutet die Standard-Ausgabereihenfolge "Zeilenweise sortieren" eine Prüfrichtung von links oben nach rechts unten. Alle Objekte, die Vision Q.400 nicht erkennt, bekommen den Bezeichner "nicht\_definiert". Weisen Sie den richtigen Bezeichner zu, indem Sie auf das Feld klicken und den Bezeichner eingeben. Alternativ können Sie alle Objektnamen in das Feld "String" eingeben (siehe unten).

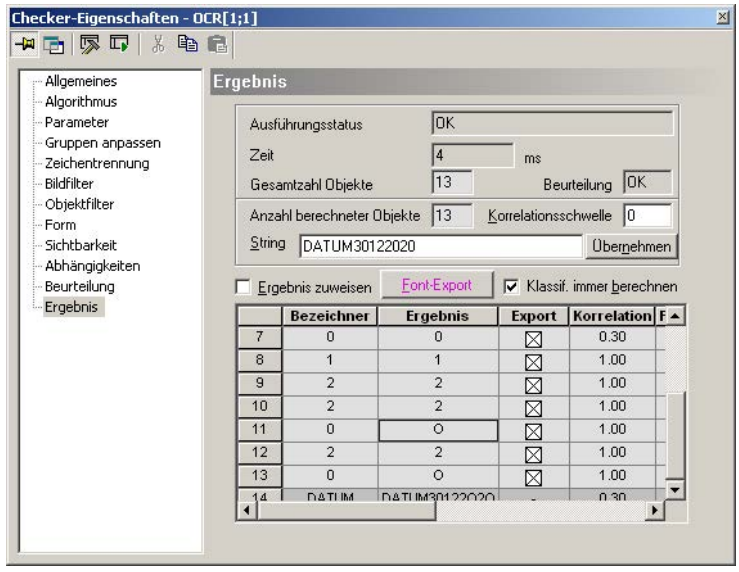

Eigenschaftenblatt "Ergebnis" eines OCR-Checkers im Prüfmodus "Erweitert"

#### **Korrelationsschwelle**

Geben Sie hier einen Wert für die Korrelationsschwelle ein. Damit Vision Q.400 automatisch den ähnlichsten Bezeichner zuweist, muss ein Objekt diesen Wert erreichen oder übertreffen. Wenn das Ergebnis eines OCR-Checkers unterhalb der Korrelationsschwelle liegt, erscheint "#" in der Spalte "Ergebnis" bzw. im Feld "String".

## **String**

Zusätzlich finden Sie alle Ergebnisse im Feld "String" in einem Wort zusammengefasst. Dieser String (oder Zeichenfolge) steht für eine weitere Verarbeitung im Spreadsheet bereit: Klicken Sie auf [Übernehmen], um die Zeichen aus dem Feld "String" in die Spalte "Bezeichner" der Ergebnisliste einzugeben.

Wenn Sie mehr Zeichen eingeben als es Objekte gibt, die von Vision Q.400 erkannt wurden, gibt das System eine Warnmeldung aus.

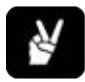

# ◆ BEISPIEL =

Um die richtigen Bezeichner zu den erkannten Zeichen D, A, T, U und M zuzuweisen, geben Sie DATUM im

Feld "String" ein und klicken auf [Übernehmen]. Die Bezeichner werden in der Spalte "Bezeichner" der Ergebnisliste angezeigt.

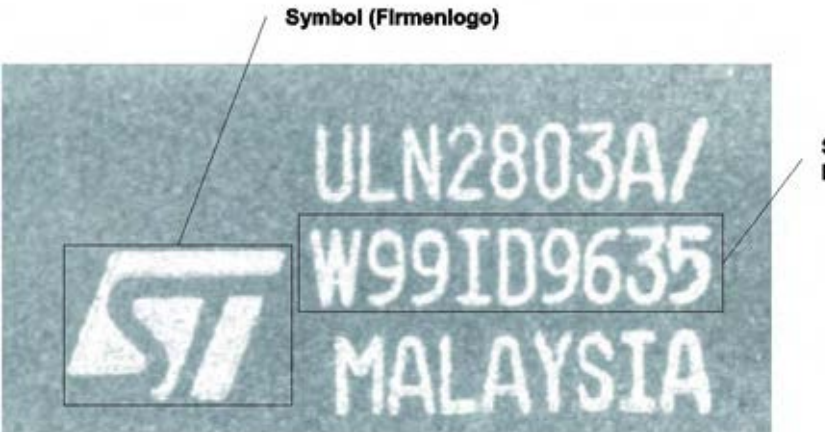

Seriennummer mit **Buchstaben und Ziffern** 

Wenn Sie die Objekte mit Namen bezeichnen möchten, die aus mehr als einem Zeichen bestehen, trennen Sie die Zeichen durch ein Leerzeichen. Ein Leerzeichen kann folglich nicht als Teil des Bezeichners verwendet werden.

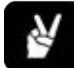

## ◆ BEISPIEL

Um den erkannten Zeichen "D", "A", "T", "U" und "M" die Bezeichner Dora, Anton, Theodor, Ulrich, Martha zuzuweisen, geben Sie die Bezeichner durch Leerzeichen getrennt in das Feld "String" ein und klicken auf [Übernehmen]. Die Bezeichner erscheinen in der Spalte "Bezeichner" der Ergebnisliste.

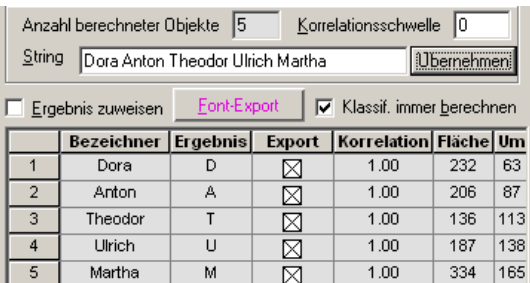

#### **Ergebnis zuweisen**

Wenn Sie Vision Q.400 anlernen, Objekte zu erkennen, deren Text oder Buchstabenfolge variiert, aktivieren Sie diese Option, um das Ergebnis automatisch in die Spalte "Bezeichner" zu übertragen. Sie müssen lediglich den Bezeichner für Objekte ändern, die nicht erfolgreich erkannt wurden und denen Vision Q.400 einen falschen Bezeichner zugeordnet hat.

Wenn "Ergebnis zuweisen" nicht aktiviert ist, bleibt die Eingabe unter "Bezeichner" solange unverändert, bis Sie sie manuell bearbeiten. Dies ist nützlich beim Arbeiten mit identischen Objekten: Sobald ein Unterschied zwischen Bezeichner und Ergebnis nach Ausführung des Checkers vorliegt, färbt Vision Q.400 die erste Zeile, in der eine solche Abweichung auftritt, rot und setzt diese Reihe an den Anfang der Ergebnisliste.

#### **Font-Export**

Wenn ein Bezeichner eingegeben wird (gleich, ob automatisch über "Ergebnis zuweisen" oder manuell), aktiviert Vision Q.400 das Kontrollfeld in der Spalte "Export", d.h. dieses Ergebnis (Muster) und sein Bezeichner werden dem Font beim nächsten Exportvorgang hinzugefügt. Ergebnisse, bei denen "Export" nicht aktiviert ist, stehen für einen Export in den Font nicht bereit.

Klicken Sie auf die Spaltenüberschrift "Export", um alle Muster für den Export zu de-/aktivieren. Starten Sie den Export neuer Muster und Bezeichner in den Font, indem Sie auf [Font-Export] klicken. In der Voreinstellung exportiert Vision Q.400 alle Ergebnisse mit einem Kreuz im Feld "Export" und berechnet den Klassifikator anhand der Einstellungen, die Sie unter "Parameter" definiert haben, neu.

#### **Klassif. immer berechnen**

Je mehr Muster Sie einlernen (siehe Seite [406\)](#page-405-0), desto länger dauert die Berechnung des Klassifikators. Wenn Sie die Option "Klassif. immer berechnen" deaktivieren, unterbinden Sie, dass Vision Q.400 den Klassifikator für jedes neue Muster neu berechnet, und erhöhen gleichzeitig die Geschwindigkeit der Einlernphase. Beachten Sie bitte, dass Sie nach der Einlernphase den Klassifikator neu berechnen müssen. Klicken Sie dazu auf [Optimieren] unter "Parameter" und sehen Sie, wie die Einlernmuster die Zeichenerkennungshäufigkeit verbessert haben.

## <span id="page-405-0"></span>**10.15.13 Optische Zeichenerkennung (OCR) trainieren**

Damit Vision Q.400 die optische Zeichenerkennung erlernt, öffnen Sie das Eigenschaftenblatt des OCR-Checkers und befolgen die Schritte des Diagramms unten.

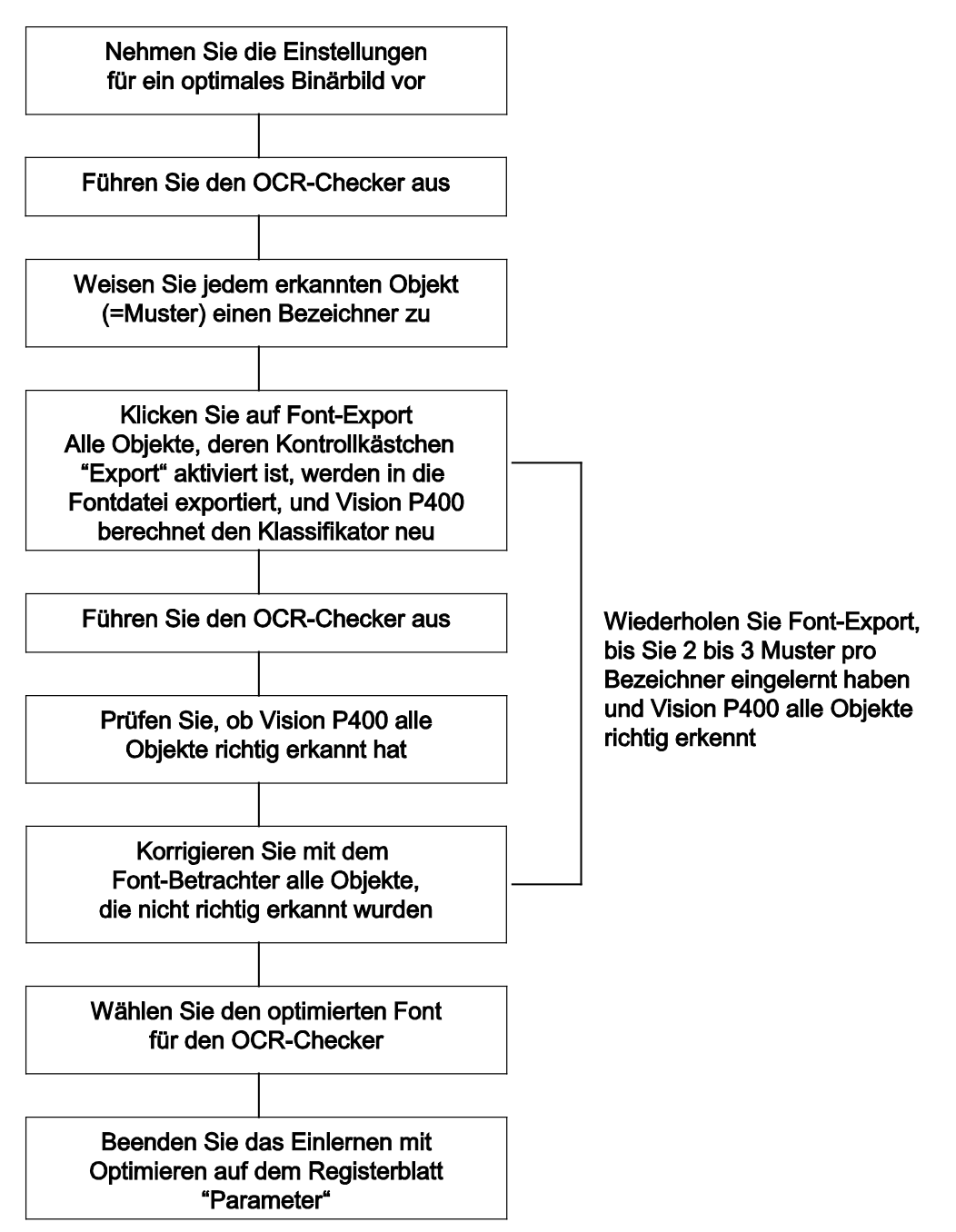

#### OCR-Einlerndiagramm

Der erste Schritt ist eine Einstellung zur Erzielung des optimalen Binärbilds. Dies ist erforderlich, um die zu prüfenden Objekte vom Bildhintergrund zu unterscheiden. Sobald Vision Q.400 die zu prüfenden Objekte in der Ergebnisliste anzeigt, können Sie den Export der Objekte als Muster in die Font-Datei starten. Hier beginnt das eigentliche Einlernen.

Führen Sie den Checker aus, um ein erstes Prüfergebnis zu bekommen. Wenn Vision Q.400 das Objekt nicht richtig erkennt, setzen Sie den Font-Betrachter (siehe Seite [191\)](#page-190-0) ein, um die bisher gespeicherten Muster zu prüfen. Löschen Sie ungenaue Bezeichner, und stellen Sie fest, wie viele Muster für den Bezeichner gespeichert wurden. Lernen Sie mehr Muster ein, und wiederholen Sie den Vorgang, bis das Prüfergebnis zuverlässig ist.

Beschleunigen Sie den Einlernprozess, indem Sie die Parameter "Ergebnis zuweisen" und "Klassif. immer berechnen" entsprechend definieren (siehe Seite [402\)](#page-401-0).

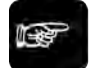

#### **Hinweis**

- **Um zuverlässige Prüfergebnisse zu erzielen, ist es nötig, 2 bis 3 Muster pro Bezeichner einzulernen (möglichst ein dünneres und ein dickeres Zeichen). Je höher der Korrelationsfaktor, desto zuverlässiger wird die Zeichenerkennung.**
- **Die zum Einlernen verwendeten Muster sollten eine Mindestgröße von 20 x 30 Pixeln haben!**

#### **10.15.13.1 Einlerntipps**

Wenn Sie das Einlernen der optischen Zeichenerkennung optimieren möchten, folgen Sie den Empfehlungen unten:

- Fügen Sie dem Font, je nachdem wie sich die Zeichen verändern können, zwei bis drei Variationen des zu lernenden Musters hinzu (z.B. ein dünneres sowie ein dickeres Zeichen).
- Wählen Sie anschließend im Font-Betrachter (siehe Seite [191\)](#page-190-0) den gelernten Font aus und optimieren Sie ihn. Wählen Sie den optimierten Font für den OCR-Checker (siehe Seite [386\)](#page-385-0).
- Wählen Sie abschließend [Optimieren] für den Klassifikator.
- Verwenden Sie eine Rotationskorrektur, wenn die Drehlage der zu lesenden Zeichen veränderlich ist. Wir empfehlen, hierfür den Konturvergleich-Checker zu verwenden.

#### **10.15.14 Behandeln von Ergebnissen im Spreadsheet**

Geben Sie mit Hilfe der Drag & Drop-Funktion die Ergebnisse des OCR-Checkers in das Spreadsheet zur Weiterverarbeitung ein. Das Ergebnis in der Spalte "Ergebnis" weicht jedoch von den anderen Checker-Ergebnissen ab. Dieses Ergebnis ist keine Zahl, sondern ein String, eine Zeichenfolge, und erfordert daher eine besondere Behandlung im Spreadsheet.

Aus diesem Grund enthält das Spreadsheet eine neue Spalte (siehe Seite [451\)](#page-450-0), die so genannte "String-Referenz", die den eigentlichen String als Vorgabe für das Checker-Ergebnis enthält. Vision Q.400 vergleicht den Referenz-String mit dem Checker-Ergebnis und fällt ein OK/NG-Urteil.

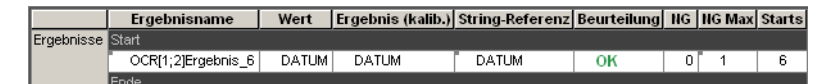

OCR-Checker-Ergebnis im Spreadsheet

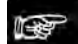

◆ Hinweis

- **Da das OCR-Checker-Ergebnis ein String und keine Zahl ist, ist eine Ausgabe an die parallele Schnittstelle nicht möglich.**
- **Wenn Sie Zahlen mit dem OCR-Checker prüfen, können Sie das Ergebnis in Formeln verwenden.**

# **10.16 Code-Lese-Checker**

Der Code-Lese-Checker sucht im eingelesenen Bild nach 1D- oder 2D-Codes und interpretiert diese je nach eingestelltem Code-Typ.

Der Code-Lese-Checker funktioniert weitgehend unabhängig von Helligkeitsschwankungen, verschobenen, verdrehten oder teilweise verdeckten Codes.

Der Code-Lese-Checker wird nach dem folgenden Schema erstellt:

- 3. Festlegen der Suchfläche
- 4. Festlegen des Code-Typs, nach dem gesucht werden soll
- 5. Optimierung der Parameter (siehe Seite [381\)](#page-380-0) für den Fall, dass mit der Standardeinstellung kein befriedigendes Ergebnis erzielt werden kann

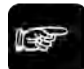

## $\triangleleft$  Hinweis =

**Wenn Sie für den Code-Lese-Checker als Bildquelle "Farbbild" ausgewählt haben, verwendet der Checker automatisch den Rotkanal des Bildes zur weiteren Verarbeitung.**

## <span id="page-407-0"></span>**10.16.1 Algorithmus**

#### **16-Bit-Grauwertbilder**

Der verwendete Algorithums für 2D-Codes arbeitet nicht auf 16-Bit-Grauwertbildern. Ein solches Bild wird daher in ein 8-Bit-Grauwertbild gewandelt, bevor der Algorithmus angewendet wird.

#### **Code-Typ**

Hier wählen Sie den Typ des zu lesenden Codes aus. Sie können folgende Typen lesen oder den Code-Typ mit der Einstellung "Auto" vom System bestimmen lassen:

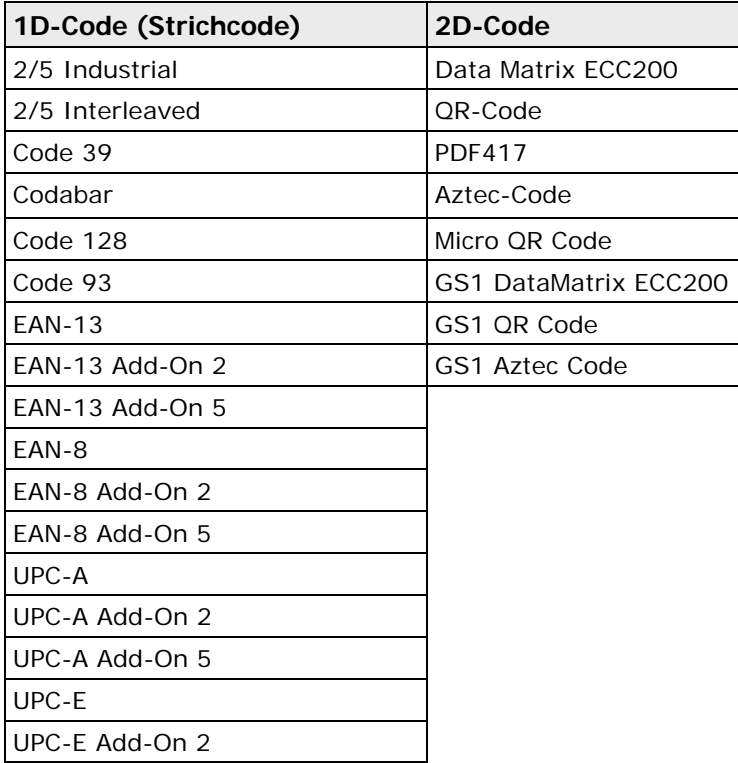

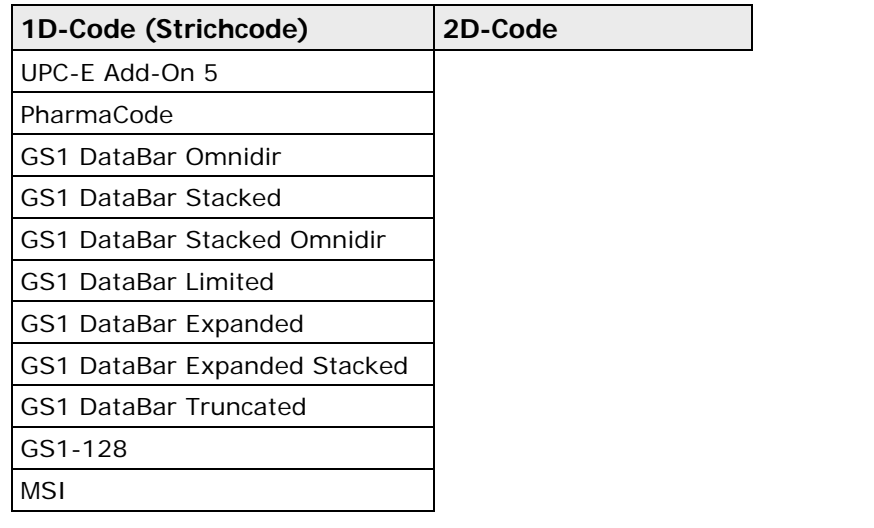

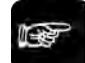

 $\bullet$  Hinweis =

- **Achten Sie auf die Polarität des zu lesenden 1D-Barcodes: Es können nur Codes mit der Polarität "schwarz auf weiß" gelesen werden. Damit ein Code, der hell auf dunklem Hintergrund gedruckt ist, gelesen werden kann, müssen Sie die Polarität des Codes vorher mit Hilfe des Filters "Bild invertieren" umwandeln.**
- **Mit der Einstellung "Auto" erkennt das System den zu lesenden Code-Typ automatisch. In diesem Fall wird der gefundene Code-Typ als Ergebnis ausgegeben. Die Ausführungszeit ist bei "Auto" jedoch länger als den anderen Einstellungen, wo der zu lesende Code-Typ vorab angegeben werden kann.**

Wenn Sie einen Code-Typ auswählen, wird unten auf dem Eigenschaftenblatt ein Beispiel angezeigt mit Informationen darüber, wie viele bzw. welche Daten mit diesem Code dargestellt werden können.

## **Rückwärts**

Diese Option erscheint nur, wenn Sie unter "Code-Typ" "PharmaCode" ausgewählt haben. Sie dient dazu, die korrekte Leserichtung einzustellen, die bei diesem Codetyp nicht automatisch ermittelt werden kann. Bei allen anderen Code-Typen ist dieser Parameter ausgeblendet.

## **Mit Prüfziffer**

Diese Option ist für alle 1D-Codes bis auf "PharmaCode" verfügbar. Die Option gilt nicht für 2D-Codes. Sämtliche 1D-Barcodes können eine Prüfsumme enthalten, mit der die Konsistenz des gelesenen Codes verifiziert werden kann. Sie müssen hier angeben, ob der zu lesende Code eine Prüfsumme beinhaltet, da diese Information nicht automatisch gewonnen werden kann.

#### **Anzahl Codes**

Gibt die Anzahl der Codes an, die gelesen werden sollen.

## **Anzahl Suchdurchgänge**

Dieser Parameter erlaubt es, die Empfindlichkeit des Suchalgorithmus einzustellen. Je kleiner der Wert, desto schneller erfolgt die Suche. Je größer der Wert, desto akribischer wird das Bild nach möglichen Codes durchsucht, was allerdings eine längere Laufzeit zur Folge hat.

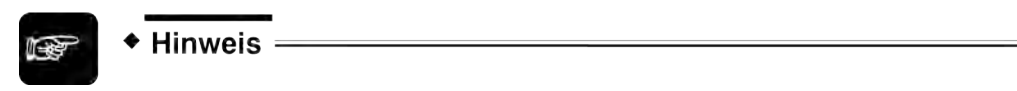

**Dieser Parameter betrifft nur 2D-Codes.**

#### **Ausgabereihenfolge**

Sie geben mit diesem Parameter an, in welcher Reihenfolge die gefundenen Codes in die Ergebnisliste eingetragen werden.

#### **Qualität**

Dieser Parameter dient dazu, das Berechnen der Qualitätsergebnisse ein- bzw. auszuschalten. Wenn Sie das Kontrollfeld aktivieren, können Sie zwischen den folgenden beiden Qualitätsnormen wählen:

- ISO/IEC 15415
- AIM DPM-1-2006

Je nachdem, welchen Code Sie ausgewählt haben, erhalten Sie unterschiedliche Ergebniswerte für die Qualität des Codes (siehe Seite [418\)](#page-417-0).

Wenn Sie sich für die Auswertung basierend auf der Qualitätsnorm AIP DPM-1-2006 entscheiden, müssen Sie vorab eine Kalibrierung durchführen, damit die Ergebniswerte der Norm entsprechen. Bitte gehen Sie wie folgt vor:

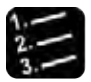

## Vorgehensweise

#### **1. Schaltfläche [Kalibrierung] wählen**

Es erscheint das Dialogfeld für den Kalibrierassistenten. Er hilft Ihnen dabei, in einem ersten Schritt die Bildqualität in Hinblick auf Homogenität und Kontrast zu optimieren.

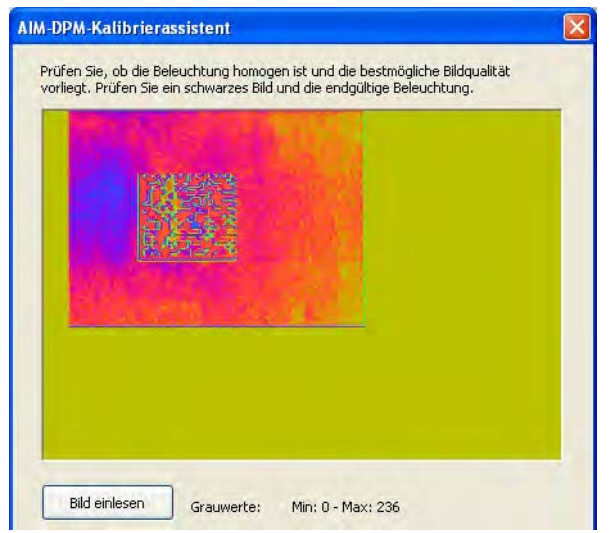

Unter dem Bild werden die Grauwerte angezeigt. Die Grauwerte sollten im Idealfall den gesamten mögliche Bereich von 0 – 255 enthalten, ansonsten ist die Beleuchtung entweder zu dunkel oder zu hell eingerichtet. Das Bild wird in Falschfarben dargestellt, damit Sie einen besseren Eindruck von der Homogenität der Prüffläche bekommen. Die Ausleuchtung sollte möglichst über den kompletten Bildbereich homogen sein. Wenn Sie die Beleuchtung verändern, lesen Sie das Bild neu ein mit der

Schaltfläche [Bild einlesen].

#### **2. [Weiter] wählen**

Für den zweiten Schritt benutzen Sie eine Kalibrierkarte, falls Sie eine zur Hand haben. Eine Kalibrierkarte können Sie bei der GS1 US, Inc. (http://www.gs1us.org) bezogen werden.

**3. Die auf der Kalibrierkarte vermerkten Referenzdaten in die dafür vorgesehenen Felder "Blende" (Ref Aperture) und X-Dimension (X Dimension) eintragen**

**oder, falls Sie keine Kalibrierkarte zur Hand haben,** 

**die voreingestellten Werte belassen und Referenz-Code guter Qualität unter die Kamera legen**

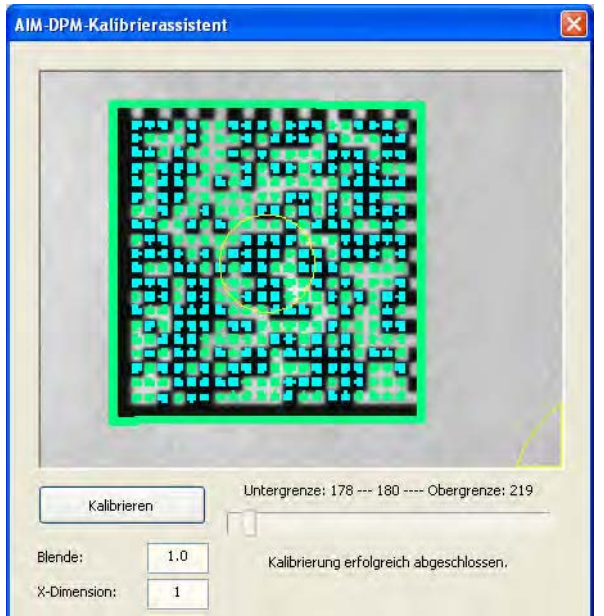

Achten Sie darauf, dass sich der Referenz-Code im Bildmittelpunkt befindet. Sie können sich hierfür an den eingeblendeten gelben Kreisen orientieren. Die Kreise müssen deckungsgleich übereinander gebracht werden, bis der dickere Kreis in grün angezeigt wird.

**4. [Kalibrierung] wählen, um jeweils ein neues Bild aufzunehmen**

#### **5. Mittleren Grauwert so anpassen, dass er innerhalb der durch den Systemaufbau definierten Unter- und Obergrenze liegt**

Sie können dies erreichen, indem Sie die Blende des Objektivs, die Verstärkung der Kamera oder Ihre Beleuchtung entsprechend anpassen. Wenn sich die Werte innerhalb der definierten Grenzen befinden, wird der gefundene Code grün umrahmt, andernfalls wird ein roter Rahmen angezeigt. Der Schieber sollte sich dann genau in der Mitte der Skala befinden.

#### $\triangleleft$  Hinweis =

- **Die Kalibrierung ist abhängig von der eingestellten Kameraverstärkung sowie der Belichtungszeit der Kamera - werden diese Werte geändert, muss die Kalibrierung wiederholt werden.**
- **Bewegen sich die Werte während der Messung außerhalb der durch Kalibrierung festgelegten Grenzen, wird eine Warnung ausgegeben.**
- **Das Aktivieren von "Qualität" hat eine längere Laufzeit zur Folge.**

## **Polare Transformation verwenden**

Wenn Sie den Ring als Checker-Form gewählt haben, können Sie das gewählte Ringsegment "gerade biegen", so als ob der Code in einer "geraden" Zeile stehen würde. Das so entzerrte Bild wird anschließend im Bildbereich der Vision Q.400 Software angezeigt (siehe Seite [389\)](#page-388-0).

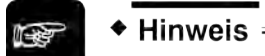

- **Dieser Parameter ist nur für 1D-Codes verfügbar.**
- **Der Ring darf nicht geschlossen sein.**

#### **Position Ergebnisanzeige**

Dieser Parameter ist nur verfügbar, wenn Sie die Option "Polare Transformation verwenden" für einen ringförmigen Code-Lese-Checker aktiviert haben. Hier können Sie einstellen, an welcher Stelle im Bild der entzerrte Teilbereich angezeigt wird. Die eingegebenen Positionskoordinaten beziehen sich auf die linke obere Ecke des Checker-Ergebnisses.

#### **10.16.2 Form**

Für einen Code-Lese-Checker sind vier unterschiedliche Formen zulässig:

- **Rechteck**
- Ellipse/Kreis
- Polygon
- Ring
- Objektform

#### **10.16.3 Code-Modellparameter**

Das Eigenschaftenblatt sieht anders aus, je nachdem, ob Sie einen 1D- oder 2D-Code auf dem Eigenschaftenblatt "Algorithmus" (siehe Seite [408\)](#page-407-0) ausgewählt haben.

#### **Standard**

Parametervoreinstellung zum Auffinden von klaren, schwarz-auf-weiß gedruckten Codes. Es erscheint ein Hinweis mit Einschränkungen zur Verwendung, wenn Sie einen 2D-Code ausgewählt haben.

#### **Erweitert**

Verwenden Sie diese Einstellung zum Auffinden von schwarz-auf-weiß oder weiß-auf-schwarz gedruckten Codes unter erschwerten Bedingungen. Es erscheint ein Hinweis mit Einschränkungen zur Verwendung, wenn Sie einen 2D-Code ausgewählt haben. Bei 1D-Codes ist der Parameter ausgegraut.

#### **Maximum**

Verwenden Sie diesen Parameter bei Codes von sehr schlechter Qualität, z.B. bei gestörtem "Finder Pattern" oder bei Codes mit sehr kleinen Modulgrößen.

## Hinweis -

- **Dieser Parameter betrifft nur 2D-Codes.**
- **Hinweis: In diesem Modus kann es zu sehr langen Prüfzeiten kommen!**

#### **Manuell**

Diese Einstellung erlaubt Ihnen, die einzelnen Parameter individuell zu setzen. Die Parameter werden auf den folgenden Seiten erklärt. Generell reduziert sich die Ausführungszeit eines Code-Lese-Checkers, je besser die einzelnen Parameter an den zu lesenden Code angepasst sind.

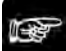

```
◆ Hinweis:
```
**Wenn Sie die Anzahl der Decodierfehler auf dem Eigenschaftenblatt "Ergebnis" (siehe Seite [418\)](#page-417-0) zur Beurteilung der Qualität des Codes verwenden wollen, empfehlen wir, die Einstellung "Manuell" zu verwenden und die Parameter "Mindest-Modulgröße" und "Maximale Modulgröße" möglichst genau an die Werte des zu lesenden Codes anzupassen oder den zu lesenden Code zu trainieren.**

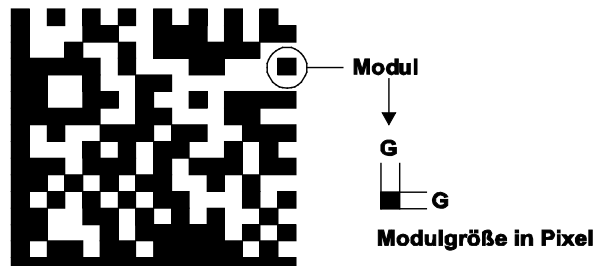

Sie haben zwei Möglichkeiten, einen Code anhand des aktuellen Bildes zu trainieren:

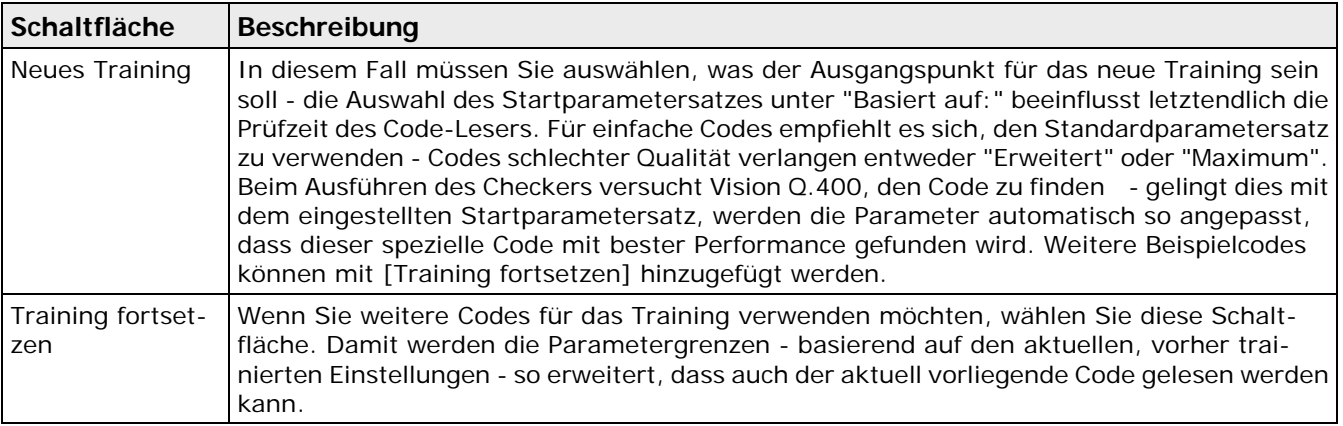

## **10.16.3.1 Parameter für 1D-Codes**

Ein 1D-Code oder Barcode sieht folgendermaßen aus:

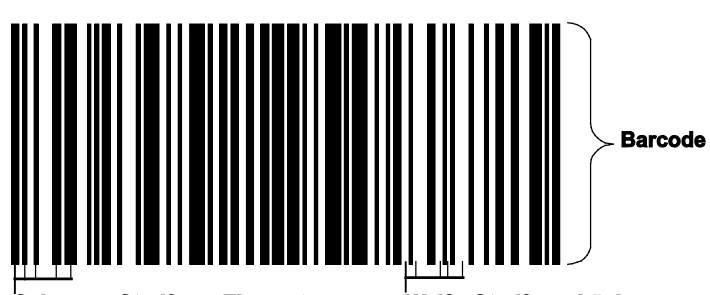

T

## Schwarze Streifen = Elemente

Weiße Streifen = Lücken

Beispiel für 1D-Codes

 $\mathsf{r}$ 

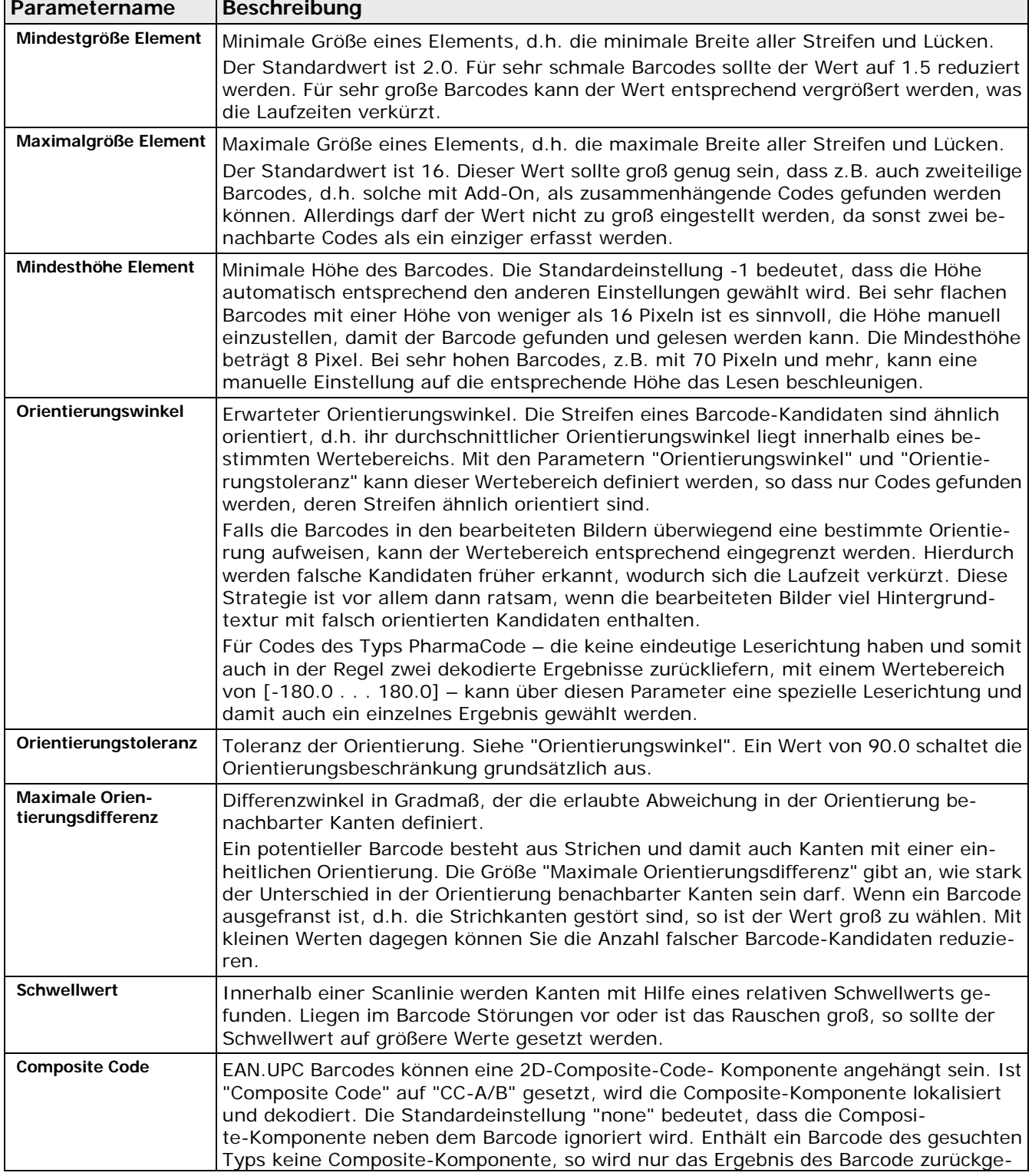

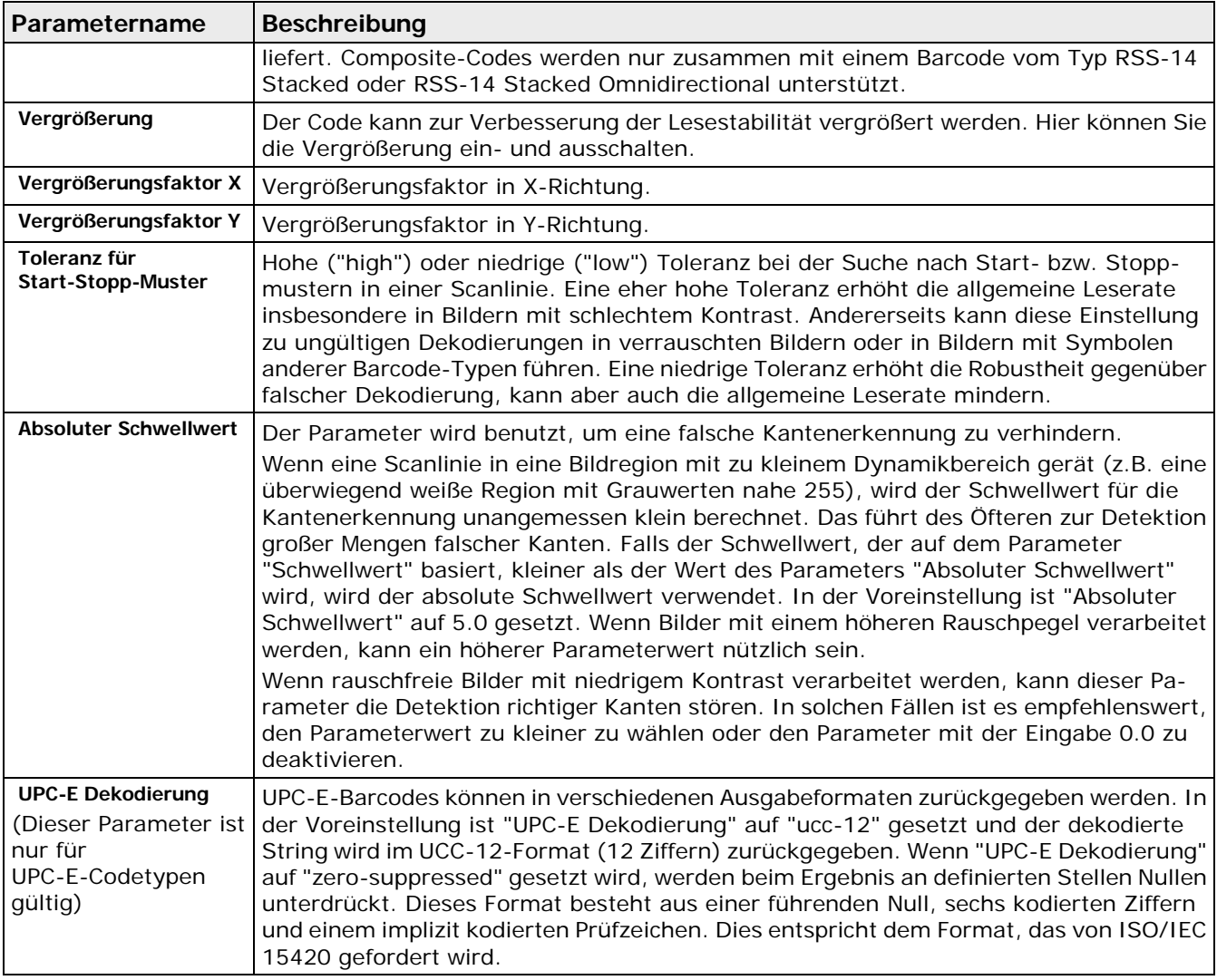

## **10.16.3.2 Parameter für 2D-Codes**

Ein 2D-Code sieht folgendermaßen aus:

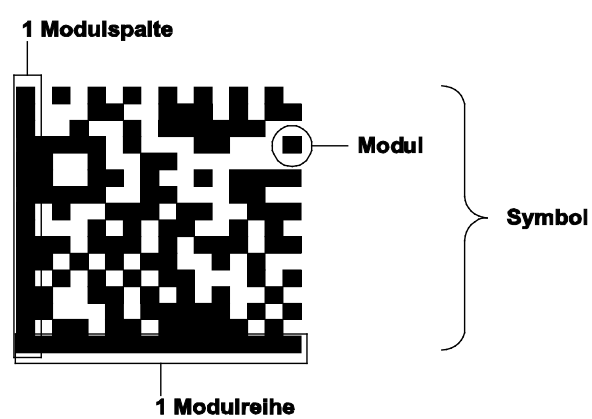

### Beispiel für 2D-Code

Die Tabelle listet die verfügbaren Modellparameter in der Reihenfolge auf, in der sie im Dialogfeld erscheinen. Für 2D-Codes wie QR-Code und ECC200 stehen weitere Parameter zu Verfügung.

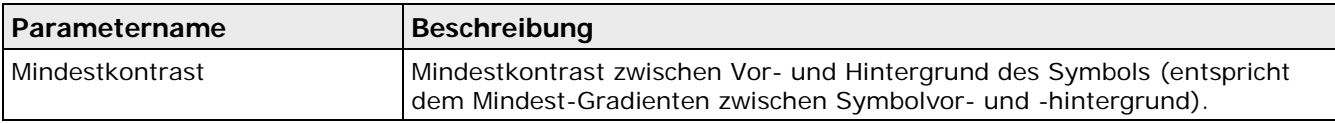

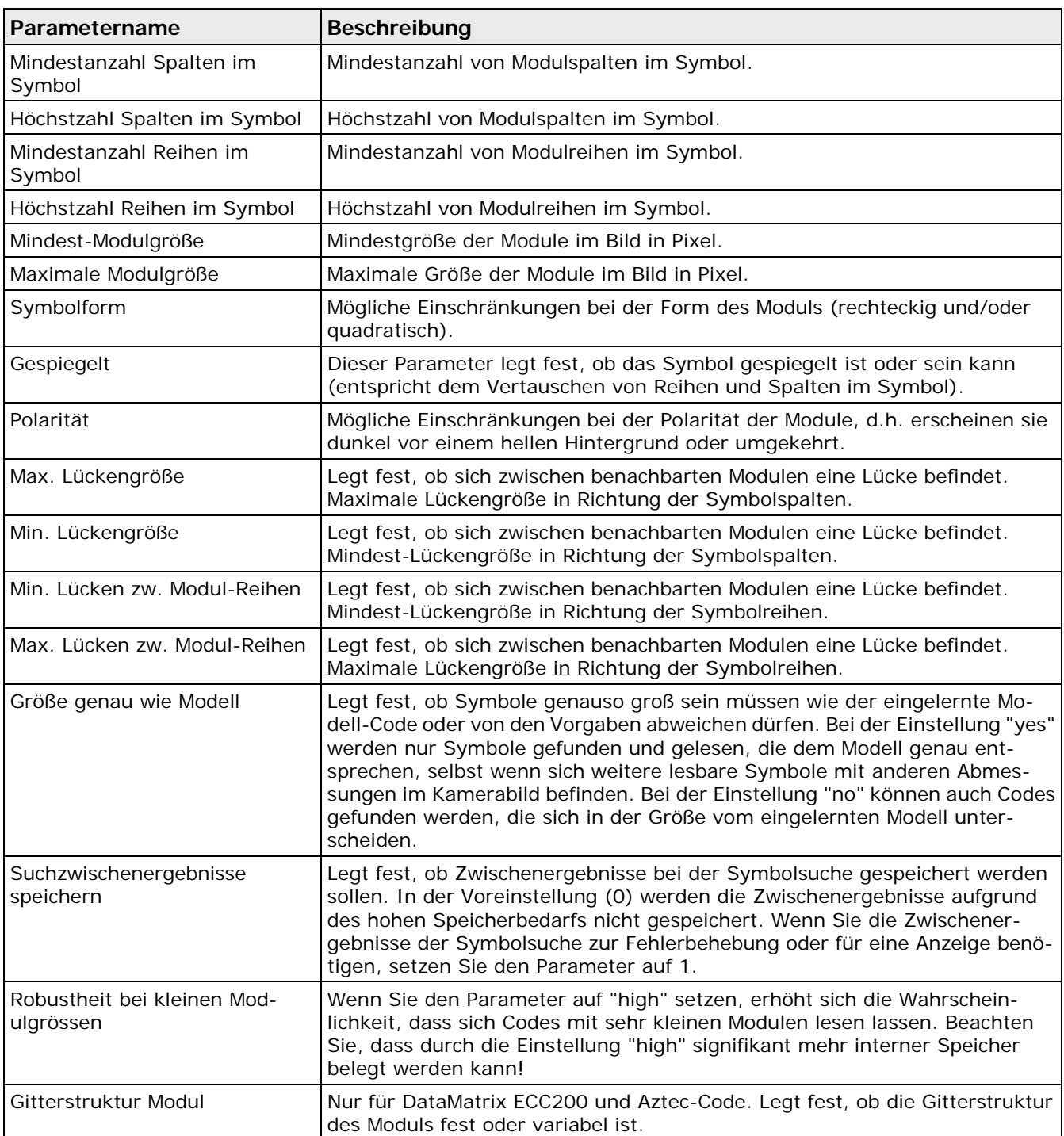

## **10.16.3.3 Parameter für QR-Codes und Micro QR-Codes**

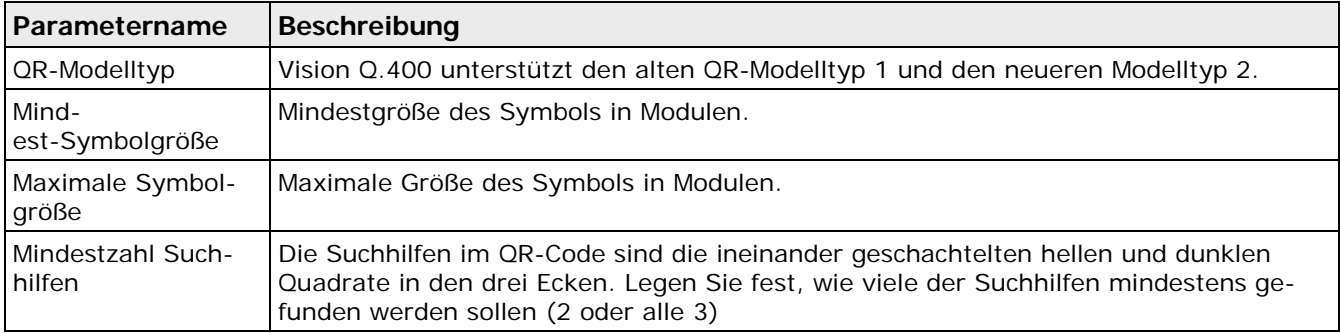

| Parametername               | Beschreibung                                                                                                    | Verwendung                                            |
|-----------------------------|----------------------------------------------------------------------------------------------------|-------------------------------------------------------|
| Maximale Scherung<br>(Grad) | Gibt an, um wie viel Grad der Winkel des L-förmigen Erkennungs-<br>muster vom (idealen) rechten Winkel abweicht (der Winkel wird in<br>Bogenmaß ausgegeben und entspricht der beim Druck des Symbols<br>oder bei der Bildaufnahme entstehenden Verzerrung). | Bildvorverarbei-<br>tung und Suche<br>nach Kandidaten |
|                             | Gitterstruktur Modul   Legt fest, ob die Gitterstruktur des Moduls fest oder variabel ist.                                                                                                    |                                                       |

**10.16.3.4 Parameter für ECC200-Codes**

## **10.16.3.5 Parameter für Aztec-Codes**

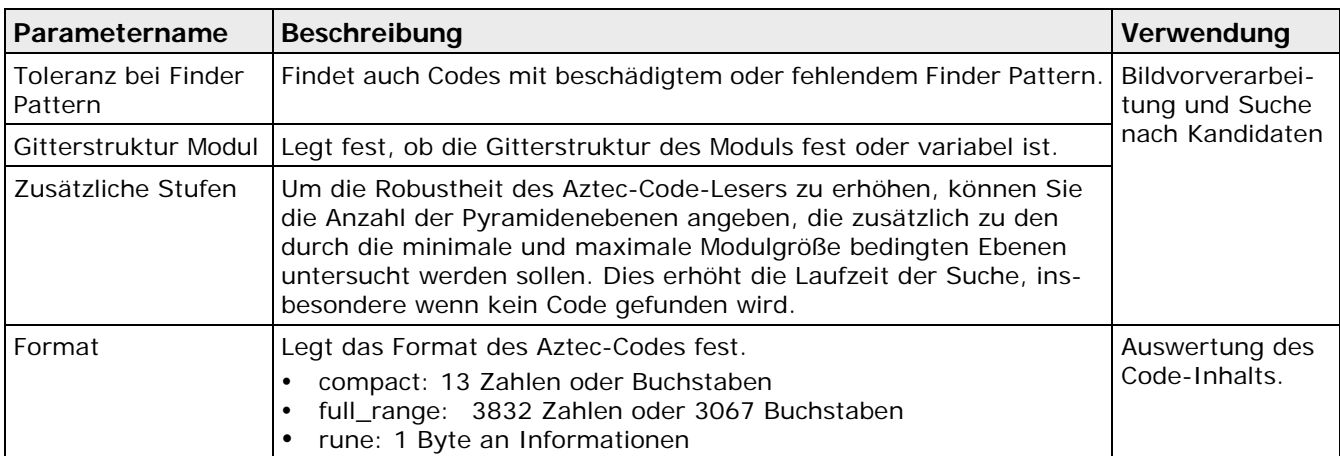

## **10.16.4 Bildfilter**

Alle Filter (siehe Seite [255\)](#page-254-0) außer Binärfilter sind verfügbar.

## **10.16.5 Beurteilung**

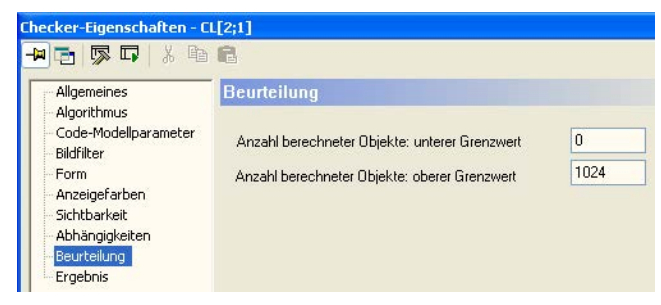

Eigenschaftenblatt "Beurteilung" eines Code-Lese-Checkers

Als Beurteilungskriterium wird die Anzahl der Objekte, die gefunden worden sind, verwendet. Diese muss in den Grenzen "Anzahl berechneter Objekte: unterer Grenzwert" und "Anzahl berechneter Objekte: oberer Grenzwert" (einschließlich) liegen. Für beide Grenzen sind die Werte 0 bis 1024 zulässig. Voreingestellt sind 0 bzw. 1024.

## **10.16.6 Abhängigkeiten**

Im Gegensatz zu nahezu allen anderen Checkern können Sie beim Code-Lese-Checker nur eine Positionskorrektur (siehe Seite [286\)](#page-285-0) angeben.

# <span id="page-417-0"></span>**10.16.7 Ergebnis**

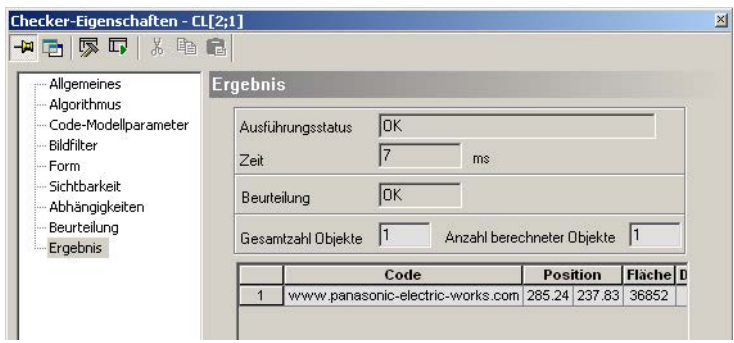

Eigenschaftenblatt "Ergebnis" eines Code-Lese-Checkers

Es wird eine Liste ausgegeben, die für jedes gefundene Objekt folgende Ergebnisse liefert:

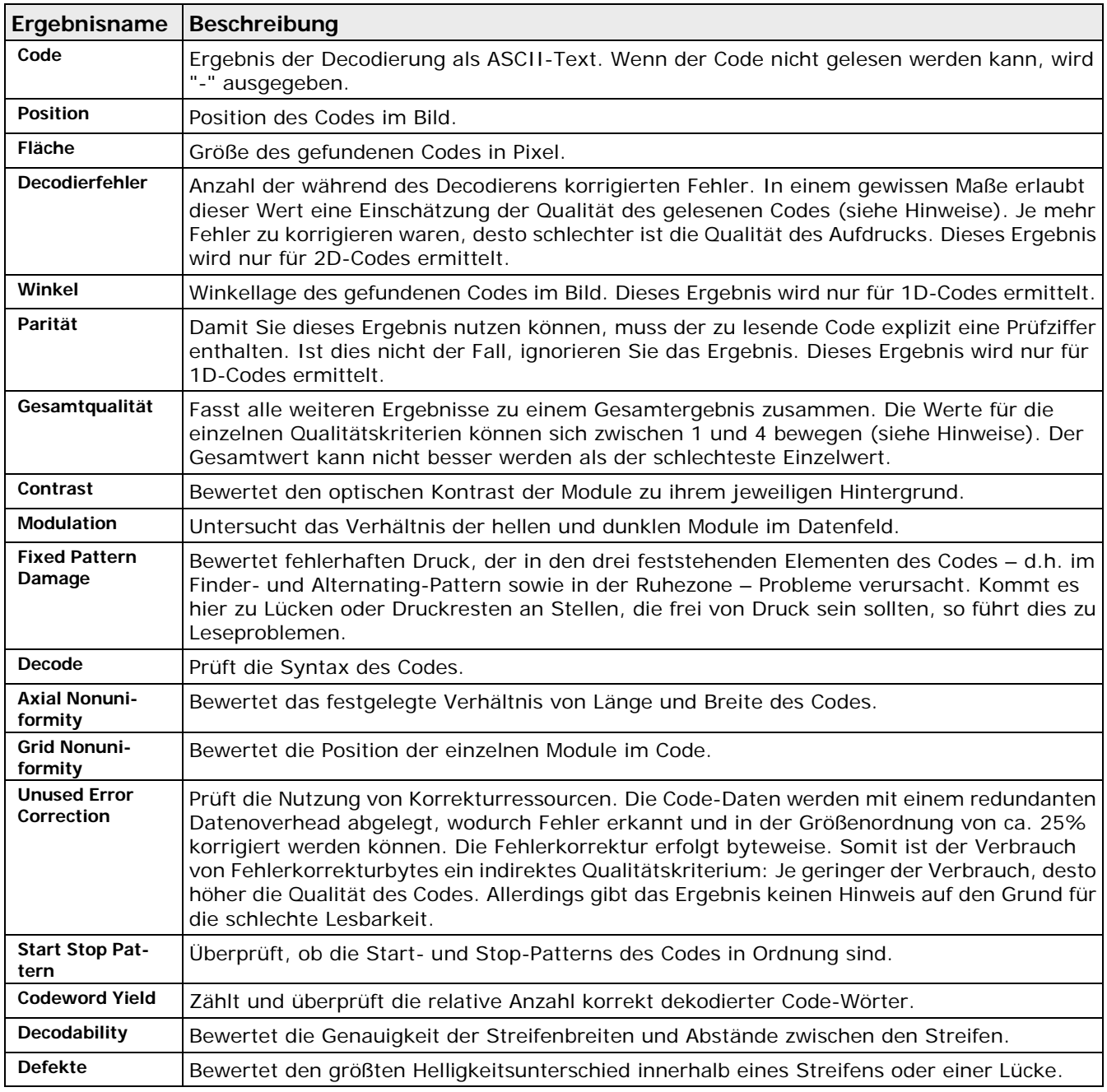

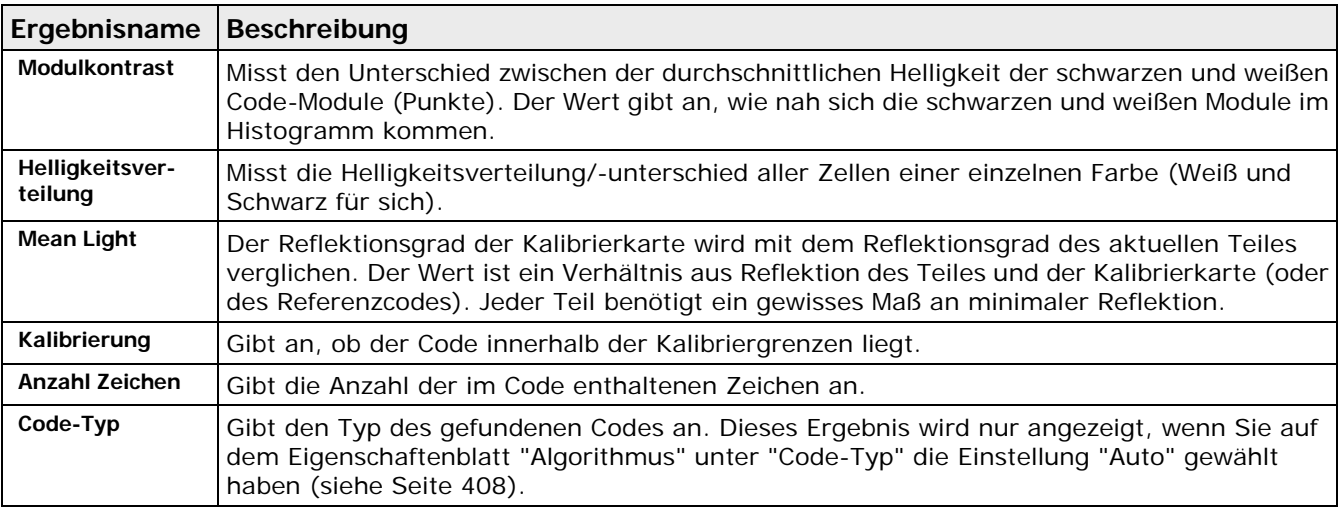

Zusätzlich wird die "Anzahl berechneter Objekte" ausgegeben, für die die Merkmale berechnet worden sind. Das Feld "Gesamtzahl Objekte" gibt die Zahl der Objekte an, bevor der im Parameter "Maximale Anzahl Objekte" definierte Grenzwert angewendet wurde.

Klicken Sie mit der linken Maustaste auf ein Ergebnis in der Ergebnisliste, wird der Objektschwerpunkt hervorgehoben.

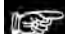

#### ◆ Hinweis -

- **Je nach gewählter Norm für die Qualitätsbeurteilung werden nur die entsprechenden Ergebnisse angezeigt.**
- **Die Qualitätsergebnisse eines Codes werden nur angezeigt, wenn die entsprechende Option bei der Einstellung des Algorithmus ausgewählt wurde. Grundlage für diese Ergebnisse sind die Normen ISO-15415 (2D-Codes) und ISO-15416 (1D-Codes). Die Berechnung der Qualitätswerte basiert auf einem schwarzen Code auf weißem Label (d.h. einem Code mit hohem Markierungskontrast). Die angezeigten Ergebnisse fallen auch abhängig vom Code-Typ unterschiedlich aus.**
- **Die Bewertung der Qualitätsergebnisse erfolgt nach dem Nummernsystem gelegentlich ist in der Literatur auch das Buchstabensystem zu finden.**

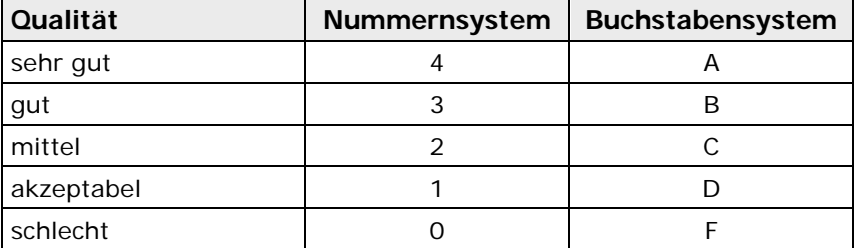

• **Das Ergebnis in der Spalte "Decodierfehler" kann beträchtlich schwanken, je nachdem ob Sie auf dem Eigenschaftenblatt "Code-Modellparameter" die Einstellung "Standard" oder "Erweitert" aktiviert haben. Diese Parameter sind dafür optimiert, möglichst alle dargebotenen Codes zu finden. Wenn Sie die Anzahl der Decodierfehler zur Beurteilung der Qualität des Codes verwenden wollen, empfehlen wir, die Einstellung "Manuell" zu verwenden und die Parameter "Mindest-Modulgröße" und "Maximale Modulgröße"** 

**möglichst genau an die Werte des zu lesenden Codes anzupassen.**

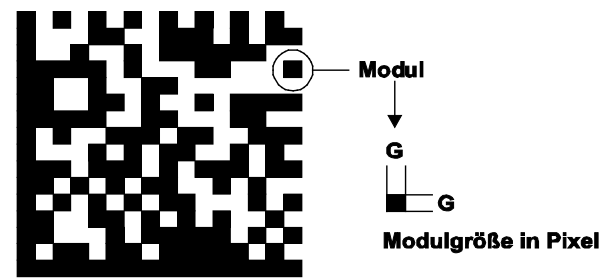

• **Wenn Sie den Ring als Checker-Form verwenden und einen 1D-Code prüfen, wird der gewählte Bildbereich zum Lesen entzerrt (siehe "Polare Transformation verwenden" beim OCR-Checker (siehe Seite [389\)](#page-388-0)). Den Darstellungsort des entzerrten Bildteils im Kamerabild stellen Sie auf dem Eigenschaftenblatt "Algorithmus" im Parameter "Position Ergebnisanzeige" (siehe Seite [408\)](#page-407-0) ein.**

# **10.17 Geometrie-Checker**

Die Geometrie-Checker sind im Gegensatz zu allen anderen beschriebenen Checkern keine Bildverarbeitungsroutinen im eigentlichen Sinne. Sie extrahieren ihre Ergebnisse nicht direkt aus dem aktuellen Kamerabild, sondern greifen auf die Ergebnisse, die andere Checker liefern, zurück und berechnen aus diesen weitere Merkmale.

Geometrie-Checker können Ergebnisse von Checkern verwenden, sofern zwei Bedingungen erfüllt sind:

- Der Referenz-Checker muss die Koordinaten eines Punkts liefern
- Der Referenz-Checker muss VOR dem von ihm abhängigen Geometrie-Checker ausgeführt werden, d.h. der Referenz-Checker muss über dem abhängigen Checker in der Checker-Sequenz stehen.

Geometrie-Checker haben keine Form und verwenden keine Filter. Es müssen keine Parameter eingestellt werden. Nur die Abhängigkeiten (siehe Seite [424\)](#page-423-0) müssen festgelegt werden. Aus diesem Grund gibt es im Eigenschaftenblatt nur folgende Eigenschaftenblätter:

- Allgemein
- Abhängigkeiten
- **Ergebnis**

Es stehen drei verschiedene Geometrie-Checker zur Verfügung, die im folgenden beschrieben werden:

Geometrie Punkt-Punkt (G\_PP)

- Geometrie Punkt-Linie (G\_PL)
	- Geometrie Linie-Linie (G\_LL)

## **10.17.1 Geometrie Punkt-Punkt (G\_PP)**

Dieser Geometrie-Checker berechnet den Abstand zwischen zwei Punkten (Punkt A und Punkt B) sowie den Mittelpunkt (M) und den Winkel zwischen der Horizontalen und der Strecke, die durch diese Punkte definiert wird.

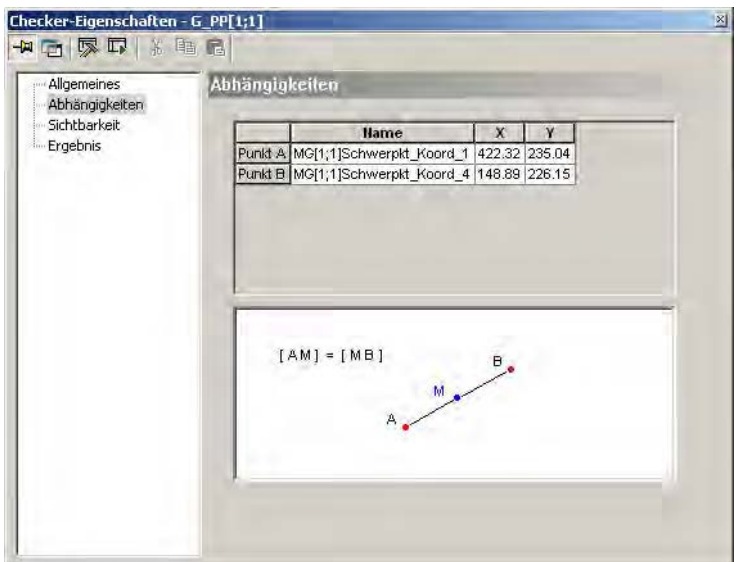

Eigenschaftenblatt "Abhängigkeiten" eines G\_PP-Checkers

**Die Eingabe der Abhängigkeiten erfolgt mit Drag & Drop (siehe Seite [424\)](#page-423-0).**

Die Ergebnisse finden Sie im Eigenschaftenblatt "Ergebnis":

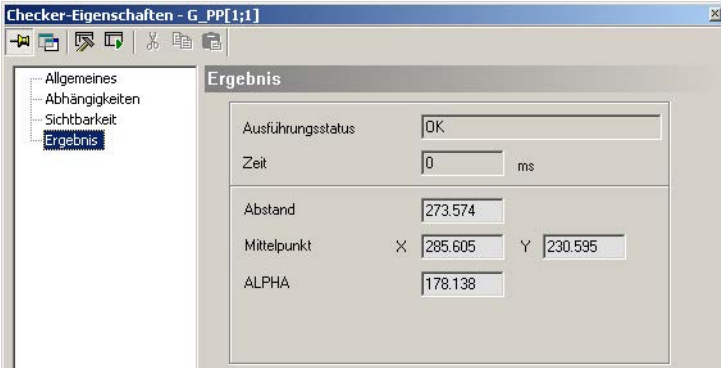

Eigenschaftenblatt "Ergebnis" des G\_PP-Checkers

• **Abstand**

 $\triangleleft$  Hinweis =

Abstand zwischen Punkt A und Punkt B

• **Mittelpunkt**

Koordinaten des Mittelpunkts M, der auf der Verbindungslinie zwischen Punkt A und Punkt B liegt

• **ALPHA**

Winkel ALPHA (entgegen dem Uhrzeigersinn) zwischen der Linie von Punkt A zu Punkt B und der Horizontalen. Basispunkt dieses Winkels ist immer der unter "Punkt A" im Eigenschaftenblatt "Abhängigkeiten" aufgeführte Punkt.

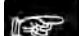

#### $\bullet$  Hinweis  $=$

**Wenn der Abstand zwischen Punkt A und Punkt B gleich 0 ist, wird 0 als Ergebnis für ALPHA ausgegeben.**

## **10.17.2 Geometrie Punkt-Linie (G\_PL)**

Dieser Geometrie-Checker berechnet den Abstand eines Punkts P zu einer virtuellen Linie, die durch zwei weitere Punkte (Linienpunkt A und Linienpunkt B) definiert wird, sowie den Fußpunkt des Lotes, das vom Punkt P auf die Linie gefällt wird.

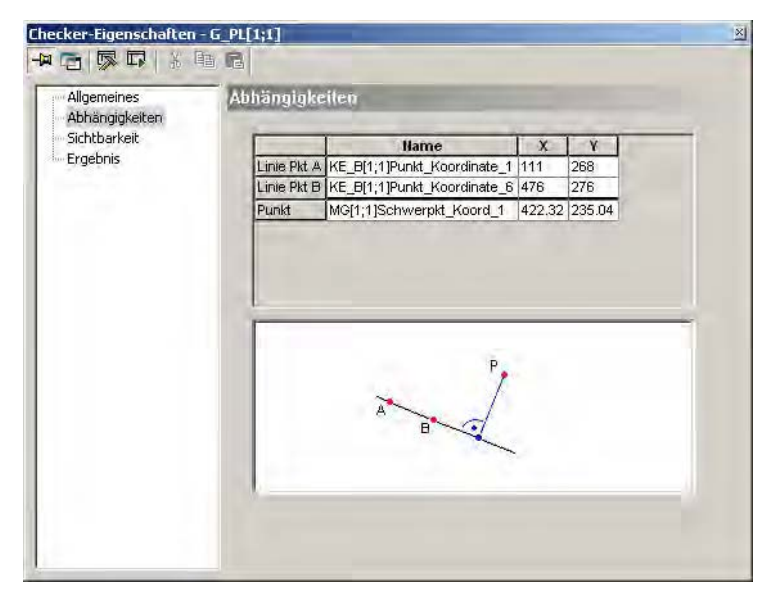

Eigenschaftenblatt "Abhängigkeiten" eines G\_PL-Checkers

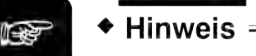

**Die Eingabe der Abhängigkeiten erfolgt mit Drag & Drop (siehe Seite [424\)](#page-423-0).**

Die Ergebnisse finden Sie im Eigenschaftenblatt "Ergebnis":

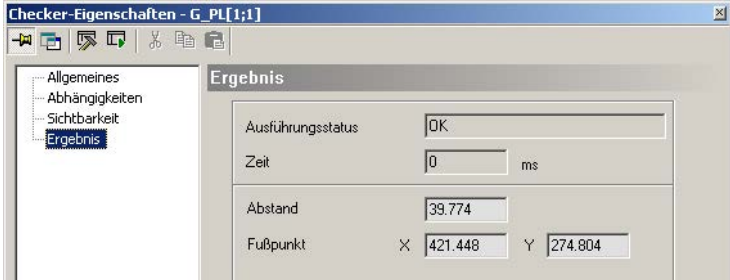

Eigenschaftenblatt "Ergebnis" des G\_PL-Checkers

- **Abstand** Abstand zwischen Punkt und Linie
- **Fußpunkt** Koordinaten des Fußpunkts

## **10.17.3 Geometrie Linie-Linie (G\_LL)**

Dieser Geometrie-Checker berechnet aus zwei virtuellen Linien (L1 und L2), die durch jeweils zwei Punkte (Linie 1 Pkt S1 - Linie 1 Pkt E1 + Linie 2 Pkt S2 - Linie 2 Pkt E2) aufgespannt werden, den Schnittpunkt Z und die beiden eingeschlossenen Winkel (ALPHA, BETA). Die Punkte der Linie 1 und Linie 2 können z.B. das Ergebnis von Kantenerkennung-Checkern sein.

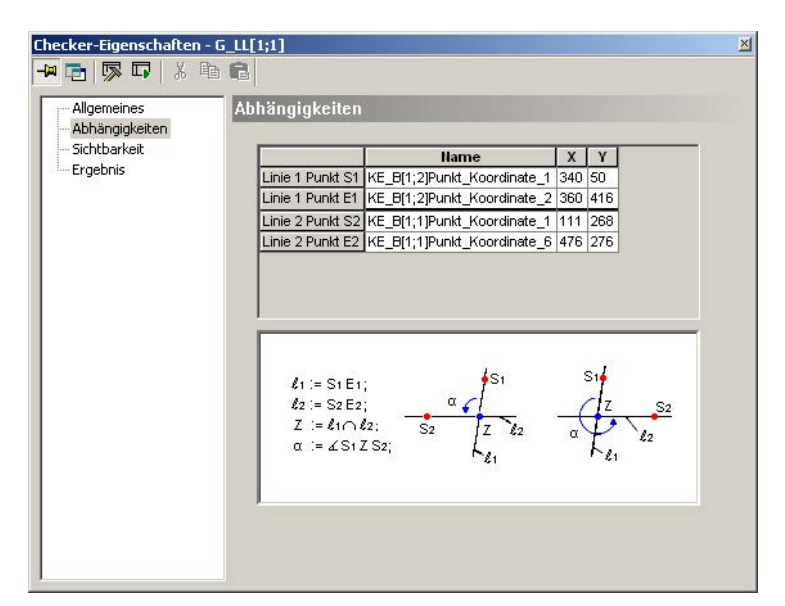

Eigenschaftenblatt "Abhängigkeiten" eines G\_LL-Checkers

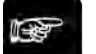

# $\triangle$  Hinweis =

#### **Die Eingabe der Abhängigkeiten erfolgt mit Drag & Drop (siehe Seite [424\)](#page-423-0).**

Die Ergebnisse finden Sie auf dem Eigenschaftenblatt "Ergebnis":

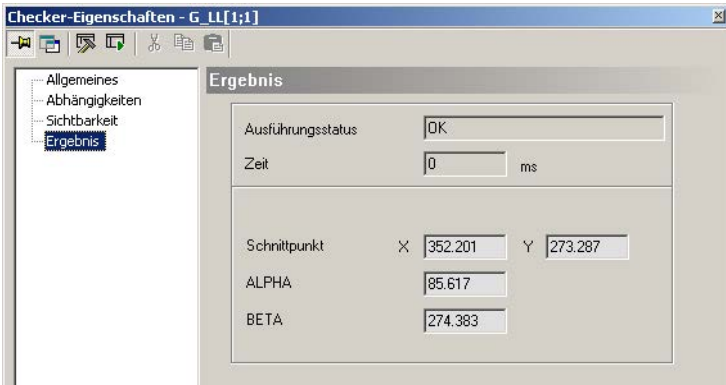

Eigenschaftenblatt "Ergebnis" des G\_LL-Checkers

• **Schnittpunkt**

Koordinaten des Schnittpunkts. Der Schnittpunkt entsteht aus den 2 Linien L1 und L2, die durch die Punkte Linie 1 Pkt S1 + Linie 1 Pkt E1 sowie Linie 2 Pkt S2 + Linie 2 Pkt E2 aufgespannt werden

• **ALPHA**

Winkel Alpha ist der Winkel, der durch die Punkte Linie 1 Pkt S1 und Linie 2 Pkt S2 sowie dem Schnittpunkt Z der beiden virtuellen Geraden entgegen dem Uhrzeigersinn definiert wird (siehe Abbildung oben im Eigenschaftenblatt)

• **BETA** Winkel BETA = 360° - Winkel ALPHA

#### Hinweis =

- **Die Objekte, welche die Linie eines Geometrie-Checkers definieren, müssen verschieden sein, weil ansonsten eine Linie aus einem Punkt gebildet würde.**
- **Wenn Sie für einen Geometrie-Checker vom Typ G\_LL nur drei Objekte verwenden wollen, die beiden Linien des Checkers also den Schnittpunkt gemeinsam haben, dann muss der Schnittpunkt unter "Abhängigkeiten" als Linie 1 Pkt E2 und Linie 2 Pkt E2 eingetragen werden.**

## <span id="page-423-0"></span>**10.17.4 Checker in die Liste der Abhängigkeiten eintragen**

Der Bezug zu den jeweiligen Checkern, die die Ergebnisse bereitstellen, wird im Eigenschaftenblatt "Abhängigkeiten" hergestellt. Je nachdem welchen Checker-Typ Sie als Referenz verwenden, ist die Vorgehensweise unterschiedlich.

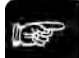

 $\triangleleft$  Hinweis =

- **Sie können einen Checker-Wert, den Sie in das Eigenschaftsblatt "Abhängigkeiten" eingefügt haben, entfernen, indem Sie den zu entfernenden Wert mit der rechten Maustaste anwählen und im Kontextmenü "Entfernen" auswählen.**
- **Wenn Sie einen eingefügten Checker-Wert aus der Liste anklicken, wird das Objekt, von dem der Wert stammt, im Kamerabild hervorgehoben. Wenn Sie die [Leertaste] drücken, bleibt das Objekt solange hervorgehoben, wie Sie die Taste gedrückt halten.**
- **Mit den Tasten [Pfeil nach oben] bzw. [Pfeil nach unten] wechseln Sie zum nächsten Checker-Wert oberhalb bzw. unterhalb in der Liste. Das Objekt bleibt solange hervorgehoben, wie Sie die Pfeiltaste gedrückt halten.**

## **10.17.4.1 Prüf-Checker mit Drag & Drop eintragen**

Alle Prüf-Checker, d.h. alle Checker außer Geometrie-Checkern, können mit Drag & Drop in die Liste der Abhängigkeiten eingetragen werden.

- 
- Vorgehensweise
- **1. Symbol des Geometrie-Checkers anklicken, den Sie erstellen möchten**
- **2. Prüf-Checker auswählen, der in die Liste der Abhängigkeiten eingetragen werden soll**
- **3. Checker mit <F8> ausführen**
- **4. Koordinaten-lieferndes Ergebnis anklicken (z.B. aus der Spalte "Schwerpunkt") und Maustaste gedrückt halten**

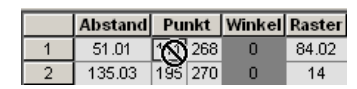

- **5. Ergebnis auf das Eigenschaftenblatt "Abhängigkeiten" des in Schritt 1 erstellten Geometrie-Checkers ziehen**
- **6. Maustaste in der gewünschten Reihe loslassen**

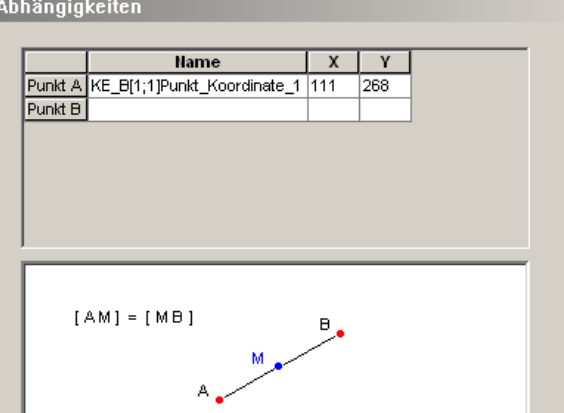

## **10.17.4.2 Geometrie-Checker eintragen**

Zum Eintragen eines Geometrie-Checkers in die Liste der Abhängigkeiten eines anderen Geometrie-Checkers ist eine andere Vorgehensweise nötig, da es nicht möglich ist, die Eigenschaftenfenster von ZWEI Geometrie-Checkern gleichzeitig geöffnet zu haben.

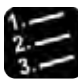

#### ◆ Vorgehensweise

#### **1. Symbol des Geometrie-Checkers anklicken, den Sie erstellen möchten**

Das Beispiel zeigt, wie Sie einen G\_PP-Checker erstellen und von den Ergebnissen eines G\_PL- und eines G\_LL-Checkers abhängig machen, die Sie zuvor erstellt haben.

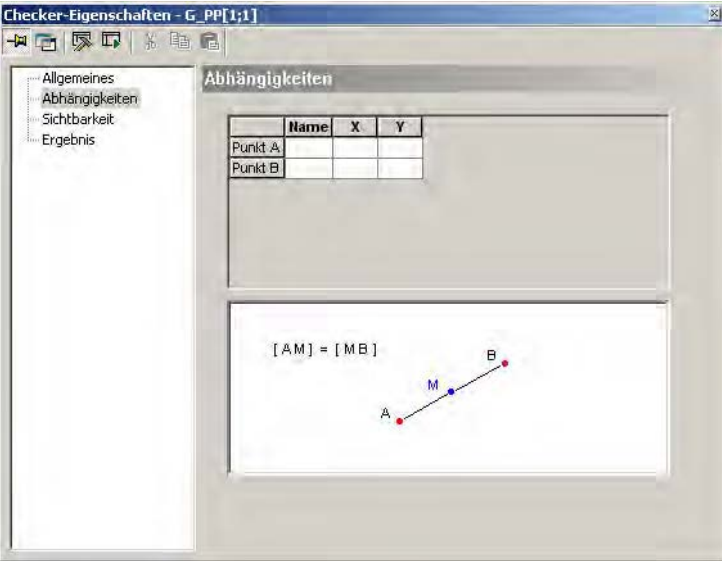

#### **2. Rechter Mausklick in der Reihe "Punkt A"**

Ein Kontextmenü erscheint. Wenn Sie zuvor höchstens zehn Geometrie-Checker definiert haben, enthält dieses Menü die Namen aller dieser Geometrie-Checker. Wählen Sie den Geometrie-Checker aus, den Sie als Referenz verwenden wollen.

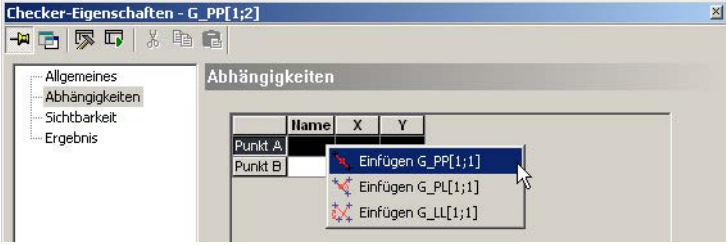

Der ausgewählte Geometrie-Checker wird in der Reihe "Punkt A" eingefügt. Für "Punkt B" gehen Sie genauso vor.

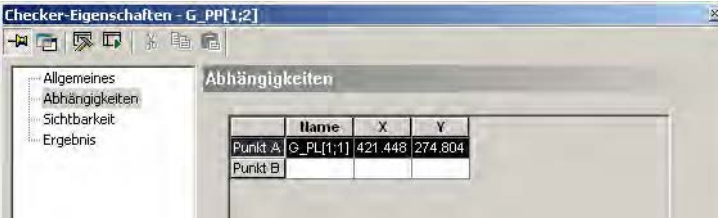

Wenn Sie mehr als zehn Geometrie-Checker definiert haben und sich der von Ihnen gewünschte Geometrie-Checker nicht in der Liste der 10 zuletzt definierten Geometrie-Checker befindet, wählen Sie im Kontextmenü "Checker auswählen". Ein Dialogfeld erscheint. Das Listenfeld enthält alle Geometrie-Checker, die als Referenz zur Verfügung stehen.

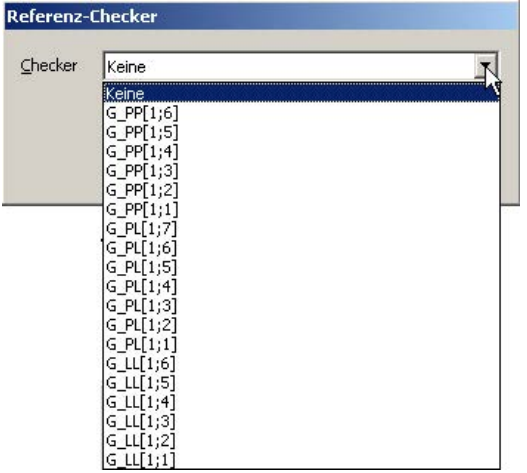

**3. Geometrie-Checker mit linkem Mausklick auswählen**

#### **4. [OK] wählen**

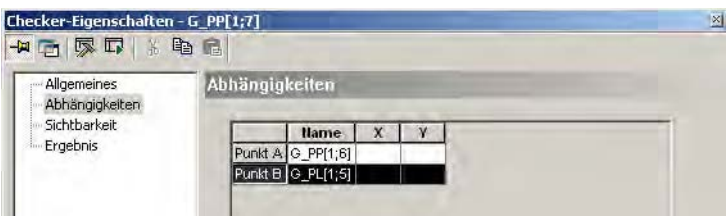

# **10.18 Beispielbasierter Identifikations-Checker**

Mit der beispielbasierten Identifikation können eintrainierte Objekte anhand von charakteristischen Merkmalen wie Textur oder Farbe identifiziert werden. Dies ermöglicht es, Objekte zu identifizieren, die nicht mit einem Code markiert sind.

Die Identifikation ist robust gegenüber Rotation, Skalierung und Beleuchtungsänderungen sowie gegenüber Verdeckungen, Störungen und moderaten perspektivischen Verzerrungen sowie moderaten Deformationen des Objekts. Sie erlaubt in gewissen Grenzen auch die Identifikation von Schüttgut.

Die beispielbasierte Identifikation stößt an ihre Grenzen bei Objekten, die sich sehr ähnlich sind oder sich nur in einem der Punkte unterscheiden.

# $\triangle$  Hinweis  $=$

#### **Die beispielbasierte Identifikation funktioniert am besten mit texturierten Objekten.**

Mit dem Identifikations-Checker kann immer nur ein Objekt pro Bild identifiziert werden. Das bedeutet, dass der Suchbereich im Bild nicht mehr als eines der gesuchten Objekte enthalten darf.

#### **10.18.1 Identifikator**

Auf diesem Eigenschaftenblatt nehmen Sie die Einstellung für das Training des Identifikators vor.

#### **Verzeichnis für Beispielbilder**

Hier wählen Sie das Verzeichnis für die Beispielbilder aus, die der Identifikator verwenden soll. Solange Sie noch kein Verzeichnis ausgewählt haben, wird "Nichts ausgewählt" angezeigt. Sobald Sie einmal ein Verzeichnis ausgewählt haben, können Sie nicht mehr zur Voreinstellung zurückkehren.

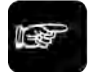

## ◆ Hinweis:

**Alle Verzeichnisse, die Beispielbilder für Identifikatoren enthalten, müssen im Unterverzeichnis \Identifiers des Installationsverzeichnisses von Vision Q.400 liegen.**

#### **Farbinformation verwenden**

Der Identifikator verwendet zum Erkennen der Objekte standardmäßig nur Informationen über die Textur des Objekts. Wenn der Checker aber auf einem Farbbild arbeitet, kann zusätzlich die Farbinformation verwendet werden. Bei einem Farbbild ist der Parameter aktiviert. Bei einem Grauwertbild können keine Farbinformation verwendet werden und der Parameter kann deswegen auch nicht ausgewählt werden.

#### **Bildgrößenbearbeitungsmethode**

Um die Identifikation zu beschleunigen, werden die Bilder intern auf eine vorgegebene Größe oder mit einem bestimmten Faktor skaliert. Bei Auswahl einer Methode erscheint ein weiterer Parameter.

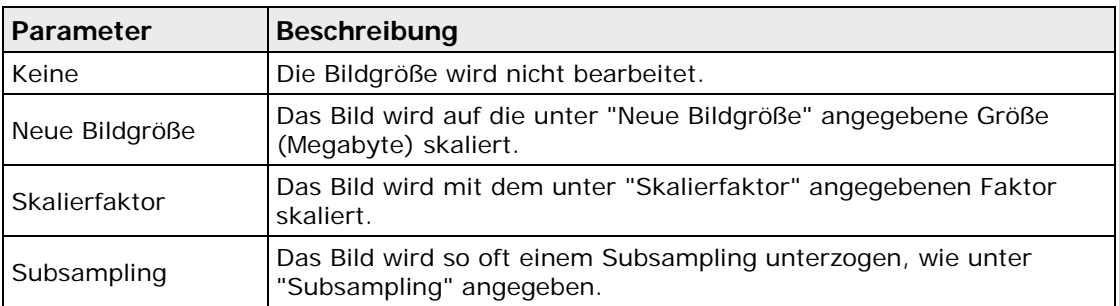

Um den Identifikationsprozess zu beschleunigen, sollte ein Wert gewählt werden, der zu einem kleineren internen Bild führt, also ein kleinerer Skalierungsfaktor oder eine kleinere Bildgröße bzw. eine größere Schrittweite für die Unterabtastung.

Wenn die zu unterscheidenden Objekte eine hochfrequente Textur aufweisen, wird die Identifikation möglicherweise bessere Ergebnisse liefern, wenn die interne Bildgröße größer ist, weil ansonsten die Textur bei der Verkleinerung des Bildes verloren gehen kann.

#### **Identifikator trainieren**

Wenn Sie diese Schaltfläche betätigen, wird der Identifikator trainiert. Für das Training wird nur der Bildbereich in der Checker-Form und nicht das gesamte Bild verwendet. Die Checker-Form kann zuvor mit einer Positions- und Rotationskorrektur neu gesetzt worden sein.

Wenn der Identifikator erfolgreich trainiert worden ist, wird eine Datei <InternerName>.sid in dem Verzeichnis abgelegt, aus dem die Beispielbilder stammen. Wenn Sie eine Applikation, die einen trainierten Identifikator enthält, auf einem anderen Rechner ausführen möchten, müssen Sie die \*.sid-Datei in das Verzeichnis für die Beispielbilder kopieren. Die Beispielbilder müssen nur auf den anderen Rechner kopiert werden, wenn Sie den Identifikator dort neu trainieren wollen.

Wenn der Identifikator erfolgreich trainiert worden ist und Sie danach die Parametereinstellungen für das Training des Identifikators ändern, wird links neben der Schaltfläche [Identifikator trai-

nieren] das Warnsymbol  $\Box$  angezeigt, um darauf hinzuweisen, dass die aktuell eingestellten Parameterwerte und die Parameterwerte, die für das Training des Identifikators verwendet worden sind, nicht übereinstimmen.

## **Beispielbilder für das Training des Identifikators**

Bevor Sie den beispielbasierten Identifikations-Checker ausführen können, muss der Identifikator trainiert werden. Dazu werden Beispielbilder benötigt. Beispielbilder können vom Typ \*.bmp, \*.jpg, \*.jpeg, \*.png oder \*.tif sein.

Alle Beispielbilder für einen Identifikator müssen im Verzeichnis \Identifiers oder in Unterverzeichnissen davon abgelegt werden. Der Name dieses Verzeichnisses wird verwendet, um die Beispielbilder für einen Identifikator anzusprechen. Es werden immer alle Bilder in diesem Verzeichnis (und eventuell vorhandenen Unterverzeichnissen) verwendet, um den Identifikator zu trainieren.

Für jedes Objekt, das von einem Identifikator erkannt werden soll, muss mindestens **ein** Beispielbild vorhanden sein. Wenn ein Beispielbild für ein Objekt ausreicht, können Sie es direkt im Verzeichnis für die Beispielbilder abgelegt werden. Der Name des Bilds (ohne Dateierweiterung) wird dann als Name des zu erkennenden Objekts verwendet und so auch von Vision Q.400 ausgegeben, wenn Vision Q.400 dieses Objekt erkannt hat.

Wenn Sie für ein Objekt mehrere Beispielbilder benötigen, legen Sie für dieses Objekt ein Unterverzeichnis an. Der Name des Unterverzeichnisses wird dann als Name des zu erkennenden Objekts verwendet. Alle Bilder, die sich in diesem Unterverzeichnis befinden, werden dann als Beispielbilder für das Objekt verwendet.

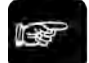

# ◆ Hinweis =

- **Die Verzeichnisstruktur für die Beispielbilder der Identifikatoren kann nicht über die Oberfläche von Vision Q.400 verwaltet werden, sondern muss mit einem externen Tool, z.B. dem Windows-Explorer, erstellt werden. Eine andere Möglichkeit besteht darin, die Verzeichnisse mit Hilfe der Spreadsheet-Aktionen von Vision Q.400 zu erzeugen.**
- **Befinden sich im Verzeichnis für die Beispielbilder eines Identifikators mehrere Bilder, deren Dateinamen sich nur in der Dateierweiterung unterscheiden (z.B.** Beispiel.bmp **und**  Beispiel.tif**), werden beide Bilder als Beispielbilder für das Objekt "Beispiel" verwendet.**
- **Befinden sich im Verzeichnis für die Beispielbilder eines Identifikators ein Bild, dessen Dateinamen sich nur in der Dateierweiterung von einem gleichnamigen Unterverzeichnis unterscheidet (z.B.** Beispiel.bmp **und** \Beispiel**), wird sowohl das einzelne Bild als auch alle Bilder aus dem gleichnamigen Unterverzeichnis für das Objekt "Beispiel" verwendet.**

Hier sehen Sie, wie sich die Verzeichnisstrukturen der Beispielbilder unterscheiden und welche Auswirkung sie haben.

Das erste Bild zeigt die Verzeichnisstruktur für zwei Identifikatoren, die Obst und Gemüse unterscheiden sollen.

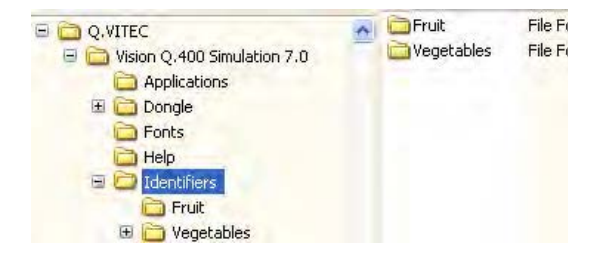

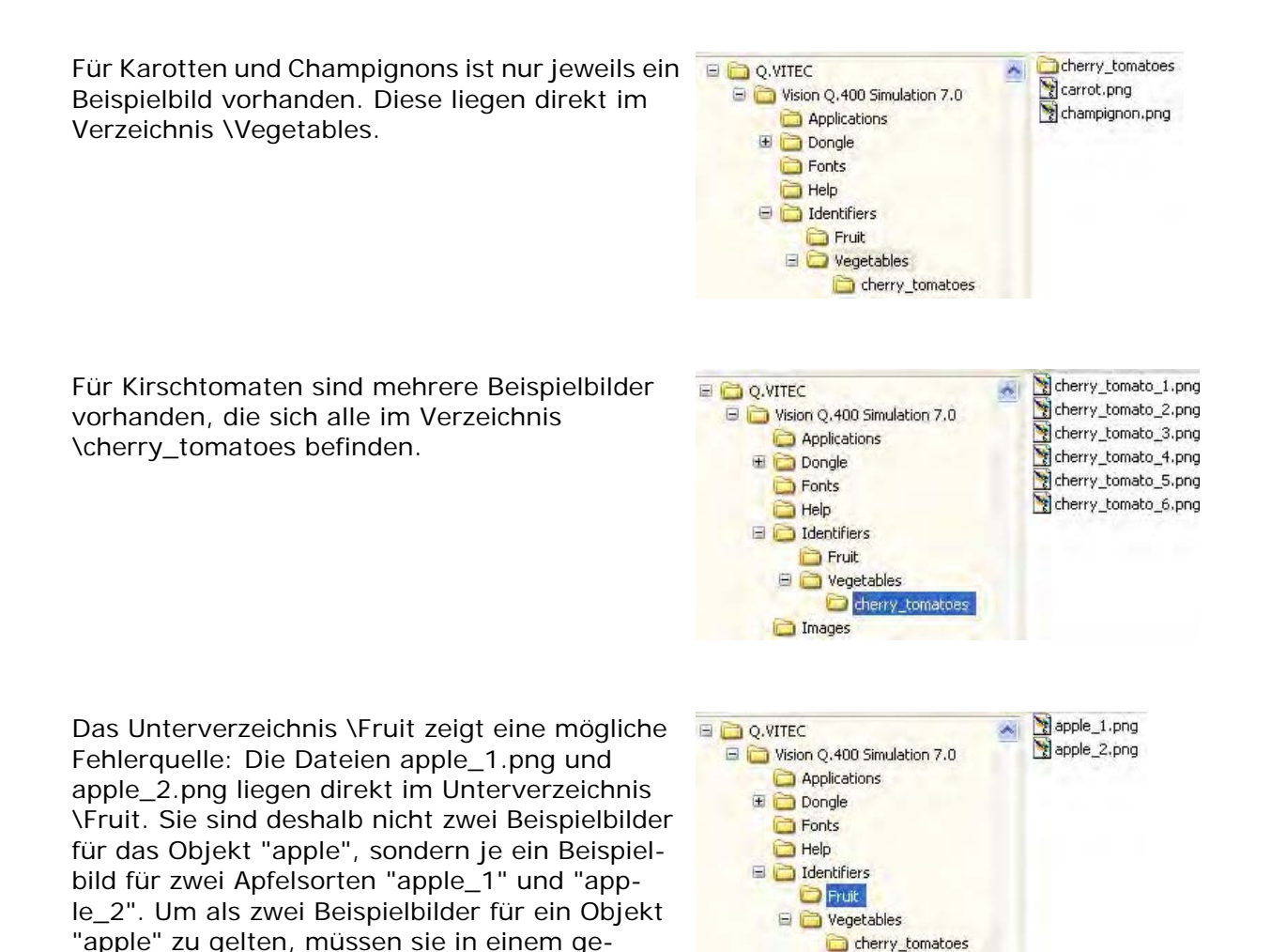

## **10.18.2 Algorithmus**

meinsamen Unterverzeichnis \apple liegen.

Auf diesem Eigenschaftsblatt nehmen Sie die Einstellung für das Ausführen des Identifikators vor.

#### **Maximale Anzahl Objekte**

Hier geben Sie die maximale Anzahl von Objekten ein, die der Identifikator erkennen soll. Ein Identifikator ist in der Lage, mehr als ein Objekt zu erkennen, und gibt alle gefundenen Objekte dann in der Reihenfolge bestbewertetes Objekt, zweitbestbewertetes Objekt, usw. aus.

#### **Auswertungsmethode**

Hier wählen Sie die Methode, nach der die Objekte ausgewertet werden sollen.

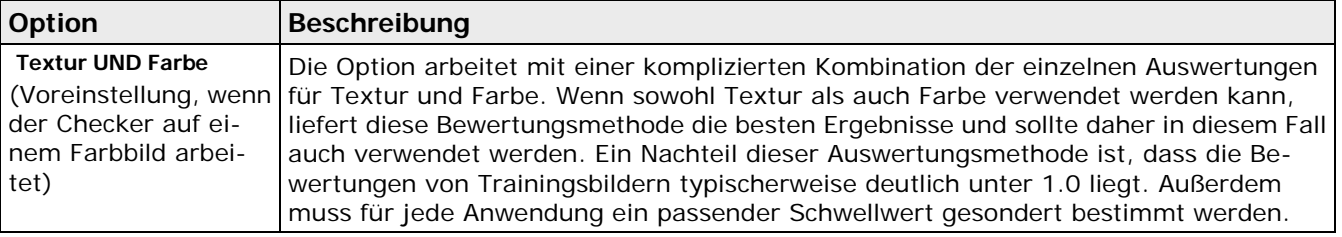

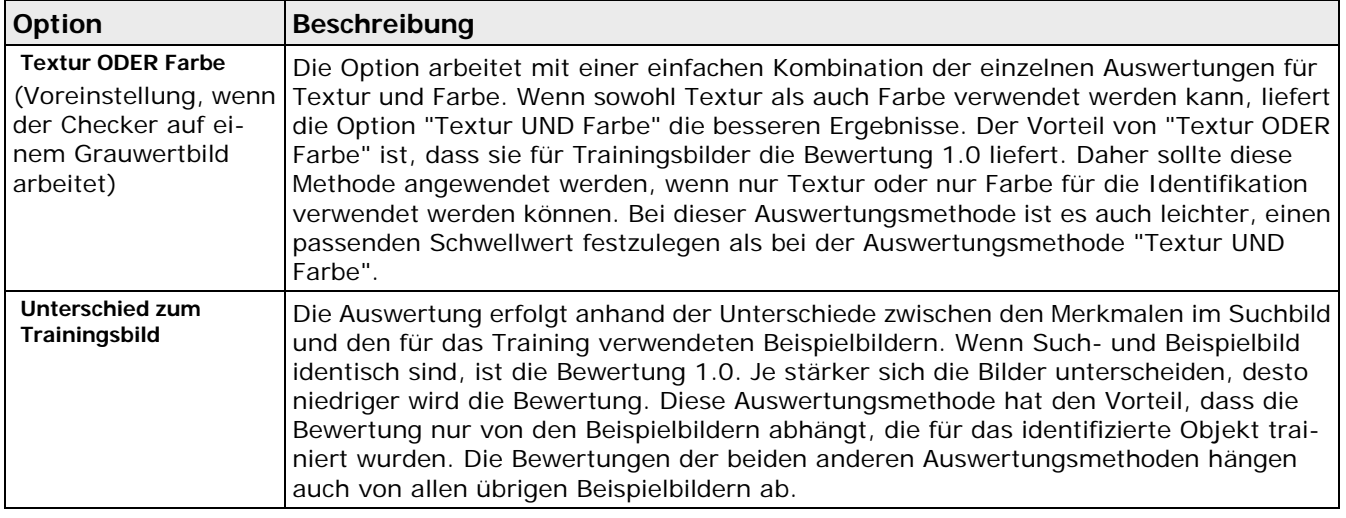

 $\bullet$  Hinweis  $=$ 

- **Die gewählte Auswertungsmethode beeinflusst nicht nur die (Zahlenwerte der) Bewertung, sondern auch die eigentliche Identifikation der Objekte.**
- **Die Identifikation der Objekte erfolgt nur im Bildbereich der Checker-Form,** nicht **im gesamten Bild. Die Checker-Form kann zuvor mit einer Positions- und Rotationskorrektur neu positioniert worden sein.**

## **Bewertungsgrenze**

Die Bewertung liegt im Bereich von 0.0 bis 1.0, wobei 1.0 die beste Bewertung ist. Es werden nur die Objekte ausgegeben, deren Bewertung über dieser Schwelle liegt. Die Voreinstellung ist 0, so dass immer alle erkannten Objekte ausgegeben werden, solange nicht mehr Objekte als der unter "Maximale Anzahl Objekte" festgelegte Wert gefunden werden.

## **10.18.3 Ergebnis**

Neben den üblichen allgemeinen Werten gibt der Identifikations-Checker die folgenden Ergebnisse aus:

| Ergebnis  | <b>Beschreibung</b>                                                                                                    |
|-----------|----------------------------------------------------------------------------------------------------|
| Objekt    | Name des erkannten Objekts.                                                                                                    |
| Bewertung | Bewertung des erkannten Objekts. Die Bewertung liegt im Bereich von 0.0 bis 1.0,<br>wobei 1.0 die beste Bewertung ist. Wenn der Checker mehrere Objekte erkennt,<br>sind diese nach ihrer Bewertung absteigend sortiert. |

**Wenn Sie ein Objekt in der Ergebnistabelle anklicken, wird der Name des bestbewerteten (!) Objekts im Zentrum der Checker-Form angezeigt.**

## **10.18.4 Form**

Für einen Identifikations-Checker sind folgende Formen zulässig:

- Rechteck
- Ellipse (Kreis)

<sup>+</sup> Hinweis =

- Polygon
- Ring

- + Hinweis =
- **Alle Koordinaten müssen im Bildbereich liegen. Der Bildbereich hängt von der verwendeten Kamera ab. Alle Winkel müssen im Bereich 0 – 360 Grad liegen.**
- **Wenn Sie die Parameter so verändern, dass Teile einer Form nicht mehr innerhalb des Bilds liegen, werden die Parameteränderungen nur akzeptiert, wenn Sie die Option "Positionen außerhalb des Bildbereichs zulassen" aktivieren.**

# **10.19 Indikatoren**

Mit Indikatoren können Sie Ergebnisse und Bewertungen (NG/OK) von Spreadsheet-Ergebnissen auf dem Bildschirm mit Hilfe von geometrischen Figuren, Bildern oder frei definierbaren Texten hervorheben. Dabei sind die Sichtbarkeitseinstellungen von Indikatoren unabhängig von denen der Checker. Das heißt, Sie können die Darstellung von Checkern im Run-Modus unterbinden, während die Indikatoren alle gezeichnet werden.

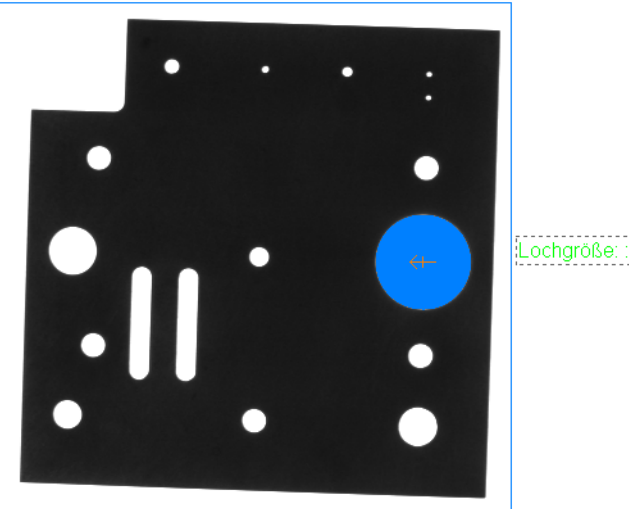

Lochgröße: : 4324

Beispiel für einen Textindikator mit Anzeige des Ergebnisses einer Spreadsheet-Reihe

Es gibt 6 verschiedenen Typen von Indikatoren:

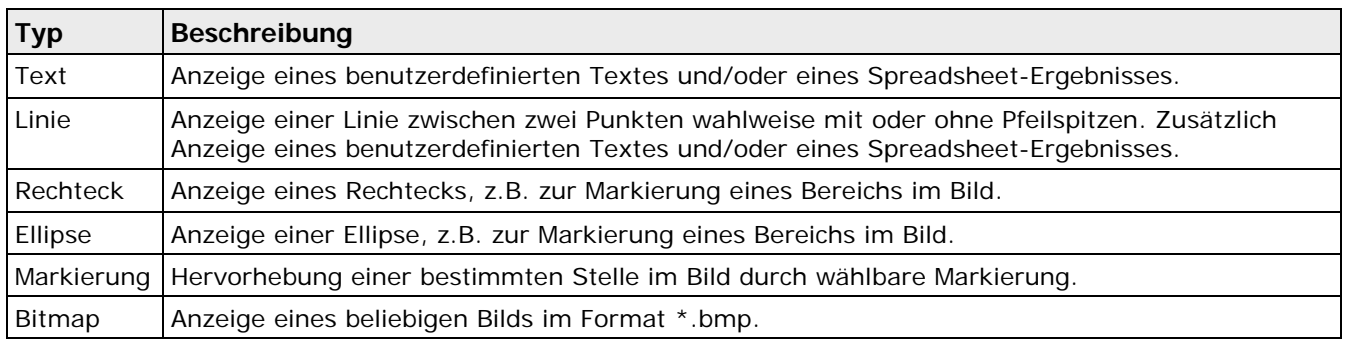

Alle Indikatoren verwenden die gleichen Eigenschaftenblätter, die je nach Indikatortyp unterschiedliche Einstellmöglichkeiten aufweisen können:

- Allgemeines: Enthält ein Feld für den Kommentar wie bei den Checkern (siehe Seite [250\)](#page-249-0)
- Grundeinstellungen (siehe Seite [433\)](#page-432-0)
- Positionseinstellungen (siehe Seite [435\)](#page-434-0)
- Anzeige-Einstellungen (siehe Seite [436\)](#page-435-0)
- Ergebnis (siehe Seite [447\)](#page-446-0)

#### **Indikatoren im Kamerafenster auswählen und positionieren**

Sie können einen Indikator im Kamerafenster auswählen, indem Sie die <Strg>-Taste drücken und gleichzeitig den Indikator mit der linken Maustaste im Kamerafenster anwählen.

Einen ausgewählten Indikator können Sie im Kamerafenster verschieben. Drücken Sie dazu wieder die <Strg>-Taste und wählen Sie den Indikator mit der linken Maustaste im Kamerafenster an. Solange Sie die linke Maustaste gedrückt halten, können Sie den Indikator verschieben. Die neue Position des Indikators wird ermittelt, wenn Sie die linke Maustaste loslassen.
Ist in den Positionseinstellungen des Indikators die Option "Feste Position" aktiviert, wird der Indikator an diese neue feste Position verschoben. Ist die Option "Abhängig von Ergebnissen" aktiviert, werden der X- und der Y-Offset entsprechend der neuen Position des Indikators neu berechnet.

## **10.19.1 Grundeinstellungen**

Das Eigenschaftenblatt "Grundeinstellungen" dient dazu, den Indikatortyp, die Fehleranzeige sowie weitere, vom Indikatortyp abhängige Eigenschaften festzulegen.

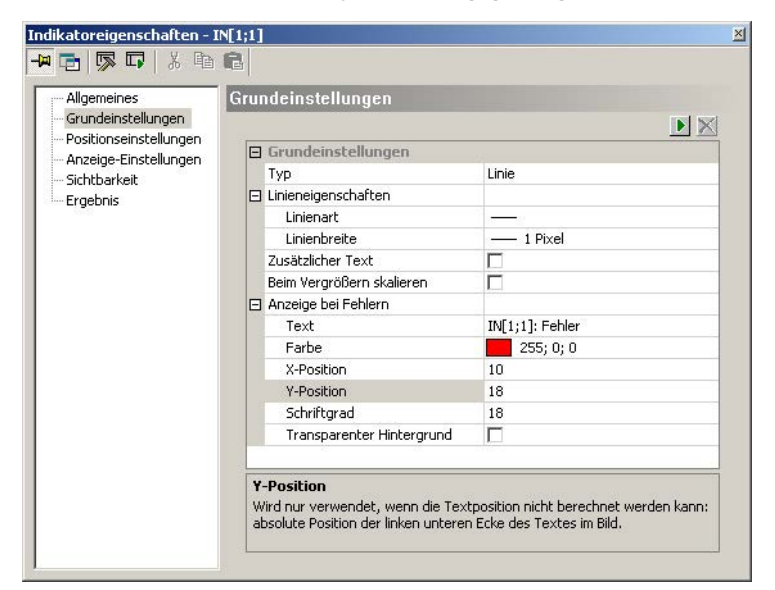

Eigenschaftenblatt "Grundeinstellungen" eines Linienindikators

## **Typ**

Hier legen Sie fest, welchen Indikatortyp (siehe Seite [431\)](#page-430-0) Sie verwenden wollen. Je nach Typ erscheinen weitere Einstellungen z.B. für Linienarten und -breiten usw.

#### **Beim Vergrößern skalieren**

Hier legen Sie fest, ob der Indikator beim Vergrößern oder Verkleinern des Bildausschnitts maßstabsgerecht skaliert werden soll.

#### **Anzeige bei Fehlern**

Hier stellen Sie ein, wie ein Fehler angezeigt werden soll, der bei der Ausführung des Indikators auftritt. Sie können den Fehlertext, die Farbe, die Position, die Schriftgröße und eine Farbe für den transparenten Hintergrund definieren. Beachten Sie jedoch, dass in der Voreinstellung die Option "Transparenter Hintergrund" nicht ausgewählt ist. Dies bedeutet, dass in der Voreinstellung der von Ihnen unter "Text" eingegebene Fehlertext schwarz auf einem Rechteck mit der gewählten Farbe ausgegeben wird. Wenn Sie "Transparenter Hintergrund" aktiviert haben, wird nicht der Hintergrund farbig hinterlegt, sondern der Text selbst erscheint in der ausgewählten Farbe.

|                                                         |  |                           | Name Abhäng<br>MG[1;1] |  |  |  |  |  |
|---------------------------------------------------------|--|---------------------------|------------------------|--|--|--|--|--|
| Indikatoreigenschaften - IN[1;1]<br>中国尿中系胎盘             |  |                           |                        |  |  |  |  |  |
| Allgemeines<br>Grundeinstellungen                       |  | Grundeinstellungen        |                        |  |  |  |  |  |
| - Positionseinstellungen                                |  | 日 Grundeinstellungen      |                        |  |  |  |  |  |
| - Anzeige-Einstellungen<br>- Sichtbarkeit<br>- Ergebnis |  | Typ                       | Text                   |  |  |  |  |  |
|                                                         |  | Beim Vergrößern skalieren | ⊽                      |  |  |  |  |  |
|                                                         |  | 日 Anzeige bei Fehlern     |                        |  |  |  |  |  |
|                                                         |  | Text                      | $IN[1;1]$ : Fehler     |  |  |  |  |  |
|                                                         |  | Farbe                     | 255;0;0                |  |  |  |  |  |
|                                                         |  | X-Position                | 10                     |  |  |  |  |  |
|                                                         |  | Y-Position<br>20          |                        |  |  |  |  |  |
|                                                         |  | Schriftgrad               | 18                     |  |  |  |  |  |
|                                                         |  | Transparenter Hintergrund | г                      |  |  |  |  |  |

Fehleranzeige mit den voreingestellten Werten

#### $\triangleleft$  Hinweis =

- **Der unter "Anzeige bei Fehlern" eingegebene Text wird bei allen Fehlern des Indikators verwendet und im Kamerafenster angezeigt. Die genaue Ursache des Fehlers wird auf dem Eigenschaftenblatt "Ergebnis" unter "Meldungen:" ausgegeben.**
- **Wird ein Indikator erzeugt, generiert Vision Q.400 unter "Anzeige bei Fehlern" unter "Text" einen Standardtext, der aus dem Indikatornamen, einem ":" und dem Wort "Fehler" besteht. Beim Kopieren eines Indikators wird der Text nur mitkopiert, wenn er vom Benutzer geändert wurde. Ansonsten wird ein neuer Standardtext erstellt, der Namen und Nummer des kopierten Indikators enthält.**
- **Wenn Sie bei einem Fehler keine Anzeige im Kamerafenster haben wollen, dann geben Sie unter "Text" eine leere Zeichenkette ein.**
- **Die unter "Anzeige bei Fehlern" eingestellte Position wird nur dann verwendet, wenn der Fehler bei der Positionsberechnung aufgetreten ist. Ansonsten wird der Fehlertext an der berechneten Indikatorposition ausgegeben.**
- **Wenn Sie einen Indikator im Bild nicht sehen können, kann das mehrere Gründe haben:**

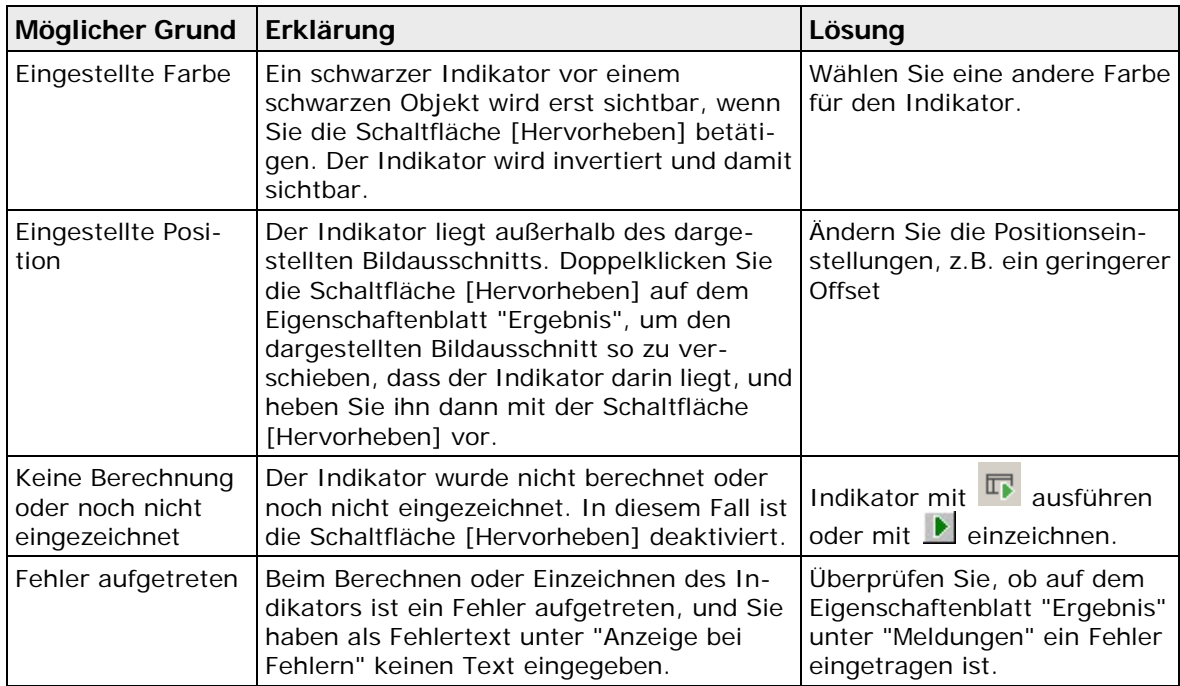

## **Verfügbare Schaltflächen**

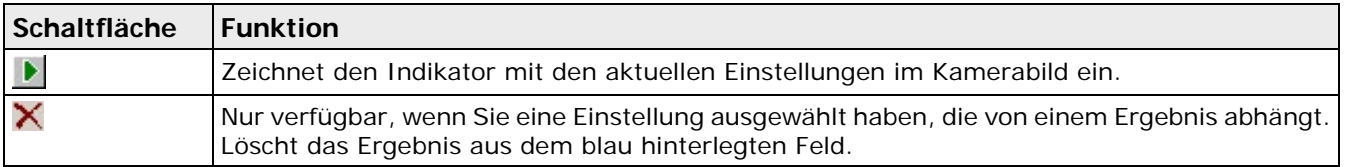

## **10.19.2 Positionseinstellungen**

Die Position des Indikators legen Sie im Eigenschaftenblatt "Positionseinstellungen" fest. Je nach Indikatortyp sind unterschiedliche Einstellungen möglich.

Bei allen Indikatortypen können Sie zwischen einer festen (= unveränderlichen) Position im Bild und einer variablen, d.h. von Spreadsheet- bzw. Checker-Ergebnissen abhängigen Position wählen. Dabei werden, um Spreadsheet- und Checker-Ergebnisse unterscheiden zu können, Checker-Ergebnisse mit einem "\*" vor ihrem Namen markiert.

Bei einer von Spreadsheet- bzw. Checker-Ergebnissen abhängigen Position tragen Sie die Ergebnisse mit Drag & Drop in das entsprechende Feld ein.

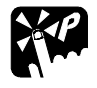

## **TASTATURBEFEHLE**

**Wenn Sie Checker-Ergebnisse in ein Feld ziehen, können Sie zwei zusammengehörige Checker-Ergebnisse wie X- und Y-Koordinate eines Punkts auf einmal übertragen, wenn Sie beim Loslassen der Maustaste über einem Feld die Taste <Strg> drücken. Dies ist z.B. dann nützlich, wenn Sie die Koordinaten eines Ergebnispunkts in die Zeilen "X-Position" bzw. "Y-Position" übertragen wollen. Diese Funktion ist nur für Checker, nicht jedoch für Spreadsheet-Ergebnisse verfügbar.**

Bei Checker-Ergebnissen ist es möglich zu überprüfen, ob der "Typ" des einzutragenden Ergebnisses zum "Typ" des Feldes passt, in das es eingefügt werden soll. Z.B. ist es nicht möglich, ein Winkelergebnis in das Feld "X-Position" zu übertragen. Vision Q.400 wird ein unpassendes Ergebnis nicht in das Feld einfügen und Ihnen eine entsprechende Meldung anzeigen.

Bei Spreadsheet-Ergebnissen ist es jedoch im Allgemeinen nicht möglich zu überprüfen, ob der "Typ" des Ergebnisses und der "Typ" des Feldes zusammenpassen. Z.B. können Sie das Ergebnis einer Formel in das Feld "X-Position" eintragen, es ist aber nicht möglich zu überprüfen, ob das Formelergebnis wirklich eine X-Koordinate darstellt. Achten Sie darauf, sinnvolle Spreadsheet-Ergebnisse in ein Feld zu ziehen.

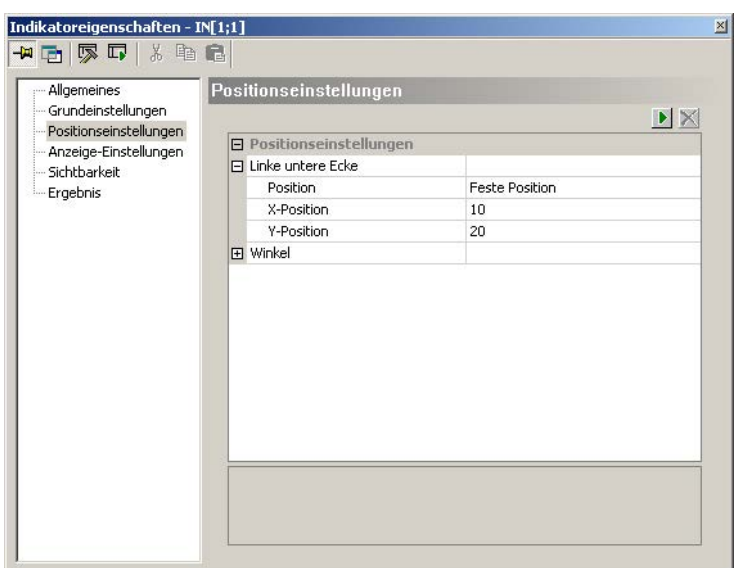

Positionseinstellungen für einen Textindikator mit fester Position

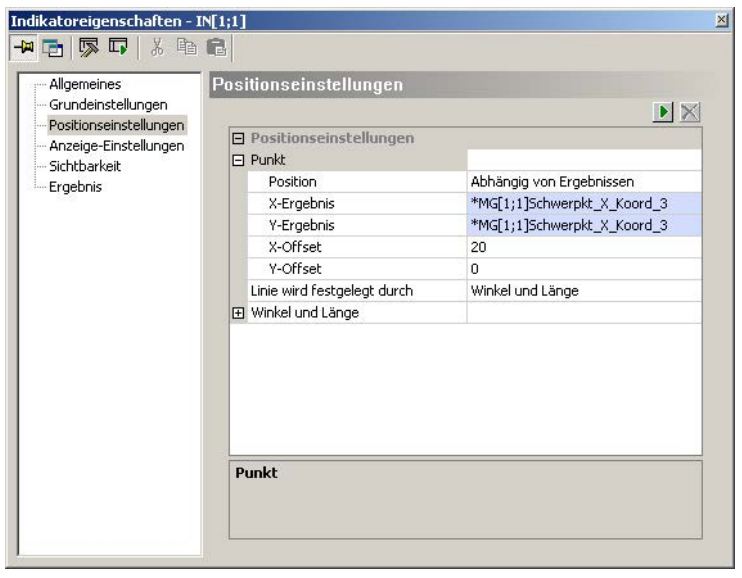

Positionseinstellungen für einen Textindikator mit variabler Position

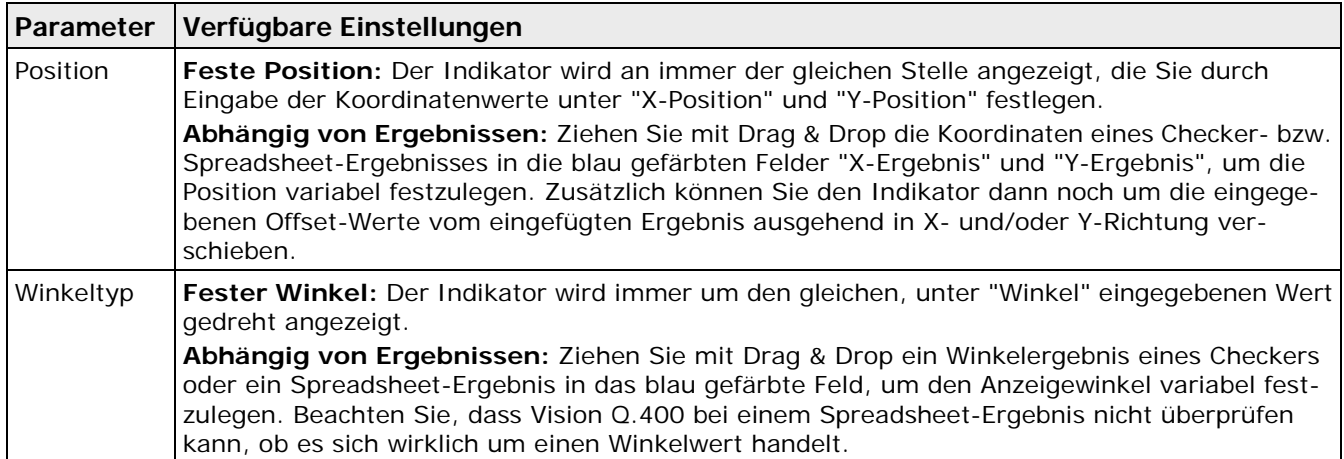

Eine Beschreibung der weiteren Einstellmöglichkeiten auf diesem Eigenschaftenblatt finden Sie bei dem jeweiligen Indikatortyp.

#### **Verfügbare Schaltflächen**

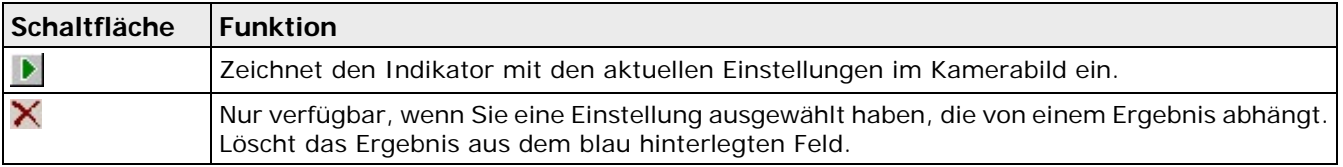

## **10.19.3 Anzeige-Einstellungen**

Die Anzeigeweise des Indikators legen Sie im Eigenschaftenblatt "Anzeige-Einstellungen" fest. Die Einstellungen sind für alle Typen bis auf den Text- (siehe Seite [438\)](#page-437-0)Indikator, den Linien-Indikator mit Text und den Bitmap-Indikator (siehe Seite [446\)](#page-445-0) ohne Rahmen gleich. Der Textindikator und der Linien-Indikator mit Text benötigen zusätzliche Einstellungen für die Textausgabe, beim Bitmap-Indikator ohne Rahmen werden alle Einstellungen von den Grund- und Positionseinstellungen abgedeckt.

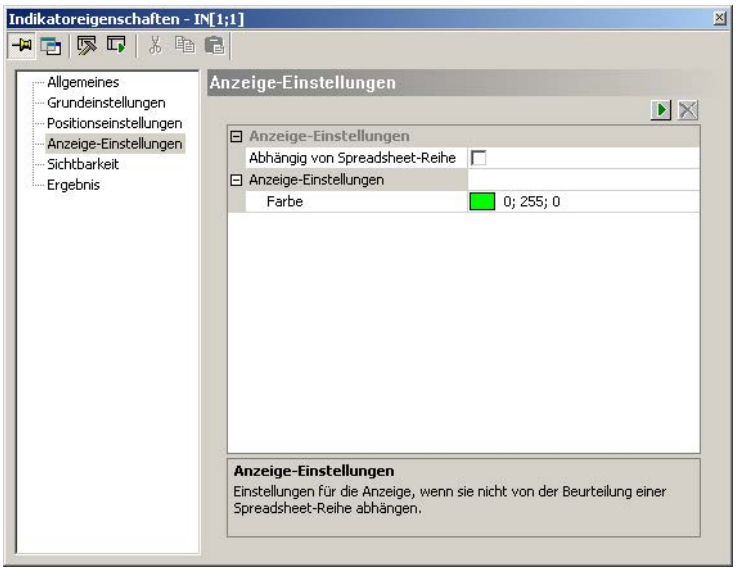

Anzeige-Einstellungen eines Indikators, der von keiner Beurteilung abhängig ist

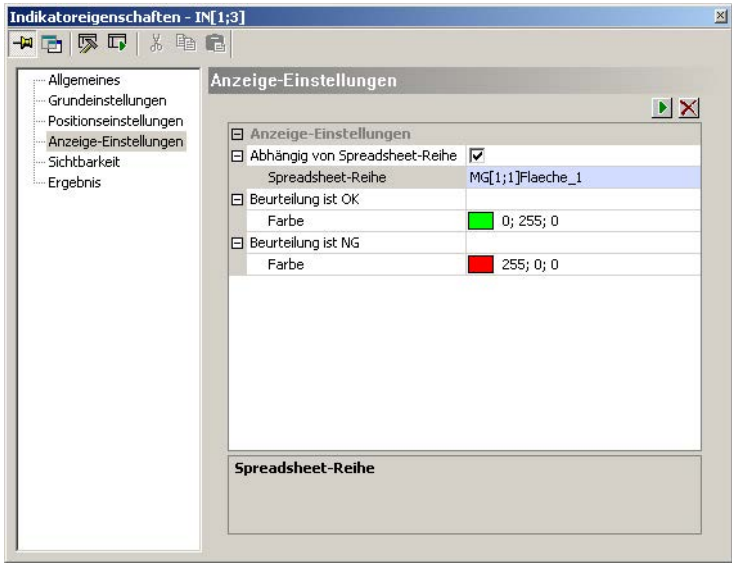

Beispiel eines von einer Beurteilung abhängigen Linienindikators

| Parameter                              | Verfügbare Einstellungen                                                                                                    |
|----------------------------------------|----------------------------------------------------------------------------------------------------|
| Farbe                                  | Wählen Sie die Farbe aus, in welcher der Indikator angezeigt wird. Die voreingestellte Farbe<br>ist Grün. Rechts neben dem Farbfeld sehen Sie die RGB-Werte der ausgewählten Farbe.                                                       |
| Abhängig von<br>Spread-<br>sheet-Reihe | Aktivieren Sie diesen Parameter, wenn Sie die Anzeige von der Beurteilung einer Spread-<br>sheet-Reihe abhängig machen wollen. Dann können Sie die Anzeige unterschiedlich gestal-<br>ten, je nachdem, ob die Beurteilung OK oder NG ist. |
| Beurteilung ist<br>OK/NG               | Wählen Sie die Farbe aus, in welcher der Indikator im Falle einer OK- bzw. NG-Beurteilung der<br>eingetragenen Spreadsheet-Reihe angezeigt werden soll. Die Voreinstellung ist grün für OK<br>und rot für NG.                             |

Eine Beschreibung der weiteren Einstellmöglichkeiten auf diesem Eigenschaftenblatt finden Sie bei dem jeweiligen Indikatortyp.

## **Verfügbare Schaltflächen**

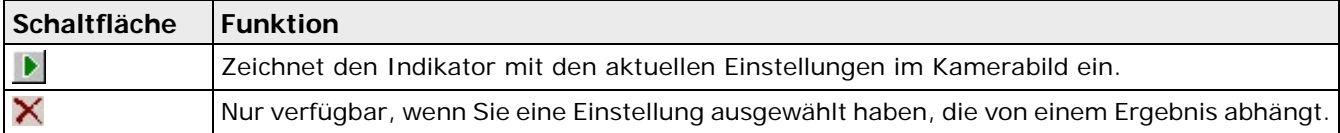

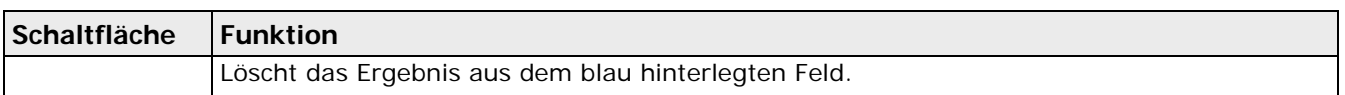

## **10.19.4 Sichtbarkeit**

Lesen Sie bitte die Beschreibung unter Sichtbarkeit (siehe Seite [269\)](#page-268-0) bei den Checkern.

## <span id="page-437-0"></span>**10.19.5 Textindikator**

Hier finden Sie alle Einstellmöglichkeiten, die der Textindikator zusätzlich zu den allen Indikatortypen gemeinsamen Einstellungen benötigt.

## **Anzeige-Einstellungen**

Hier legen Sie fest, welcher Text und wie er angezeigt werden soll.

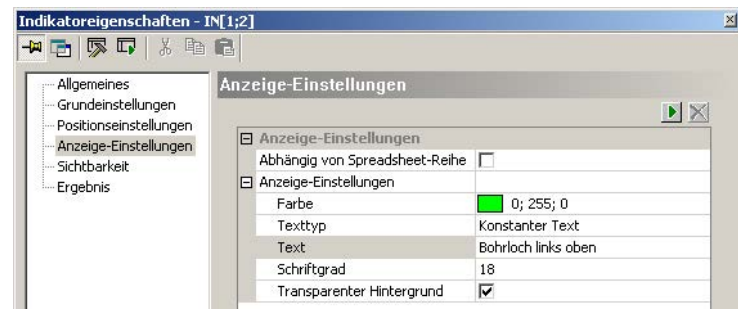

Textindikator mit konstantem Text (Standardeinstellungen)

Durch Aktivieren der Option "Abhängig von Spreadsheet-Reihe" können Sie unterschiedliche Texte definieren, deren Anzeige von der Beurteilung (OK/NG) einer Spreadsheet-Reihe abhängt. In diesem Fall müssen Sie in das blaue Feld neben "Spreadsheet-Reihe" per Drag & Drop die gewünschte Reihe aus dem Spreadsheet einfügen.

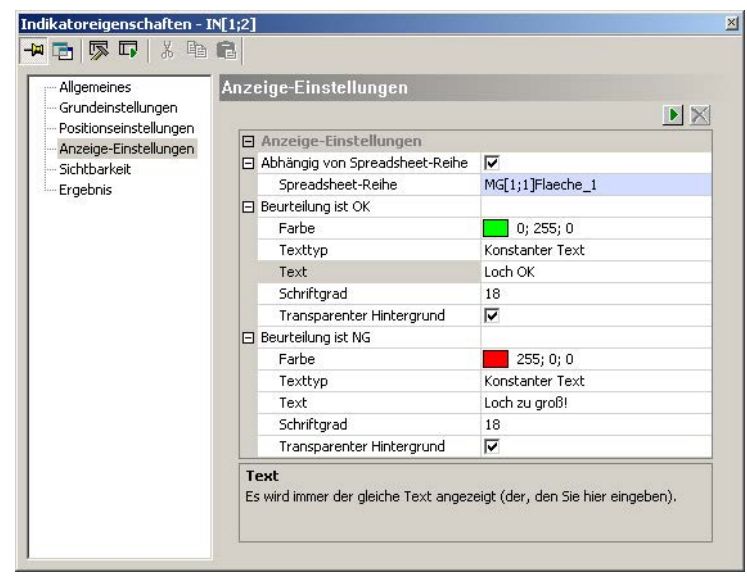

Einstellungen für einen von der Beurteilung einer Spreadsheet-Reihe abhängigen Textindikator

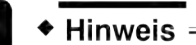

**Wenn Sie "Abhängig von Spreadsheet-Reihe" gewählt haben und eine Spreadsheet-Reihe in das Feld "Spreadsheet-Reihe" ziehen, wird diese Spreadsheet-Reihe automatisch auch in die Felder "Spreadsheet-Reihe" unter "Beurteilung ist OK" und "Beurteilung ist NG" eingetragen, sofern diese Felder noch leer sind. Das gilt auch, wenn Sie den Texttyp erst hinterher so einstellen, dass er von einem Spreadsheet-Ergebnis abhängt und folglich eine Spreadsheet-Reihe als Referenz benötigt.**

**Die Spreadsheet-Reihen für "Beurteilung ist OK" und "Beurteilung ist NG" beeinflussen sich gegenseitig, solange sie beide leer sind. Wird eine Spreadsheet-Reihe in das Feld unter "Beurteilung ist OK" gezogen, erscheint sie automatisch auch unter "Beurteilung ist NG".**

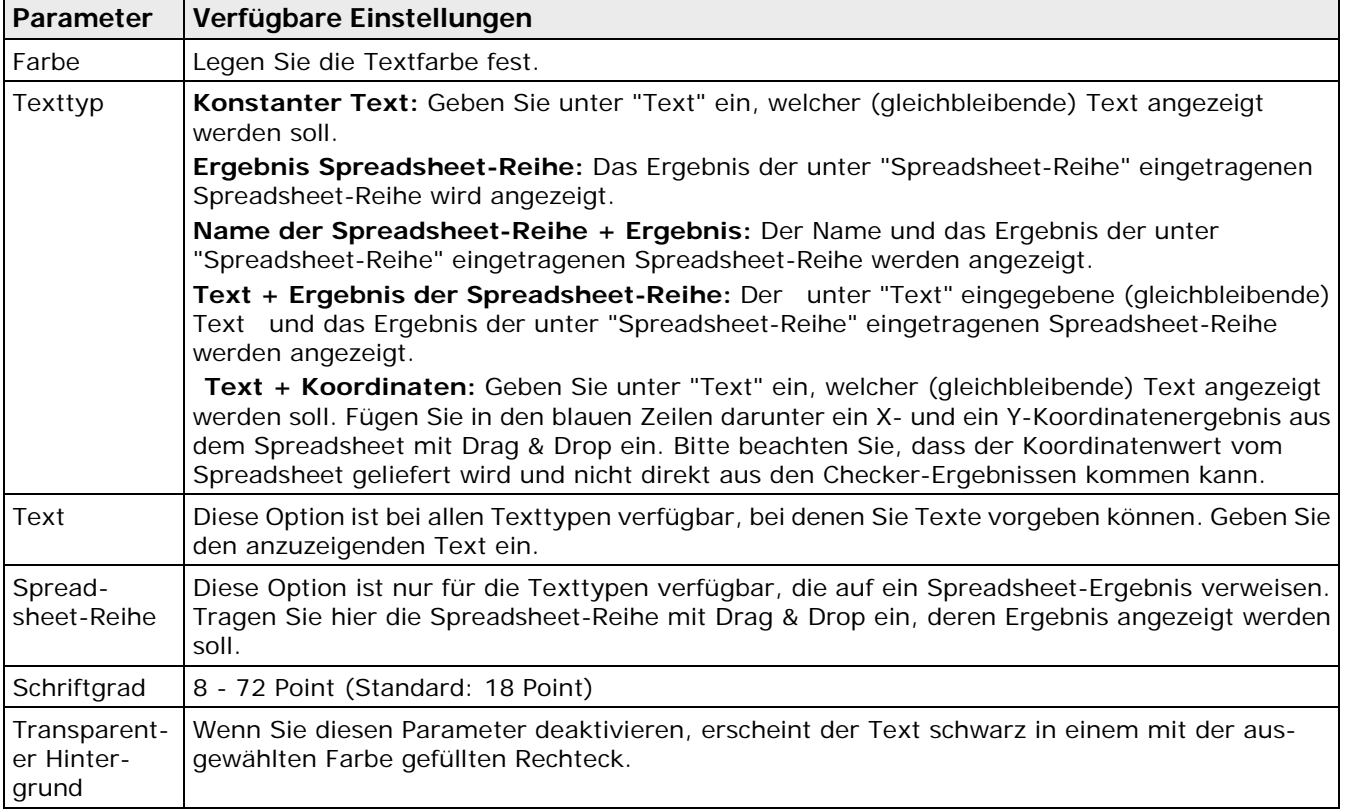

## **Verfügbare Schaltflächen**

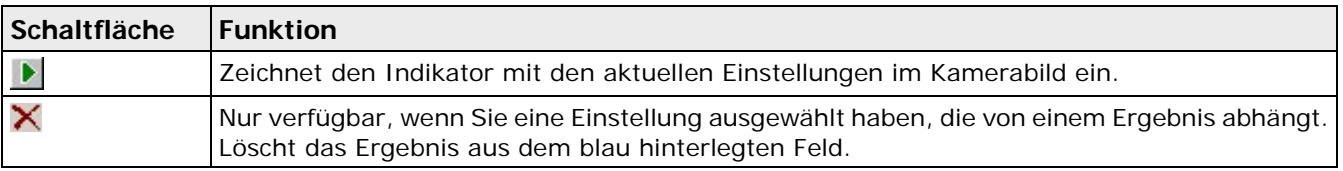

## **10.19.6 Linienindikator**

Hier finden Sie alle Parameter, die der Linienindikator zusätzlich zu den allen Indikatortypen gemeinsamen Einstellungen benötigt.

## **Grundeinstellungen**

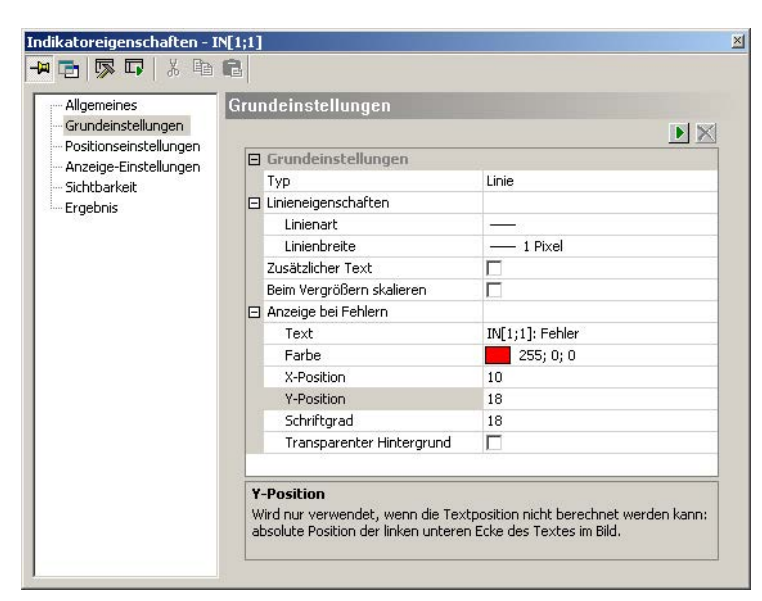

#### Grundeinstellungen für den Linienindikator

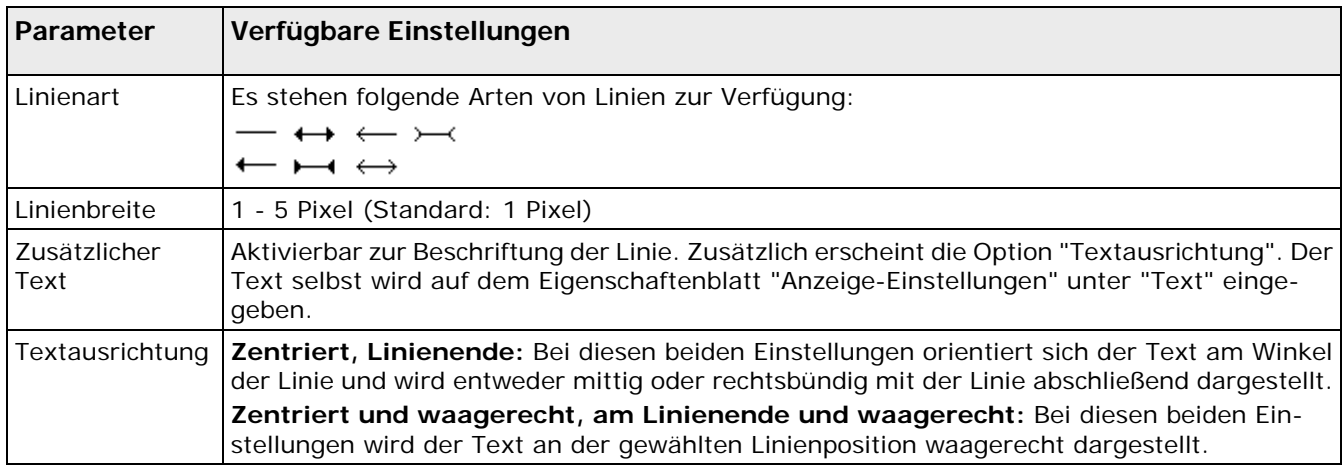

## **Positionseinstellungen**

Für das Zeichnen von Linienindikatoren gibt es zwei Methoden:

- mit einem Start- und einem Hilfspunkt
- mit einem Startpunkt und Winkel-/Längenangaben

Je nachdem, welche Einstellung Sie für den Parameter "Linie wird festgelegt durch" wählen, müssen Sie andere Parameter setzen. Wie bei den anderen Indikatoren können die Werte entweder konstant sein oder von Spreadsheet- bzw. Checker-Ergebnissen abhängen (Beispiele siehe unten).

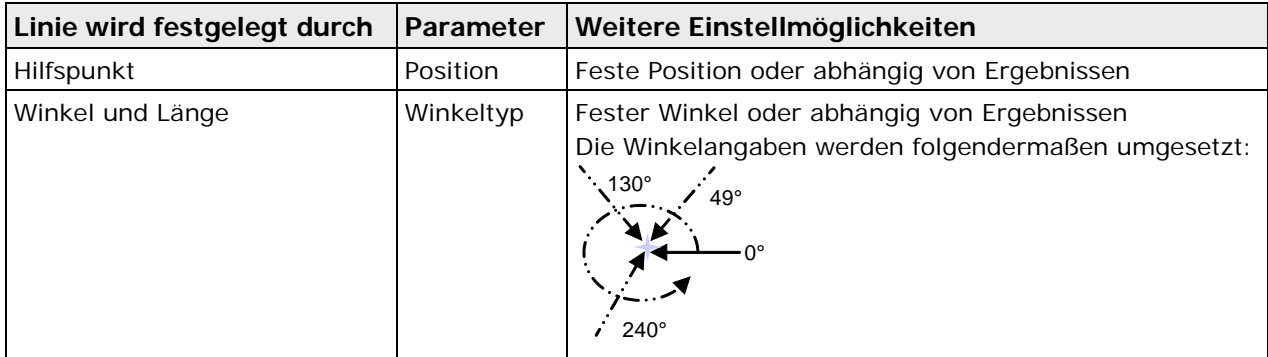

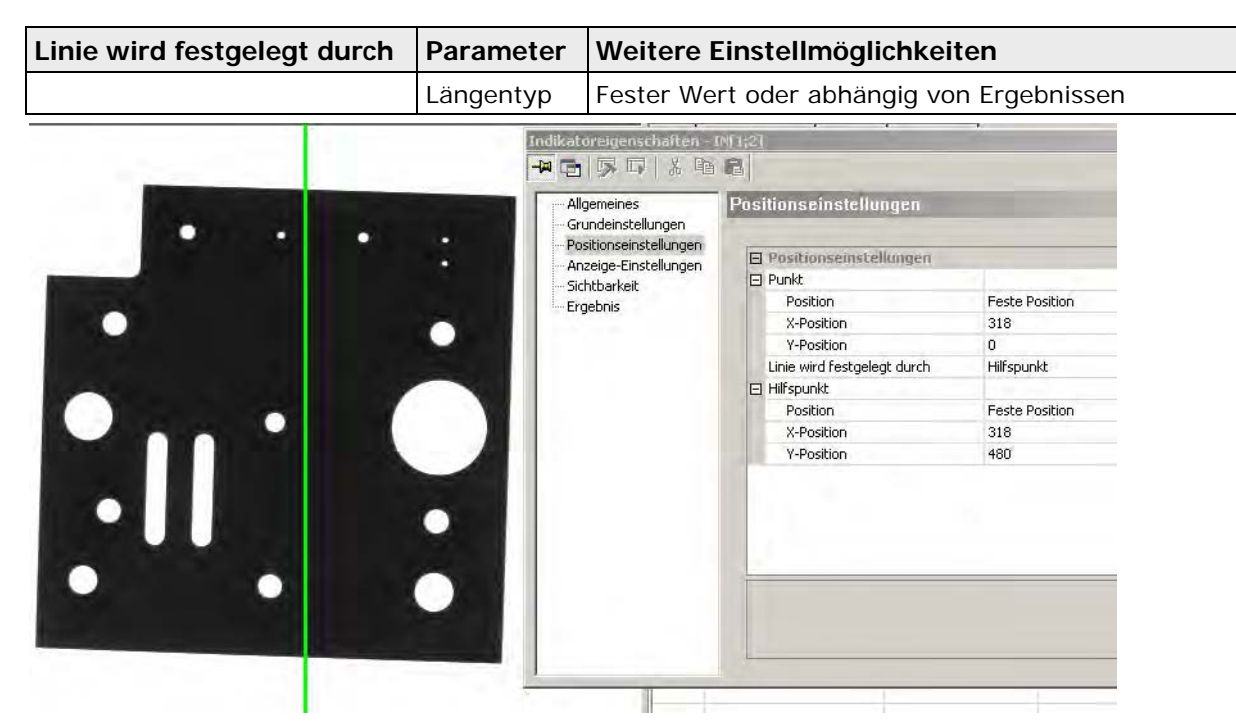

Beispiel für einen senkrechten Linienindikator in der Bildmitte (636x480)

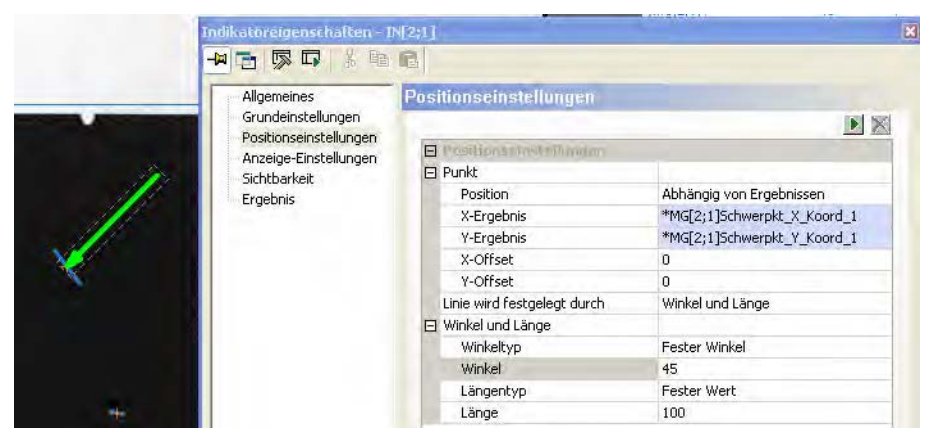

Durch Winkel und Länge sowie einen ergebnisabhängigen Punkt definierter Linienindikator

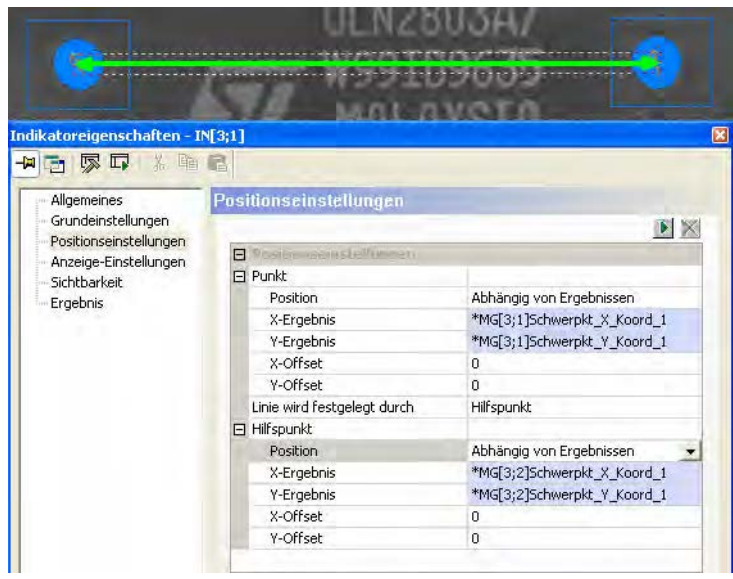

Beispiel für einen Linienindikator, der von ergebnisabhängigen Punkten definiert wird

## **Anzeige-Einstellungen**

Hier legen Sie fest, wie der Indikator angezeigt werden soll und ob die Anzeige von einer Spreadsheet-Reihe abhängen soll. Wenn Sie unter Grundeinstellungen den Parameter "Zusätzlicher Text" aktiviert haben, erscheinen die vom Textindikator (siehe Seite [438\)](#page-437-0) bekannten Parameter für Texttyp, Text, Schriftgrad und transparenter Hintergrund.

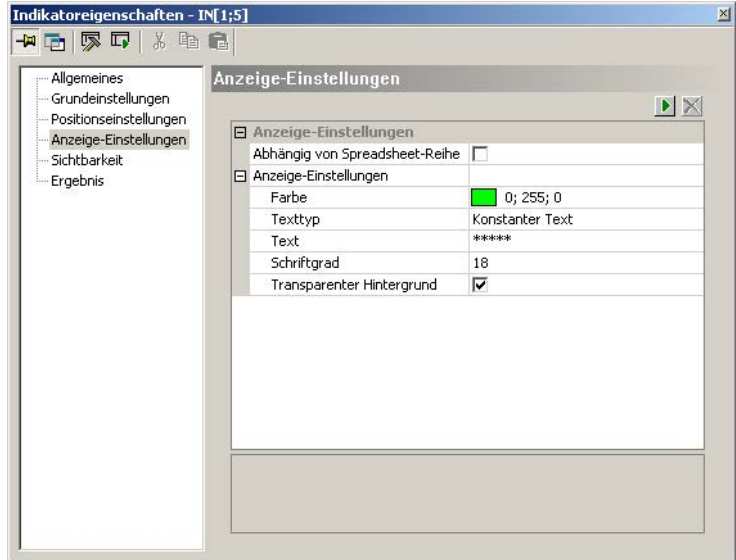

Anzeige-Einstellungen, wenn "Zusätzlicher Text" unter "Grundeinstellungen" aktiviert ist

| Parameter                           | Verfügbare Einstellungen                                                                                                    |
|-------------------------------------|----------------------------------------------------------------------------------------------------|
| Farbe                               | Hier legen Sie die Farbe der Linie fest.                                                                                                    |
| Texttyp                             | Konstanter Text: Geben Sie unter "Text" ein, welcher (gleichbleibende) Text angezeigt<br>werden soll.                                                                                                    |
|                                     | Ergebnis Spreadsheet-Reihe: Das Ergebnis der unter "Spreadsheet-Reihe" eingetragenen<br>Spreadsheet-Reihe wird angezeigt.                                                                                                    |
|                                     | Name der Spreadsheet-Reihe + Ergebnis: Das Ergebnis und der Name der unter<br>"Spreadsheet-Reihe" eingetragenen Spreadsheet-Reihe werden angezeigt.                                                                                                    |
|                                     | Text + Ergebnis der Spreadsheet-Reihe: Der unter "Text" eingegebene (gleichbleibende)<br>Text und das Ergebnis der unter "Spreadsheet-Reihe" eingetragenen Spreadsheet-Reihe<br>werden angezeigt.                                                                                                    |
|                                     | Text + Koordinaten: Geben Sie unter "Text" ein, welcher (gleichbleibende) Text angezeigt<br>werden soll. Fügen Sie in den blauen Zeilen darunter ein X- und ein Y-Koordinatenergebnis aus<br>dem Spreadsheet mit Drag & Drop ein. Bitte beachten Sie, dass der Koordinatenwert vom<br>Spreadsheet geliefert wird und nicht direkt aus den Checker-Ergebnissen kommen kann. |
| Text                                | Diese Option ist für alle Texttypen verfügbar, die benutzerdefinierbaren Text verwenden. Geben<br>Sie den Text ein, der mit der Linie angezeigt werden soll. Er wird in der gleichen Farbe wie die<br>Linie angezeigt.                                                                                                    |
| Spread-<br>sheet-Reihe              | Diese Option ist für alle Texttypen verfügbar, die auf Spreadsheet-Reihen zugreifen. Tragen Sie<br>hier die Spreadsheet-Reihe mit Drag & Drop ein, deren Ergebnis bzw. Name angezeigt werden<br>soll.                                                                                                    |
| Schriftgrad                         | 8 - 72 Point (Standard: 18 Point)                                                                                                    |
| Transparent-<br>er Hinter-<br>grund | Wenn Sie diesen Parameter deaktivieren, erscheint der Text schwarz in einem mit der aus-<br>gewählten Farbe gefüllten Rechteck.                                                                                                    |

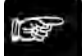

#### ◆ Hinweis

**Wenn Sie "Abhängig von Spreadsheet-Reihe" gewählt haben und eine Spreadsheet-Reihe in das Feld "Spreadsheet-Reihe" ziehen, wird diese Spreadsheet-Reihe automatisch auch in die Felder "Spreadsheet-Reihe" unter "Beurteilung ist OK" und "Beurteilung ist NG" einge-** **tragen, sofern diese Felder noch leer sind. Das gilt auch, wenn Sie den Texttyp erst hinterher so einstellen, dass er von einem Spreadsheet-Ergebnis abhängt und folglich eine Spreadsheet-Reihe als Referenz benötigt.**

**Die Spreadsheet-Reihen für "Beurteilung ist Ok" und "Beurteilung ist NG" beeinflussen sich gegenseitig, solange sie beide leer sind. Wird eine Spreadsheet-Reihe in das Feld unter "Beurteilung ist OK" gezogen, erscheint sie automatisch auch unter "Beurteilung ist NG".**

#### **Verfügbare Schaltflächen**

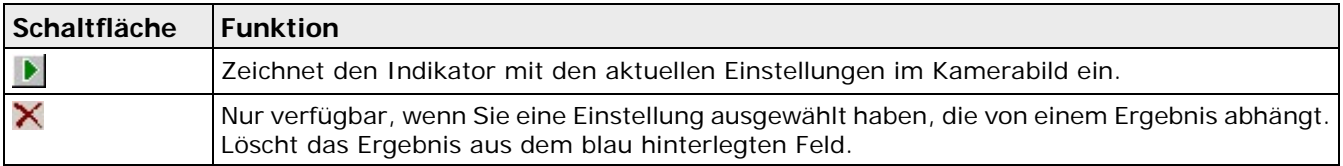

## **10.19.7 Markierungsindikator**

Indikatoren vom Typ Markierung verfügen bei den Grundeinstellungen über einige zusätzliche Parameter.

#### **Grundeinstellungen**

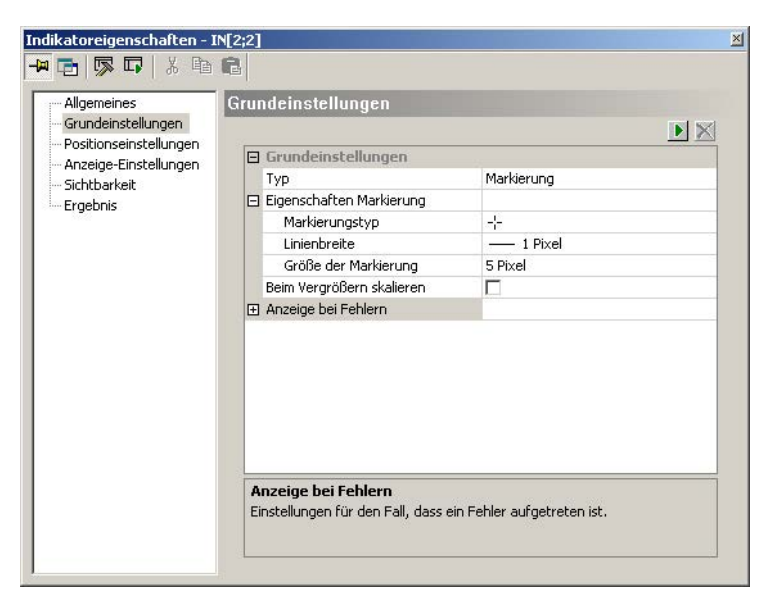

Grundeinstellungen für den Markierungsindikator

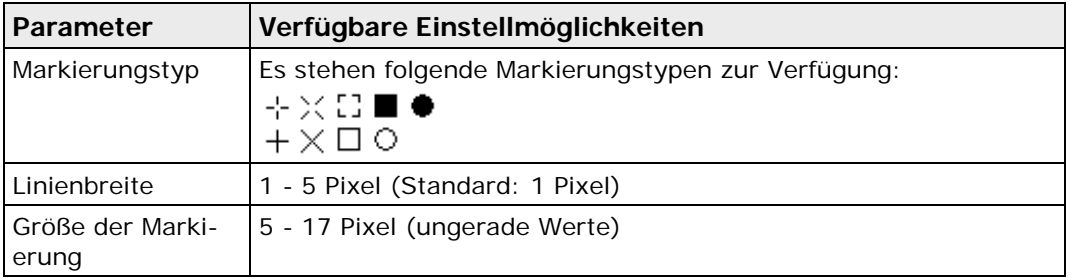

#### **Verfügbare Schaltflächen**

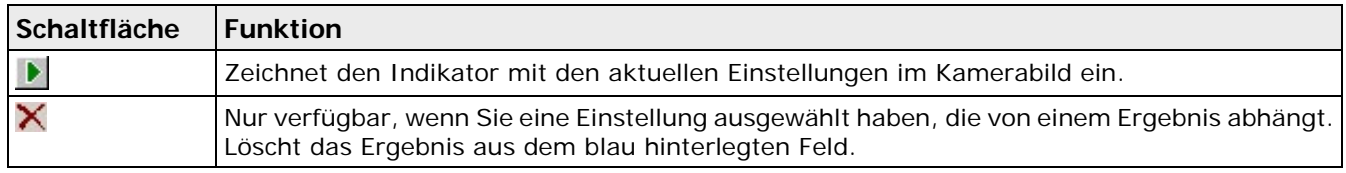

## **10.19.8 Ellipsen- und Rechteckindikatoren**

Rechteck- und Ellipsen-Indikatoren verfügen bei den Grund- und Positionseinstellungen über einige zusätzliche Parameter.

## **Grundeinstellungen**

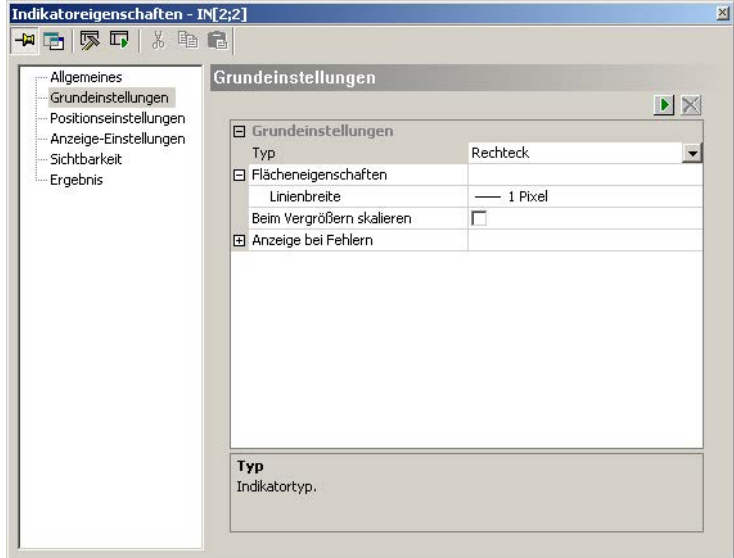

Grundeinstellungen für den Rechteckindikator

Wählen Sie unter bei den "Flächeneigenschaften" unter "Linienbreite" die Strichstärke aus, mit der das Rechteck oder die Ellipse gezeichnet werden sollen.

## **Positionseinstellungen**

Für das Zeichnen von Ellipsen- und Rechteckindikatoren gibt es zwei Methoden:

• vom Eckpunkt links oben zum Eckpunkt rechts unten (bei der Ellipse geht das System intern von einem virtuellen, die Ellipse umgebenden Rechteck aus)

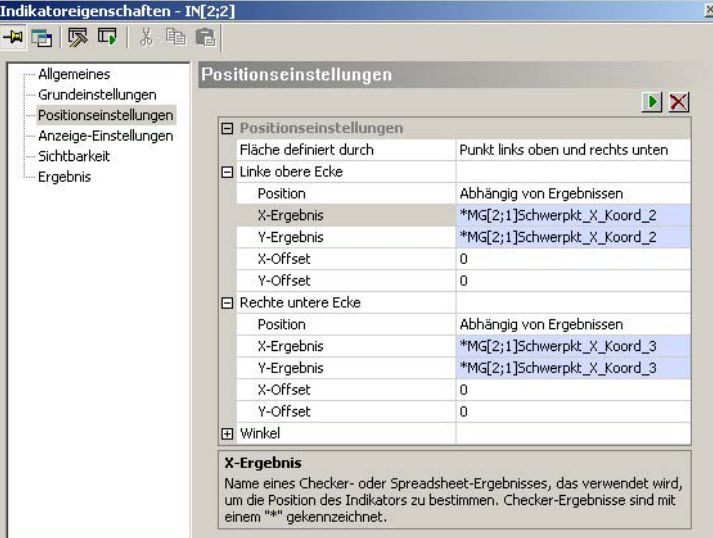

• vom Mittelpunkt nach außen hin

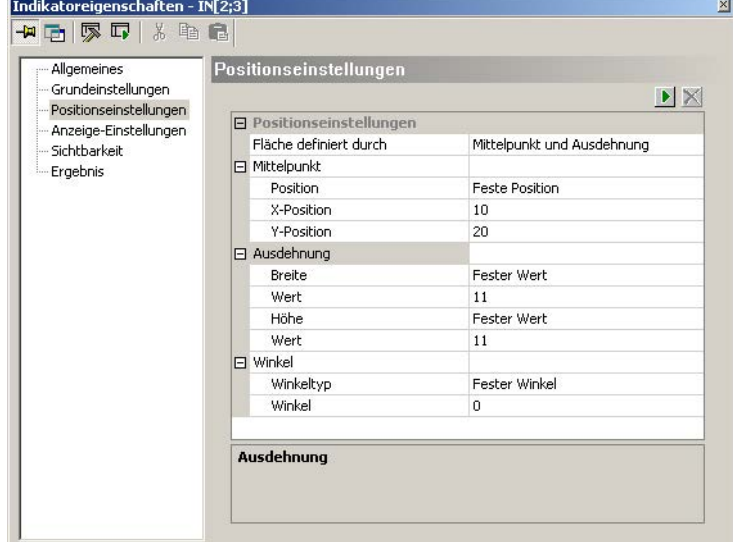

 $\mathbf{I}$ Je nachdem, welche Einstellung Sie für den Parameter "Fläche definiert durch" wählen, müssen Sie andere Parameter setzen. Wie bei den anderen Indikatoren können die Werte entweder konstant sein oder von Checker- bzw. Spreadsheet-Ergebnissen abhängen.

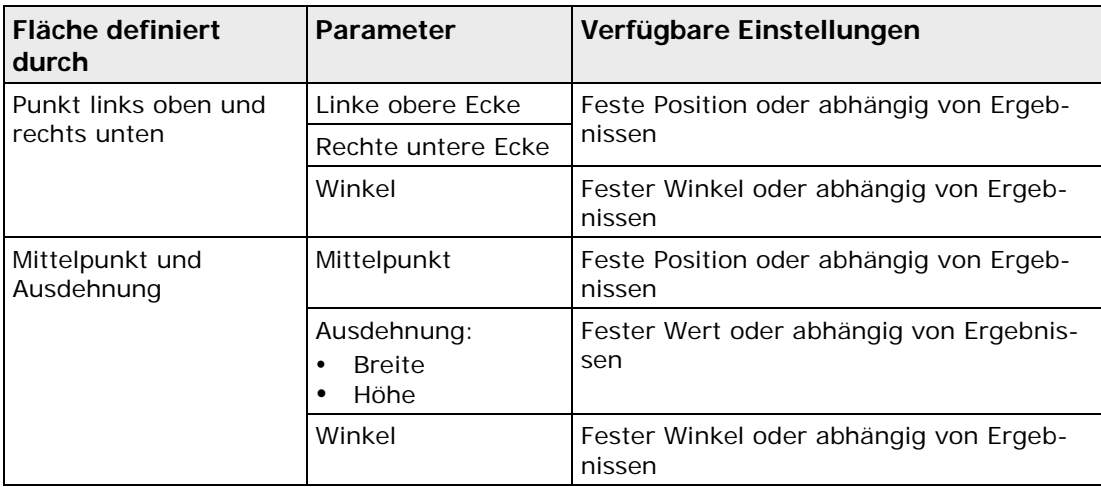

## **Verfügbare Schaltflächen**

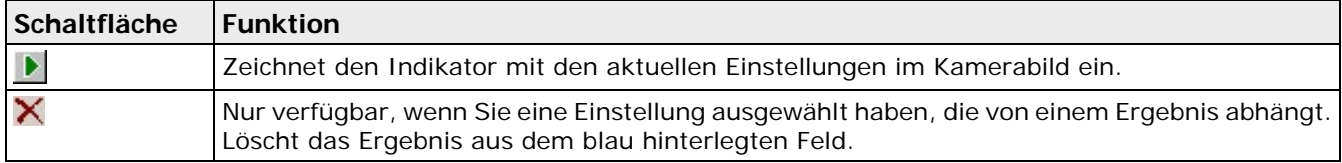

## <span id="page-445-0"></span>**10.19.9 Bitmap-Indikator**

Hier finden Sie alle Einstellmöglichkeiten, die der Bitmap-Indikator zusätzlich zu den allen Indikatortypen gemeinsamen Einstellungen benötigt.

## **Grundeinstellungen**

Hier legen Sie fest, welches Bitmap und wie es angezeigt werden soll.

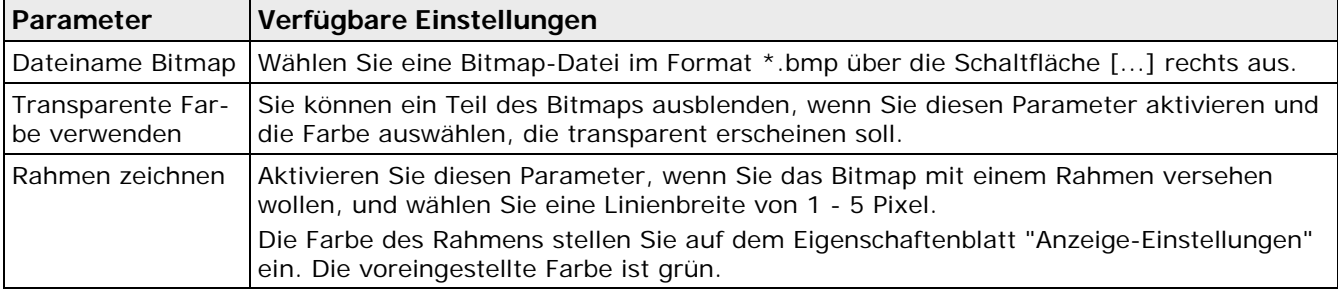

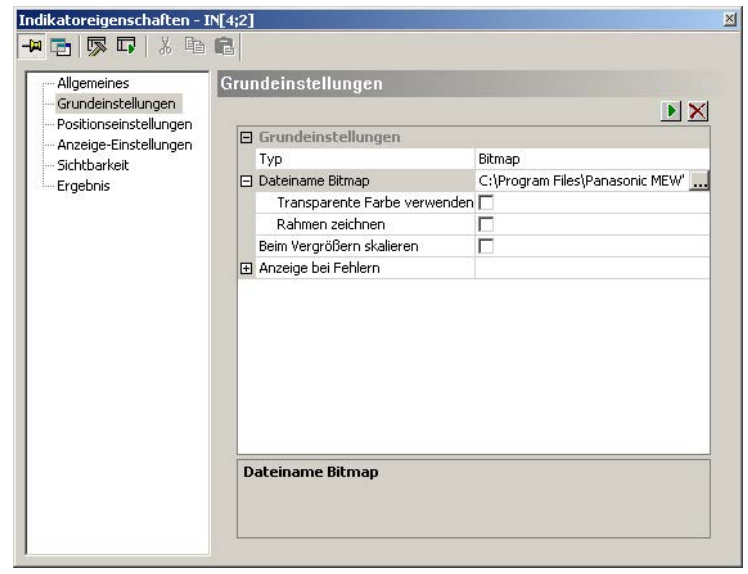

Grundeinstellungen beim Bitmap-Indikator

- ◆ Hinweis -
- **Das Bitmap muss im Format \*.bmp abgespeichert sein.**
- **Das Bitmap wird in der Größe 1:1 abgebildet.**
- **Wenn Sie das unter "Dateiname Bitmap" festgelegte Bitmap aktualisieren wollen (neues Bild, gleicher Dateiname), müssen Sie zuerst den Bitmap-Dateinamen löschen, dann das Symbol wählen und die Bitmap-Datei über "Dateiname Bitmap" neu einfügen.**

• **Der Bitmap-Indikator ohne Rahmen benötigt keine Anzeige-Einstellungen, weil diese bereits von den Grund- und Positionseinstellungen abgedeckt werden.**

#### **Verfügbare Schaltflächen**

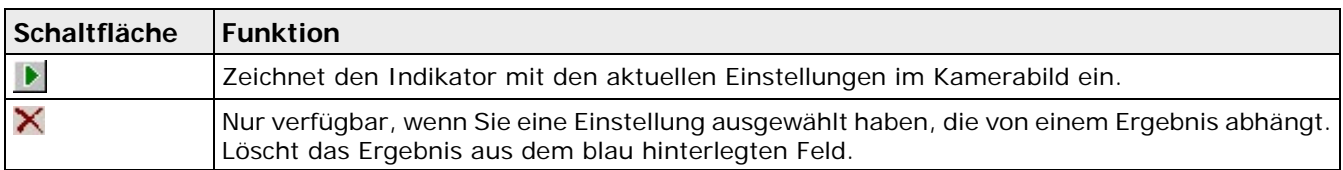

## **10.19.10 Ergebnis**

Ein Indikator hat keine Ergebnisse im Sinne eines Checkers. Darum werden hier nur der **Ausführungsstatus**, die **Zeit,** die **Beurteilung** und, wenn ein Fehler aufgetreten ist, unter "Meldungen:" eine detaillierte Fehlermeldung ausgegeben.

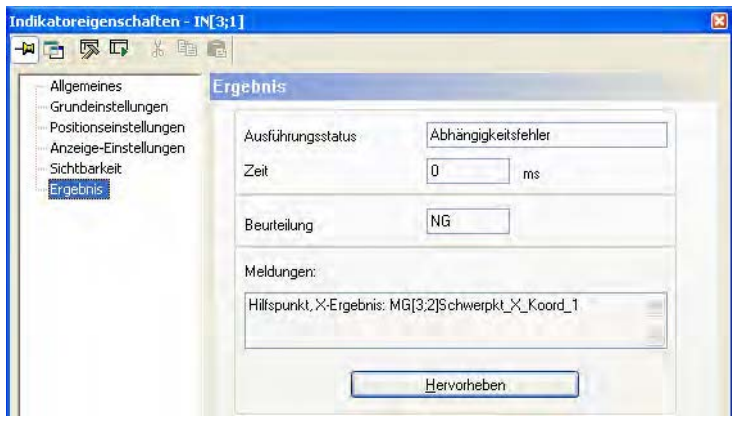

Eigenschaftenblatt "Ergebnis" eines Indikators, der nicht ausgeführt werden konnte

Mit der Schaltfläche [Hervorheben] können Sie den Indikator am Bildschirm markieren. Dann wird, solange Sie die Schaltfläche gedrückt halten, der Indikator im Bild invertiert dargestellt. Die Schaltfläche [Hervorheben] ist nur aktiviert, wenn der Indikator berechnet oder schon eingezeichnet worden ist.

Wenn ein Indikator außerhalb des Ausschnitts, aber innerhalb des Kamberabildes liegt (z.B. weil Sie einen anderen Ausschnitt des Kamerabildes vergrößert haben), können Sie mit einem Doppelklick auf die Schaltfläche [Hervorheben] den dargestellten Bildausschnitt so verschieben, dass der Indikator in dessen Mitte liegt.

Wenn der Indikator außerhalb des Kamerabildes liegt, ist es meist nicht möglich, den aktuellen Bildausschnitt so zu verschieben, dass der ausgewählte Indikator in seiner Mitte liegt. In diesem Fall erscheint eine Meldung am Bildschirm.

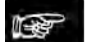

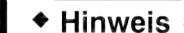

- **Wenn beim Berechnen eines Indikators ein Fehler aufgetreten ist, kann er nur hervorgehoben werden, wenn auf dem Eigenschaftenblatt "Grundeinstellungen" unter "Anzeige bei Fehlern" ein Fehlertext eingegeben ist.**
- **Ein Bitmap-Indikator ohne Rahmen wird mit Hilfe eines grünen Rahmens markiert, bei einem Bitmap-Indikator mit Rahmen wird der Rahmen invertiert dargestellt.**

## **10.19.11 Vereinfachtes Erstellen von Indikatoren**

Mit Hilfe von Drag&Drop können Sie einen Indikator erstellen, der sich auf ein bestimmtes Checker-Ergebnis oder

auf eine bestimmte Spreadsheet-Zeile bezieht.

Vorgehensweise für ein Checker-Ergebnis:

- 1. Wählen Sie auf der Checkerergebnis-Eigenschaftsseite das Checker aus, auf das sich der Indikator beziehen soll, und ziehen Sie es über das Fenster der Kamera, zu der der Indikator gehören soll.
- 2. Lassen Sie die linke Maustaste los. Es erscheint folgendes Fenster:

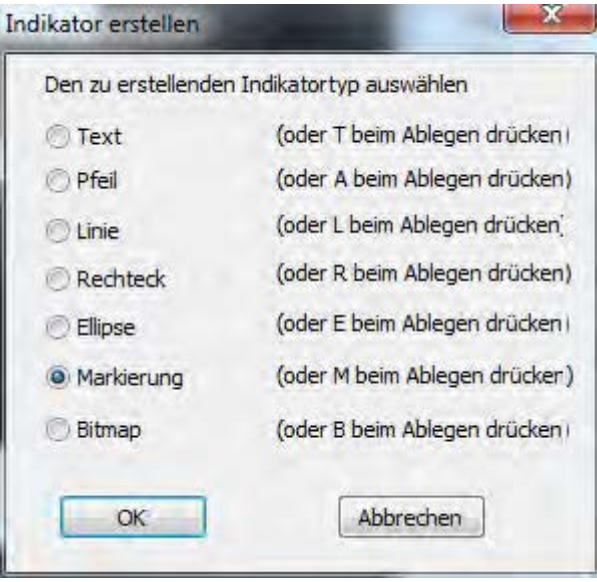

3. Wählen Sie den Indikator Typ, den Sie erstellen sollen, aus. Der Indikator wird an der Stelle erzeugt, an der Sie die linke Maustaste losgelassen haben. Abhängig vom ausgewählten Typ wird der erstellte Indikator initialisiert.

Vorgehensweise für eine Spreadsheet-Zeile: (Nummeriereung sollte wieder bei 1 beginnen)

- 4. Stellen Sie sicher, dass die Kamerafenster und das Spreadsheet-Fenster nicht maximiert sind.
- 5. Wählen Sie die Spreadsheet-Zeile aus, auf der sich der Indikator beziehen soll, und ziehen sie Sie über das Fenster der Kamera, zu der der Indikator gehören soll.
- 6. Fahren Sie wie ab 2. Für ein Checker-Ergebnis beschreiben fort.

Hinweise:

- 1. Vision Q.400 merkt sich den letzten Indikatortyp, den Sie ausgewählt haben, und bietet diesen als Default beim Erstellen eines neuen Indikators an. Sie können daher einen Indikator des zuletzt erstellten Typs erzeugen, ohne dass der Dialog erscheint, indem Sie beim Loslassen der linken Maustaste die <Strg>-Taste drücken.
- 2. Wenn Sie beim Loslassen der linken Maustaste eine der Tasten drücken, die im Dialog angegeben sind, z.B. T für Text, so wird ein Indikator des entsprechenden Typs erstellt, ohne dass der Dialog erscheint.

## **10.20 Drucken**

Mit dieser Option drucken Sie die Parameter des selektierten Checkers, der Objektform oder des Indikators zusammen mit Angaben zur Applikation, der Kamera, dem Frame Grabber sowie Datum und Uhrzeit.

## **10.21 Eigenschaften**

Mit **Eigenschaften** können Sie sich das Eigenschaftenblatt eines selektierten Checkers, der Objektform oder des Indikators anzeigen lassen und Änderungen vornehmen.

## **10.22 Ausführen**

Mit dieser Funktion können Sie den selektierten Checker, die Objektform oder den Indikator testweise ausführen. Hierbei wird kein neues Bild eingelesen, sondern immer mit dem Speicherbild gearbeitet.

# **Kapitel 11**

# **Spreadsheet**

## **11.1 Einführung**

Das Spreadsheet ist die zentrale Schnittstelle der Vision Q.400 Software. Mit **An**sicht → Spreadsheet oder dem Symbol zeigen Sie das Spreadsheet an.

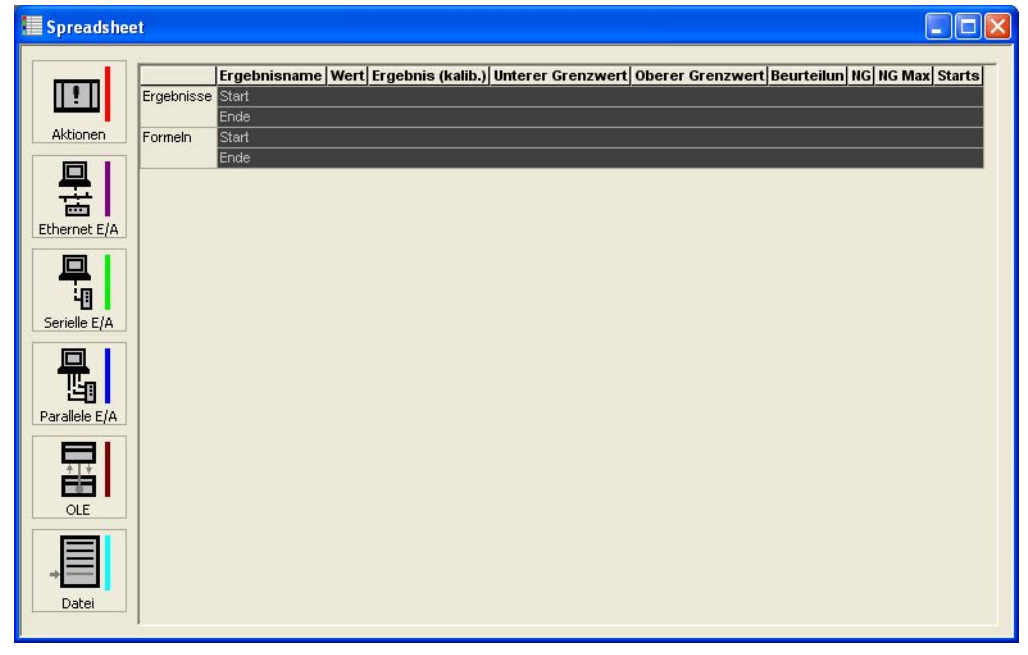

Spreadsheet (Rollbalken bewegen, um weitere Spalten anzeigen zu lassen)

Hier können Sie:

- Checker-Ergebnisse anzeigen lassen
- statistische Werte anzeigen lassen
- eigene Namen für Checker-Ergebnisse zuweisen
- die Datenausgabe auf die Schnittstellen definieren
- arithmetische und logische Berechnungen durchführen
- einzelne Ergebnisse zu einem Gesamtergebnis logisch verknüpfen
- Ergebnisse kalibrieren
- Systemaktionen definieren, wenn bestimmte Ereignisse eintreten
- Beurteilungsgrenzen setzen
- Checker-Sequenzen mit Hilfe einer IfCase-Formel bedingt ausführen

## **11.1.1 Spalten im Spreadsheet**

Die folgenden Prüfdaten können Sie sich im Spreadsheet anzeigen lassen. Sie können festlegen, welche Spalten des Spreadsheets ein- bzw. ausgeblendet (siehe Seite [536\)](#page-535-0) werden sollen.

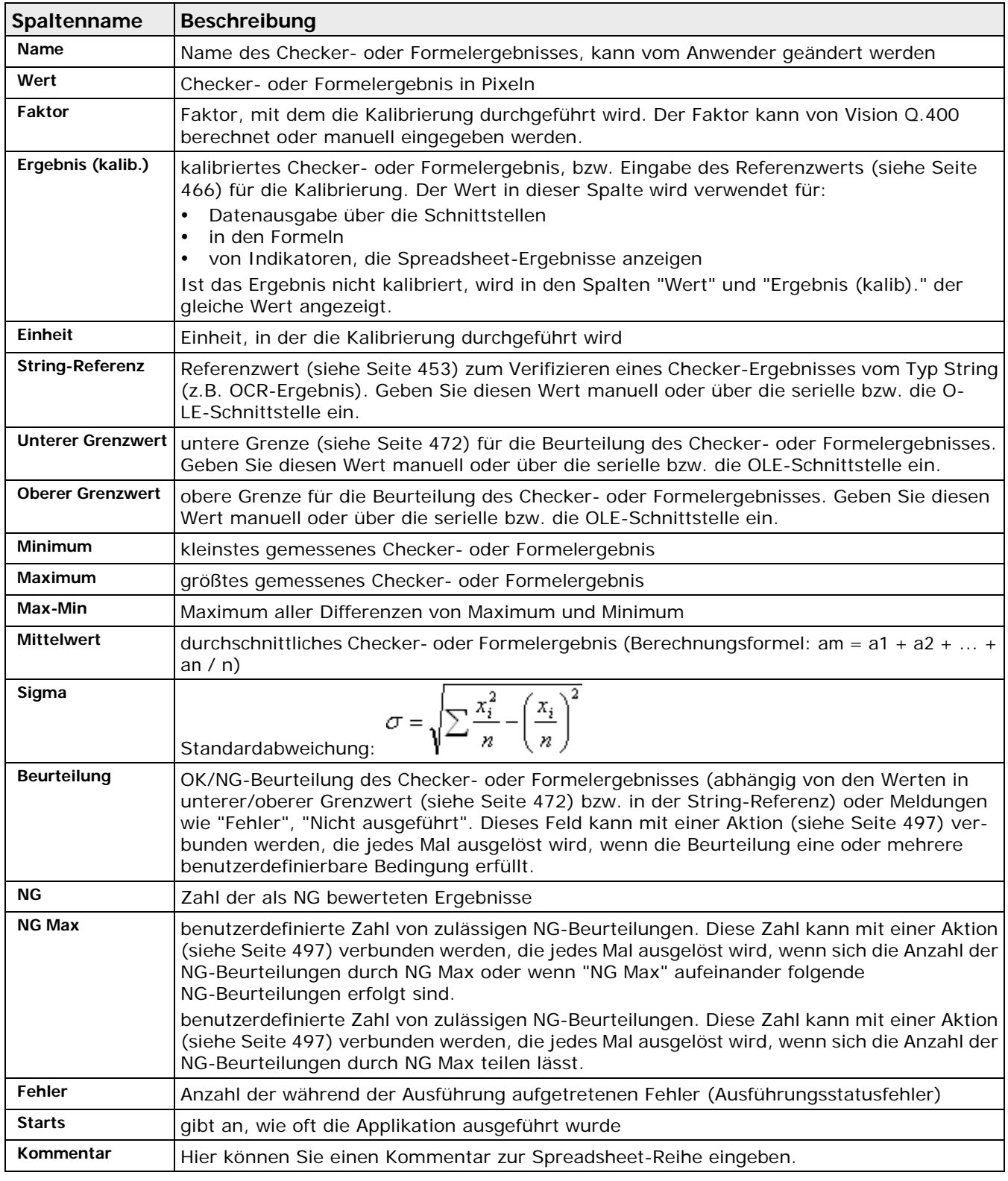

## $\overline{\bullet}$  Hinweis  $=$

**Ein Fehler gilt als NG-Beurteilung, d.h., bei einem Fehler wird auch der Wert unter "NG" um 1 erhöht.**

<u> 1980 - Johann Barbara, martxa alemaniar arg</u>

 $\equiv$ 

**RE** 

## <span id="page-452-0"></span>**11.1.1.1 Besonderheiten bei der String-Referenz**

Die Spalte "String-Referenz" ist nur für den OCR-Checker verfügbar und erfüllt die Funktion eines Vergleichs- anstatt eines Grenzwerts, d.h. diese Spalte entscheidet darüber, ob das Ergebnis des OCR-Checkers mit OK oder NG bewertet wird. Sie haben zwei unterschiedliche Möglichkeiten, eine String-Referenz anzugeben:

• Sie geben manuell einen Text als Vorgabe ein, z.B. "Copyright". Diese Möglichkeit empfiehlt sich, wenn immer der gleiche Text geprüft werden muss.

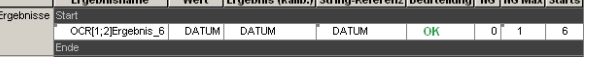

• Sie nehmen Bezug auf ein anderes Checker-Ergebnis im Spreadsheet. Diese Möglichkeit empfiehlt sich, wenn wechselnde Texte geprüft werden sollen und der jeweilige Text über andere Checker ermittelt werden kann.

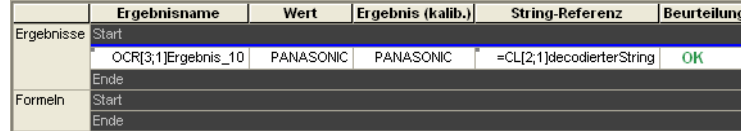

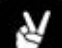

## ◆ BEISPIEL

Im Beispiel liefert der Code-Lese-Checker von Kamera 3 den Text für die String-Referenz des OCR-Checkers von Kamera 1.

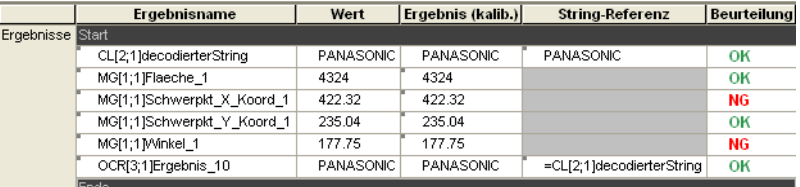

## **Funktionsweise**

Der Inhalt in der Spalte "String-Referenz" wird von Vision Q.400 wie folgt interpretiert:

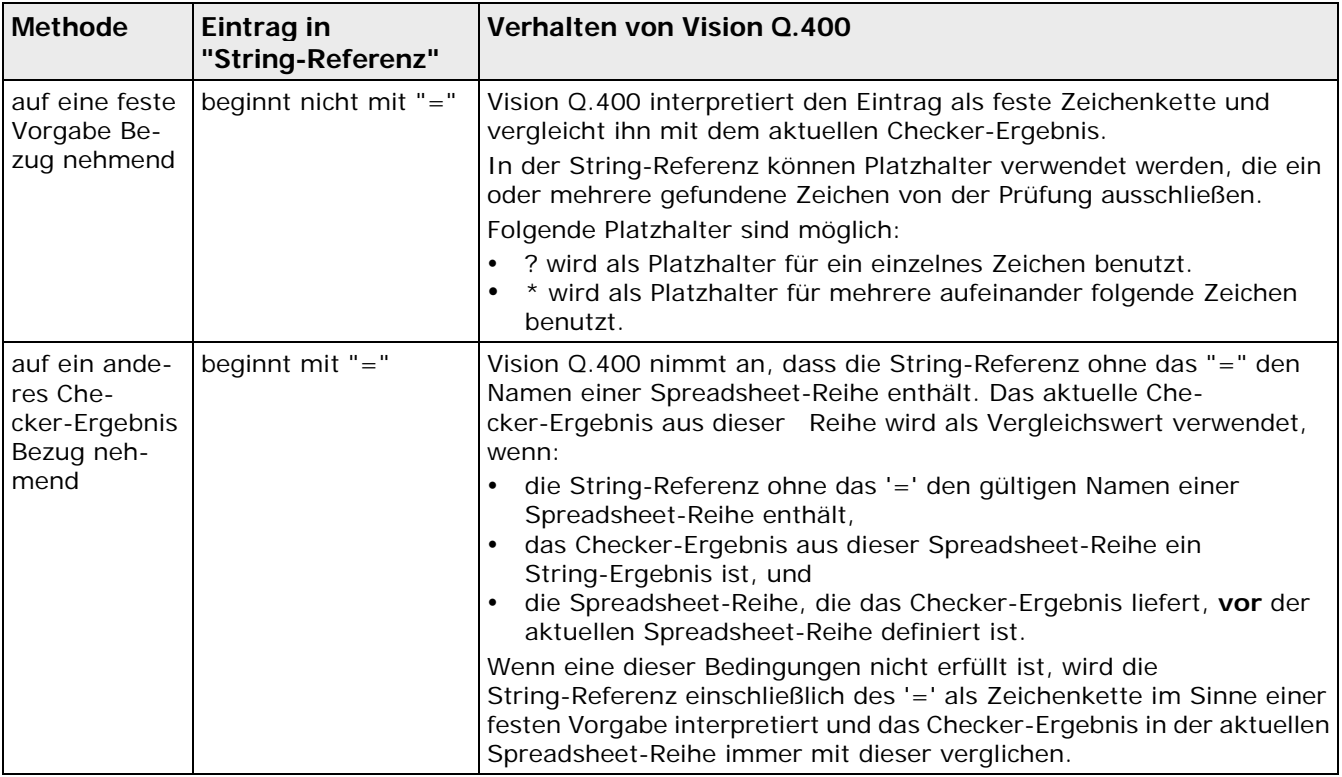

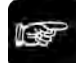

#### ◆ Hinweis

**Wie bei Checker-Abhängigkeiten muss sich die Spreadsheet-Reihe, deren Ergebnis als String-Referenz verwendet werden soll, im Spreadsheet OBERHALB von der Reihe befinden, die das Ergebnis als Eintrag in der Spalte "String-Referenz" benötigt.**

Um eine String-Referenz auf ein Checker-Ergebnis zu beziehen, gehen Sie wie folgt vor:

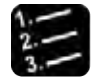

#### Vorgehensweise

**1. Ergebnis des Checkers in das Spreadsheet eintragen, der den Vergleichswert liefern soll**

Da die Spreadsheet-Reihe, auf die Bezug genommen werden soll, im Spreadsheet oberhalb von der Reihe mit dem OCR-Checker stehen muss, wird dieses Ergebnis zuerst eingefügt. Klicken Sie das Ergebnis in der Checker-Ergebnisliste mit der rechten Maustaste an und wählen Sie "Ins Spreadsheet einfügen" aus dem Kontextmenü.

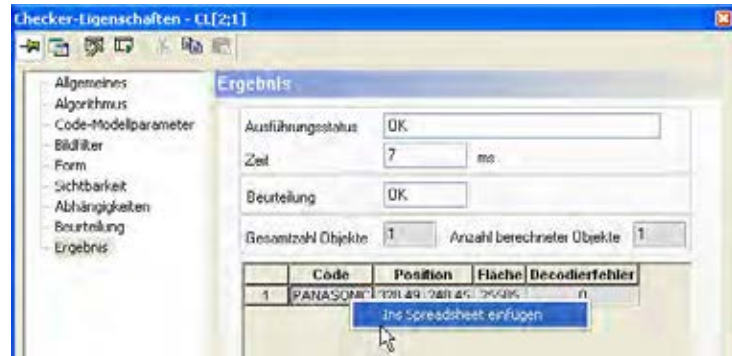

**2. Ergebnis des OCR-Checkers in das Spreadsheet eintragen** 

#### **3. Spreadsheet öffnen**

Am schnellsten geht es durch rechten Mausklick auf das gerade in das Spreadsheet eingetragene OCR-Ergebnis, dann "Im Spreadsheet anzeigen" wählen.

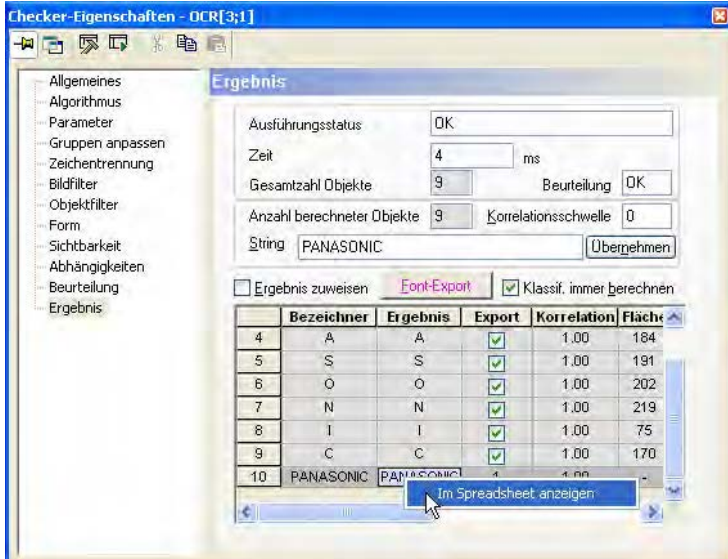

In der Voreinstellung übernimmt Vision Q.400 beim Einfügen eines Checker-Ergebnis das letzte gültige Checker-Ergebnis als Referenzwert.

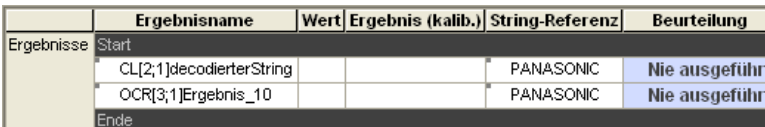

Als nächstes kopiert man den Namen der Spreadsheet-Reihe 1 mit dem Code-Lese-Checker, dessen Ergebnis als String-Referenz dienen soll, in die Zwischenablage.

- **4. Linken Mausklick in das Feld "Name" des CL-Ergebnisses**
- **5. Ganzen Namen auswählen und mit <Strg>-<c> kopieren**

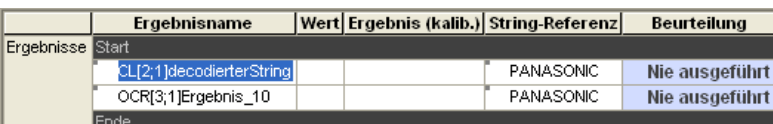

- **6. Linken Mausklick in das Feld "String-Referenz" des OCR-Ergebnisses**
- **7. Bestehenden Text komplett auswählen**
- **8. = eingeben**
- **9. Kopierten Namen mit <Strg>-<v> einfügen <Enter>**

#### **10. Applikation mit <F5> starten**

Dabei werden im Spreadsheet automatisch die Spaltenbreiten an die Eintragslänge angepasst, so dass Sie den Eintrag in der Spalte "String-Referenz" ganz sehen können.

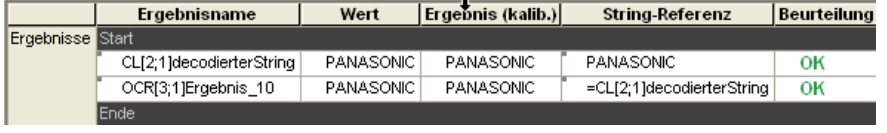

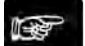

#### $\blacktriangleright$  Hinweis  $\lnot$

- **Solange sich eine String-Referenz auf eine Spreadsheet-Reihe bezieht, kann diese Reihe nicht gelöscht werden.**
- **Achten Sie beim Verschieben von Spreadsheet-Reihen auf die richtige Reihenfolge, damit die Reihen, auf die andere Bezug nehmen, zuerst erscheinen. Andernfalls wird ein Eintrag wie "=CL[3;1]decodierterString" von Vision Q.400 wörtlich genommen, also als manuelle Textvorgabe interpretiert.**
- **Wenn sich eine String-Referenz auf eine Spreadsheet-Reihe bezieht, können Sie sich den aktuellen Wert aus dieser Reihe anzeigen lassen. Klicken Sie dazu in das Feld "String-Referenz", so dass Sie den Cursor blinken sehen. Wenn Sie den Cursor einen Moment stehen lassen, erscheint die Quick-Info mit dem aktuellen Wert der Reihe, auf die sich die String-Referenz bezieht.**

## <span id="page-454-0"></span>**11.1.2 Verfügbare Optionen**

Die Spreadsheet-Befehle können entweder über das Menü **Spreadsheet** oder über das Kontextmenü aufgerufen werden. Das Kontextmenü enthält abhängig von der Position des Mauszeigers unterschiedliche Optionen. Die meisten Optionen sind sowohl im **Spreadsheet**- als auch im Kontextmenü verfügbar. Einige sind jedoch nur in einem der Menüs verfügbar, siehe Tabelle unten.

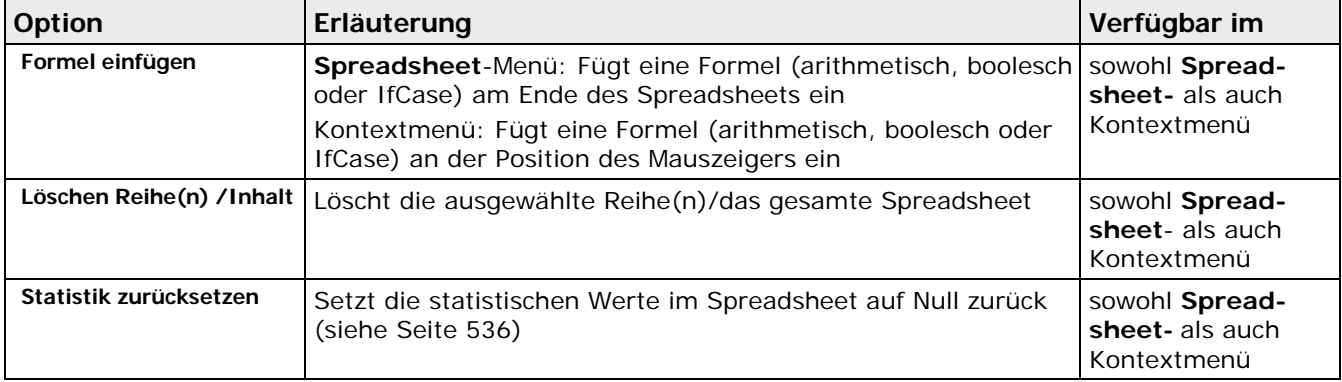

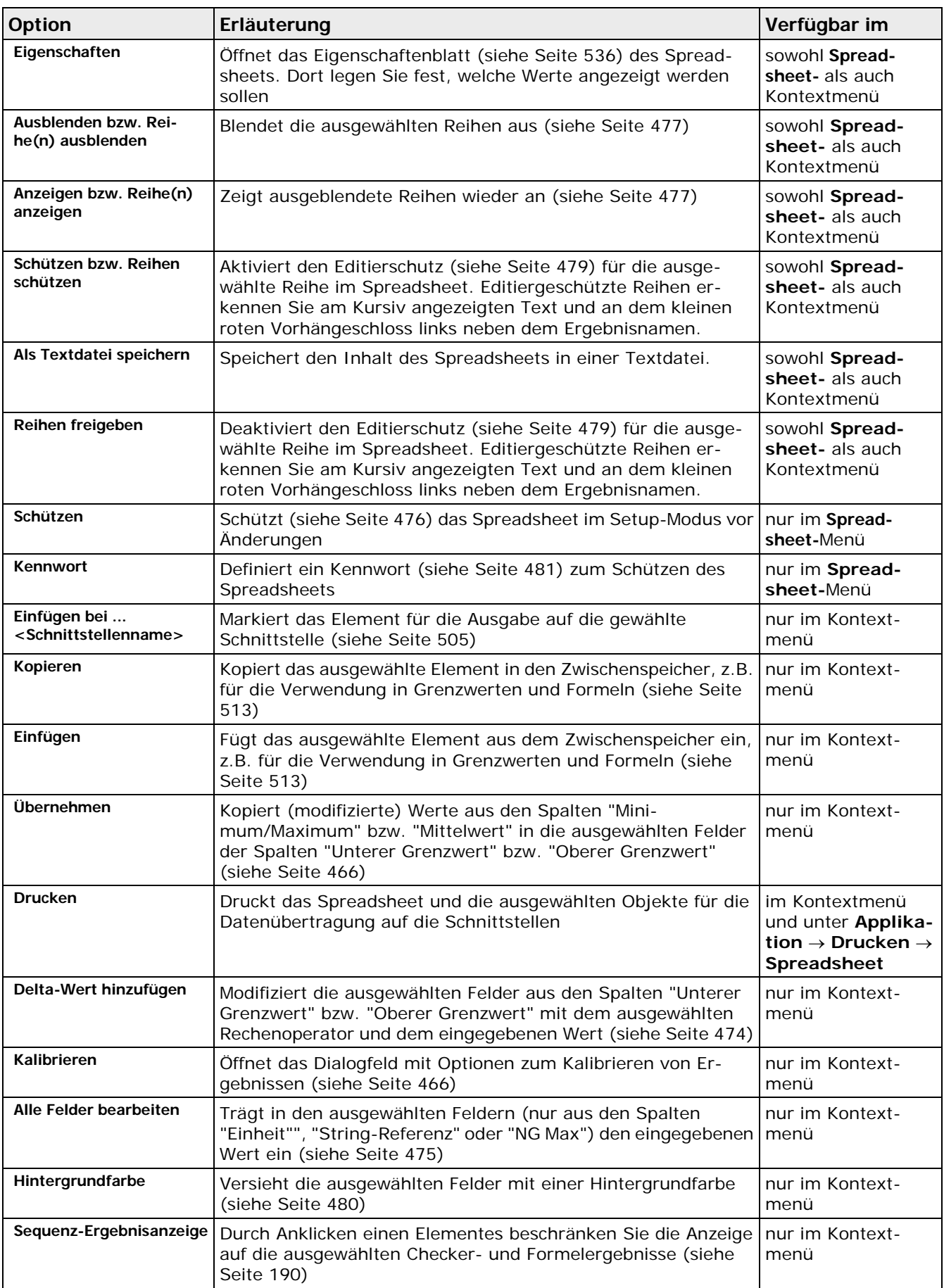

## <span id="page-456-0"></span>**11.1.3 Auswahlmöglichkeiten im Spreadsheet**

Die Auswahlmöglichkeiten im Spreadsheet folgen einem einfachen, von Windows her bekannten Muster:

- Linker Mausklick für einzelne Objekte
- Linker Mausklick und <Shift>-Taste für mehrere benachbarte Objekte
- Linker Mausklick und <Strg>-Taste für mehrere nicht benachbarte Objekte

Bitte beachten Sie, dass die verfügbaren Optionen (siehe Seite [455\)](#page-454-0) im Kontextmenü variieren, je nachdem welche Felder, Reihen oder Spalten Sie ausgewählt haben.

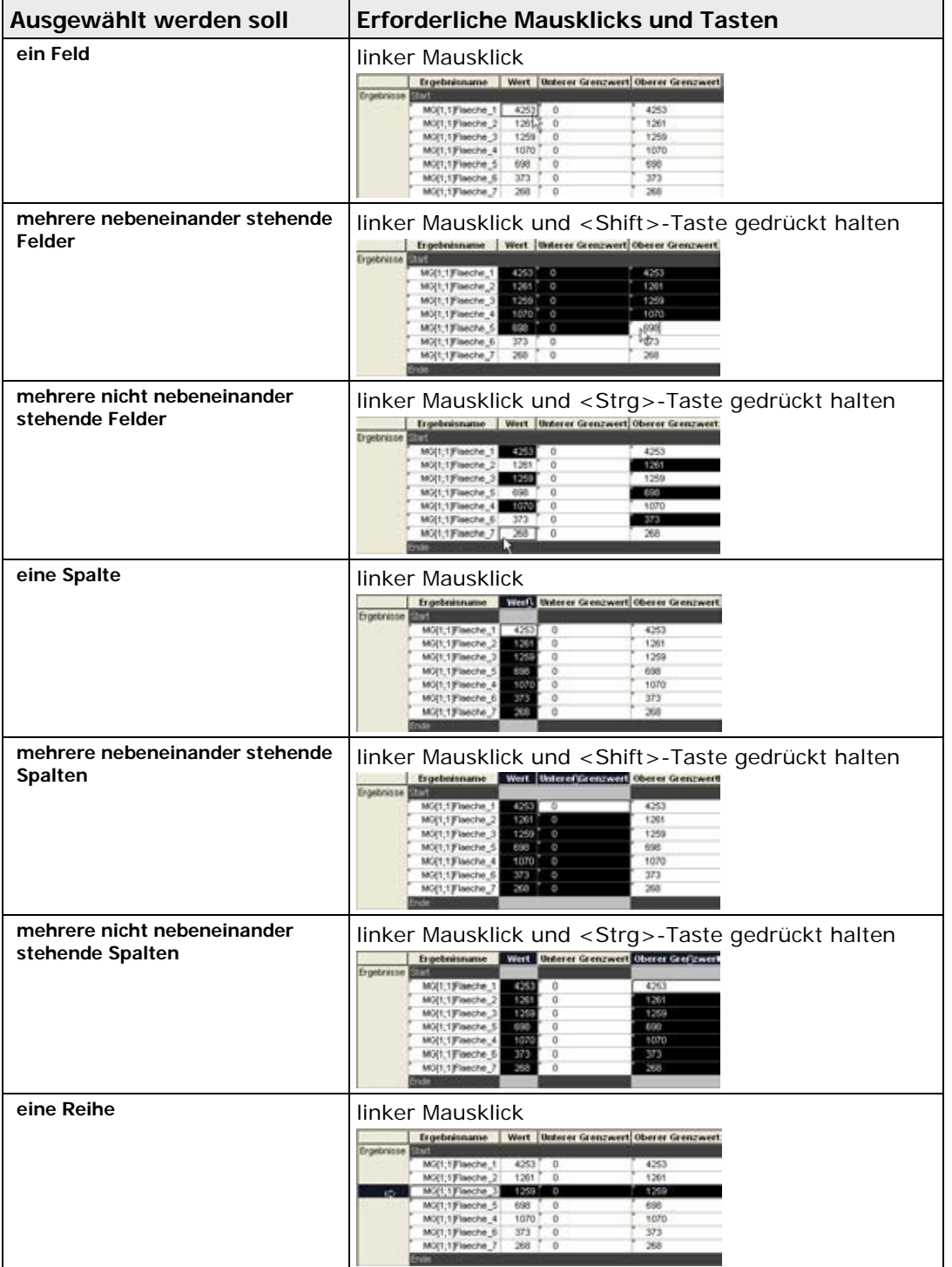

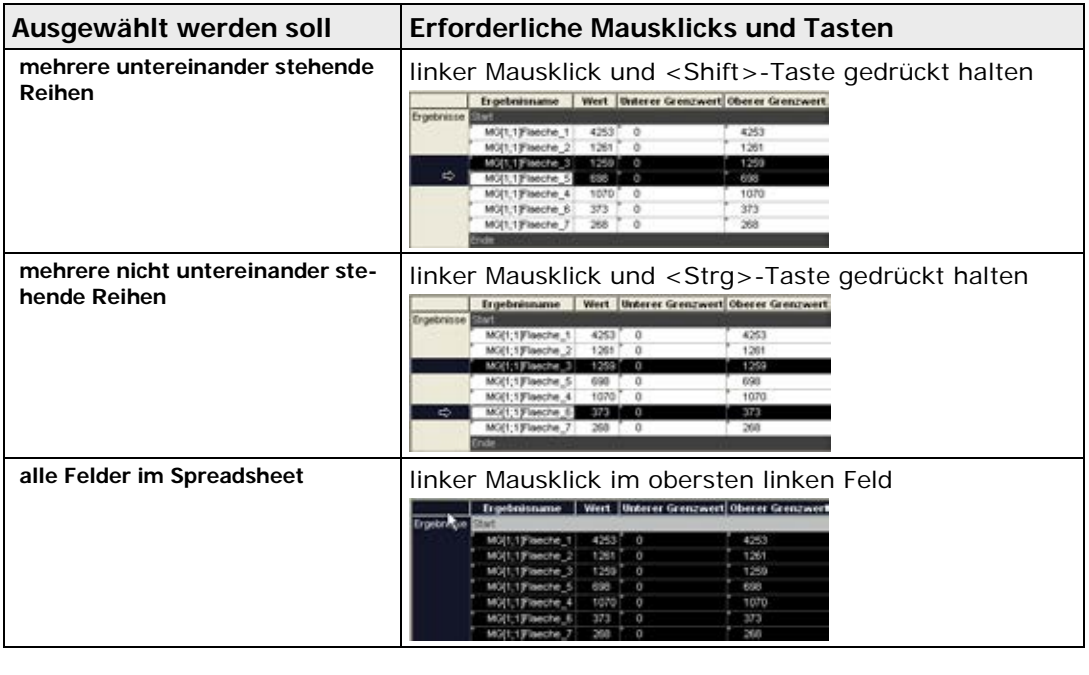

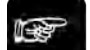

+ Hinweis

**Wenn Sie ein einzelnes Feld ausgewählt haben, gilt die ganze Reihe als ausgewählt.**

## **11.2 Checker-Ergebnisse in das Spreadsheet eintragen**

In diesem Abschnitt erfahren Sie, welche Checker-Ergebnisse in das Spreadsheet eingetragen werden können und wie dies geschieht. Auch wird erklärt, wie Sie den (automatisch generierten) Namen für das Checker-Ergebnis im Spreadsheet Ihren Bedürfnissen anpassen können.

#### Vision Q.400 [plus]

Bei Vision Q.400 [plus] ist jedes Checker-Ergebnis einem Projekt (siehe ["Was sind Projekte?"](#page-18-0) auf Seite [19\)](#page-18-0) zugeordnet. Das Projekt wird über die Kamera festgelegt, auf deren Bild der Checker erstellt worden ist.

## **11.2.1 Verfügbare Checker-Ergebnisse**

Nicht alle Checker-Ergebnisse stehen für eine Weiterverarbeitung bereit. Es gibt zwei Gruppen von Ergebnissen, die in das Spreadsheet für eine weitere Verarbeitung eingetragen werden können:

- Einzelergebnisse (i.d.R. grau schattierte Ergebnisse aus den letzten beiden Bereichen des Eigenschaftenblatts "Ergebnis")
- Errechnete Ergebnisse aus der Ergebnisliste (weiß oder hellgrau schattierte Ergebnisse aus der Tabelle auf dem Eigenschaftenblatt "Ergebnis")

| Allgemeines                      | Ergebnia             |                    |           |                      |                            |   |                                                  |                       |    |                       |  |  |  |  |
|----------------------------------|----------------------|--------------------|-----------|----------------------|----------------------------|---|--------------------------------------------------|-----------------------|----|-----------------------|--|--|--|--|
| Algorithmus<br><b>Eildfilter</b> |                      | Ausführungsstatus  |           | <b>OK</b>            |                            |   |                                                  |                       |    | 1. Einzelergebnisse   |  |  |  |  |
| Objektfilter<br>Form             | Zek                  |                    |           |                      | ms                         |   |                                                  |                       |    |                       |  |  |  |  |
| Sichtbarkeit<br>Abhängigkeiten   | Beurteilung          |                    | <b>OK</b> |                      |                            |   |                                                  |                       |    |                       |  |  |  |  |
| Beurtekung<br>Ergebnis           |                      | Gesantzahl Objekte |           | $12 -$               |                            |   | Anzahl berechneter Objekte                       | $12 -$                |    |                       |  |  |  |  |
|                                  |                      |                    |           |                      |                            |   | Flache Schwerpunkt Winkel Löcher Rundheit Komr A |                       |    | 2. Ergebnisse aus der |  |  |  |  |
|                                  |                      |                    |           | 4253 422.45 235.03   | 1.08                       | п |                                                  |                       |    | <b>Ergebnisiiste</b>  |  |  |  |  |
|                                  | $\overline{2}$       | 1261               |           | 201.73 282.65        | 88.27                      |   | ø                                                |                       |    |                       |  |  |  |  |
|                                  | $\mathbf{3}$         | 1259               |           | 238.13 283.86        | 88.2                       |   |                                                  |                       |    |                       |  |  |  |  |
|                                  | $\blacktriangleleft$ | 1070               |           | 148.91 226.22        | $56.6 -$                   |   | o                                                |                       |    |                       |  |  |  |  |
|                                  | 5                    | 698                |           | 418.23 369.36 75.56  |                            |   | o                                                |                       |    |                       |  |  |  |  |
|                                  | 6                    |                    |           |                      | 373 - 144.71 353.65 110.52 |   | o.                                               |                       |    |                       |  |  |  |  |
|                                  | $\tau$               | 268                |           | 420 29 308 23        | 10.2                       |   | ٥                                                |                       |    |                       |  |  |  |  |
|                                  | 8                    | 267                |           | 424.97 161.73        | 3.46                       |   | ō                                                |                       |    |                       |  |  |  |  |
|                                  | $\overline{9}$       | 259                |           | 169.42 153 87        | 6.54                       |   | n                                                |                       |    |                       |  |  |  |  |
|                                  | 10                   | 258                |           | 164.76 299.66 126.71 |                            |   |                                                  |                       |    |                       |  |  |  |  |
|                                  | 11                   | 257                |           | 290.43 358.54 175.67 |                            |   | n                                                | $\blacktriangleright$ | v. |                       |  |  |  |  |

Für das Spreadsheet verfügbare Ergebnisse

**Hinweis** 

- **Spreadsheet-Ergebnisse werden auf 2 Stellen hinter dem Komma genau angezeigt.**
- **Die Zahl, die Sie unter "Kalibrierung" eingeben, wird auf bis zu 3 Stellen hinter dem Komma genau gerundet.**
- **Wenn Sie die Applikation ausgeführt haben, werden die neuen Checker-Ergebnisse in das Spreadsheet übertragen und die Statistiken des Spreadsheets neu berechnet, d.h. das Spreadsheet wird aktualisiert.**

## **Hervorheben von Ergebnissen im Kamerabild**

Wenn Sie ein Ergebnis aus der Liste anklicken, wird das entsprechende Objekt im Kamerabild hervorgehoben. Mit den Tasten unten können Sie die Hervorhebung stehen lassen bzw. andere Ergebnisse hervorheben:

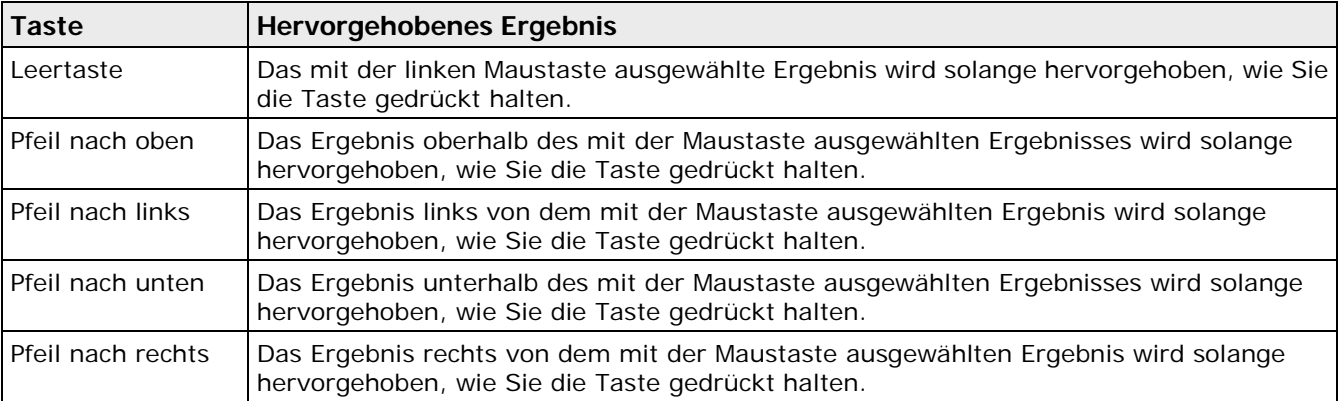

Es werden nur die Ergebnisse im Kamerabild hervorgehoben, die innerhalb des aktuell dargestellten Bildausschnitts liegen. Wenn ein Ergebnis außerhalb des Ausschnitts, aber innerhalb des Kamerabildes liegt (z.B. weil nach dem Vergrößern nur noch ein Teil des gesamten Bildes zu sehen ist), können Sie den aktuellen Bildausschnitt so verschieben, dass das Ergebnis in der Mitte desselben liegt. Dazu doppelklicken Sie das Ergebnis.

Wenn das Ergebnis außerhalb des Kamerabilds liegt (was insbesondere bei Indikatoren der Fall sein kann), ist es meist nicht möglich, den aktuellen Bildausschnitt so zu verschieben werden, dass das ausgewählte Ergebnis in seiner Mitte liegt. In diesem Fall erscheint eine Meldung am Bildschirm.

## **11.2.2 Checker-Ergebnisse auswählen**

Bevor Sie Checker-Ergebnisse in das Spreadsheet eintragen können, müssen Sie sie zuerst auswählen.

| In das Spreadsheet soll                                           | <b>Mausklick an der Cursor-Position</b> |                 |                     |                                  |                                  |                     |               |                                   |
|-------------------------------------------------------------------|-----------------------------------------|-----------------|---------------------|----------------------------------|----------------------------------|---------------------|---------------|-----------------------------------|
| ein Checker-Ergebnis                                              | <b>Linker Mausklick</b><br>2            |                 |                     |                                  | <b>Fläche Schwerpunkt Winkel</b> |                     |               |                                   |
|                                                                   |                                         |                 | 5098                | 1488 33.52 298.31 89.98          |                                  | 396.21 237.49 91.78 |               |                                   |
|                                                                   |                                         |                 |                     |                                  |                                  |                     |               |                                   |
|                                                                   |                                         | з               | 1403                |                                  | 153.01 298.2                     | 89.99               |               |                                   |
|                                                                   |                                         | 4               | 1260                | 92.48                            | 237.15 90.59                     |                     |               |                                   |
|                                                                   |                                         |                 | 797                 |                                  | 395.87 380.42 83.21              |                     |               |                                   |
|                                                                   |                                         | 6               | 423                 | 92.23                            |                                  | 379.46 100.85       |               |                                   |
|                                                                   |                                         |                 |                     |                                  |                                  |                     |               |                                   |
| eine Spalte mit<br><b>Checker-Ergebnissen</b>                     | <b>Linker Mausklick</b>                 |                 |                     |                                  |                                  |                     |               |                                   |
| (bei mehreren Spalten so oft wie nötig wie-                       | Flächk Schwerpunkt Winkel               |                 |                     |                                  |                                  |                     |               |                                   |
| derholen)                                                         | 1<br>5098                               |                 | 396.21 237.49 91.78 |                                  |                                  |                     |               |                                   |
|                                                                   | 2<br>1488                               |                 | 193.52 298.31 89.98 |                                  |                                  |                     |               |                                   |
|                                                                   | з<br>1403                               |                 | 153.01 298.2        | 89.99                            |                                  |                     |               |                                   |
|                                                                   | 1260<br>4                               | 92.48           |                     | 237.15 90.59                     |                                  |                     |               |                                   |
|                                                                   | 5<br>797                                |                 | 395.87 380.42 83.21 |                                  |                                  |                     |               |                                   |
|                                                                   | 423<br>6                                | 92.23           |                     | 379.46 100.85                    |                                  |                     |               |                                   |
|                                                                   | ٠                                       |                 |                     |                                  |                                  |                     |               |                                   |
|                                                                   |                                         |                 |                     |                                  |                                  |                     |               |                                   |
| eine oder mehrere Reihen mit Che-<br>cker-Ergebnissen             |                                         |                 |                     | <b>Fläche Schwerpunkt Winkel</b> |                                  |                     |               |                                   |
| (bei mehreren Reihen so oft wie nötig wie-                        | <b>Linker Mausklick</b>                 | $1 \rightarrow$ | 5098                |                                  | 396.21 237.49 91.78              |                     |               |                                   |
| derholen)                                                         |                                         |                 | 1488                |                                  | 193.52 298.31 89.98              |                     |               |                                   |
|                                                                   |                                         |                 | 1403                |                                  | 153.01 298.2                     |                     | 89.99         |                                   |
|                                                                   |                                         | 4               | 1260                | 92.48                            | 237.15 90.59                     |                     |               |                                   |
|                                                                   |                                         | 5               | 797                 | 395.87                           |                                  | 380.42 83.21        |               |                                   |
|                                                                   |                                         |                 | 423                 | 92.23                            | 379.46 100.85                    |                     |               |                                   |
|                                                                   |                                         |                 |                     |                                  |                                  |                     |               |                                   |
| mehrere Checker-Ergebnisse<br>in verschiedenen Spalten und Reihen | Drücken Sie <shift>,</shift>            |                 |                     | <b>Fläche Schwerpunkt Winkel</b> |                                  |                     |               |                                   |
|                                                                   | um mehrere                              |                 |                     | 5098                             | 396.21 237.49 91.78              |                     |               |                                   |
|                                                                   | Ergebnisse aus<br>derselben Spalte      |                 | 2                   | 1488                             | 193.52 298.31 89.98              |                     |               |                                   |
|                                                                   | auszuwählen                             |                 | 3                   | 1403                             | 153.01 298.2                     |                     | 89.99         |                                   |
|                                                                   |                                         |                 | 4                   | 1260<br>92.48                    |                                  |                     | 237.15 90.59  | Drücken Sie <strg>,</strg>        |
|                                                                   |                                         |                 | 5<br>797            |                                  | 395.87 380.42 83.21              |                     |               | um verschiedene<br>Ergebnisse aus |
|                                                                   |                                         |                 | 6<br>423            | 92.23                            |                                  |                     | 379.46 100 85 | verschiedenen                     |
|                                                                   |                                         |                 |                     |                                  |                                  |                     |               | Spalten auszuwählen               |
|                                                                   |                                         |                 |                     |                                  |                                  |                     |               |                                   |

+ Hinweis

**Jedes Ergebnis, dass Sie anklicken, wird im Kamerabild farbig hervorgehoben, solange Sie die Maustaste gedrückt halten.**

## **11.2.3 Eintragen von Checker-Ergebnissen in das Spreadsheet**

Wenn Sie ein oder mehrere Checker-Ergebnisse ausgewählt haben, gibt es zwei Möglichkeiten, um diese in das Spreadsheet einzutragen. Je nachdem, welche Methode Sie verwenden, werden die ausgewählten Checker-Ergebnisse am Ende des Spreadsheets oder an einer bestimmten Stelle eingefügt.

#### **Verwenden der rechten Maustaste**

## Vorgehensweise

- **1. Wählen Sie die Checker-Ergebnisse, die in das Spreadsheet eingetragen werden sollen**
- **2. Mit der rechten Maustaste klicken**

**oder, wenn Sie mehr als ein Ergebnis ausgewählt haben,**

#### **Drücken Sie <Strg> und dann die rechte Maustaste**

Wenn das Ergebnis noch nicht in das Spreadsheet eingetragen ist oder Sie mehrere Ergebnisse ausgewählt haben, wird ein Kontextmenü eingeblendet. Bei bereits im Spreadsheet eingetragenen Ergebnissen erscheint im Kontextmenü nur die Option "Im Spreadsheet anzeigen".

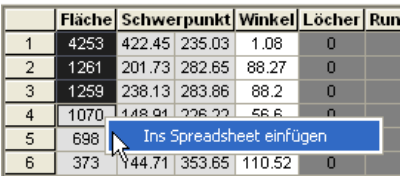

#### **3. Mit der linken Maustaste "Ins Spreadsheet einfügen" wählen**

Alle ausgewählten Checker-Ergebnisse werden an das Ende der bereits in das Spreadsheet eingefügten Ergebnisliste gesetzt.

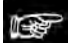

#### $\bullet$  Hinweis  $=$

**Beachten Sie bitte, dass die Option "Ins Spreadsheet einfügen" nur für Checker-Ergebnisse verfügbar ist, die in das Spreadsheet eingefügt werden können.** 

#### **Verwenden der Drag & Drop-Funktion**

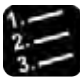

#### $\blacktriangleright$  Vorgehensweise  $\bar{\texttt{ }}$

**1. Wählen Sie die Checker-Ergebnisse, die in das Spreadsheet eingetragen werden sollen**

**oder, wenn Sie mehr als ein Ergebnis ausgewählt haben,**

**Halten Sie die <Strg>-Taste gedrückt**

**2. Linken Mausklick innerhalb der Auswahl, dabei Maustaste gedrückt halten**

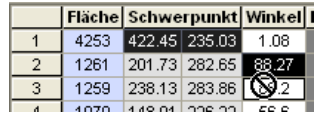

Der Mauszeiger verwandelt sich in einen Kreis mit einem schrägen Balken.

#### **3. Auswahl in das Spreadsheet ziehen**

#### **4. Auswahl an der gewünschten Position im Spreadsheet loslassen**

Maustaste an der unten gezeigten Stelle loslassen, wenn die Checker-Ergebnisse am Ende des Spreadsheets hinzugefügt werden sollen.

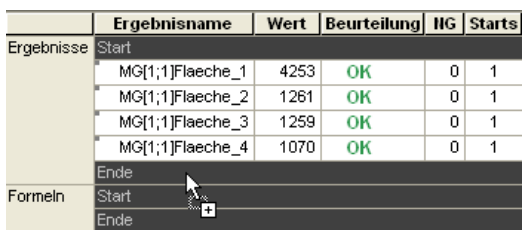

Maustaste an der unten gezeigten Stelle loslassen, wenn die Checker-Ergebnisse an der Stelle eingefügt werden sollen, auf die der Mauszeiger zeigt.

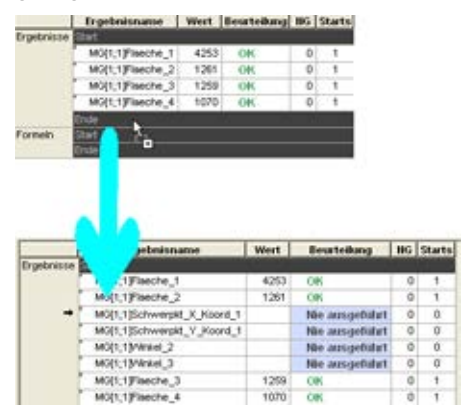

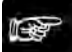

#### **Hinweis**

- **Gleich welche Methode Sie zum Eintragen der Checker-Ergebnisse in das Spreadsheet verwendet haben, Sie können die Reihenfolge der Ergebnisse jederzeit mittels Drag & Drop verändern.**
- **Die Übertragung brauchen Sie nur beim ersten Definieren des Spreadsheets vorzunehmen. Die Werte werden automatisch aktualisiert.**
- **Neu eingefügte Checker-Ergebnisses werden mit "Nie ausgeführt" (mit hellblauem Hintergrund, siehe Abbildung oben) beurteilt, bis Sie die Applikation neu ausführen und eine neue Beurteilung erfolgt.**
- **Beim Einfügen der Checker-Ergebnisse werden gleichzeitig auch Grenzwerte gesetzt (siehe Seite [472\)](#page-471-0). Dabei werden 0 als der untere und das aktuelle Ergebnis als der obere Grenzwert eingetragen.**
- **Checker-Ergebnisse, die Sie ins Spreadsheet übertragen haben, werden im Ergebnisblatt des Checkers farblich hinterlegt. Als Voreinstellung wird hierfür hellblau verwendet. Sie können diese Voreinstellung unter** Systemeinstellungen → Vision Q.400 Einstellungen **auf dem Eigenschaftenblatt "Extras" mit der Schaltfläche [Farbe für bereits ins Spreadsheet eingetragene Ergebnisse] ändern (siehe Seite [72\)](#page-71-0).**
- **Um ins Spreadsheet eingefügte Checker-Ergebnisse schnell im Spreadsheet wiederzufinden, klicken Sie das Checker-Ergebnis mit der rechten Maustaste an und wählen "Im Spreadsheet anzeigen" aus dem Kontextmenü.**

## **11.2.4 Ändern von Ergebnisnamen im Spreadsheet**

Wenn Sie ein Checker-Ergebnis in das Spreadsheet eintragen, weist Vision Q.400 automatisch einen Ergebnisnamen zu. Diesen Namen können Sie ändern, um die Lesbarkeit des Spreadsheets zu erhöhen (siehe Vorgehensweise unten).

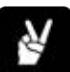

## ◆ BEISPIEL

Die Abbildung unten zeigt einen Teil des Spreadsheets mit einem Ergebnisnamen, wie er von Vision Q.400 zugewiesen wurde. Anhand des Ergebnisnamens kann das Checker-Ergebnis besser identifiziert und wie folgt interpretiert werden:

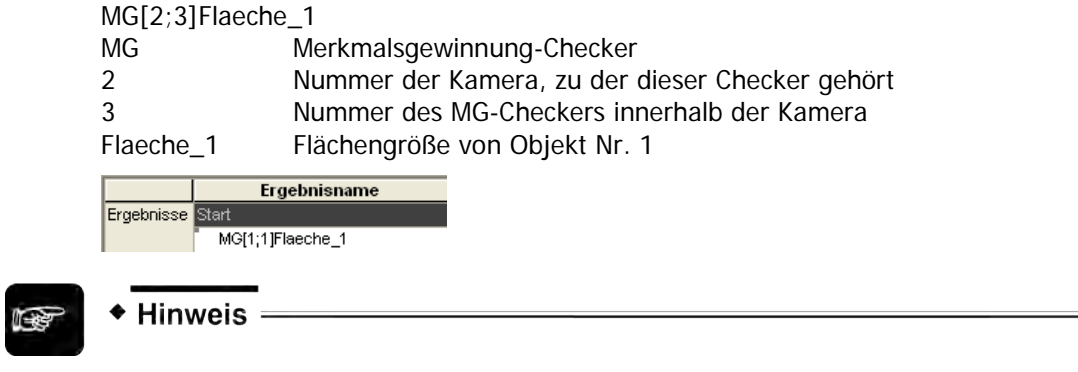

**Beachten Sie bitte, dass jedes Checker-Ergebnis einen eindeutigen Namen besitzt, der aus der Checker-Abkürzung sowie aus Ziffern und Bezeichnern besteht.**

Sie können entweder einen einzelnen Ergebnisnamen ändern oder mehrere (zusammenhängende) Ergebnisnamen auf einmal.

## **11.2.4.1 Einzelne Ergebnisnamen ändern**

Wenn Sie einzelne Ergebnisnamen ändern möchten oder die zu ändernden Ergebnisnamen nicht zusammenhängend im Spreadsheet auftreten und nicht verschoben werden können, gehen Sie bitte wie folgt vor.

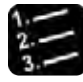

#### Vorgehensweise

- **1. Ansicht** → **Spreadsheet**
- **2. Den zu ändernden Checker-Ergebnisnamen wählen**

In das Namensfeld hineinklicken, so dass der Cursor zu blinken anfängt.

- **3. Namen ganz oder teilweise überschreiben**
- **4. Den neuen Namen mit <Enter> bestätigen**

Wenn Sie in das Feld mit dem geänderten Ergebnisnamen klicken und abwarten, wird eine Quick-Info eingeblendet, die den ursprünglichen Ergebnisnamen anzeigt (siehe Abbildung unten).

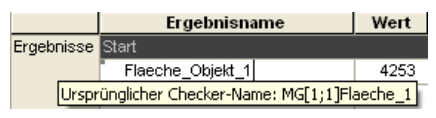

## ◆ Hinweis =

**Der Cursor im Feld "Name" MUSS blinken, sonst können Sie weder den Namen ändern noch wird der ursprüngliche Name eingeblendet!**

## **11.2.4.2 Mehrere Ergebnisnamen auf einmal ändern**

Diese Funktion ermöglicht es Ihnen, mehrere Checker-Ergebnisnamen auf einmal zu ändern. Allerdings ist diese Funktion nur für zusammenhängende Ergebnisse verfügbar und Sie benötigen einen Editor o.ä., um den Ergebnisnamen in den Zwischenspeicher zu kopieren.

Gehen Sie bitte wie folgt vor:

#### **Neuen Ergebnisnamen im Zwischenspeicher ablegen**

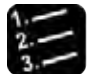

 $^{\bullet}$  Vorgehensweise  $^{\circ}$ 

- **1. Editor auf dem PC öffnen, z.B. Notepad**
- **2. Im Editor Ergebnisnamen schreiben, den Sie einfügen möchten** In diesem Beispiel sollen die Flächenergebnisse "Objekt" heißen.
- **3. Namen markieren und mit <Strg>+<c> in den Zwischenspeicher kopieren**

#### **Neuen Ergebnisnamen ins Spreadsheet einfügen**

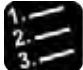

## \* Vorgehensweise<sup>-</sup>

- **1. Ansicht** → **Spreadsheet**
- **2. Den ersten zu ändernden Checker-Ergebnisnamen mit linkem Mausklick auswählen**
- **3. <Shift> drücken**
- **4. Den letzten zu ändernden Checker-Ergebnisnamen mit linkem Mausklick auswählen**

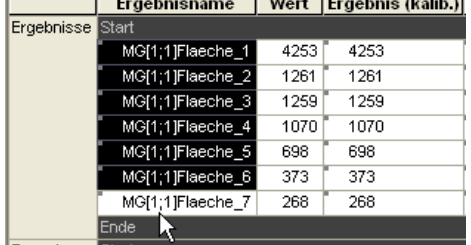

and the contract of the contract of the

Achten Sie bitte hierbei darauf, dass Sie in den "leeren" Bereich links bzw. rechts des Ergebnisnamens klicken. Wenn Sie auf den Ergebnisnamen klicken, wird das angeklickte Feld zur Eingabe aktiviert und das rechte Kontextmenü erscheint nicht. Stattdessen blinkt der Cursor in dem Feld.

#### **5. Rechte Maustaste drücken**

Wenn das zuletzt angeklickte Feld zur Eingabe aktiviert ist, erscheint dort das Kontextmenü nicht. In diesem Fall positionieren Sie den Cursor auf einem beliebigen Feld aus dem schwarz markierten Bereich und drücken die rechte Maustaste erneut.

#### **6. "Einfügen" wählen**

Der Text aus dem Zwischenspeicher wird in die Namensspalte eingefügt und mit einer Nummer versehen, um die Einmaligkeit des Ergebnisnamens zu erhalten.

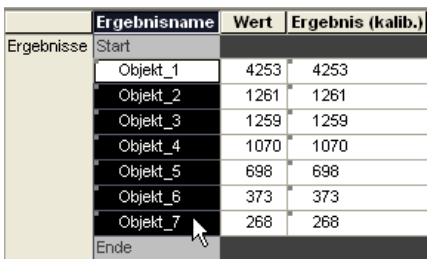

## **11.2.5 Wiederauffinden von Checker-Ergebnissen im Spreadsheet**

Wenn Sie viele Checker-Ergebnisse in das Spreadsheet eingetragen haben, erleichtern Sie sich das Auffinden, indem Sie ein Blau hinterlegtes Checker-Ergebnis mit der rechten Maustaste anklicken und aus dem Kontextmenü "Im Spreadsheet anzeigen" wählen. Dann geschieht automatisch Folgendes:

- Das Spreadsheet-Fenster wird in den Vordergrund gerückt.
- Die Spreadsheet-Reihe, die zu dem Ergebnis gehört, wird ausgewählt und in den sichtbaren Bereich des Spreadsheets verschoben. Eine eventuell zuvor bestehende Auswahl von Spreadsheet-Reihen im Spreadsheet wird gelöscht.
- Das Fenster "Sequenz-Ergebnisanzeige" (siehe Seite [190\)](#page-189-0) wird angezeigt und darin die Option "Alle ausgeblendeten Reihen ein-/ausblenden" aktiviert.

## **11.2.6 Vom Spreadsheet zum Checker-Ergebnis springen**

Wenn Sie ein Checker-Ergebnis in das Spreadsheet eingetragen haben, können Sie vom Ergebnis aus dem Spreadsheet heraus auf die Ergebnisseite des Checkers springen. Sie haben zwei Möglichkeiten:

- Klicken Sie mit der rechten Maustaste eine Zelle in der ausgewählten Spreadsheet-Zeile an und wählen Sie im Kontextmenü "In Checker-Ergebnissen hervorheben".
- Doppelklicken Sie im grauen Bereich des Spreadsheets unter Ergebnisse links neben der ausgewählten Spreadsheet-Reihe.

Es geschieht dann folgendes:

- Die Kamera, zu der der Checker gehört, dessen Ergebnis Sie ausgewählt haben, wird aktiviert.
- Die Sequenz, zu der der Checker gehört, dessen Ergebnis Sie ausgewählt haben, wird ausgewählt.
- Die Ergebnisseite des Checkers, dessen Ergebnis Sie ausgewählt haben, wird angezeigt.
- Das Ergebnis, das Sie ausgewählt haben, wird (sofern es existiert) in der Ergebnisseite des Checkers markiert. Besitzt der Checker, zu dem das ausgewählte Ergebnis gehört, eine Objektliste, wird das Objekt, das das ausgewählte Ergebnis liefert, zusätzlich in den sichtbaren Bereich der Checker-Ergebnisseite verschoben.

## **11.3 Editier-Funktionen**

Vision Q.400 bietet für das Spreadsheet einige besondere Funktionen an. Folgende Funktionen sind verfügbar:

- Einen Wert für erzwungenes NG setzen (siehe Seite [466\)](#page-465-1)
- Werte kalibrieren (siehe Seite [466\)](#page-465-0)
- Mehrere Grenzwerte auf einmal übernehmen (siehe Seite [472\)](#page-471-0) und/oder ändern (siehe Seite [474\)](#page-473-0)
- Mehrere Felder auf einmal bearbeiten (siehe Seite [475\)](#page-474-0)

## <span id="page-465-1"></span>**11.3.1 Wert für erzwungenes NG setzen**

Mit dieser Funktion können Sie einem Checker-Ergebnis und einer arithmetischen Formel einen Wert zuweisen, der bei einer weiteren Verwendung des Checker-Ergebnisses bzw. der Formel verwendet wird, wenn die Bewertung des Checkers bzw. der Formel "Erzwungenes NG" ist.

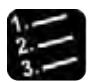

#### $\blacklozenge$  Vorgehensweise

- **1. Mit rechtem Mausklick das Feld in der Spalte "Wert" auswählen, für das Sie einen Wert für erzwungenes NG eingeben möchten**
- **2. "Wert für erzwungenes NG setzen" anwählen**

Das folgende Dialogfeld wird angezeigt.

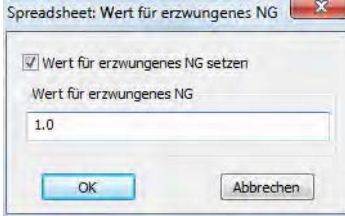

**3. Wert eingeben, der bei erzwungenem NG verwendet werden soll**

Das Wertfeld im Spreadsheet ist jetzt grün unterlegt.

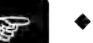

 $H$ inweis  $=$ 

- **Alle Felder, denen ein Wert für erzwungenes NG zugewiesen wurde, erscheinen im Spreadsheet grün unterlegt.**
- **Werden der Checker oder die Formel ausgeführt, erhalten sie die Beurteilung "Erzwungenes OK", wenn der eingegebene Wert innerhalb der angegebenen Unter- bzw. Obergrenze liegt, bzw. "Erzwungenes NG", wenn nicht.**
- **Beachten Sie, dass Sie mit einem Checker-Ergebnis und einer Formel, der sie einen Wert für erzwungenes NG zugewiesen haben, auch dann weiterrechnen können, wenn die aktuelle Beurteilung "Erzwungenes NG" ist. Wenn Sie keinen Wert zugewiesen haben, können Sie bei der Beurteilung eines Ergebnisses mit "Erzwungenes NG" nicht weiterrechen. Diese zwei unterschiedlichen Bedeutungen der Beurteilung "Erzwungenes NG" werden auch in der Oberfläche von Vision Q.400 sichtbar gemacht: Ist dem Checker-Ergebnis oder der Formel ein Wert für erzwungenes NG zugewiesen worden, erscheint die Beurteilung "Erzwungenes NG" rot auf weißem Hintergrund. Ist** kein **Wert zugewiesen worden, erscheint "Erzwungenes NG" weiß auf rotem Hintergrund. Im Beispiel unten konnte das 3. Objekt nicht gefunden bzw. dessen Fläche nicht berechnet werden. Das führt zu einer Beurteilung mit "Erzwungenes NG". Da kein Wert für diesen Fall zugewiesen wurde (der Eintrag in Spalte "Wert" ist leer), kann nicht weitergerechnet werden und die Beurteilung erscheint weiß auf rot. Anders beim 4. Objekt: Zwar konnte auch hier kein Wert berechnet werden, der grüne Hintergrund in der Spalte "Wert" zeigt aber an, dass ein Wert für erzwungenes NG zugewiesen wurde (11111 im Beispiel). Dadurch erhält das Ergebnis einen Wert, mit dem weiter gerechnet werden kann. In der letzten Spreadsheet-Zeile wurde nicht nur ein Wert für erzwungenes NG zugewiesen (der Wert 12), dieser Wert befindet sich auch innerhalb der angegebenen Unter- bzw. Obergrenze von 10 bis 14 und führt darum zu einer Beurteilung mit "Erzwungenes OK".**

<span id="page-465-0"></span>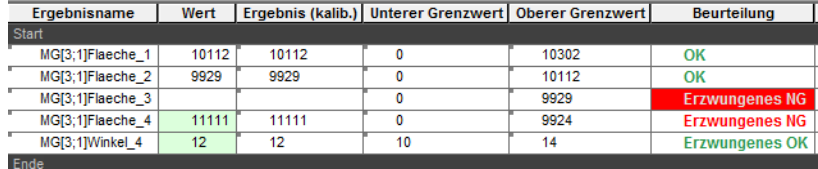

## **11.3.2 Werte kalibrieren**

Mit dem Spreadsheet können Sie Werte automatisch kalibrieren lassen.

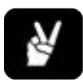

## ◆ BEISPIEL -

Sie verwenden ein Referenzobjekt, dessen Größe Sie exakt ausgemessen haben. In diesem Beispiel haben wir ein Quadrat mit einer Seitenlänge von 25mm gewählt.

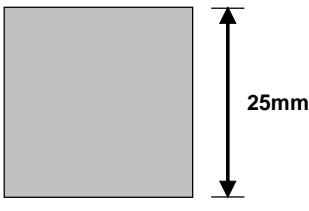

Sie legen es vor die Kamera und messen den Abstand z.B. mit zwei Checkern zur Kantenerkennung und einem Geometrie-Checker Punkt-Punkt.

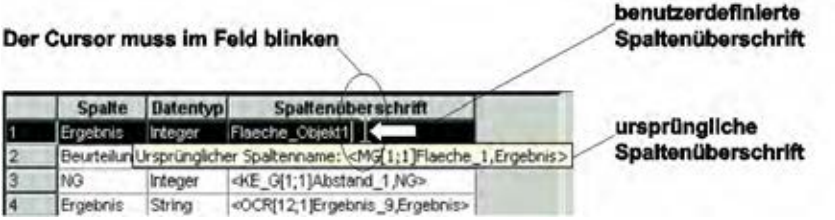

Sie können das Referenzmaß als Kalibrierung

- manuell in ein Feld eintragen,
- in mehreren Feldern gleichzeitig eintragen oder
- aus einer bereits kalibrierten Spreadsheet-Reihe übernehmen.

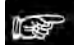

## $\triangleleft$  Hinweis =

- **Sie können eine Spreadsheet-Reihe nur kalibrieren, wenn im Feld "Ergebnis (kalib.)" ein Wert ungleich 0 steht.**
- **Wenn eine Spreadsheet-Reihe kalibriert ist, steht das kalibrierte Ergebnis im Feld "Ergebnis (kalib.)" und der Pixelwert des Ergebnisses im Feld "Wert".**
- **Wenn eine Spreadsheet-Reihe nicht kalibriert ist, steht der Pixelwert des Ergebnisses sowohl im Feld "Wert" als auch im Feld "Ergebnis (kalib.)".**
- **Für eine kalibrierte Spreadsheet-Reihe ist der Kalibrierfaktor immer ungleich 1.0, für eine nicht kalibrierte immer gleich 1.0.**
- **Der Kalibrierfaktor wird von Vision Q.400 im Feld "Faktor" ausgegeben. Wenn diese Spreadsheet-Spalte ausgeblendet ist, können Sie den Faktor trotzdem anzeigen lassen, indem Sie in das Feld "Ergebnis (kalib.)" klicken, so dass Sie den Cursor blinken (!) sehen. Wenn Sie den Cursor einen Moment stehen lassen, erscheint die Quick-Info mit dem Kalibrierfaktor.**
- **Die Spalten "Unterer Grenzwert", "Oberer Grenzwert", "Minimum", "Maximum", "Max-Min", "Mittelwert" und "Sigma" beziehen sich immer auf den Wert in der Spalte "Ergebnis (kalib.)".**
- **Wird eine Spreadsheet-Reihe kalibriert, werden die Spalten "Minimum", "Maximum", "Max-Min", "Mittelwert" und "Sigma" automatisch mitkalibriert. Für die Spalten "Unterer Grenzwert" und "Oberer Grenzwert" können Sie auswählen, ob dies geschehen soll oder nicht.**
- **Die Schnittstellen übertragen immer den Wert aus der Spalte "Ergebnis (kalib.)".**
- **In Formeln wird immer der Wert aus der Spalte "Ergebnis (kalib.)" verwendet.**

• **Indikatoren, die das Ergebnis einer Spreadsheet-Reihe anzeigen, verwenden immer den Wert aus der Spalte "Ergebnis (kalib.)".**

#### **11.3.2.1 Referenzmaß für Kalibrierung manuell eintragen**

Vorgehensweise

- **1. Wählen Sie ein Referenzobjekt, dessen Größe Sie exakt ausgemessen haben**
- **2. Prüfen Sie es mit Vision Q.400**
- **3. Geben Sie den vorher exakt gemessenen Wert als Referenzmaß in das Feld "Ergebnis (kalib.)" im Spreadsheet ein <Enter>**

Es erscheint ein Dialogfeld mit der Frage, ob der untere und der obere Grenzwert für die Beurteilung des Checker- bzw. Formelergebnisses an den neuen Kalibrierfaktor angepasst werden sollen oder nicht.

**4. Bestätigen Sie, wenn die Grenzwerte entsprechend angepasst werden sollen** 

Der Kalibrierfaktor wird von Vision Q.400 automatisch berechnet und im Feld "Faktor" ausgegeben. Der Cursor befindet sich jetzt im Feld "Einheit".

**5. Geben Sie die Einheit (z.B. mm) im Feld "Einheit" ein <Enter>**

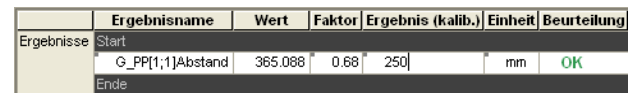

Wenn Sie die Applikation mit GP oder <F5> ausführen, sehen Sie den Wert, z.B. in Millimetern im Feld "Ergebnis (kalib.)".

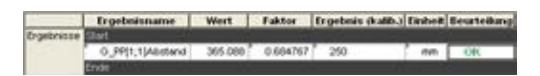

- Hinweis -
	- **Bestätigen Sie jede Eingabe im Spreadsheet mit <Tab> oder <Enter>.**
	- **Die Kalibrierung gilt nur für diese Spreadsheet-Reihe. Sie dient nicht als Referenzkalibrierung für andere Reihen.**
	- **Wenn Sie in der Spalte "Ergebnis (kalib.)" eine leere Zeichenkette oder den Wert 0.0 eingeben, wird die Kalibrierung der Reihe entfernt.**
	- **Sie können den Faktor auch manuell eingeben, wenn er Ihnen bekannt ist. Es erscheint ein Dialogfeld mit der Frage, ob der untere und der obere Grenzwert für die Beurteilung des Checker- bzw. Formelergebnisses an den neuen Kalibrierfaktor angepasst werden sollen oder nicht. Bestätigen Sie, wenn die Grenzwerte entsprechend angepasst werden sollen.**

#### **11.3.2.2 Mehrere Referenzmaße gleichzeitig eintragen**

Wenn Sie mehrere Reihen auf einmal mit dem gleichen Wert kalibrieren möchten, gehen Sie wie folgt vor:

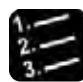

#### Vorgehensweise

**1. Wählen Sie die Felder in der Spalte "Ergebnis (kalib.)" oder in der Spalte "Faktor" aus, für die Sie das Referenzmaß eingeben möchten**

Klicken Sie die Spaltenüberschrift an oder verwenden Sie je nach Position der Felder die <Shift>- oder <Strg>-Taste (siehe Seite [457\)](#page-456-0).
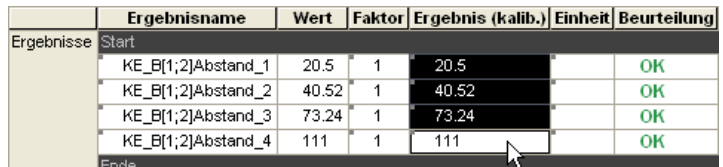

#### **2. Rechter Mausklick in eines der ausgewählten Felder**

Dieses Feld darf nicht kalibriert sein, d.h. sein Kalibrierfaktor muss 1 sein.

### **3. "Kalibrieren..." wählen**

Es erscheint ein Dialogfeld, in dem "Kalibrierten Wert verwenden" voreingestellt ist und im Eingabefeld der Wert der Spalte "Ergebnis (kalib.)" des zuletzt ausgewählten Spreadsheet-Feldes eingetragen ist.

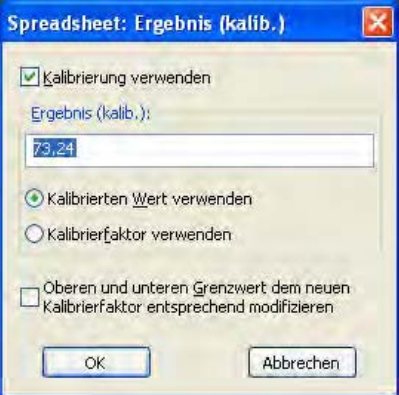

**4. Geben Sie das neue Referenzmaß ein**

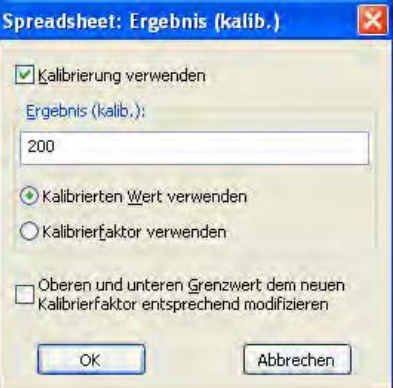

**5. "Oberen und unteren Grenzwert dem neuen Kalibrierfaktor entsprechend modifizieren" wählen, wenn die Grenzwerte gemäß des neuen Kalibrierfaktors angepasst werden sollen**

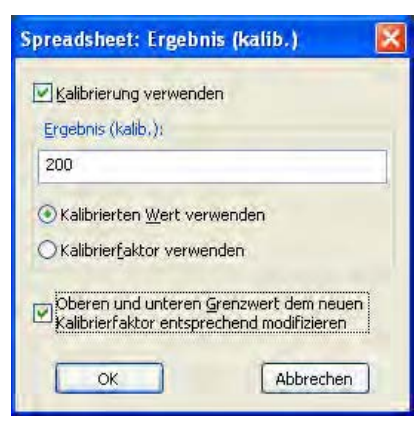

#### **6. [OK] wählen**

Achten Sie dabei darauf, dass "Kalibrierung verwenden" angewählt bleibt. Alle ausgewählten Felder in

"Ergebnis (kalib.)" enthalten nun das eingegebene Referenzmaß. Für jede kalibrierte Reihe errechnet Vision Q.400 aus dem aktuellen Ergebnis und dem eingegebenen Referenzmaß einen eigenen Kalibrierfaktor und gibt ihn in der Spalte "Faktor" aus. Falls Sie unter 5. "Oberen und unteren Grenzwert dem neuen Kalibrierfaktor entsprechend modifizieren" angewählt haben, passt Vision Q.400 auch den unteren und den oberen Grenzwert an.

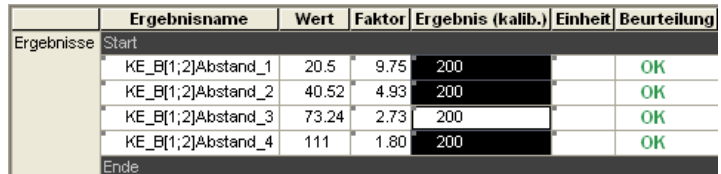

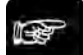

◆ Hinweis =

**Wenn Sie ein bereits kalibriertes Feld mit der rechten Maustaste anklicken, ist im erscheinenden Dialogfeld "Kalibrierfaktor verwenden" voreingestellt, da Vision Q.400 bei einer kalibrierten Reihe annimmt, dass Sie den Kalibrierfaktor dieser Reihe für die anderen Reihen übernehmen wollen. Gehen Sie in diesem Fall wie im Abschnitt "Einen vorhandenen Wert übernehmen" beschrieben vor.**

#### **11.3.2.3 Einen vorhandenen Wert übernehmen**

Wenn Sie eine vorhandene Kalibrierung als Maßstab für die anderen Reihen verwenden möchten, haben Sie zwei Möglichkeiten:

- Sie übernehmen den kalibrierten Wert
- Sie übernehmen den Kalibrierfaktor

Die Vorgehensweisen sind nahezu gleich. Als Beispiel sehen Sie unten, wie Sie einen Kalibrierfaktor übernehmen:

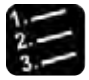

#### Vorgehensweise<sup>-</sup>

#### **1. Noch unkalibrierte Felder in der Spalte "Faktor" auswählen**

Verwenden Sie je nach Position der Felder die <Shift>- oder <Strg>-Taste (siehe Seite [457\)](#page-456-0).

**2. Rechter Mausklick auf das Feld "Faktor" der Reihe, aus der Sie das den Kalibrierfaktor übertragen wollen**

Dieses Feld muss kalibriert sein, d.h. sein Kalibrierfaktor muss ungleich 1 sein.

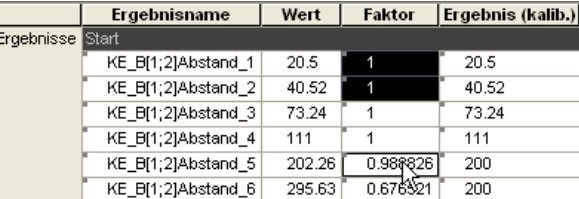

**3. "Kalibrieren..." wählen**

Es erscheint folgendes Dialogfeld:

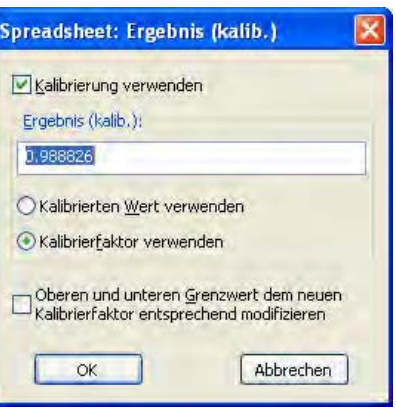

Der Kalibrierfaktor der Reihe, in der Sie die rechte Maustaste gedrückt haben, ist bereits eingetragen und die Option "Kalibrierfaktor verwenden" aktiviert. Wenn der Mauszeiger beim Aufrufen des Kontextmenüs auf einer nicht kalibrierten Reihe platziert war, zeigt das Dialogfeld andere Einstellungen. In dem Fall schlägt Ihnen Vision Q.400 vor, den kalibrierten Wert der Reihe zu übernehmen, in der Sie die rechte Maustaste gedrückt haben.

- **4. "Oberen und unteren Grenzwert dem neuen Kalibrierfaktor entsprechend modifizieren" wählen, wenn die Grenzwerte gemäß des neuen Kalibrierfaktors angepasst werden sollen**
- **5. [OK] wählen**

Achten Sie dabei darauf, dass "Kalibrierfaktor verwenden" angewählt bleibt. Vision Q.400 übernimmt den Kalibrierfaktor der ausgewählten Reihe für die anderen Reihen, trägt ihn in die in Spalte "Faktor" ein und berechnet den Wert in der Spalte "Ergebnis (kalib.)" neu. Falls Sie "Oberen und unteren Grenzwert dem neuen Kalibrierfaktor entsprechend modifizieren" angewählt haben, passt Vision Q.400 auch den unteren und den oberen Grenzwert an.

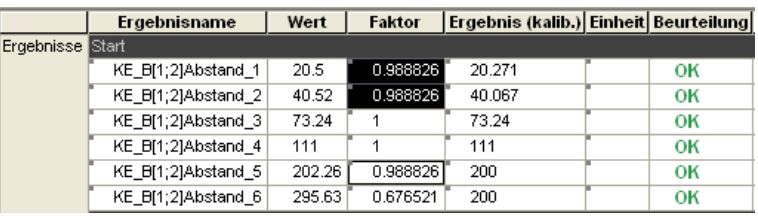

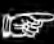

## **Hinweis**

• **Die Übernahme eines kalibrierten Wertes erfolgt analog zu dieser Vorgehensweise: Wenn der rechte Mausklick in ein Feld einer nicht kalibrierten Reihe erfolgt, wird Ihnen im Dialogfeld die Übernahme des kalibrierten Ergebnisses vorgeschlagen:**

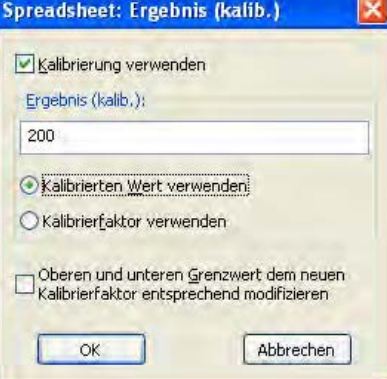

**Wenn Sie mit [OK] bestätigen, übernimmt Vision Q.400 das Referenzmaß der ausgewählten Reihe für die anderen Reihen, trägt es ein, berechnet daraus für jede Reihe einen eigenen Kalibrierfaktor und gibt ihn in der Spalte "Faktor" aus. Falls Sie "Oberen und unteren Grenzwert dem neuen Kalibrierfaktor entsprechend modifizieren" angewählt** 

**haben, passt Vision Q.400 auch den unteren und den oberen Grenzwert an.** 

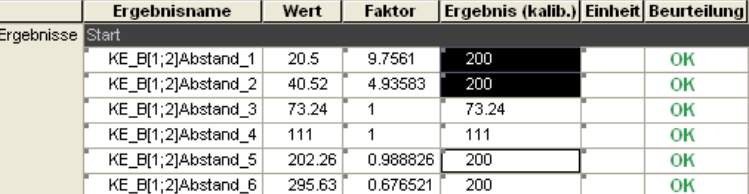

• **Sie können den Wert im Eingabefeld unter Kalibrierung ändern, bevor Sie [OK] drücken. Beachten Sie dabei aber, dass der geänderte Wert auch für die Reihe übernommen wird, in die Sie mit der rechten Maustaste geklickt haben, d.h. aus der der ursprüngliche Wert stammt.**

#### **11.3.2.4 Eine Kalibrierung entfernen**

Um eine Kalibrierung wieder zu entfernen, gehen Sie bitte wie folgt vor:

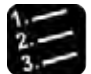

#### Vorgehensweise

**1. Wählen Sie die Felder aus, deren Kalibrierung Sie entfernen möchten**

Sie können die Felder entweder in der Spalte "Ergebnis (kalib.)" oder in der Spalte "Faktor" auswählen. Verwenden Sie je nach Position der Felder die <Shift>- oder <Strg>-Taste (siehe Seite [457\)](#page-456-0).

- **2. "Kalibrieren..." wählen**
- **3. "Kalibrierung verwenden" deaktivieren**
- **4. [OK] wählen**

Die Kalibrierung wird entfernt.

◆ Hinweis:

**Sie können die Kalibrierung einer Spreadsheet-Reihe auch manuell entfernen. Geben Sie dazu in der Spalte "Ergebnis (kalib.)" eine leere Zeichenkette oder den Wert 0.0 ein.** 

#### **11.3.3 Grenzwerte für die Bewertung**

Im Spreadsheet werden Grenzwerte für die logische Auswertung (OK/NG) der Ergebniswerte verwendet. Beim Einfügen der Checker-Ergebnisse ins Spreadsheet werden gleichzeitig auch Grenzwerte gesetzt. Dabei werden 0 als der untere und das aktuelle Ergebnis als der obere Grenzwert eingetragen.

Befindet sich das zugeordnete Ergebnis innerhalb dieser Grenzen, wird das Ergebnis mit OK bewertet, andernfalls erfolgt eine NG-Beurteilung. Die Ausgabe dieser Ergebnisse erfolgt im Feld "Beurteilung". OK wird grün, NG rot markiert.

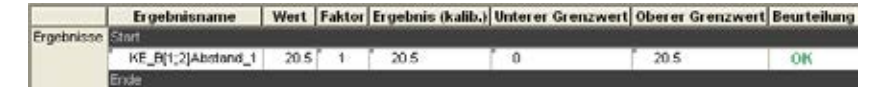

Spreadsheet Beurteilung

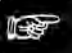

◆ Hinweis <del>-</del>

- **Geben Sie zuerst den oberen Grenzwert ein, da Vision Q.400 es nicht akzeptiert, wenn der untere Grenzwert über dem oberen liegt: unterer Grenzwert <= oberer Grenzwert. Berücksichtigen Sie diesen Umstand, wenn Sie die Grenzwerte manuell oder über die Schnittstellen ändern.**
- **Bestätigen Sie jede Eingabe im Spreadsheet mit <Tab> oder <Enter>.**

#### • **Wenn Sie Werte kalibrieren, beziehen sich die Grenzwerte immer auf den kalibrierten und nicht den Pixelwert.**

## **11.3.3.1 Für beide Grenzen Werte übernehmen**

Sie können für die Grenzwerte auch die aktuellen Werte aus den Spalten "Minimum", "Maximum" oder "Mittelwert" übernehmen. Die schnellste Methode ist, wenn Sie die Werte gleich für den unteren und den oberen Grenzwert übernehmen. Bitte gehen Sie wie folgt vor:

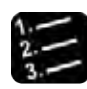

## Vorgehensweise

**1. Wählen Sie die Felder in den Spalten "Unterer Grenzwert" und "Oberer Grenzwert" aus, die Werte aus anderen Spalten übernehmen sollen**

Achten Sie darauf, dass Sie in jeder Reihe jeweils beide Werte auswählen, sonst kann beim Zuweisen der Werte eine Fehlermeldung auftreten.

- **2. Positionieren Sie den Mauszeiger in ein beliebiges der ausgewählten Felder und klicken Sie mit der rechten Maustaste**
- **3. Wählen Sie "Übernehmen..."**

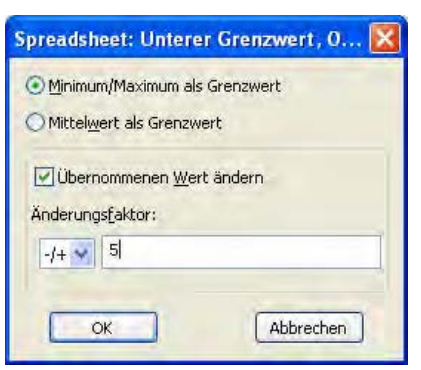

Wenn das Dialogfeld nicht wie hier abgebildet erscheint, haben Sie entweder nur Felder aus der Spalte "Unterer Grenzwert" oder nur Felder aus der Spalte "Oberer Grenzwert" ausgewählt.

- **4. Wählen Sie "Minimum / Maximum als Grenzwert", wenn Sie die Werte aus den Spalten "Minimum" bzw. "Maximum" übernehmen wollen oder "Mittelwert als Grenzwert" wenn Sie die Mittelwerte übernehmen möchten**
- **5. Aktivieren Sie "Übernommenen Wert ändern", wenn Sie die zu übernehmenden Werte noch modifizieren möchten**
- **6. Geben Sie unter "Änderungsfaktor" den Wert ein, mit dem Sie die zu übernehmenden Werte noch modifizieren möchten**

Als Rechenoperator ist "-/+" vorgegeben, wenn Sie Werte für untere und obere Grenzwerte übernehmen. Der Faktor wird in diesem Fall vom Wert für den unteren Grenzwert abgezogen und zum Wert für den oberen Grenzwert hinzuaddiert. Wählen Sie hingegen "-" oder "+" aus, wird der Faktor von BEIDEN Werten entweder abgezogen oder hinzuaddiert.

**7. Wählen Sie [OK]**

#### **11.3.3.2 Für eine Grenze Werte übernehmen**

Wenn Sie obere und untere Grenzwerte getrennt übernehmen möchten, sollten Sie mit dem oberen Grenzwert beginnen. Ansonsten können Sie eine Fehlermeldung erhalten, weil Vision Q.400 es nicht toleriert, wenn Sie einen unteren Grenzwerte eingeben, der über dem oberen Grenzwert liegt. Gehen Sie wie folgt vor:

#### Vorgehensweise

- **1. Wählen Sie die Felder aus der Spalte "Oberer Grenzwert" aus, die Werte aus anderen Spalten übernehmen sollen**
- **2. Positionieren Sie den Mauszeiger in ein beliebiges der ausgewählten Felder und klicken Sie mit der rechten Maustaste**
- **3. Wählen Sie "Übernehmen..."**

Wenn Sie nur Felder aus der Spalte "Oberer Grenzwert" ausgewählt haben, erscheint folgendes Dialogfeld:

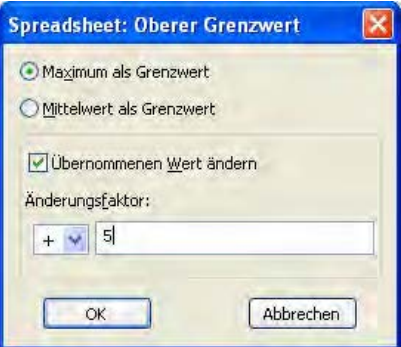

Wenn das Dialogfeld nicht wie abgebildet erscheint, haben Sie nicht nur Felder aus der Spalte "Oberer Grenzwert" ausgewählt.

- **4. Wählen Sie "Maximum als Grenzwert", wenn Sie die Werte aus der Spalte "Maximum" übernehmen wollen oder "Mittelwert als Grenzwert" wenn Sie die Mittelwerte übernehmen möchten**
- **5. Aktivieren Sie "Übernommenen Wert ändern", wenn Sie die zu übernehmenden Werte noch modifizieren möchten**
- **6. Wählen Sie unter "Änderungsfaktor" den Rechenoperator und den Wert, mit dem Sie die zu übernehmenden Werte noch modifizieren möchten**

Als Rechenoperator wählen Sie "+" oder "-", je nachdem, ob Sie den Wert hinzuaddieren oder abziehen wollen.

**7. Wählen Sie [OK]**

#### **11.3.3.3 Bestehende Grenzwerte ändern**

Alle Grenzwerte können Sie durch Addition oder Subtraktion anpassen. Bitte gehen Sie wie folgt vor:

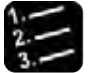

\* Vorgehensweise \*

- **1. Wählen Sie die Felder in den Spalten "Unterer Grenzwert" bzw. "Oberer Grenzwert" aus, deren Werte Sie ändern wollen**
- **2. Positionieren Sie den Mauszeiger in ein beliebiges der ausgewählten Felder und klicken Sie mit der rechten Maustaste**
- **3. Wählen Sie "Delta-Wert hinzufügen..."**

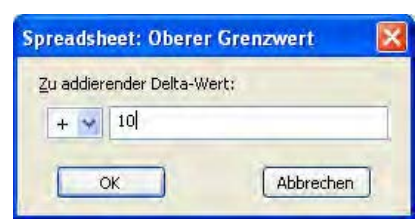

#### **4. Geben Sie den Wert für die Anpassung ein und wählen Sie einen Rechenoperator "+", "-" oder "-/+"**

Welche Rechenoperatoren zur Verfügung stehen, und welcher voreingestellt ist, hängt davon ab welche Felder Sie aus den Spalten "Unterer Grenzwert" bzw. "Oberer Grenzwert" ausgewählt haben. Wählen Sie "-/+", wird der Wert vom unteren Grenzwert abgezogen und zum oberen Grenzwert hinzuaddiert, wählen Sie hingegen "-" oder "+", so wird der Wert von BEIDEN Grenzwerten entweder abgezogen oder hinzuaddiert.

## **5. Wählen Sie [OK]**

## **11.3.3.4 Bewertung einer Spreadsheet-Zeile invertieren**

Diese Funktion steht nur für arithmetische Formeln oder für Checker-Ergebnisse, die nicht vom Typ "String" sind, zur Verfügung.

Standardmäßig ist die Beurteilung einer solchen Spreadsheet-Zeile "Ok", wenn ihr Ergebnis innerhalb der eingestellten Grenzwerte liegt:

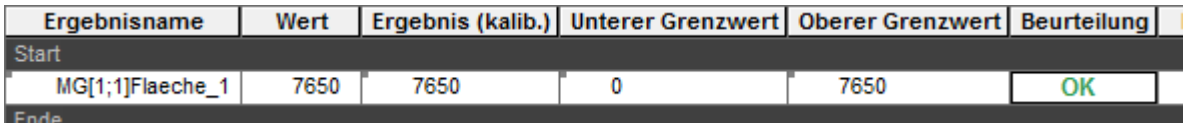

Wenn Sie für eine Spreadsheet-Zeile einstellen, dass ihre Bewertung invertiert werden soll, so ist die Bewertung der Zeile OK, wenn ihr Ergebnis **außerhalb** der eingestellten Grenzwerte liegt: für die Zeile im Beispiel eben dann, wenn Ihr Ergebnis kleiner 0 und größer als 7650 ist. Wählen Sie daher für dies Zeile aus, dass Ihre Bewertung invertiert werden soll, so wird sie, bei unverändertem Ergebis und unveränderten Grenzwerten, mit NG bewertet:

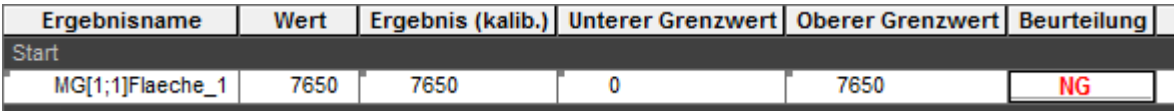

Ist die Bewertung einer Zeile invertiert so wird dies in ihrer Beurteilungs-Spalte durch einen Unterstrich angezeigt:

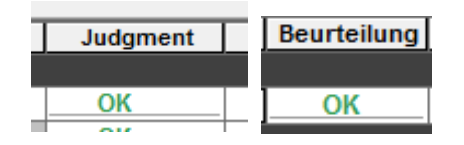

Vorgehensweise:

- 1. Klicken Sie in die Zeile, deren Bewertung Sie invertieren wollen.
- 2. Die Bewertung der Zeile ist **nicht** invertiert: Um sie zu invertieren, im rechten Mausmenü "Beurteilungsgrenzwerte invertieren" auswählen.
- 3. Die Bewertung der Zeile ist invertiert:

Um die Invertierung abzuschalten, im rechten Mausmenü "Beurteilungsgrenzwerte invertieren" auswählen.

Hinweis:

Wenn sie Die Invertierung einer Zeile ein- oder abschalten, wird die Bewertung der Zeile **nicht** neu berechnet.

## **11.3.4 Mehrere Felder bearbeiten**

In den Spalten "Einheit", "String-Referenz" und "NG Max" können Sie den Inhalt mehrerer Felder gleichzeitig ändern.

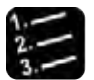

#### Vorgehensweise

#### **1. Mehrere Spreadsheet-Felder aus einer der oben erwähnten Spalten auswählen**

Verwenden Sie die Tasten zur Mehrfachauswahl (siehe Seite [457\)](#page-456-0) oder wählen Sie gleich spaltenweise Felder aus. In diesem Beispiel soll "mm" in alle Felder der Spalte "Einheit" eingetragen werden.

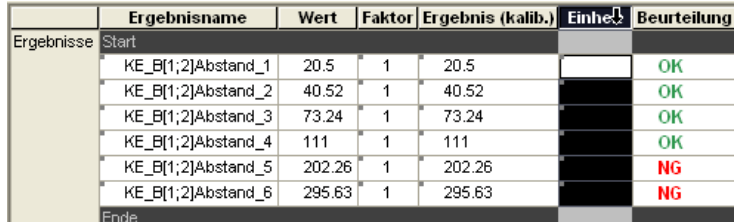

#### **2. Rechte Maustaste drücken**

#### **3. "Alle Felder bearbeiten" wählen**

Es erscheint ein Dialogfeld mit dem Namen der Spalte, deren Felder Sie ausgewählt haben.

#### **4. Geben Sie den gewünschten Feldinhalt ein**

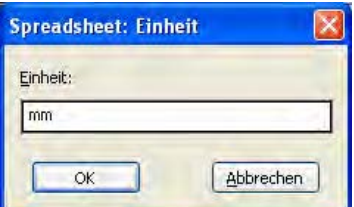

#### **5. [OK] wählen**

Vision Q.400 trägt Ihre Eingabe in alle ausgewählten Felder ein.

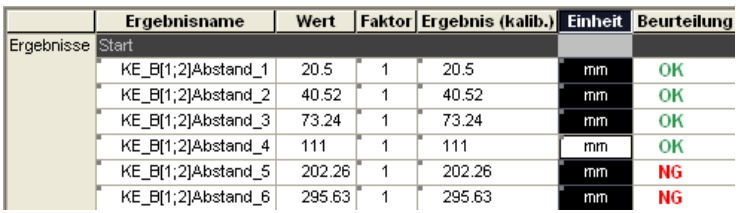

# **11.4 Schutz- und Anzeigefunktionen**

Sie können einzelne Reihen des Spreadsheets schützen und ausblenden oder auch das ganze Spreadsheet vor Änderungen schützen.

## **11.4.1 Gesamtes Spreadsheet schützen**

Im Setup-Modus können Sie das Spreadsheet schützen mit dem Befehl **Spreadsheet** → **Spreadsheet schützen**, so dass andere Benutzer die Einträge nicht bearbeiten können (Grenzwerte ändern, andere Daten für die Ausgabe auf die Schnittstellen auswählen, usw.). Das Schützen können Sie mit einem Kennwort (siehe Seite [481\)](#page-480-0) kombinieren.

Wenn das Spreadsheet geschützt ist, erscheint das Wort "[geschützt]" in der blauen Titelleiste des Spreadsheet-Fensters. Zum Freigeben des Spreadsheets rufen Sie erneut **Spreadsheet** → **Spreadsheet schützen** auf, so dass das Häkchen verschwindet.

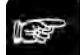

#### $\triangleleft$  Hinweis =

**Das Schützen des Spreadsheets wirkt sich auf ALLE Applikationen aus.**

## **11.4.2 Reihen ausblenden und wieder anzeigen**

Sie können einzelne Reihen des Spreadsheets ausblenden, um bei umfangreichen Spreadsheets einen besseren Überblick zu bewahren.

In einer ausgeblendeten Reihe sind bestimmte Funktionen nicht mehr über die Benutzeroberfläche verfügbar:

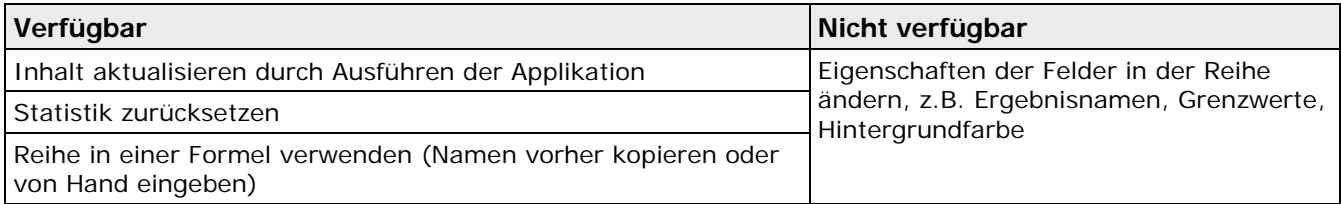

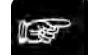

#### Hinweis -

**Das gilt nicht für Operationen, die über die Schnittstellen ausgeführt werden, z.B. Ändern von Grenzwerten.**

Wenn Sie Spreadsheet-Reihen ausblenden möchten, gehen Sie wie folgt vor:

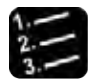

## \* Vorgehensweise

#### **1. Wählen Sie eine oder mehrere Spreadsheet-Reihen aus**

Verwenden Sie je nach Position der Reihen die <Shift>- oder <Strg>-Taste (siehe Seite [457\)](#page-456-0), wenn Sie mehrere Reihen auswählen möchten.

#### **2. Rechte Maustaste drücken**

#### **3. "Ausblenden" auswählen**

Ausgeblendete Reihen erkennt man daran, dass die Trennlinie zwischen den Reihen über und unter der ausgeblendeten Reihe dicker dargestellt ist. In diesem Beispiel ist die Reihe mit dem 5. Ergebnis ausgeblendet.

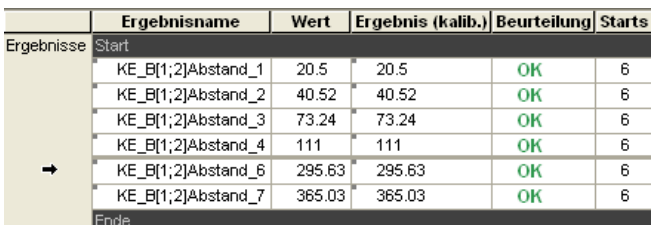

Wenn Sie die oberste(n) Reihe(n) ausblenden, erscheint ein dicker **blauer** Trennstrich vor der ersten nicht-ausgeblendeten Reihe.

In diesem Beispiel sind die Reihen mit dem 1., dem 2. und dem 5. Ergebnis ausgeblendet.

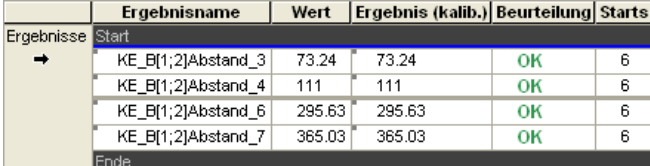

Um eine ausgeblendete Reihe wieder anzuzeigen, gehen Sie je nach Position der Reihe im Spreadsheet bitte wie folgt vor:

#### **Ausgeblendete Reihen mitten im Spreadsheet wieder anzeigen**

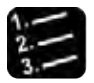

## $\blacklozenge$  Vorgehensweise  $-$

#### **1. Wählen Sie die Reihe über dem Trennstrich aus**

Es genügt, wenn Sie ein Feld ausgewählt haben (erkennbar an der schwarzen Umrandung).

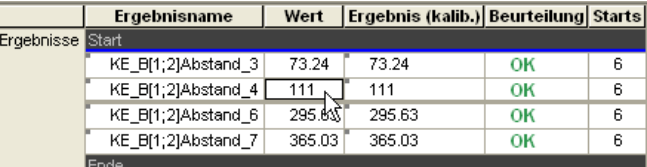

#### **2. Rechte Maustaste drücken**

#### **3. "Anzeigen" wählen**

Die zuvor ausgeblendete fünfte Reihe wird wieder angezeigt.

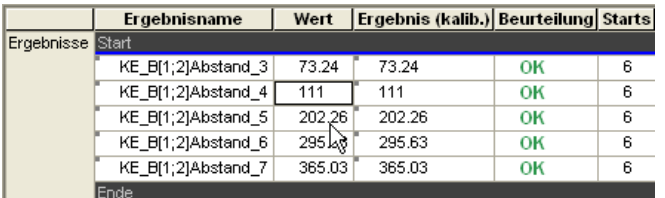

## **Ausgeblendete Reihen an Anfang des Spreadsheets wieder anzeigen**

Vorgehensweise<sup>-</sup>

#### **1. Mit der linken Maustaste auf "Ergebnisse" klicken**

Der Cursor verwandelt sich in einen Pfeil.

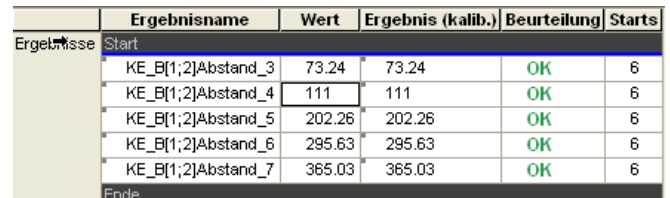

#### **2. Rechte Maustaste drücken**

#### **3. "Anzeigen" wählen**

Wenn Sie den Cursor über dem dicken blauen Trennstrich positioniert haben und die Anzeigefunktion verwenden, werden alle ausgeblendeten Reihen unterhalb wieder angezeigt, in diesem Beispiel die Reihen 1 und 2.

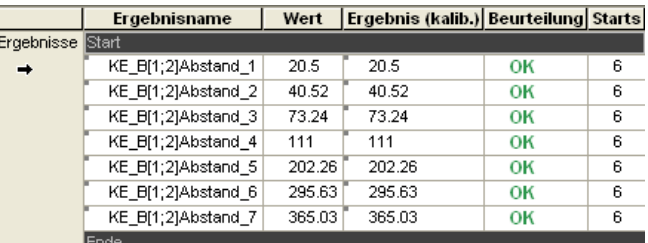

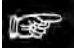

## **Hinweis**

• **Wenn Sie Spreadsheet-Reihen ausgeblendet haben, können Sie diese vorübergehend**  wieder einblenden, indem Sie das Symbol in der Sequenz-Ergebnisanzeige wählen. **Im Spreadsheet erscheint dann links neben den eigentlich ausgeblendeten, nun aber sichtbaren Spreadsheet-Reihen das Symbol .** 

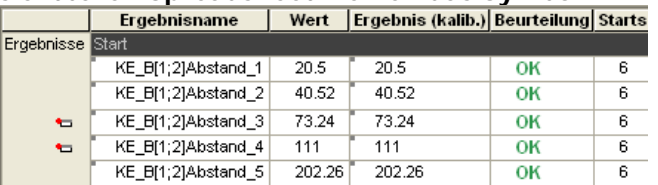

- **Ausgeblendete Reihen bleiben ausgeblendet, wenn Sie die Applikation abspeichern, schließen und wieder öffnen. Dies ist ein wichtiger Unterschied zur Sequenz-Ergebnisanzeige (siehe Seite [190\)](#page-189-0), mit der Sie die Anzeige von Checker- und Formelergebnissen bei der Applikationserstellung einschränken können. Diese Einschränkungen gehen aber verloren, wenn Sie die Applikation abspeichern, schließen und wieder öffnen.**
- **Wenn Sie Reihen am Anfang des Spreadsheets wieder anzeigen wollen, und es sind auch Reihen unterhalb der ersten sichtbaren Reihe ausgeblendet, so werden auch diese Reihen wieder angezeigt.**
- **Wenn Sie mehrere untereinander liegende Reihen mit Hilfe der <Shift>-Taste ausgewählt haben und es befinden sich zwischen diesen Reihen ausgeblendete Reihen, so werden diese Reihen angezeigt, wenn Sie "Anzeigen" im Kontextmenü wählen.**

## **11.4.3 Einzelne Reihen schützen**

Sie können einzelne Reihen des Spreadsheets schützen. In einer geschützten Reihe sind bestimmte Funktionen nicht mehr über die Benutzeroberfläche verfügbar:

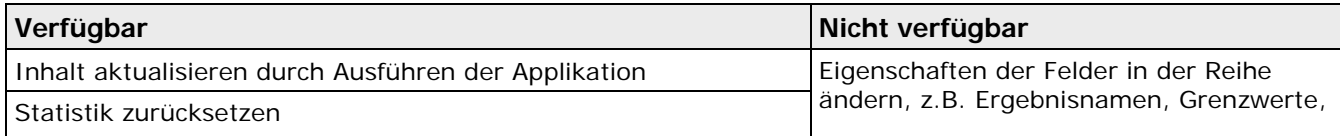

| Reihe in einer Formel verwenden (Namen vorher kopieren oder<br>von Hand eingeben) | Hintergrundfarbe |
|-----------------------------------------------------------------------------------|------------------|
|                                                                                   |                  |

## ◆ Hinweis =

#### **Das gilt nicht für Operationen, die über die Schnittstellen ausgeführt werden, z.B. Ändern von Grenzwerten.**

Bei einer geschützten Reihe wird links neben dem Ergebnisnamen des Felds ein kleines rotes Vorhängeschloss angezeigt. Der Feldtext wird kursiv dargestellt.

Wenn Sie Spreadsheet-Reihen schützen möchten, gehen Sie wie folgt vor:

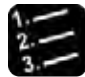

#### 'Vorgehensweise<sup>-</sup>

#### **1. Wählen Sie eine oder mehrere Spreadsheet-Reihen aus**

Verwenden Sie je nach Position der Reihen die <Shift>- oder <Strg>-Tasten (siehe Seite [457\)](#page-456-0), wenn Sie mehrere Reihen auswählen möchten.

#### **2. Rechte Maustaste drücken**

#### **3. "Schützen" wählen**

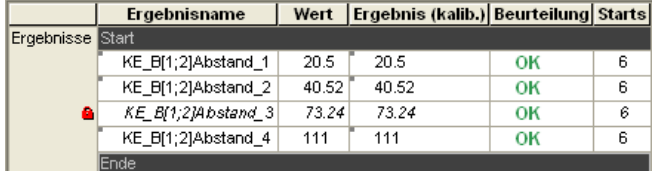

Zum Freigeben gehen Sie genauso vor, wählen dann aber "Freigeben".

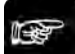

## $\triangle$  Hinweis  $=$

**Geschützte Reihen bleiben geschützt, wenn Sie die Applikation abspeichern, schließen und wieder öffnen.** 

#### **11.4.4 Hintergrundfarbe der Felder ändern**

Mit dieser Funktion können Sie die Hintergrundfarbe von Spreadsheet-Feldern ändern. Die von Ihnen gewählte Hintergrundfarbe wird jedoch dann von Vision Q.400 überschrieben, wenn damit eine bestimmte Information angezeigt werden soll. Zum Beispiel wird in der Spalte "Beurteilung" die Hintergrundfarbe der Felder immer auf rot gesetzt, wenn bei der Berechnung des zugehörigen Ergebnisses ein Fehler aufgetreten ist, unabhängig davon, welche Hintergrundfarbe Sie gewählt haben.

Achten Sie bei der Auswahl der Hintergrundfarbe auch darauf, dass Sie nicht der im Feld verwendeten Schriftfarbe entspricht, z.B. ist Schwarz als Hintergrundfarbe eher ungünstig.

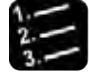

## Vorgehensweise

#### **1. Eine oder mehrere Spreadsheet-Felder auswählen**

Verwenden Sie die Tasten zur Mehrfachauswahl (siehe Seite [457\)](#page-456-0) oder wählen Sie gleich reihenweise Felder aus.

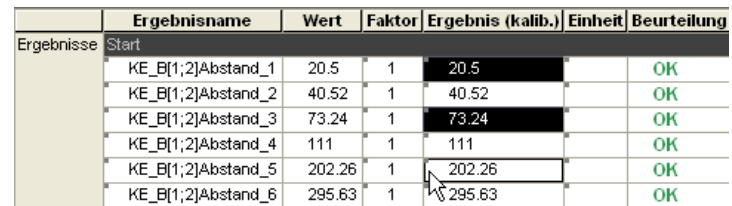

#### **2. Rechte Maustaste drücken**

**3. "Hintergrundfarbe..." wählen**

Es erscheint die Farbauswahl.

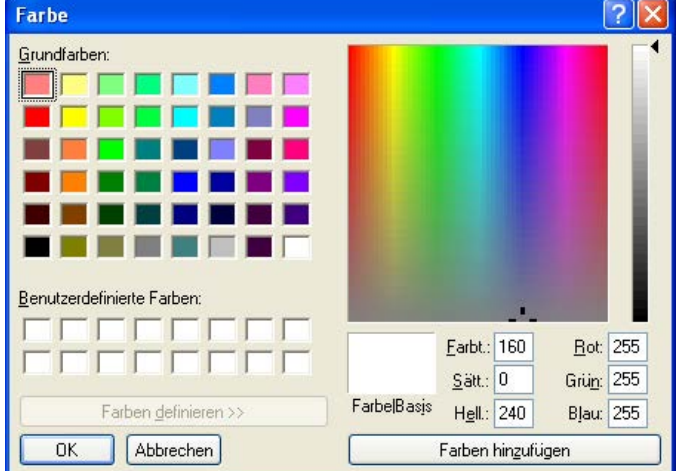

- **4. Grundfarbe oder Farbe rechts im Farbspektrum mit der linken Maustaste wählen**
- **5. Mit dem Pfeil rechts neben dem Helligkeitsbalken die gewünschte Helligkeit einstellen**

#### **6. [OK] wählen**

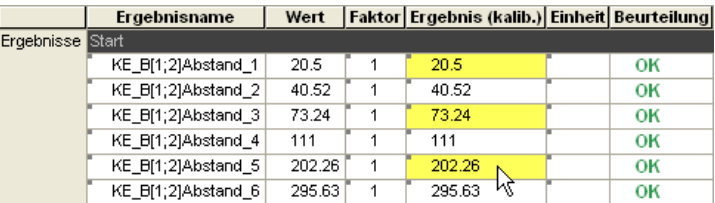

Die ausgewählten Felder erscheinen mit der neu zugewiesenen Hintergrundfarbe.

## <span id="page-480-0"></span>**11.4.5 Ein Kennwort definieren**

Mit dieser Option definieren Sie ein Kennwort zum Schützen des Spreadsheets. Wenn Sie kein Kennwort vergeben, kann jeder Benutzer das Spreadsheet schützen bzw. freigeben.

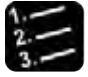

\* Vorgehensweise

**1. Systemeinstellungen** → **Kennwort Spreadsheet**

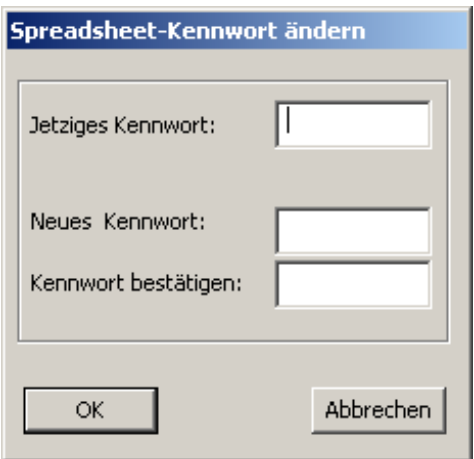

Wenn Sie noch kein Kennwort zugewiesen haben, gehen Sie zu Schritt 3.

- **2. Wenn Sie dem Spreadsheet bereits ein Kennwort zugewiesen haben, geben Sie es unter "Jetziges Kennwort" ein**
- **3. Unter "Neues Kennwort" neues Kennwort eingeben**

Wenn Sie nichts eingeben, ist der Zugriff auf das Schützen/Freigeben des Spreadsheets nicht geschützt.

- **4. Unter "Kennwort bestätigen" nochmals neues Kennwort eingeben**
- **5. OK wählen**

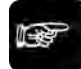

 $\triangle$  Hinweis  $=$ 

**Dieses Kennwort gilt nur für das Schützen bzw. Freigeben des Spreadsheets. Die Applikation wird mit einem eigenen Kennwort geschützt (siehe Seite [55\)](#page-54-0).**

# **11.5 Schnittstellen-Einstellungen**

Je nachdem, welche Schnittstelle Sie für die Ausgabe gewählt haben, können Sie zusätzliche Einstellungen vornehmen. Damit beeinflussen Sie das Format der Ergebnisdatei und der Daten, so dass Sie ein an Ihre Erfordernisse angepasstes Layout erhalten.

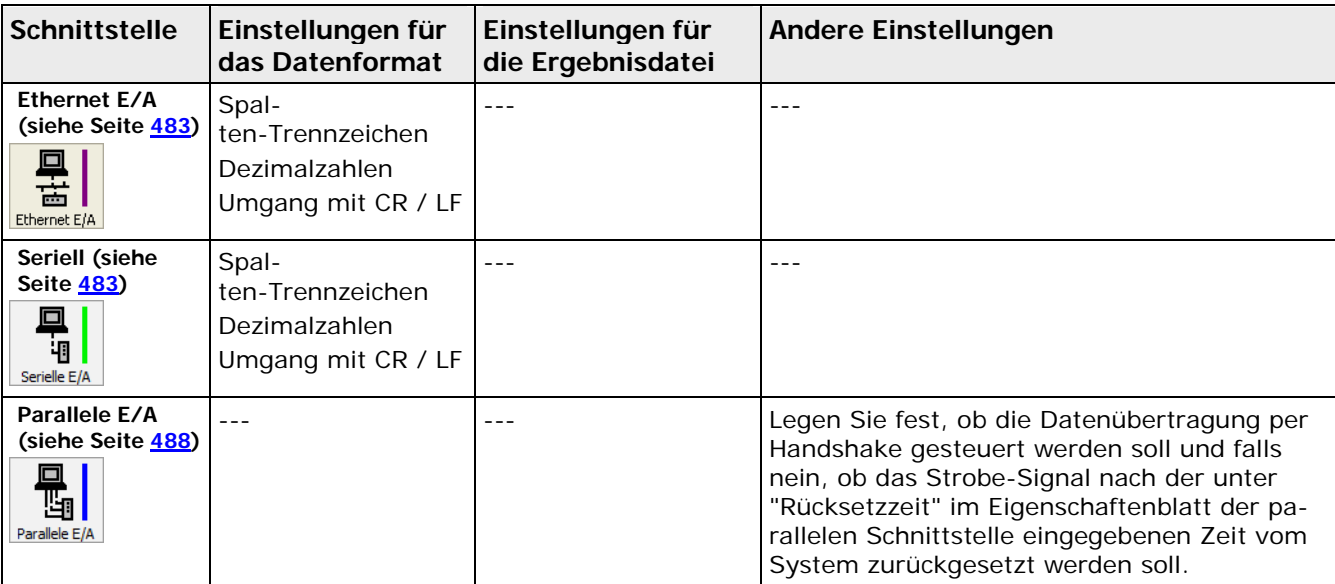

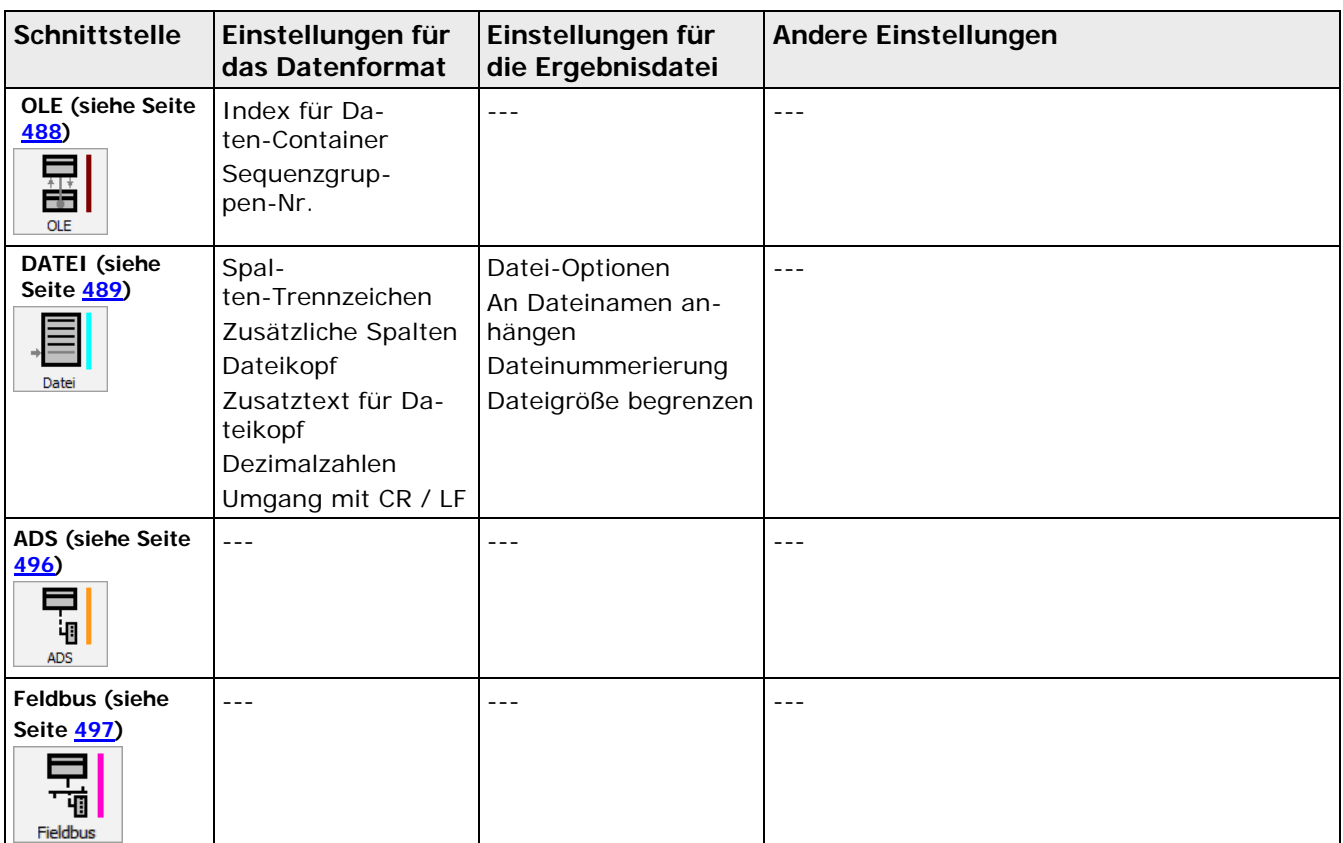

In den folgenden Abschnitten finden Sie die verfügbaren Einstelloptionen für alle Schnittstellen in der Reihenfolge, in der die Schnittstellen-Schaltflächen links im Spreadsheet-Fenster angeordnet sind.

## <span id="page-482-0"></span>**11.5.1 Serielle und Ethernet-Schnittstelle**

Bei der Ethernet- sowie der seriellen Schnittstelle gibt es einige Einstellungen zum Datenformat, mit denen Sie das Layout der Ergebnisausgabe bestimmen können. Einige der Optionen werden auch für die Datei-Schnittstelle verwendet.

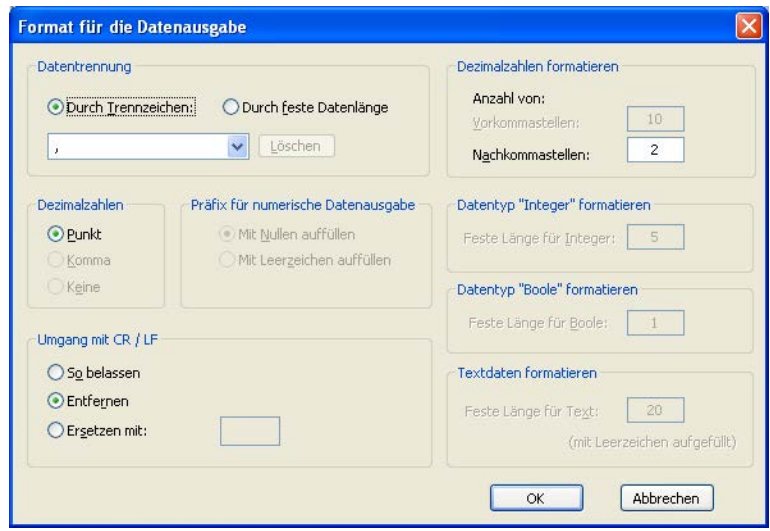

Datenformat über Ethernet- oder serielle Schnittstelle bei Datentrennung durch Trennzeichen

Je nachdem, ob Sie die auszugebenden Daten durch Trennzeichen oder mit fester Länge ausgeben möchten, bestehen unterschiedliche Einstellmöglichkeiten:

• Datentrennung durch Trennzeichen:

- Spalten-Trennzeichen (siehe Seite [484\)](#page-483-0)
- Dezimalzahlenformat (siehe Seite [484\)](#page-483-1)
- Umgang mit CR / LF (siehe Seite [484\)](#page-483-2)
- Nachkommastellen (siehe Seite [484\)](#page-483-1)
- Datentrennung durch feste Datenlänge:
	- Präfix für numerische Datenausgabe (siehe Seite [485\)](#page-484-0)
	- Dezimalzahlenformat (siehe Seite [485\)](#page-484-0)
	- Umgang mit CR / LF (siehe Seite [484\)](#page-483-2)
	- Datenlängen für die Datentypen (Vor- und Nachkommastellen) (siehe Seite [485\)](#page-484-0)

#### <span id="page-483-0"></span>**11.5.1.1 Datentrennung durch Trennzeichen**

In dieser Option können Sie ein Zeichen festlegen, mit dem die Spalten in der Ergebnisdatei voneinander getrennt werden. Vision Q.400 verwendet in der Voreinstellung ein Komma als Spaltentrennzeichen.

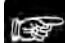

## + Hinweis =

**Wenn Sie das Komma für die Ausgabe der Dezimalzahlen verwenden möchten, müssen Sie hier ein anderes Trennzeichen wählen.** 

## **Benutzerdefinierte Trennzeichen**

Sie können bis zu 22 Zeichen in der Liste der verfügbaren Trennzeichen eingeben, dann [OK] wählen. Wählen Sie die Schaltfläche [Löschen], um ein Zeichen oder eine Zeichenfolge aus der Liste der Spalten-Trennzeichen zu entfernen. Dann setzt Vision Q.400 das Komma als Standardtrennzeichen ein, sofern es nicht bereits zur Darstellung der Dezimalzahlen verwendet wird. In diesem Fall ist das Semikolon das Standardtrennzeichen.

## <span id="page-483-1"></span>**11.5.1.2 Dezimalzahlen**

Diese Option dient als Umschalter für die Darstellung von Dezimalzahlen. Sie können zwischen Punkt und Komma wählen.

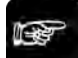

#### $\triangleleft$  Hinweis =

**Diese Option ist nur verfügbar, wenn in der Option "Datentrennung" weder das Komma noch der Punkt zur Spaltentrennung gewählt sind!**

Definieren Sie außerdem unter "Format für Dezimalzahlen" auf der rechten Seite des Dialogfelds, wie viele Nachkommastellen ausgegeben werden sollen.

## <span id="page-483-2"></span>**11.5.1.3 Umgang mit CR / LF**

Beim Code-Lese-Checker kann das Ergebnis Zeilenumbrüche (CR / LF = Carriage Return / Line Feed = Wagenrücklauf - Zeilenvorschub) enthalten. In diesem Fall müssen Sie einstellen, wie Vision Q.400 die Umbrüche auf die Schnittstellen ausgeben soll:

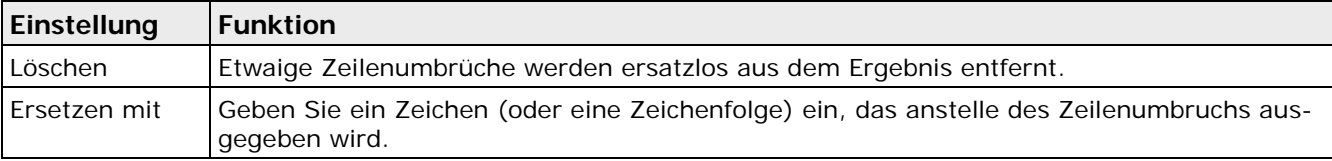

|                  | Ergebnisname                           |                             | Ergebnis (kalib.)   String-Referenz   Beurteilung |    |
|------------------|----------------------------------------|-----------------------------|---------------------------------------------------|----|
| Ergebnisse Start |                                        |                             |                                                   |    |
|                  | CL[2;1]decodierterString   Dieser Text | umfasst mehrere  <br>Zeilen | Dieser Text<br>umfasst mehrere<br>Zeilen          | ОK |
|                  | Ender                                  |                             |                                                   |    |

Mehrzeiliges Ergebnis eines Code-Lese-Checkers

## <span id="page-484-0"></span>**11.5.1.4 Datentrennung durch feste Datenlänge**

Wenn Sie die Datentrennung durch eine feste Datenlänge vornehmen, werden weitere Optionen in dem Dialogfeld verfügbar:

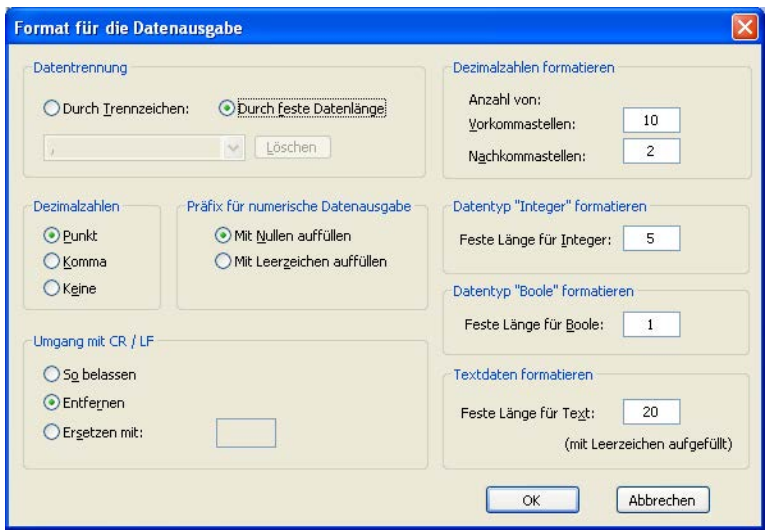

Datenformat über RS232 bei Datentrennung durch feste Datenlänge

## **Präfix für numerische Datenausgabe**

Hier stellen Sie ein, ob Werte mit weniger Stellen als rechts im Dialogfeld festgelegt mit Nullen oder mit Leerzeichen aufgefüllt werden sollen, um die vorgegebene feste Datenlänge zu erreichen. Bei der Ausgabe von Textdaten wird automatisch mit Leerzeichen aufgefüllt, bis die vorgegebene Datenlänge für Text erreicht ist.

## **Format für Dezimalzahlen bzw. die verschiedenen Datentypen**

Auf der rechten Seite stellen Sie ein, wie viele Stellen die Werte für die einzelnen Datentypen haben sollen. Bei Dezimalzahlen legen Sie außerdem die Anzahl der Vor- und Nachkommastellen fest.

## **11.5.1.5 Datenformat bei Übertragung mit MEWTOCOL**

Bei der Übertragung mit MEWTOCOL haben Sie die Möglichkeit, den zu übertragenden Daten verschiedenen Datentypen zuzuweisen. Sie können z.B. eine Zahl als Integer- oder Realwert übertragen.

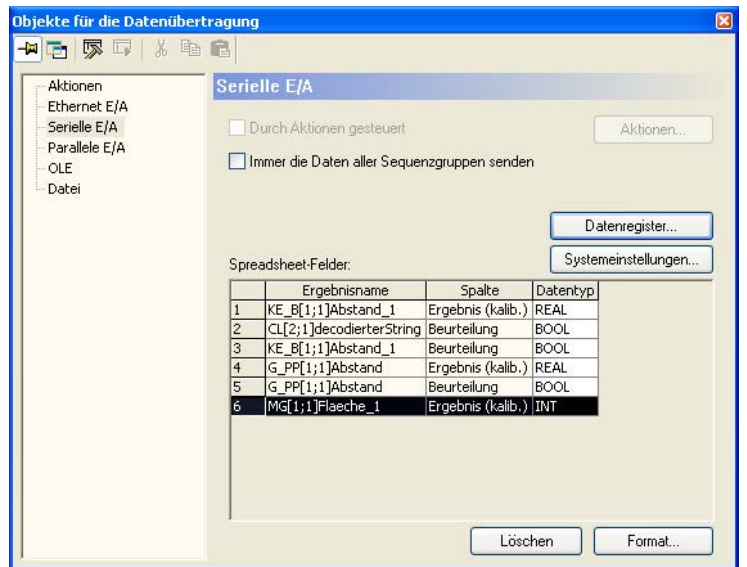

#### **Datenregister**

Hier wählen Sie das Startregister. Beginnend mit diesem Register werden die übertragenen Daten abgelegt. Das Endregister wird aus der Anzahl und den Datentypen der zu übertragenen Ergebnisse automatisch ermittelt. Das Startregister ist applikationsabhängig und wird mit der Applikation gespeichert.

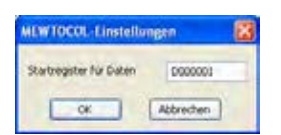

Das Startregister ist folgendermaßen aufgebaut. Der erste Buchstabe gibt die Art des Registers an. Die fünfstellige Zahl legt die Nummer des Startregisters fest.

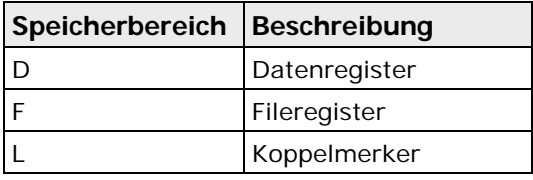

#### **Format ändern**

Hier wählen Sie für alle markierten Zeilen aus der Liste unter "Spreadsheet-Felder" den gewünschten Datentyp aus.

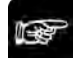

 $\triangle$  Hinweis  $=$ 

**Die Übertragungsgeschwindigkeit und der Übertragungsaufwand kann bei verschiedenen Datentypen unterschiedlich groß sein. Wählen Sie deshalb einen Datentyp, der für die Anwendung sinnvoll ist!**

Die folgenden Datentypen stehen zur Verfügung:

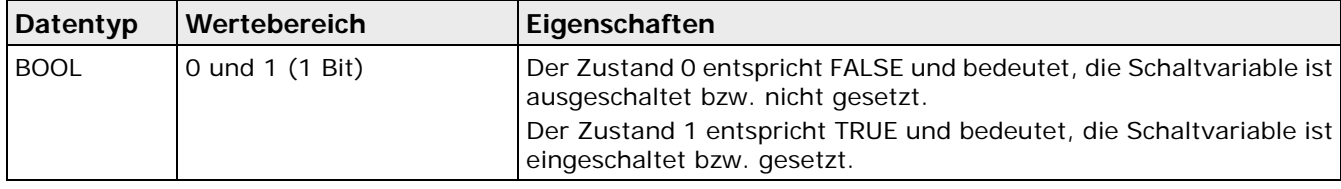

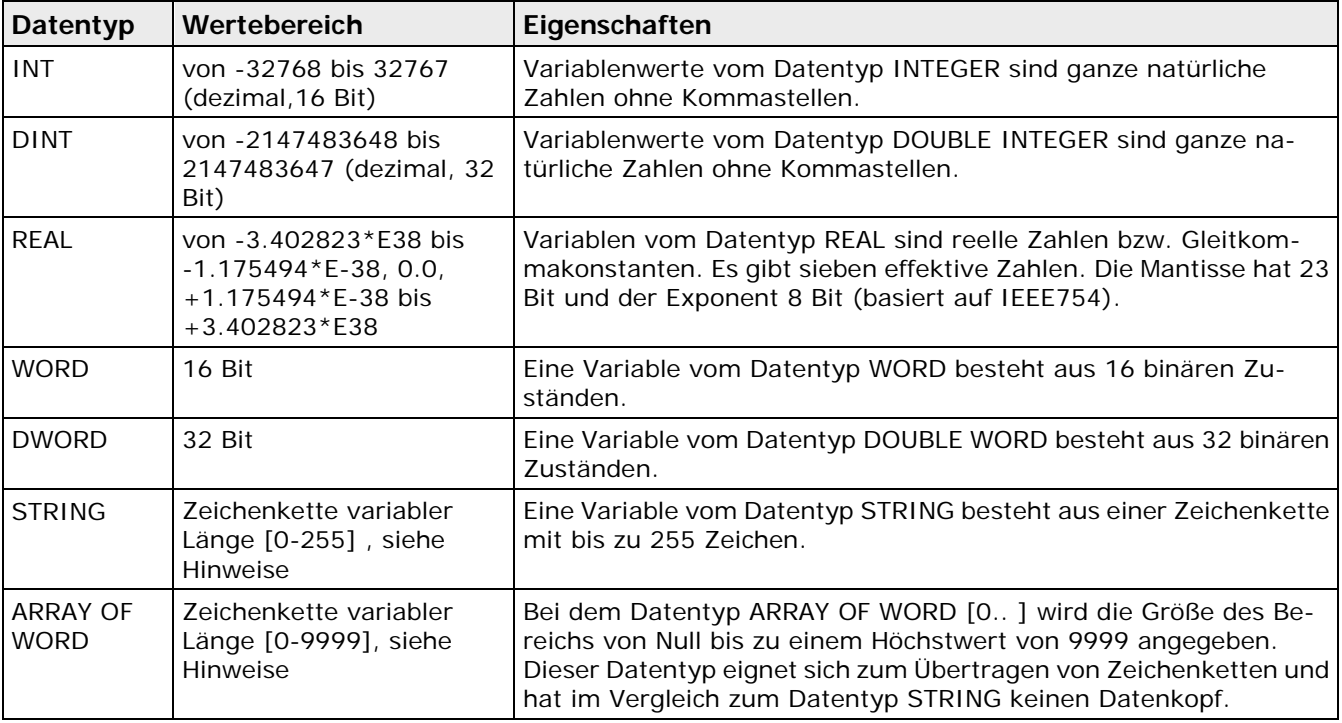

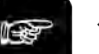

#### Hinweis -

- **In einem ARRAY OF WORD mit der Zahl ARRAY OF WORD [0..1] kann man vier Zeichen unterbringen, in einem String[2] kann man nur zwei Zeichen unterbringen. Ist das Ergebnis eines OCR- oder Code-Lese-Checkers länger als die festgelegte Länge für den eingestellten Datentyp STRING oder ARRAY OF WORD, wird ein Ausführungsfehler ausgeben und das Ergebnis abgeschnitten.**
- **Die Reihenfolge der Ergebnisse im Dialog "Objekte für die Datenübertragung" beeinflusst im Fall des Datentyp BOOL die Datenmenge und damit auch die Übertragungsgeschwindigkeit. Werden in "Objekte für die Datenübertragung" immer vier BOOL-Werte hintereinander eingetragen anstelle von z.B. abwechselnd ein BOOL- und dann ein INT-Wert, reduziert sich die Anzahl der zu übertragenen Zeichen. Dies liegt daran, dass für die Übertragung eines einzigen BOOL-Wertes immer vier Zeichen benötigt werden. Wenn man allerdings mehrere BOOL-Werte direkt nacheinander schickt, werden immer bis zu vier BOOL-Werte mit vier Zeichen gesendet.**

#### **Immer die Daten aller Sequenzgruppen senden**

Diese Option hat Auswirkungen auf die Wahl der Zielregister und sollte mit entsprechender Umsicht eingesetzt werden. Die Beispiele verdeutlichten, wie sich die Einstellung dieser Option auf die Wahl der Zielregister bei Verwendung von Sequenzgruppen auswirkt.

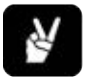

## ◆ BEISPIEL

**Fall 1:** "Immer die Daten aller Sequenzgruppen senden" ist nicht aktiviert. Es werden nur die Ergebnisse von der ausgewählten Sequenzgruppe in die Register ab der Startadresse geschrieben.

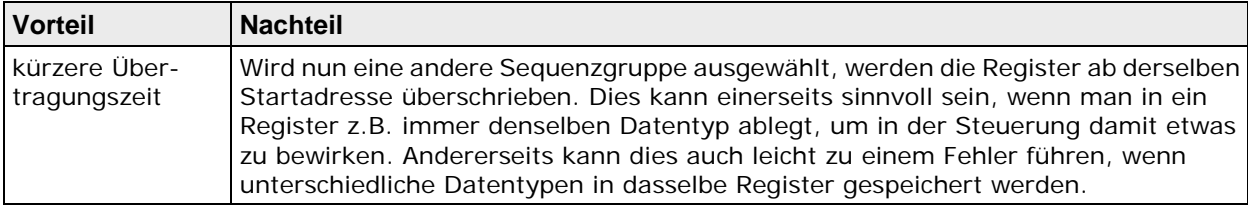

**Fall 2:** "Immer die Daten aller Sequenzgruppen senden" ist aktiviert. Es werden immer alle Ergebnisse von allen Sequenzgruppen übertragen, auch wenn nur die Ergebnisse von einer Sequenzgruppe berechnet wurden. Für die Ergebnisse der Sequenzgruppen, die nicht berechnet wurden, werden die voreingestellten Standardwerte (siehe Seite [94\)](#page-93-0) übertragen.

## <span id="page-487-0"></span>**11.5.2 Parallele E/A-Schnittstelle**

Im Fenster "Objekte für die Datenübertragung" gibt es zwei Einstellungen zur Übertragung. Hier legen Sie fest, ob die Datenübertragung per Handshake (siehe Seite [112\)](#page-111-0) gesteuert wird und falls nein, ob das Strobe-Signal ein erzwungenes Zurücksetzen bewirken soll. Außerdem können Sie den automatisch von Vision Q.400 zugewiesenen Datentyp eines Ergebnisses über die Schaltfläche [Datentyp ändern] manuell ändern.

Wenn die Einstellungen "Handshake" und "Erzwung. Rücksetzen" nicht aktiviert sind, können Sie nach Betätigen der Schaltfläche [Systemeinstellungen...] wählen (siehe Seite [106\)](#page-105-0), ob die Datensignale nie oder zu Beginn des nächsten Starts der Applikation zurückgesetzt werden sollen. Wenn Sie "Datensignale nie zurücksetzen" aktivieren, ändern sich die Datensignale erst, wenn sich das Ausführungsergebnis der Applikation ändert. Wenn Sie z.B. auf einem Datensignal ausgeben, ob das Ergebnis der Prüfung gut war, so bleibt dieses Signal unverändert, solange das Prüfungsergebnis gut bleibt. Erst bei einem NG-Ergebnis ändert sich der Signalzustand.

## <span id="page-487-1"></span>**11.5.3 OLE-Schnittstelle**

Bei der OLE-Schnittstelle gibt es zwei Einstellungen zum Datenformat, mit denen Sie das Layout der Ergebnisausgabe bestimmen können.

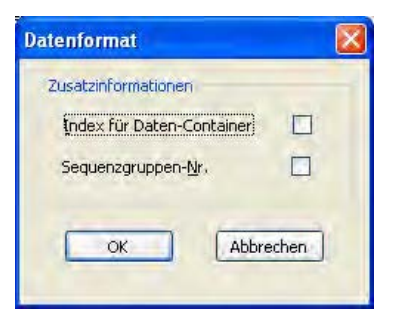

Datenformat für die OLE-Schnittstelle

## **11.5.3.1 Index für Daten-Container**

Wenn Sie diese Option aktivieren, wird der Indexzähler für jedes Ergebnis aus der Liste der Objekte für die Datenübertragung ebenfalls an die Schnittstelle gesendet. Weitere Informationen finden Sie im PDF-Dokument "Vision Q.400 ActiveX Controls.pdf", das sich im Installationsverzeichnis von Vision Q.400 befindet.

## **11.5.3.2 Sequenzgruppen-Nr.**

Wenn Sie Sequenzgruppen verwenden, aktivieren Sie diese Option, wenn Sie die Nummer der Sequenzgruppe ausgeben möchten, mit der die Applikation gestartet wurde.

## <span id="page-487-2"></span>**11.5.4 Datei-Schnittstelle**

Alle Checker-Ergebnisse, die für die Ausgabe auf Datei ausgewählt sind, werden in der Reihenfolge in die Ergebnisdatei geschrieben, in der sie im Fenster "Objekte für die Datenübertragung" (siehe

Seite [509\)](#page-508-0) aufgelistet sind. Die Ergebnisse werden durch ein Trennzeichen getrennt und bilden Reihen und Spalten.

Bei jedem Applikationsstart beginnt das System eine neue Reihe in der Datei. Verwenden Sie Applikationen wie Microsoft Excel oder Microsoft Access, um die Ergebnisdatei zu lesen und zu verarbeiten.

Das Beispiel unten zeigt eine typische Ergebnisdatei, wie sie bei der Übertragung von Spreadsheet-Daten an eine Datei und bei mehrmaligem Ausführen der Anwendung erstellt wird.

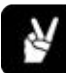

# ◆ BEISPIEL

Diese Beispieldatei zeigt drei Checker-Ergebnisse (X-Koordinate, Flächengröße, Winkel) sowie die Anzahl der Starts (13 insgesamt). Die einzelnen Ergebnisse werden durch Kommata getrennt. Jeder Datensatz wird mit der exakten Zeit gestempelt. Am Anfang wurde ein Kommentar eingegeben.<br>
Trennzeichen

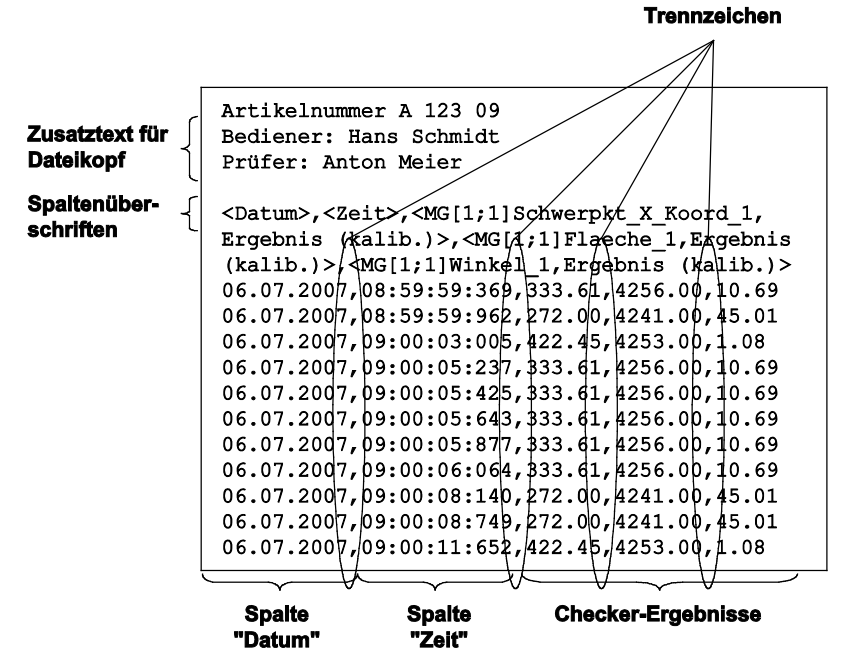

## <span id="page-488-0"></span>**11.5.4.1 Datei-Optionen**

Das Speichern von Checker-Ergebnissen in eine Datei funktioniert ähnlich wie die Ausgabe (siehe Seite [509\)](#page-508-0) über eine Schnittstelle. Es sind jedoch zusätzliche Einstellungen für das Erstellen einer Datei erforderlich.

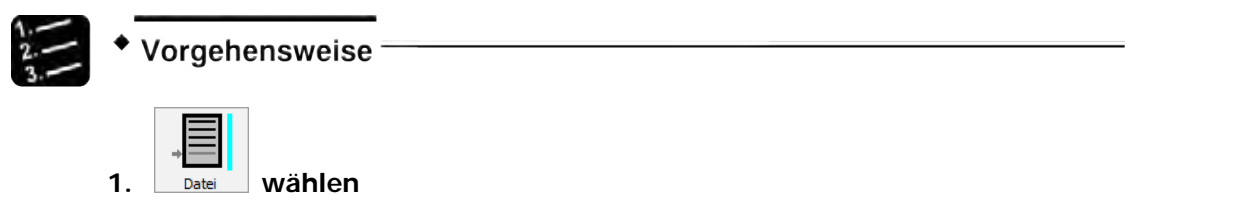

Das Fenster "Objekte für die Datenübertragung" wird mit dem Eigenschaftenblatt "Datei" angezeigt. Sie sehen eine Liste sämtlicher Checker-Ergebnisse für den Export in eine Datei.

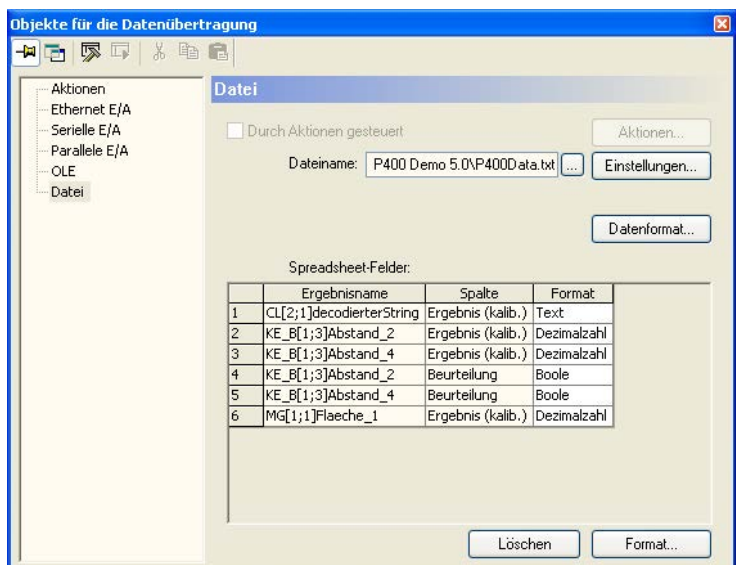

#### **2. Klicken Sie auf das Feld neben "Dateiname" und geben Sie Pfad und Namen für die Ergebnisdatei ein**

Wenn Sie den Dateinamen oder das Verzeichnis ändern, prüft Vision Q.400, ob er gültig ist. Wenn das gewählte Verzeichnis nicht existiert, wird nachgefragt, ob der angegebene Dateiname und das angegebene Verzeichnis dennoch verwendet werden sollen. Bestätigen Sie, können Sie auf diese Weise auch Applikationen verwenden, die normalerweise auf einem Rechner mit einer anderen Verzeichnisstruktur ausgeführt werden. Beim Wechsel in den Run-Modus wird jedoch ein Schnittstellenfehler auftreten, weil Vision Q.400 die Ergebnisdatei nicht in dem angegebenen (nicht-existenten) Verzeichnis erzeugen kann.

#### **3. [Datei-Optionen] wählen**

Das Dialogfeld "Datei-Optionen" wird angezeigt.

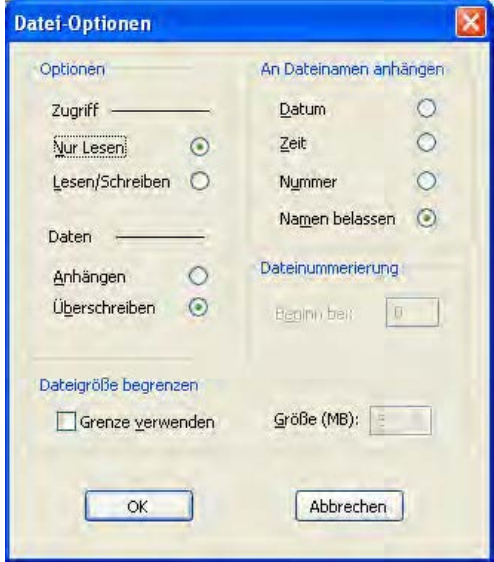

- **4. Optionen wie gewünscht einstellen (Erläuterungen siehe unten)**
- **5. [OK] wählen**

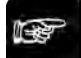

 $\triangleleft$  Hinweis =

• **Geben Sie immer das Verzeichnis an, in dem die Ergebnisdatei gespeichert werden soll. Damit wird sichergestellt, dass Sie die Ergebnisdatei schnell auf dem Rechner wiederfinden. Wenn Sie kein Verzeichnis angeben, wird nachgefragt, ob Sie den Dateinamen wirklich ohne Angabe eines Verzeichnisnamens verwenden wollen.**

#### • **Wenn Sie einen ungültigen Verzeichnisnamen zulassen und versuchen, in den Run-Modus zu wechseln, tritt ein Schnittstellenfehler auf, da die Datei, in die Sie die Werte abspeichern wollen, nicht erzeugt werden kann.**

## **11.5.4.2 Optionen für Zugriff und Daten**

Die Einstellungen unter "Optionen" regeln den Zugriff auf die Ergebnisdatei und wie neue Daten behandelt werden, wenn bereits eine Ergebnisdatei vorhanden ist. Im Run-Modus schreibt Vision Q.400 alle dafür ausgewählten Ergebnisse in eine Datei.

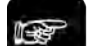

#### ◆ Hinweis =

**Beachten Sie bitte, dass die Zugriffsoptionen nur verfügbar sind, solange sich Vision Q.400 im Run-Modus befindet. In anderen Fällen bestehen keine Zugriffsbeschränkungen auf die Ergebnisdatei. Es ist sehr wichtig, dass keine andere Applikation auf die Ergebnisdatei zugreift, während Vision Q.400 Checker-Ergebnisse in die Datei schreibt.**

#### **Nur Lesen**

Hiermit wird sichergestellt, dass andere Applikationen wie Microsoft Excel oder Microsoft Access diese Datei nur lesen, aber nicht löschen oder mit anderen Daten überschreiben können.

#### **Lesen/Schreiben**

Aktivieren Sie diese Option, wenn andere Applikationen wie Microsoft Excel oder Microsoft Access die Daten ändern oder löschen dürfen.

#### **Anhängen**

Aktivieren Sie diese Option, wenn Vision Q.400 vorhandene Ergebnisdateien nicht überschreiben soll. Stattdessen werden Checker-Ergebnisse von einem neuen Start an die Ergebnisliste angehängt. Beachten Sie bitte, dass diese Option nur verfügbar ist, wenn "Datum" oder "Keine" unter "An Dateinamen anhängen" (siehe Seite [491\)](#page-490-0) aktiviert wurde.

#### **Überschreiben**

Hier legen Sie fest, ob die vorhandene Ergebnisdatei nach Verlassen und Neustarten des Run-Modus oder beim Applikationswechsel überschrieben werden soll. Beachten Sie bitte, dass diese Option nur verfügbar ist, wenn "Datum" oder "Keine" unter "An Dateinamen anhängen" aktiviert wurde.

#### **Immer überschreiben**

Diese Einstellung gilt, wenn "Zeit" oder "Nummer" unter "An Dateinamen anhängen" aktiviert wurden. In diesem Fall überschreibt Vision Q.400 eine vorhandene Ergebnisdatei dann, wenn der Name der neuen Datei die gleiche Zeit oder Nummer enthält. Andernfalls wird eine neue Datei erstellt.

#### <span id="page-490-0"></span>**11.5.4.3 An Dateinamen anhängen**

Diese Optionen bestimmen das Layout des Dateinamens. Verwenden Sie diese Optionen, wenn Sie eine neue Ergebnisdatei erstellen möchten, sobald Vision Q.400 in den Run-Modus wechselt.

#### **Datum**

Wenn Sie diese Option aktivieren, prüft Vision Q.400 beim Verlassen und Neustarten des Run-Modus und beim Applikationswechsel, ob sich das Systemdatum geändert hat. Hat sich das Datum geändert, wird eine neue Datei angelegt. Der Dateiname setzt sich wie folgt zusammen: <br/>benutzerdefinierter Name>\_<zweistelliger Tag>.<zweistelliger Monat>.<Jahr>.<benutzerdefinierte Erweiterung>.

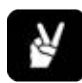

## + BEISPIEL =

Der Benutzer hat TEST.DAT als generischen Namen für die Ergebnisdatei eingegeben. Wenn Sie die Option "Datum" aktiviert haben und Vision Q.400 ist für drei Tage im Januar 2001 in den Run-Modus geschaltet hat, wurden folgende Dateien erstellt:

TEST\_05.01.2001.dat TEST\_06.01.2001.dat TEST\_07.01.2001.dat

#### **Zeit**

Wenn Sie diese Option aktivieren, prüft Vision Q.400 beim Verlassen und Neustarten des Run-Modus oder beim Applikationswechsel, ob sich die Systemzeit geändert hat. Hat sich die Systemzeit geändert, wird eine neue Datei angelegt. Der Dateiname setzt sich wie folgt zusammen (Uhrzeit im 24-Stunden-Format):

<benutzerdefinierter Name>\_<Stunde>.<Minute>.<Sekunde>.<benutzerdefinierte Erweiterung>

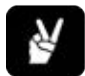

 $\triangle$  BEISPIEL  $=$ 

Der Benutzer hat TEST.DAT als generischen Namen für die Ergebnisdatei eingegeben. Wenn Sie die Option "Zeit" aktiviert haben, und Vision Q.400 ist dreimal in den Run-Modus gewechselt, dann werden folgende Dateien erstellt:

TEST\_07.12.20.dat = um 7:12:20 Uhr TEST\_14.05.09.dat = um 14:05:09 Uhr TEST\_21.34.54.dat = um 21:34:54 Uhr

#### **Nummer**

Wenn diese Option aktiviert ist, hängt Vision Q.400 beim Verlassen und Neustarten des Run-Modus oder beim Applikationswechsel eine Nummer (beginnend mit der unter "Beginn bei" angezeigten Nummer) an den benutzerdefinierten Dateinamen, und erstellt eine Ergebnisdatei. Die nächste freie Nummer wird gespeichert und beim nächsten Start in den Run-Modus bzw. beim Applikationswechsel verwendet. Sie setzen die Nummer mit "Dateinummerierung - Beginn bei" (siehe Seite [493\)](#page-492-0) zurück.

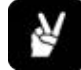

## $\triangle$  BEISPIEL

Der Benutzer hat TEST.DAT als generischen Namen für die Ergebnisdatei eingegeben. Die Option "Nr." ist aktiviert, der Wert 100 ist unter "Beginn bei" eingegeben und die folgenden Dateien werden erstellt:

TEST\_100.dat TEST\_101.dat TEST\_102.dat usw.

#### **Namen belassen**

Vision Q.400 schreibt Daten immer in dieselbe Datei. Ob die neuen Daten an die vorhandenen Daten angehängt werden oder den Datei-Inhalt überschreiben, hängt von den Einstellungen unter "Optionen" ab.

**Bitte beachten Sie beim Aktivieren der Datei-Optionen, dass die Erstellung von Ergebnisdateien bei langer Betriebsdauer dazu führen kann, dass die Festplatte vollgeschrieben wird.**

#### <span id="page-492-0"></span>**11.5.4.4 Dateinummerierung**

◆ Hinweis =

Wenn die Option "An Dateinamen anhängen - Nummer" aktiviert ist, hängt Vision Q.400 eine Nummer (beginnend mit der unter "Beginn bei" angezeigten Nummer) an den benutzerdefinierten Dateinamen an, sobald das System in den Run-Modus oder zu einer anderen Applikation wechselt, und erstellt eine Ergebnisdatei.

#### **Beginn bei**

Geben Sie in diesem Feld die Nummer für die erste Ergebnisdatei ein, die vom System erstellt wird. Bei Verlassen des Programms speichert Vision Q.400 die letzte Nummer und zählt ab dieser Nummer weiter, wenn der Run-Modus erneut aktiviert wird.

Wenn Sie eine neue Nummer eingeben, beginnt Vision Q.400 nach Verlassen und Neustarten des Run-Modus oder beim Applikationswechsel mit dieser Nummer. Sie können diese Option auch zum Zurücksetzen der Dateinummer verwenden.

#### **11.5.4.5 Optionen unter "Dateigröße begrenzen"**

Wenn Sie eine Größenbegrenzung für die Ergebnisdatei eingeben, schreibt Vision Q.400 Daten in eine Ergebnisdatei, bis die Grenze erreicht ist, und erstellt dann eine neue Datei. Dabei nummeriert Vision Q.400 die neu erzeugten Dateien, indem es an den generischen bzw. modifizierten Dateinamen eine Kennung mit der aktuellen Nummer anhängt. Vision Q.400 beginnt die Nummerierung bei jedem Start in den Run-Modus bzw. Applikationswechsel immer mit der Nummer 0.

#### **Grenze verwenden / Größe (MB)**

Aktivieren Sie dieses Kontrollfeld und verwenden Sie die Pfeiltasten neben "Größe (MB)", um die Dateigröße in Megabyte einzugeben. Sie können selbstverständlich auch eine Zahl eingeben.

# ◆ BEISPIEL

Vision Q.400 erstellt 4,5MB Daten in einer Schicht mit 355.000 Starts, und 1MB ist die vorgegebene Dateigrenze. Es werden also 5 Ergebnisdateien erstellt:

TEST\_~0.dat (Größe: 1MB) TEST\_~1.dat (Größe: 1MB) TEST\_~2.dat (Größe: 1MB) TEST\_~3.dat (Größe: 1MB) TEST\_~4.dat (Größe: 0,5MB)

## **11.5.4.6 Datenformat**

Mit diesem Dialogfeld können Sie der Ergebnisdatei applikationsspezifische Informationen hinzufügen, z.B. Daten zum Projekt, zur Arbeitsschicht oder zu den Mitarbeitern usw.

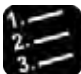

## \* Vorgehensweise

**1. Im Fenster "Objekte für die Datenübertragung" [Datenformat] auswählen**

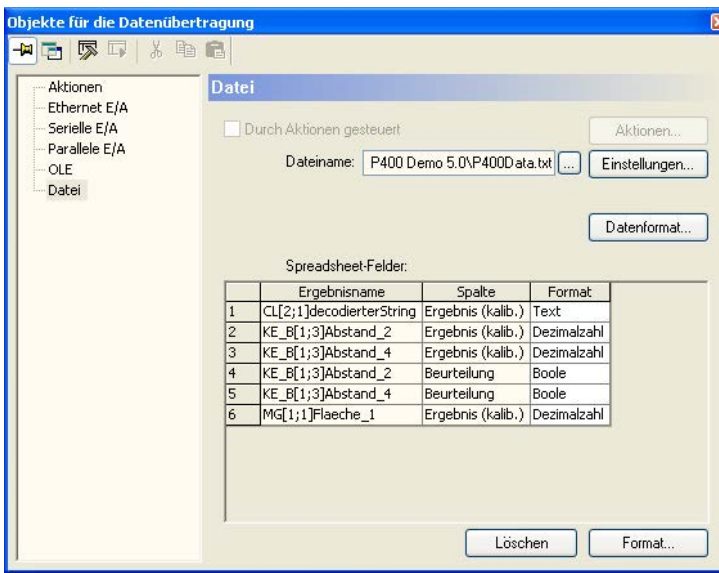

Das Dialogfeld "Datenformat" wird angezeigt.

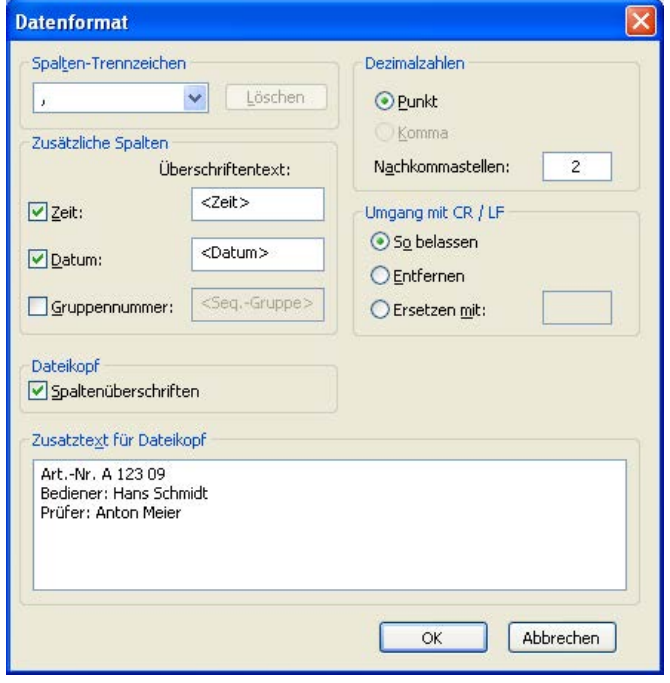

- **2. Einstellungen vornehmen (siehe Abschnitte unten)**
- **3. [OK] wählen**

## **11.5.4.7 Spalten-Trennzeichen**

Diese Funktion arbeitet wie bei der RS232-Schnittstelle (siehe Seite [484\)](#page-483-0).

## **11.5.4.8 Zusätzliche Spalten**

Wenn diese Option ausgewählt wurde, nimmt Vision Q.400 bis zu drei zusätzliche Spalten in die Ergebnisdatei auf. Aktivieren Sie das entsprechende Kontrollfeld, um Zeit, Datum und/oder Gruppennummer der Sequenzgruppe in die Ergebnisdatei aufzunehmen. Sie können den Überschriftentext ändern, wenn Sie das Kontrollfeld aktiviert haben.

## **11.5.4.9 Dateikopf**

Über diese Option nimmt Vision Q.400 die Überschriften der Ergebnisspalten in den Dateikopf der Ergebnisdatei auf.

## **Spaltenüberschriften**

Wenn Sie diese Option aktivieren, um eine Überschrift für jede Datenspalte in den Dateikopf aufzunehmen, wird eine zusätzliche Spalte im Fenster "Objekte für die Datenübertragung" angezeigt (siehe Abbildung unten). Diese Überschrift enthält in der Voreinstellung den Checker- und Ergebnisnamen. Sie können jedoch den Text der Spaltenüberschrift im Fenster "Objekte für die Datenübertragung" gegebenenfalls ändern. Klicken Sie dazu einfach auf die Felder unter "Spaltenüberschriften" und geben Sie den gewünschten Text ein.

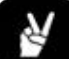

## ◆ BEISPIEL

Die Spaltenüberschrift für das erste Ergebnis wurde von der Vorgabe <PF[2;1]Flaeche,Ergebnis> zu "Fläche Objekt 1" geändert. Die Ergebnisse 2 - 6 haben noch die vorgegebene Stan-

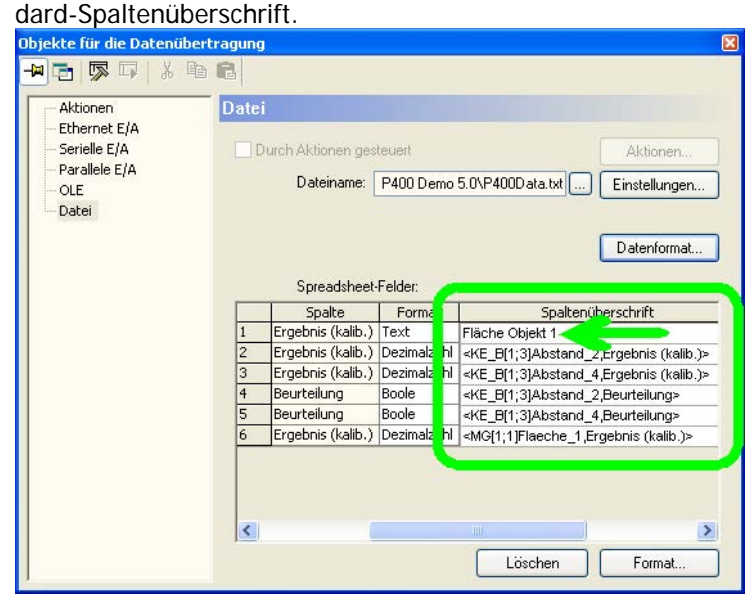

Wenn Sie eine Spaltenüberschrift geändert haben, können Sie jederzeit die ursprüngliche Standard-Überschrift anzeigen lassen, indem Sie in das Feld klicken und kurz warten (der Cursor muss blinken und der Mauszeiger muss sich innerhalb des Felds befinden). Das System zeigt die Standard-Spaltenüberschrift als Quick-Info an.

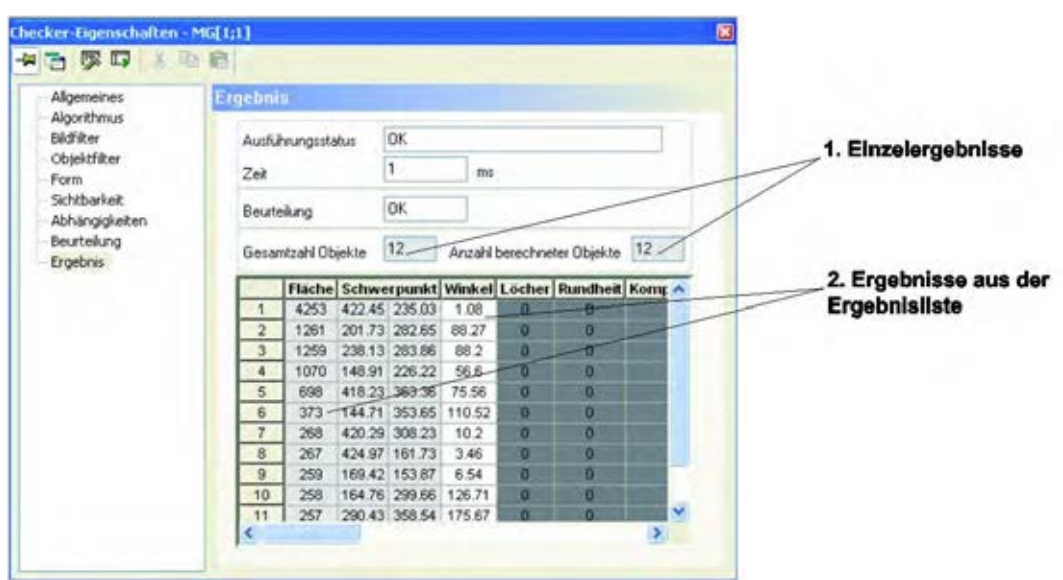

Wenn Sie die Spaltenüberschriften ändern, wirkt sich das auch auf das Kontextmenü aus: Es erscheint eine neue Option "Standard-Spaltenüberschrift". Damit können Sie benutzerdefinierte Überschriften wieder auf die Standard-Spaltenüberschrift zurücksetzen.

## **11.5.4.10 Zusatztext für Dateikopf**

Hier können Sie einen Kommentar eingeben. Vision Q.400 druckt den Text vor den Daten (Auszug aus Ergebnisdatei (siehe Seite [488\)](#page-487-2)).

## **11.5.4.11 Dezimalzahlen**

Diese Funktion arbeitet wie bei der RS232-Schnittstelle (siehe Seite [484\)](#page-483-1).

## **11.5.4.12 Umgang mit CR / LF**

Beim Code-Lese-Checker kann das Ergebnis Zeilenumbrüche (CR / LF = Carriage Return / Line Feed = Wagenrücklauf - Zeilenvorschub) enthalten. In diesem Fall müssen Sie einstellen, wie Vision Q.400 die Umbrüche auf die Schnittstellen ausgeben soll:

| <b>Einstellung</b>                       | <b>Funktion</b>                                                                                                    |  |  |
|------------------------------------------|----------------------------------------------------------------------------------------------------|--|--|
| So belassen                              | Zeilenumbrüche werden ausgegeben.                                                                                                    |  |  |
| Löschen                                  | Etwaige Zeilenumbrüche werden ersatzlos aus dem Ergebnis entfernt.                                                                                                    |  |  |
| l Ersetzen mit                           | Geben Sie ein Zeichen (oder eine Zeichenfolge) ein, das anstelle des Zeilenumbruchs aus-<br>gegeben wird.                                                                     |  |  |
| Ergebnisname<br>Ergebnisse Start<br>Ende | String-Referenz   Beurteilung <br>Ergebnis (kalib.)<br>CL[2;1]decodierterString<br>Dieser Text<br>Dieser Text<br>OK<br>umfasst mehrere<br>umfasst mehrere<br>Zeilen<br>Zeilen |  |  |

<span id="page-495-0"></span>Mehrzeiliges Ergebnis eines Code-Lese-Checkers

## **11.5.5 ADS-Schnittstelle**

Bei der ADS-Schnittstelle müssen Sie jedem zu übertragenden Ergebnis aus dem Spreadsheet die TWINCAT-Datenvariable zuweisen, in die das Ergebnis geschrieben werden soll. Dazu enthält das Eigenschaftenblatt "Objekte für die Datenübertragung" bei der ADS-Schnittstelle für jedes Ergebnis zwei weitere Spalten: "Verbindung" und "Variablenname". Um die Inhalte für diese beiden Spalten zu definieren, wählen Sie die Schaltfläche [Systemeinstellungen] (siehe Seite [119\)](#page-118-0). Außerdem können Sie den automatisch von Vision Q.400 zugewiesenen Datentyp eines Ergebnisses über die Schaltfläche [Datentyp...] manuell ändern.

## <span id="page-496-0"></span>**11.5.6 Feldbus-Schnittstelle**

<span id="page-496-1"></span>Die Feldbus-Schnittstelle ist im Kapitel [5.11.8.2](#page-138-0) beschrieben.

## **11.5.7 Aktion**

Mit der Schaltfläche [Aktionen] können Sie einen Wert in der Spalte "Beurteilung" oder "NG Max" aus dem Spreadsheet mit einer Aktion verknüpfen, indem Sie ihn vom Spreadsheet aus auf die Schaltfläche ziehen. Mit den Optionen können Sie verschiedene Aktionen festlegen, die ausgeführt werden, wenn die Aktion ausgelöst wird.

- Eine mit **"Beurteilung"** verknüpfte Aktion kann ausgelöst werden, wenn das Ergebnis NG, Erzwungenes NG, Fehler oder Nicht ausgeführt ist.
- Eine mit **"NG Max"** verknüpfte Aktion wird ausgelöst, wenn der Wert in der "NG"-Spalte gleich bzw. ein Vielfaches von dem Wert unter "NG Max" ist, also wenn "NG" Modulo "NG Max" = 0. In diesem Fall wählen Sie "Anzahl" in der Spalte "Bedingung". Wenn Sie "Anzahl mit Zurücksetzen" auswählen, wird der Wert von "NG Max" nach dem Auslösen der Aktion zurückgesetzt.

Bitte beachten Sie, dass eine Aktion nur von einem einzigen Spreadsheet-Wert ausgelöst werden kann und dann ein Spreadsheet-Wert nur eine einzige Aktion auslösen kann. Sobald Sie ein Spreadsheet-Feld mit einer Aktion verknüpft haben, wird das Feld im Spreadsheet mit einem roten Balken markiert.

#### Vision Q.400 [plus]

Bei Vision Q.400 [plus] ist jede Aktion einem Projekt (siehe ["Was sind Projekte?"](#page-18-0) auf Seite [19\)](#page-18-0) zugeordnet. Das Projekt wird über die Kamera festgelegt, auf deren Bild der Checker erstellt worden ist, dessen Ergebnis durch die Verwendung im Spreadsheet die Aktion auslöst.

Wenn eine Aktion keinem Projekt zugeordnet werden kann, z.B. weil sie einer Formel zugeordnet ist, die nur aus Konstanten besteht, wird diese Aktion bei jedem gestarteten Projekt ausgeführt.

Sowohl für die Standardedition als auch für Vision Q.400 [plus] gilt Folgendes:

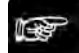

◆ Hinweis =

- **Wenn Sie ein "NG Max"-Feld auf die Schaltfläche [Aktionen] gezogen haben, aber den Standardwert "0" nicht mit einem Wert überschrieben haben, wird die Aktion jedes Mal ausgelöst.**
- **Wenn Sie mit Sequenzgruppen arbeiten, wird die Aktion nur ausgelöst, wenn das auslösende Feld "NG Max" zu einer der ausgeführten Sequenzgruppen gehört.**
- **Sie können Aktionen verwenden, um die Datenausgabe (siehe Seite [504\)](#page-503-0) auf die Schnittstellen zu steuern.**

#### **Verwenden der rechten Maustaste**

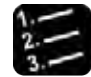

Vorgehensweise

- **1. Rechter Mausklick in das "NG-Max"-Feld, mit dem Sie die Aktion verknüpfen wollen** Das Kontextmenü erscheint.
- **2. Wählen Sie** Einfügen bei → Aktionen

#### **Verwenden der Drag & Drop Funktion**

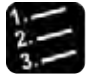

## \* Vorgehensweise<sup>:</sup>

**1. Feld aus der Spalte "Beurteilung" oder "NG Max" wählen, das die Aktion auslösen soll**

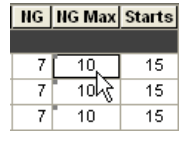

- **2. Linke Maustaste drücken und gedrückt halten**
- **3. Ausgewähltes Feld auf die Schaltfläche [Aktionen] ziehen**

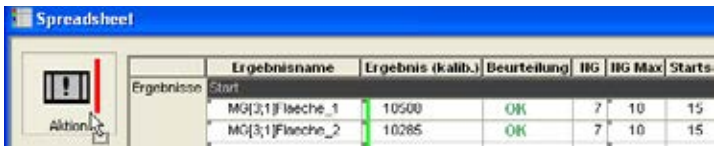

## **4. Linke Maustaste loslassen**

Das Feld wird mit einem roten Balken markiert um anzuzeigen, dass es eine Aktion auslöst.

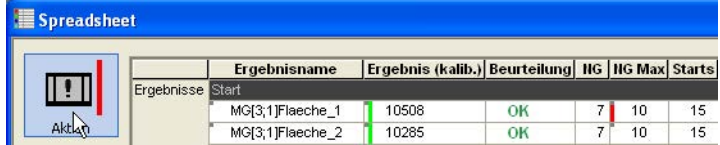

Als nächstes legen Sie fest, welchen Wert das Feld annehmen muss und welche Aktionen damit ausgelöst werden sollen.

- **5. [Aktionen] wählen**
- **6. Aus der Liste das soeben auf die Schaltfläche [Aktionen] gezogene Feld auswählen**
- **7. Die Aktionen wählen, die Vision Q.400 ausführen soll, wenn die Aktion ausgelöst wird**

## <span id="page-498-0"></span>**11.5.7.1 Beschreibung der Aktionsmöglichkeiten**

In diesem Abschnitt werden die Optionen auf dem Eigenschaftenblatt "Aktionen" erläutert. Die folgenden Optionen sind in der oberen Hälfte verfügbar. Die untere Hälfte zeigt die Eigenschaften der oben ausgewählten Aktion auf mehreren Registerkarten, Details siehe unten.

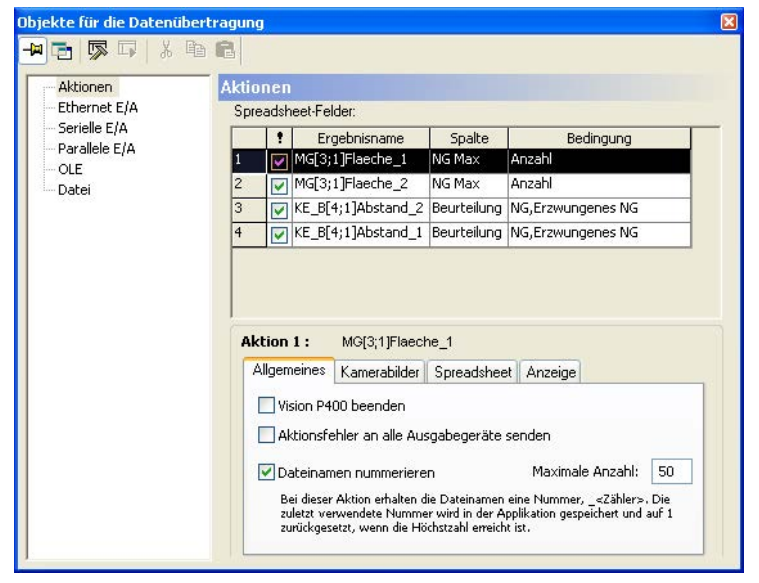

Liste der Aktionen sowie allgemeine Eigenschaften der ausgewählten Aktion

Die folgenden Optionen sind in der oberen Hälfte des Eigenschaftenblatts verfügbar.

- Wenn Sie eine Aktion mit einem rechten Mausklick auswählen, können Sie über das Kontextmenü auswählen, ob Sie zu der verknüpften Ergebniszeile im Spreadsheet springen oder die Aktion löschen möchten. Alternativ können Sie eine ausgewählte Aktion auch einfach mit der <Entf>-Taste löschen.
- Die Spalte mit dem Ausrufezeichen als Überschrift enthält ein Kontrollfeld, mit dem Sie eine Aktion aktivieren oder deaktivieren können. Das kann beim Testen hilfreich sein.
- Die Spalte "Bedingung" gibt an, welche Bedingung (siehe Seite [497\)](#page-496-1) erfüllt sein muss, damit die Aktion ausgelöst wird. Ihr Inhalt variiert, je nachdem welches Spreadsheet-Feld mit der Aktion verknüpft ist.

Die untere Hälfte des Fensters zeigt die Eigenschaften der oben ausgewählten Aktion auf mehreren Registerkarten.

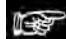

#### **Hinweis**

• **Manche der nachfolgend aufgeführten Optionen, z. B. Speichervorgänge in Dateien, können eine merkliche Erhöhung der Ausführungszeit verursachen, wenn die betreffende Aktion ausgelöst wird. Bitte prüfen Sie sorgfältig, ob Ihr jeweiliger Anwendungsfall dies zulässt.**

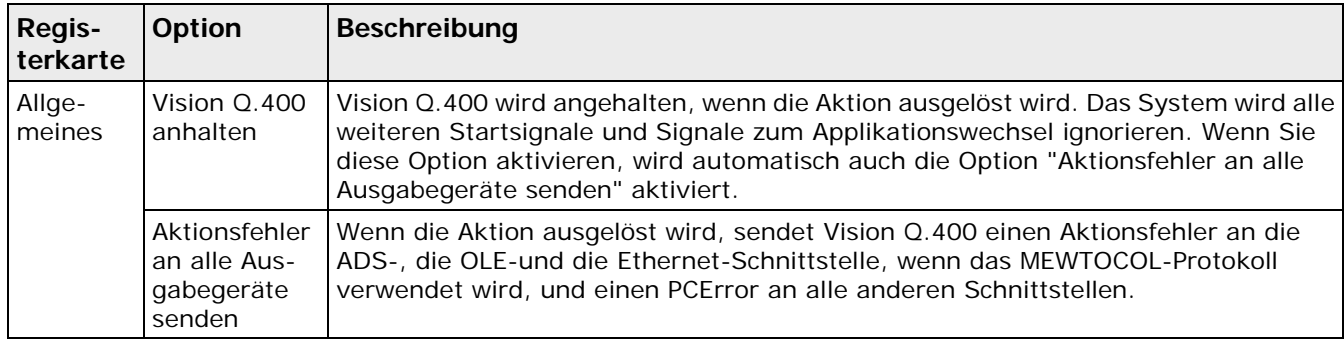

• **Aktionen werden nur im Run-Modus ausgelöst.**

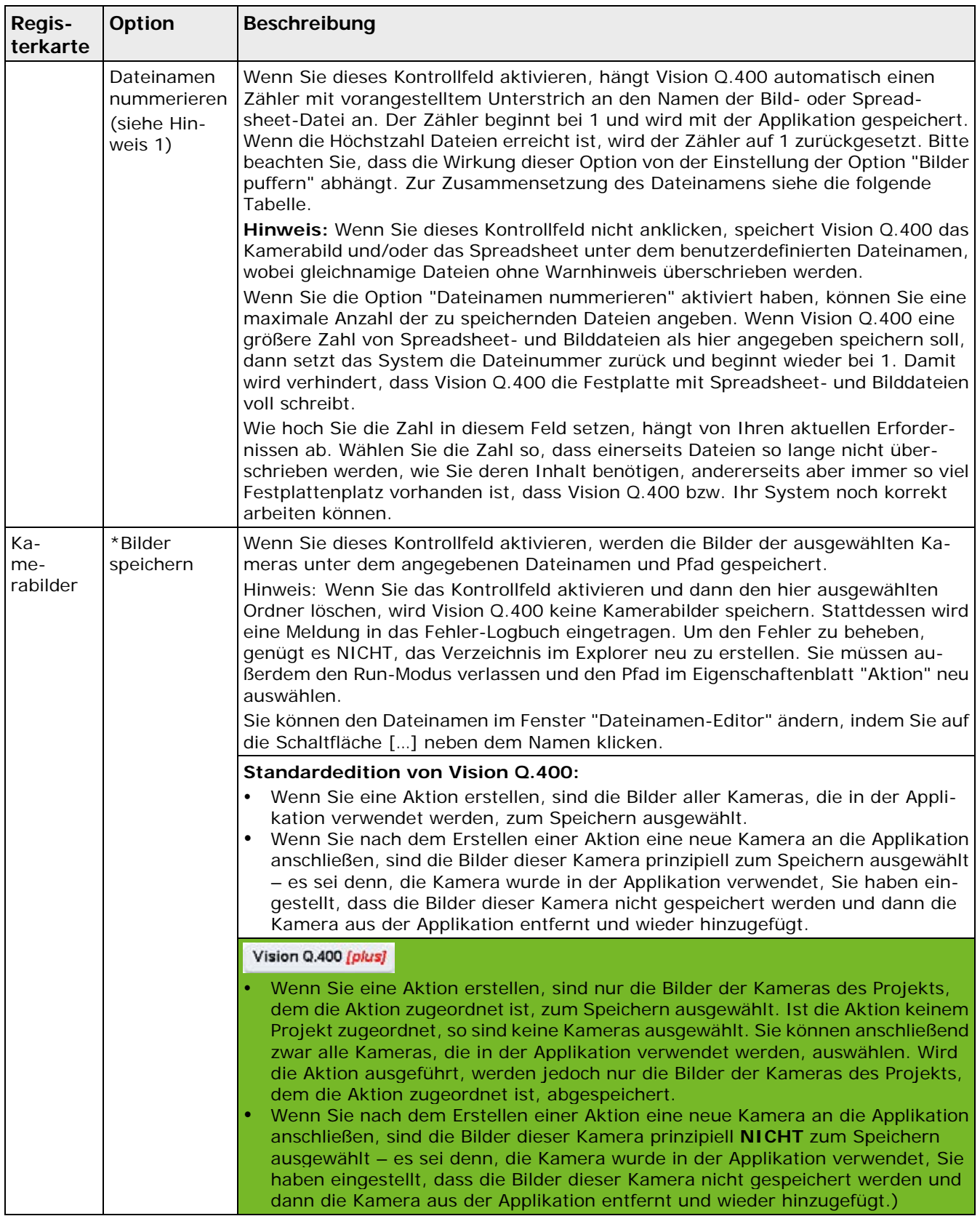

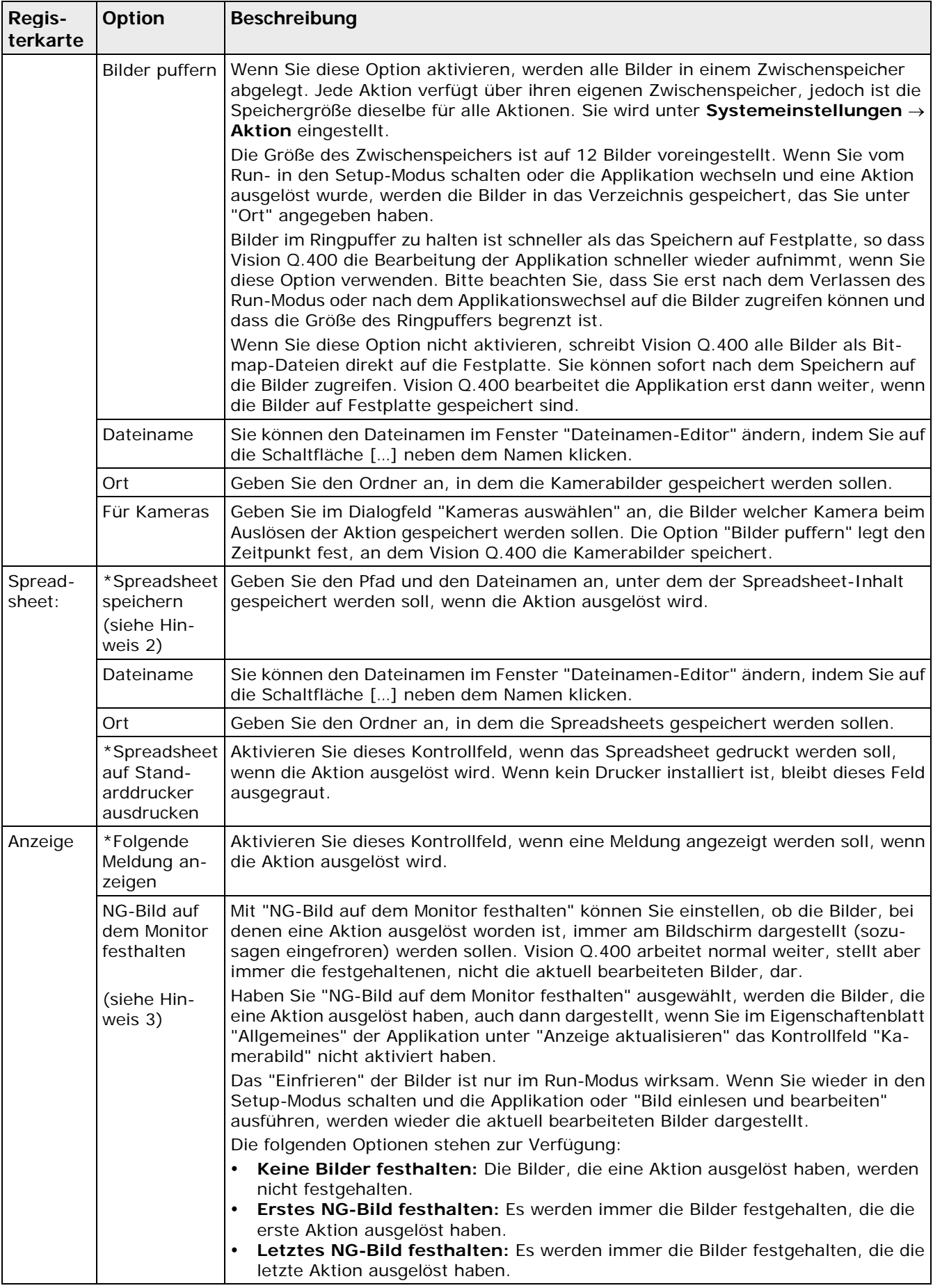

#### + Hinweis =

- **1. Bitte beachten Sie, dass die Wirkung dieser Option von der Einstellung der Optionen "Bilder puffern " und "Dateinamen nummerieren" abhängt. Wenn "Bilder puffern" aktiviert ist, schreibt Vision Q.400 die Bilder in den Zwischenspeicher und speichert sie erst dann auf Festplatte, wenn Sie**
	- **die Applikation wechseln oder**
	- **von Run- in den Setup- und wieder in den Run-Modus wechseln.**

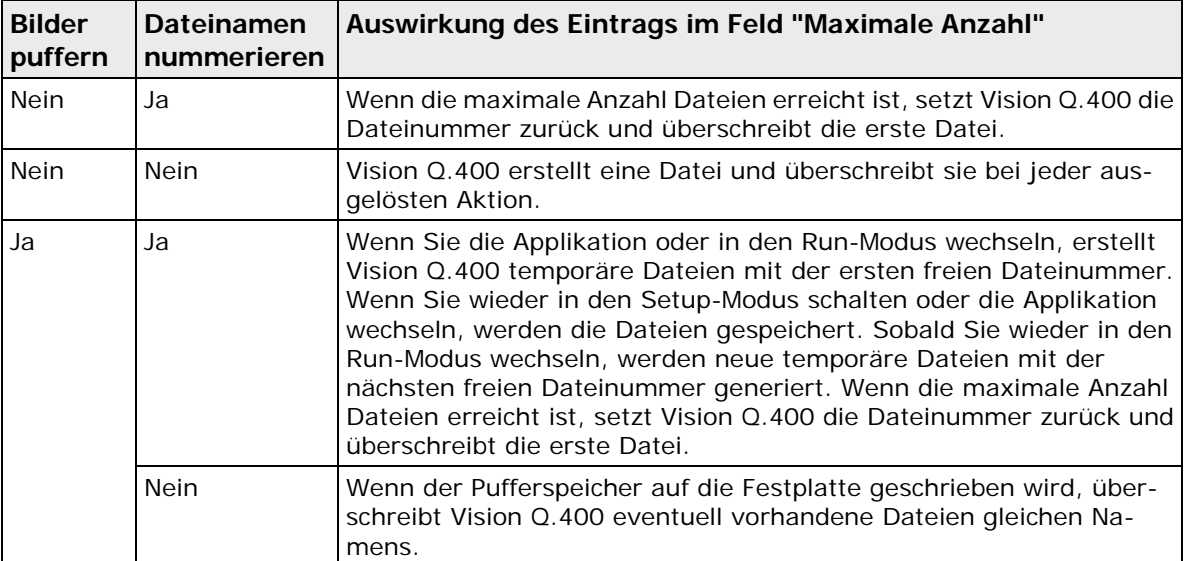

- **2. Wenn Sie das Kontrollfeld "Spreadsheet speichern" aktiviert haben und dann den hier ausgewählten Ordner löschen, wird Vision Q.400 das Spreadsheet nicht speichern. Stattdessen wird eine Meldung in das Fehler-Logbuch eingetragen. Um den Fehler zu beheben, genügt es NICHT, das Verzeichnis im Explorer neu zu erstellen. Sie müssen außerdem den Run-Modus verlassen und den Pfad im Eigenschaftenblatt "Aktionen" neu auswählen.**
- **3. Wenn Sie festgehaltene Bilder im Setup-Modus in eine Datei speichern wollen, müssen Sie das tun, bevor Sie die Applikation ausführen bzw. die Funktion "Bild einlesen und bearbeiten" ausführen.**

## **Dateinamenkonventionen**

Alle Bilder werden automatisch im Format BMP gespeichert. Der Dateiname der Bilder setzt sich wie folgt zusammen:

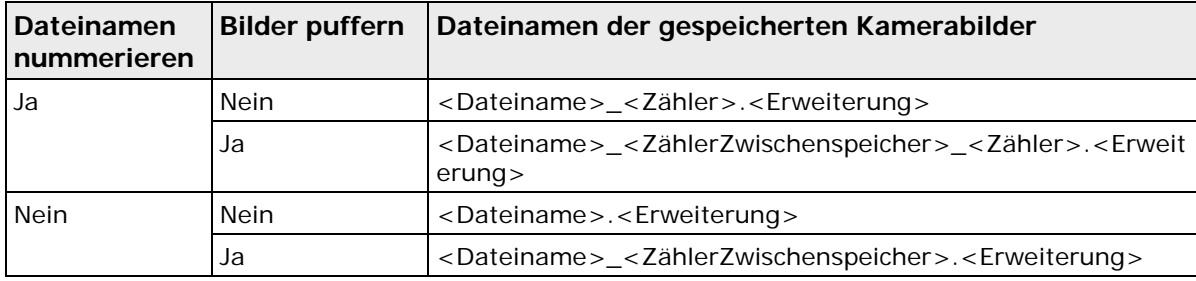

Der Spreadsheet-Dateiname setzt sich wie folgt zusammen:

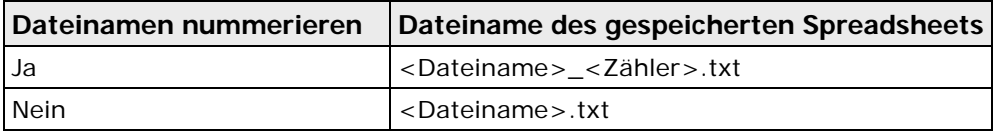

#### **Dialog "Dateinamen-Editor"**

Sie können die Vorlage für den Dateinamen oben im Textfeld editieren. Es stehen variable Platzhalter wie z.B. %CAMNR% zur Verfügung, die beim Erstellen der Datei mit den aktuellen Inhalten gefüllt werden. Unterhalb des Textfelds wird ein Beispiel für den Dateinamen angezeigt, wie er mit der aktuellen Formatierung aussehen würde.

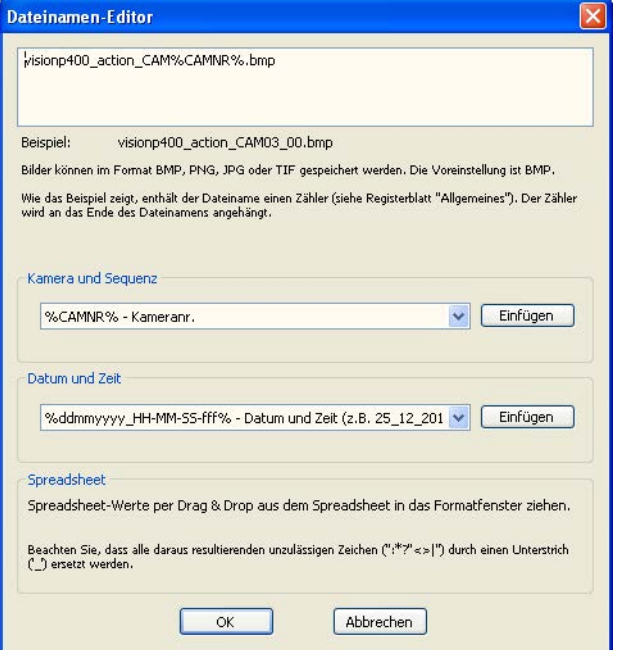

Folgende Platzhaltergruppen sind verfügbar:

- Kamera und Sequenz
- Datum und Zeit

Verwenden Sie die Schaltfläche [Einfügen], um Platzhalter an der Cursor-Position im Textfeld einzufügen. Sie können die Platzhalter auch von Hand eingeben, wenn Sie möchten.

Neben den aufgelisteten Platzhaltern können Sie auch noch Spreadsheet-Werte mit Drag & Drop aus dem Spreadsheet-Fenster in das Textfeld ziehen, die dann an der Cursor-Position eingefügt werden. Spreadsheet-Werte erscheinen zwischen zwei '|'.

Bei Platzhaltern mit konstantem Text erfolgt die Umwandlung der Vorlage in einen Dateinamen nur einmal, bei variablen Platzhaltern wird jeweils beim Auslösen der Aktion der Dateiname generiert. Falls der generierte Dateiname ein für Dateinamen unzulässiges Zeichen wie :\*?"<>| enthalten sollte, wird das Zeichen durch einen Unterstrich ('\_') ersetzt.

Das Dateinamenbeispiel unter dem Textfeld dient als Formatierhilfe. Der Dateiname kann einen oder mehrere Zähler enthalten, die nicht im Textfeld mit der Vorlage enthalten sind. Ob Zähler im Dateinamen enthalten sind, hängt von den Einstellungen der Optionen "Bilder speichern" und "Daten für mehr als eine Aktion speichern" ab.

Das Standardformat für Kamerabilder ist BMP. Sie können jedoch durch Eingabe der entsprechenden Dateierweiterung PNG, JPG oder TIF ein anderes Bildformat zum Speichern auswählen.

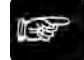

#### ◆ Hinweis =

**Beachten Sie, dass die Bildformate PNG, JPG und TIF das Bild komprimieren. Das kann dazu führen, dass Sie beim Ausführen von Checkern auf einem anderen Bildformat als BMP andere Ergebnisse erhalten als bei einer BMP-Datei.**

## <span id="page-503-0"></span>**11.5.7.2 Die Ergebnisausgabe mit der Aktion steuern**

Wenn Sie eine Aktion definiert haben, können Sie damit steuern, ob und wann Vision Q.400 Ergebnisdaten auf die Schnittstellen ausgibt oder nicht.

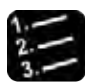

#### Vorgehensweise

**1. Ausgewähltes Feld auf die Schaltfläche [Aktion] (siehe Seite [497\)](#page-496-1) ziehen**

#### **2. Auszuführende Aktionen festlegen**

Als nächstes legen Sie fest, wie Sie mit der Aktion die Ergebnisausgabe auf die Schnittstellen steuern (siehe Seite [499\)](#page-498-0). In diesem Beispiel steuert Vision Q.400 die Ausgabe auf die serielle Schnittstelle.

#### **3. Das Eigenschaftenblatt "Serielle E/A" wählen**

Vision Q.400 zeigt das Eigenschaftenblatt der seriellen Schnittstelle an.

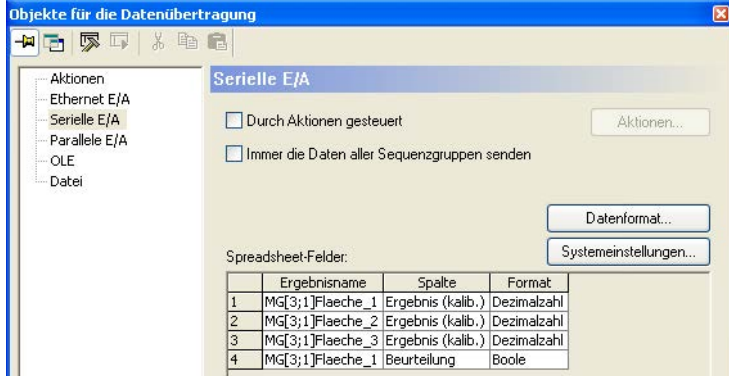

#### **4. "Durch Aktionen gesteuert" aktivieren**

Es erscheint ein Dialogfeld, in dem Sie auswählen, welche Aktionen die Schnittstelle steuern und welche Bedingung erfüllt sein muss, damit die Daten gesendet werden.

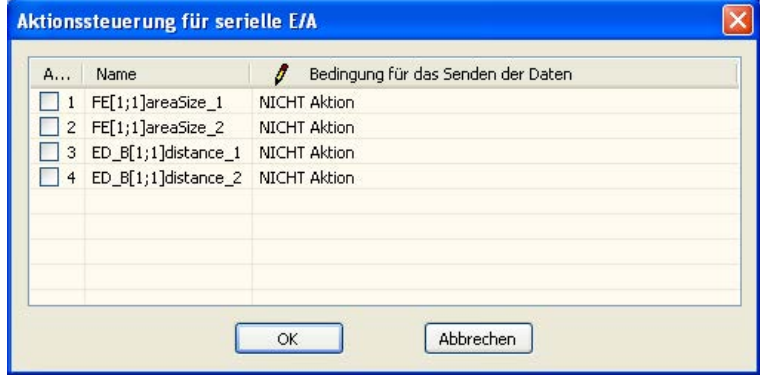

**5. In der Spalte "Aktiv" Kontrollfeld(er) der Aktionen wählen, das/die Sie zum Steuern der seriellen Schnittstelle verwenden wollen**

Sie können eine oder mehrere Aktionen zur Steuerung der Schnittstelle verwenden.

**6. In der Spalte "Bedingung für das Senden der Daten" festlegen, wann die Daten gesendet werden sollen**

In der Spalte "Bedingung für das Senden der Daten" legen Sie fest, ob die Daten beim Auslösen der Aktion ("Aktion") oder beim Nicht-Auslösen der Aktion ("NICHT Aktion") gesendet werden sollen.
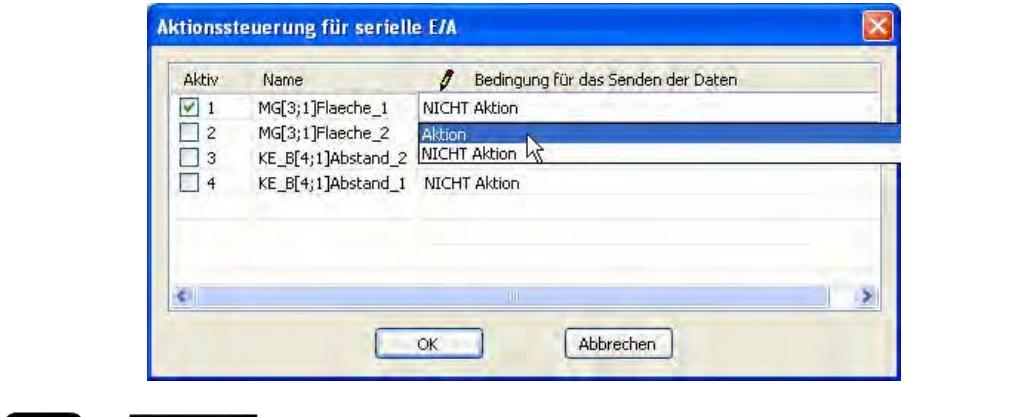

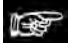

#### ◆ Hinweis

**Wenn Sie Sequenzgruppen verwenden, so kann die Aktion, abhängig von dem Ergebnis, auf dem sie basiert, einer oder mehrerer Kamera/-Sequenzgruppen zugeordnet werden. Wird die Applikation ausgeführt, so kontrolliert die Aktion die Schnittstellen nur dann, wenn sie einer der AUSGEFÜHRTEN Kamera/-Sequenzgruppen zugeordnet ist. Ist sie einer der nicht ausgeführten Kamera/-Sequenzgruppen zugeordnet, so wird die Einstellung "Durch Aktionen gesteuert" bei allen Schnittstellen ignoriert: Diese verhalten sich so, als ob sie nicht durch die Aktion kontrolliert würden, d.h. alle Daten werden immer übertragen.**

### **11.6 Ergebnisausgabe auf die Schnittstellen**

Es gibt 7 verfügbare Schnittstellen (siehe Seite [505\)](#page-504-0)/Dateitypen. Für die Datenausgabe auf die Schnittstellen und/oder in eine Datei gehen Sie wie folgt vor:

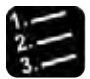

Vorgehensweise

- **1. Ein oder mehrere Ergebnisse aus dem Spreadsheet für die Ausgabe auswählen**
- **2. Datentyp konfigurieren**
- **3. Einstellungen für die Schnittstelle/Datei vornehmen**

#### Vision Q.400 [plus]

Bei Vision Q.400 [plus] werden die Ergebnisse für jedes gestartete Projekt gesondert übertragen. Deshalb wird bei jeder Datenübertragung die Nummer des Projekts mitgesendet, zu dem das Ergebnis gehört. Das genaue Aussehen dieser "erweiterten" Datenübertragung ist gesondert für jede Schnittstelle beschrieben. Wenn ein Ergebnis keinem Projekt zugeordnet werden kann, z.B. das Ergebnis einer Formel, die nur aus Konstanten besteht, wird dieses Ergebnis bei jedem gestarteten Projekt mitübertragen.

#### <span id="page-504-0"></span>**11.6.1 Verfügbare Schnittstellen**

In der linken Hälfte des Fensters "Spreadsheet" sehen Sie Schaltflächen, die für die verfügbaren Schnittstellen stehen. Mit diesen Schaltflächen legen Sie fest, welche Ergebnisse von Checkern oder Formeln auf welche Schnittstelle ausgegeben werden sollen.

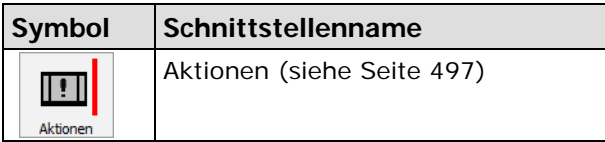

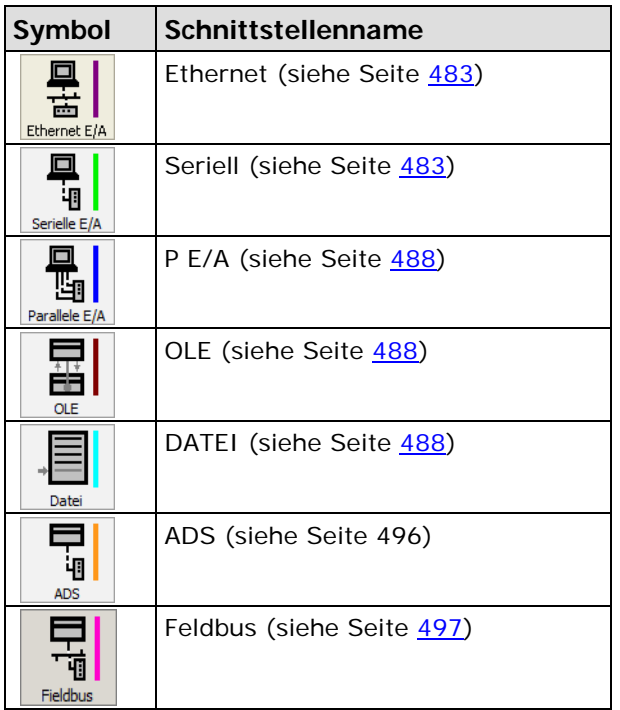

Beim Betätigen der Schaltfläche öffnet sich das zur Schnittstelle gehörende Fenster "Objekte für die Datenübertragung" mit den Spreadsheet-Ergebnissen, die Sie auf die Schnittstelle ausgeben wollen. Für die folgenden Schnittstellen sind zusätzliche Grundeinstellungen für die Kommunikation erforderlich:

- Ethernet (siehe Seite [86\)](#page-85-0)
- Seriell (siehe Seite [87\)](#page-86-0)
- P E/A (siehe Seite [106\)](#page-105-0)
- OLE (siehe Seite [118\)](#page-117-0)
- ADS (siehe Seite [119\)](#page-118-0)
- Feldbus (siehe Seite [130\)](#page-129-0)

### <span id="page-505-0"></span>**11.6.2 Ergebnisse für die Ausgabe auswählen**

Alle Werte aus Spreadsheet-Feldern, die bei der Ausführung einer Applikation berechnet werden, können auf Schnittstellen ausgegeben werden. Beachten Sie bitte hierbei, dass je nach Art der Spreadsheet-Reihe nicht alle Felder dieser Reihe berechnet werden. Zum Beispiel werden bei einer Reihe, die eine boolesche Formel enthält, die Felder der Spalten "Minimum" und "Maximum" nicht berechnet. Für alle Felder, die berechnet werden, ist die Hintergrundfarbe weiß voreingestellt.

#### **Datentypen der Spreadsheet-Felder**

Es hängt vom Datentyp eines übertragbaren Felds ab, auf welche Schnittstellen die Werte dieses Felds ausgegeben werden können:

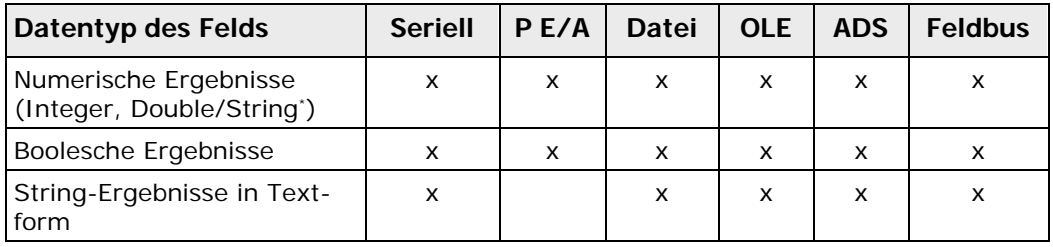

\* Alle numerischen Ergebnisse vom Typ Integer oder Double können auch als Zeichenkette (String) ausgegeben werden.

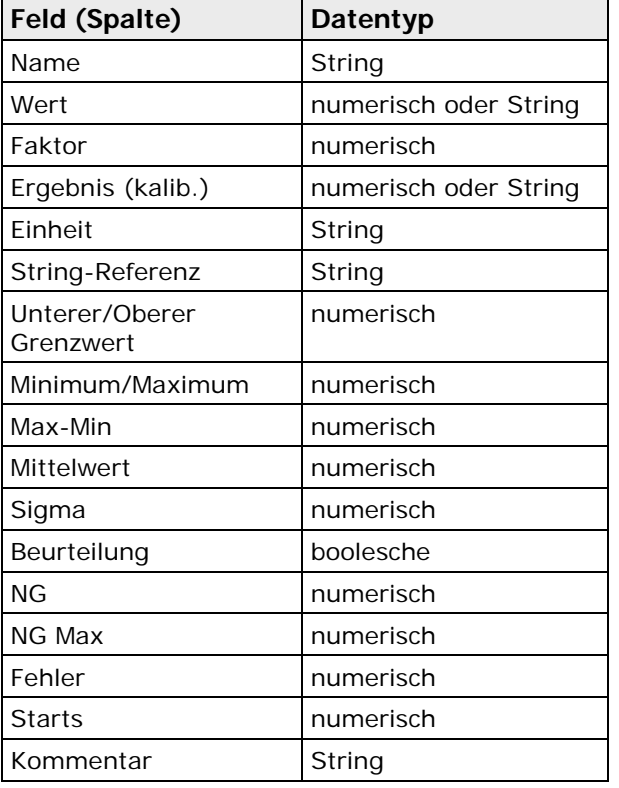

Die einzelnen Felder haben folgenden Datentyp:

#### **Ausgabe der Ergebnisse an eine Schnittstelle**

Sie können mehrere Werte gleichzeitig mit Hilfe der rechten Maustaste bzw. der Drag & Drop-Funktion auf eine Schnittstelle übertragen.

Bei einem Start im Run-Modus werden die ausgewählten Ergebnisse automatisch übertragen.

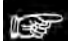

+ Hinweis =

- **Wenn Sie mehrere Felder gleichzeitig auf eine Schnittstelle übertragen, werden nur diejenigen Werte aus den Feldern übertragen, deren Ergebnistypen für die ausgewählte Schnittstelle zulässig sind. Die anderen Werte werden ignoriert.**
- **Ergebnisse, die beim Start nicht neu berechnet werden, wie z.B. der Name eines Checkerergebnisses oder einer Formel, werden immer ausgegeben. Folgende Ergebnisse werden nur dann ausgegeben, wenn sie beim Start neu berechnet werden können:** 
	- **Wert**
	- **Ergebnis (kalib.)**
	- **Beurteilung**

**Können diese drei Ergebnisse nicht berechnet werden, verhält sich die Schnittstelle für diese drei Ergebnisse wie beschrieben unter "Reaktionen an den Schnittstellen bei Fehlern (siehe Seite [549\)](#page-548-0)".**

- **Bei Verwendung von Sequenzgruppen werden nur diejenigen Werte ausgegeben, die berechnet werden konnten, d.h.:**
	- **Daten, die beim aktuellen Start berechnet wurden, oder**
	- **Daten aus Formeln, die entweder global oder anderweitig unabhängig von Sequenzgruppen sind**

**Beachten Sie bitte die im Kapitel "Sequenzgruppen" unter "Ergebnisausgabe (siehe Seite [153\)](#page-152-0)" beschriebenen Einschränkungen.**

#### **Verwenden der rechten Maustaste**

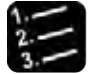

#### Vorgehensweise

**1. Einen oder mehrere Werte auswählen, den oder die Sie auf die Schnittstelle übertragen möchten**

Verwenden Sie bei mehreren Werten die Tasten zur Mehrfachauswahl (siehe Seite [457\)](#page-456-0).

**2. Mit der rechten Maustaste in eines der ausgewählten Spreadsheet-Felder klicken**

Ein Kontextmenü wird eingeblendet. Der Ergebnistyp dieses Felds bestimmt, welche Schnittstellen angezeigt werden.

#### **3. Wählen Sie eine Schnittstelle mit der linken Maustaste**

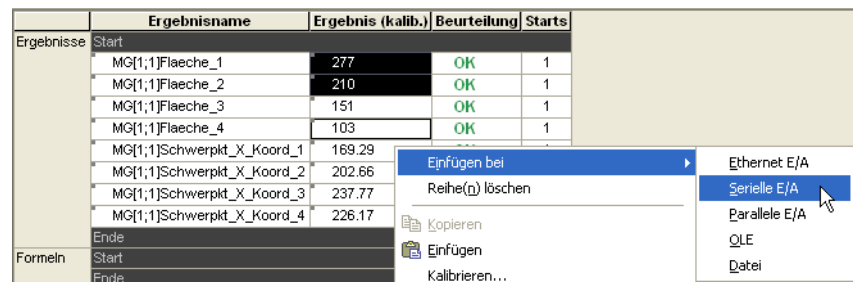

Die übertragenen Werte werden im Spreadsheet in der Farbe der für die Ausgabe gewählten Schnittstelle markiert.

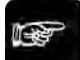

#### $\triangle$  Hinweis  $\equiv$

**Die rechte Maustaste funktioniert nur wie beschrieben, wenn Sie das Feld mit der Maus ausgewählt haben (das Feld ist schwarz umrandet). Die Funktion ist nicht verfügbar, wenn sich der Cursor IM Feld befindet (blinkender Balken-Cursor).** 

#### **Verwenden der Drag & Drop-Funktion**

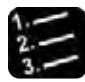

 $^\bullet$  Vorgehensweise  $^-$ 

**1. Wählen Sie die Werte aus, die Sie auf die Schnittstelle übertragen möchten**

Verwenden Sie bei mehreren Werten die Tasten zur Mehrfachauswahl (siehe Seite [457\)](#page-456-0).

**2. Drücken Sie die linke Maustaste in einem der ausgewählten Felder, halten Sie gedrückt und ziehen Sie den Mauszeiger auf die gewünschte Schnittstelle**

Beachten Sie bitte, dass Sie beim Übertragen von mehreren Werte auf die Schnittstelle neben der Maustaste auch <Strg> oder <Shift> gedrückt halten müssen. Je nach dem Ergebnistyp des Felds, in dem Sie die Maustaste gedrückt haben, sind unterschiedliche Schnittstellen zulässig.

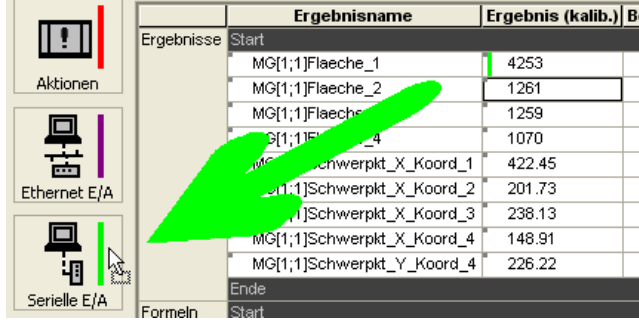

Die übertragenen Werte werden im Spreadsheet mit einem kleinen Balken in der entsprechenden Schnittstellenfarbe markiert, z.B. grün für die serielle und blau für die parallele Schnittstelle.

Im nächsten Schritt konfigurieren Sie die für die Schnittstellenausgabe markierten Objekte im Fenster "Objekte für die Datenübertragung".

#### **11.6.3 Ergebnisse für die Datenübertragung konfigurieren**

Ergebnisse, die Sie aus dem Spreadsheet für eine Schnittstellenausgabe ausgewählt haben, benötigen einen Datentyp (siehe Seite [509\)](#page-508-0). Es wird automatisch ein voreingestellter Datentyp zugewiesen. Sie können ihn jedoch wie die Ausgabesequenz manuell ändern.

#### <span id="page-508-0"></span>**11.6.3.1 Zuweisen des Datentyps**

Beim Konfigurieren der Ergebnisausgabe stellt Vision Q.400 automatisch einen Datentyp ein:

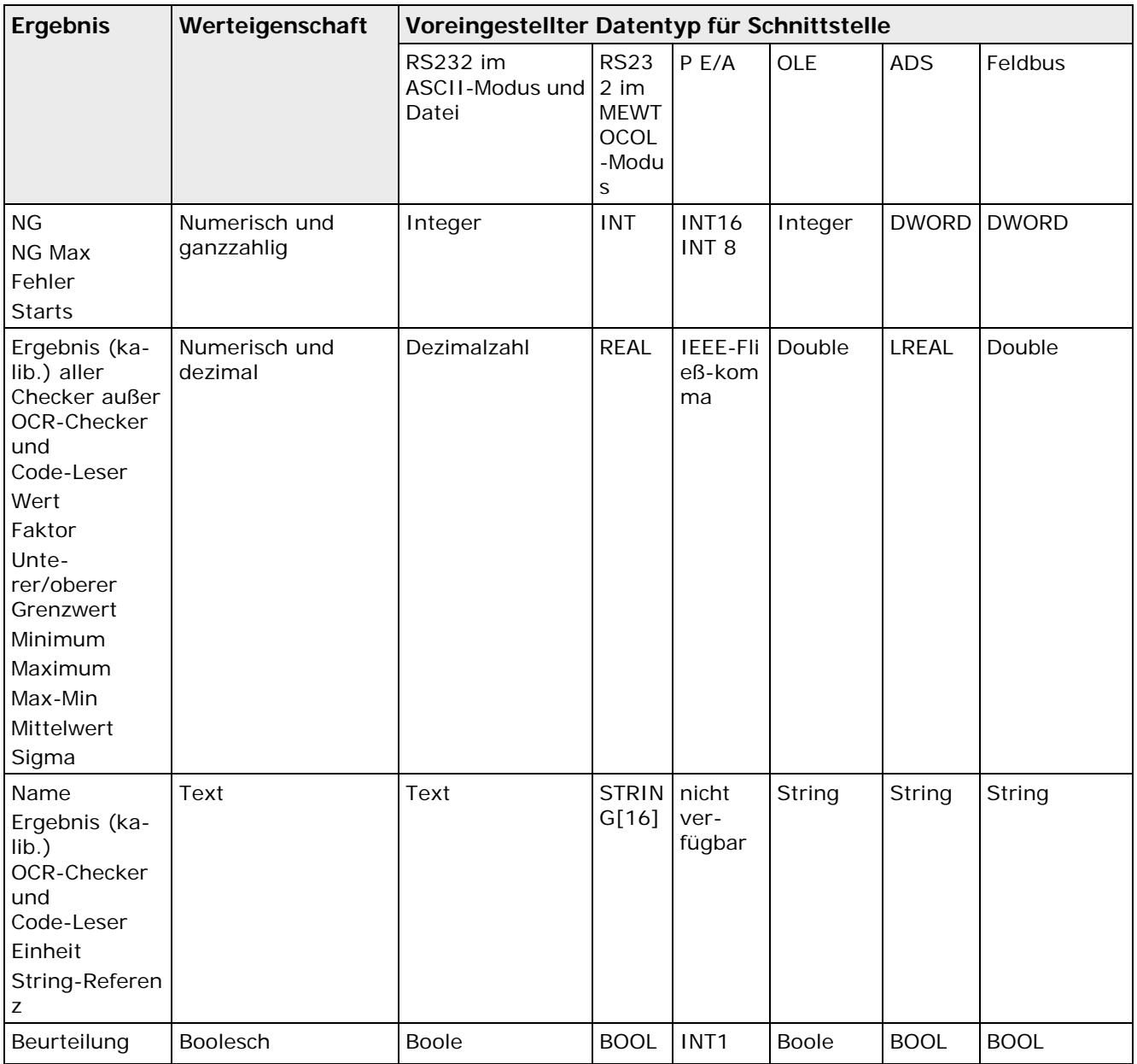

Bei numerischen Werten unterscheidet Vision Q.400, ob der übertragene Wert nur ganzzahlig sein kann, z.B. die Anzahl der Starts, oder ob er auch Dezimalstellen enthalten kann, z.B. das Ergebnis einer Spreadsheet-Reihe. Im ersten Fall wird, abhängig von der Schnittstelle, der größtmögliche

ganzzahlige Datentyp voreingestellt. Im zweiten Fall wird, wieder abhängig von der Schnittstelle, der Datentyp "Dezimalzahl" oder "Double" voreingestellt.

Wenn bei einem numerischen Datentyp der aktuelle Datenwert für den eingestellten Datentyp zu groß oder zu klein ist, wird die Meldung "Überlauf" in die Fehlerdatei geschrieben und ein Fehler ausgegeben. Beachten Sie dabei, dass die Fehlermeldung "Überlauf" nur dann an die parallele Schnittstelle gesendet wird, wenn die Übertragung dieses Signals im Eigenschaftenblatt (siehe Seite [106\)](#page-105-0) der P E/A aktiviert ist.

Die Wertebereiche der numerischen Datentypen liegen im Kommunikationsprotokoll "ASCII" (siehe Seite [90\)](#page-89-0) bei:

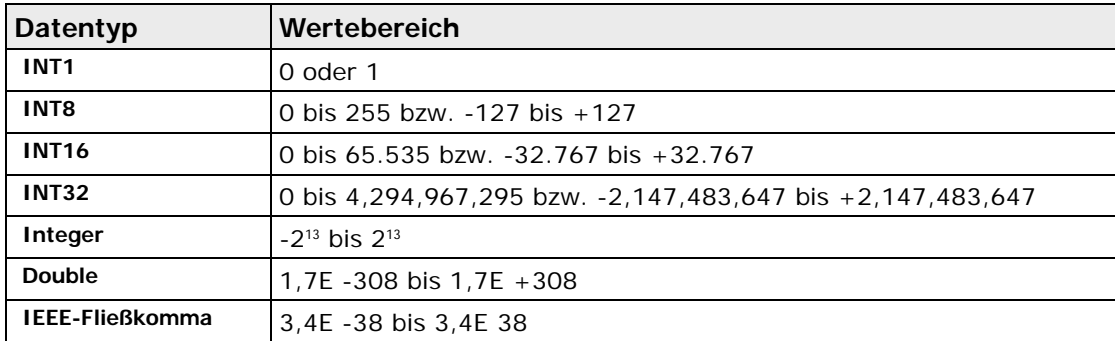

Ob ein Wert positiv oder negativ interpretiert wird, hängt von der Applikation ab. Checker-Ergebnisse und Berechnungen können negative und positive Ergebnisse liefern.

Bei der parallelen Schnittstelle müssen Sie neben dem Datentyp auch die Datendarstellung bzw. den Wertebereich beachten:

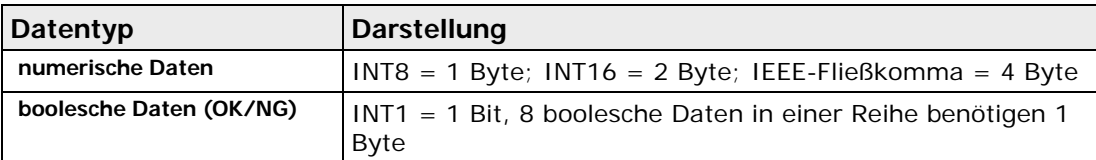

Bei der seriellen Schnittstelle im SPS-Modus (MEWTOCOL) ergeben sich untenstehende Wertebereiche. Wenn ein Ergebniswert den Wertebereich des eingestellten Datentyps überschreitet, gibt Vision Q.400 einen Ausführungsfehler aus (sofern die Option "Ausführungsfehler" auf dem Eigenschaftenblatt der RS232-Schnittstelle aktiviert ist) und überträgt den für den Fehlerfall vordefinierten Wert (siehe Seite [94\)](#page-93-0).

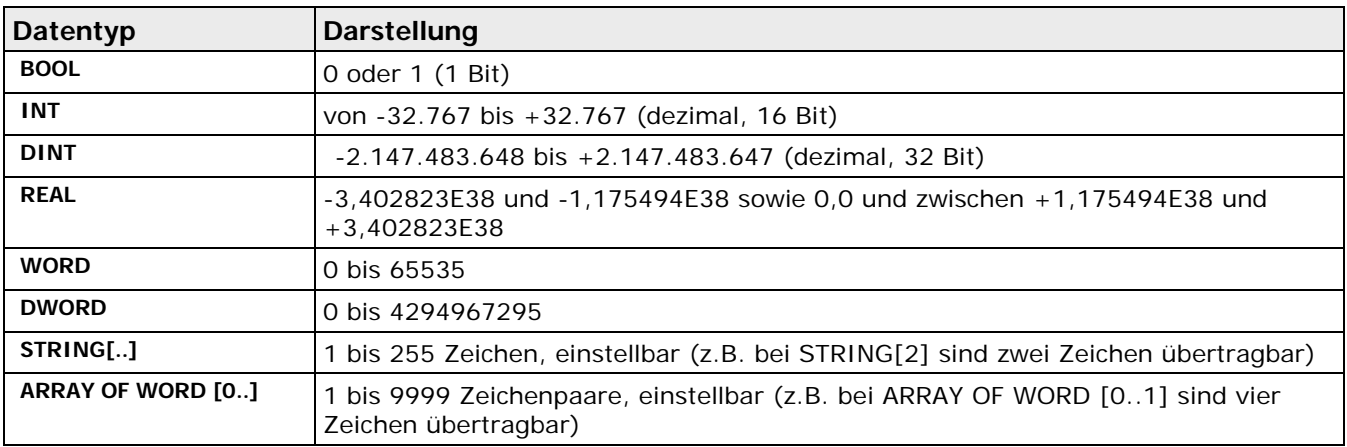

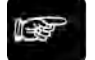

#### **Hinweis**

• **Wenn kein Datentyp ausgewählt ist (Spalteneintrag: "nicht gesetzt" (siehe Seite [509\)](#page-508-0)), gibt das System unabhängig vom gewählten Kommunikationsprotokoll einen Ausführungsfehler auf die Schnittstelle aus.** 

• **Wenn ein Ergebnis vom Datentyp STRING[..] oder ARRAY OF WORD[0..] die festgelegte Anzahl der Zeichen überschreitet, überträgt das System die eingestellte Maximalanzahl der Zeichen und gibt einen Ausführungsfehler auf die Schnittstelle aus.**

Sie haben zwei unterschiedliche Möglichkeiten, den automatisch zugewiesenen Datentyp manuell zu ändern:

#### **Ändern des Datentyps über das Kontextmenü**

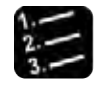

Vorgehensweise

#### **1. Entsprechende Schnittstellenschaltfläche wählen**

Das Fenster "Objekte für die Datenübertragung" wird angezeigt (in diesem Beispiel wurde die serielle Schnittstelle ausgewählt).

**2. Mit der Maus die Reihe(n) auswählen, die Sie bearbeiten möchten**

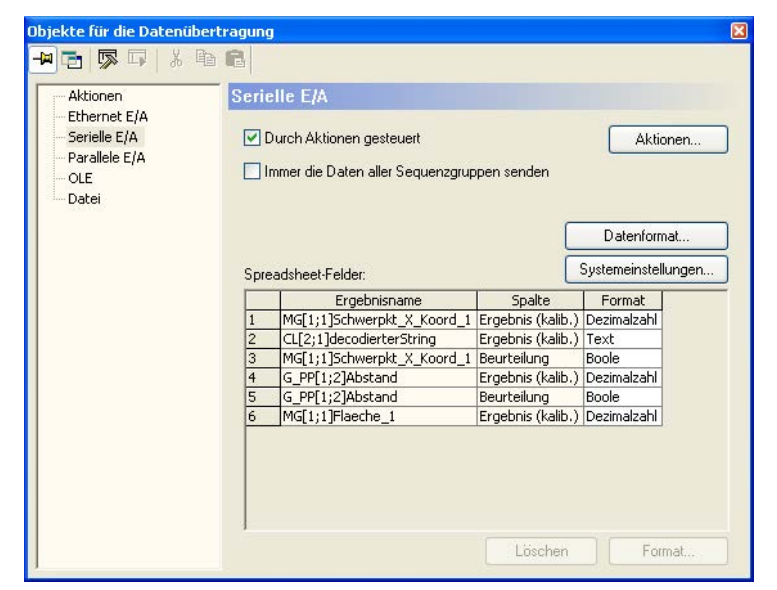

#### **3. Mit der rechten Maustaste klicken**

Ein Kontextmenü wird angezeigt. Es variiert, je nachdem, welche Datentypen für den ausgewählten Wert zur Verfügung stehen.

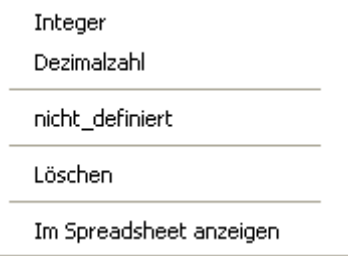

#### **4. Datentyp auswählen**

Wenn Sie mehrere Reihen ausgewählt haben, werden nur die Datentypen (siehe Seit[e 506\)](#page-505-0) angezeigt, die allen ausgewählten Reihen gemeinsam sind.

#### **Ändern des Datentyps über das Fenster "Datentyp ändern"**

#### Vorgehensweise

#### **1. Entsprechende Schnittstellenschaltfläche wählen**

Das Fenster "Objekte für die Datenübertragung" wird angezeigt (in diesem Beispiel wurde die Schnittstelle RS232 ausgewählt).

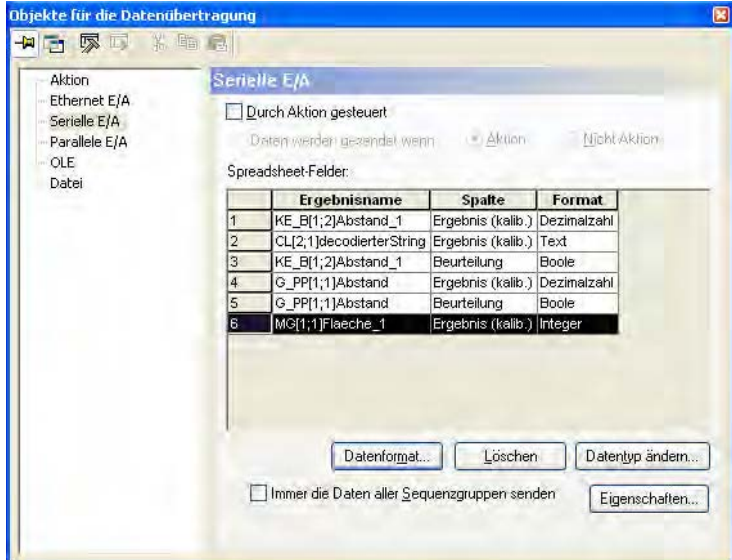

**2. Wählen Sie die Reihe(n) mit der Maus aus, die Sie bearbeiten möchten und klicken Sie auf [Datentyp ändern]**

**oder**

#### **Doppelklicken Sie in einer der ausgewählten Reihen**

Beachten Sie bitte, dass Sie, wenn Sie mehrere Reihen ausgewählt haben, beim Doppelklick <Shift> oder <Strg> gedrückt halten müssen. Das Fenster "Datentyp ändern" wird angezeigt.

#### **3. Dropdown-Liste wählen, um alle verfügbaren Datentypen einzublenden**

Wenn Sie mehrere Reihen ausgewählt haben, werden nur die Datentypen (siehe Seit[e 506\)](#page-505-0) angezeigt, die allen ausgewählten Reihen gemeinsam sind. In den Feldern "Ergebnisname" und "Spalte" erscheint "Mehrfachauswahl".

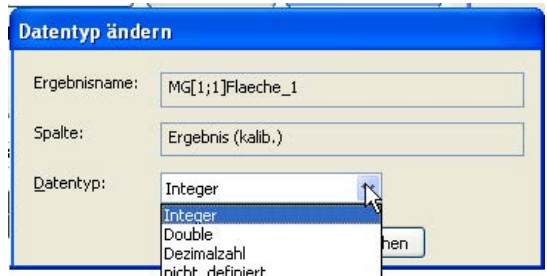

- **4. Datentyp auswählen**
- **5. Auswahl mit [OK] bestätigen**

#### **11.6.3.2 Checker-Ergebnisse aus der Ausgabeliste löschen**

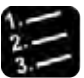

- \* Vorgehensweise
- **1. Entsprechende Schnittstellenschaltfläche wählen**
- **2. Zu löschende Reihe(n) auswählen**
- **3. [Löschen] wählen**

**oder**

**<Entf> drücken**

**oder**

**Rechte Maustaste drücken und Option "Löschen" aus dem Kontextmenü wählen**

#### **11.6.3.3 Ändern der Übertragungsreihenfolge**

In der Regel werden die Checker-Ergebnisse des Spreadsheets in derselben Reihenfolge übertragen, wie sie für die Schnittstelle ausgewählt wurden. Sie können die Übertragungsreihenfolge je nach Erfordernis abändern.

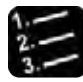

#### Vorgehensweise

**1. Entsprechende Schnittstellenschaltfläche wählen**

Das Fenster "Objekte für die Datenübertragung" wird angezeigt.

- **2. Eine Reihe mit der linken Maustaste wählen und die Maustaste gedrückt halten**
- **3. Reihe an die gewünschte Position in der Liste ziehen**
- **4. Linke Maustaste loslassen**

Dadurch ändern Sie die Reihenfolge, in der Objekte auf die Schnittstelle übertragen werden.

# **11.7 Formeln**

Mit der Formelfunktion können Sie mit den Checker-Ergebnissen weitere Berechnungen durchführen. Anhand des Eintrags unter "Name" findet das System das für die Formel benötigte Ergebnis. Verwenden Sie in der Formel diesen (Ergebnis-)Namen, um Berechnungen mit dem Wert aus "Ergebnis" durchzuführen. Falls Sie eine Kalibrierung definiert haben, wird der kalibrierte Wert verwendet.

Sie können arithmetische, boolesche oder IfCase-Formeln verwenden.

- Mit arithmetischen Formeln führen Sie mathematische Operationen auf Checker-/Formelergebnissen durch.
- Mit booleschen Formeln werten Sie OK/NG-Beurteilungen von Checkern/Formeln aus.
- In IfCase-Formeln können Sie Beurteilungen von einer beliebigen Anzahl von Checkern oder Formeln dazu verwenden, um Objekte zu identifizieren und/oder die Ausführung von bestimmten Sequenzgruppen von Bedingungen abhängig zu machen.

Im Folgenden finden Sie Erläuterungen zu arithmetischen/booleschen und IfCase-Formeln ebenso wie Vorgehensweisen zum Erstellen und Bearbeiten neuer Formeln im Spreadsheet.

#### Vision Q.400 [plus]

In Vision Q.400 [plus] können in einer Formel, auch indirekt, nur Checker-Ergebnisse verwendet werden, die dem gleichen Projekt zugeordnet sind. Dieses Projekt ist dann auch das Projekt der Formel. Es gibt jedoch auch Formeln, die keinem Projekt zugeordnet werden können, z.B. Formeln, die nur aus Konstanten bestehen. Solche Formeln werden immer berechnet, egal welches Projekt Sie starten.

#### **11.7.1 Arithmetische oder boolesche Formeln**

Arithmetische oder boolesche Formeln (zu IfCase-Formeln (siehe Seite [519\)](#page-518-0)) können Sie mit dem Menübefehl **Spreadsheet** → **Formel einfügen** → **Arithmetisch/Boolesche** einfügen. Oder Sie verwenden die rechte Maustaste im Spreadsheet:

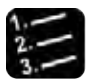

#### Vorgehensweise

- **1. Klicken Sie auf oder zwischen die Reihe "Start" und "Ende" im Bereich "Formeln" im Spreadsheet.**
- **2. Mit der rechten Maustaste klicken**

Das Kontextmenü für das Spreadsheet wird angezeigt. Falls es anders aussieht, liegt es daran, dass der Mauszeiger nicht auf oder zwischen den Formelreihen "Start" bzw. "Ende" steht.

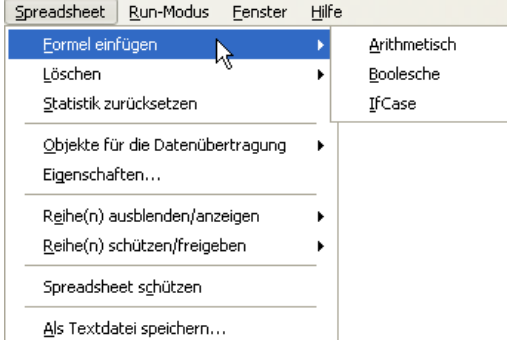

- **3. "Formel einfügen" wählen**
- **4. "Arithmetisch" oder "Boolesche" wählen**

Es wird eine neue Formelreihe vor die mit dem Mauszeiger ausgewählte Reihe eingefügt. Falls der

Mauszeiger auf der Reihe Start stand, wird die neue Formelreihe hinter dieser Reihe eingefügt.

**5. Formel öffnen und bearbeiten**

Das Öffnen und Bearbeiten von Formeln erfolgt im Formel-Editor (siehe Seite [515\)](#page-514-0).

+ Hinweis =

- **Das Namensfeld einer neuen Formel wird rot dargestellt, solange Sie noch nichts im Formel-Editor eingegeben haben.**
- **Das Ergebnis der Formel wird erst nach Verwendung von** Applikation → Start **angezeigt.**

#### <span id="page-514-0"></span>**11.7.1.1 Formeln bearbeiten und Checker-Ergebnisse eingeben**

Vision Q.400 ist mit einem Formel-Editor für arithmetische und boolesche Formeln ausgerüstet.

#### Vision Q.400 [plus]

Bei Vision Q.400 [plus] bestimmt das erste Ergebnis, das Sie in eine Formel einfügen, das Projekt, dem die Formel zugeordnet wird. Sie können dann nur noch Ergebnisse einfügen, die zum gleichen Projekt gehören.

Wenn Sie eine Formel öffnen, wird der entsprechende Formel-Editor (arithmetisch oder boolesch) in einem separaten Fenster eingeblendet. Für die Formelbearbeitung stehen folgende Symbole und Optionen zur Verfügung:

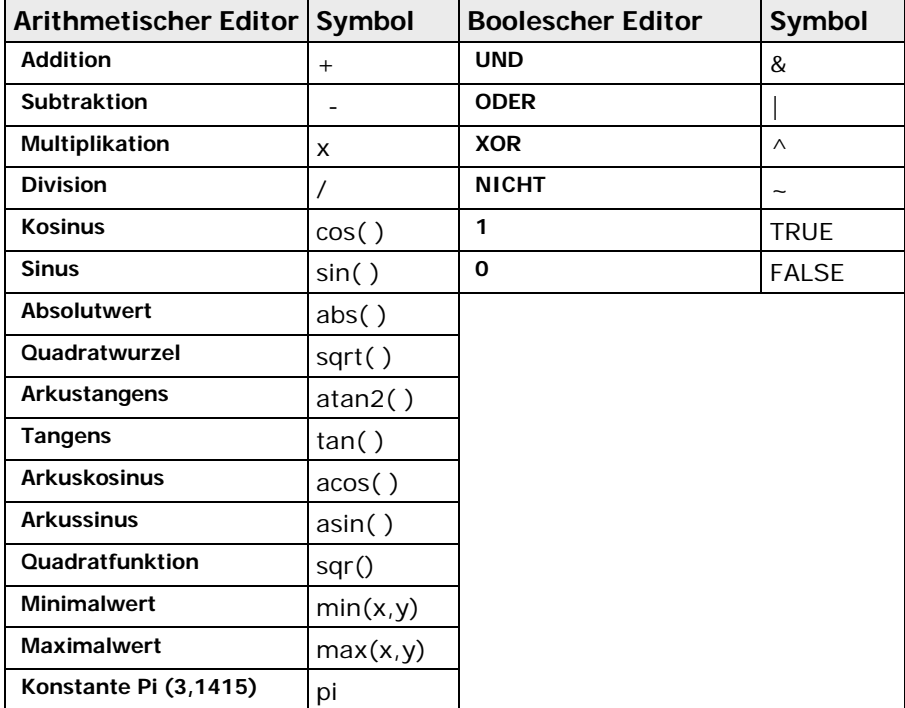

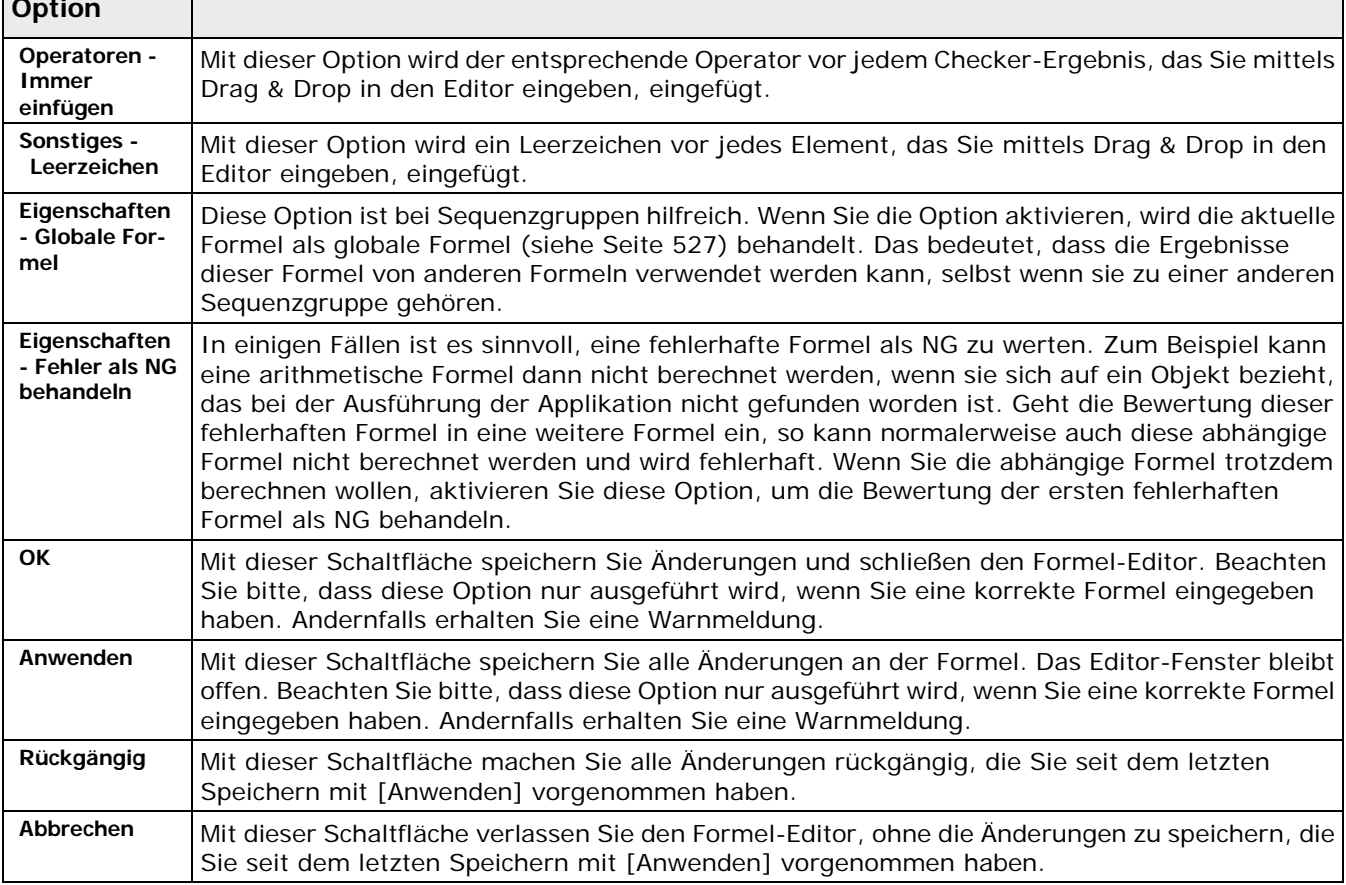

# Folgende Optionen sind in beiden Editoren verfügbar:

Im **arithmetischen Editor** stehen Ihnen, wenn Sie die Schaltfläche [Mehr...] wählen, weitere Funktionen zur Verfügung:

- zusätzliche arithmetische Funktionen
- Vergleichsfunktionen
- Boolsche Funktionen
- Funktionen für Spreadsheet-Register. Diese sind im Kapitel 11.9.2 "Spreadsheet-Register in arithmetischen Formeln verwenden" beschrieben.

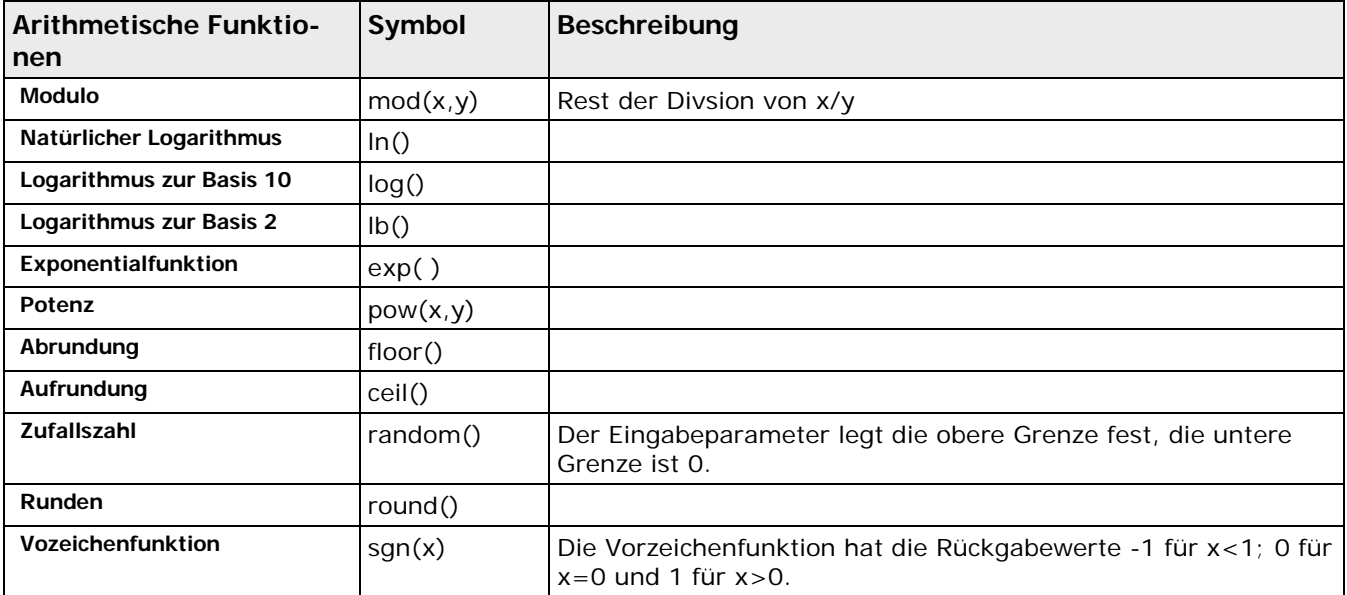

٦

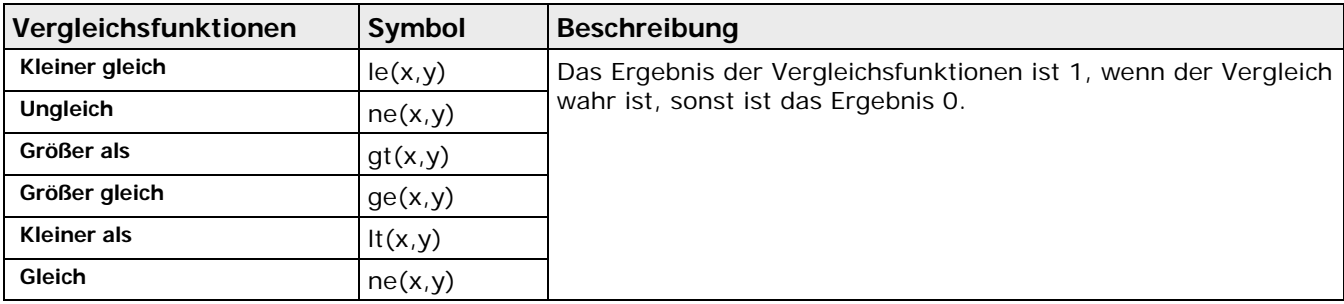

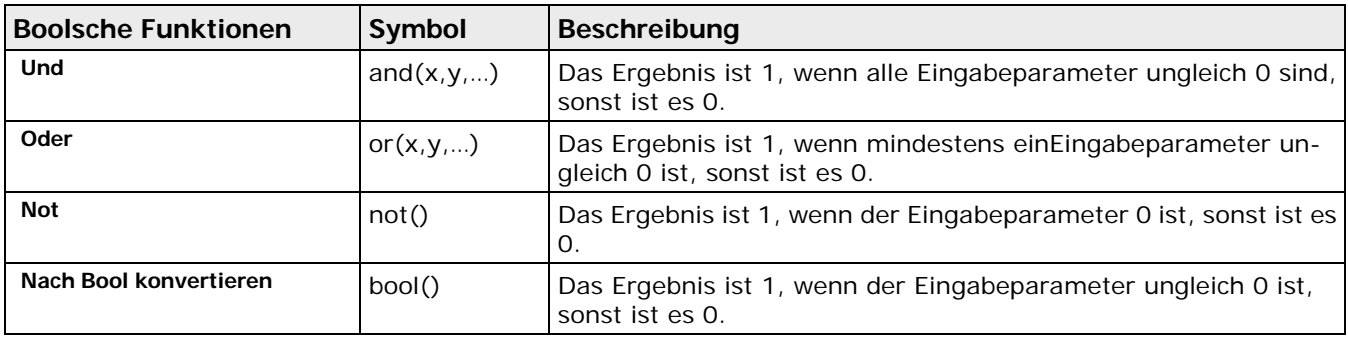

#### **Hinweise:**

1. Sie können eine boolesche Formel in einer arithmetischen Formel verwenden, aber nicht umgekehrt. In der arithmetischen Formel wird für den Wert "TRUE" 1, und für den Wert "FALSE" 0 verwendet.

2. Bei den Vergleichsfunktionen können Sie auch Stringergebnisse eingeben.

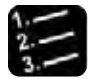

\* Vorgehensweise

**1. Formel durch Doppelklick im textfreien Bereich des Namensfelds der Formel öffnen**

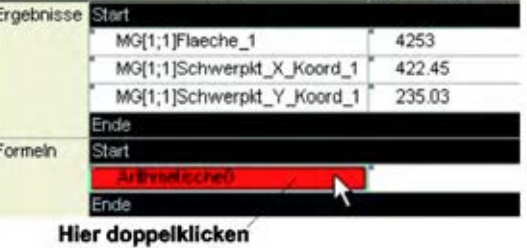

**oder**

**rechter Mausklick auf einem beliebigen Feld der Formelreihe und Formel-Editor wählen**

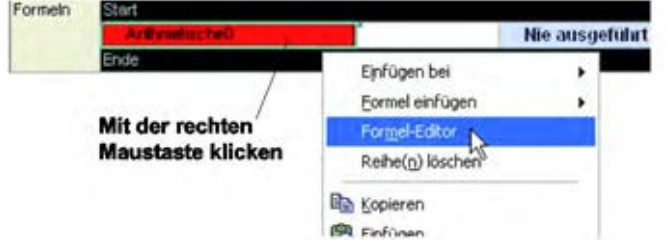

Das Fenster "Arithmetische/Boolesche Formel editieren" erscheint. In diesem Beispiel wird eine arithmetische Formel verwendet.

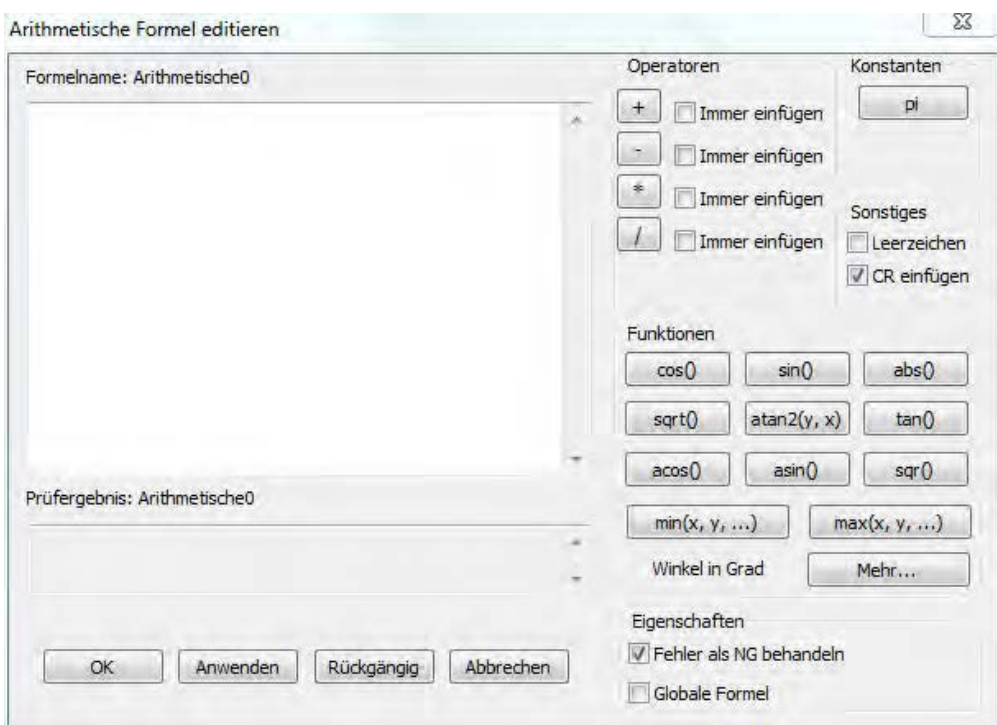

**2. Checker-Ergebnis aus dem Spreadsheet in die Formel einfügen durch**

**Drag & Drop**

**oder**

**Eingeben des Ergebnisnamens**

**oder**

**Ergebnisnamen anklicken, so dass das Feld von einem Rechteck umrandet wird, dann rechte Maustaste drücken und "Kopieren" aus dem Kontextmenü wählen. Klicken Sie dann in den weißen Bereich im Formel-Editor, drücken Sie die rechte Maustaste und wählen Sie "Einfügen"**

Mit Drag & Drop können Sie mehrere Ergebnisse oder Beurteilungen gleichzeitig in die Formel ziehen. Wählen Sie dazu bei arithmetischen Formeln die gewünschten Felder in der Spalte "Ergebnis", bei booleschen Formeln die in der Spalte "Beurteilung" aus oder wählen Sie die Spreadsheet-Reihen, deren Ergebnis oder Beurteilung Sie in der arithmetischen bzw. booleschen Formel verwenden wollen, komplett aus.

#### **3. Verwenden Sie die Schaltflächen für Rechenoperationen**

Wenn Sie die Bedeutung eines Symbols nicht genau kennen, führen Sie den Mauszeiger auf die Schaltfläche und warten Sie, bis die Quick-Info angezeigt wird. Wenn Sie mehrere Ergebnisse bzw. Beurteilungen gleichzeitig in den Formel-Editor einfügen wollen, wählen Sie zuvor für einen der Operatoren "Immer einfügen" aus.

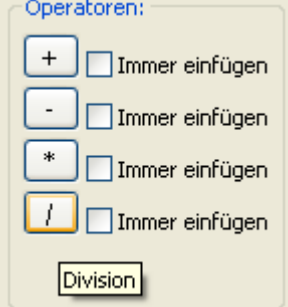

#### **4. Rest der Formel in gleicher Weise eingeben**

#### **5. [Anwenden] oder [OK] wählen**

Die Formel wird auf Konsistenz geprüft, und, wenn sie korrekt ist, abgespeichert. Fehler werden im Feld "Prüfergebnis" angezeigt. Wählen Sie [OK], wird der Formel-Editor anschließend geschlossen, wählen Sie [Anwenden], bleibt er geöffnet.

#### <span id="page-518-1"></span>**11.7.1.2 Navigieren zu verwendeten Ergebnissen**

Sie können aus dem Formaleditor heraus zu den Checker- oder Formelergebnissen springen, die Sie in der aktuellen Formel verwenden.

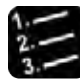

#### Vorgehensweise

**1. Namen des Ergebnisses, zu dem Sie springen wollen, mit der Maus auswählen**

Achten Sie darauf, dass wirklich nur der Ergebnisname und keine Operatoren usw. ausgewählt sind.

**2. <Strg>-Taste drücken und gedrückt halten, gleichzeitig rechter Mausklick**

Das Kontextmenü erscheint.

#### **3. "Im Spreadsheet anzeigen" auswählen**

Der Cursor springt ins Spreadsheet und markiert die Zeile, aus dem das Checker- oder Formelergebnis stammt.

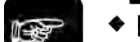

### $\triangleleft$  Hinweis =

**Wenn Sie die rechte Maustaste klicken, aber die <Strg>-Taste dabei** nicht **gedrückt halten oder aber der ausgewählte Text kein gültiger Spreadsheet-Zeilenname ist, erscheint ein Windows-Standardmenü zum Editieren von Text.**

#### <span id="page-518-0"></span>**11.7.2 IfCase-Formeln**

Die IfCase-Formel die Beurteilungsergebnisse beliebig vieler Checker oder Formeln im Wesentlichen für zwei Aufgaben:

- Identifikation von Objekten und/oder
- bedingte Ausführung von Sequenzgruppen

Die IfCase-Formel enthält eine Liste von Beurteilungsergebnissen, die nacheinander von oben bis unten abgearbeitet werden. Das Ziel ist, einen (und - je nach Definition der Formel - **nur** einen) Eintrag zu finden, der mit OK beurteilt (siehe Seite [525\)](#page-524-0) wird und gegebenenfalls eine Sequenzgruppe auszuführen. Die Abbildung zeigt ein Beispiel.

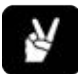

### ◆ BEISPIEL

Das Beispiel unten zeigt, wie Sie eine bestimmte Sequenzgruppe ausführen, wenn eine Bedingung wahr ist. Wenn die Beurteilung des ersten Checker-Ergebnisses mit wahr = OK bewertet wird, soll Vision Q.400 die Sequenzgruppe 15 ausführen.

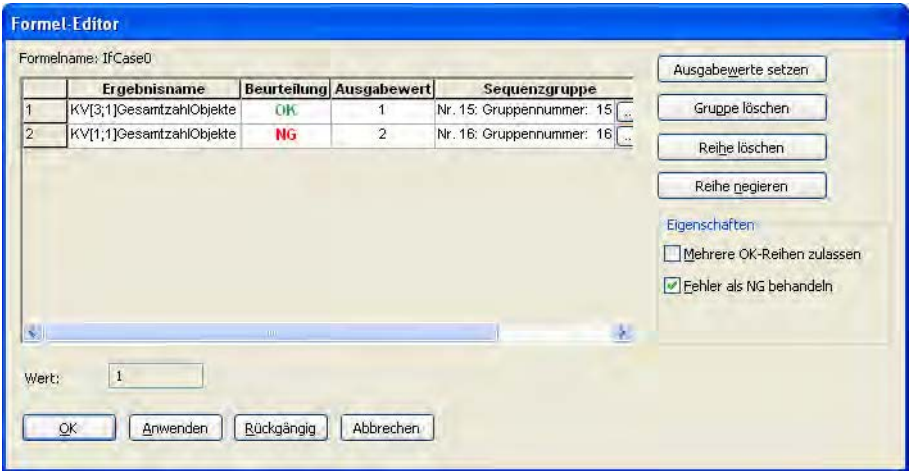

#### **Name**

Diese Spalte enthält den/die Name(n) der Checker- oder Formelergebnisse. Als Bedingung dient die Beurteilung dieser Ergebnisse. Fügen Sie einen Ergebnisnamen mit Drag & Drop aus dem Spreadsheet ein. Das Zeichen "~" bedeutet, dass die Beurteilung negiert und dann erst bewertet wird (siehe Beschreibung der Spalte "Beurteilung").

#### **Beurteilung**

Diese Spalte informiert Sie, wie die IfCase-Formel die Beurteilung des jeweiligen Checker-/Formelergebnisses bewertet. Normalerweise wird die Beurteilung aus dem Spreadsheet direkt übernommen. Befindet sich jedoch ein "~" vor dem Eintrag in der Spalte "Name", wird die negierte Beurteilung verwendet, d.h. OK wird NG und umgekehrt.

Wenn die Beurteilung eines Checker- oder Formelergebnisses im Spreadsheet weder OK noch NG ist, zeigt die IfCase-Formel "Fehler" oder "Nicht ausgeführt" an, wenn Sie den Formel-Editor öffnen.

#### **Ausgabewert**

Hier definieren Sie den Ausgabewert, der für das Ergebnis der IfCase-Formel verwendet wird. Der Ausgabewert wird im Formel-Editor im Feld "Ergebnis" und im Spreadsheet in der Spalte "Ergebnis" angezeigt. Das Ergebnis der IfCase-Formel ist der Ausgabewert der Reihe, die als erste mit OK beurteilt wird. Vision Q.400 prüft die Beurteilungen immer bei Reihe 1 beginnend nach aufsteigenden Reihennummern. Im Beispiel oben erscheint im Spreadsheet als Ergebnis der IfCase-Formel die Zahl 1, weil dies die erste Reihe im Formel-Editor ist, die mit OK beurteilt wird. Wenn keine Reihe mit OK beurteilt wird, ist das Ergebnis der IfCase-Formel im Spreadsheet 0.

Folgende Eingaben sind in der Spalte "Ausgabewert" erlaubt:

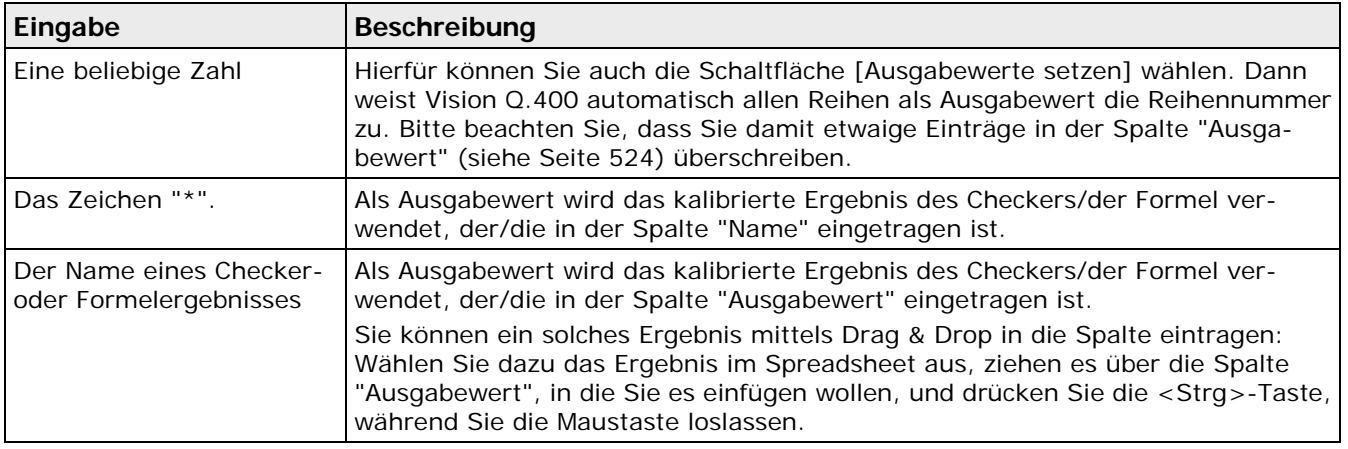

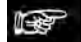

#### **Hinweis**

- **Wenn als Ausgabewert ein Checker-Ergebnis vom Typ String verwendet werden soll (z.B. das Ergebnis eines OCR-Checkers), muss dieses in eine Zahl umgewandelt werden können. Ist dies nicht der Fall, wird bei der Berechnung der IfCase-Formel in der Spalte "Beurteilung" "Fehler" ausgegeben.**
- **Wenn als Ausgabewert ein Formelergebnis verwendet werden soll, muss die zugehörige Formel im Spreadsheet vor der IfCase-Formel stehen, die es als Ausgabewert verwendet.**
- **Wenn Sie die Schaltfläche [OK] oder [Anwenden] wählen, kann Vision Q.400 die Formel nur dann speichern, wenn in der Spalte "Ausgabewert" in jeder Reihe ein gültiger Wert steht.**
- **Solange Sie die Spalte "Ausgabewert" editieren, ist die Schaltfläche [Ausgabewerte setzen] deaktiviert.**

#### **Sequenzgruppe**

In der Spalte "Sequenzgruppe" können Sie den Namen einer Sequenzgruppe eintragen. Drücken Sie dazu in der Spalte auf die Schaltfläche [...], und es erscheint ein Dialogfeld, in dem Sie im Listenfeld den Namen der Gruppe auswählen können. Wenn Sie "Keine" auswählen, wird kein Name eingetragen bzw. ein bereits eingetragener Name gelöscht.

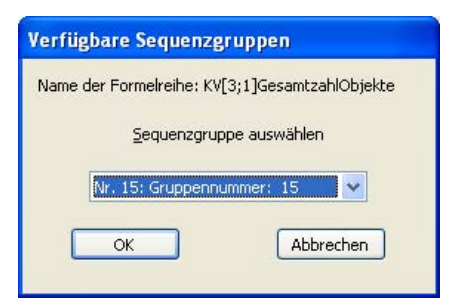

Wenn Sie einen Sequenzgruppennamen in der Spalte "Sequenzgruppe" eintragen, verknüpfen Sie eine Beurteilung mit einer Sequenzgruppe. Wenn Vision Q.400 alle Reihen beurteilt hat, führt Vision Q.400 die Sequenzgruppe aus, die der ersten mit OK beurteilten Reihe zugeordnet ist. (Dies ist die gleiche Reihe, deren Ausgabewert auch das Ergebnis der Formel bestimmt.) Wenn Sie dieser Reihe keine Sequenzgruppe zugeordnet haben, wird auch keine Sequenzgruppe ausgeführt. Im Beispiel führt Vision Q.400 die Sequenzgruppe 15 (der voreingestellte Name "Gruppennummer: 15" wurde nicht geändert) aus, weil die mit dieser Sequenzgruppe verknüpfte Beurteilung die einzige mit OK im Formel-Editor ist.

Wenn eine Sequenzgruppe von einer IfCase-Formal aufgerufen wird, können Sie bei Camera Linkund GigE-Vision-Kameras in der Spalte "Einlesen" ein Kontrollfeld aktivieren, damit die Kameras, die in der Sequenzgruppe verwendet werden, noch einmal Bilder einlesen, bevor die Sequenzgruppe ausgeführt wird.

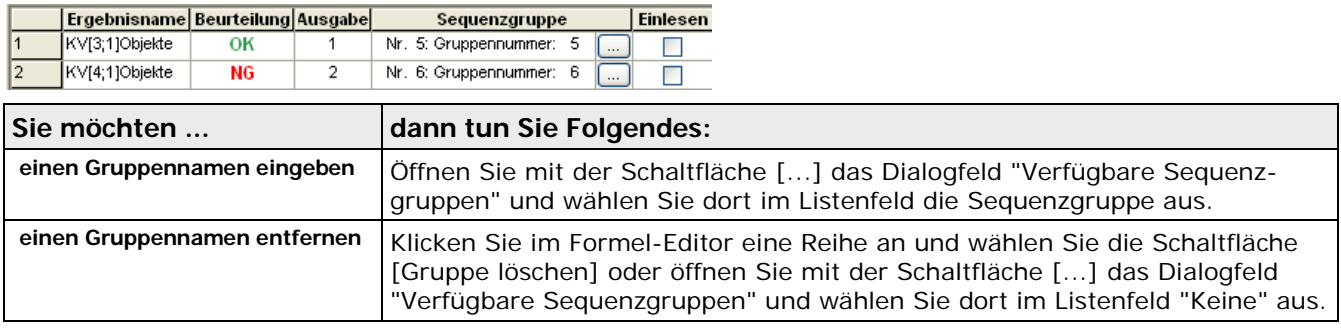

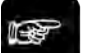

#### $\bullet$  Hinweis =

- **Die von einer IfCase-Formel gestartete Sequenzgruppe wird ausgeführt, ohne dass die Kamera ein neues Bild einliest – es sei denn, Sie haben das Kontrollfeld in der Spalte "Einlesen" markiert. Dann lesen alle Kameras der Sequenzgruppe ein neues Bild ein. Bitte beachten Sie hierbei, dass die Bildaufnahme dieser Kameras direkt von Vision Q.400 gestartet werden sollte, um eine schnelle, zeitnahe Bildaufnahme zu erreichen und um Synchronisationsprobleme zu vermeiden.**
- **Wenn die Berechnung einer IfCase-Formel zum Ausführen einer Sequenzgruppe führt, führt Vision Q.400 die ausgewählte Sequenzgruppe sofort nach dem Berechnen der IfCase-Formel aus, d.h, VOR dem Berechnen der nächsten Formel im Spreadsheet.**
- **Um Endlosschleifen zu vermeiden, führt Vision Q.400 eine Sequenzgruppe nur einmal aus. Wählen mehrere IfCase-Formeln die gleiche Sequenzgruppe aus, so wird diese nur einmal ausgeführt, und zwar nach der ersten Formel, die sie ausgewählt hat.**
- **Wenn eine ausgelöste Sequenzgruppe eine Checker-Sequenz enthält, die schon vorher ausgeführt wurde, wird diese nicht noch einmal ausgeführt, um eine Endlosschleife zu vermeiden.**
- **Wie bei arithmetischen und booleschen Formeln können Sie aus dem Formel-Editor heraus zu einer Spreadsheet-Zeile springen, die ein in der Formel verwendetes Ergebnis liefert (siehe Seite [519\)](#page-518-1).**
- **IfCase-Formeln können nicht als globale Formeln verwendet werden.**

#### **11.7.2.1 Erstellen von IfCase-Formeln**

IfCase-Formeln können Sie mit dem Menübefehl **Spreadsheet** → **Formel einfügen** → **IfCase** einfügen. Oder Sie verwenden die rechte Maustaste im Spreadsheet:

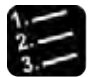

#### Vorgehensweise

**1. Klicken Sie auf oder zwischen die Reihe "Start" und "Ende" im Bereich "Formeln" im Spreadsheet.** 

#### **2. Mit der rechten Maustaste klicken**

Das Kontextmenü für das Spreadsheet wird angezeigt. Falls es anders aussieht, liegt es vielleicht daran, dass der Mauszeiger nicht auf oder zwischen den Formelreihen "Start" bzw. "Ende" steht.

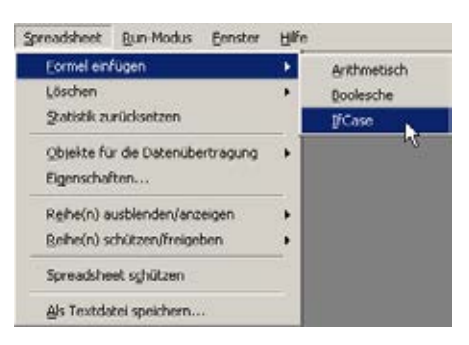

#### **3. "Formel einfügen", dann "IfCase" wählen**

Es wird eine neue Formelreihe vor die mit dem Mauszeiger ausgewählte Reihe eingefügt. Falls der Mauszeiger auf der Reihe Start stand, wird die neue Formelreihe hinter dieser Reihe eingefügt.

#### **4. Formel durch Doppelklick auf das Namensfeld der Formel öffnen**

**oder**

**rechter Mausklick auf einem beliebigen Feld der Formelreihe und "Formel-Editor" wählen**

#### **5. Checker- oder Formelbeurteilung im Spreadsheet anklicken und Maustaste gedrückt halten**

Sie können mehrere Beurteilungen gleichzeitig in die IfCase-Formel ziehen. Wählen Sie dazu die gewünschten Felder in der Spalte "Beurteilung" aus oder wählen Sie die Spreadsheet-Reihen, deren Beurteilung Sie in der Formel verwenden wollen, komplett aus.

#### **6. Das/Die Checker-/Formelbeurteilung(en) in die IfCase-Formel ziehen**

Beachten Sie bitte, dass Sie die Tasten <Strg> oder <Shift> drücken müssen, wenn Sie mehrere Checker-/Formelbeurteilung(en) in die Formel ziehen.

#### **7. Das/Die Checker-/Formelbeurteilung(en) in der Tabelle ablegen**

Die Beurteilungen werden dort abgelegt, wo der Mauszeiger hinzeigt. Wenn Sie <Shift> gedrückt halten, während Sie die Beurteilungen ablegen, wird das Zeichen "~" vor dem Namen eingefügt und so die Beurteilung negiert.

#### **8. Weisen Sie in der Spalte "Ausgabewert" der IfCase-Formel einen Ausgabewert zu**

Beim Ablegen der Beurteilungen weist Vision Q.400 als Ausgabewert die Reihennummer zu. Wenn diese Nummer schon verwendet wird, weist Vision Q.400 die nächste freie Reihennummer zu. Sie können den Eintrag jederzeit ändern, wobei gleiche Ausgabewerte in verschiedenen Reihen zulässig sind.

#### **9. Geben Sie manuell einen Ausgabewert ein**

**oder**

#### **wählen Sie [Ausgabewert zuweisen]**

Vision Q.400 weist automatisch allen Reihen die Reihennummer als Ausgabewert zu und überschreibt dabei alle bisherigen Einträge.

#### **10. Verknüpfen Sie eine Sequenzgruppe mit der Schaltfläche [...] in der Spalte "Sequenzgruppen", falls gewünscht**

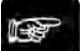

#### $\triangleleft$  Hinweis =

- **Sie haben zwei Möglichkeiten um eine Bedingung zu negieren, d.h. um ein "~" vor der Bedingung einzufügen:**
	- **Drücken Sie <Shift>, wenn Sie das/die Checker-/Formelbeurteilung(en) im Formel-Editor ablegen**

**- Wählen Sie die Reihe aus und klicken Sie auf [Reihe negieren]** 

- **Jede Checker-/Formelbeurteilung aus dem Spreadsheet kann in jeder IfCase-Formel zwei Mal verwendet werden: ein Mal unverändert und ein Mal negiert.**
- **Wenn Sie die Reihenfolge der Bedingungen in der IfCase-Formel ändern möchten, wählen Sie eine Reihe mit linkem Mausklick aus und ziehen Sie sie an die richtige Stelle.**

#### <span id="page-523-0"></span>**11.7.2.2 Verfügbare Optionen**

Bei einigen der hier beschriebenen Optionen muss erst eine Reihe ausgewählt sein (linker Mausklick auf ein beliebiges Feld), so dass die Felder der Reihe schwarz hinterlegt erscheinen.

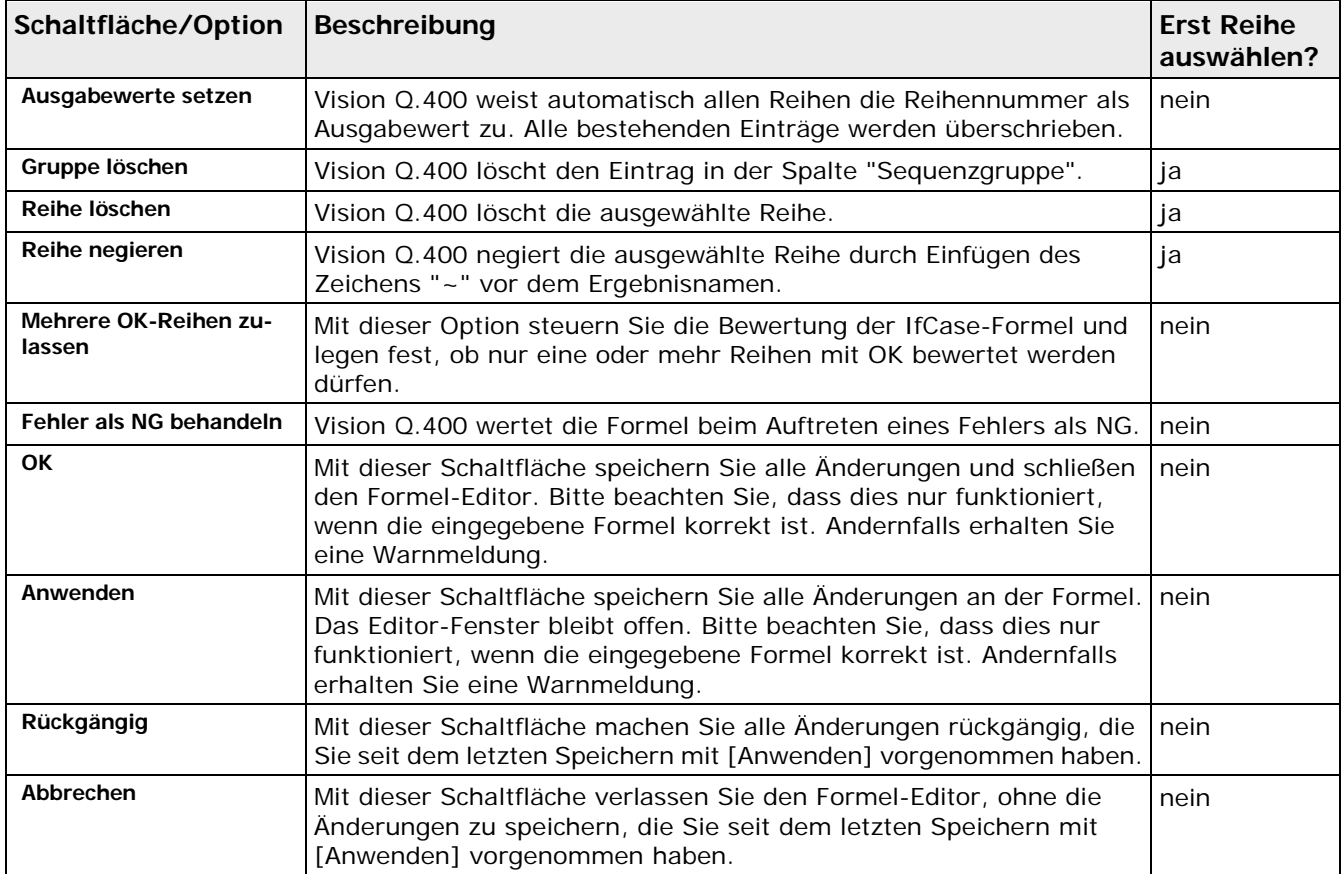

### **11.7.2.3 Berechnen von IfCase-Formeln**

Das Beispiel unten zeigt, wie Vision Q.400 eine IfCase-Formel berechnet.

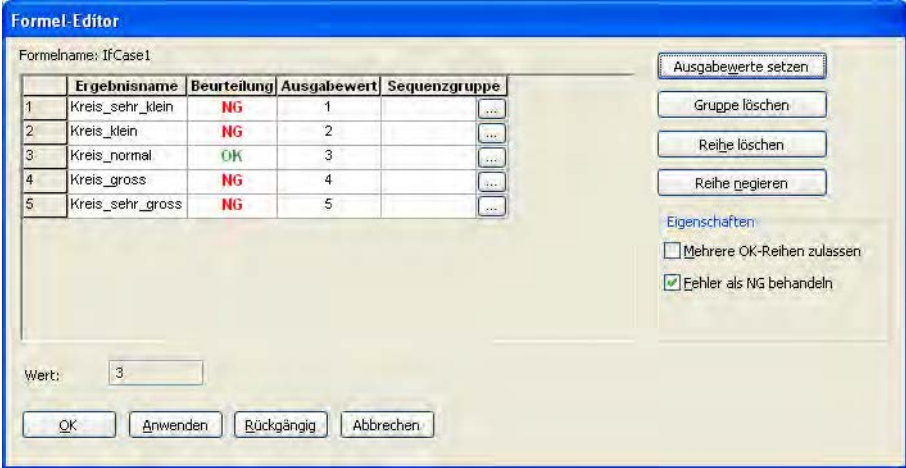

Mit einer IfCase-Formel kreisförmige Objekte verschiedener Größe identifizieren

# ◆ BEISPIEL

Diese IfCase-Formel soll ein Objekt identifizieren. Es sind 5 Arten von Kreisen zu erkennen, deren Größe von einem Kamerabild zum nächsten variieren kann. Das Ergebnis der IfCase-Formel entspricht einer bestimmten Größe des Kreises.

Vision Q.400 verwendet 5 Checker, um die Kreisgröße arithmetisch auszuwerten. Alle Checker berechnen die Kreisgröße, aber jeder hat andere Grenzwerte. Auf diese Weise kann nur ein einziges Checker-Ergebnis (und damit auch nur eine Bedingung) wahr  $=$  OK sein.

### <span id="page-524-0"></span>**11.7.2.4 Beurteilen von IfCase-Formeln**

Vision Q.400 bewertet die IfCase-Formel bei Reihe 1 beginnend nach aufsteigender Reihennummer. Die erste Reihe in der Liste mit der Beurteilung = OK bestimmt das Ergebnis der Formel und (falls definiert), welche Sequenzgruppe ausgeführt wird. Im obigen Beispiel ist das die Bedingung für den normal großen Kreis in Reihe 3. Das Ergebnis "3" wird im Formel-Editor angezeigt und im Spreadsheet ausgegeben.

Vision Q.400 wertet immer ALLE Reihen in einer IfCase-Formel aus. Die Beurteilung der IfCase-Formel bezieht sich NICHT auf das Ergebnis, sondern auf die Anzahl der mit OK bewerteten Reihen. Wie eine IfCase-Formel bewertet wird, wählen Sie mit dem Kontrollfeld "Mehrere OK-Reihen zulassen", siehe Tabelle unten.

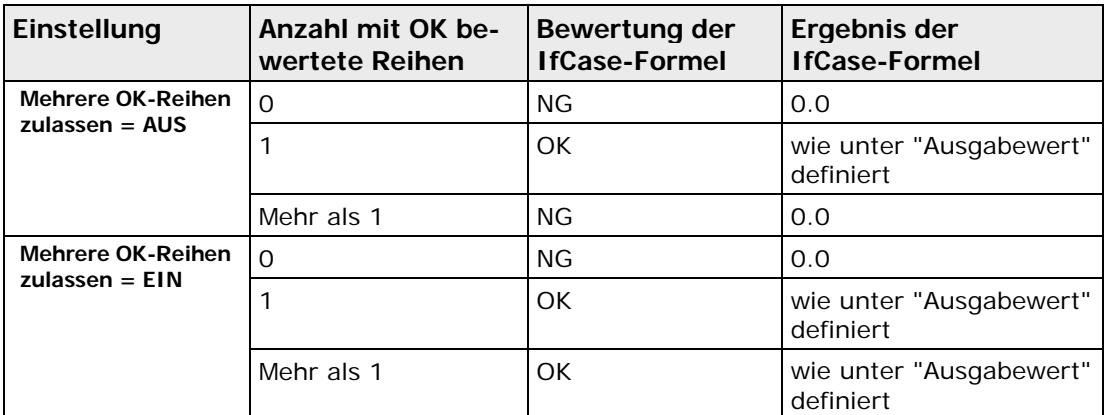

Lassen Sie das Kontrollfeld "Mehrere OK-Reihen zulassen" ausgeschaltet, wenn Sie eine eindeutige Objektidentifizierung wünschen. Wenn mehr als eine Bedingung OK ist, kann das Objekt offensichtlich nicht eindeutig erkannt werden.

Wenn eine Reihe/Bedingung in der IfCase-Formel mit "Fehler" oder "Nicht ausgeführt" beurteilt wird, wird diese Reihe ignoriert und hat somit keine Auswirkung auf das Ergebnis und die Beurteilung der Formel. Auch dies dient der Objektidentifizierung. Ist das Objekt, das mit der Formel erkannt werden soll, im Kamerabild gar nicht vorhanden ist, liefern alle Formeln, die sich auf dieses Objekt beziehen, einen "Fehler". Das Nichtvorhandensein eines Objekts ist aber für die Objektidentifizierung an sich kein Fehler, z.B. wenn es darum geht, ein Objekt mit dem Merkmal "keine Löcher" zu erkennen.

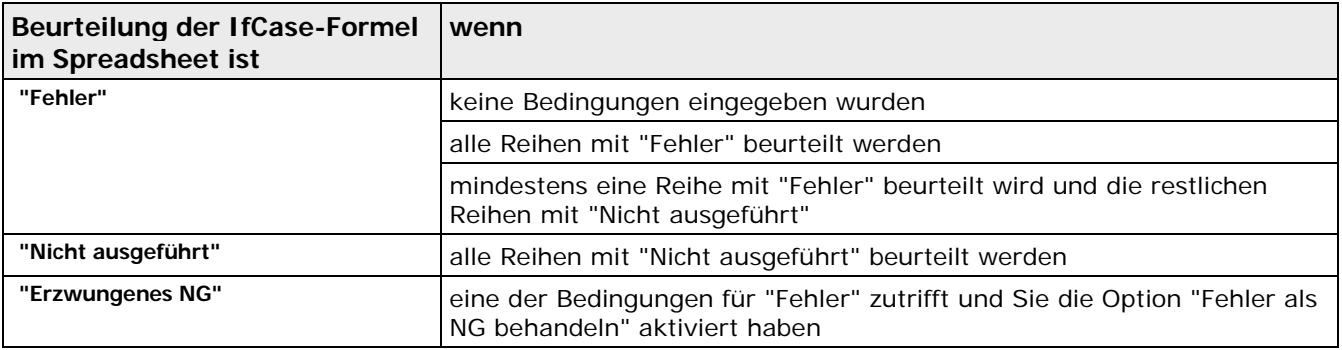

#### **11.7.3 Verwenden von Spaltenwerten in Formeln**

Spaltenwerte anderer Formeln können nur in arithmetischen Formel verwendet werden.

Um den Spaltenwert einer Spreadsheet-Zeile (Checker-Ergebnis oder Formel) in einer Formel verwenden zu können, wird der Name der Zeile mit dem Spaltennamen des Wertes, der verwendet werden soll, indiziert. Z.B. wird mit

Formel1[Scans]

die Anzahl der Scans von Formel1 verwendet.

Bei den Spaltennamen ist folgendes zu beachten:

- 1. Ein Leerzeichen " " muss durch einen Unterstrich " \_ " ersetzt werden.
- 2. Eine öffnende runde Klammer "(" muss durch eine öffnende eckige Klammer "<" ersetzt werden.
- 3. Die Zeichenfolge ".)" muss durch eine schließende eckige Klammer ">" ersetzt werden.

Hinweise:

- 1. Ist der Formeleditor offen und ist nur **eine** Spreadsheet-Zeile ausgewählt, so kann beim Einfügen der Formel in den Editor mittels Drag&Drop die ausgewählte Spalte der Zeile indiziert werden, indem beim Einfügen in den Editor die <Alt>-Taste gedrückt wird.
- 2. Werden die Vorgänger oder Nachfolger eine Spreadsheet-Formel angezeigt, und werden in dieser Formel Spaltenwerte anderer Spreadsheet-Zeilen verwendet, so beginnen die Pfeile, die die Abhängigkeiten anzeigen, in den Spalten, deren Werte verwendet werden.
- 3. Die Spaltennamen, die zum Indizieren verwendet werden, werden immer in der Sprache angezeigt, die aktuell für Vision Q.400 eingestellt ist. Intern werden sie aber sprachunabhängig verwaltet, d.h. eine Applikation, die z.B. mit der englischen Version von Vision Q.400 erstellt worden ist, kann auch unter anderen Spracheinstellungen verwendet werden.

#### **11.7.4 Kopieren von Formeln**

Es kann immer nur **eine** Formel gleichzeitig kopiert werden.

Vorgehensweise Kopieren:

- 1. Formel auswählen
- 2. Im rechten Mausmenü "Copy Row" auswählen.

Vorgehensweise Einfügen:

- 1. Formel auswählen, vor die die kopierte Formel eingefügt werden soll.
- 2. Im rechten Mausmenü "Paste Row" auswählen.

Hinweise:

- 1. Die kopierte Formel kann nicht vor eine Formel eingefügt werden, auf die sie sich direkt oder indirekt bezieht.
- 2. Die kopierte Formel kann auch in eine andere Applikation eingefügt werden. Verwendet sie aber Checker-Ergebnisse oder Formeln, die in dieser Applikation nicht definiert sind, erfolgt beim Einfügen eine Fehlermeldung.

### **11.7.5 Berechnungsreihenfolge der Spreadsheet-Zeilen**

Die Berechnungsreihenfolge der Spreadsheet-Zeilen bei Ausführung einer Applikation hängt davon ab, ob Sie IfCase-Formeln zusammen mit Sequenzgruppen verwenden oder nicht.

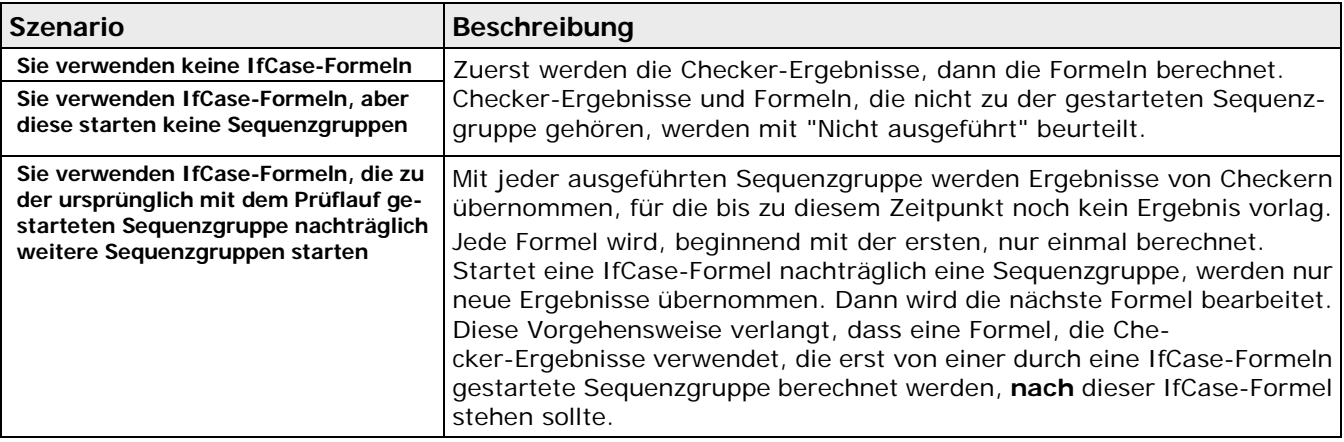

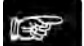

◆ Hinweis:

**Wenn Ihre Applikation mit If-Case-Formeln nachträglich Sequenzgruppen startet und Ihnen eine Formel auffällt, die entgegen Ihrer Erwartung im Prüflauf als "Nicht ausgeführt" bewertet wurde, obwohl die notwendigen Checker-Ergebnisse alle vorliegen, gibt es einen einfachen Test, um zu prüfen, ob dies an einer falsch positionierten If-Case-Formel liegt: Machen Sie alle Formeln, von denen die fragliche Formel abhängt, kurzzeitig zu globalen Formeln. Kann die Formel dann berechnet werden, liegt es höchstwahrscheinlich an einer falschen Reihenfolge, anderenfalls vermutlich an Ergebnissen und Formeln, die nur in einer anderen Sequenzgruppe ausgeführt werden. Vergessen Sie nicht, nach diesem Test die globalen Formeln wieder zu "normalen" Formeln zu machen.**

#### <span id="page-526-0"></span>**11.7.6 Globale Formeln**

Globale Formeln sind hilfreich, wenn Sie Sequenzgruppen verwenden. Damit Vision Q.400 eine Formel berechnen kann, benötigt das System sämtliche Checker-Ergebnisse aus der Formel. Bei Sequenzgruppen jedoch werden nur die Checker ausgeführt, die zur jeweils aktuellen Sequenzgruppe gehören.

Um Checker-Ergebnisse von anderen Sequenzgruppen verwenden zu können, kennzeichnen Sie eine Formel als "globale Formel". Auf diese Weise verwendet Vision Q.400 das letzte für die Formel-Checker errechnete Ergebnis, gleichgültig ob der Checker mit der aktiven Sequenzgruppe ausgeführt wurde oder zu einer anderen Gruppe gehört, die früher ausgeführt wurde. Vorbedingung ist, dass alle Checker in der Formel mindestens einmal richtig ausgeführt wurden.

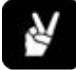

### ◆ BEISPIEL

Wenn Sie mit Sequenzgruppen arbeiten und denselben Kalibrierfaktor für alle Sequenzgruppen benötigen, erstellen Sie eine globale Formel in einer Sequenzgruppe, um den Kalibrierfaktor zu berechnen und diesen für alle anderen Sequenzgruppen bereitzustellen.

Globale Formeln erkennen Sie am orangefarbenen Namensfeld im Spreadsheet.

| Formeln | lStart.        |   |   |    |
|---------|----------------|---|---|----|
|         | IfCase1        | ۰ | з | OК |
|         | IfCase0        |   |   | OK |
|         | Boolesche0     |   |   | OK |
|         | Arithmetische0 | 6 | 6 | OK |
|         |                |   |   |    |

Globale Formel im Spreadsheet

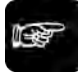

+ Hinweis =

**Beachten Sie bitte, dass globale Formeln immer neu berechnet werden, sobald Sie die Sequenzgruppe mit der globalen Formel ausführen. Deshalb können Sie mit globalen Formeln nicht auf alte Ergebnisse aus der Sequenzgruppe der globalen Formel zugreifen.**

#### **11.7.7 Wechsel zu einer anderen Formel im Formel-Editor**

In Vision Q.400 können Sie bei offenem "Formel-Editor"-Fenster zu einer anderen Formel wechseln, wenn die derzeit aktive Formel keine Fehler enthält.

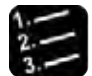

#### Vorgehensweise

**1. Formel durch Doppelklick auf das Namensfeld der Formel öffnen**

Editor von der arithmetischen zur booleschen Formel zu wechseln

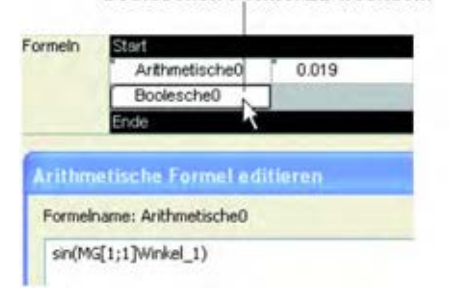

#### **oder**

**rechter Mausklick auf einem beliebigen Feld der Formelreihe und "Formel-Editor" wählen**

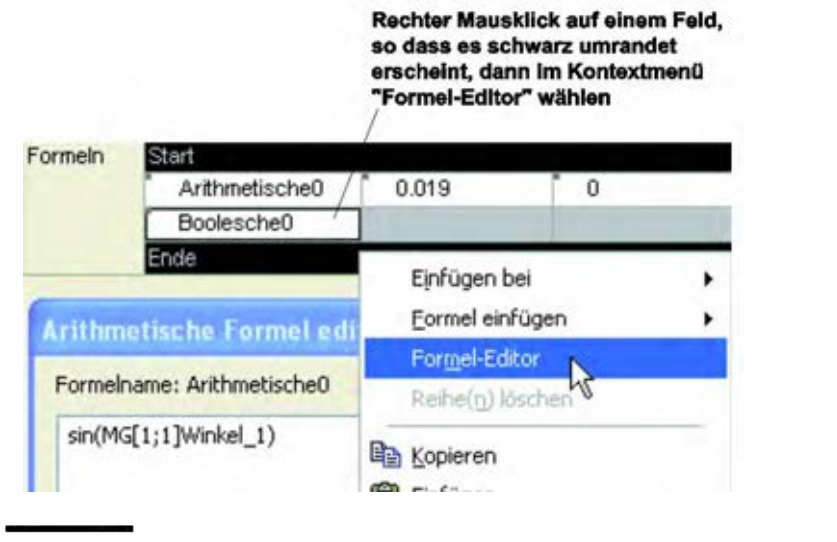

+ Hinweis

**Bitte beachten Sie, dass Sie nur zu einer anderen Formel wechseln können, wenn die momentan angezeigte Formel korrekt ist. Andernfalls prüfen Sie die Formel und berichtigen Sie sie.**

#### **11.7.8 Verweise auf Vorgänger und Nachfolger von Spreadsheet-Formeln darstellen**

Um einfach feststellen zu können, welche Spreadsheet-Zeilen in einer Formel verwendet werden, oder in welchen Formeln eine Formel verwendet wird, können Sie sich im Spreadsheet "Verweise" anzeigen lassen.

Vorgehensweise:

- 1. Spreadsheet-Zeile anwählen, für die Sie die Verweise auf die Vorgänger oder Nachfolger darstellen wollen.
- 2. Rechtes Mausmenü anwählen:

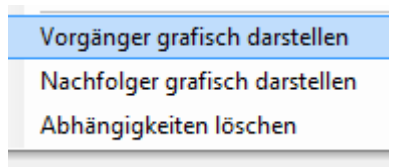

- 3. "Vorgänger grafisch darstellen" anwählen, wenn Sie Verweise von den Spreadsheet-Zeilen, die in der ausgewählten Formel verwendet werden, auf die ausgewählte Formel anzeigen lassen wollen, oder
- 4. "Nachfolger grafisch darstellen" anwählen, wenn Sie Verweise von der ausgewählten Spreadsheet-Zeile auf die Formeln, die denen sie verwendet wird, anzeigen lassen wollen.

Hinweise:

- 1. "Vorgänger grafisch darstellen" kann nur für Formeln, nicht aber für Checker-Ergebnisse angewählt werden.
- 2. Werden die Vorgänger oder Nachfolger eine Spreadsheet-Formel angezeigt, und werden in dieser Formel Spaltenwerte anderer Spreadsheet-Zeilen verwendet, so beginnen die Pfeile, die die Abhängigkeiten anzeigen, in den Spalten, deren Werte verwendet werden.
- 3. Für jede Spreadsheet-Zeile, werden immer nur Verweise auf die direkten Vorgänger bzw. Nachfolger dargestellt.

Verweise, die Sie angezeigt haben, können Sie wieder löschen.

Vorgehensweise:

- 1. Wenn Sie **alle** Verweise löschen wollen, wählen Sie im rechten Mausmenü "Abhängigkeiten löschen" aus.
- 2. Wenn Sie nur die Verweise von oder auf **eine** Spreadsheet-Zeile löschen wollen, drücken Sie die <Alt>-Taste, öffnen das rechte Mausmenü in dieser Zeile und wählen dann im rechten Mausmenü "Clear Dependencies" aus.

Hinweis:

Werden Spreadsheet-Zeilen eingefügt, gelöscht oder verschoben werden eventuell alle Verweise gelöscht.

### **11.8 Globale Spreadsheet-Variablen**

Globale Spreadsheet-Variablen sind Variablen, auf die innerhalb des Spreadsheets zugegriffen werden kann. Zur Zeit ist nur die globale Spreadsheet-Variable "Computer" vom Type "String" definiert. Diese enthält standardmäßig den Namen des Computers.

Hinweis:

Die globale Spreadsheet-Variable "Computer" können Sie nur in einer Aktion im Dateinamen-Editor verwenden.

### **11.8.1 Spreadsheet-Variablen bearbeiten**

Um Spreadsheet-Variablen bearbeiten zu können, wählen Sie im Hauptmenü von Vision Q.400 unter "Spreadsheet" den Menüpunkt "Globale Variablen...". Es erscheint folgender Dialog:

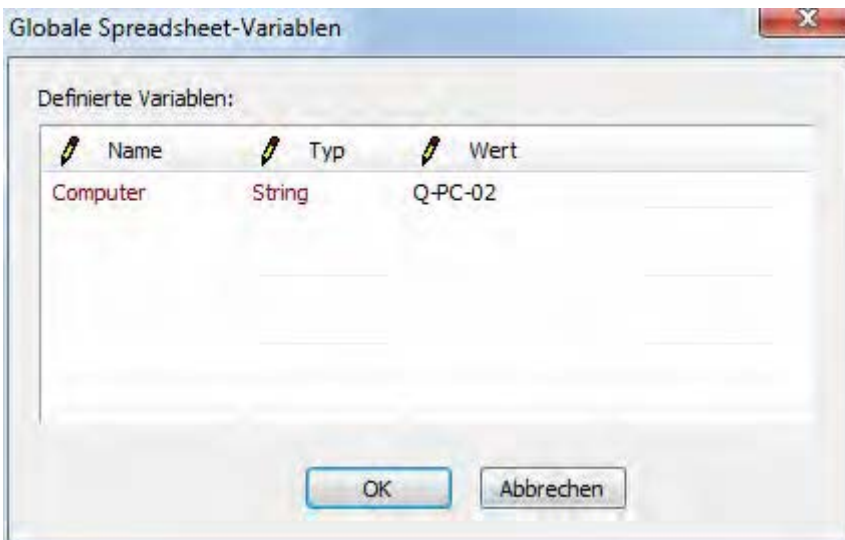

Name, Typ und Wert sind dunkelrot dargestellt, wenn sie diese nicht ändern können, ansonsten schwarz. Im dargestellten Dialog können Sie z.B. nur den Wert ändern.

Hiweis:

Zur Zeit wird nur die gloable Variable "Computer" unterstützt.

### **11.9 Spreadsheet-Register**

Spreadsheet-Register sind Datenregister, in die über die Schnittstellen Werte geschrieben und gelesen werden können. Arithmetische Formeln können auf die Spreadsheet-Register lesend und schreibend zugreifen.

Hinweise:

- 1. Die Nummerierung der Spreadsheetr-Register beginnt mit 1.
- 2. Die Spreadsheet-Register werden nur beim Start von Vision Q.400 mit ihren Standardwerten initialisiert: solange Vision Q.400 nicht beendet wird, können deshalb z.B. mit der Hilfe der Register Werte von einer Applikation in eine andere übertragen werden.
- 3. Die Feldbus-Schnittstelle kann Spreadsheet-Register nicht lesen.

#### **11.9.1 Spreadsheet-Register definieren**

Standardmäßig stehen in Vision Q.400 keine Spreadsheet-Register zur Verfügung. Um sie verwenden zu können, müssen zunächst ihre Anzahl und ihr Typ definiert werden. Wählen Sie dazu im Hauptmenü von Vision Q.400 unter "Spreadsheet" den Menüpunkt "Register...". Es erscheint folgender Dialog:

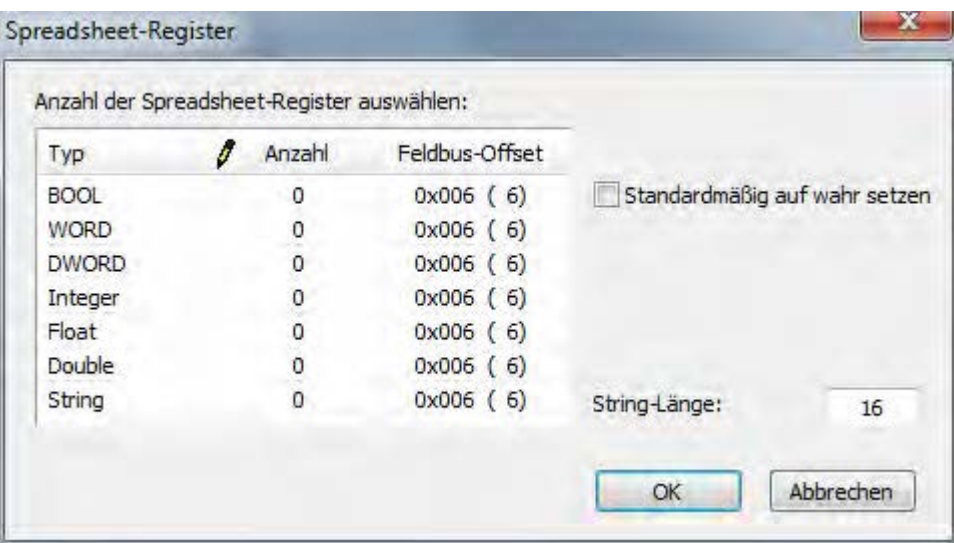

- 1. Wählen Sie Sie unter Anzahl die Anzahl der Spreadsheet-Register eines bestimmten Typs aus. Erhöhen Sie die Anzahl der Register eines bestimmten Typs, so bleiben die Werte der "alten" Register erhalten.
- 2. Wählen Sie beim Typ "BOOL" unter "Standardmäßig auf wahr setzen" aus, ob die Register mit "TRUE" (wahr) initialisiert werden sollen. (Standardmäßig sind sie mit "FALSE" initialisiert.)
- 3. Der Wert unter "String length" wird nur bei der Feldbus-Schnittstelle verwendet. Geben Sie hier die maximale Größe eines String-Registers der Feldbus-Schnittstelle ein. Alle Register besitzen dann diese maximale Größe.

Die Spalte "Fieldbus offset" ist nur für der Feldbusschnittstelle von Bedeutung: sie gibt den Offset des ersten Registers eines bestimmten Typs zum Beginn des Datenbereichs der Feldbusschnittstelle aus.

Hinweis:

Das Schreiben und Lesen der Spreadsheet-Register über eine bestimmte Schnittstelle ist unter den einzelnen Schnittstellen beschrieben.

### **11.9.2 Spreadsheet-Register in arithmetischen Formeln verwenden**

Arithmetische Formeln greifen mit Hilfe von Funktionen auf die Spreadsheet-Register zu. An einfachsten definieren Sie eine solche Formel, indem Sie im Editor für arithmetische Formel den Dialog für "mehr" Funktionen öffnent. Klicken Sie dazu unter "Funktionen" auf die Schaltfläche "Mehr...". Es erscheint folgender Dialog:

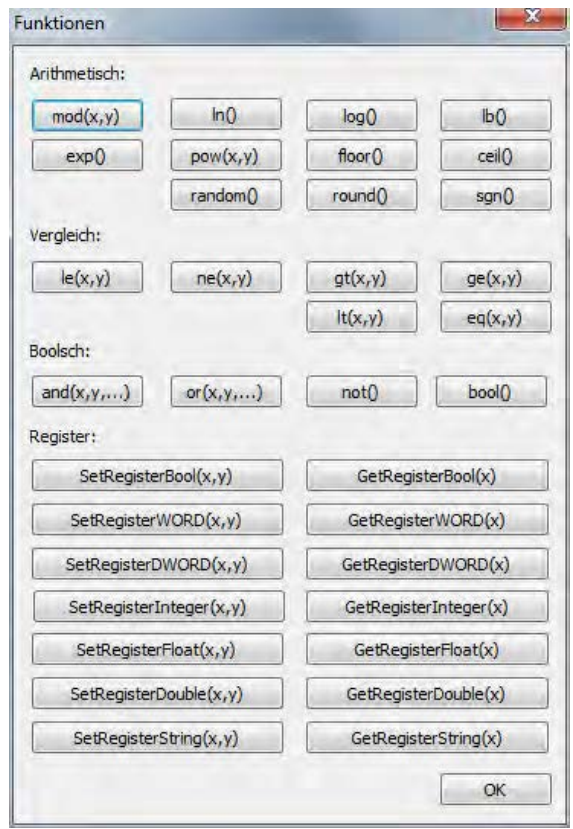

Unter "Register" können Sie jetzt die Spreadheet-Register-Funktion auswählen, die Sie verwenden wollen. Die Funktionen greifen immer auf ein Register des Typs zu, der in ihrem Namen angegeben ist, z.B. liest die Funktion "GetRegisterBool" ein Register von Typ "BOOL".

Der Parameter "x" der Funktionen gibt immer die Nummer des Registers des entsprechenden Typs an, auf das zugegriffen werden soll. Bei den "Set"-Funktionen gibt der Parameter "y" den Wert an, der in das Register geschrieben werden soll. Der Parameter "y" ist immer vom Wert double.

Hinweise:

- 1. Die "Set"-Funktionen geben den Wert des Parameters "y" als Funktionsergebnis zurück.
- 2. Beim Definieren einer arithmetischen Formel wird nicht überprüft, ab das Register, auf das zugegriffen werden soll, definiert ist. Ist es aber beim Ausführen der Formel nicht definiert, so liefert die Formel einen Fehler zurück.
- 3. Beim Definieren einer arithmetischen Formel wird nicht überprüft, ob der Wert, der gesetzt werden soll, im zulässigen Wertebereich des Typs des Registers liegt. Liegt er aber beim Ausführen der Formel nicht im zulässigen Beriech, so liefert die Formel einen Fehler zurück.
- 4. Die Funktion "SetRegisterString" wandelt den Parameter "y" in einen String um, bevor er in das Register geschrieben wird.
- 5. Die Funktion "GetRegisterString" wandelt den Wert in dem Register, das in Parameter "x" angegeben ist, in einen double Wert um, bevor er zurückgeliefert wird. Gelingt dies nicht, liefert die Formel einen Fehler.

# **11.10 Löschen**

Mit **Spreadsheet** → **Löschen** können Sie ausgewählte Reihen oder den gesamten Inhalt des Spreadsheets löschen. Dieselbe Funktionalität ist auch im Kontextmenü verfügbar.

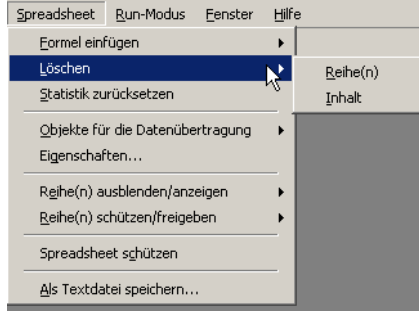

Spreadsheet-Reihen/Inhalt löschen

#### **Löschen ausgewählter Reihen**

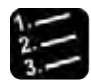

Vorgehensweise

#### **1. Wählen Sie die zu löschenden Reihen aus**

Verwenden Sie bei mehreren Reihen die Tasten zur Mehrfachauswahl (siehe Seite [457\)](#page-456-0).

**2. Spreadsheet** → **Löschen** → **Reihe(n)**

**oder**

**Rechte Maustaste drücken und Option "Reihe(n) löschen" aus dem Kontextmenü wählen**

**oder**

#### **<Entf> drücken**

Es erscheint eine Bestätigungsabfrage:

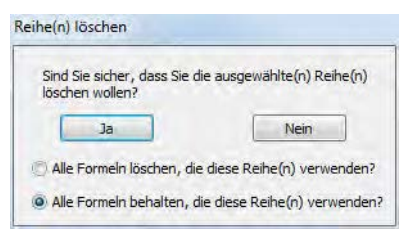

Mit [Ja] werde die ausgewählten Reihen werden gelöscht. Zusätzlich müssen Sie sich entscheiden, wie mit Formeln verfahren werden soll, welche die zu löschenden Reihen verwenden.

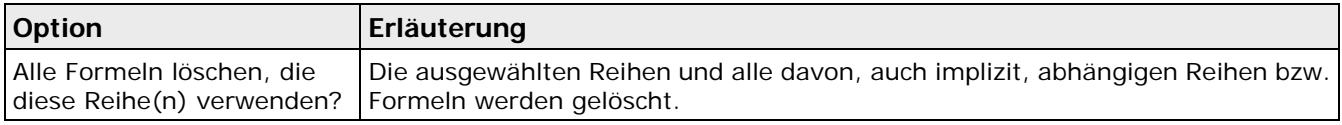

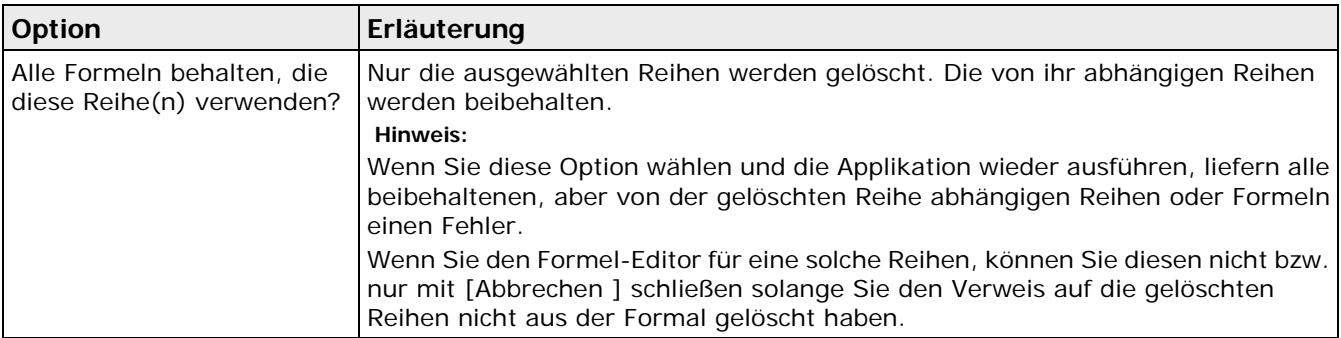

#### **Löschen des gesamten Spreadsheets über das Menü**

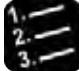

- vorgehensweise
- **1. Ansicht** → **Spreadsheet**
- **2. Spreadsheet** → **Löschen** → **Inhalt**

Das gesamte Spreadsheet wird gelöscht.

#### **Löschen des gesamten Spreadsheets über das Kontextmenü**

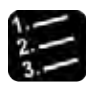

\* Vorgehensweise<sup>-</sup>

**1. Rechte Maustaste ganz oben links im grauen Bereich des Spreadsheets drücken** 

**oder** 

#### **Rechte Maustaste links unten im grauen Bereich drücken**

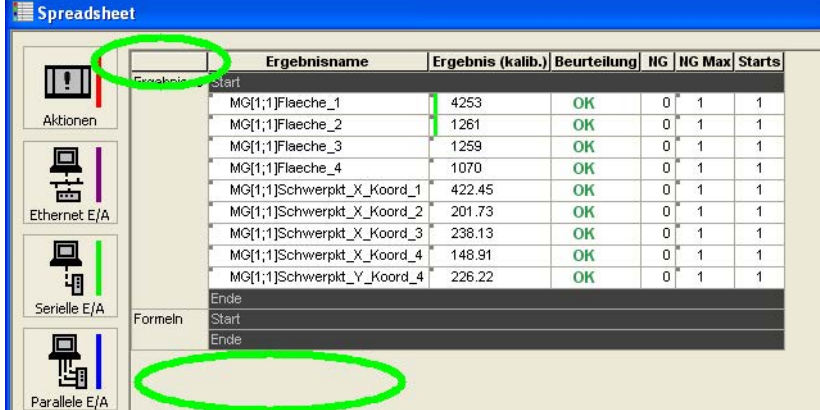

#### **2. "Spreadsheet-Inhalt löschen" wählen**

Das gesamte Spreadsheet wird gelöscht.

#### $\triangleleft$  Hinweis =

**Sie können nichts rückgängig machen, wenn Sie den Befehl** Spreadsheet → Löschen → Reihe(n) **oder** Spreadsheet → Löschen → Inhalt **ausgeführt haben.**

## **11.11 Zurücksetzen Statistik**

Mit **Spreadsheet** → **Zurücksetzen Statistik** setzen Sie folgende statistische Werte im Spreadsheet auf Null zurück, sofern das Spreadsheet nicht durch ein Kennwort geschützt ist (siehe Seite [56\)](#page-55-0):

- Minimum
- Maximum
- Max-Min
- **Mittelwert**
- Sigma
- Anzahl NG
- **Fehler**
- **Starts**

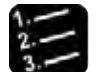

- Vorgehensweise
- **1. Spreadsheet** → **Zurücksetzen Statistik**

**oder**

**Ins Spreadsheet klicken, rechte Maustaste drücken und "Statistik zurücksetzen" wählen**

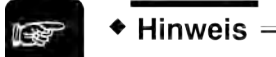

**Das Ausführen der Funktion ist nicht mit dem Ausführen einer Applikation synchronisiert, was zu einer Inkonsistenz der Statistikwerte führen kann, wenn Sie diese Funktion aufrufen, während gerade eine Applikation ausgeführt wird. Dies gilt insbesondere für den Fall, dass Sie die Funktion im Run-Modus aufrufen und das Ausführen der Applikation gerade über eine Schnittstelle gestartet worden ist.**

### **11.12 Eigenschaften**

Mit **Spreadsheet** → **Eigenschaften** stellen Sie ein, welche Werte im Spreadsheet angezeigt werden sollen.

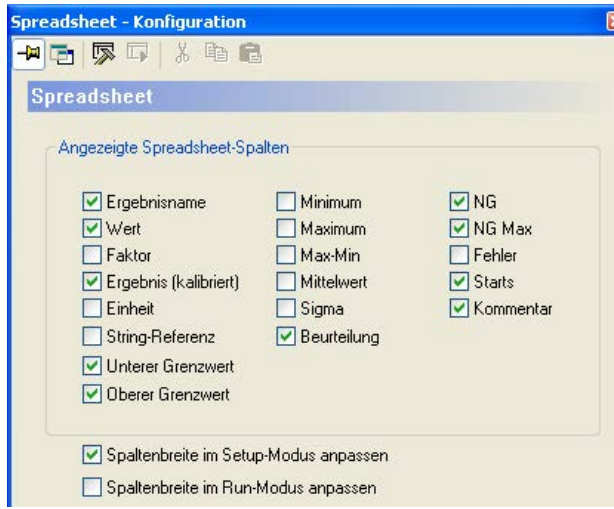

Spreadsheet Eigenschaftenblatt

Bitte beachten Sie, dass Sie die Ergebnisse in der Spalte "Beurteilung" und "NG Max" (Obergrenze für NG-Beurteilungen) mit Aktionen (siehe Seite [497\)](#page-496-0) verknüpfen können. Aktionen werden ausgeführt, wenn die damit verknüpfte Beurteilung wahr ist bzw. wenn "NG Max" den festgelegten Wert oder ein Vielfaches davon erreicht.

Alle im Spreadsheet angezeigten Werte können auf die Schnittstellen übertragen werden. Mit der Schaltfläche [Aktionen] können jedoch nur Ergebnisse aus "Beurteilung" und "NG Max" verknüpft werden.

#### **Spaltenbreite im Setup-Modus / Run-Modus automatisch anpassen**

Wenn Sie diese Option(en) aktivieren, berechnet Vision Q.400 im gewählten Modus die Spaltenbreite jedes Mal, wenn Sie eine Applikation ausgeführt haben, so dass der längste Eintrag in der Spalte die Breite bestimmt. Wenn die Option nicht aktiviert ist, bleibt die Spaltenbreite nach Ausführen der Applikation unverändert. In diesem Fall kann es geschehen, dass nicht alle Ergebnisse vollständig sichtbar sind.

# **Run-Modus**

## **12.1 Einführung**

Unter Run-Modus versteht man den Betriebsmodus von Vision Q.400. In diesen Modus schalten Sie, nachdem Sie im Setup-Modus alle Einstellarbeiten abgeschlossen haben und Vision Q.400 die Applikation abarbeiten soll.

Im Setup-Modus, auch Einstellmodus genannt, erstellen und ändern Sie eine Applikation.

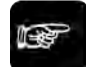

### + Hinweis =

- **Sobald Sie mit** Systemeinstellungen → Kennwort **ein Kennwort definiert haben, ist das Aktivieren/Deaktivieren des Run-Modus durch ein Kennwort geschützt. Ausnahme: Wenn Sie unter** Systemeinstellungen → Vision Q.400 Einstellungen **auf dem Registerblatt "Applikation" das Kontrollkästchen "Beim Start automatisch in Run-Modus schalten" angeklickt haben, wird das Kennwort beim Aktivieren des Run-Modus übergangen.**
- **Im Run-Modus können Sie keine Einstellungen (Checker, Applikation, Schnittstellen) durchführen.**
- **Im Run-Modus können Sie die Anordnung und Größe der offenen Fenster nicht verändern, weil dadurch das Zeitverhalten des Systems negativ beeinflusst wird. Stellen Sie die Fensteranzeige im Setup-Modus ein, bevor Sie den Run-Modus aktivieren.**
- **Die Anzeige der Prozesszeiten bezieht sich im Run-Modus auf die komplette Applikation. Das heißt, die maximale Bildverarbeitungszeit aller gewählten Kameras wird angezeigt. Die Bildverarbeitung findet ausschließlich auf dem PC statt.**
- **Markierte Werte im Spreadsheet werden nur im Run-Modus an die Schnittstellen übertragen.**
- **Da die Anzeige Monitor: parallele Schnittstelle die Leistung im Run-Modus beeinträchtigt, wird empfohlen, sie nicht einzuschalten. Wenn Sie die Einstellungen ändern müssen, verlassen Sie den Run-Modus und öffnen Sie Monitor: parallele Schnittstelle erneut.**
- **Applikationsspezifische Einstellungen aus** Applikation → Eigenschaften **sind nur im Run-Modus wirksam.**
- **Vision Q.400 verarbeitet Daten oder Befehle, die über die Schnittstellen (RS232, P E/A, OLE) gesendet werden, nur im Run-Modus.**
- **Windows XP/Windows 7 ist kein Echtzeit-Betriebssystem. Testen Sie deshalb das Zeitverhalten Ihrer Applikation im Run-Modus hinreichend, bevor Sie das Gerät am Zielort installieren.**
- **Wenn Sie den Run-Modus verlassen, wird die Applikation implizit abgespeichert, es sei denn, sie ist schreibgeschützt. In diesem Fall wird sie nicht abgespeichert, und Vision Q.400 schreibt eine Warnung in die Fehlerdatei.**

### **12.2 Start/Stopp**

Mit **Run-Modus** → **Start** aktivieren Sie den Betriebsmodus. Mit **Run-Modus** → **Stopp** kehren Sie wieder in den Setup-Modus zurück.

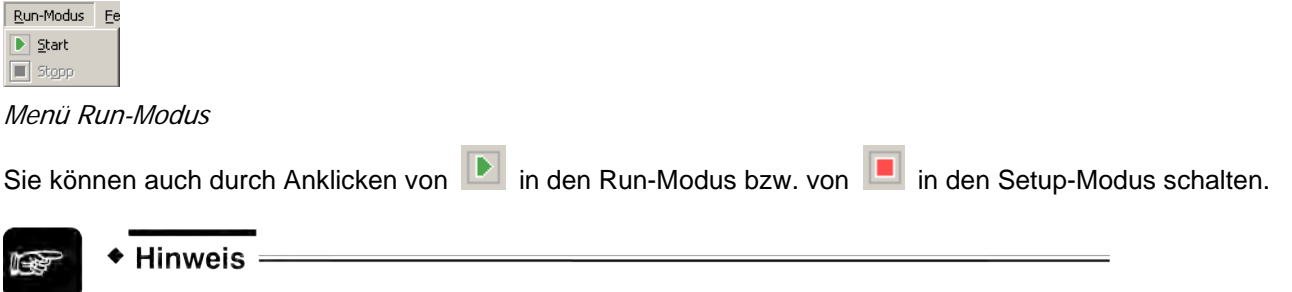

**Wenn Sie den Run-Modus verlassen und Kamera-/Sequenzgruppen verwenden, zeigt die Sequenzliste die Checker der zuletzt ausgeführten Sequenz an.**
# **Fenster- und Hilfemenü**

# **13.1 Fenster**

Mit **Fenster** können Sie sich eines der aufgelisteten Fenster am Bildschirm nach vorne holen. Aufgelistet werden alle Fenster, die Sie während der Vision Q.400 Sitzung geöffnet und noch nicht wieder geschlossen haben. Das Fenster, an dem sich ein Punkt befindet, wird gerade am Bildschirm angezeigt.

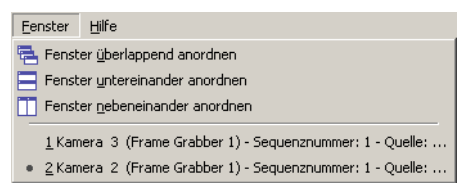

Fenster am Bildschirm anzeigen lassen

Sie können zu einem anderen Fenster wechseln, in dem Sie das Fenstermenü, das Symbol aus der Standard-Symbolleiste oder die Kameraleiste (siehe Seite [197\)](#page-196-0) verwenden.

# **Verwenden des Symbols aus der Standard-Symbolleiste**

Wählen Sie <sup>(23</sup>, um zum nächsten Kamerafenster in der zu Liste wechseln. Das funktioniert auch,

wenn als letztes z.B. das Spreadsheet-Fenster aktiv war. Durch mehrfaches Klicken auf **Kanandal** können Sie sich durch die einzelnen Kamerafenster hindurchklicken. Fenster, die Sie zuvor minimiert haben, werden wieder sichtbar und in der normalen Größe dargestellt.

# **Verwenden der Kameraleiste**

Die Kameraleiste zeigt Miniaturansichten der Bilder aller angeschlossenen Kameras in aufsteigender Reihenfolge. Die Kameraleiste wird in der Voreinstellung mit Vision Q.400 gestartet und in fester Position am unteren Bildrand über der Statusleiste angedockt. Durch Anklicken der jeweiligen Miniaturansicht wechseln Sie von einer Kamera zur nächsten.

# **13.2 Hilfe**

Vision Q.400 bietet Ihnen eine umfangreiche Online-Hilfe. Folgende Untermenüs stehen Ihnen zur Verfügung:

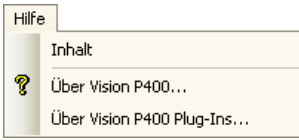

#### **Hilfemenü**

Mit **Hilfe** → **Inhalt** rufen Sie das Hilfefenster auf. Sie finden darin drei Eigenschaftenblätter: "Inhalt", "Index" und "Suchen". Der Inhalt der Online-Hilfe entspricht dem Inhalt dieses Handbuchs.

# **13.2.1 Inhalt**

Mit dem Eigenschaftenblatt "Inhalt" öffnen Sie eine Bücherliste, die sich weitgehend an der Menüstruktur von Vision Q.400 orientiert. Öffnen Sie das Buch über das Menü, zu dem Sie mehr erfahren möchten. Sie können dann aus der Liste der Untermenüs das gewünschte auswählen und sich die Hilfe dazu per Mausklick anzeigen lassen.

# **13.2.2 Index**

Unter dem Eigenschaftenblatt "Index" erscheinen alphabetisch geordnete Hilfethemen, die in der Online-Hilfe beschrieben werden.

Vorgehensweise

- 1.  $Hilfe \rightarrow Index$
- **2. Hilfethema, z.B. "Checker" anklicken oder eingeben**

Sie erhalten Erklärungen bzw. eine weitere Auswahl.

# **13.2.3 Suchen**

Im Eigenschaftenblatt "Suchen" können Sie gezielt im Text der Online-Hilfe nach einzelnen Begriffen und Themen suchen. Geben Sie den Begriff ein oder klicken Sie ihn in der Auswahlliste an.

# **13.2.4 Über Vision Q.400...**

Wenn Sie auf **Hilfe** → **Über Vision Q.400...** klicken, werden Versionsinformationen und der Copyright-Vermerk zu Vision Q.400 angezeigt. Außerdem haben Sie die Möglichkeit zu überprüfen, ob eine neue Version verfügbar ist, und einen Überblick über die Version aller installierten Dateien zu bekommen.

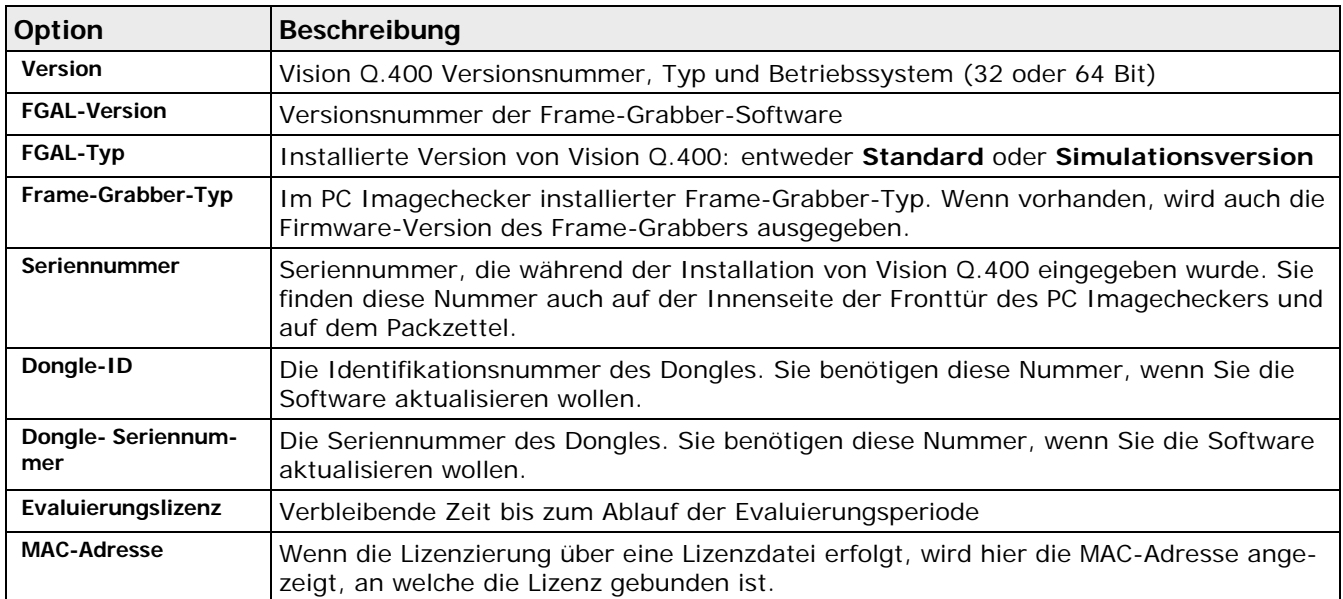

# **Neuere Version?**

Mit dieser Schaltfläche prüfen Sie, ob eine neue Version der Software verfügbar ist, sofern Sie mit dem Internet verbunden sind.

# **Datei-Info**

Mit dieser Schaltfläche rufen Sie ein Dialogfeld auf, das eine Liste mit Versionsinformationen aller installierten Dateien zeigt. Diese Information kann sehr hilfreich bei der Fehlersuche sein.

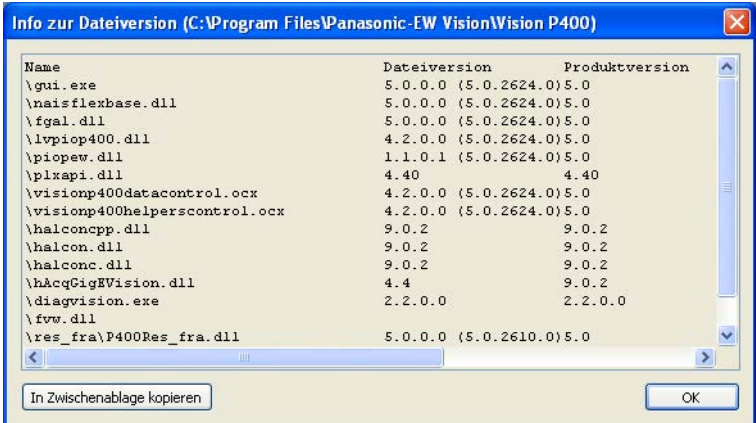

# **13.2.5 Über Vision Q.400 Plug-Ins...**

Wenn Sie auf **Hilfe** → **Über Vision Q.400 Plug-Ins...** klicken, werden Informationen über die auf Ihrem Rechner installierten Vision Q.400 Plug-Ins angezeigt. Plug-Ins sind Erweiterungen der Funktionalität von Vision Q.400. Bitte wenden Sie sich an Ihren Distributor, um weitere Informationen über Plug-Ins zu erhalten.

Wenn Sie auf der linken Seite eines der Plug-Ins auswählen, werden auf der rechten Seite Details zu diesem Plug-In angezeigt.

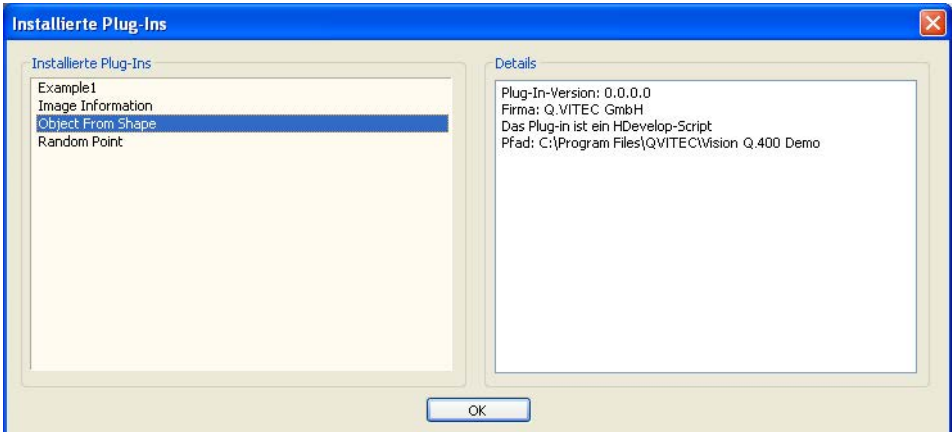

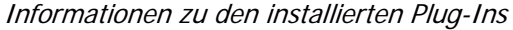

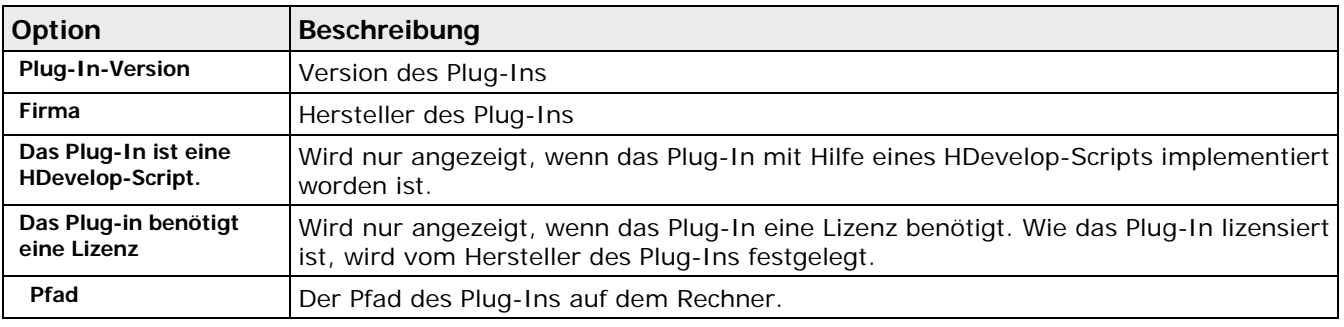

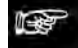

 $\bullet$  Hinweis =

# **In der Essentials-Version stehen Ihnen keine**

# **Plug-Ins zur Verfügung.Kapitel 14**

# **Anhang**

# **14.1 Fehler- und Systemdiagnose**

Dieses Kapitel enthält Informationen darüber, wie Sie Fehler beim Betrieb diagnostizieren und beheben können. Folgende Themen werden behandelt:

- Liste der möglichen Fehlertypen (siehe Seite [544\)](#page-543-0)
- Liste der möglichen Fehlermeldungen (siehe Seite [548\)](#page-547-0)
- Mögliche Fehler beim Einstellen oder Ausführen von Checkern (siehe Seite [549\)](#page-548-0)
- Mögliche Reaktionen der Schnittstellen (siehe Seite [549\)](#page-548-1)
- Systemdiagnose (siehe Seite [550\)](#page-549-0)
- Feedback-Formular (siehe Seite [551\)](#page-550-0)

# <span id="page-543-0"></span>**14.1.1 Fehlertypen**

Generell wird in Vision Q.400 zwischen sechs Fehlertypen unterschieden:

- 1. Unerwarteter Fehler
- 2. Schwerwiegender Fehler
- 3. Warnung
- 4. Schnittstellenfehler
- 5. Aktionsfehler (benutzerdefinierte Aktion)
- 6. Statusmeldung

# **14.1.1.1 Unerwarteter Fehler**

Nach einem unerwarteten Fehler kann Vision Q.400 nicht weiterarbeiten, auch nicht eingeschränkt. Die einzige Möglichkeit, auf einen unerwarteten Fehler zu reagieren, ist den aktuellen Zustand von Vision Q.400 abzuspeichern und danach Vision Q.400 sofort zu beenden.

Wenn ein unerwarteter Fehler auftritt, wird die Bildverarbeitung sofort abgebrochen und eine Fehlermeldung erscheint auf dem Bildschirm. Das System schreibt eine detaillierte Beschreibung in das Fenster "Fehler-Logbuch" sowie in die Datei "error.txt". Eine etwaige Beschränkung der Dateigröße durch den Anwender wird dabei ignoriert. Die Fehlermeldung wird im Run-Modus an alle verfügbaren Schnittstellen geschickt und es ist kein weiterer Start mehr erlaubt.

Sobald Sie die Fehlermeldung über den unerwarteten Fehler quittiert haben, wird Vision Q.400 sofort beendet, denn ein Weiterarbeiten ist nicht mehr möglich.

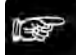

#### + Hinweis =

- **Wenn ein unerwarteter oder schwerwiegender Fehler auftritt, überträgt Vision Q.400 beim Beenden automatisch den Inhalt der Fehlerdatei "error.txt" in eine Datei mit dem Namen "errorfatal.txt". Der neue Inhalt wird am Anfang von "errorfatal.txt" eingefügt. Einträge, die sich bereits in "errorfatal.txt" befinden, bleiben auf diese Weise erhalten.**
- **Wenn ein unerwarteter oder schwerwiegender Fehler auftritt, legt Vision Q.400 im Installationsverzeichnis von Vision Q.400 ein Unterverzeichnis mit dem Namen**

**"Q.400Diagnostic<interne Nummer>" an und legt dort wichtige Informationen für die Fehleranalyse ab. Bitte benennen Sie dieses Unterverzeichnis nicht um und ändern Sie auch nicht seinen Inhalt.**

• **Vision Q.400 legt maximal 10 Unterverzeichnisse mit dem Namen**  "Q.400Diagnostic<interne Nummer>" an und überschreibt danach den Inhalt der be**stehenden Unterverzeichnisse dieses Namens.**

### **14.1.1.2 Schwerwiegender Fehler**

Anders als bei einem unerwarteten Fehler kann Vision Q.400 nach einem schwerwiegenden Fehler eingeschränkt weiterarbeiten. Allerdings ist es nach einem schwerwiegenden Fehler z.B. nicht mehr möglich, vom Setup-Modus in den Run-Modus zu schalten.

Wenn ein schwerwiegender Fehler auftritt, wird die Bildverarbeitung sofort abgebrochen und eine Fehlermeldung erscheint auf dem Bildschirm. Das System schreibt eine detaillierte Beschreibung in das Fenster "Fehler-Logbuch" sowie in die Datei "error.txt". Eine etwaige Beschränkung der Dateigröße durch den Anwender wird dabei ignoriert. Die Fehlermeldung wird im Run-Modus an alle verfügbaren Schnittstellen geschickt und es ist kein weiterer Start mehr erlaubt.

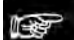

◆ Hinweis -

- **Wenn ein unerwarteter oder schwerwiegender Fehler auftritt, überträgt Vision Q.400 beim Beenden automatisch den Inhalt der Fehlerdatei "error.txt" in eine Datei mit dem Namen "errorfatal.txt". Der neue Inhalt wird am Anfang von "errorfatal.txt" eingefügt. Einträge, die sich bereits in "errorfatal.txt" befinden, bleiben auf diese Weise erhalten.**
- **Wenn ein unerwarteter oder schwerwiegender Fehler auftritt, legt Vision Q.400 im Installationsverzeichnis von Vision Q.400 ein Unterverzeichnis mit dem Namen "Q.400Diagnostic<interne Nummer>" an und legt dort wichtige Informationen für die Fehleranalyse ab. Bitte benennen Sie dieses Unterverzeichnis nicht um und ändern Sie auch nicht seinen Inhalt.**
- **Vision Q.400 legt maximal 10 Unterverzeichnisse mit dem Namen**  "Q.400Diagnostic<interne Nummer>" an und überschreibt danach den Inhalt der be**stehenden Unterverzeichnisse dieses Namens.**

# **14.1.1.3 Warnung**

Warnungen haben im Normalfall keinen Einfluss auf das laufende System, abgesehen von der Zeit, die benötigt wird, um die Warnung in die Datei "error.txt" und in das Fehler-Logbuch zu schreiben (kann im Run-Modus ausgeschaltet werden).

Warnungen werden z.B. ausgegeben, wenn ein Fehler auftritt beim **Berechnen des Spreadsheets** oder beim **Ausführen einzelner Checker**.

Berechnungsfehler einzelner Checker sind z.B. Abhängigkeitsfehler und wenn zu viele Objekte gefunden werden. Der Checker wird in diesem Fall nicht ausgeführt. Die Ergebnisse sind ungültig und dürfen nicht weiterverarbeitet werden.

Bei Berechnungsfehlern im Spreadsheet wie z.B. "Teilen durch Null" steht in der Spalte "Beurteilung" im Spreadsheet "Fehler" und der NG Zähler wird um eins erhöht. Die Fehlermeldung wird außerdem auf dem Eigenschaftenblatt "Ergebnis" des jeweiligen Checkers angezeigt. Greifen andere Checker auf die Ergebnisse eines fehlerhaften Checkers zurück, wird auch hier eine Fehlermeldung auf dem Eigenschaftenblatt "Ergebnis" ausgegeben (Ausführungsfehler, Abhängigkeitsfehler).

#### **14.1.1.4 Aktionsfehler**

Ein Aktionsfehler ist ein Signal, das von einer Aktion ausgelöst wurde. Ein Aktionsfehler tritt nur im Run-Modus auf und nur dann, wenn eine Aktion ausgelöst wurde.

# **14.1.1.5 Statusmeldung**

Statusmeldungen sind keine Fehler im eigentlichen Sinne. Sie sagen etwas über den Status eines Checkers aus, dessen Ausführung ein anderes als das erwartete Ergebnis liefert. Die Statusmeldungen helfen Ihnen, die Parameter des Checkers optimal einzustellen.

Ein Beispiel ist die Information "Kein Objekt nach Binarisierung", die Sie darauf hinweist, dass nach dem Binarisieren keine Objekte gefunden wurden und Sie die Binarisierungsschwellen verändern und den Checker erneut ausführen sollten. Statusmeldungen erscheinen nur auf dem Eigenschaftenblatt "Ergebnis" eines Checkers in dem Feld "Ausführungsstatus". Sie werden nicht in das Fenster "Fehler-Logbuch" oder die Datei "error.txt" eingetragen.

# **14.1.1.6 Schnittstellenfehler**

Schnittstellenfehler sind Fehler, die bei der Kommunikation zwischen Vision Q.400 und externen Geräten auftreten können. Sie können Schnittstellenfehler beheben, ohne Vision Q.400 beenden zu müssen.

Schnittstellenfehler haben vor allem zwei Ursachen:

- Die Einstellungen der Schnittstellenparameter von Vision Q.400 und dem externen Gerät stimmen nicht überein, z.B. wenn in Vision Q.400 eine andere Baudrate für die serielle Schnittstelle eingestellt ist.
- Das über die Schnittstelle angeschlossene Gerät antwortet nicht innerhalb der von Vision Q.400 erwarteten Zeit, z.B. wenn die parallele Schnittstelle bei der Datenübertragung mit Handshake arbeitet, und das externe Gerät nicht innerhalb der in Vision Q.400 eingestellten Timeout-Zeit antwortet.

Wenn ein Schnittstellenfehler auftritt, geschieht folgendes:

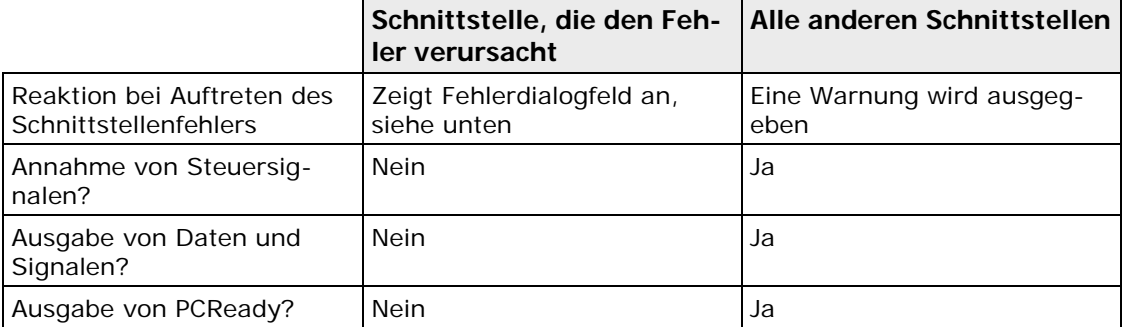

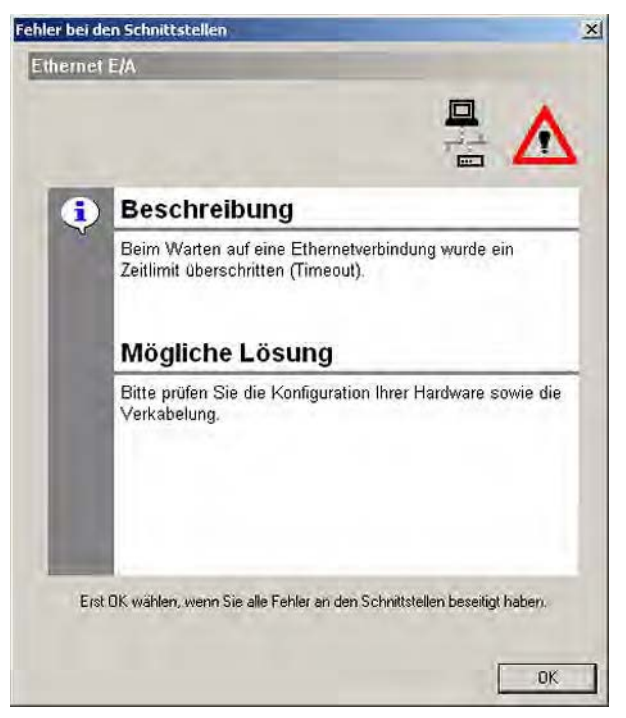

Beispiel für das Dialogfeld beim Auftreten eines Schnittstellenfehlers

Das Fehlerdialogfeld liefert eine Beschreibung des Fehlers sowie mögliche Lösungsvorschläge. Wenn bei einer Schnittstelle mehr als ein Fehler aufgetreten ist, können Sie zwischen den Fehlern hin- und herschalten. Sind mehrere Schnittstellen von Schnittstellenfehlern betroffen, können Sie die einzelnen Schnittstellen links im Dialog auswählen.

Je nachdem, ob der Fehler aufgrund von Einstellungen in Vision Q.400 oder im externen Gerät aufgetreten ist, unterscheidet sich das Vorgehen zur Fehlerbehebung:

# **Beheben von Schnittstellenfehlern aufgrund von Einstellungen in Vision Q.400**

Sie müssen in den Setup-Modus wechseln, um die Einstellungen zu ändern. Gehen Sie wie folgt vor:

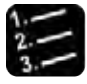

\* Vorgehensweise

- **1. Wählen Sie [Setup-Modus] im Fehlerdialogfeld**
- **2. Ändern Sie die Einstellungen in Vision Q.400**

Prüfen Sie auch die Einstellungen der betroffenen Schnittstelle im externen Gerät.

- **3. Wählen Sie [OK] im Fehlerdialogfeld**
- **4. Wechseln Sie in den Run-Modus**

#### **Beheben von Schnittstellenfehlern aufgrund von Einstellungen im externen Gerät**

Sie brauchen den Run-Modus nicht zu verlassen. Gehen Sie wie folgt vor:

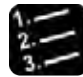

◆ Vorgehensweise

- **1. Ändern Sie die Schnittstellen-Parameter des externen Geräts, so dass sie denen von Vision Q.400 entsprechen**
- **2. Wählen Sie [OK] im Fehlerdialogfeld**

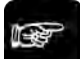

+ Hinweis =

- **Wählen Sie erst [OK] im Fehlerdialogfeld, wenn Sie alle Schnittstellenfehler behoben haben. Sonst tritt der Fehler spätestens beim nächsten Ausführen der Applikation wieder auf.**
- **Wenn Sie sich im Run-Modus befinden, wenn Sie [OK] wählen, beginnt Vision Q.400 wieder mit der Übertragung der nächsten Daten bzw. Signale an alle Schnittstellen, die von einem Schnittstellenfehler betroffen waren. Wenn ein Schnittstellenfehler nicht vollständig behoben ist, erscheint das Fehlerdialogfeld spätestens beim nächsten Ausführen der Applikation erneut.**
- **Wenn Sie sich im Setup-Modus befinden, können Sie erst wieder in den Run-Modus wechseln, wenn Sie alle Schnittstellenfehler beseitigt haben.**
- **Beim Auftreten von sowohl Schnittstellen- als auch schwerwiegenden Fehlern hat der schwerwiegende Fehler Vorrang. Das heißt, Sie müssen in den Setup-Modus wechseln und/oder Vision Q.400 beenden, um den schwerwiegenden Fehler zu beseitigen.**
- **Wenn ein schwerwiegender Fehler in Vision Q.400 besteht, werden keine Schnittstellenfehler ausgegeben.**

# <span id="page-547-0"></span>**14.1.2 Fehlermeldungen in "error.txt"**

Bei jedem Programmstart wird am Ende der Datei ein neuer Abschnitt mit dem aktuellen Datum und der Uhrzeit erstellt. Pro Fehler oder Warnung wird eine Zeile erstellt.

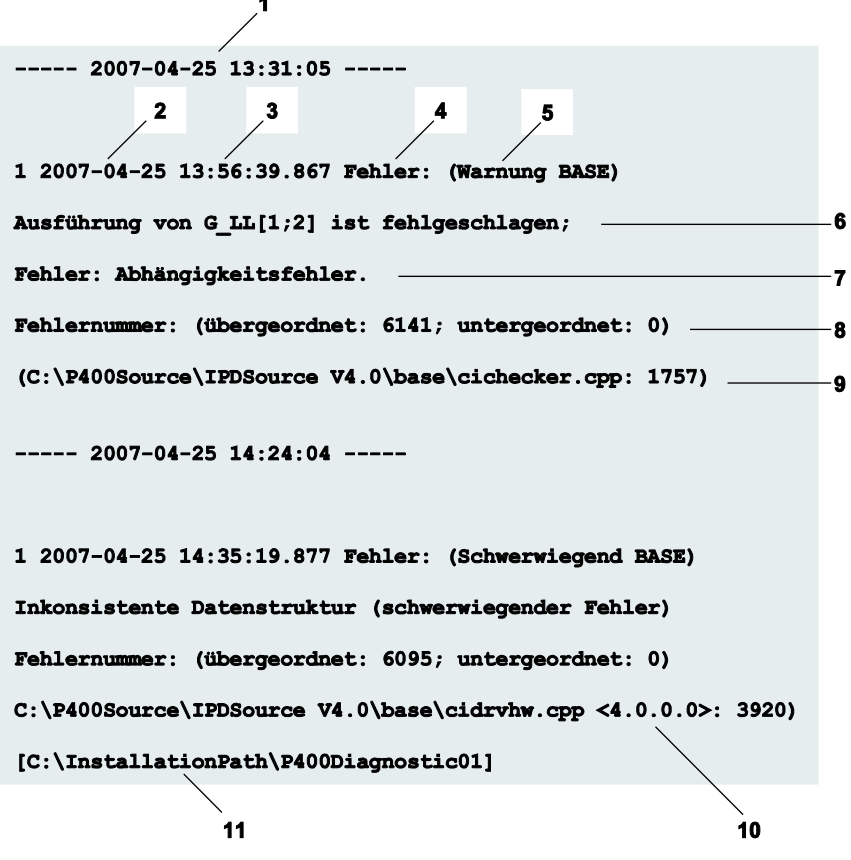

Kommentierter Ausschnitt aus einer "error.txt"-Datei

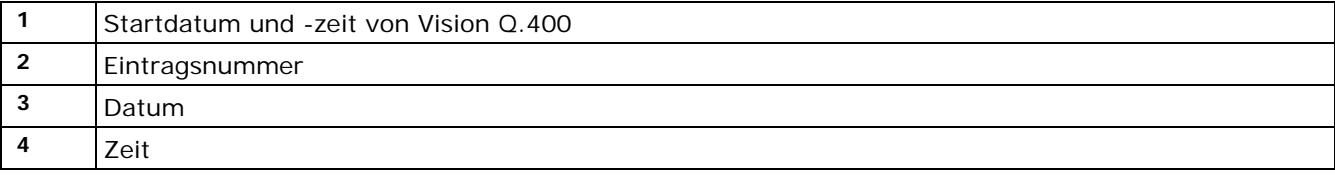

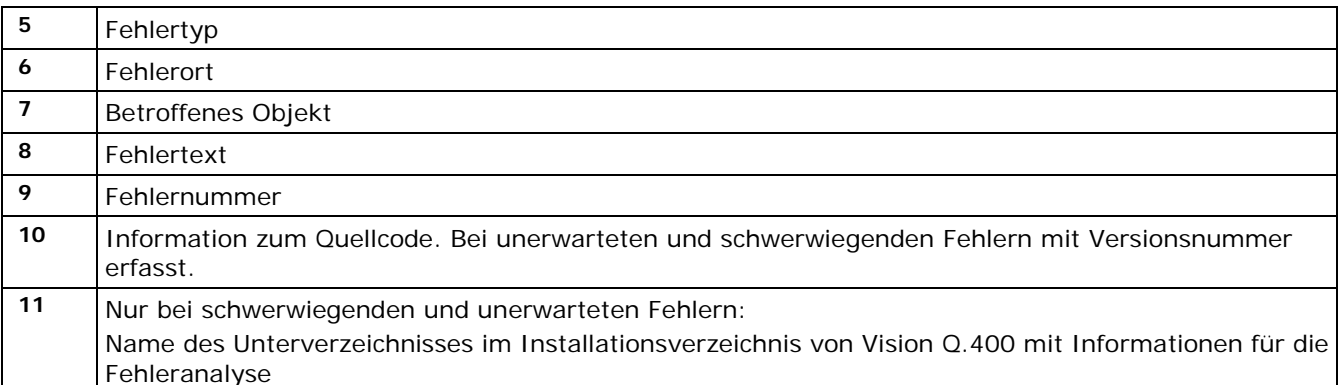

Unten finden Sie die möglichen Fehlertypen und -orte aufgelistet, an denen schwerwiegende Fehler oder Warnungen auftreten können.

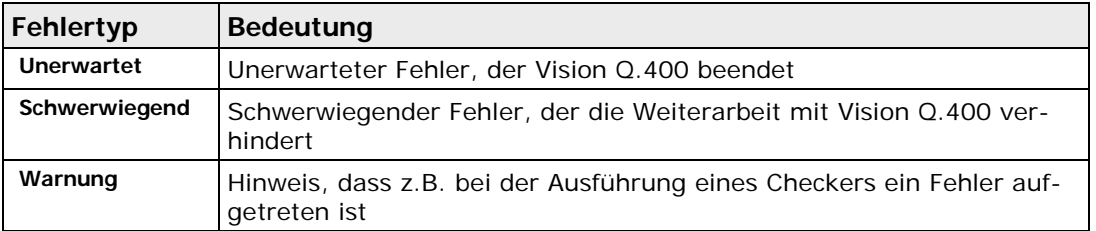

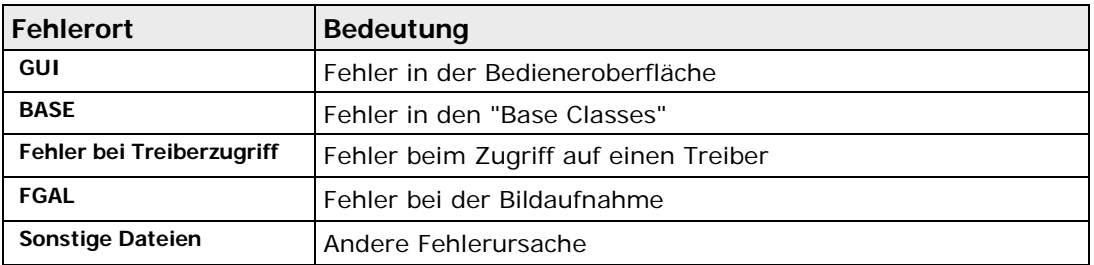

# <span id="page-548-0"></span>**14.1.3 Fehler beim Einstellen/Ausführen von Checkern**

Fehler, die beim Einstellen oder Ausführen eines Checkers auftreten, lassen sich in zwei Gruppen aufteilen: Fehler bei der Berechnung eines Checkers oder Spreadsheet-Werts sowie Fehler beim Einstellen eines Checkers.

Berechnungsfehler sind vom Fehlertyp Warnung und werden im Fenster "Fehler-Logbuch" angezeigt (im Run-Modus nur, wenn Sie die entsprechende Option aktiviert haben). Einstellungsfehler werden durch eine Statusmeldung im Feld "Ausführungsstatus" auf dem Eigenschaftenblatt "Ergebnis" eines Checkers angezeigt. Sie erscheinen dann, wenn der Checker zwar ein Ergebnis liefert, dieses Ergebnis aber anders ausfällt als erwartet.

# <span id="page-548-1"></span>**14.1.4 Reaktionen an den Schnittstellen bei Fehlern**

Je nach Fehlertyp sind die Reaktionen an den jeweiligen Schnittstellen unterschiedlich.

# **Parallele Schnittstelle**

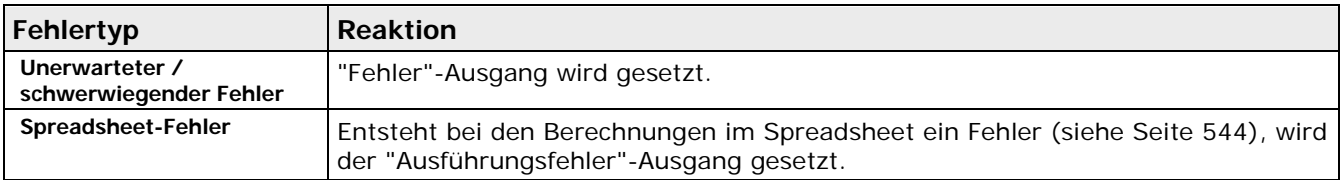

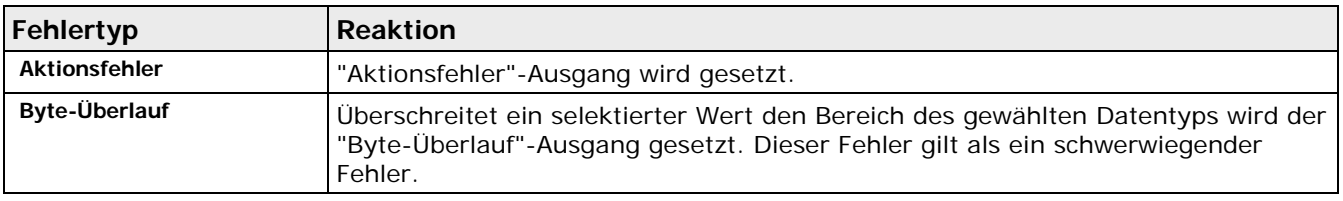

# **Ethernet und serielle Schnittstellen**

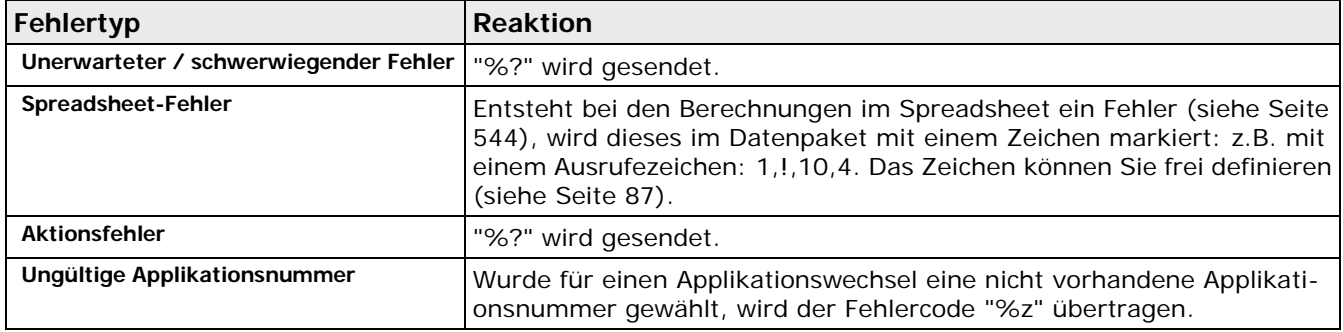

# **OLE**

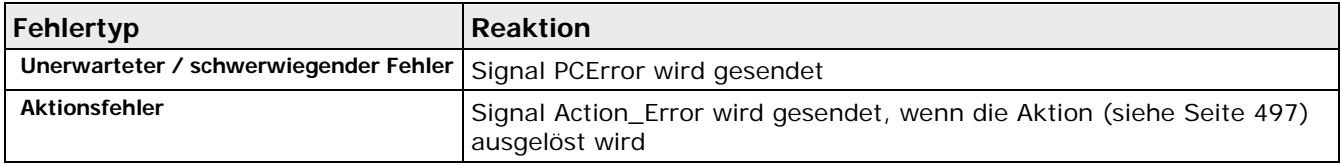

# <span id="page-549-0"></span>**14.1.5 Systemdiagnose mit DiagVision.exe**

Das englischsprachige Diagnose-Tool "DiagVision.exe" befindet sich im Installationsverzeichnis von Vision Q.400. Mit diesem Werkzeug können Sie vielfältige Informationen zu Ihrer Hard- und Software abfragen, die bei der Behebung etwaiger Probleme hilfreich sein können.

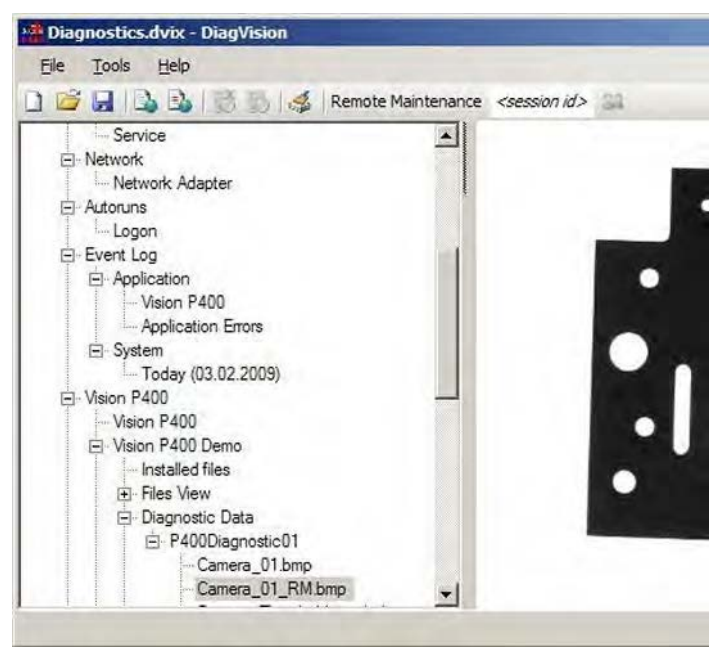

Diagnose-Tool "DiagVision.exe"

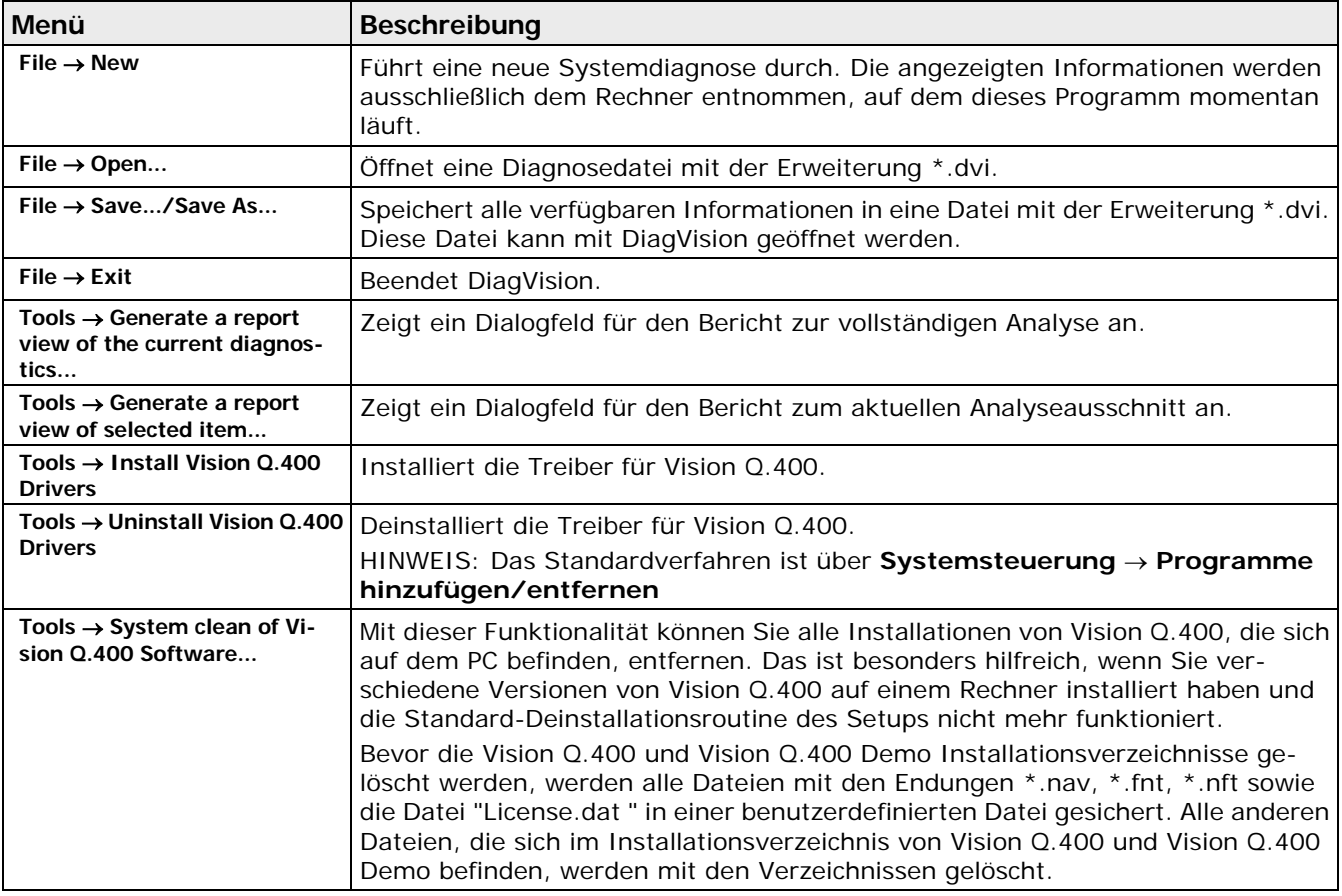

# **DiagVision: Verfügbare Funktionalitäten**

# **Remote Maintenance**

Mit DiagVision können Sie außerdem Fernwartungen durchführen lassen.

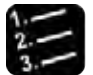

\* Vorgehensweise

- **1. Die automatisch generierte Identifikationsnummer der Fernwartungs-Session in das Eingabefeld eintragen**
- **2. Fernwartung mit einem Klick auf das danebenliegende Symbol starten**

# <span id="page-550-0"></span>**14.1.6 Benutzer-Feedback**

Natürlich haben wir bei der Entwicklung von Vision Q.400 alles getan, um Ihnen eine Software ohne Fehler zu liefern. Leider ist es nahezu unmöglich, eine fehlerlose Software zu entwickeln. Darum möchten wir Sie bitten, uns zu helfen, wenn trotz aller Bemühungen doch mal ein Fehler in der Software auftreten sollte.

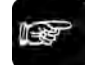

#### ◆ Hinweis -

**Wenn Sie einen Fehler melden möchten, schicken Sie uns bitte einen Ausdruck der Datei "error.txt" zusammen mit dem Formular auf der nächsten Seite. Oder erstellen Sie mit dem Tool DiagVision.exe (siehe Seite [550\)](#page-549-0) eine \*.dvi-Datei und mailen sie uns. Damit können wir den Fehler schneller beheben.**

Wir bedanken uns im voraus für Ihre Unterstützung.

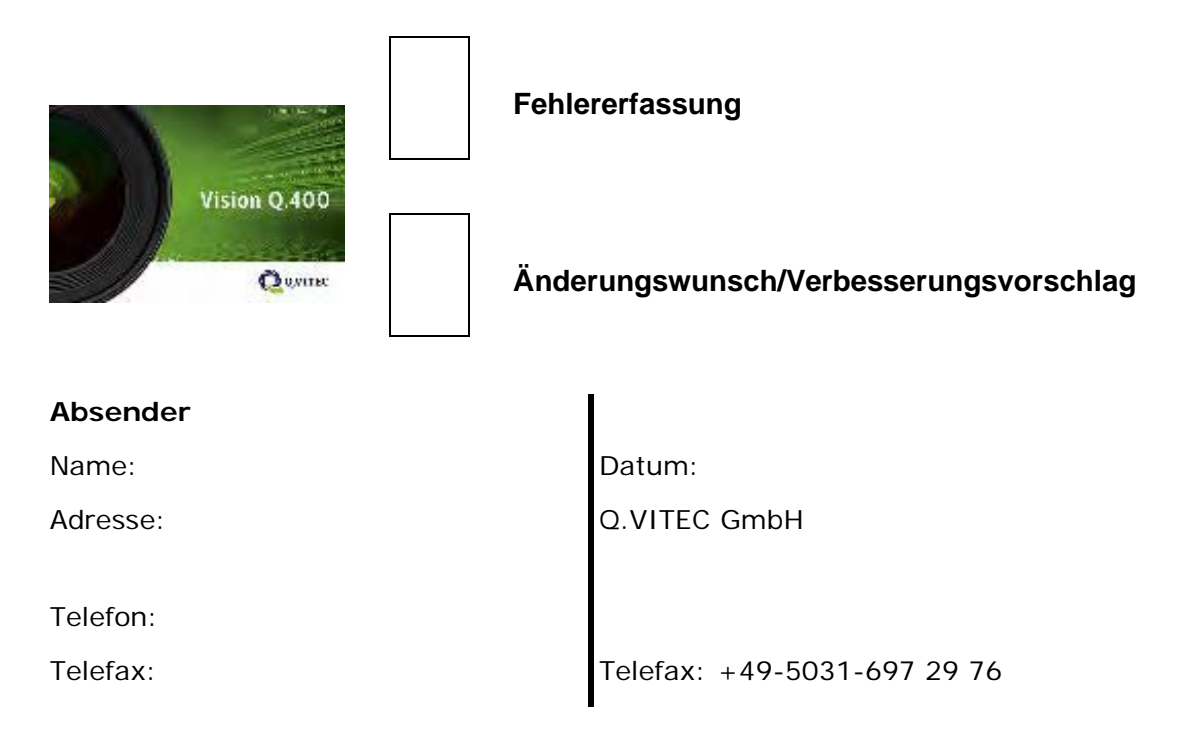

# **Fehlerbeschreibung**

Vision Q.400 Versionsnummer:

Vision Q.400 Software Seriennummer:

Vision Q.400 Imagechecker-Nummer:

Imagechecker-Seriennummer:

(siehe Aufkleber auf dem Gehäuse bzw. hinter dem Frontdeckel)

Umgebung (Versionsnummer des Betriebssystems, installierter Service Pack, Systemkonfiguration (Netzwerkkarte, usw.)):

Verhalten ( $A = Absturz$ ,  $F = Fehlverhalten$ ,  $S = Sonstiges$ ):

Problembeschreibung bzw. Verbesserungsvorschlag (im Fehlerfalle: Ausdruck der Datei "error.txt", eine Kopie der fehlerhaften Applikation (\*.nav), sowie eventuell einen Bildschirmabzug zur Dokumentation des auftretenden Fehlers):

Erläutern Sie Schritt für Schritt, was Sie gemacht haben, als das Problem auftrat, damit wir das Programmverhalten reproduzieren können:

# **14.2 Empfohlene Literatur**

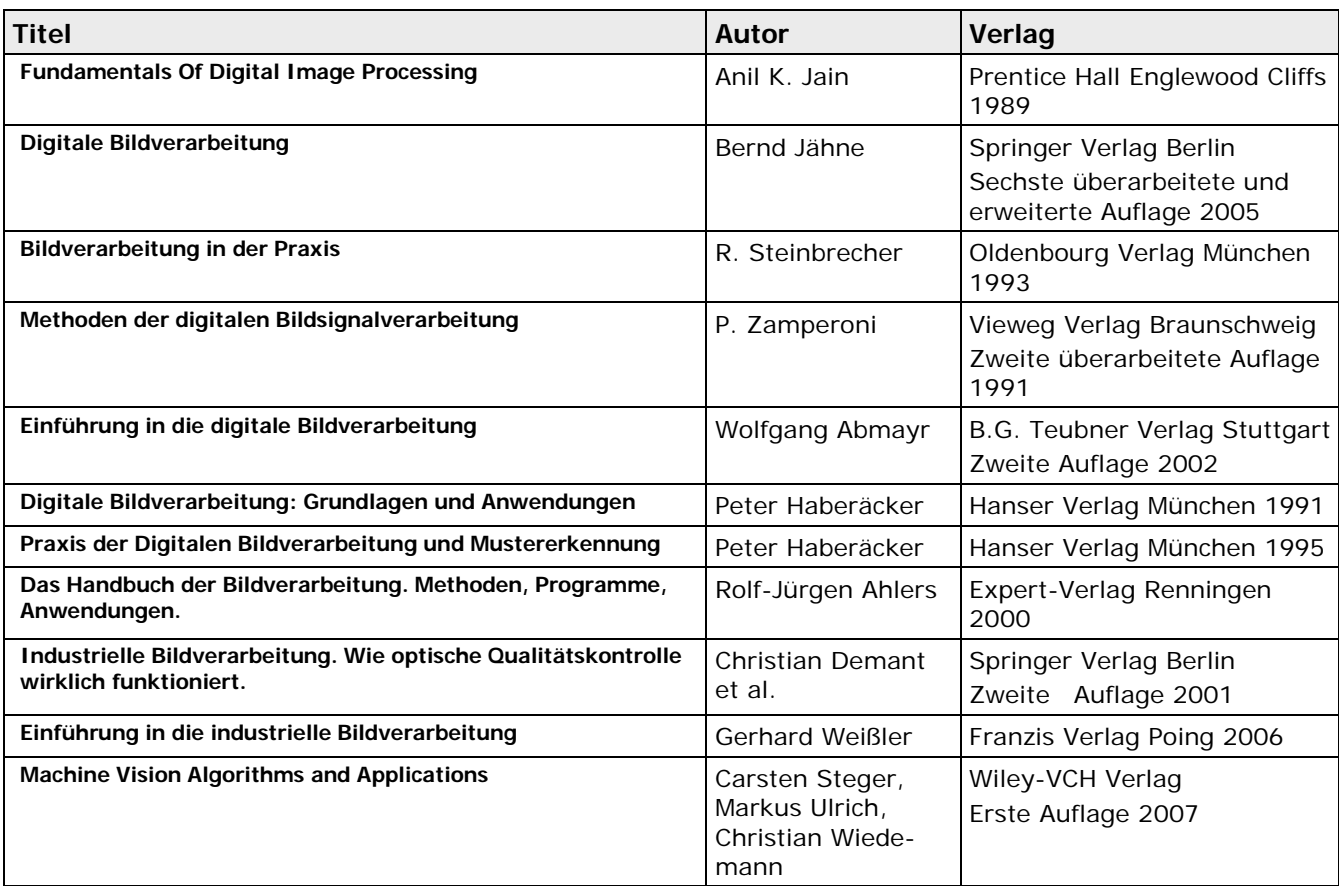

# **14.3 ASCII-Zeichen**

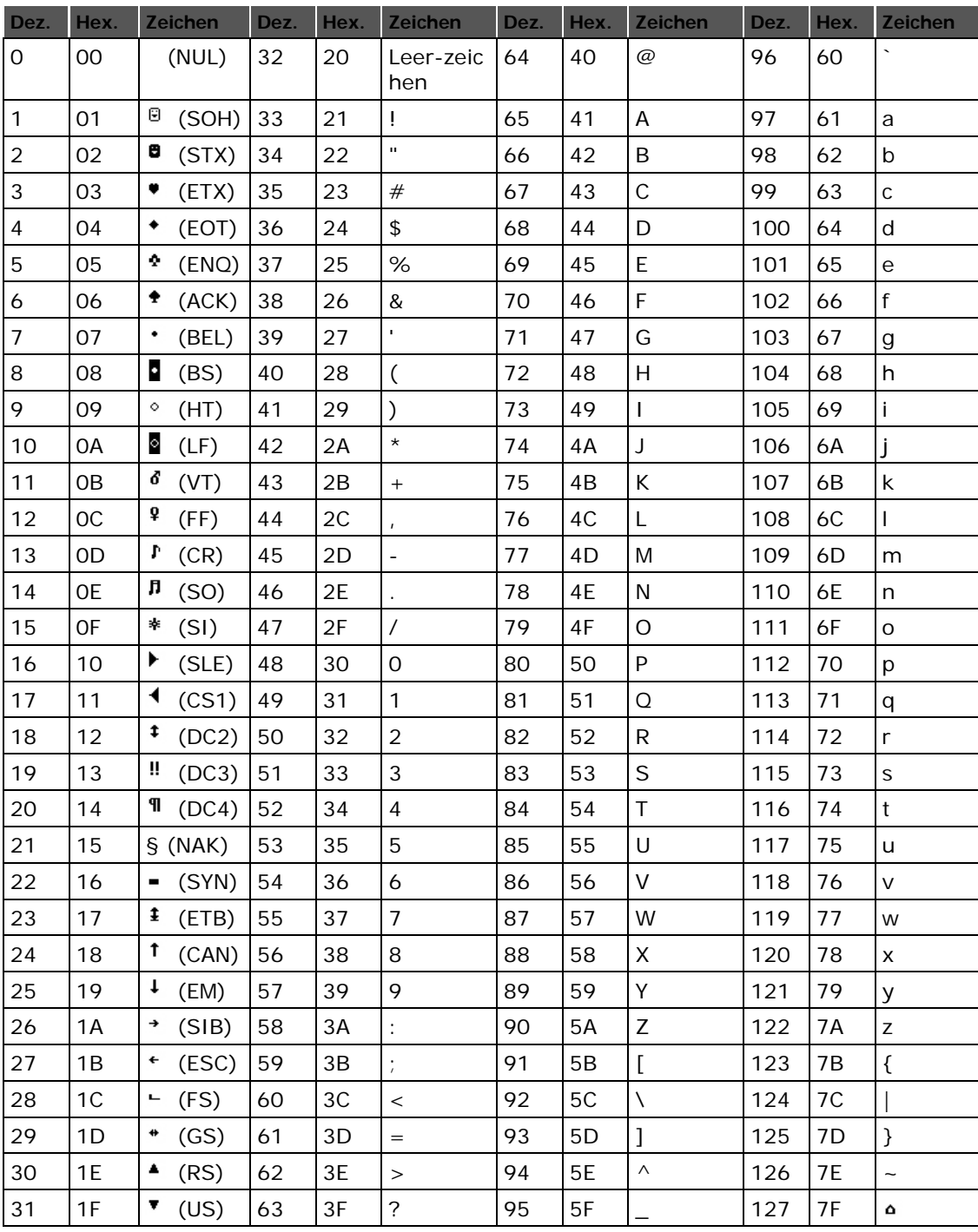

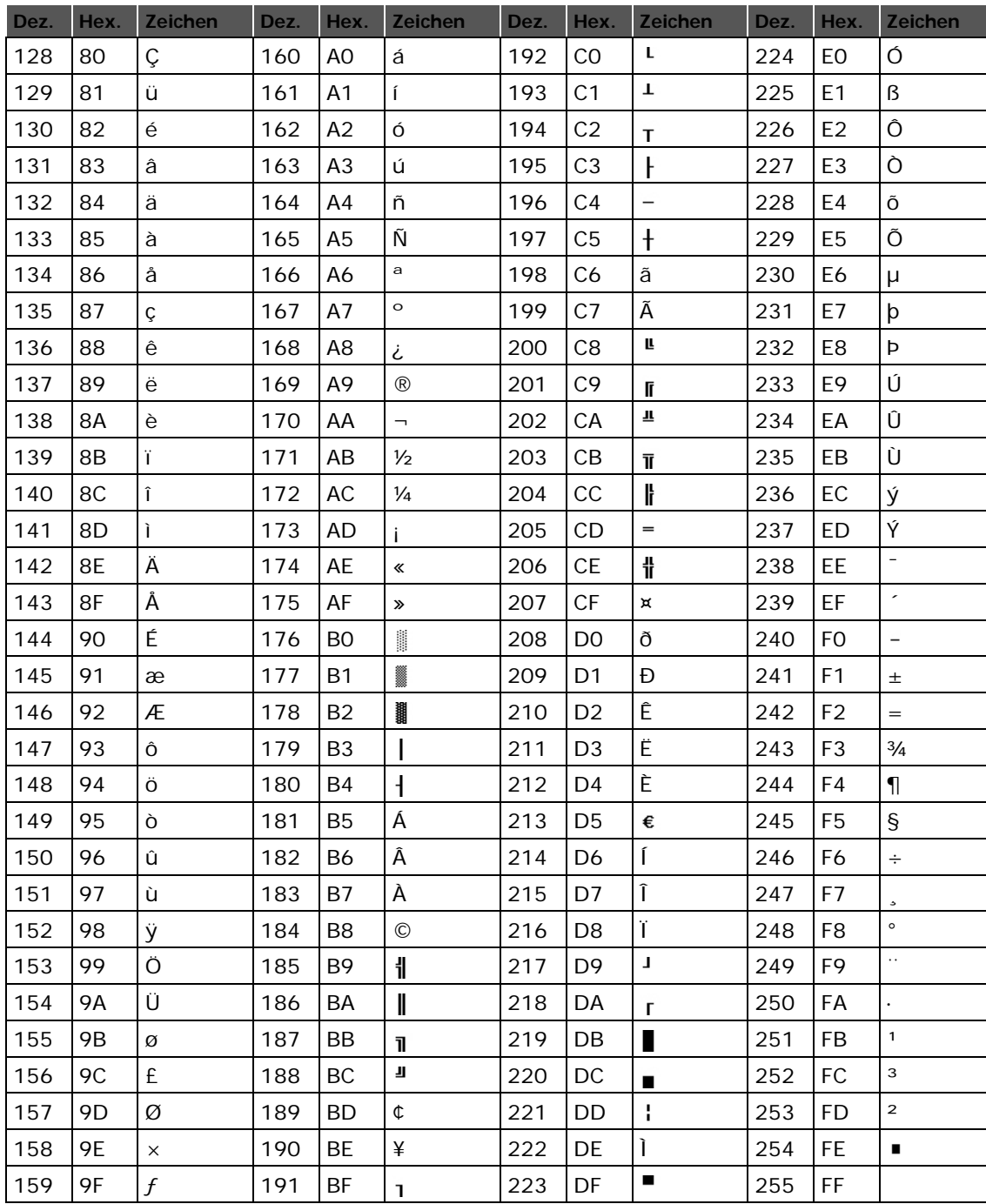